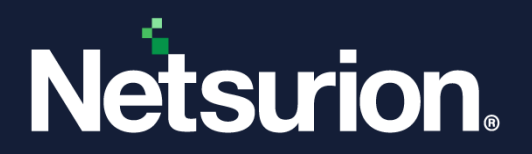

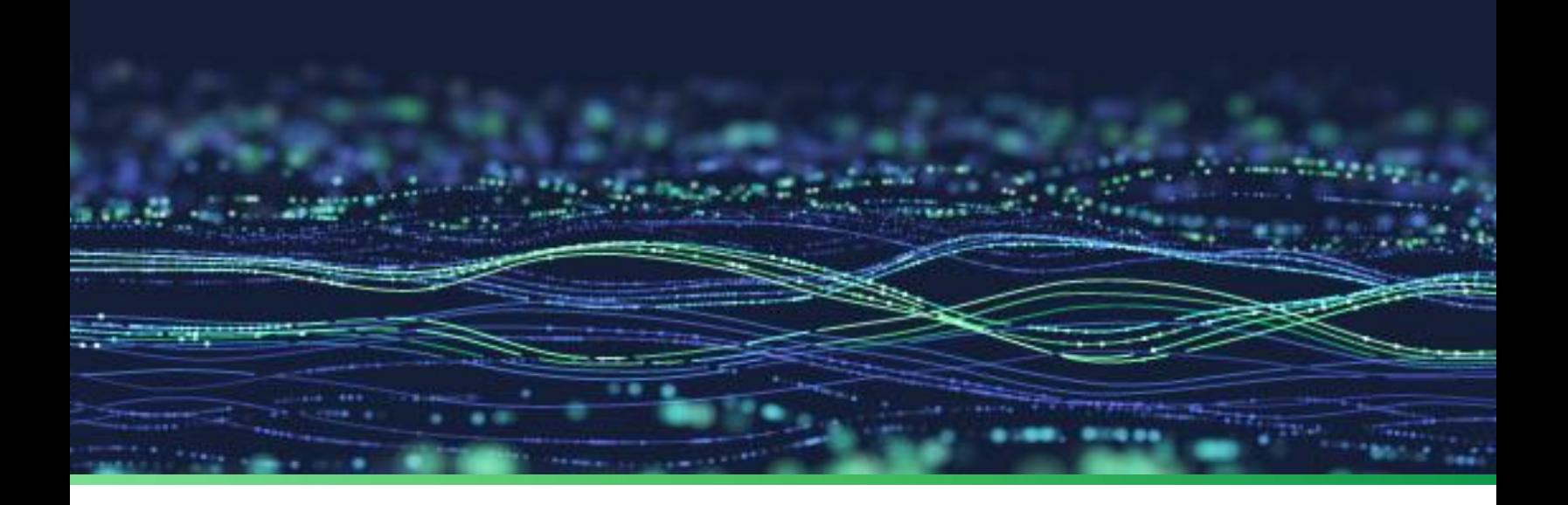

**User Guide**

### **The Netsurion Open XDR platform**

Version 9.4

**Publication Date:** 

March 30, 2023

© Copyright Netsurion. All Rights Reserved. 1

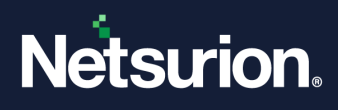

### Copyright

All intellectual property rights in this work belong to Netsurion. The information contained in this work must not be reproduced or distributed to others in any form or by any means, electronic or mechanical, for any purpose, without the prior permission of Netsurion or used except as expressly authorized in writing by Netsurion.

Copyright © 2022 Netsurion. All Rights Reserved.

#### **Trademarks**

All company, brand and product names are referenced for identification purposes only and may be trademarks or registered trademarks that are the sole property of their respective owners.

#### Disclaimer

Netsurion reserves the right to make changes to this manual and the equipment described herein without notice. Netsurion has made all reasonable efforts to ensure that the information in this manual is accurate and complete. However, Netsurion shall not be liable for any technical or editorial errors or omissions made herein or for incidental, special, or consequential damage of whatsoever nature resulting from the furnishing of this manual, or operation and performance of equipment in connection with this manual.

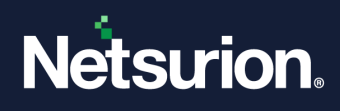

### <span id="page-2-0"></span>**Table of Contents**

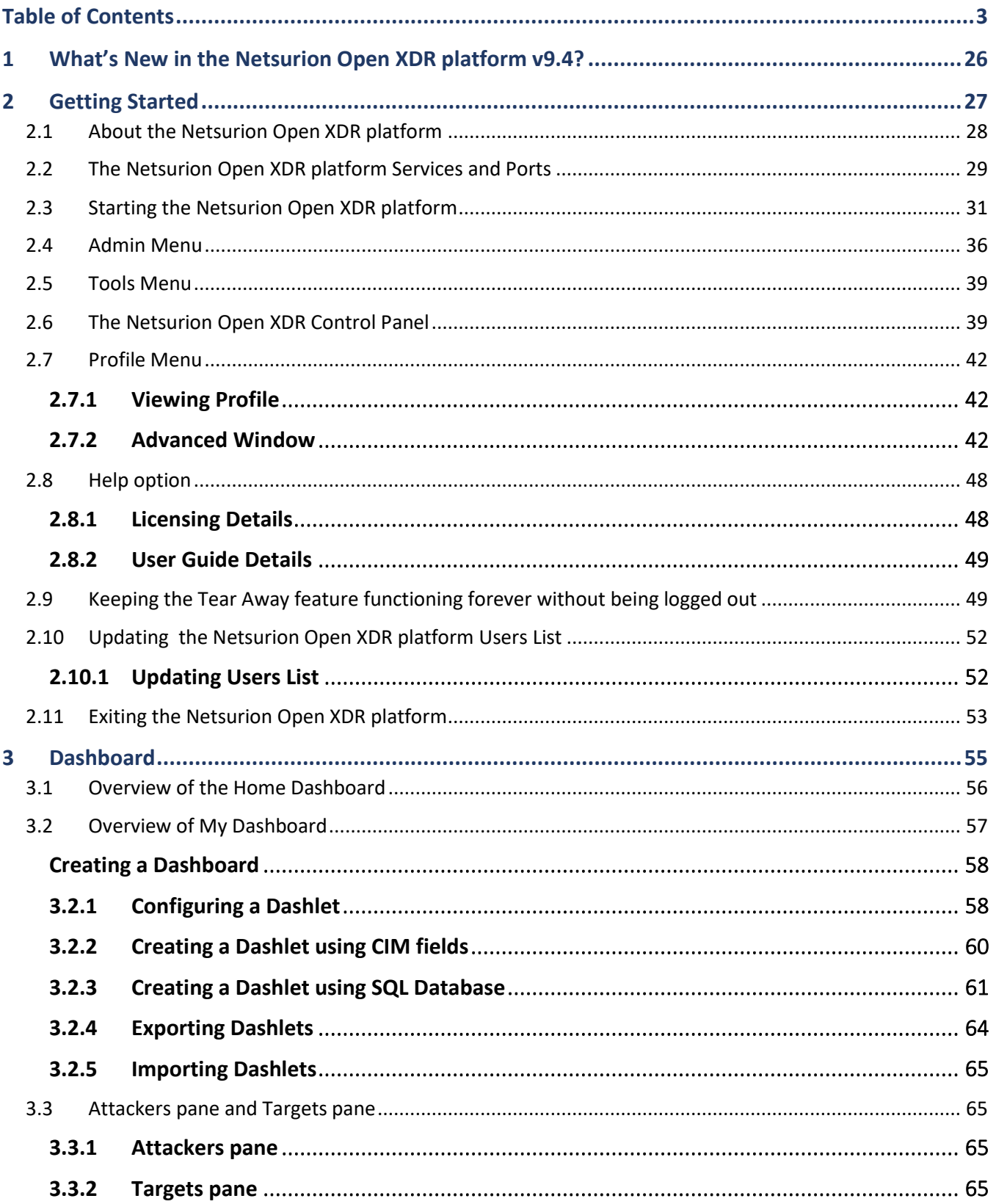

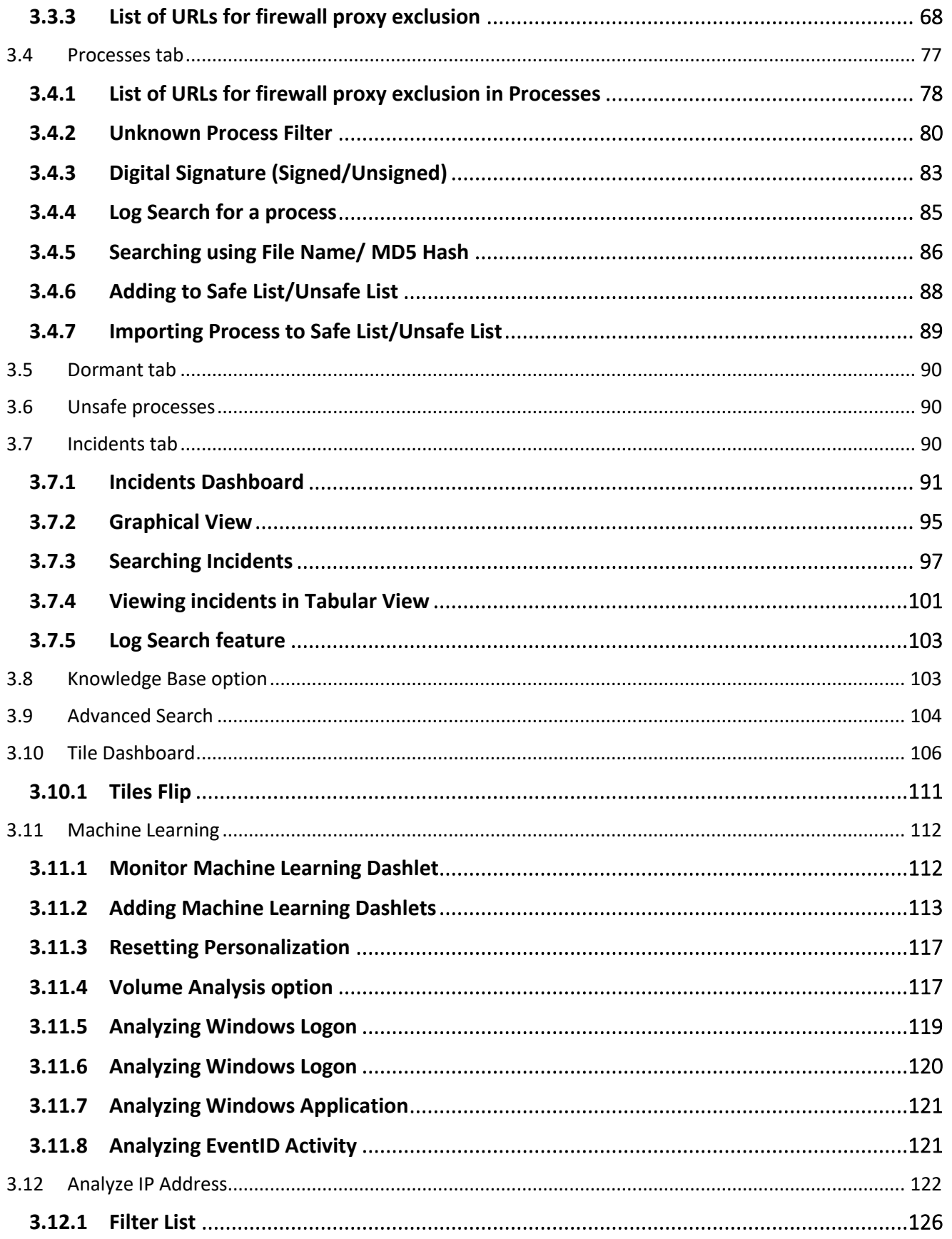

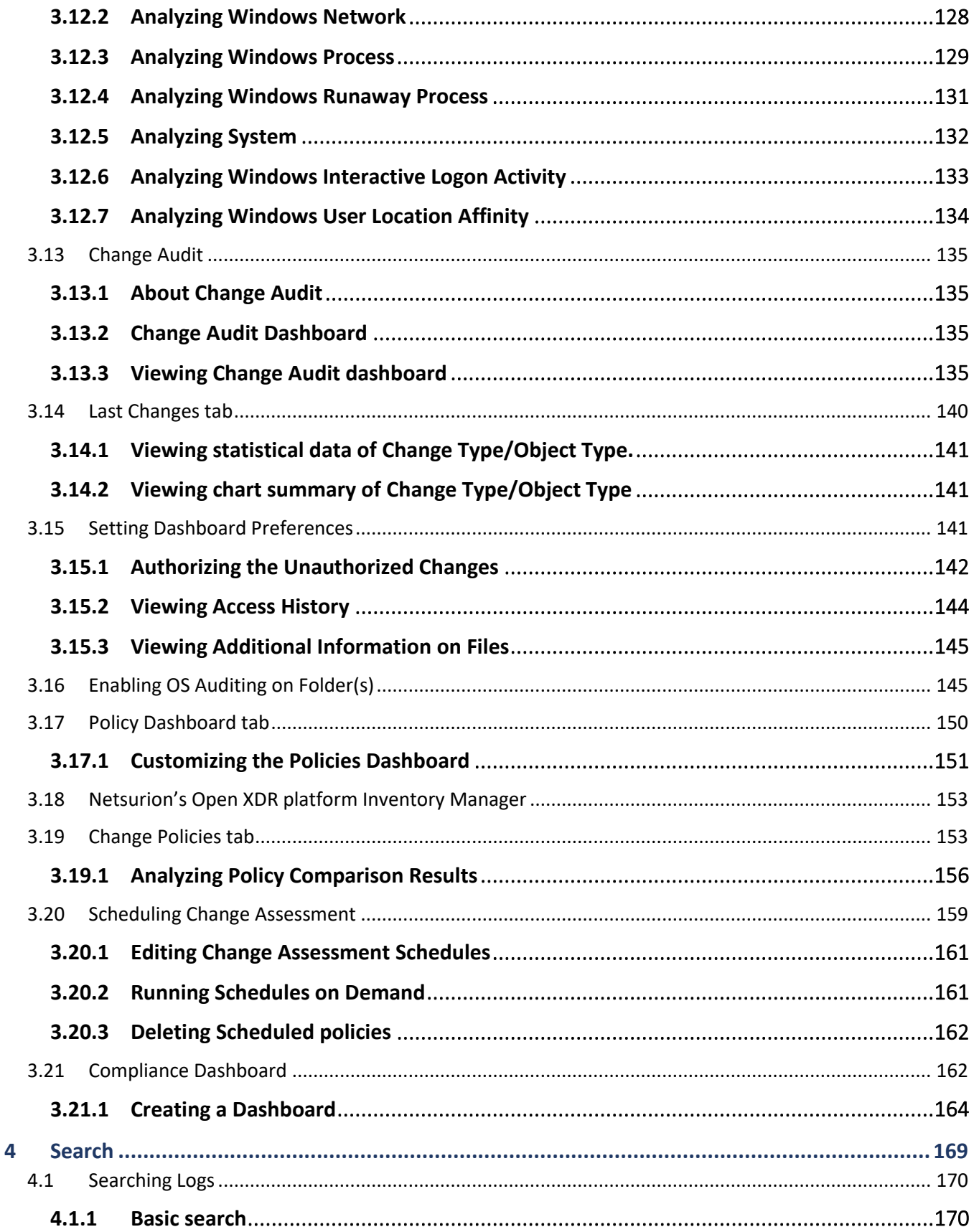

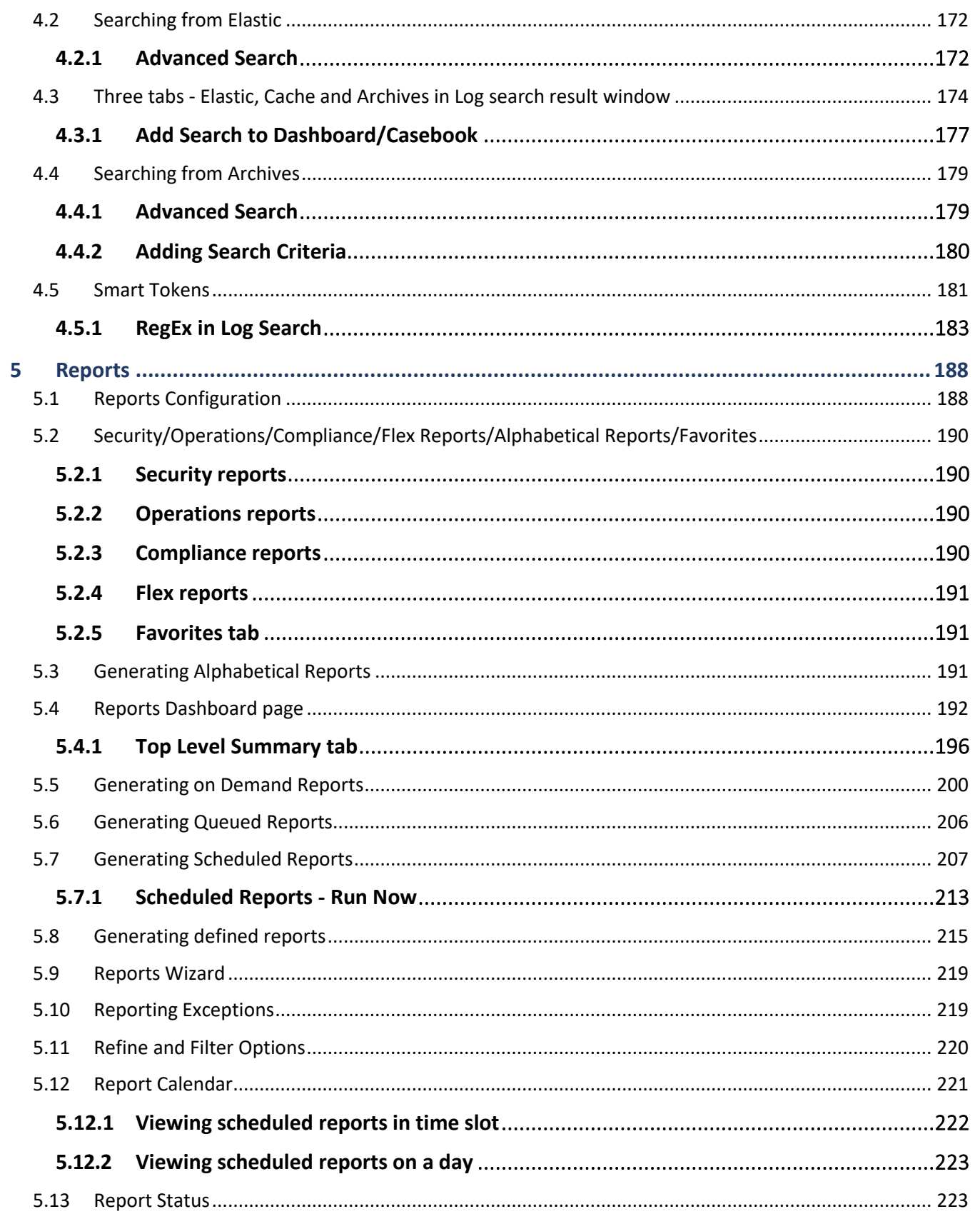

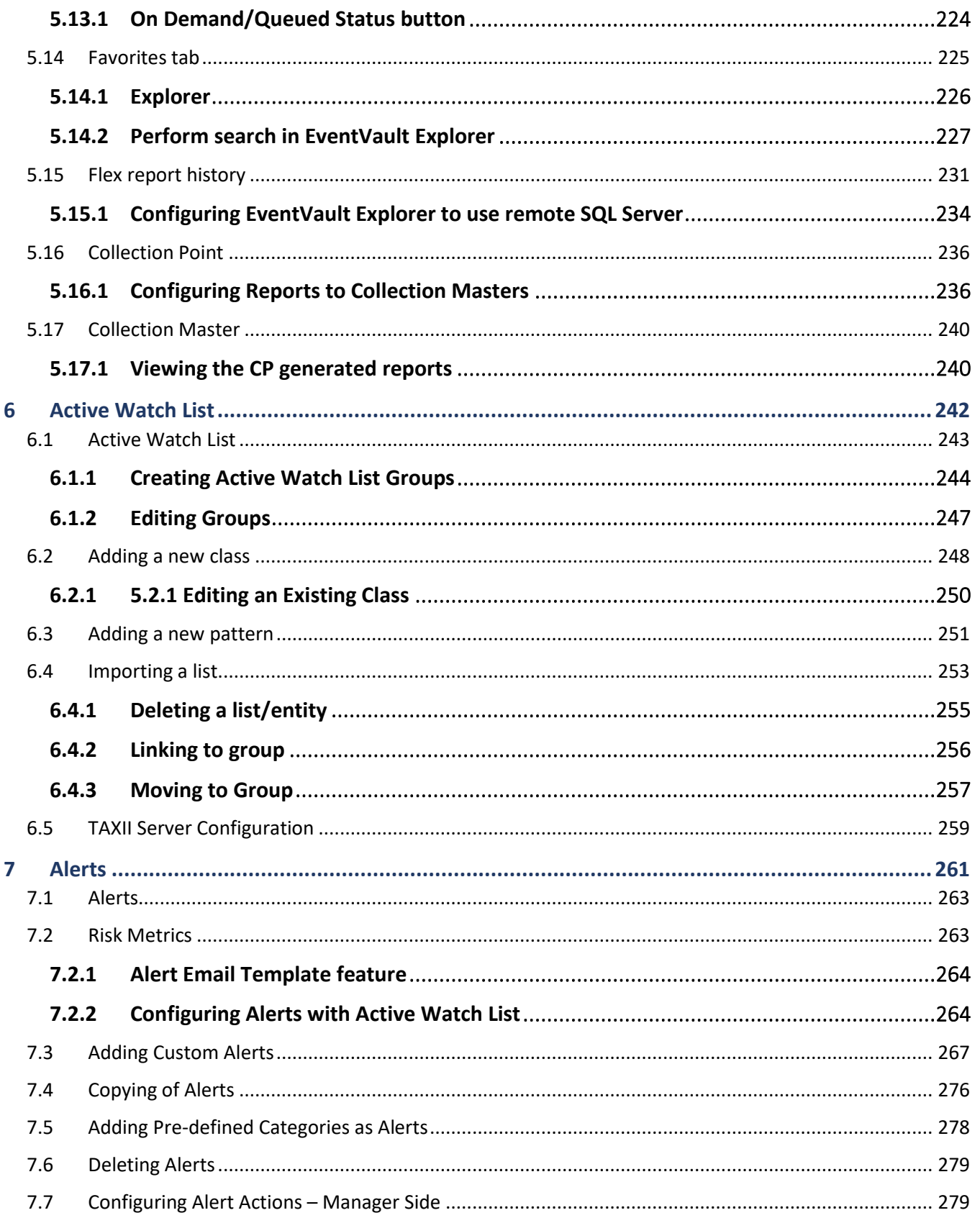

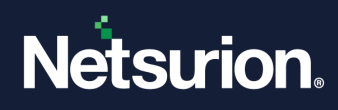

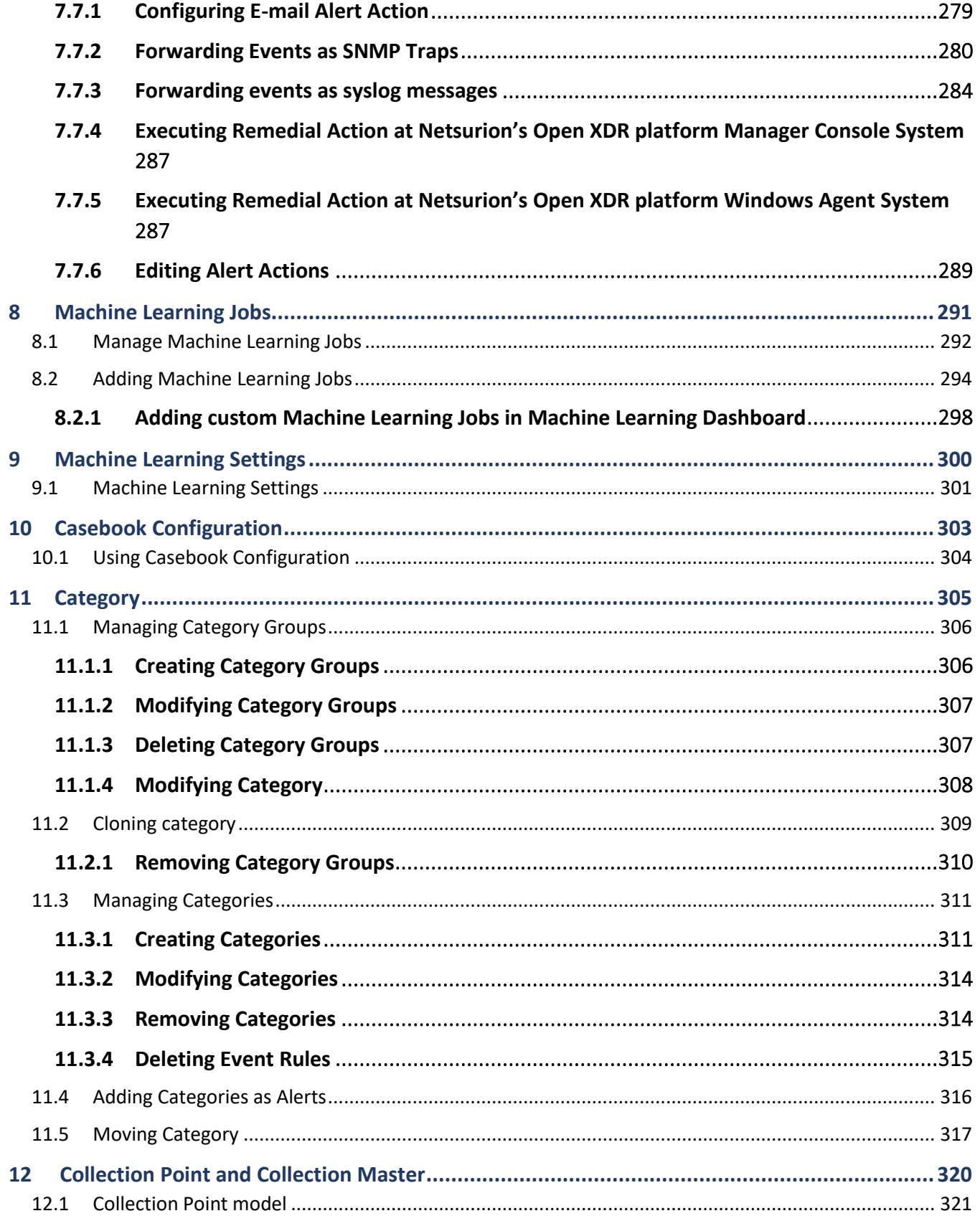

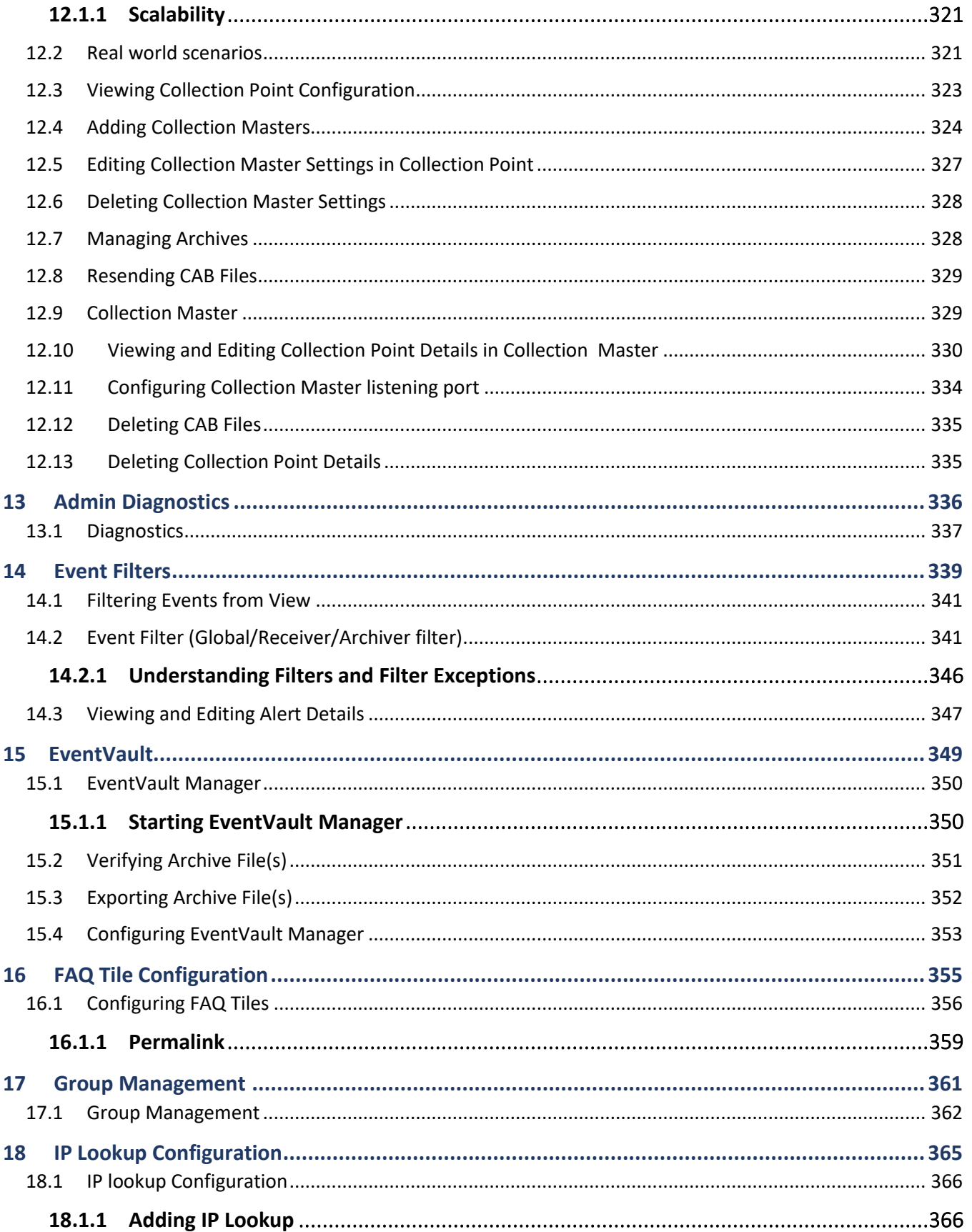

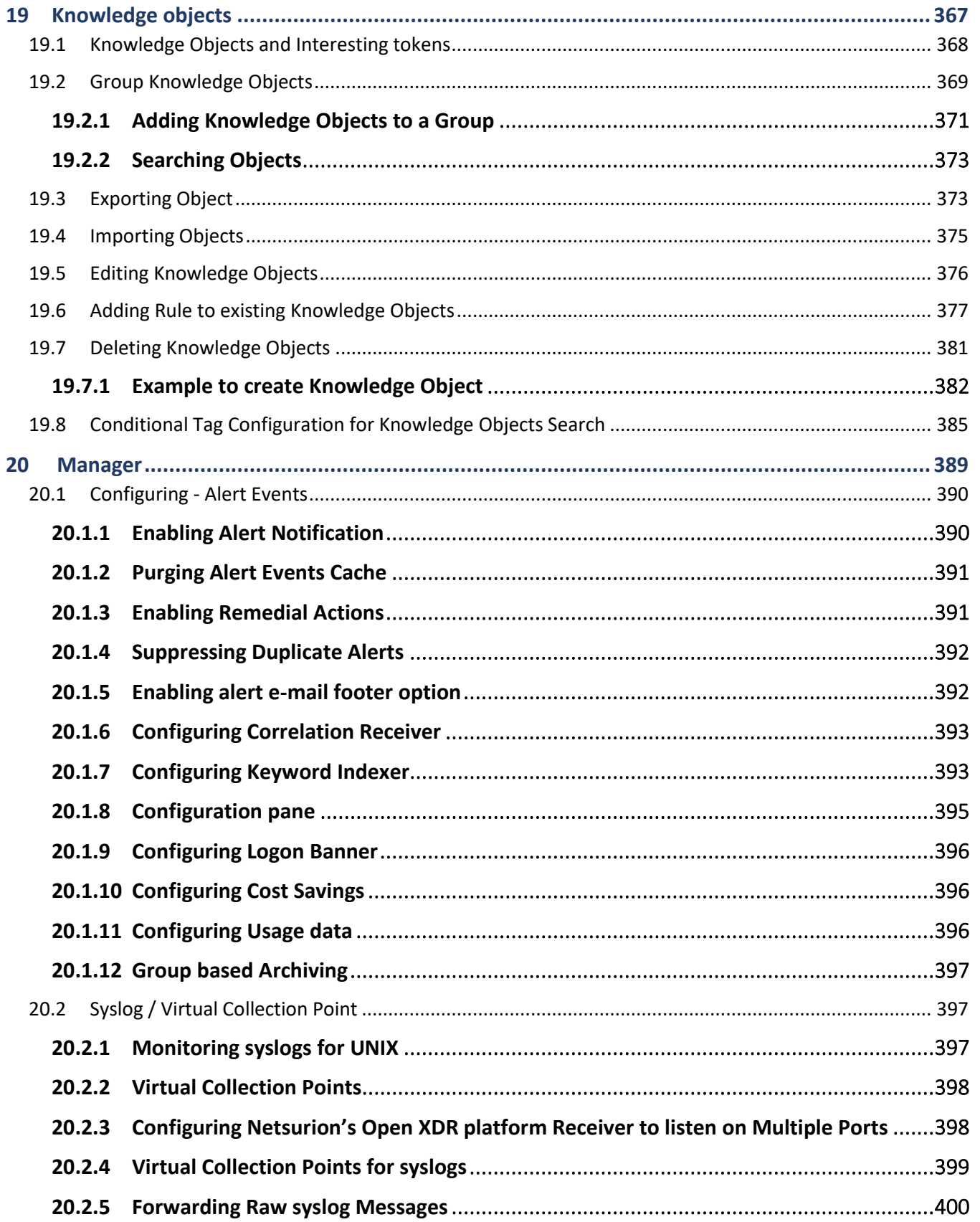

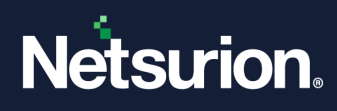

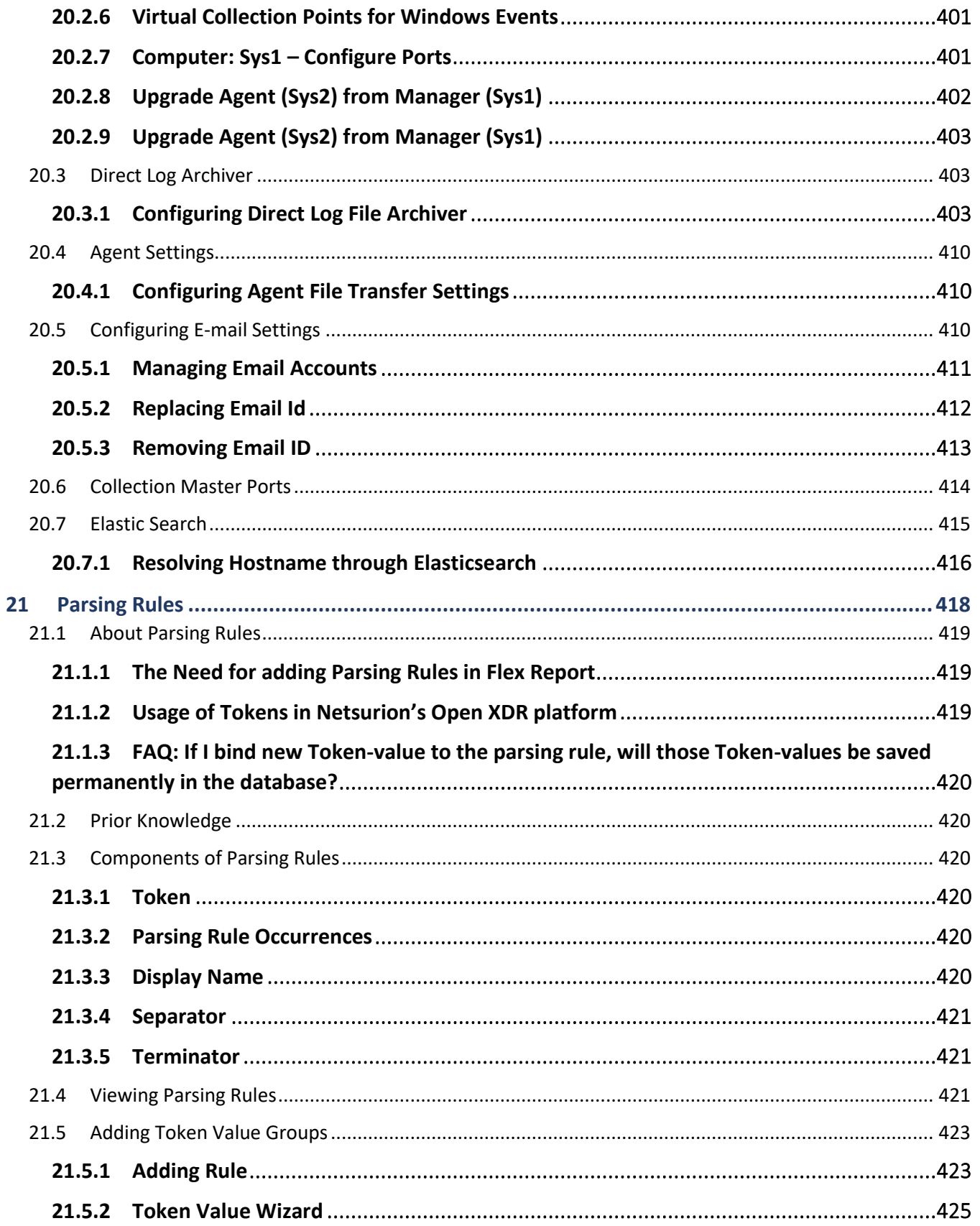

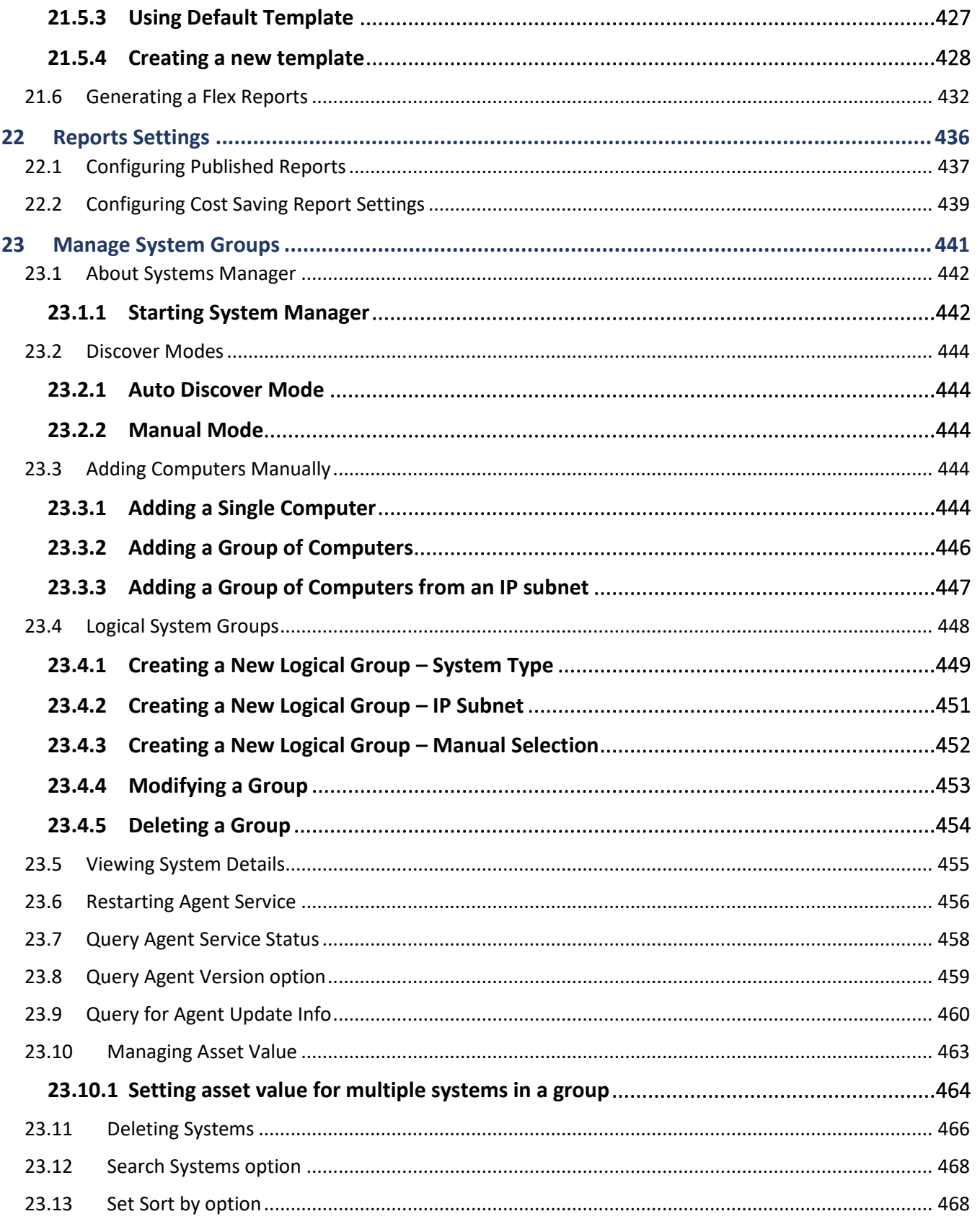

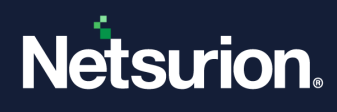

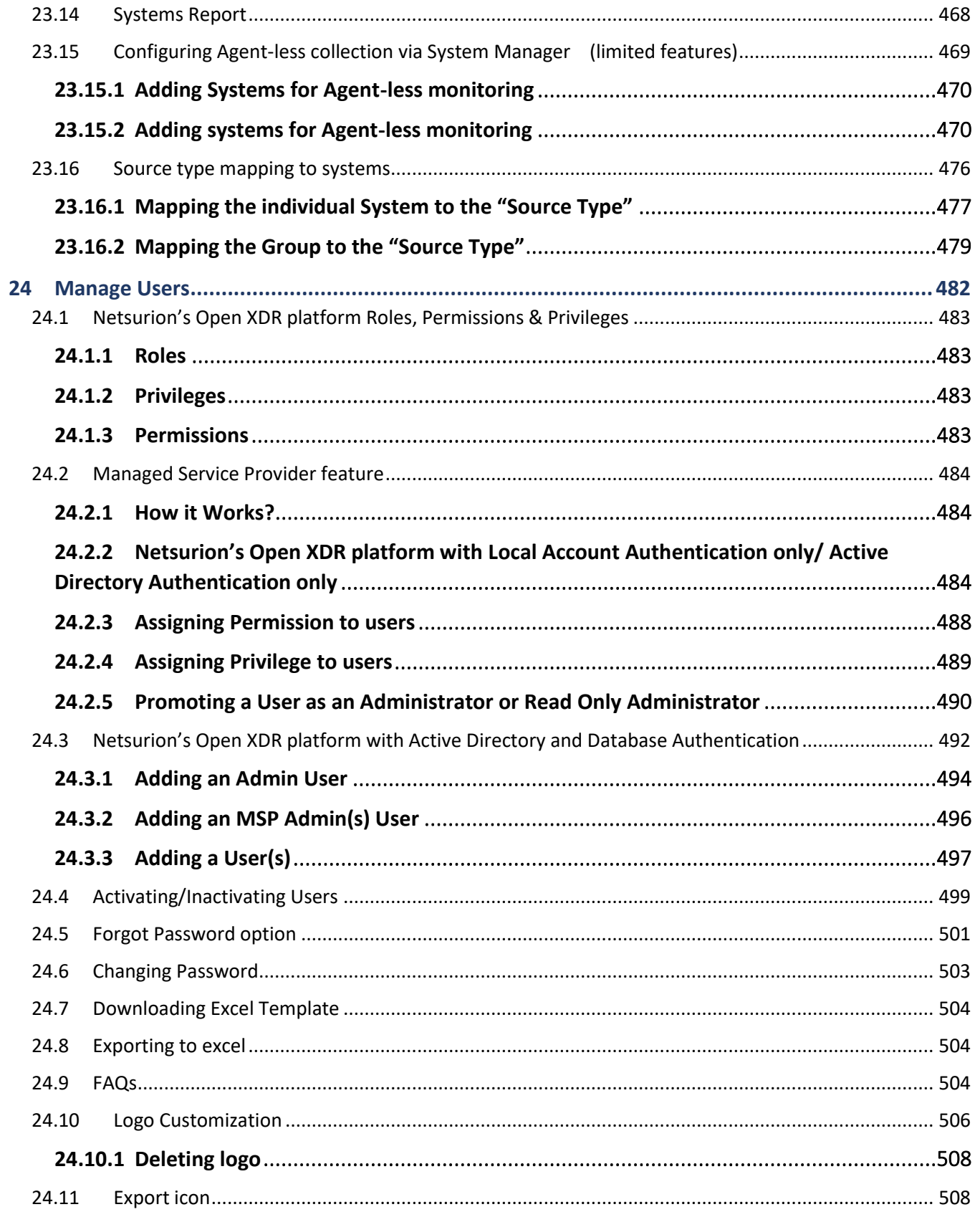

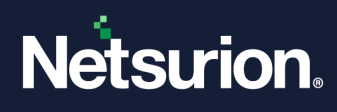

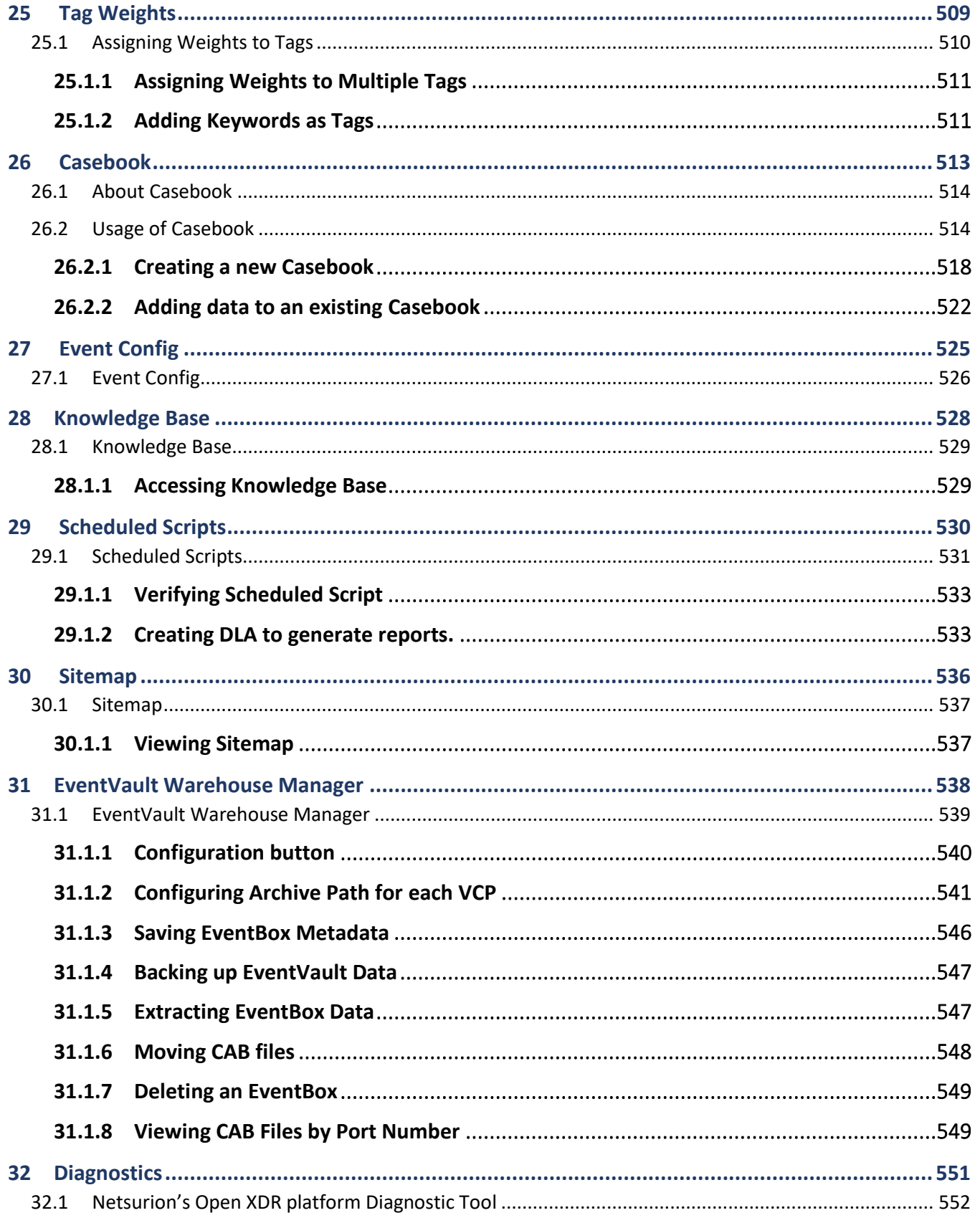

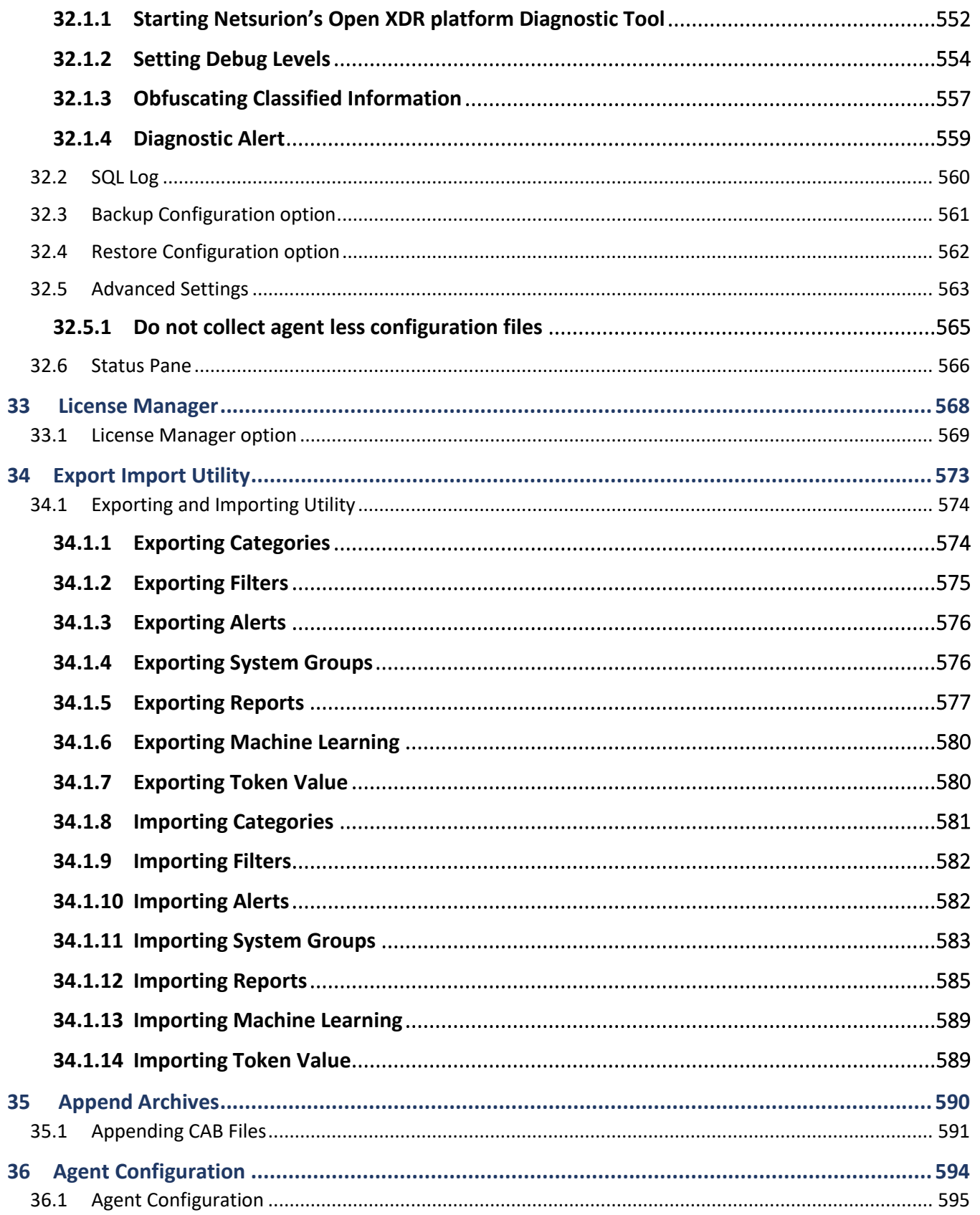

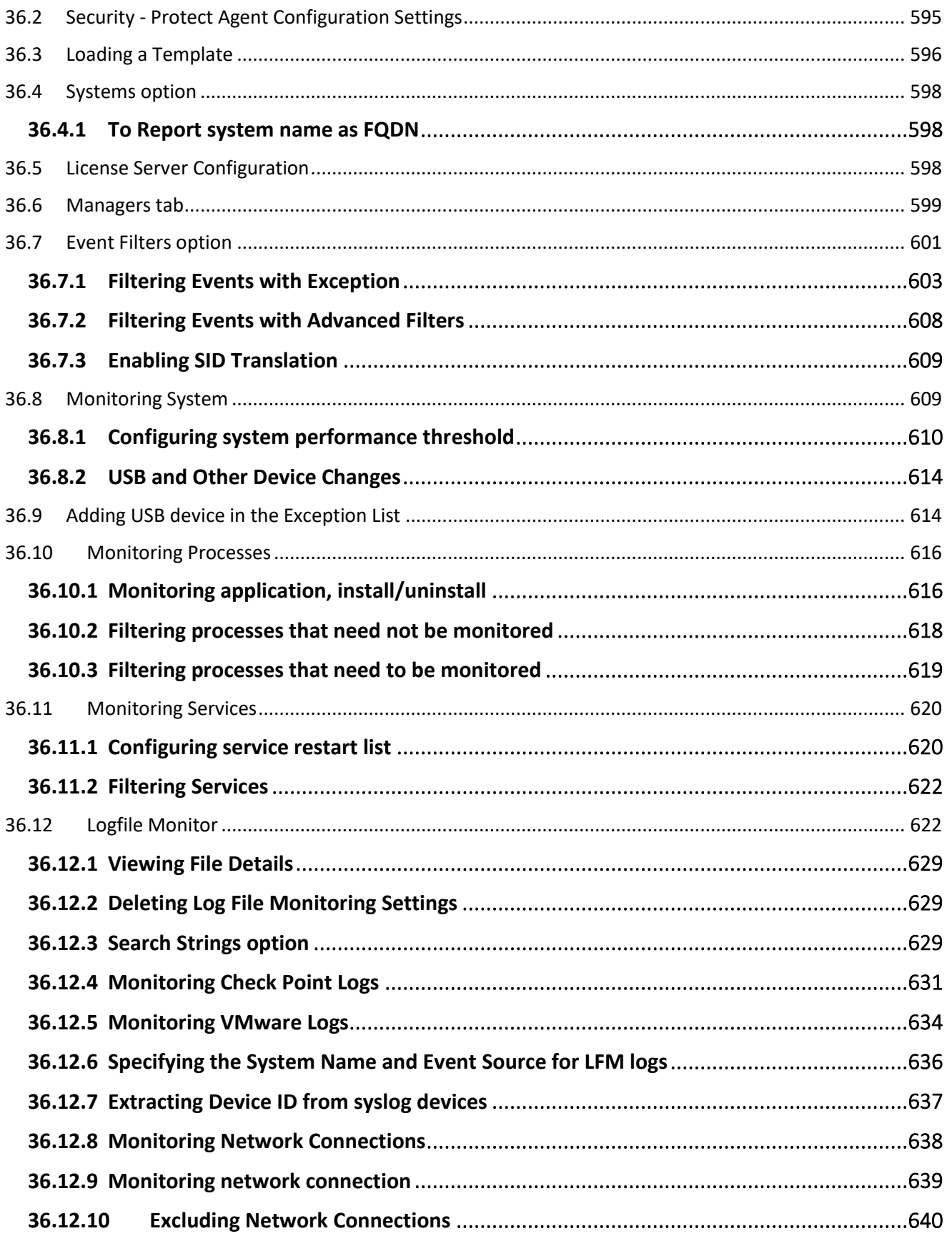

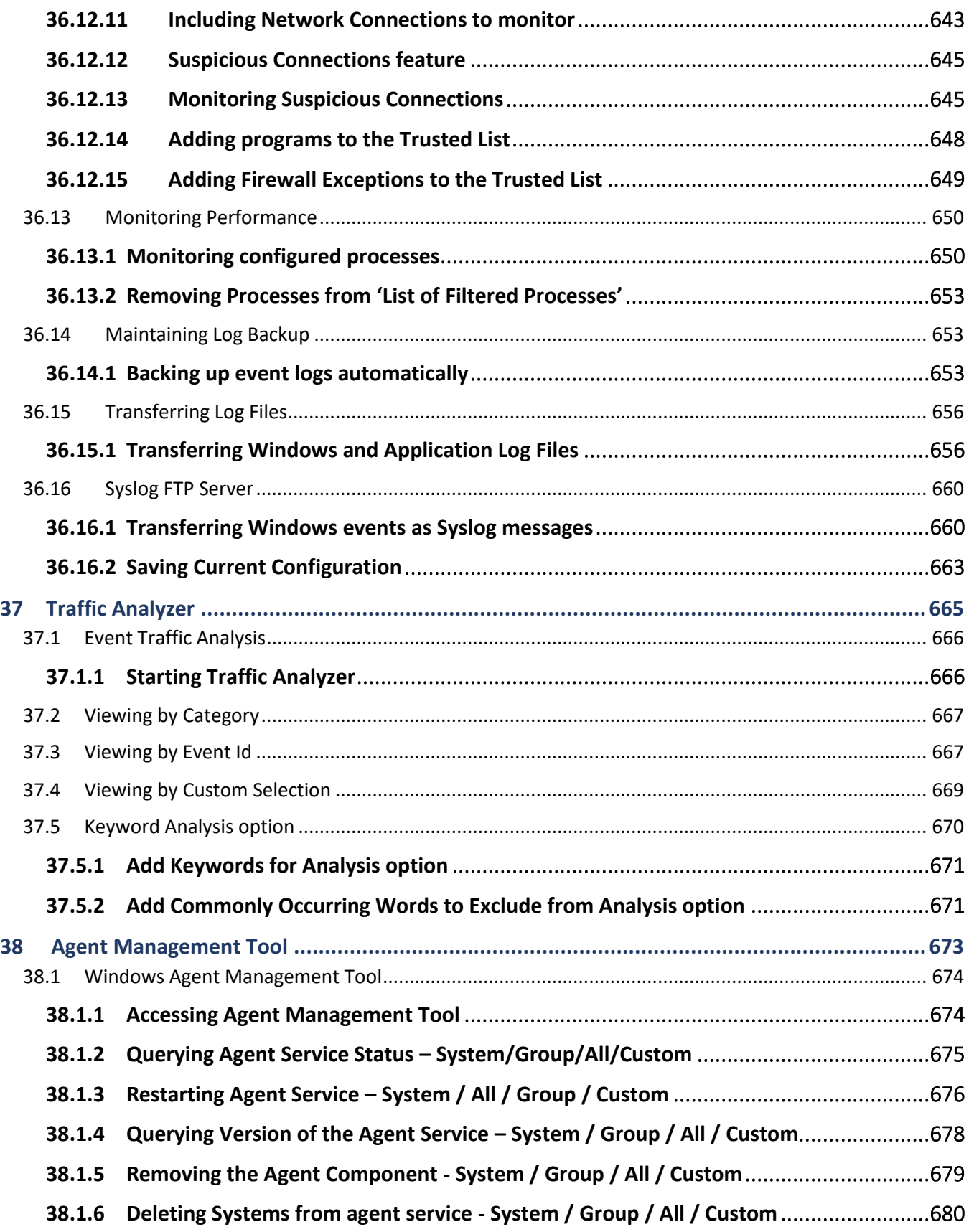

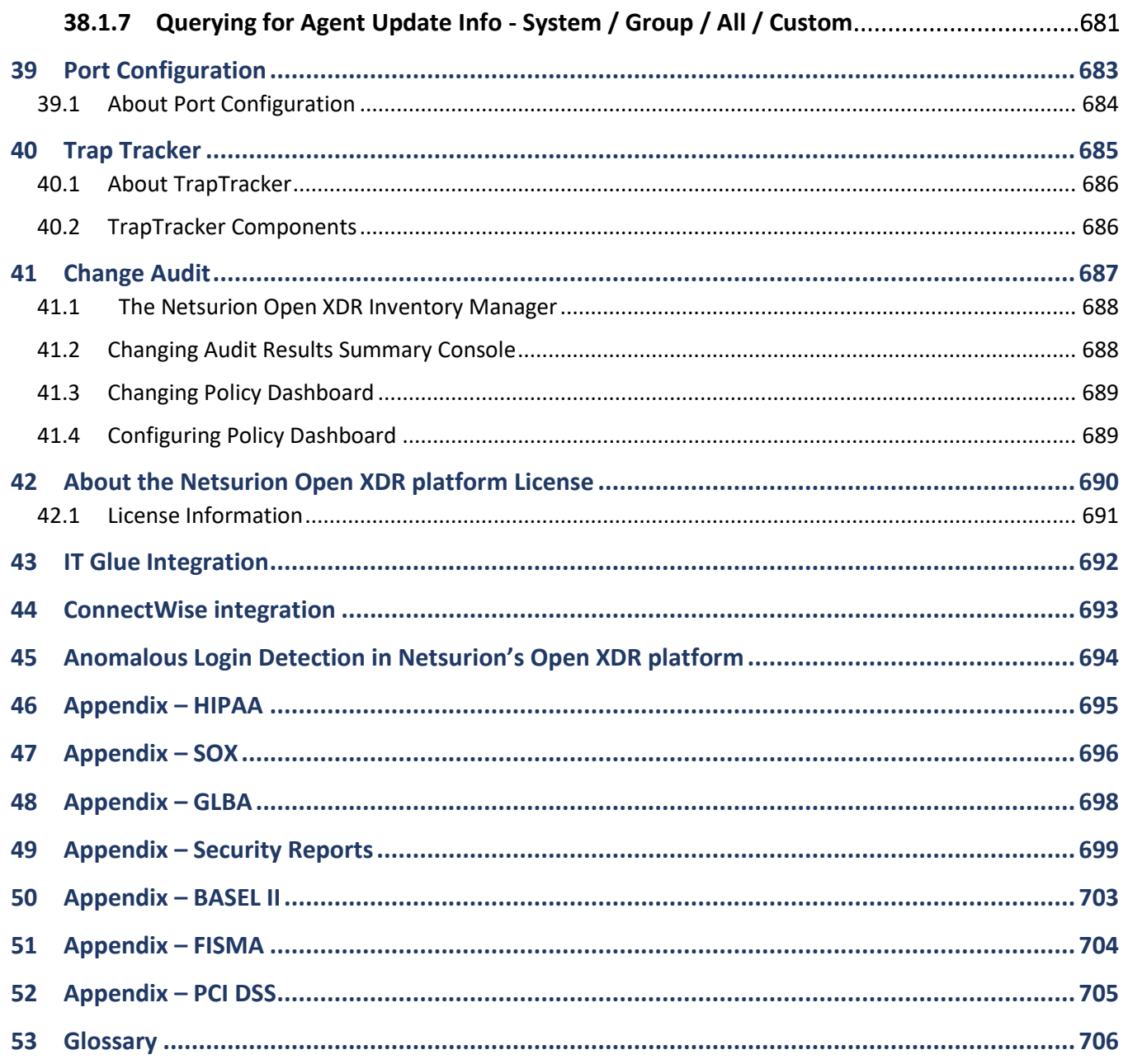

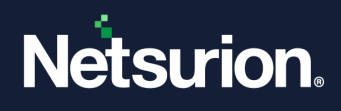

#### Preface

The purpose of this guide is to facilitate the users to utilize all the feature available in the Netsurion Open XDR platform and provides the detailed procedures for the same.

#### **Note:**

The screen/ figure references are only for illustration purpose and may not match the installed product UI.

### Intended Audience

- Administrators who are assigned the task to monitor and manage events using the Netsurion Open XDR platform.
- Operation personnel, who manage day-to-day operations using the Netsurion Open XDR platform.

### Product Terminology

The following are the terms used throughout this guide:

- The term "Netsurion's Open XDR platform" or "the Netsurion Open XDR platform" or "the Open XDR platform" refers to Netsurion's Open XDR platform.
- The term "Data Source Integrations" refers to Knowledge Packs.
- The term "Sensor" refers to Agent.

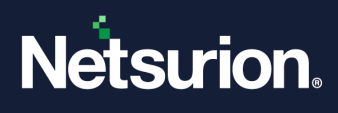

### Typographical Conventions

Before you start, it is important to understand the typographical conventions followed in this guide:

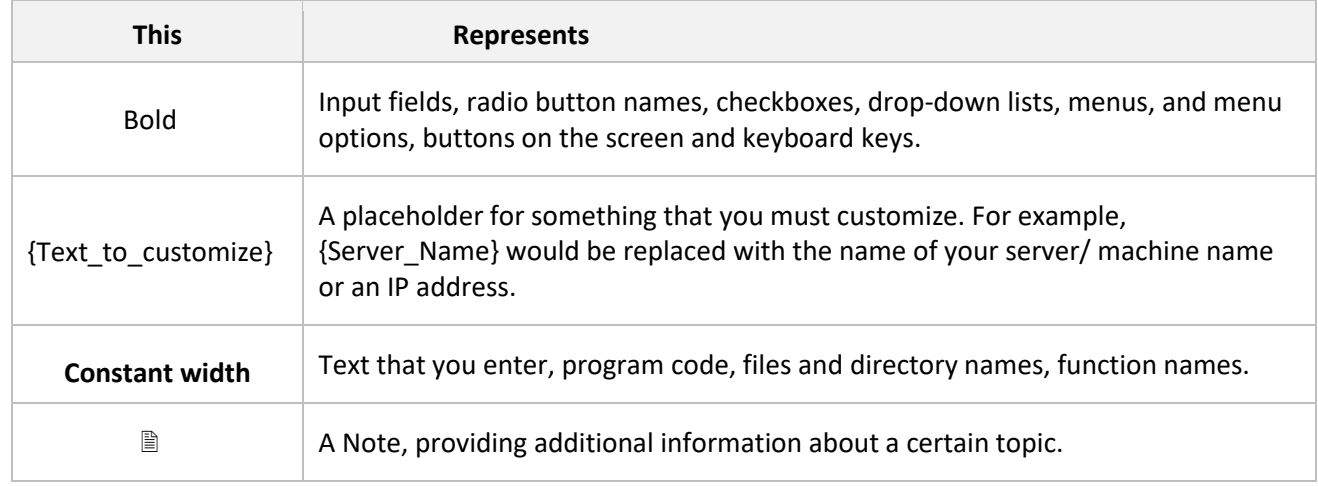

Some of the frequently used icons which you will come across in this document are mentioned in the table below.

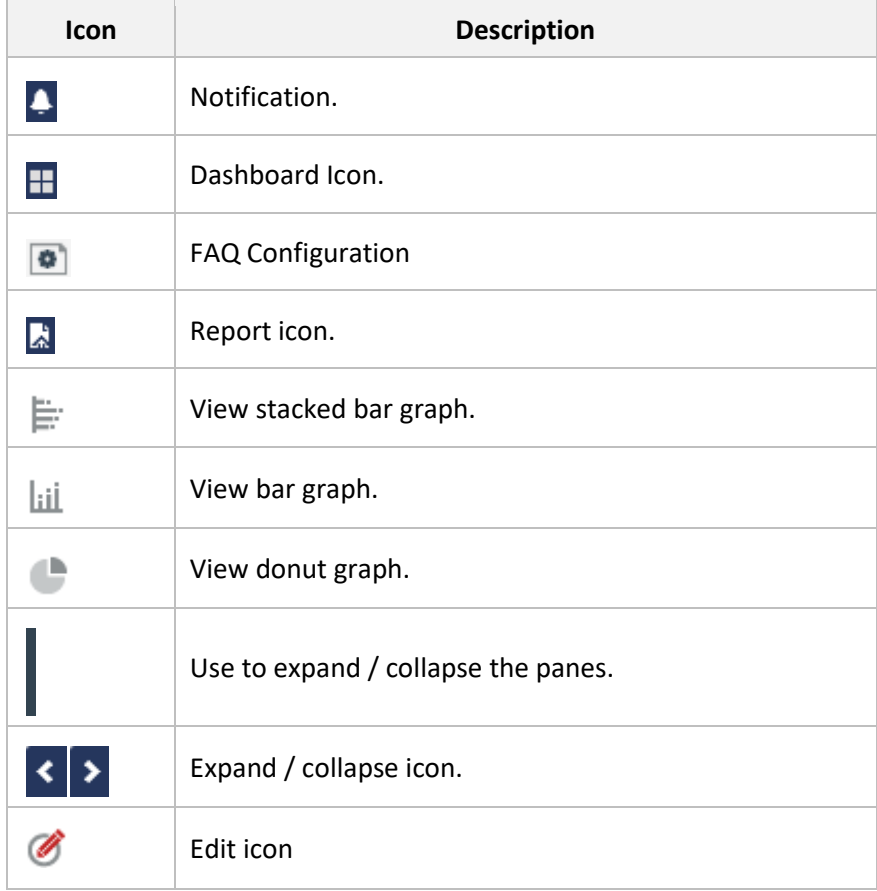

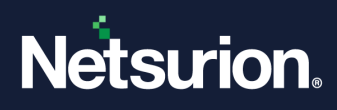

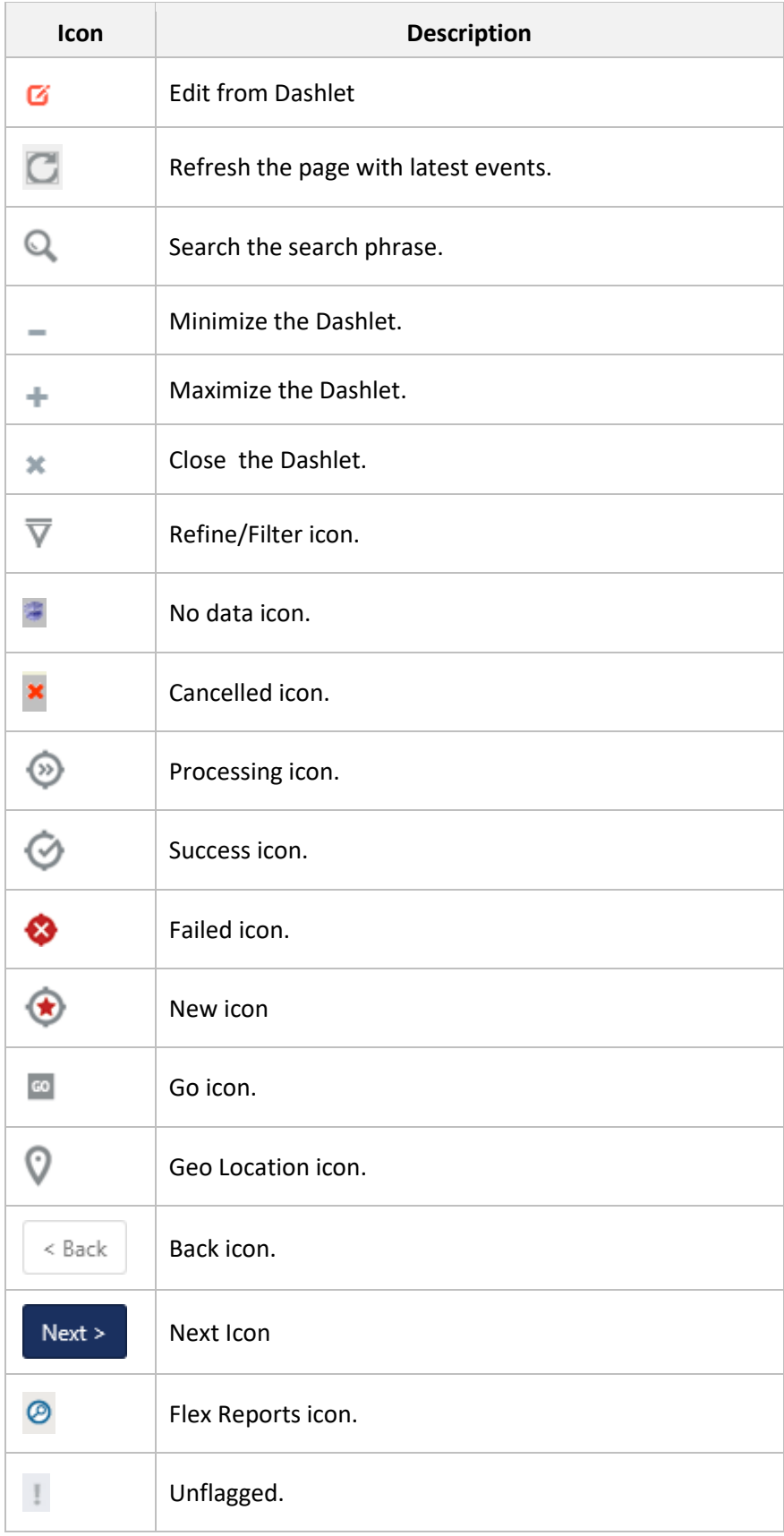

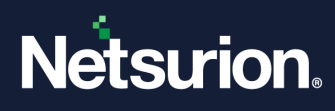

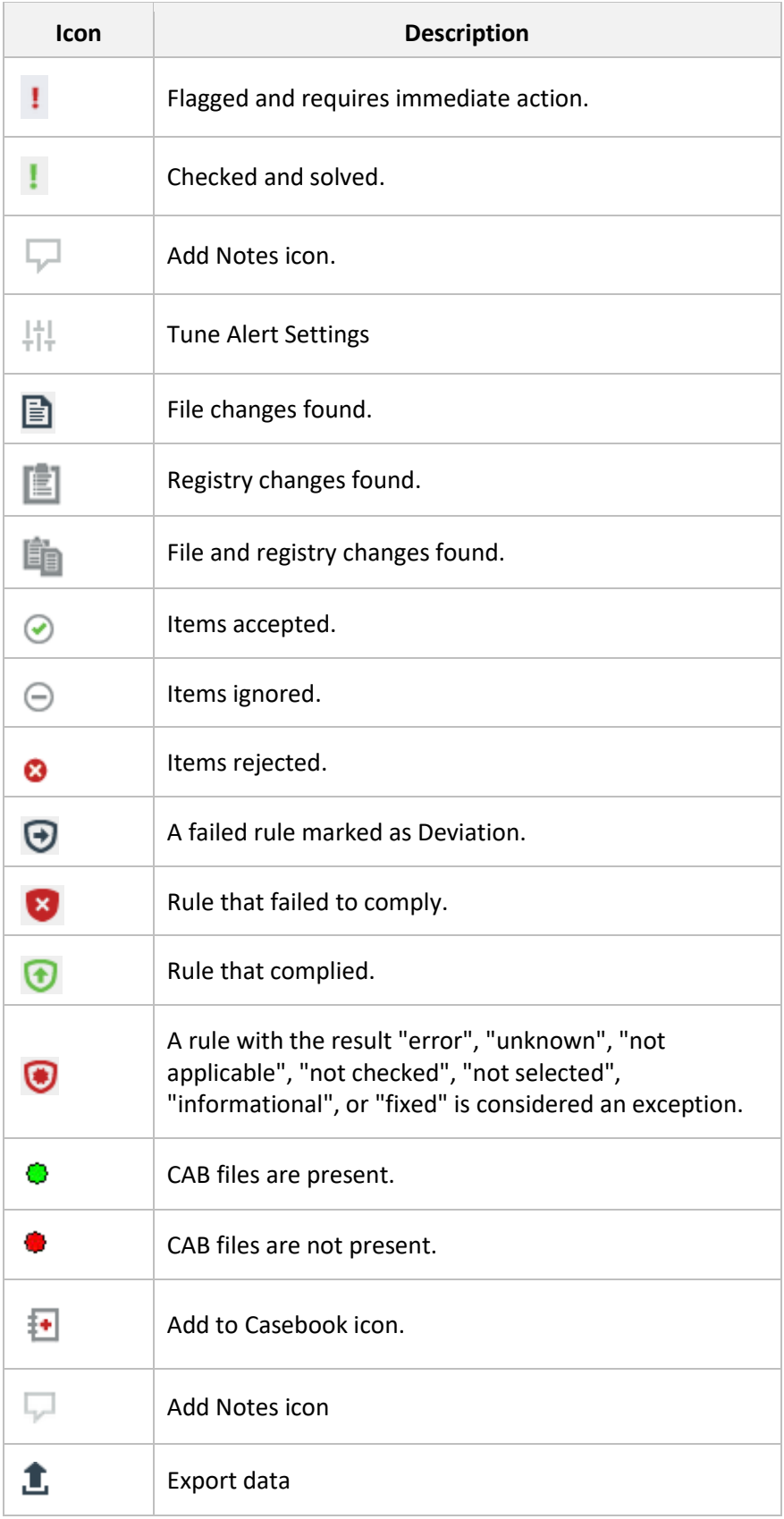

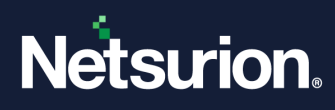

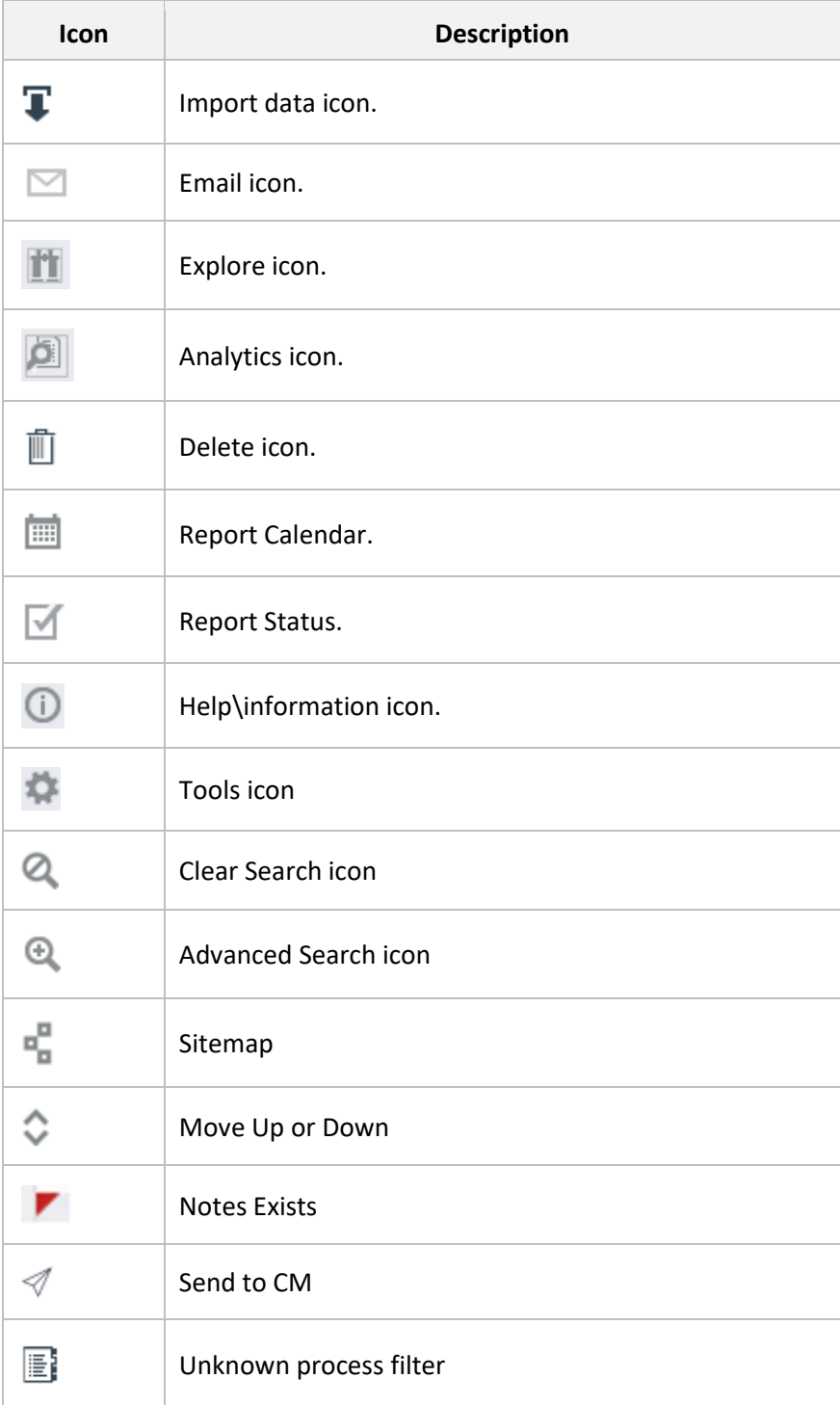

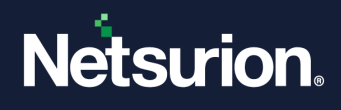

### Document Revision Control

This section defines the conventions followed for the document revision control number. The revision control number is an alphanumeric identifier, unique to the document. The components of the acronym identify the following:

- First word Name of the product
- Second word Version of the product
- Third word Document description

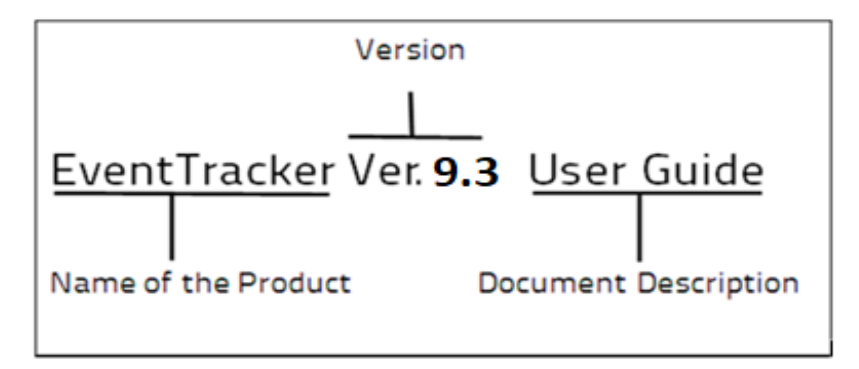

The document revision control number for this guide is as given below:

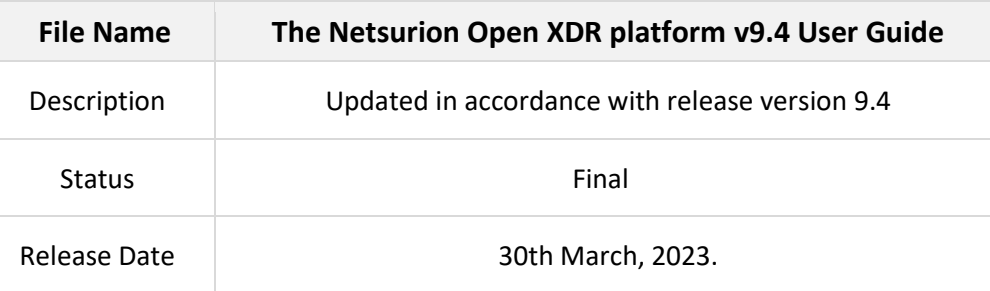

#### How to get in touch

The following sections provide information on how to obtain support for the documentation and the software.

#### Documentation Support

Netsurion's Open XDR platform welcomes your comments and suggestions on the quality and usefulness of this document. For any queries, comments, or suggestions on the documentation, you can contact us by e-mail at [EventTracker-support@netsurion.com](mailto:EventTracker-support@netsurion.com) 

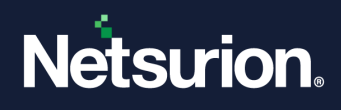

### Customer Support

If you have any problems, questions, comments, or suggestions regarding Netsurion's Open XDR platform, contact us by e-mail at [Eventtracker-support@netsurion.com.](mailto:Eventtracker-support@netsurion.com) While contacting customer support, have the following information ready:

- Your name, e-mail address, phone number, and fax number
- The type of hardware, including the server configuration and network hardware, if available
- The version of Netsurion's Open XDR platform and the operating system
- The exact message that appeared when the problem occurred or any other error messages that appeared on your screen

#### Related Documents

**[Install Guide](https://www.netsurion.com/Corporate/media/Corporate/Files/support-docs/Installation-Guide-Netsurion-v9-4.pdf)** [Upgrade Guide](https://www.netsurion.com/Corporate/media/Corporate/Files/support-docs/Upgrade-Guide-Netsurion-v9-4.pdf) [Virtual Collection Points](https://www.netsurion.com/Corporate/media/Corporate/Files/support-docs/Feature-Guide-Virtual-Collection-Point.pdf) [Parsing Rule](https://www.netsurion.com/Corporate/media/Corporate/Files/support-docs/How-to-Configure-Custom-Columns.pdf) **[Install and Customize Web Server \(IIS\)](https://www.netsurion.com/Corporate/media/Corporate/Files/support-docs/How-to-Configure-IIS-Web-Server-Netsurion-v9-4.pdf)** [IIS Custom Error Setting](https://www.netsurion.com/Corporate/media/Corporate/Files/support-docs/How-to-Configure-Custom-Error-Settings-in-IIS.pdf) [Securing IIS Web Server with SSL](https://www.netsurion.com/Corporate/media/Corporate/Files/support-docs/How-to-Secure-IIS-Web-Server-with-SSL.pdf)

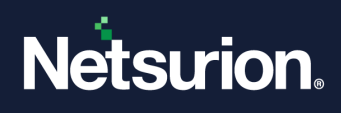

### <span id="page-25-0"></span>**1 What's New in the Netsurion Open XDR platform v9.4?**

#### **Detection Rules**

From the Netsurion Open XDR platform Release 9.4 onwards, the Netsurion offers the Detection Rules feature to facilitate configuring rules for the attack pattern or technique detected from the MITRE ATT&CK framework. This feature also supports detection rules based on the Netsurion's Open XDR platform index.

Refer to the **[How-to-configure-Detection-Rule-Netsurion](https://www.netsurion.com/Corporate/media/Corporate/Files/Support-Docs/How-to-configure-Detection-Rule-Netsurion.pdf)** document for more details.

#### **MITRE ATT&CK® Framework**

From Release 9.4 onwards, the MITRE ATT&CK® Navigator is upgraded to the latest version of 11 and comes with Sub-Technique concept in MITRE ATT&CK dashboard/rules.

Refer to the **[MITRE-ATTACK-User-Guide-Netsurion](https://www.netsurion.com/Corporate/media/Corporate/Files/Support-Docs/MITRE-ATTACK-User-Guide-Netsurion.pdf)** document for more details.

#### **Application Control Dashboard**

From the Netsurion Open XDR platform Release 9.4 onwards, whenever a new process is detected the Hash lookup will first take place in the Netsurion Threat Center.

Refer to the **[Application-Control-Dashboard-Netsurion](https://www.netsurion.com/Corporate/media/Corporate/Files/Support-Docs/Application-Control-Dashboard-Netsurion.pdf)** document for more details.

#### **Threats Dashboard**

From the Netsurion Open XDR platform Release 9.4 onwards, the Netsurion Threat Center, managed by Netsurion is a repository of threat indicators is used as an alternate IP reputation provider.

Refer to the **[Threats-Dashboard-Netsurion](https://www.netsurion.com/Corporate/media/Corporate/Files/Support-Docs/Threat-Dashboard-Netsurion.pdf)** document for more details.

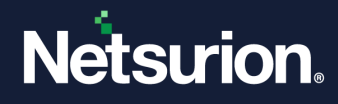

### <span id="page-26-0"></span>**2 Getting Started**

In this chapter, you will learn about:

- [The Netsurion Open XDR platform](#page-27-0)
- [The Netsurion Open XDR platform](#page-28-1) Services and Ports
- [The Netsurion Open XDR platform](#page-38-1) Control Panel
- [The Netsurion Open XDR platform](#page-35-0) Admin Menu
- [The Netsurion Open XDR platform](#page-38-0) Tools Menu

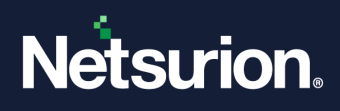

#### <span id="page-27-0"></span>2.1 About the Netsurion Open XDR platform

The Netsurion Open XDR platform framework is Security LLC flagship event log monitoring and management product. The Netsurion's Open XDR platform solution is a scalable, enterprise-class Security Information and Event Management (SIEM) solution for Windows systems, Syslog/Syslog NG (UNIX and many networking devices), SNMP V1/V2, legacy systems, applications and databases.

The Netsurion Open XDR platform is a reliable and practical software-only solution, to monitor, track, and manage critical events that 2012 R2/10/2016/2019, MSCS system(s) and UNIX-style syslog in your enterprise.

Installation of the Netsurion Open XDR platform is quick, simple, and intuitive. The Netsurion Open XDR platform comes with a thorough resource kit with several nifty utilities, which alleviates the pain of dayto-day administration of your enterprise network. Log Volume Analysis is similar to Log Analysis but with more bells and whistles, which gives you an incisive insight into the event traffic flow in your enterprise.

- Agent Optional Architecture
- Cross-platform support
- Centralized Warehouse
- Auto back-up / clear native event logs
- Real-time Alerts
- Event Correlation
- User tracking
- Process, network and service monitoring
- Granular filtering
- Change auditing
- Virtual Collection Points
- Execute Remedial Actions
- Monitor file transactions that occur in the inserted media (USB or other devices)
- Generate audit reports based on Collection Point Sites
- Manage Active Directory (AD) Organizational Units (OU)
- SID translation
- Generate audit-ready compliance reports (HIPAA, SOX, FISMA, GLBA, PCI)
- Casebook
- Parsing of token
- Persist data
- Instant search option

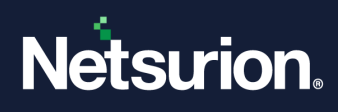

### <span id="page-28-0"></span>2.2 The Netsurion Open XDR platform Services and Ports

<span id="page-28-1"></span>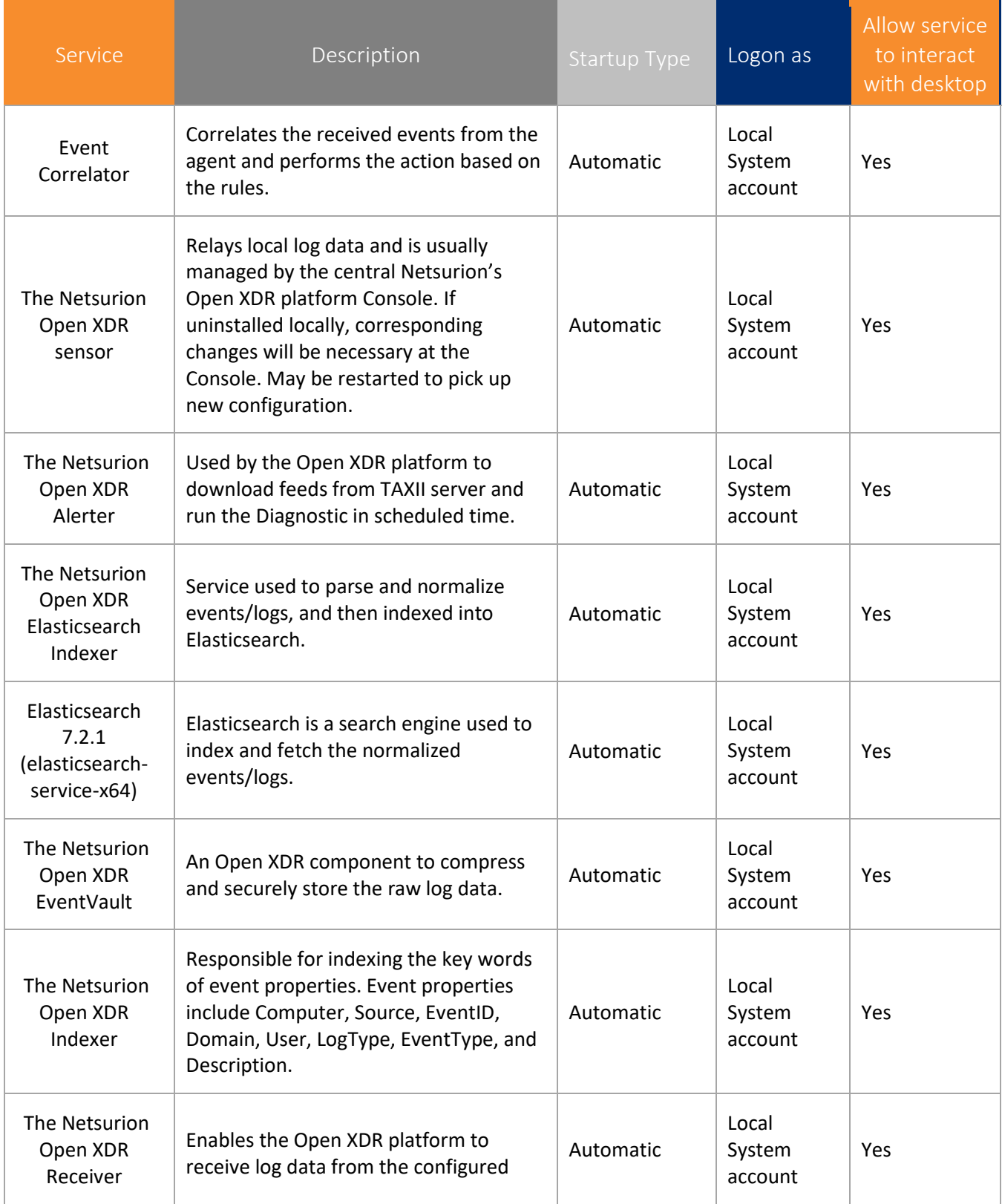

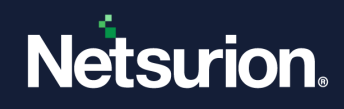

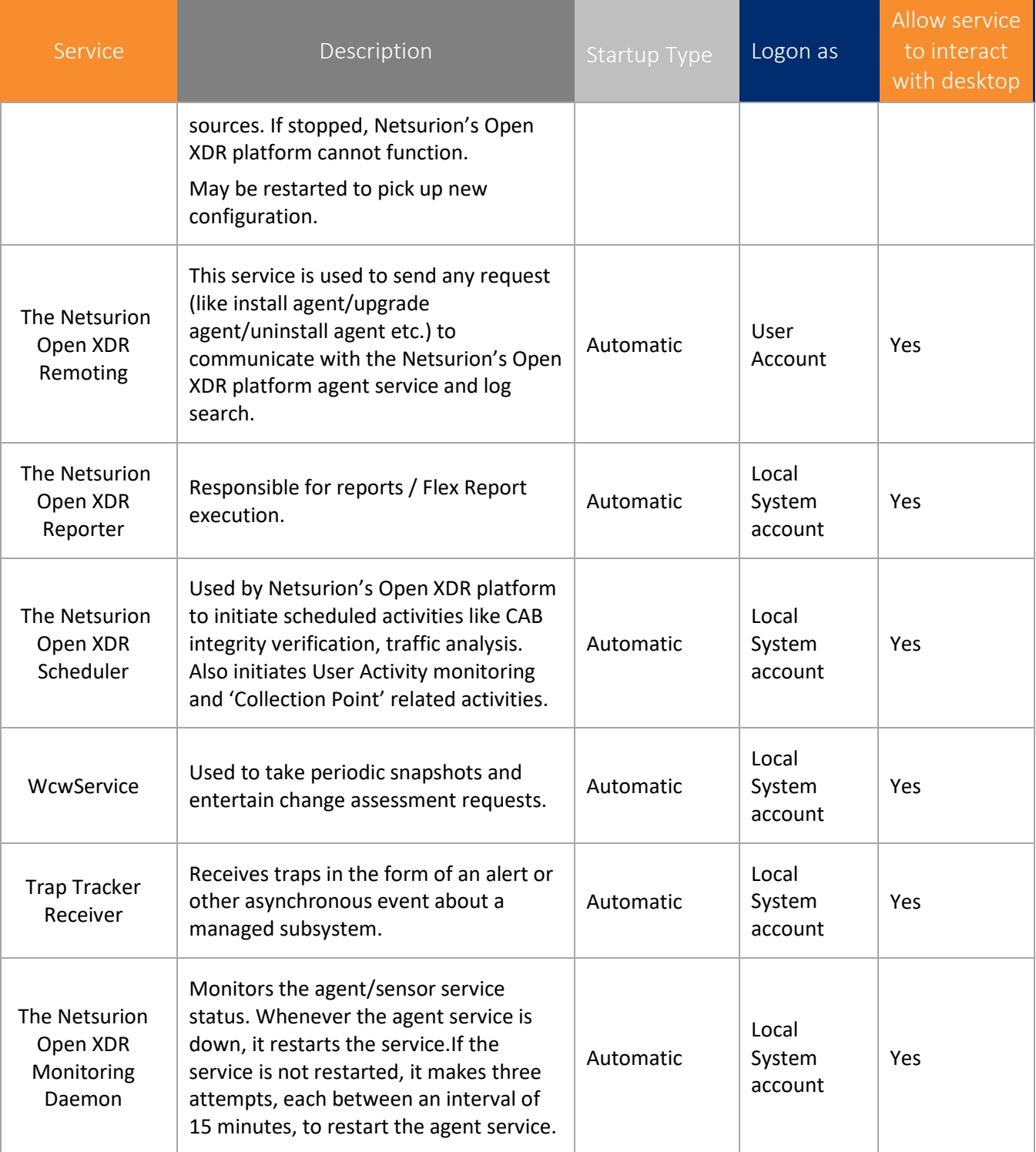

Table 4

#### **■ NOTE**

In case any Netsurion's Open XDR platform services are not running, a warning message is displayed when you log in.

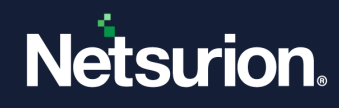

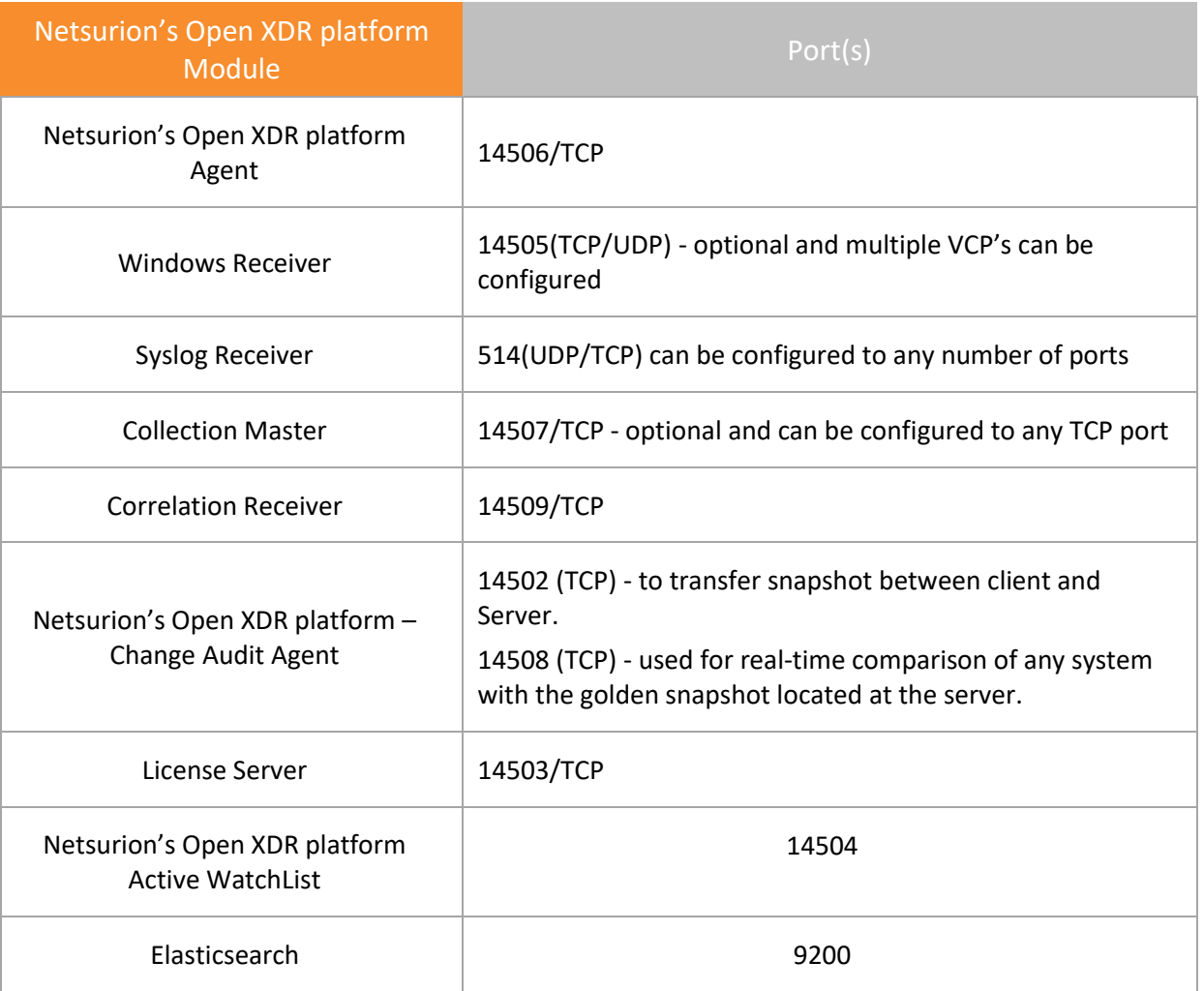

#### Table 5

**In case the user creates multiple Virtual Collection Points, ensure the port used does not contradict with the Default ports used.** 

#### 2.3 Starting the Netsurion Open XDR platform

- <span id="page-30-0"></span>1 Click **Start,** select **All Programs,** and then select **Prism Microsystems.**
- 2 Click **Netsurion's Open XDR platform,** and then select **Netsurion's Open XDR platform**.

(OR)

Double-click the **Netsurion's Open XDR platform** shortcut on desktop.

Netsurion's Open XDR platform opens the login page.

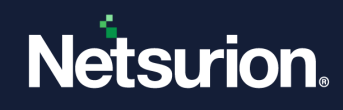

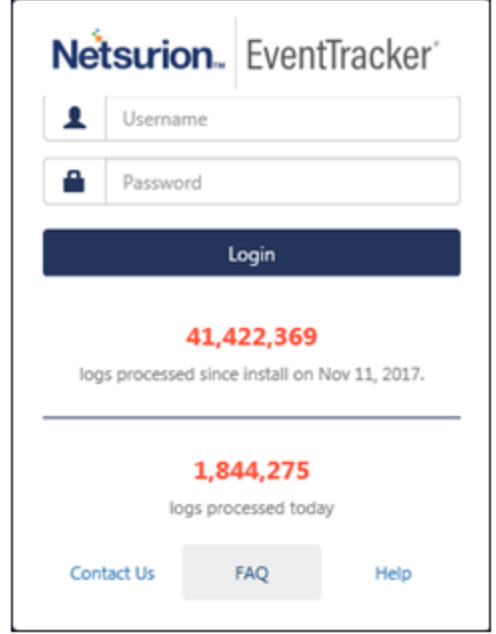

Figure 1

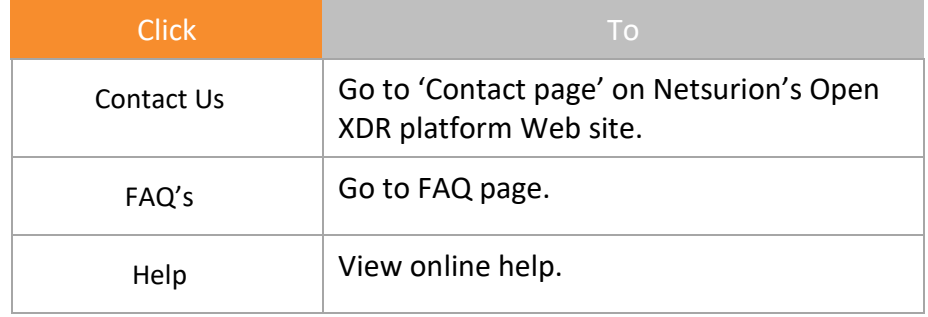

Table 6

Netsurion's Open XDR platform opens the logs processed information only when a CAB file is created locally on the server.

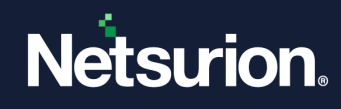

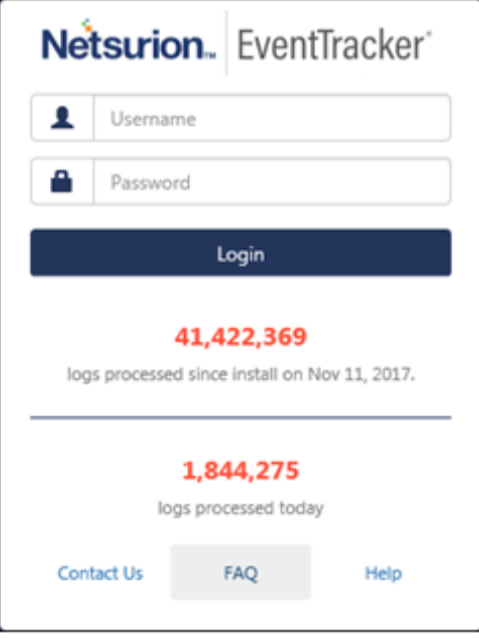

#### Figure 2

3 Type valid user credentials, and then click **Login**. Netsurion's Open XDR platform opensthe **Home** page.

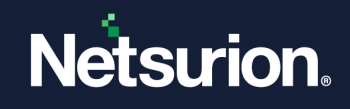

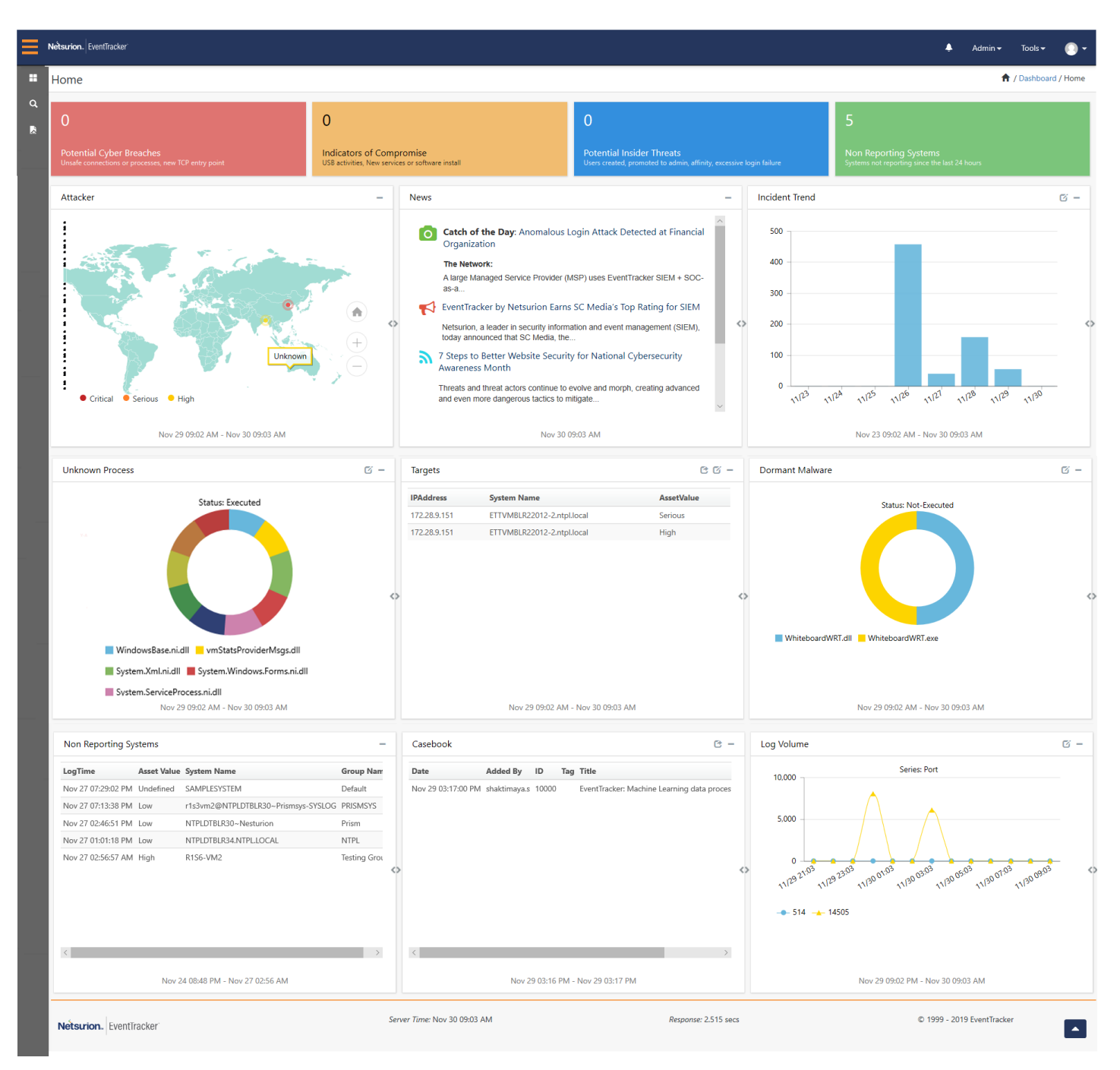

Figure 3

For "**Admin given privileges to a user**", the Netsurion's Open XDR platform login page appears, as shown below with the **Start In**: field.

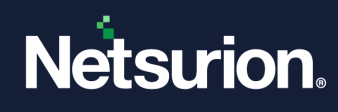

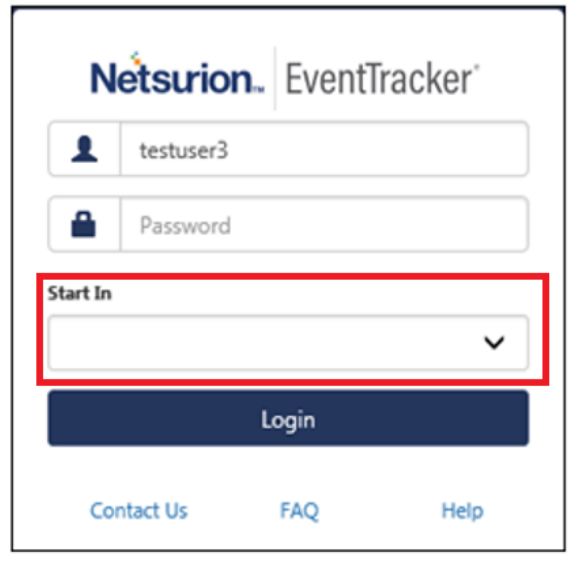

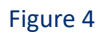

The user can select any other option from the dropdown list to be displayed, as the home page.

Now, login to the Netsurion's Open XDR platform web portal. The Home page is viewable.

Netsurion's Open XDR platform Dashboard menu consists of the following menu's as mentioned in the table.

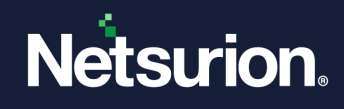

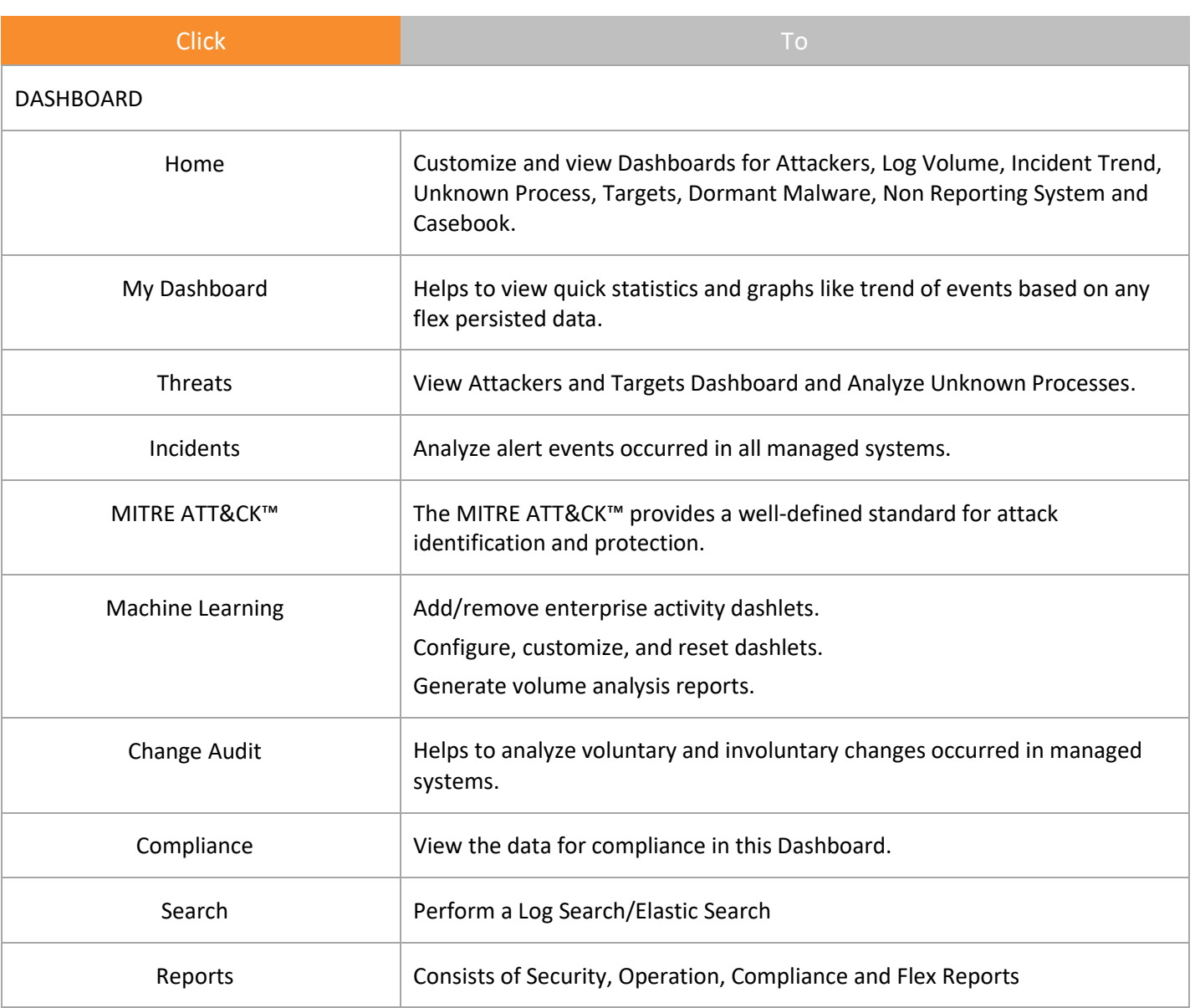

Table 7

#### **圖 NOTE**

You may not be able to see some of the features in the Netsurion's Open XDR platform menu, if required license is not purchased.

4 Click the **Admin** option at the upper-right corner.

#### <span id="page-35-0"></span>2.4 Admin Menu

1 Click on the **Admin** dropdown. It consists of options that help you to quickly access Netsurion's Open XDR platform modules.
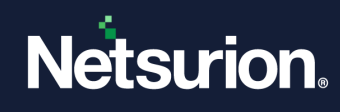

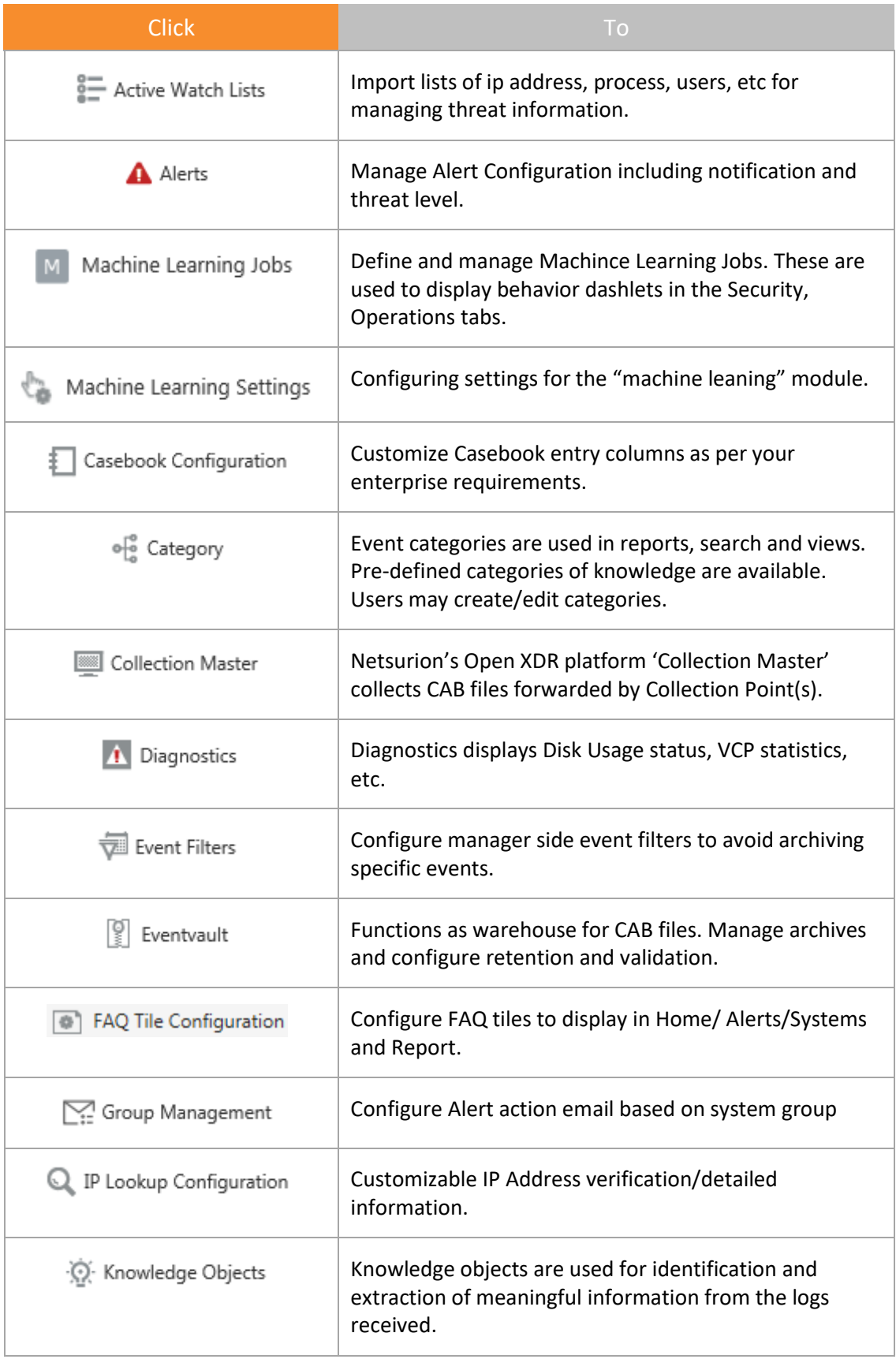

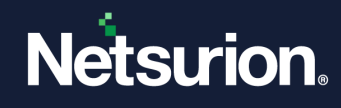

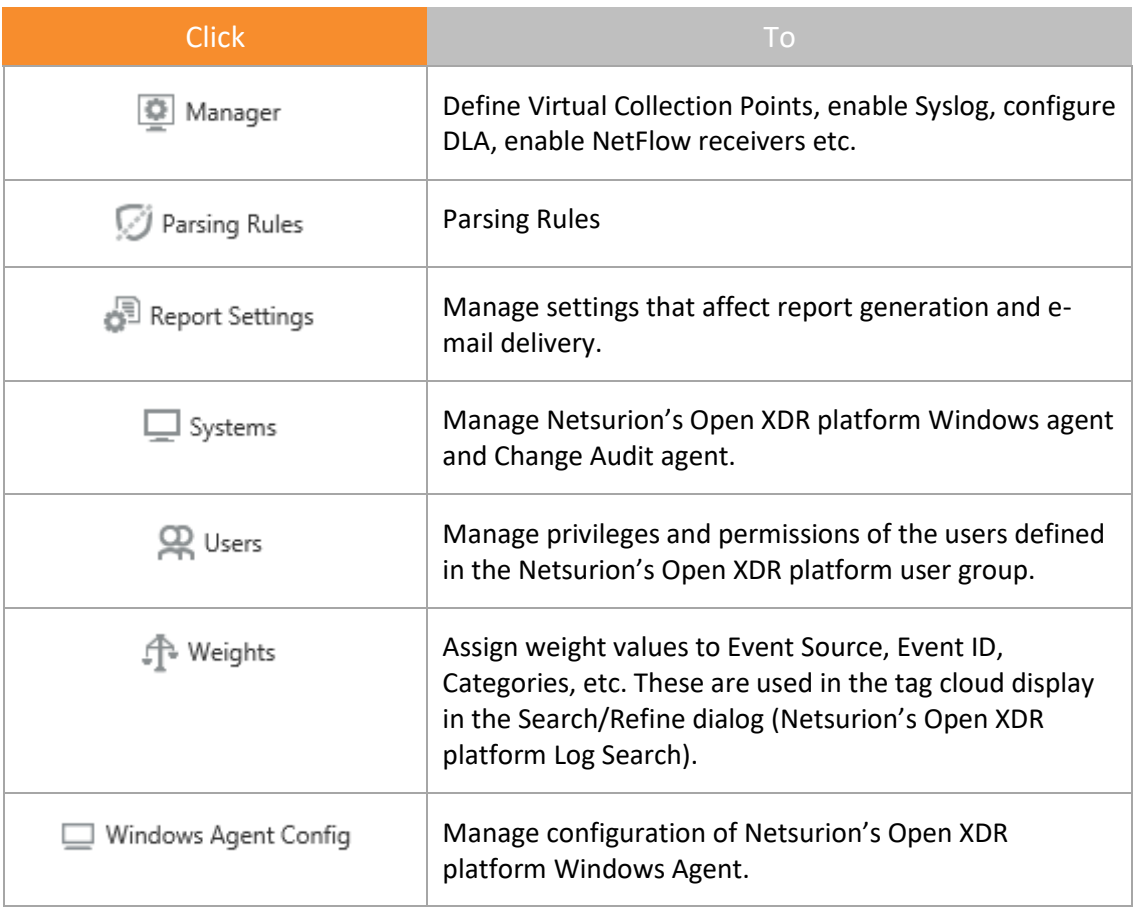

Table 8

### **A** NOTE

You may not be able to see some of the features in the Netsurion's Open XDR platform Admin menu, if required license is not purchased.

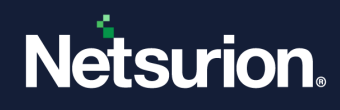

## 2.5 Tools Menu

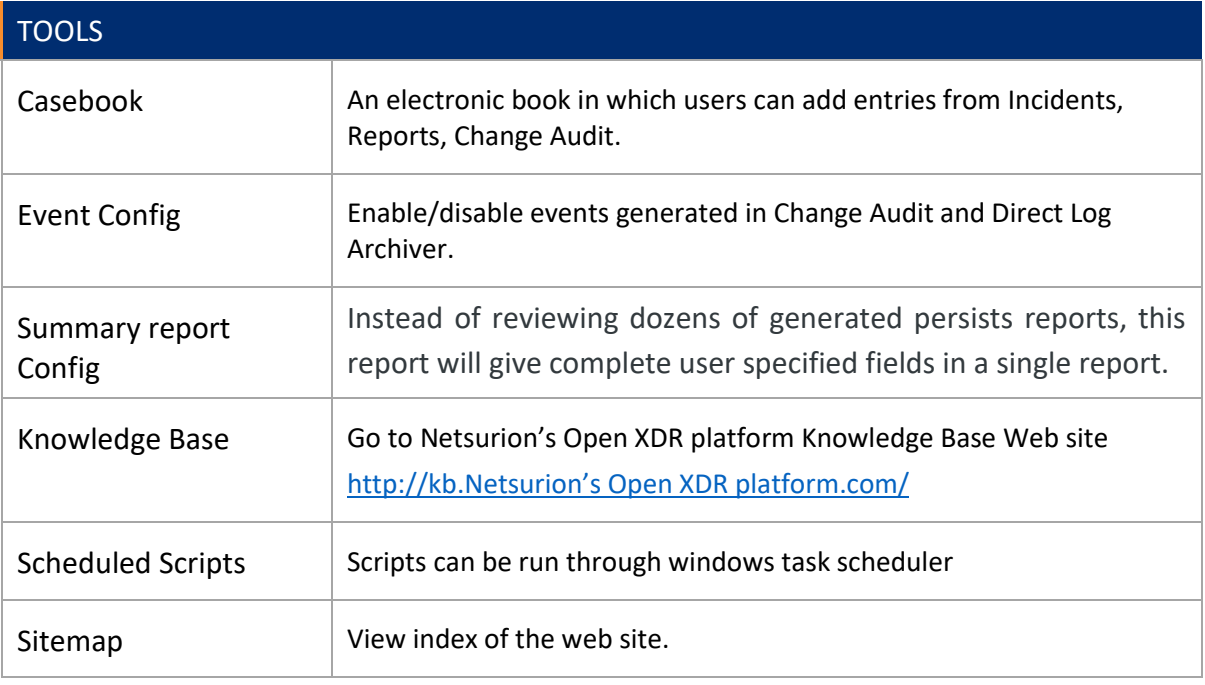

Table 9

### **圖 NOTE**

You may not be able to see some of the features in the Netsurion's Open XDR platform Tools menu if required license is not purchased.

# 2.6 The Netsurion Open XDR Control Panel

- 1 Click **Start,** select **All Programs,** and then select **Prism Microsystems.**
- 2 Click **Netsurion's Open XDR platform,** and then select **Netsurion's Open XDR platform Control Panel**.

(OR)

Double-click the **Netsurion's Open XDR platform Control Panel**shortcut on desktop.

Netsurion's Open XDR platform login page appears.

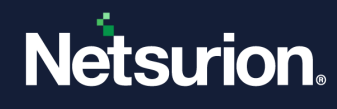

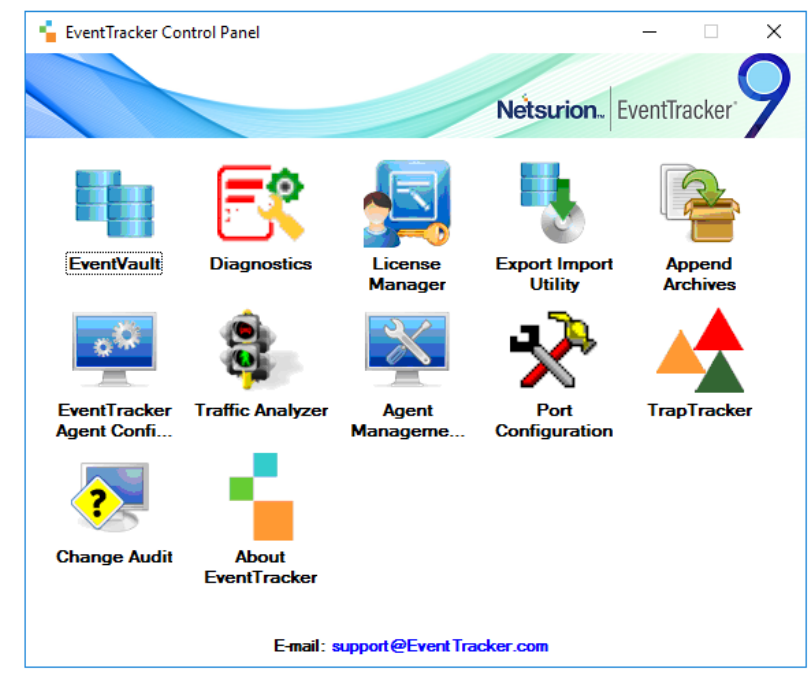

Figure 5

### **A** NOTE

You may not be able to see some of the features in the Control Panel, if required license is not purchased.

3 To open a module, click the respective icons.

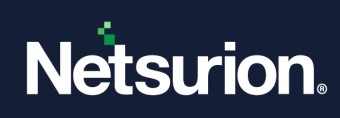

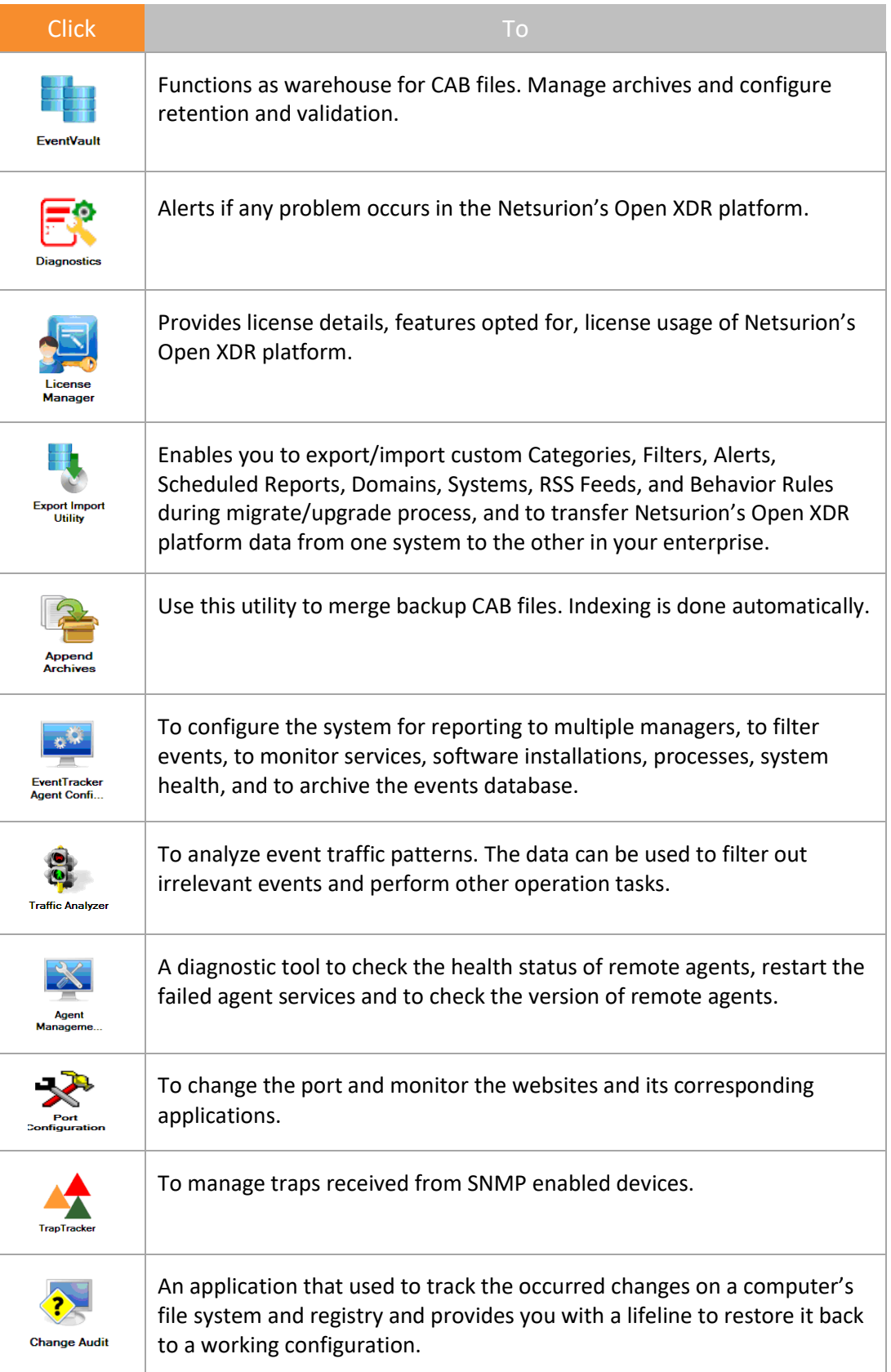

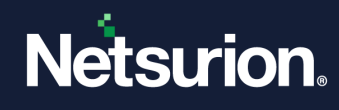

View License Usage, updates applied and other details. m. **About** 

Table 10

2.7 Profile Menu

# 2.7.1 Viewing Profile

The user can view here the profile details.

# 2.7.2 Advanced Window

1. Click **Advanced**.

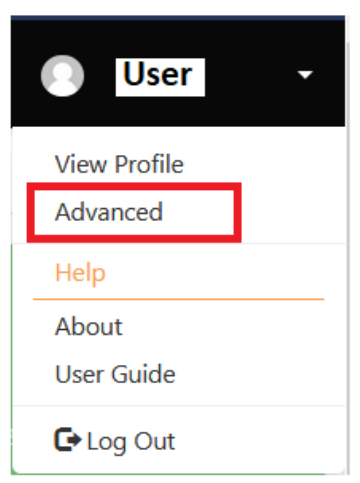

Figure 6

2. User Preference window opens.

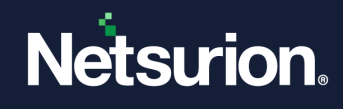

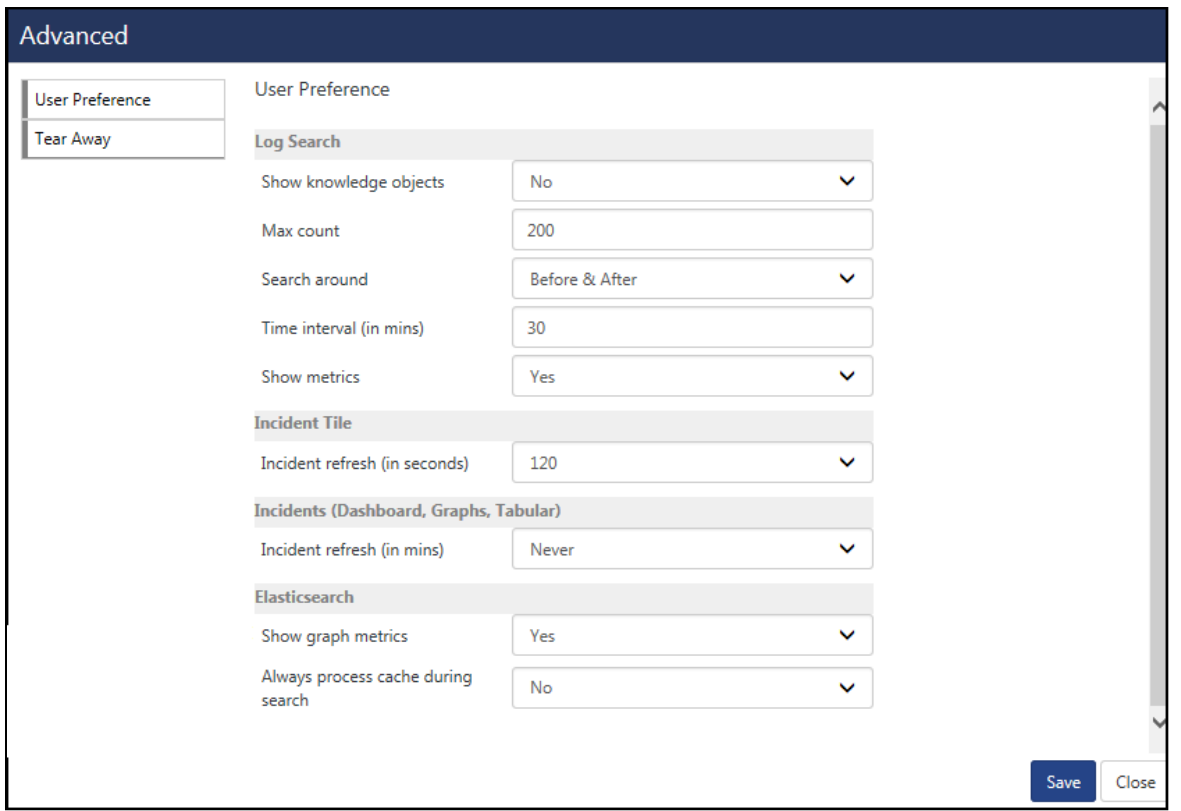

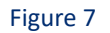

- 3. Select **Show knowledge objects:** option.
- 4. Enter **Max count:** to be displayed.
- 5. In the **Search around** option, the user can specify the time range to search an event property. Select the option from the dropdown list.
- 6. Enter the appropriate **Time Interval**. The user can also configure the Incidents refresh time and can enable or disable the "**Show graph metrics**" option for the Elasticsearch and then click **Save**.
- 7. Select **Tear Away** option.

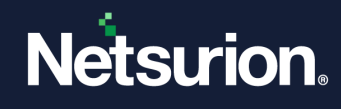

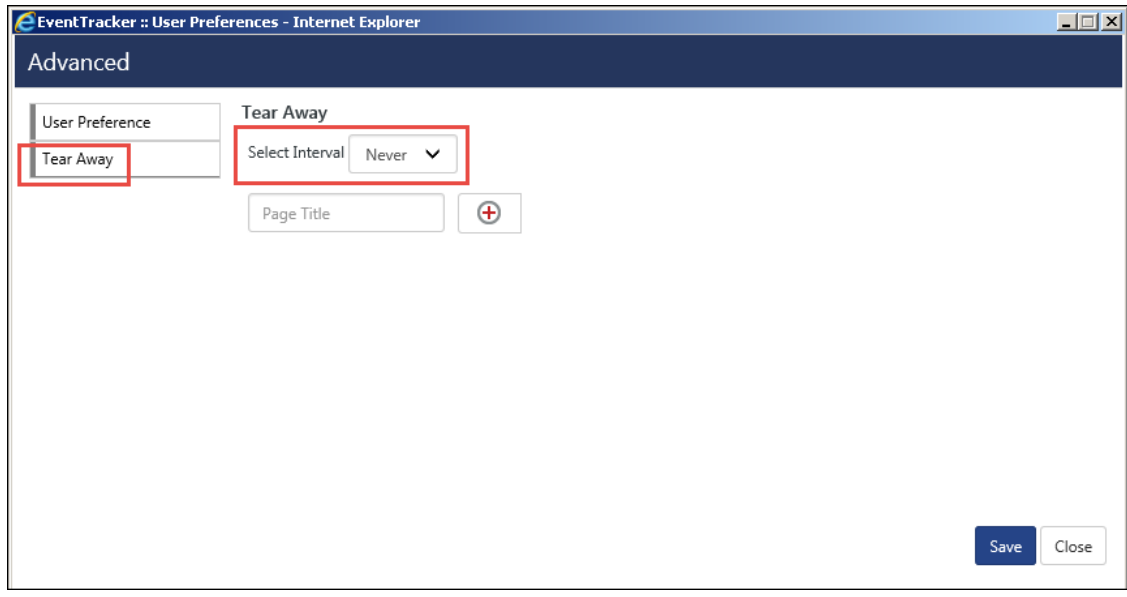

Figure 8

- 8. Select the desired Select Interval: option.
- 9. The user can create a customized page and add dashlets to the created page.
- 10. Enter the Page Title and to add it click  $\bigoplus$ .

In this example, we are adding "My Page".

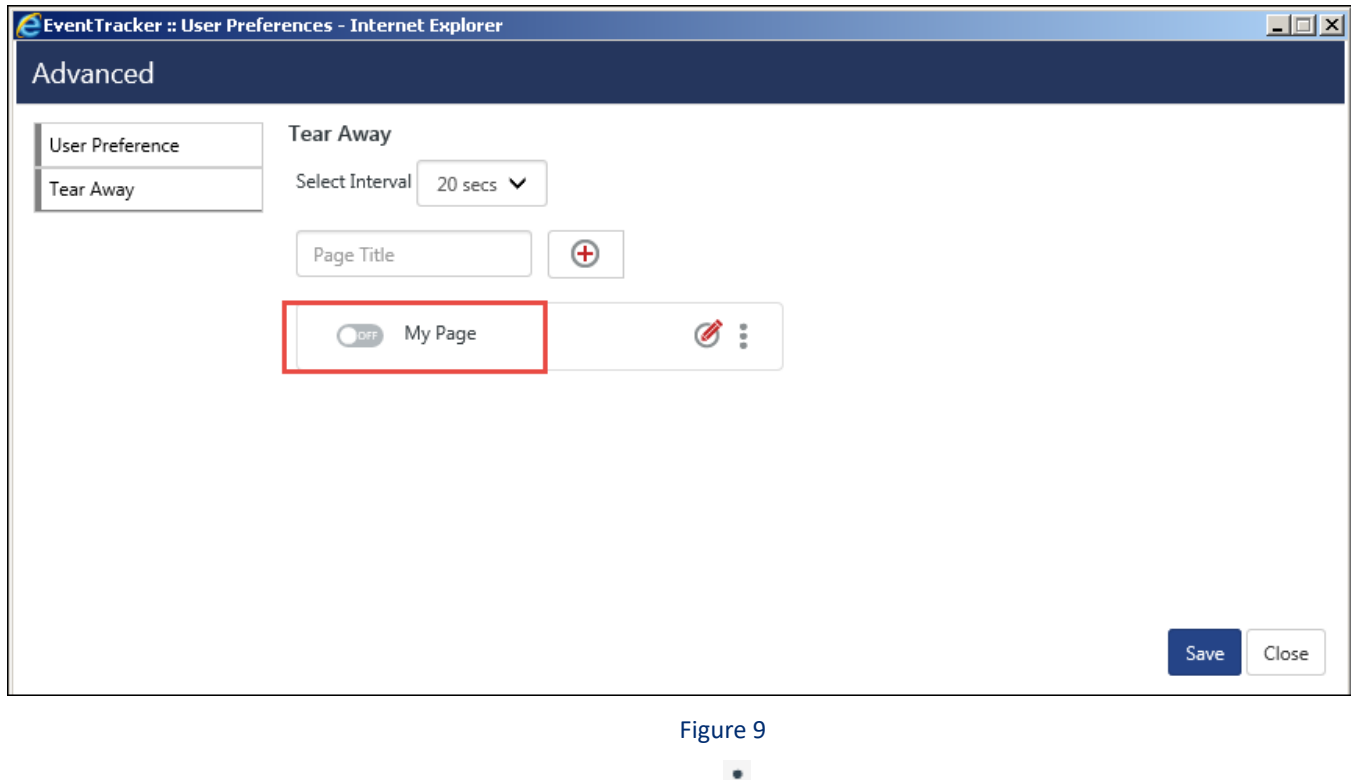

### 11. Now to add dashlet(s) to the created page, click  $\ddot{\cdot}$ .

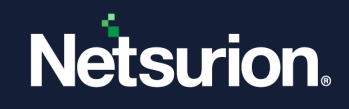

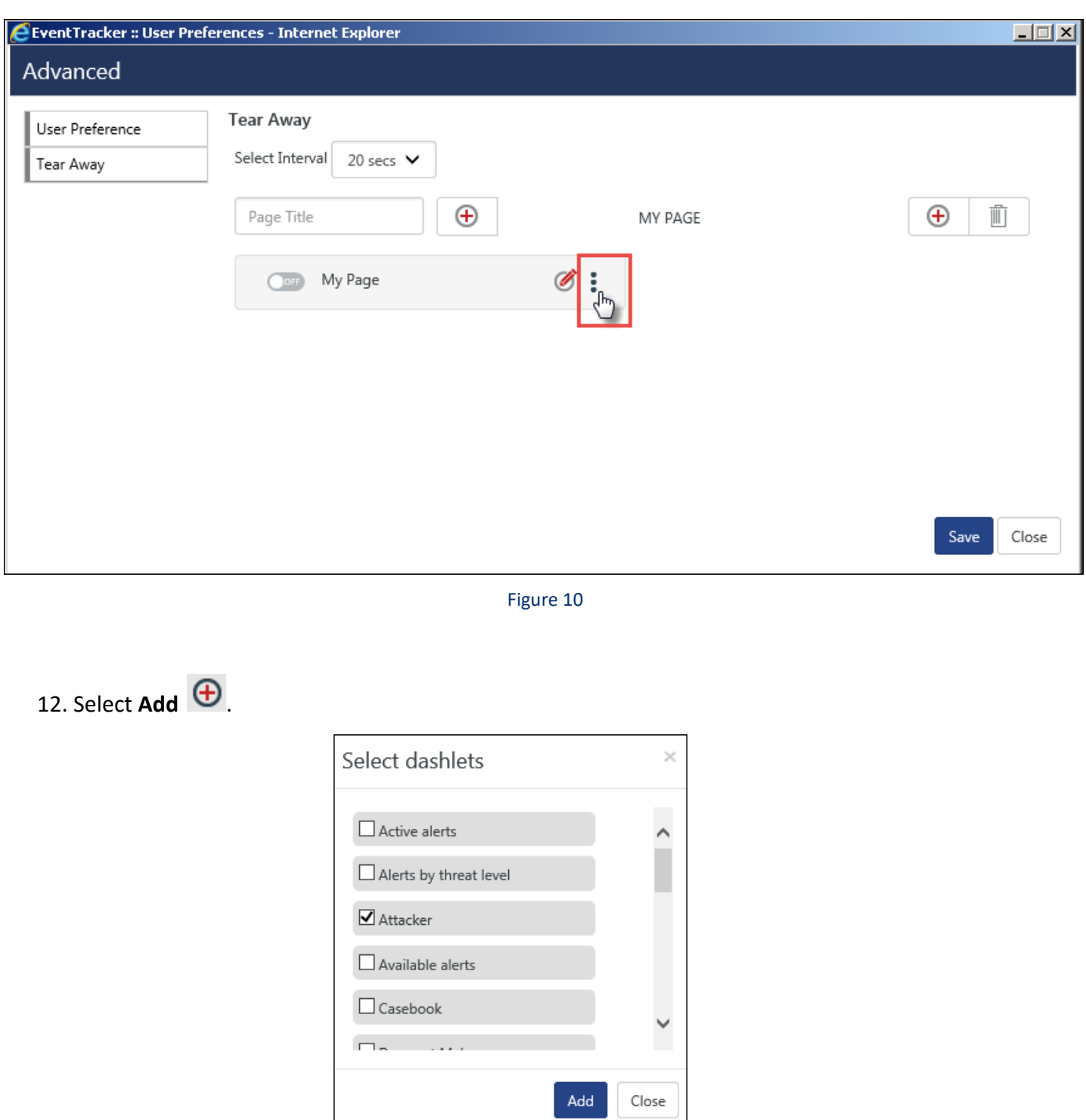

Figure 11

13. Select from the available list of dashlet(s) and click **Add**.

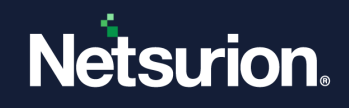

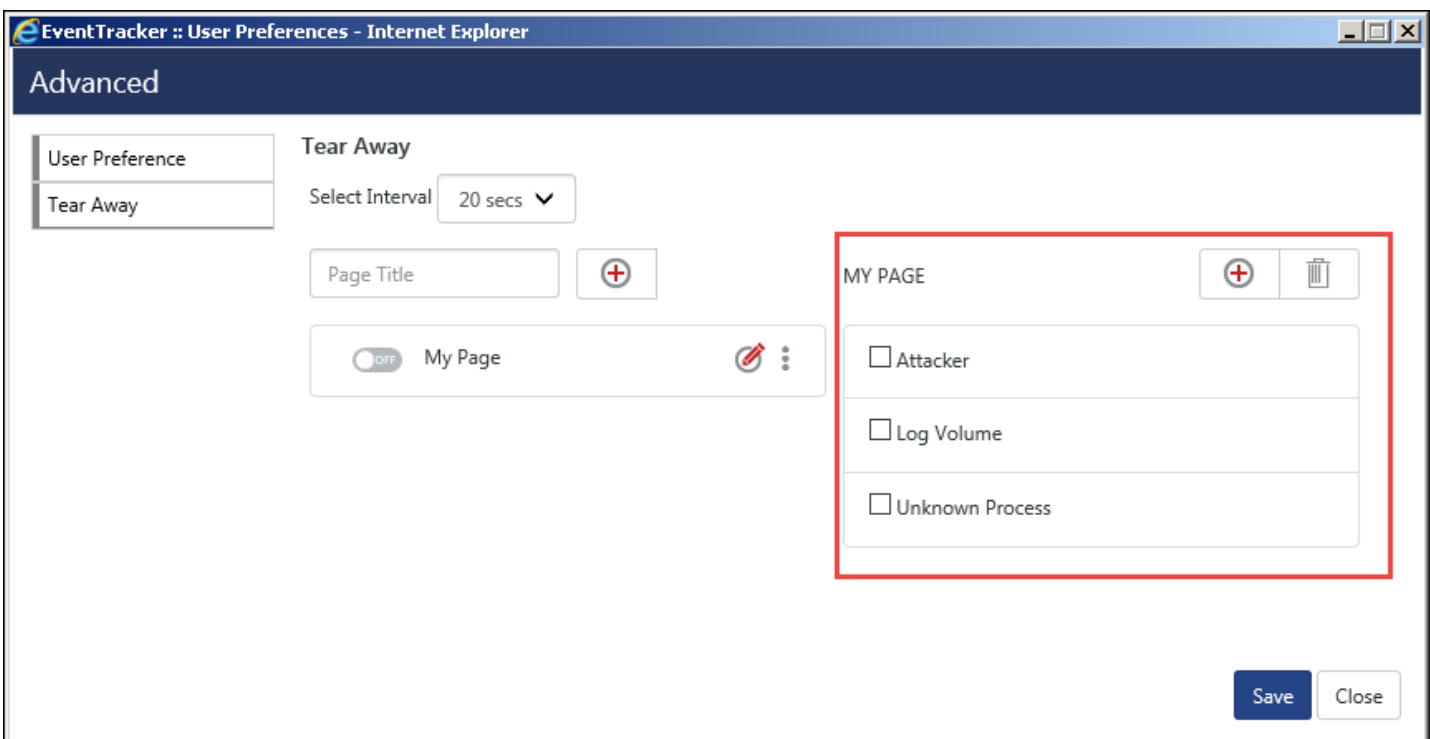

Figure 12

The Dashlet(s) gets added for "**My Page**". Select them and **Save**.

The below message opens

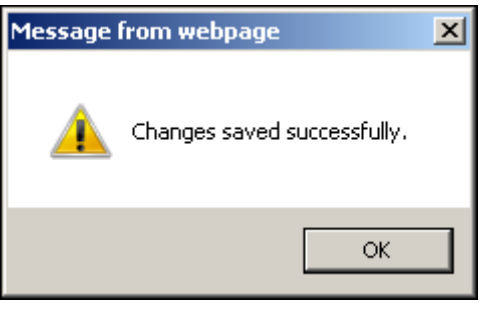

Figure 13

To make it active, turn it to the "**ON**" mode.

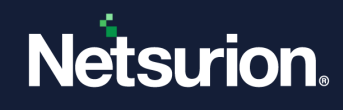

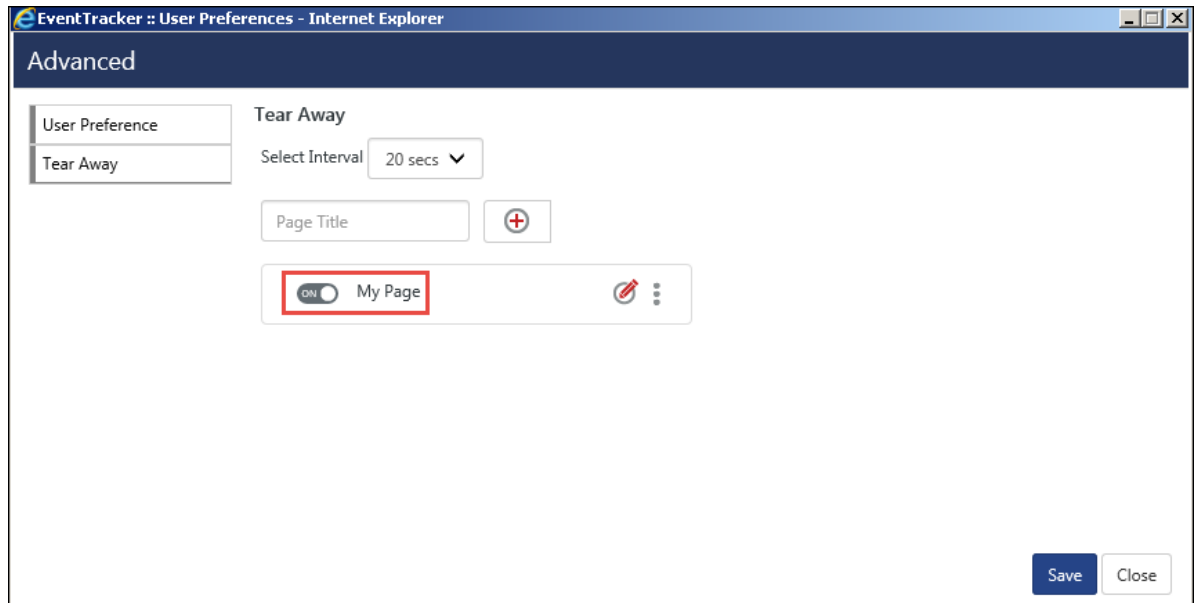

#### Figure 14

The created page will keep on displaying the selected dashlets in a new window and will refresh every selected (20 secs/1min/2 min...) interval.

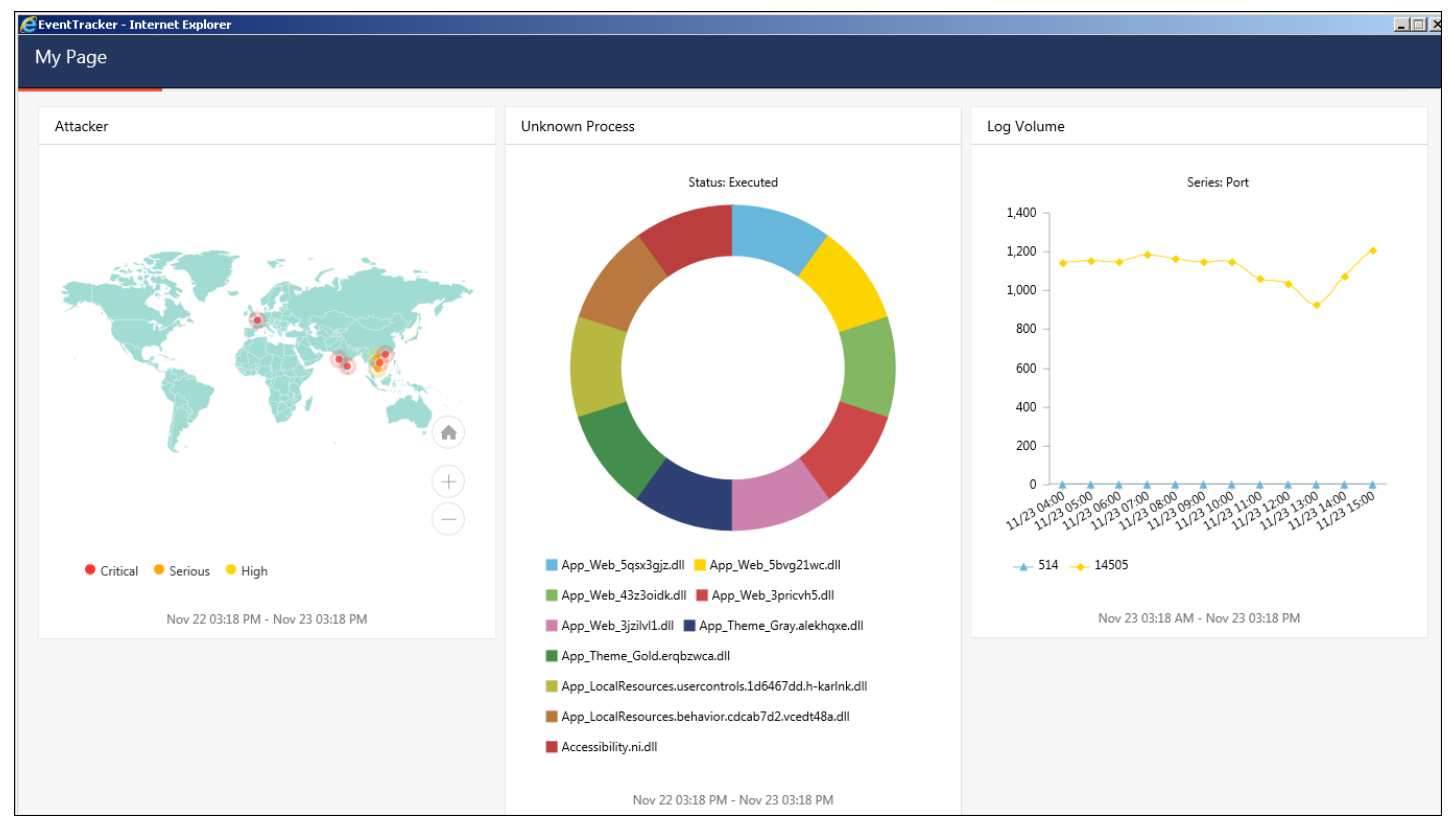

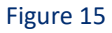

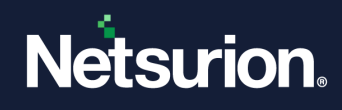

# 2.8 Help option

## 2.8.1 Licensing Details

1. Click your **Profile**, and then select **About** from the dropdown.

### License Details opens.

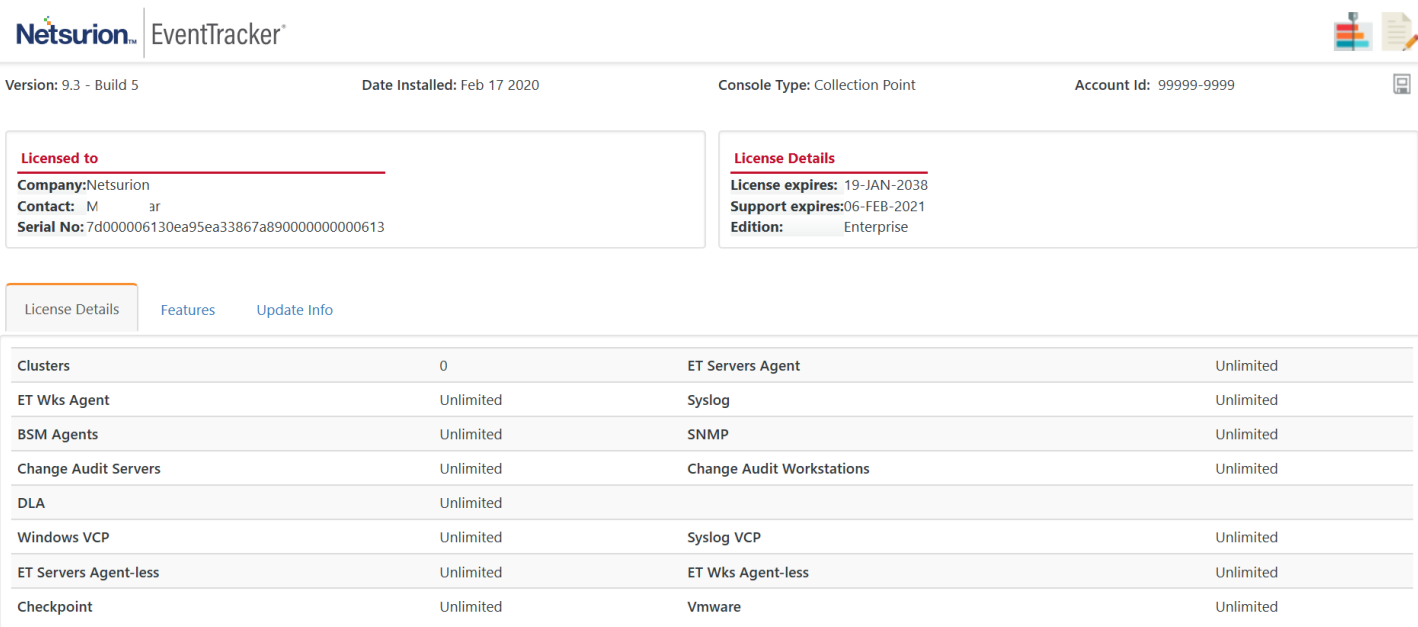

### Figure 16

- 2. Click the  $\Box$  icon to save the license details.
- 3. To view the features that have been installed, click **Features** tab.

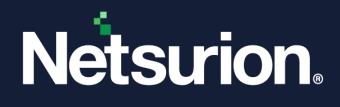

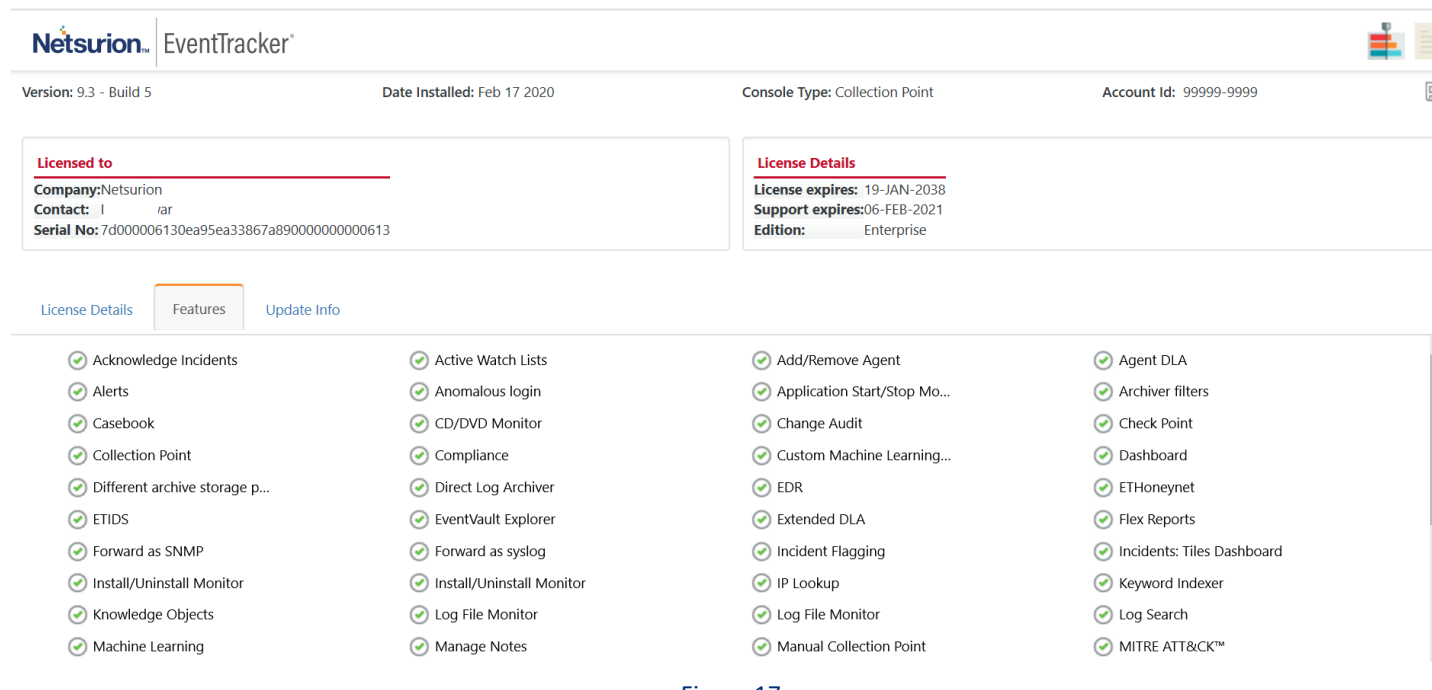

- Figure 17
- 4. Click **Update Info** to view the updates installed, if any.

### 2.8.2 User Guide Details

1. Click the **Help** option.

The Netsurion's Open XDR platform User Guide for the respective version displays.

# 2.9 Keeping the Tear Away feature functioning forever without being logged out

**NOTE:** This is applicable only for **IIS Webserver.**

Follow the steps mentioned below:

- 1. Go to **Start**> **All Programs**>**Internet Information Services (IIS) Manager**. OR,
- 2. Go to **Run** option and type "**inetmgr"** to open the **IIS Manager.**

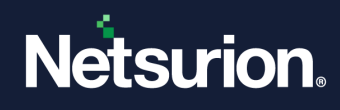

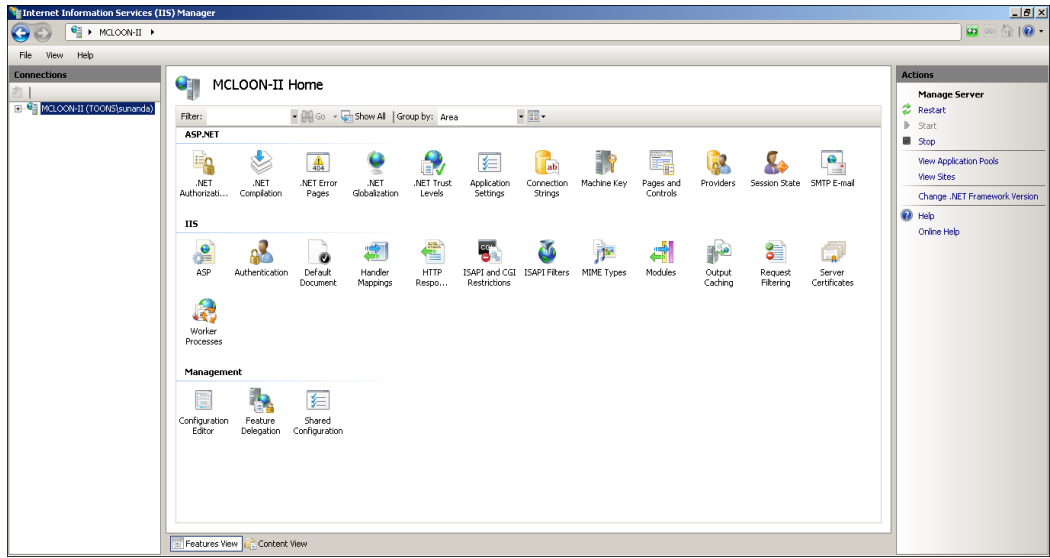

Figure 18

- 3. Select the **Application Pool** node available in the left pane and select **ASP .NET v4.0 Classic**.
- 4. Select the option **Advanced Settings…** in the Action pane as shown in the figure below:

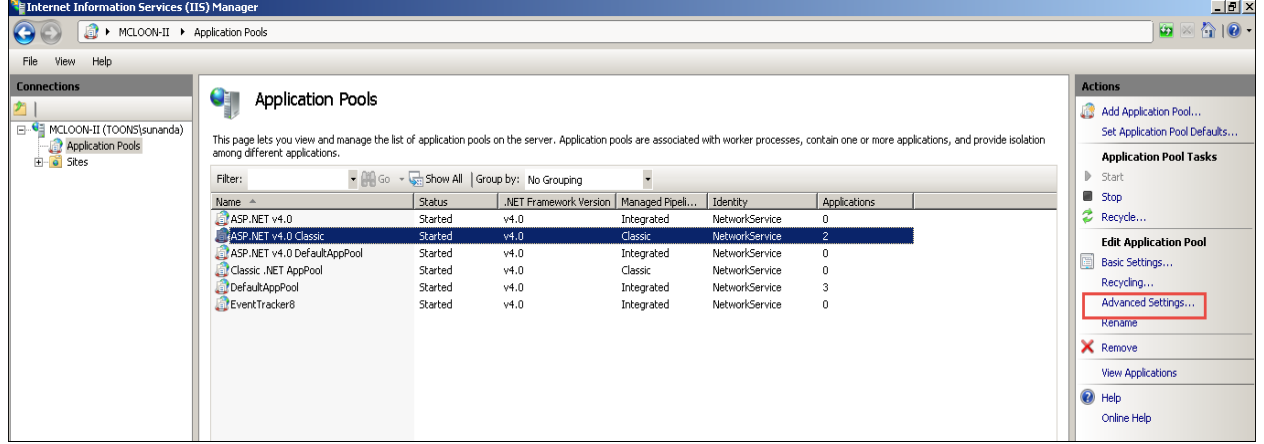

Figure 19

The Advanced Settings window opens.

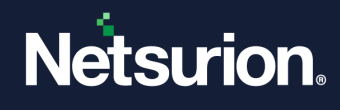

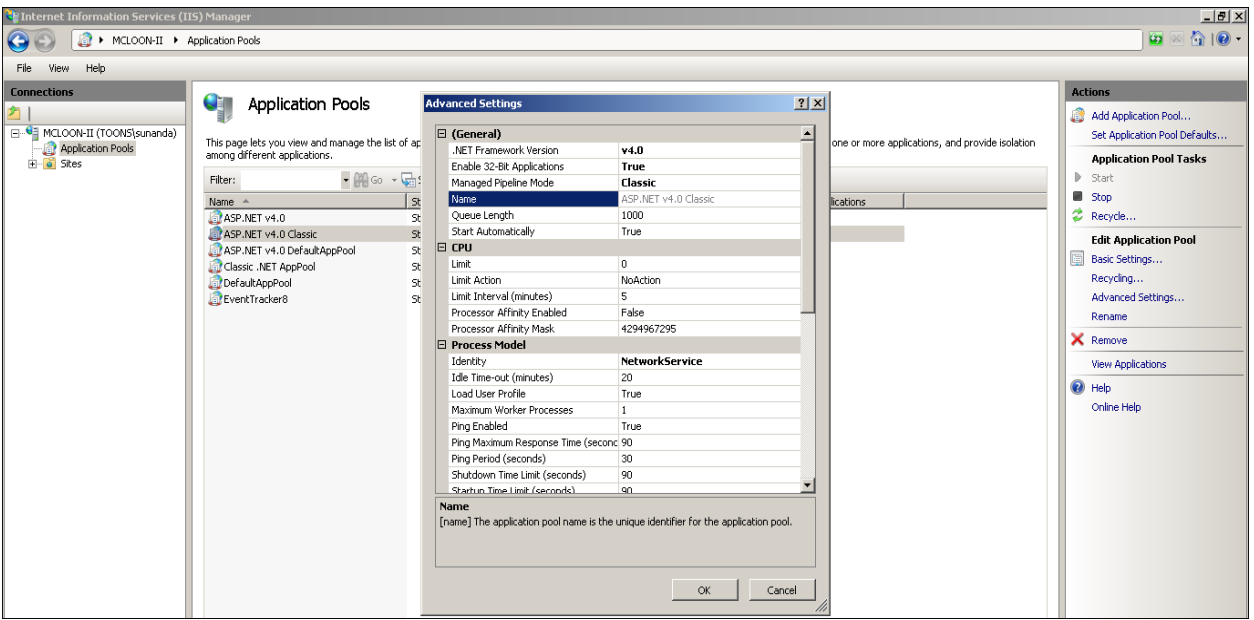

Figure 20

5. In the Recycling pane, the **Regular Time Interval (Minutes)** is **1740** (29 hours) by default.

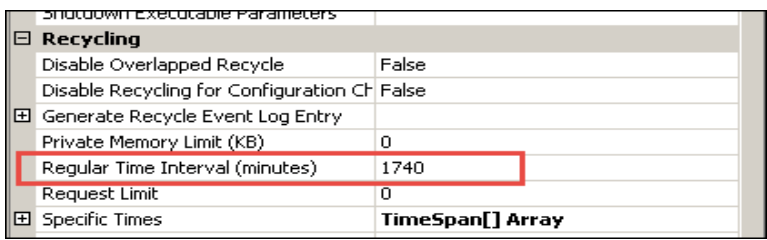

Figure 21

6. Change it to 0 (Zero) and save the configuration and click **OK**.

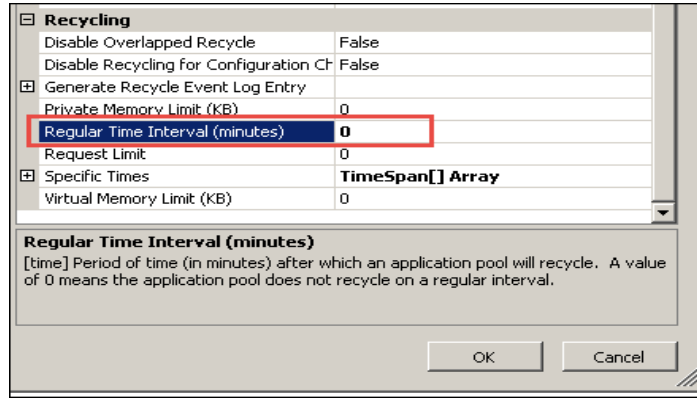

Figure 22

- 7. Now, Reset the **IIS** and login to **Netsurion's Open XDR platform** web.
- 8. Click the **Tear Away** icon  $\Box$ .
- 9. Ensure you are in the News Page, for the tear away window to refresh every minute.

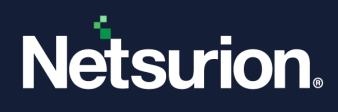

## 2.10 Updating the Netsurion Open XDR platform Users List

This option helps you in updating the Netsurion's Open XDR platform configuration, if,

- New users are added to the "Netsurion" user group.
- You face Log on issues.

## 2.10.1 Updating Users List

- 1 Click **Start,** select **All Programs,** and then select **Prism Microsystems.**
- 2 Select **Netsurion's Open XDR platform,** and then select **Update Users List**.

Netsurion's Open XDR platform opens **Update Netsurion's Open XDR platform** Users console.

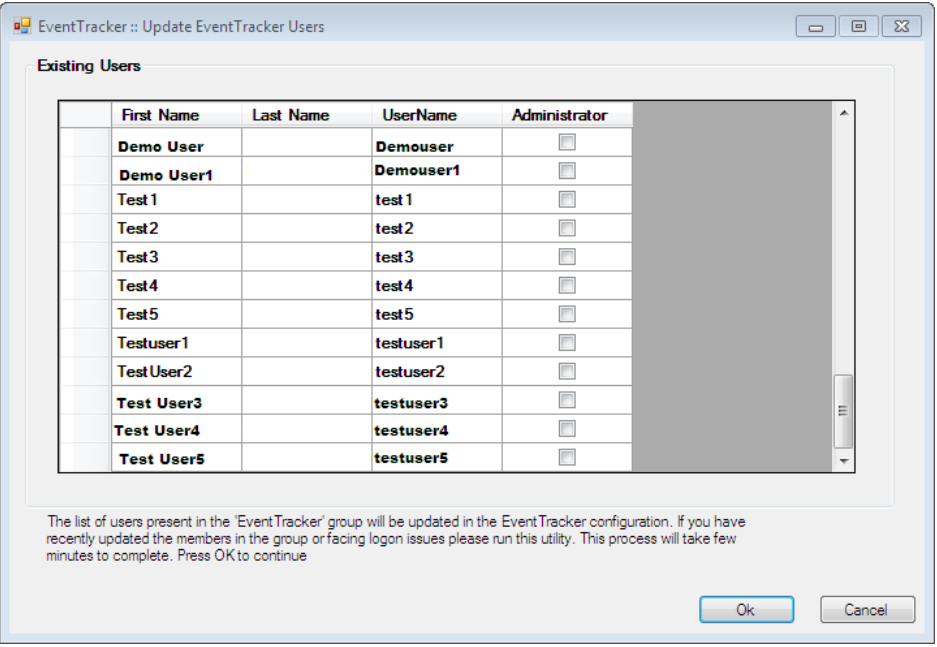

Figure 23

If a non-admin user is promoted as an Administrator, then checkbox against the user is selected. To promote a non-admin user, please refer **Error! Reference source not found.** section.

3 Click **Ok**.

Netsurion's Open XDR platform updates 'Netsurion's Open XDR platform Configuration' and the success message appears.

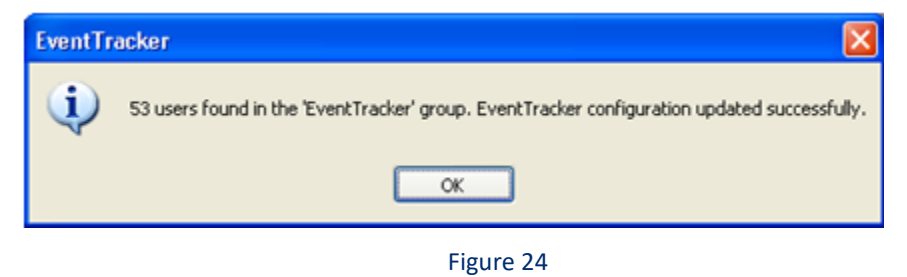

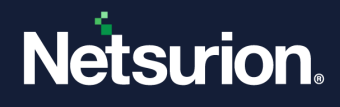

### **NOTE:**

If the user with which Netsurion's Open XDR platform Configuration runs has changed the password, it is mandatory to re-run the Netsurion's Open XDR platform Configuration with the updated password.

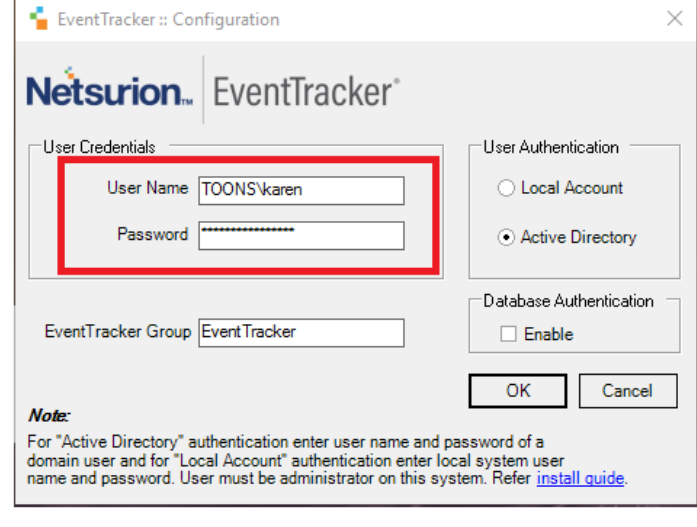

Figure 25

- 1. To find '**Netsurion's Open XDR platform Configuration'**, click **Start**, select All **Programs**.
- 2. Select **Prism Microsystems**, select **Netsurion's Open XDR platform**, and then select **Netsurion's Open XDR platform Configuration.**
- 3. Enter appropriate credentials and then select **OK.**

### 2.11 Exiting the Netsurion Open XDR platform

This option enables you to log out of Netsurion's Open XDR platform.

A) To exit Netsurion's Open XDR platform, click Log out  $\Box$ .

To logs out of Netsurion's Open XDR platform.

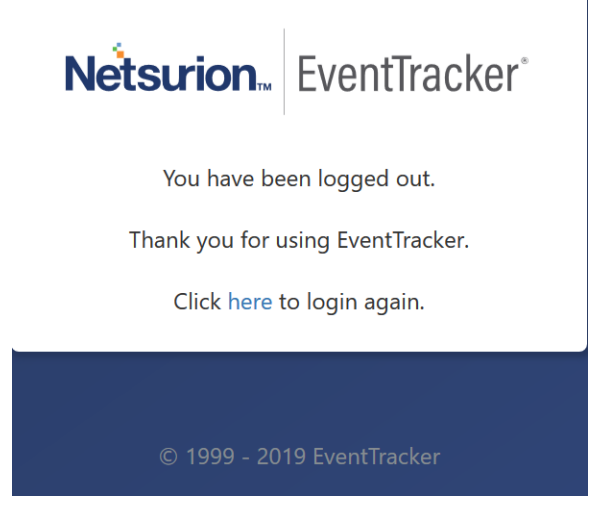

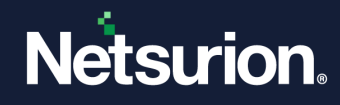

Figure 26

### **A** NOTE

When two users log in with the same user credentials, Netsurion's Open XDR platform logs out the first user and allows the second user to create the session.

# Netsurion. EventTracker®

You have been logged out since you have logged in from another system or browser. Please contact support@eventtracker.com, if you are seeing this message frequently.

© 1999 - 2019 EventTracker

Figure 27

### **A** NOTE

When there is no user interaction for a specified period, Netsurion's Open XDR platform logs out the user.

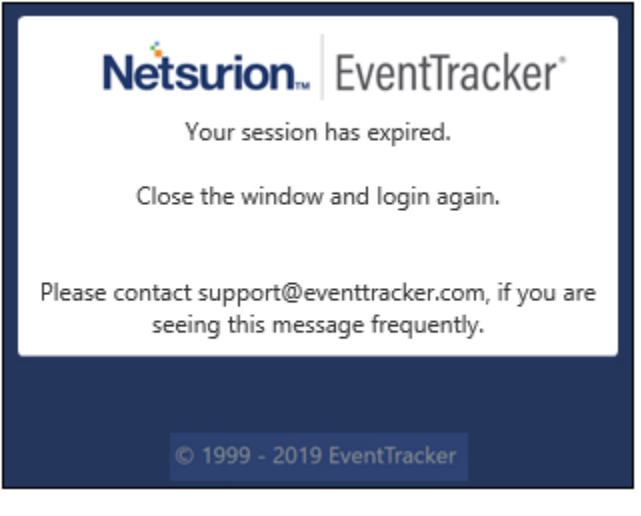

Figure 28

### **A** NOTE

Netsurion's Open XDR platform denies access, when a user tries to log on without appropriate access permissions and privileges.

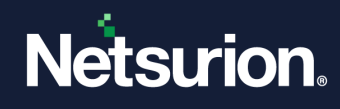

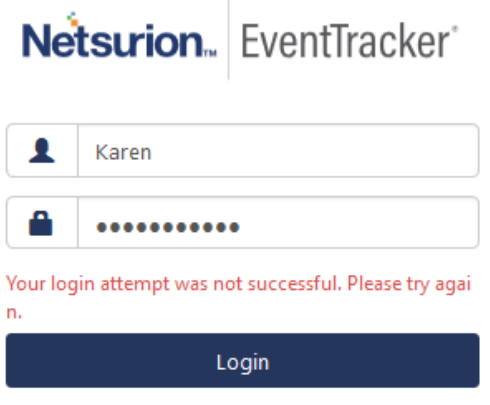

Figure 29

# **3 Dashboard**

In this chapter, you will learn about:

- [Home](#page-54-0)
- [My Dashboard](#page-56-0)
- [Threats](#page-64-0)
	- o [Attacks and](#page-64-0) Targets
	- o [Processes](#page-76-0)
- [Incidents](#page-90-0)
- [Machine Learning](file://///192.168.1.7/ProductDocs/EventTracker%20Enterprise/EventTracker%20v9.1/User%20Guide/EventTracker-v9-1-User-Guide.docx%23_Machine_Learning)
- [Change Audit](#page-134-0)
- <span id="page-54-0"></span>■ [Compliance](#page-161-0)

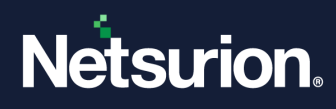

# 3.1 Overview of the Home Dashboard

Home Dashboard displays the below widgets by default:

- ➢ Incidents trend
- $\triangleright$  Attackers map
- ➢ Unknown/dormant malware
- ➢ Targets
- ➢ Non-reporting systems
- ➢ Casebook
- ➢ Log volume trend

**NOTE:** Edit option is not available for some of the custom dashlets such as Attackers, non-reporting system, and Casebook.

The user can re-arrange the dashlets as per requirement; make configuration changes by clicking the edit dashlet  $\blacksquare$  and can even click any of the interesting graphs for more information on the same.

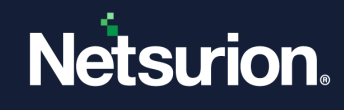

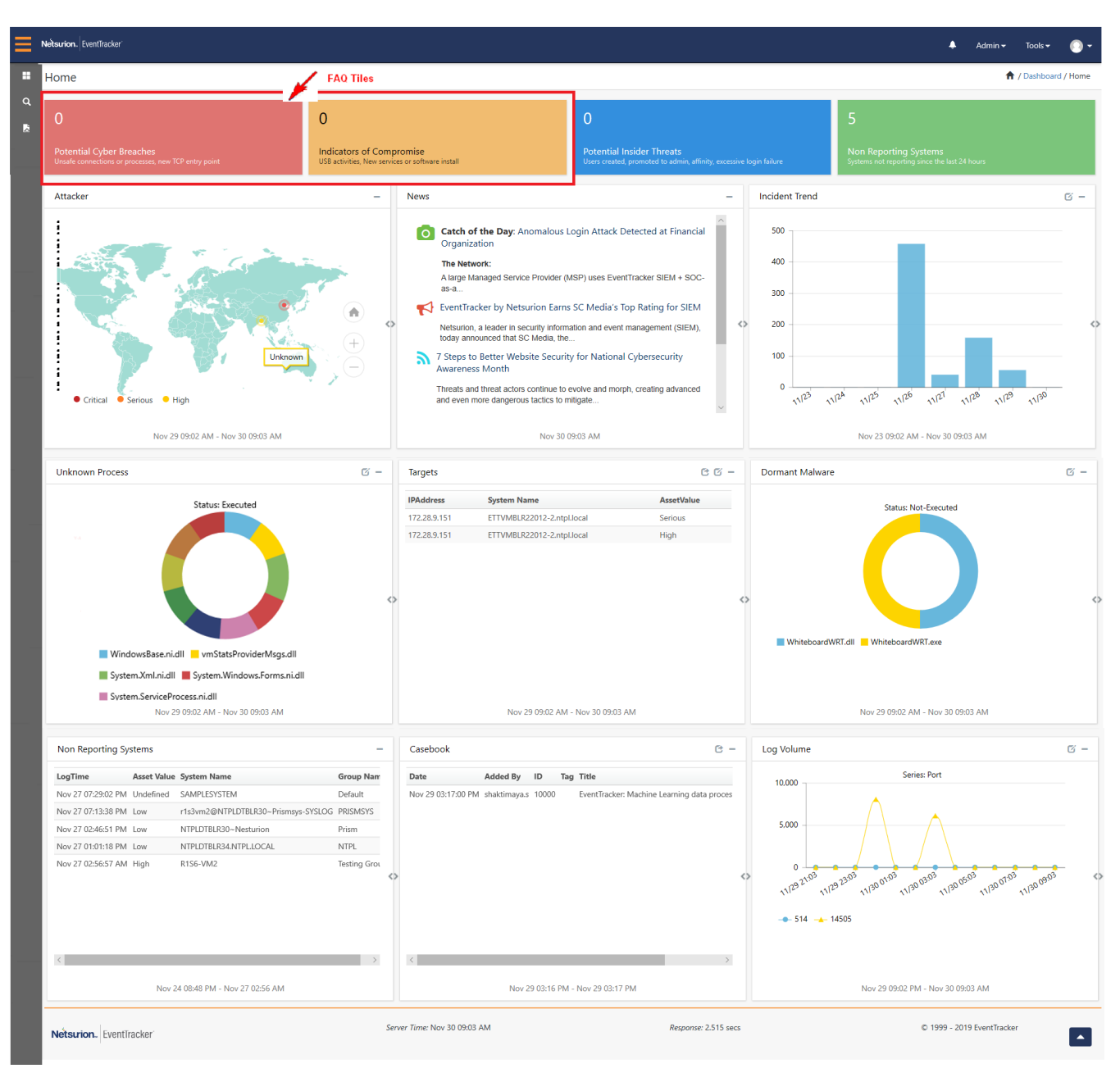

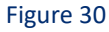

## <span id="page-56-0"></span>3.2 Overview of My Dashboard

This option helps to view quick statistics and graphs like trend of events based on any flex persisted data. My dashboard is an enhanced feature, where the dashboard can be configured as well as customized according to user preferences.

With the introduction of CIM model, all the logs/events are now normalized and mapped to common schema for the last 7 days.

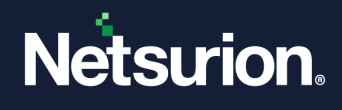

For Example: Just search with "**tags:"login failed"**" to get login failure results from any source (VPN, Active Directory, Firewall etc.) without worrying about event id or any other property.

## Creating a Dashboard

- 1. To view My Dashboard, click **Dashboard**, and select **My Dashboard** from the dropdown list.
- 2. To add a dashboard, click add  $\bigoplus$ .

Netsurion's Open XDR platform opens the Custom dashboard window.

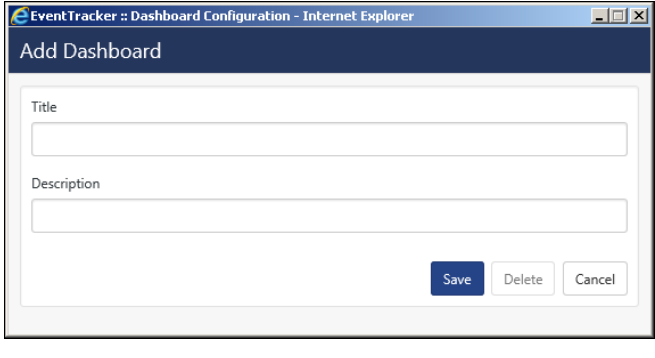

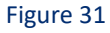

- 3. Enter Title and Description and click **Save**.
- 4. The customized dashboard gets added and is displayed.

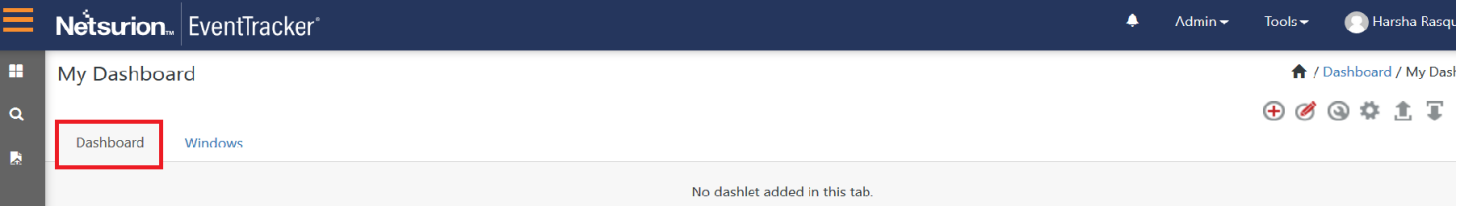

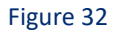

# 3.2.1 Configuring a Dashlet

1. For configuring a widget based on Flex persisted report, click **configure** 

The Dashlet configuration page opens.

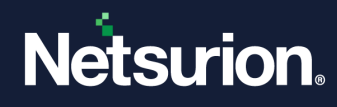

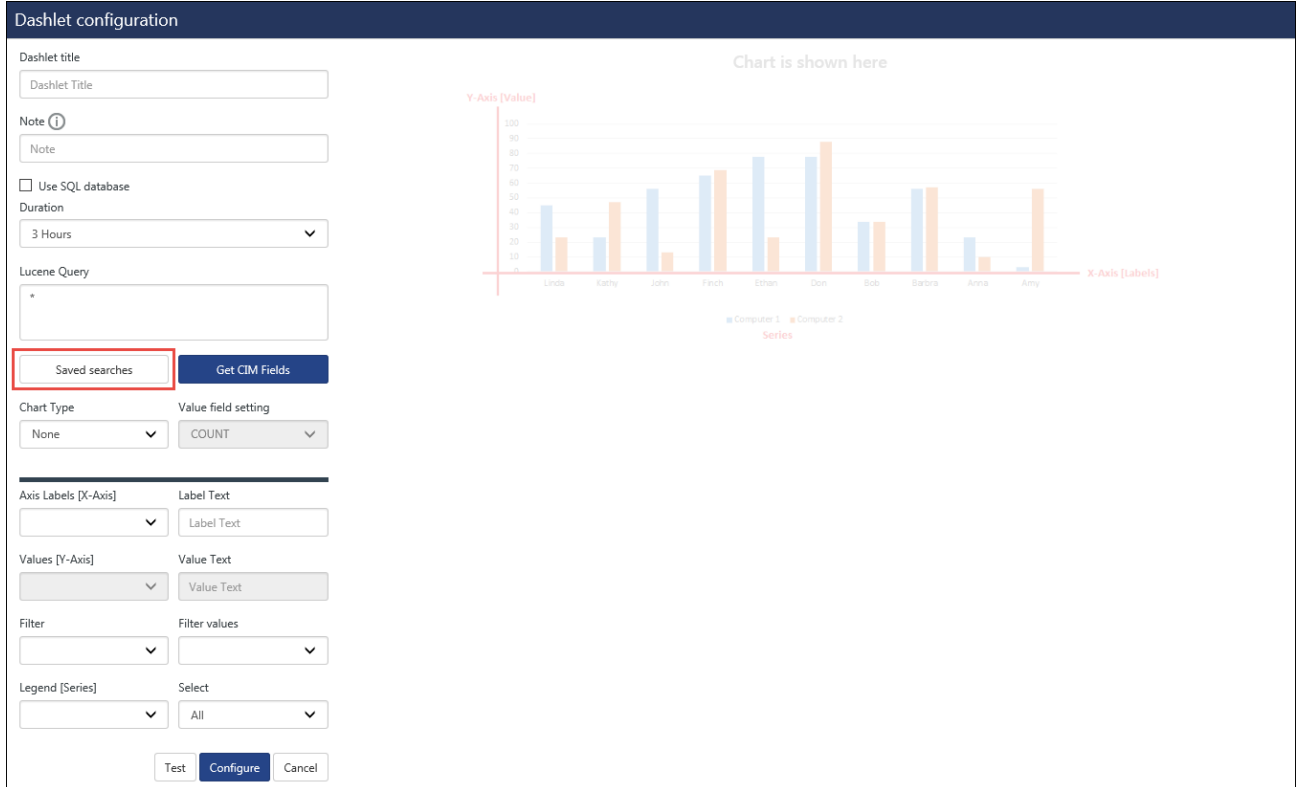

Figure 33

| <b>Field</b>                              | Implies                                                            |
|-------------------------------------------|--------------------------------------------------------------------|
| Dashlet Title                             | <b>Enter the Dashlet Title</b>                                     |
| Use SQL Database                          | Check this if reports are to be fetched from Database.             |
| Lucene Query                              | To create your own queries through its API and get the CIM fields. |
| Chart type                                | Select the graphical view option                                   |
| Value field settings                      | Select from count/sum/average                                      |
| Axis labels (X-axis)/ Values (Y-<br>axis) | Plot the values from the dropdown options for the respective axis. |
| As of                                     | Select the reports for Now/Recent.                                 |
| <b>Filtered Values</b>                    | Select the values as per your requirement.                         |
| Legend                                    | Select the series.                                                 |

The user can create widgets from the pre-defined saved searches available.

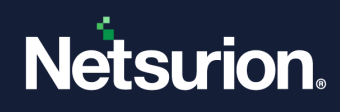

a. Click **Save searches** as highlighted in the figure above.

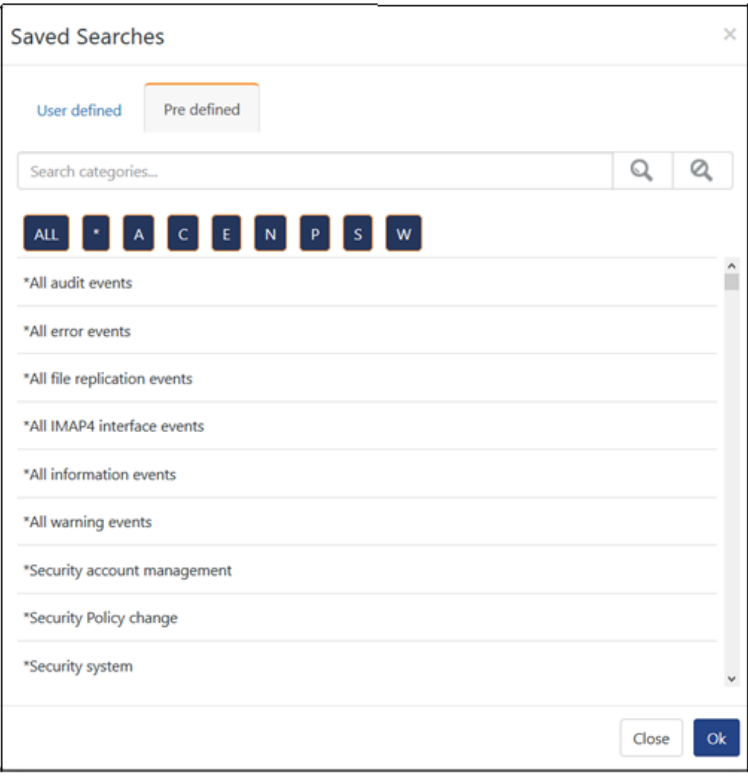

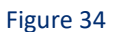

- b. Select from the available list and then click **OK**.
- c. Enter the required details and configure a widget for the selected saved search.

## 3.2.2 Creating a Dashlet using CIM fields

1. Enter the dashlet title, select the duration and click the **Get CIM fields** option. It will populate the CIM fields as a dropdown for the available options.

For example: **Axis Labels: X-Axis**

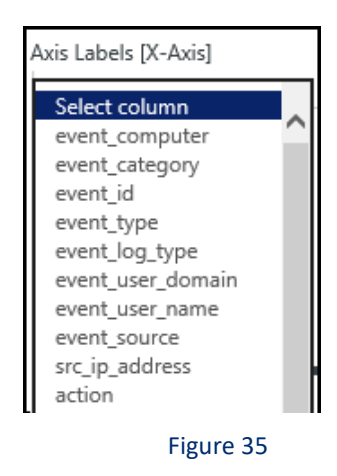

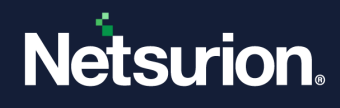

2. Select the required fields from the available options and plot the graph for the widget.

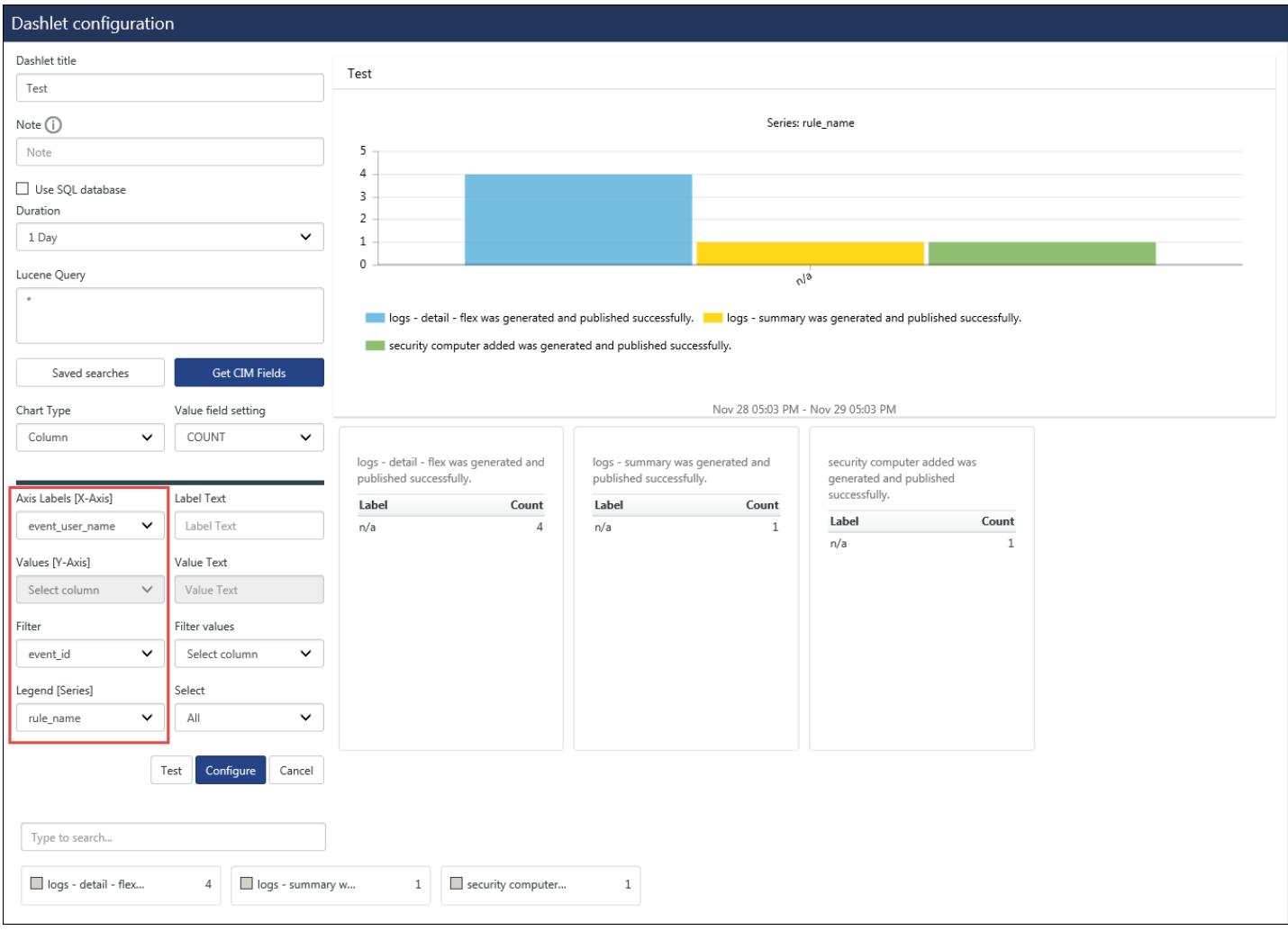

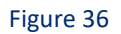

3. Click **Test**.

Verify the changes and click **Configure** to create the widget.

Now, for adding dashlets to the dashboard, click customize  $\bigcirc$ .

- 
- 4. Select the configured widget and click **Add**. It is displayed in the Dashboard.

# 3.2.3 Creating a Dashlet using SQL Database

1. **Dashlet Title :** Flex Dashboard

The **Use SQL Database** option is checked.

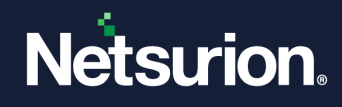

- 2. **Duration:** 3 hours
- 3. **Data source**: Log Volume
- 4. **Table**: Both
- 5. **Chart Type**: Column
- 6. **Axis labels (X-axis):** Port
- 7. In **Value field settings**: select from count/sum/average.
- **NOTE**: The Values (Y-Axis) is disabled for the **Value Field Settings**: Count.

The available values is shown.

8. Click **Test**.

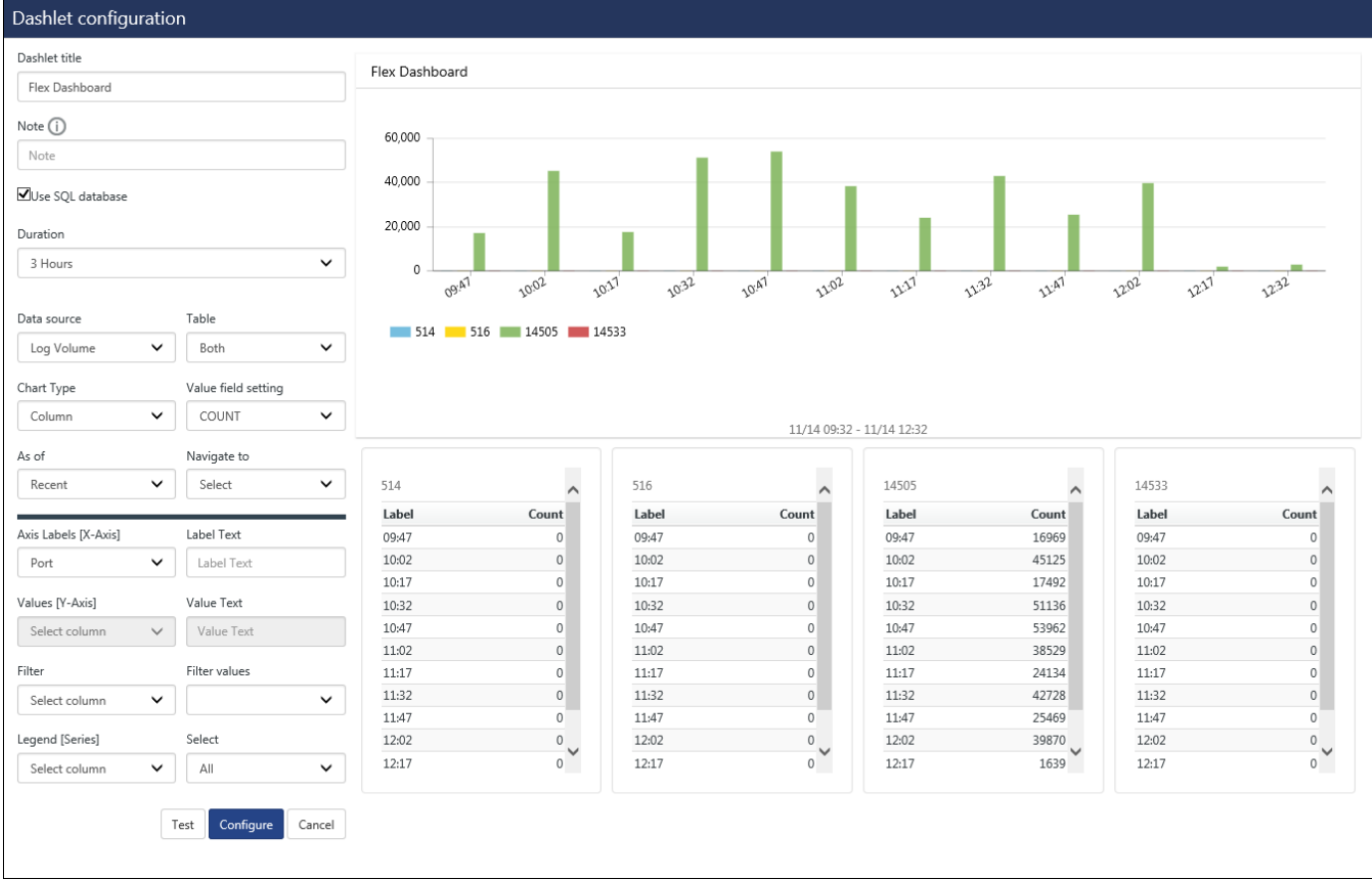

### Figure 37

- 9. The Label with the counts gets displayed and the graph is also available.
- 10. After previewing the configured details, click **Configure**.

Now, for adding flex dashlets, click the customize icon  $\bigcirc$ .

11. Select the configured widget and click **Add**.

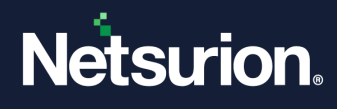

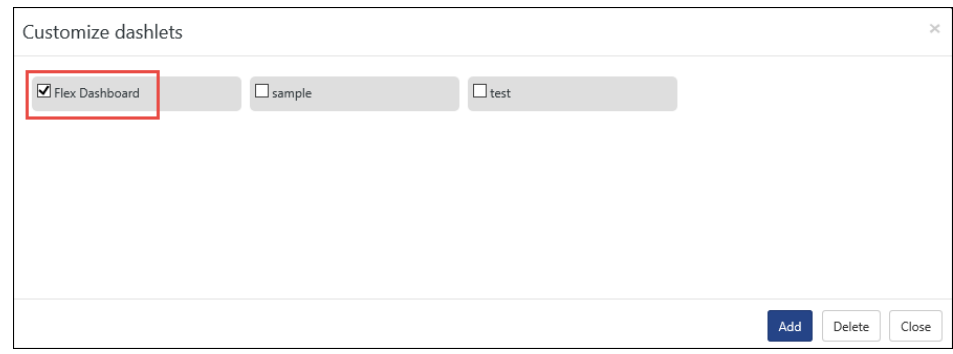

Figure 38

The Dashlet gets added in your **Dashboard** tab titled as" Flex Dashboard".

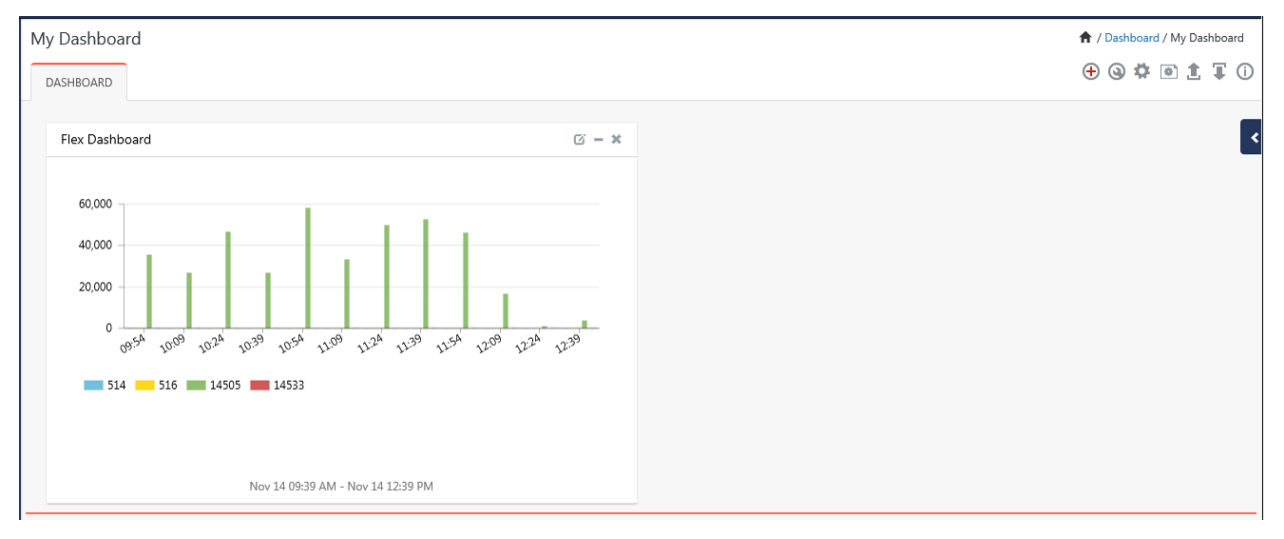

Figure 39

12. Click on the graph to view the refined data.

Similarly, you can plot graph for **Chart Type**: Line/Donut/Stacked and Meter gauge and add them to your custom dashboard.

**NOTE**: You can create multiple dashboards and can add Customized dashlets. You can even re-arrange the dashboards according to requirements.

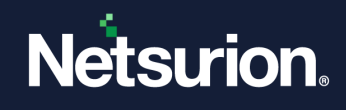

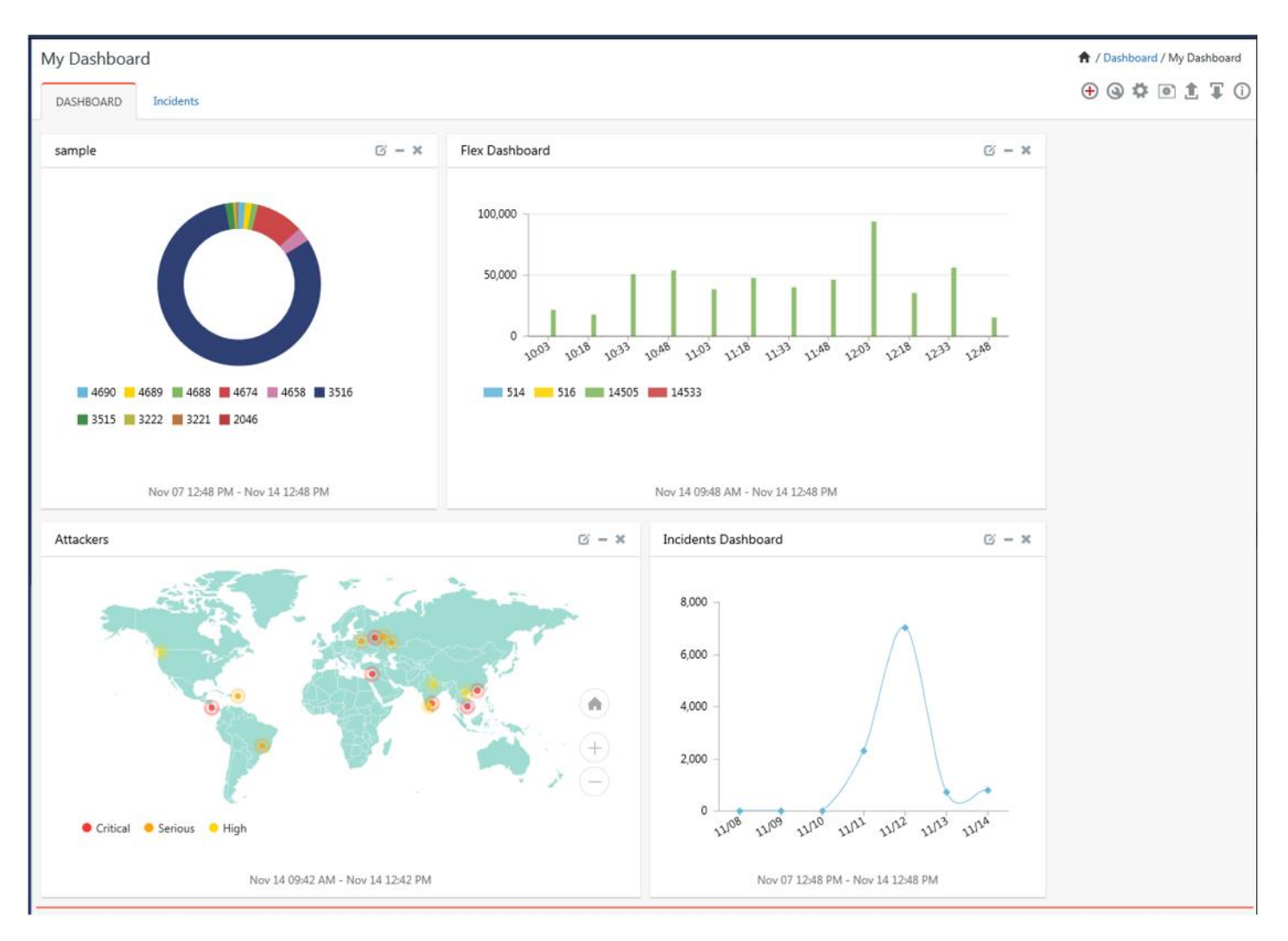

Figure 40

For Example:

There are two machines where Linux agent is installed, and it is forwarding samples every two seconds to the Netsurion's Open XDR platform. Now if the user wants to visualize Average Dist Queue length, following widget can be configured on the dashboard by selecting appropriate data source.

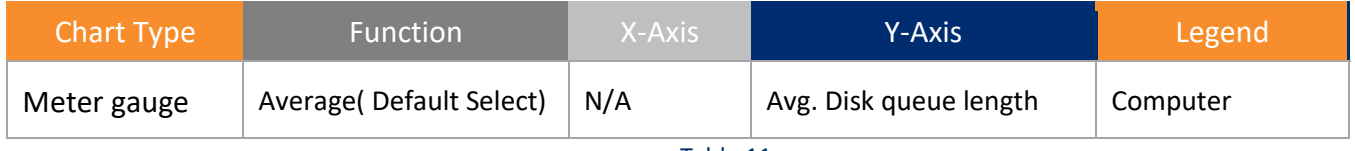

Table 11

## 3.2.4 Exporting Dashlets

The configured Dashlet can be exported to excel format.

1) Click **Export** 1.

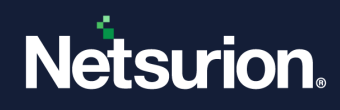

2) Select the dashlets to be exported and click **Export**.

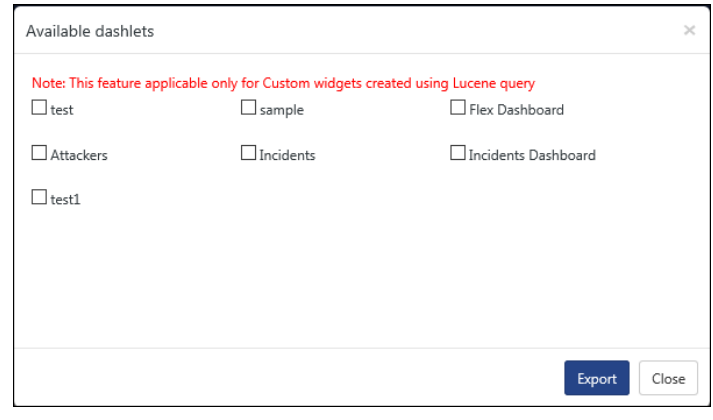

Figure 41

# 3.2.5 Importing Dashlets

1. Click **Import** . Browse the file and click **Import**. The dashlet gets imported.

For more information on the Dashlet configuration, click **info**  $\mathbb{O}$ .

### <span id="page-64-0"></span>3.3 Attackers pane and Targets pane

## 3.3.1 Attackers pane

An IP address earns a negative reputation when it is found with suspicious activity, such as spam or viruses originating from that address. It is strongly recommended to perform a security audit on any of the systems that correspond to an IP address with a negative reputation, as those systems may have been compromised. Reputation score are measured from 0 to 100 and more the score more suspicious and dangerous it is.

Presently, Netsurion's Open XDR platform uses the services provided by **IP Void**, **IBM XFE and Borderware** to locate the Blacklisted IPs.

## 3.3.2 Targets pane

With the advent of the feature "Attackers" where the bad reputation IPs is pinned on the geolocation, it becomes necessary to display the information as to where these bad IPs have ventured into the network. The targets feature will suffice the requirement, displaying those targets within the enterprise which are being attacked, along with the details like-How (Port/Protocol), By Whom (IP/Host Name) and When/ How often.

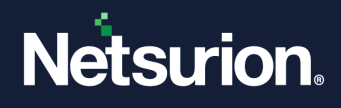

There are two different ways of looking at same pair table data. The user can view it from the attacker dashboard - "who is attacking/how/what port" or from the targets dashboard- "what is being attacked/by who/which port".

In both the cases, user plays the defender - job where he can protect the assets, react in a timely way and defend in a proper manner.

For Geo-location, Netsurion's Open XDR platform is using the **IP Void** and **MaxMind GeoLite**.

**NOTE**: Attackers Dashboard feature uses the following websites:

- **IP void**
- **IBM XFE**
- **Borderware**
- **IP Info**

### **NOTE**:

• To get data populated on the Attackers Dashboard, access needs to be provided for these websites. Make sure that the above URLs are excluded from firewall.

For viewing the targets that has been attacked, scroll down to the **Targets** pane, as shown in the figure below:

The Targets will be shown in the left pane and the Port Details will be shown in the right pane.

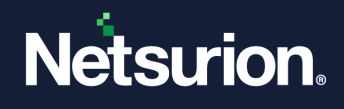

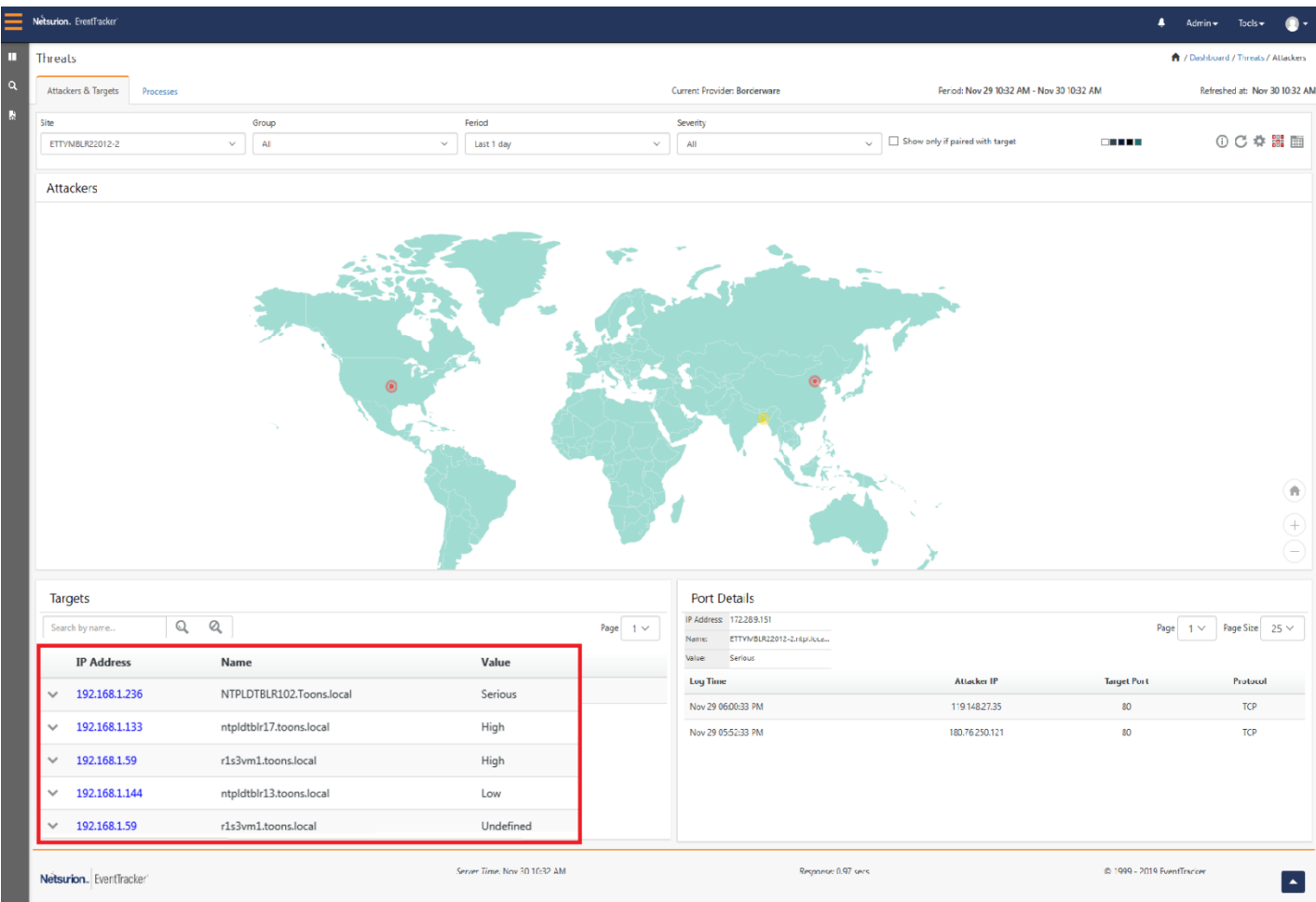

Figure 42

To view the Target data in detail, click the icon  $\blacksquare$ .

| Threats                                                                                                    |                          |                             |                                        |        |  |                           |               |                                           |                               |              | 令 / Dashboard / Threats / Targets |  |
|----------------------------------------------------------------------------------------------------|--------------------------|-----------------------------|----------------------------------------|--------|--|---------------------------|---------------|-------------------------------------------|-------------------------------|--------------|-----------------------------------|--|
| Attackers & Targets                                                                                                    | Processes                |                             |                                        |        |  | Current Provider: IP Void |               | Period: Nov 14 12:17 PM - Nov 15 12:17 PM | Refreshed at: Nov 15 12:17 PM |              |                                   |  |
| Site<br>NTPLDTBLR102                                                                                                    | $\checkmark$             | Period<br>Last 1 day $\vee$ |                                        |        |  | Total: 2                  |               |                                           |                               |              | $0$ a $C$ $1$ $0$                 |  |
| Target<br>Value<br>Name<br>Q<br>Q<br>Search by na<br>Page<br>$1 \vee$<br>192.168.1.236 NTPLDTBLR102.Toons.local<br>Serious |                          |                             |                                        |        |  |                           |               | Page Size<br>Page $1 \vee$<br>$25 \vee$   |                               |              |                                   |  |
| <b>IP Address</b><br>Name                                                                                                  |                          | Value                       | $\boxplus$                             |        |  |                           |               |                                           |                               |              |                                   |  |
| 192.168.1.236<br>$\checkmark$                                                                                              | NTPLDTBLR102.Toons.local | Serious                     |                                        | $\Box$ |  | <b>IP Address</b>         | City          | Country                                   | Score                         | Count        | Look Up                           |  |
| 192.168.1.133                                                                                                    | ntpldtblr17.toons.local  | High                        | $^{+}$                                 | П      |  | 13.107.4.50               | Redmond       | United States                             | 2/96                          | 3            | IPVoid                            |  |
| 192.168.1.144                                                                                                    | ntpldtblr13.toons.local  | High                        | $\begin{array}{c} \square \end{array}$ | П      |  | 216.239.38.21             | Mountain View | United States                             | 3/96                          | $\mathbf{1}$ | IPVoid                            |  |
| 192.168.1.59                                                                                                    | r1s3vm1.toons.local      | High                        |                                        |        |  |                           |               |                                           |                               |              |                                   |  |
| 192.168.1.59                                                                                                    | r1s3vm1.toons.local      | Undefined                   |                                        |        |  |                           |               |                                           |                               |              |                                   |  |

Figure 43

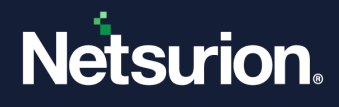

The targets will show the attacks happening on the systems in the form of a pair table. The left pane will list down the multiple targets with their asset value and host name (if any). The respective attackers will be listed down in the right pane along with the critical reputation information.

To view other information related to the attackers in the Target dashboard, navigate to the right pane and click the icon  $\boxplus$  .

| Threats                       |                          |                               |                                                  |           |                                        |                  |                                                                                                    |                       |              | 令 / Dashboard / Threats / Targets |
|-------------------------------|--------------------------|-------------------------------|--------------------------------------------------|-----------|----------------------------------------|------------------|----------------------------------------------------------------------------------------------------|-----------------------|--------------|-----------------------------------|
| Attackers & Targets           | Processes                |                               |                                                  |           | Current Provider: IP Void              |                  | Period: Nov 14 12:27 PM - Nov 15 12:27 PM                                                                   |                       |              | Refreshed at: Nov 15 12:27 PM     |
| Site<br>NTPLDTBLR102          | $\checkmark$             | Period<br>Last $1$ day $\vee$ |                                                  |           | Total: 2                               |                  |                                                                                                    |                       |              | 困己主⊙<br>⊙                         |
| Q<br>Search by na             | $\alpha$                 | Page<br>$1 \vee$              | Target                                           | Name      | 192.168.1.236 NTPLDTBLR102.Toons.local | Value<br>Serious |                                                                                                    | Page Size             | $25 \vee$    | Page $1 \vee$                     |
| <b>IP Address</b>             | Name                     | Value                         |                                                  |           |                                        |                  |                                                                                                    |                       |              |                                   |
| 192.168.1.236<br>$\checkmark$ | NTPLDTBLR102.Toons.local | Serious                       | ⊕<br>п                                           |           | <b>IP Address</b>                      | City             | Country                                                                                                    | Score                 | Count        | Look Up                           |
| 192.168.1.133                 | ntpldtblr17.toons.local  | High                          | Θ<br>п                                           | <b>.</b>  | 13.107.4.50                            | Redmond          | United States                                                                                               | 2/96                  | 3            | IPVoid                            |
| 192.168.1.144                 | ntpldtblr13.toons.local  | High                          | Analyzed On                                      |           | Nov 11 12:20 PM                        |                  | Continent                                                                                                   | North America         |              |                                   |
|                               |                          |                               | <b>ASN</b>                                       |           | AS8068                                 |                  | <b>ASN Owner</b>                                                                                            | Microsoft Corporation |              |                                   |
| 192.168.1.59                  | r1s3vm1.toons.local      | High                          | <b>ISP</b>                                       |           | Microsoft Corporation                  |                  | Reverse DNS                                                                                                 | Unknown               |              |                                   |
| 192.168.1.59                  | r1s3vm1.toons.local      | Undefined                     | Unique Port(s)                                   |           |                                        |                  |                                                                                                    |                       |              |                                   |
|                               |                          |                               |                                                  |           |                                        |                  | Lookup: Autoshun BorderWare DShield Emerging Threats IBM XFE IP Void MalcOde OTX Recorded Future SenderBase |                       |              |                                   |
|                               |                          |                               | $\begin{array}{c} \square \end{array}$<br>$\Box$ | $\bullet$ | 216.239.38.21                          | Mountain View    | United States                                                                                               | 3/96                  | $\mathbf{1}$ | IPVoid                            |

Figure 44

The user can further perform a Log Search Pair/Log Search Target for a respective target.

The target information can further be saved in the excel formal by click **Export** .

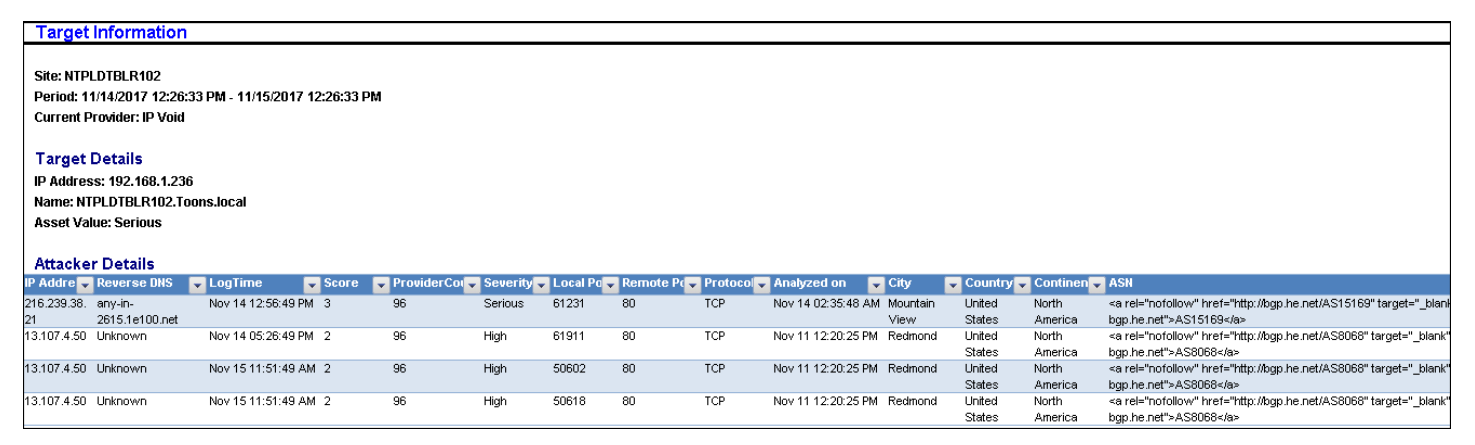

Figure 45

# 3.3.3 List of URLs for firewall proxy exclusion

- 1. <https://api.xforce.ibmcloud.com/>
- 2. <http://ipinfo.io/>

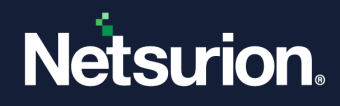

### In Attackers,

- 1. <http://www.ipvoid.com/>
- 2. <http://list.iblocklist.com/>
- 3. <http://www.borderware.com/>
- 4. <https://www.dshield.org/>
- 5. <https://rules.emergingthreats.net/>
- 6. <https://www.autoshun.org/files/>
- 7. <https://otx.alienvault.com/>
- 8. <https://www.senderbase.org/>
- 9. http://certificates.[Netsurion's Open XDR platform](http://certificates.eventtracker.com/).com/

## 3.3.3.1 If the user tries to use the IP reputation provider "IBM-XFE", but the IP fails to resolve,

Follow the below mentioned steps:

- 1. Click the link:<https://api.xforce.ibmcloud.com/doc/>
- 2. Expand the **IP Reputation** option.
- 3. Click on **GET /ipr/{IP}**
- 4. In the **IP** field, enter the IP Address, as shown in the figure below:

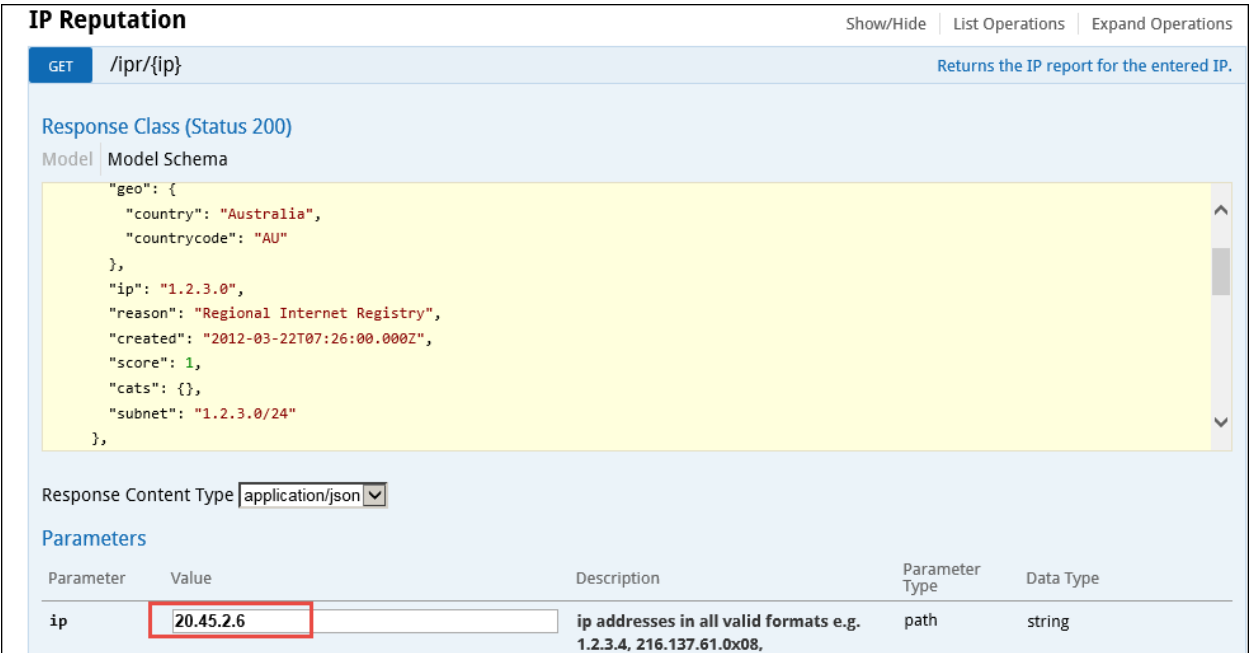

Figure 46

- 5. Click **Try It Out!**.
- 6. Copy the URL ( Here: [https://api.xforce.ibmcloud.com/\)](https://api.xforce.ibmcloud.com/)

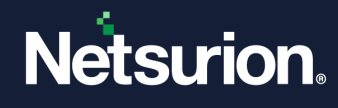

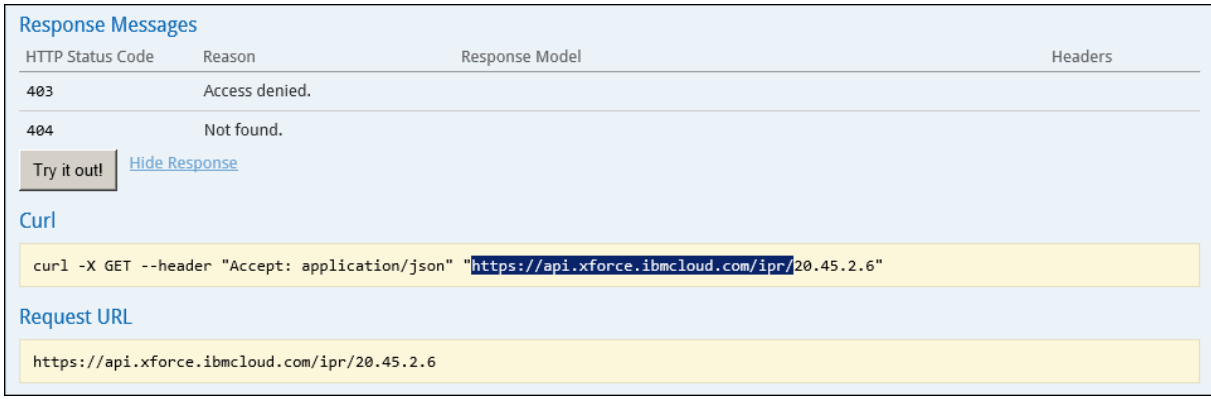

#### Figure 47

- 7. Now, open SQL Server Management Studio and expand **Databases**.
- 8. Expand **Netsurion's Open XDR platformData** and then expand **Tables**.
- 9. Select the **IP\_Provider\_Engines** table, right-click and select **Edit Top 200 Rows.**
- 10. For **IBM-XFE, replace the existing URL with the copied URL (Here:**  [https://api.xforce.ibmcloud.com/\)](https://api.xforce.ibmcloud.com/)

 The Attackers Dashboard option helps to view the Top 20 geographic location pins. Each of these top 20 pins may contain 'N' number of bad IPs. The summary of the IPs can also be viewed in a Tabular format.

1. To view Attackers Dashboard, click the **Dashboard** icon and select **Threats** from the dropdown list.

Depending on the service provider selected in the Manager Configuration, the Attackers will be displayed.

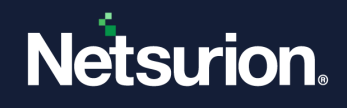

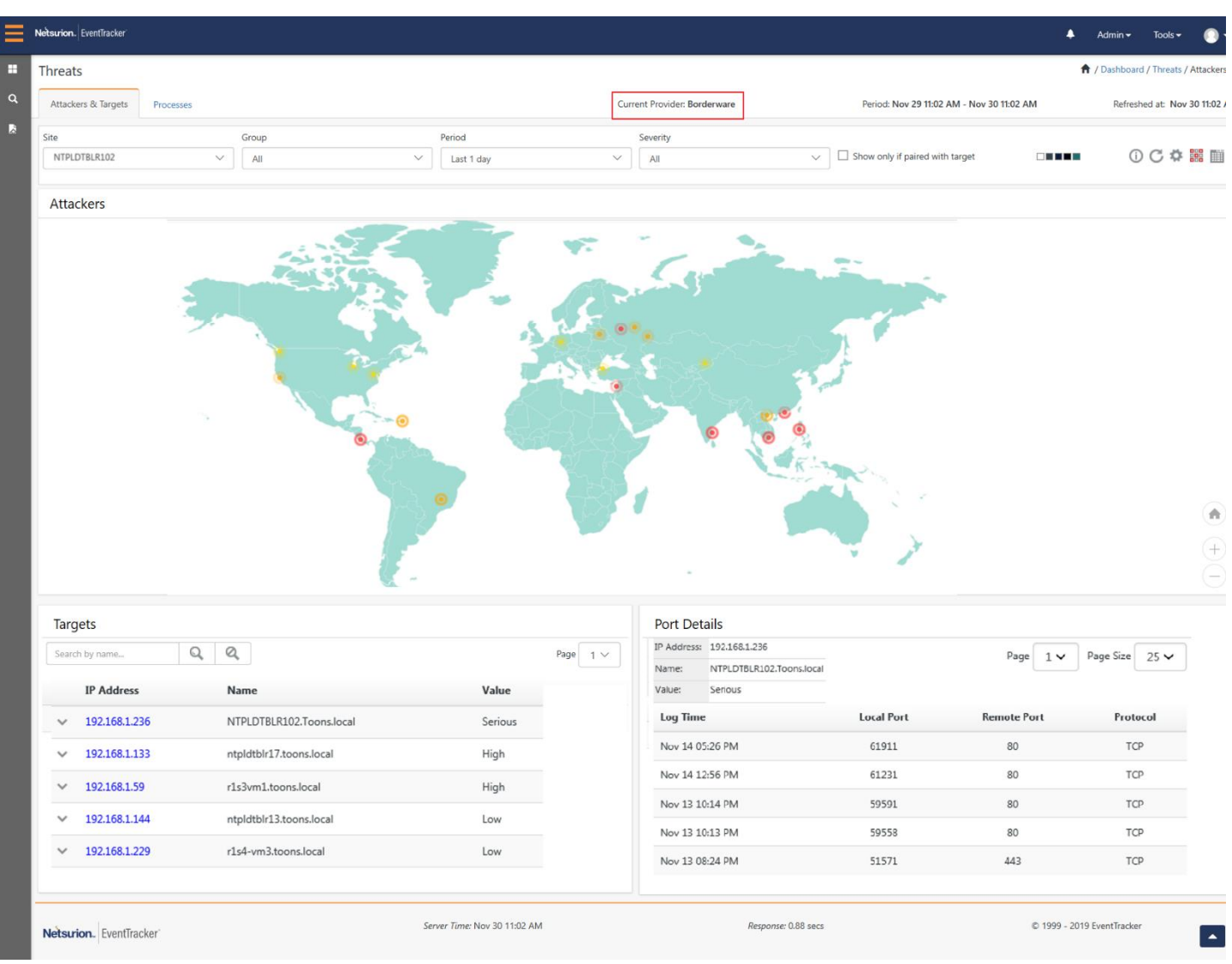

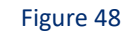

### **D** NOTE

The dashboard will populate data based on the default reputation service provider, i.e. Borderware. Once the user changes the service provider, the initial data will be intact and will continue populating data based on the new service provider, for the new IPs.

• Enable the checkbox **Show only if paired with target** to display only the paired IPs in the dashboard.

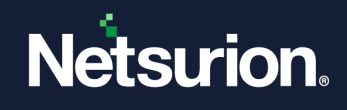

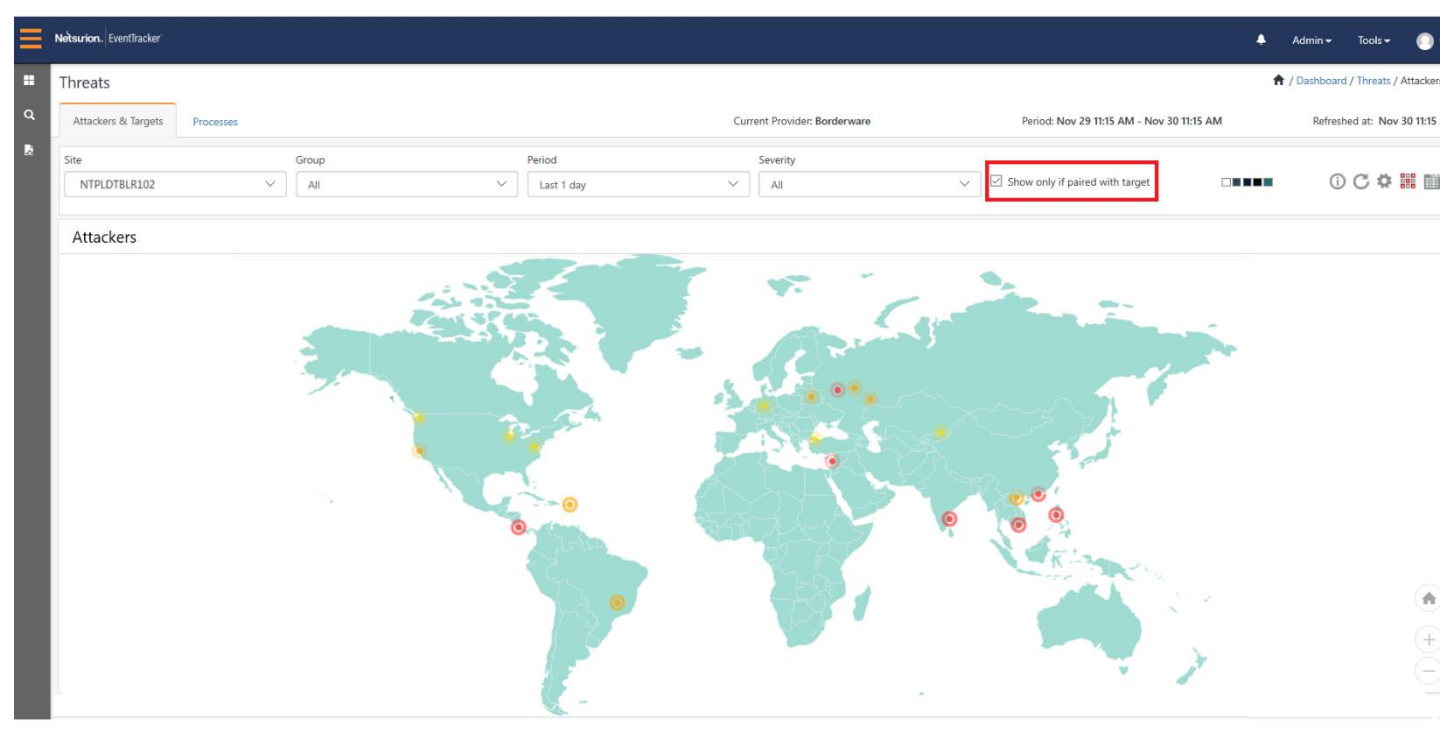

Figure 49

Similarly, you can get information for IP paired with targets in a tabular format, by enabling the checkbox and selecting the Tabular icon  $\frac{100}{1000}$ . This is shown in the figure below:

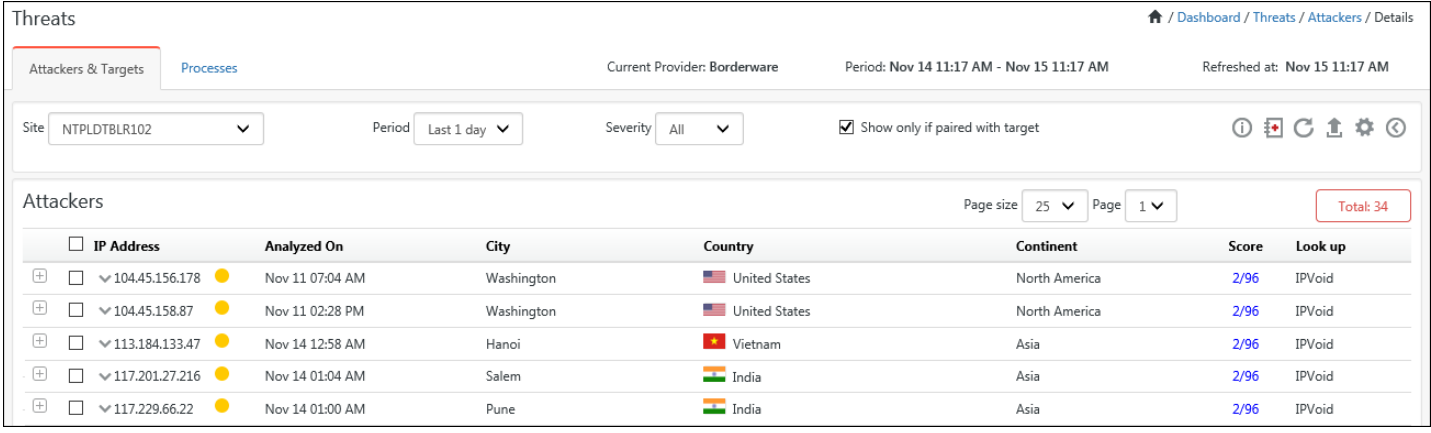

Figure 50

• Severity implies the threat level of the IP Addresses, where the severity is calculated on list. Click the Information icon  $\Phi$  to view the severity level of the different service providers.
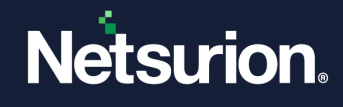

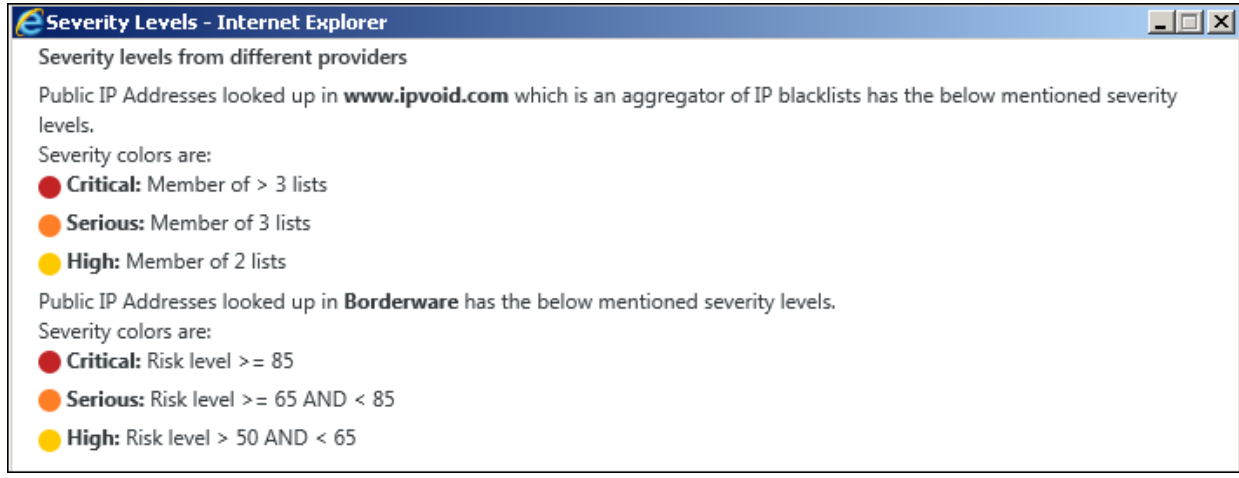

- Select an IP address and click **add Casebook <sup>1</sup>** to add it to a New Casebook by selecting **Add New** or to an existing Casebook by selecting **Add to Existing**.
- Click the  $\mathbf C$  icon to refresh the dashboard.
- Click **Export the details in a excel format.** 
	- 2. To get the information about the bad IP, click on the respective location, as shown in the figure below:
		- For Service Provider**: Borderware**, the following information window will be displayed.

| Threats             |                       |               |        |                                                                                                    |                              |                                |       |                                           | ← / Dashboard / Threats / Attackers                                                                                              |
|---------------------|-----------------------|---------------|--------|----------------------------------------------------------------------------------------------------|------------------------------|--------------------------------|-------|-------------------------------------------|----------------------------------------------------------------------------------------------------|
| Attackers & Targets |                       | Processes     |        |                                                                                                    | Current Provider: Borderware |                                |       | Period: Nov 14 11:45 AM - Nov 15 11:45 AM | Refreshed at: Nov 15 11:45 AM                                                                                                    |
| Site                | NTPLDTBLR102          | $\checkmark$  | Period | Last 1 day $\vee$                                                                                  | Severity<br>All              | $\checkmark$                   |       | Show only if paired with target           | $\begin{array}{ll}\n\hline\n\text{min} & \text{if } \mathcal{C} \uplus \mathcal{C} \uplus \mathcal{C}\n\\ \n\hline\n\end{array}$ |
| Attackers           |                       |               |        |                                                                                                    |                              |                                |       |                                           |                                                                                                    |
|                     | <b>IP INFORMATION</b> |               |        |                                                                                                    |                              |                                |       | $\infty$<br>Total: IP-1, Count-25         |                                                                                                    |
|                     | □                     | IP            | Count  | Analyzed On                                                                                        |                              | Nov 11 08:38 AM                |       |                                           |                                                                                                    |
|                     | $\square$             | 23.99.125.126 | 25     | Targets                                                                                            |                              | Show                           | Score | 5/96                                      |                                                                                                    |
|                     |                       |               |        | Location                                                                                           |                              | Hong Kong / * Hong Kong / Asia |       |                                           |                                                                                                    |
|                     |                       |               |        | <b>ASN</b>                                                                                         |                              | AS8075                         |       |                                           |                                                                                                    |
|                     |                       |               |        | ASN Owner                                                                                          |                              | Microsoft Corporation          |       |                                           |                                                                                                    |
|                     |                       |               |        | <b>ISP</b>                                                                                         |                              | Microsoft Corporation          |       |                                           |                                                                                                    |
|                     |                       |               |        | Reverse DNS                                                                                        |                              | Unknown                        |       |                                           |                                                                                                    |
|                     |                       |               |        | Look Up                                                                                            |                              | IPVoid                         |       |                                           |                                                                                                    |
|                     |                       |               |        | Lookup: BorderWare DShield Emerging Threats IBM XFE IP Void MalcOde OTX Recorded Future SenderBase |                              |                                |       |                                           |                                                                                                    |

Figure 52

• For Service Provider**: IBM XFE**, the following information window appears.

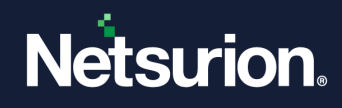

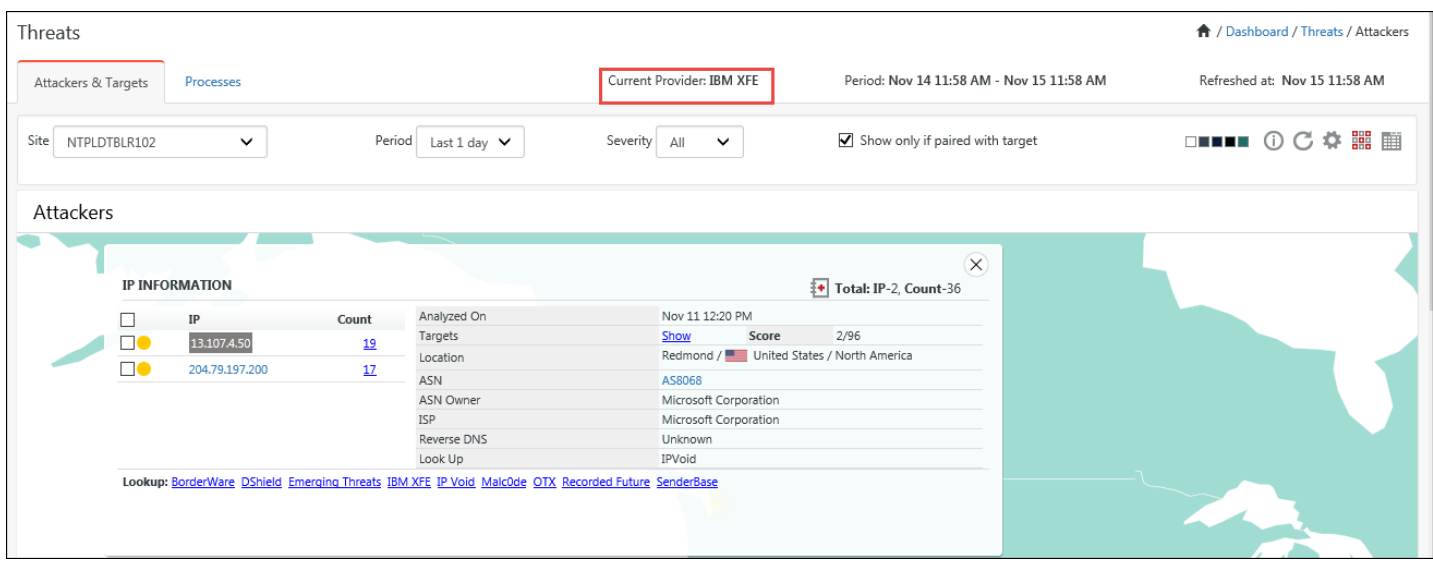

Figure 53

• For Service Provider**: IP Void** the following information window appears.

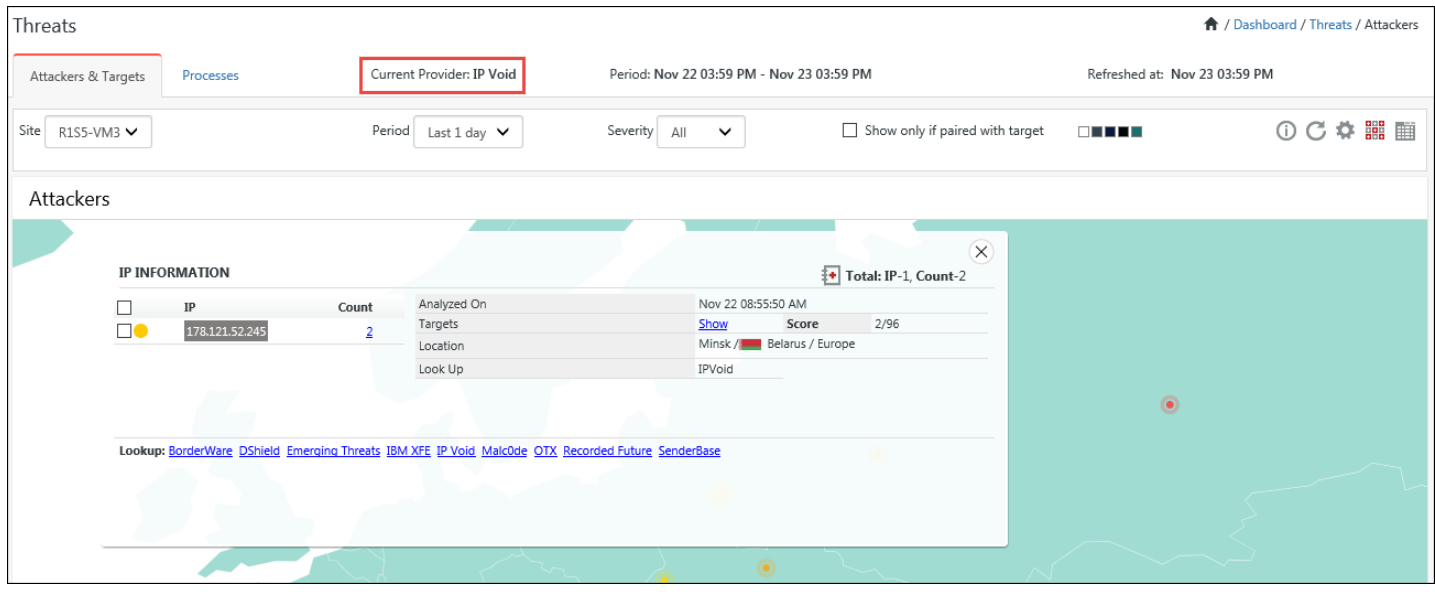

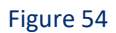

1. To view the targets for the respective attackers, click the **Show** hyperlink.

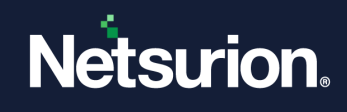

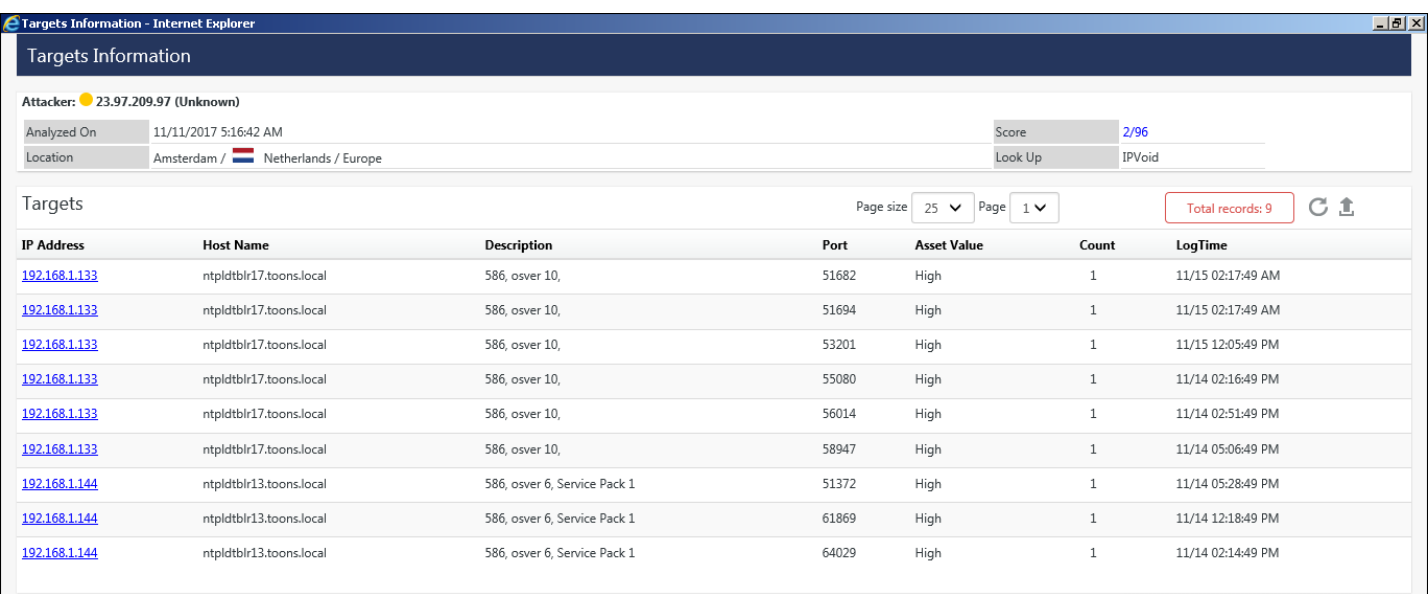

- 2. For more information on the IP, click on the respective **Lookup** provider hyperlink.
- 3. For IP Void, when the configuration icon  $\clubsuit$  is selected, the following window appears.
- 4. Click the **Threat Platform** option in the left pane.

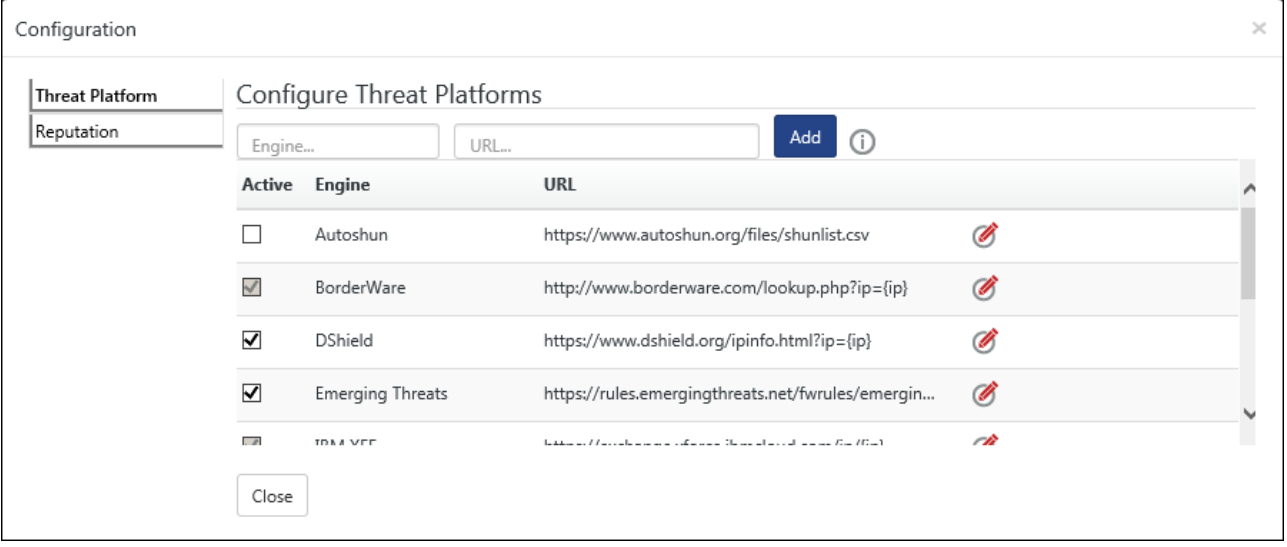

#### Figure 56

- The user can add custom threat Intelligence platforms by adding the name in the Engine Box and URL name in the URL box and click **Add**.
- The user can also unselect checkbox from the engine list available.
- A pop up message displays. Click **OK**.
- For editing a Engine name or URL, click Edit  $\mathscr{B}$ .

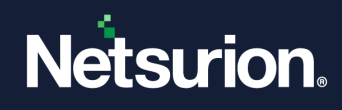

• For more information, click information  $\overline{\mathbb{O}}$  .

Note: Please follow the below instructions carefully while providing the URL

1. A URL needs to start with http:// or https://

2. If an URL expects an IP Address in the query string, then please enclose it within curly braces as shown e.g. http://www.contoso.com/{ip}

#### Figure 57

5. Click the **Reputation** option and the following screen appears.

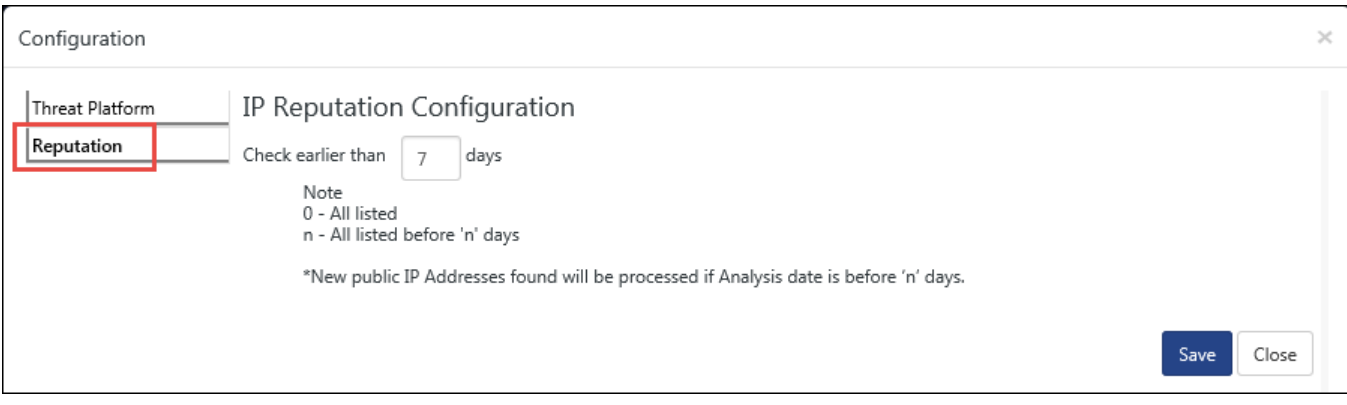

### Figure 58

- For tracking the earlier list of IP Reputation, enter the number of days in the **Check earlier than** field and click **Save**.
- 6. For **IBM XFE**, when the configuration icon  $\bullet$  is selected, the following window appears.

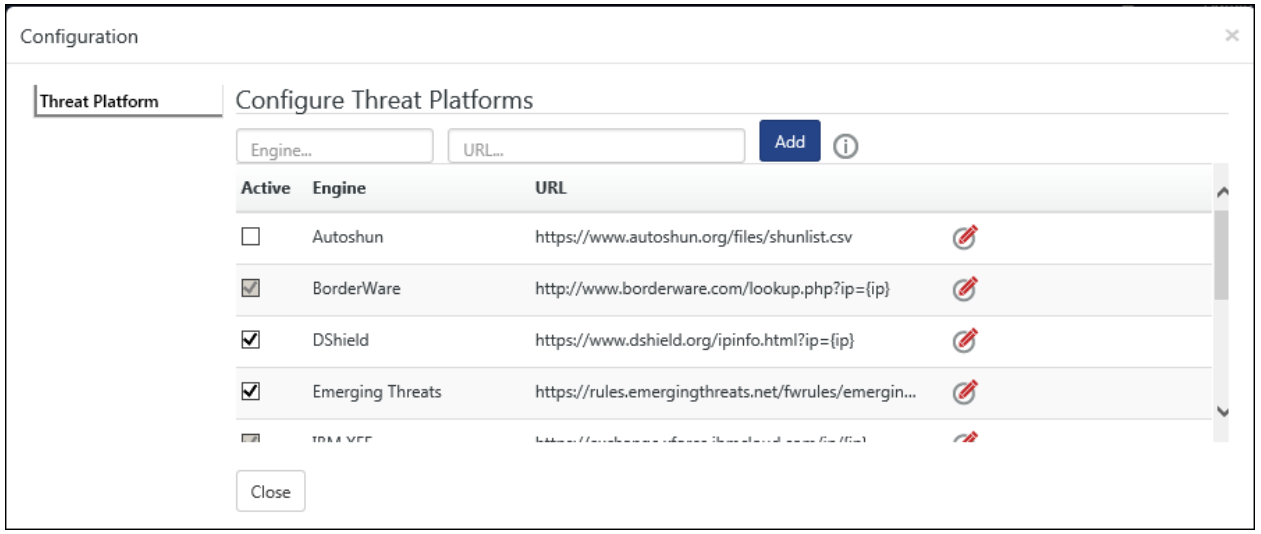

#### Figure 59

• The user can add custom threat Intelligence platforms by adding the name in the Engine Box and URL name in the URL box and click **Add**.

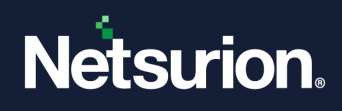

- The user can unselect checkbox from the engine list available. A pop up message gets displayed. Click **OK**.
- For editing an Engine name or URL, click Edit  $\mathscr{B}$ .
- For more information, click information  $\mathbb O$ .
- 7. To get detailed information of the bad IPs, click Tabular view **HOM** in the Attackers dashboard. The IPs is listed in a tabular format.
- 8. To view details about an IP, click  $\boxplus$

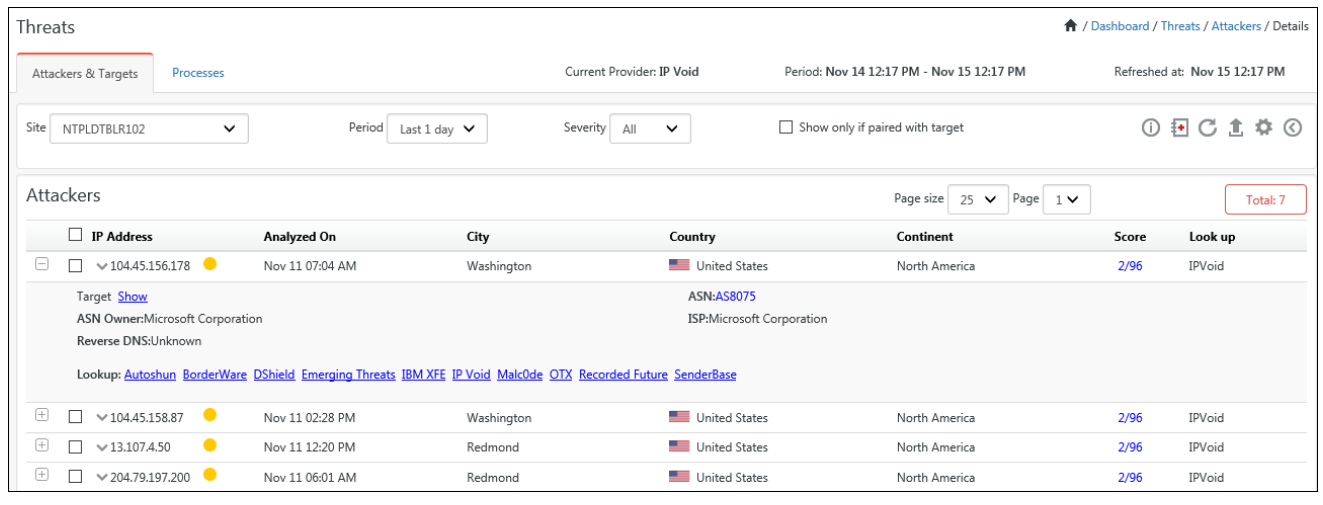

- 5. Click on the IP dropdown icon  $\vee$ .
	- Select the **WHOIS** option for more information on the IP.
	- Select **Log Search**, for performing a search.

For Attackers >tabular data, the score column will get displayed along with DNS Block List and Lookup provider: **Recorded Future**. The figure is shown below:

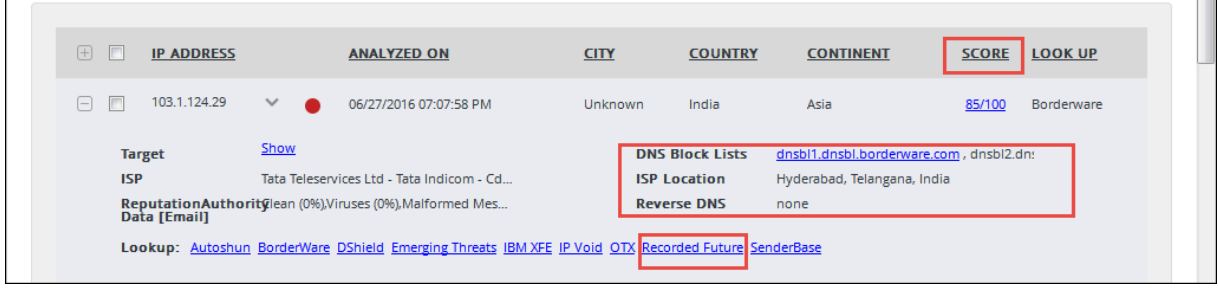

Figure 61

## 3.4 Processes tab

**'Processes'** is designed to interpret advanced threats and false positives which emerge within an enterprise. Whenever a new process is launched in a machine, it will look up for emerging threats, if any.

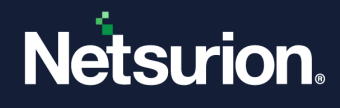

The user will be able to filter the processes that are unknown based on Signature status. Also, the user will be able to filter the processes that are not digitally signed for which he might be interested. He can also add the processes to Dormant/Unsafe list as per requirement.

# 3.4.1 List of URLs for firewall proxy exclusion in Processes

- 1. [https://www.virustotal.com](https://www.virustotal.com/)
- 2. [http://hashlib.leic.lumension.com](http://hashlib.leic.lumension.com/)
- 3. [https://exchange.xforce.ibmcloud.com](https://exchange.xforce.ibmcloud.com/)
- 4. nsrl.Netsurion's Open XDR platform.com: 9120

### 1. Navigate to the **Processes** tab.

The Process dashboard opens with all the processes that are unknown.

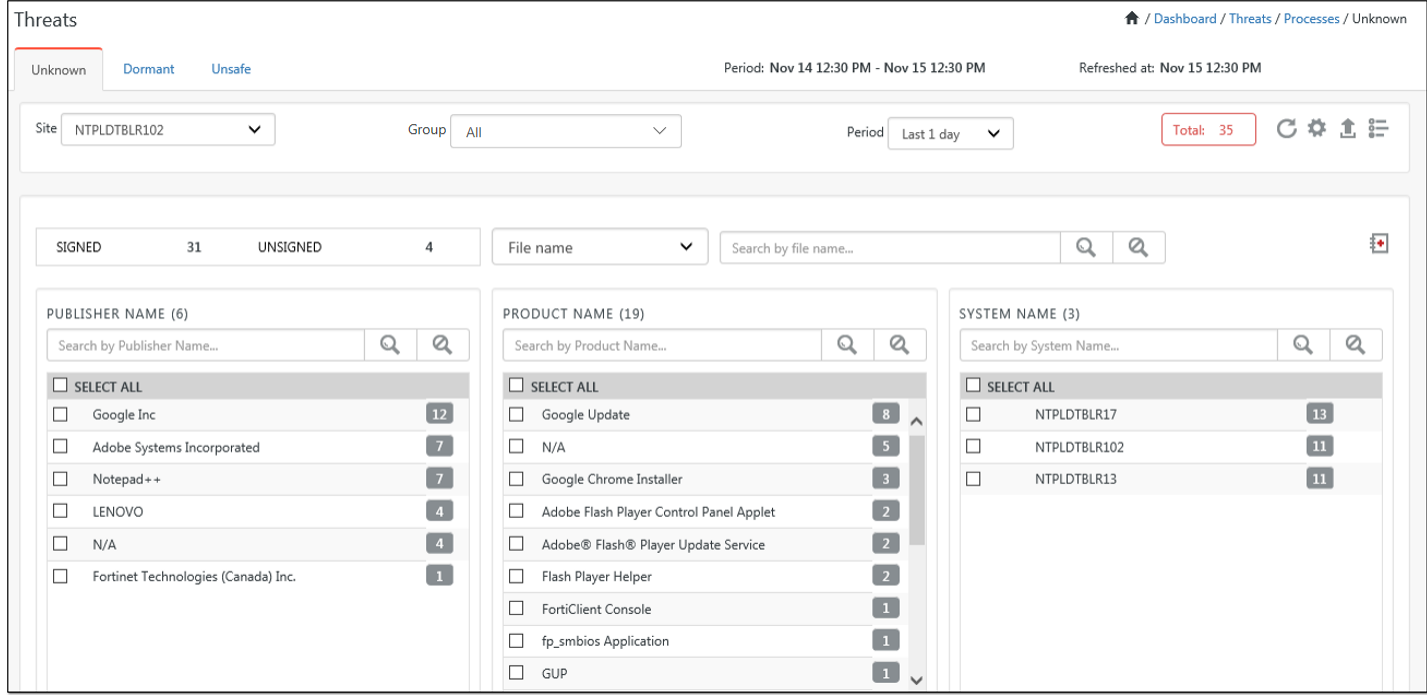

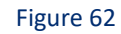

### **NOTE:**

- 1. The **Processes** dashboard is added on feature and is available only on certified license.
- 2. The executed processes are displayed in the unknown tab and the processes that are unexecuted get listed in the dormant tab.

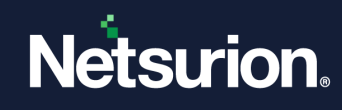

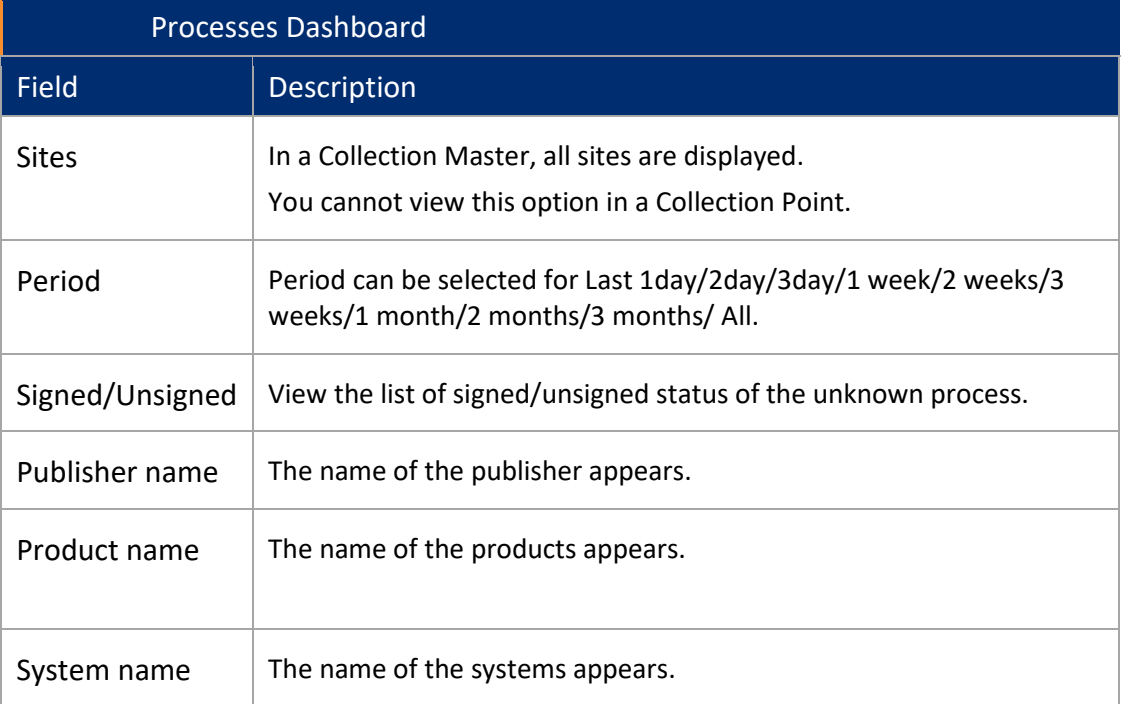

- 2. Click **Casebook th** to add a process to a new Casebook or an existing Casebook.
- 3. Use **Search** to search a **Publisher Name**/ **Product Name**/ **System Name**.
- 4. Use **Clear search criteria Q** to clear the search.
- 5. The user can select **refresh**  $\mathbf{C}$  to refresh data.
- 6. Click **Export to** get the list in excel format.

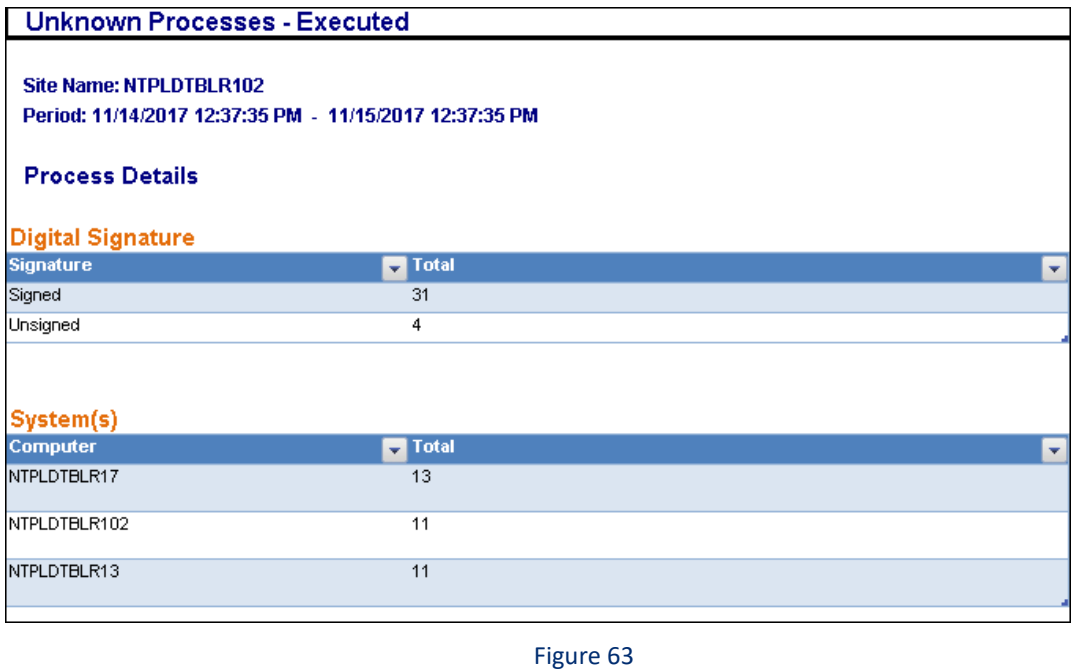

© Copyright Netsurion. All Rights Reserved. 79

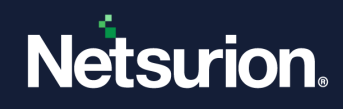

## 7. Click the **Detail** tab.

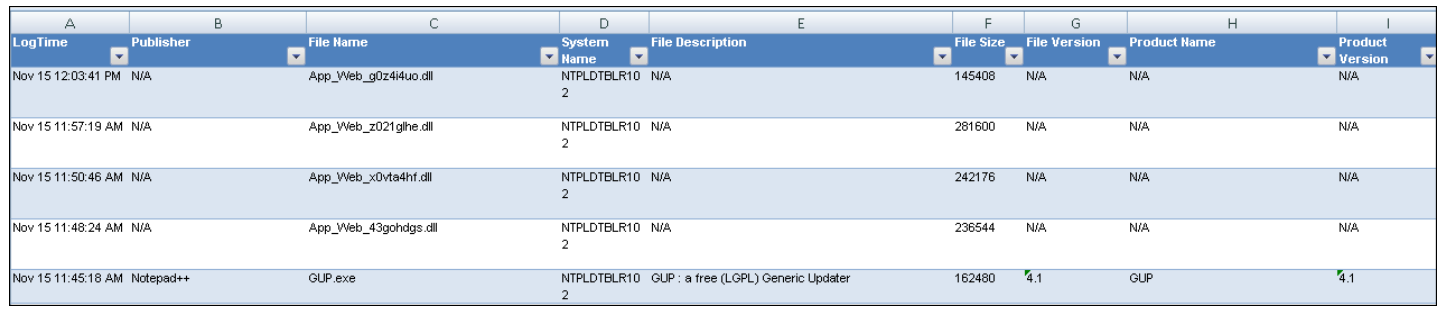

Figure 64

8. When configuration  $\blacksquare$  is selected, the following window opens.

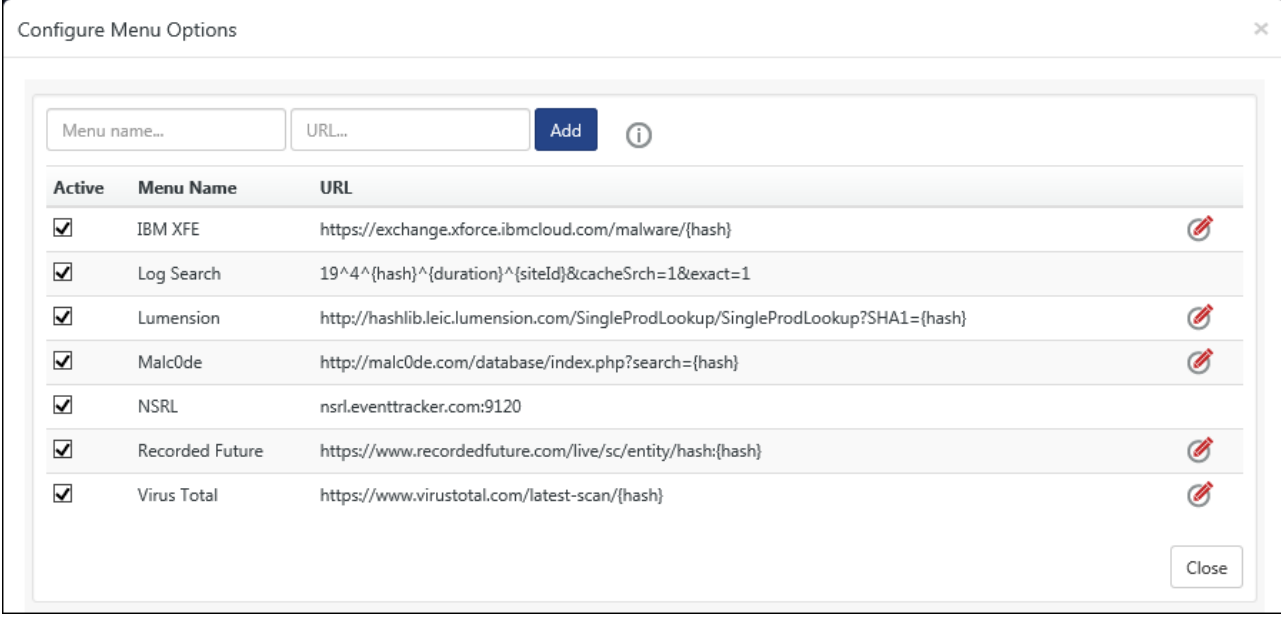

#### Figure 65

- The user can add custom threat Intelligence platforms by adding the name in the Engine Box and Url name in the URL box and click **Add**.
- The user can also unselect checkbox from the engine list available.
- A pop up message opens. Click **OK**.
- Click edit icon  $\bullet$  for making changes in the URL or engine name.
- For more information, click information  $\overline{0}$ .

## 3.4.2 Unknown Process Filter

To reduce the noise in unknown process detection, the user can create and categorize a process as safe, based on the meta-data of the process. The user can create specific rules based on the attributes provided in Unknown Process filter wizard and can filter out the safe processes.

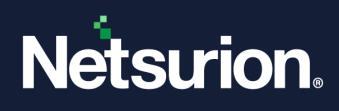

• To filter a process, click the icon  $\frac{1}{n}$  in the Unknown process dashboard.

The Unknown process filter wizard appears.

#### **圖 NOTE**

- By default, there are 9 Rules to filter out the Netsurion's Open XDR platform and Microsoft related files. These default rules help in reducing the noise.
- To add a new rule for filtering out a process, click add rule  $\bigoplus$ .

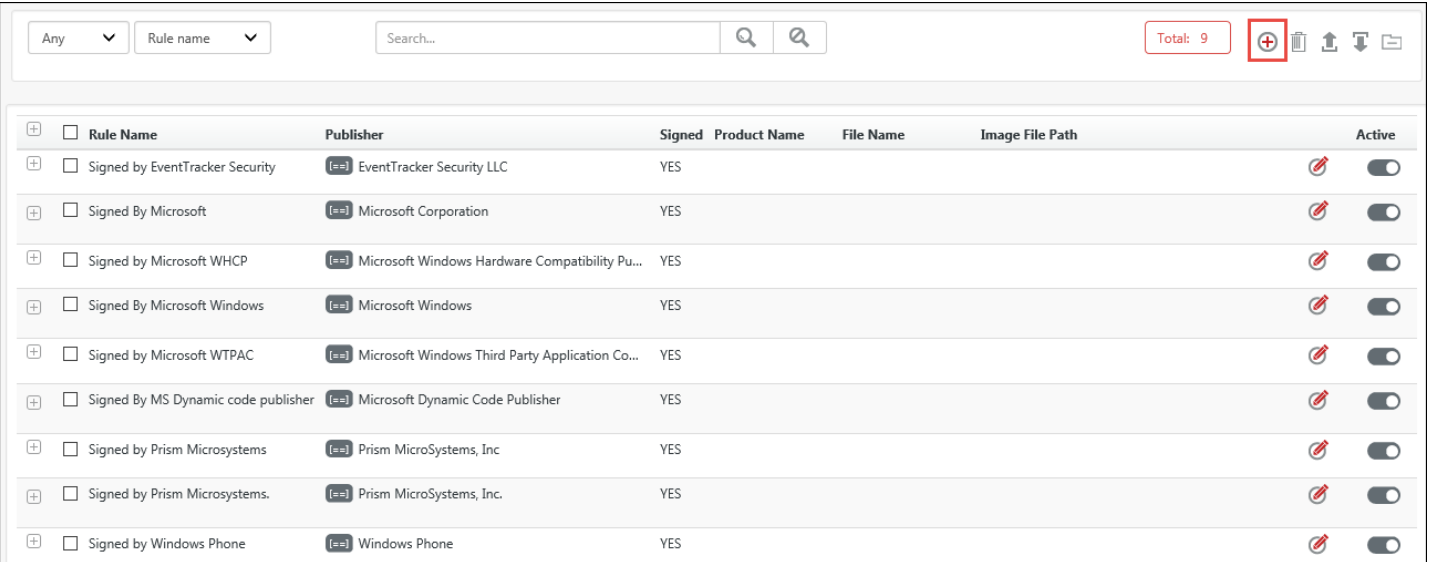

#### Figure 66

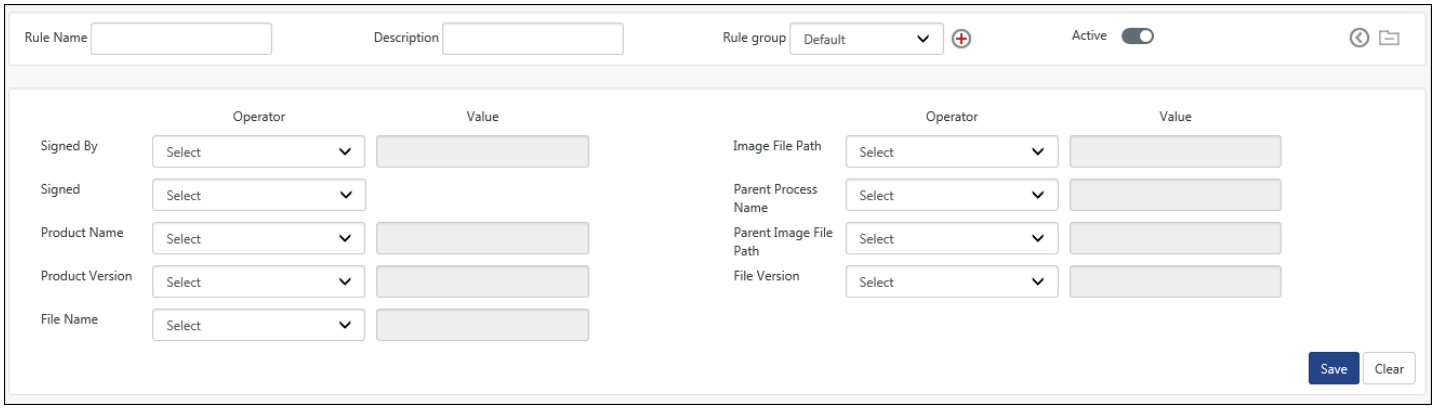

#### Figure 67

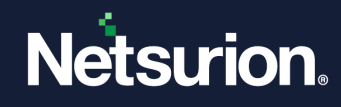

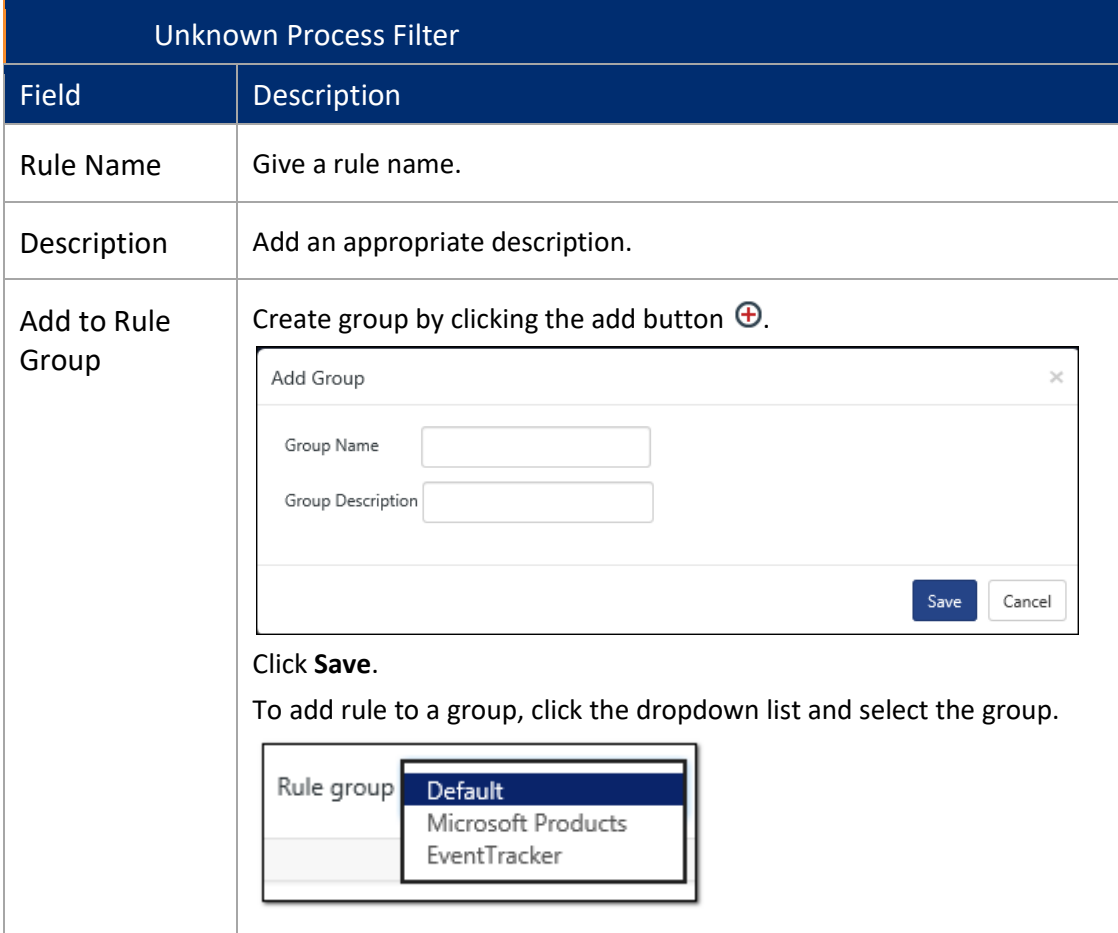

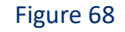

• Select any of the provided attributes (**Publisher**/**Signed**/**Product Name**/**Product Version**/**File Name**/**Image File Path**/**Parent Process Name**/**Parent Image File Path**/**File Version**) to create a rule and filter out a safe process.

**For Example**: The user is flooded with unknown processes (Signed/Unsigned), and he wants to filter out the signed product "Netsurion's Open XDR platform" which is published by "Netsurion's Open XDR platform ", as a safe process.

The user can create a rule based on the above-mentioned criteria.

- Select the **Rule Name** as "Netsurion's Open XDR platform" and give a description.
- Select the relevant group from the dropdown list in the **Add to Rule Group** field.
- In **Publisher:** select operator (Equals/Contains/Regular Expression) from the drop-down list and enter the publisher name.
	- Here, we have selected "Equals".
- Select the Signed field as "Yes".

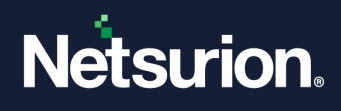

- Select the operator from the dropdown list and enter the product name. Here operator selected is "Equals".
- After configuring the rule, click **Save**.

### The figure is shown below:

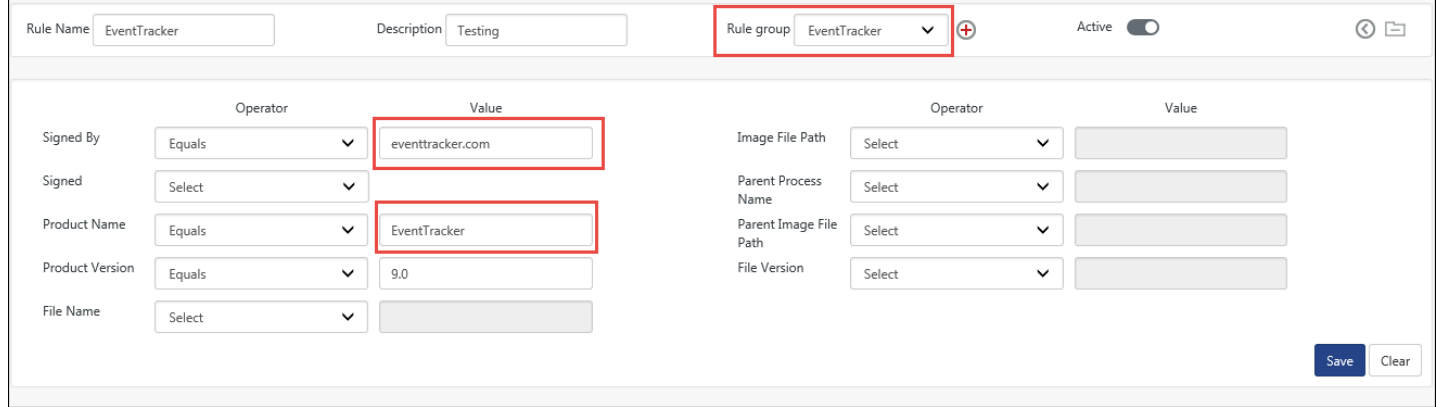

Figure 69

### The rule gets listed.

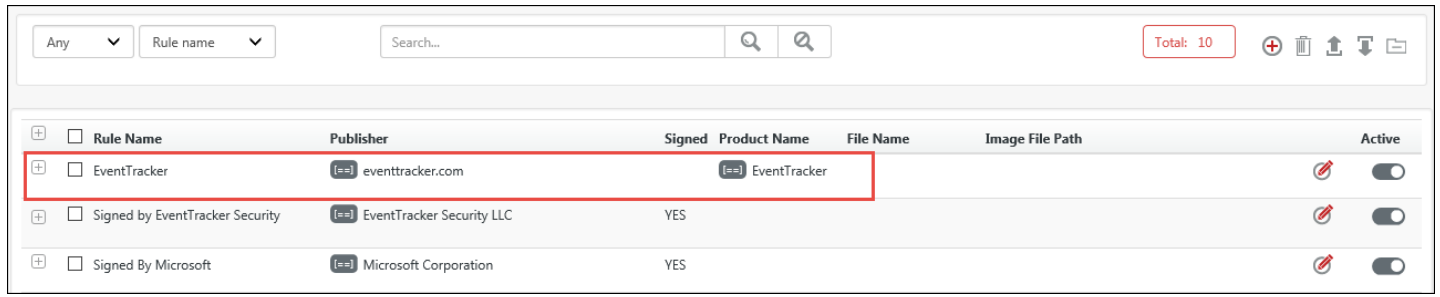

#### Figure 70

Once the rule gets activated, the processes related to the digitally signed product "Netsurion's Open XDR platform" of Publisher "Netsurion's Open XDR platform", will be marked as safe and will not be displayed in the Unknown Process Dashboard.

- To edit the rule click edit **3** and to de-active the rule, uncheck the **Active** box.
- To export the rule, click export  $\blacksquare$  and to import rule click import  $\blacksquare$ .
- To go back to the Unknown Process Dashboard, click the icon  $\Box$ .

## 3.4.3 Digital Signature (Signed/Unsigned)

1. Click the **SIGNED**/ **UNSIGNED** hyperlink and it will list all the signed/unsigned unknown processes.

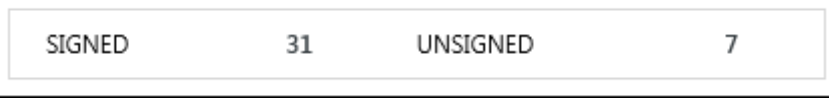

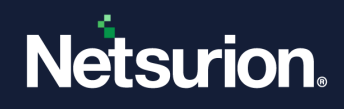

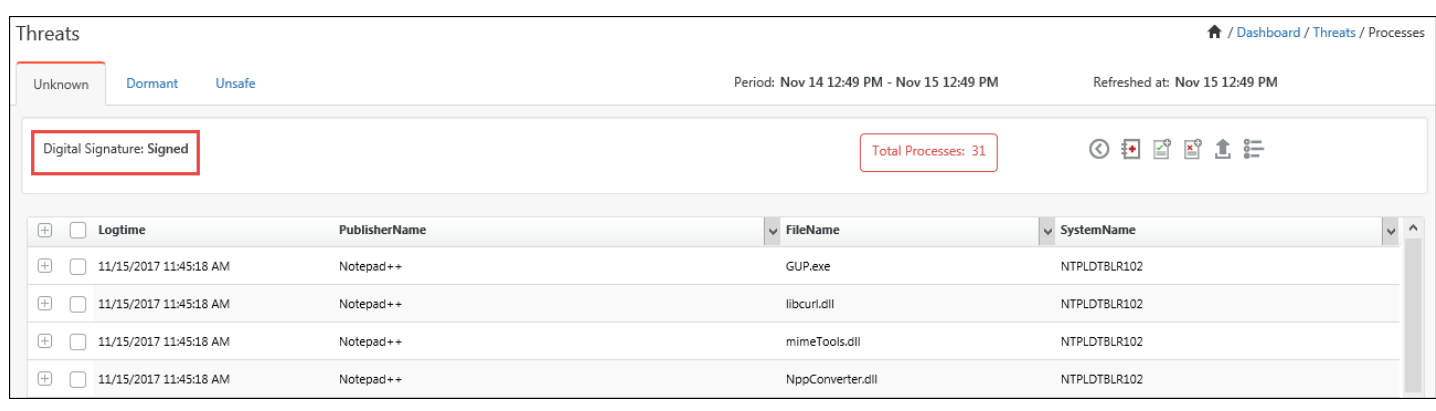

### Figure 72

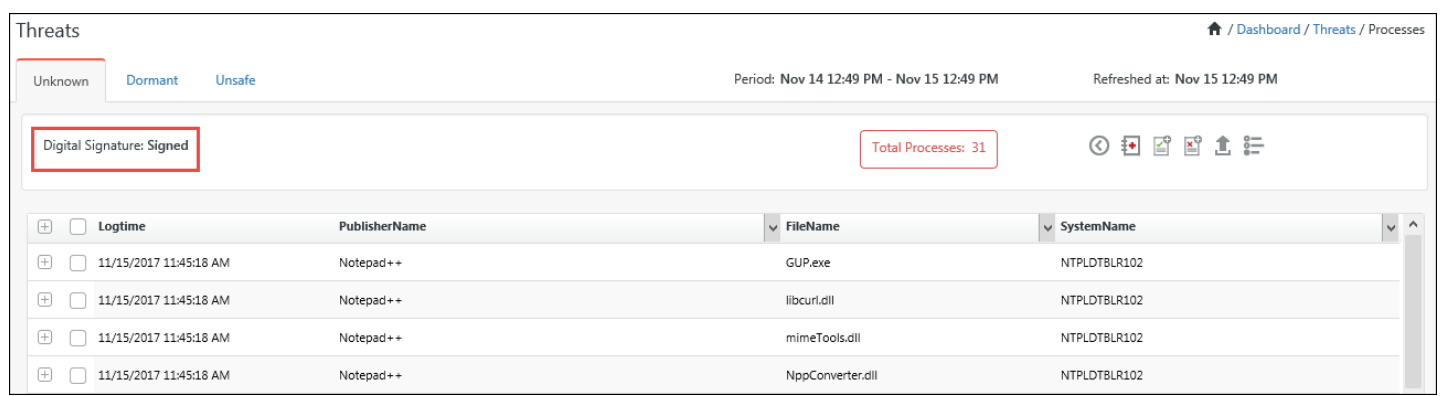

## Figure 73

2. Get the process detail by selecting any **Publisher Name**. (For e.g. Google Inc.).

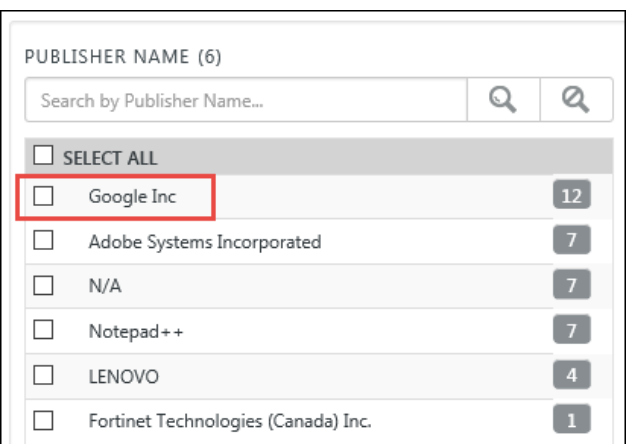

### Figure 74

The Detail window appears.

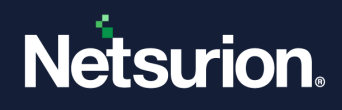

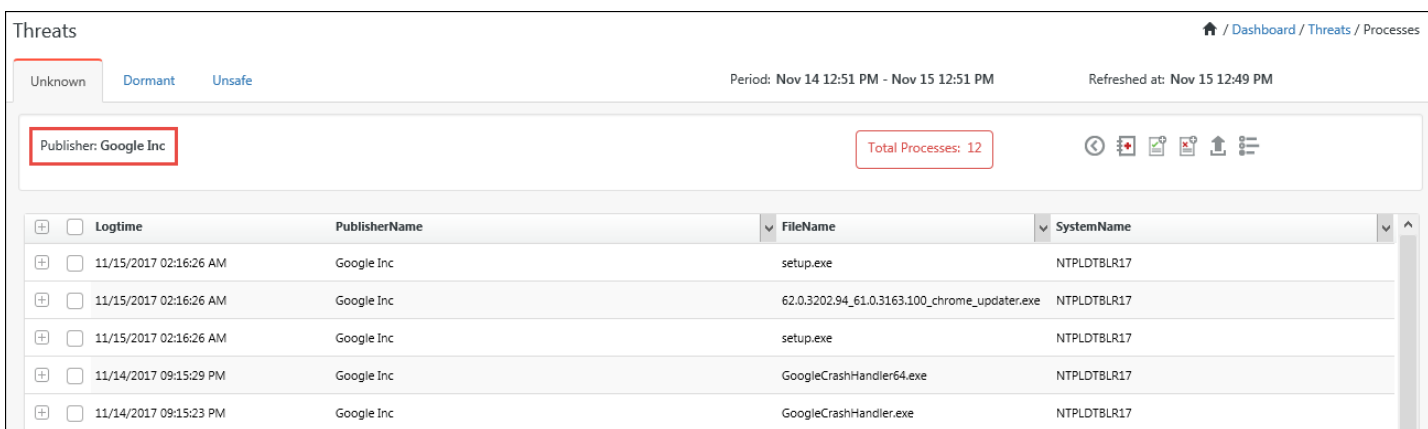

- 3. In the same way, the user can get the Process detail, selecting the desired **Product Name** or the **System Name**, in the Unknown process dashboard.
- 4. The user can also **Sort** and **Filter** the process as per requirement.

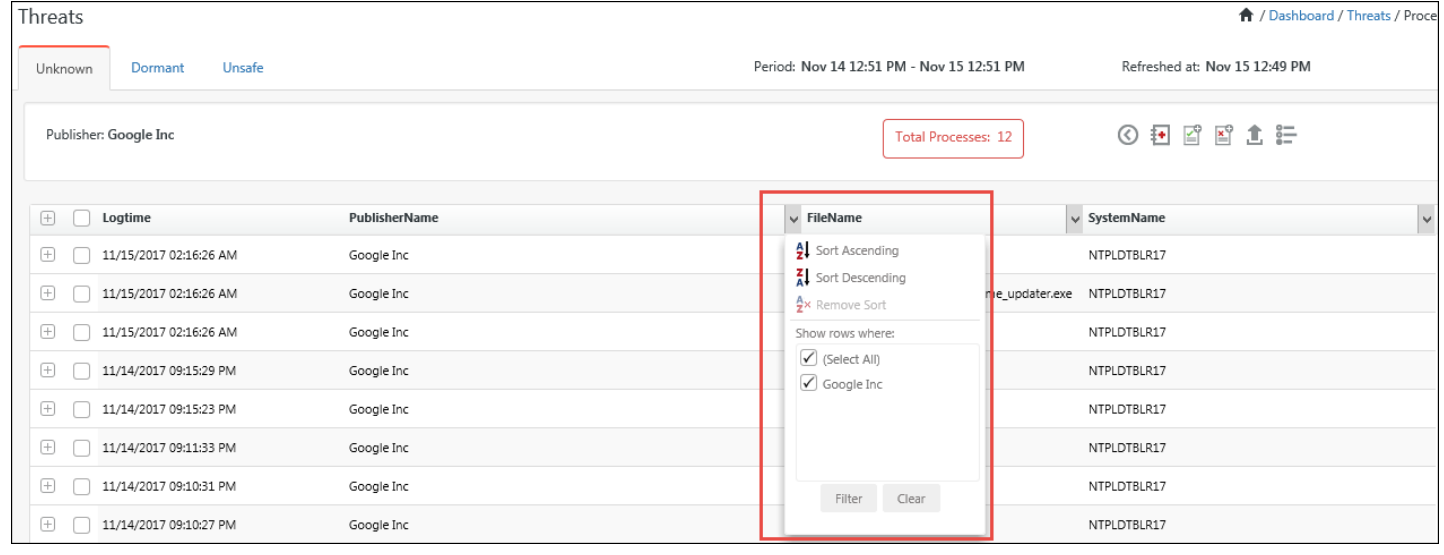

Figure 76

5. To export the details for selected file name, select it and then click Export  $\blacksquare$ .

## 3.4.4 Log Search for a process

In the Process file detail window, expand a process.

The below figure appears:

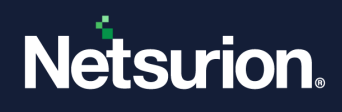

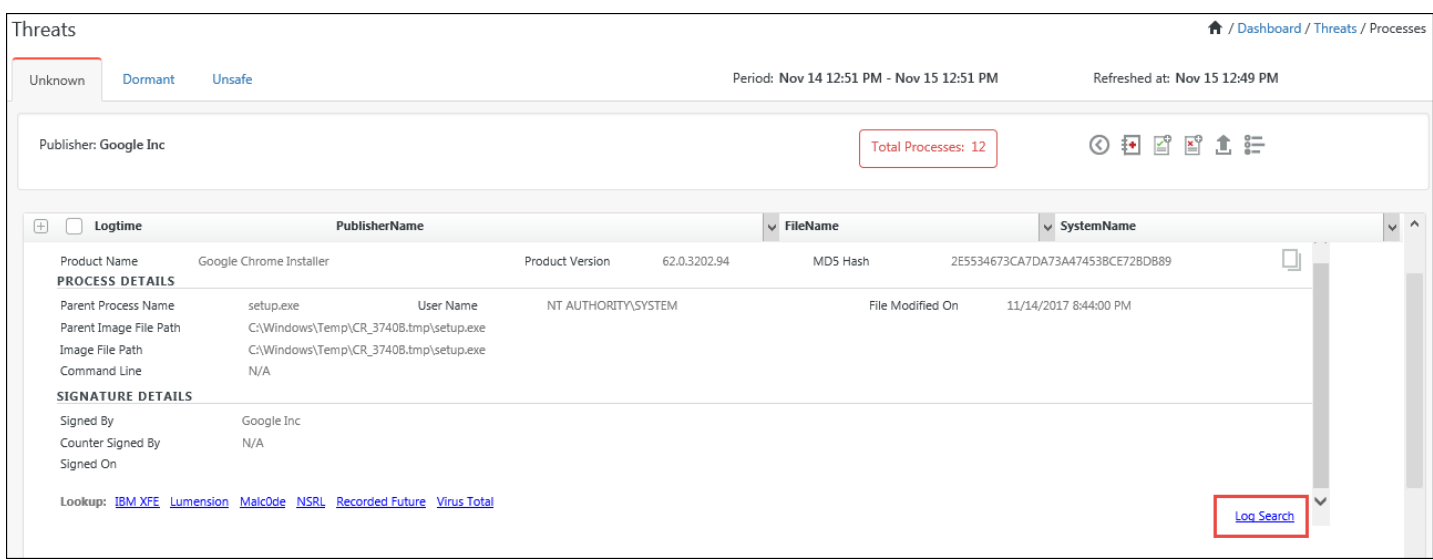

Figure 77

- Click the **Log Search** link, to perform a search.
- The users can also lookup for these unknown processes against the service providers i.e. **IBM XFE**/ **Lumension / NSRL/ VirusTotal, etc.** and by selecting the respective hyperlink. If the user is still not satisfied with the severity results for the process, he can use the unique MD5 Hash to search the severity of the process in some other Service provider.

## 3.4.5 Searching using File Name/ MD5 Hash

### File Name

• To search using the File name, select **File name** from the dropdown list and then enter the

Threats **A** / Dashboard / Threats / Processes / Unknown Period: Nov 14 12:58 PM - Nov 15 12:58 PM Refreshed at: Nov 15 12:57 PM **Unsafe** Unknown Dormant **C 章 主 日** Site NTPLDTBLR102  $\checkmark$ Period Last 1 day  $\blacktriangleright$ Total: 39 桓  $Q$   $Q$ SIGNED  $31$ UNSIGNED  $\bf{8}$ File name LIST OF PROCESS(S) (1)  $\Box$  FILE NAME **MD5 HASH** 10058CD1AB01C82D2F951A114666CDB8 Lenovo.TVT.CustomerFeedback.Agent.exe

Figure 78

name of the file in the search box and click search  $\mathbb{Q}^+$ 

### MD5 Hash

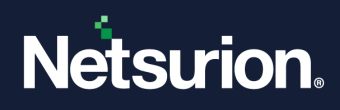

• Copy the MD5 Hash unique code by clicking the icon  $\Box$ .

This is shown in the figure below:

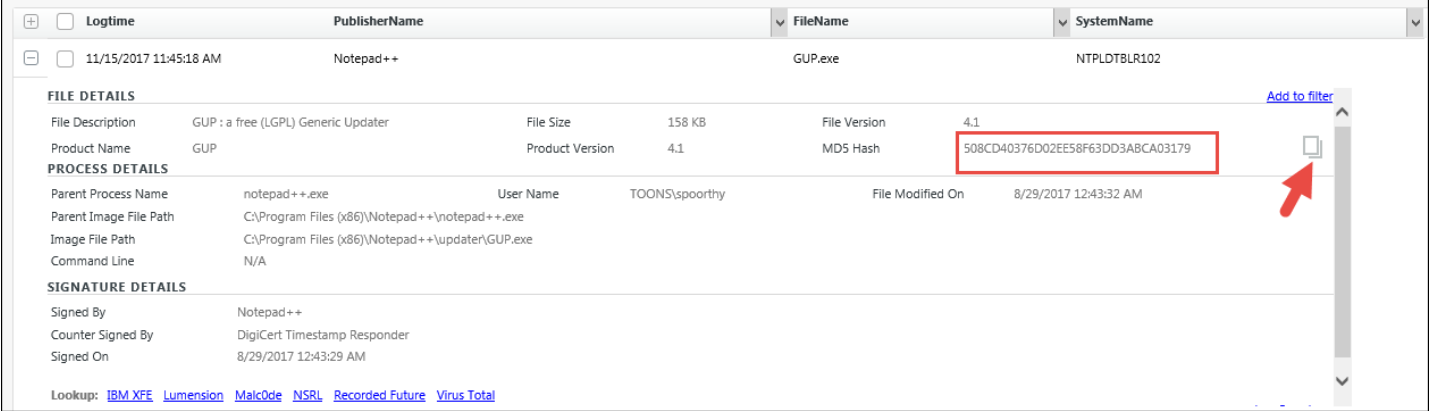

Figure 79

- Now to perform a search using the MD5 hash, select MD 5 Hash from the drop-down list and paste the unique code in the search box.
- Click Search  $Q_1$ .
	- The list opens.

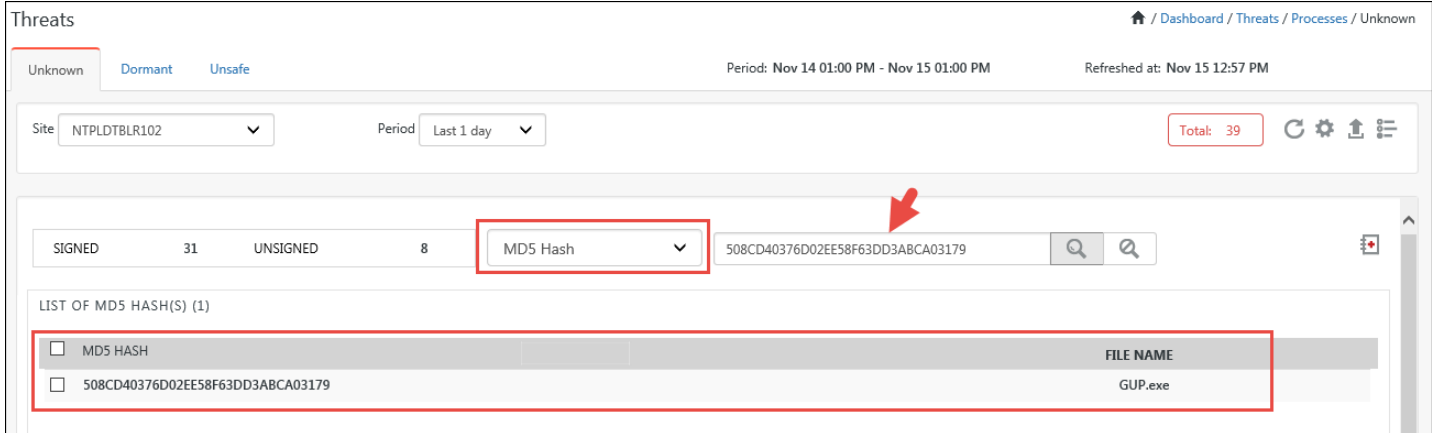

Figure 80

• The user can also simply type the random code details to perform a search.

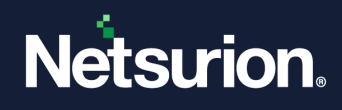

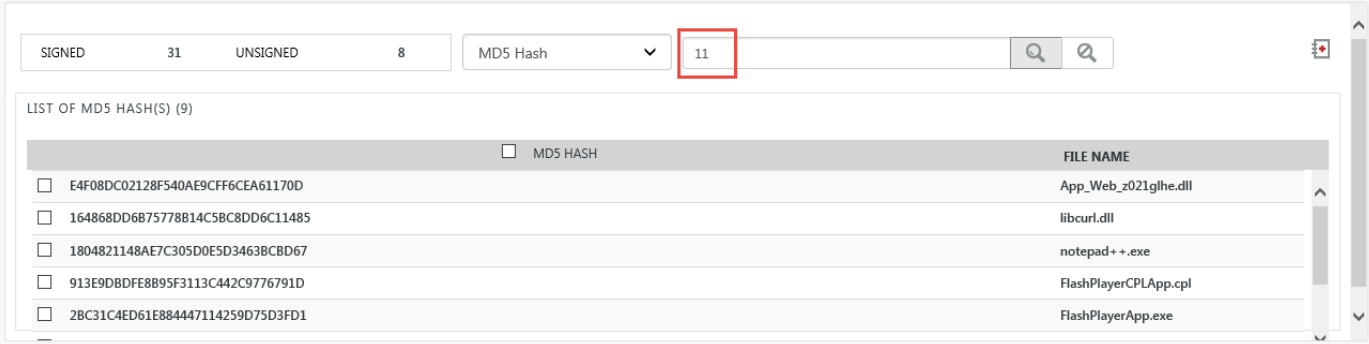

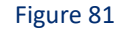

# 3.4.6 Adding to Safe List/Unsafe List

• To add a process to the safe list, use the icon  $\mathbb{E}^{\bullet}$ .

It is added in the safe list under the feature Active Watch List.

 For e.g. If the user wants to move the "**csc.exe**" in to the safe list, select the checkbox and click the Add to safe list icon  $\mathbb{E}$ .

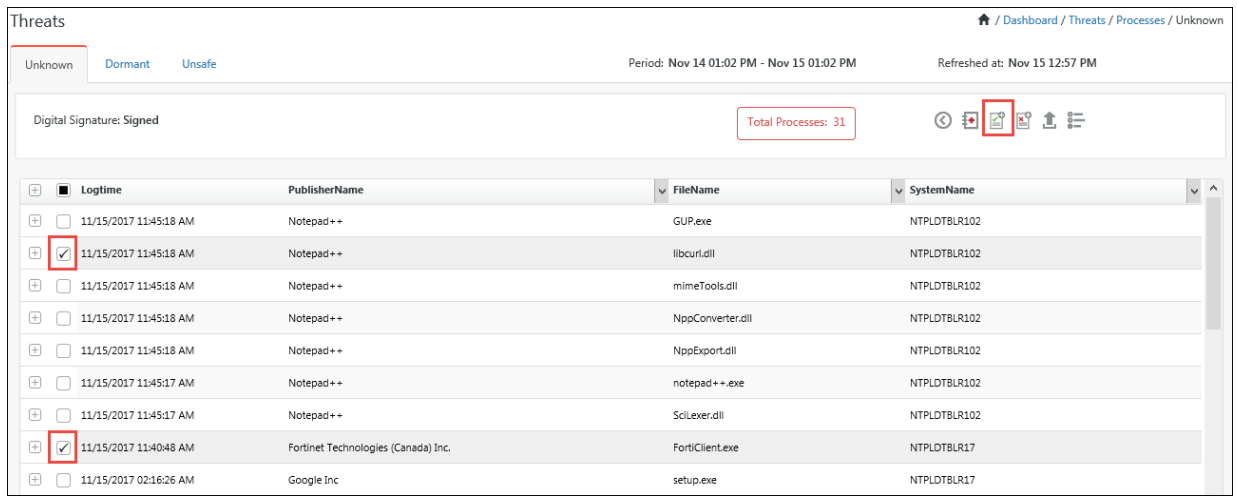

Figure 82

The below message gets appears:

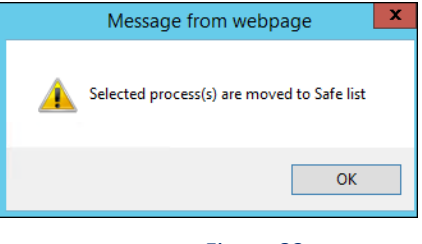

Figure 83

• Go to **Admin**> **Active Watch List**.

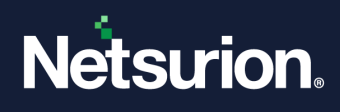

• It will get added under the Safe list in **Admin**>**Active Watch List**.

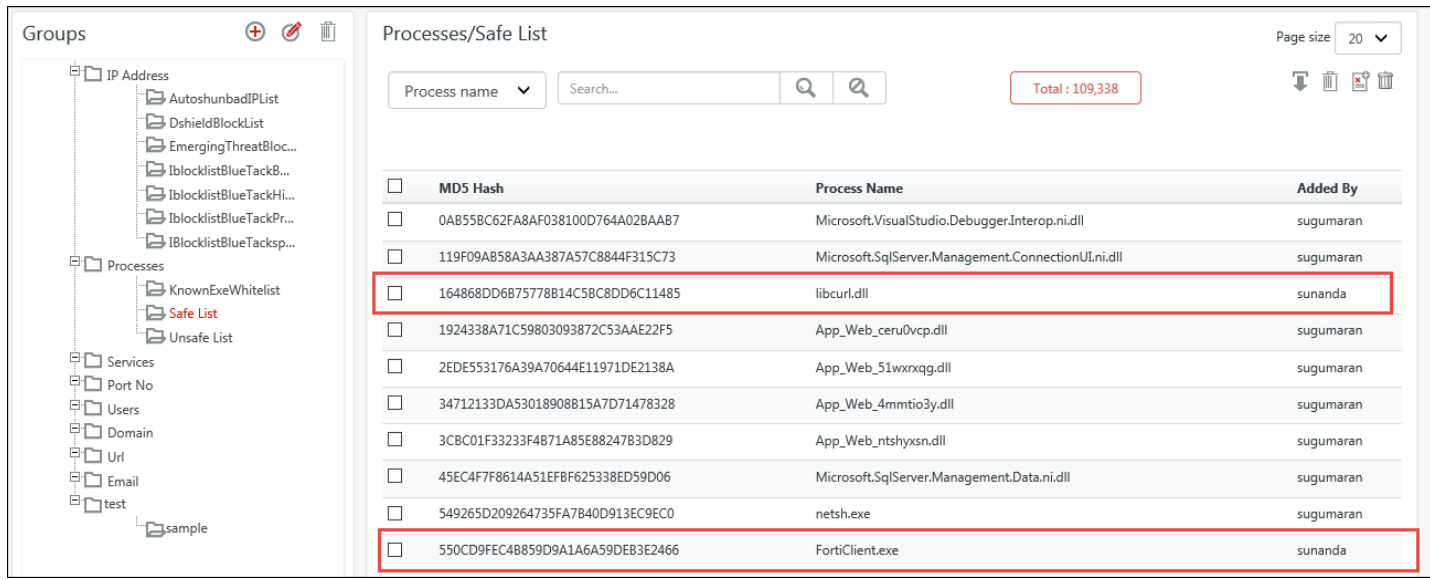

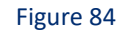

- Click the move to unsafe icon  $\sum_{i=1}^{\infty}$  to move it unsafe list.
- The Delete All icon  $\overline{u}$  will delete all the processes.
- To delete a process or multiple processes, select the processes and click Delete icon  $\mathbb{I}$ .

**NOTE**: The user can follow the same process to add a process or multiple processes to the unsafe list by clicking the Add to unsafe list icon  $\mathbb{E}^{\mathbb{P}}$ .

# 3.4.7 Importing Process to Safe List/Unsafe List

## To Import,

• Click Import  $\overline{\mathbf{I}}$ .

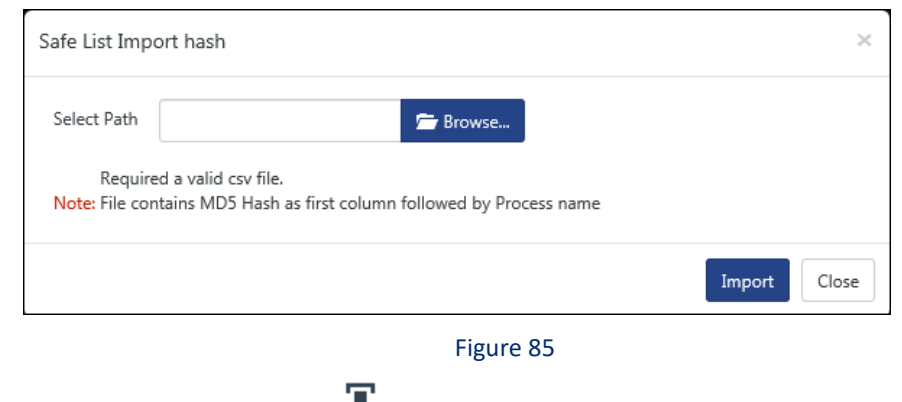

• Browse the path and select Import  $\blacktriangleright$ .

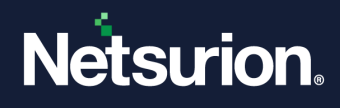

**NOTE:** The file should be a valid CSV file containing MD5 Hash as first column and Process name as second column.

## 3.5 Dormant tab

The dormant tab displays all the process which were not been executed.

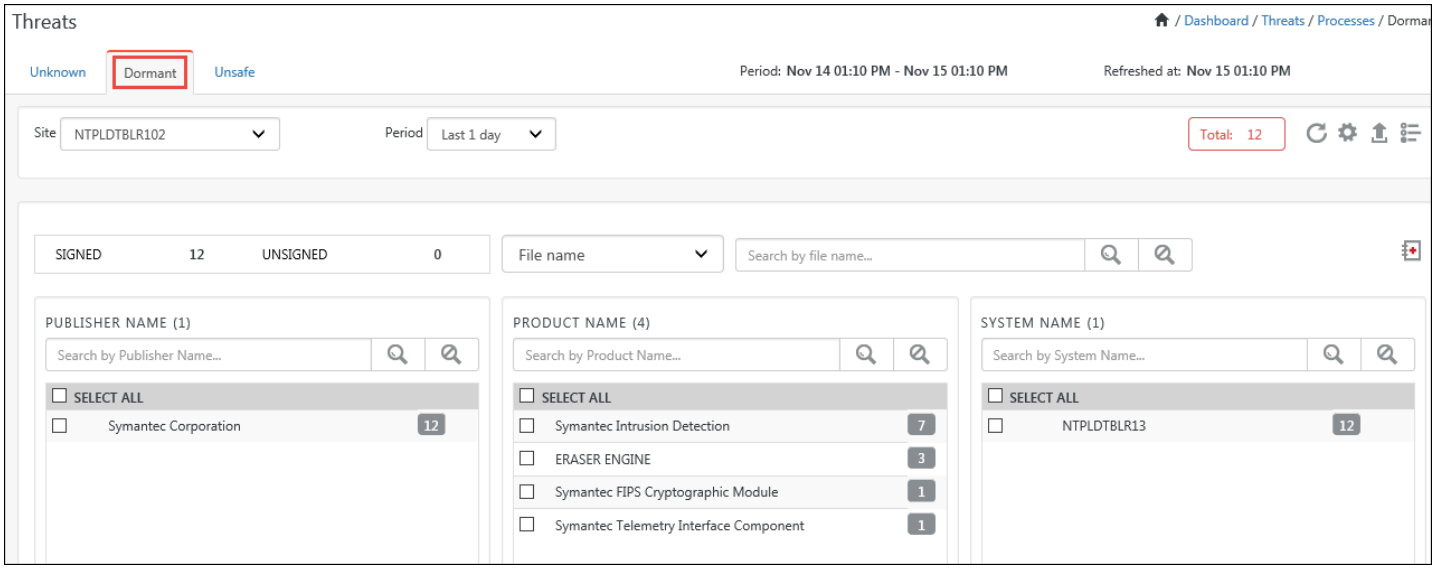

Figure 86

## 3.6 Unsafe processes

The unsafe processes get listed in this page.

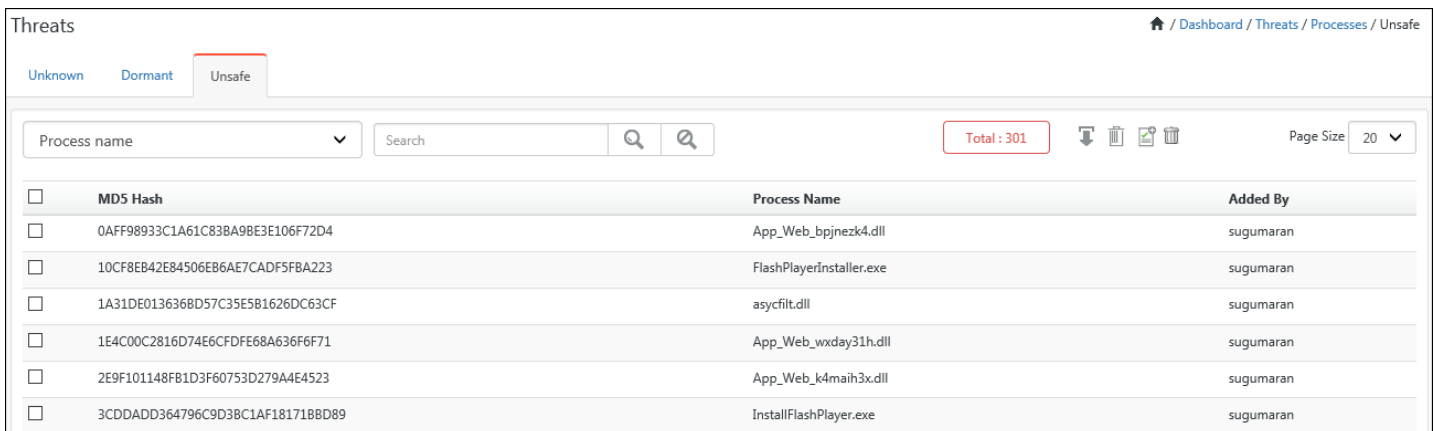

Figure 87

## 3.7 Incidents tab

- [Incidents Dashboard](#page-90-0)
- [Dashboard view](#page-90-1)

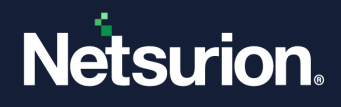

- <span id="page-90-0"></span>• [Graphical view](#page-94-0)
- [Tabular view](#page-105-0)
- [Advanced search](#page-103-0)
- [Tile View](#page-100-0)

# 3.7.1 Incidents Dashboard

Incident dashboard helps you to interpret alert events received from managed systems. Internal scoring algorithm automatically computes and ranks alert severity levels. Only the most critical alerts that need to be attended first are displayed on the dashboard.

The Incidents Dashboard of a Collection Master (CM) now provides critical information about Collection Points (CP) also. You can sort the machines based on the Collection Points or Risk. By Default, Incidents Dashboard displays All Sites sorted based on Collection Points or Risk. It displays all the sites in which major incidents have occurred.

## <span id="page-90-1"></span>3.7.1.1 Analyzing incidents dashboard

1 Log on to **Netsurion's Open XDR platform,** under **Dashboard,** select the **Incidents** option.

Netsurion's Open XDR platform displays the **Incidents** dashboard by default, containing both acknowledged and unacknowledged incidents. You can click on the graph and manage the generated incidents. By Default, Incidents Dashboard displays All Sites sorted based on Collection Points or Risk (By Default, Incidents Dashboard displays All Sites sorted by Risk in CM).

- You can sort the machines based on the Collection Points or Risk (We can sort by Risk/Sites in a CM and in the CP and standard by Risk/Systems)
- By default, Netsurion's Open XDR platform displays the incidents that are generated for past 24 hours in the Top 5 systems by Risk. (Top 5 sites by risk in the CM and top 5 systems by risk in the CP and Standard). It also displays the Incident for the last 7 days.
- In Top 5 incidents by count pane, it provides details about the incidents and number of times that incident had occurred.
- In Top 5 incidents by Risk pane, it provides details about the incidents that have been identified based on the severity (It is risks by count and can be classified as Critical, Serious, High, Medium, and Low).
- In Top 5 systems by Count pane, it shows details about the top 5 systems which have the highest number of incidents generated.
- In Incidents for last 7 days pane, a pictorial graph is displayed with information about the incidents that took place in last 1 week.

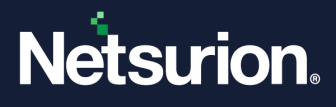

- If you click any graph, then Search Criteria window displays providing additional information which is explained in detail in the forthcoming section of this chapter.
- Now if you select any Collection Point or Collection Master node in Top 5 sites by risk pane, you can further drill down to view the incidents/alerts generated at the respective individual systems.

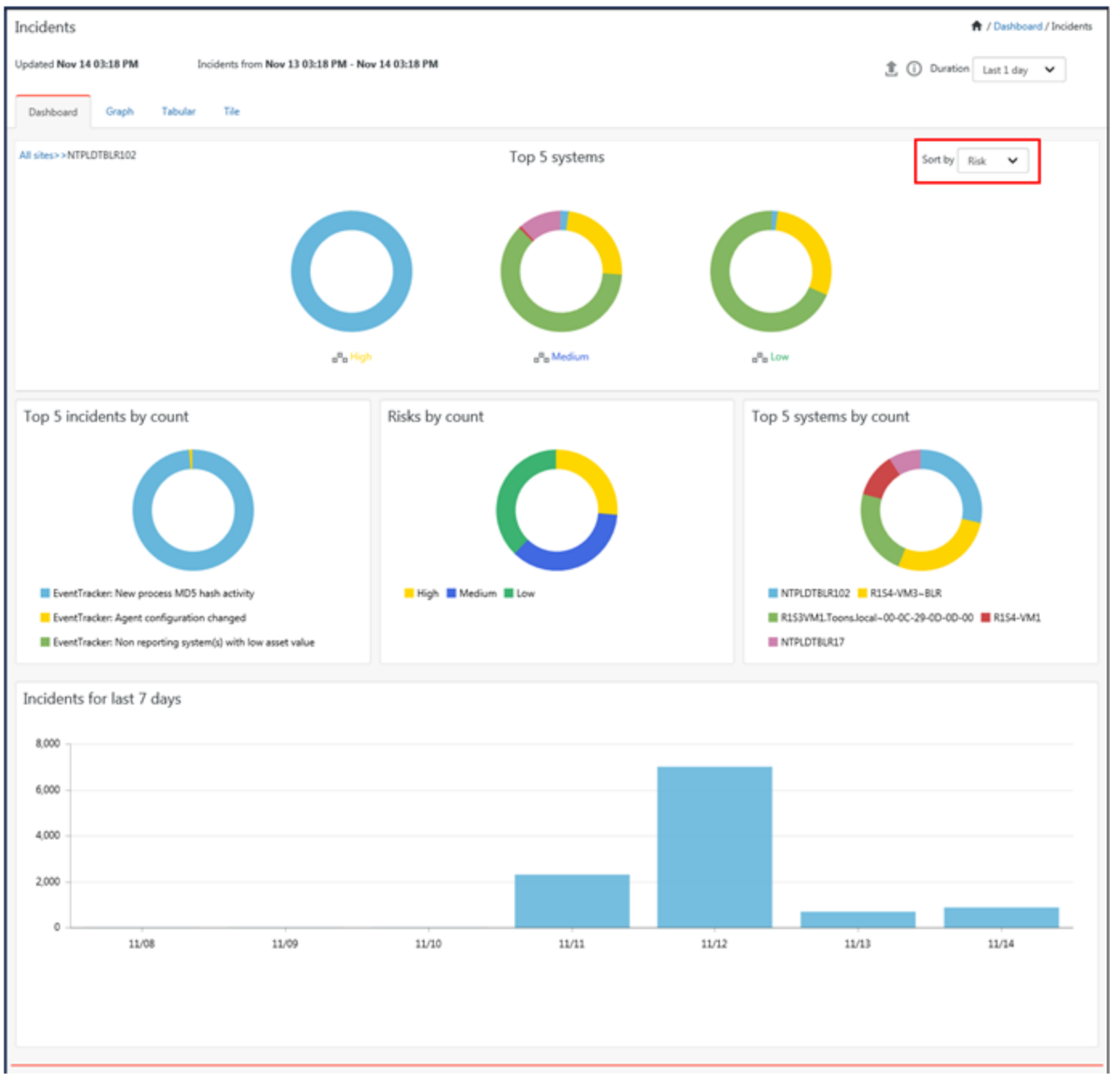

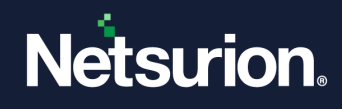

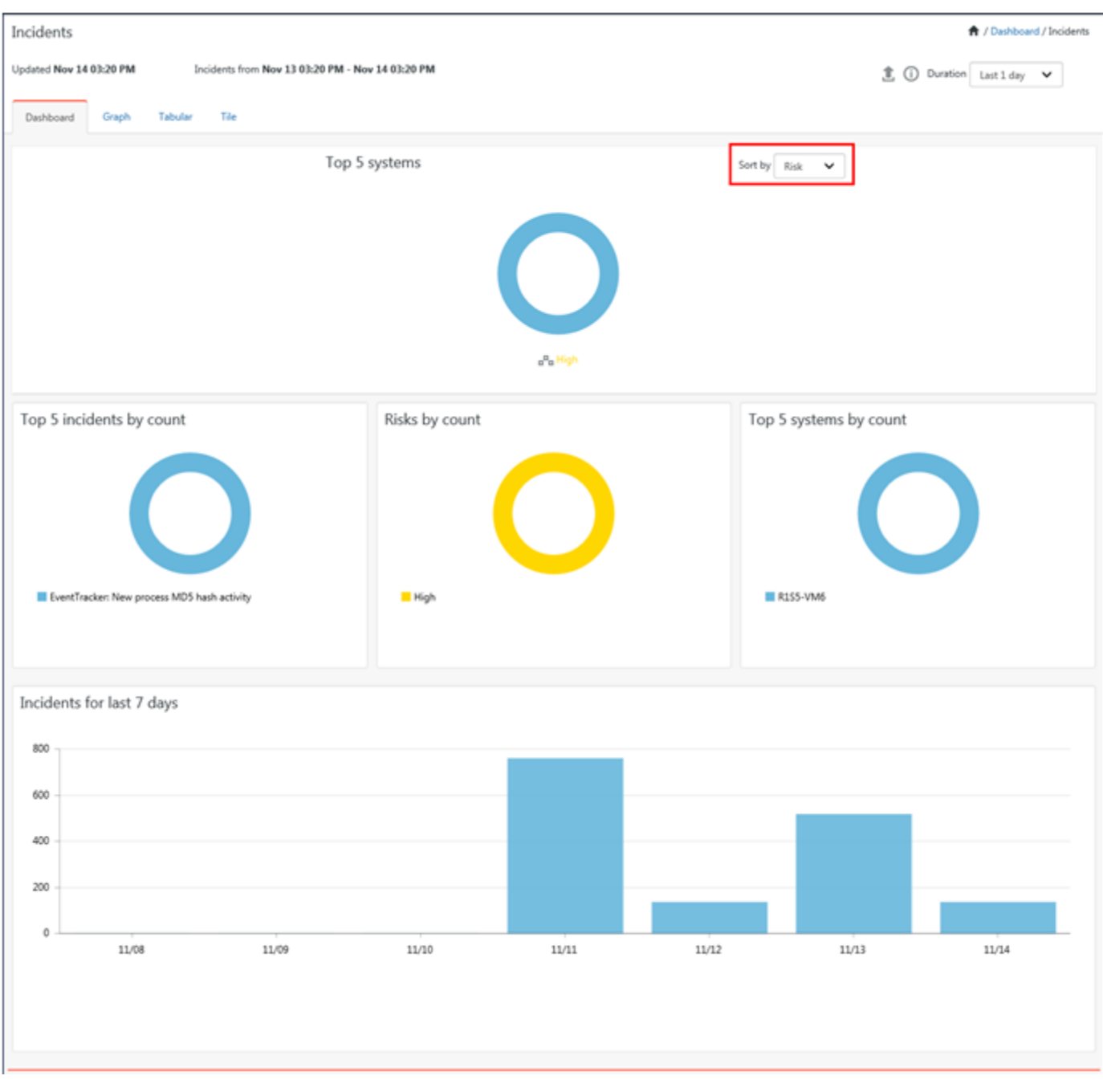

2 In a Collection Master, click hyperlink and **All sites** are displayed.

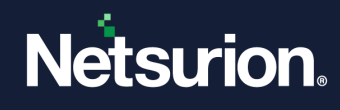

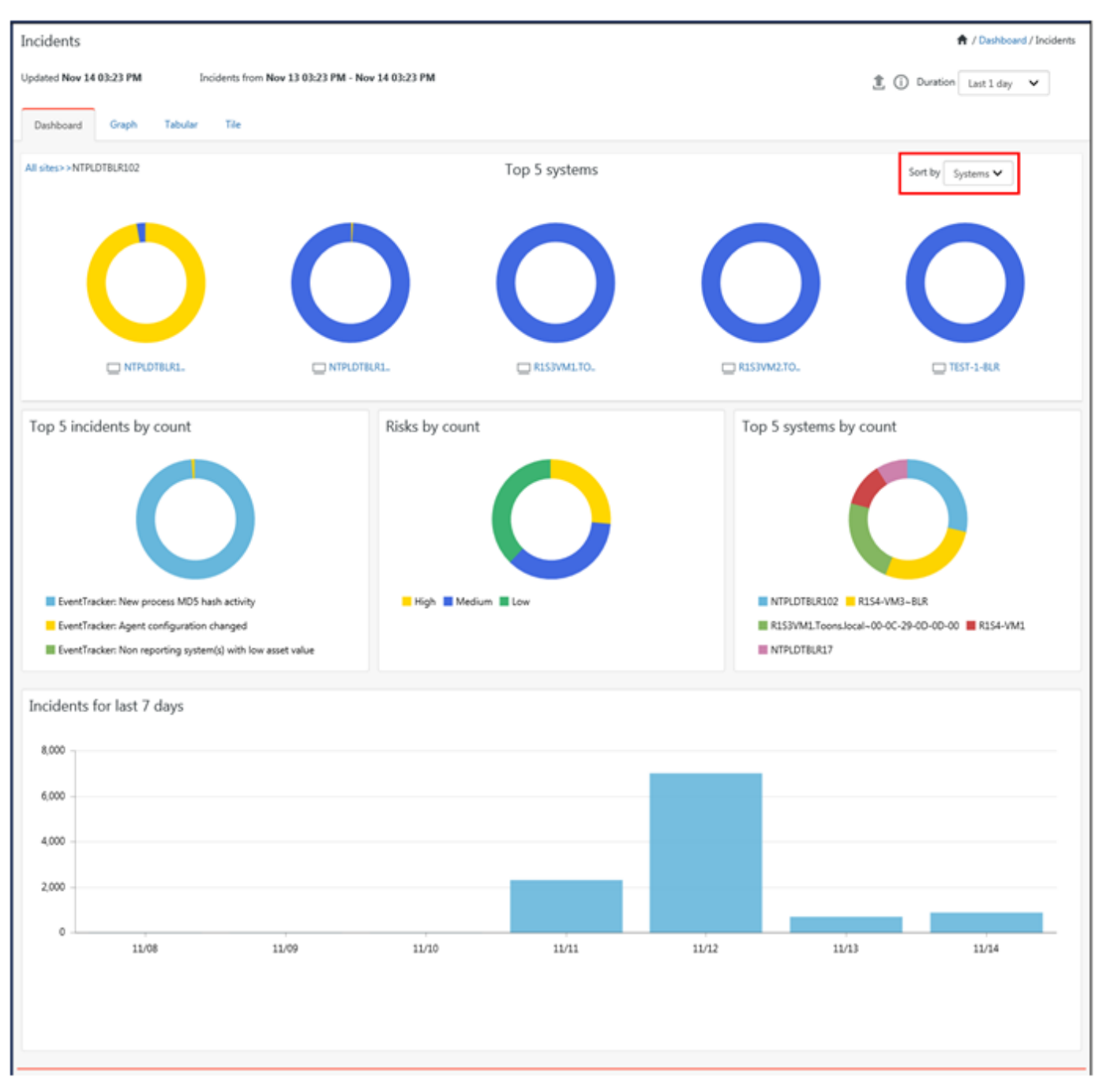

- 3 To view systems by risk, click **Sort by** drop down, and then select **Risk.**  You can view sites by risk in a CM and in the CP it will be systems.
- 4 To view by systems, click **Sort by** drop down, and then select **Sites**. You can view sites in a CM and in CP it will be systems.
- 5 To view the duration of incident details, click **Duration** drop down, and then select the required option.

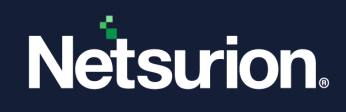

## 3.7.1.2 Exporting incidents dashboard to excel

- a. To view the summary of incidents dashboard in excel, click **Export 1** to export the data.
- b. To view the file on local drive, click **Save**.
	- (OR)

To open the file directly, click **Open**.

A sample report is shown in the picture below.

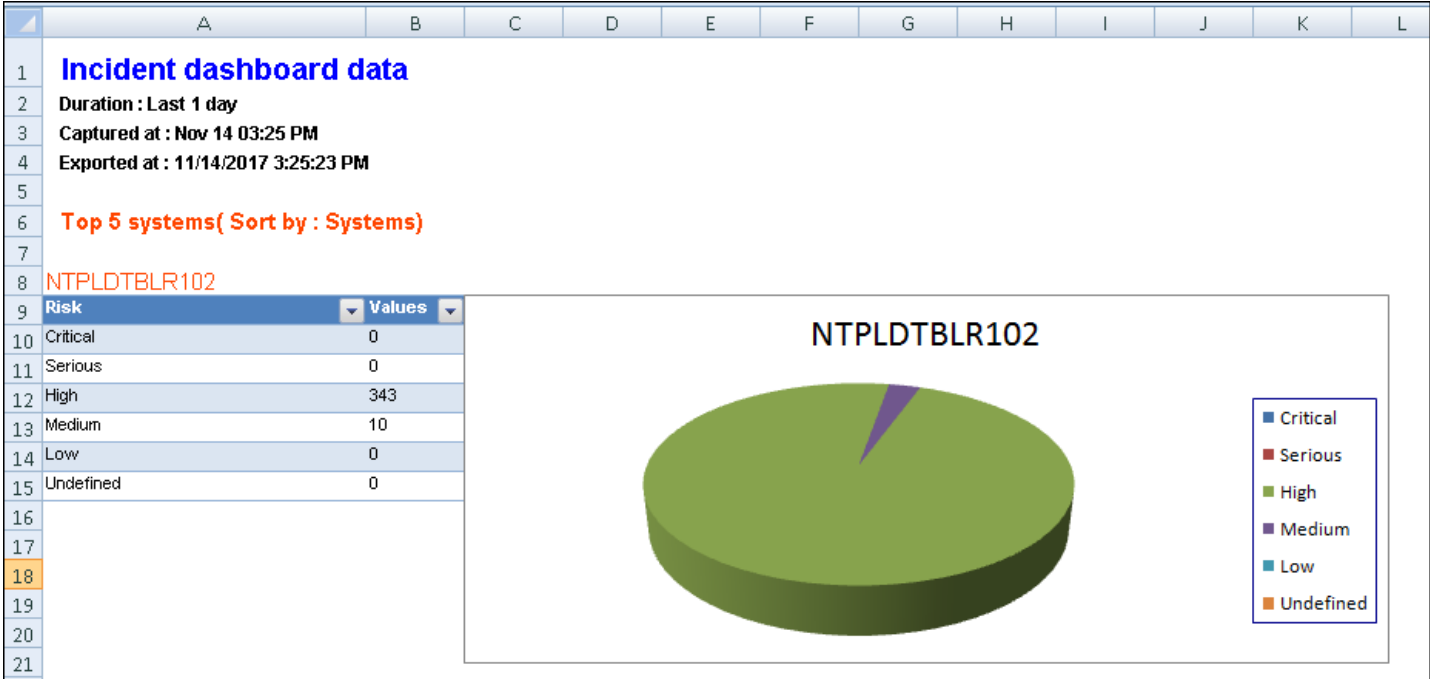

Figure 91

# <span id="page-94-0"></span>3.7.2 Graphical View

1. Select **Graph** tab.

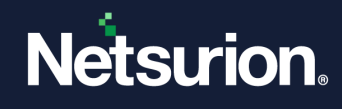

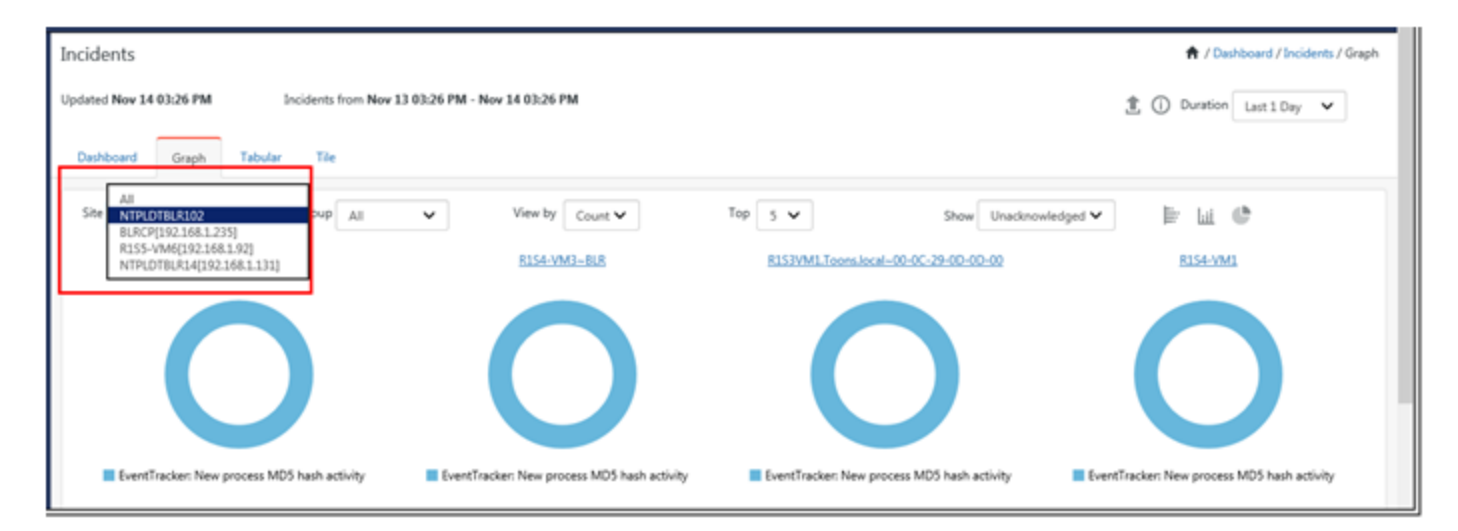

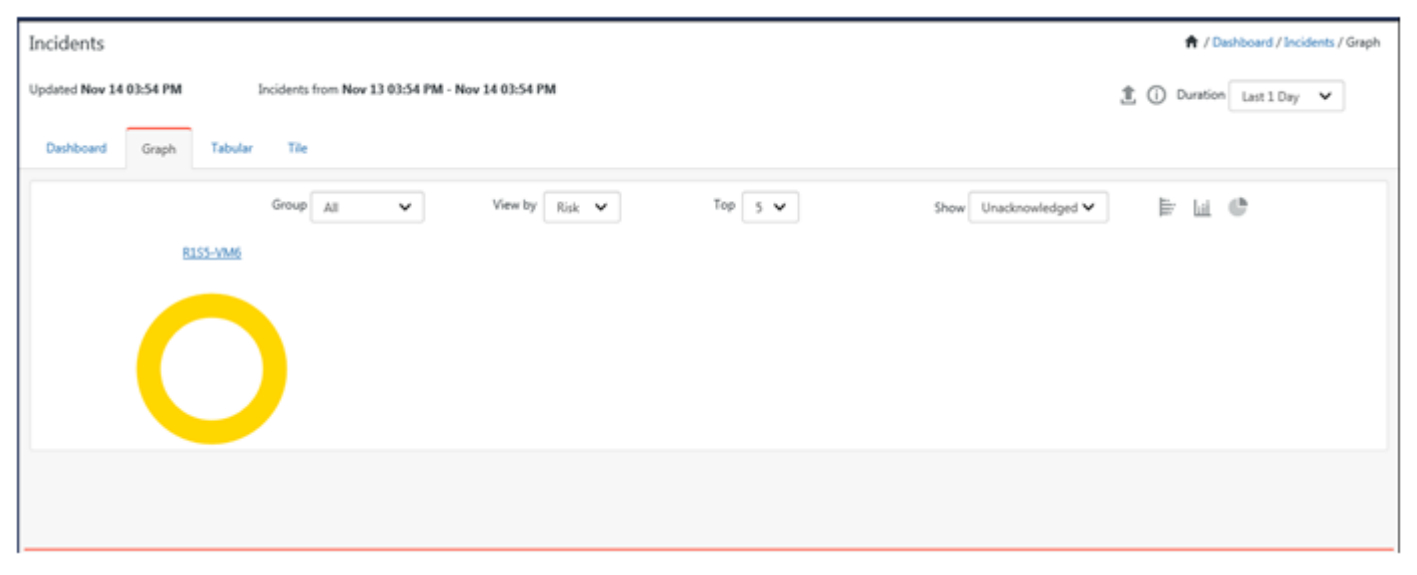

### Figure 93

The graphical view pane will list the Top 5 unacknowledged incidents by Risk or Count. The pictorial representation can be viewed in donut, bar or stacked bar graph.

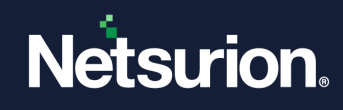

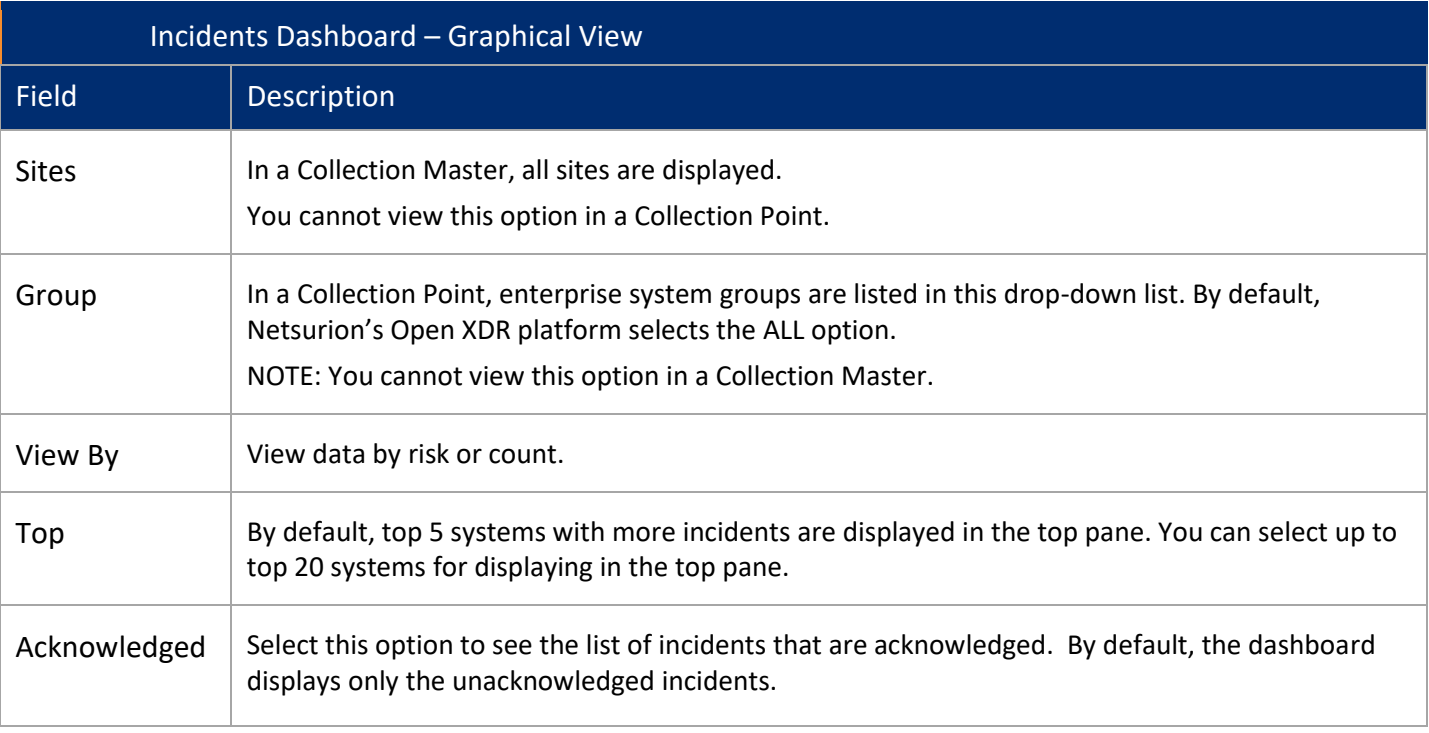

#### Table 12

2. Click on the graph to view detailed information. Search Criteria window displays, and details are explained in the forthcoming section.

# 3.7.3 Searching Incidents

1 To view the total incidents occurred on a particular system; click a graph in '**Incidents'** or '**Graph'** tab.

Search Incidents Window opens.

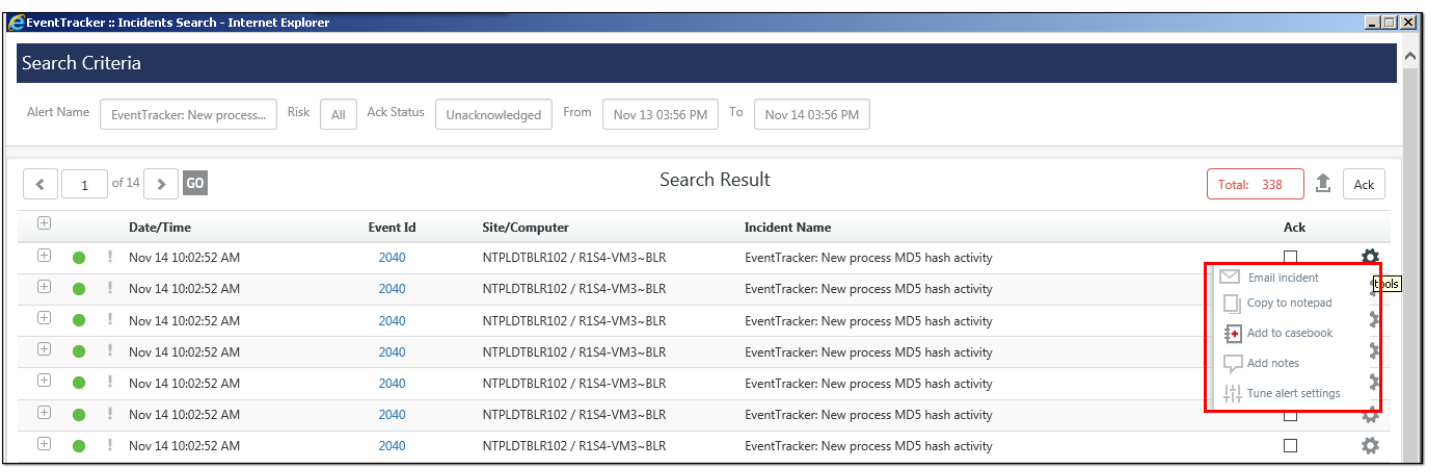

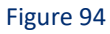

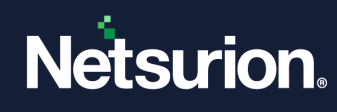

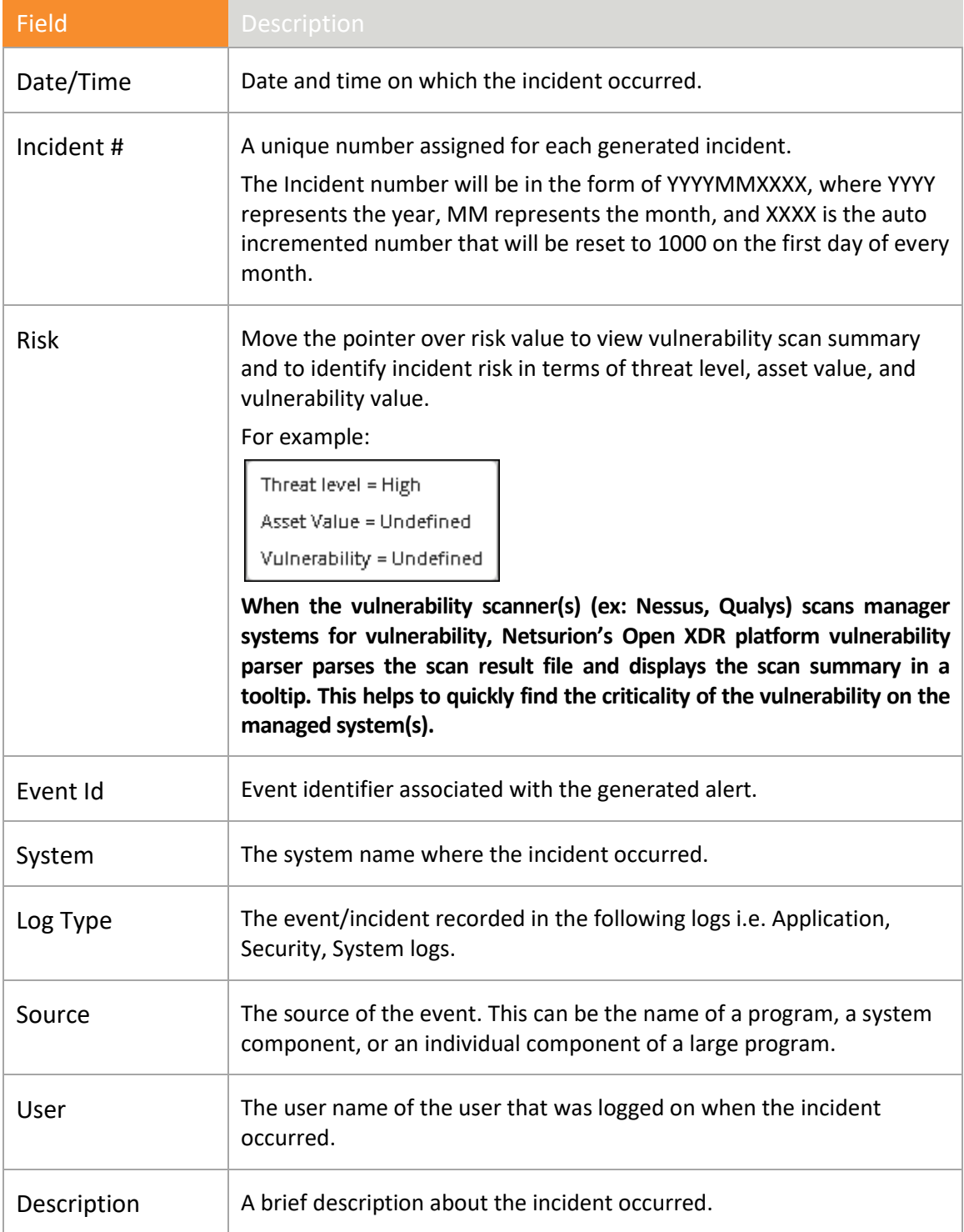

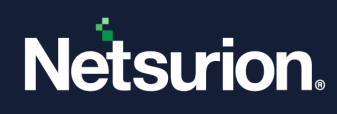

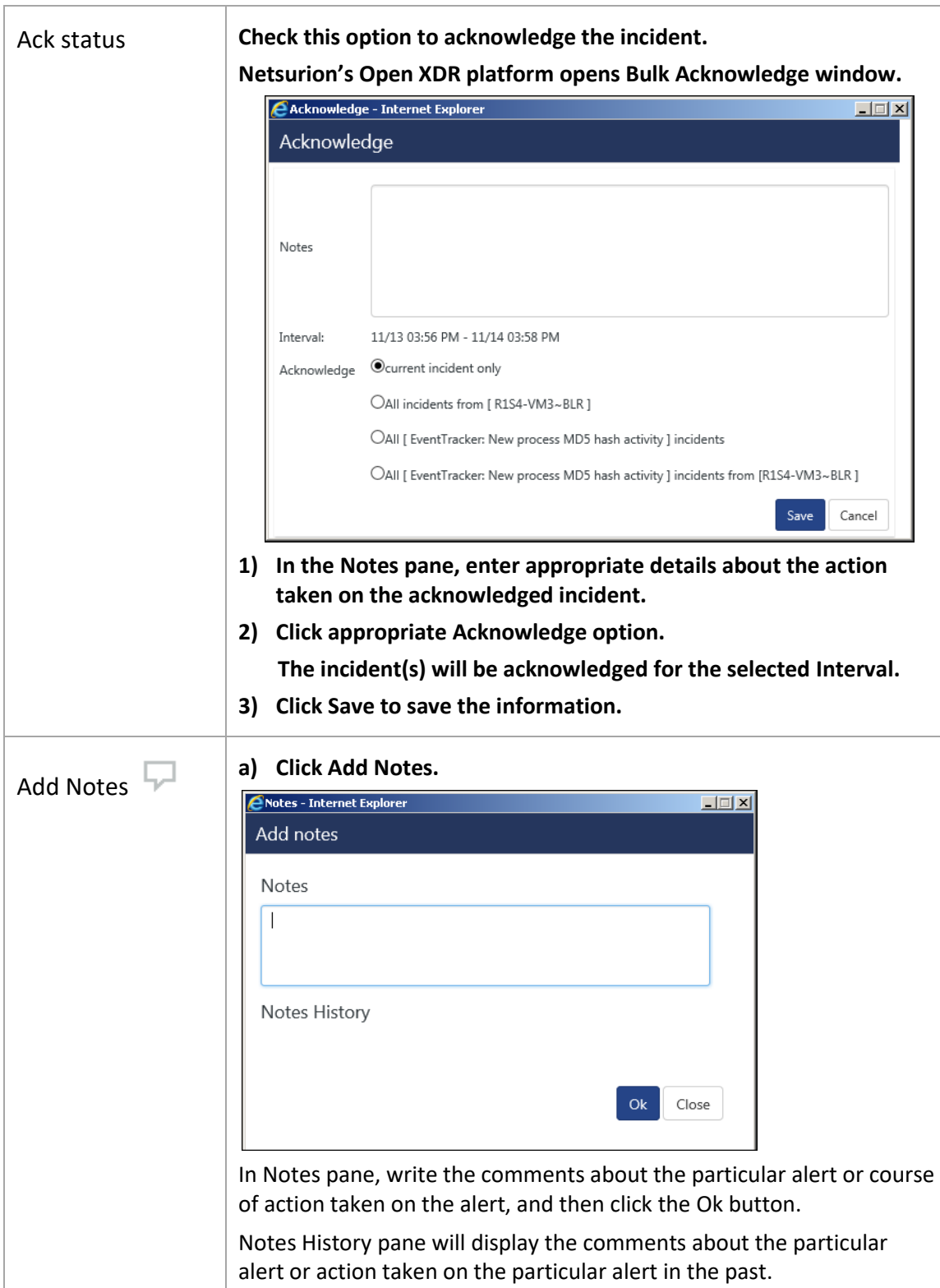

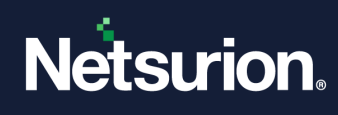

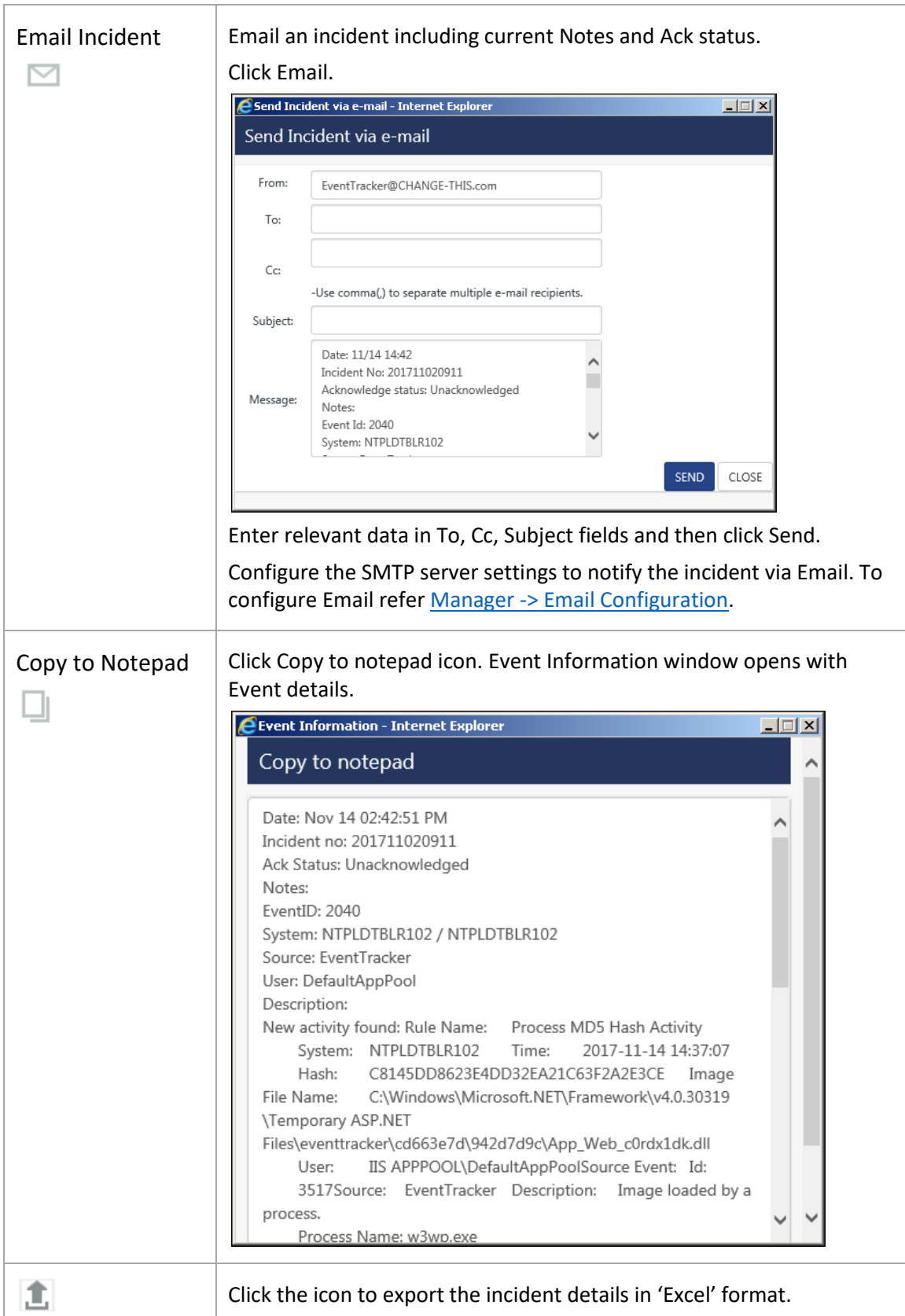

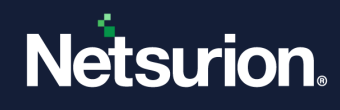

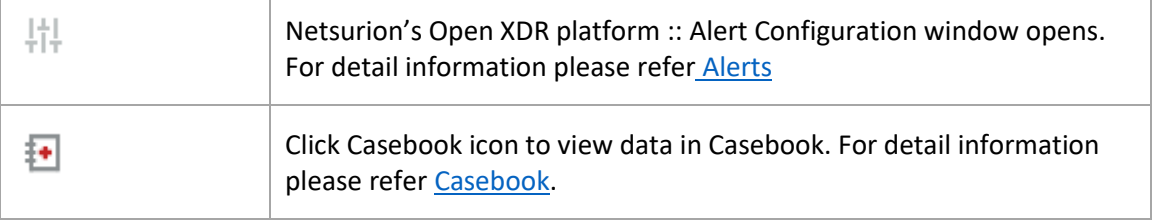

Table 13

## <span id="page-100-0"></span>3.7.4 Viewing incidents in Tabular View

1. Click the **Incident** menu, and then click **Tabular** tab.

By default, Netsurion's Open XDR platform opens the unacknowledged incidents that are generated for past 24 hours. To view only the acknowledged incidents, click**Acknowledged** option from the dropdown box, as highlighted in the figure.

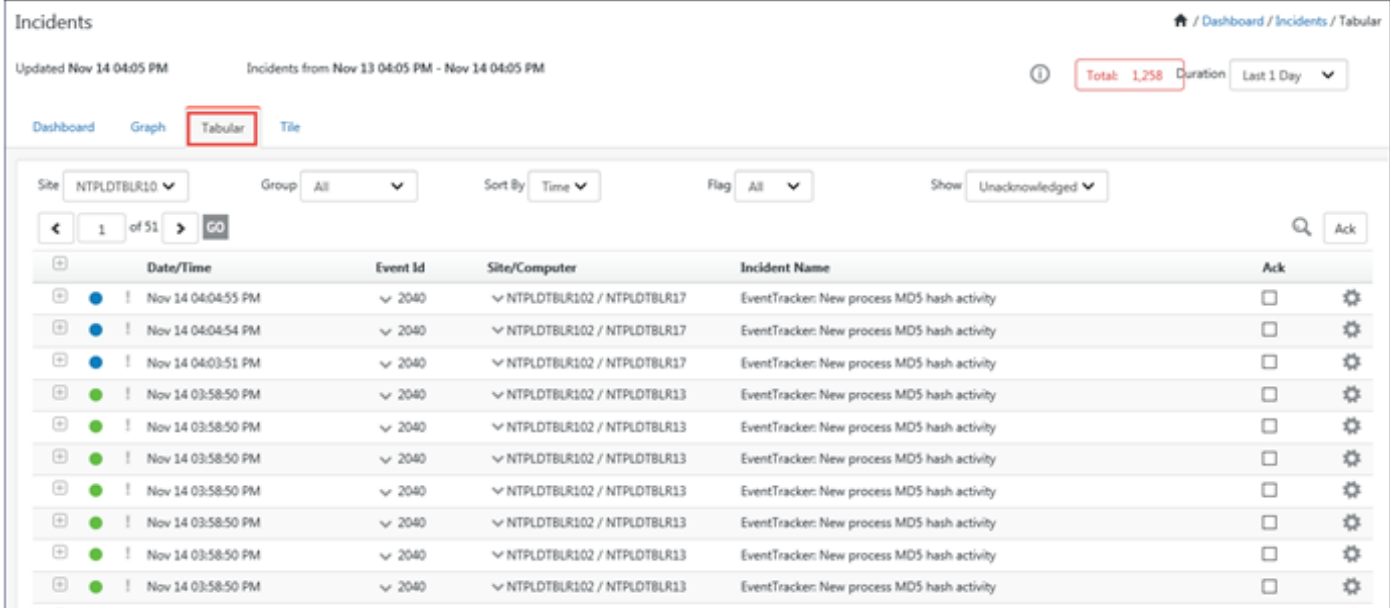

#### Figure 95

- 2. Click' **'**symbol to view detail information i.e. **Event Id, Source, Event Type, Description**.
- 3. Click **Flag** to change the status of the incident.

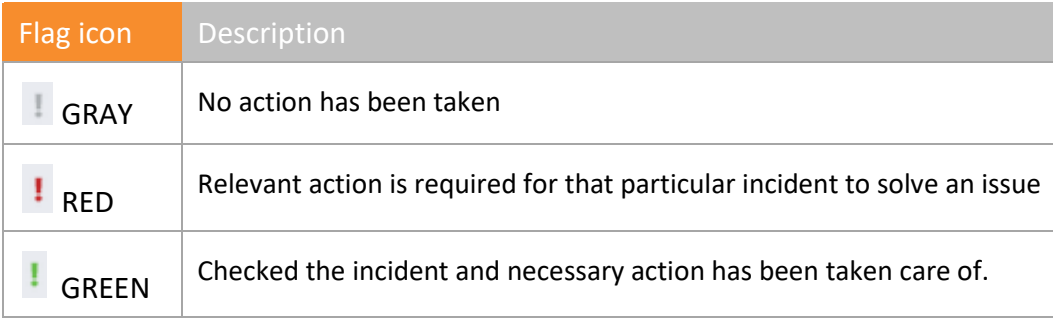

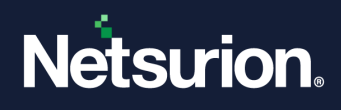

#### Table 14

4. To acknowledge all incidents that have occurred, click **Ack** checkbox for the incident and then the **Ack**.

This feature acknowledges the incidents present only in the same page.

Bulk Acknowledge window opens.

- 5. Enter comments and then click **Save**.
- 6. To view the incidents that have been acknowledged, select the **Acknowledged** option from the drop-down box.

 All the acknowledged incidents will be visible in Tabular View by selecting the **Acknowledged**  option.

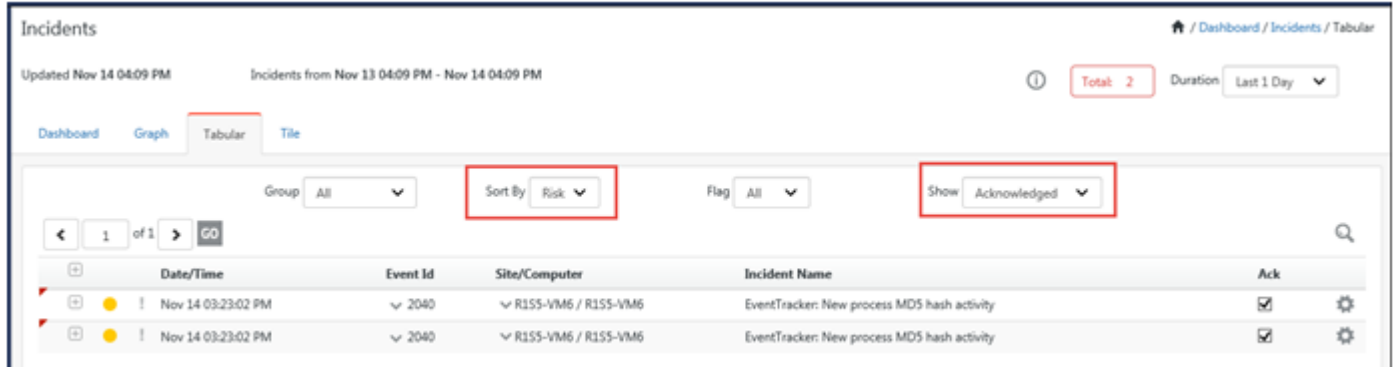

Figure 96

- 7. Click **Add Notes**  $\Box$  to add comments about a incident.
- 8. Click **Email deal** to mail an incident.
- 9. Click **Casebook to** update data in Casebook.

A Casebook message opens.

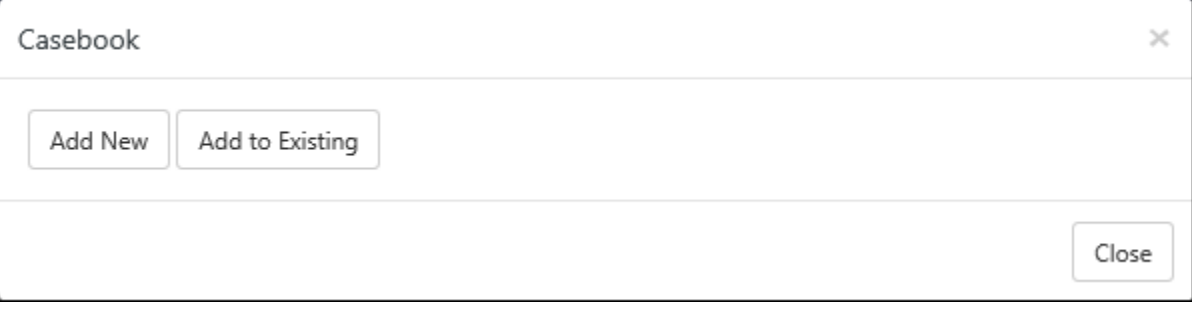

Figure 97

- 10. To add a new Casebook entry, click **Add new**.
- 11. To add to an existing Casebook, click **Add to existing**.

### Casebook window opens.

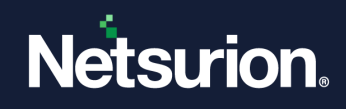

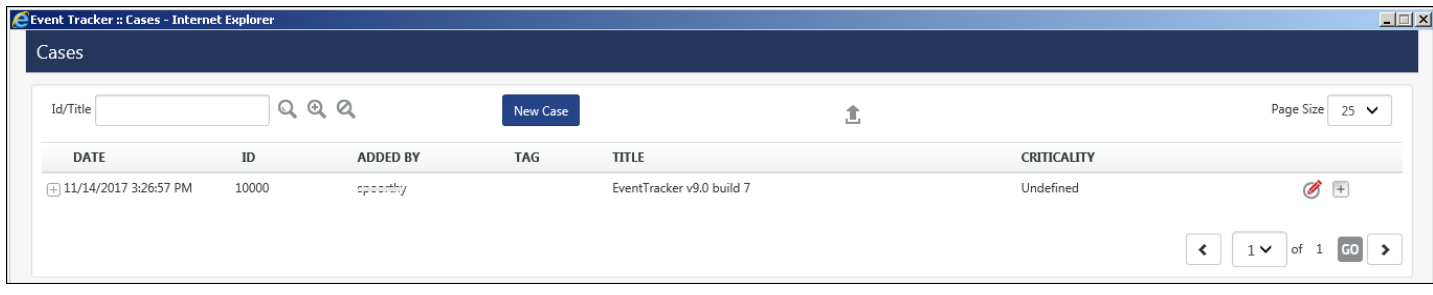

12. Enter/Modify the required data, and then click **Save**.

For detailed information about Casebook, refe[r Casebook.](#page-512-0)

## 3.7.5 Log Search feature

'Log Search' feature is added to search for logs pertaining to the **System** or **Event Id**. The results obtained can further be refined.

1 In **Tabular** tab, click the **Event Id** or **System** dropdown in the bottom pane, select **Log Search**.

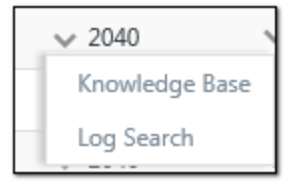

Figure 99

- Log Search for a **System** will display all the events related to that system.
- Log Search for an **Event ID** will display the results for the selected Event Id and the system name where the event was generated.

For more information on log search, refer

[https://www.netsurion.com/Corporate/media/Corporate/Files/Support-Docs/Feature-Guide-Log-](https://www.netsurion.com/Corporate/media/Corporate/Files/Support-Docs/Feature-Guide-Log-Search-v8x.pdf)[Search-v8x.pdf](https://www.netsurion.com/Corporate/media/Corporate/Files/Support-Docs/Feature-Guide-Log-Search-v8x.pdf) document.

## **圖 NOTE**

In a collection master UI Tabular view, Log Search will not be shown for collection points. For detail information on Alert configuration, refer Alerts.

## 3.8 Knowledge Base option

A) Click **Knowledge Base** option to view event details in the '**Netsurion's Open XDR platform Knowledge Base**' Web site.

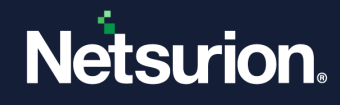

Netsurion. EventTracker®

**KNOWLEDGEBASE** 

ADVANCED SEARCH SUPPORT HOME

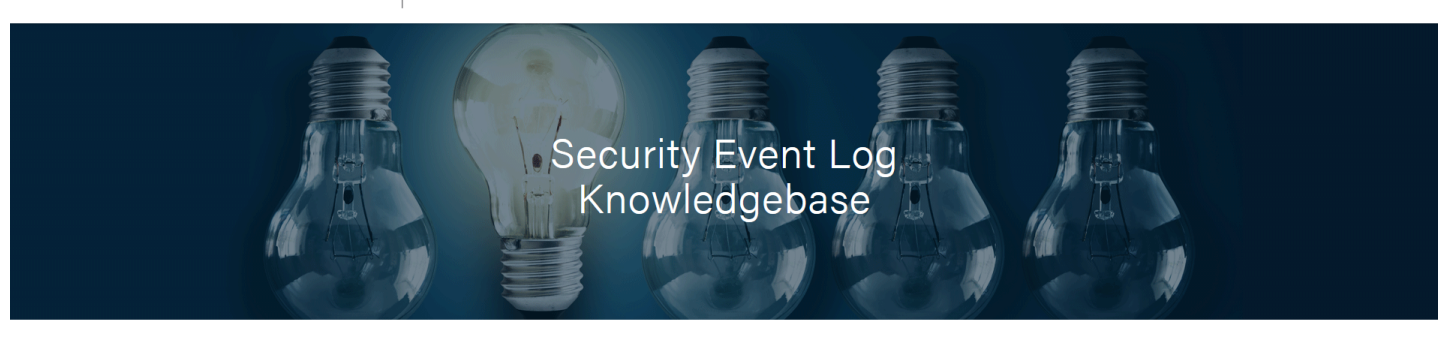

The EventTracker Knowledgebase is the largest searchable repository for detailed information about event logs generated by Windows/\*nix/Cisco (syslog), Antivirus, Veritas, OpenManage, VMWARE, and more. The KB is a free service provided by EventTracker. Search by any combination of the description (fragments ok), Windows event id or source. The default search uses the OR operator when multiple keywords are entered. For additional search tips or an advanced search, click the links below.

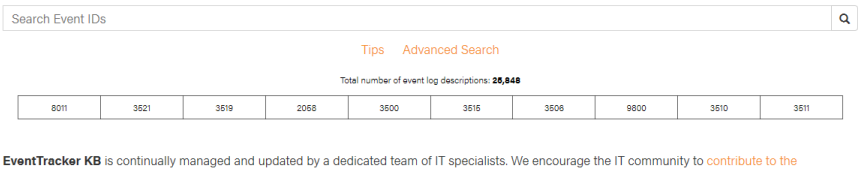

Knowledgebase by providing new event id definitions and resolutions as well as requesting our specialists to research event ids not already catalogued. The EventTracker Knowledgebase is a free service provided by EventTracker, an industry leading SIEM and Log Management solution. EventTracker delivers business-critical solutions to consolidate, correlate and detect changes that impact the performance, availability and security of your IT infrastructure. With a proven history of innovation and leadership, EventTracker's unique combination of enterprise-class log management and integrated change and configuration auditing are recognized as critical strategies for improving overall security, meeting and demonstrating compliance with regulatory mandates, and increasing operational efficiency.

Figure 100

## <span id="page-103-0"></span>3.9 Advanced Search

1. Click **Advanced Search**

Advanced Search window opens.

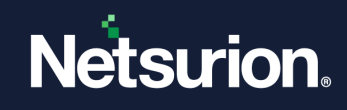

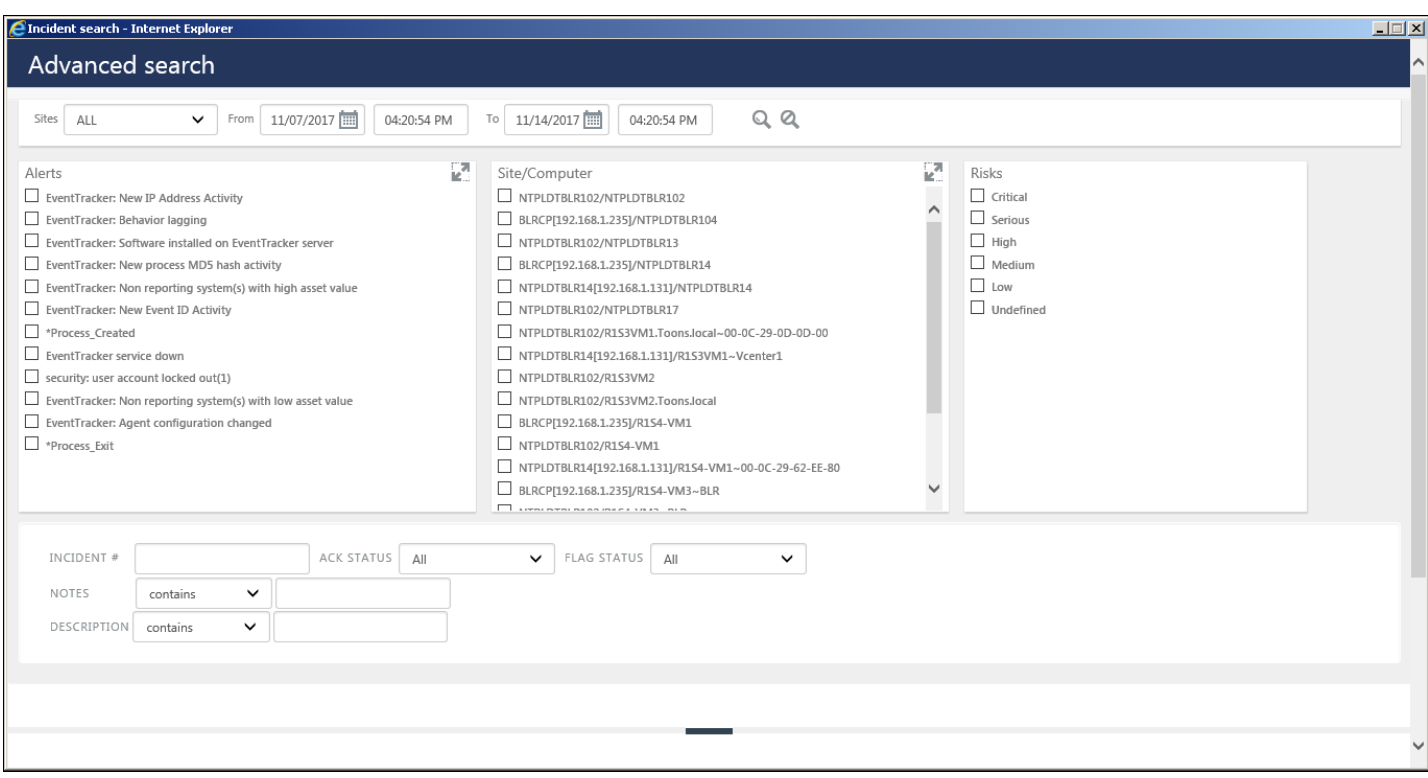

Figure 101

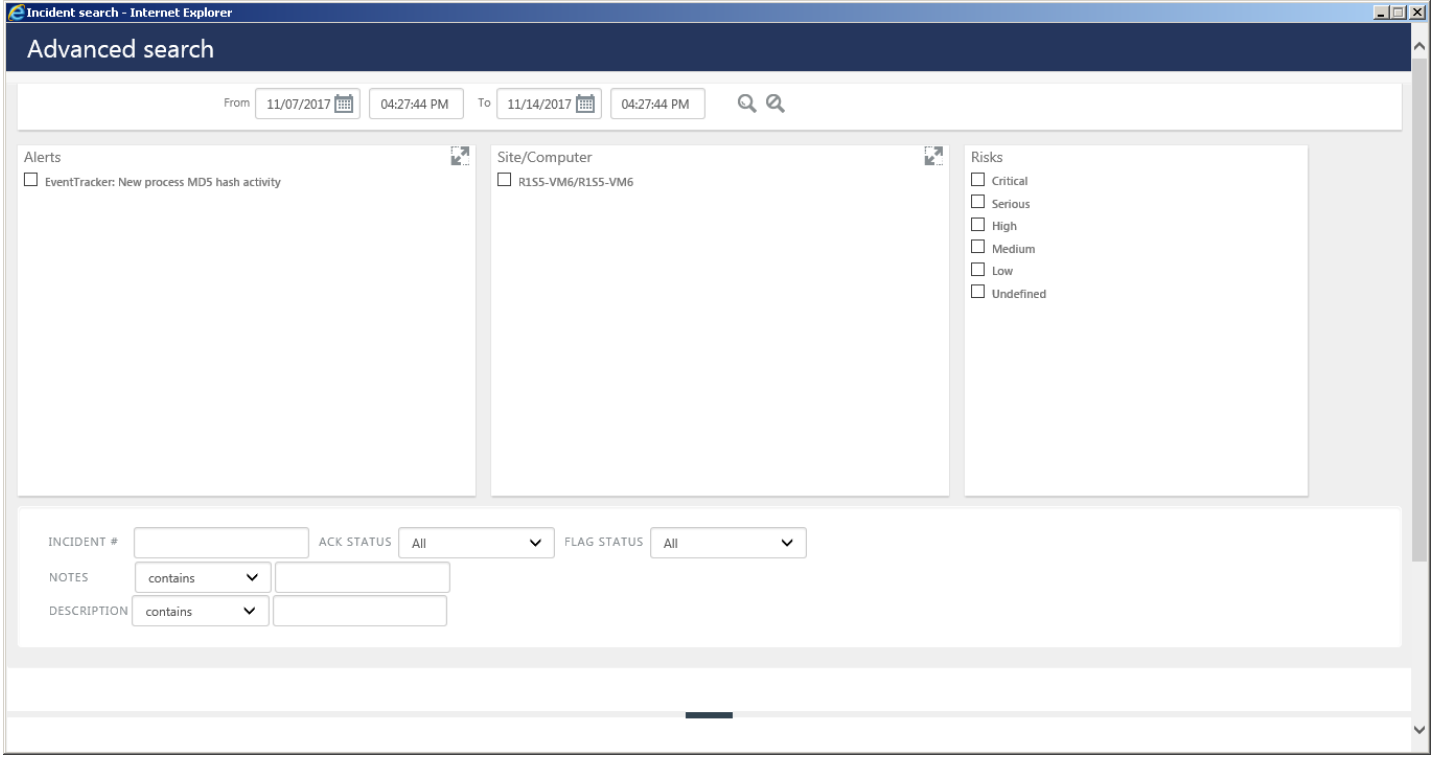

2. In Collection Master **Advanced Search** pane, select the required **Sites** from drop down.

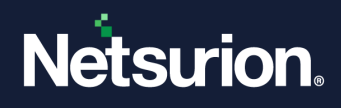

The Sites option is not available in a Collection Point.

- 3. Select / enter the required **Alert, Site/System, Risk, Incident#, Ack status, Flag Status, Notes, Description** fields.
- 4. If you want to grill down the search criteria, select **Contains/ does not contain** from **Notes** drop down and enter the note to list.
- 5. If you want to grill down the search criteria, select **Contains/ does not contain** from **Description** drop down and enter the description to list.
- 6. In **Duration** pane, enter **From:** and **To:** date fields.
- 7. Click **Search**.
- 8. To clear the search criteria, click  $\mathbf{Q}$ .
- 9. To acknowledge all incidents that have occurred, click **Ack** hyperlink.

This feature acknowledges the incidents present only in the same page.

## <span id="page-105-0"></span>3.10 Tile Dashboard

To make the Incidents feature more interactive, Netsurion's Open XDR platform now introduces a new dashboard named Tile Dashboard. This dashboard will help the user in getting the minute information related to the alert in a more precise way.

This new feature is provided to view the "Alert detail" in a tile format. This will show the number of "Incidents" generated for that "Alert", last occurred time of an incident, severity and number of actions taken for that alert, acknowledged/unacknowledged/Flagged and number of annotated counts.

Information will also be displayed for List, Trend (for 24 hrs) and E-mail Incident/Tune Alert Settings, by clicking the respective icons available.

## **How is it Helpful?**

- 1. Easily identify the Alert's and its details in a Tile view.
- 2. Add all the Event(s) to Casebook at a time.
- 3. Identify and view the type of action taken for the Alert.
- 4. Fine Tune the Alert and its details at a click.
- 5. Trend graph option to view the basic level details.

### **How it works?**

- Login to **Netsurion's Open XDR platform** and navigate to **Incidents** in the Menu Bar.
- From the dropdown options, select **Tile View**.

The Tile Dashboard opens. It will show the data available in the Tabular options in a Tile format.

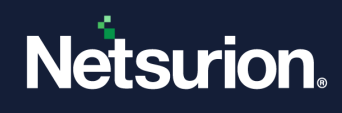

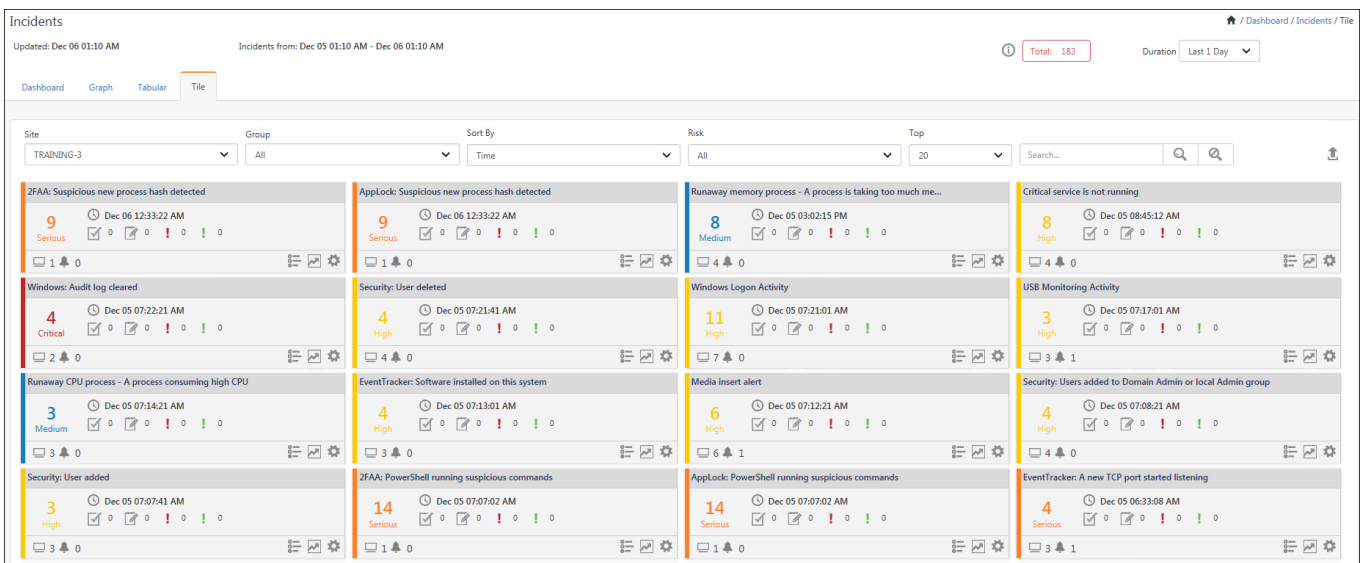

**NOTE:** In Collection Master, any Collection Point selected from the **Site:** dropdown will not display the **Alert Action** icon **and the Tune Alert settings** option on the Tools icon **Alert**.

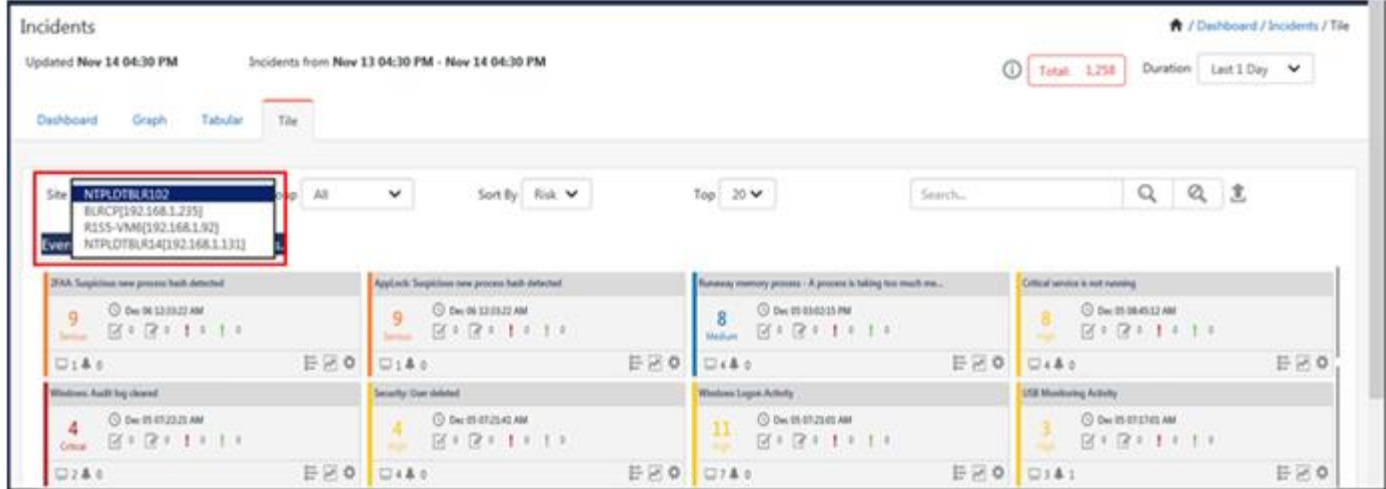

Figure 104

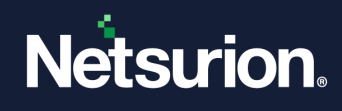

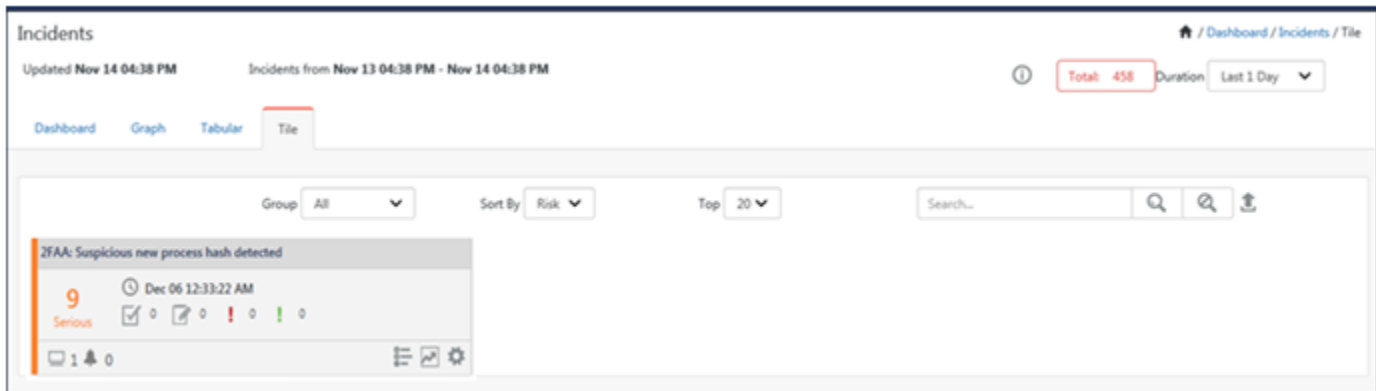

Figure 105

| Incidents Dashboard - Tile View |                                                                                                    |  |  |  |  |  |
|---------------------------------|----------------------------------------------------------------------------------------------------|--|--|--|--|--|
| <b>Field</b>                    | Description                                                                                                    |  |  |  |  |  |
| <b>Sites</b>                    | In a Collection Master, all sites are displayed.<br>You cannot view this option in a Collection<br>Point.                                                                                                    |  |  |  |  |  |
| Group                           | In a Collection Point, enterprise system<br>groups are listed in this drop-down list. By<br>default, Netsurion's Open XDR platform<br>selects the ALL option.<br><b>NOTE:</b> You cannot view this option in a<br><b>Collection Master.</b> |  |  |  |  |  |
| Sort By                         | View data by risk or time.                                                                                                    |  |  |  |  |  |
| Top                             | By default, top 5 alerts with more incidents<br>are displayed in the pane. You can select up<br>to top 20 alerts for displaying in the top<br>pane.                                                                                         |  |  |  |  |  |

Click the respective icons for more information. The figure is shown below:
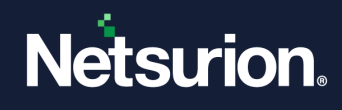

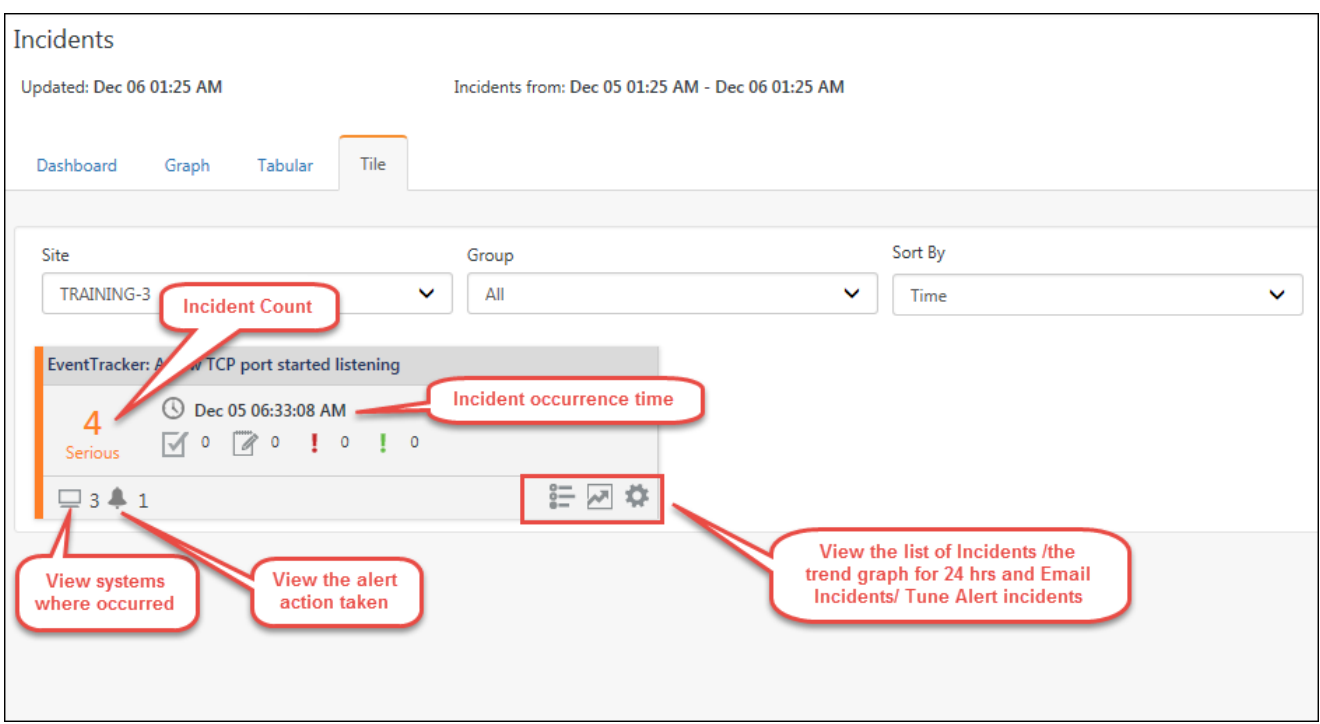

- Click the systems  $\Box$  to view the systems where occurred.
- Click the system hyperlink and it will redirect you to the search result.

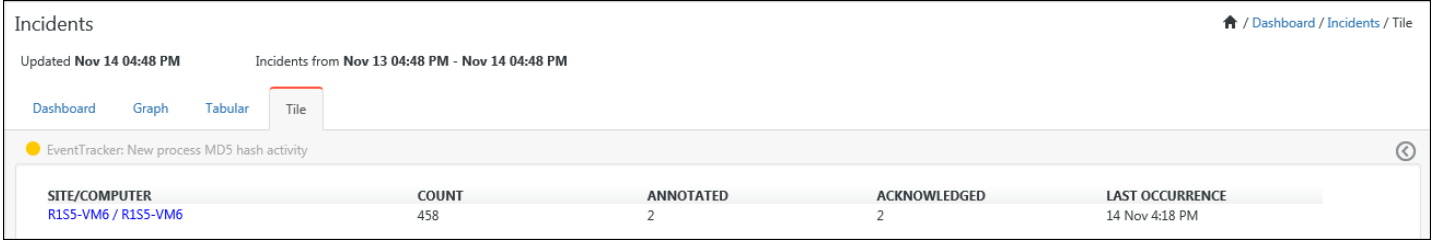

Figure 107

• Click notification  $\overset{\bullet}{\bullet}$  to view the alert action taken.

**NOTE**: The configured alert actions will display as a hyperlink and will be checked. The figure is shown below:

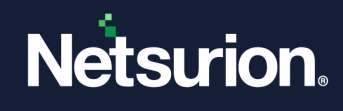

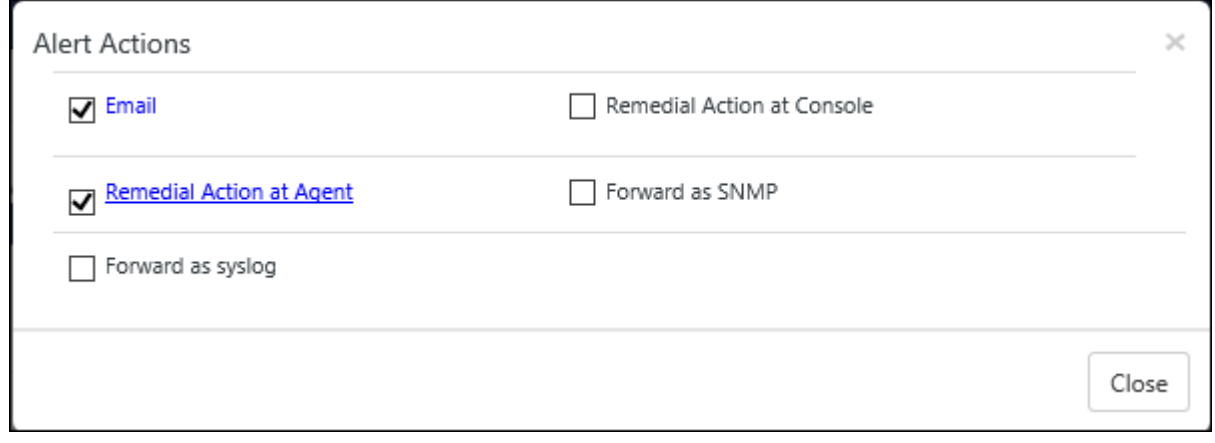

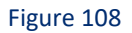

• To view the search list of the incident, click list icon  $=$ .

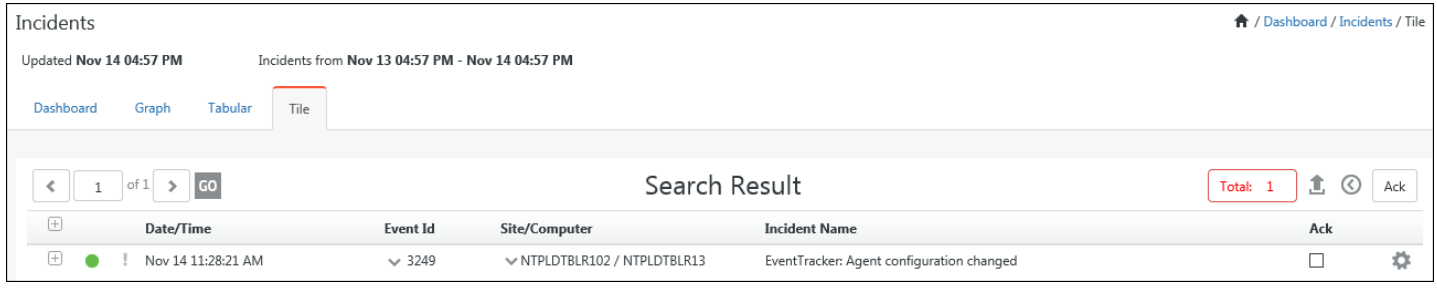

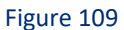

• The user can further click **tool** for an incident and select any of the dropdown options displayed in the figure below:

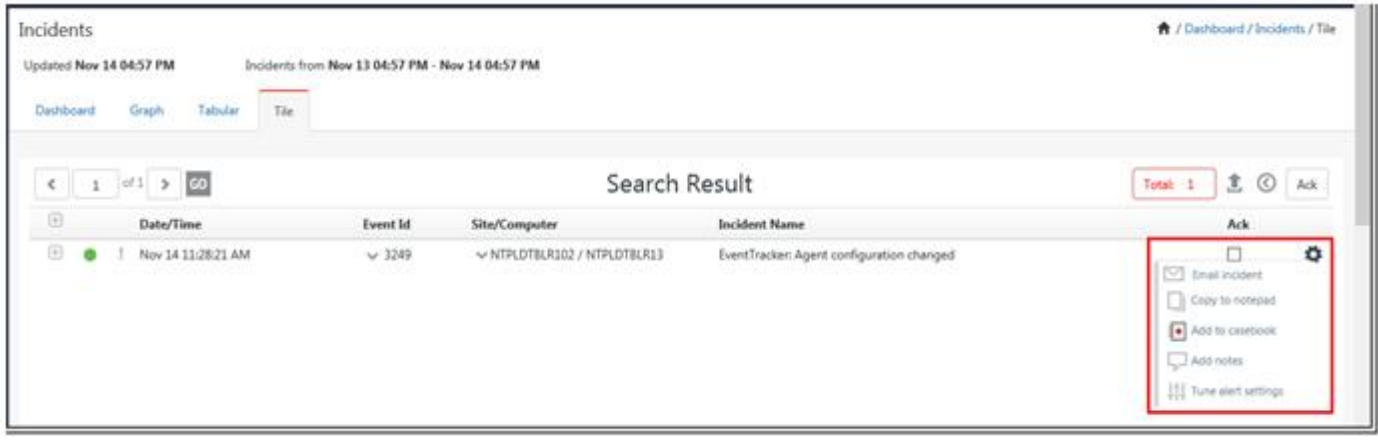

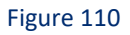

In the Tile Dashboard,

• Click trend graph  $\blacksquare$ , to view the incidents for the last 24 hrs.

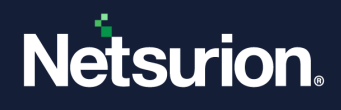

- To e-mail the incident, click the icon and select **E-mail Incident** option from the dropdown list.
- To tune the alert settings, select the **Tune alert settings**.

To view the status of the incident,

- $\bullet$  Click  $\blacksquare$  icon to view the acknowledged incident(s).
- This  $\blacksquare$  icon opens the count of the annotated incidents. Annotated incidents here means the incidents where comments were been added.
- The Flag Red icon  $\frac{1}{2}$  and Flag Green icon  $\frac{1}{2}$  shows the respective counts for the same.

To view all the Alert details in an excel format, click Export  $\blacksquare$  icon.

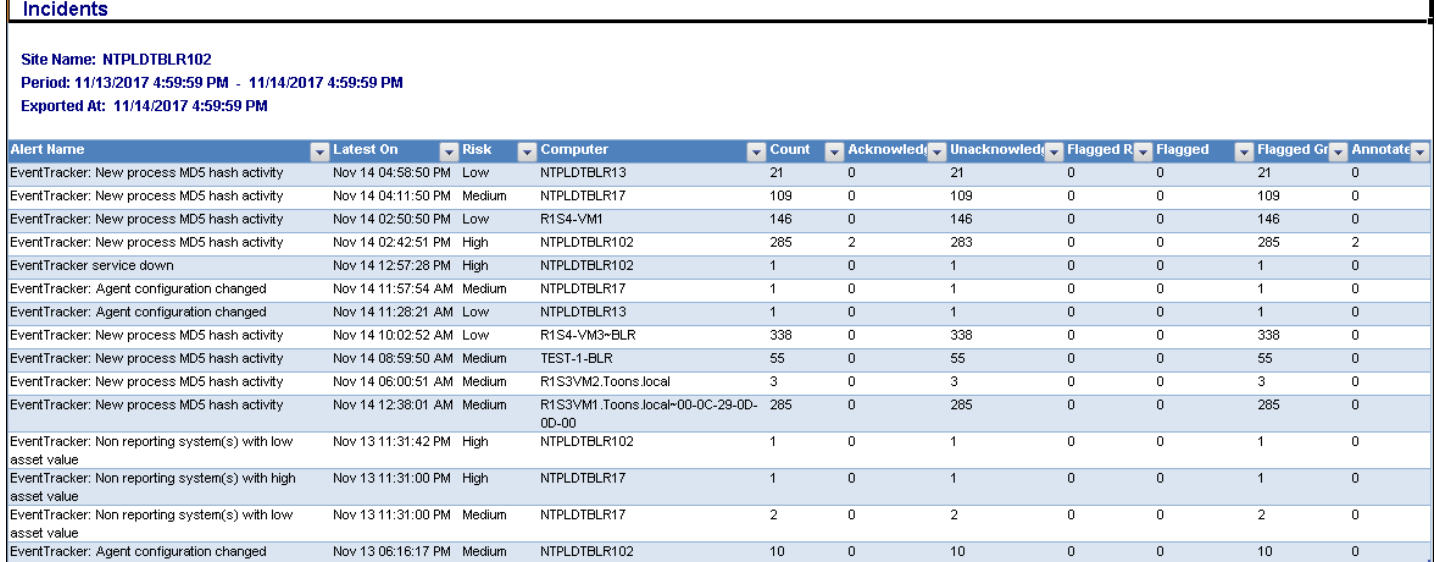

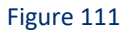

# 3.10.1 Tiles Flip

If total incident count is equal to the acknowledged count, then tile will be flipped informing that this tile is of least importance.

A user visiting Tiles dashboard will be interested to know incidents which are important to him and needs attention. In the current scenario, such incident might be scattered and difficult to find.

Tile Flip for those tile(s) will make the process hassle-free so that other incidents get noticed.

**NOTE:** The auto refresh time for tiles is set to 120 seconds, by default.

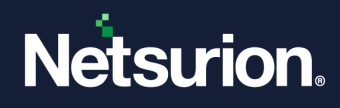

# 3.11 Machine Learning

- [Monitor Machine Learning Dashlet](file://///192.168.1.7/ProductDocs/EventTracker%20Enterprise/EventTracker%20v9.1/User%20Guide/EventTracker-v9-1-User-Guide.docx%23Monitor_Machine_Learning_Dashlet)
- [Add Machine Learning Dashlets](file://///192.168.1.7/ProductDocs/EventTracker%20Enterprise/EventTracker%20v9.1/User%20Guide/EventTracker-v9-1-User-Guide.docx%23Add_Machine_Learning_Dashlets)
- [Reset Personalization](file://///192.168.1.7/ProductDocs/EventTracker%20Enterprise/EventTracker%20v9.1/User%20Guide/EventTracker-v9-1-User-Guide.docx%23_Reset_Personalization)
- [Volume Analysis](file://///192.168.1.7/ProductDocs/EventTracker%20Enterprise/EventTracker%20v9.1/User%20Guide/EventTracker-v9-1-User-Guide.docx%23_Volume_Analysis)
- [Analyze Windows Logon](file://///192.168.1.7/ProductDocs/EventTracker%20Enterprise/EventTracker%20v9.1/User%20Guide/EventTracker-v9-1-User-Guide.docx%23Analyze_Windows_Logon)
- [Analyze Windows Application](file://///192.168.1.7/ProductDocs/EventTracker%20Enterprise/EventTracker%20v9.1/User%20Guide/EventTracker-v9-1-User-Guide.docx%23Analyze_Windows_Applications)
- [Analyze EventID](file://///192.168.1.7/ProductDocs/EventTracker%20Enterprise/EventTracker%20v9.1/User%20Guide/EventTracker-v9-1-User-Guide.docx%23Analyze_Event_ID)
- **[Analyze IP Address](file://///192.168.1.7/ProductDocs/EventTracker%20Enterprise/EventTracker%20v9.1/User%20Guide/EventTracker-v9-1-User-Guide.docx%23Analyze_IP_Address)**
- [Analyze Windows Network](file://///192.168.1.7/ProductDocs/EventTracker%20Enterprise/EventTracker%20v9.1/User%20Guide/EventTracker-v9-1-User-Guide.docx%23Analyze_Windows_Network)
- [Analyze Windows Process](file://///192.168.1.7/ProductDocs/EventTracker%20Enterprise/EventTracker%20v9.1/User%20Guide/EventTracker-v9-1-User-Guide.docx%23Analyze_Windows_Process)
- [Analyze Windows Runaway Process](file://///192.168.1.7/ProductDocs/EventTracker%20Enterprise/EventTracker%20v9.1/User%20Guide/EventTracker-v9-1-User-Guide.docx%23Analyze_Windows_Runaway_Process)
- [Analyze System](file://///192.168.1.7/ProductDocs/EventTracker%20Enterprise/EventTracker%20v9.1/User%20Guide/EventTracker-v9-1-User-Guide.docx%23Analyze_System)
- [Analyze Windows Interactive Logon Activity](file://///192.168.1.7/ProductDocs/EventTracker%20Enterprise/EventTracker%20v9.1/User%20Guide/EventTracker-v9-1-User-Guide.docx%23Analyze_Windows_Interactive_Logon)
- [Analyze Windows User Location Affinity](file://///192.168.1.7/ProductDocs/EventTracker%20Enterprise/EventTracker%20v9.1/User%20Guide/EventTracker-v9-1-User-Guide.docx%23Analyze_logon_pattern)

Netsurion's Open XDR platform's Machine Learning provides you dashlets with the predefined set of job and allows you to add **custom** dashlets created with your own job set. It is left to your discretion to organize the dashlets as per your requirement. The security and operational activities of an enterprise are presented in graphical form in this dashboard. By Default, Netsurion's Open XDR platform displays the last 24-hour data.

The Machine Learning dashboard can be configured to display data across sites (i.e. Collection Points reporting to Collection Master) i.e. it is possible to view data in Collection Master for individual Collection Points, if configured. CP sends Machine Learning analysis data periodically to CM every 10 minutes and the CM stores the data for each CP.

### 3.11.1 Monitor Machine Learning Dashlet

Manually reviewing and analyzing enterprise wide event log data to identify patterns of suspicious activity is a time consuming and tedious task, which leaves ample room for errors and missed conditions. To reliably get the right information, jobs must be defined for anomalous conditions - and these are only as good as the person writing the jobs/performing the review. In addition, you must know what you are looking for to write the jobs.

Netsurion's Open XDR platform addresses this issue with its Machine Learning Activity, a dashboard that automatically provides information about unusual activity by:

- Continuously monitoring the event log stream
- Performing a combination of statistical and Machine Learning
- Detecting both new activity and activities that significantly deviate from normal operations

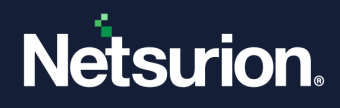

Conditions detected include:

- Abnormally high or low admin and user activity
- Abnormally high or low system, process or IP activity
- First seen for IP addresses, admins, users, processes etc.
- Sudden changes in event volumes

#### **A** NOTE

A job is a set of rules based on which new activities and Anomalies are identified in an Environment.

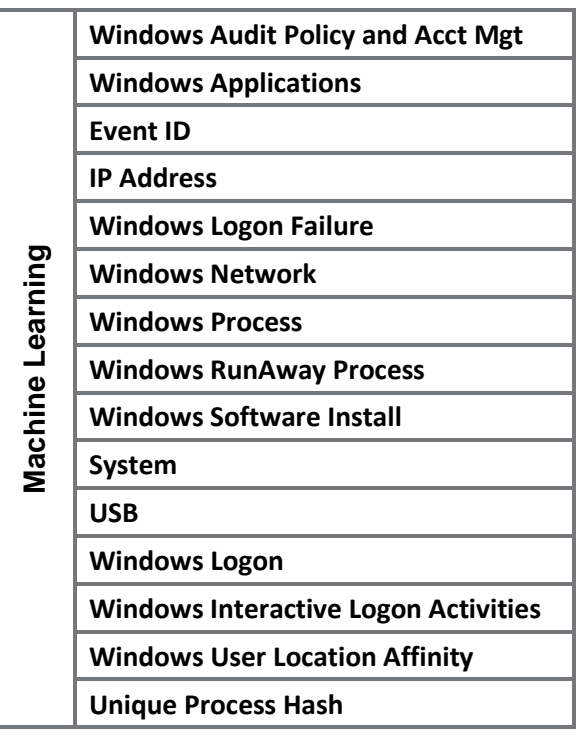

Table 15

# **圖 NOTE** The Dashlets are not refreshed automatically. Click Refresh **C** to refresh the dashlet.

# 3.11.2 Adding Machine Learning Dashlets

This option helps to add dashlets to view Machine Learning Activity. Machine Learning dashboard displays machine activities through default dashlets. Using **Customize** option the Machine Learning

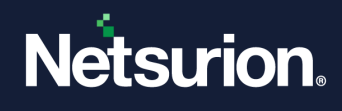

dashlets can be added to the dashboard. Also new Machine Learning dashlet can be added by creating custom **Machine Learning Jobs**.

1 Navigate to Dashboard icon and click "**Machine Learning**".

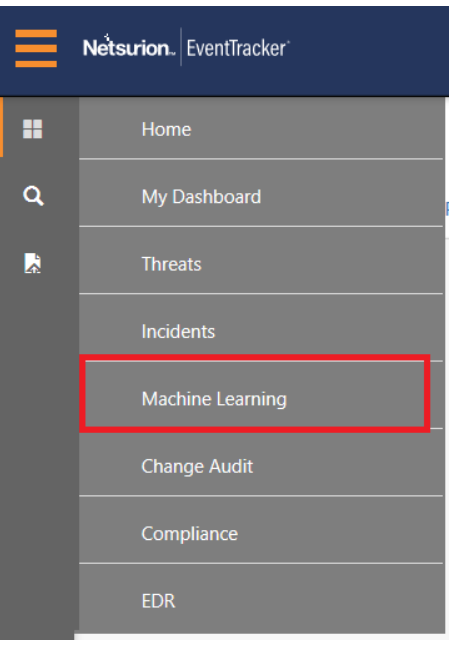

Figure 112

Netsurion's Open XDR platform opens the Machine Learning dashboard with default dashlets.

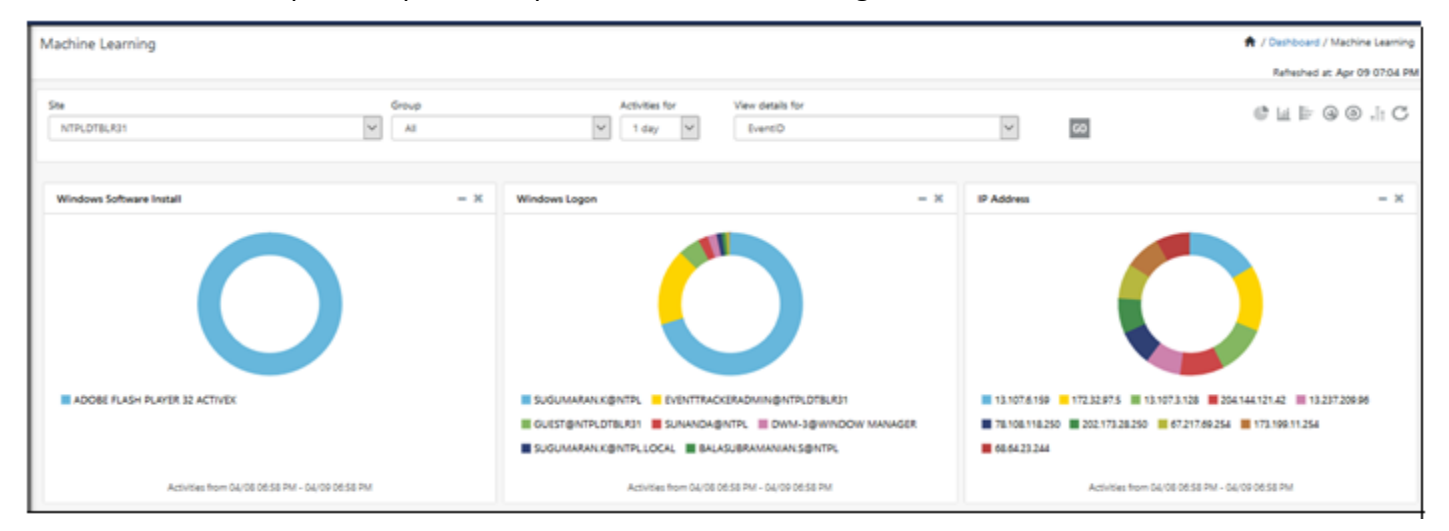

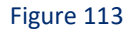

2 Select **Activities for** drop down and select the required number of days.

The data will be displayed as per the number of days selected. This option helps in viewing activity for specified duration.

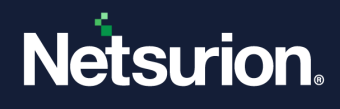

**NOTE:** The activities for number of days depend on **Purge Frequency** set in **Machine Learning Settings** i.e.

- a. Click the **Admin** dropdown, select **Machine Learning Settings**.
- b. In **Purge Frequency** pane, select **Purge user data older than** option, select number of **days** from the drop down, and then click **OK**.
- 3 In the dashboard, click the icon **in** the right-hand side corner to customize the dashlet.

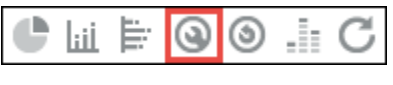

#### Figure 114

#### Netsurion's Open XDR platform opensthe **Available Dashlets** dialog box.

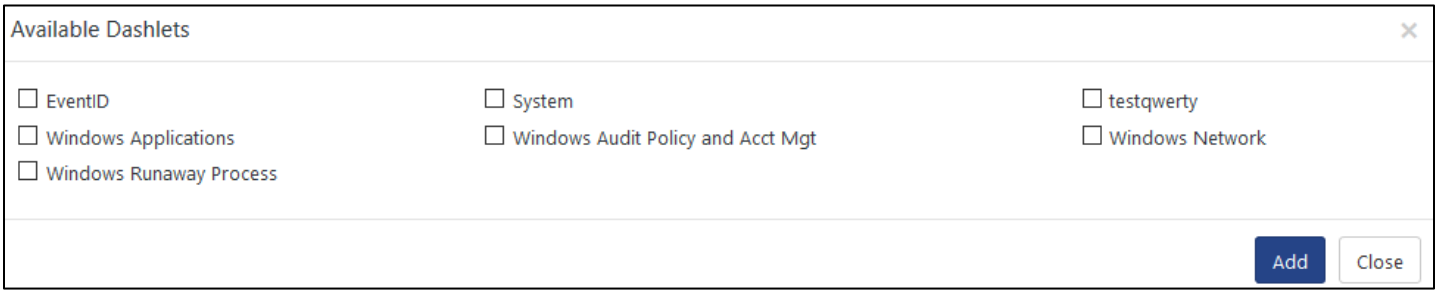

#### Figure 115

4 Check the required activity option, and then click **Add**.

Netsurion's Open XDR platform adds the selected dashlets to the dashboard.

#### **Important to Know**

- Move the mouse pointer over a donut or the legend to view tooltip.
- Click a donut or legend.
- Netsurion's Open XDR platform moves you through Model Explorer Dashboard.
- 5 Click the corresponding **Donut/Bar/Stacked Bar** graph.

Netsurion's Open XDR platform opens the respective Model Explorer page.

Ex: Window Network Processes.

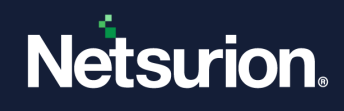

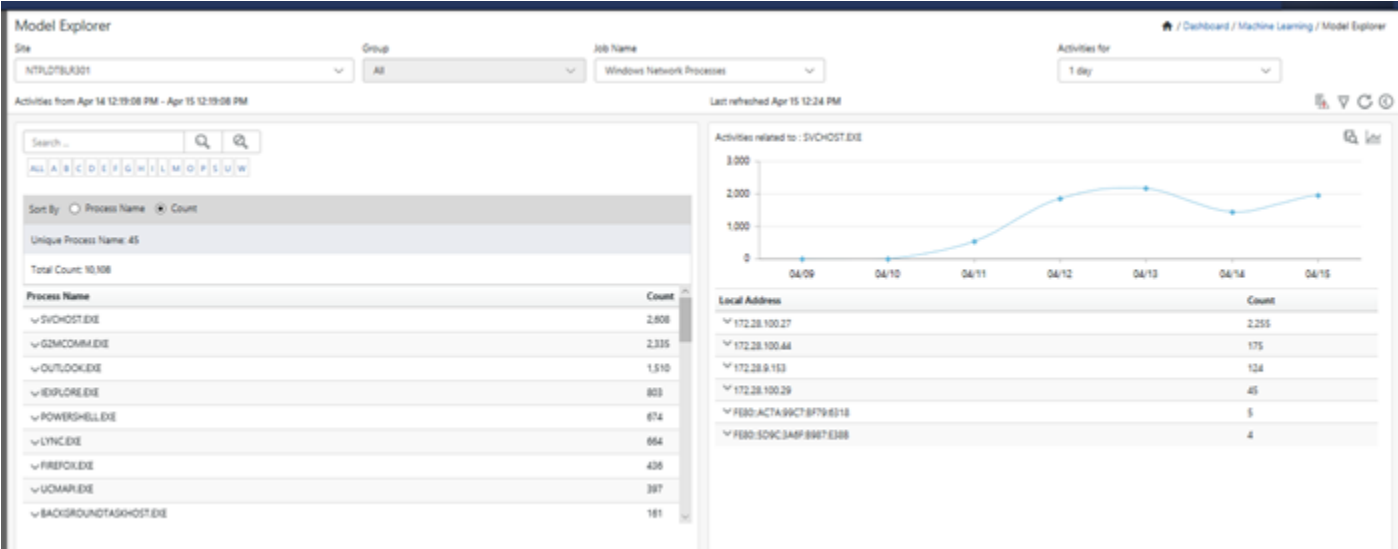

- First pane **Activities for** shows activity details and weekly trend of activities
- Second pane **Activities for Process Name** shows top five Network Processes.
- Third pane **Anomalies in user occurrence** shows anomalous activities, helps to monitor abnormal user activities"
- Fourth pane **New Process Name observed** shows process activities
- **Left pane** displays the list of Extracted value based on the configured Machine Learning Jobs.
	- A. Click a hyperlink in the alphabetical list.
		- (OR)
	- B. Type the search phrase in the search field, and then click **Search** \

Netsurion's Open XDR platform opens the list of searched criteria.

#### 3.11.2.1 Log Search and Add to filter list

To do a Log Search, move the mouse pointer over a field in **Process Name column/IP Address**. From the drop down, click **Log Search**. For more details regarding Log Search, refer [https://www.netsurion.com/Corporate/media/Corporate/Files/Support-Docs/Feature-Guide-Log-](https://www.netsurion.com/Corporate/media/Corporate/Files/Support-Docs/Feature-Guide-Log-Search-v8x.pdf)[Search-v8x.pdf](https://www.netsurion.com/Corporate/media/Corporate/Files/Support-Docs/Feature-Guide-Log-Search-v8x.pdf)

A. To filter or ignore activities for the specified entity, select **Add to filter list**.

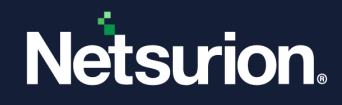

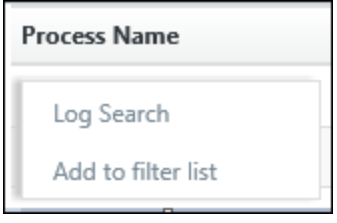

Figure 117

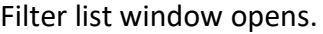

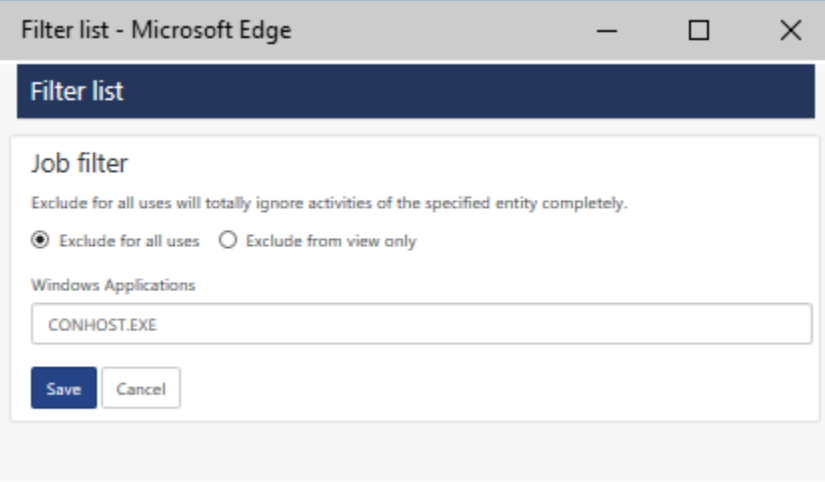

Figure 118

B. Select the required option and then click **Save**.

# 3.11.3 Resetting Personalization

This option helps to reset the dashboard with default dashlets.

1 In **Machine Learning,** click **Reset personalization** .

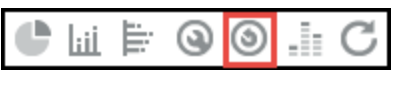

Figure 119

Netsurion's Open XDR platform displays the confirmation message box.

2 Click **OK** to reset the dashboard.

Netsurion's Open XDR platform removes the custom dashboard that you have added.

# 3.11.4 Volume Analysis option

This option provides a summary of total enterprise activities, which provides the distinct count of the activities and the total count of its occurrences. Machine Learning Volume analysis helps to analyze machine learning activity log volume.

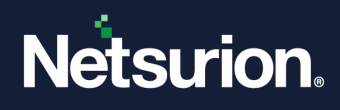

1 In the **Machine Learning dashboard**, click the icon  $\frac{1}{100}$  to select **Machine Learning Volume Analysis** option.

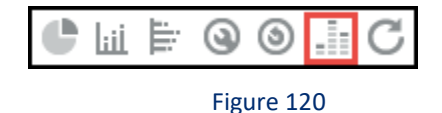

2 Netsurion's Open XDR platform opens the **Machine Learning Volume** Analysis dialog box.

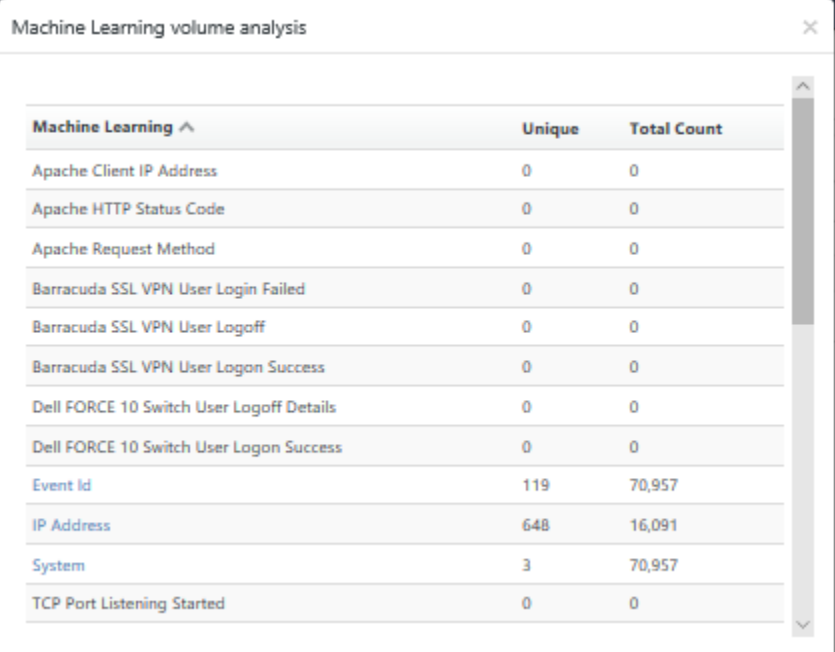

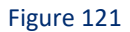

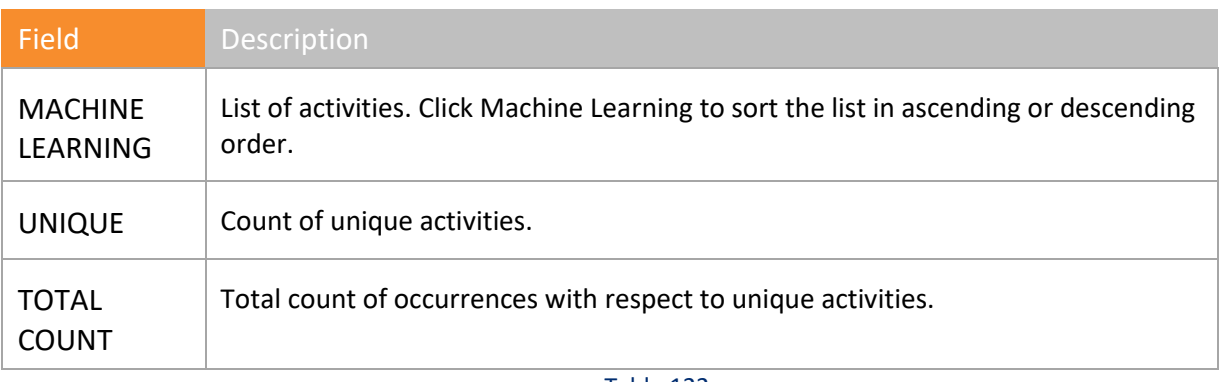

#### Table 122

- 3 Click the required activity hyperlink to search the selected activity within a specified time range.
- 4 Select **Event ID Activity** options, set appropriate time range, and then click **Generate**.

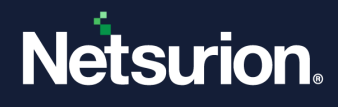

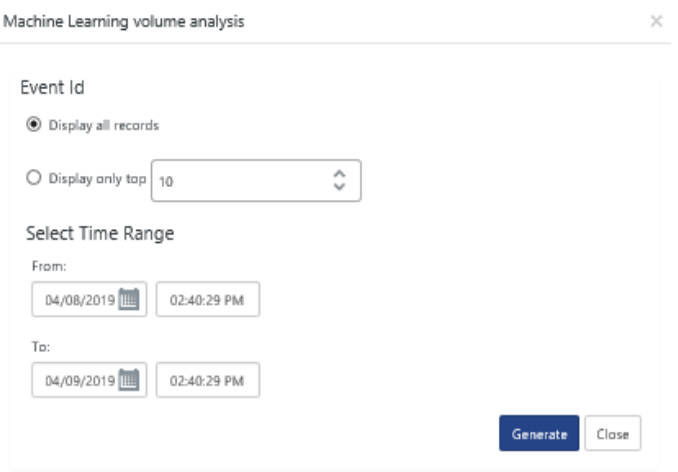

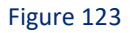

Netsurion's Open XDR platform opens the consolidated list of activities.

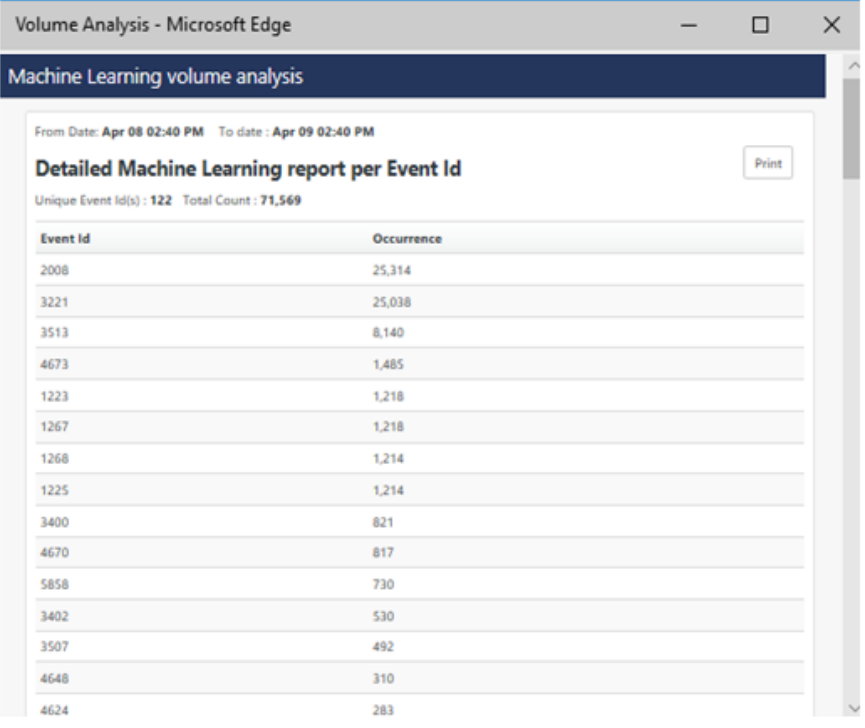

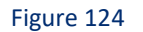

5 Click the **Print** hyperlink to print the report.

# 3.11.5 Analyzing Windows Logon

#### **Windows Logon**

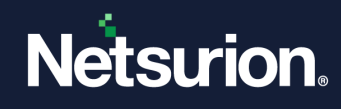

Windows 7/8/2008/2012 Systems

4624, 4625, 4634, 4647, 4738, 4740, 4768, 4771, 4772, 4778, and 4779

Figure 125

**Windows Audit Policy and Account Management** 

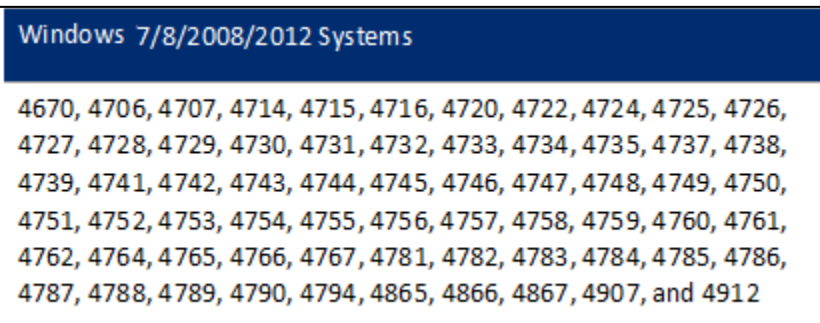

#### Figure 126

### 3.11.6 Analyzing Windows Logon

1. Click **Windows Logon / Windows Audit Policy and Acct Mgt** donut chart to view the details.

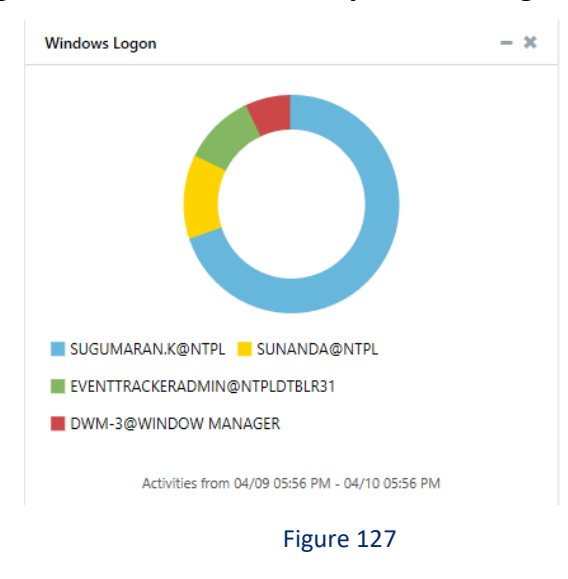

### (OR)

Click the corresponding **Donut/Bar/Stacked Bar graph**. Netsurion's Open XDR platform opens the respective Model Explorer page.

(OR)

In **Job Name** drop down, select **Windows Logon / Windows Audit Policy and Acct Mgt**.

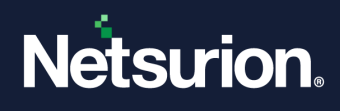

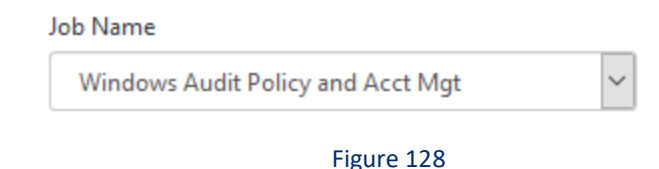

# 3.11.7 Analyzing Windows Application

This option helps you analyze Application activity.

1. Event ID considered under this activity is **3221**. To analyze **Windows Application Activity,** click donut chart to view application activity details per system.

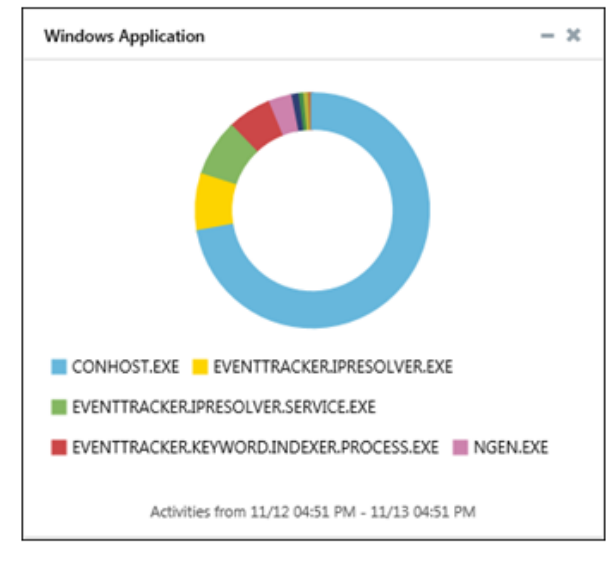

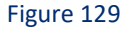

#### (OR)

From **Job Name** dropdown, select **Windows Applications** option, and then click **60**. Netsurion's Open XDR platform opens the respective Model Explorer page.

# 3.11.8 Analyzing EventID Activity

This option helps you analyze events by occurrence.

1. To analyze events by occurrences, click the **Event ID** donut chart to view per event activity details.

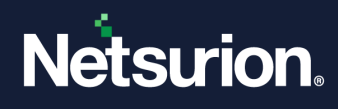

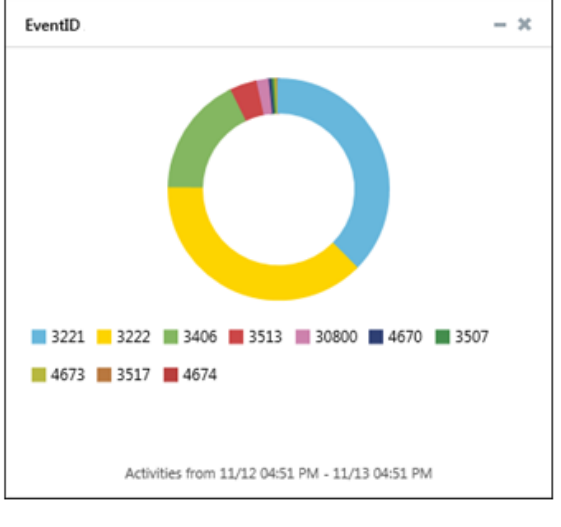

(OR)

From **Job Name** dropdown, select Event ID option, and then click  $\frac{1}{100}$ .

Netsurion's Open XDR platform opens the "**Model Explorer page**" page.

### 3.12 Analyze IP Address

This option helps you analyze per IP trend of events.

IP address is extracted from the **Event Description**. If the extracted string matches the loopback address '127.0.0.1' or local system IP '0.0.0.0' then it is filtered out. Otherwise, it is considered as a valid IP address.

1 Click the **IP Address** donut to view Model Explorer details for IP address activities.

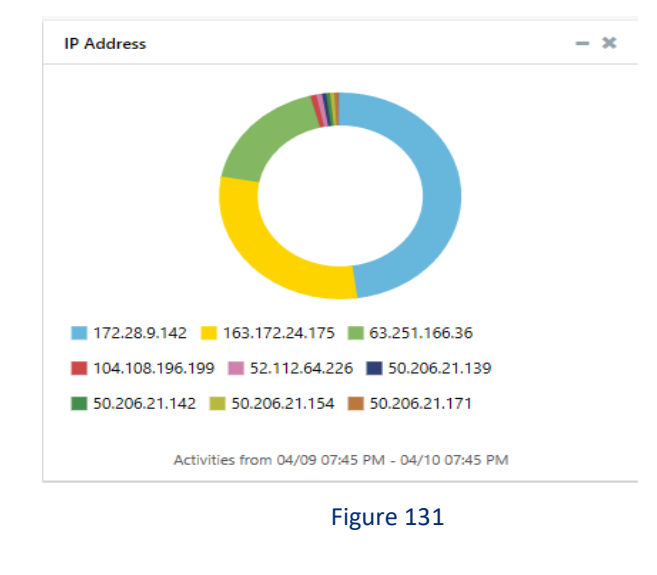

(OR)

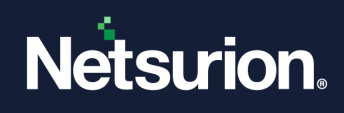

From **Job Name** dropdown, select **IP Address** option and then click **60** 

Netsurion's Open XDR platform opens the respective Model Explorer page.

By default, **IP Class** dropdown displays all IP addresses.

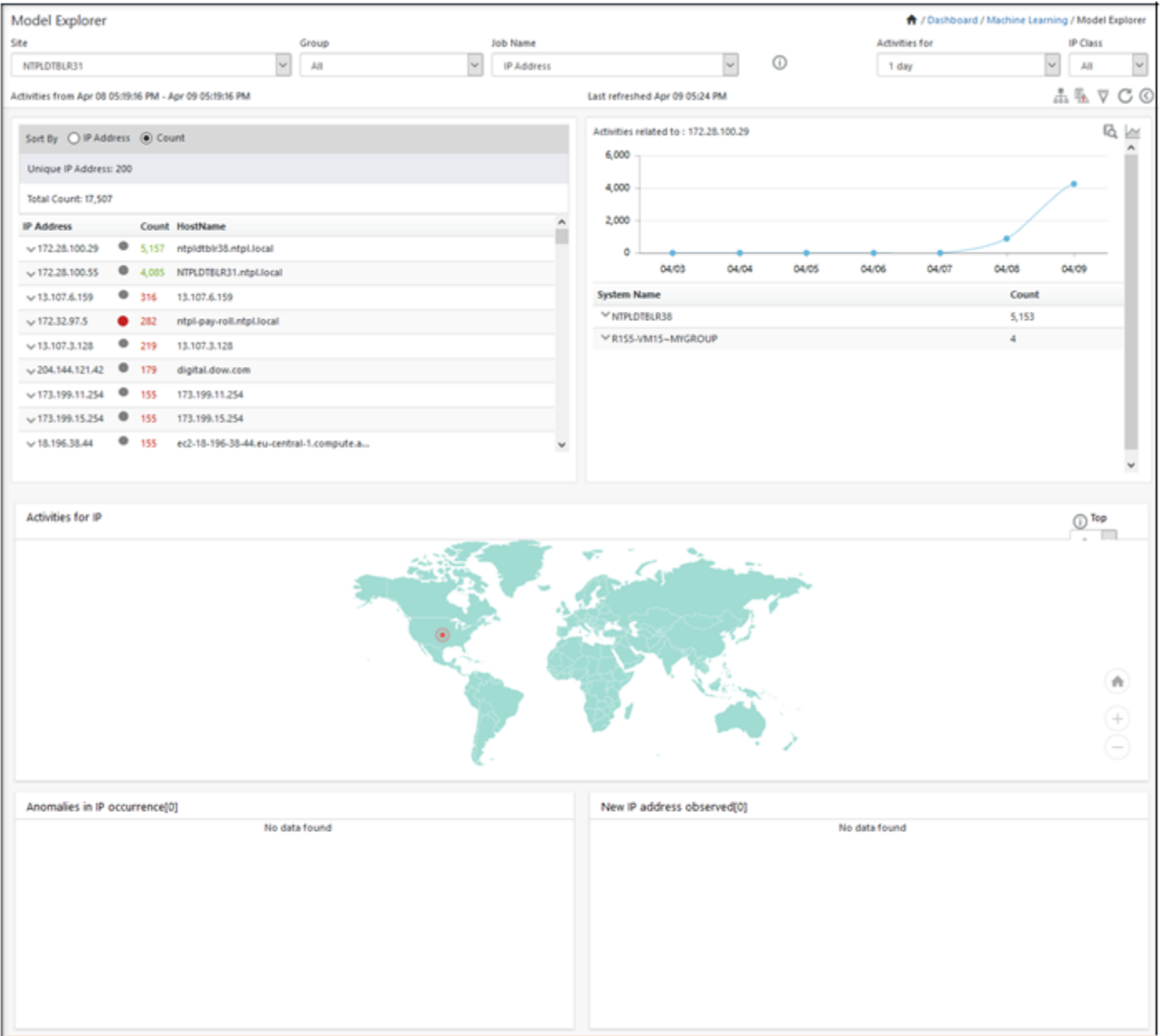

#### Figure 132

- 2 To view only Private or Public IP addresses, click the **IP Class** drop-down and then select **Private** or **Public** respectively.
- 3 To do a **Log Search**, move the mouse pointer over a row on the left pane or a row in the third and fourth panes. From the drop-down list, click **Log Search**.

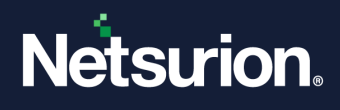

Netsurion's Open XDR platform opens the **Log Search** browser with query results.

4 Click **Classification** .

All private IP addresses are displayed. You can also enter IP address in CIDR format which is explained below. Please refer **Filter List** section.

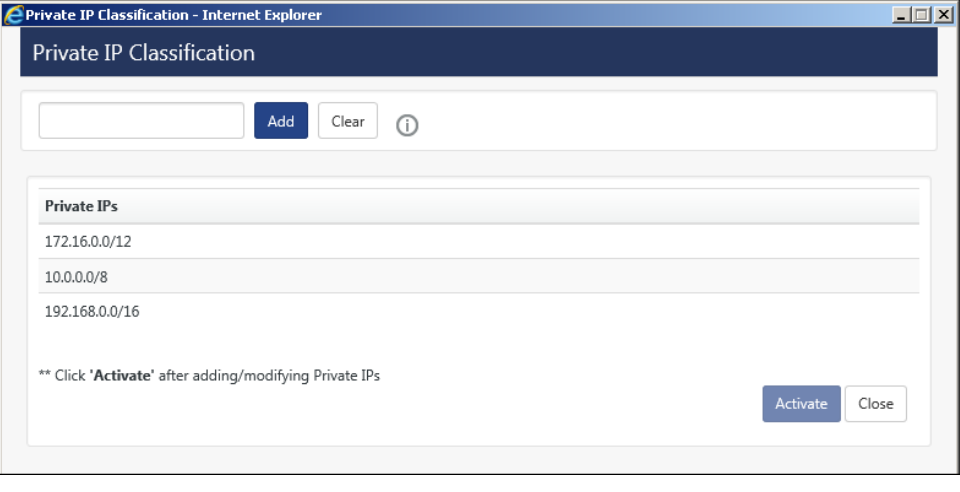

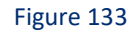

5 Select any private IP address and then click **Update**.

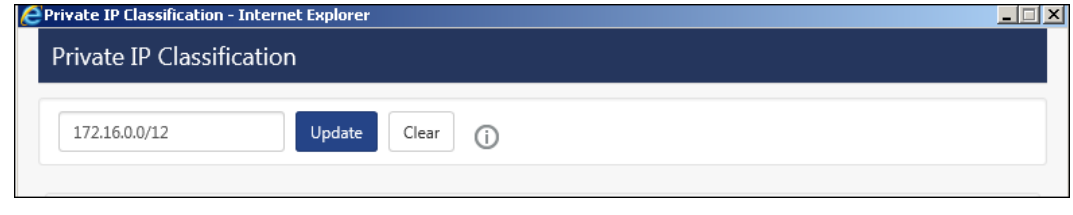

Figure 134

6 Click **List Lookup** to monitor unknown/blacklisted IP addresses that have logged into the network.

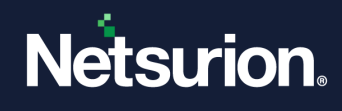

| <b>CList Lookup - Internet Explorer</b>                                                                        |                        |                                   |                              | $\Box$ $\Box$ $\times$  |
|----------------------------------------------------------------------------------------------------|------------------------|-----------------------------------|------------------------------|-------------------------|
| List lookup                                                                                                    |                        |                                   |                              |                         |
| Find<br>Group<br>In<br>AutoshunbadIPI ist<br>$\checkmark$<br>Activities from Nov 12 05:17 PM - Nov 13 04:31 PM | $\checkmark$           | For<br>days<br>$1 \vee$<br>Search | $\bigcirc$                   | ĴÌ,<br>$25 \times$      |
| Log Time                                                                                                    | <b>IP Address</b>      | Source                            | Count                        | ∧                       |
| 11/13/2017 11:11:49 AM                                                                                         | $\times$ 198.17.119.37 | NTPLDTBLR102                      | 72                           |                         |
| 11/12/2017 8:43:49 PM                                                                                          | $\times$ 13.107.4.50   | NTPLDTBLR17                       | 18                           |                         |
| 11/13/2017 11:12:49 AM                                                                                         | $\times$ 198.17.119.37 | NTPLDTBLR102                      | 17                           |                         |
| 11/13/2017 11:10:49 AM                                                                                         | $\times$ 198.17.119.37 | NTPLDTBLR102                      | 17                           |                         |
| 11/13/2017 11:40:49 AM                                                                                         | $\vee$ 40.100.28.178   | NTPLDTBLR17                       | 12                           |                         |
| 11/13/2017 3:01:49 PM                                                                                          | $\times$ 63.251.171.2  | NTPLDTBLR102                      | 12                           |                         |
| 11/13/2017 12:18:49 PM                                                                                         | $\vee$ 40.100.29.34    | NTPLDTBLR17                       | 10                           |                         |
| 11/13/2017 1:06:49 PM                                                                                          | $\vee$ 40.100.29.210   | NTPLDTBLR17                       | 10                           | $\checkmark$            |
| 11/12/2017 11-51-40 AM                                                                                         | 52 751 171 7           | NTDI DTRI R17                     | <b>R</b>                     |                         |
|                                                                                                    |                        |                                   | ∢<br>$\checkmark$<br>$\perp$ | of 105<br>$\rightarrow$ |

Figure 135

This list is generated from Active Watch List. Refer Admin menu -[> Active Watch List.](#page-242-0)

If you select 'In' from Find: drop down, the processes that are found in Active Watch List group opens.

- 7 Click **Information 1** to view detail information.
- 8 To view IP Addresses that are not available in Active Watch List, select **Not in** from **Find:** drop down.

| <b>EList Lookup - Internet Explorer</b>                                             |                                          |                                    | $\Box$                                                                  |
|-------------------------------------------------------------------------------------|------------------------------------------|------------------------------------|-------------------------------------------------------------------------|
| List lookup                                                                         |                                          |                                    |                                                                         |
| Find<br>Not in $\vee$<br>Group<br>Activities from Nov 12 05:22 PM - Nov 13 04:31 PM | For<br>IBlocklistBlueTackspywareIPlist V | $\odot$<br>$1 \vee$ days<br>Search | 盒<br>$25 \times$                                                        |
| <b>Log Time</b>                                                                     | <b>IP Address</b>                        | Source                             | Count<br>Α                                                              |
| 11/13/2017 2:59:49 AM                                                               | $\times$ 52.112.64.226                   | NTPLDTBLR17                        | 7                                                                       |
| 11/12/2017 6:44:49 PM                                                               | $\times$ 108.59.1.15                     | NTPLDTBLR17                        | 7                                                                       |
| 11/12/2017 5:22:49 PM                                                               | $\times$ 108.59.1.15                     | NTPLDTBLR17                        | $\overline{7}$                                                          |
| 11/12/2017 5:29:49 PM                                                               | $\times$ 108.59.1.15                     | NTPLDTBLR17                        | $\overline{7}$                                                          |
| 11/13/2017 3:53:49 PM                                                               | $\vee$ 40.100.28.210                     | NTPLDTBLR17                        | 7                                                                       |
| 11/13/2017 3:58:49 PM                                                               | $\times$ 108.59.1.15                     | NTPLDTBLR17                        | $\overline{7}$                                                          |
| 11/13/2017 2:41:49 PM                                                               | $\times$ 50.206.19.230                   | NTPLDTBLR17                        | $\overline{7}$                                                          |
| 11/13/2017 2:47:49 PM                                                               | $\times$ 50.206.19.230                   | NTPLDTBLR17                        | 6                                                                       |
|                                                                                     |                                          |                                    | of 105<br>$\leftarrow$<br>$\checkmark$<br>$\mathbf{1}$<br>$\rightarrow$ |

Figure 136

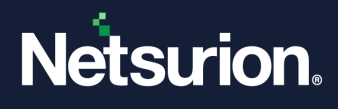

<span id="page-125-0"></span>If you select 'Not in', the processes that are NOT available in Active Watch List group opens.

9 Click the **IP address** dropdown in the left pane/ third pane/ fourth pane / List Lookup, and then select **Whois**.

**Whois** option is provided to resolve **WAN IP** addresses and to know the owner details.

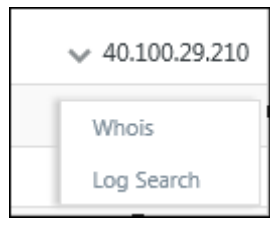

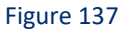

Netsurion's Open XDR platform moves you through the '**DomainTools**' Web site.

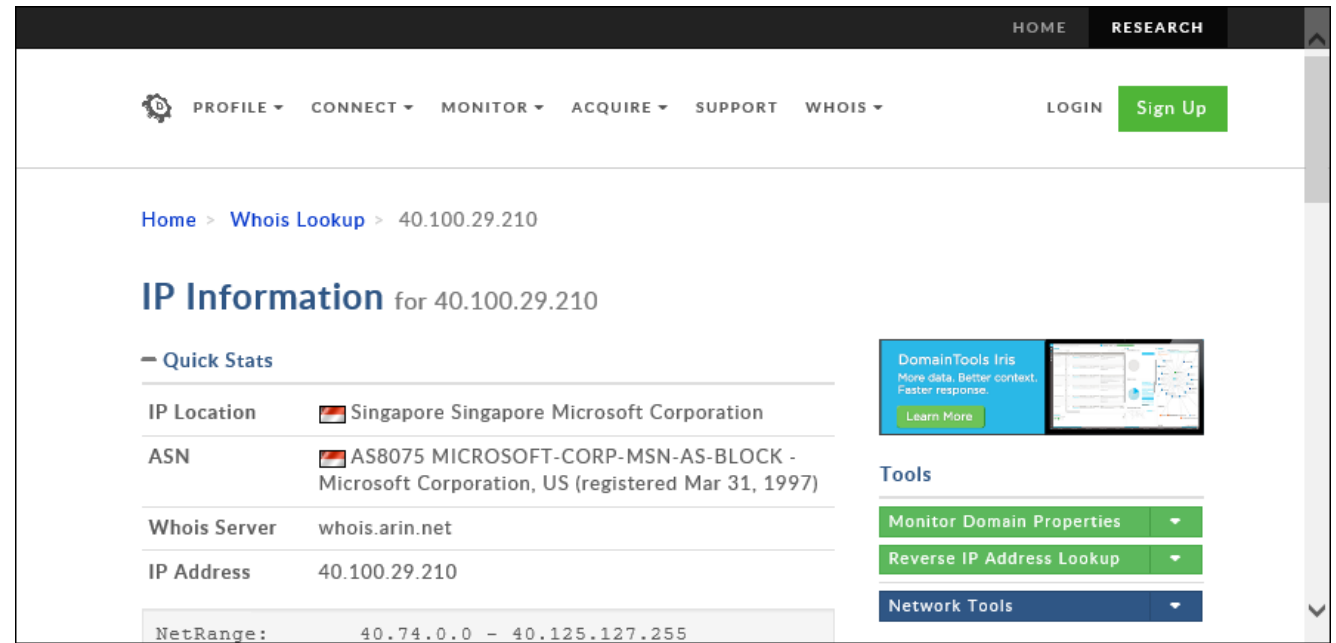

Figure 138

# 3.12.1 Filter List

1. Click **Filter**  $\overline{\nabla}$ . Filter List window opens.

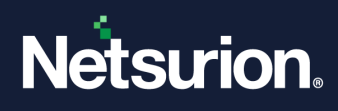

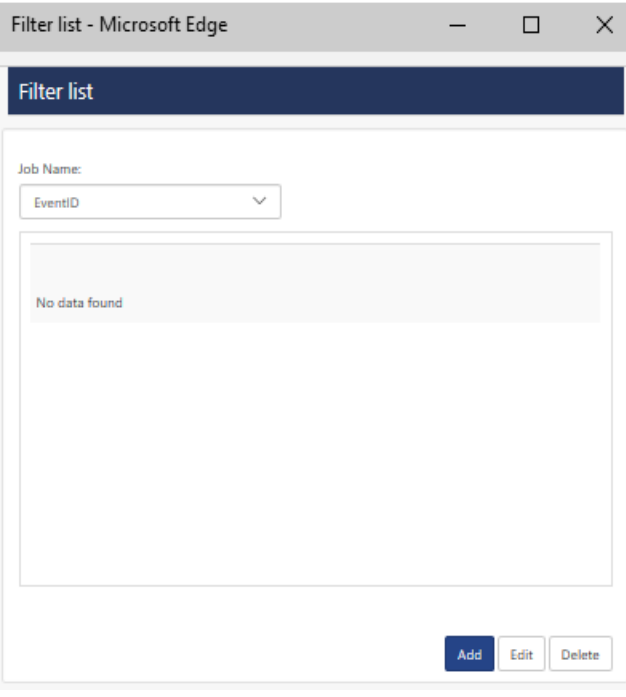

Figure 139

#### 2. Click **Add**.

Job filter pane opens.

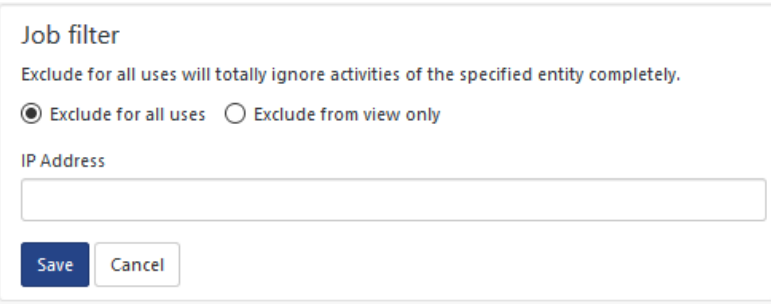

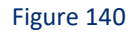

You now have an option to enter IP address in CIDR (Classless Inter-Domain Routing) format also. Ex: 12.56.1.2/10.

CIDR is a way to allocate and specify the Internet addresses used in inter-domain routing more flexibly than with the original system of Internet Protocol (IP) address classes.

The number of addresses of a subnet defined by the mask or prefix can be calculated as 2<sup>address</sup> size - prefix size, in which the address size is 128 for IPv6 and 32 for IPv4. For example, in IPv4, a prefix size of /29 gives:  $2^{10-2} = 2^8 = 256$  addresses.

- 3. To exclude an IP address from being monitored in **Filter list** pane, select **Exclude for all uses** or **Exclude from view only** option.
- 4. In **Filter list** pane, enter the required **IP Address** in the box and then select the **Save** button.

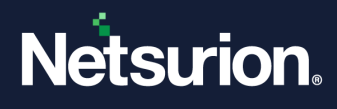

Ex: In our example to exclude 12.56.1.2/10 from being monitored, enter this IP address and then click Save. Hence the activities of IP address 12.56.1.2/10 will be completely ignored.

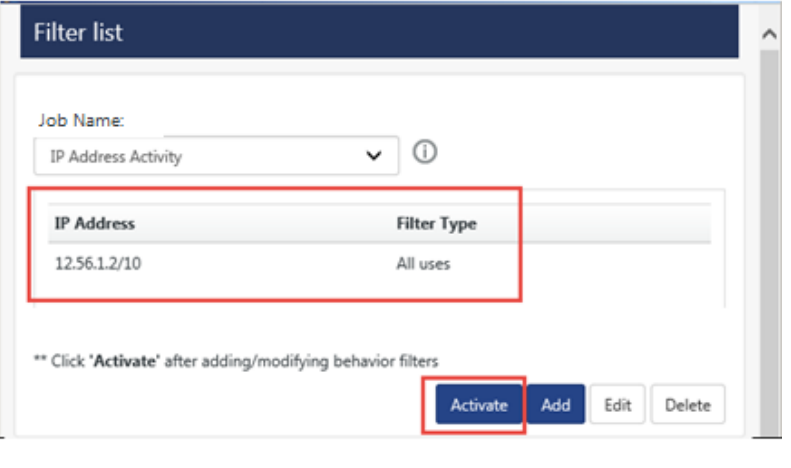

Figure 141

5. Click **Activate**.

# 3.12.2 Analyzing Windows Network

This option helps you analyze network activities.

Event ID's considered under this activity are **3512** and **3513**. Whenever 3512 and 3513 events are received, remote IP address and remote port information is extracted from the event, and its count is maintained.

1 Click **Windows Network** donut chart to view activity details of devices like printers, routers over the respective network.

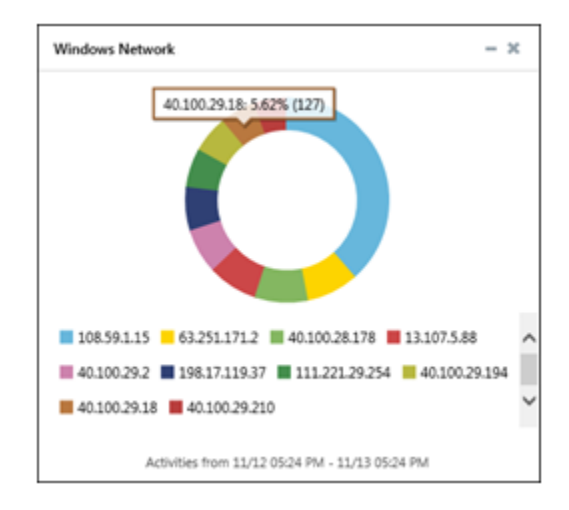

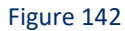

(OR)

From **Job Name** dropdown, select **Windows Network** option, and then click  $\blacksquare$ .

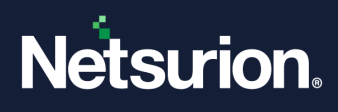

Netsurion's Open XDR platform opens the respective Model Explorer page.

### 3.12.3 Analyzing Windows Process

This option helps you analyze per user per system process utilization.

Event IDs **592 (non-Vista systems)** and **4688 (Vista systems)** are considered for process activity. Information like process name, process id, username, domain name, and computer name are extracted from the 'Event Description'.

1. To analyze process by occurrence, click the **Windows Process** donut chart to view process utilization activities details.

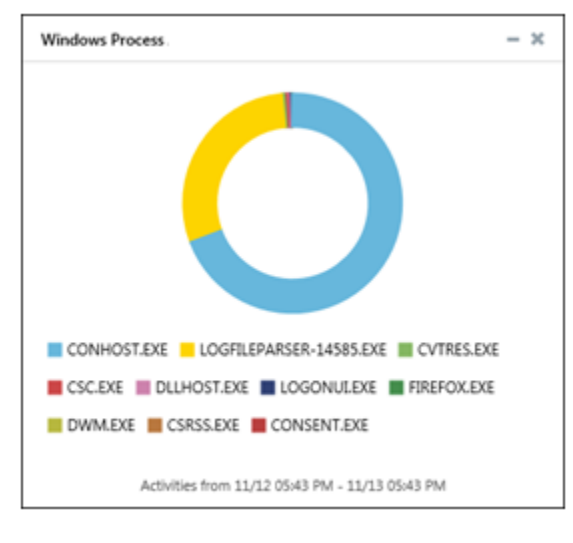

Figure 143

(OR)

From **Job Name** dropdown, select **Windows Process** option, and then click  $^{\textcircled{\textcircled{\tiny 2}}}$ . Netsurion's Open XDR platform opens the respective Model Explorer page.

- 2. Click ListLookup **to** to view malicious processes that can harm the system. ListLookup window opens.
- 3. In **Find:** drop down, select **In** or **Not in**, select the required **Group:** and duration. If you select **'In'**, the processes that are found in Active Watch List group displays.
- 4. Click **Search**.

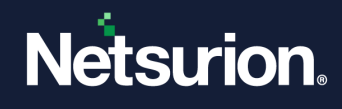

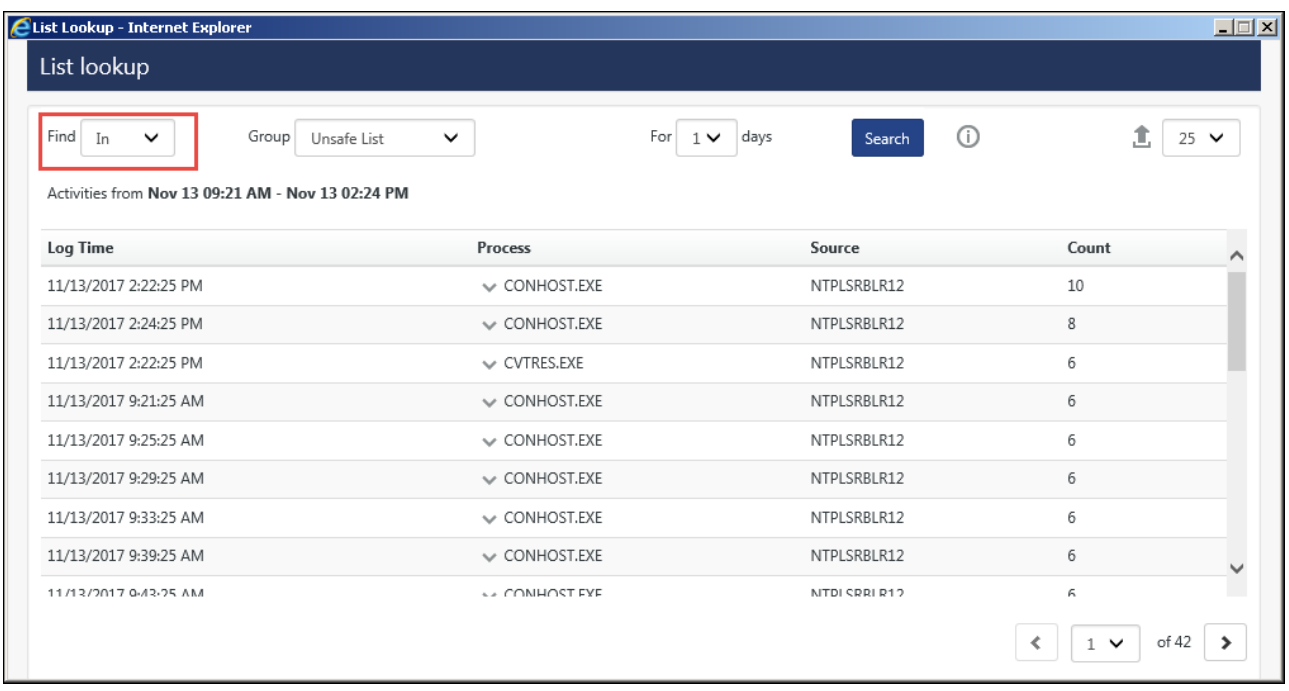

- 5. Click **Information** *to* to view additional information.
- 6. In **Find:** drop down, select **Not In,** select the required **Group:** and the duration.

If you select **'Not in**', the processes that are NOT available in Active Watch List group opens.

7. Click **Search**.

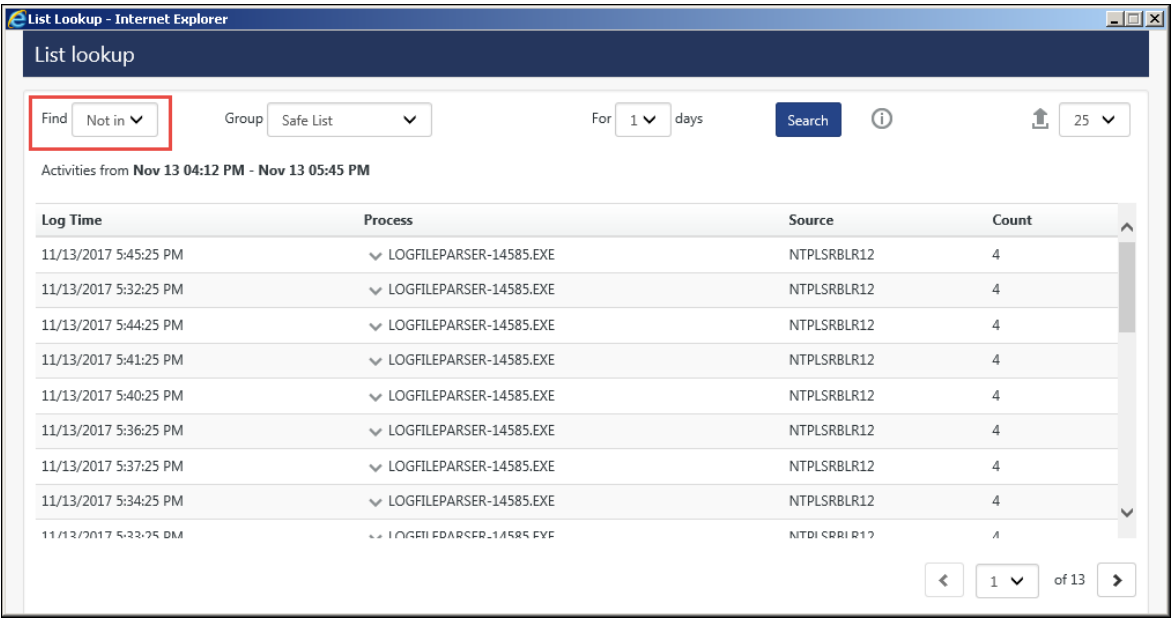

#### Figure 145

8. Click **Process** drop down.

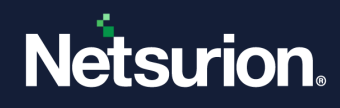

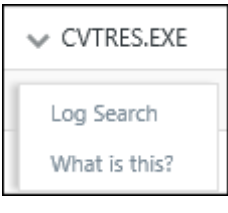

Figure 146

- 9. To perform a search, click **Log Search** link.
- 10. To know more details about a process, click **What is this?** Link. You will be redirected to the lin[k http://www.processlibrary.com/](http://www.processlibrary.com/)automatically.
- 11. To filter any process from the list, click **Add to filter list** link.

This list is generated from [Active](#page-242-0) Watch List. For detail information refer Admin menu -> Active [Watch List.](#page-242-0)

### 3.12.4 Analyzing Windows Runaway Process

This option helps you analyze runaway processes.

Event IDs considered under this activity are **3217** and **3218**.

Whenever **3217** and **3218** events are received, process and system names are extracted, and its count is maintained. Left pane would list the process names and right pane would list two counts for that process, one for high memory usage and one for high CPU usage.

1 To analyze Runaway process activity, click **Windows Runaway Process** donut chart to view per runaway process activity details.

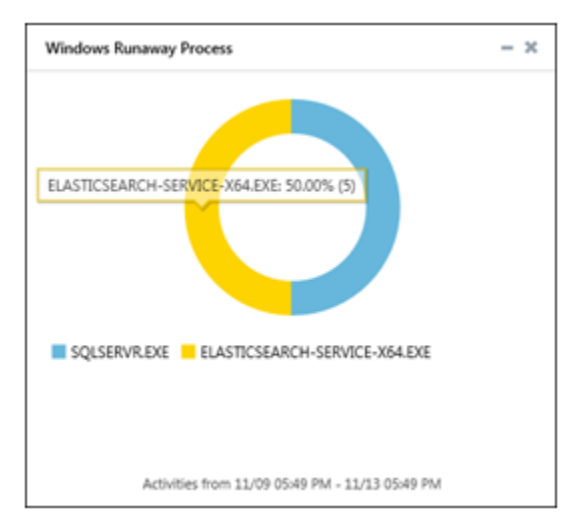

Figure 147

(OR)

From **Job Name** dropdown, select **Windows Runaway Process** option, and then click the icon.

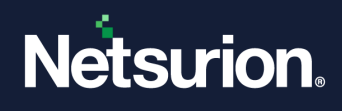

Netsurion's Open XDR platform opens the respective Model Explorer page.

### 3.12.5 Analyzing System

This option helps you analyze activities occurred at systems. System name is extracted from 'Event Properties'.

1. Click the **System** donut chart to view the details of system activities in an enterprise.

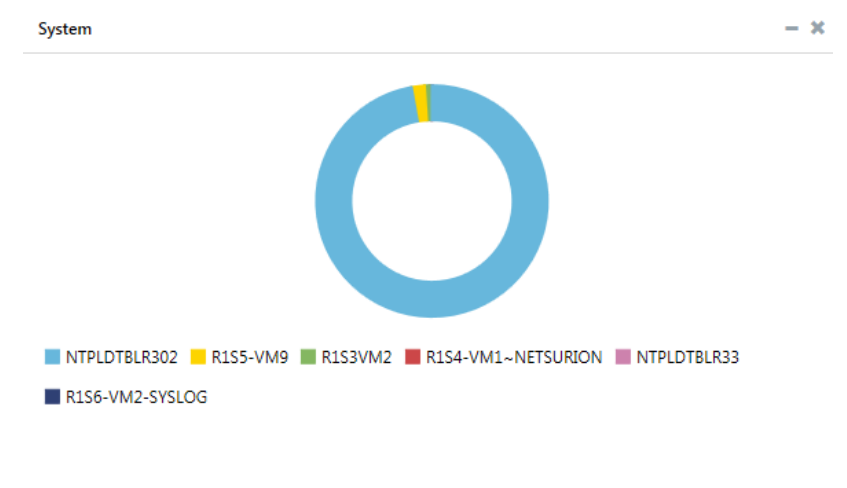

Activities from 10/04 06:44 AM - 11/04 06:44 AM

Figure 148

(OR)

From **Job Name** dropdown, select **Software** option, and then click the <sup>co</sup> icon.

Netsurion's Open XDR platform opens the respective Model Explorer page.

### 3.12.5.1 Monitoring USB

Netsurion's Open XDR platform provides advanced monitoring and analysis of the usage of these devices including:

- Tracking Insert/Removal
- Recording all activity (file writes to)
- <sup>◼</sup> Disabling according to predefined policy

With Netsurion's Open XDR platform, you can, for example:

- Set a policy that permits only certain devices to be used on servers
- Continuously monitor all USB usage on workstations
- Alert in real-time on the insertion of devices
- Block a specific device, if necessary
- Record all files that a user is writing to the USB

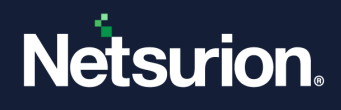

Included in the Netsurion's Open XDR platform Reports Engine are pre-packaged reports that can display all USB activity, including:

- Who the user was?
- What type of device was used?
- What files were copied to the device?

A complete inventory is captured that can be used for real-time analysis as well as a powerful forensic tool.

For more information, please refer the [System Monitor](#page-608-0) section.

# 3.12.6 Analyzing Windows Interactive Logon Activity

This dashboard will display data for 2 types of Logon in Windows Logon Activity.

- RDP (Remote Desktop Users) Logon Type 10
- Interactive Users Logon Type 2

The graphical representation can be viewed by them in Machine Learning Dashboard which is like Incidents Dashboard.

### 3.12.6.1 Viewing Windows Interactive Logon Activity

1. Event ID considered under this activity is **4624**. To analyze events, click the **Windows Interactive Logon Activity** pie chart to view per event activity details.

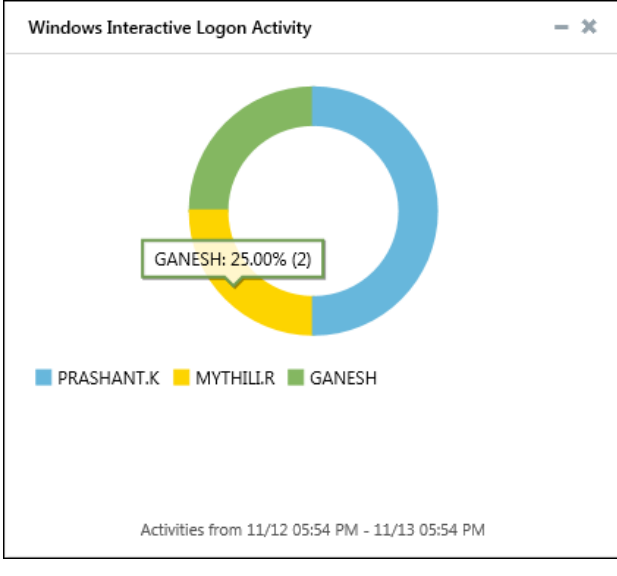

Figure 149

#### (OR)

From **Job Name** dropdown, select **Windows Interactive Logon Activity** option, and then click **Go** icon.

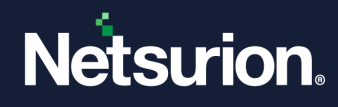

Netsurion's Open XDR platform opens the respective Model Explorer page.

#### **A** NOTE

This will not be visible for users of other Logon Types.

# 3.12.7 Analyzing Windows User Location Affinity

This dashboard will display all windows interactive logon related events along with the pattern that occurs on any domain controller or windows machine in the network.

**NOTE**: The dashlet will support 2003, 2008 and 2012 domains.

The graphical representation can be viewed by them in Behavior Dashboard which is similar to Incidents Dashboard.

### 3.12.7.1 Viewing Windows User Location Affinity

1. To analyze events, click the **Windows user location affinity** donut graph to view per event activity details.

 **NOTE:** This Machine Learning Job will only get displayed in the dropdown list of dashboards, when the user enables the **display in dashboard** option by editing the rule under [Machine Learning J](file://///192.168.1.7/ProductDocs/EventTracker%20Enterprise/EventTracker%20v9.1/User%20Guide/EventTracker-v9-1-User-Guide.docx%23_Chapter_12_Behavior)ob.

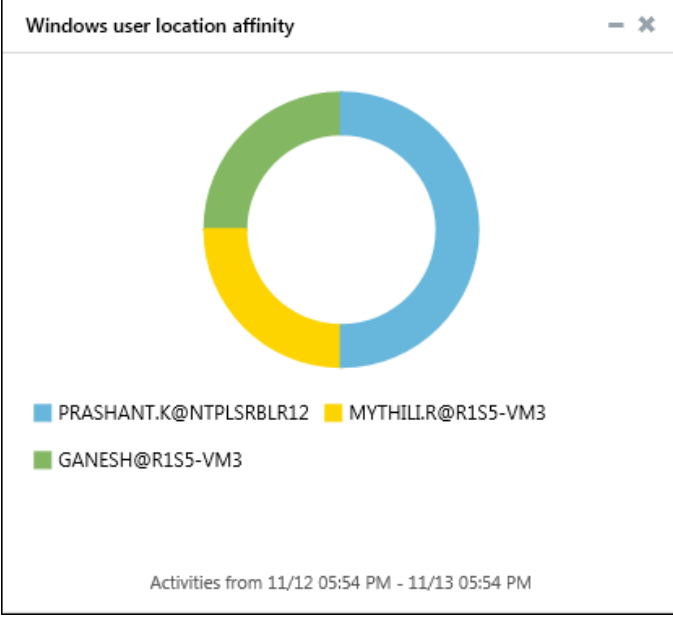

Figure 150

(OR)

From **Job Name** dropdown, select **Windows user location affinity** option, and then click **Go** . Netsurion's Open XDR platform opens the respective Model Explorer page.

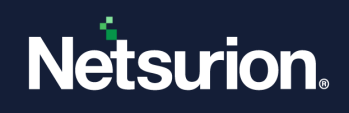

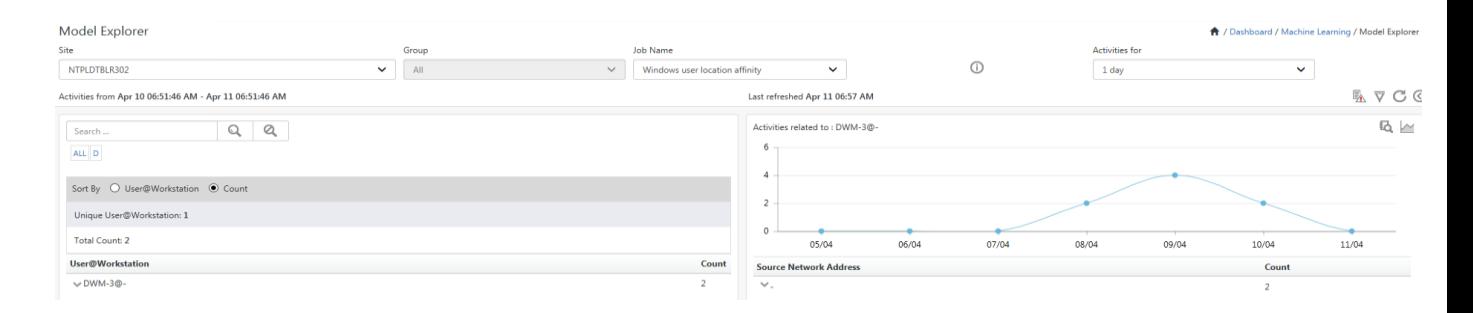

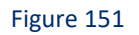

# 3.13 Change Audit

- [Change Audit Dashboard](#page-134-0)
- [Last Changes](#page-139-0)
- [Policy Dashboard](#page-149-0)
- [Change Policies](#page-152-0)

### 3.13.1 About Change Audit

Change auditing is the way to monitor voluntary and involuntary changes on your system and to make sure that your system has not been compromised. Ultimately, it helps to detect and recover from the most insidious of system compromises.

### <span id="page-134-0"></span>3.13.2 Change Audit Dashboard

Change Audit dashboard works/possess similar features like Operations/Security Dashboard. It allows you to add Dashlets to view Unauthorized Changes, Unauthorized Changes History, Change By Object Type, and Change By Change Type.

# 3.13.3 Viewing Change Audit dashboard

- 1. Log on to Netsurion's Open XDR platform.
- 2. Click **Dashboard** and then select **Change Audit.**

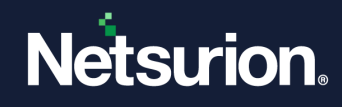

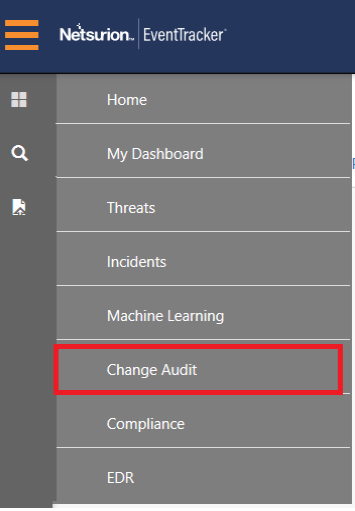

Netsurion's Open XDR platform opensthe Change Audit Dashboard.

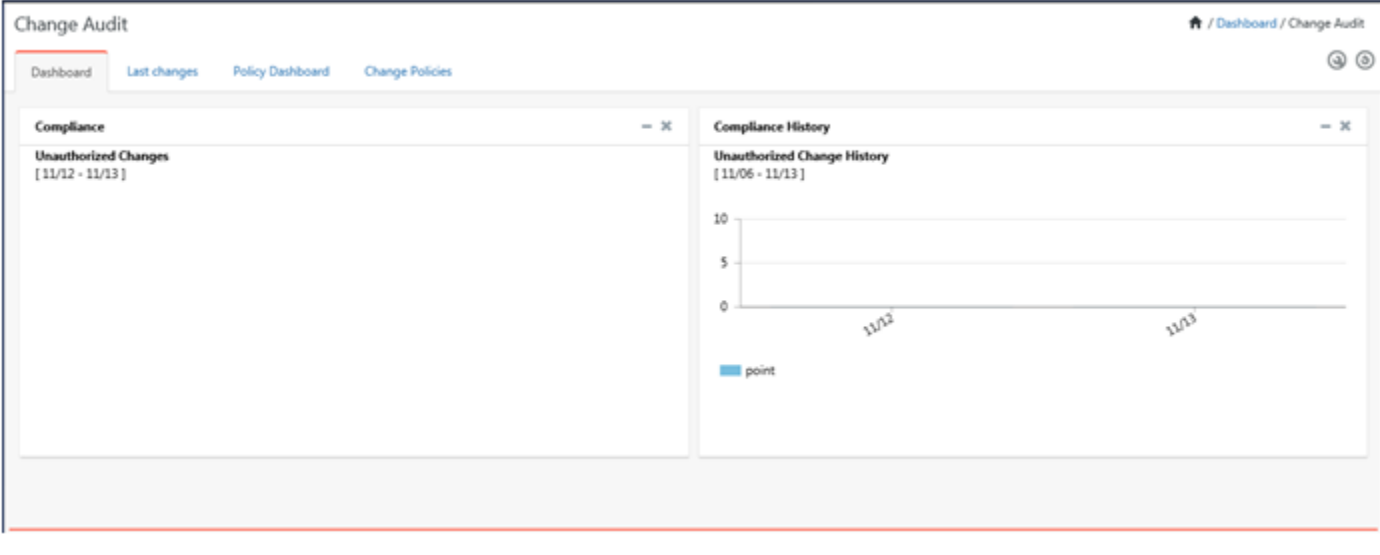

Figure 153

3. Click **Customize**  $\circledcirc$ 

Netsurion's Open XDR platform opensthe Change Audit Dashlets pop-up window.

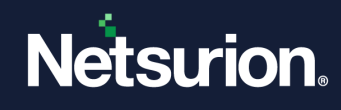

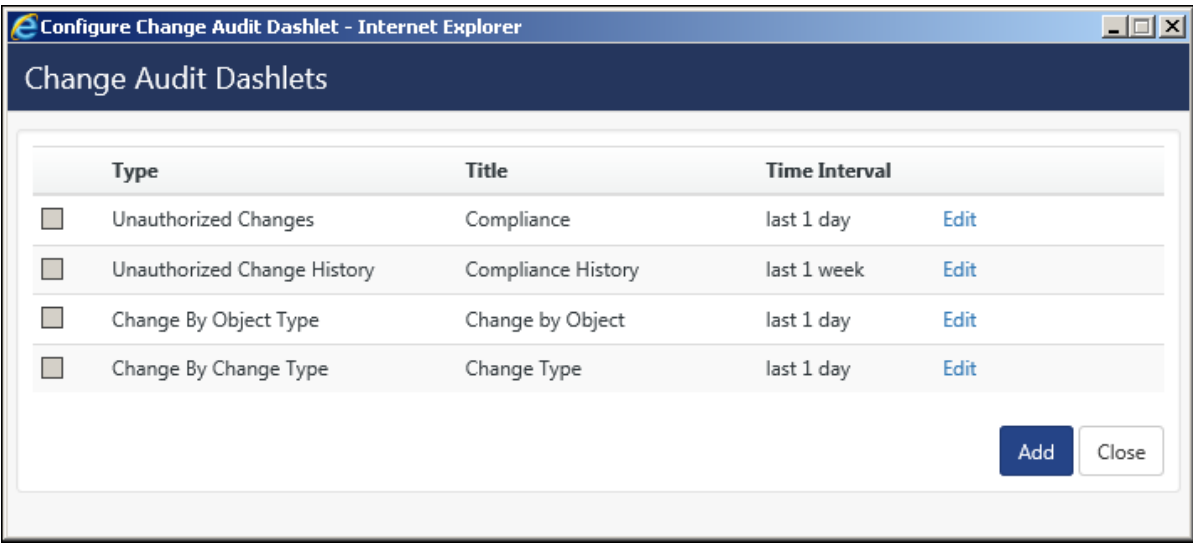

- 4. Click **Edit** to edit the Title or Time Interval settings, and then click **Update**.
- 5. Select the required **Change Audit Dashlets** and then click **Add**.

Netsurion's Open XDR platform opensthe Dashboard with newly added Dashlet(s).

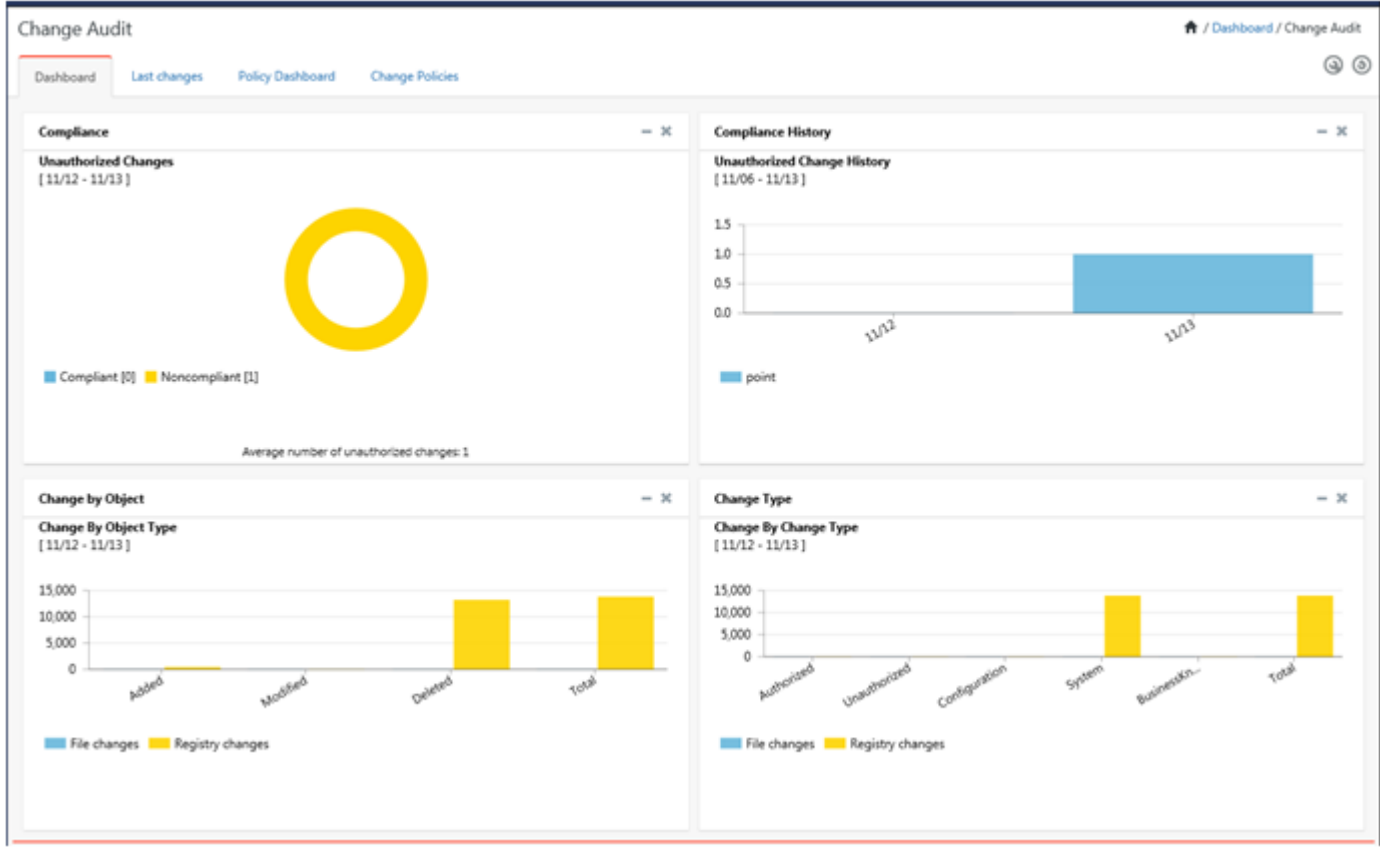

#### Figure 155

6. Click any graph or a legend to view respective Dashlet summary.

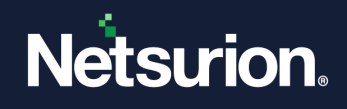

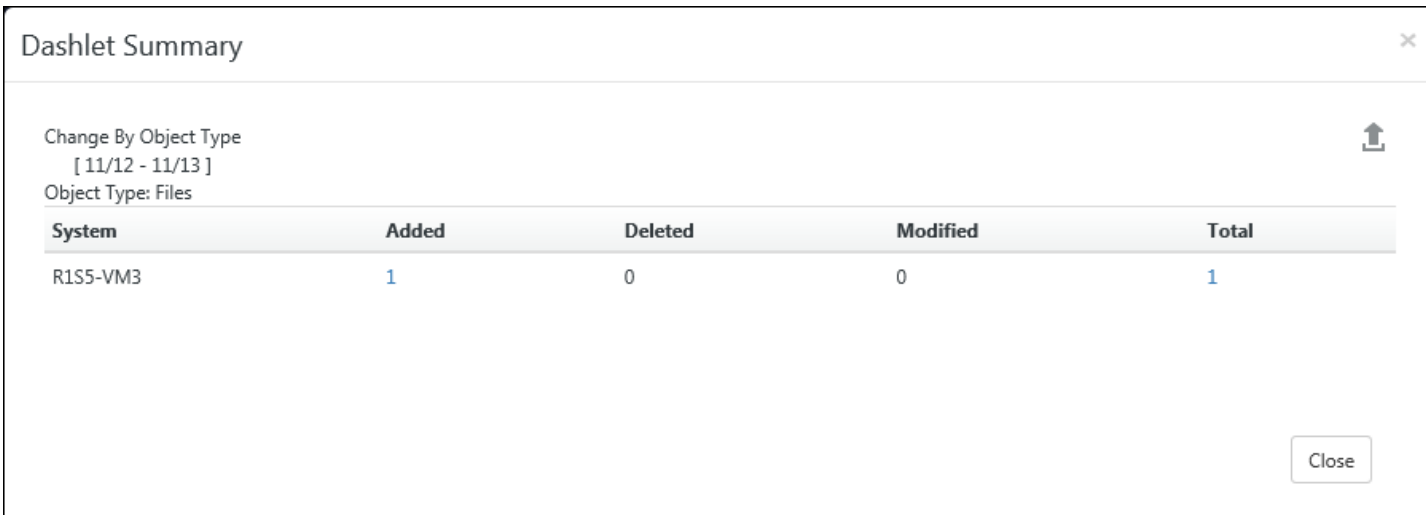

### 7. Click any hyperlink to view respective change details.

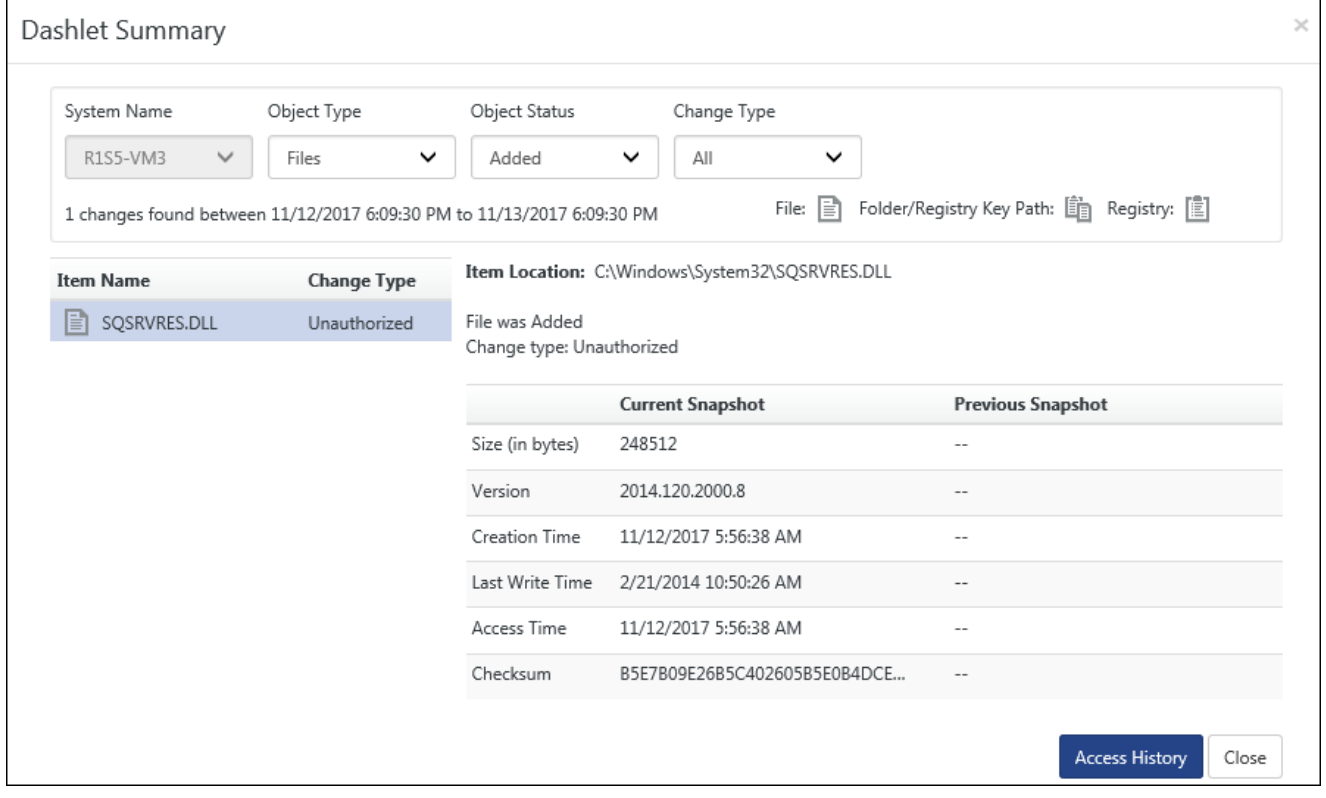

Figure 157

8. Select **Access History**.

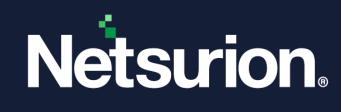

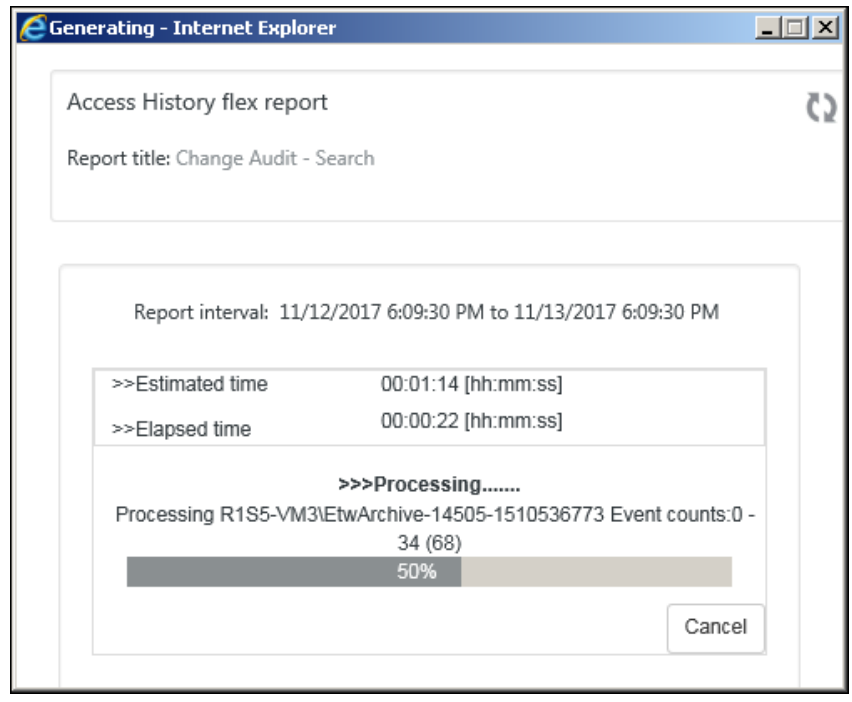

Access History flex report opens.

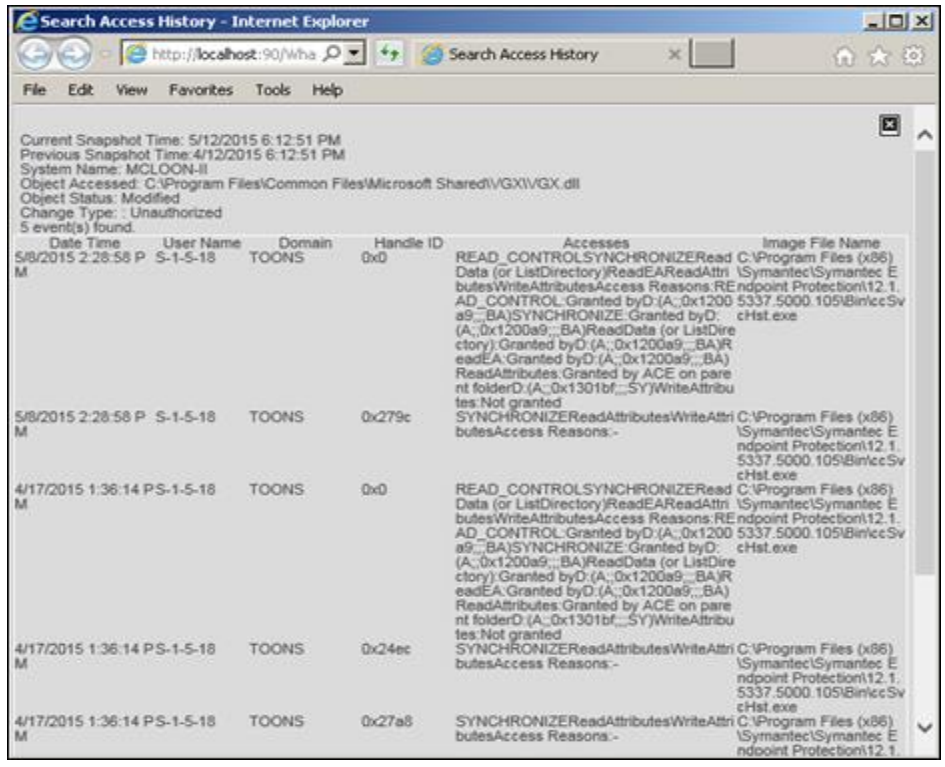

Figure 159

9. Click **Export** icon to export data to excel.

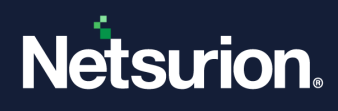

# <span id="page-139-0"></span>3.14 Last Changes tab

Last changes display the summary of snapshot comparison results.

a. Click **Last changes** tab.

Netsurion's Open XDR platform opens the Last changes tab.

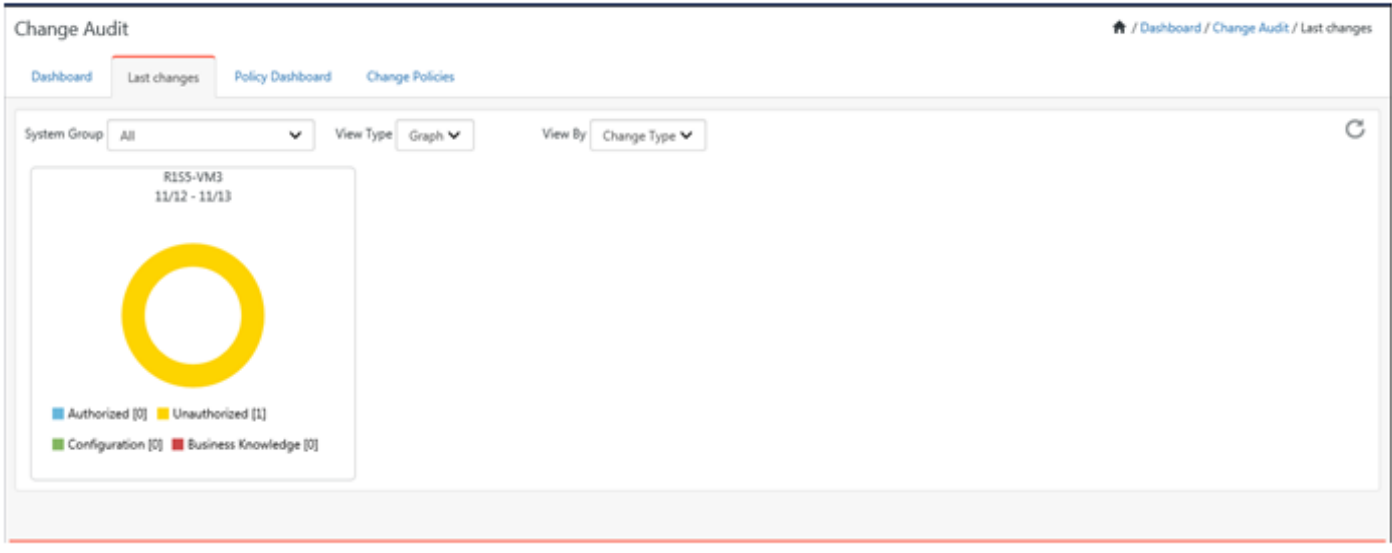

#### Figure 160

By default, Netsurion's Open XDR platform displays chart view summary of **Authorized, Unauthorized, Configuration, and Business Knowledge Change Types** for all managed systems irrespective of the system groups.

"No data available" implies that no change has been detected for the default Change Types when the last snapshot was taken.

b. Click any graph to view **Change Details.** Click **Group by Path** to sort the **Item Name** by path.

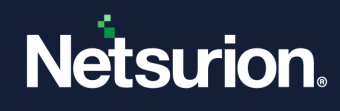

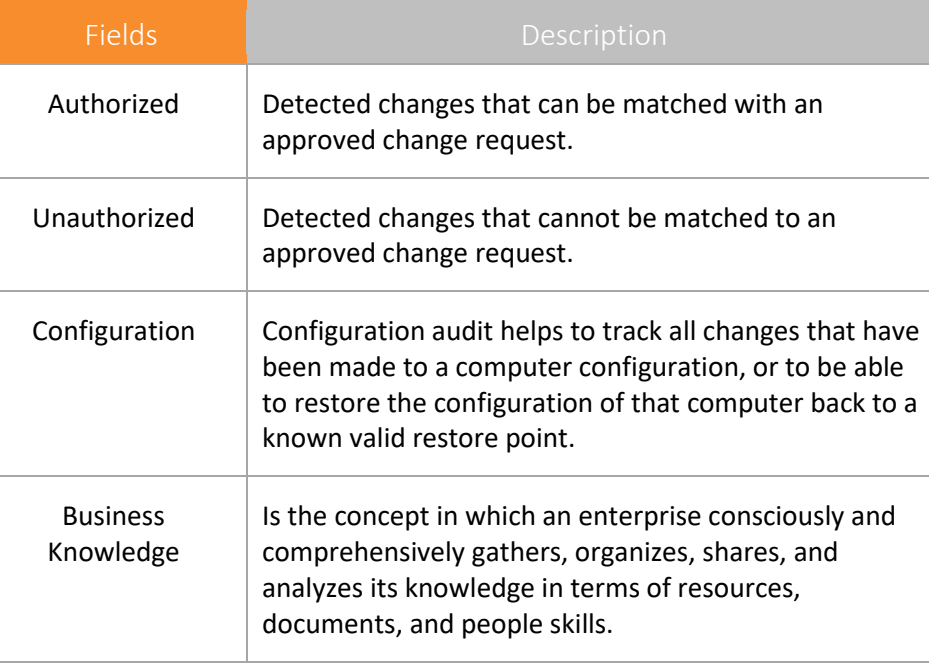

Table 17

# 3.14.1 Viewing statistical data of Change Type/Object Type.

- A. In the **View Type** dropdown, click **Data**.
- B. In the **View By** dropdown, click **Change Type/Object Type**.

Netsurion's Open XDR platform opensthe statistical data of **Change Type/Object Type.**

| Change Audit       |                                                                                |                                                | ← / Dashboard / Change Audit / Last changes |                    |                      |                       |  |  |  |
|--------------------|--------------------------------------------------------------------------------|------------------------------------------------|---------------------------------------------|--------------------|----------------------|-----------------------|--|--|--|
|                    | Dashboard<br><b>Policy Dashboard</b><br><b>Change Policies</b><br>Last changes |                                                |                                             |                    |                      |                       |  |  |  |
| System Group   All |                                                                                | View Type $\vert$ Data $\vert$<br>$\checkmark$ | View By $\vert$ Object Type $\vert$         |                    |                      |                       |  |  |  |
| System name        |                                                                                | <b>Current snapshot time</b>                   | Previous snapshot time                      | <b>Files added</b> | <b>Files deleted</b> | <b>Files modified</b> |  |  |  |
| R1S5-VM3           |                                                                                | 11/13/2017 2:04:59 AM                          | 11/12/2017 2:58:56 AM                       |                    | 0                    | $\circ$               |  |  |  |

Figure 161

# 3.14.2 Viewing chart summary of Change Type/Object Type

- a) In the **View Type** dropdown, click the **Graph** option.
- b) In the **View By** dropdown, click **Change Type/Object type**.

Netsurion's Open XDR platform opensthe default chart view summary of **Change Type/Object Type.**

### 3.15 Setting Dashboard Preferences

To set Dashboard preferences, refer Netsurion's Open XDR platform Control Panel -> [Change Audit.](#page-686-0)

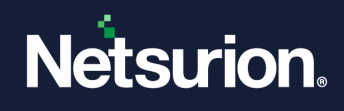

# 3.15.1 Authorizing the Unauthorized Changes

- 1. To authorize unauthorized changes, click the **Last Changes** tab.
- 2. Click the hyperlink under the respective columns under **View Type - Data** or click on the donut section under **View Type - Graph**.

Netsurion's Open XDR platform opensthe **Change Details** pop-up window.

- 3. Select the change type as **Unauthorized** from the **Change Type** dropdown.
- 4. Select the required checkbox against the **Item name** to authorize.
- 5. Click **Authorize**.

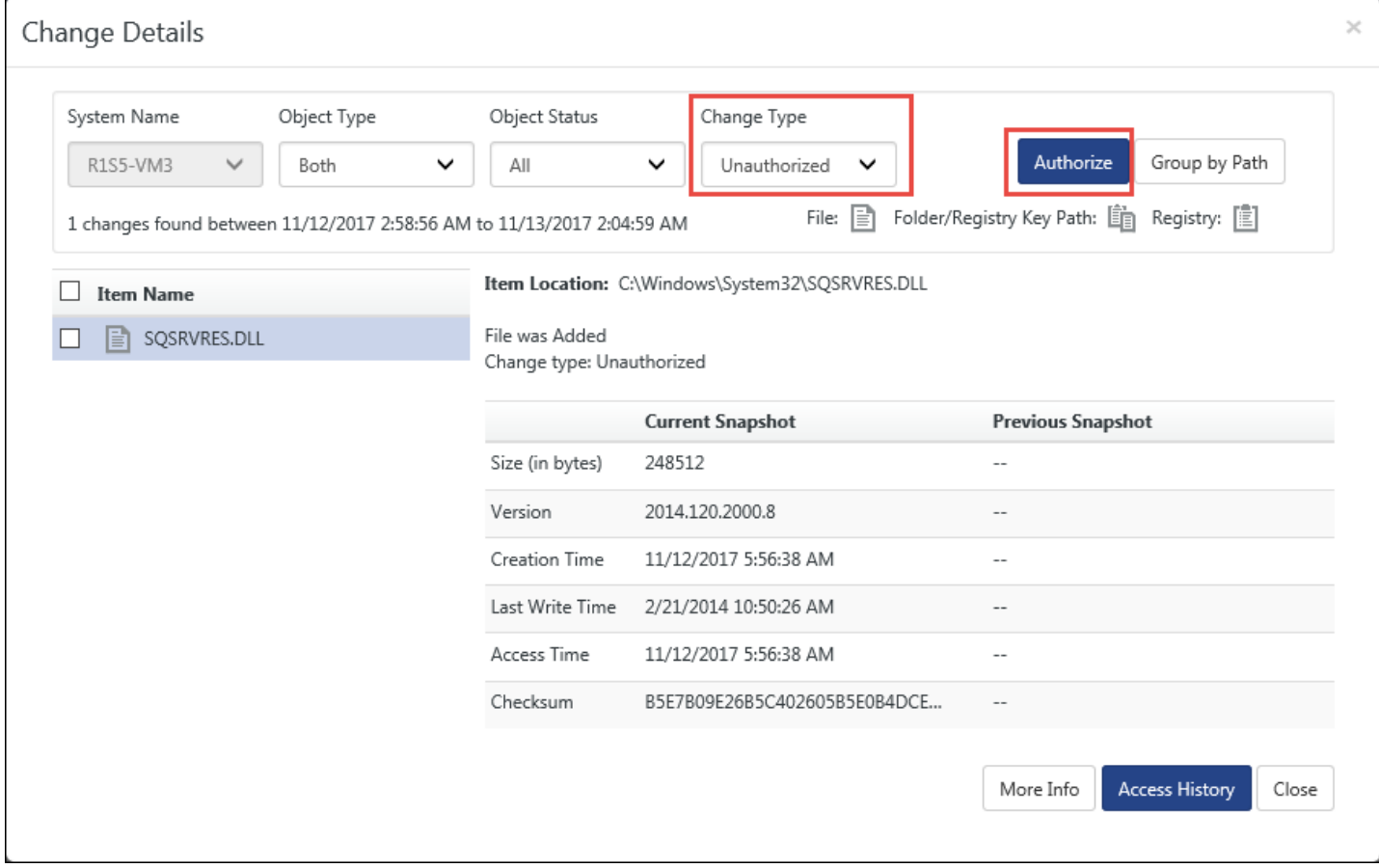

#### Figure 162

Netsurion's Open XDR platform opensthe Authorization comment window.

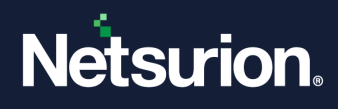

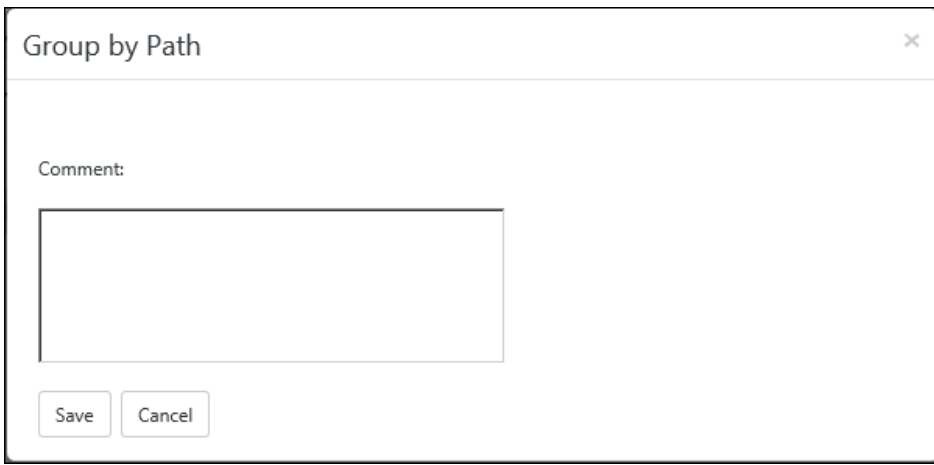

Figure 163

6. Type the reason why the selected item needs authorization in the **Authorization comment** field for future reference.

This field is not mandatory.

7. Click **Save**.

Netsurion's Open XDR platform opens the confirmation message pop-up window.

8. Click **OK** to save changes.

Netsurion's Open XDR platform authorizes the selected item and removes from the unauthorized list. You can also authorize items by grouping them based on a common location

9. Click **Group by Path** to view items by location.

Netsurion's Open XDR platform opens the Group by Path window.

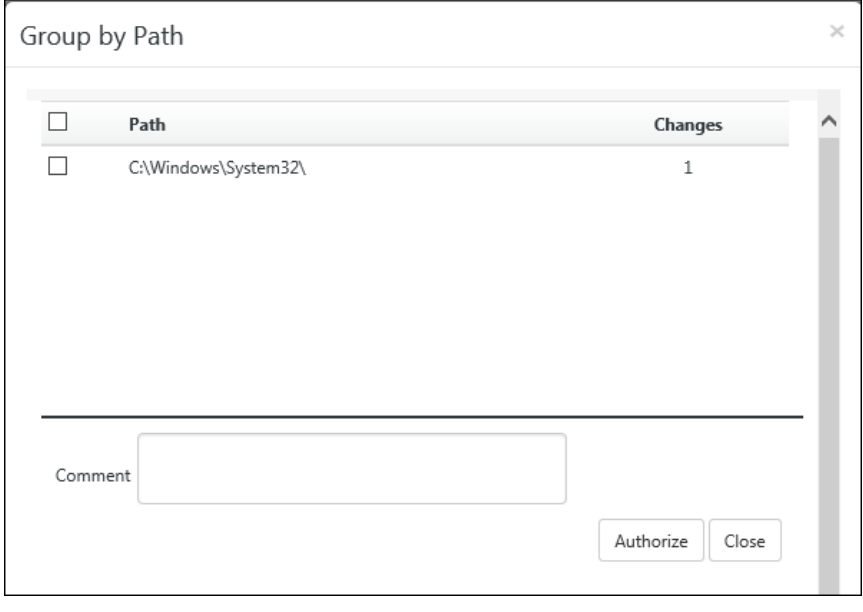

Figure 164

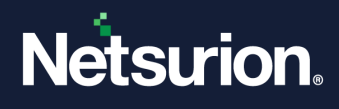

10. If there are multiple paths displayed and you wish to select all paths, select the checkbox against **Path,** and then click the **Authorize** button to authorize all the items.

(OR)

To select individual path, select the checkbox for respective path, and then click **Authorize**.

#### **圖 NOTE**

Netsurion's Open XDR platform enables Authorize button only for unauthorized items. Netsurion's Open XDR platform displays the "Authorize" button when changes to "Unauthorized" items (\*.exe, \*.ocx, \*.dll, \*.sys, \*.drv, \*.msc, \*.cpl, and \*.vxd) are detected. Netsurion's Open XDR platform displays the "More Info" button when new/modified/deleted DLLs and EXEs are detected.

### 3.15.2 Viewing Access History

This option helps you view access history of files, folders, and registry keys in a chronological order.

#### **圖 NOTE**

It is mandatory to enable Windows Object Access auditing on the target system prior to using this feature. For more details, refer Enable OS Auditing on folder(s) .

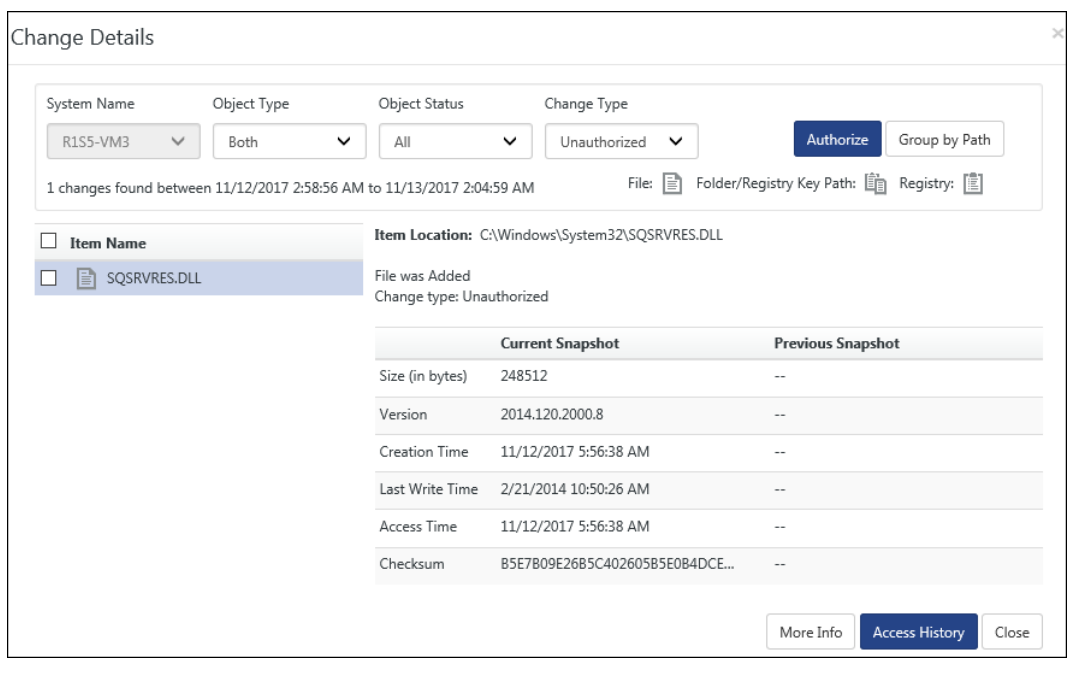

#### Figure 165

1 Select an Item Name and then click **Access History**.

Netsurion's Open XDR platform opens the progress bar. Netsurion's Open XDR platform opens the access history of the selected item in a pop-up window.

2 Click **Export** to export the report into Excel format.
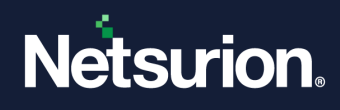

# 3.15.3 Viewing Additional Information on Files

1 Select an Item Name and then click **More Info**. Netsurion's Open XDR platform redirects t[o http://www.processlibrary.com](http://www.processlibrary.com/) Web site.

## 3.16 Enabling OS Auditing on Folder(s)

1. Right-click the folder that you want to audit, select **Properties**.

Example: \\<system name>\Program Files\Prism Microsystems\Netsurion's Open XDR platform\Cache

2. Click the **Security** tab on the Properties window.

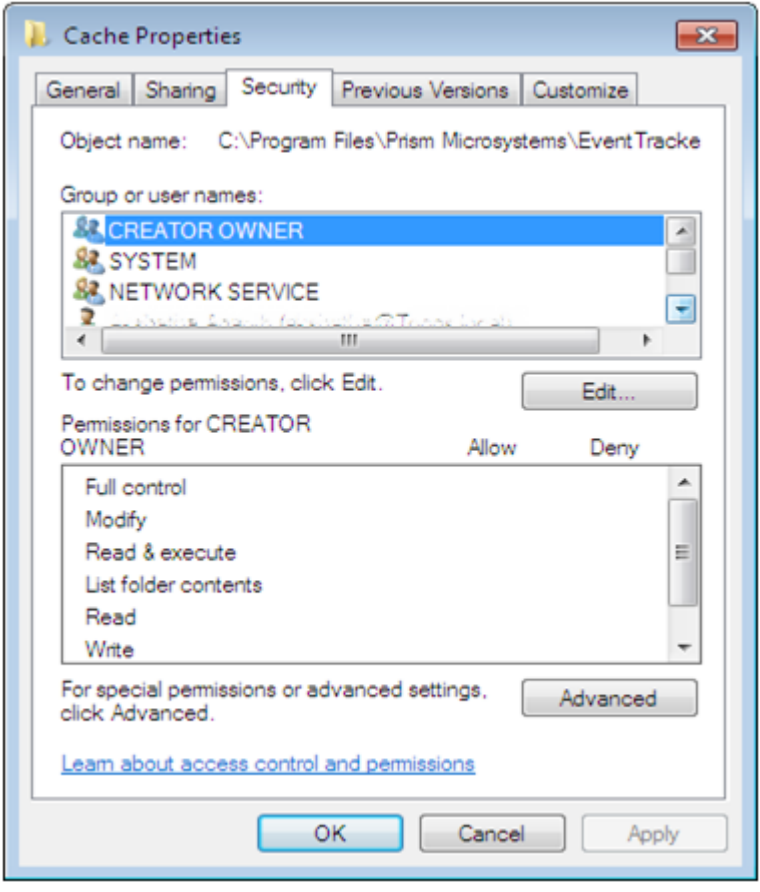

#### Figure 166

3. Click **Advanced**, and then click **Auditing** tab on the Advanced Security Settings window.

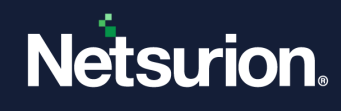

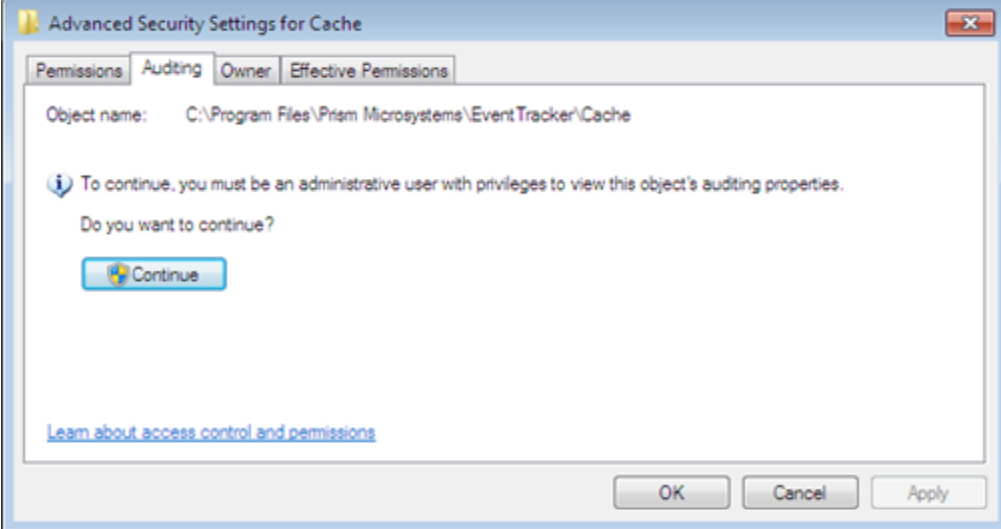

Figure 167

#### 4. Click **Continue.**

Advance Security Settings for Cache window opens.

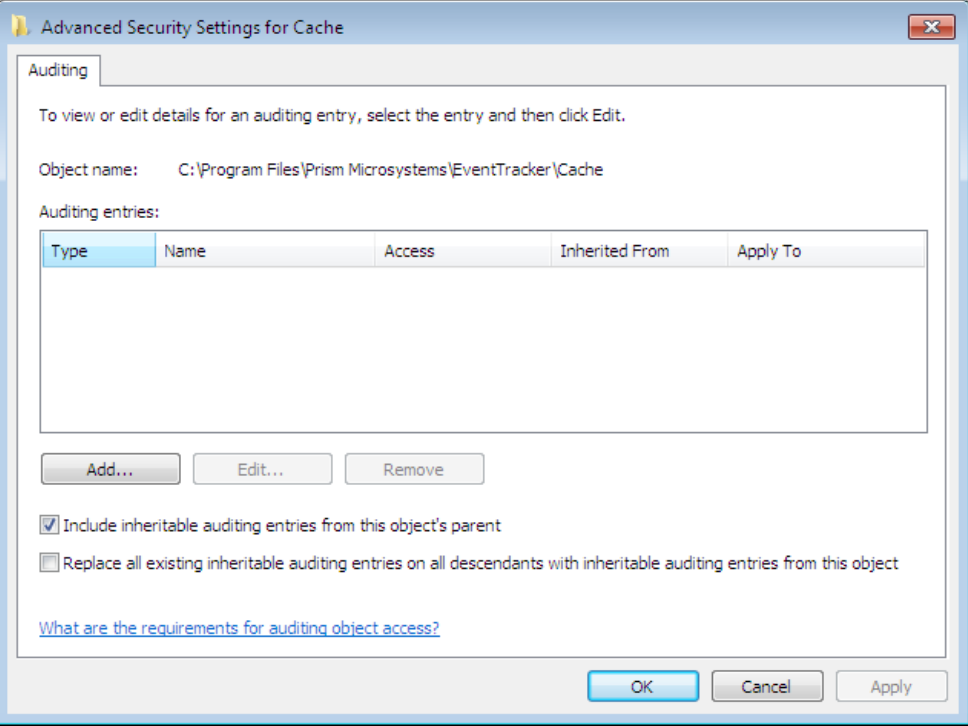

Figure 168

#### 5. Click **Add**.

Select User, Computer, Service Account, or Group window is opens.

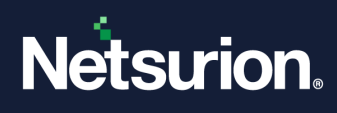

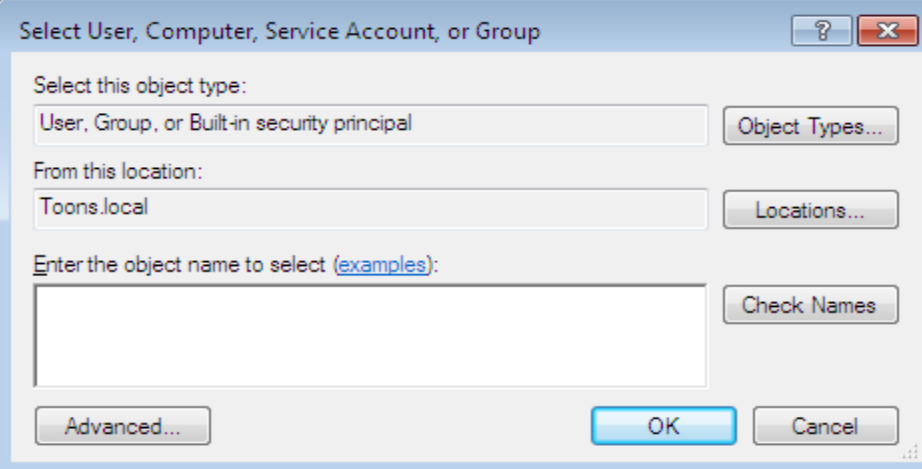

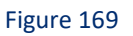

6. To select the location from where you want to add users, click **Locations**.

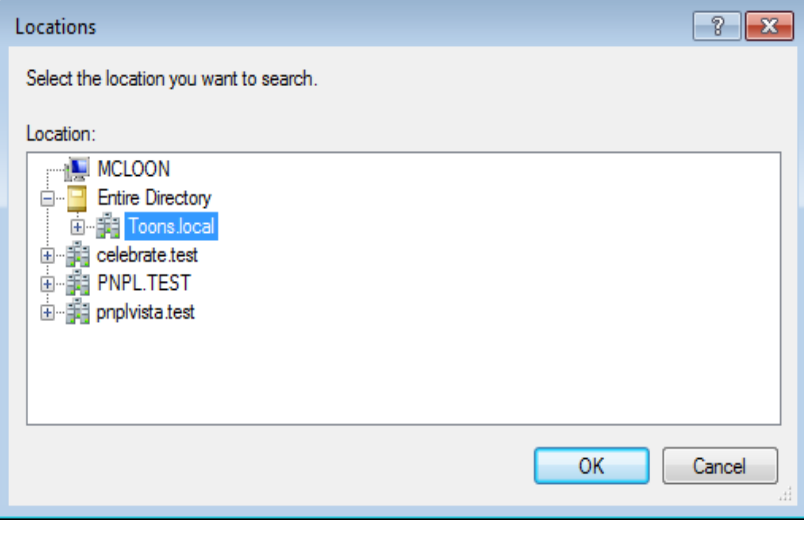

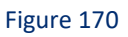

- 7. Select the location from the **Locations** window and then click **OK**.
- 8. Enter the user name in the **Enter the object name to select** field. Example: Everyone

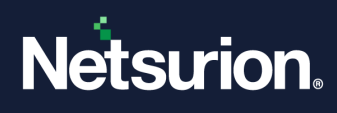

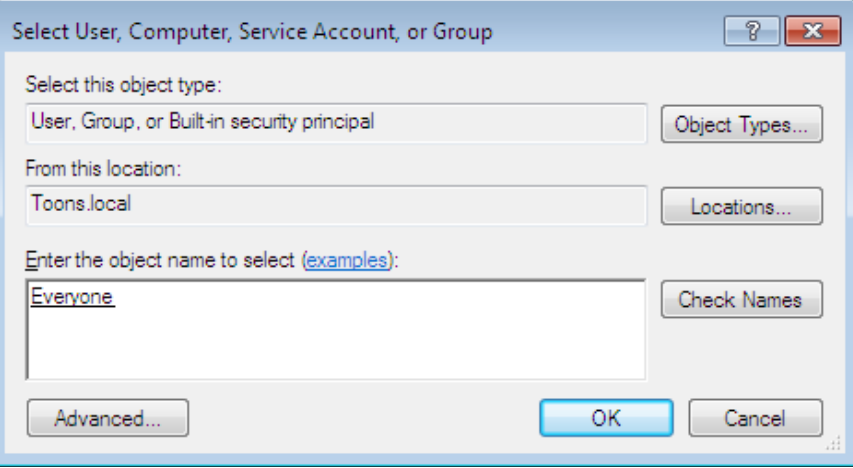

Figure 171

#### 9. Click **Check Names**.

If the username is valid, the username is displayed in the Enter the object name to select field. Otherwise, an error message is displayed.

#### 10. Click **OK**.

Auditing Entry for window is opens.

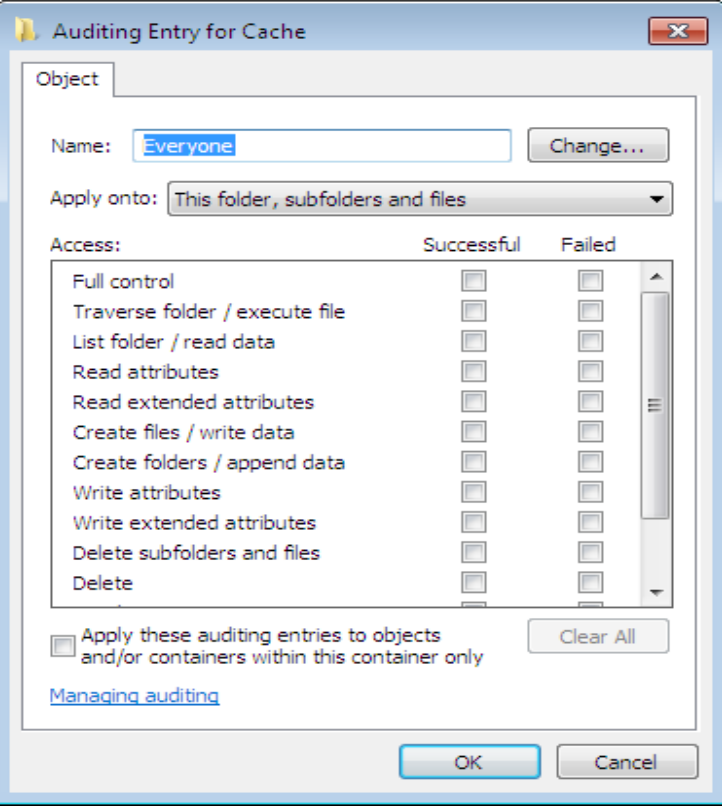

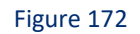

#### 11. Select **Full Control** under **Successful** and **Failed**.

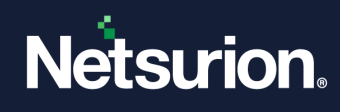

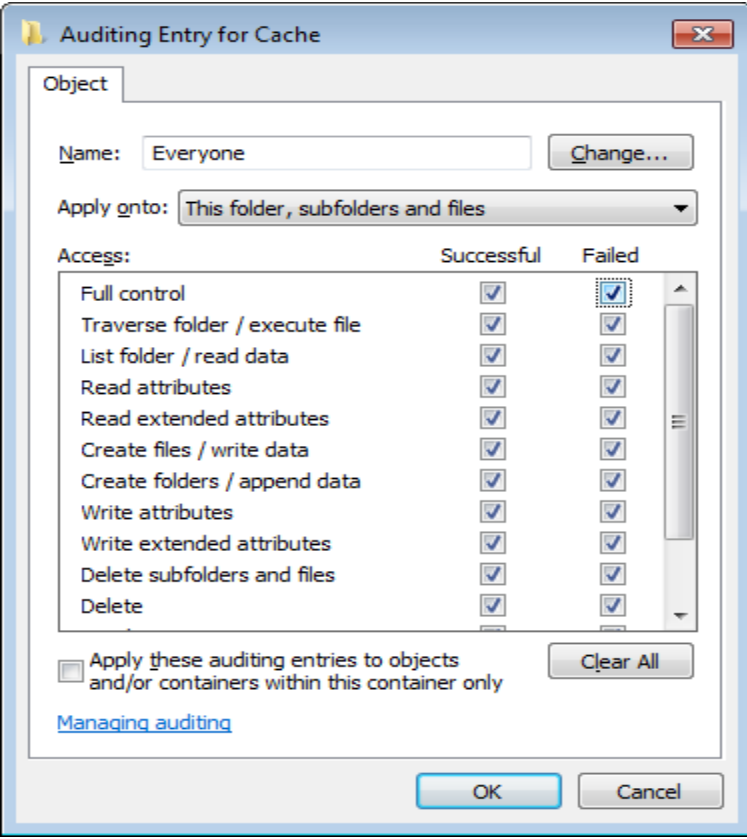

12. All other checkboxes are also selected automatically when you select **Full Control** checkbox.

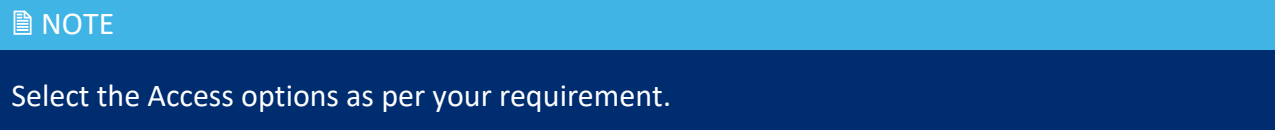

13. Click **OK**.

Advanced Security Settings for Cache window displays with the newly added user.

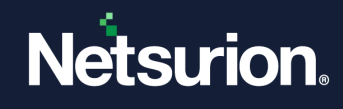

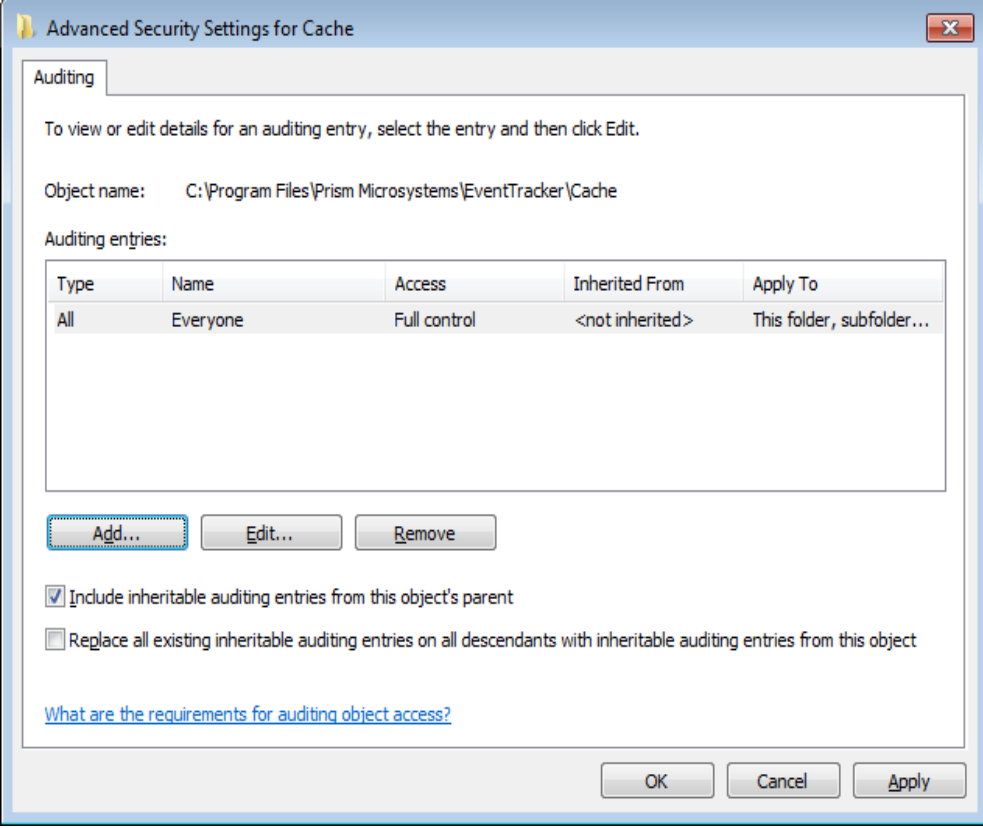

Figure 174

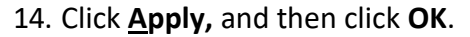

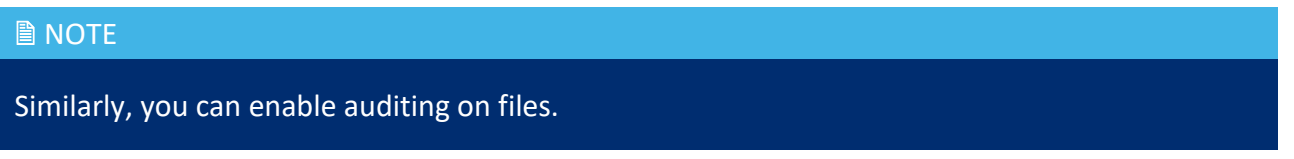

### 3.17 Policy Dashboard tab

Policy Dashboards helps to add Dashlets to view the compliance status of systems against which the Policies were compared.

1. In **Policy Dashboard** tab, click **Configure** .

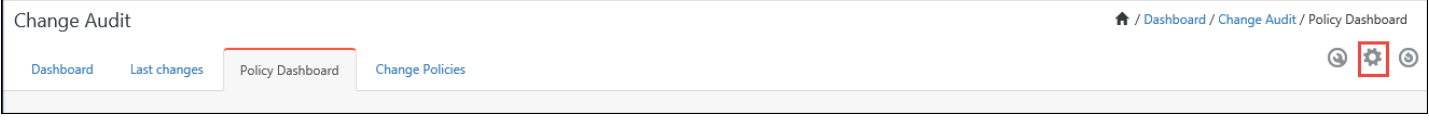

Figure 175

Netsurion's Open XDR platform opensthe Configure Benchmark Dashlets pop-up window.

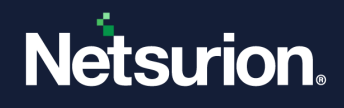

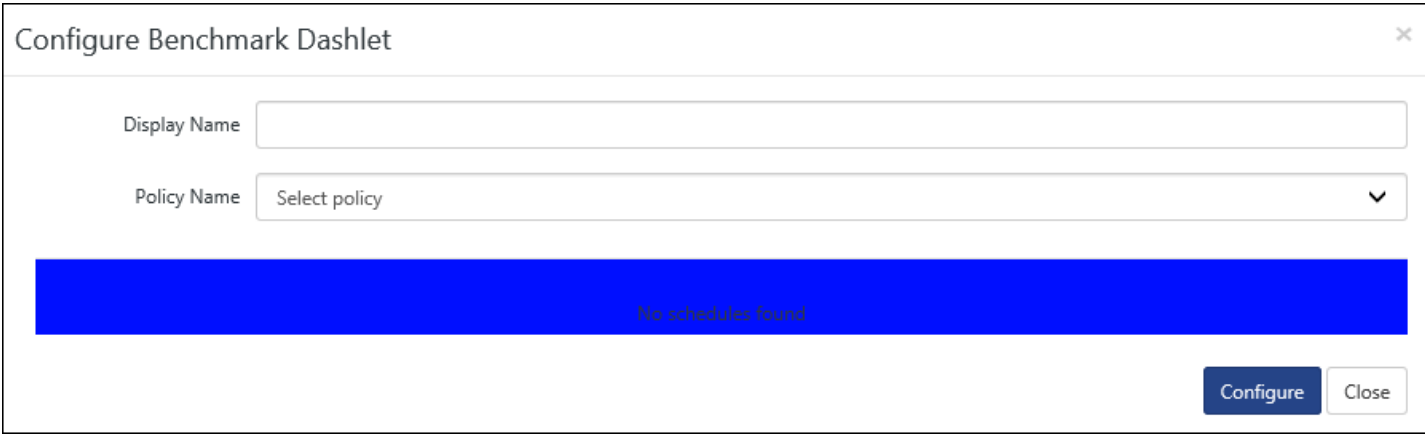

Figure 176

- 2. Type a comprehensible name in the **Display Name** field.
- 3. Select a policy from the **Policy Name** field.

Netsurion's Open XDR platform displays the **Configure Benchmark Dashlet** pop-up window with Schedule details of the selected Policy.

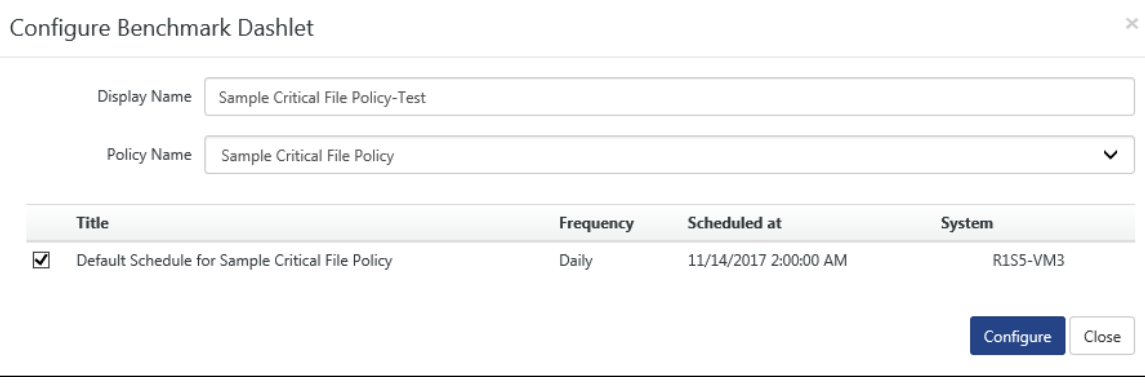

Figure 177

4. Click the checkbox to select the Schedule(s), and then click **Configure**.

# 3.17.1 Customizing the Policies Dashboard

This option helps to customize the dashboard with configured Dashlets.

1) In **Change Audit** menu, click the **Policy Dashboard** drop down and then click Customize

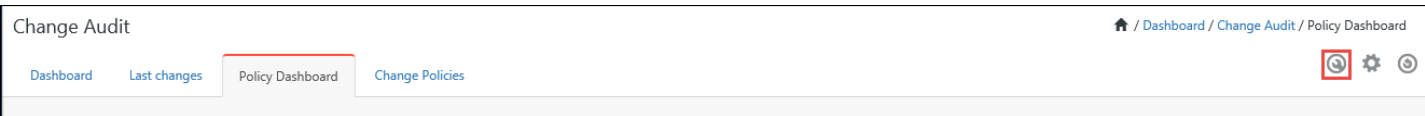

#### Figure 178

Netsurion's Open XDR platform opens the Available Dashlets pop-up window.

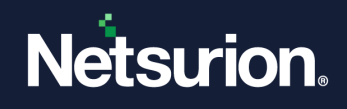

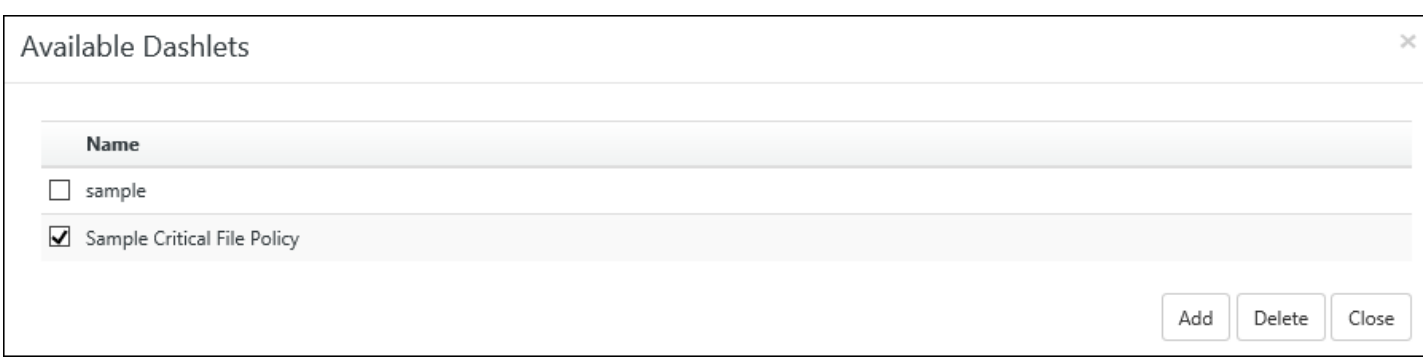

2) Click the checkbox to select the Dashlet(s), and then click **Add**.

Netsurion's Open XDR platform adds the Dashlet(s) to the Dashboard.

OR

Click the checkbox to select the Dashlet(s), and then click **Delete**.

Netsurion's Open XDR platform deletes the dashlet(s).

3) Click a donut chart or a legend to view respective system details.

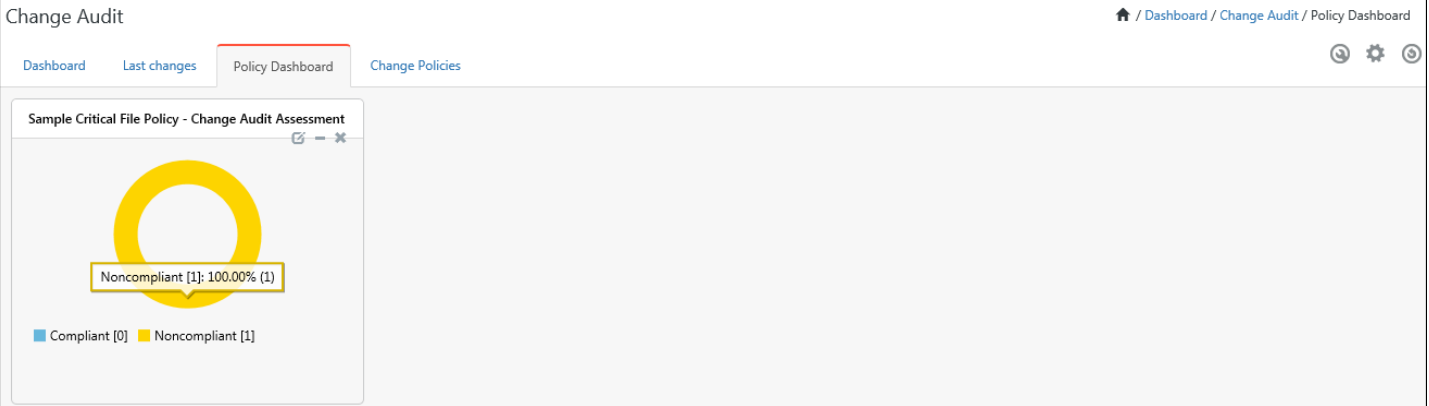

Figure 180

#### Netsurion's Open XDR platform opensthe System Details Pop-up window.

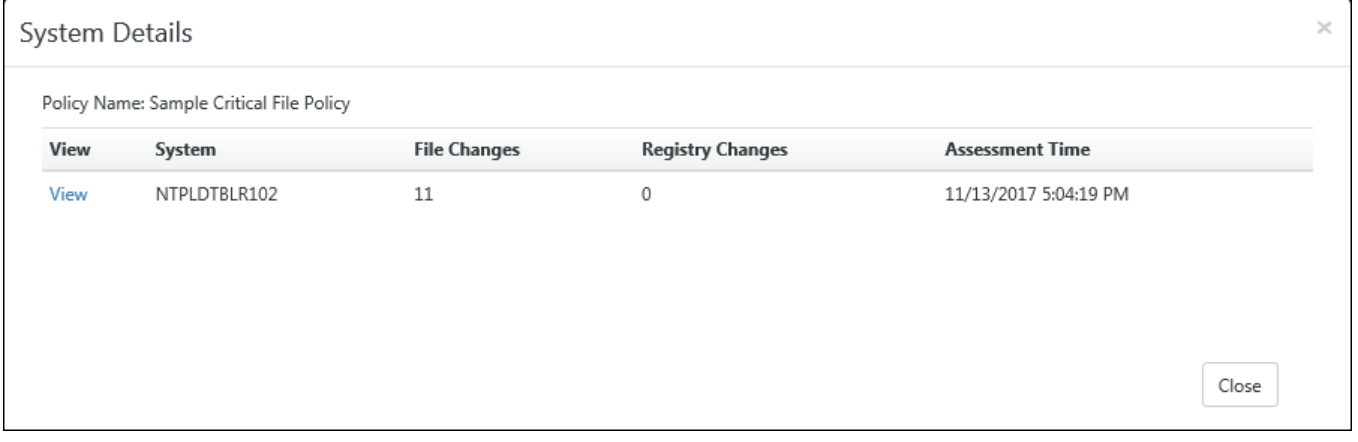

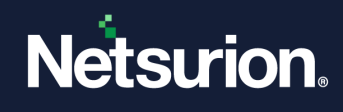

#### 4) Click the **View** hyperlink to view **Change Audit Assessment Details**.

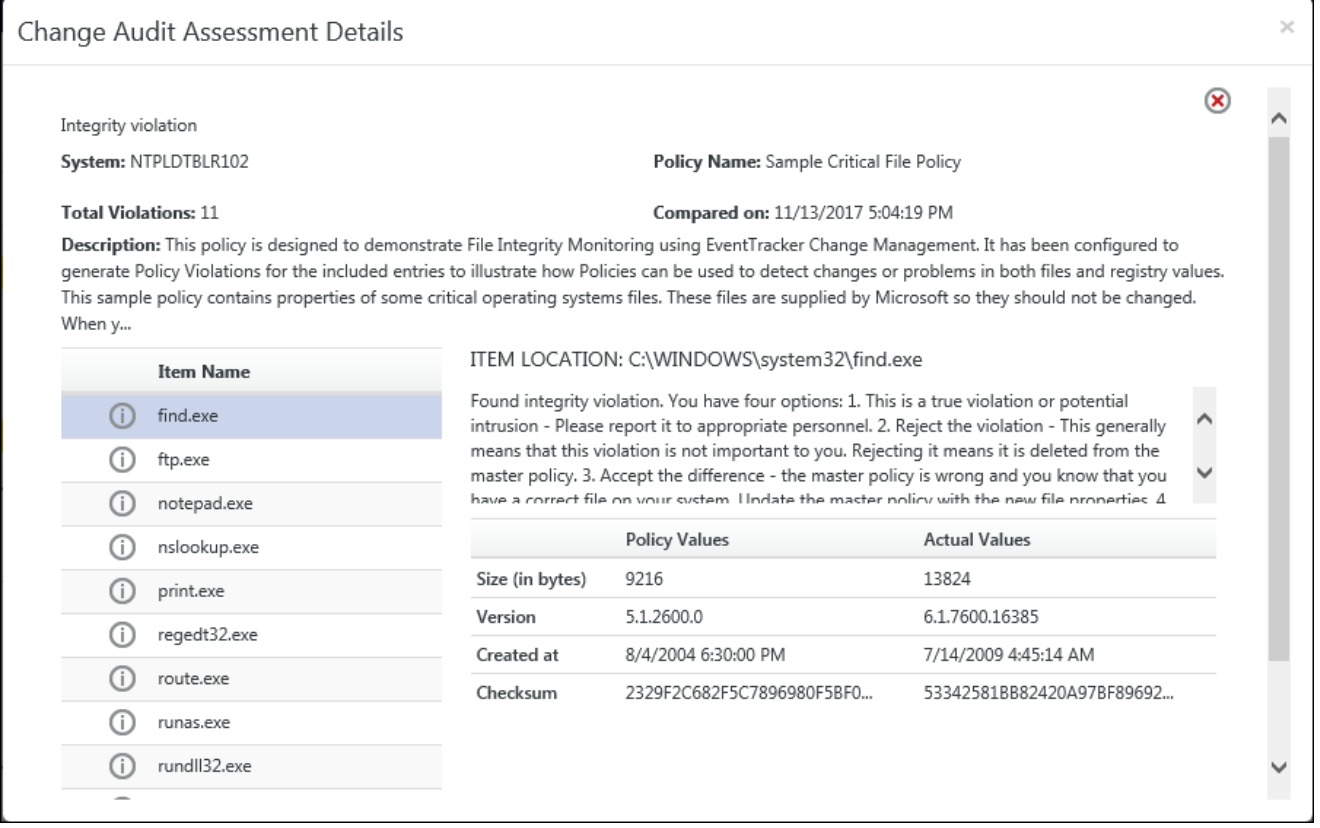

Figure 182

### 3.18 Netsurion's Open XDR platform Inventory Manager

Netsurion's Open XDR platform Inventory is an automated asset management tool, which scans all Change Audit, managed computers, and displays them in an easily accessible web and legacy interface.

Software inventory: To track and audit software installed on Change Audit managed computers.

For detail information please refer Netsurion's Open XDR platform Control Panel -> [Change Audit.](#page-686-0)

### 3.19 Change Policies tab

Change Assessment Dashboard displays the most recent results of on demand / scheduled policy comparison.

1 Click the **Change policies** tab.

Policy details opens in dashboard.

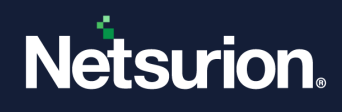

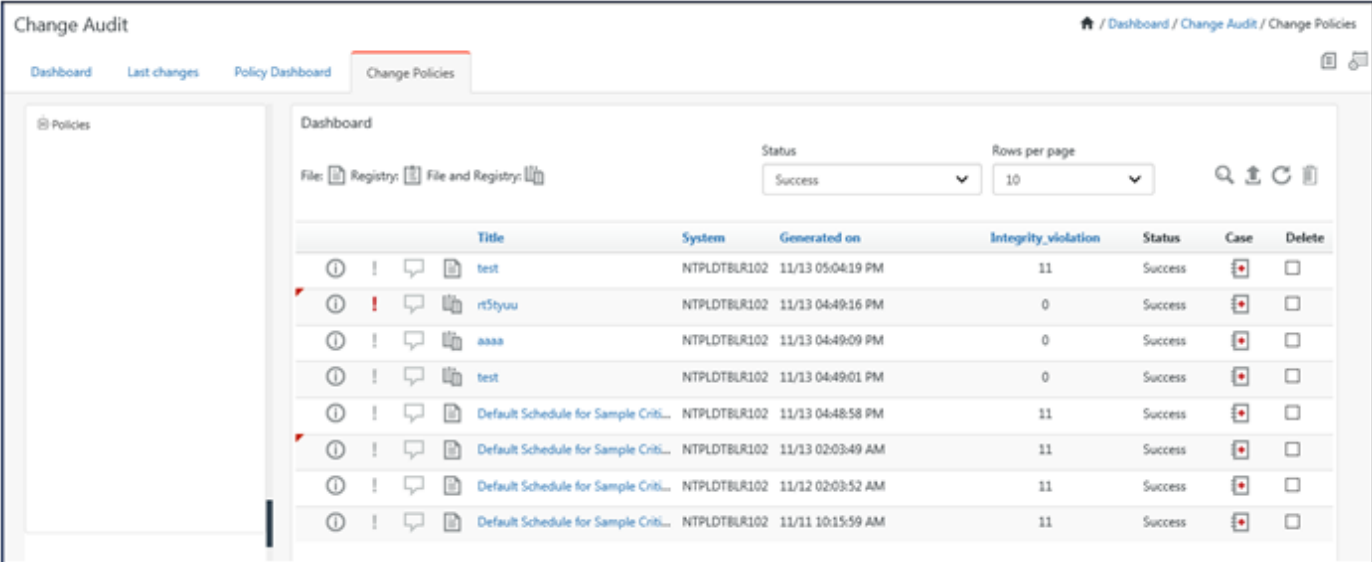

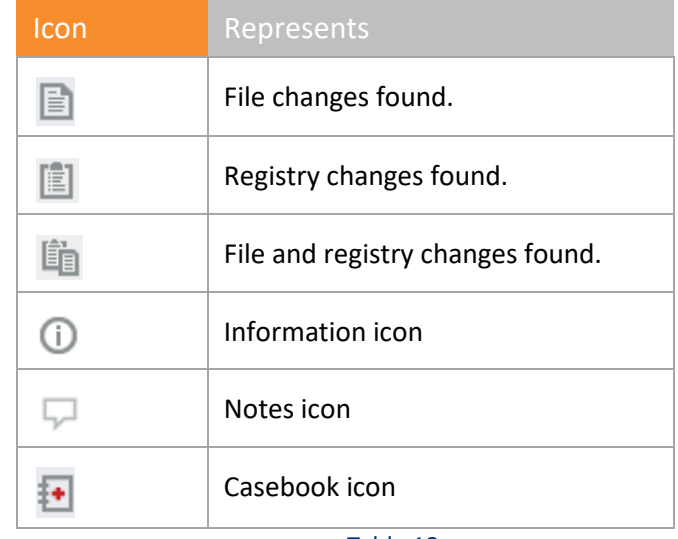

Table 18

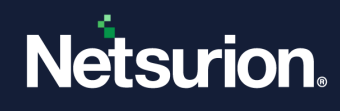

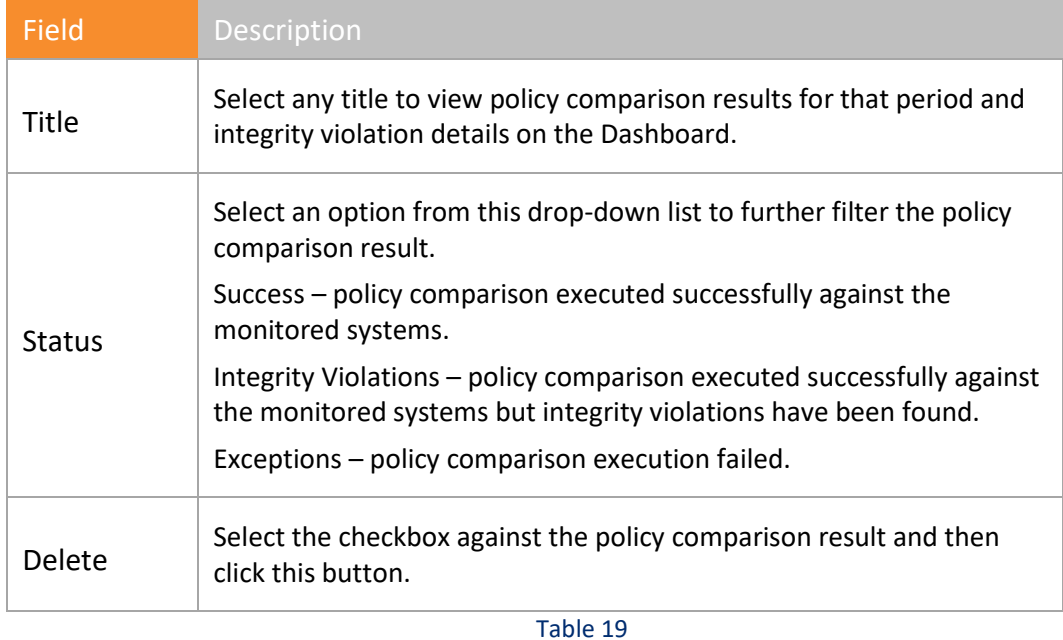

- 2. Click **Information D** to view Policy Details.
- 3. Click the **Flag** to change status of that policy.

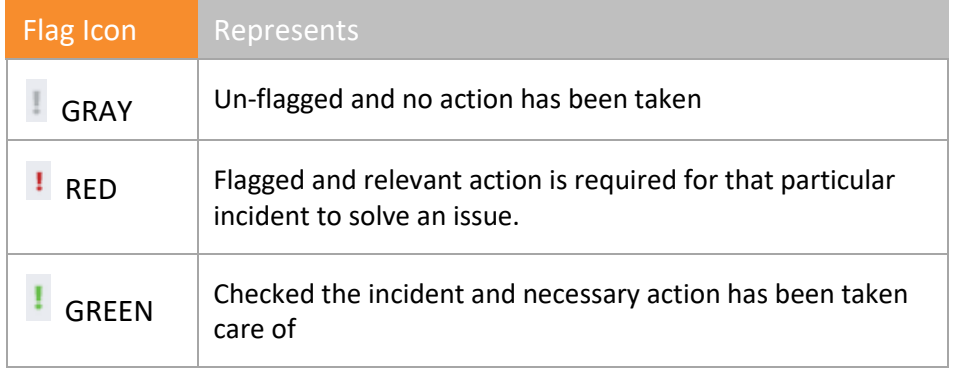

Table 20

- 4. Click **Notes the enter relevant information about the respective policy.**
- 5. Click any **Title** hyperlink to view Integrity violation details.
- 6. To add data to a Casebook, click **Casebook** . Casebook window opens to add to a new or existing Casebook.

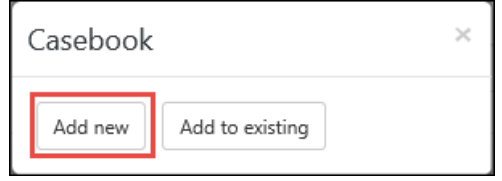

Figure 184

7. To create a new Casebook, click **Add new** Casebook.

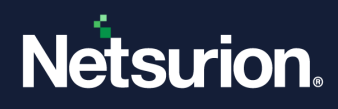

- 8. To add data to a new casebook, click **Add to existing** Casebook.
	- For more details regarding usage of Casebook, refer [Casebook.](#page-512-0)
- 9. To delete a policy, select the **Delete** option and then click the **Delete** button.

### 3.19.1 Analyzing Policy Comparison Results

a. To analyze policy comparison result, click the title of the policy comparison schedule on the Dashboard.

Netsurion's Open XDR platform opensthe Policy Comparison Results page.

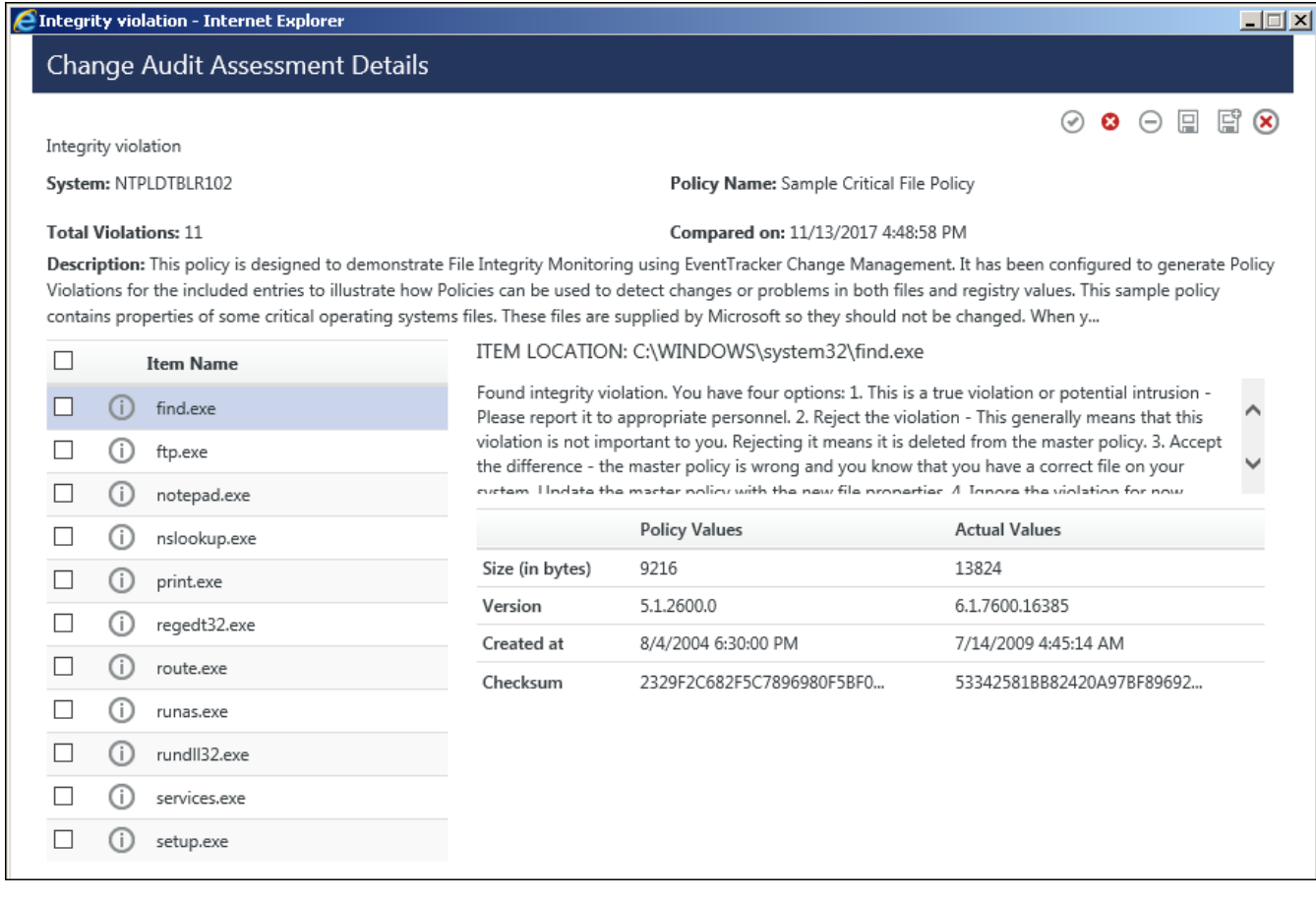

Figure 185

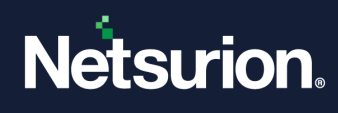

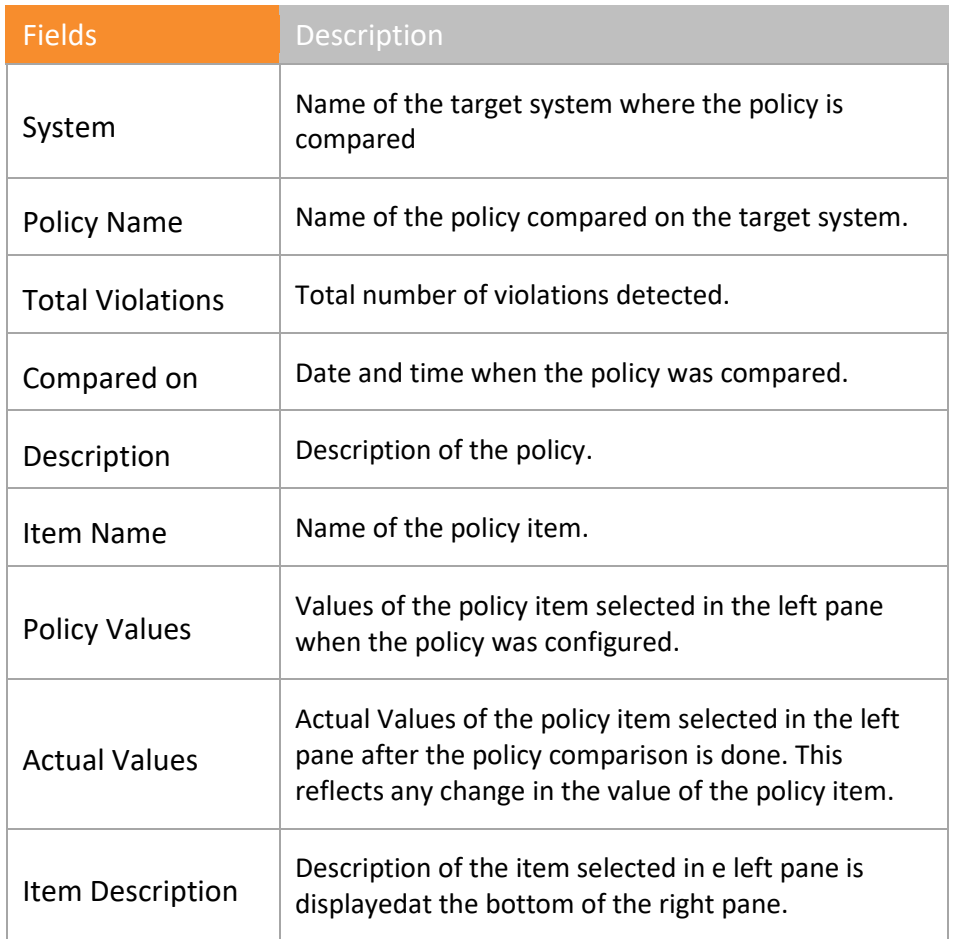

Table 21

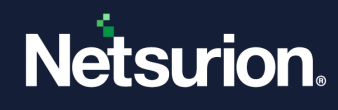

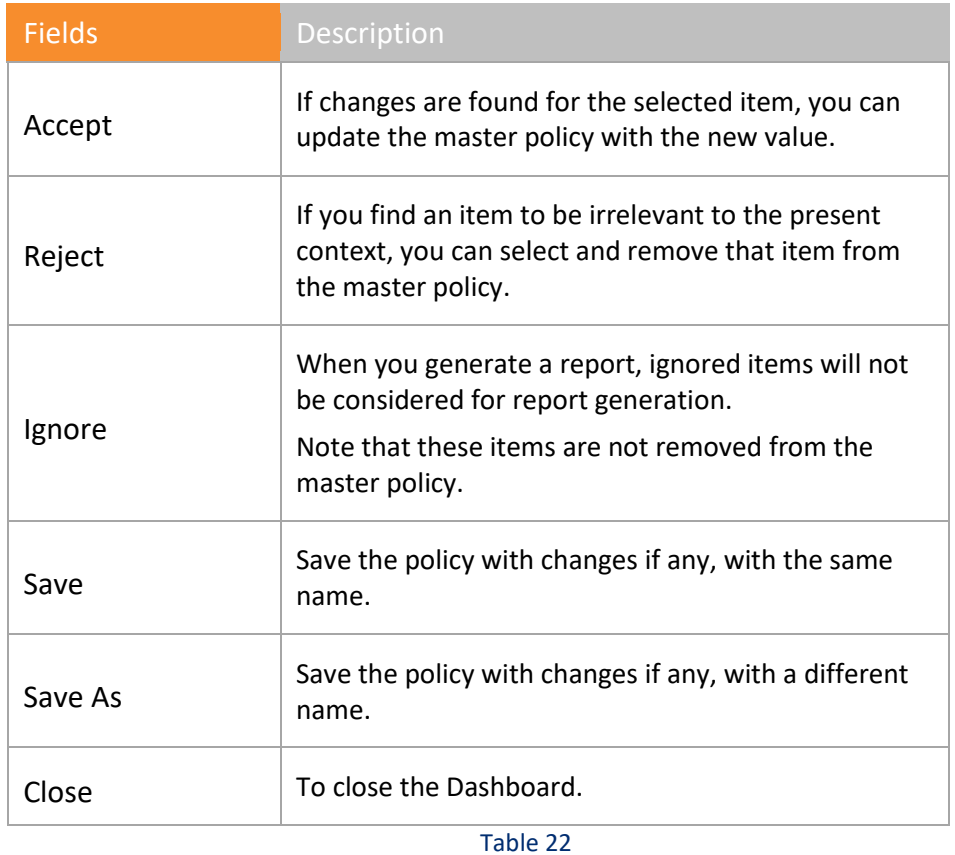

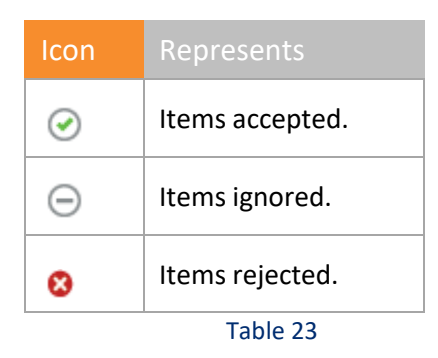

b. Click the **Item Name** to **Accept**, **Reject** or **Ignore** the integrity violation.

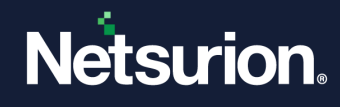

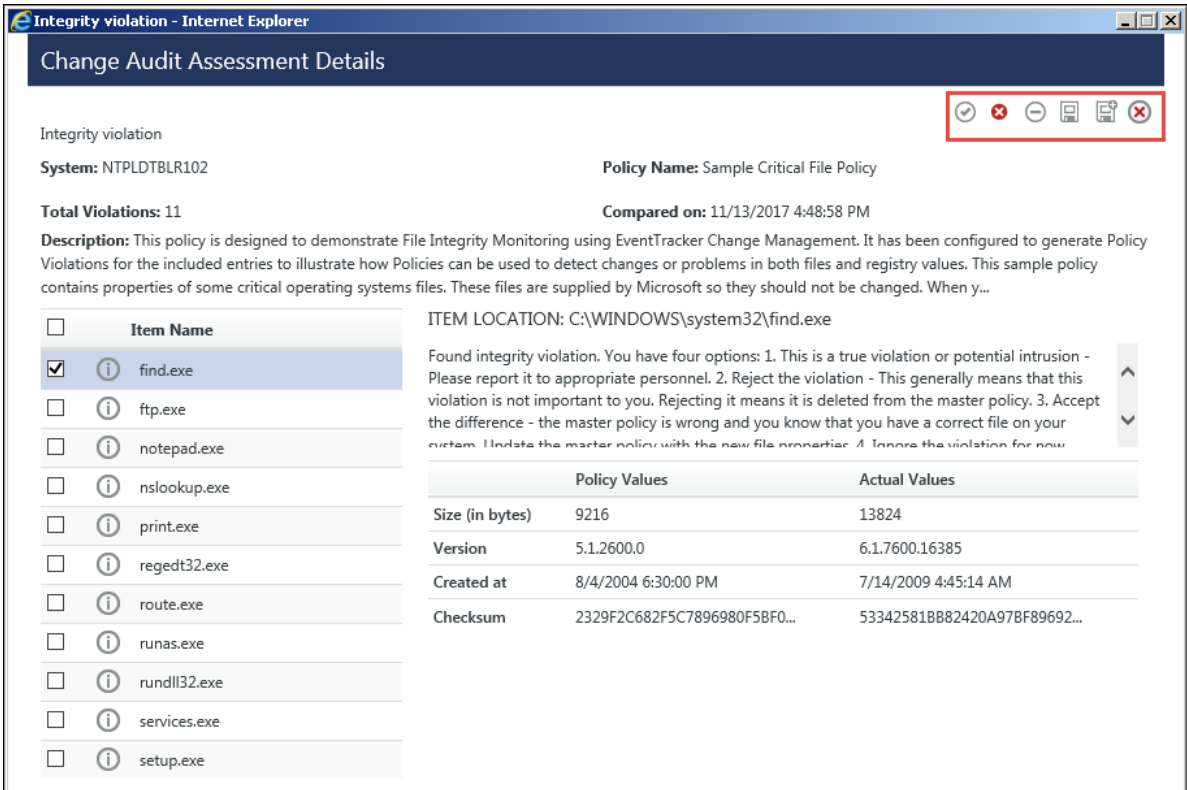

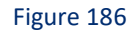

If you reject the policy, then a confirmation message displays.

c. Click **Save** or **Save As** after the changes has been done.

For more information on creating Configuring Policies, refer What Changed -> Create Configuration Policy.

### 3.20 Scheduling Change Assessment

This option helps you schedule change assessment.

1 To schedule Change Assessment, click **Scheduled Reports** in the right-hand corner, and then click **New Schedule**  $\bigoplus$ 

(OR)

Click **Policies** in the tree pane, click the gear icon and then select **Add Scheduled**.

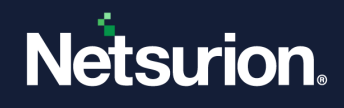

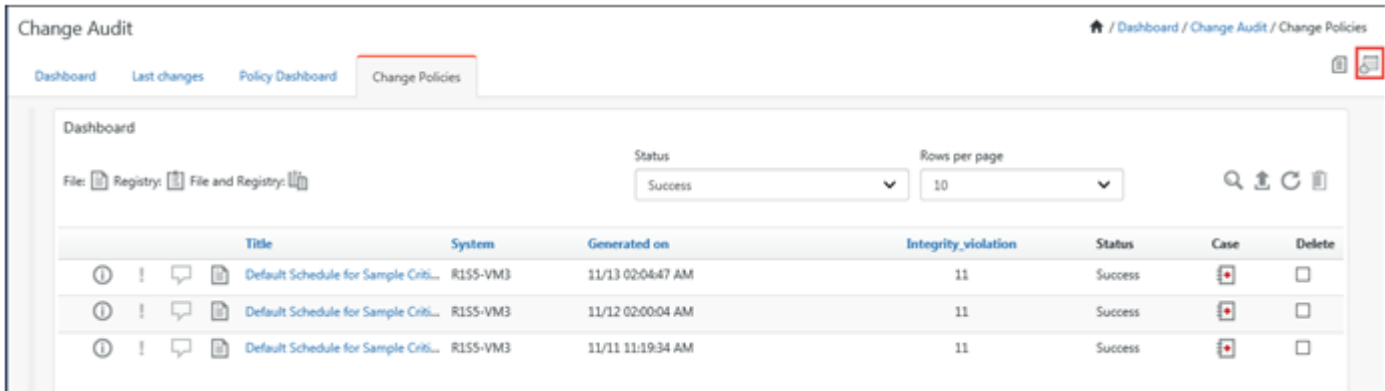

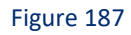

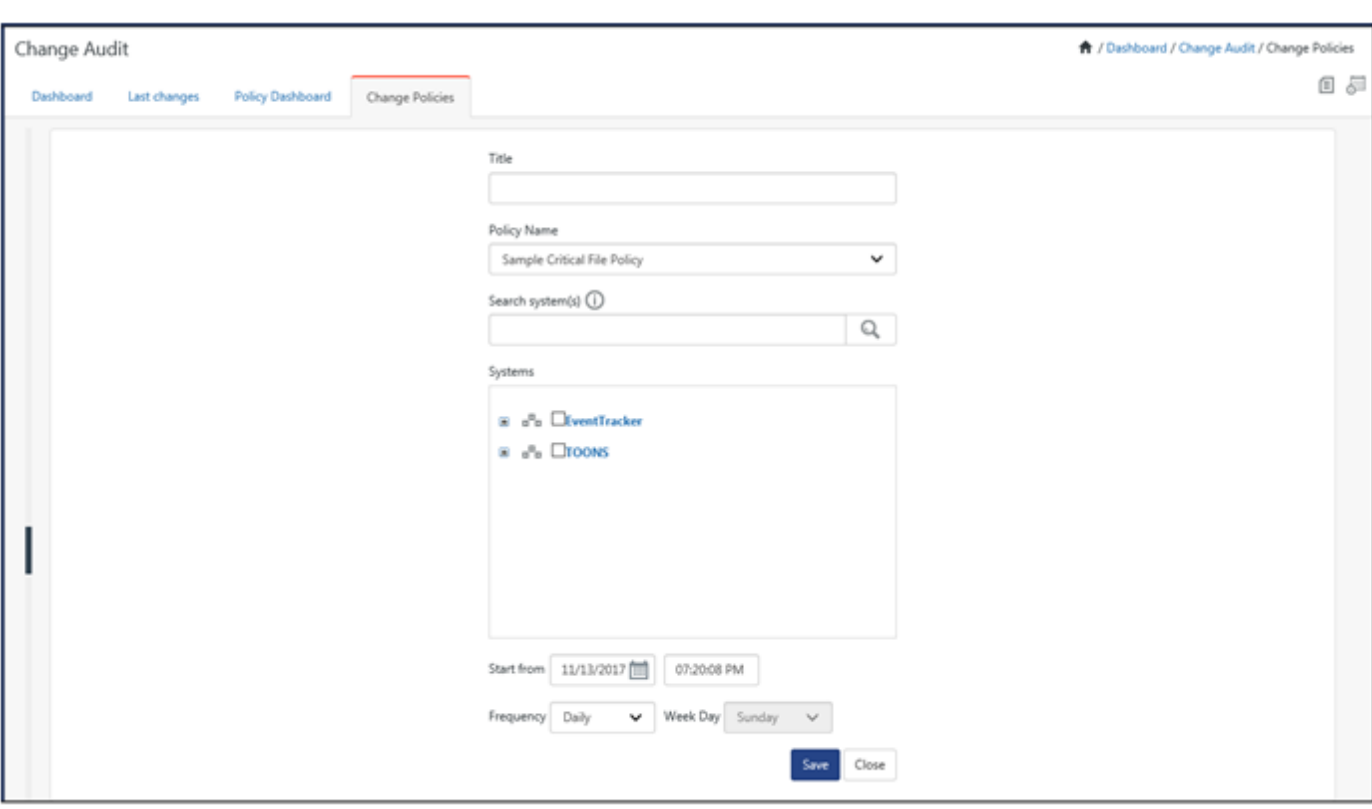

Netsurion's Open XDR platform opens the Scheduled page.

Figure 188

- 2 Enter the title of the schedule in the **Title** field. Select a policy from the **Policy Name** drop-down list.
- 3 Type the name of the system(s) in the **Search system(s)** field and then click the search icon. Netsurion's Open XDR platform opens the system group of the systems searched.
- 4 Select the system(s). Click **Show All** to view all managed systems and system groups.

(OR)

5 Select system(s)/system group(s) from the **Systems**list.

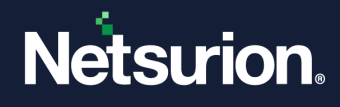

6 Select the required time duration to run the schedule. Select an option from the **Frequency** drop-down list for how often the policy runs.

#### **A** NOTE

Netsurion's Open XDR platform enables the Weekday drop-down list only when you select the Weekly option from the Frequency drop-down list.

7 Click **Save**.

### 3.20.1 Editing Change Assessment Schedules

This option helps you edit Change Assessment schedules.

- 1 To Edit Change Assessment schedules, select a scheduled policy by clicking the scheduled reports icon  $\overline{\mathbb{S}^n}$ .
- 2 Select the policy and click on **Edit**

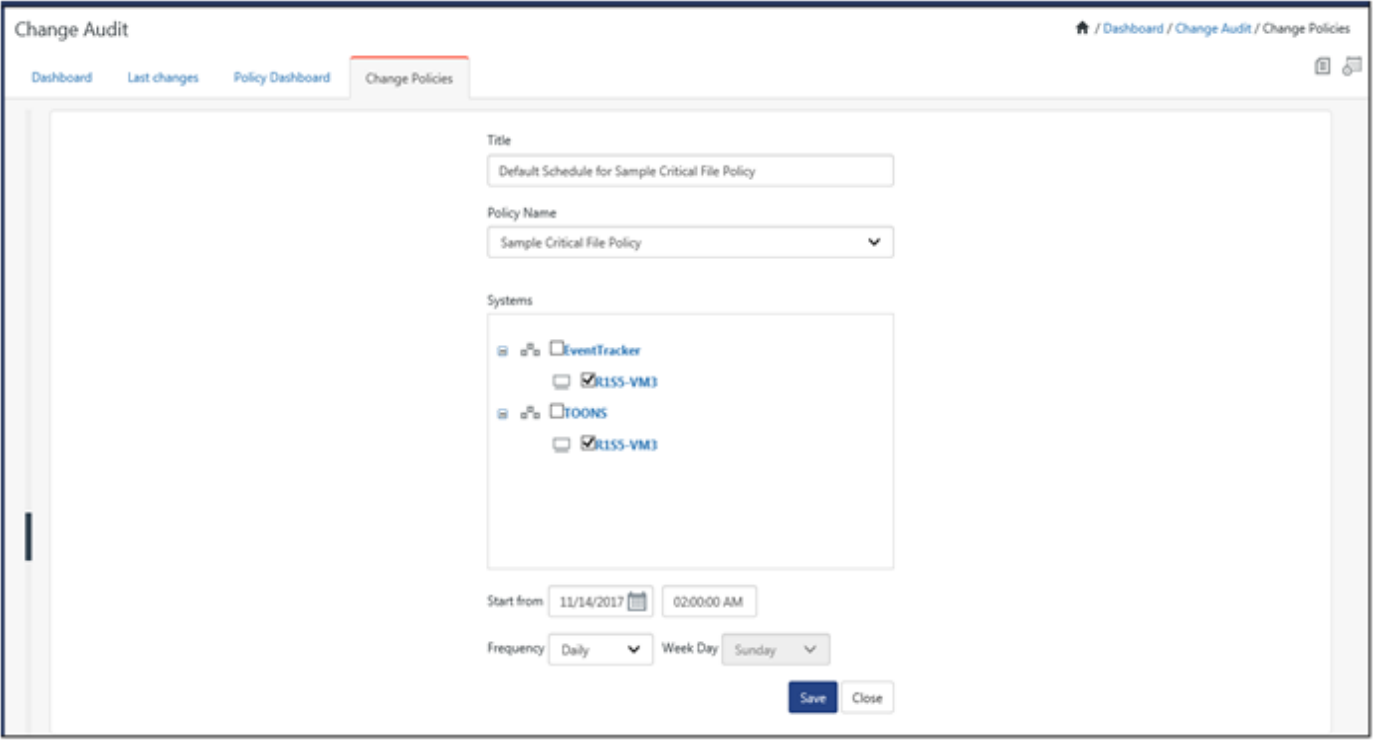

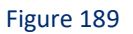

3 Make appropriate changes in the relevant fields, and then click **Save**.

### 3.20.2 Running Schedules on Demand

This option helps you run schedules on demand.

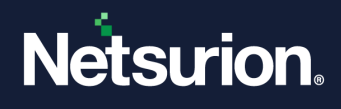

a. To run the schedules on demand, select a scheduled policy in the bottom pane, and then select **Run Now**.

Netsurion's Open XDR platform opensthe message box with appropriate message.

### 3.20.3 Deleting Scheduled policies

This option helps to delete schedules.

a) To delete a scheduled policy, select any scheduled policy in the bottom pane, and then select **Delete**.

Netsurion's Open XDR platform displays the confirmation message box.

b) Click **OK** to delete the schedule.

### 3.21 Compliance Dashboard

The Compliance dashboard will display data related to the PCI DSS and NIST 800 171 Compliance by default.

> Netsurion. EventTracker H. Q My Dashboard  $\blacktriangle$ **Threats** Incidents Machine Learning **Change Audit** Compliance EDR Figure 190

Select the **Dashboard** icon and select **Compliance** from the dropdown list.

The Compliance Dashboard gets displayed with the available data.

From v9.1, the user will be able to view compliance summary reports details under the Dashboard tab. If the user has configured compliance summary report, then only the below screen will be displayed:

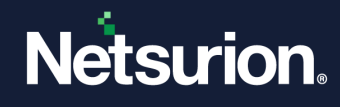

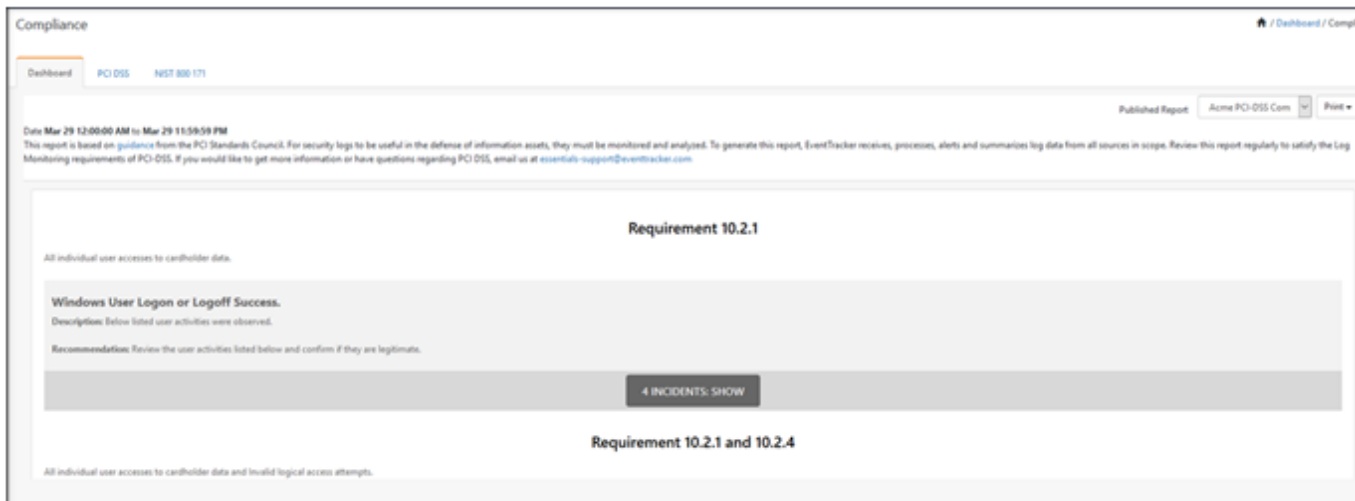

Figure 191

If no Compliance summary report is configured, the Dashboard will be displayed as shown below:

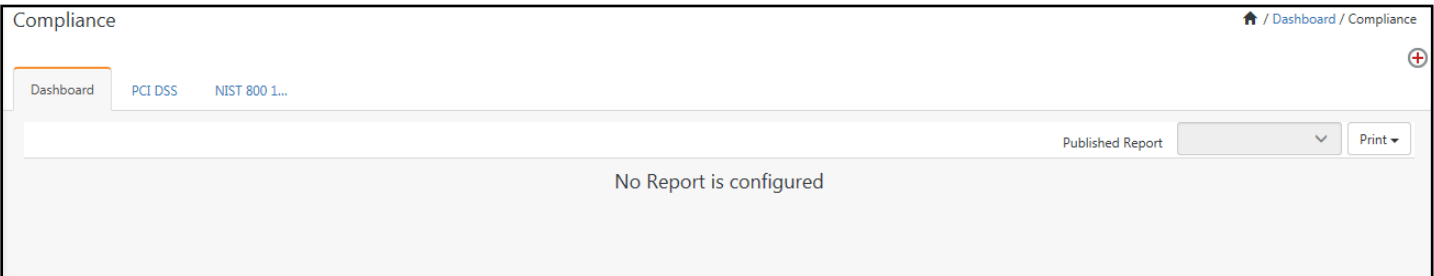

Figure 192

You also have Default Dashboards for PCI-DSS and NIST 800 171 in the respective tabs.

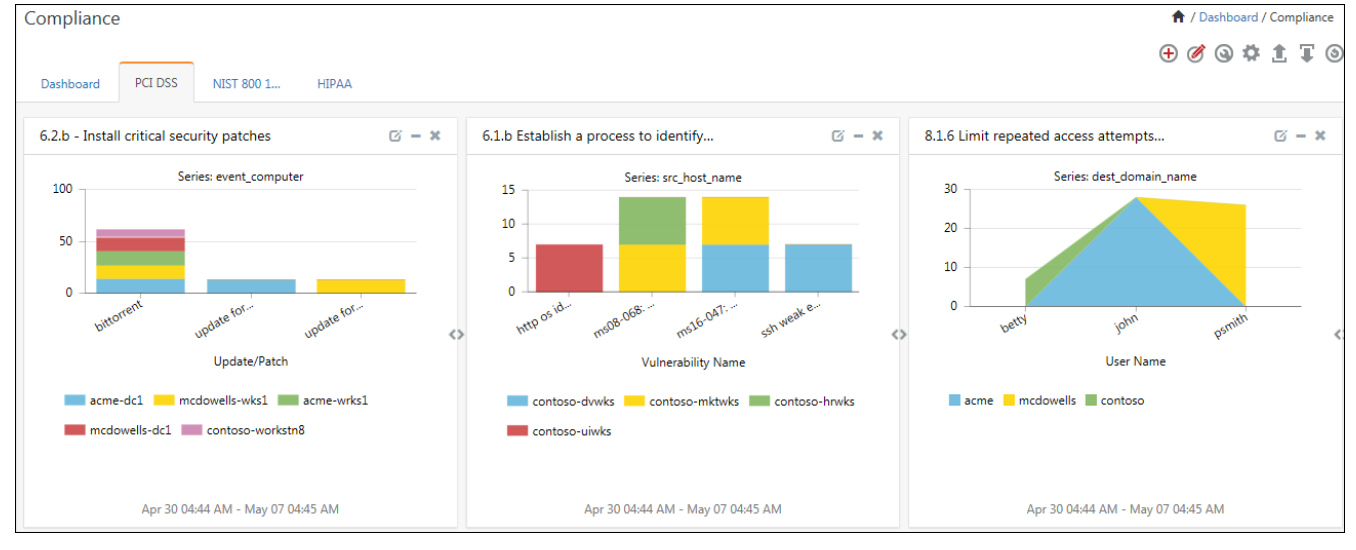

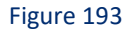

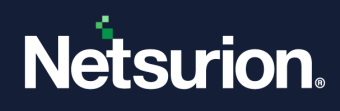

# 3.21.1 Creating a Dashboard

To create a Dashboard, click the  $\bigoplus$  icon. Enter a Title and description, if required.

The Dashboard gets created.

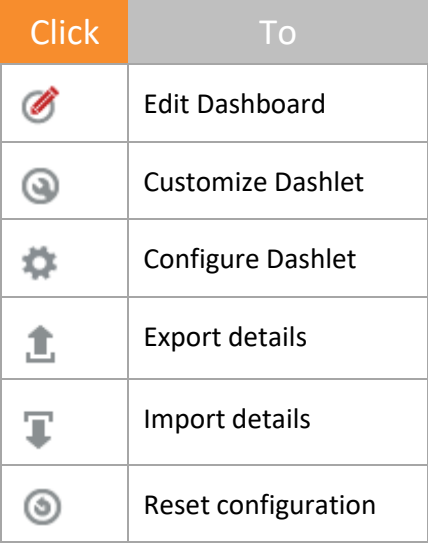

To configure a dashlet, click Gear

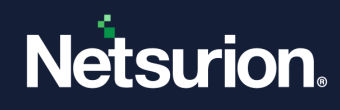

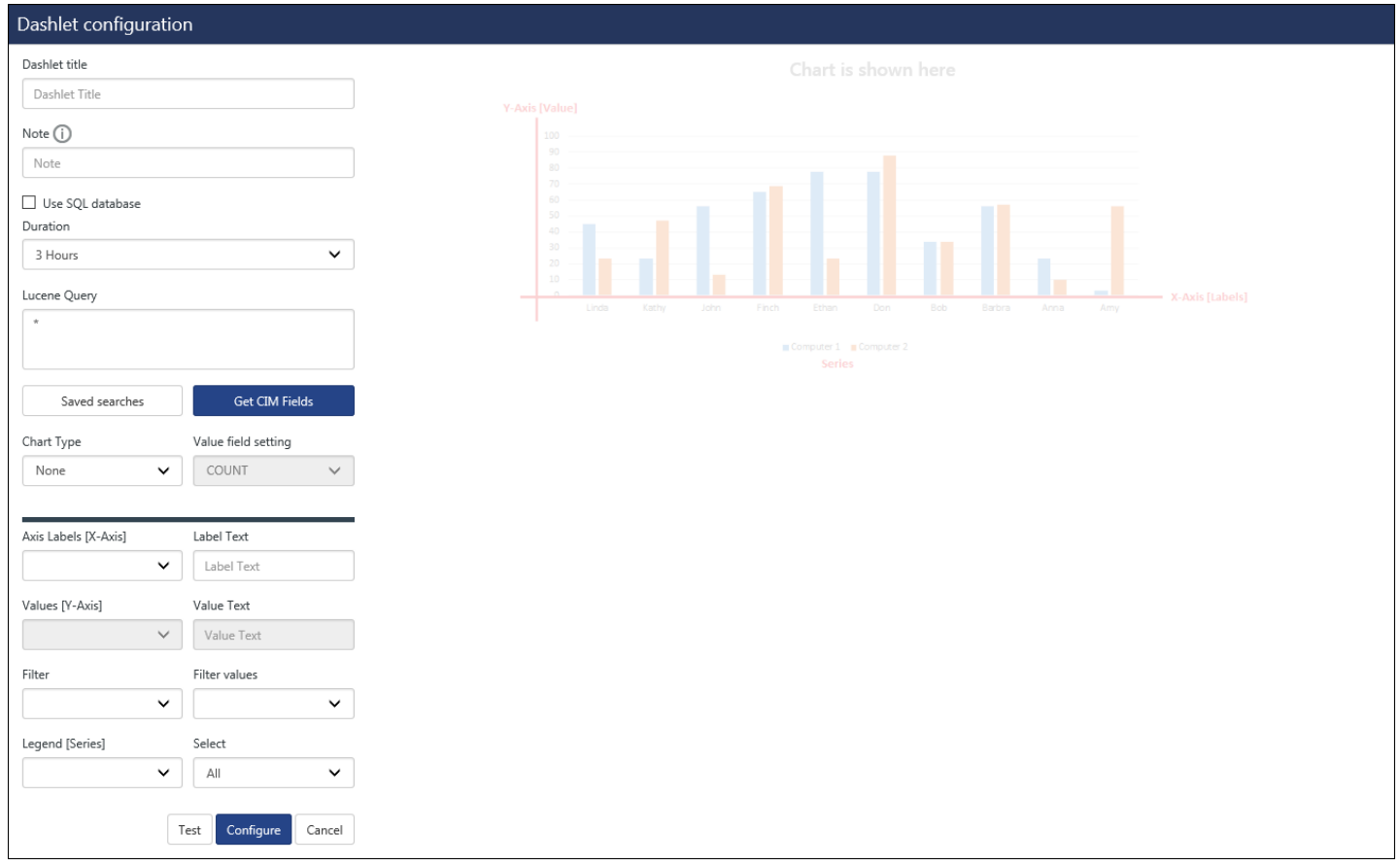

Figure 194

### For more information to configure a dashlet, refer: [Configure a Dashlet](#page-57-0)

# To customize a dashlet, click **customize** .

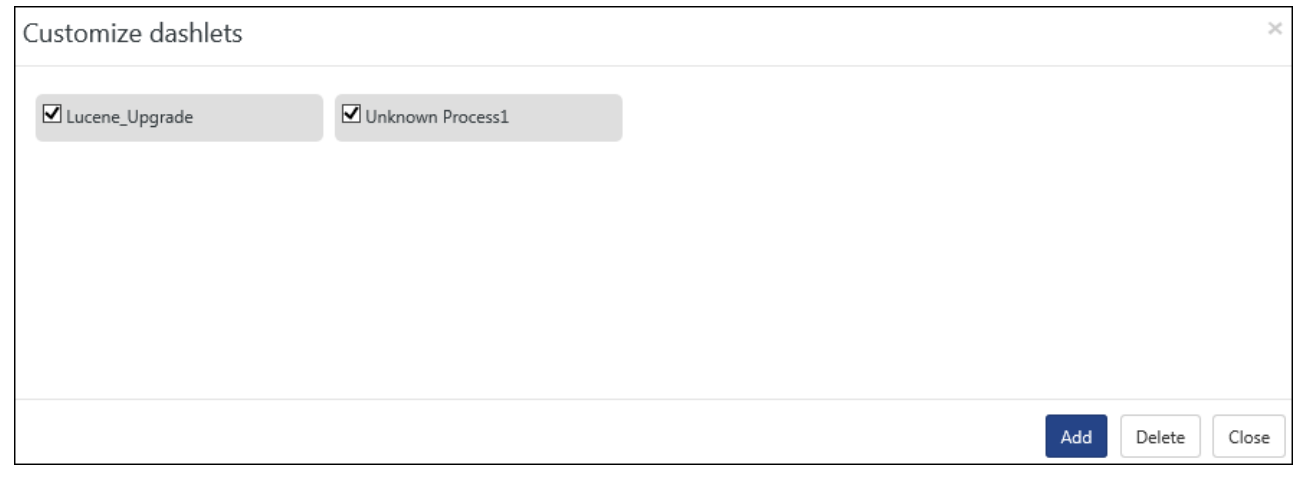

Figure 195

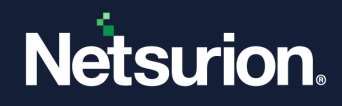

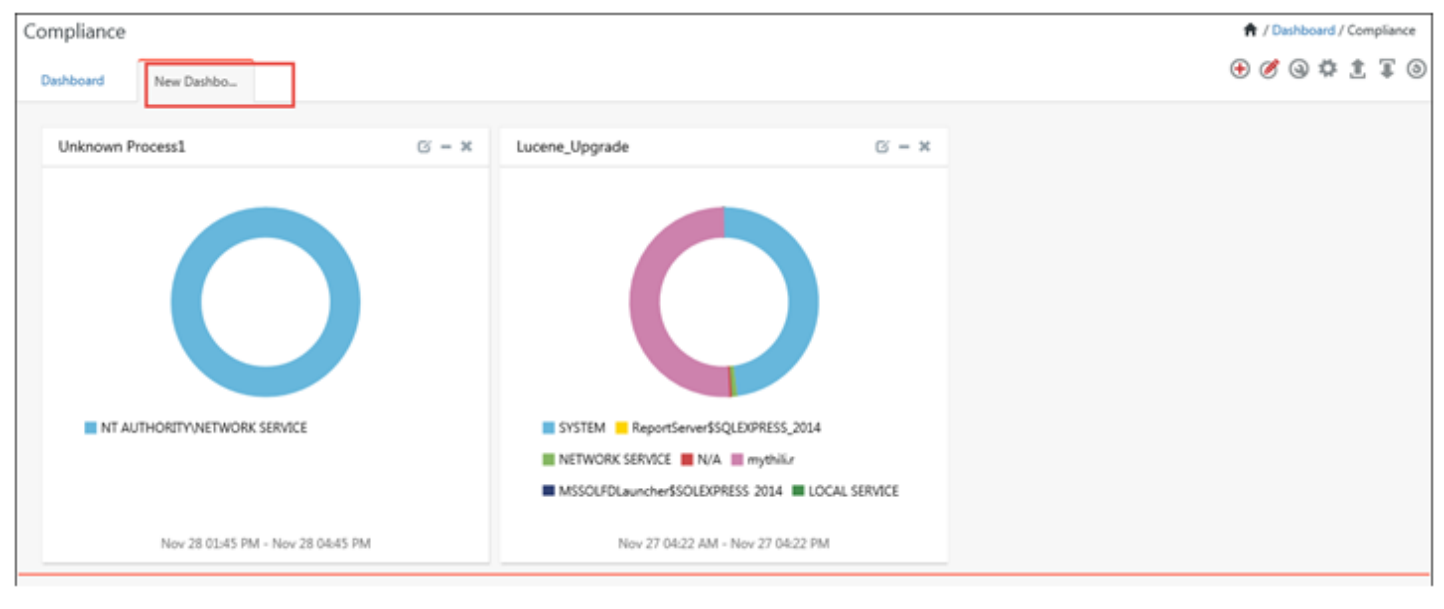

Click **Add**. The dashlets gets added in the created dashboard.

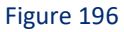

To export the configuration, click Export . Select the dashlets and click **Export**.

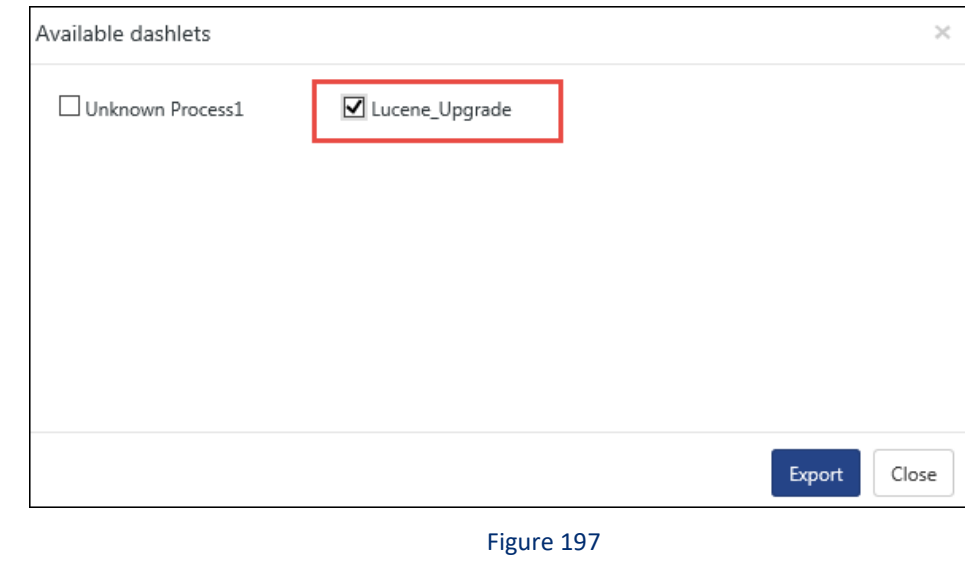

To import configuration, click import  $\overline{\P}$ .

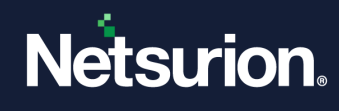

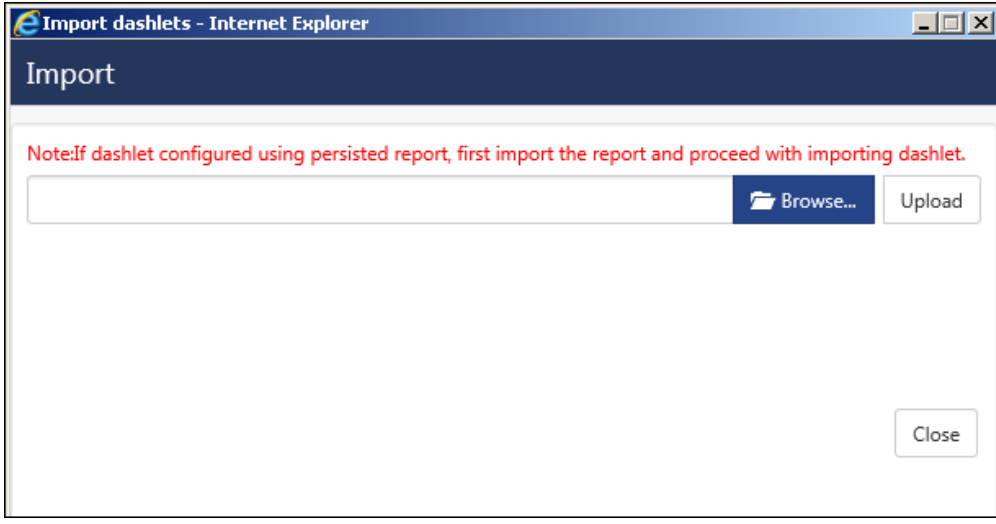

Two more tabs have been provided for "PCI-DSS" and "NIST 800-171" in the Compliance Dashboard. The tabs will display the respective compliance reports.

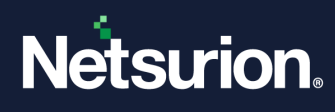

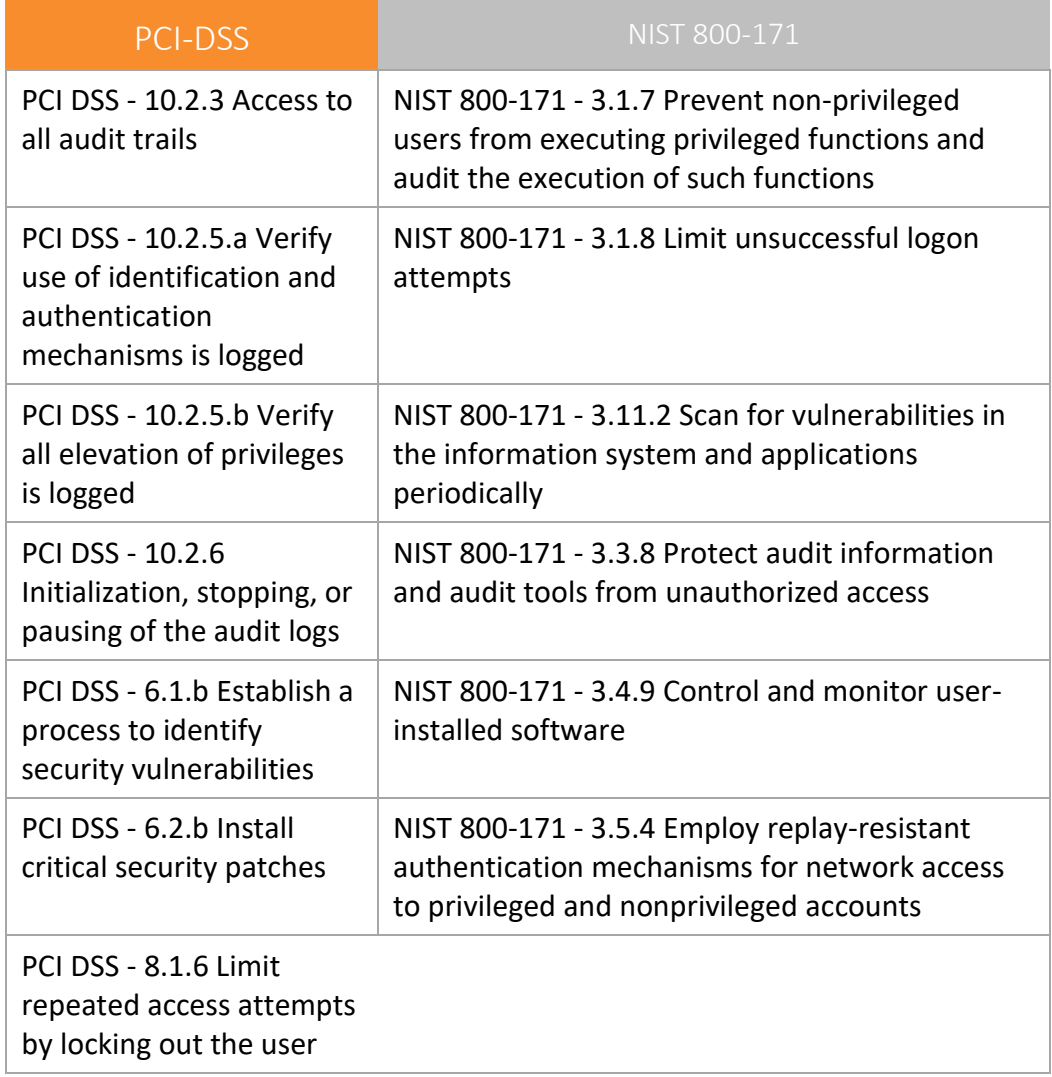

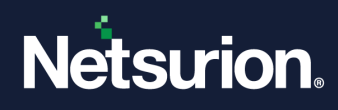

# **4 Search**

In this chapter, you will learn about:

- [Basic Search](#page-169-0)
- [Advanced Search](#page-171-0)

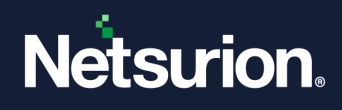

### <span id="page-169-0"></span>4.1 Searching Logs

Netsurion's Open XDR platform Log Search is Google like search facility available for quick search of events. It supports simple string search to parameterized search.

Searching can be done based on following Tags i.e. Log Type, Event Type, Category, Event ID, Source, Domain, System, User. Searching can be done in two methods

- **Basic Search**
- **Advanced Search**

The user can also perform a search using the Elastic search.

# 4.1.1 Basic search

For basic search, select from the saved searches available or enter a lucene query to perform a basic search. The left pane will list the trending items (if any).

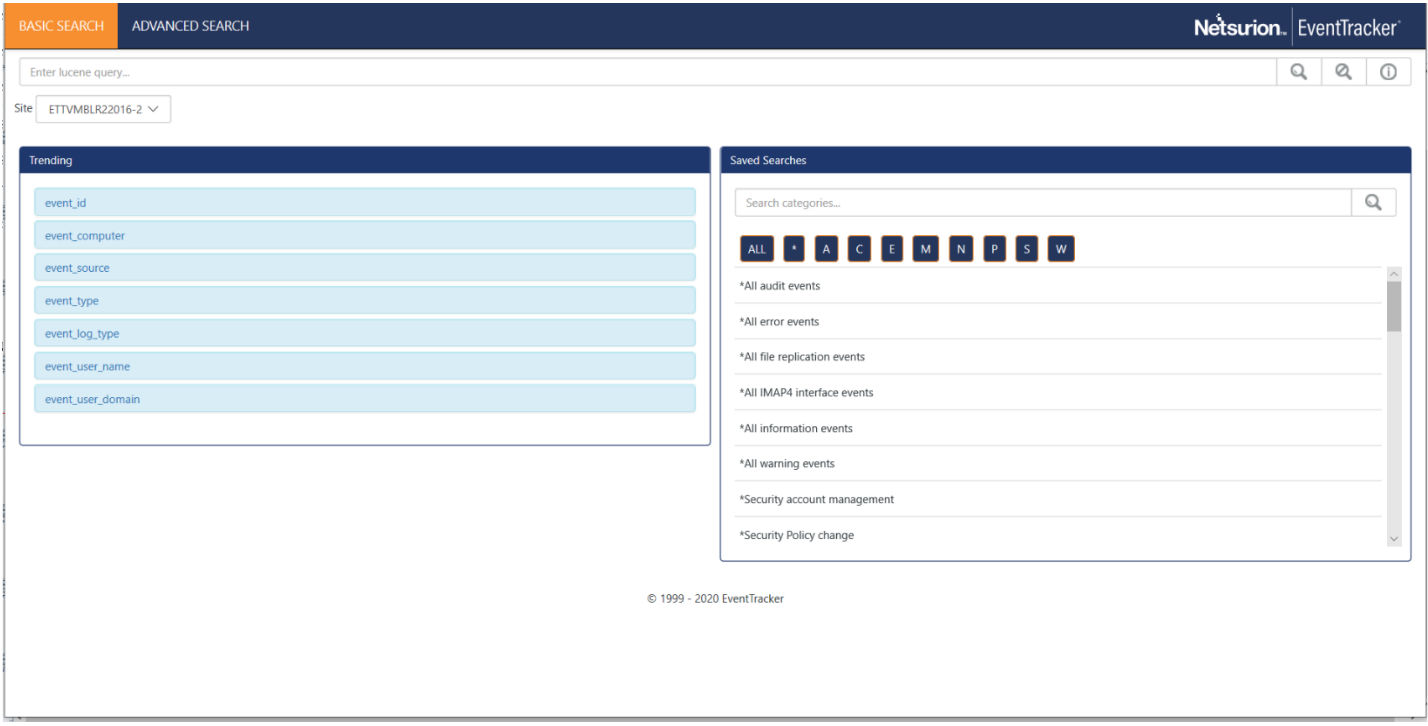

Figure 199

- 1. Select any of the items (e.g.: User: network service) for performing basic search from the Trending today pane.
- 2. For, performing a search on the logs processed on the current day, click the **logs processed today** hyperlink to view all logs processed since 12:00 A.M till current time.

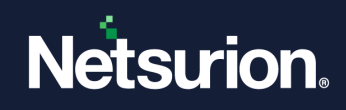

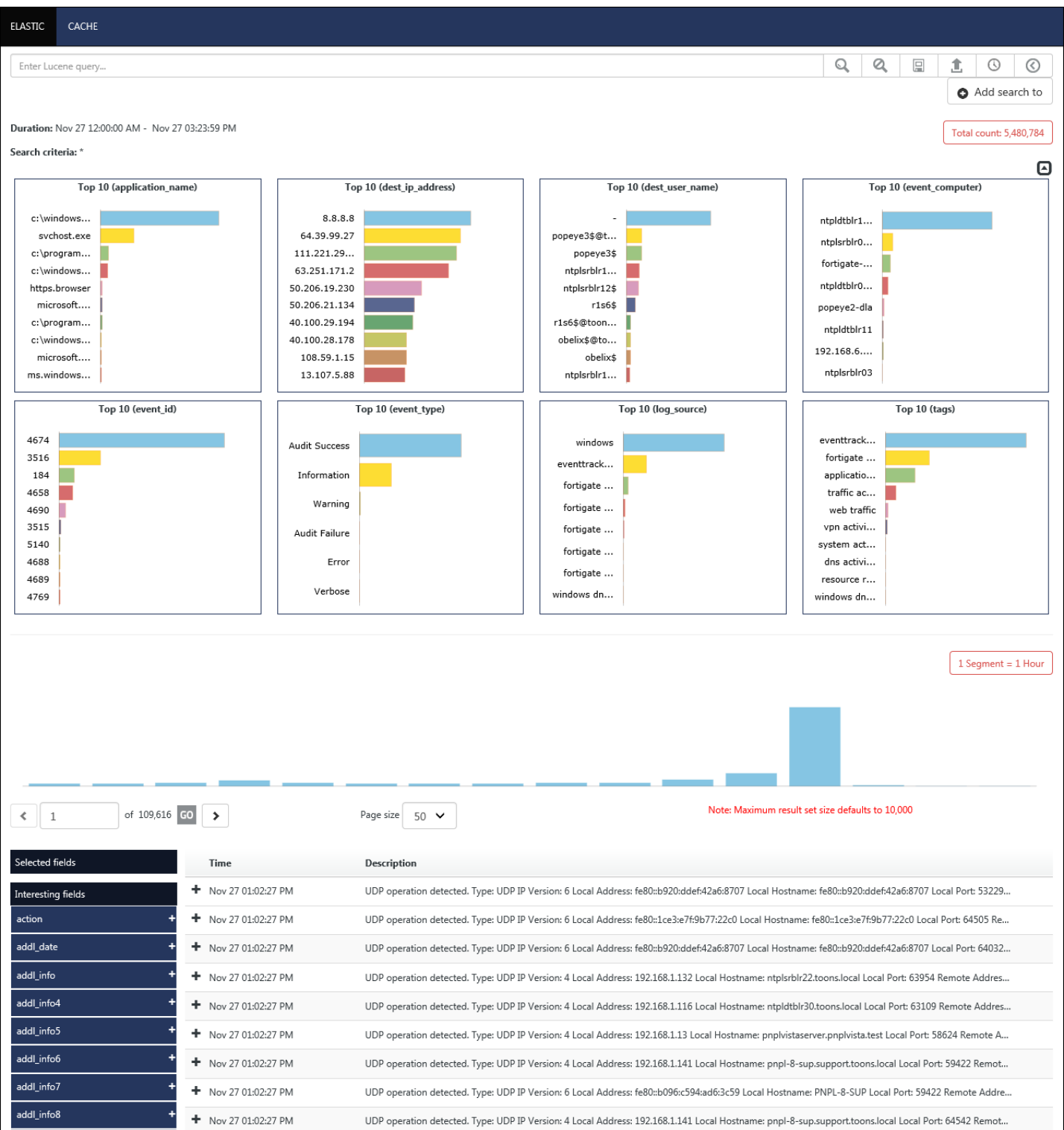

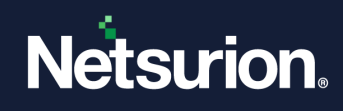

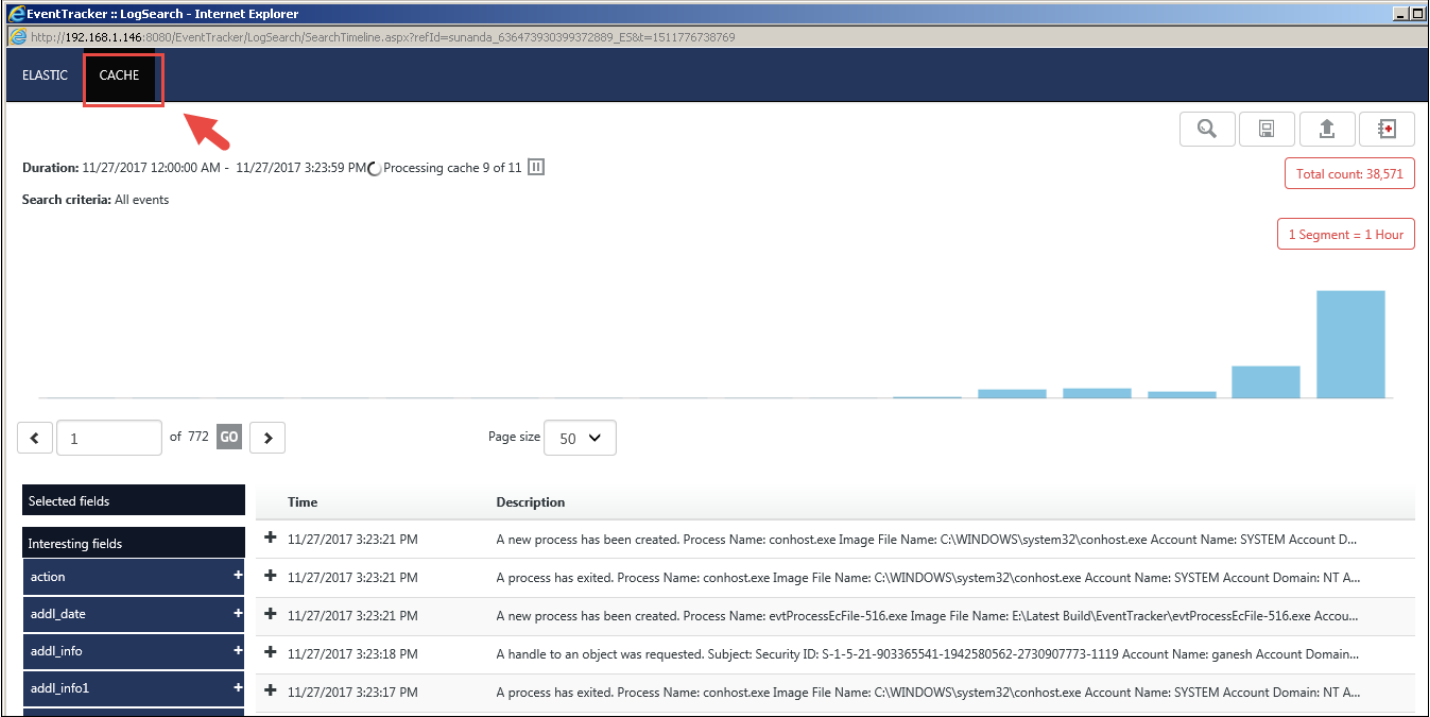

Figure 200

## 4.2 Searching from Elastic

# 4.2.1 Advanced Search

<span id="page-171-0"></span>**Note**: To understand the usage of the new system selection interface introduced in feature update 9.3.3 as part of update ET93U20-031, please refer to [New System Selection Interface User Guide.](https://www.netsurion.com/Corporate/media/Corporate/Files/support-docs/New-system-selection-interface-user-guide.pdf)

Here the search result is performed using the Elastic Search. The user can write a lucene query for searching or can select from the fields available in the "**Search In**" box.

For example, if the user wants to search for event source and event id and filter event computer. They can either write a lucene query such as: "**event\_source:(\*NETSURION'S OPEN XDR PLATFORM\*) AND event\_id:(3240 || 2040 || 2037) AND NOT event\_computer:(\*-DLA)**" to perform a search.

The user can choose the **duration** and can also select from the **system tree** in the left pane.

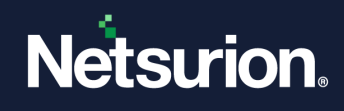

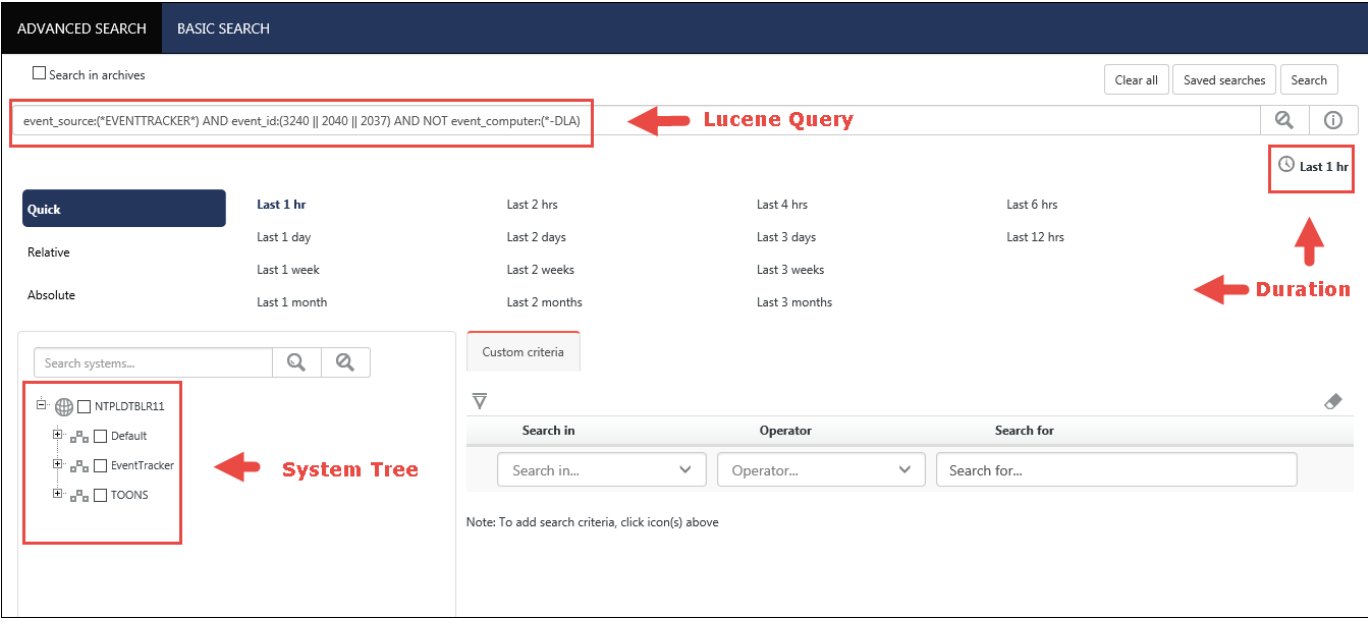

Figure 201

Click **Search**.

OR, they can even select from the dropdown option in the **Search In** field. Select the Add Search criteria icon  $\overline{\nabla}$  . Select from the available option and create the search criteria.

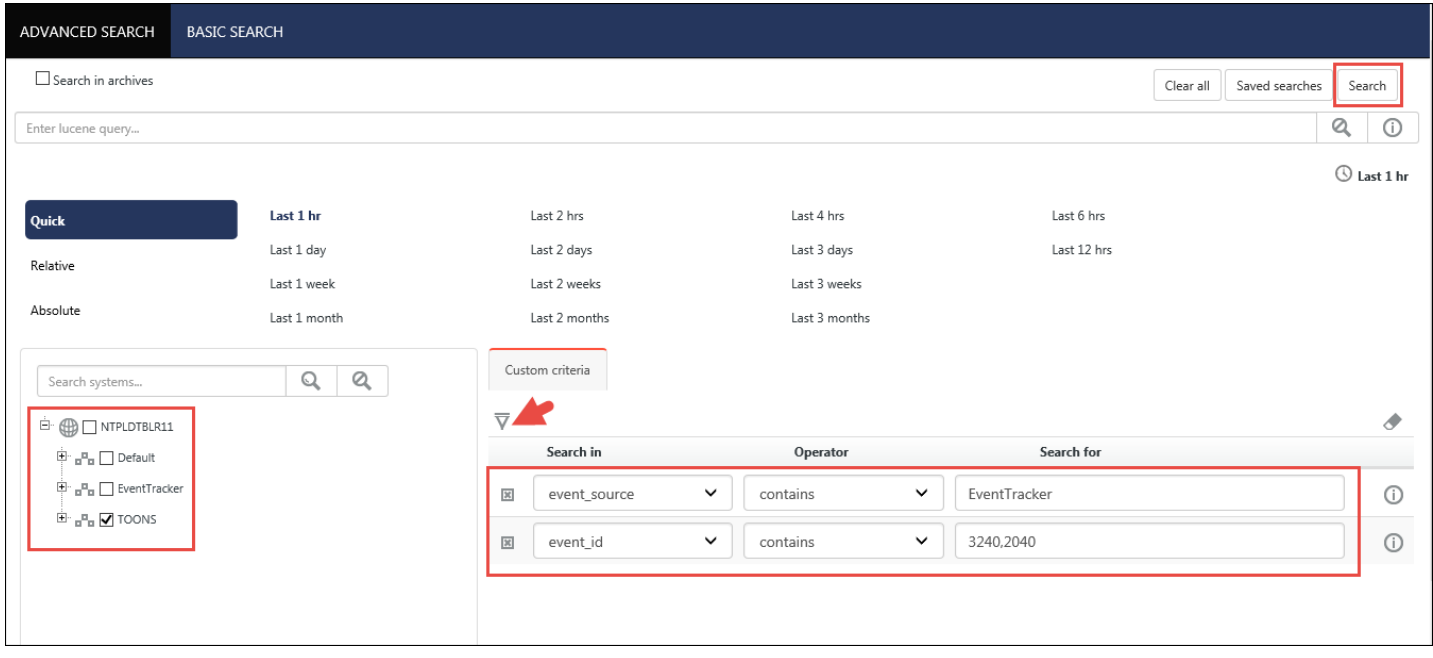

Figure 202

It will display the total count in a graph format in the top pane and the search results displaying with the interesting fields in the bottom pane.

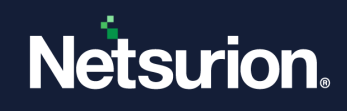

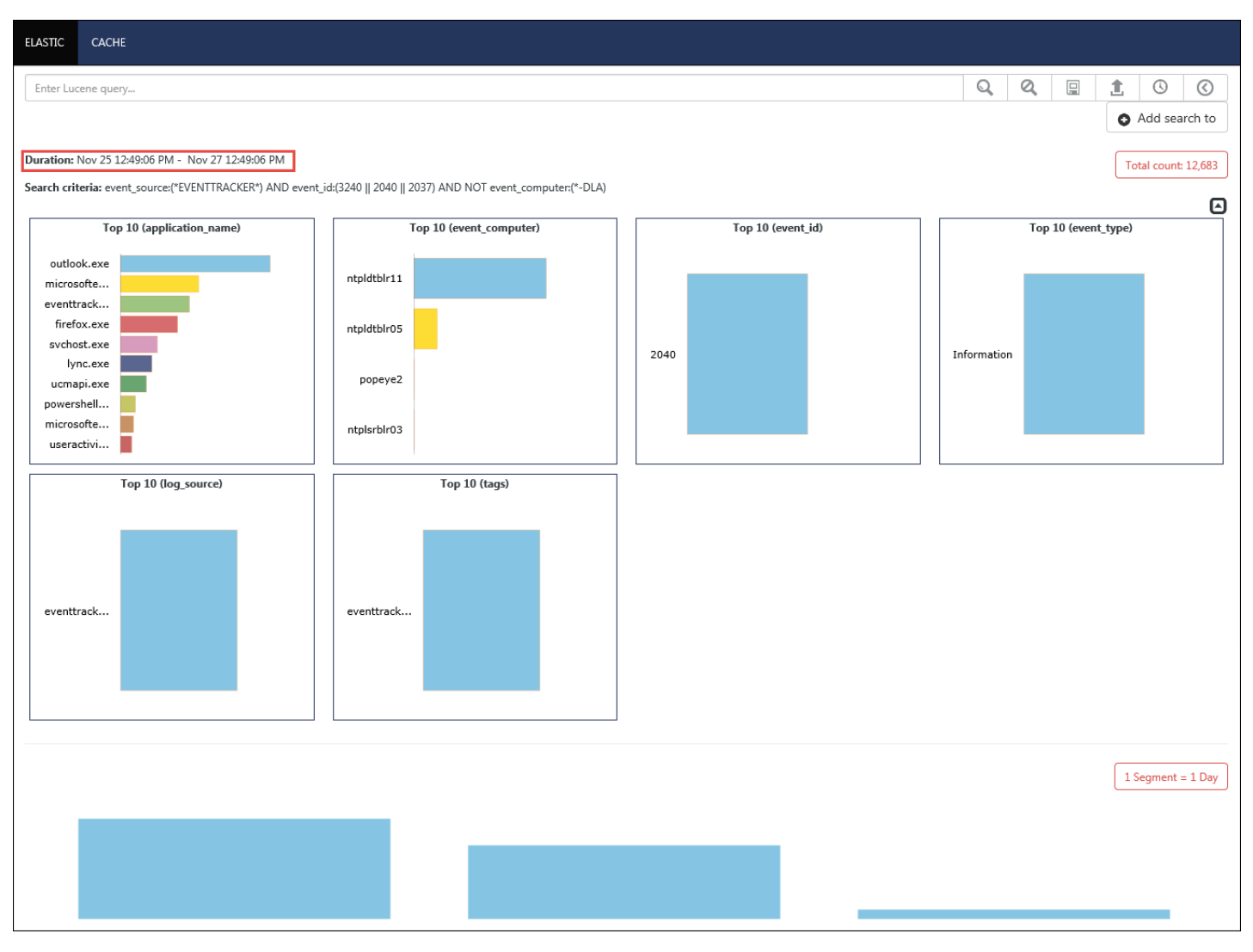

Figure 203

## 4.3 Three tabs - Elastic, Cache and Archives in Log search result window

When log volume is more, and the data is not indexed in the selected duration, the 3 tabs in search helps to show the entire data without any miss.

For example: Suppose the elastic purge is set to 7 days and if user try to do elastic search for last 2 weeks data, then 1-week data will be shown Elastic tab, the mdb's which are available in cache folder and are not indexed cabs data will be shown in the Cache tab and second week cabs data will be shown in Archives tab.

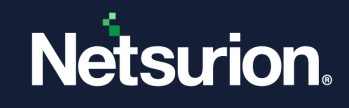

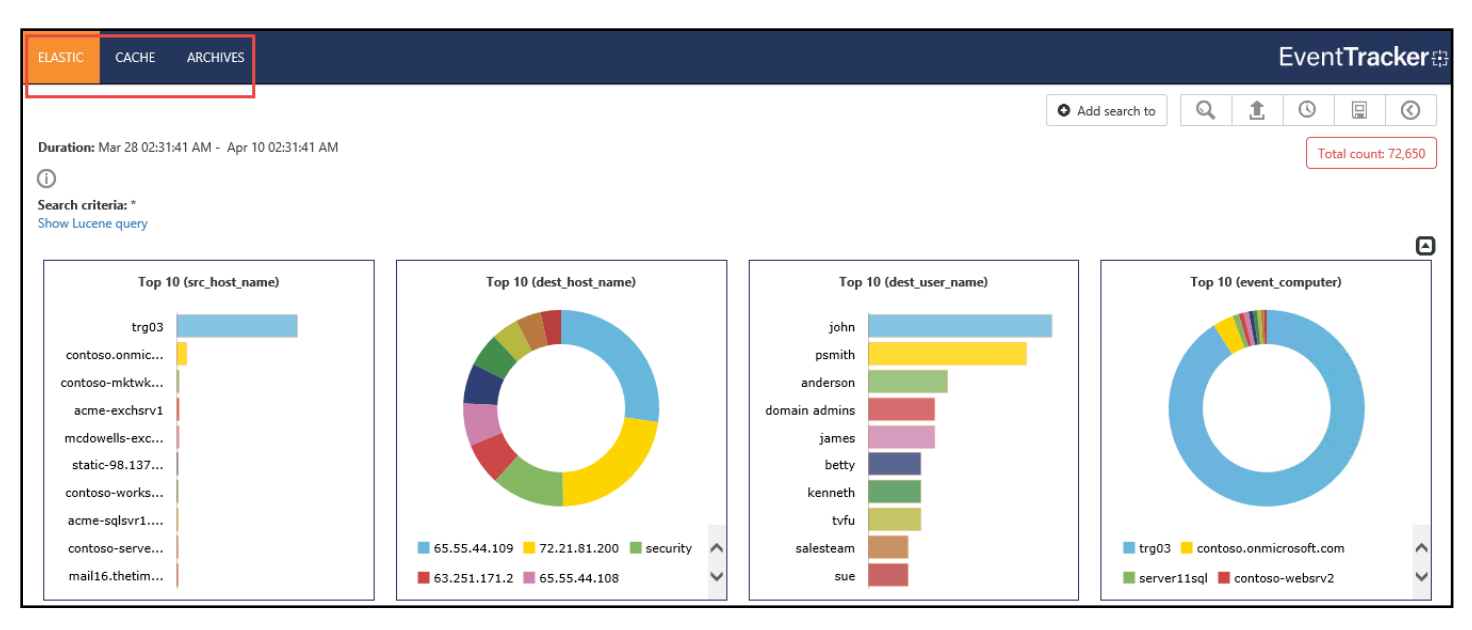

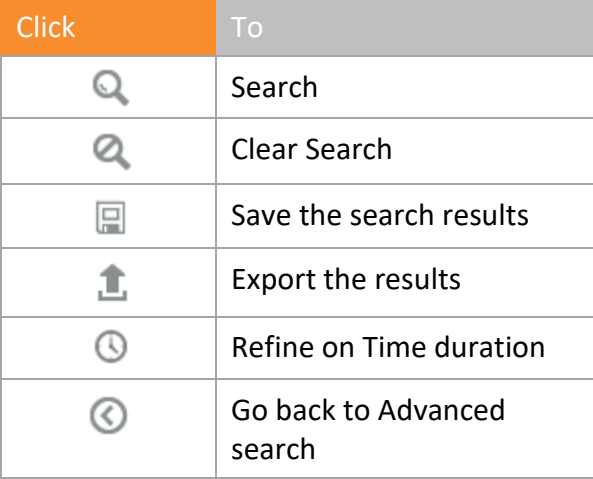

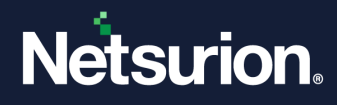

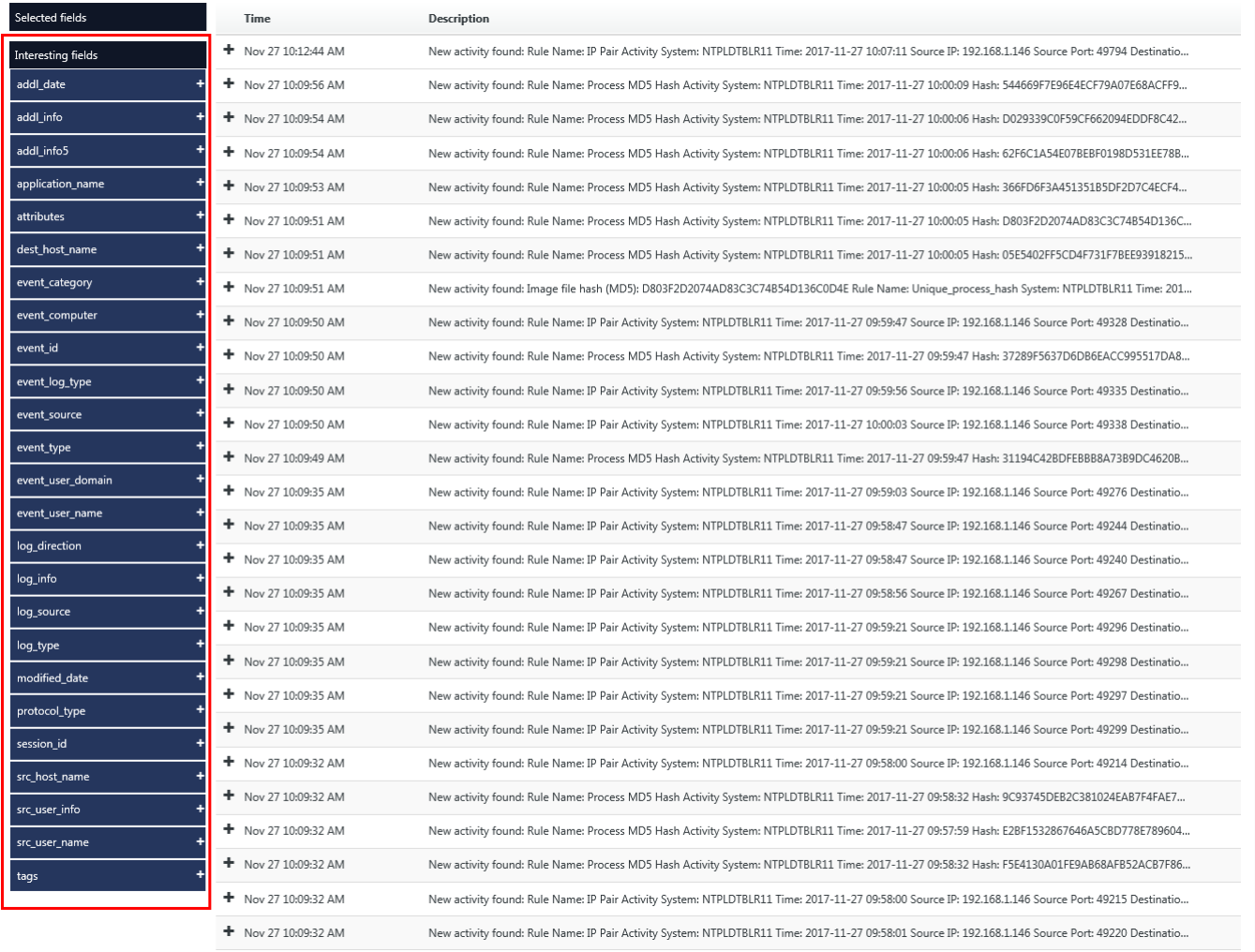

### To add the interesting fields and get the results based on it, click the  $\blacksquare$  icon for the respective field.

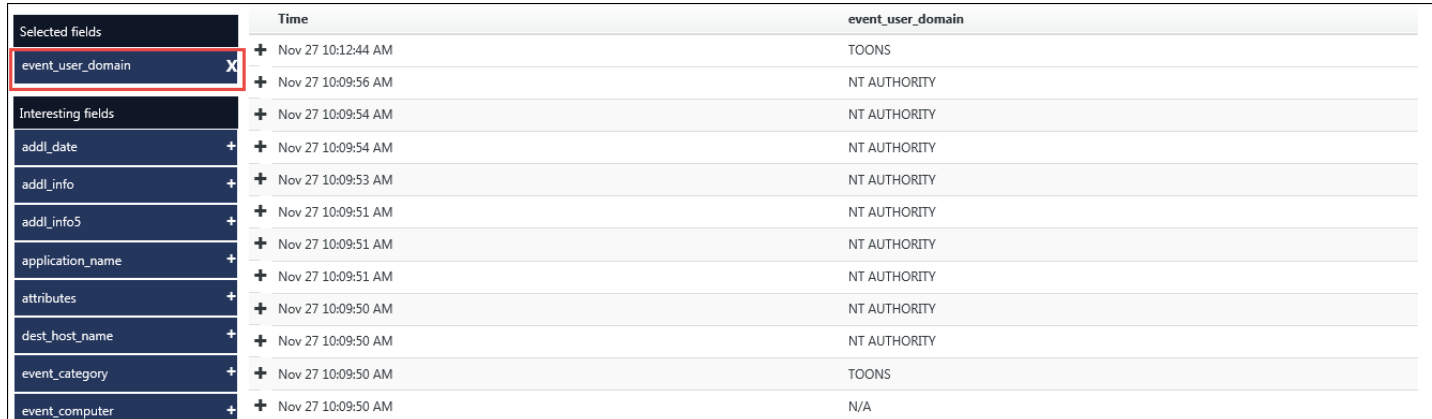

#### Figure 206

#### To get detail related to a search entity, click **Expand**.

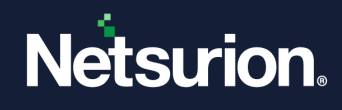

| Selected fields    | Time                 | Description                                                                                                    |
|--------------------|----------------------|----------------------------------------------------------------------------------------------------|
| Interesting fields | - Nov 24 03:37:55 AM | UDP operation detected. Type: UDP IP Version: 6 Local Address: fe80::b096:c594:ad6:3c59 Local Hostname: PNPL-8-SUP Local Port: 60469 Remote Addres |
| action             | action               | +- Receive                                                                                                    |
| addl_date          | addl_date            | +- 1/1/0001 12:00:00 AM                                                                                                    |
|                    | addl_info            | $+-$ N/A                                                                                                    |
| addl_info          | application_name     | + svchost.exe                                                                                                    |
| addl_info5         | attributes           | + c78655bc80301d76ed4fef1c1ea40a7d                                                                                                    |
|                    | dest_host_name       | $+ - ff02::1:3$                                                                                                    |
| application_name   | dest_port_no         | $+ - 5355$                                                                                                    |
| application_type   | event_category       | $+ - 2$                                                                                                    |
|                    | event_computer       | +- NTPLDTBLR102-DLA                                                                                                    |
| attributes         | event_datetime       | $+$ - 11/24/2017 3:37:55 AM                                                                                                    |
| category           | event_datetime_utc   | $+ 1511474875$                                                                                                    |
| change_info        | event_description    | UDP operation detected.                                                                                                    |
|                    |                      | Type: UDP                                                                                                    |
| dest_domain_name   |                      | IP Version: 6                                                                                                    |
| dest_host_name     |                      | Local Address: fe80::b096:c594:ad6:3c59                                                                                                    |
|                    |                      | Local Hostname: PNPL-8-SUP                                                                                                    |
| dest_path          |                      | Local Port: 60469                                                                                                    |
| dest_user_name     |                      | Remote Address: ff02::1:3                                                                                                    |
|                    |                      | Remote Hostname: ff02::1:3                                                                                                    |
| event_category     |                      | Remote Port: 5355                                                                                                    |

Figure 207

# 4.3.1 Add Search to Dashboard/Casebook

To add the search results to Dashboard or casebook, click the "**Add search to**" option.

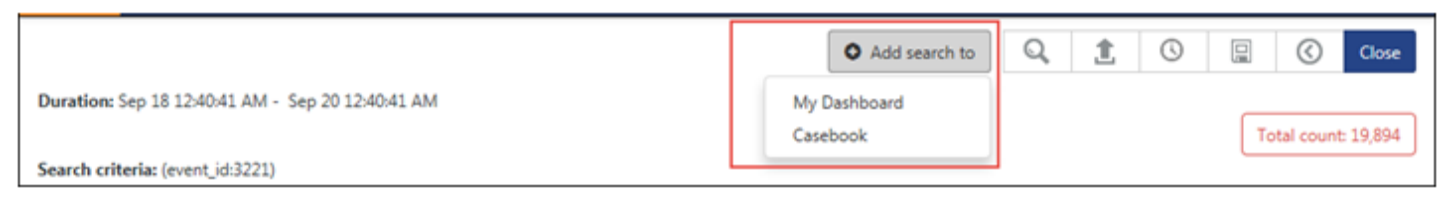

Figure 208

a. Select the **Dashboard** option and configure a dashlet for the same. An example is shown below:

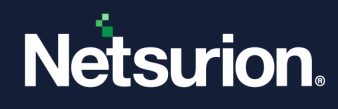

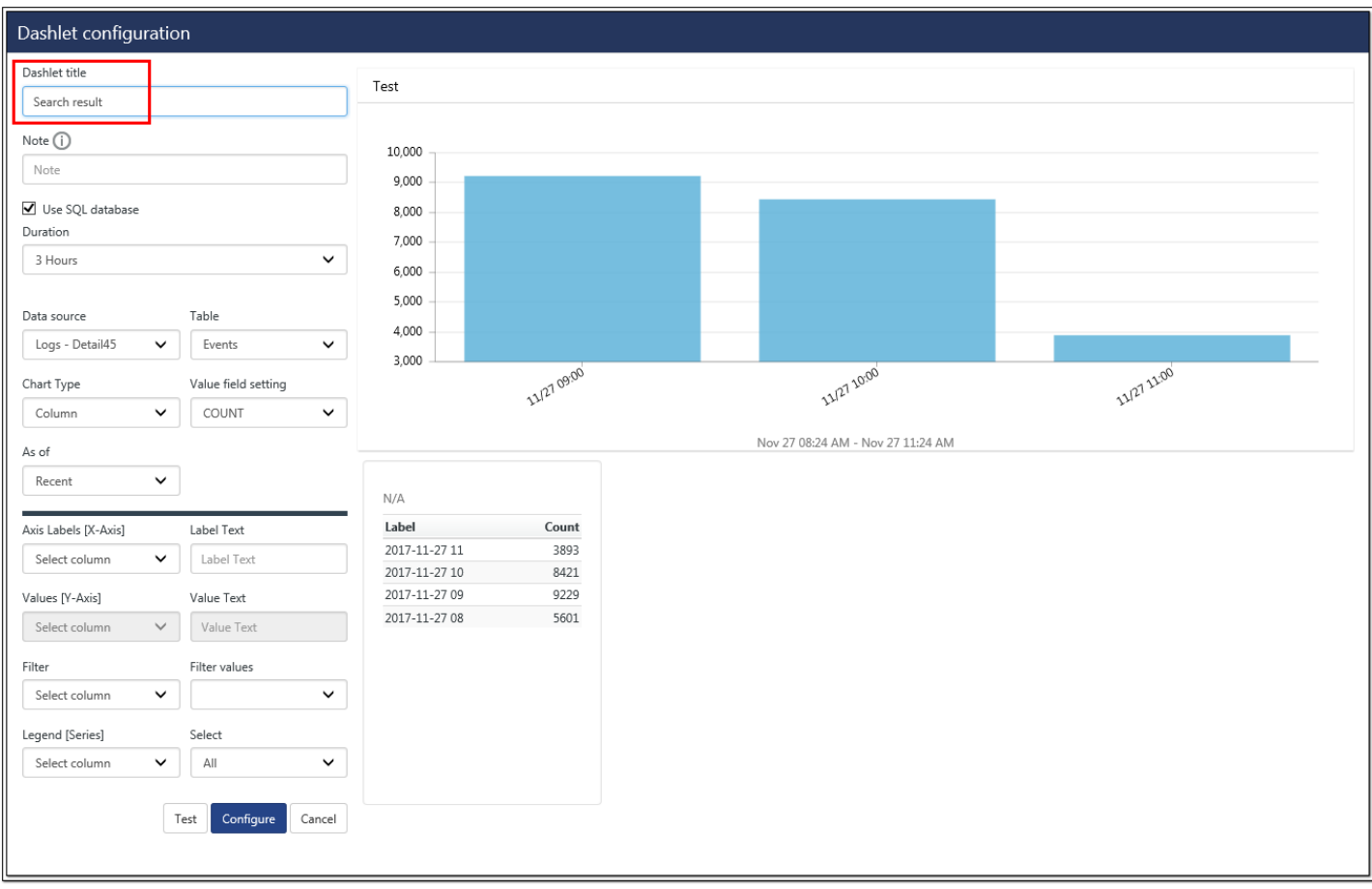

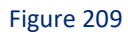

b. Select the **Casebook** option and add the result of new or existing casebook.

The user can also view the search results from the cache.

To do this, navigate to the **CACHE** tab and view the results.

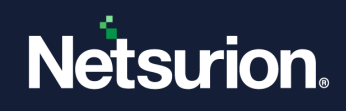

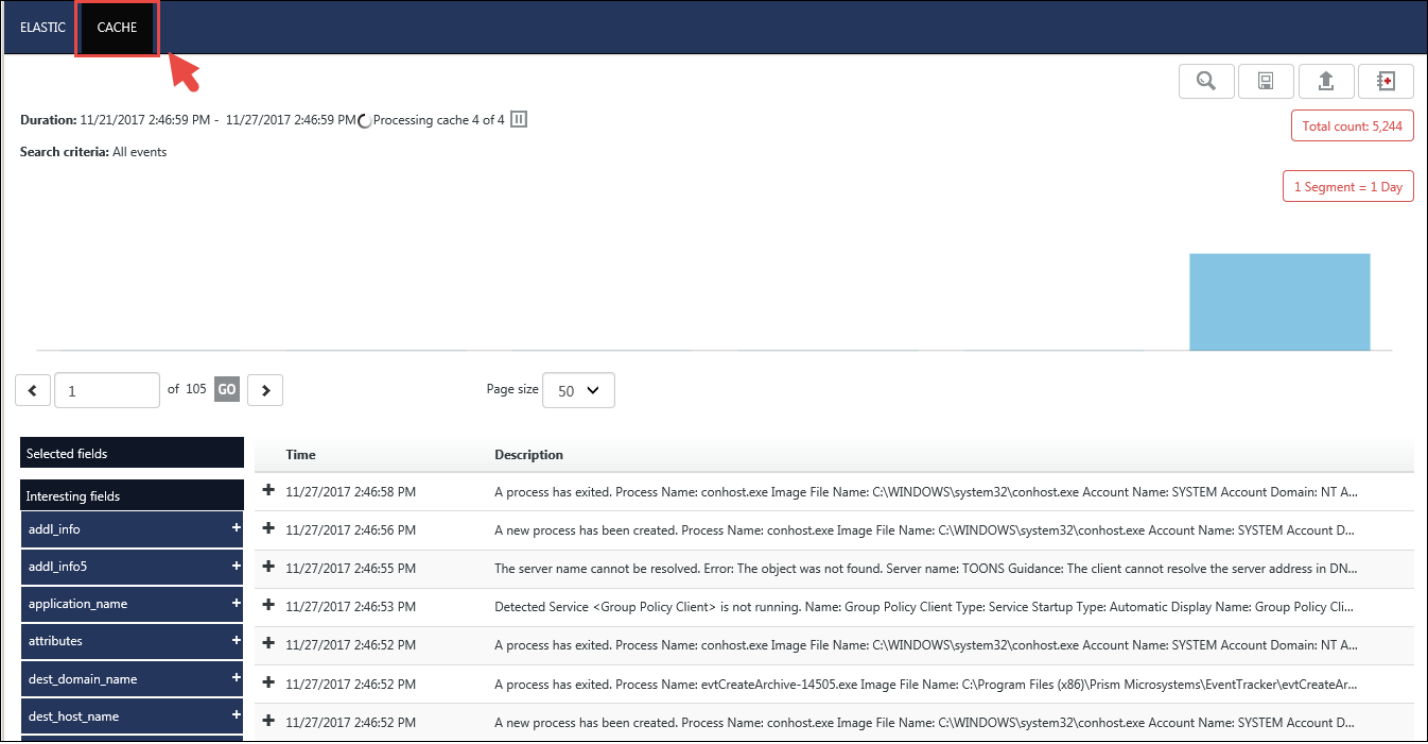

# 4.4 Searching from Archives

# 4.4.1 Advanced Search

For advanced search from the cache, check the "**Search in Archives**" option.

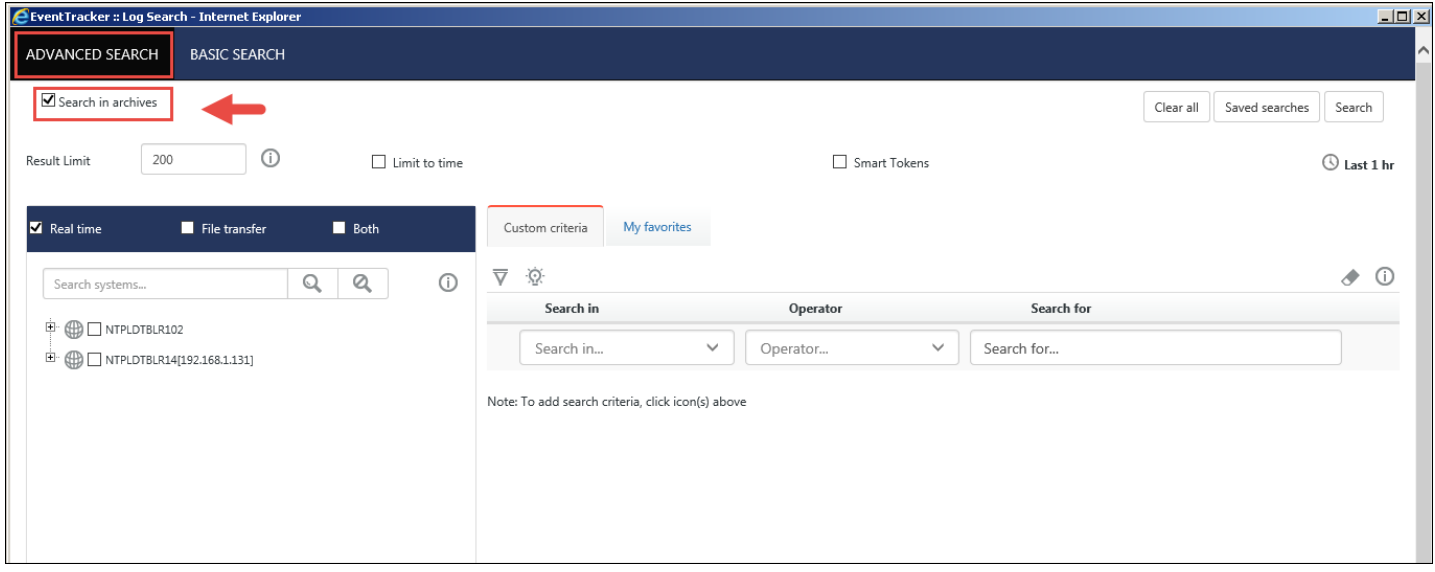

Figure 211

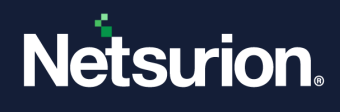

**Add Search criteria** and **Save Search criteria** are some features that have been added and are explained below.

### 4.4.2 Adding Search Criteria

In Advanced Log search, you can search using regular expression.

- 1. Click **Add search criteria**  $\overline{\nabla}$ .
- 2. In **Search in** drop down menu, select **EventID**.

| L<br>EventTracker :: Log Search - Internet Explorer                                                                                                   |                                                                                                    |                                      |                          |                             |                                 |  |  |  |
|----------------------------------------------------------------------------------------------------|----------------------------------------------------------------------------------------------------|--------------------------------------|--------------------------|-----------------------------|---------------------------------|--|--|--|
| http://192.168.1.146:8080/EventTracker/LogSearch/AdvancedSearch.aspx                                                                                  |                                                                                                    |                                      |                          |                             |                                 |  |  |  |
| <b>ADVANCED SEARCH</b><br><b>BASIC SEARCH</b>                                                                                                    |                                                                                                    |                                      |                          |                             | $\sim$                          |  |  |  |
| Search in archives                                                                                                    |                                                                                                    |                                      |                          | Clear all<br>Saved searches | Search                          |  |  |  |
| $\odot$<br>200<br>Result Limit<br>$\Box$ Limit to time                                                                                                |                                                                                                    | Smart Tokens                         |                          |                             | $\circledcirc$ Last 1 hr        |  |  |  |
| Both<br>Real time<br>File transfer<br>$\odot$<br>$\alpha$<br>Q<br>Search systems<br>画<br><b>DE NTPLDTBLR11</b><br>田<br><b></b> R1S5-VM1[192.168.1.44] | My favorites<br>Custom criteria<br>$\overline{\nabla}$<br>Choose<br>Category<br>Description<br>Domain<br>$\mathbb{R}$<br>Event Id<br>Event type<br>Log type<br>RegEx<br>Source<br>System<br>User | Operator<br>$\checkmark$<br>contains | Search for<br>Search for |                             | $\bullet$<br>$\odot$<br>$\odot$ |  |  |  |

Figure 212

3. Select Operator drop down.

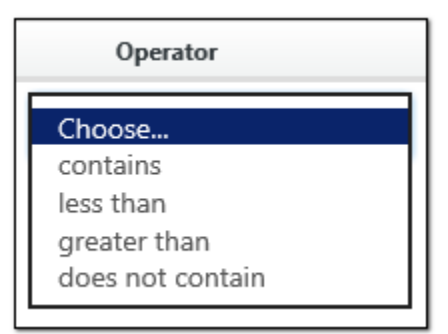

Figure 213

- 4. Enter search criteria in Search for box. ( for e.g. : 3221)
- 5. Click Help  $\overline{10}$  icon for additional information.
- 6. Click Search.
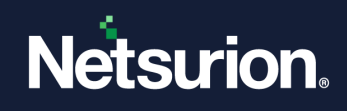

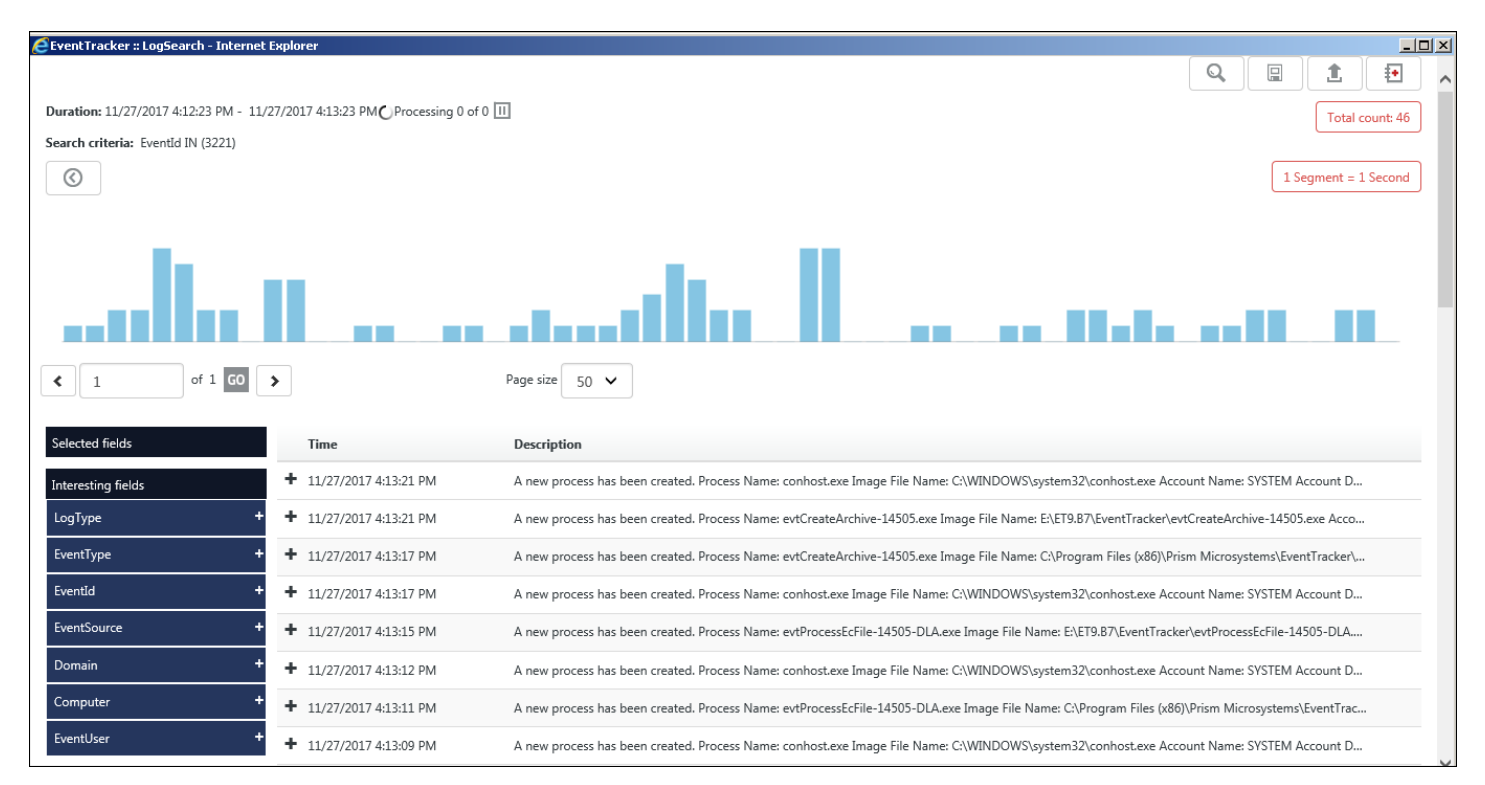

The standard properties will list in the left pane and the search result in the right. Expand the interested entity and view the details.

The user can further include or exclude the standard properties and perform a pivoting based on the search criteria.

## 4.5 Smart Tokens

Every Knowledge Object that is defined has finite Smart Tokens. From a visualization and analytical perspective, only a few or specific Smart Tokens will be important, which needs to be searched. The Smart Token feature will make the searching process hassle-free and will also help in performing a filtered search to get the detailed information on a specific token, when required.

The Smart Token option remains disabled by default. The user needs to enable the option to continue with the search.

### **How to Perform a Search on Smart Tokens?**

To perform a filtered search on Smart Tokens from the Knowledge Objects available, you need to follow the below mentioned steps:

Step 1: Click the search icon **R** from the Netsurion's Open XDR platform menu. The Log Search dialog box is displayed.

**Step 2:** Select the checkbox **"Search in archives"**. The smart token option is now visible.

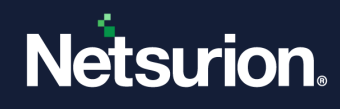

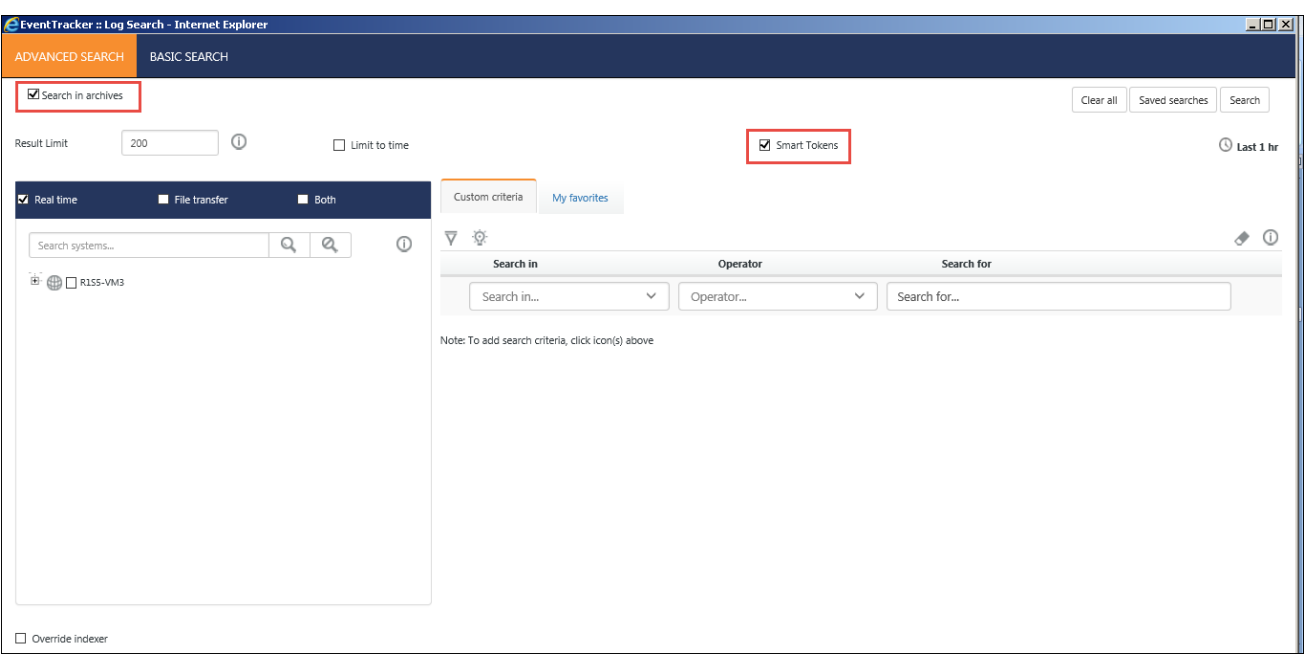

**Step 3:** Enable the option "Smart Token" by clicking the check box.

Figure 215

**Step 4:** Perform a search. The search result gets displayed with all the interesting fields listed in the left pane.

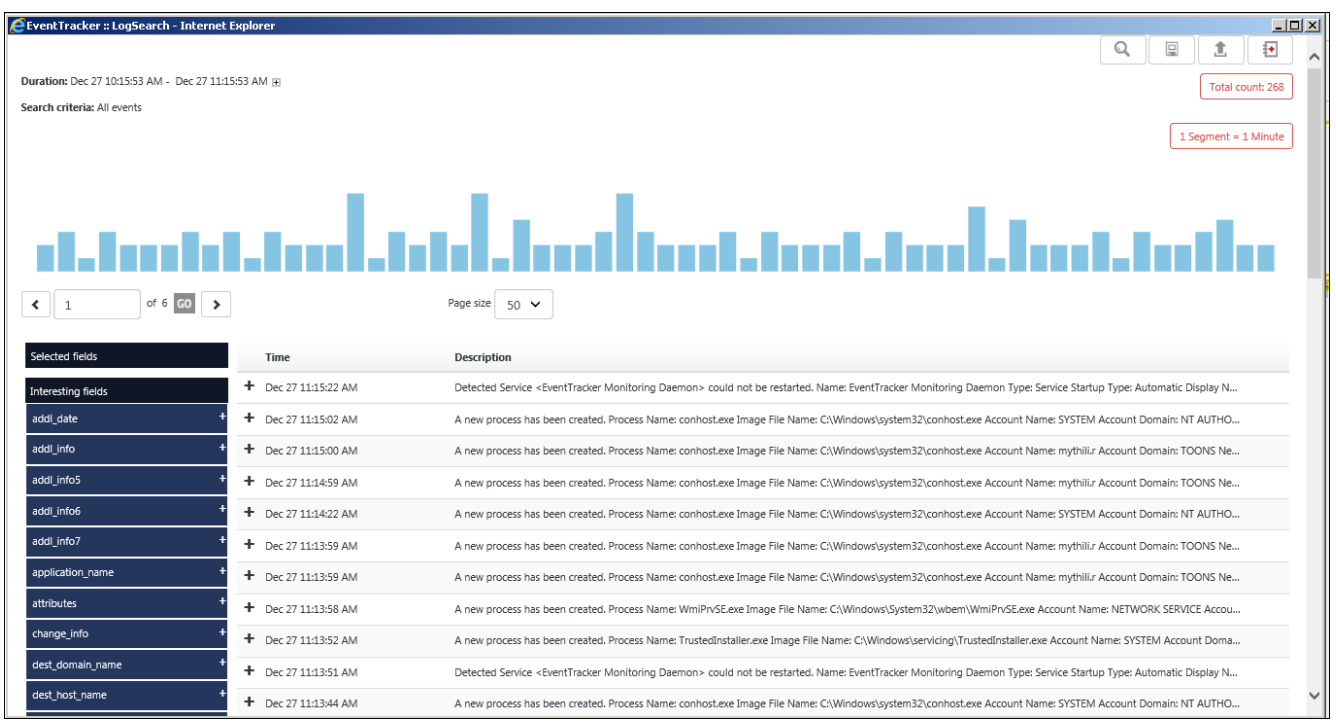

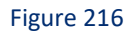

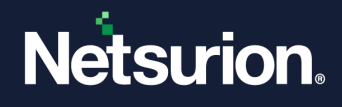

**Step 5:** The interesting fields includes the different values and these fields can be further included or excluded in the search criteria.

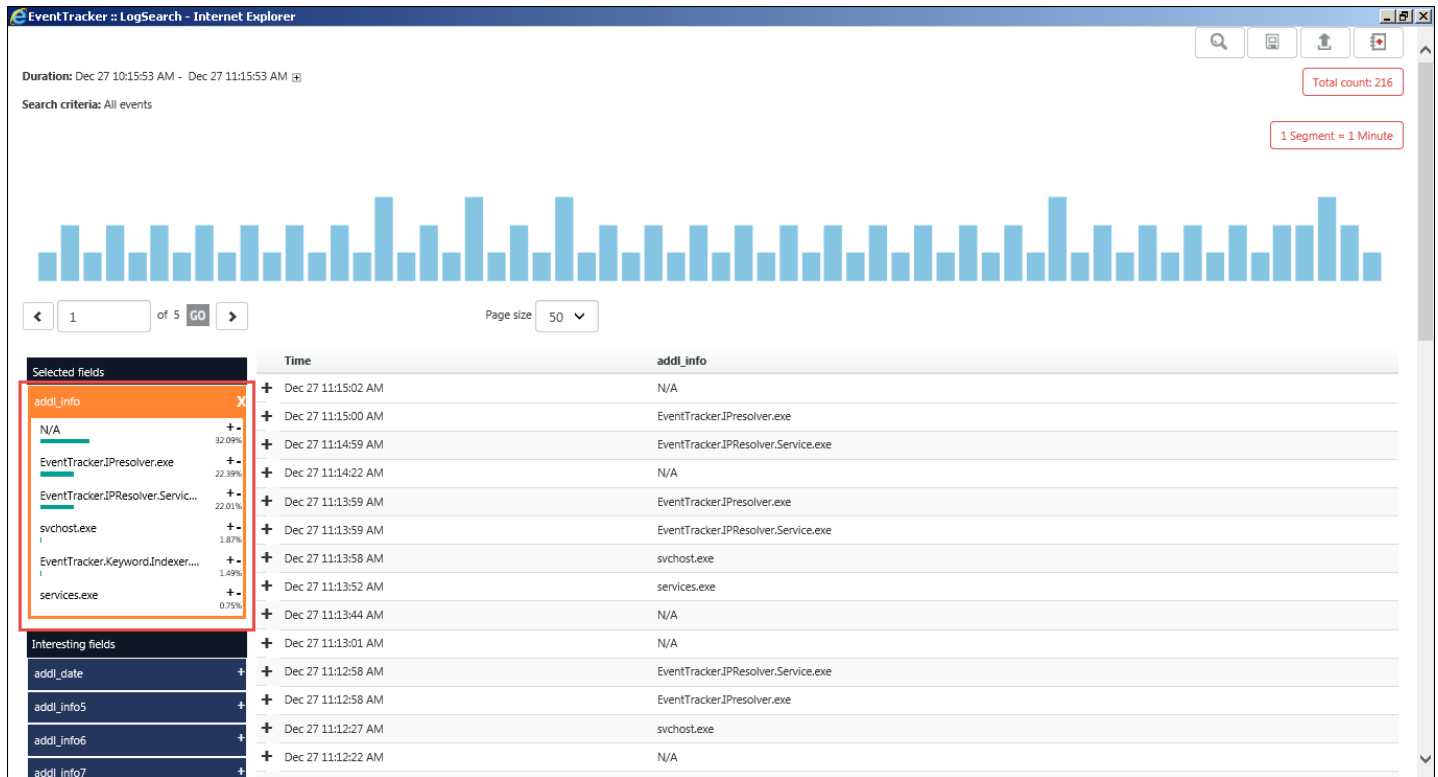

Figure 217

Pivoting can be done based on the interesting fields available in the left pane, which can be included  $\blacksquare$ or excluded  $\overline{\mathbf{M}}$  depending on the search criteria.

# 4.5.1 RegEx in Log Search

In Advanced Log search, you can search using regular expression.

- 1. Click **Add search criteria**  $\overline{\nabla}$ .
- 2. In **Search in** drop down menu, select **RegEx**.

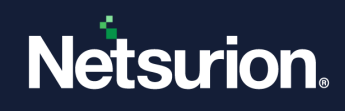

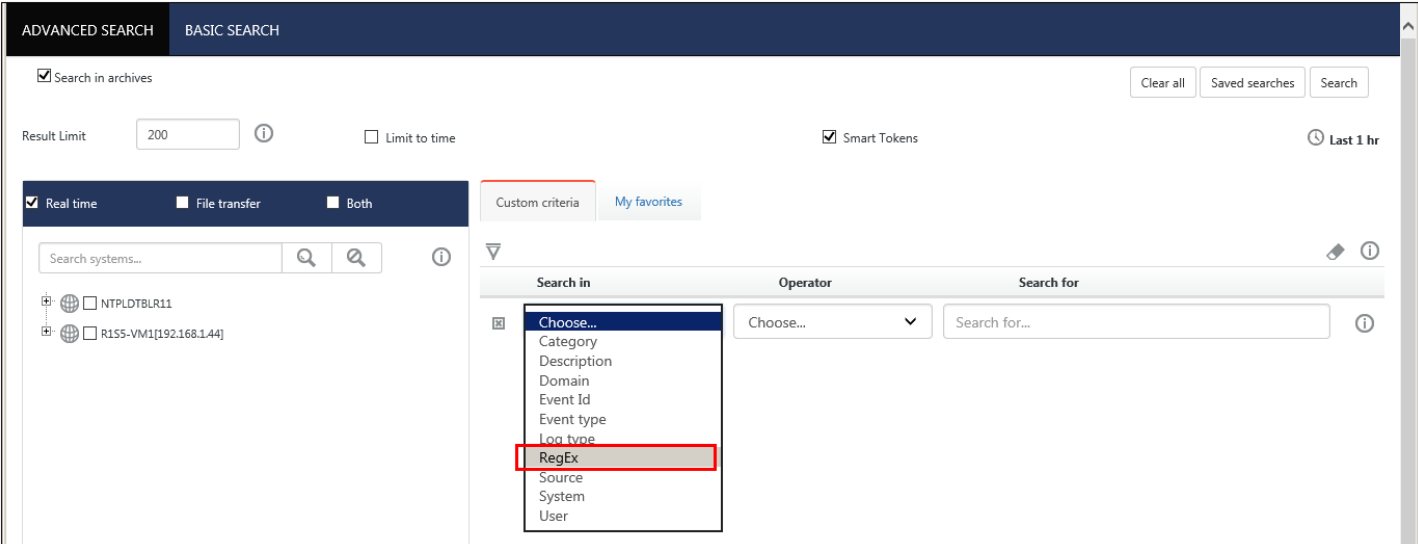

Figure 218

- 3. Select **Operator** drop down.
- 4. Enter search criteria in **Search for** box.
- 5. Click **Help**  $\overline{0}$  for additional information.

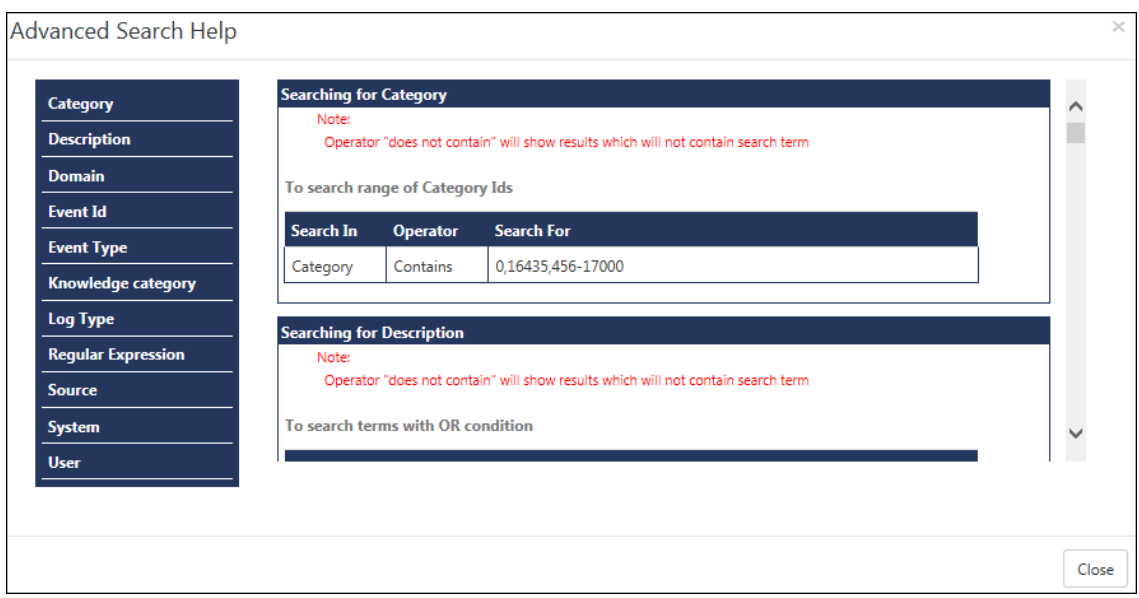

Figure 219

## 6. Click **Search**.

## 4.5.1.1 Saving Search Criteria

The search criteria can also be saved for viewing later.

• Click the  $\Box$  icon for saving the filtered token criteria.

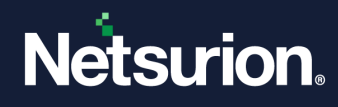

• Give a title and click **-<Save>-**.

The search result will be saved.

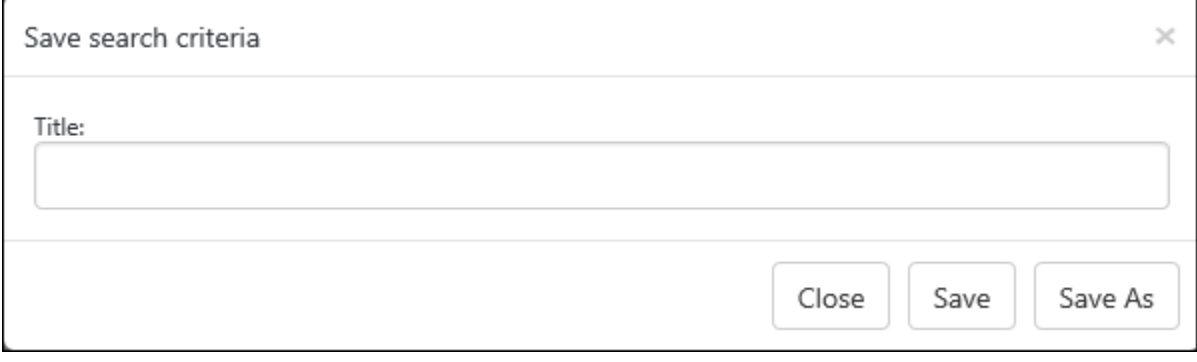

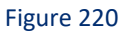

• For viewing the saved search results, click on -<**Advanced Search**>- .In the Advanced Log Search window, click on the "**Saved searche**s" option.

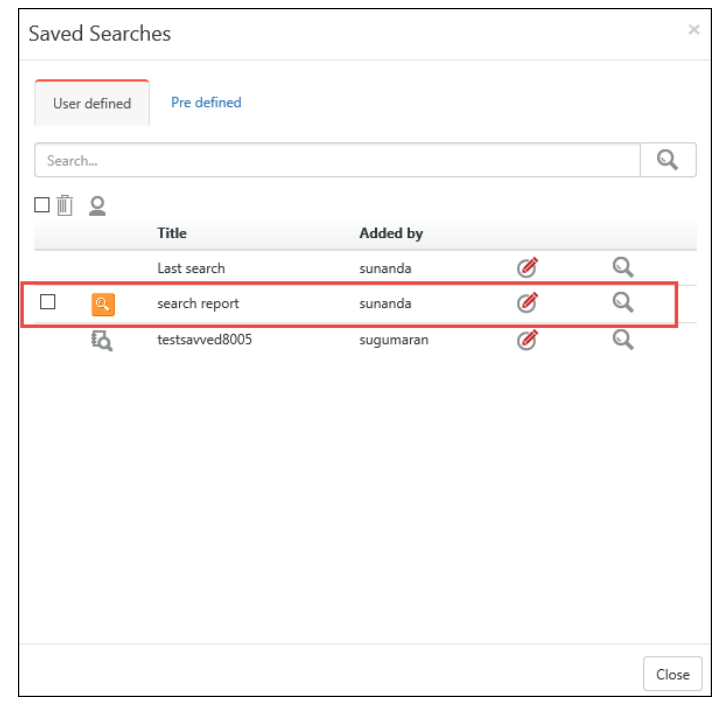

Figure 221

## **How to edit a Saved search?**

For editing the saved search criteria, click the **Saved search** hyperlink. The saved result opens.

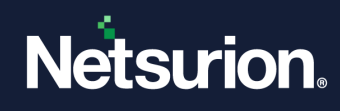

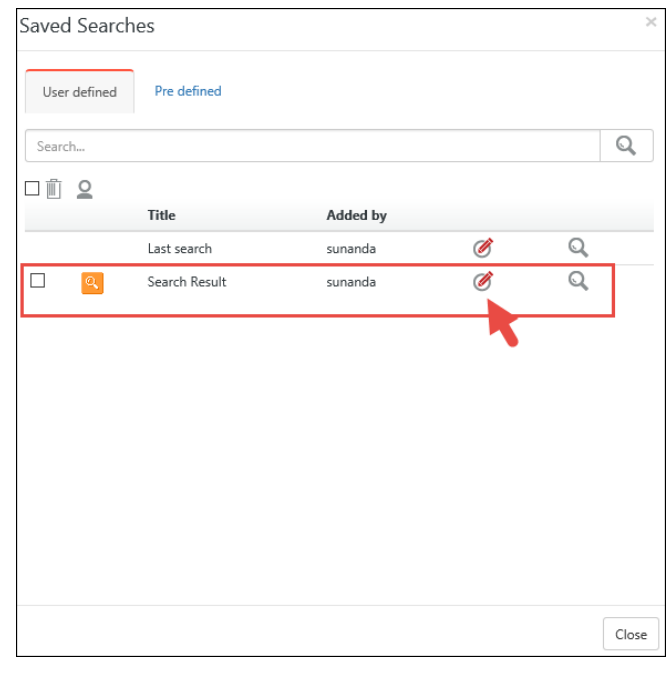

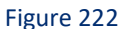

- Click on the  $\bullet$  icon and start editing the saved searches.
- After editing and performing the search, the new search result can also be saved with a new title for viewing later.

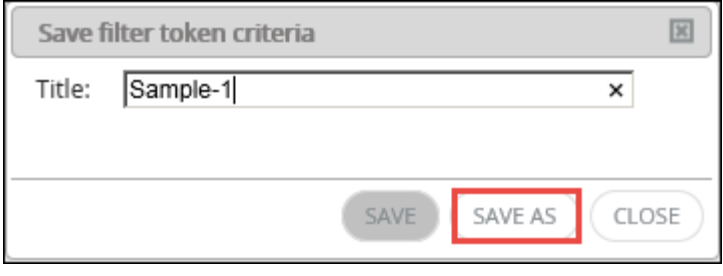

Figure 223

## **How to Add Knowledge Objects?**

For adding Knowledge objects and viewing a search result based on that, the below mentioned steps should be followed:

**Step 1**: Open the Advanced Log Search window.

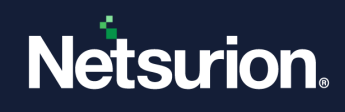

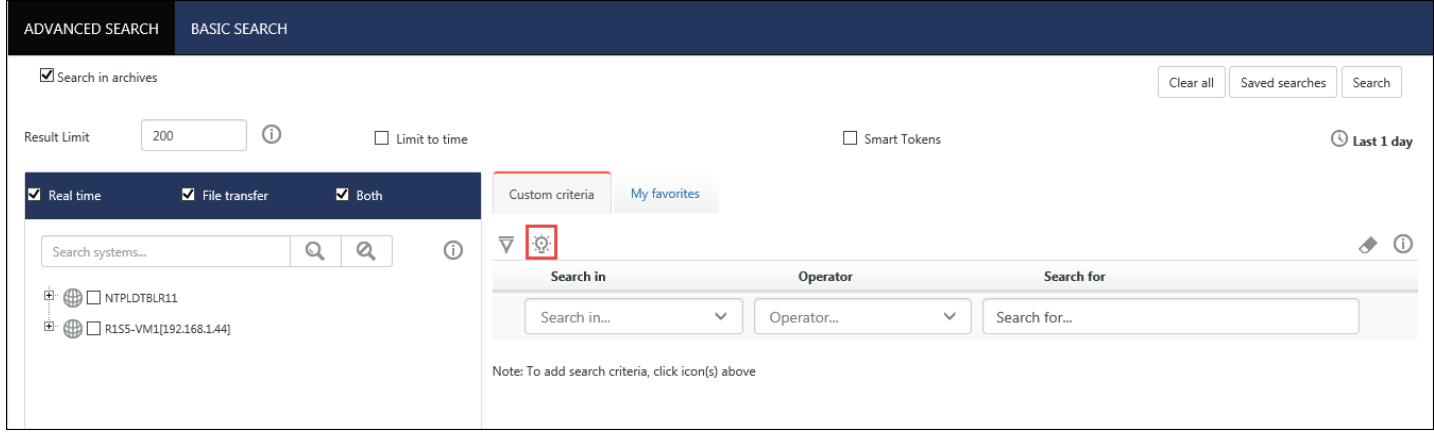

Figure 224

**Step 2:** Click the icon  $\mathbb{R}^1$  to add knowledge object.

## **Step 3**: Click '**Search**'.

The search page will be displayed and then you can further proceed in the same way for performing log search.

**NOTE: Windows** Standard Token is a default token offered by Netsurion's Open XDR platform in log search, which cannot be edited and saved.

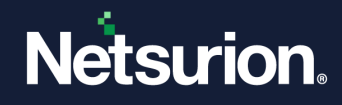

# **5 Reports**

In this chapter, you will learn about:

- [Reports Configuration](#page-187-0)
- [Reports Dashboard](#page-191-0)
- Generate different reports
	- [On Demand](#page-199-0)
	- [Queued](#page-205-0)
	- [Scheduled](#page-206-0)
	- [Defined](#page-214-0)
- [Security/Operations/Compliance/Flex Reports/Alphabetical](#page-189-0)
- [Reports Exception](#page-218-0)
- [Reports Status](#page-222-0)
- [Report Calendar](#page-220-0)
- [Flex History](#page-230-0)

## 5.1 Reports Configuration

<span id="page-187-0"></span>**Note**: To understand the usage of the new system selection interface introduced in feature update 9.3.3 as part of update ET93U20-031, please refer [New System Selection Interface User Guide.](https://www.netsurion.com/Corporate/media/Corporate/Files/support-docs/New-system-selection-interface-user-guide.pdf)

This gives a status view of all the reports that have been generated via Scheduled/Queued/Defined.

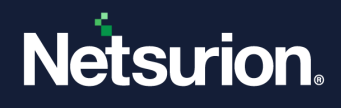

- 1. Select **Scheduled/Queued/Defined** option to generate the respective reports and then click **New**   $\bigoplus$  .
- 2. To view the respective **Security/Operation/Compliance/Flex Reports** that are configured, click the respective **Report groups**.

| Configuration<br>$\bigwedge$ / Report |               |               |                            |           |                               |                          |                 |                 |               |                  |
|---------------------------------------|---------------|---------------|----------------------------|-----------|-------------------------------|--------------------------|-----------------|-----------------|---------------|------------------|
| OScheduled OQueued ODefined           |               | Search        |                            |           | $\mathsf{Q}$<br>$\mathcal{Q}$ | 圃<br>$\overline{\vee}$   |                 |                 |               |                  |
| Report Groups                         | 쁢<br>$\oplus$ |               | Reports configuration: all |           |                               |                          |                 |                 |               |                  |
| 83.<br>Security                       |               | Ŵ<br>$\oplus$ |                            |           |                               |                          |                 | Total: 4        | Scheduled All | $\checkmark$     |
| 믦<br>Compliance                       |               | □             | Title                      | By        | Type                          | Frequency                | <b>Next Run</b> | On              | <b>Status</b> | $\triangleright$ |
| -63<br>Operations                     |               | 發<br>$\Box$   | Security Computer added    | testuser2 | Extended                      | Daily                    | Nov 16 12:00 AM | Nov 13 07:29 PM | NoRecord      | $\odot$          |
| ಟ<br>Flex                             |               | □ 登           | Logs - Detail_flex         | spoorthy  | Logs                          | Last 24 hours            | Nov 15 06:57 PM | Nov 13 06:55 PM | Last run at   | (i)              |
| 面<br>⋻<br>ET Honeynet                 | Ø             | □ 登           | Logs - Detail              | spoorthy  | Logs                          | Last 24 hours            | Nov 15 06:52 PM | Nov 13 06:51 PM | Last run at   | $\odot$          |
| û<br>⋻<br>EventTracker                | Ø             | □ 登           | Log on off Activity        | spoorthy  |                               | Log on/off Last 24 hours | Nov 15 06:46 PM | Nov 13 06:41 PM | Failed        | $\odot$          |
| Û<br>₿<br>Snort                       | Ø             |               |                            |           |                               |                          |                 |                 |               |                  |
| û<br>⋻<br>Windows                     | Ø             |               |                            |           |                               |                          |                 |                 |               |                  |
|                                       |               |               |                            |           |                               |                          |                 |                 |               |                  |
|                                       |               |               |                            |           |                               |                          |                 |                 |               |                  |

Figure 225

3. To Edit or Delete a group in **Reports Configuration** tree, right-click any group, select **Edit** or **Delete** accordingly.

| Configuration                                                       |                    |                            |                                 |            |               |                 |                 |                        | $\bigwedge$ / Report |
|---------------------------------------------------------------------|--------------------|----------------------------|---------------------------------|------------|---------------|-----------------|-----------------|------------------------|----------------------|
| OScheduled OQueued ODefined                                         |                    | Search                     | $\mathbb{Q}$<br>${\mathcal{Q}}$ |            |               | 画区              |                 |                        |                      |
| 22 P<br>$\oplus$<br>Report Groups                                   |                    | Reports configuration: all |                                 |            |               |                 |                 |                        |                      |
| 盘<br>Security                                                       | Ũ<br>$_{\oplus}$   |                            |                                 |            |               |                 | Total: 4        | Scheduled<br>All       | $\checkmark$         |
| 쁢<br>Compliance                                                     | □                  | Title                      | By                              | Type       | Frequency     | <b>Next Run</b> | On              | <b>Status</b>          | $\sim$               |
| 器<br>Operations                                                     | $\Box$<br>$\Sigma$ | Security Computer added    | testuser2                       | Extended   | Daily         | Nov 16 12:00 AM | Nov 13 07:29 PM | $\odot$<br>NoRecord    |                      |
| 쁢<br>Flex                                                           | 口登                 | Logs - Detail_flex         | spoorthy                        | Logs       | Last 24 hours | Nov 15 06:57 PM | Nov 13 06:55 PM | $\odot$<br>Last run at |                      |
| $\mathscr G$<br>$\blacksquare$<br>ہ⊡<br>ET Honeynet                 | 拯<br>$\Box$        | Logs - Detail              | spoorthy                        | Logs       | Last 24 hours | Nov 15 06:52 PM | Nov 13 06:51 PM | $\odot$<br>Last run at |                      |
| $\bar{\mathbb{I}}$<br>$\overline{\mathscr{C}}$<br>⋻<br>EventTracker | □ 登                | Log on off Activity        | spoorthy                        | Log on/off | Last 24 hours | Nov 15 06:46 PM | Nov 13 06:41 PM | $\odot$<br>Failed      |                      |
| Ø<br><b>面</b><br>₿<br>Snort                                         |                    |                            |                                 |            |               |                 |                 |                        |                      |
| Ø<br>而<br>⋻<br>Windows                                              |                    |                            |                                 |            |               |                 |                 |                        |                      |
|                                                                     |                    |                            |                                 |            |               |                 |                 |                        |                      |
|                                                                     |                    |                            |                                 |            |               |                 |                 |                        |                      |

Figure 226

- 4. To email a report, click **Email** .
- 5. Select any report option and then click **Information the view the Report details** and **Exception details.**
- 6. Enter/select the required options to generate **Scheduled/Queued/Defined reports**.

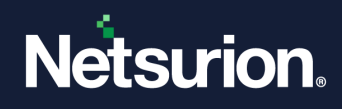

- 7. Select any report option and then click **Run Now** to run the respective **Scheduled/Queued/Defined** reports.
- 8. Select the **Scheduled** drop-down to run the report **All** / **Daily /Last 24 hours/ Twice Daily / Hourly / Weekly /Last 1 week/Once in a Week/Monthly.**
- 9. To search for a report, enter the search criteria and click **Search**  $Q$ .
- 10. To delete a report, select any report and then click Delete  $\mathbb{I}$ .
- 11. To view data about **Reports** in Calendar, click **Report Calendar** .
- 12. To view status about **Reports**, click **Report Status** .

# <span id="page-189-0"></span>5.2 Security/Operations/Compliance/Flex Reports/Alphabetical Reports/Favorites

- 1 Click the **Reports** menu**,** and then select **Reports Configuration**.
- 2 Select **New**  $\bigoplus$ .

Netsurion's Open XDR platform opens the Reports page.

- 3 Select the required **Security/Operations/Compliance/Flex Reports /Alphabetical/Favorites** tab.
- 4 Select the required **Report type** i.e. **On Demand, Queued, Scheduled, Defined**.
- 5 Click **Next>>** and proceed further to generate a report.

Details to generate **On Demand, Queued, Scheduled, Defined** reports are explained below.

## 5.2.1 Security reports

Reports that show the occurrence of various security related events across systems, devices, and applications. These may be generated and reviewed on a regular schedule to pinpoint potential risks or breaches. Security reports are useful to decisively counter the internal and external security threats.

## 5.2.2 Operations reports

System health monitoring is an important benefit of event log management. These reports are useful to observe anomalies in system performance (CPU, disk, memory), service failures, network connections, printer usage etc.

# 5.2.3 Compliance reports

Reports that show the compliance posture of enterprise assets and are helpful to demonstrate alignment with standards.

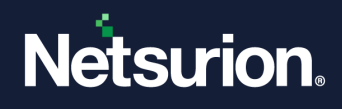

# 5.2.4 Flex reports

Flex Report is a client-side report generation component. It provides detail information about log, log volume, alerts, suspicious network traffic and cost saving reports.

# 5.2.5 Favorites tab

This tab will display all the category/reports/ flex reports that are added to the favorite list.

## 5.3 Generating Alphabetical Reports

- 1 Log on to Netsurion's Open XDR platform, click **Reports**, and then select **Dashboard** or **Configuration**.
- 2 Click **New** in **Dashboard / Configuration**.
- 3 Select any one of the **Compliance / Security / Operations / Flex reports / Alphabetical** tab**.**

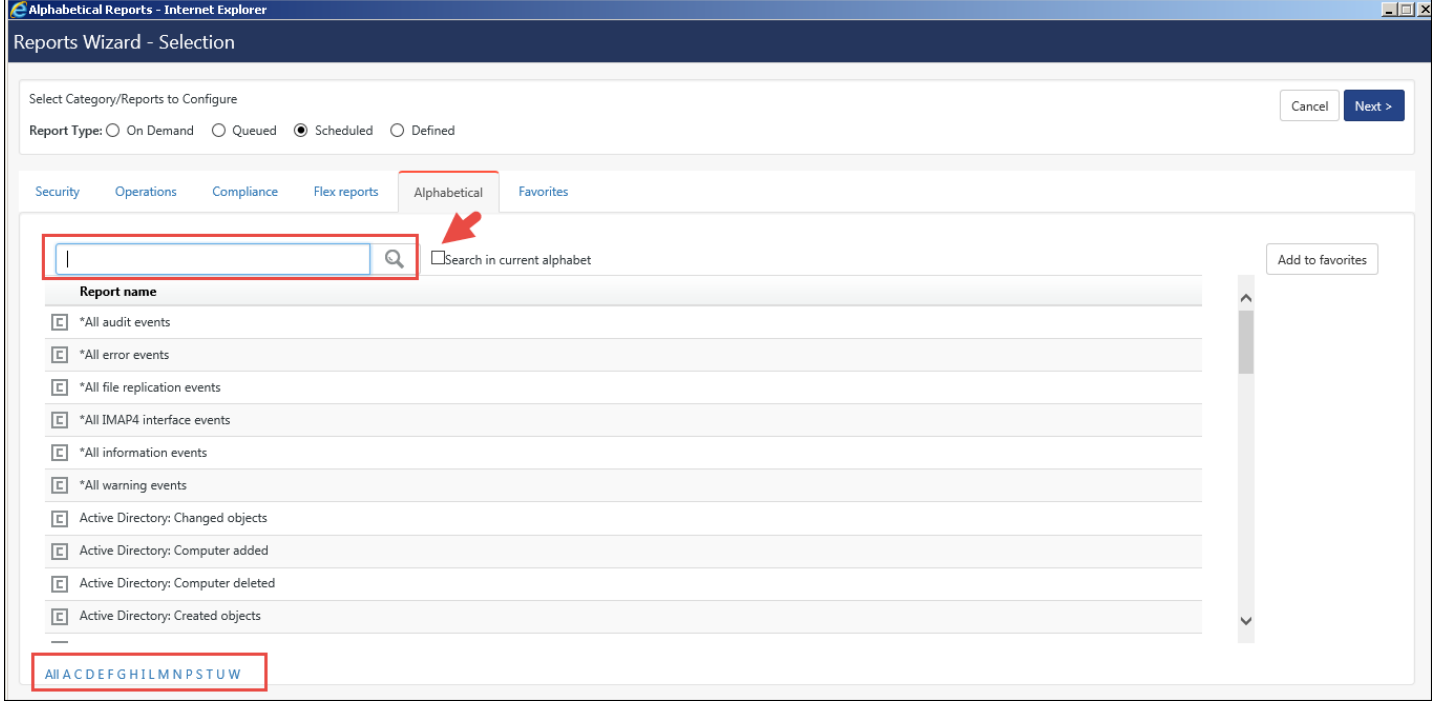

Figure 227

4 Click the alphabet hyperlink to view appropriate **Category/Report/Flex Report** list.

(OR)

Type the search phrase in the search field, click the **Search in current alphabet** checkbox, and then click **Search** .

Example: alert

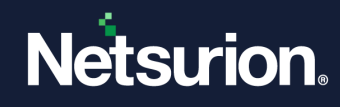

## **A** NOTE

### Search in current alphabet checkbox is not enabled when you click All hyperlink.

Netsurion's Open XDR platform opens the Category/Reports/Flex Report searched for.

(OR)

- 5 Select a **Category/Report/Flex Report** from **Report name** column.
- 6 Click **Next**>>.

Netsurion's Open XDR platform opens the Reports Wizard. To generate **On Demand, Queued, Scheduled and Defined** reports are explained in detail in the next section.

## **圖 NOTE**

You can also add Category/Reports/Flex Report to the favorites list. To do this select a Category/Reports/Flex Report and then click Add to favorites. Similarly, you can generate Security, Operations, Flex and Compliance Reports.

## <span id="page-191-0"></span>5.4 Reports Dashboard page

It displays all the reports generated in Alphabetical, Security, Compliance and Flex Reports.

1 Click **Reports,** and then click **Dashboard**.

Netsurion's Open XDR platform opensthe 'Reports Dashboard' page. In the top pane, **Status Graph** displays a graph showing **Status** of the reports, **Generated By** the respective Reports (Alphabetical/Security/Operations/Compliance/Flex Report).

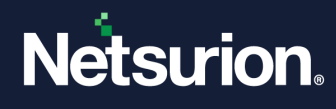

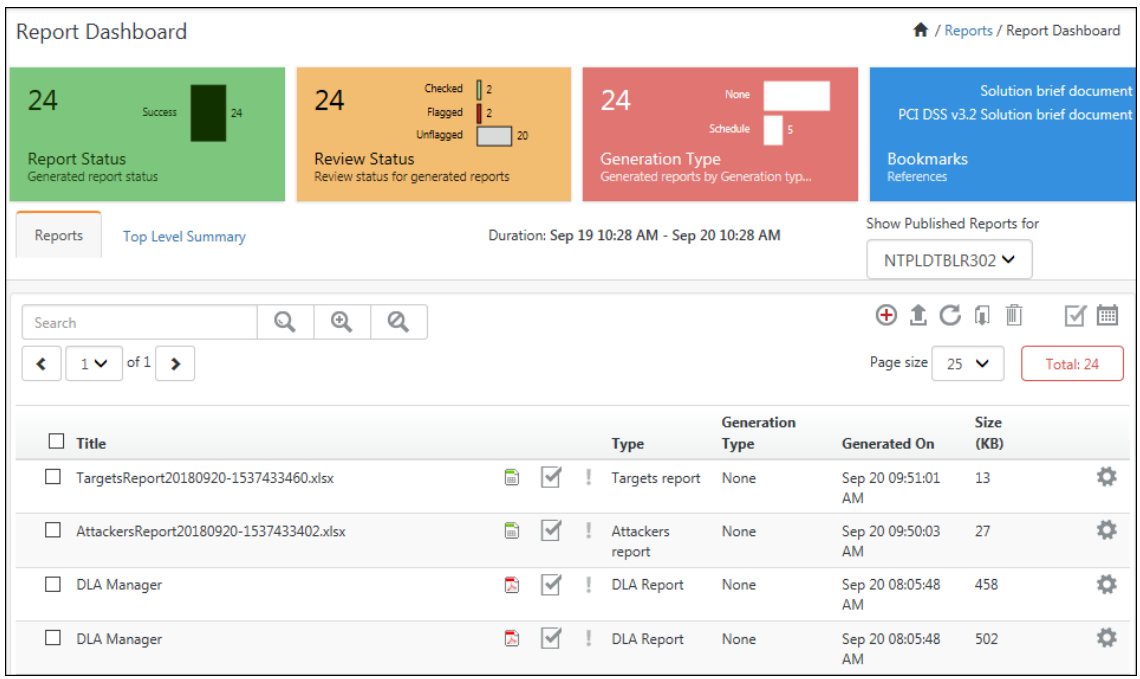

Figure 228

## **■ NOTE**

In Reports, Export Type will only support for Excel, PDF and HTML.

2 Click **New i** in the **Report Dashboard** page, to generate the respective reports.

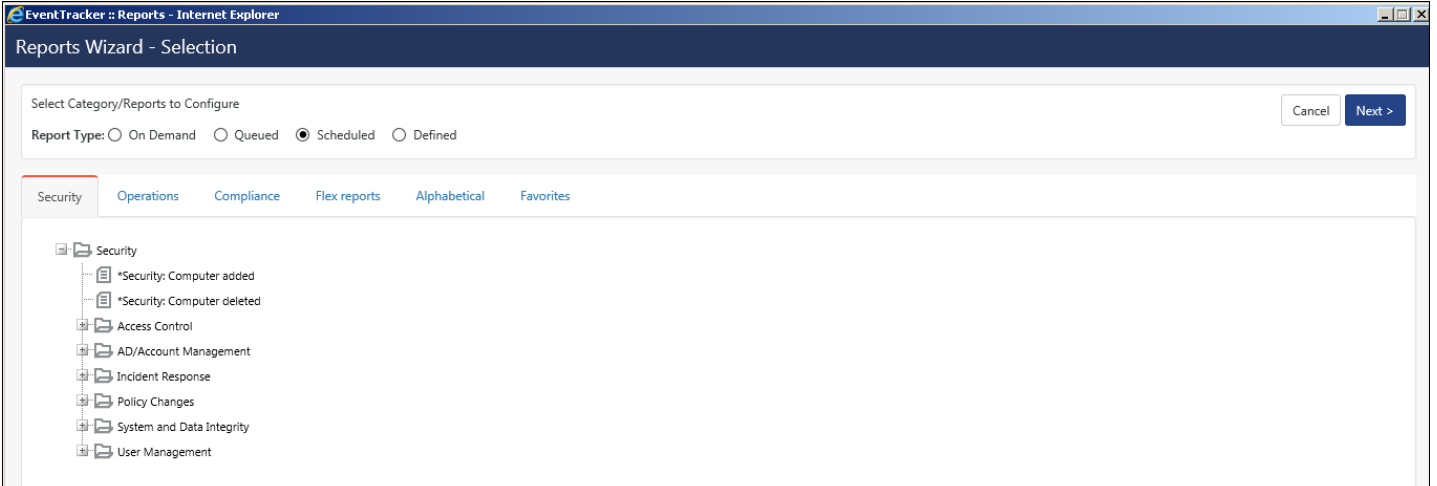

#### Figure 229

The detail to generate different Report Types in Security/Operations/Compliance/Flex Reports/Alphabetical is explained in the next section.

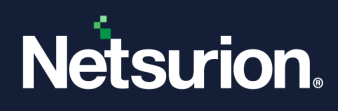

3 Click the respective **PDF, Word** icon to view detail report in Word or PDF format. The second column displays the status of report.

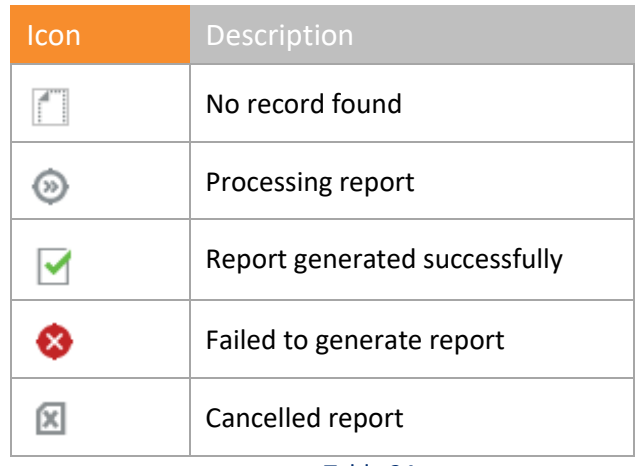

Table 24

4 Click **Flag** <sup>1</sup> to change the status of the report.

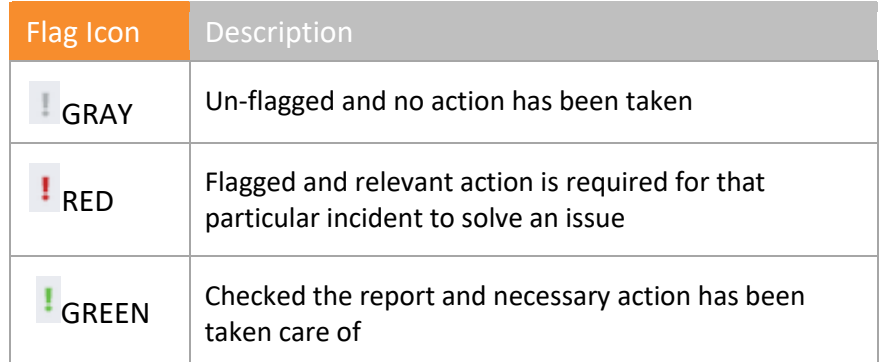

Table 25

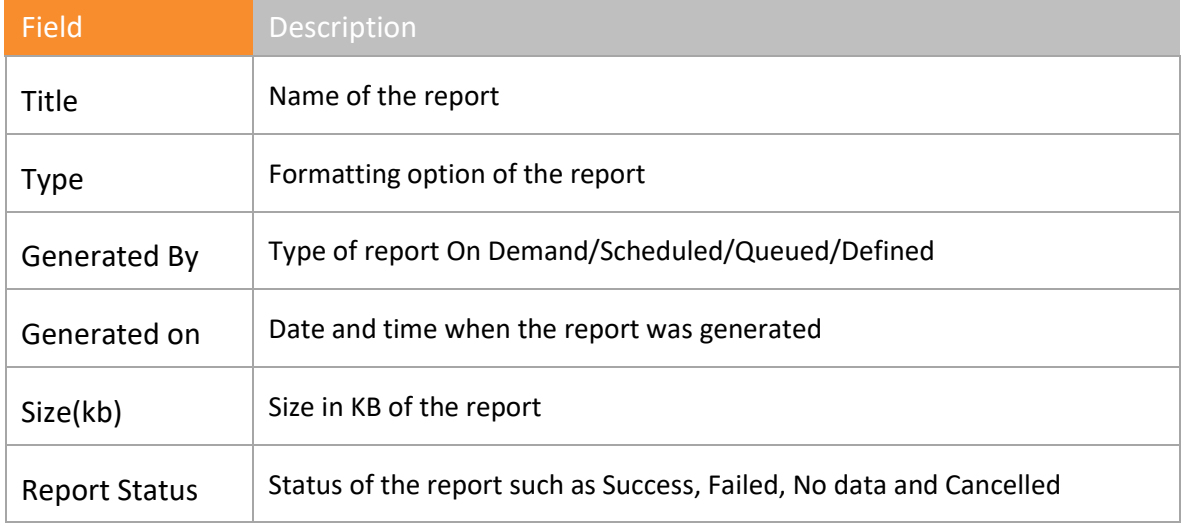

Table 26

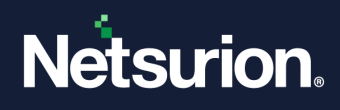

5 Select **Info** from the gear icon in the right-hand corner for viewing Report **Details** and **Exception Details**.

Report details window opens by default.

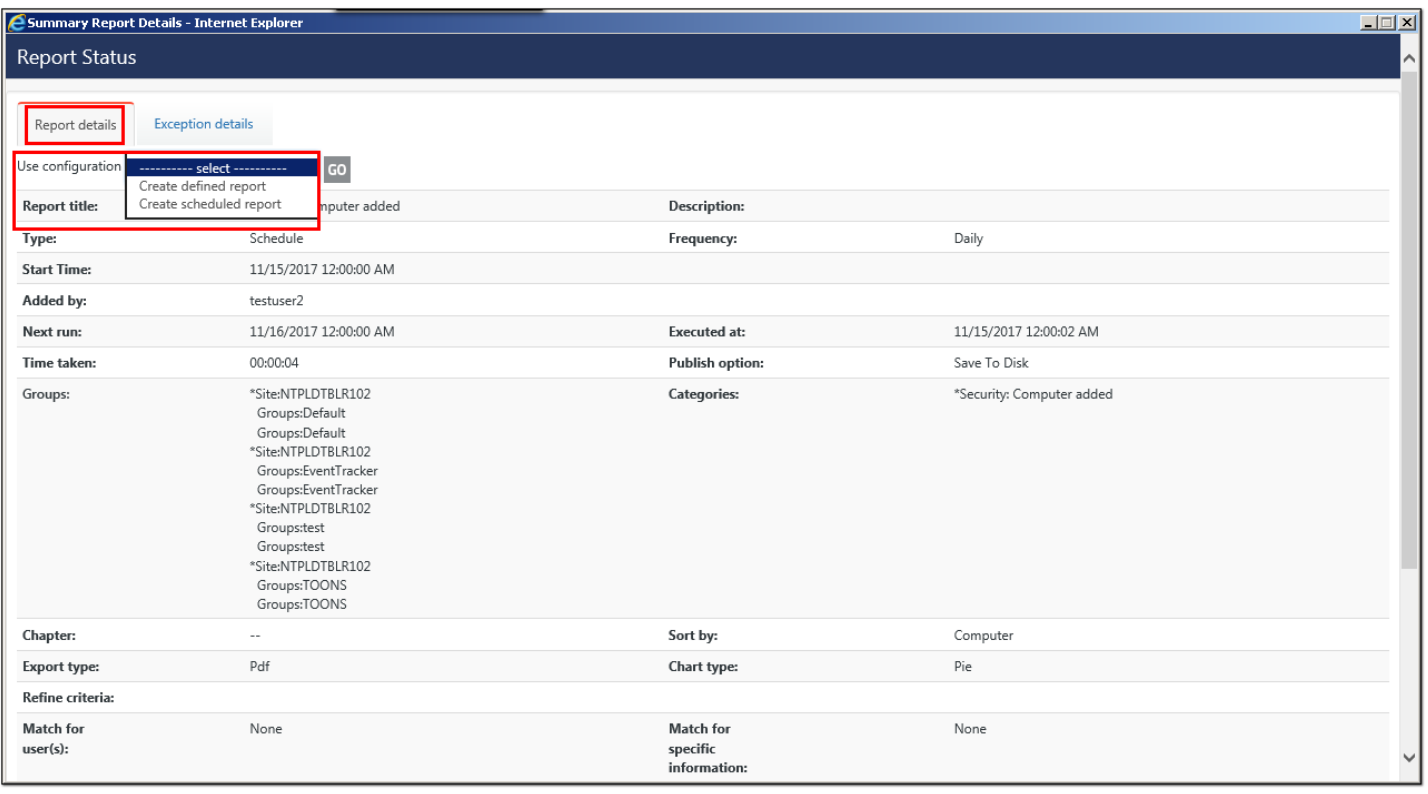

#### Figure 230

- a. Select **Use Configuration** drop-down, select **Create defined report** or **Create scheduled report**.
- b. Select **Go** hyperlink.
- c. Select **Exception Details** to view details about the exceptions generated.
- d. Select **Flag for Follow up t** to add more information.
- 6 Select on **Title** hyperlink to view details about the report in **PDF and Excel** format etc. Summary Report Details window opens.
- 7 Select **Export th** to export data to excel.
- 8 Select **Casebook**  $\overline{f}$  from the drop-down list by clicking the  $\overrightarrow{f}$  icon, to update data in Casebook.

A Casebook message opens.

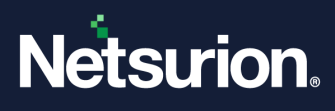

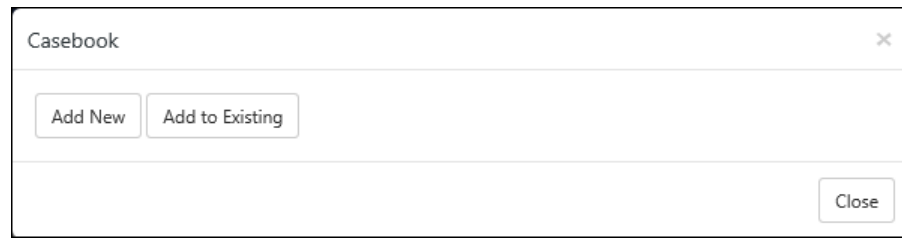

- a) To add a new Casebook entry, click **Add new**.
- b) To add to an existing Casebook, click **Add to existing**. Casebook window opens.
- c) Enter relevant data and then click **Save**.

For detail information, refer [Casebook.](#page-302-0)

- 9 Click **Notes**  $\overline{\mathbf{r}}$  to add comments about a report.
- 10 For deleting any report, select the checkbox of the report and then click **Delete** to delete a report from the **Dashboard** view.

## 5.4.1 Top Level Summary tab

1 Click on the **Top-Level Summary** tab, to display the Top-Level Summary Data**. Netsurion's Open XDR platform: Top Level Summary Dashboard** page opens. The summary data of the generated scheduled reports is archived during report generation. Summary data is collected for specific type of reports like flex (log, log volume) and categorybased reports only.

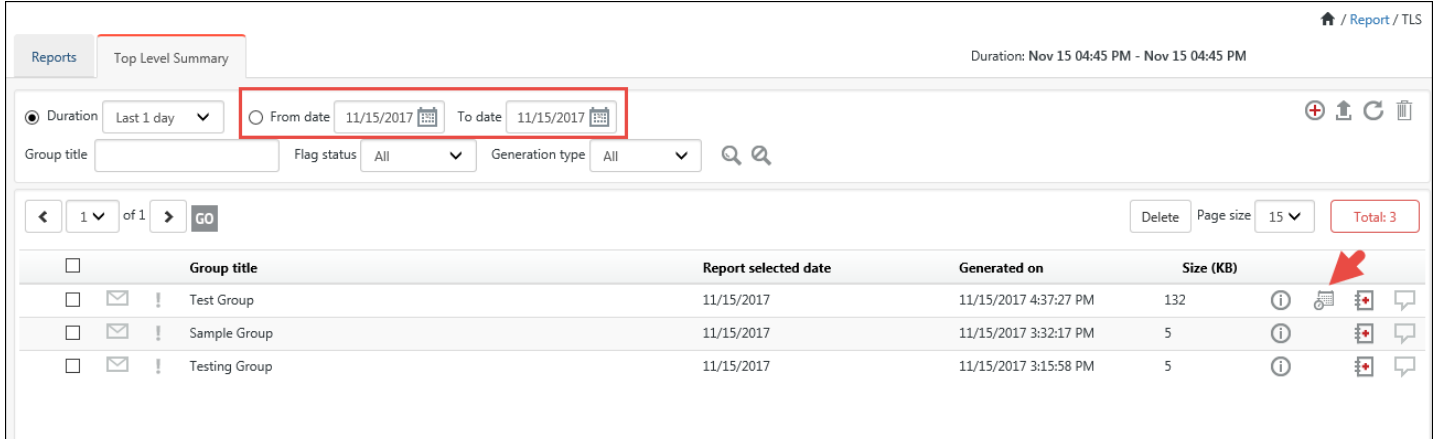

#### Figure 232

• The **Top Level Summary** tab will display the scheduled and the on demand report groups that have been exported. The **scheduled**  $\overline{\mathbb{S}^*}$  opens the scheduled report groups. The user can select the date range and search report as per requirement.

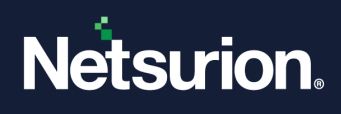

- For configuring a **Top Level Summary Group**, click **Group Configuration** . Netsurion's Open XDR platform opens the Group Configuration Tab.
- Click **Add Group** to configure a Group.

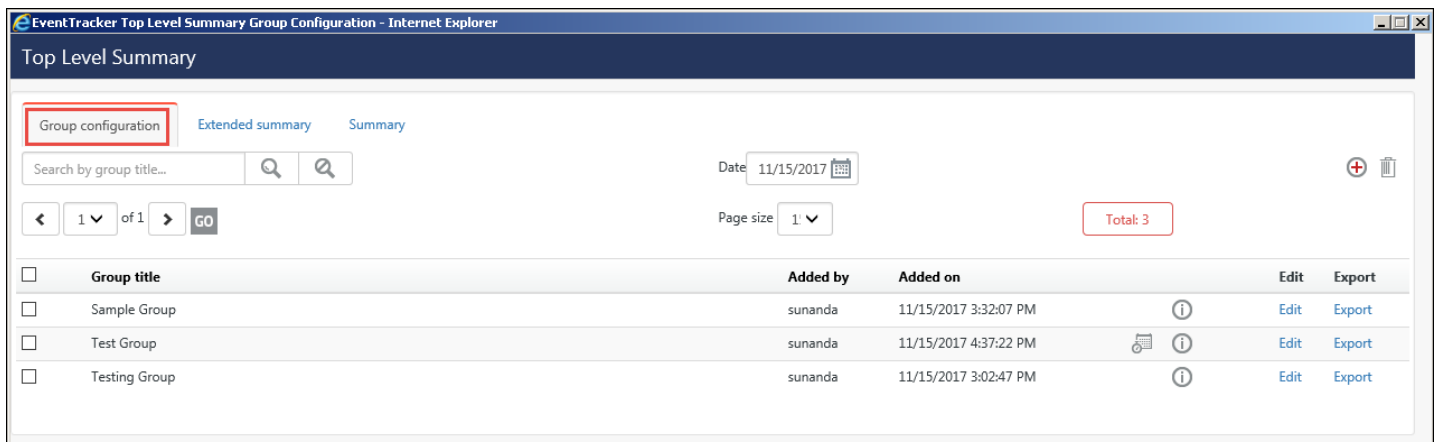

• Enter a **Group Title**; select the reports to be added under the group by clicking the checkbox and then click **Save**. Also select the checkbox Scheduled as shown in the figure below.

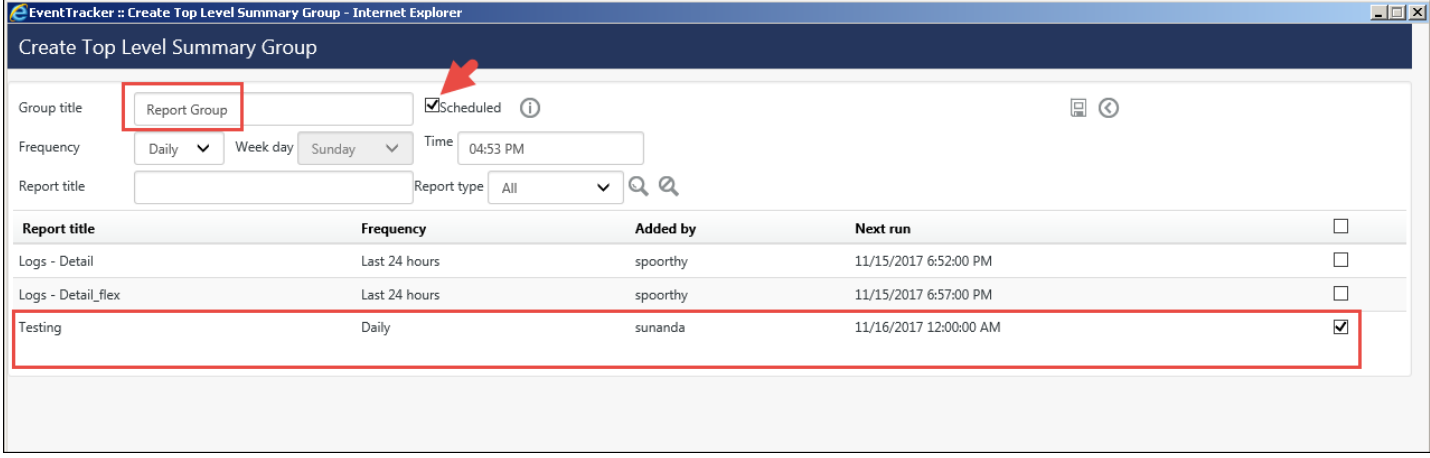

Figure 234

The Group gets added and is displayed in the Group Configuration page.

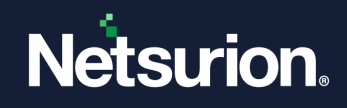

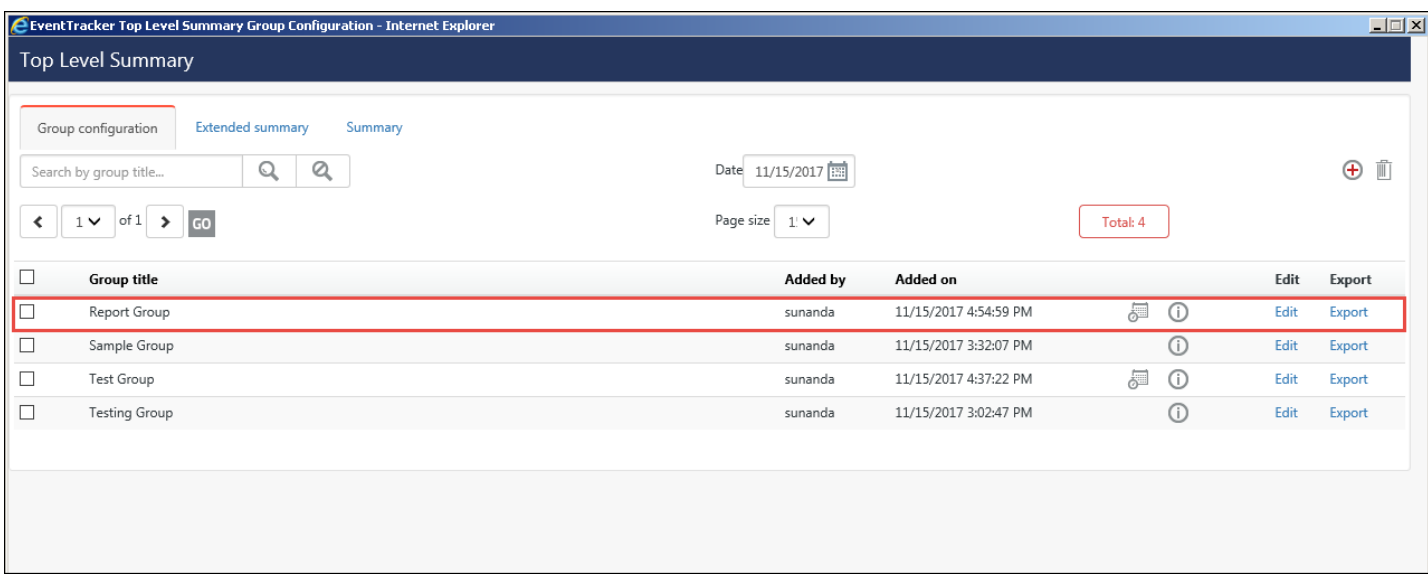

• In the **Extended summary** tab, the user can select the report(s) and the date for which the extended summary data needs to be exported.

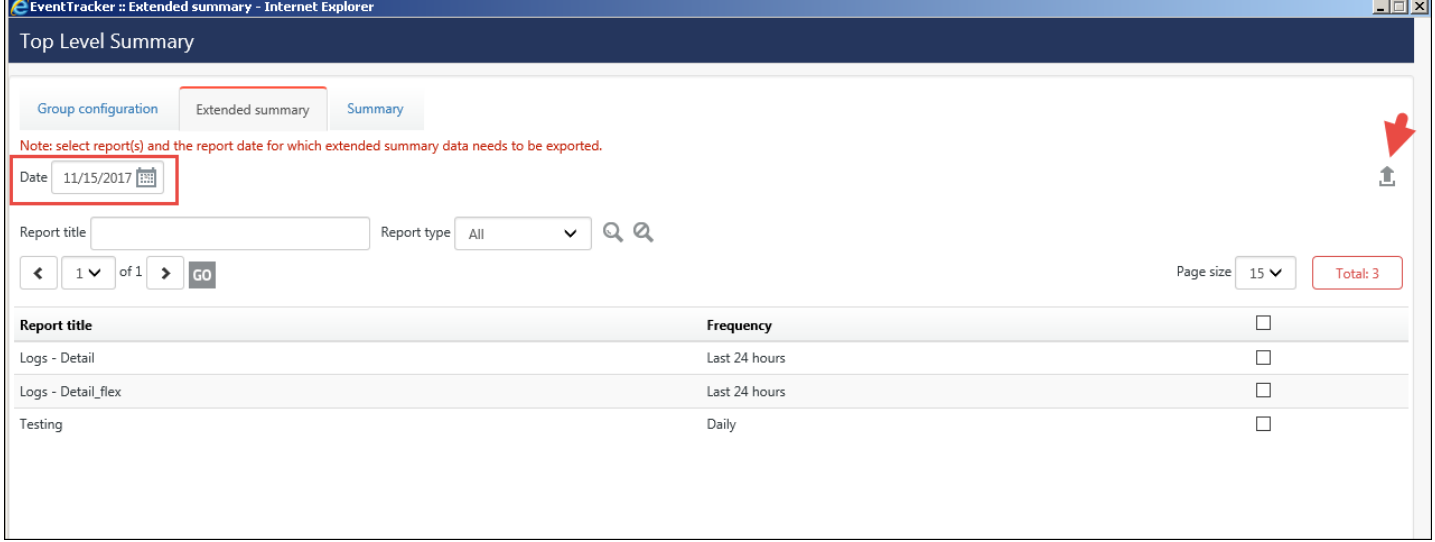

#### Figure 236

- In the **Summary** tab, select the report (s) and the date range that needs to be exported in to excel files.
- You can also purge the reports up to a selected date by using **Purge** from **Summary** tab.

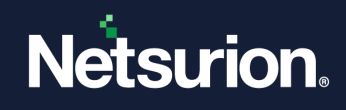

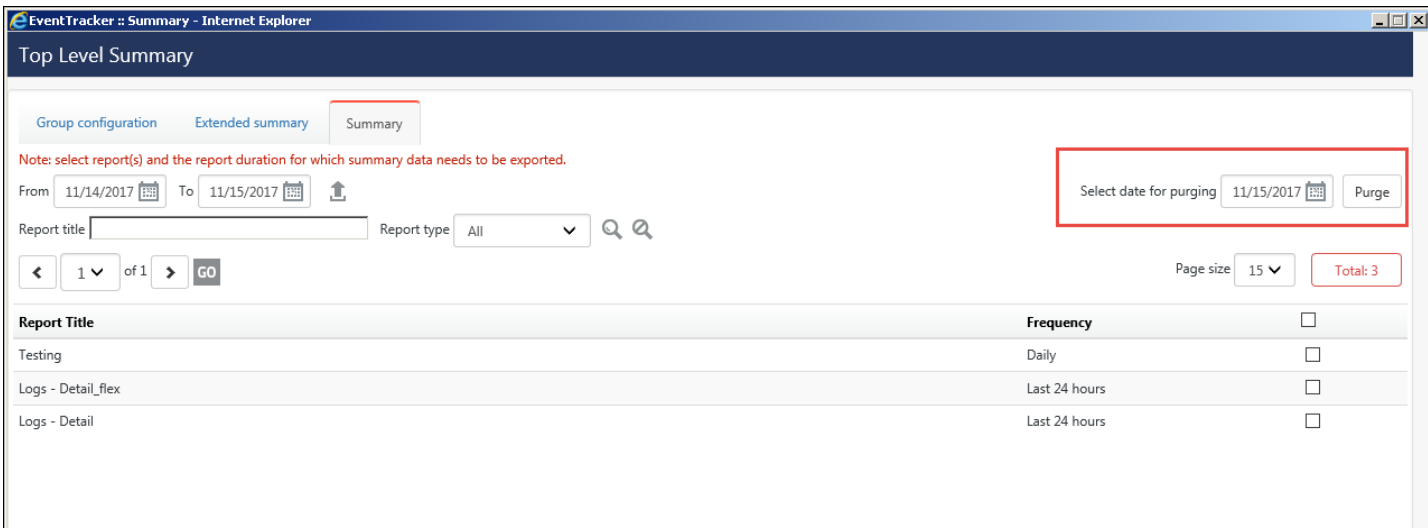

Figure 237

2 To get an Extended Summary of the report, select the required Report titles and then select **Export**.

The selected reports are exported to an excel file.

- 3 To view data about **Reports** in Calendar, click **Report Calendar** icon.
- 4 To view status about **Reports**, click **Report Status** .
- 5 To search any report, enter relevant data in Search textbox and then click **Search**.
- 6 To perform an advance search, click **Advanced Search** in the **Report Dashboard** page. Advanced Search window opens.

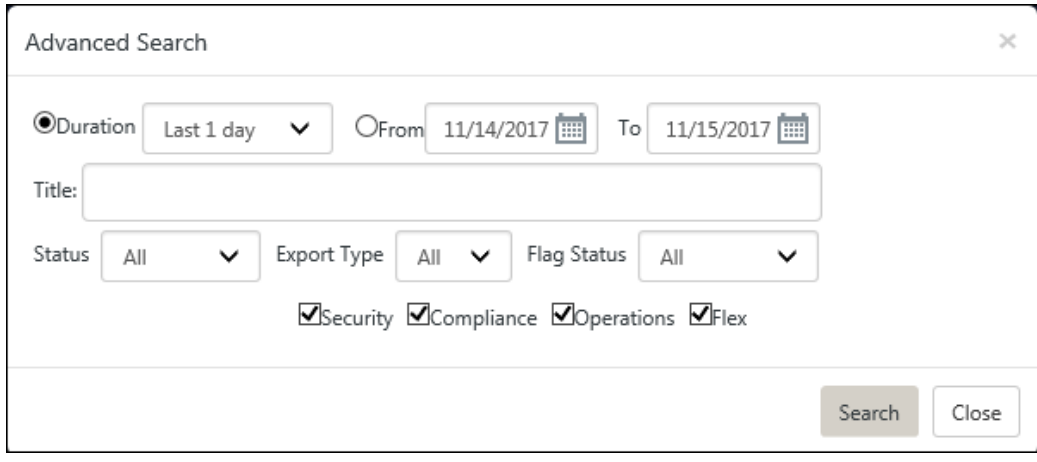

#### Figure 238

7 Enter/select relevant data and then click **Search**. Relevant data is displayed based on the search criteria.

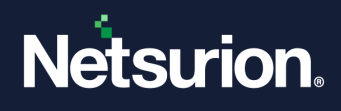

# <span id="page-199-0"></span>5.5 Generating on Demand Reports

**On Demand** reports can be generated in the foreground and background as well. Reports that are generated in the foreground are called **On Demand** reports. Reports that are generated in the background are called **Queued** reports (explained in the next section).

- 1 Log on to Netsurion's Open XDR platform, click the **Reports** menu, and then select **Dashboard** or **Configuration**.
- 2 Click **New** in **Dashboard / Configuration**.
- 3 Select any one of the **Compliance / Security / Operations / Flex reports/Alphabetical** tab**.**
- 4 Expand the **Report Tree** node and select any report.
- 5 Select **Report Type** as **On Demand**. (OR)
	- Right click the respective report and then select **On Demand**.
- 6 Click **Next.**

For Example: In **Security** menu, select **All error events**, right-click **On Demand.**

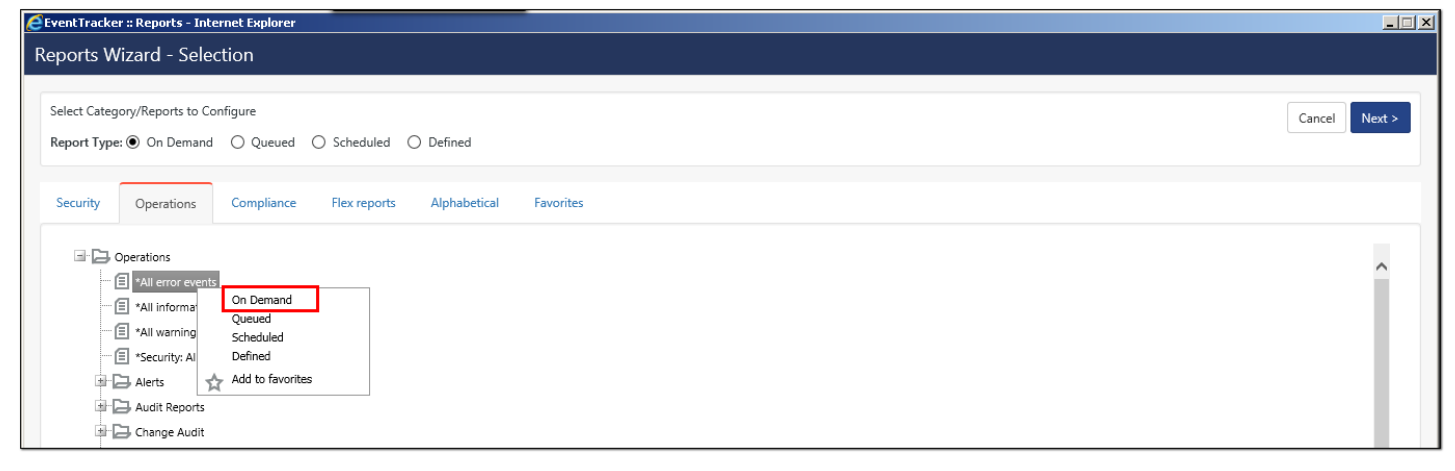

Figure 239

Netsurion's Open XDR platform opens the Reports Wizard.

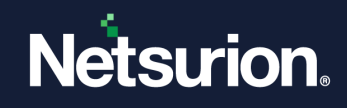

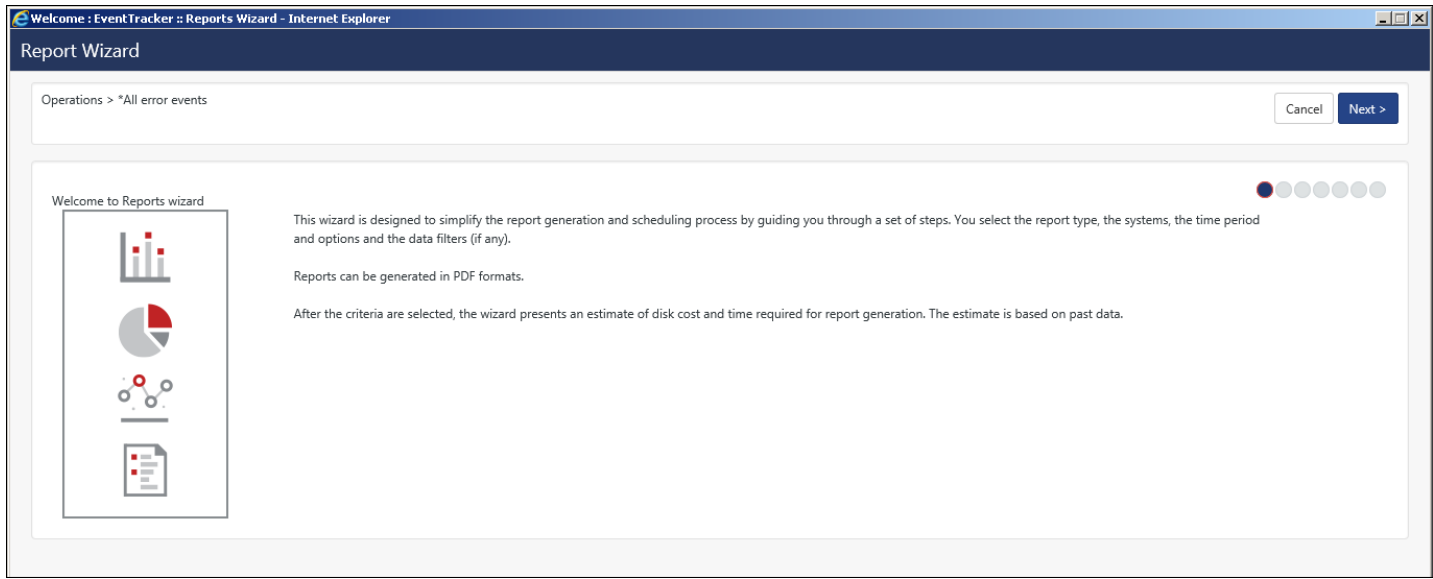

Figure 240

- Click **Next >>.**
- Select the required options (like **Sites**, **Group, Systems, Show all sites, All Systems**).
- Select **Realtime** or **File Transfer** and then click **Next>>.**

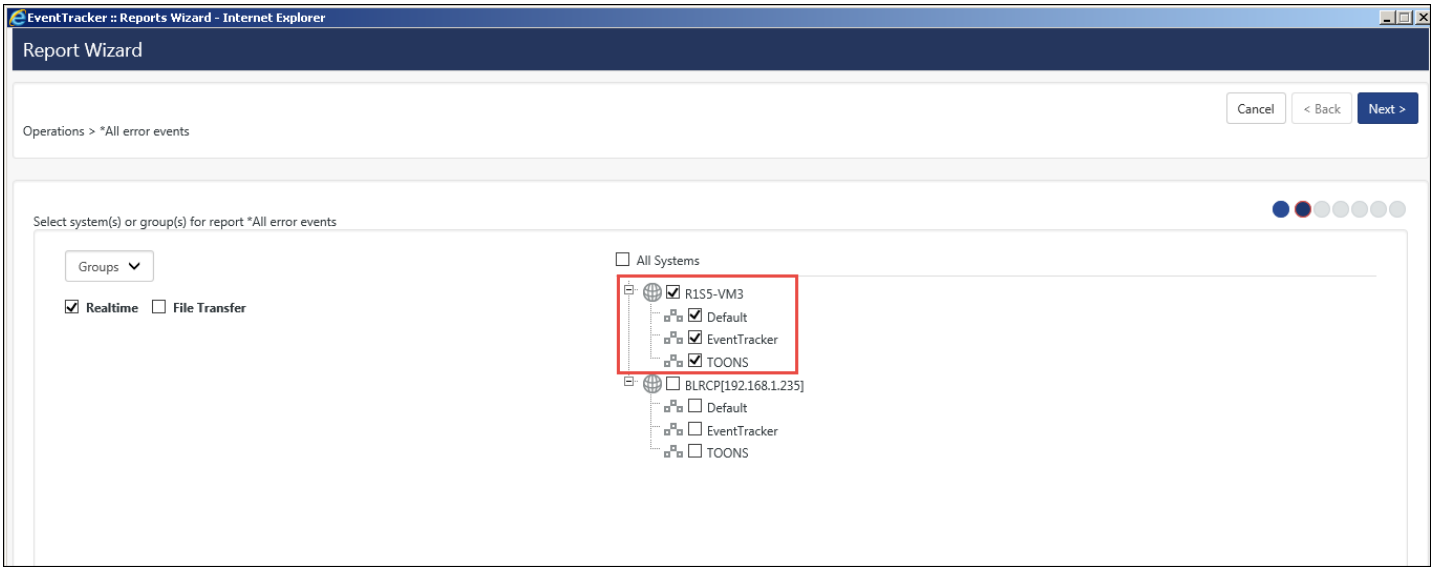

Figure 241

- Select the required **Interval** and **Limit to time Range option.**
- Select the required **Format option** (i.e**. Summary, Extended Summary, Detail, Trend Report**).
- Select the required **Export Type** (i.e. **PDF file, Word Document, HTML file, Quick View (not saved on hard disk**).
- Select the required **Chart Type (**i.e. **Donut, Bar, Line graph).**
- Select **Sort by (Computer or User).**

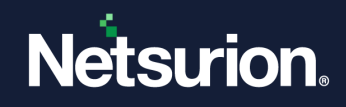

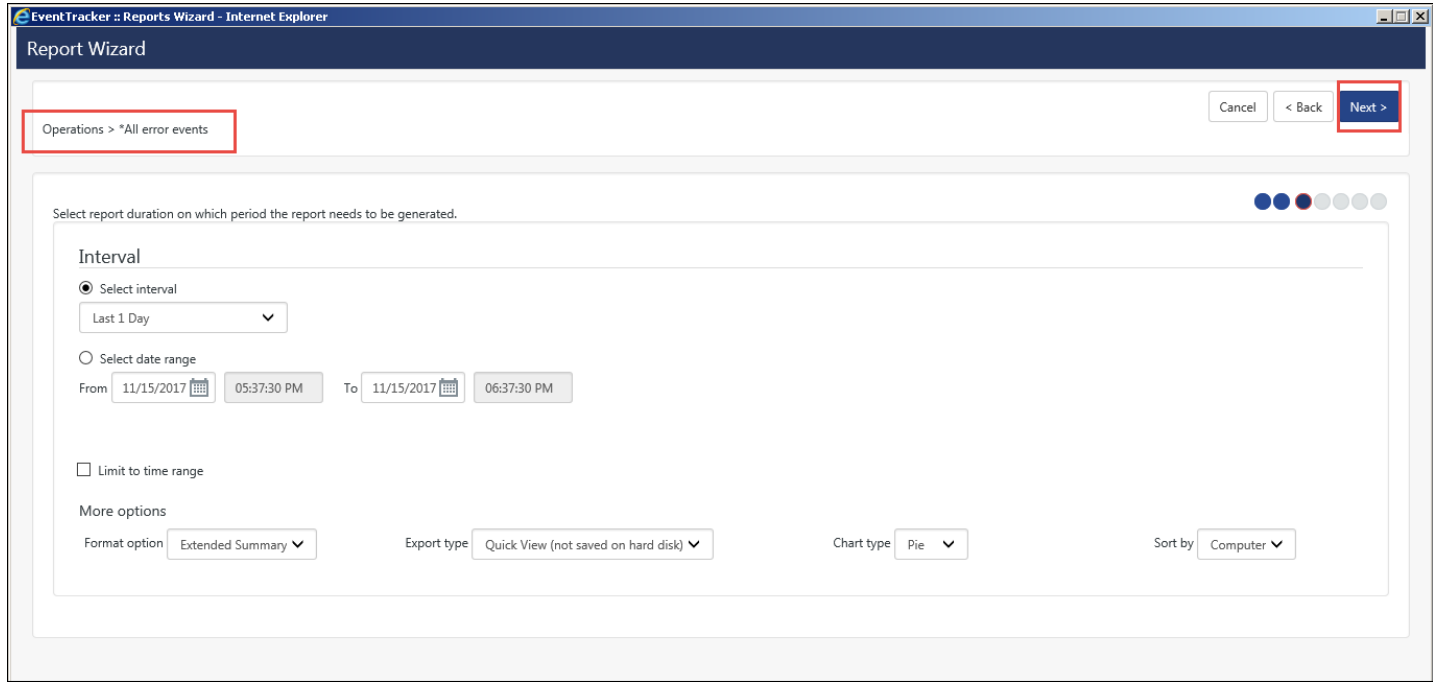

Figure 242

### 15 Click **Next>>**.

### 16 Enter the appropriate **Refine** and **Filter** details.

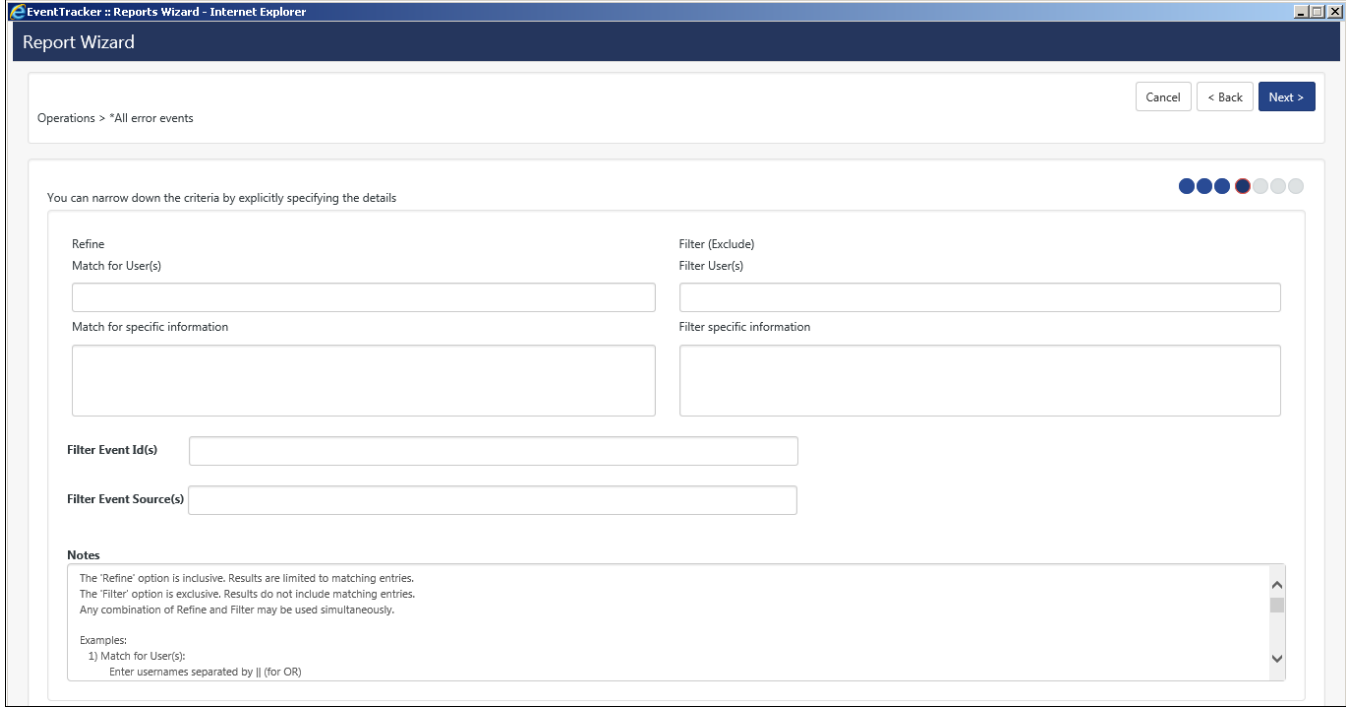

Figure 243

### 17 Click **Next>>**.

18 Enter the relevant **Title**, **Header**, **Footer**, and **Description** data.

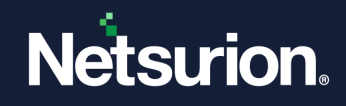

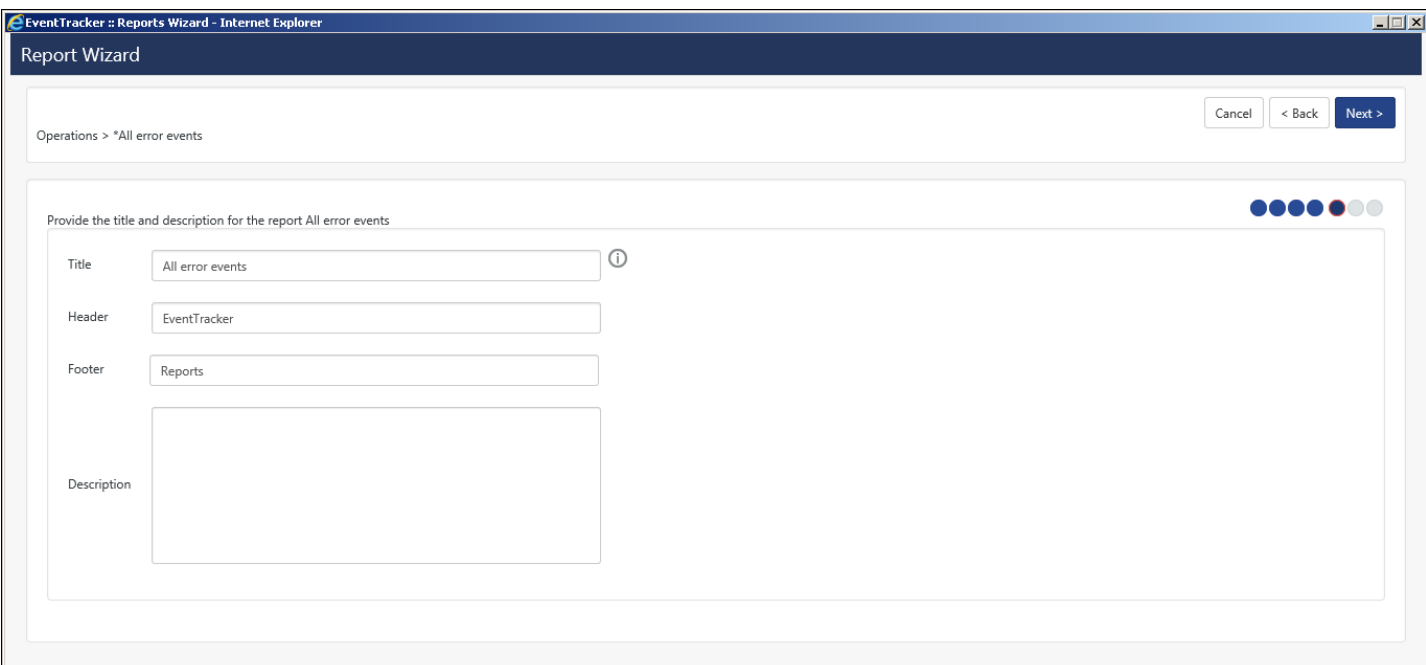

Figure 244

### 19 Click **Next>>**.

Review cost details and configure the publishing options window opens.

## **A** NOTE

Publishing options are disabled because On Demand (foreground processing) has been selected.

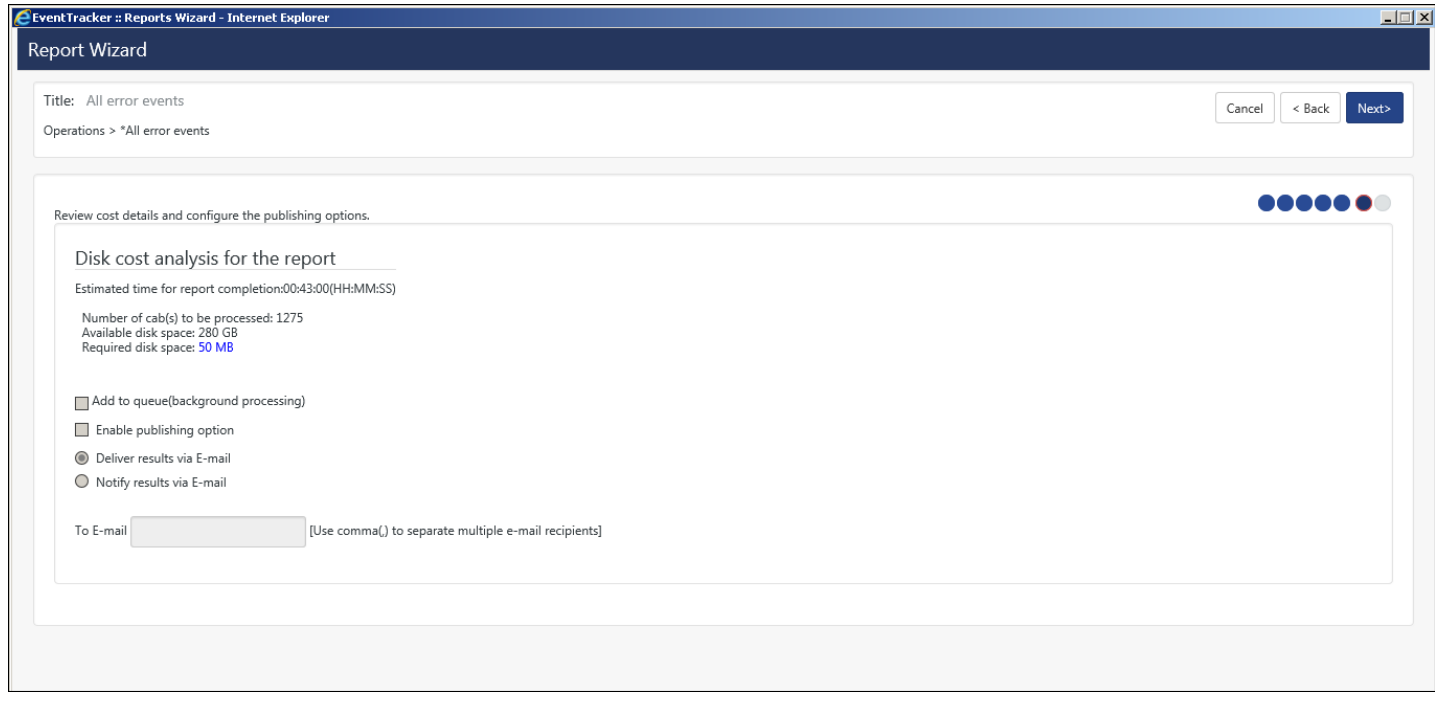

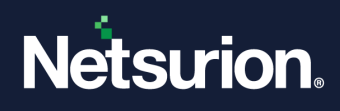

### 20 Click **Next>>**.

The last step of **Completing Report Configuration Wizard** opens.

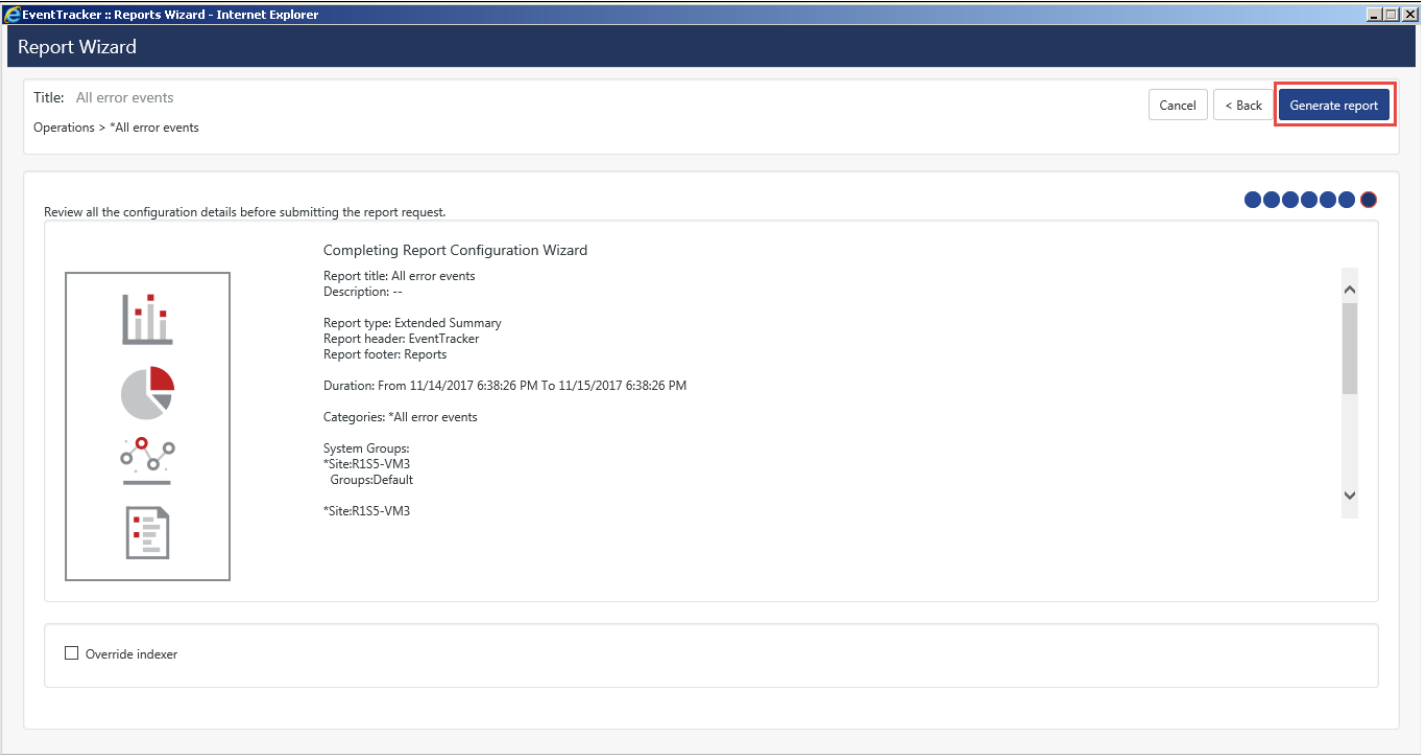

#### Figure 246

### 21 Select **Override indexer** if required, and then select **Generate Report.**

On enabling override indexer, the indexer will not be used for filtering the cabs and all cabs will be searched for data.

### **OR**

To make any other modifications click **Cancel** to exit the Wizard or **<<Back** to revert to previous wizard window.

**Generating reports** window opens the initializing report queue and displays the summary of report generated.

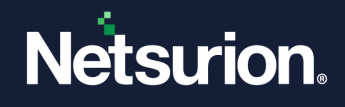

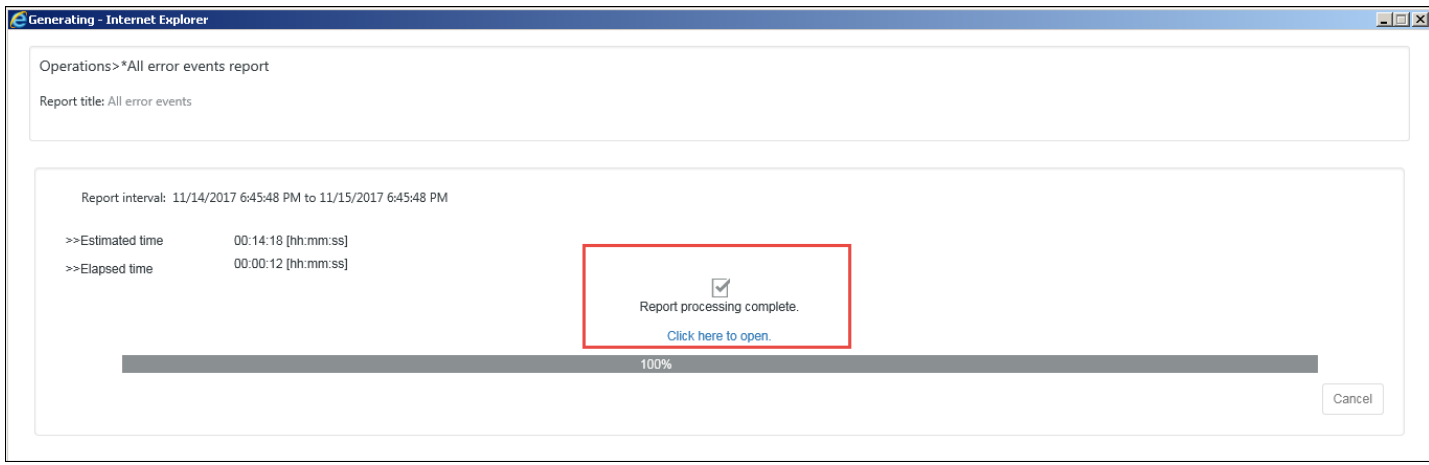

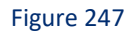

## 22 Click the hyperlink to view the report.

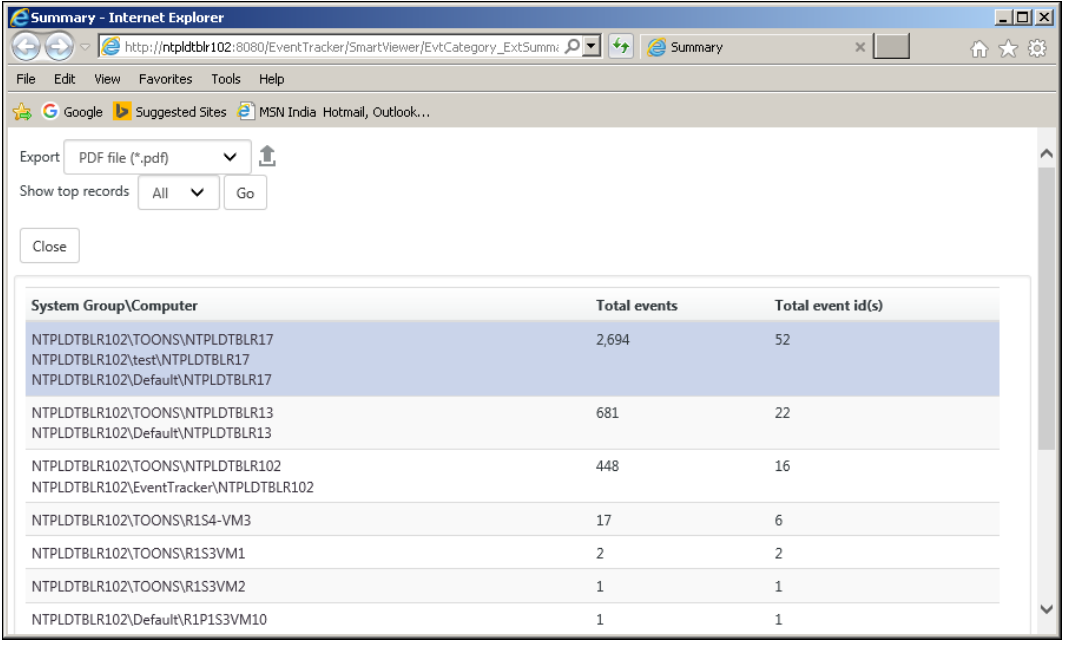

Figure 248

## 23 Select any one of the **System Group\Computer** hyperlinks to view detail information.

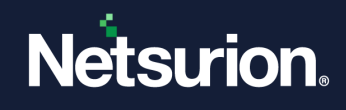

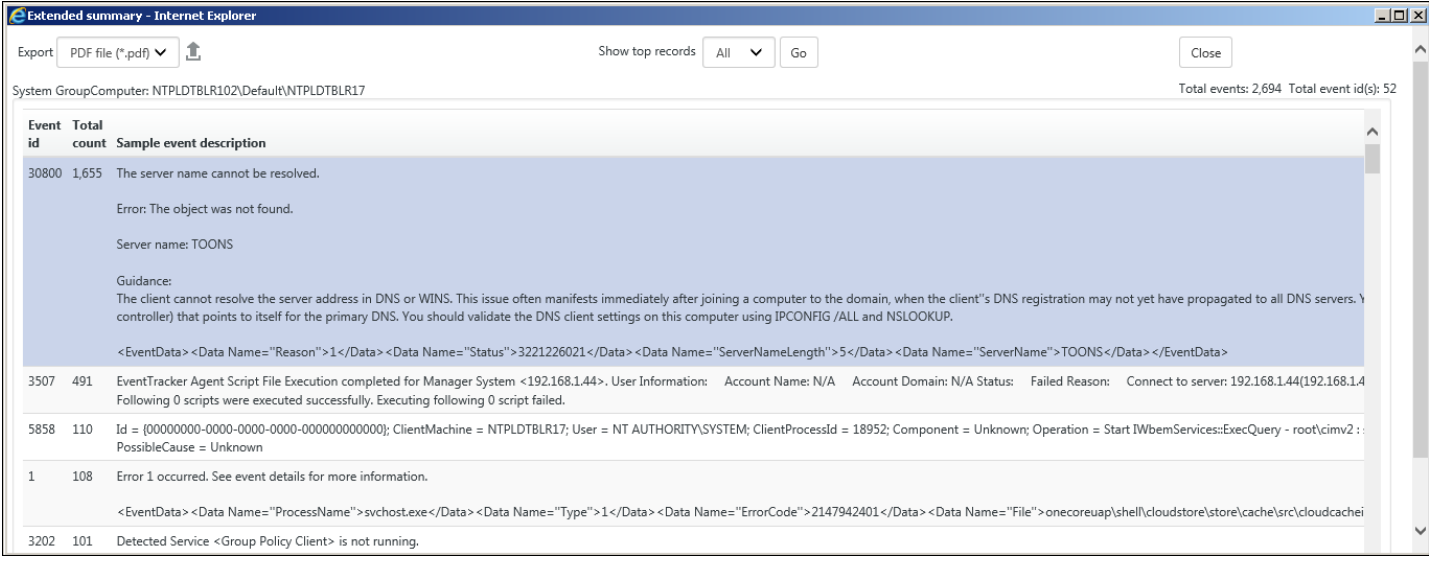

Figure 249

# <span id="page-205-0"></span>5.6 Generating Queued Reports

Reports that are generated in the background are called **Queued** reports.

- 1 Log on to Netsurion's Open XDR platform and then click the **Reports** menu.
- 2 Click **New**  $\bigoplus$  in **Dashboard / Configuration**. **NOTE:**

If you select Queued in Reports Configuration, all queued reports are displayed with results and

their status. To run any report, click **Run Now** .

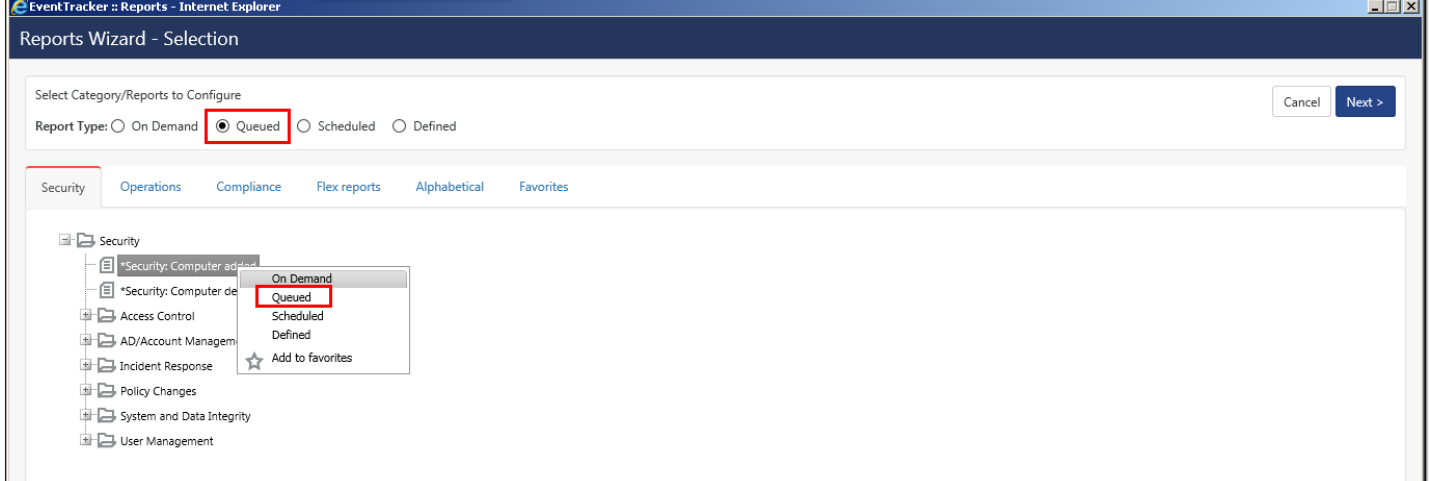

#### Figure 250

- 3 Select any one of the **Compliance / Security / Operations / Flex reports / Alphabetical** tab**.**
- 4 Expand the **Report Tree** node and select any report. Select any **Report Type** as **Queued**. Click **Next.**

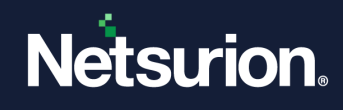

For Example: In **Compliance Report Tree**, select **Acceptable Use**>**Security: Logon failure events**. **Report Type** selected is **Queued.**

Netsurion's Open XDR platform opensthe Reports Wizard.

- 5 **Select system(s) or group(s) for report** and then click **Next>>.**
- 6 **Select report duration on which period the report needs to be generated.**
- 7 Select the appropriate **Interval, Format option, Export type, Chart type and Sort by Computer or User.**
- 8 Enter appropriate **Refine and Filter** options**.**
- 9 Click **Next>>.**
- 10 Enter the appropriate **Title, Header and Footer details.** Click **Next>>.**
- 11 To send results via E-mail, select **Enable publishing option.** Enter the correct E-mail address. The last step of Reports Wizard opens.

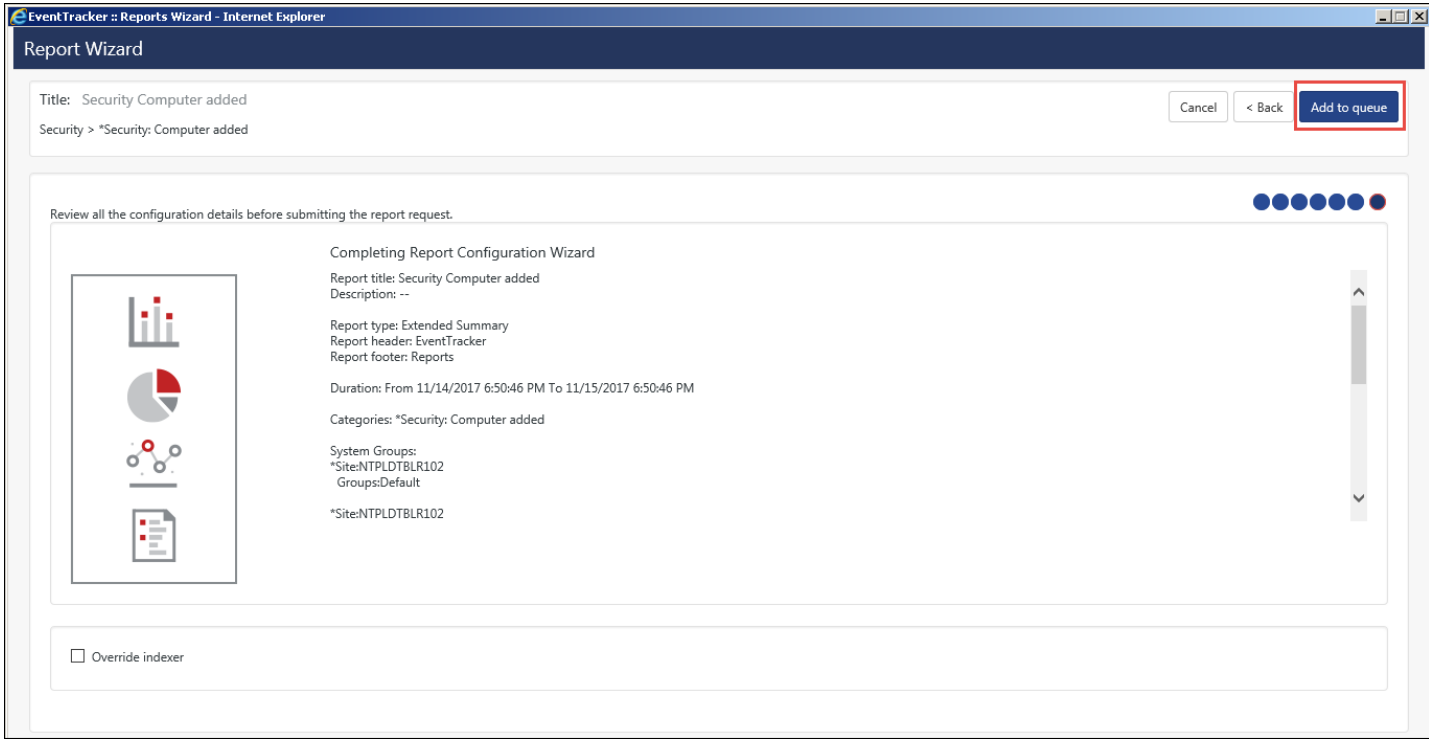

#### Figure 251

### 12 Select **Override indexer** if required, and then select **Add to Queue.**

On enabling override indexer, the indexer will not be used for filtering the cabs and all cabs will be searched for data. The report is added to the queue and generated appropriately.

# <span id="page-206-0"></span>5.7 Generating Scheduled Reports

Scheduled reports are used when you want to generate reports on specified date, time.

- 1 Log on to Netsurion's Open XDR platform and then click the **Reports** menu.
- 2 Click **New** in **Dashboard / Configuration**.

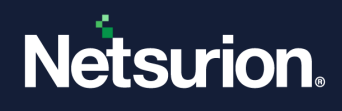

- 3 Select any one of the **Compliance / Security / Operations / Flex reports / Alphabetical** tab.
- 4 Expand the **Report Tree** node and select any report.
- 5 Select any **Report Type** as **Scheduled.** (OR)

Right click the respective report and then select **Scheduled**.

Example: In '**Flex Reports'** Report Tree, select **Logs**, select **Summary**. Report Type selected is **Scheduled**.

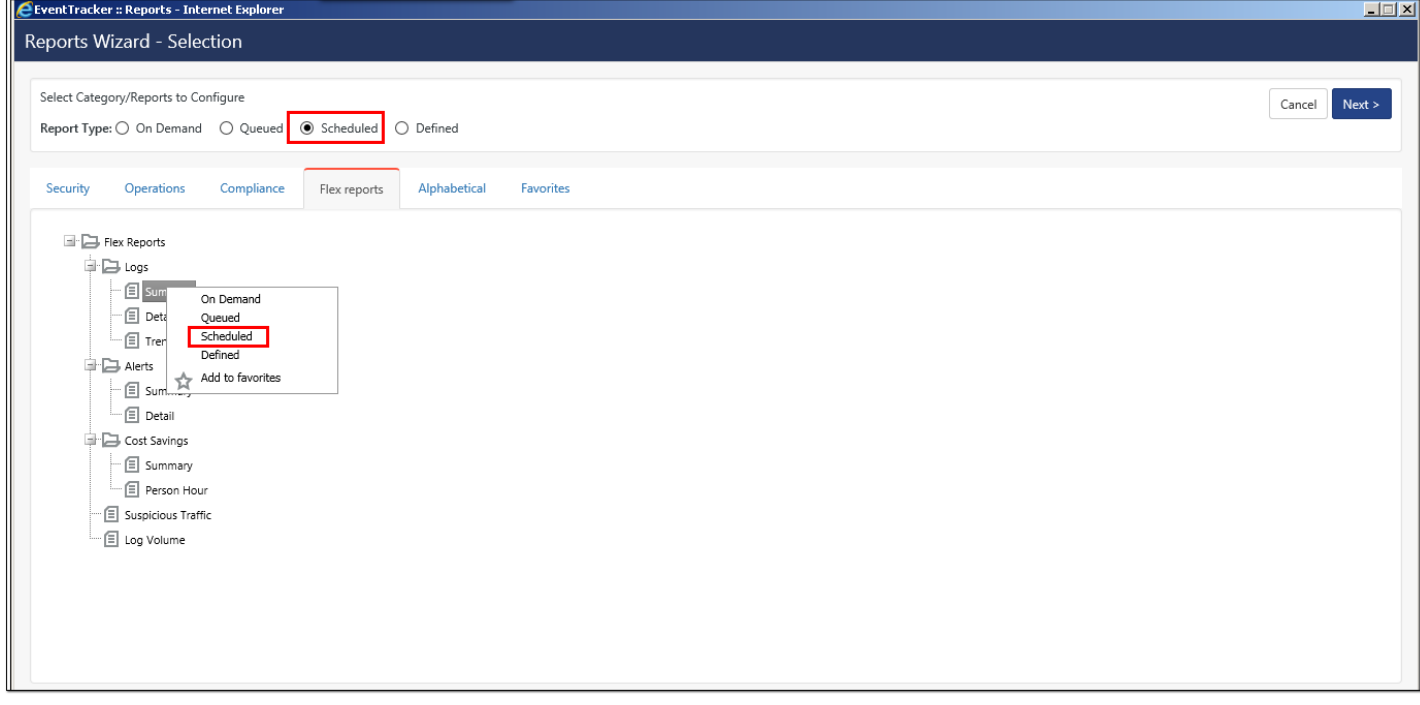

Figure 252

6 Click **Next.**

Netsurion's Open XDR platform opensthe Reports Wizard.

- 7 Click **Next >>.**
- 8 Select the required **Select an event category** or **Select custom properties** option. Also select the required **Log Type**, and then click **Next >>** button.

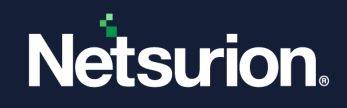

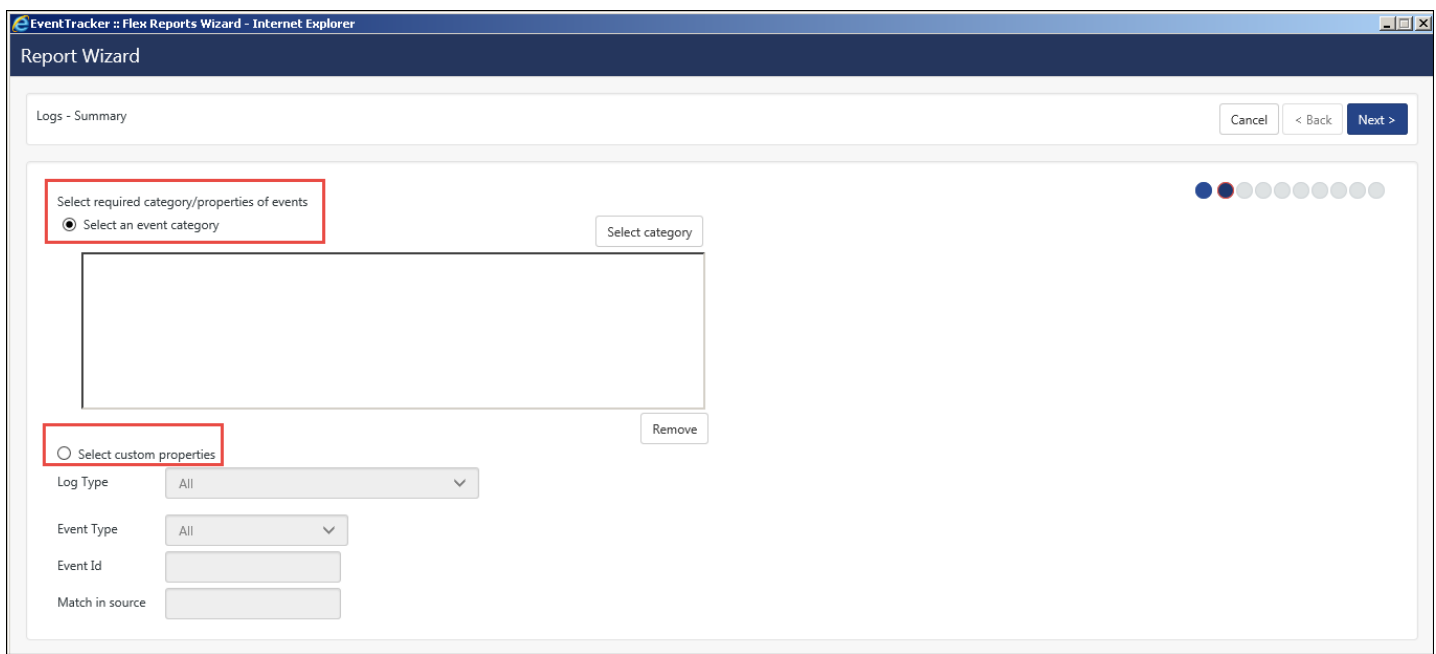

Figure 253

9 In **Select system(s) or group(s) for report** pane, select the appropriate options and then click **Next>>.**

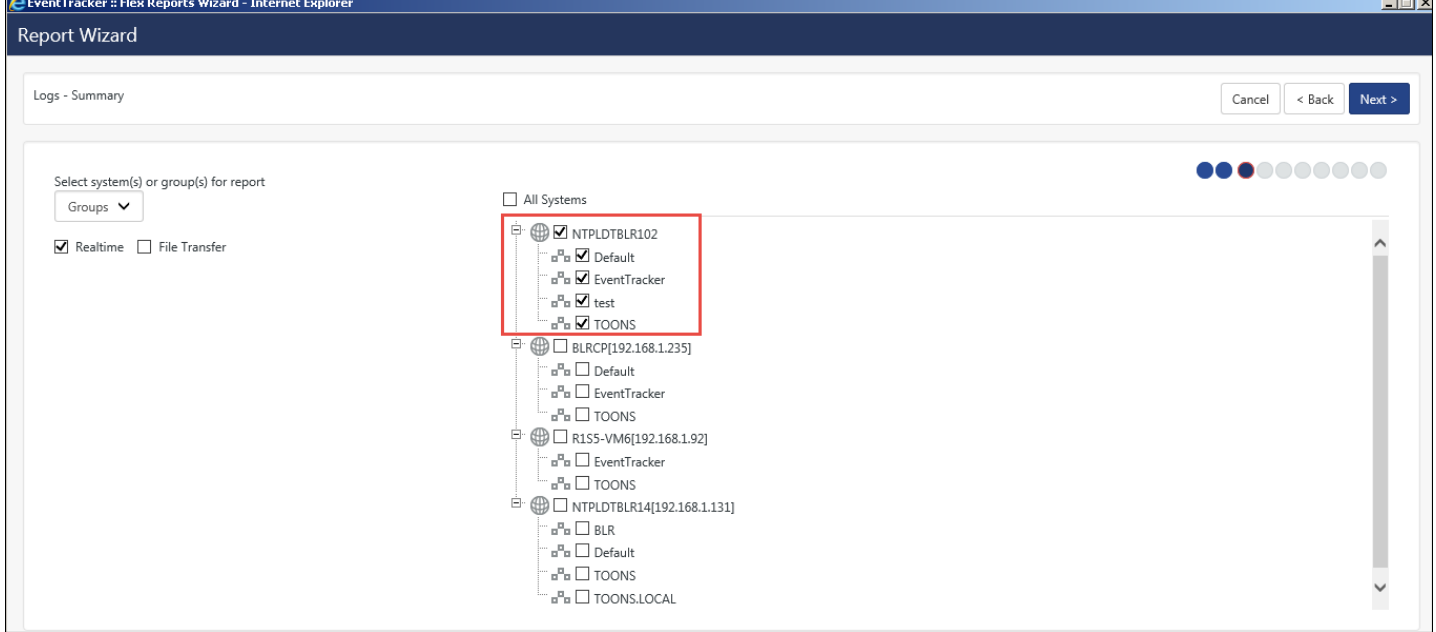

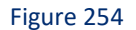

A warning message opens.

ц.

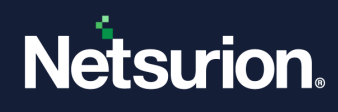

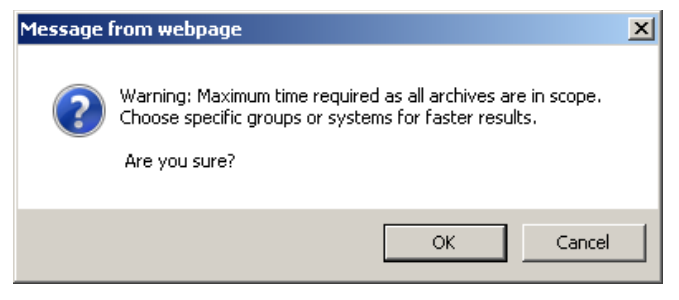

Figure 255

10 Click **OK**.

11 In **Select duration for the report** pane, select the appropriate **Schedule options (Schedule Type:, Report Time:, Schedule Run Time:,).**

**Schedule type** can be selected as **Daily**/**Last 24 hours**/**Twice Daily**/**Weekly**/**Last 1 Week**/**Once in a week**/**Hourly**/**Monthly.**

- "**Daily**" report type will have report time of 11:59:59 PM by default.
- For "**Last 24 hours**" type user can specify report time.
- "**Weekly**" selected report type will be from Sunday 12:00:00 AM to Next Saturday 11:59:59 PM.
- For "**Last 1 week**" Report type, user can select Report time, Scheduled run time and day of week and all other options remain same.
- If Schedule Type selected is **Monthly**, then an option to select date range and time range is provided i.e. **Limit to date range and Limit to time range.**
- 12 Select the required **Format option (Standard Rule, Parsing Rule, Token Template), Export type, Sort by Computer or User.**

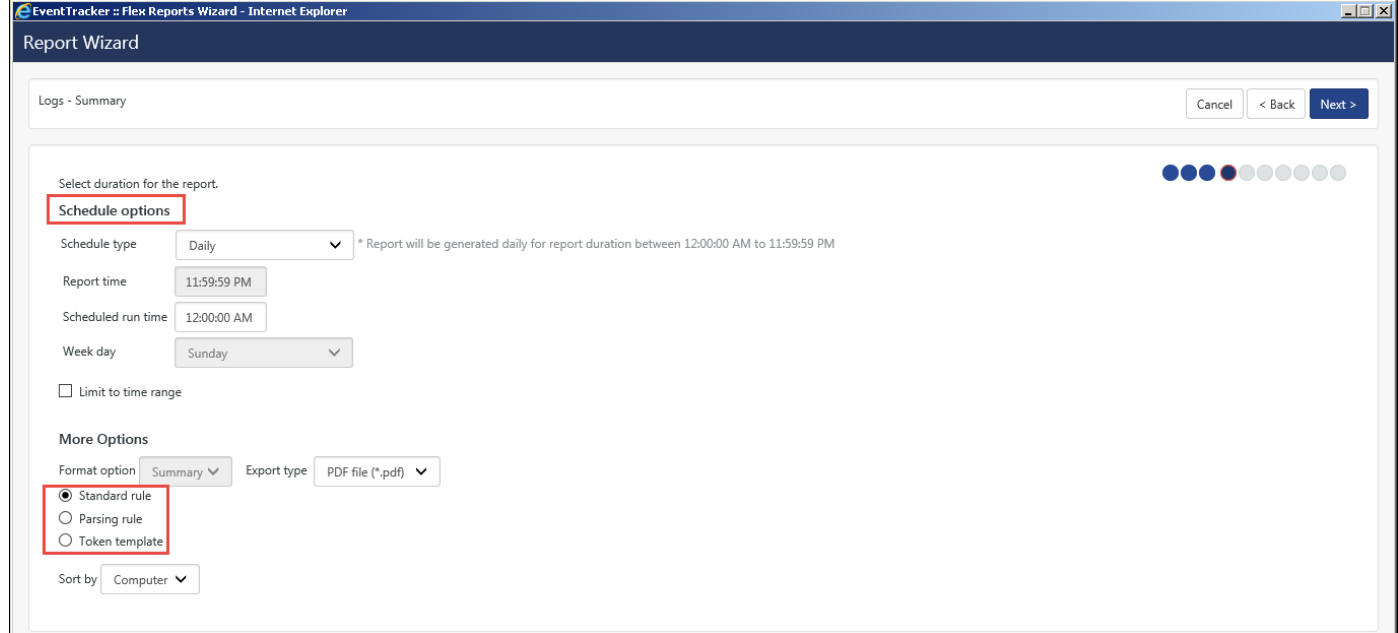

Figure 256

Parsing Rule and Token Template is explained in detail in **Parsing Rules**.

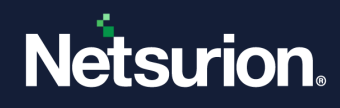

### 13 Click **Next>>.**

14 Select the required **Refine** and **Filter** Details.

### **图 NOTE**

• The transferred TLS reports from Collection Point will not display the selected reports, on clicking the information icon in Collection Master, in case the main reports are selected for transferring in Collection Point.

• For a Fresh environment, i.e. v9.1, the user can generate report for only PDF and Excel export types. Even for Export Import Utility, the user can generate only PDF and Excel reports.

• For an upgrade from older version to v9.0, the earlier configured report (HTML and DOCX), the reports will be generated in HTML and DOCX export types, until the user edits the reports and saves the changed configuration. The user can also generate the earlier configured report (HTML & DOCX) in the newer version, by importing it from Netsurion's Open XDR platform Control Panel> Export Import Utility.

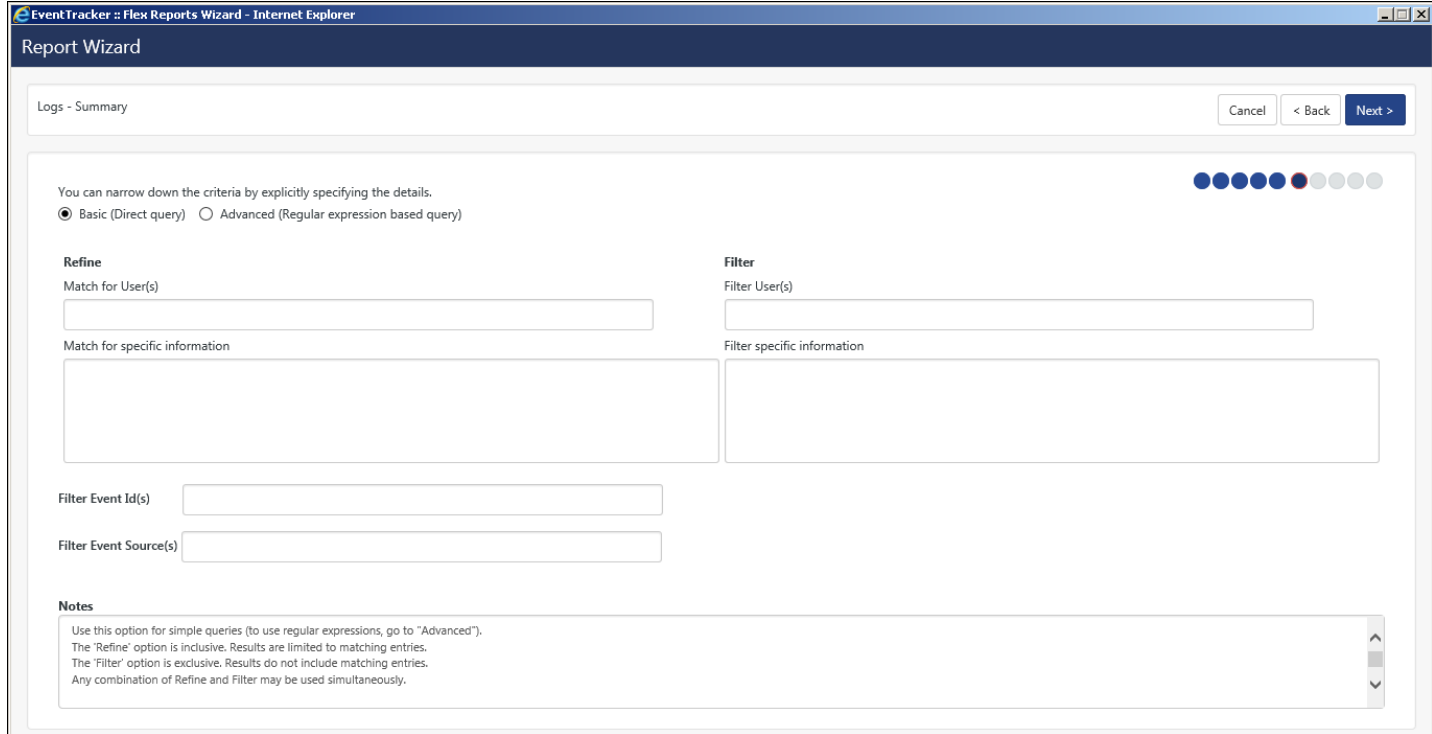

Figure 257

### 15 Click **Next>>.**

16 Enter the appropriate **Title, Header** and **Footer** details.

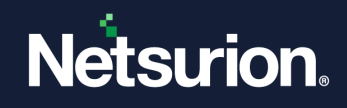

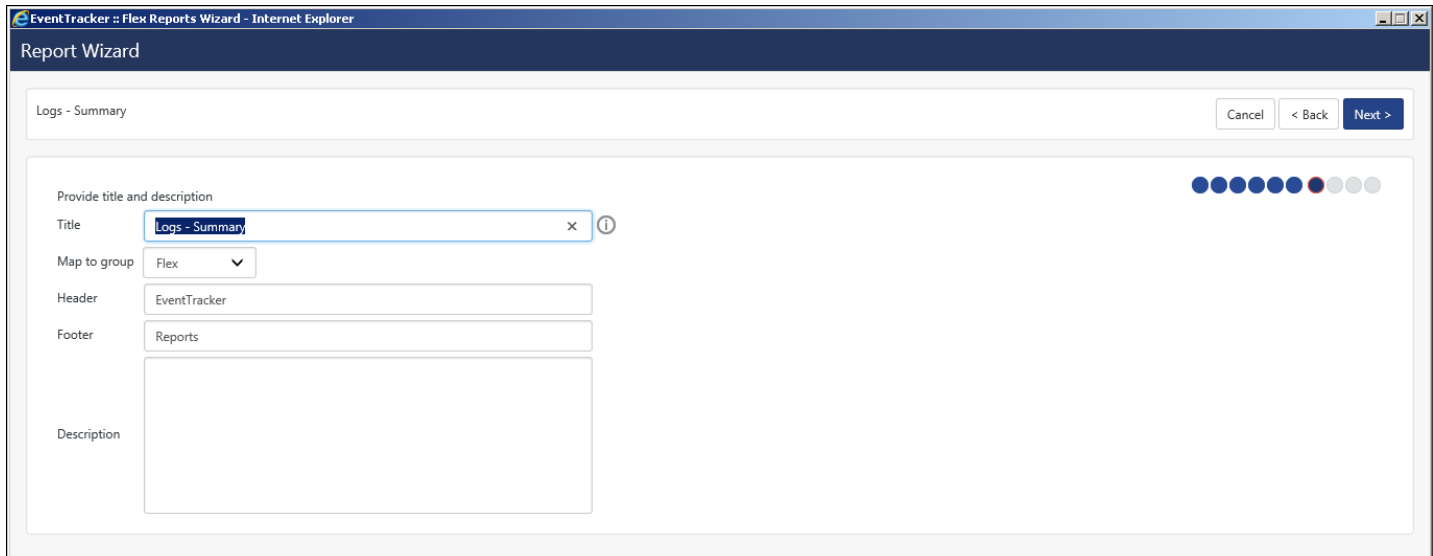

Figure 258

- 17 In **Map to group** drop-down, you can select the required groups.
- 18 Click **Next>>.**
- 19 To send results via E-mail, select **Enable publishing** option. Enter the correct E-mail address.
- 20 Select **Update status via RSS:** feed drop down. Select **Show in Compliance Dashboard** if required.

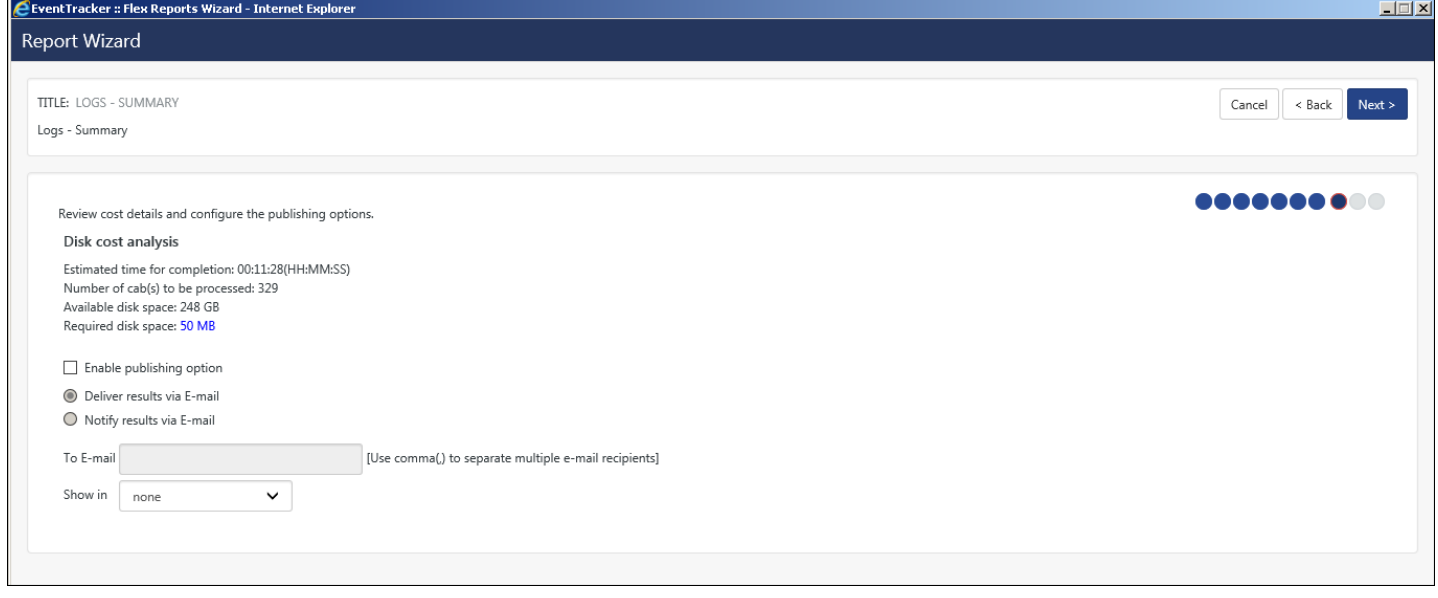

Figure 259

- 21 Click **Next>>.**
	- The last step of Report Configuration wizard displays.
- 22 Select **Schedule**.

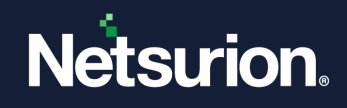

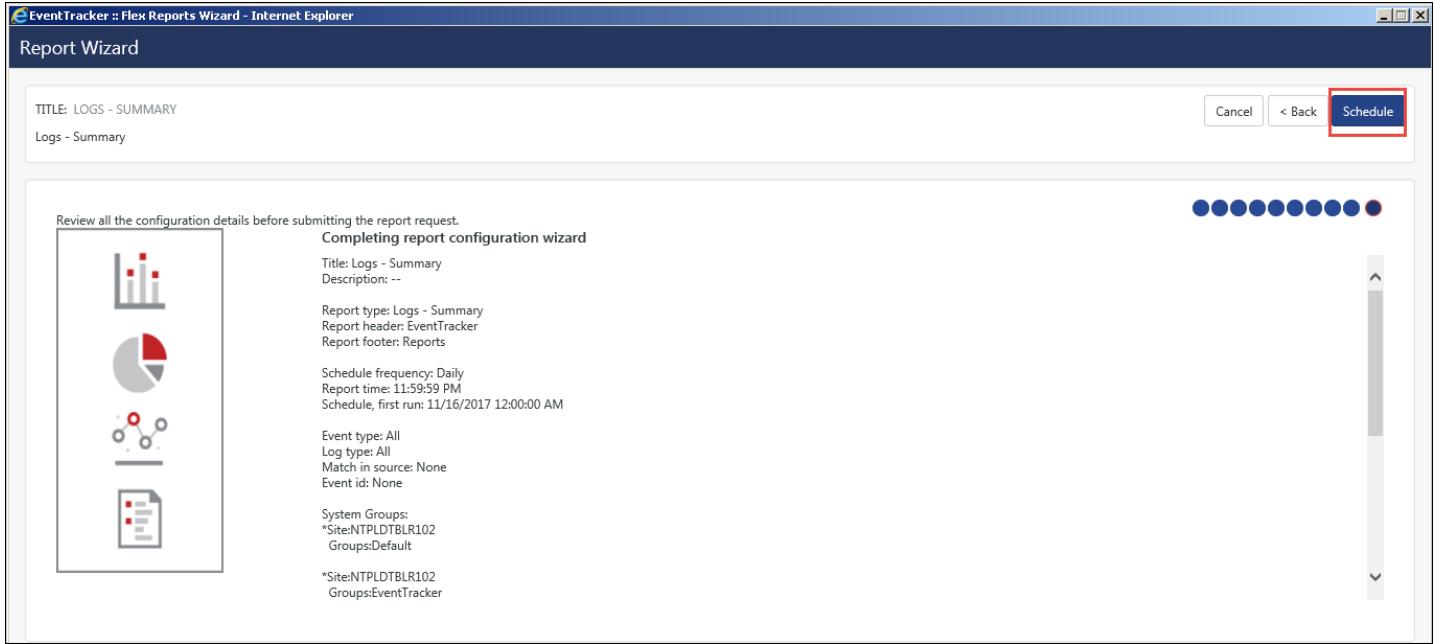

The corresponding report opens in the Reports Configuration.

|    | Configuration               |    |                   |             |                            |                  |            |               |                 |                 |                             | ←/ Report        |
|----|-----------------------------|----|-------------------|-------------|----------------------------|------------------|------------|---------------|-----------------|-----------------|-----------------------------|------------------|
|    | OScheduled OQueued ODefined |    |                   |             |                            | Q<br>Q<br>Search |            |               |                 |                 |                             |                  |
|    | Report Groups               |    | ₩.<br>$\bigoplus$ |             | Reports configuration: all |                  |            |               |                 |                 |                             |                  |
| 43 | Security                    |    |                   | ⊕<br>面      |                            |                  |            |               |                 | Total: 5        | Scheduled<br>All            | $\checkmark$     |
| 33 | Compliance                  |    |                   | □           | Title                      | By               | Type       | Frequency     | <b>Next Run</b> | On              | Status                      | $\triangleright$ |
| 믦. | Operations                  |    |                   | $\Box$<br>₩ | Logs - Summary             | sunanda          | Logs       | Daily         | Nov 16 12:00 AM | Nov 15 06:57 PM | $\odot$<br>Scheduled t      |                  |
| 83 | Flex                        |    |                   | □ 卷         | Testing                    | sunanda          | Logs       | Daily         | Nov 16 12:00 AM | Nov 15 03:36 PM | $\odot$<br>Last run at      |                  |
| 旋  | ET Honeynet                 | 面  | Ø                 | □ 卷         | Logs - Detail_flex         | spoorthy         | Logs       | Last 24 hours | Nov 16 06:57 PM | Nov 13 06:55 PM | $\odot$<br>Last run at      |                  |
| 旋  | EventTracker                | û. | Ø                 | □ 卷         | Logs - Detail              | spoorthy         | Logs       | Last 24 hours | Nov 15 06:52 PM | Nov 13 06:51 PM | $^\circledR$<br>Last run at |                  |
| ⋻  | Snort                       | Ũ  | Ø                 | □ 登         | Log on off Activity        | spoorthy         | Log on/off | Last 24 hours | Nov 16 06:46 PM | Nov 13 06:41 PM | $\odot$<br>Failed           |                  |
| 旋  | Windows                     | Ũ  | Ø                 |             |                            |                  |            |               |                 |                 |                             |                  |
|    |                             |    |                   |             |                            |                  |            |               |                 |                 |                             |                  |
|    |                             |    |                   |             |                            |                  |            |               |                 |                 |                             |                  |

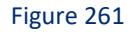

# 5.7.1 Scheduled Reports - Run Now

A new option has been added for the user to generate a single or multiple report based on the duration selected and the type (daily/weekly etc...) in scheduled reports. Instead of generating 7 daily reports for a week, a single consolidated report can be generated.

1. Select **Scheduled** option, and then select **Run Now** . **Scheduled run now** window opens:

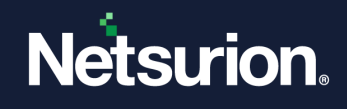

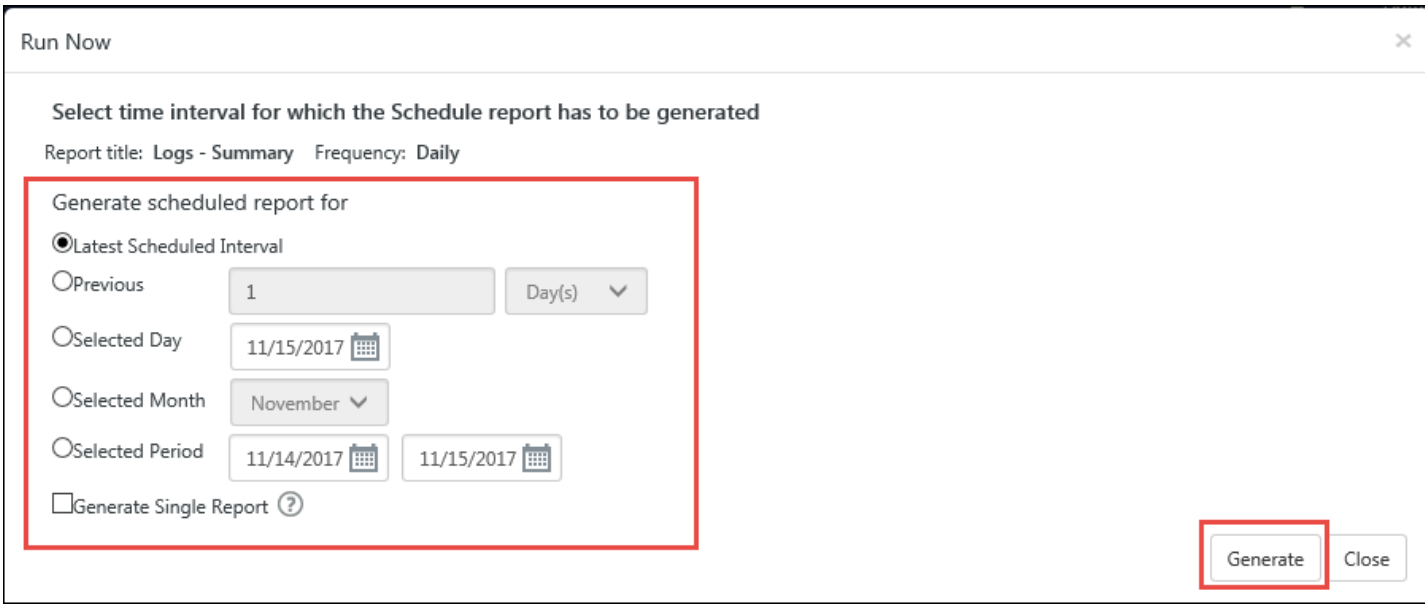

2. In **Generate scheduled report for** pane, select the required duration.

In our example we are selecting **Previous 4 weeks.**

- 3. Select **Generate Single Report option.**
- 4. Select Help <sup>1</sup> for additional information.
- 5. Select the **Generate** button.

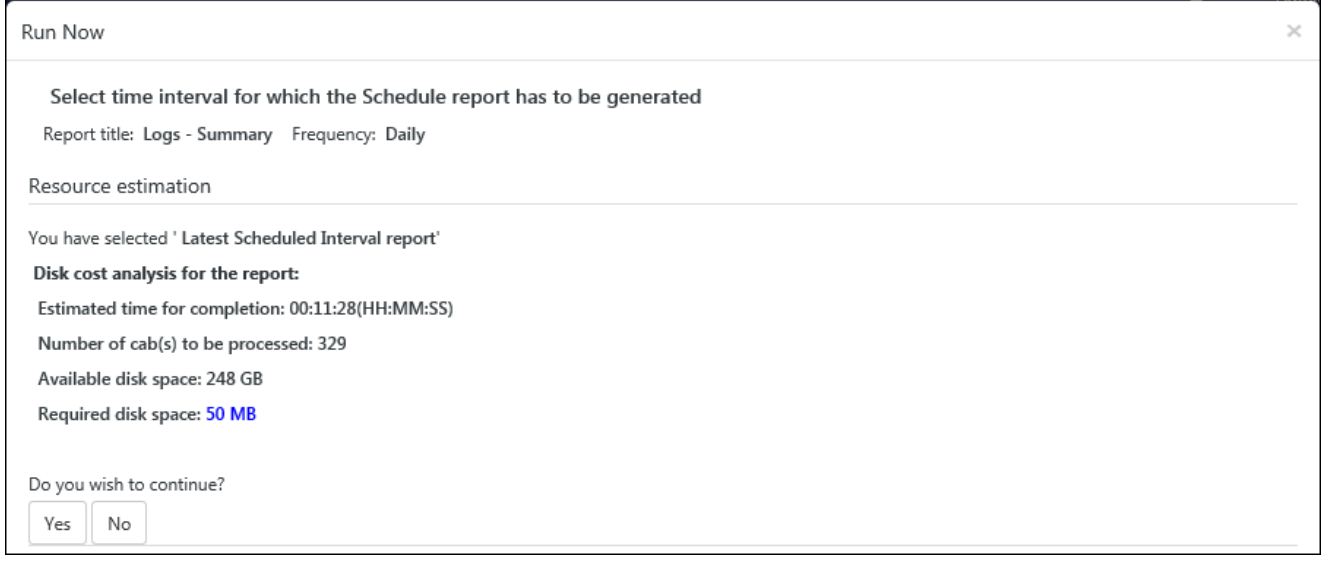

#### Figure 263

6. Verify **Resource estimation** and then select **Yes**.

Once the report is generated successfully, a message opens.

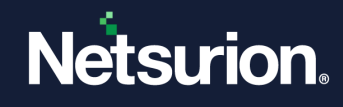

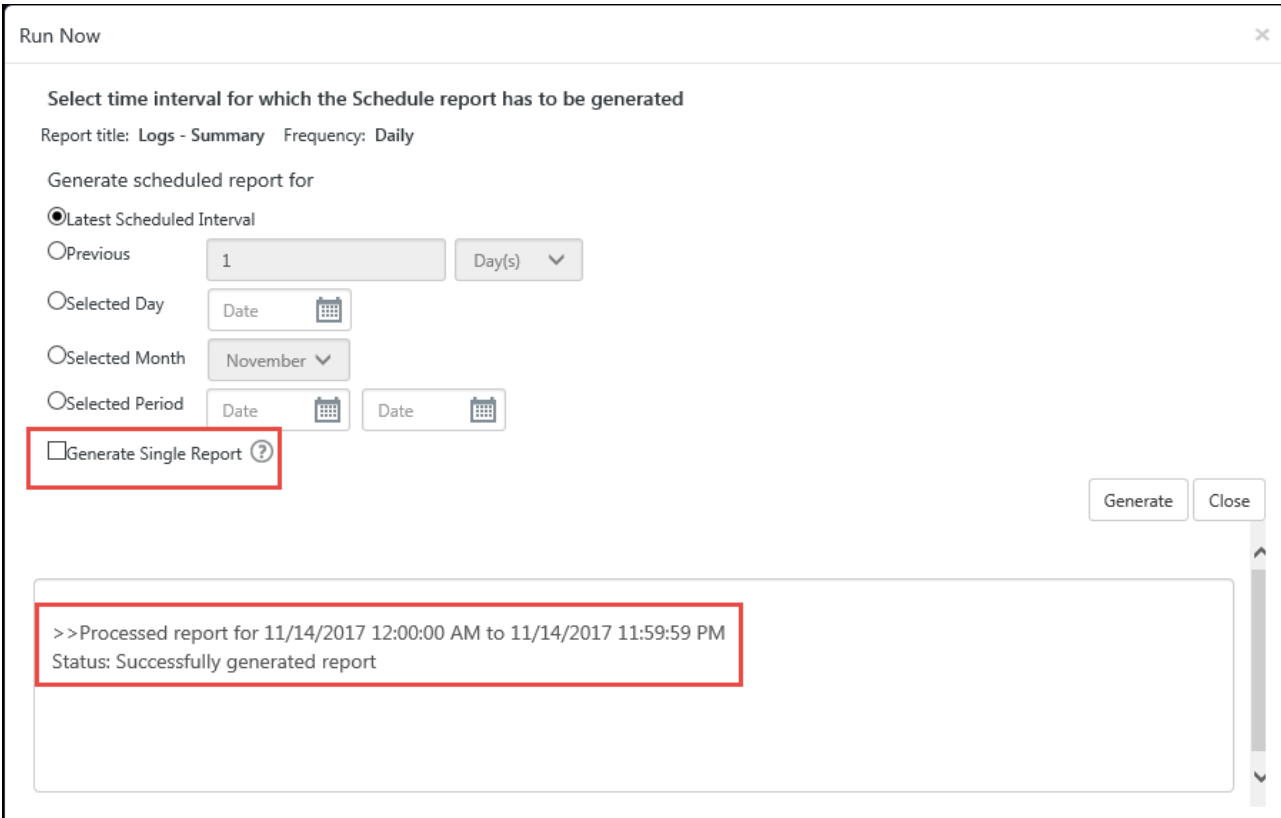

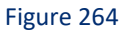

You can view the result in Reports dashboard.

## <span id="page-214-0"></span>5.8 Generating defined reports

Defined reports are used to generate the reports immediately.

- 1 Log on to Netsurion's Open XDR platform and then click the **Reports** menu.
- 2 Click **New** in **Dashboard / Configuration**.
- 3 Select **Defined**, and then select **New** .
- 4 Select any one of the **Compliance / Security / Operations / Flex reports / Alphabetical.**
- 5 Expand the tree node, select any report**,** and then select **Defined.** (OR)

Right click the respective report and then select **Defined.** For Example: In **Flex Reports**, select **Logs Trend.**

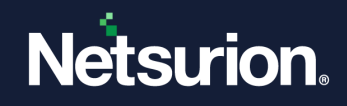

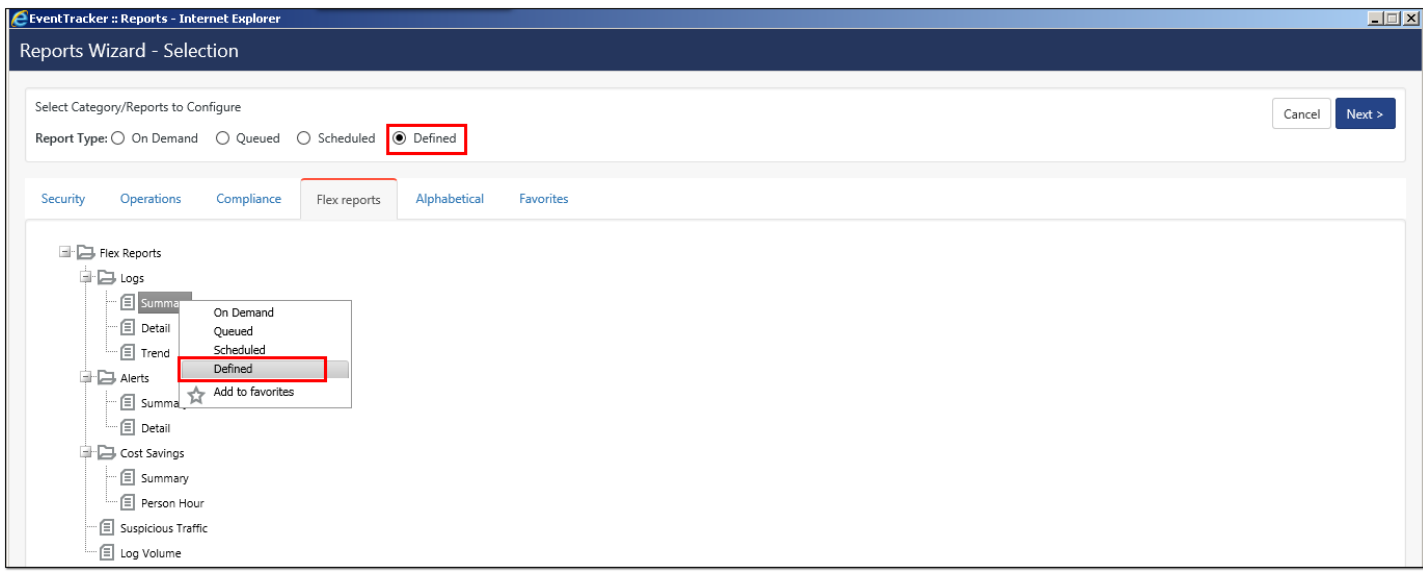

Figure 265

6 Select **Next**.

Netsurion's Open XDR platform opensthe Reports Wizard.

- 7 **Select an event category or custom properties** option as per the requirement**.**
	- a) If **Select and event category** is checked, then Click **Select Category** hyperlink.

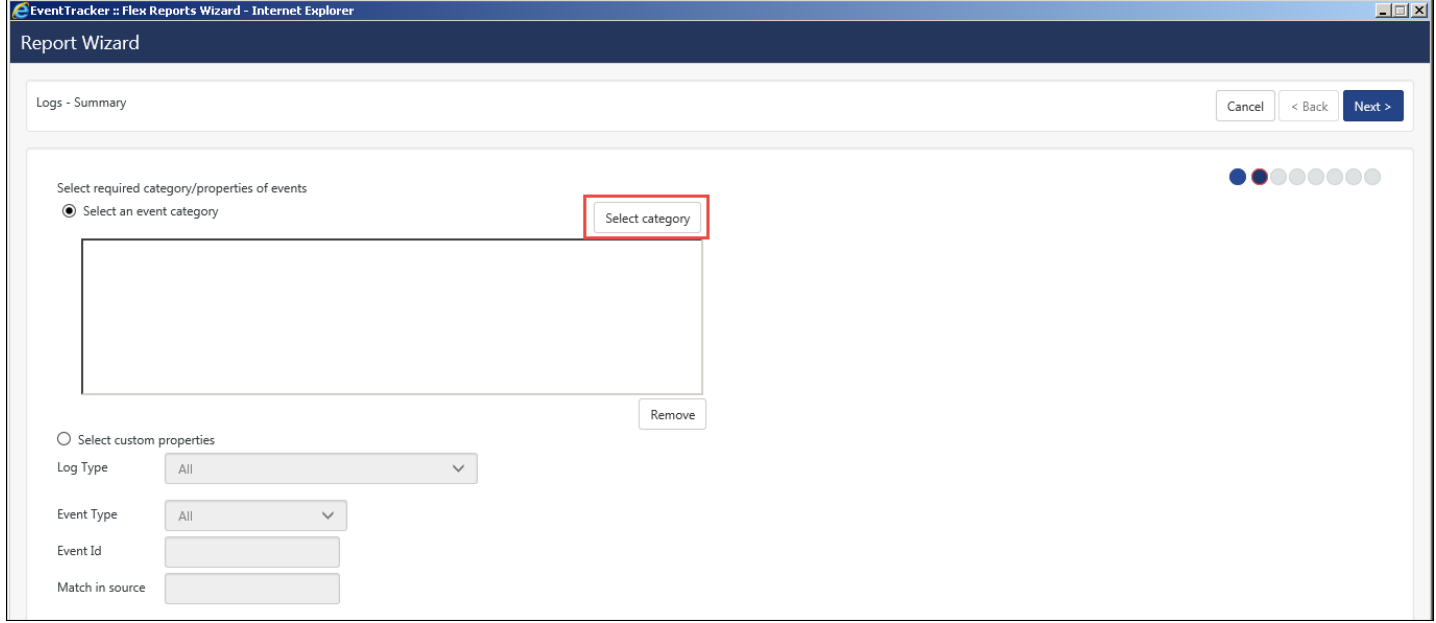

Figure 266

Categories window opens.
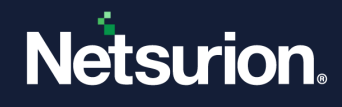

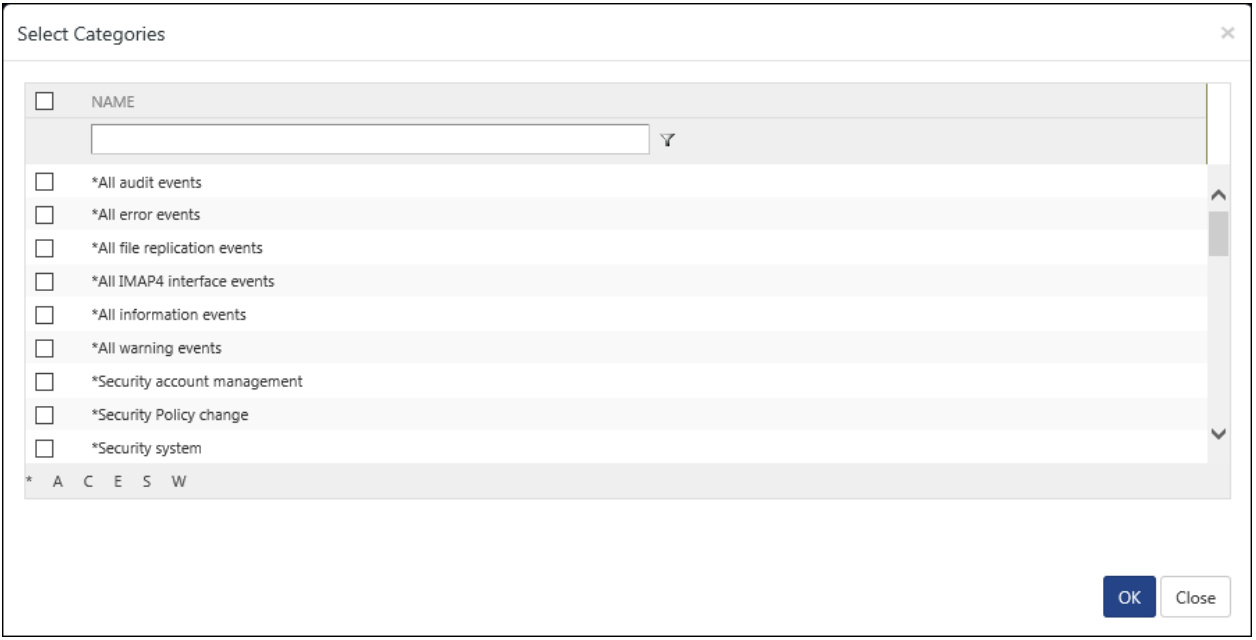

b) Select **Name** option to select all categories or any one of the respective categories, and then select **OK**.

In this example, all categories are selected.

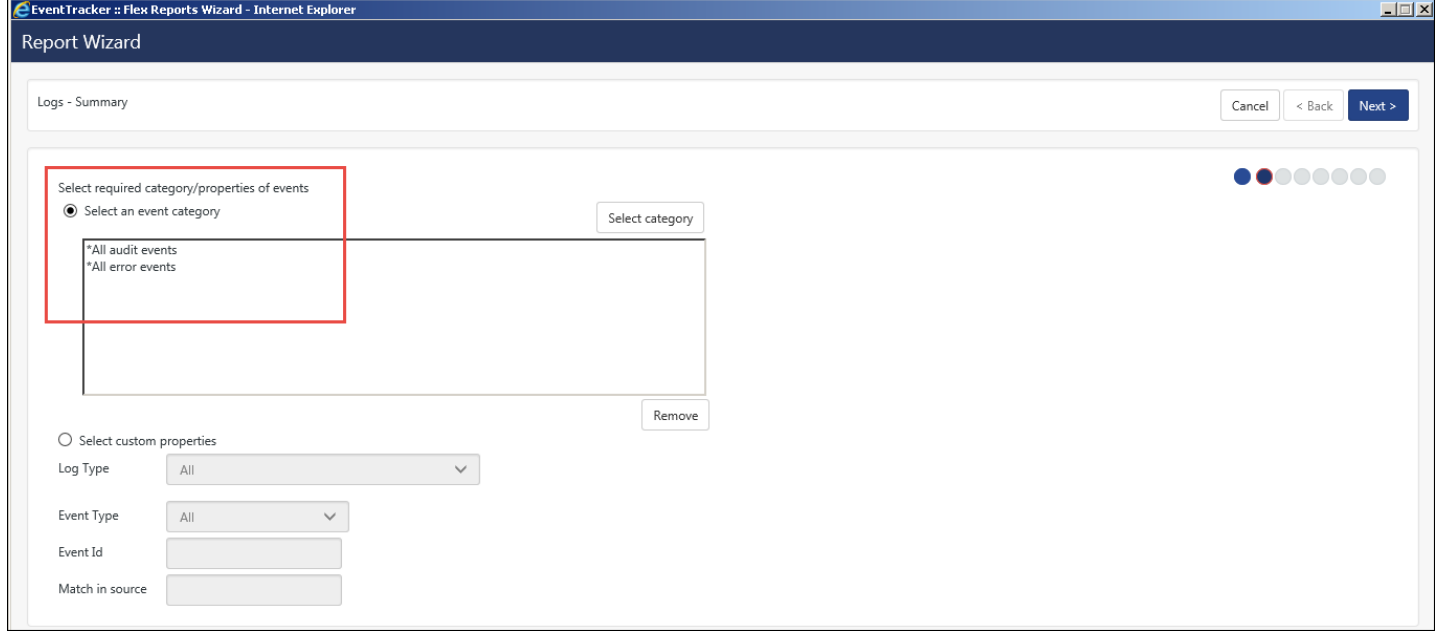

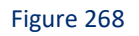

(OR)

- i. Select **Select custom properties** option**.**
- ii. Enter the relevant **Event Type, Event id, Match in Source and Log Type.**

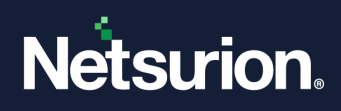

- Click **Next>>.**
- **Select system(s) or group(s) for report** and then click **Next>>.**
- Select the duration of the report.

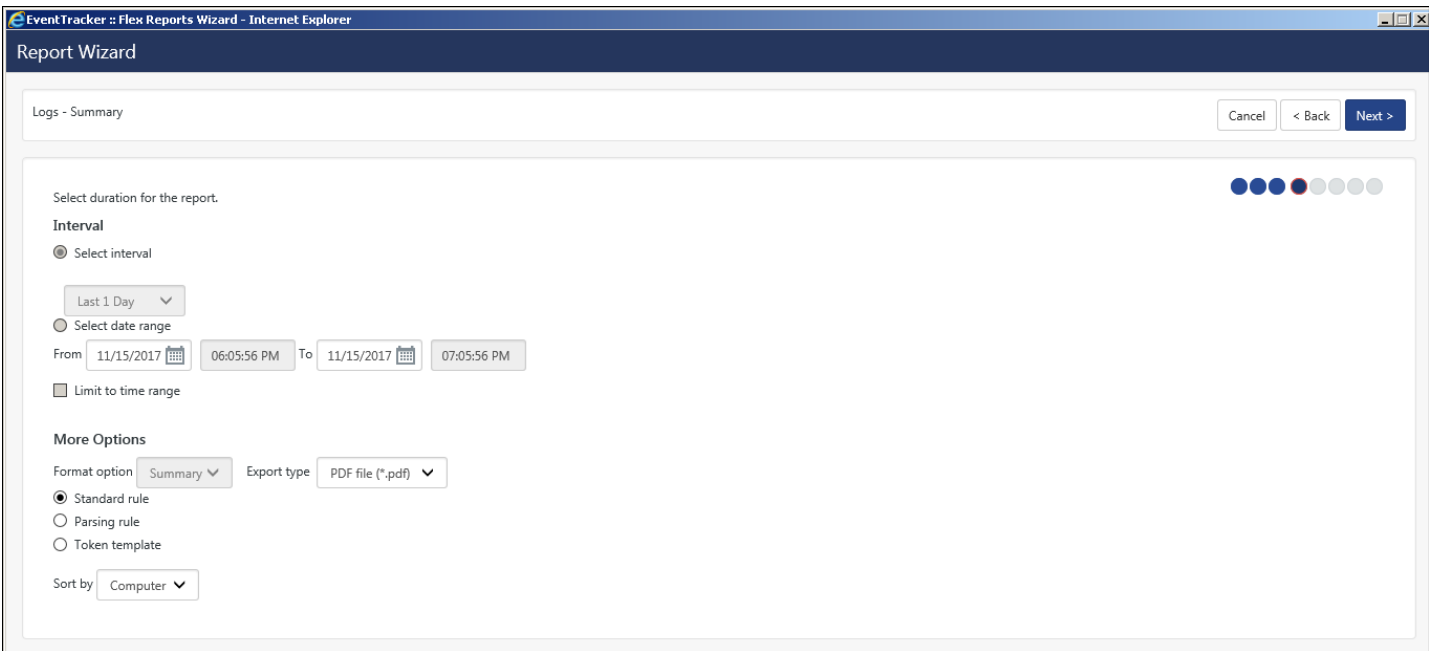

Figure 269

- Select the required **Refine** and **Filter (Exclude)** details, and then click **Next>>.**
- Enter the appropriate **Title, Header and Footer details.** Click **Next>>.**
- To send results via E-mail, select **Enable publishing** option. Enter the correct E-mail address.
- Select **Update status via RSS:** feed drop down. Select **Show in Compliance Dashboard** if required.
- In the last step of Report Configuration Wizard, select **Save.**

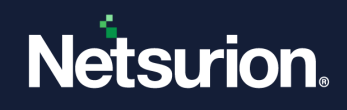

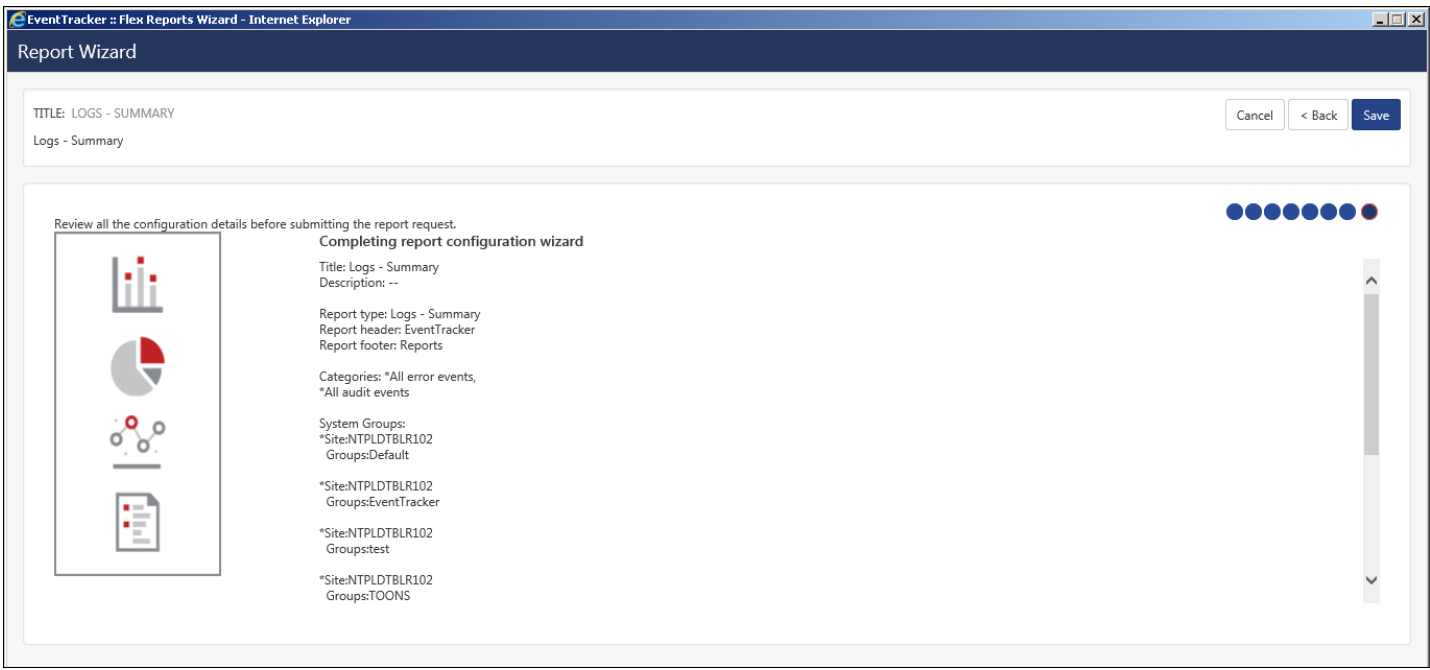

The corresponding report displays in **Security** window**.**

- 16 To view report details, click the corresponding **Title** in **Security** window**.** Click **Next >>.**
- 17 Verify the report details and then click **Save.**

### 5.9 Reports Wizard

Reports Wizard has been designed to simplify the report generation and scheduling process by guiding you through a set of steps. You can select the report type, the systems, the time period and options and the data filters (if any).

Reports can be generated in PDF and Excel formats.

After the criteria are selected, the wizard presents an estimate of disk cost and time required for the report generation. The estimate is based on past data.

### 5.10 Reporting Exceptions

Exceptions that occurred during report generation are displayed in this page. You can also add and clear follow up notes for the exceptions.

Exceptions are raised under the following circumstances:

- Report generation fails.
- Report-processing time exceeds maximum allowed time (1 hour).
- E-mail fails.

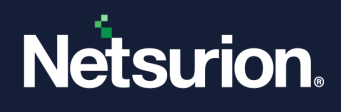

# 5.11 Refine and Filter Options

Refine and Filter options in the Reports Wizard helps you to narrow down your filtering criteria while configuring reports.

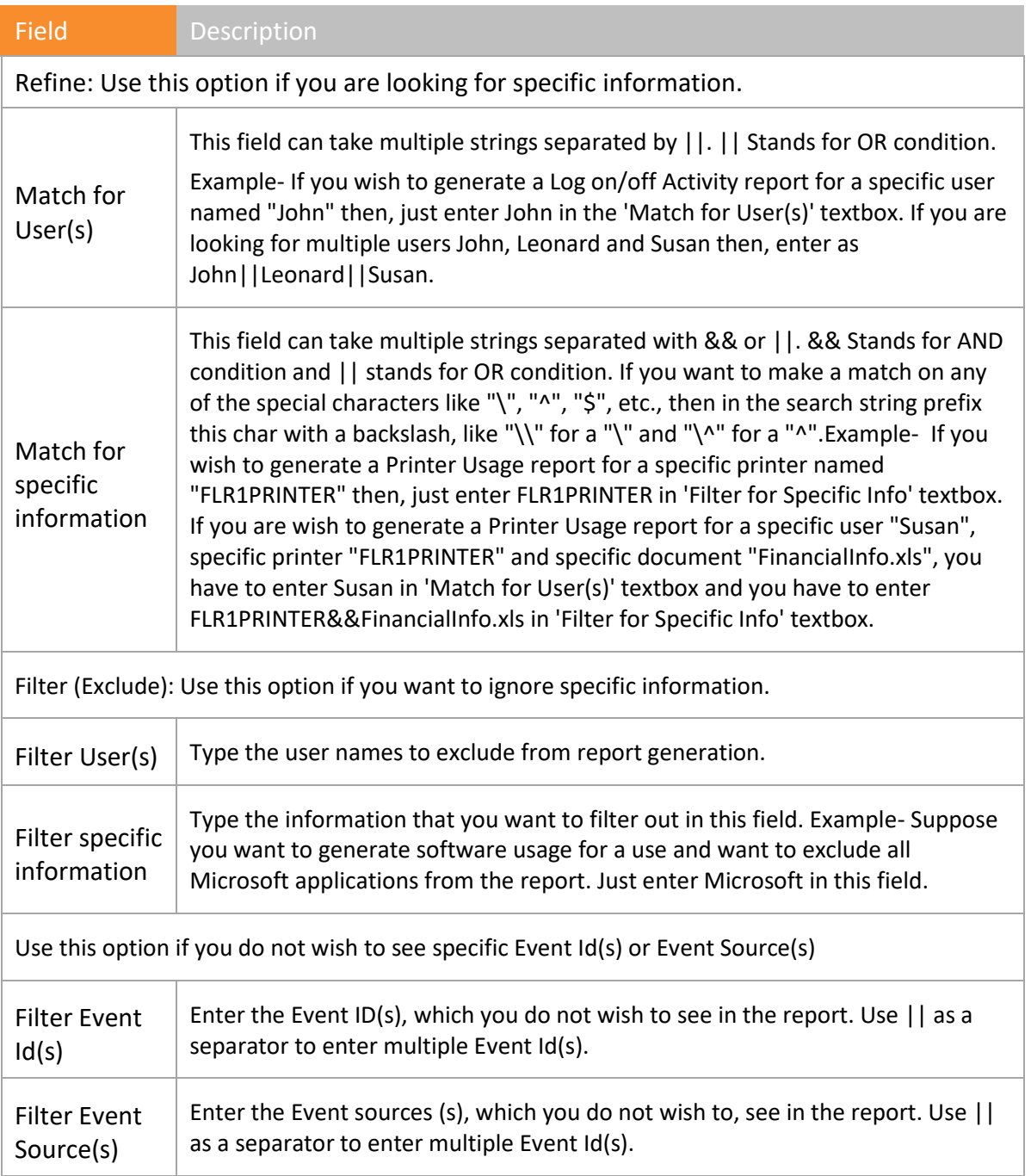

Table 27

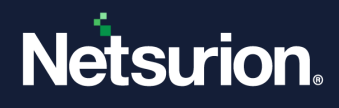

### 5.12 Report Calendar

Report Calendar helps you view the time slots occupied by the scheduled reports & scheduled analyses and to use the free slots efficiently for new schedules. Exploiting the free time slots enhances the performance of reports engine, which ultimately speeds up the report generation. Report Calendar displays the time slots of the current week starting from Monday through Sunday.

1 To access report calendar in Reports Dashboard or Configuration, click Report Calendar **in** 

Netsurion's Open XDR platform opens the Report Calendar in a pop-up window.

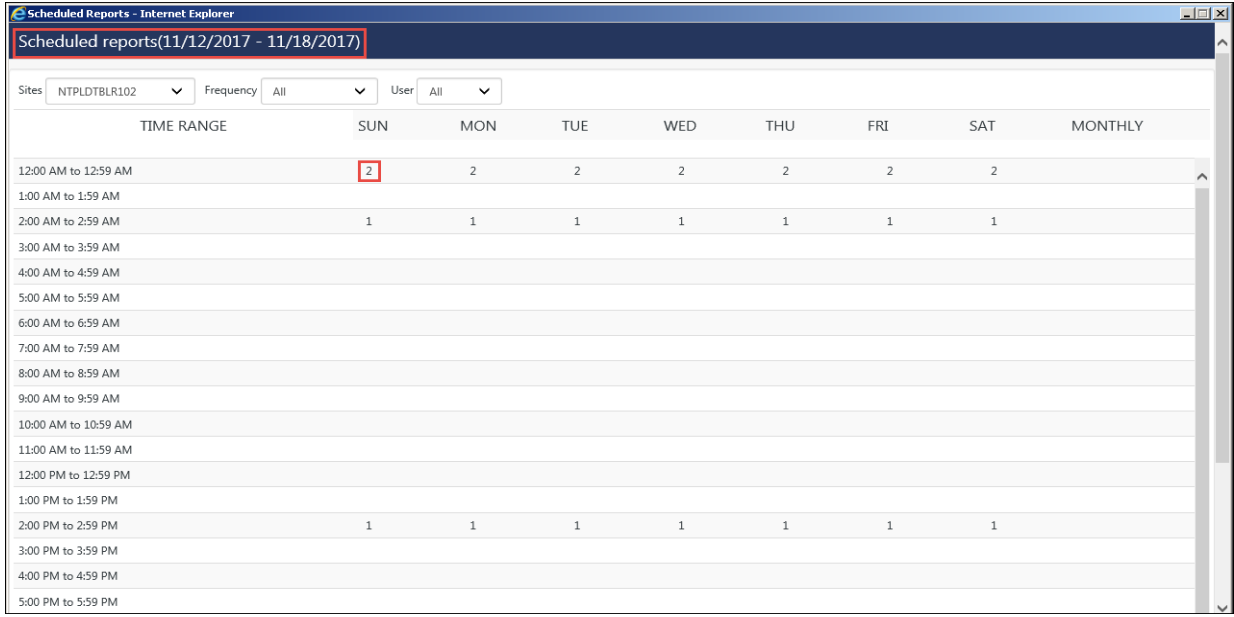

Figure 271

| <b>Click</b>    | To                                                                                                    |  |
|-----------------|----------------------------------------------------------------------------------------------------|--|
| Frequency       | Select a frequency from this drop-down list to view respective<br>reports.                                                                                                    |  |
| Time range      | To view reports scheduled in that time slot.                                                                                                    |  |
| Day             | To view reports scheduled on that day.                                                                                                    |  |
| Show<br>reports | Netsurion's Open XDR platform selects this checkbox and<br>displays all reports schedules. Clear this checkbox and<br>Netsurion's Open XDR platform displays only the reports<br>schedules. |  |
| User            | To view reports scheduled by a particular user                                                                                                    |  |

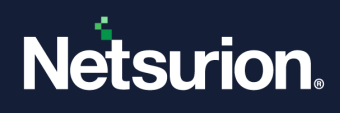

# 5.12.1 Viewing scheduled reports in time slot

1 Click the hyperlinks under **Time range**.

Netsurion's Open XDR platform opens the reports / flex scheduled in that time slot.

| User All<br>$\checkmark$<br>Frequency All<br>$\checkmark$<br>Sites NTPLDTBLR102<br>$\checkmark$<br><b>TIME RANGE</b><br><b>MON</b><br>SUN<br>TUE<br>WED<br>THU<br>FRI<br>$\overline{2}$<br>$\overline{2}$<br>$\overline{2}$<br>12:00 AM to 12:59 AM<br>$\overline{2}$<br>$\overline{2}$<br>$\overline{c}$<br>1:00 AM to 1:59 AM<br>$\mathbf{1}$<br>$\mathbf{1}$<br>2:00 AM to 2:59 AM<br>$1\,$<br>$1\,$<br>$1\,$<br>$\mathbf{1}$<br>3:00 AM to 3:59 AM<br>4:00 AM to 4:59 AM | SAT<br><b>MONTHLY</b><br>$\overline{2}$<br>$1\,$ |
|----------------------------------------------------------------------------------------------------|--------------------------------------------------|
|                                                                                                    |                                                  |
|                                                                                                    |                                                  |
|                                                                                                    |                                                  |
|                                                                                                    |                                                  |
|                                                                                                    |                                                  |
|                                                                                                    |                                                  |
|                                                                                                    |                                                  |
| 5:00 AM to 5:59 AM                                                                                                    |                                                  |
| 6:00 AM to 6:59 AM                                                                                                    |                                                  |
| 7:00 AM to 7:59 AM                                                                                                    |                                                  |
| Reports scheduled between [12:00:00 AM - 12:59:59 AM]                                                                                                    |                                                  |
| Description<br>Title<br><b>Scheduled time</b><br>Type<br>Frequency                                                                                                    | By                                               |
| $\sqrt{a}$<br>Testing<br>11/16/2017 12:00:00 AM<br>Daily<br>Logs                                                                                                    | sunanda                                          |
| $\begin{tabular}{ c c c } \hline \hline $\alpha$ & $\beta$ \\ \hline \hline $\beta$ & $\beta$ \\ \hline \end{tabular}$<br>Logs - Summary<br>Daily<br>11/16/2017 12:00:00 AM<br>Logs                                                                                                    | sunanda                                          |
|                                                                                                    |                                                  |

Figure 272

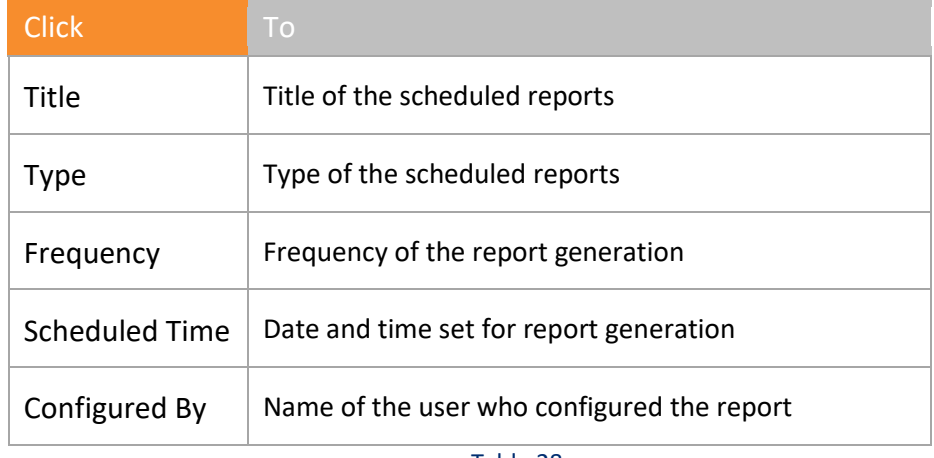

Table 28

2 Click  $\Box$  to view the descriptions.

Netsurion's Open XDR platform opens read-only descriptions.

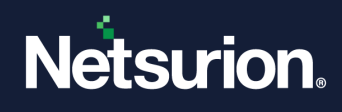

# 5.12.2 Viewing scheduled reports on a day

1 To view scheduled reports on a day, click the name of the day.

Netsurion's Open XDR platform opens the reports scheduled on that day.

2 To view scheduled reports on a day and a time slot, click the links at the intersection of Time range and Day.

Netsurion's Open XDR platform opens the reports scheduled on that day and time slot.

### 5.13 Report Status

Report snapshot displays the Overview and Queue status of the reports and flex irrespective of the Collection Point Site. Report Status shows the status of all reports generated in **Security/Operations/Compliance/Flex Reports via On Demand, Queued, and Scheduled** types**.** 

1 Click **Report Status** .

Netsurion's Open XDR platform opens a message. Click OK.

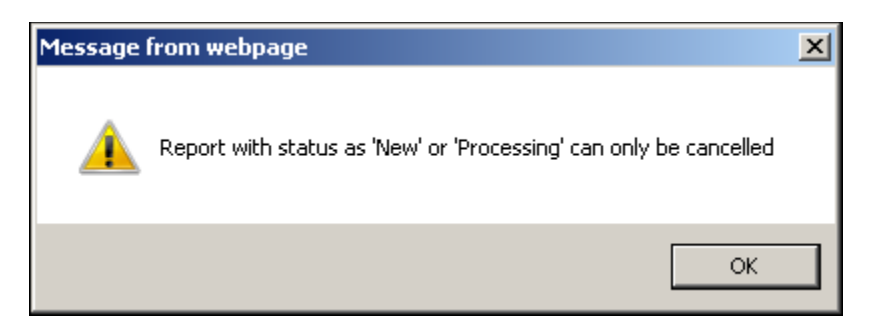

Figure 273

Netsurion's Open XDR platform opensthe **Report Status** Snapshot pop-up window.

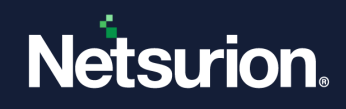

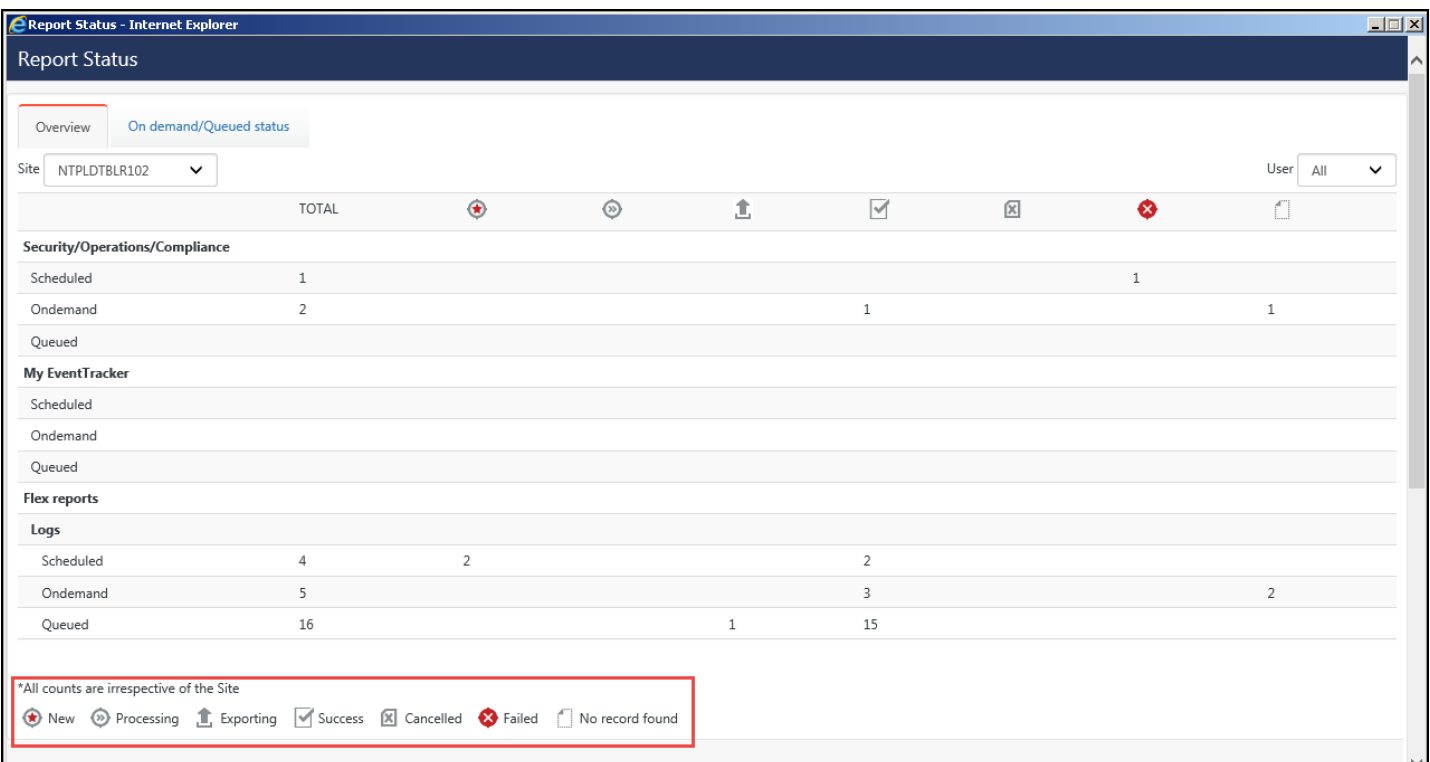

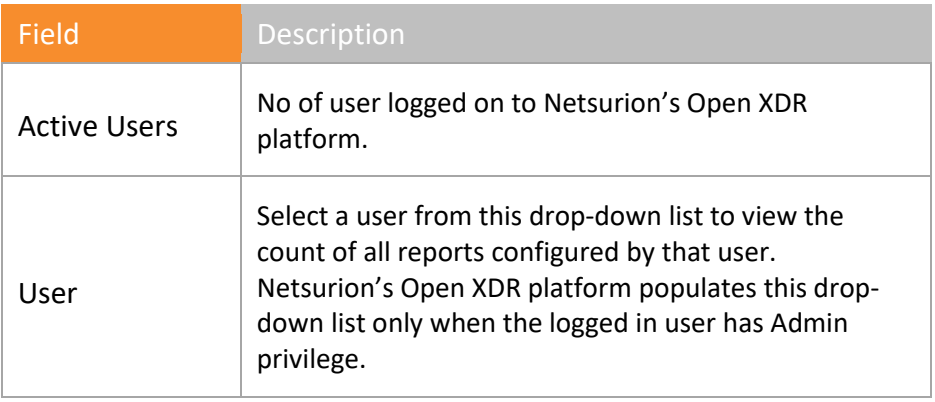

Table 29

# 5.13.1 On Demand/Queued Status button

1. Click **On Demand/Queued Status**.

Reports Status opens.

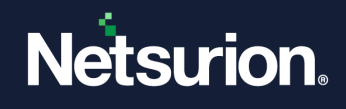

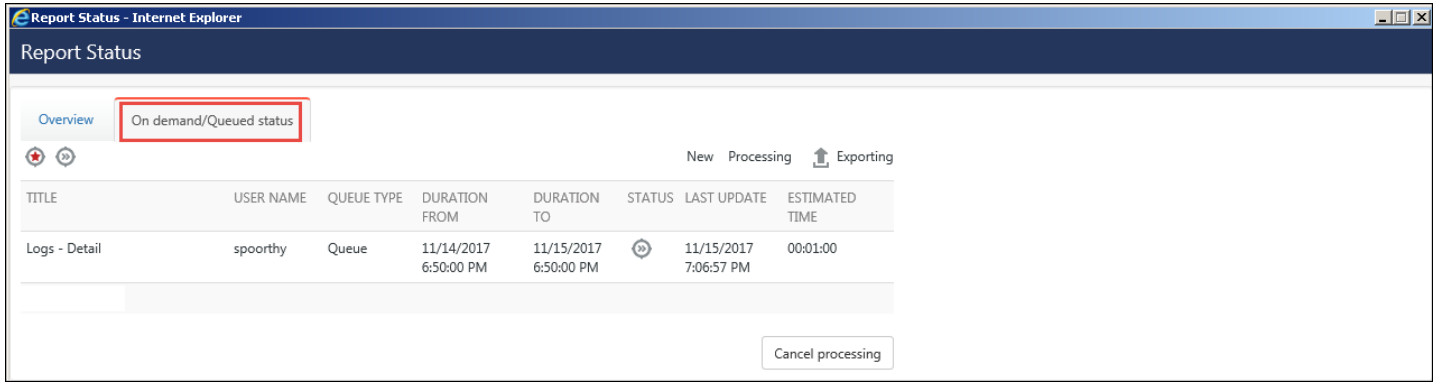

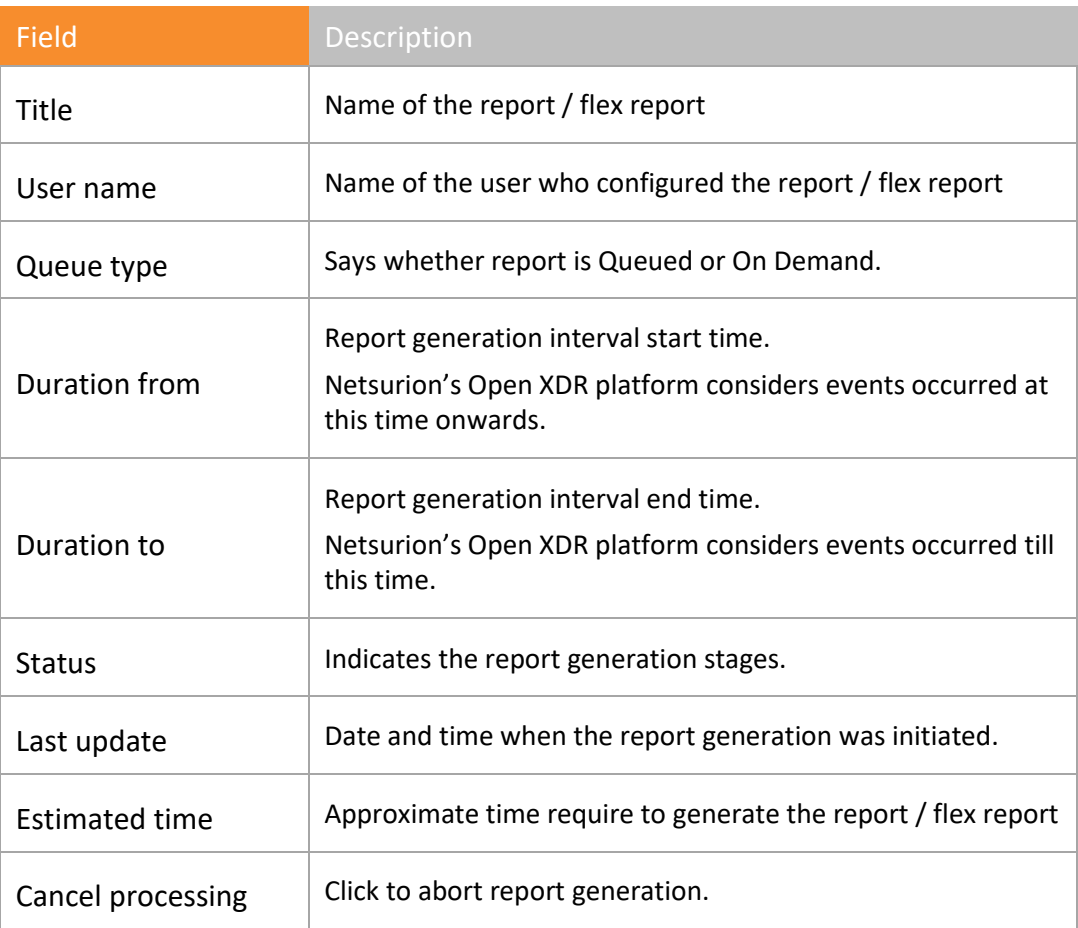

### 2. Select a report and click **Cancel Processing**.

The On Demand/Queued report is cancelled.

### 5.14 Favorites tab

- 1 Log on to Netsurion's Open XDR platform and then click the **Reports** menu.
- 2 Click **New** in **Dashboard / Configuration**.

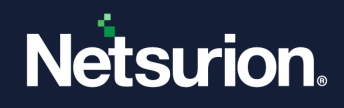

### 3 Select **Alphabetical** tab.

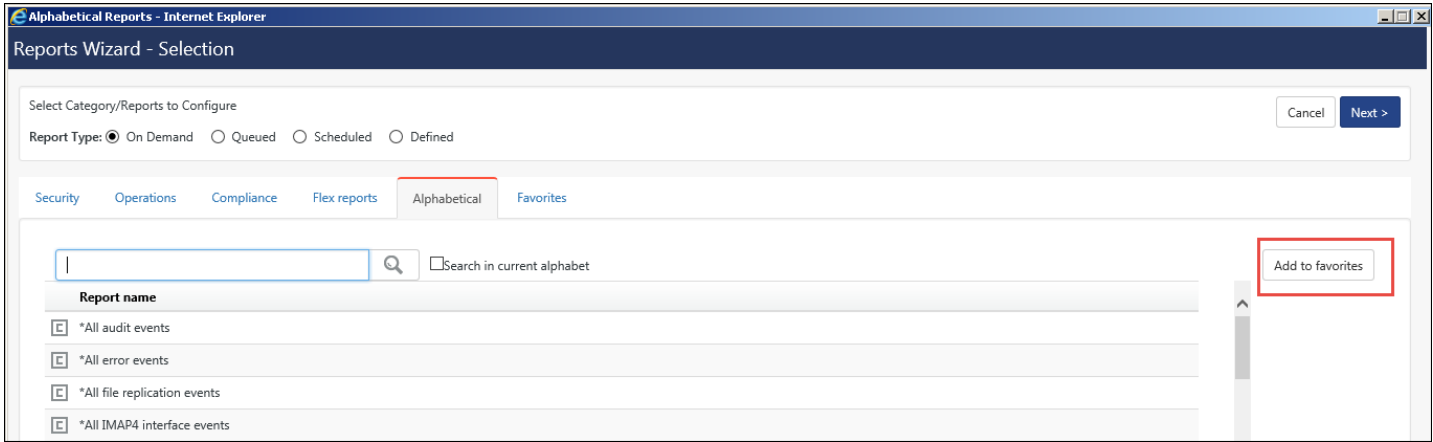

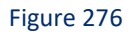

- 4 Select any report and then select the **Add to Favorites** tab.
- 5 To view favorites, click the **Favorites** tab.

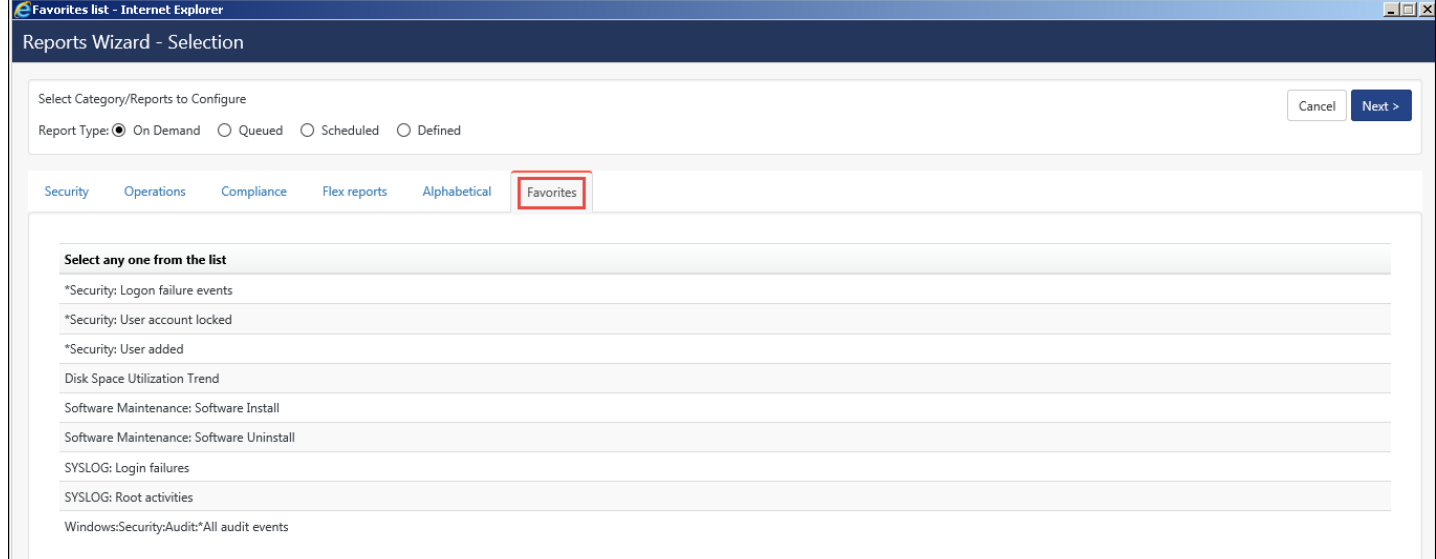

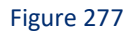

- 6 To generate a report, select any report and the **Report Type.**
- 7 Click **Next** and proceed further as mentioned earlier to generate different reports.

### 5.14.1 Explorer

Existing Report/Log Search architecture goes through the typical CAB file processing for generating report or finding out specific data based on the given criteria. In real time environments (on heavy load scenarios, unknown conditions and multiple searches) this process takes lot of time and does not solve the immediate queries. Easy way to process quickly is to have the archived events in a cache, so that redundant processing of CAB files is eliminated.

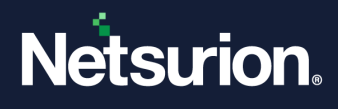

Based on the given criteria EventVault generates search result from cache and saves the search results as **Search history** for future reference.

Run ad-hoc reports and save the data in a database. You can further drill-down the cached data by,

- Specifying Location, words, exact word/phrase or range of Event Id, in **Advance search**
- Selecting existing **Category**
- <sup>◼</sup> Constructing your own **SQL Query**

User can also configure EventVault Explorer to use remote SQL Server database. The reason is that the SQL Server Express Edition has maximum database size limitation of 4 GB. Hence, to overcome this limitation an option is provided to use Remote SQL Server, which can be SQL Server Enterprise Full Edition. Unlike SQL Server Express Edition, SQL Server Enterprise Edition does not have any size limitation.

### 5.14.2 Perform search in EventVault Explorer

This option helps you to search CAB files.

1 Click **Reports,** click **Explorer,** and then click the **New Search** tab.

Netsurion's Open XDR platform opens the EventVault Explorer.

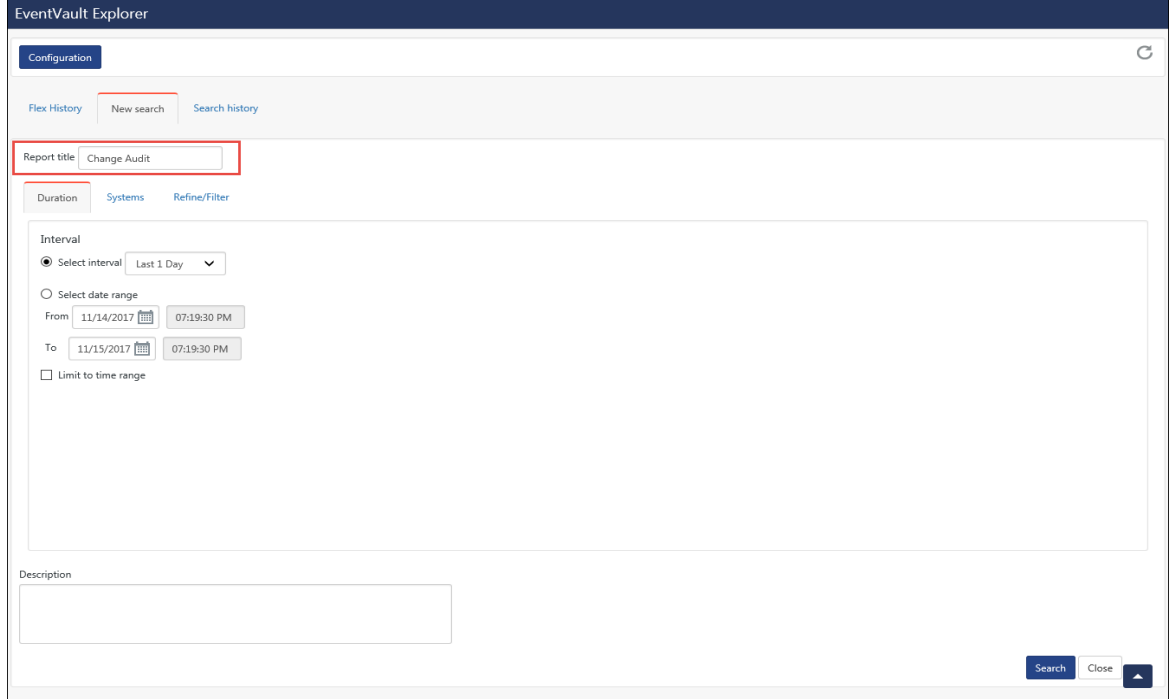

Figure 278

2 Enter the **Report title**.

Ex: Change Audit

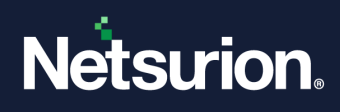

- 3 In **Duration** tab, select the **Interval**.
- 4 In **Systems** tab, select any one of the **Sites / Groups / Systems** option. You can also select **Show all sites/All Systems** or **Search System(s).**

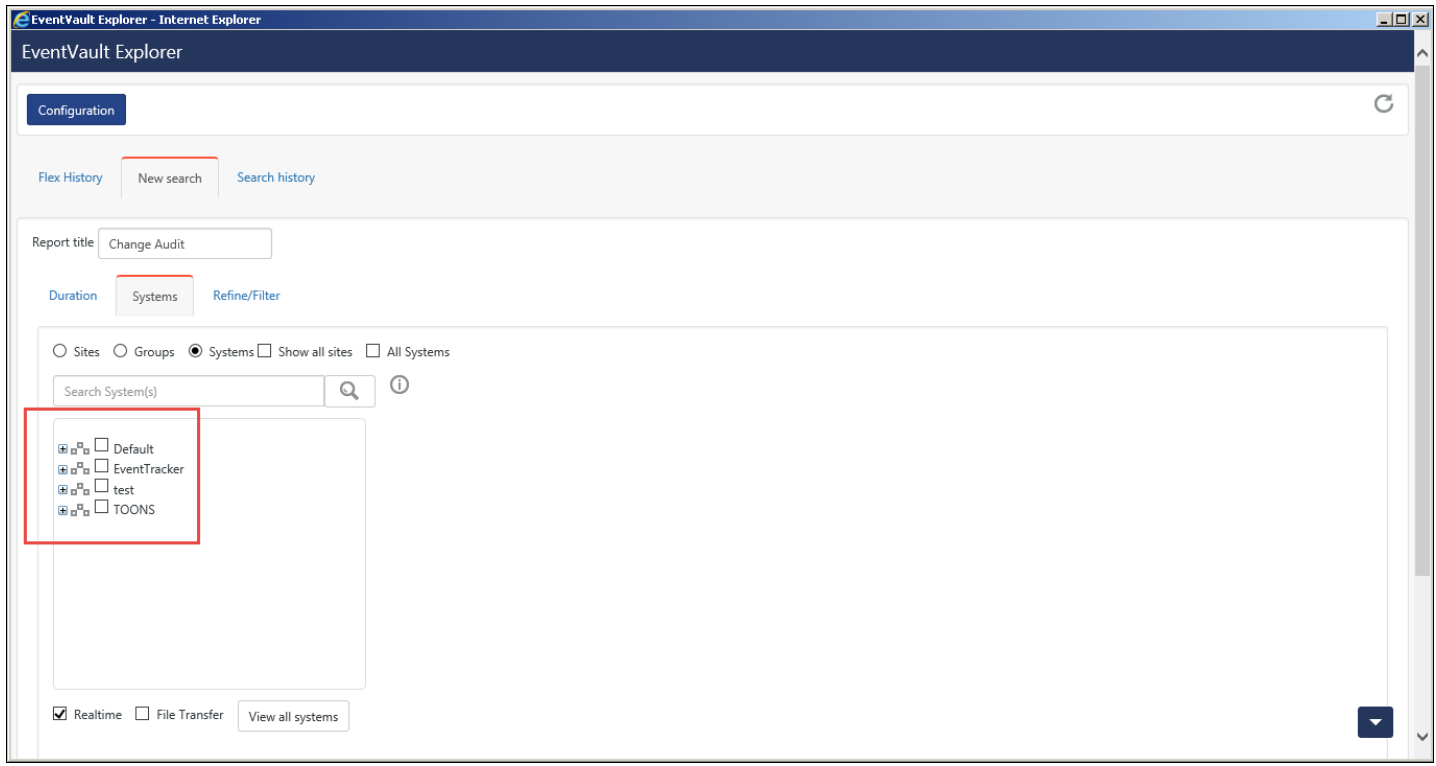

Figure 279

5 Set the **Refine / Filter** criteria.

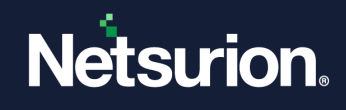

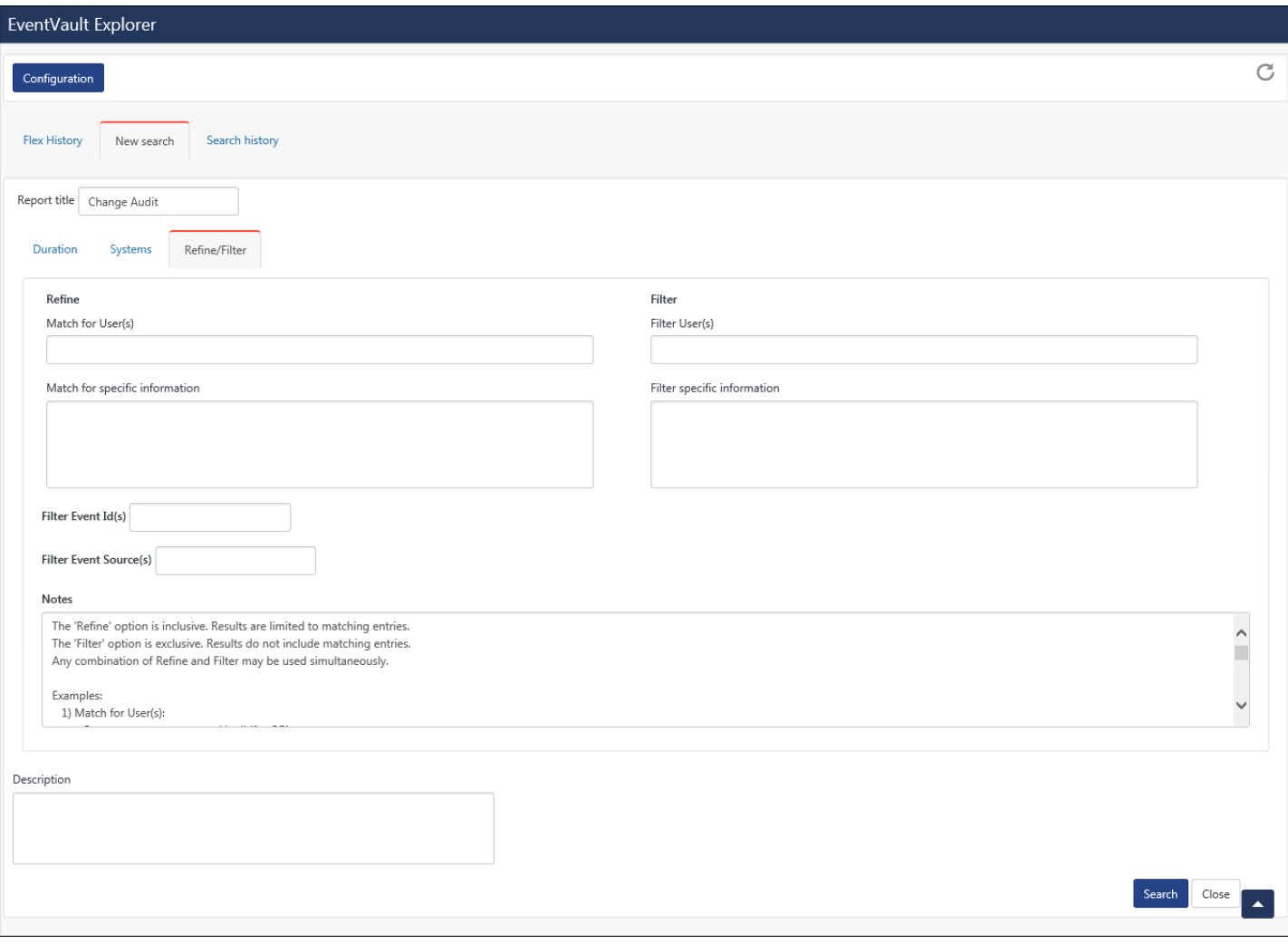

Figure 280

- 6 Enter an appropriate **Description**.
- 7 Click **Search**.

Netsurion's Open XDR platform opensthe Disk cost analysis pop-up window.

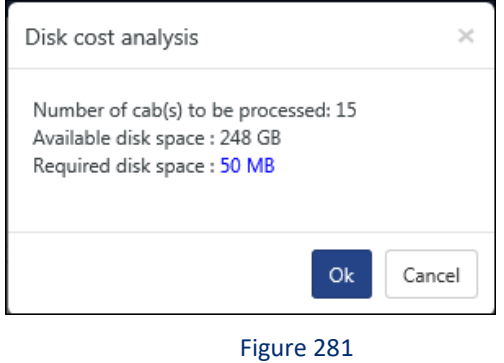

8 Click **OK**.

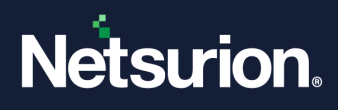

Netsurion's Open XDR platform opens information message box.

9 Click **OK**.

Netsurion's Open XDR platform displays **Search History** tab with the result set. By default, only 5 searches can be made but the user can increase it by changing the configuration settings (To change Configuration setting, click **Configuration** hyperlink and set the **Max history count**).

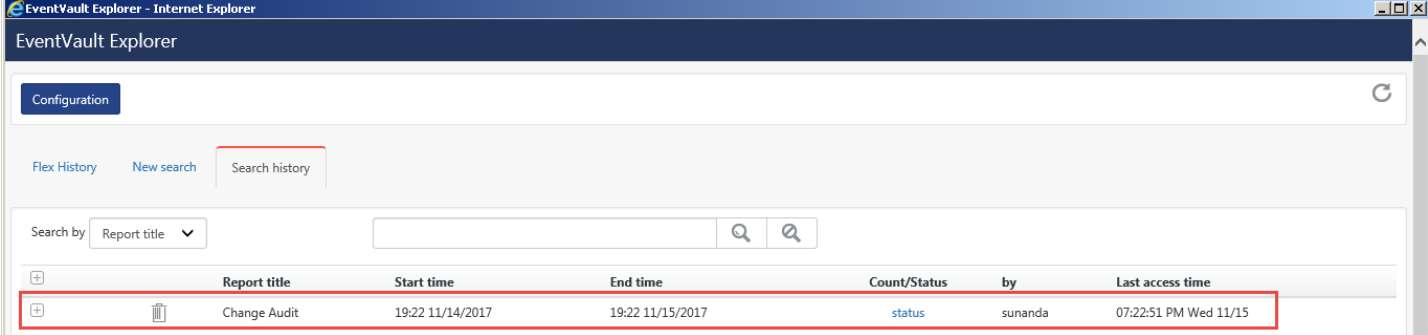

Figure 282

10 Click the **Status** hyperlink.

Netsurion's Open XDR platform opens EventVault Explorer processing status window.

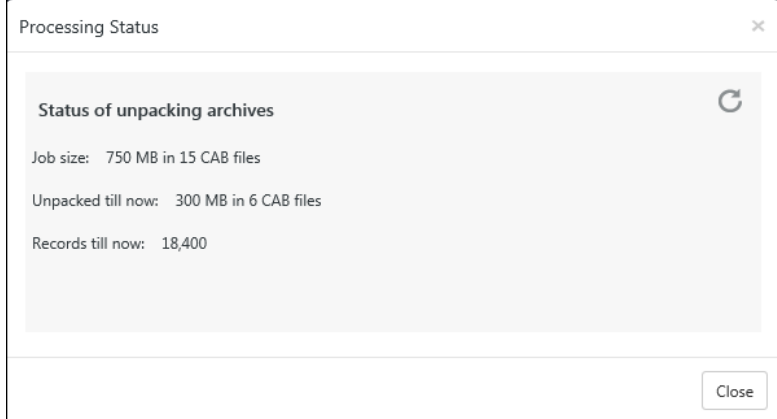

Figure 283

| <b>Status</b>                       | For                                                           |
|-------------------------------------|---------------------------------------------------------------|
| Initializing                        | New request                                                   |
| Processing                          | Cab Extraction                                                |
| <b>Exception Occurred</b>           | Failed                                                        |
| <b>Status of unpacking Archives</b> | All the archives have been processed (unpacked) successfully. |

Table 30

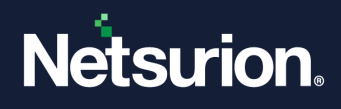

### 5.15 Flex report history

It provides detail information about Flex Reports that have been configured, since the reports are flexible. For a detailed flex report, when you select the option to persist data for a certain period, reports get appended for that period. Later the reports get purged.

The standard columns provided in Netsurion's Open XDR platform are Log Type, Source, Event ID, Event Type, Category, Domain, System, User and Description.

You can create and extract your own custom columns from the standard columns provided. The results can be extracted in an excel file since it supports all excel features. It allows you to browse through underlined data.

For example:

If you need information about User, Log Type and Source only, then flex history can be configured to fetch the required data.

1 Click **Reports**, and then select **Explorer**.

Netsurion's Open XDR platform opens the EventVault Explorer.

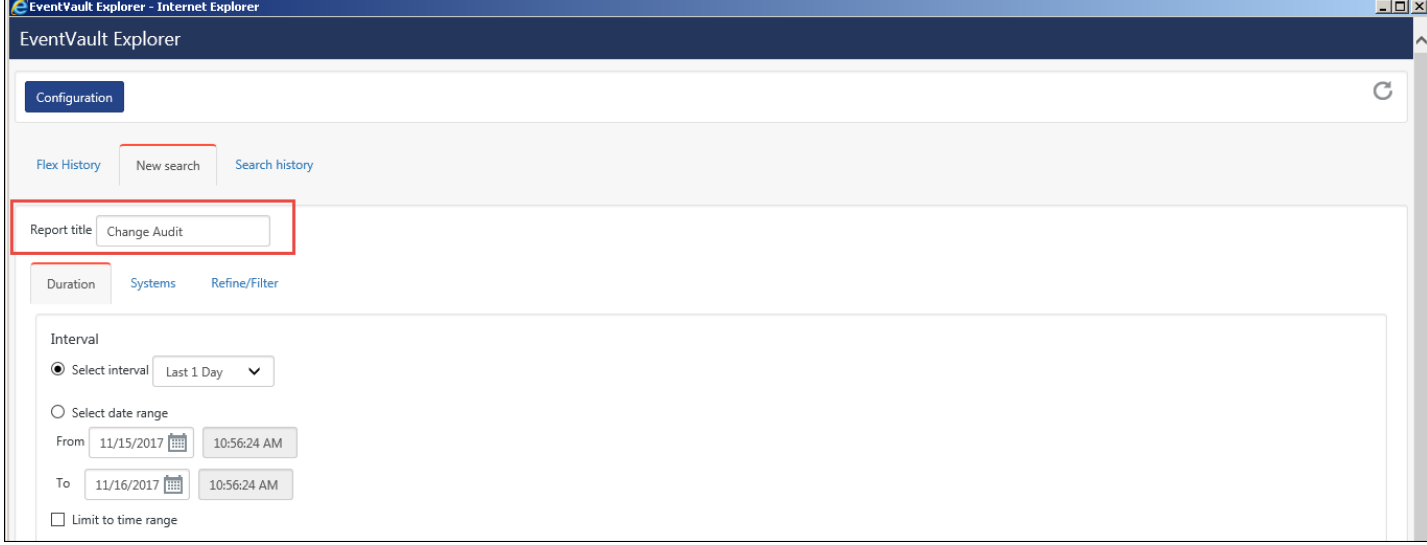

Figure 284

2. Go to **New Search** tab; enter the **Report Title**, the **Date range/ Time range** and the **System Name.**

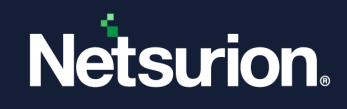

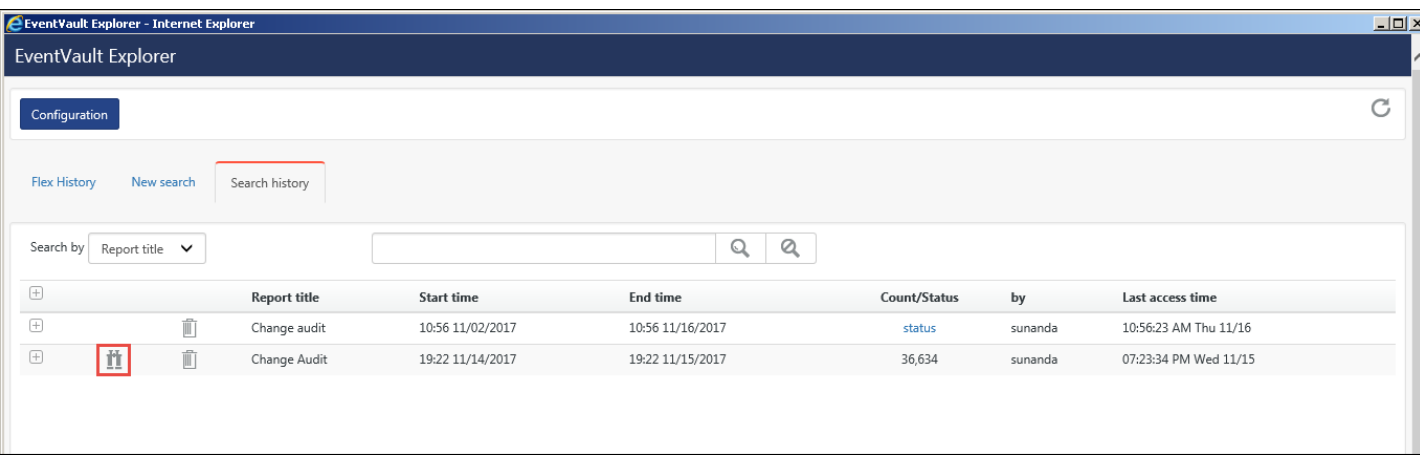

# 4. Select **Explore** .

### Flex Data Refine window opens.

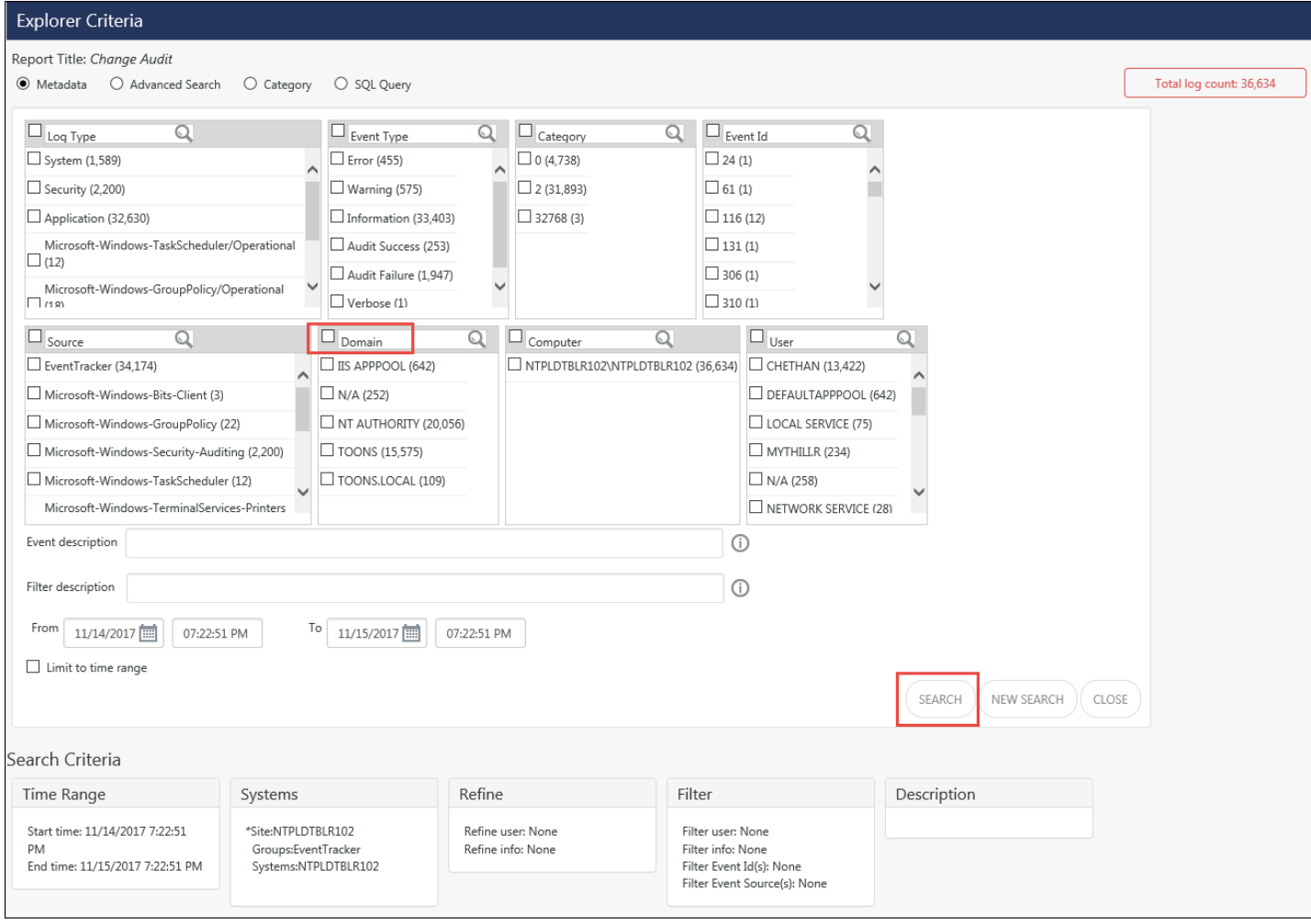

Figure 286

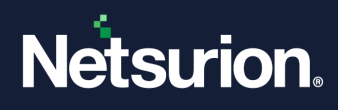

5. Select the required options and then select **Search**. Ex: Select Domain option, and then click Search. Show Refined Data window opens.

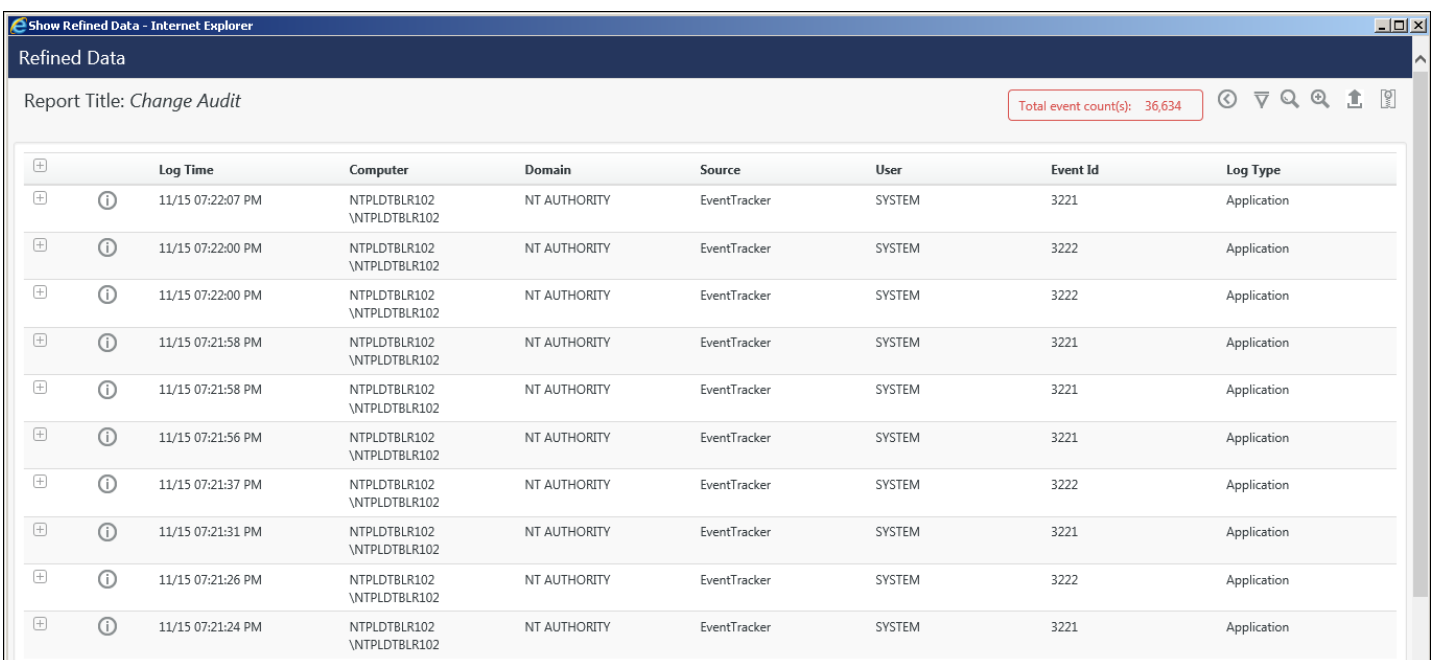

Figure 287

6. To view data volume, click **Data Volume** .

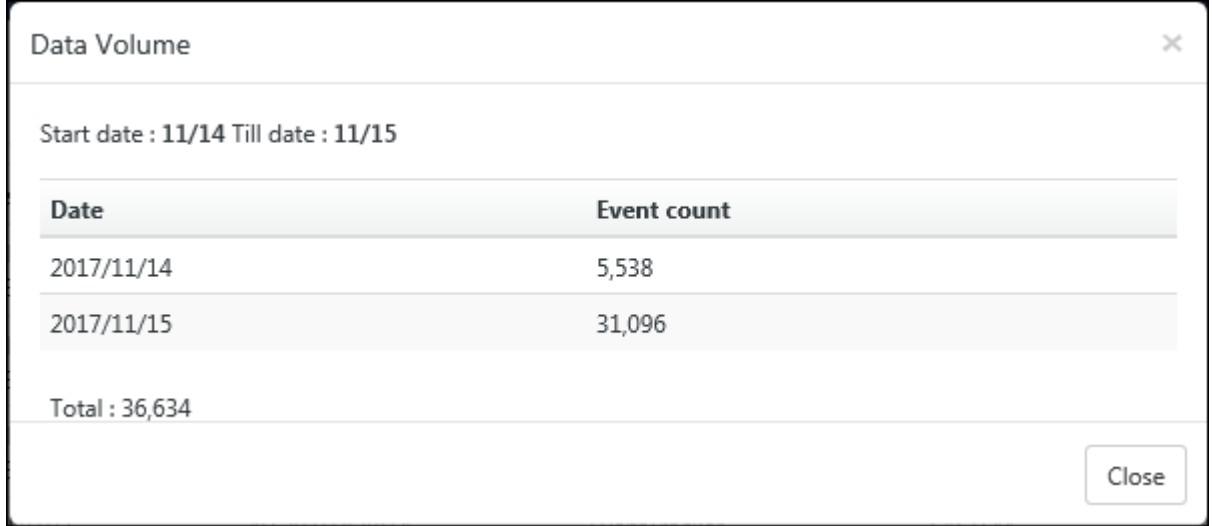

#### Figure 288

- 7. To refine and narrow down the search criteria, click **Refine**.
- 8. Click **Refine option**.

Flex Refine Dialog opens.

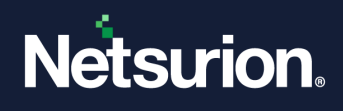

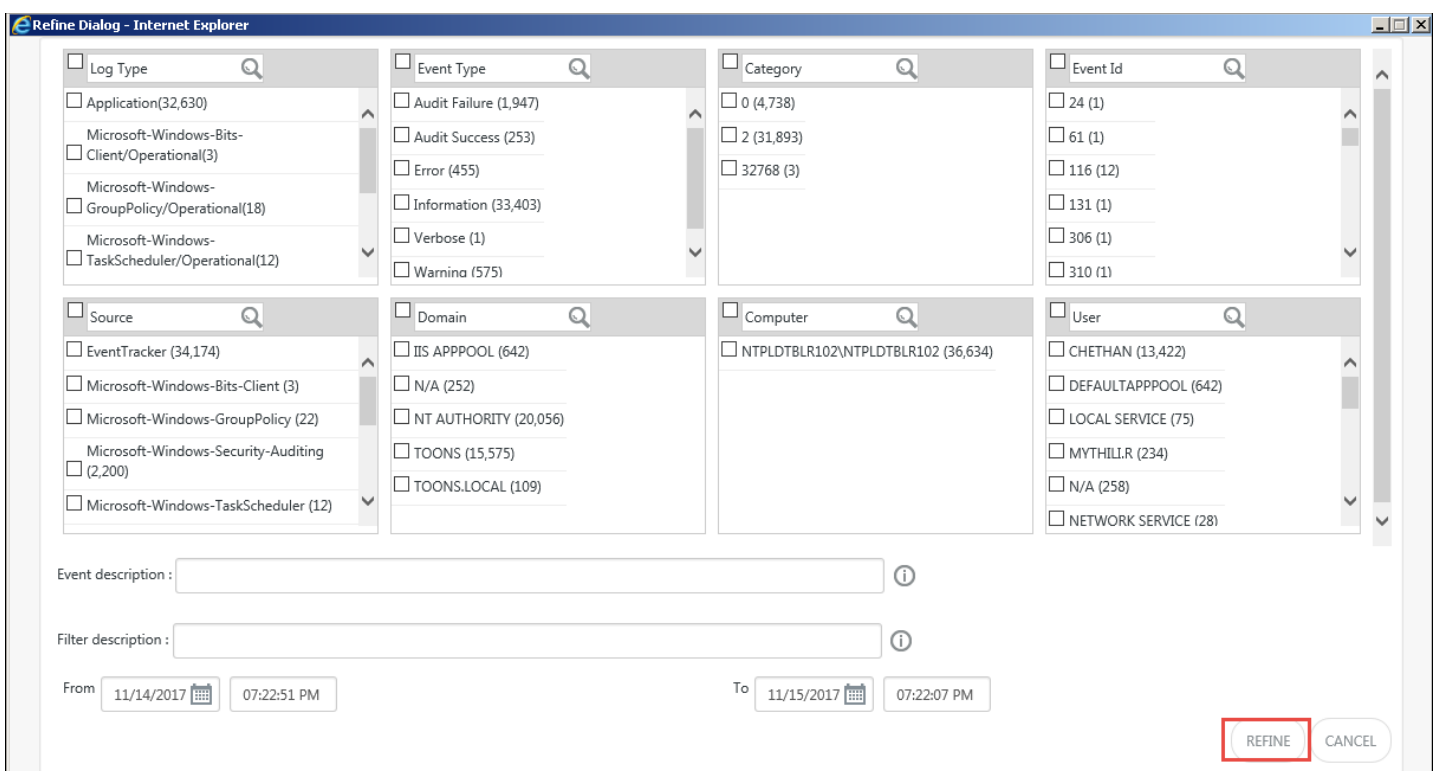

- 10. Enter the relevant search criteria and then click **Refine**.
- 11. To return to flex history tab, click **Flex History**.
- 12. To search data, click **Search again**.
- 13. To export data to excel, click **Export**.

### 5.15.1 Configuring EventVault Explorer to use remote SQL Server

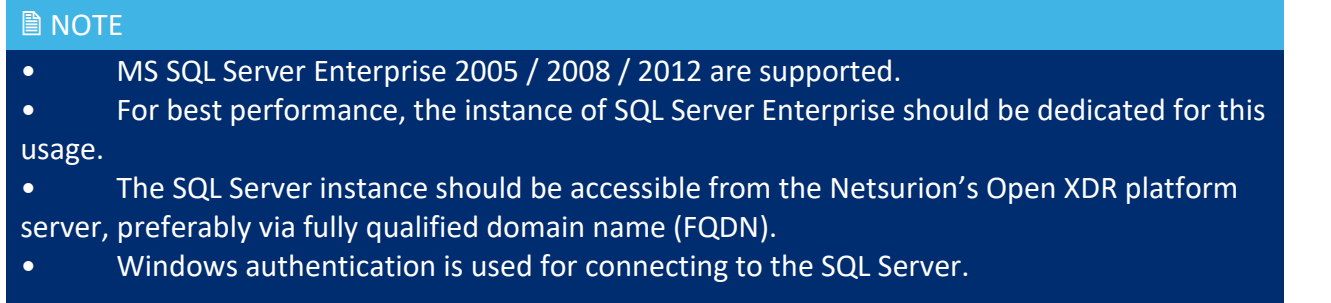

For successful configuration, please follow the steps given below:

• Grant user (User used for Netsurion's Open XDR platform configuration) Sysadmin access on remote SQL Server.

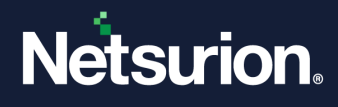

- Create folder on remote SQL Server system to store EventVault Explorer database file and give user (User used for Netsurion's Open XDR platform configuration) full access on folder created on the remote system.
	- 1. Click **'Reports'**, select **'Explorer'**.

The **EventVault Explorer window** will appear on the screen.

#### **A** NOTE

With the new User Interface enhancement provided in v8.3, the EventVault Explorer will now support the following changes:

- Faster Data loading
- Quick access to columns with the top records.
- Time Selection options (Quick, Relative and Absolute).
- Expand and Collapse for the available column option.
- Include/Exclude metadata from available columns.

For more information, refer the section- "**EventVault Explorer**" in the following link

[https://www.netsurion.com/Corporate/media/Corporate/Files/Support-Docs/Eventvault-explorer-Behavior](https://www.netsurion.com/Corporate/media/Corporate/Files/Support-Docs/Eventvault-explorer-Behavior-and-Tile-Dashboard-enhancement.pdf)[and-Tile-Dashboard-enhancement.pdf](https://www.netsurion.com/Corporate/media/Corporate/Files/Support-Docs/Eventvault-explorer-Behavior-and-Tile-Dashboard-enhancement.pdf)

2. Click **Configuration** hyperlink.

EventVault Explorer Database Configuration window opens.

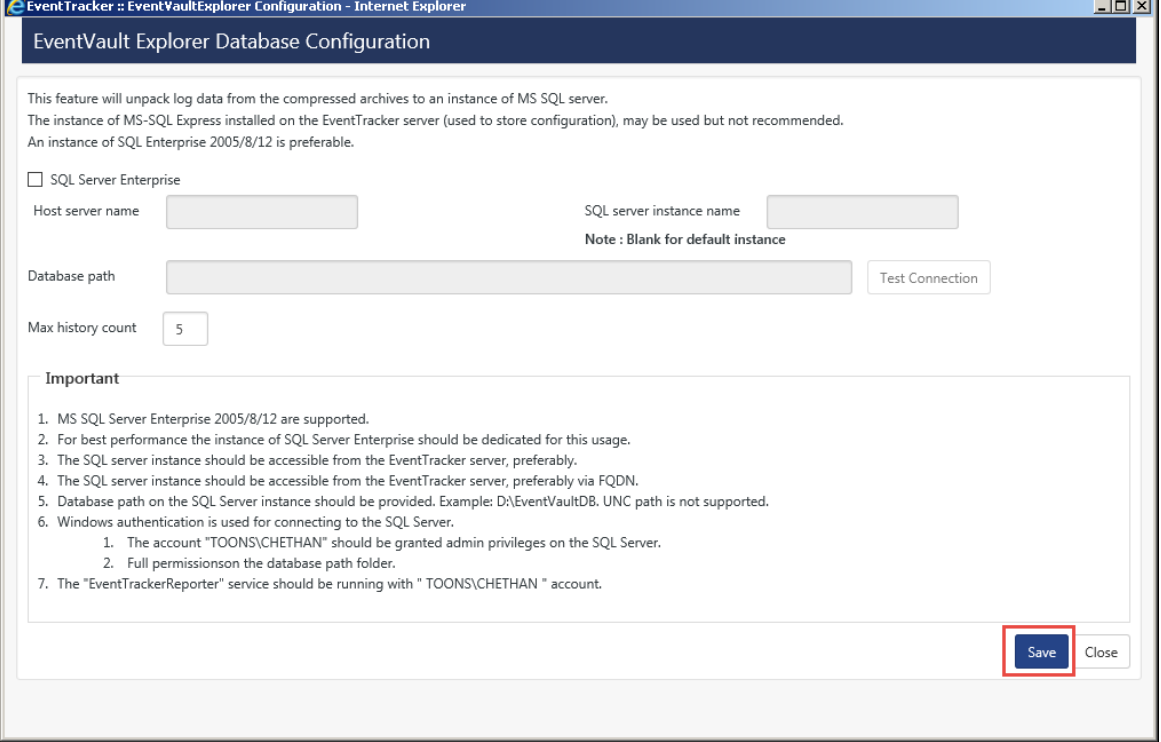

Figure 290

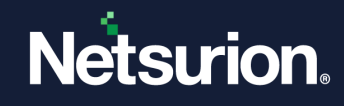

### **圖 NOTE**

For more details, refer EventVault Explorer – Introduction and Usage document.

### 5.16 Collection Point

### 5.16.1 Configuring Reports to Collection Masters

To send Collection Point generated reports to Collection Master, first the user must save the configuration (Refer: [Collection Point/Collection Master\)](#page-319-0)

For the existing configured and saved reports, the **Send to Collection Master** icon  $\mathcal{P}$  will be available in **Reports Configuration** & **Top Level Summary**.

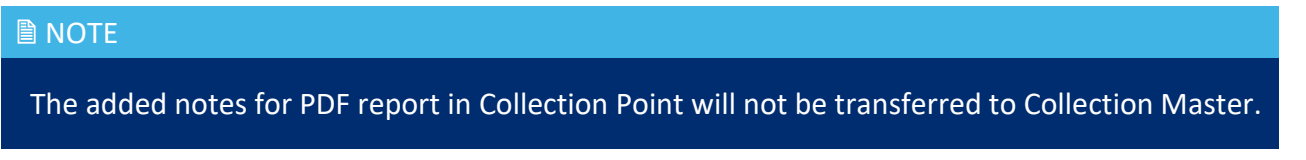

#### **For configuring Reports,**

- Click **Reports> Configuration**.
- Click **Send to Collection Master**  $\mathcal{O}.$

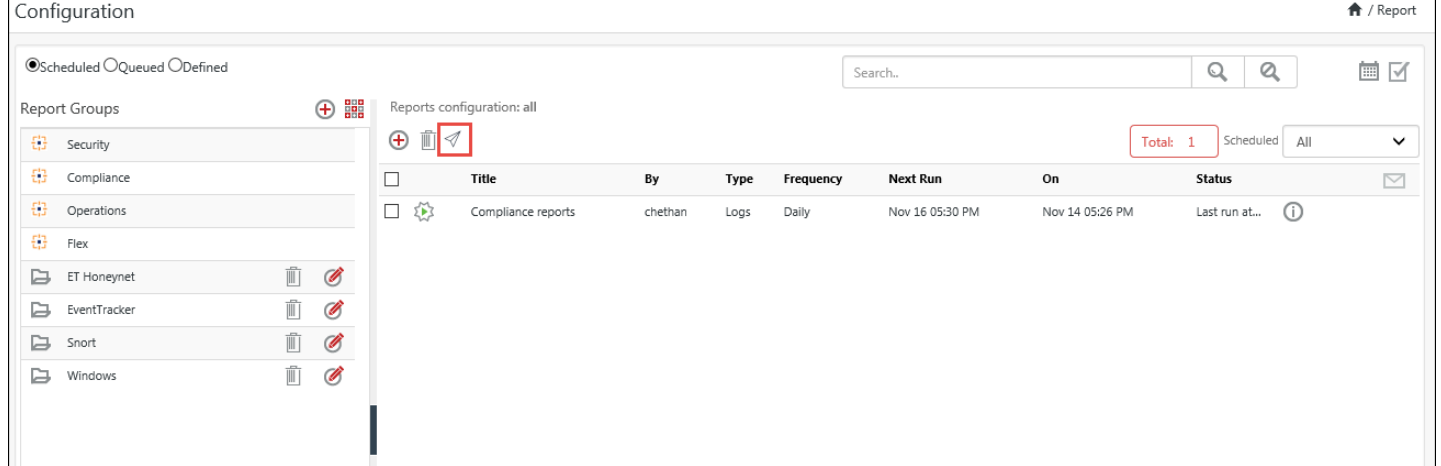

#### Figure 291

The configure reports to Collection Master window display.

• Select the Collection Master(s), where the Collection Point generated report(s) needs to be forwarded.

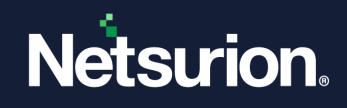

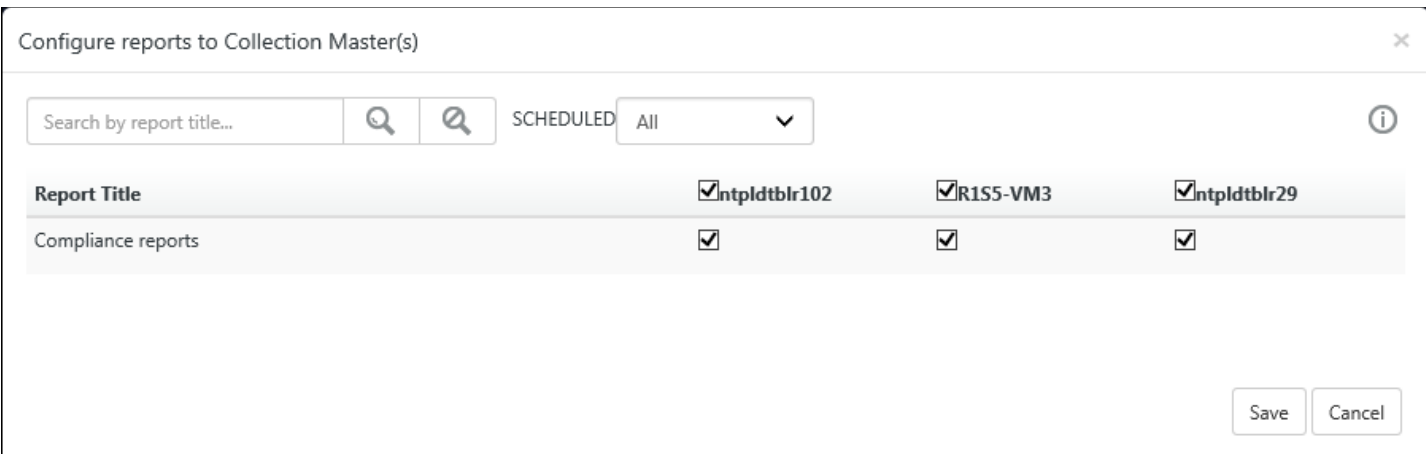

Figure 292 (For Scheduled report type)

### **NOTE 1**: For **Queued** Type report, the figure is shown below:

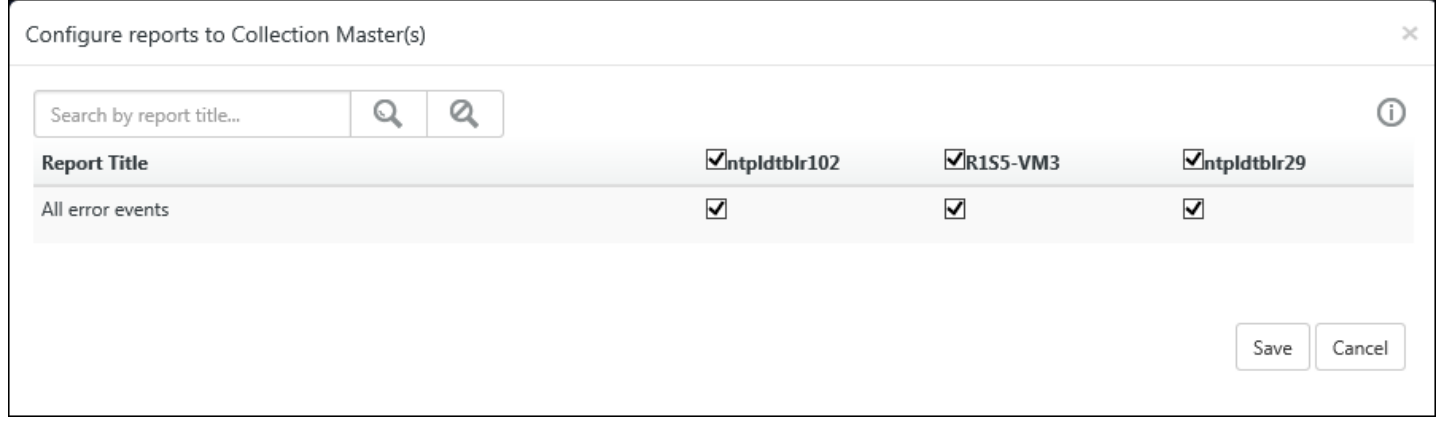

#### Figure 293 (For Queued report type)

• Click **Save**.

**NOTE 2**: The user can also select the Collection Master (s) from the Report wizard in the Final step.

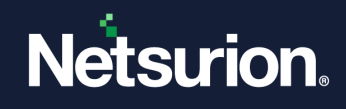

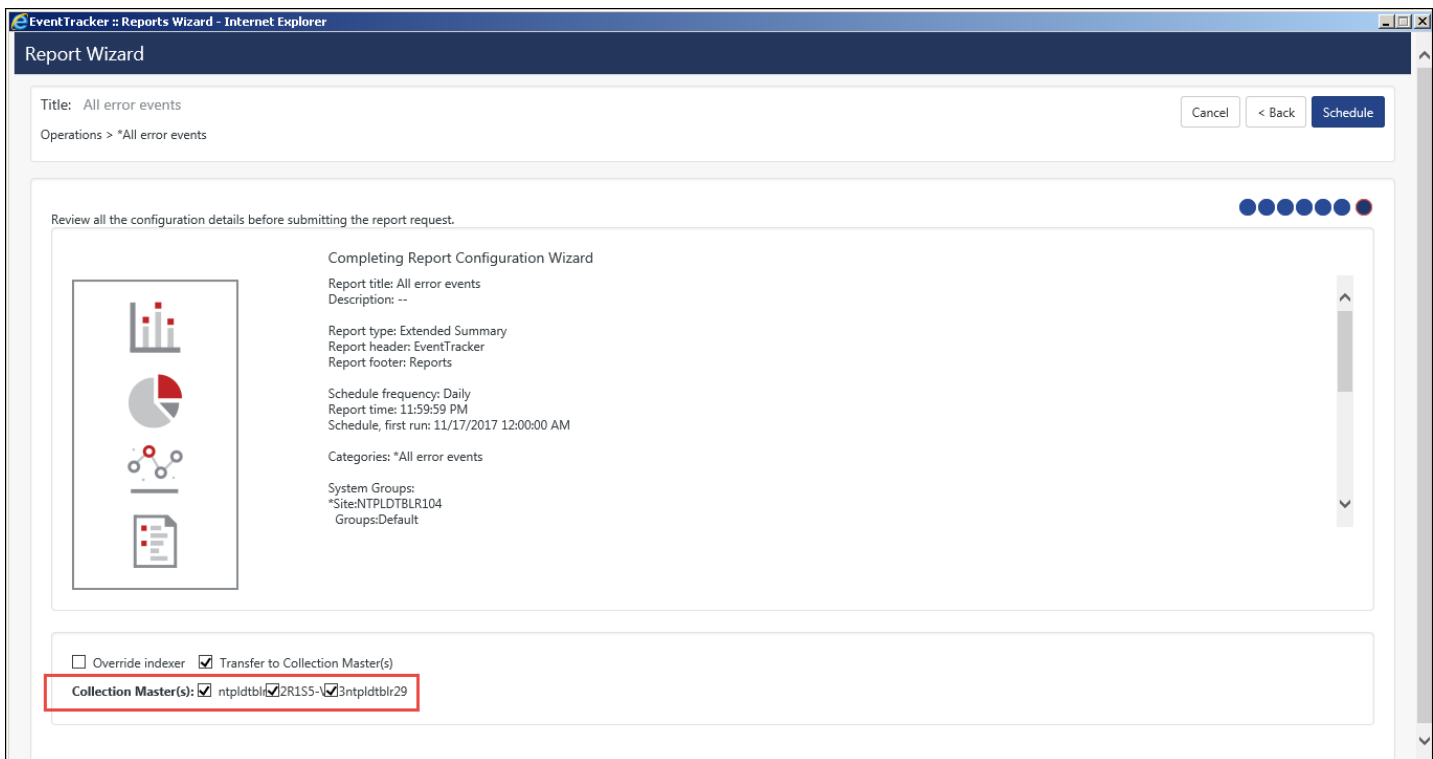

• The **Send to Collection Master** icon  $\mathcal{P}$  will be displayed for all the individual configured reports. The figure is shown below:

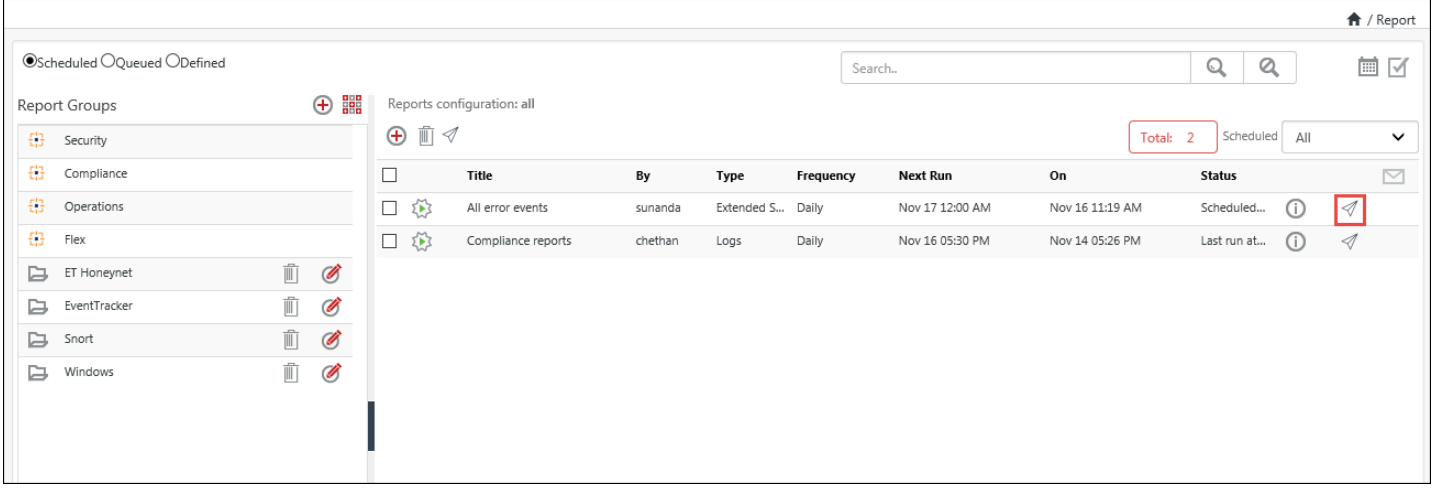

#### Figure 295

• To get the report(s) detail and history, click information  $\overline{\mathbb{O}}$  .

### **For configuring Top Level Summary,**

• Click **Reports** > **Dashboard** > **Top Level Summary.**

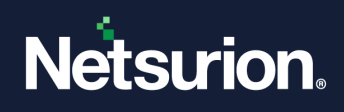

- Click the group configuration icon  $\bigoplus$ .
	- In the Top-Level Summary page, the **Send to Collection Master**  $\mathcal{I}$ , will be visible, for the existing group reports.

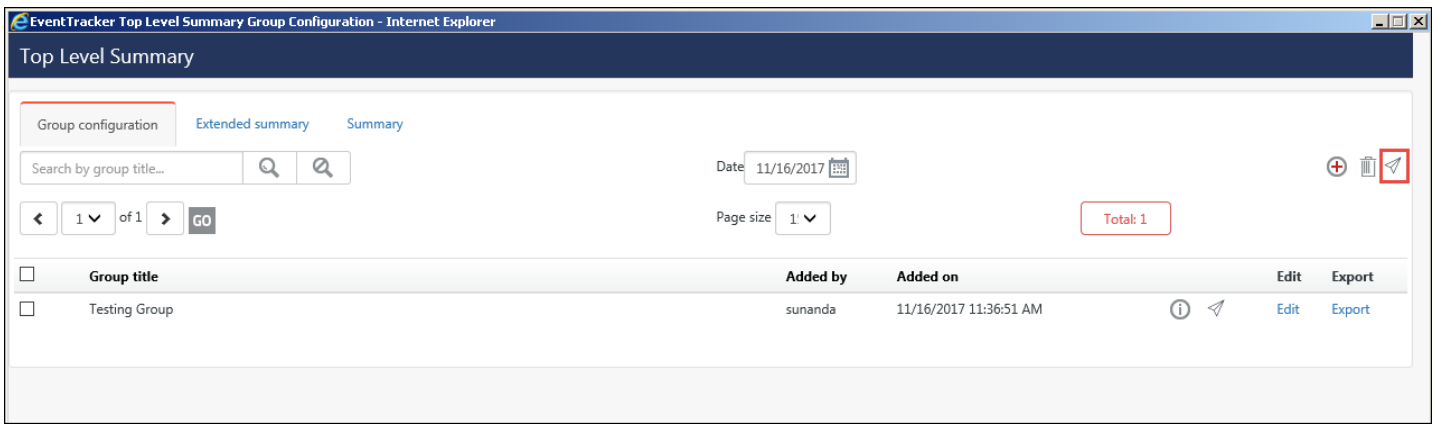

- Click the icon  $\mathcal{P}$  to forward the TLS reports to CM.
- Select the Collection Master(s) checkbox where you wish to forward the reports.

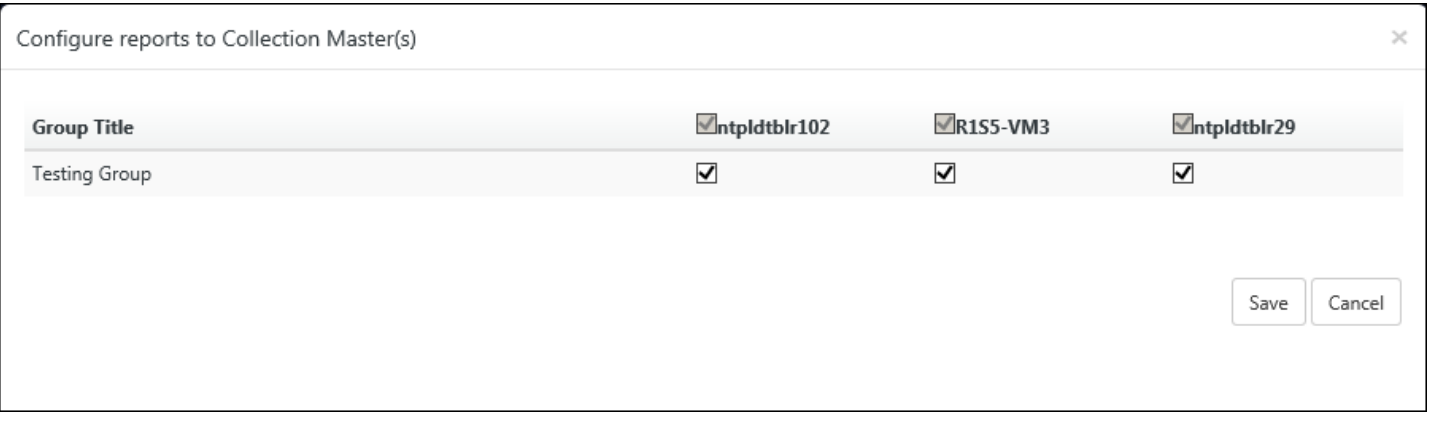

Figure 297

• Click **Save**.

Also, while creating a new group in TLS, the user can send the group reports to the respective CM(s).

- 1. Click Add group  $\bigoplus$  and create the group by selecting the reports.
- 2. Check the **Transfer to CM** checkbox and select the respective CM(s).
- 3. Click save  $\Box$  after making the changes. This is shown in the figure below:

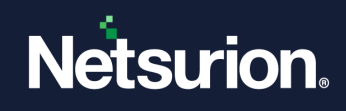

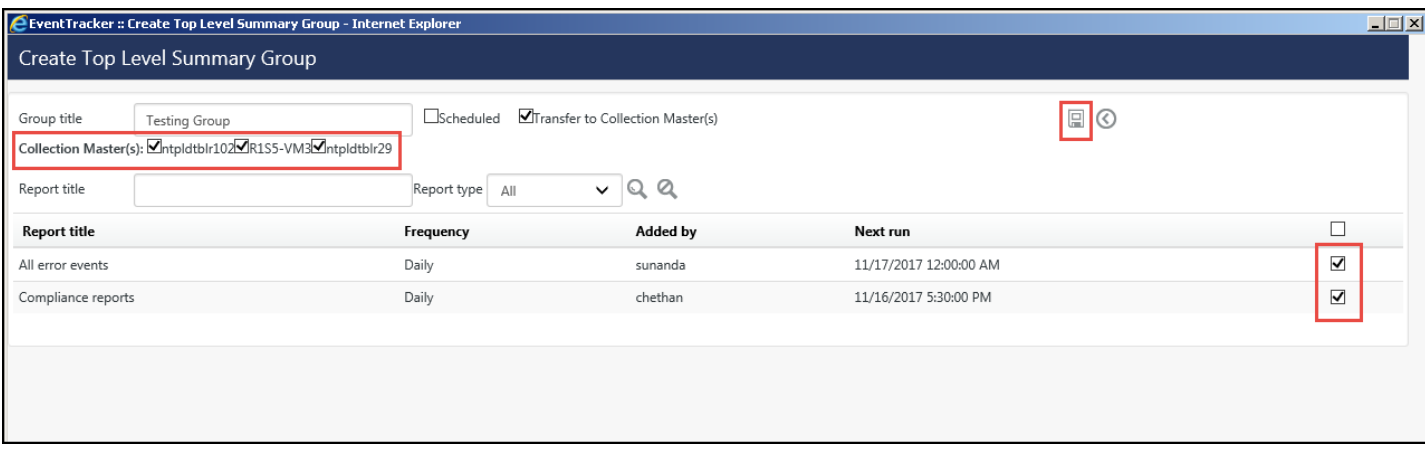

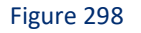

### 5.17 Collection Master

# 5.17.1 Viewing the CP generated reports

#### **For Reports**,

- Navigate to **Reports** > **Dashboard**.
- In the right-hand side, an option "**Show Published Report for**" is available.

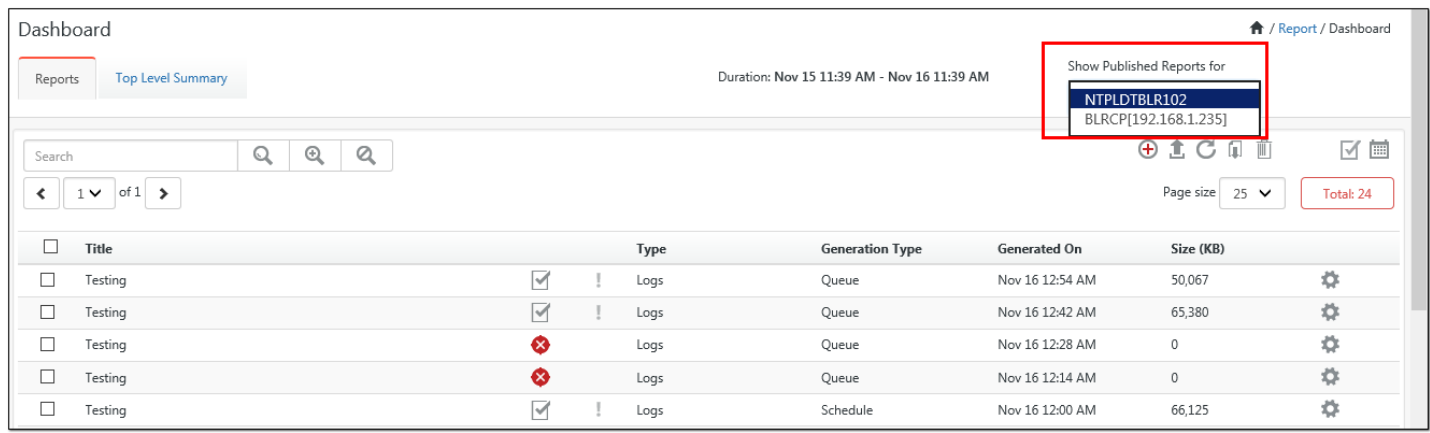

Figure 299

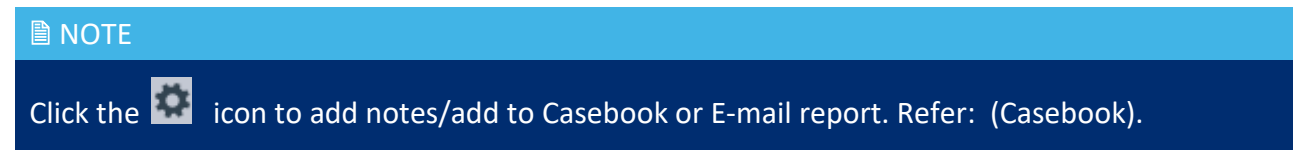

• Select the Collection Point site from the drop-down list, for which you wish to view the report.

#### **For Top Level Summary,**

• In **Show Published reports for**, select the CP site from the dropdown box.

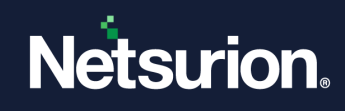

### The report(s) opens.

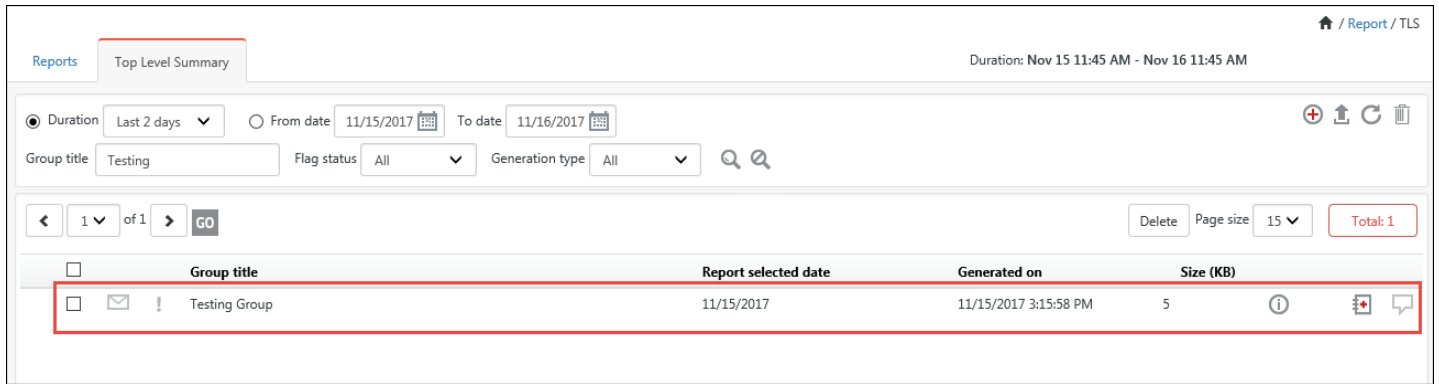

Figure 300

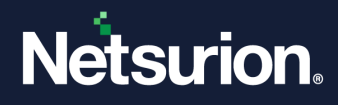

# **6 Active Watch List**

In this chapter, you will learn how to use:

- [Active Watch List](#page-242-0)
- [Create Groups](#page-243-0)
- [Add new class](#page-247-0)
- [Add a new pattern](#page-250-0)
- [Import a list](#page-258-0)
- [Delete a list/entity](#page-254-0)
- [Link a group](#page-255-0)
- [Move a group](#page-256-0)
- [TAXII Server Configuration](#page-258-0)

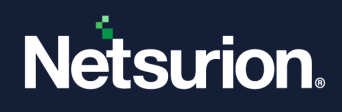

### 6.1 Active Watch List

<span id="page-242-0"></span>In large enterprise networks, network administrators have a busy schedule maintaining network and monitoring if nodes up and running 24/7.

There are many possible ways in which an enterprise network may be compromised. Like

- Users access various applications, web sites, and download some applications and install them.
- An external entity may access enterprise network, if it is connected to internet.

It will be a tedious task to monitor illegitimate activities unless an efficient monitoring or analysis tool is provided. In order to curb the irrelevant activities of users, we have introduced Active watch list feature where in all the actions can be monitored and necessary actions can be taken when required.

We can maintain a list of various classes and generate a list of activities of these entities.

To mention a few features,

- **IP Address:** An external access request from unknown IP
- **Port No:** If any external user is trying to connect to your local machine, then blacklisted port numbers can be tracked
- **Process**: Malicious processes can be monitored like Trojan.exe
- **Service**: Unknown service is being installed by users, which potentially degrade performance
- **IP Address and Port No:** In an enterprises network connected to internet, users may access data from outside the enterprise network. All the communication happens via IP addresses. Every request may not be legitimate; a hacker may also try to gain access to the network.

It is often necessary to know who is accessing the network. Is there any blacklisted IP address trying to access the network? How to audit IPs and publish such list of these IP activities?

Users can create list of IPs based on the security risk list done by some agencies like FBI, Google, etc or the enterprise itself may list certain IPs to monitor. Our application should provide a way to enlist IPs. Items in the IP list can be of any of the following format

- Wild character representation e.g. 123.234.\*.12
- Range of IP e.g. 123.34.1-234
- CIDR format e.g. 123.45.78.34/26
- IP Address e.g. 123.45.67.4

**Process:** Often users download software's like Tools, Games, File Downloader which may harm system performance and compromise information. Such processes need to be tracked and alerted if the process is blacklisted, so that network administrator can take necessary actions.

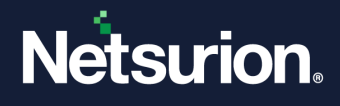

<span id="page-243-0"></span>Processes are executable files and always have '.exe' file extension. Some of these processes may harm performance and compromise information. Enlist any process name is executable (\*.exe).

**Service:** There are numerous services available to download e.g. Desktop search by MS and Google, these processes frequently scan documents and keep them indexed for speedier search of documents. These are legitimate services because publishers are known. Many such services are available for download of which publisher and their purpose is unknown. Such process may harm performance and compromise information. It is necessary to keep audit of known and unknown services installed by user and check if any one of them is blacklisted.

Able to enlist service names which are alpha numeric text with valid set of special characters.

**Users:** Periodically companies may monitor certain employees who are suspected of malicious activities. It is necessary to monitor the logs generated having users from the monitored list.

Alpha numeric text with special chars allowed by active directory.

**Serial Numbers:** Serial numbers are associated with USB devices. USB memory sticks are major source of data theft; most of the enterprises disable USB drives. Netsurion's Open XDR platform's USB monitoring feature allows only registered (serial number) USB drives to connect.

### 6.1.1 Creating Active Watch List Groups

- 1. Log on to Netsurion's Open XDR platform.
- 2. Click the **Admin** menu, and then select **Active Watch List.** Active Watch List window opens.

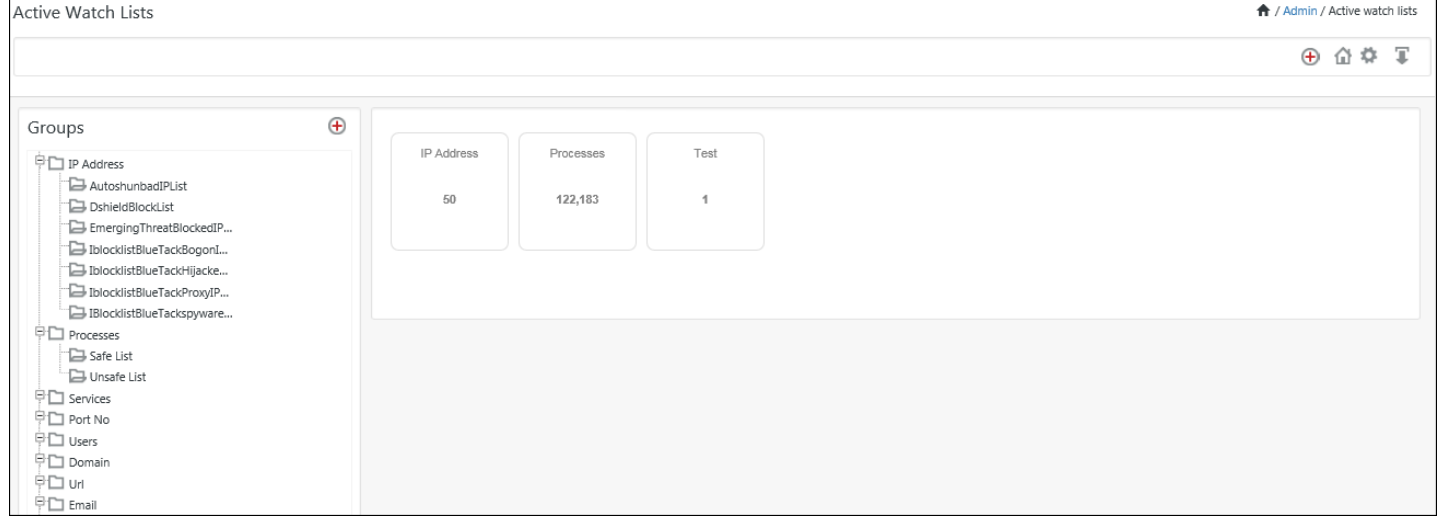

Figure 301

3. To create a list for the respective groups, click  $\bigoplus$  symbol.

#### Group window opens.

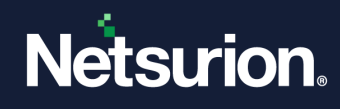

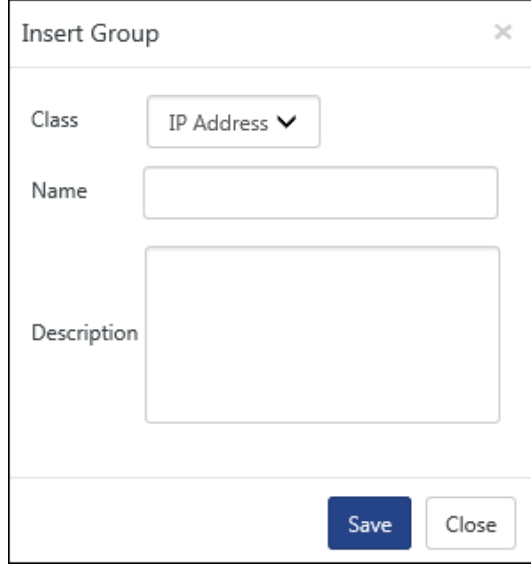

4. To select the respective class, select the **CLASS:** drop down list.

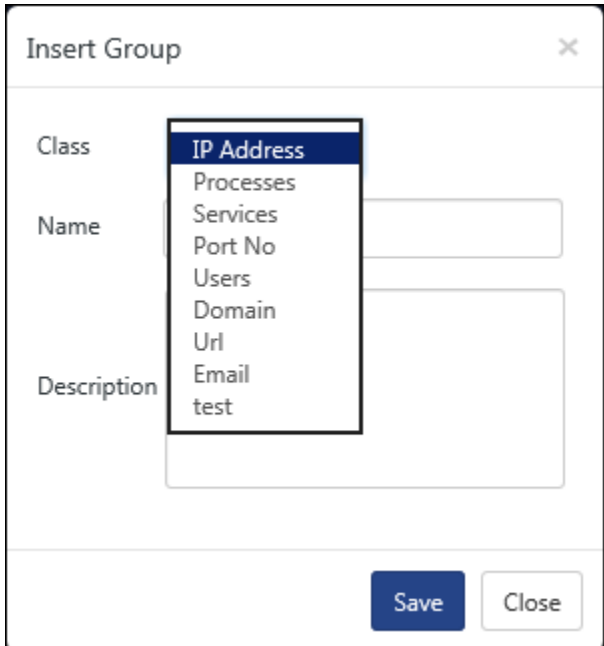

Figure 303

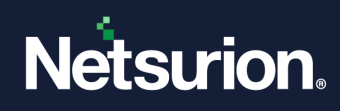

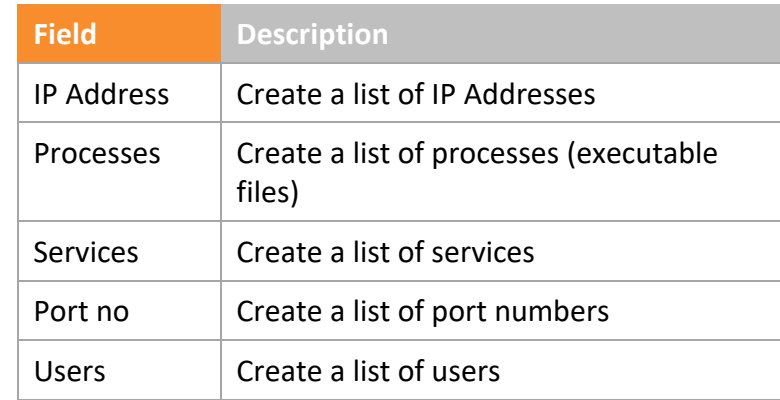

- 5. Select the required **CLASS**, enter an appropriate **NAME** and **DESCRIPTION**.
- 6. Click **SAVE**.

Ex: To create a list of blacklisted IP addresses.

a. In **CLASS:** drop down select **IP Address**, enter **NAME:** as '**BlackListed IP Addresses'**.

A group is created under IP Address list.

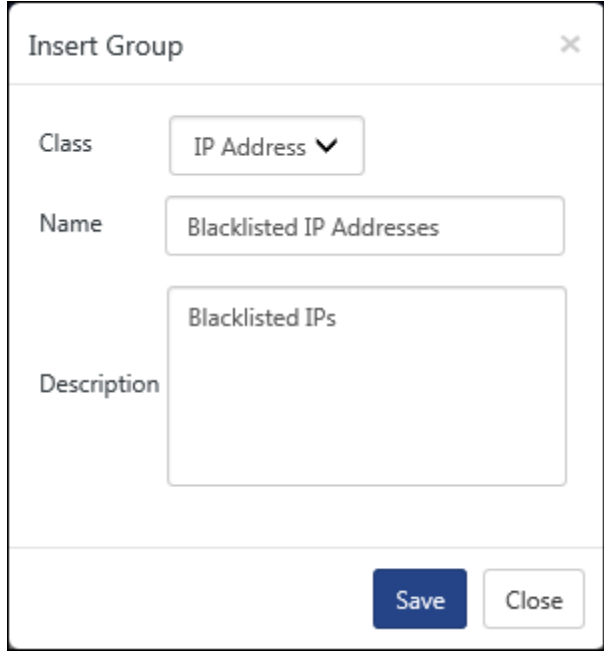

Figure 304

You can view the created group in Active Watch List window.

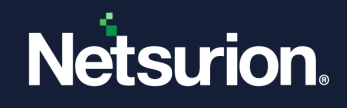

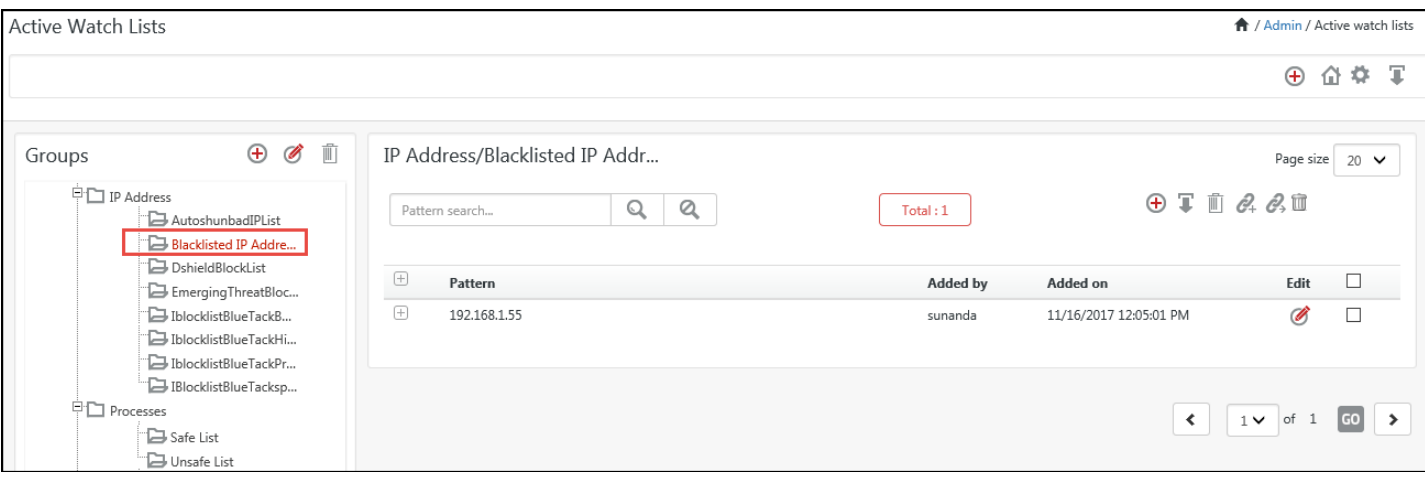

b. Select the **Black Listed IP Addresses** link.

You can further continue to edit the groups and perform necessary actions like import, link and move which are explained in forthcoming sections.

Similarly, you can create a list of processes, services, port no, Users, Domain, URL etc.

7. To add a new group, click the  $\bigoplus$  symbol in **GROUPS** pane and continue to add required groups for the necessary classes as explained above.

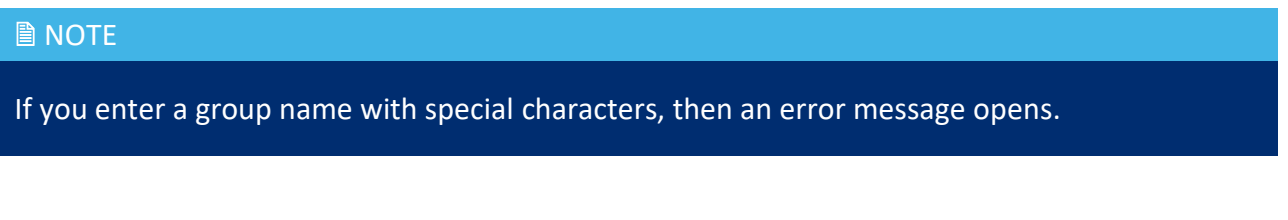

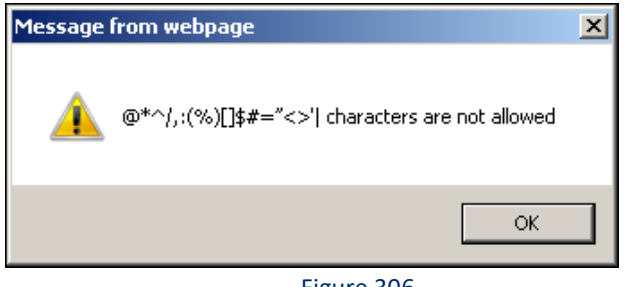

Figure 306

### 6.1.2 Editing Groups

1. To edit a group in **Groups** pane, click **Edit** . Group window opens.

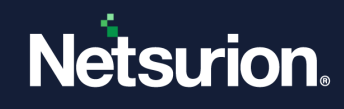

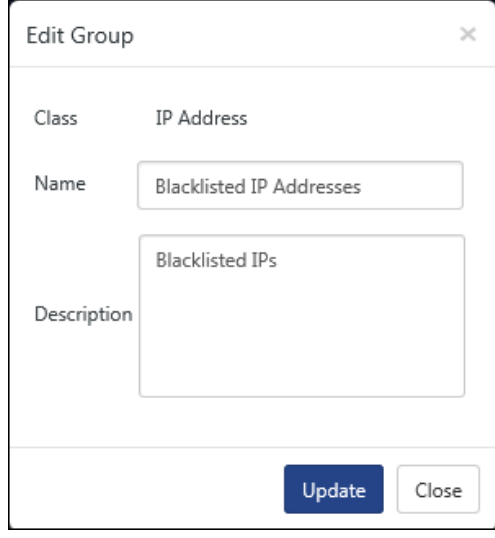

2. Enter relevant data and then click **Update**.

# <span id="page-247-0"></span>6.2 Adding a new class

To create a New Class,

1. Click **add**  $\bigoplus$  icon in the right-hand corner.

The Class window gets opens.

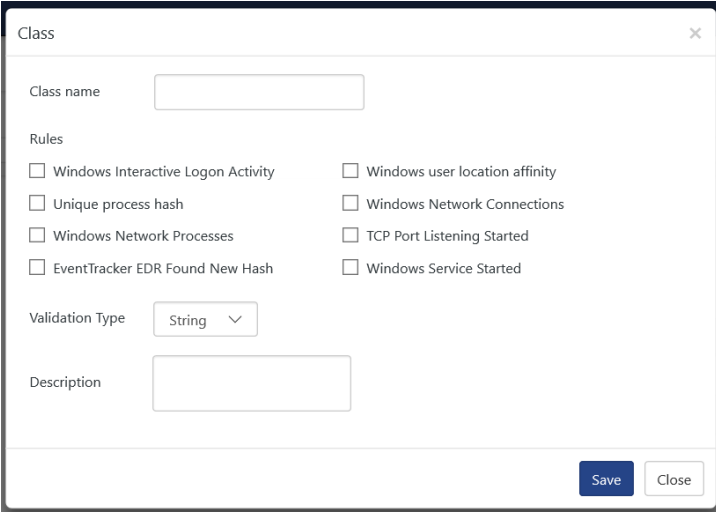

#### Figure 308

- 2. Enter the Class name and select the Behavior Rule(s) checkbox that are to be mapped with the class.
- 3. Select the Validation Type from the dropdown list.

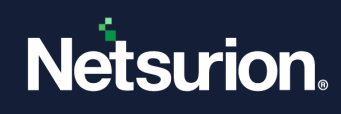

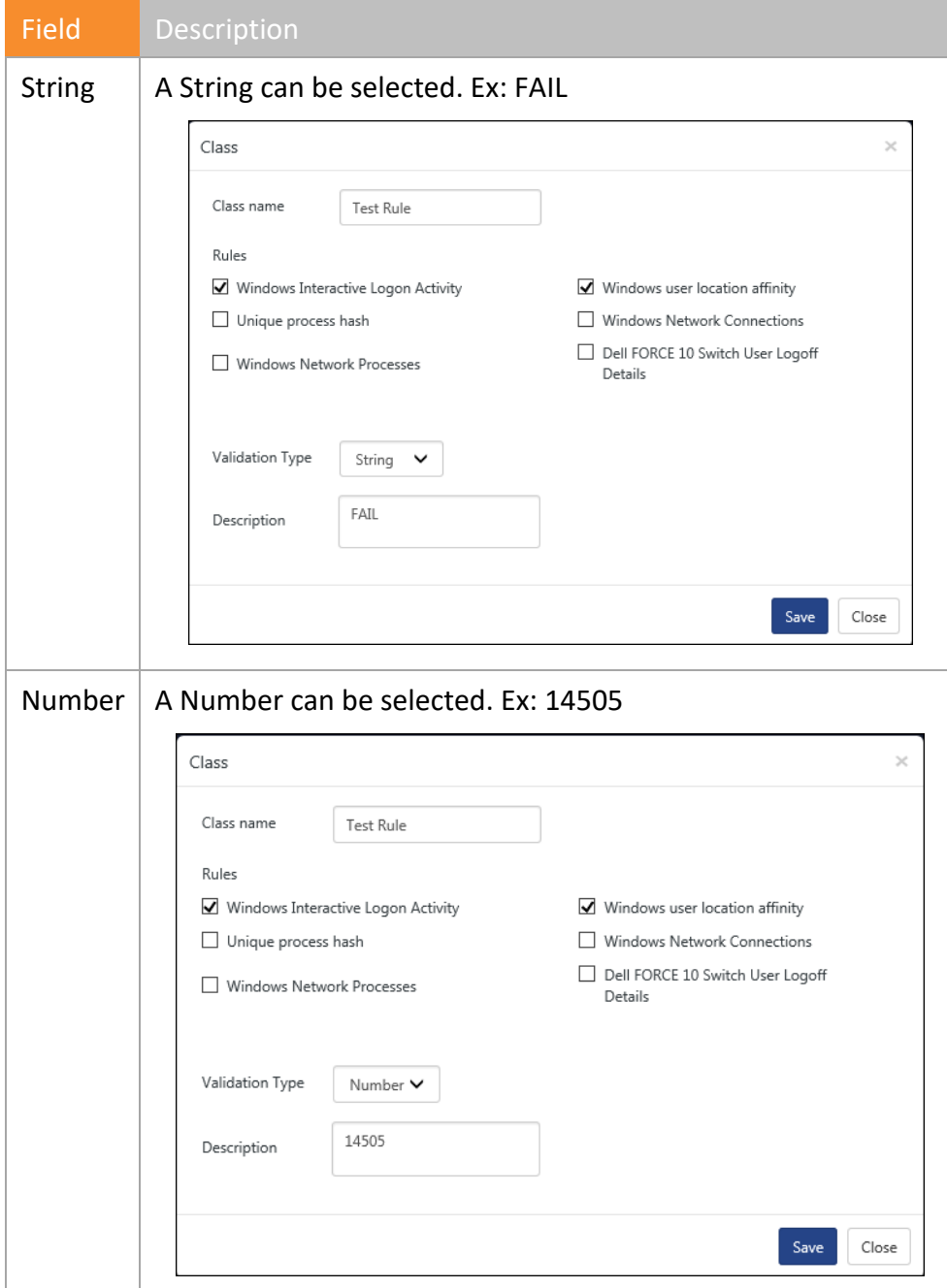

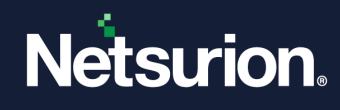

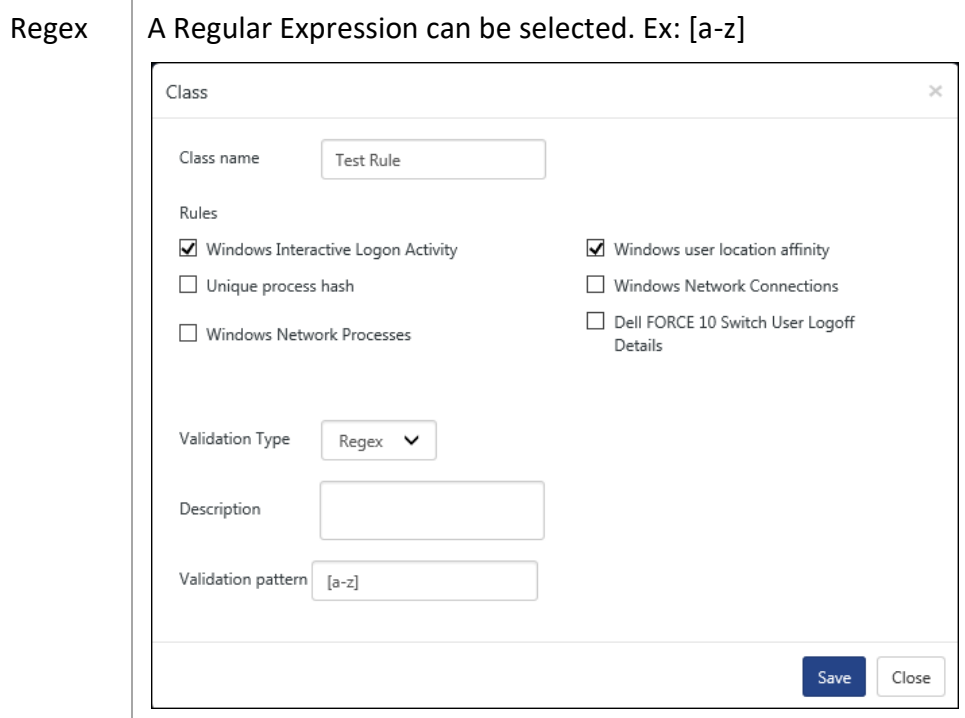

# 6.2.1 5.2.1 Editing an Existing Class

To edit or modify an existing class,

1. Select the class and click **Edit G** in the top right-hand side corner.

The edit class window opens.

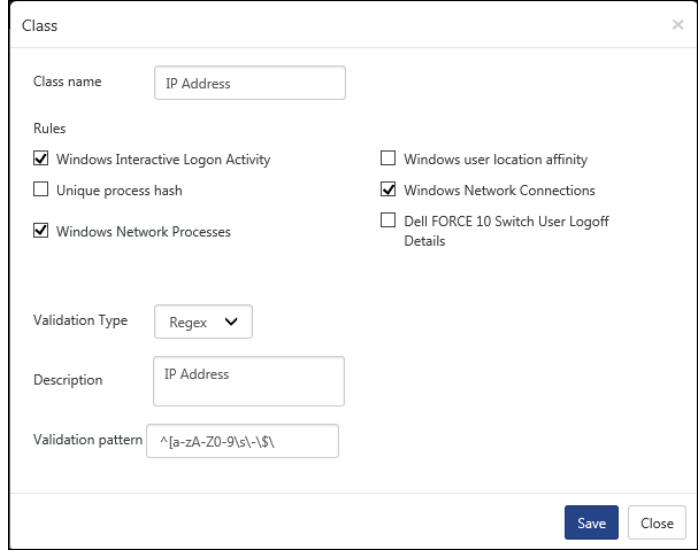

Figure 309

2. Make the changes required and click **Save**.

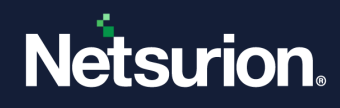

# <span id="page-250-0"></span>6.3 Adding a new pattern

- 1. Select the required group in **Groups** pane. Ex: BlackListed IP Addresses
- 2. To add a new pattern, select the  $\bigoplus$  symbol in the right pane. Entity window opens.

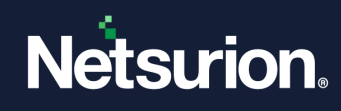

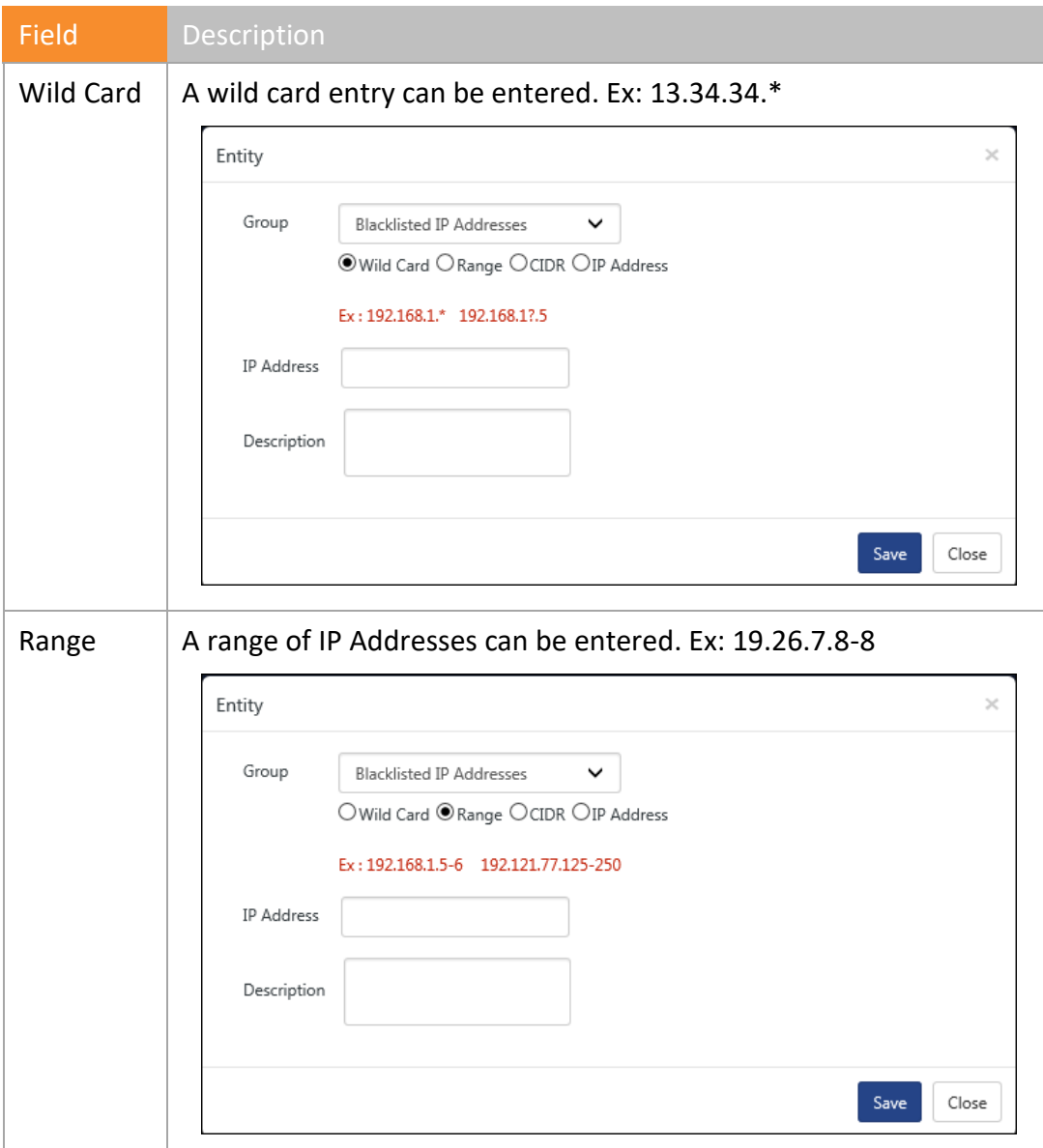
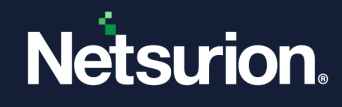

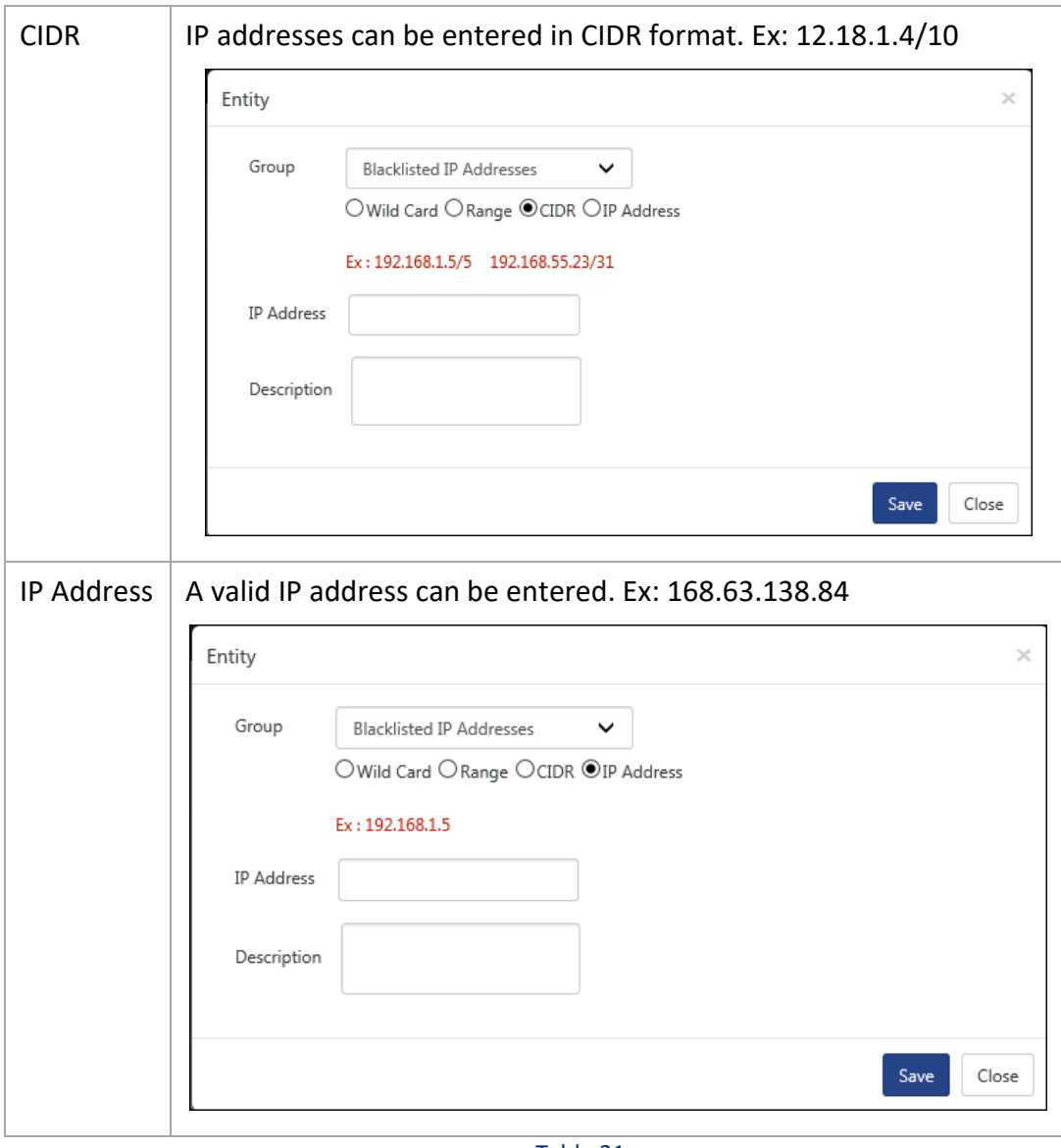

- Table 31
- 3. Enter the **IP Address:** in the required pattern and add a necessary **Description**.
- 4. Click **Save**.

## 6.4 Importing a list

- 1. To import a list of IP Addresses, click **Import** .
- 2. Select/enter correct values in the required fields. Click **Browse** and attach a **Text/CSV/Excel** file.

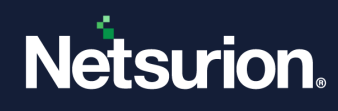

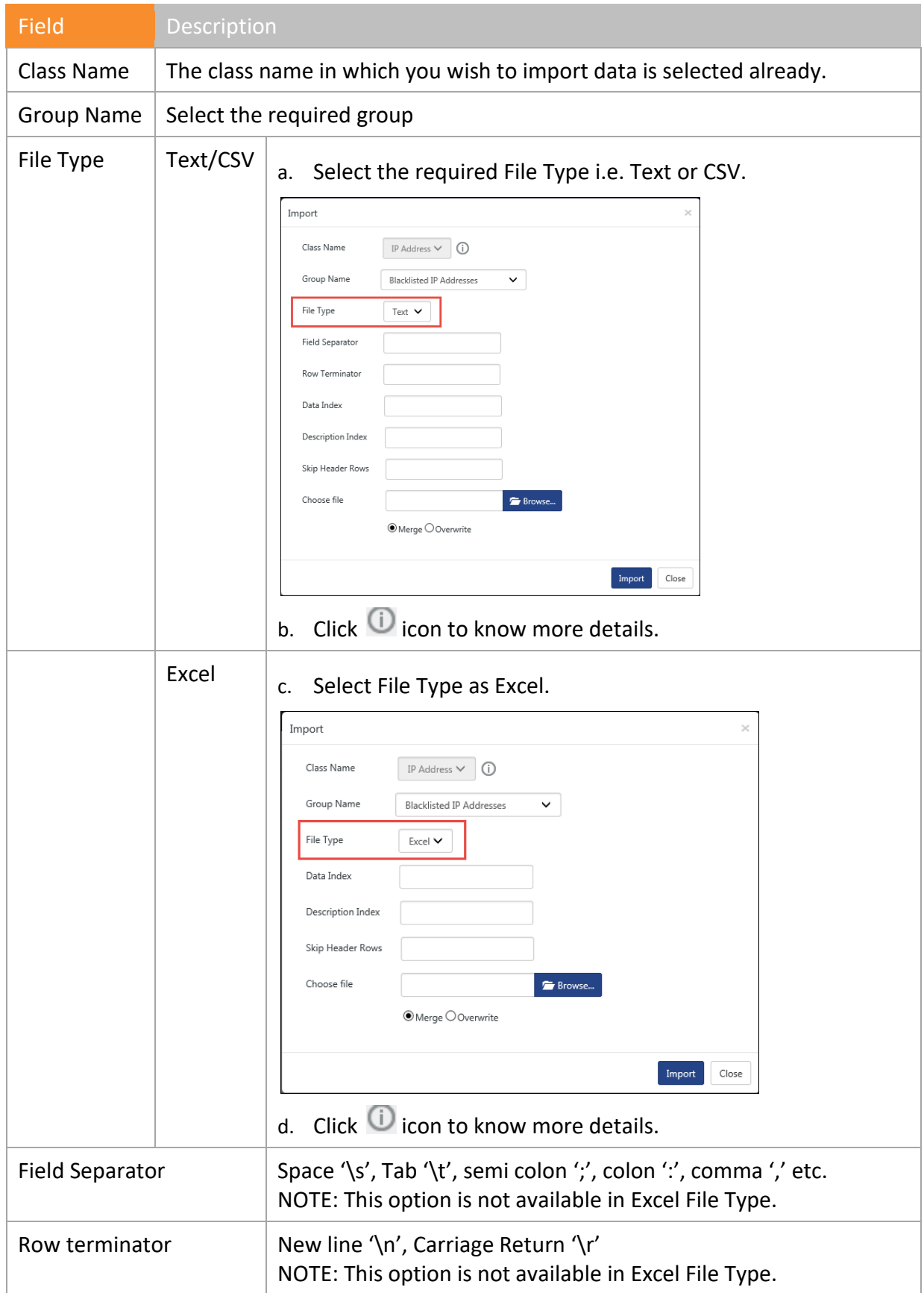

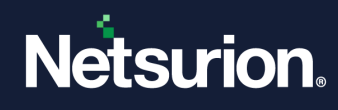

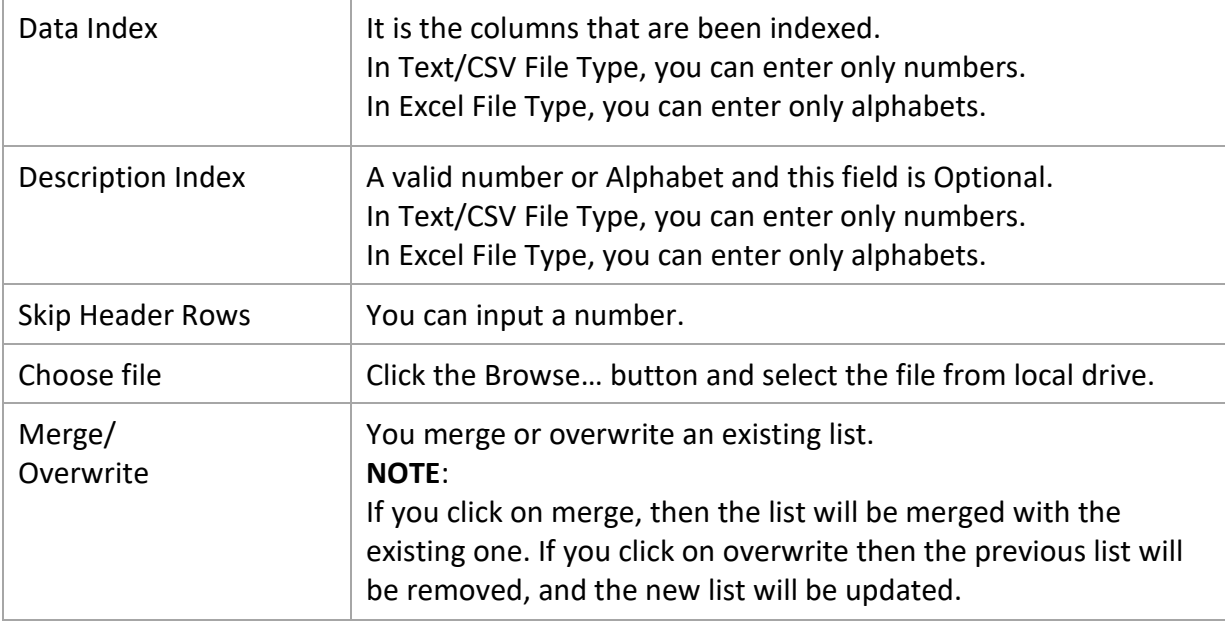

Table 32

#### 3. Select **Import**.

The relevant data will be imported accordingly.

#### **圖 NOTE**

Duplicate entries are not imported.

## 6.4.1 Deleting a list/entity

1. To delete a pattern, select the required pattern option.

Ex:

To delete IP address, check the correct option.

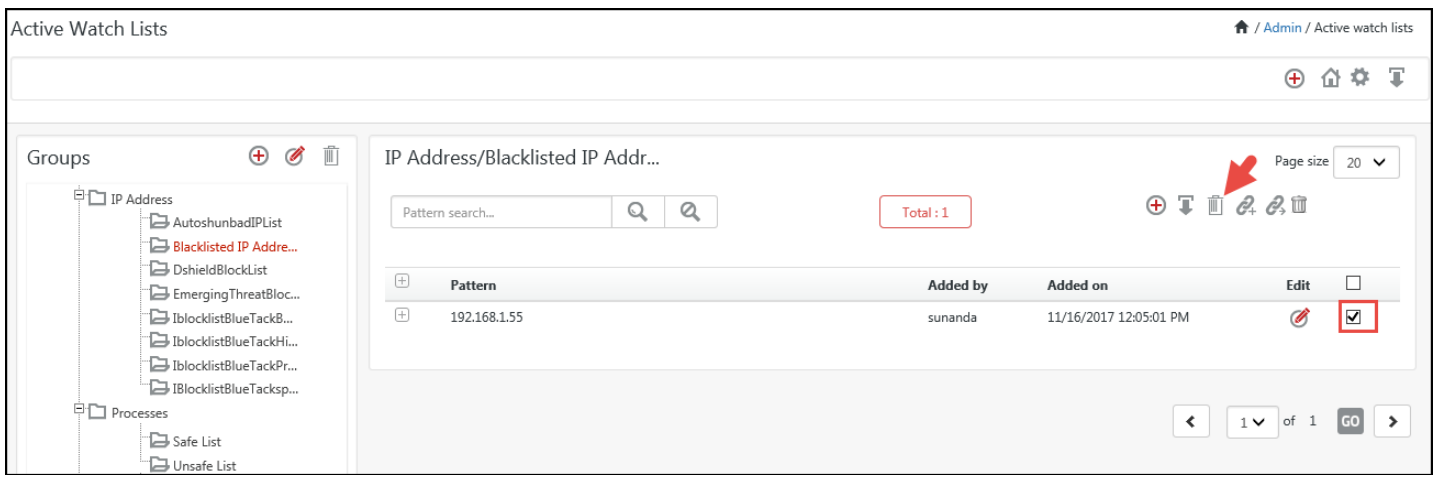

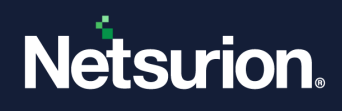

2. Click **Delete**  $\mathbb{I}$ .

A message displays requesting for confirmation to delete.

3. Click **OK**.

A successful message opens.

The relevant IP address is deleted from IP Address/Black Listed IP Addresses group.

# **A** NOTE The same applies to a group also. If you want to delete a group, then you must first delete the list otherwise a warning message displays.

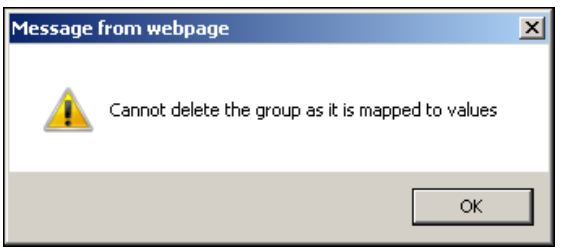

Figure 311

## 6.4.2 Linking to group

1. To link a pattern to another group,

#### Ex:

a. To link an IP address 103.20.193.92 from **AutoshunbadIPList** group to **New Group**, check

Active Watch Lists A / Admin / Active watch lists ⊕ 命 尊 軍  $\oplus$   $\otimes$   $\cdots$ IP Address/AutoshunbadIPList Groups Page size  $20 \times$ **PD** IP Address  $\oplus$  T  $\stackrel{\frown}{\alpha}$   $\mathcal{C}_i$   $\mathcal{C}_j$  $\mathbb{Q}$  $Q$ Pattern search...  $Total: 2$ AutoshunbadIPList Blacklisted IP Addre ... **D**shieldBlockList  $\boxplus$  $\Box$ Edit Pattern **Added by** Added on EmergingThreatBloc...  $\boxplus$ 103.20.193.92 11/16/2017 12:27:25 PM IblocklistBlueTackB... Ø  $\blacktriangledown$ sunanda Ta IblocklistBlueTackHi...  $\begin{array}{c} \begin{array}{c} \begin{array}{c} \end{array} \end{array} \end{array}$ 104.236.191.0/24 ETAdmin 4/5/2017 10:50:08 AM Ø  $\Box$ IblocklistBlueTackPr... BlocklistBlueTacksp...  $P$  Processes Safe List  $\left\{\n \begin{array}{ccc|ccc}\n 1 & \sqrt{11} & \sqrt{11}$ Unsafe List

Figure 312

Link to Group window opens:

b. Select the **Group Name**, and then select **Add**.

the respective option and click **Link to group**  $\mathscr{O}_+$ .

© Copyright Netsurion. All Rights Reserved. 256

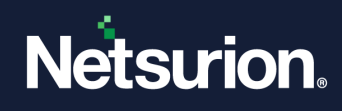

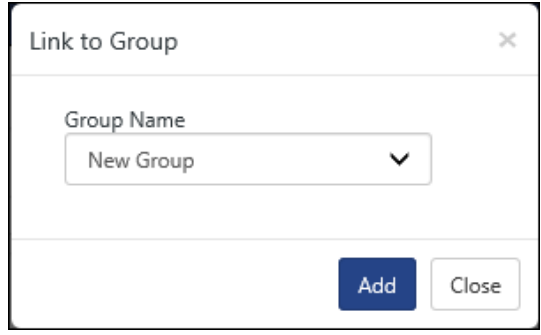

The IP address 103.20.193.92 is successfully linked to New Group.

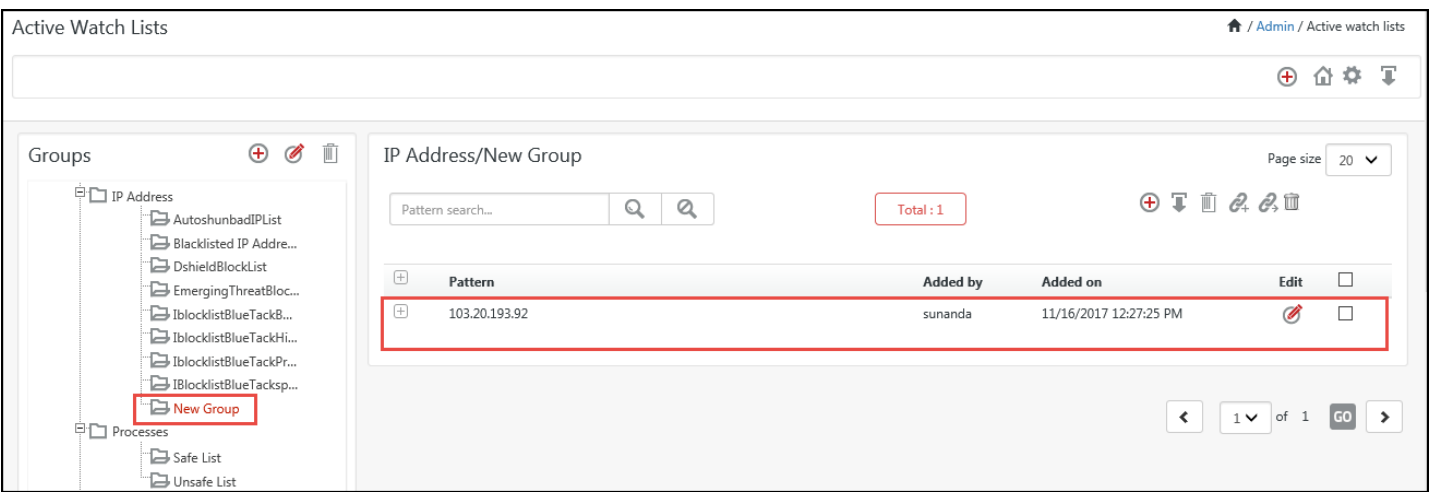

Figure 314

## 6.4.3 Moving to Group

- 1. To move a pattern to another group,
	- Ex:
	- a. To move the IP address 103.233.119.18 from **AutoshunbadIPList** group to **New Group**,

check the required option and, click **Move to group** .

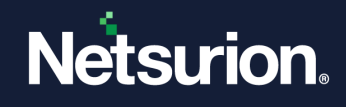

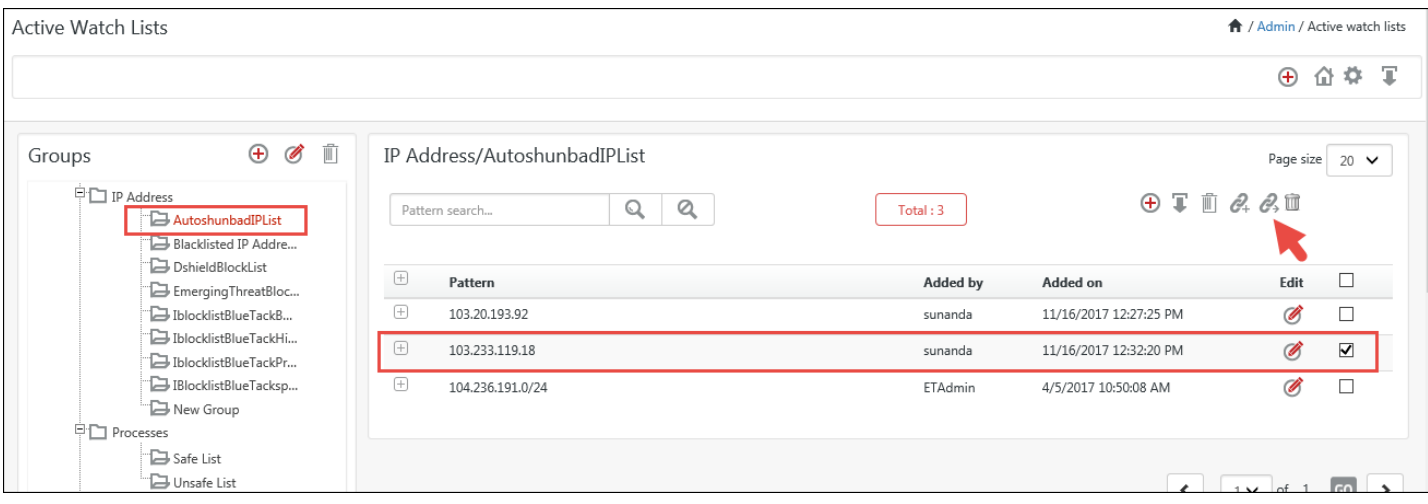

Figure 315

Move to group window opens.

b. Select the **Group Name**, and then select **Move**.

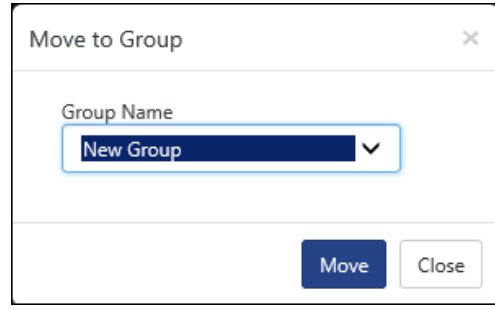

Figure 316

The IP address 103.233.119.18 is successfully moved to New Group.

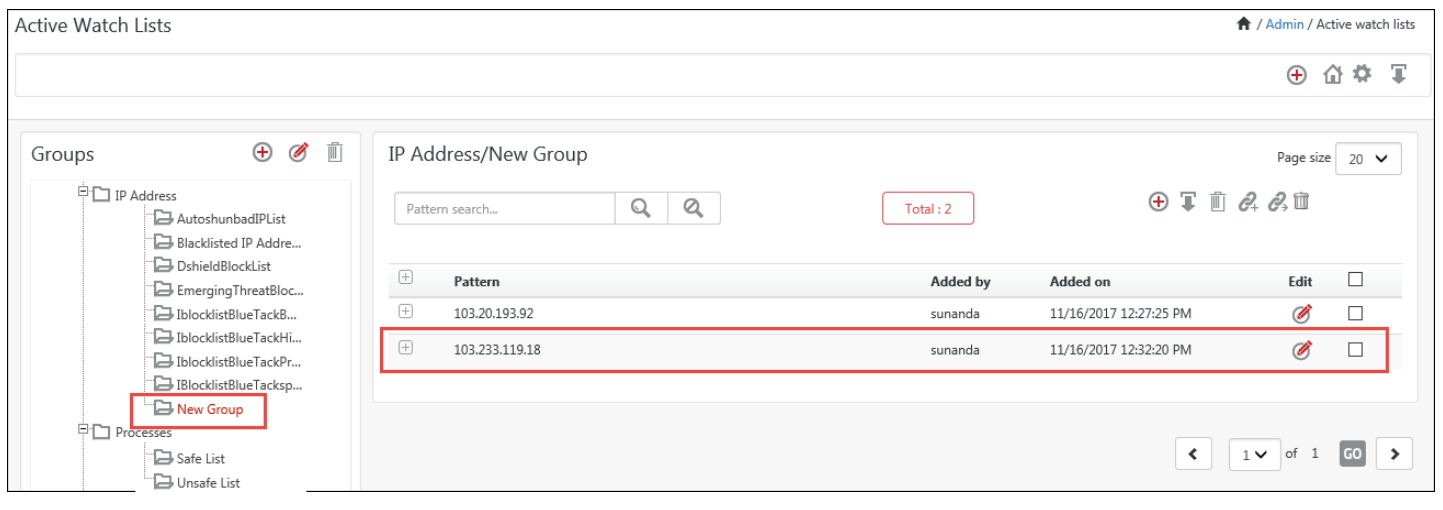

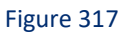

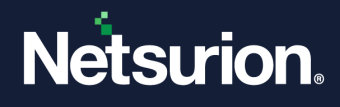

To monitor the usage of IP addresses and processes, please refer Behavior -> IP Address Activity or [Process Activity.](#page-121-0)

To learn more about the usage of entities in Active Watch List, command line usage etc, please refer [https://www.netsurion.com/Corporate/media/Corporate/Files/Support-Docs/Active-Watch-List-and](https://www.netsurion.com/Corporate/media/Corporate/Files/Support-Docs/Active-Watch-List-and-its-Usage.pdf)[its-Usage.pdf](https://www.netsurion.com/Corporate/media/Corporate/Files/Support-Docs/Active-Watch-List-and-its-Usage.pdf)

## 6.5 TAXII Server Configuration

This feature will connect to any of the TAXII Server(s) to collect the Cyber Threat information to Netsurion's Open XDR platform.

To configure TAXII feeds, click the icon

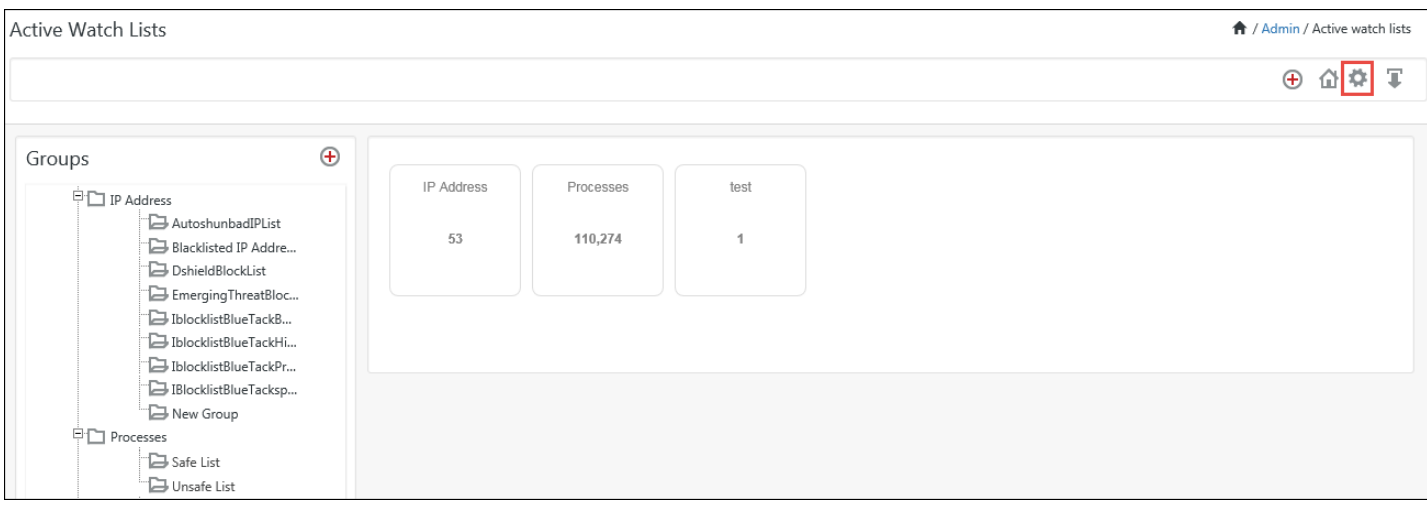

Figure 318

The TAXII server configuration page opens. Click the **Add Feed**.

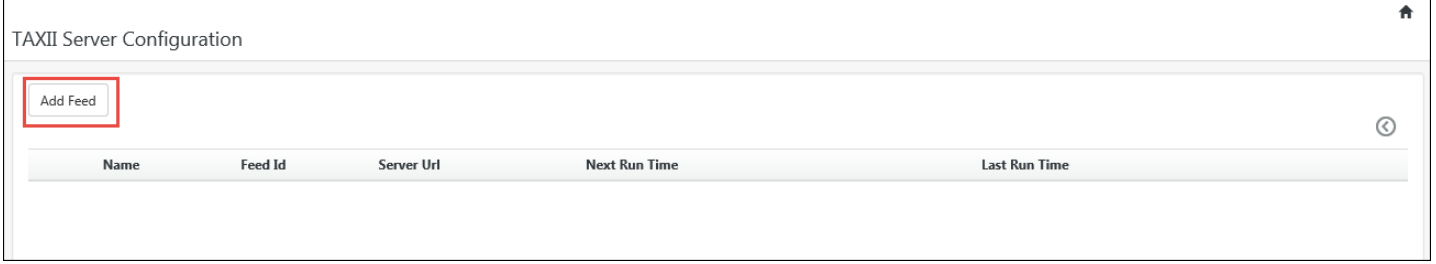

#### Figure 319

The Configuration page opens. Enter the configuration details.

1. **Name:** Provide a User-friendly name to identify the TAXII feed.

#### **Example: BlackListedIP**

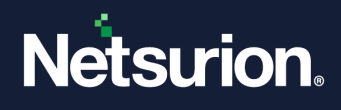

2. **Feed Id:** Feed Id/Collection Name available on TAXII server from which data needs to be fetched.

#### **Example: guest.MalwareDomainList\_Hostlist**

3. **Server URL**: Complete TAXII server endpoint URL.

**Example:** <http://hailataxii.com/taxii-discovery-service>

- 4. **Login Name:** Username that is to be used for authenticating with the TAXII server.
- 5. **Password:** Password that is to be used for authenticating with the TAXII server.
- 6. **Enable Proxy Server:** To use proxy for internet connectivity. (If the organization's internet connectivity is running with proxy connection).
- 7. **Proxy Server URL:** URL of the proxy server.
- 8. **Login Name:** Username that is to be used for authenticating with the Proxy server.
- 9. **Password:** Password that is to be used for authenticating with the Proxy server.
- 10. **Enable two way SSL:** To authenticate client for SSL using certificate.
- 11. **Certificate file:** Certificate file to be used for client-side SSL authentication.

**Example:** G:\TAXIIServer\admin.p12

- 12. **Password:** Password for the client certificate file.
- 13. **Ignore SSL errors:** To ignore the SSL errors.
- 14. **From date:** By default, it will select the frequency of 24 hours and the current system time when the feed is added.
- 15. **From time:** System Current time (as explained above).
- 16. **Poll frequency for TAXII server:** This is the time interval used between each connection request to the TAXII server.

Below are the names of the watch list groups in which the user(s) wishes to collect the data. Default classes are IP Address, MD5, Domain, and URL.

- $\triangleright$  IP watch list
- $\triangleright$  MD5 watch list
- ➢ Domain watch list
- ➢ URL watch list

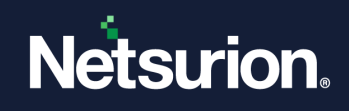

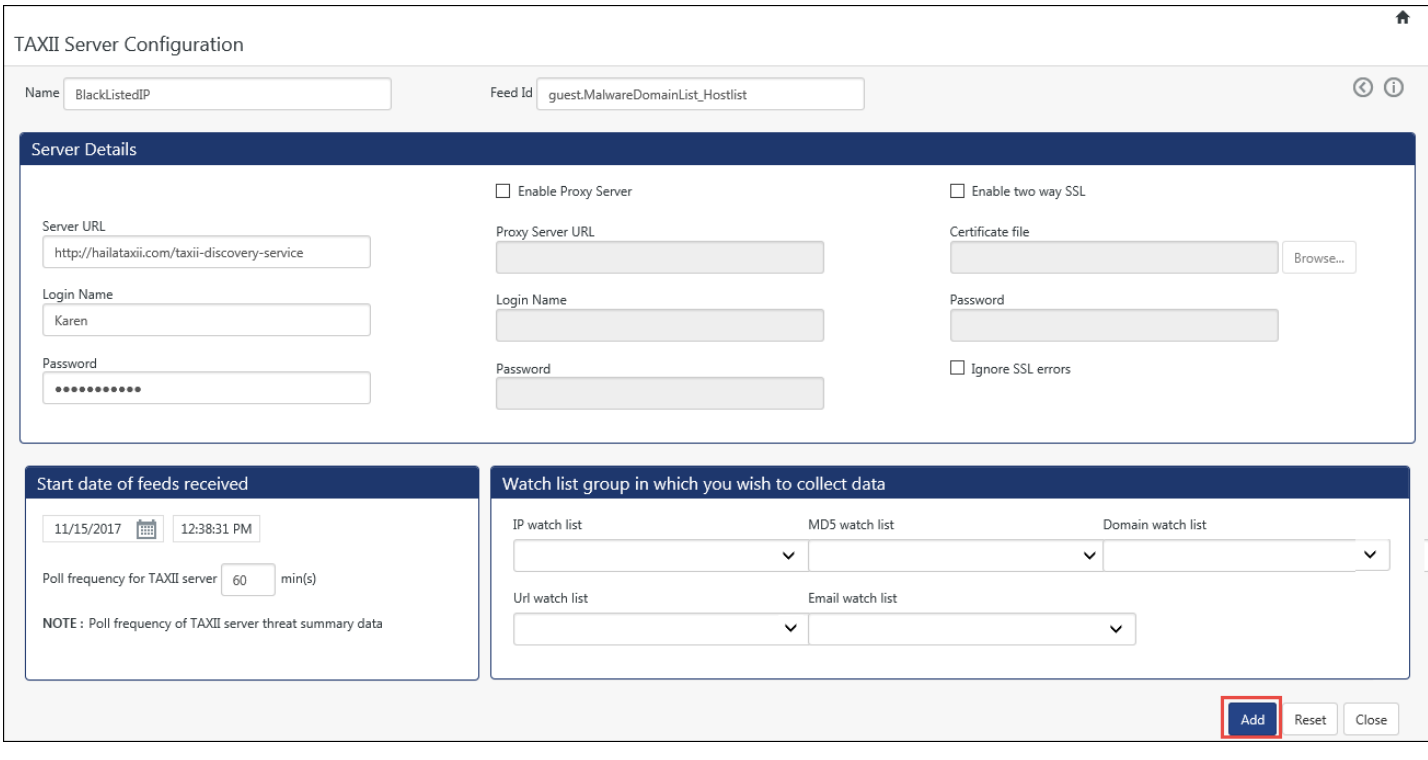

### The added TAXII configuration opens. Click **Save**.

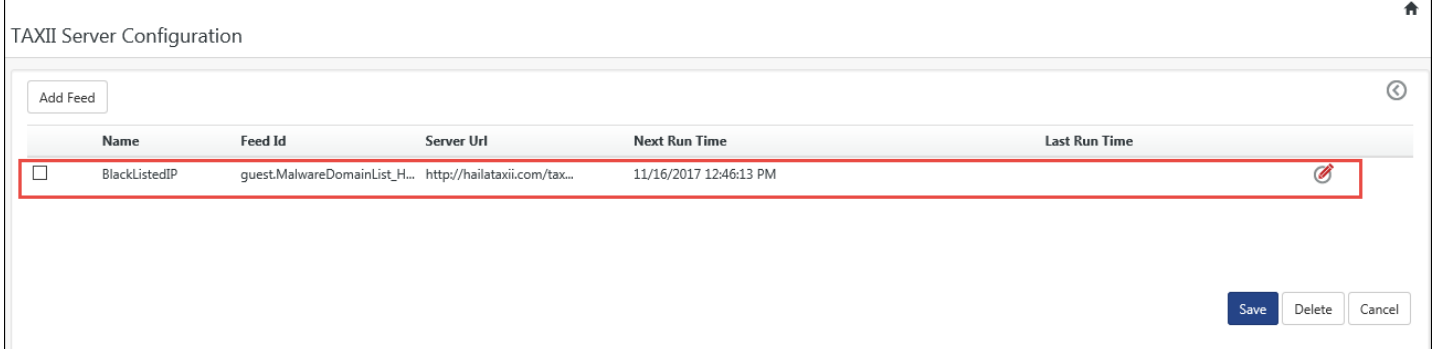

Figure 321

# **7 Alerts**

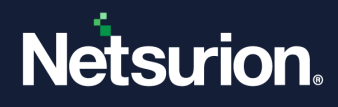

In this chapter, you will learn about:

- [Add Custom Alerts](#page-266-0)
- [Add Predefined Categories as Alerts](#page-277-0)
- [Delete Alerts](#page-278-0)
- [Configure Alerts Actions](#page-278-1)  Manager Side
- [Copy of Alerts](#page-275-0)

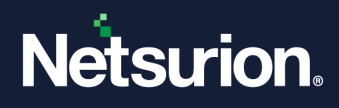

## 7.1 Alerts

Netsurion's Open XDR platform generates an alert when a critical event occurs, such as security breaches, performance problems, etc. Configure an unlimited number of rule-based alerts with customizable event criteria including support for event-fired automatic (custom) actions for any defined event.

- $\triangleright$  Out of the Box alerts for the most common predefined alert condition
- $\triangleright$  Ability to create your own alert conditions
- $\triangleright$  Reliable framework for alerts
- $\triangleright$  Ability to minimize false positive
- ➢ Firing automatic actions as a receipt of event can increase system's availability

#### 7.2 Risk Metrics

Netsurion's Open XDR platform 'Risk Metrics' considers three factors to calculate Risk (R). This calculation will be performed just before an alert is raised. Alert notification is sent only when the risk is greater than or equal to the threshold.

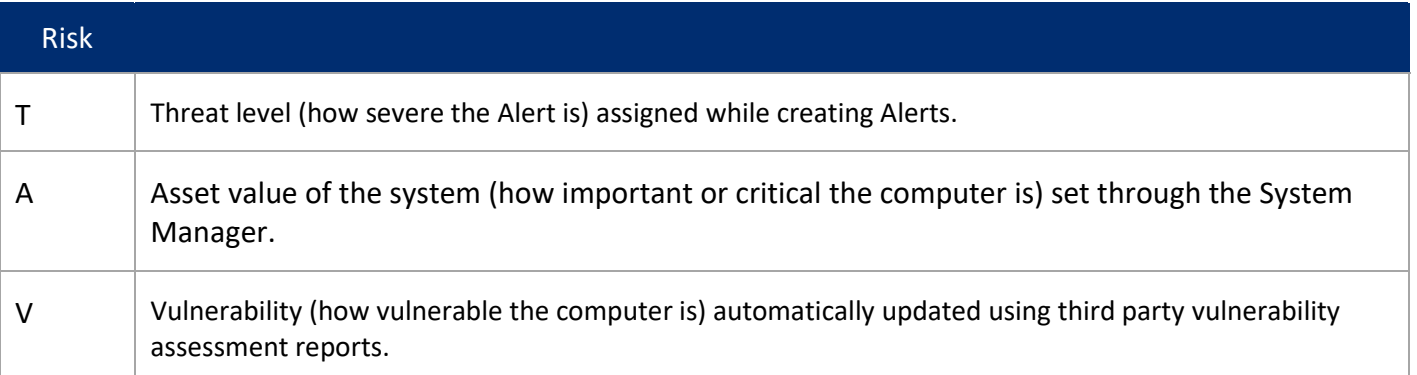

Table 33

#### **Example #1:**

Day 1

- ➢ System Type: Server
- ➢ Threat level: Medium
- ➢ Asset value: Medium
- ➢ Vulnerability: High
- $\triangleright$  Alert notification is sent since it is found to be highly vulnerable by running the vulnerability scanner.

#### **Example #2:**

Day 2

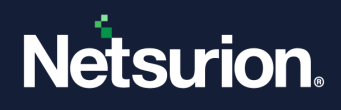

- ➢ System Type: Server
- ➢ Threat level: Medium
- ➢ Asset value: Medium
- ➢ Vulnerability: Low (system is hardened by applying hotfixes, patches, & service packs)
- $\triangleright$  Alert notification is not sent since it is found to be not vulnerable by running the vulnerability scanner.

## 7.2.1 Alert Email Template feature

The **Alert Email Template** feature will now allow the user to extract the value from the event and prepare Alert description format based on selected email Template. The user will have an option to select the email template for the alert email.

To make the email more precise the user is allowed to customize the alert email using short description with plan text/HTML format as per their requirement.

## 7.2.2 Configuring Alerts with Active Watch List

The user(s) can configure alerts by extracting the values from the event and compare it against the Active Watch List. If the admin maintains a local black/white list data, he/she can configure the alerts and compare it with Active Watch list, based on which the alert will be triggered.

- Go to **Admin-> Alerts**. In the Alert Management page, click **Add Alert**.
- Enter the Alert name and the other required fields.

**NOTE:** Follow the steps in the document "**BDS Alert Configuration**" for extracting values.

In the below example, we have taken the extraction method as "**Regular Expression**" for Alert "**Critical Potential Breach from low reputation IP**".

- Configure the alert using Event level configuration or Alert level configuration.
- Go to **Admin-> Alerts**. In the Alert Management page, click **Add Alert**.
- Enter the Alert name and the other required fields.

In the below example, we have taken the extraction method as "**Regular Expression**" for Alert "**Netsurion's Open XDR platform: Critical Potential Breach from low reputation IP**".

• Configure the alert using Event level configuration or Alert level configuration.

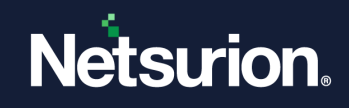

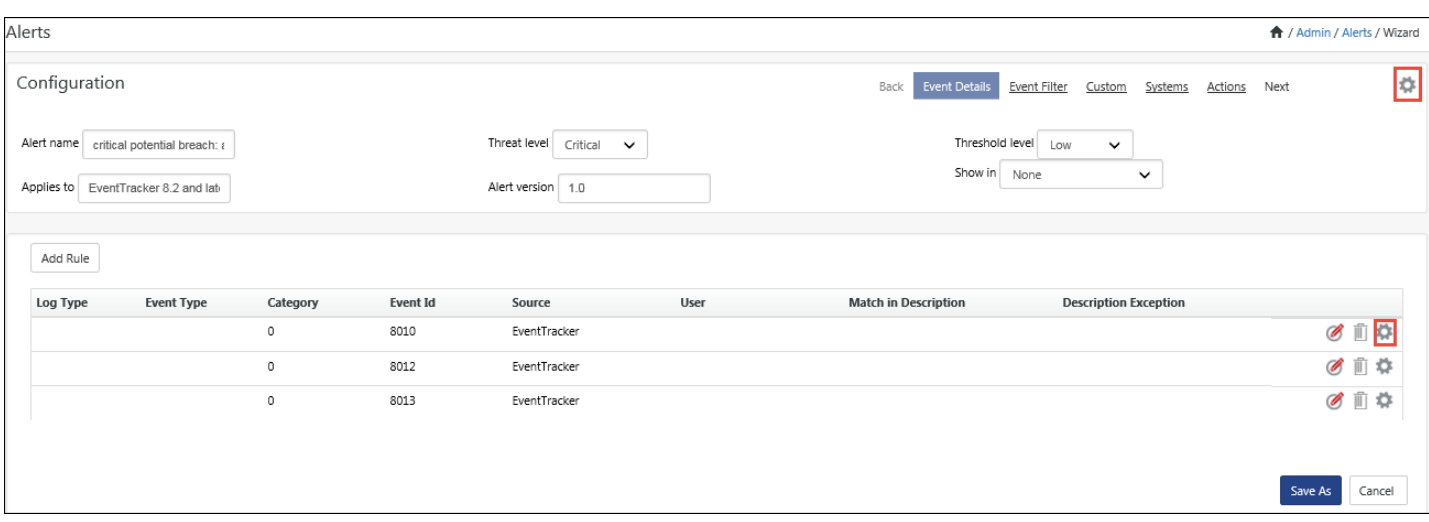

Figure 322

- Select the **Token Type** as Regular Expression.
- Enter the Sample Description, Regular Expression and a Short Description.

Here we have extracted the value "**RemoteAddress**".

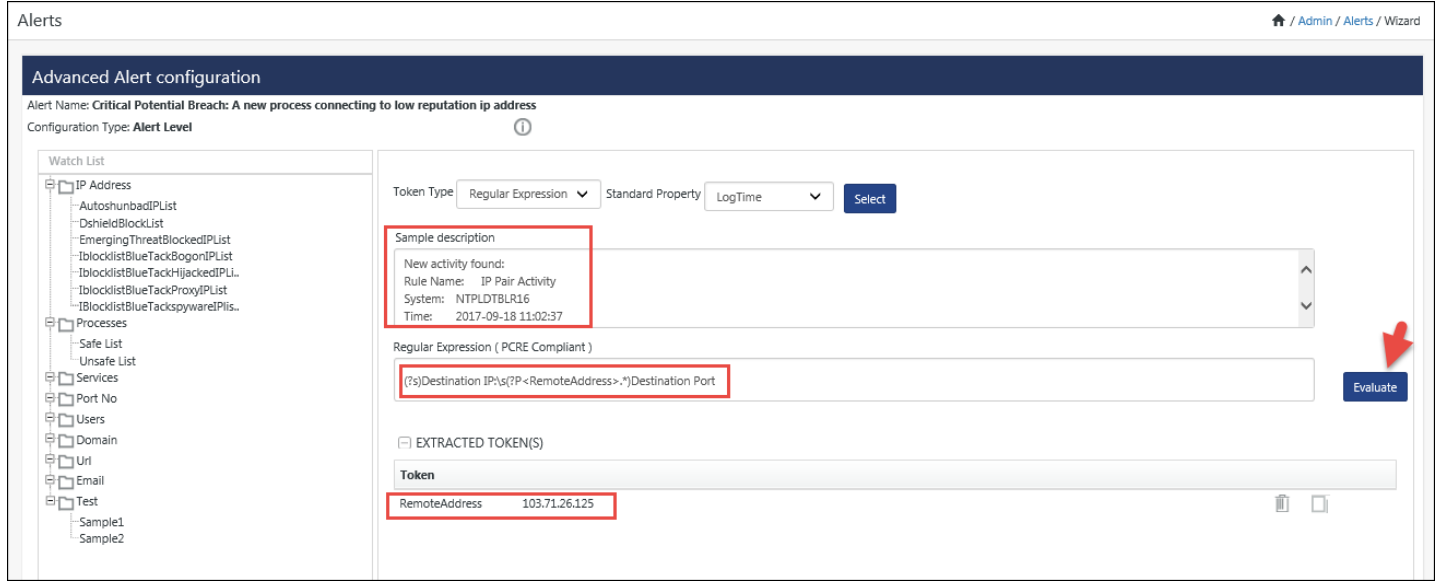

Figure 323

The extracted values is displayed in the Watch List Lookup pane.

• Click the lookup icon  $\blacksquare$  to add data class and watch list.

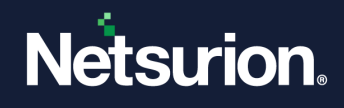

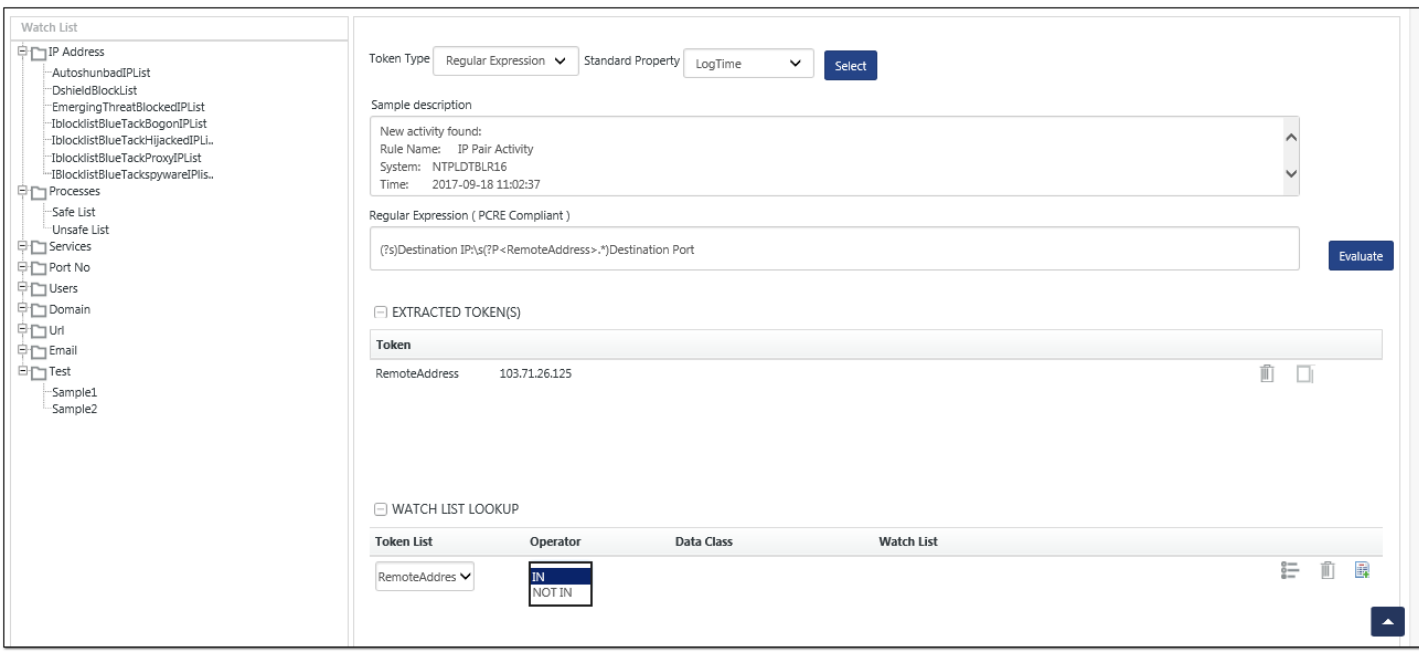

From the Watch List tree, select the class or group to add to the watch list.

The user can also select Operator as IN or NOT IN as per the user preference.

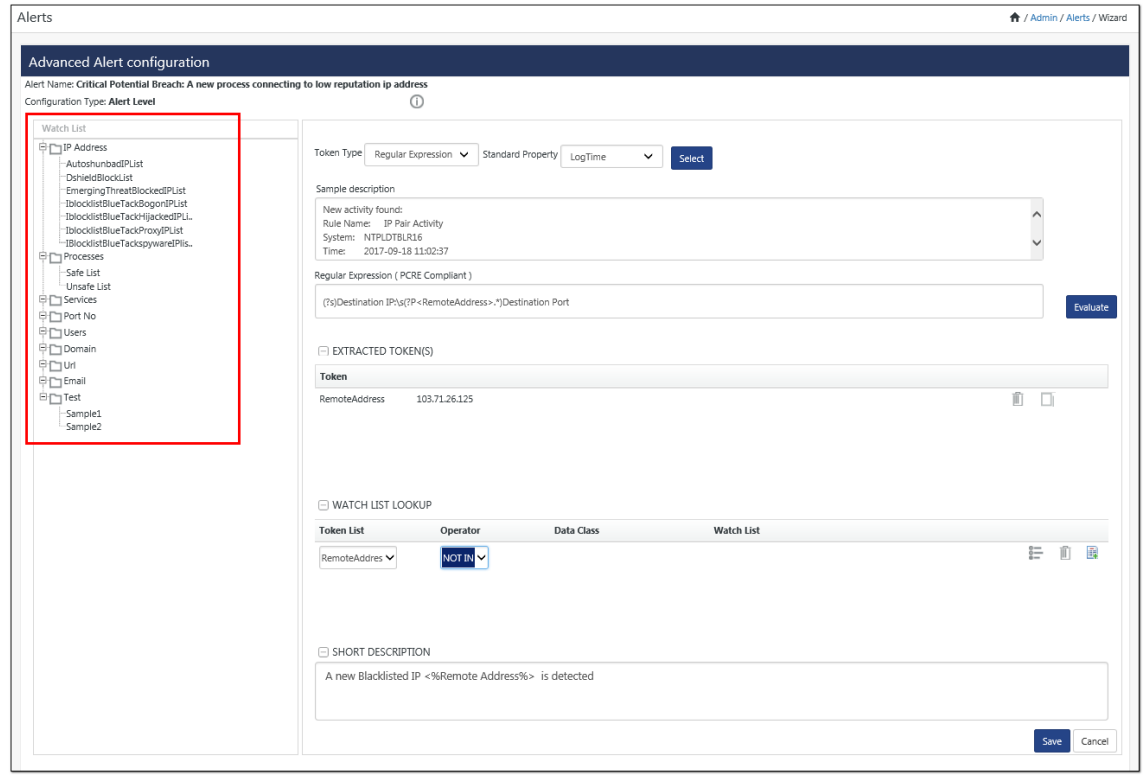

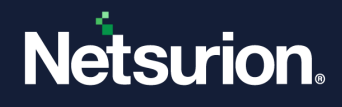

To add multiple lookup for the extracted token, click **clone** , to duplicate the record. Now the user can change the duplicated records as per requirement.

For example, we have taken the extracted token "**RemoteAddress**" and added the watch list "**Safe List**" by selecting it from the watch list tree.

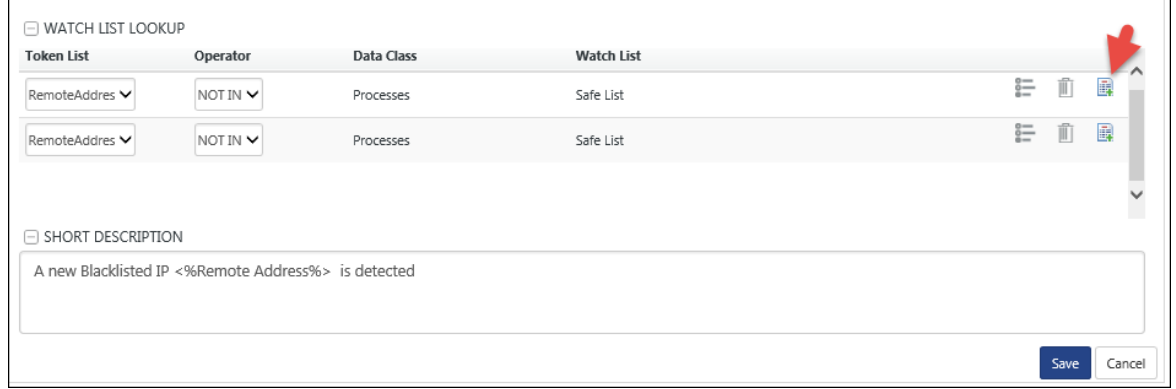

Figure 326

• To save the configuration, click **Save** and **Finish**.

## <span id="page-266-0"></span>7.3 Adding Custom Alerts

This option enables you to configure alert, add events to alert, and configure alert actions.

1 To add custom alerts, click **Admin**, and then click **Alerts**.

Netsurion's Open XDR platform opens **Alert Management** page.

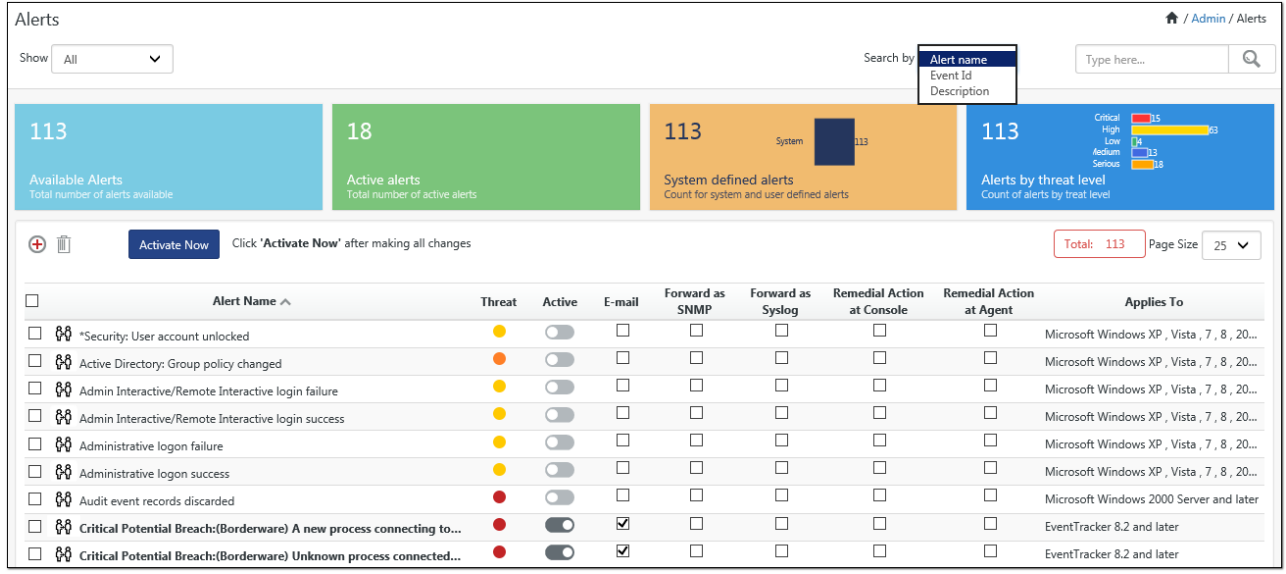

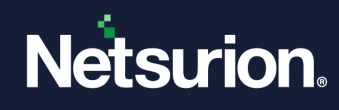

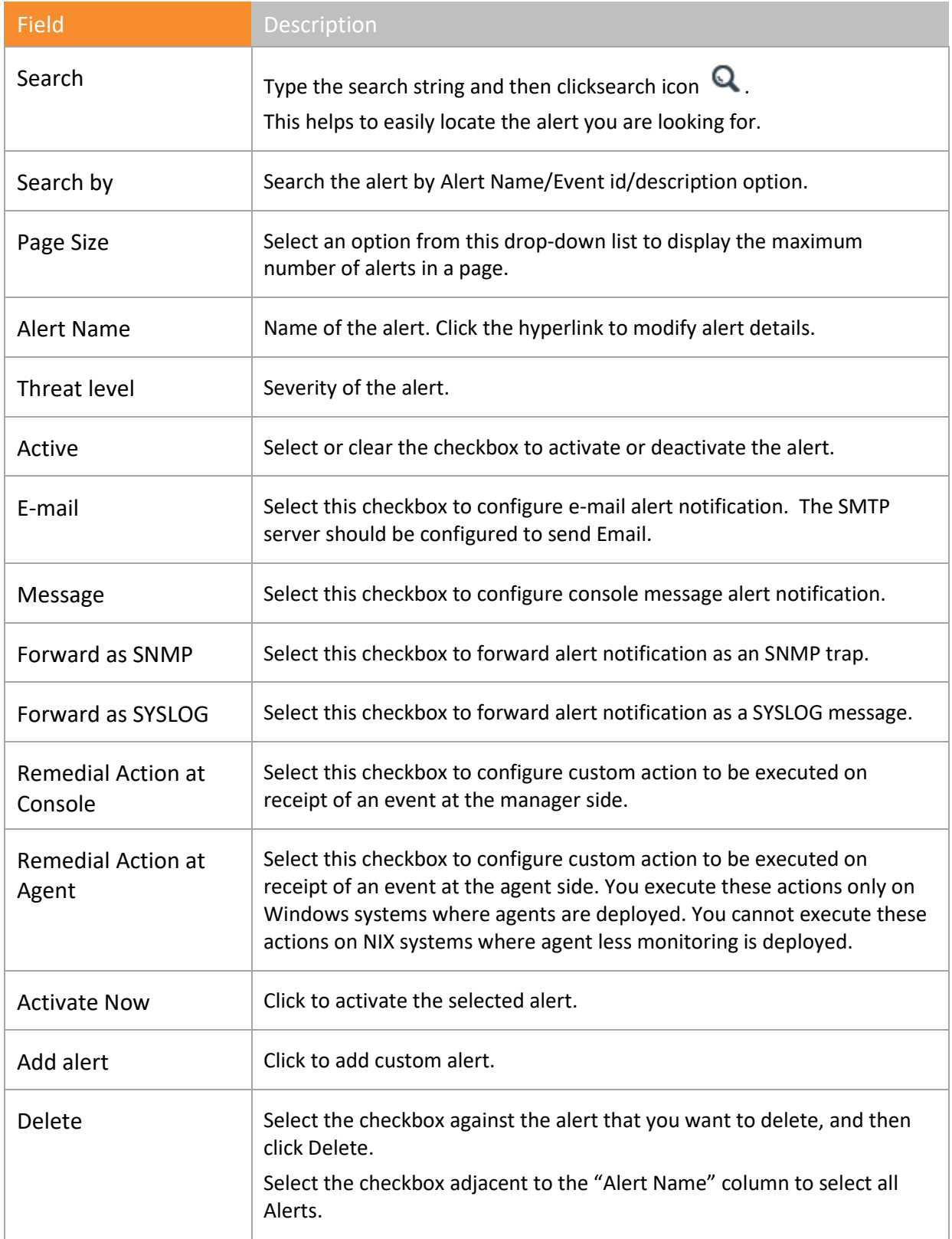

Table 34

2 On the **Alert Management** page, click the **icon** to add new alert.

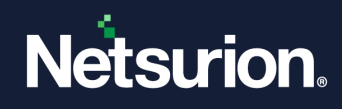

Netsurion's Open XDR platform opensthe **Alert configuration** page.

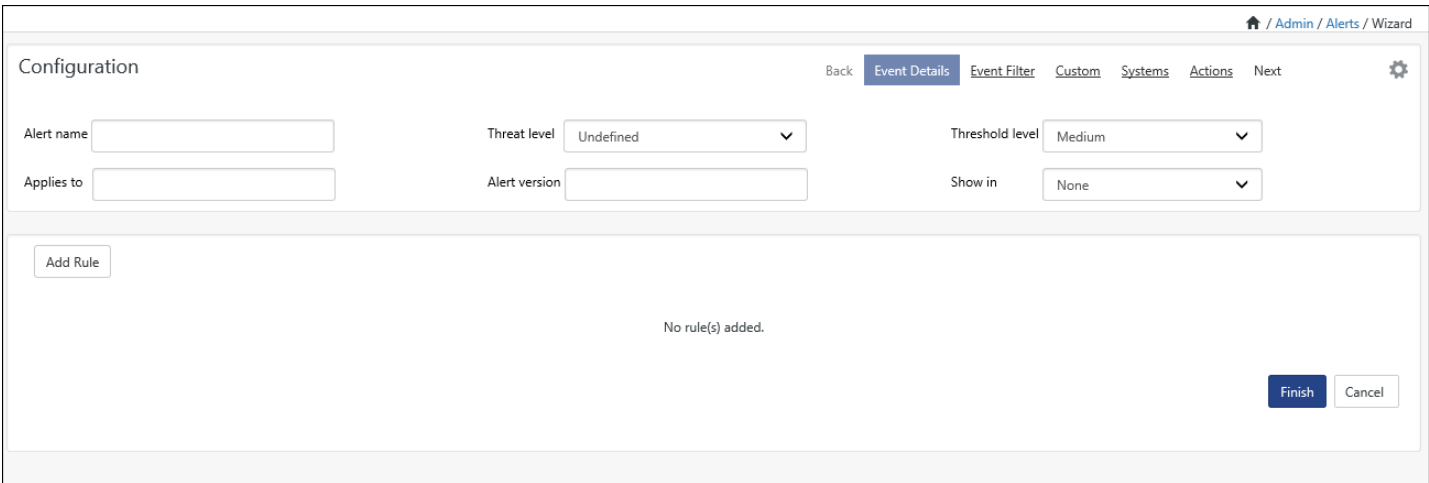

Figure 328

(OR)

Click the name of the alert that you wish to modify.

Netsurion's Open XDR platform opensthe **Alert configuration** page.

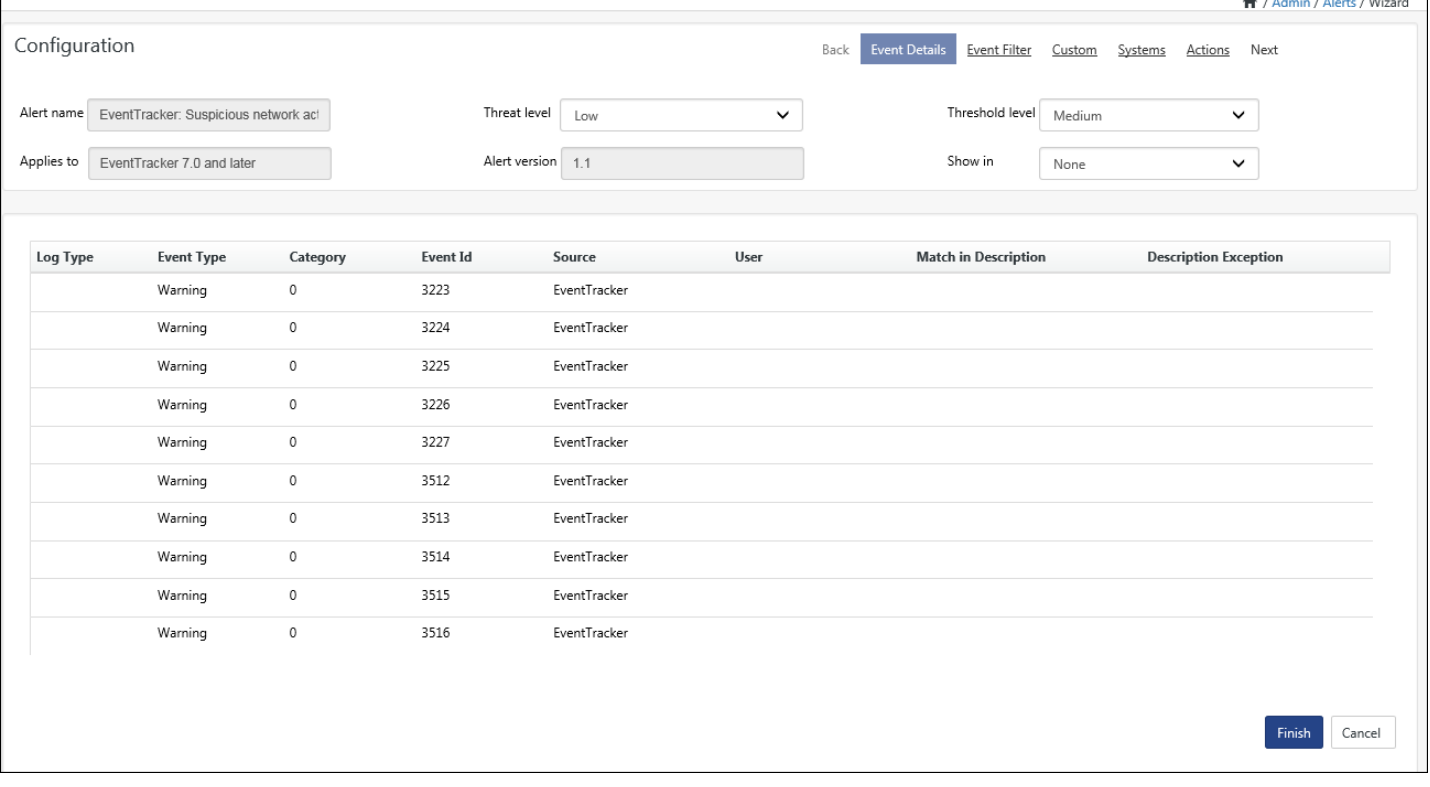

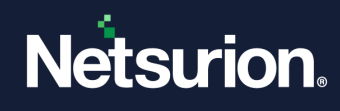

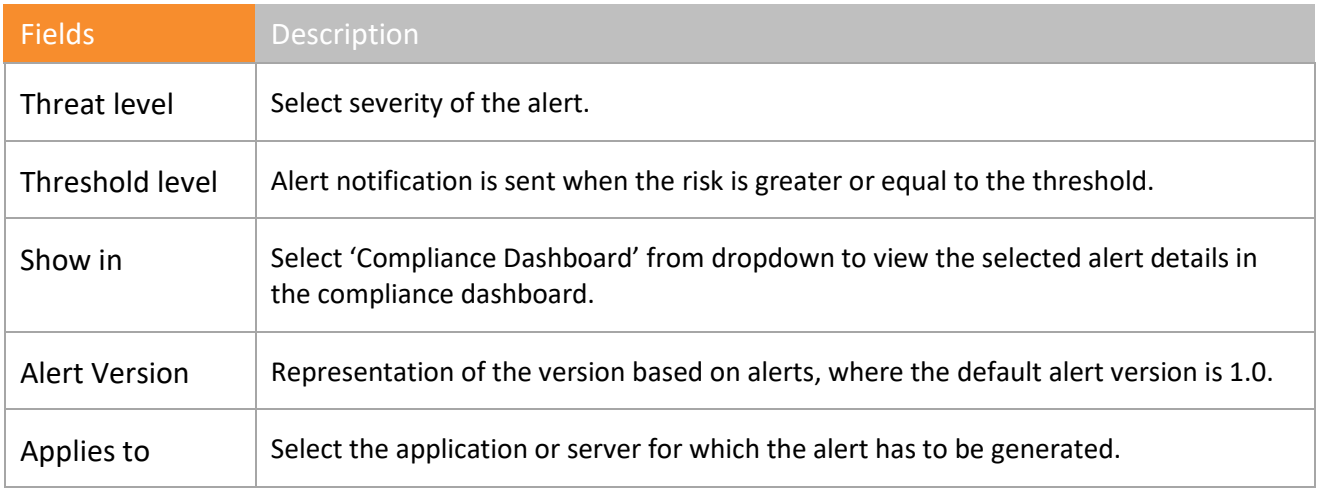

Table 35

- 3 Type the new alert name in the **Alert Name** field. Example - Netsurion's Open XDR platform: Suspicious Network Activity.
- 4 Select the severity of threat from the **Threat level** drop-down list.
- 5 Select the threshold from the **Threshold level** drop-down list.
- 6 To view the alert in compliance dashboard then in '**Show in'** dropdown, select '**Compliance Dashboard**'.
- 7 To add the version to an alert, select **Alert Version** and enter the version.
- 8 Add the products for which the alert needs to be generated in the **Applies to** box.
- 9 Click **Add button** to add event details.

Netsurion's Open XDR platform opensthe **Add Event Rule** dialog box.

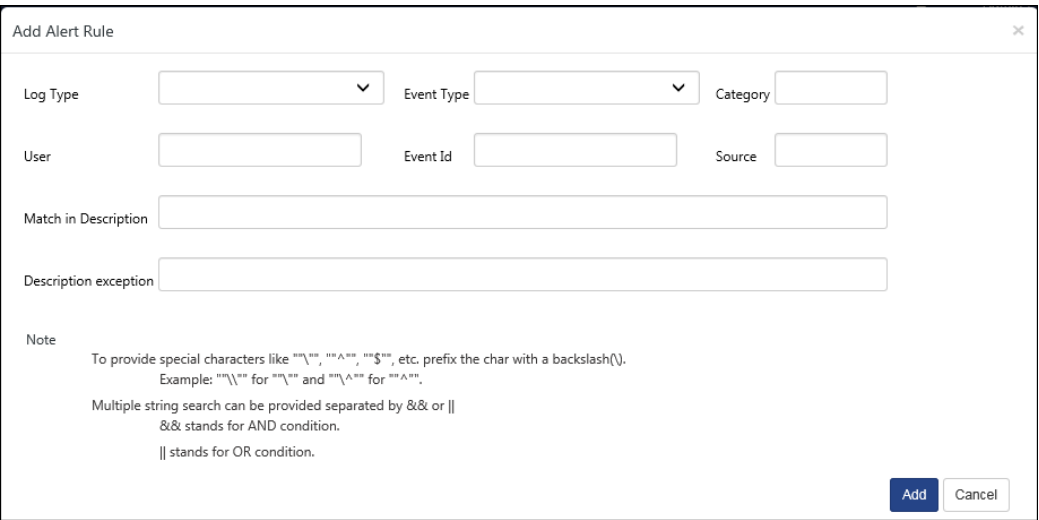

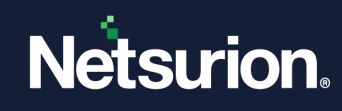

## **■** NOTE

User will not have an option to edit the Pre-Defined Alert Rule.

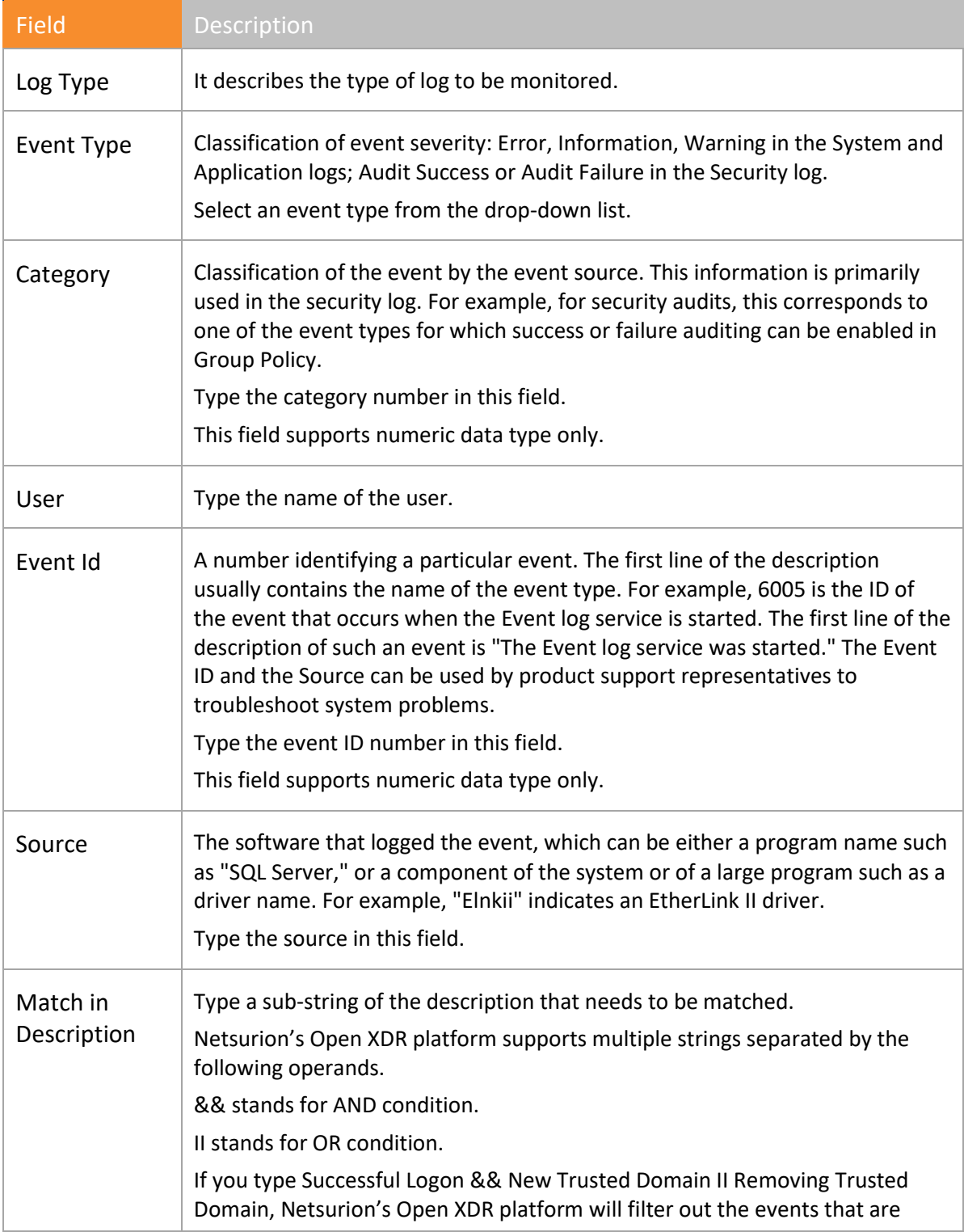

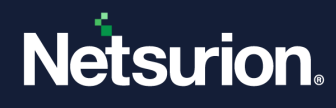

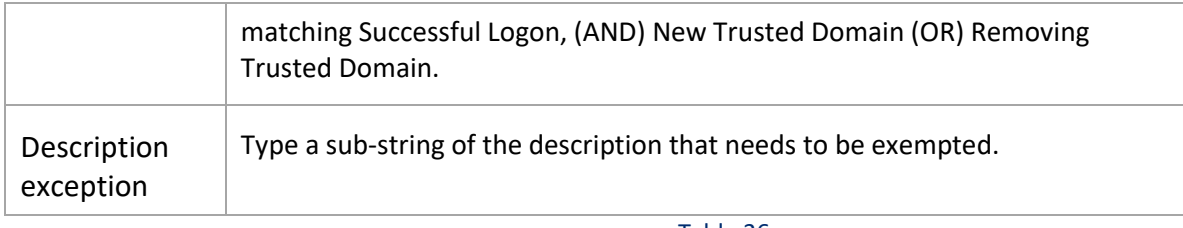

Table 36

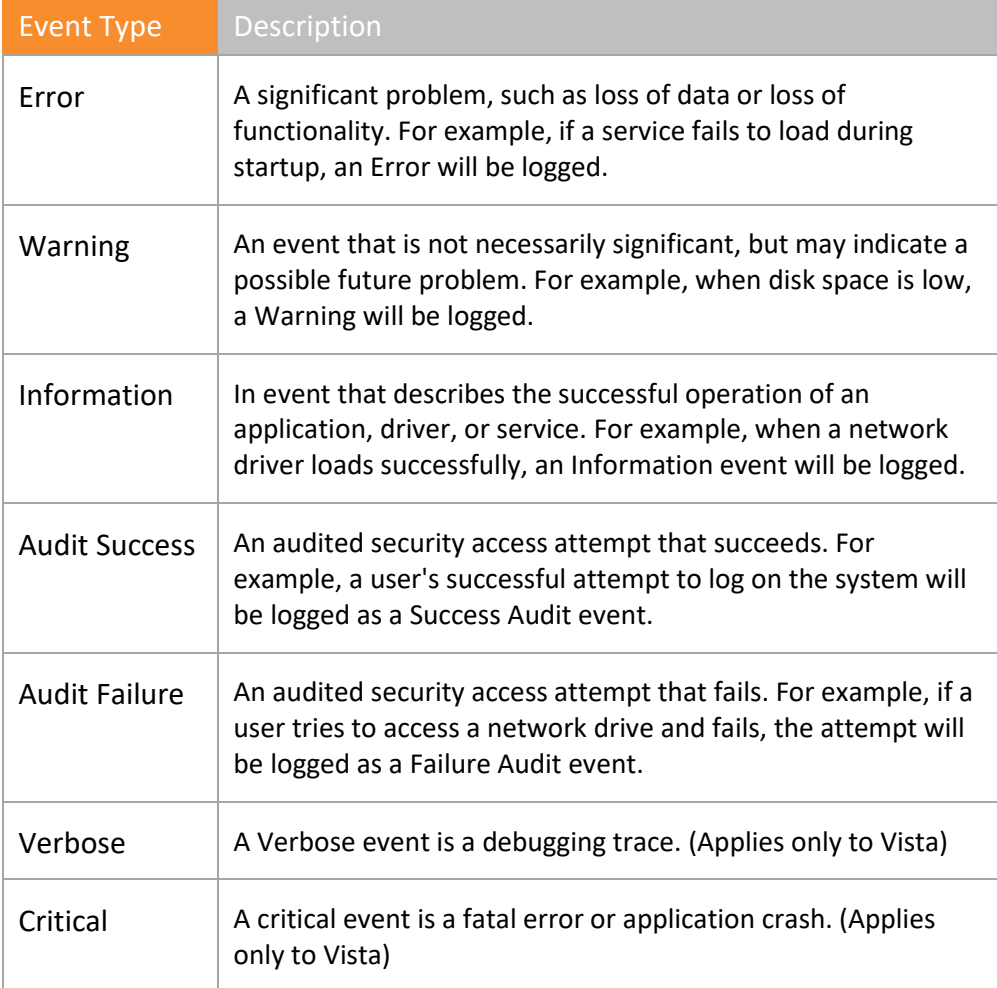

Table 37

10 Enter the required fields, and then click **Add**.

11 Click **Event Filter** hyperlink (OR) click  $\frac{|\text{Next}|}{|\text{Next}|}$ 

Netsurion's Open XDR platform opensthe **Event Filter** page.

- 12 Click **Add** to add event details for the event filter.
- 13 Enter the required fields, and then click **Add**.
- 14 Click **Custom** hyperlink (OR) click  $\frac{N_{\text{ext}}}{N_{\text{ext}}}$

Netsurion's Open XDR platform opensthe **Custom** page.

# Netsurion.

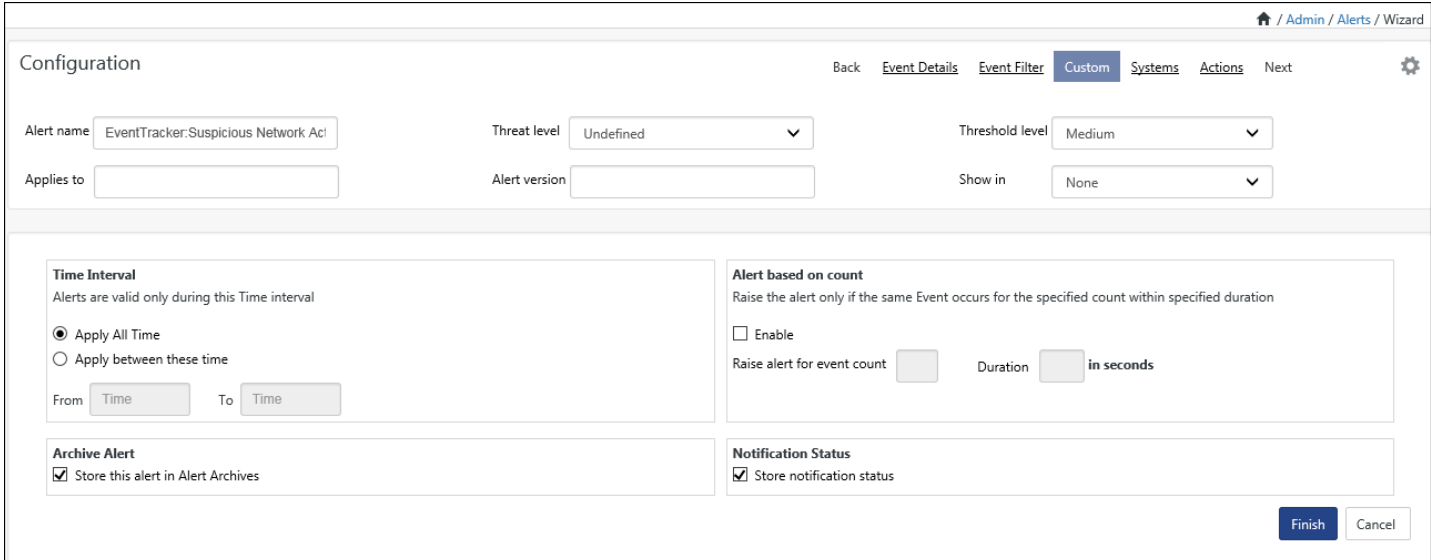

#### Figure 331

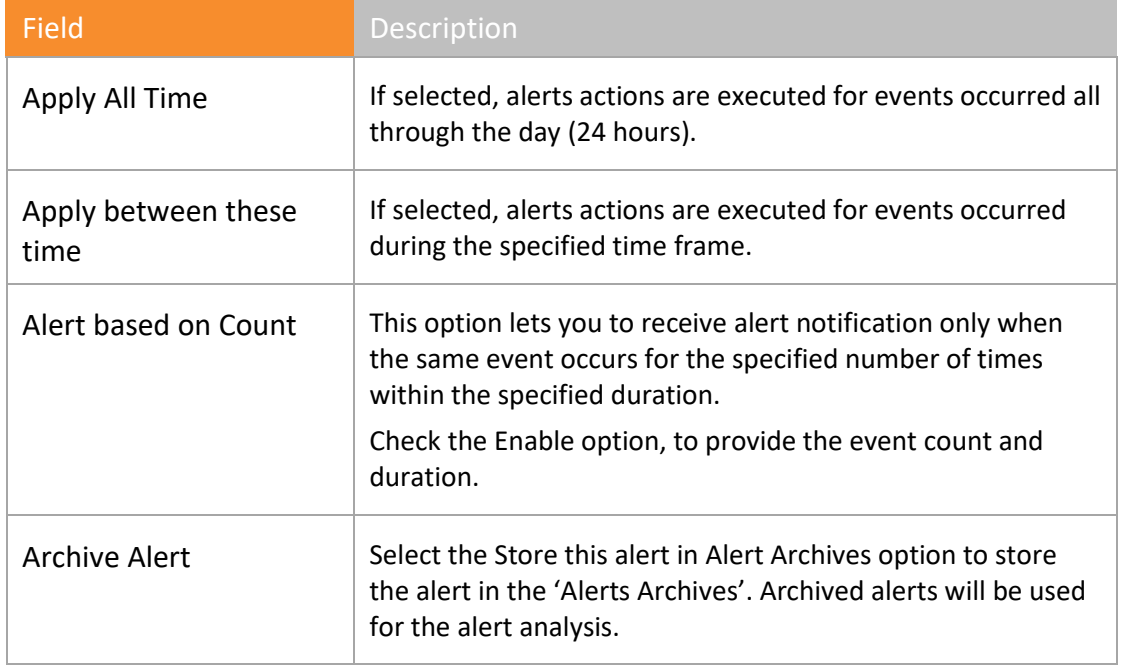

Table 332

#### 15 Select **Apply All Time** option.

(OR)

Select the **Apply between this time** option, and then select **From** and **To** time from the calendar control.

16 In **Alert based on count** pane, check the **Enable** option, provide the number of event count in the **Raise alert for event count** field, and then provide the time in seconds in the **Duration** field.

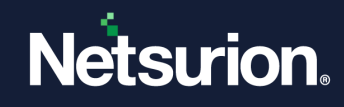

#### **圖 NOTE**

The default value for Raise alert for event count is 2 and Duration is 3600 in seconds.

17 Click **Systems** (OR) click **Next** 

Netsurion's Open XDR platform opensthe **Systems** page.

By default, Netsurion's Open XDR platform selects the All Systems checkbox to apply the Alert to all monitored groups/systems. Clear this checkbox to select groups/systems.

18 Select the **Groups / Systems / All Systems** for which the alert is to be monitored.

# **B** NOTE We have now provided an interface to configure alert based on the asset value of system.

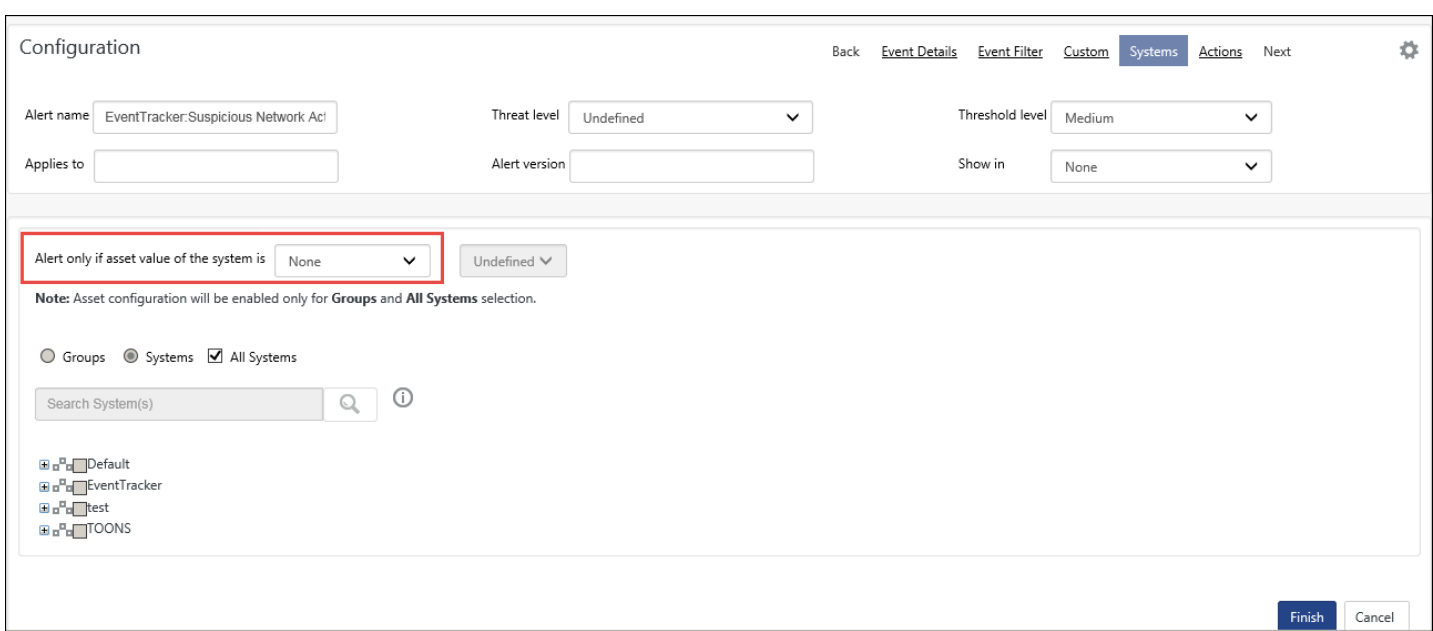

- 19 The new field "**Alert only if asset value of the system is**" is where the user can select the operator and the asset value from the dropdown list.
- 20 Select the Operator (Equals/Less than equal/Greater than equal).

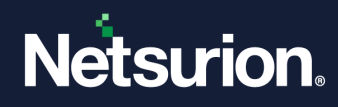

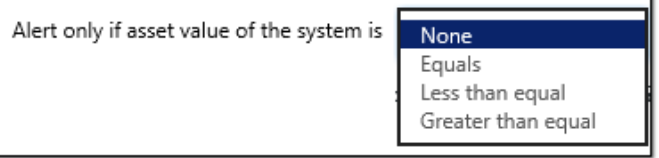

#### 21 Select the **Asset Value**.

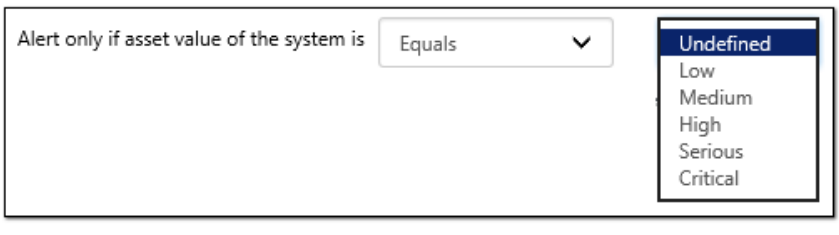

Figure 335

## 22 Click **Actions** hyperlink (OR) click  $\frac{Next}{1}$

#### Netsurion's Open XDR platform opensthe **Actions** page.

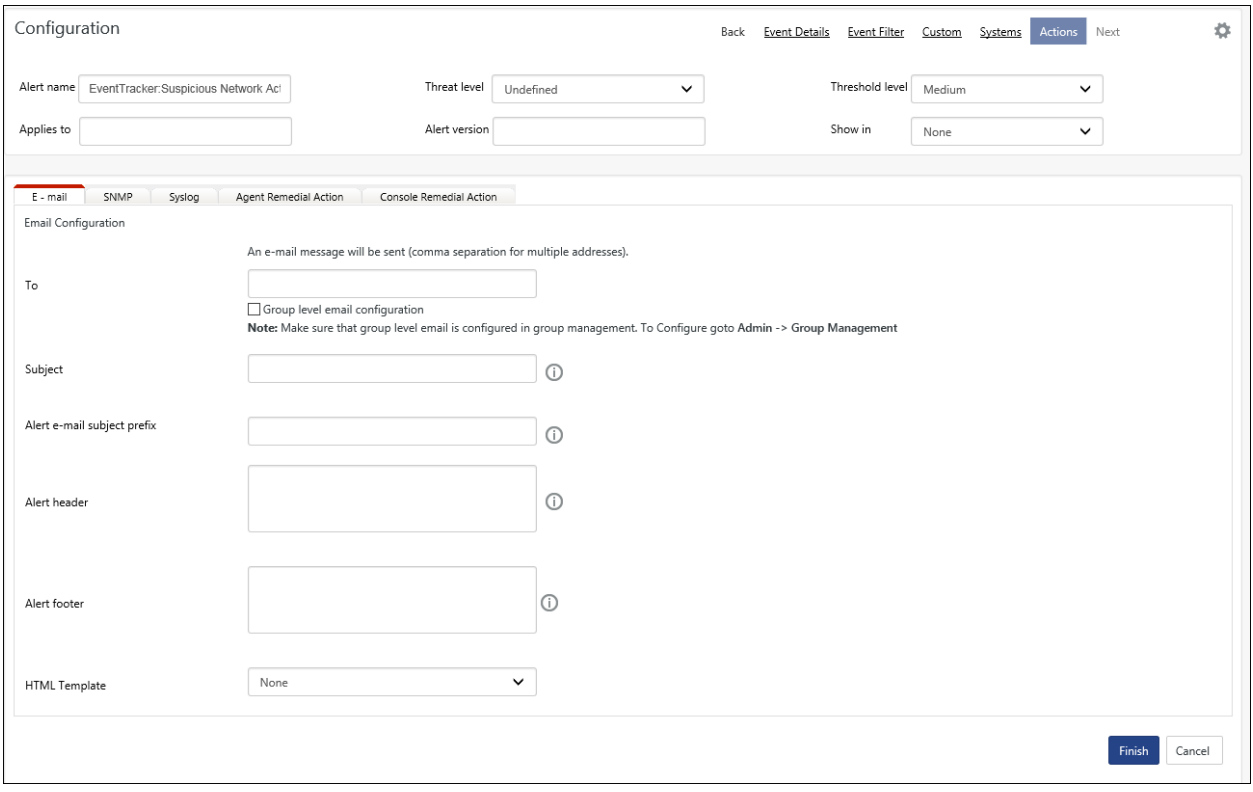

- 20 In the e-mail configuration tab, enter the recipient address, subject, alert footer and alert email subject prefix, as per the requirement.
- 21 Enter multiline header/footer, for configuring an email alert action.

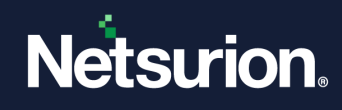

#### **A** NOTE

To configure an alert, action is not mandatory. Alert actions can be configured at any point of time.

22 Select and configure the type of action from the respective tabs (i.e. E-mail, RSS, Beep, Net message, SNMP, syslog, Agent Remedial Action, Console Remedial Action).

#### 23 Click **Finish**.

Netsurion's Open XDR platform adds the newly created alert and opens it on the **Alert Management**  page.

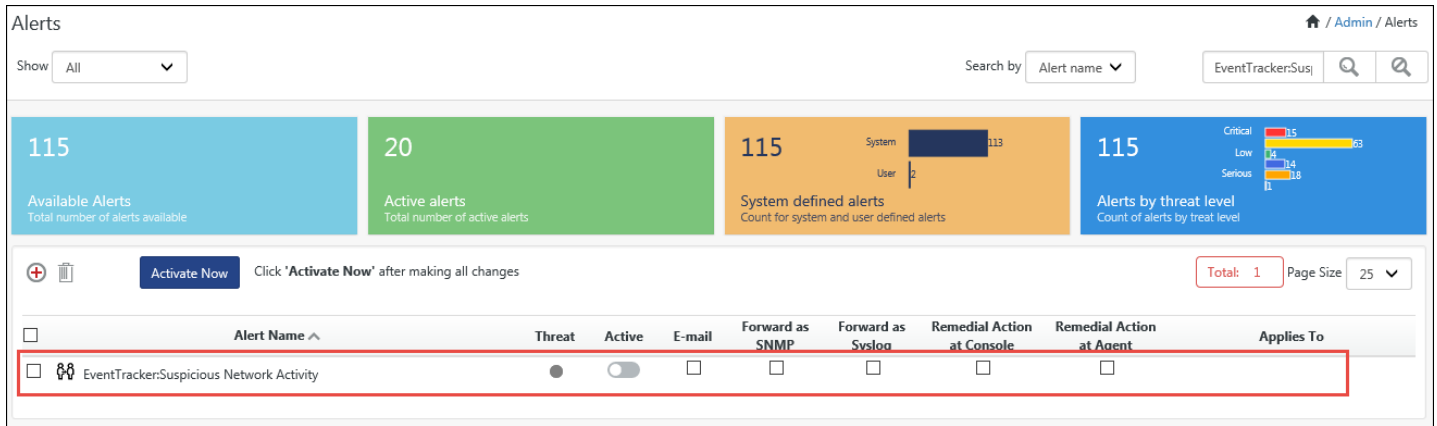

Figure 337

24 To activate the newly added alert, select the checkbox under **Active** column.

Netsurion's Open XDR platform opens the success message pop-up window. Netsurion's Open XDR platform saves the alert configuration.

#### **A** NOTE

The configured alert details can be modified/edited at any point of time. On the Alert Management page, click the alert name that is to be modified/edited. Make the necessary changes in Alert Configuration page, and then click Finish to save the changes.

## <span id="page-275-0"></span>7.4 Copying of Alerts

1. To make a copy of existing alert, select **Copy**  $\Box$ .

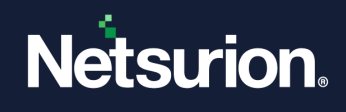

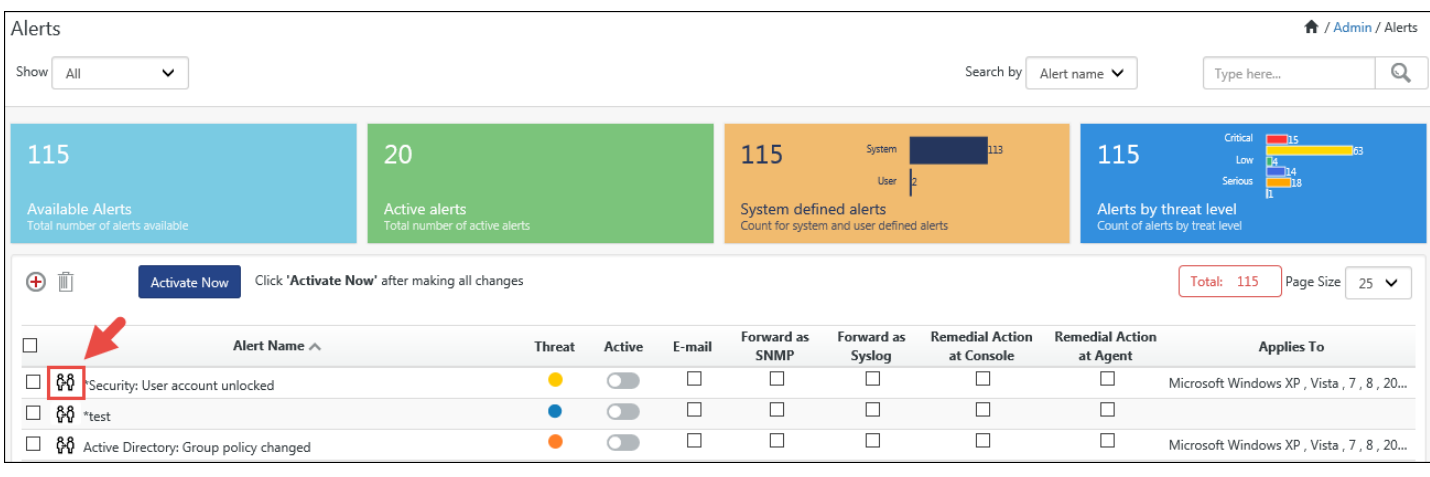

#### Alert Configuration page opens.

#### 2. Enter **Alert Version: Applies To:** fields.

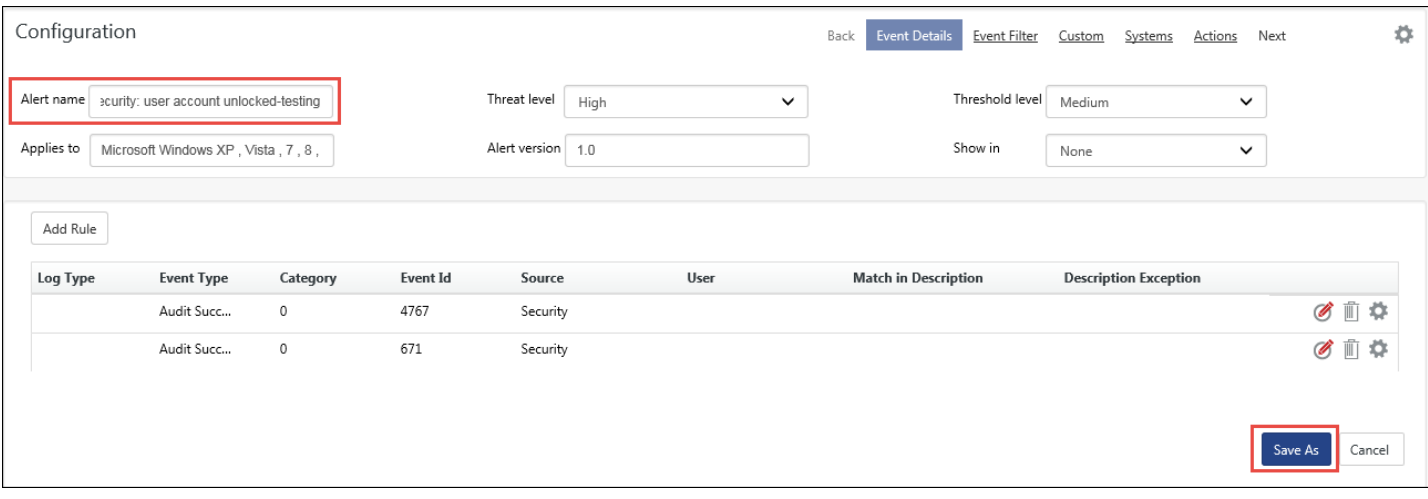

#### Figure 339

3. If required, edit/enter rest of the information, and then select **Save As**. A copy of the existing alert is created.

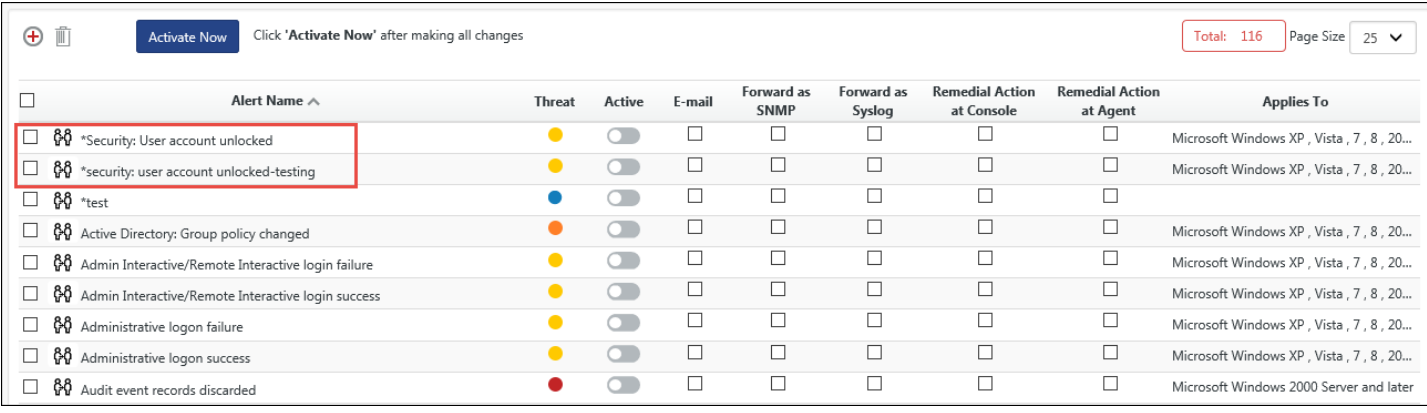

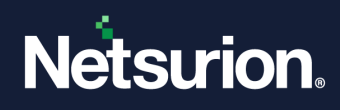

Click **Activate Now**.

## <span id="page-277-0"></span>7.5 Adding Pre-defined Categories as Alerts

This option helps to add pre-defined categories as alerts.

- 1) To add pre-defined categories as alerts, click the **Admin**, and then click **Category**. Netsurion's Open XDR platform opensthe **Category Management** page.
- 2) Right-click the category that you wish to add as an alert. From the shortcut menu, select **Add as Alert**.

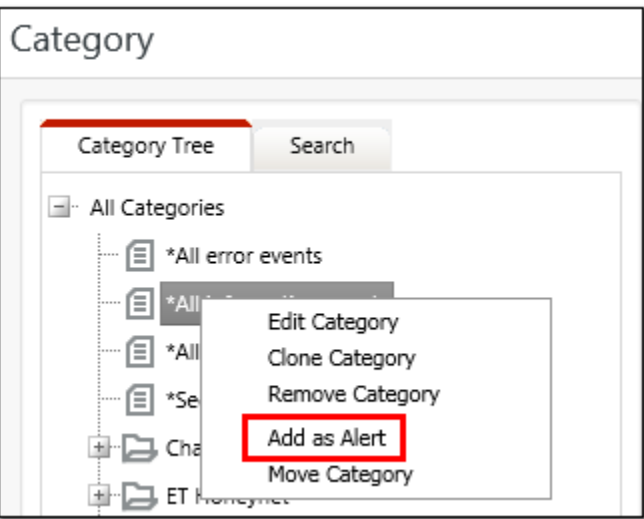

#### Figure 341

Netsurion's Open XDR platform opens the **Alert Management** -> **Event Details** page.

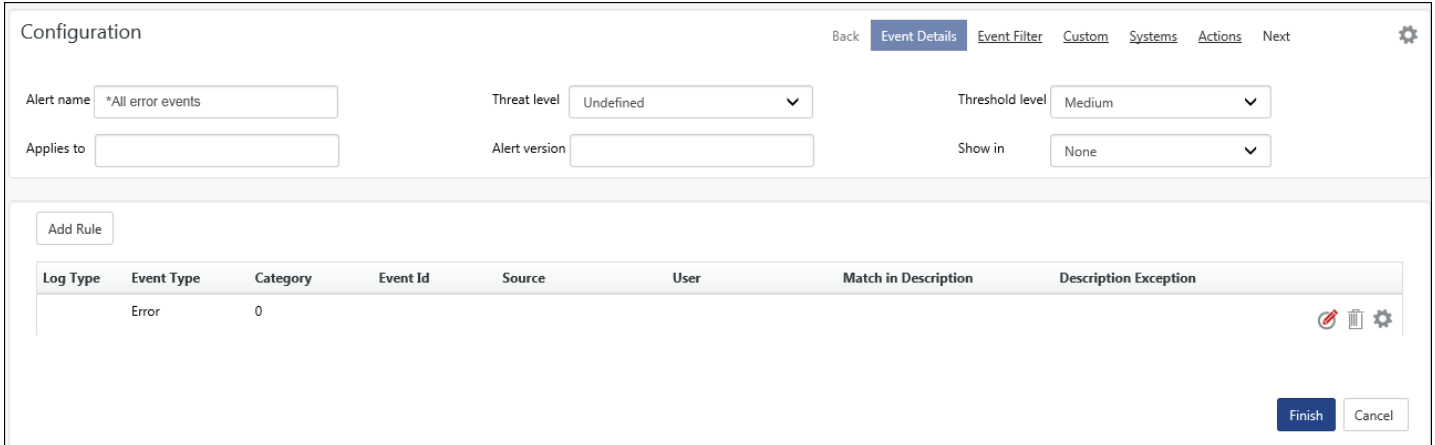

Figure 342

3) Complete the alert configuration process as described i[n Add Custom Alerts.](#page-266-0)

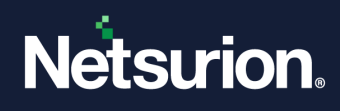

## <span id="page-278-0"></span>7.6 Deleting Alerts

This option enables you to delete Alerts.

- 1 On the **Alert Management** page, select the alert to be deleted.
- 2 Click **Delete**.

## <span id="page-278-1"></span>7.7 Configuring Alert Actions – Manager Side

This option enables you to configure alert actions that are to be executed at the Netsurion's Open XDR platform manager system.

- 1 Configure an alert as explained in the [Add Custom Alerts.](#page-266-0)
- 2 Click an appropriate tab to configure alert actions.

#### **图 NOTE**

You have the liberty to set more than one alert action. You can also associate an alert action with pre-defined alerts by selecting appropriate checkboxes on the Alert Management page.

## 7.7.1 Configuring E-mail Alert Action

This option enables you to configure an E-mail(s) to send as an alert action.

1 On the **Alert configuration** page, click **Actions** hyperlink, and then click the **E – mail** tab.

(OR)

On the **Alert Management** page, click the checkbox under **E-mail** column.

Netsurion's Open XDR platform opens the Email dialog box.

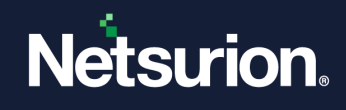

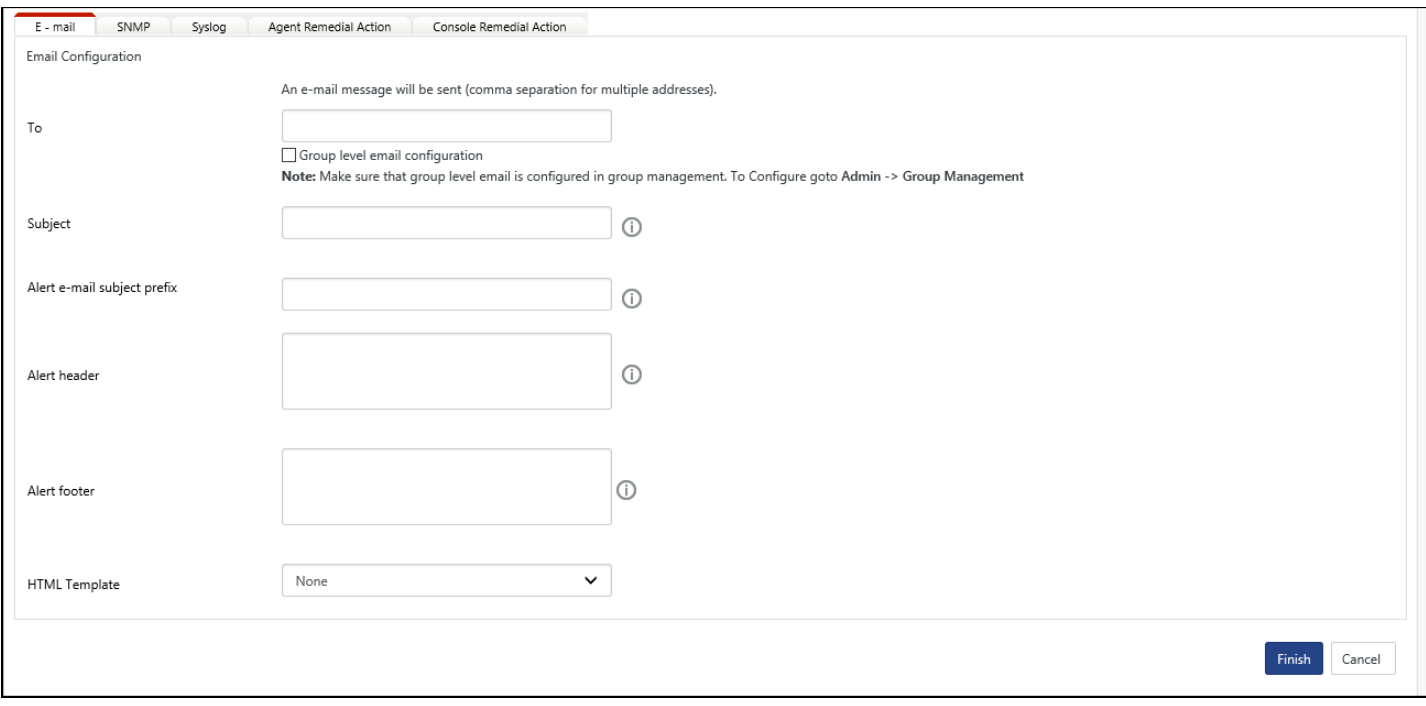

- 2 Enter required details.
- 3 On the **Alert Configuration** page, click the **Finish** button to save the alert action.
	- (OR)

In the **Email** dialog box, click **OK**.

4 On the **Alert Management** page, click the checkbox under **Active** column, and then click **Activate Now** to activate the alert action.

#### **FAQ: I setup an email alert and it is not working. What should I do?**

Please crosscheck the following.

- The SMTP server mentioned must be accessible from the Console system. That is either the system must be able to access Internet, or the SMTP server must be reachable over the LAN.
- Ensure valid email addresses are provided in both "To Address" and "From Address".
- In case you have not configured Email, then [Manager -> Email Configuration.](#page-409-0)

## 7.7.2 Forwarding Events as SNMP Traps

All incoming events are compared with the configured alert. Whenever there is a match between an event and the alert criteria, a copy of the event is forwarded as an SNMP trap to the specified destination.

- 1 On the **Alert configuration** page, click **Actions** hyperlink, and then click the **SNMP** tab.
	- (OR)

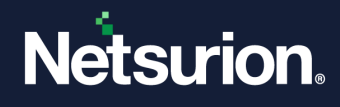

On the **Alert Management** page, click the checkbox under **Forward as SNMP** column.

Netsurion's Open XDR platform opensthe SNMP dialog box.

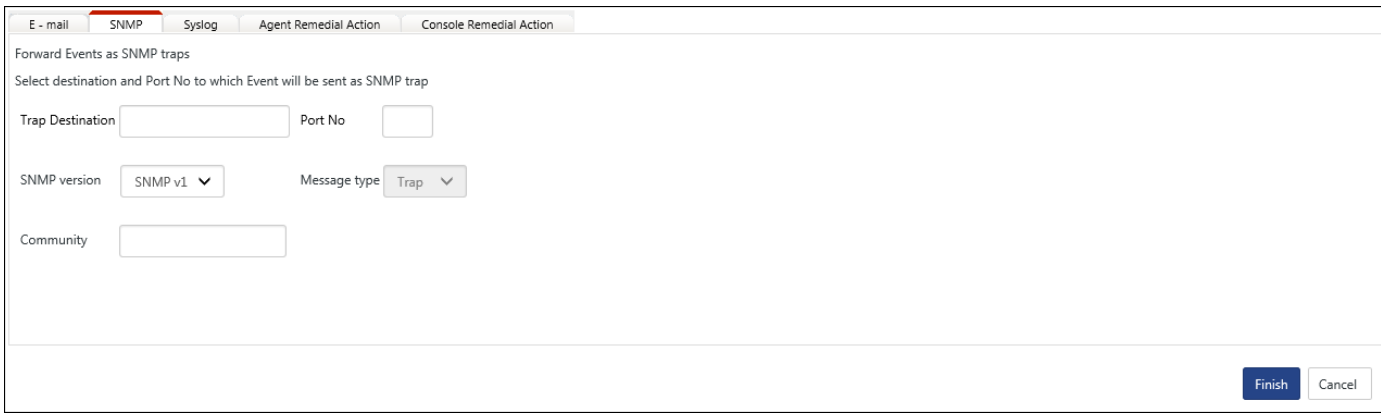

#### Figure 344

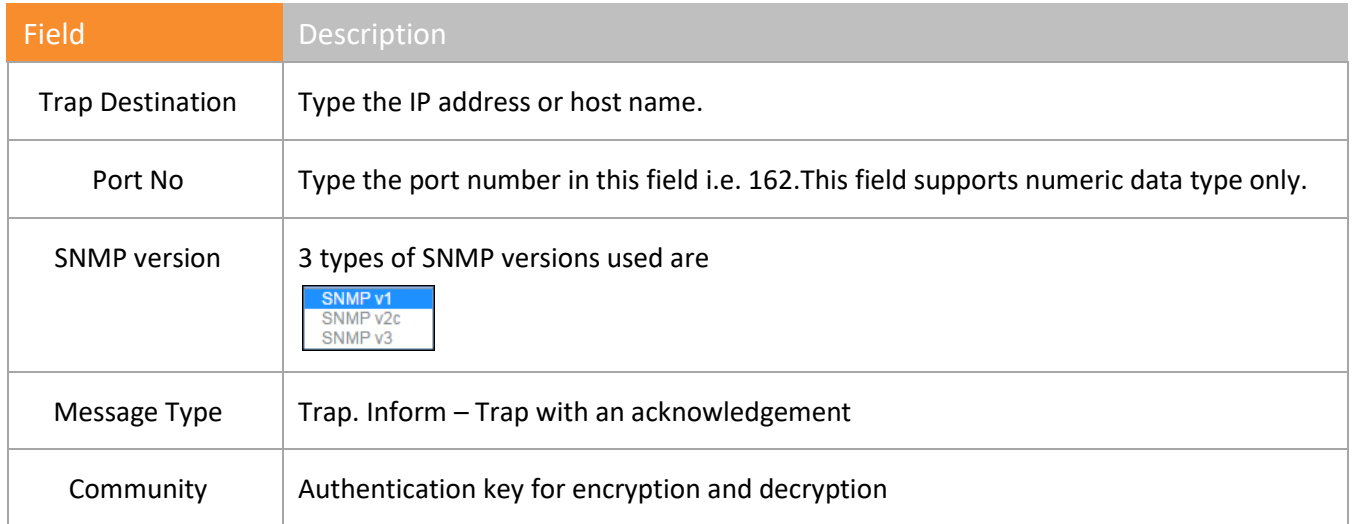

Table 39

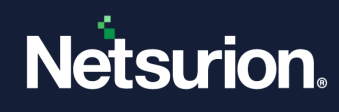

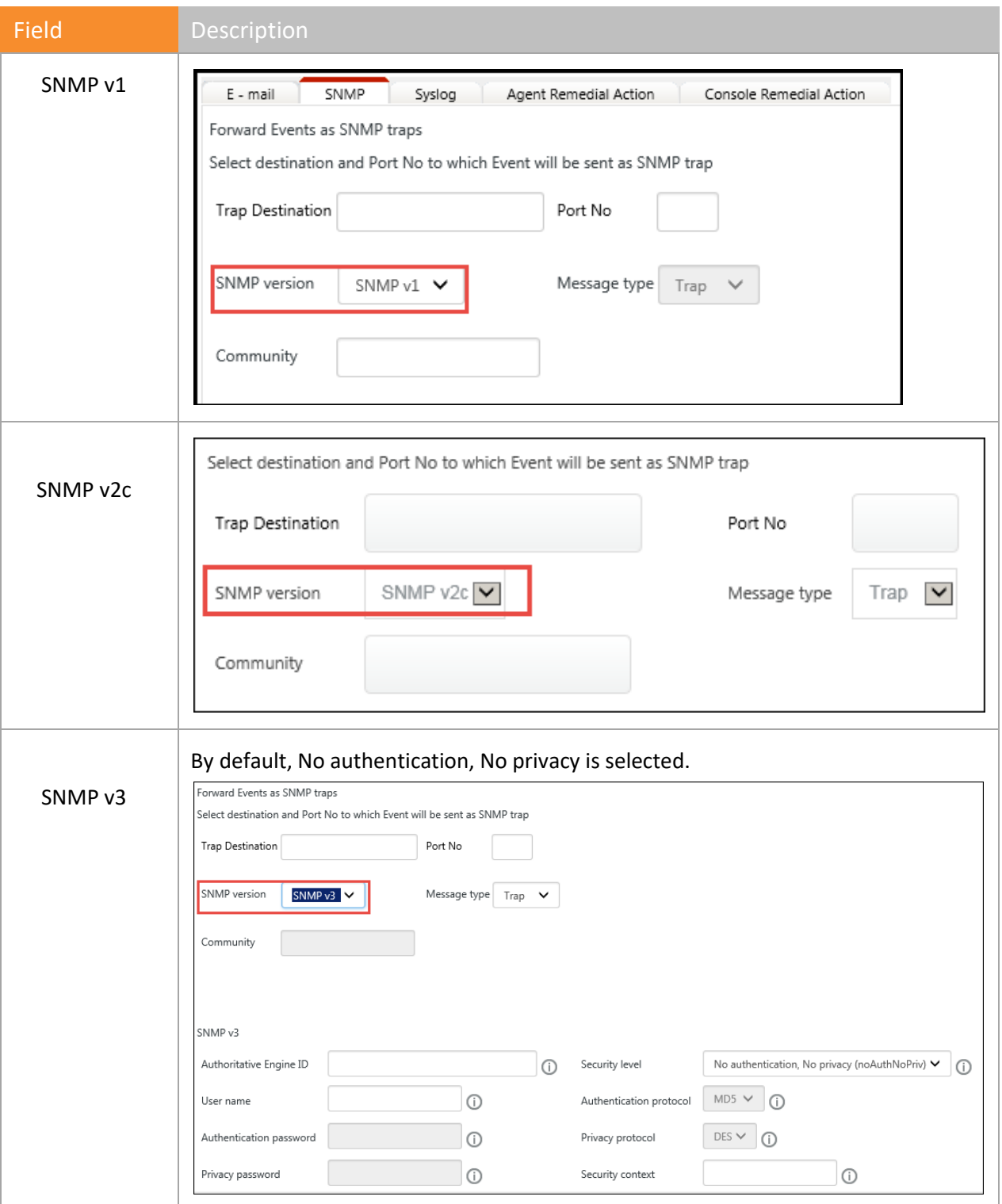

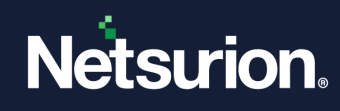

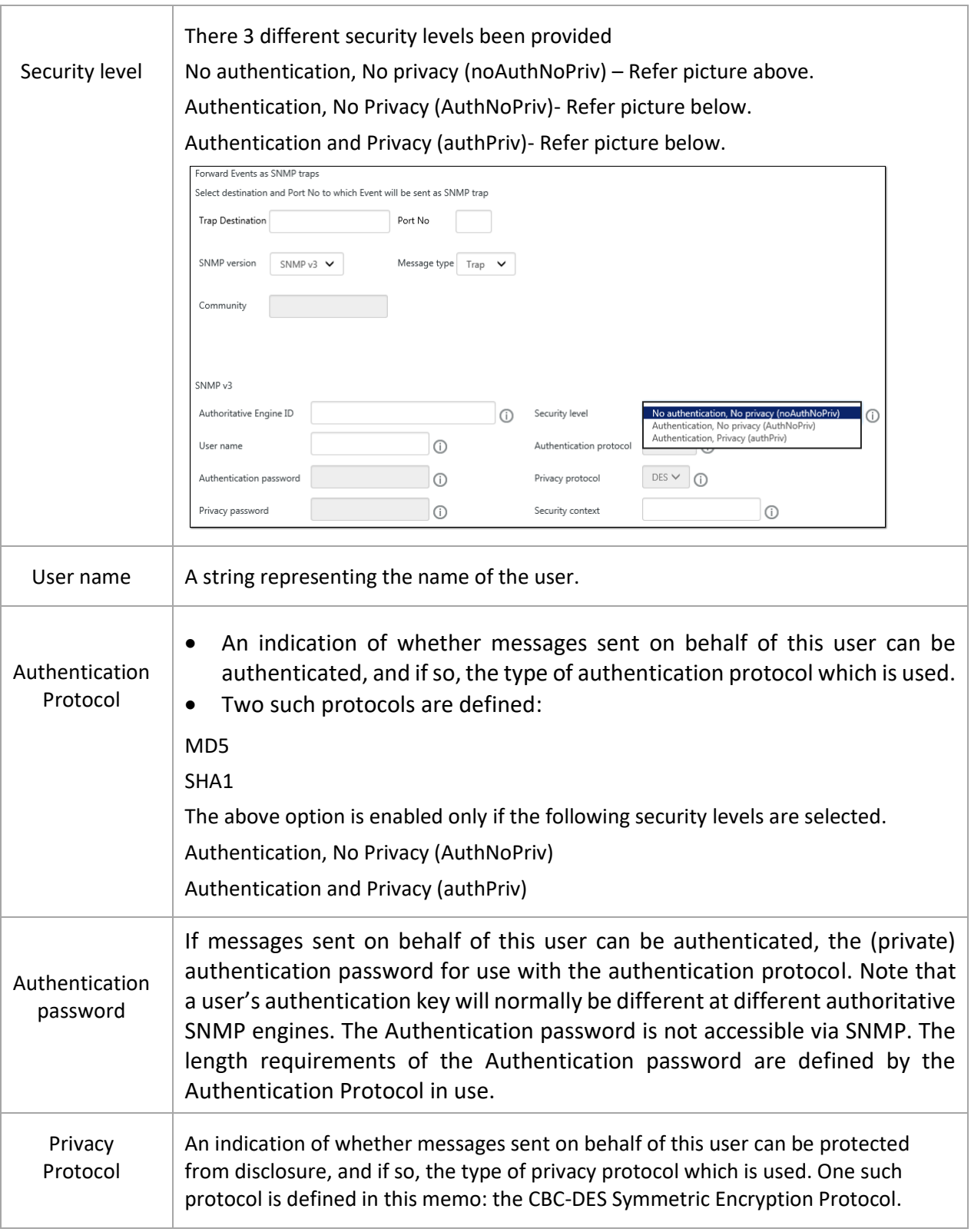

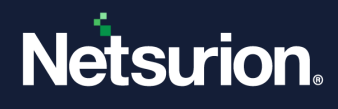

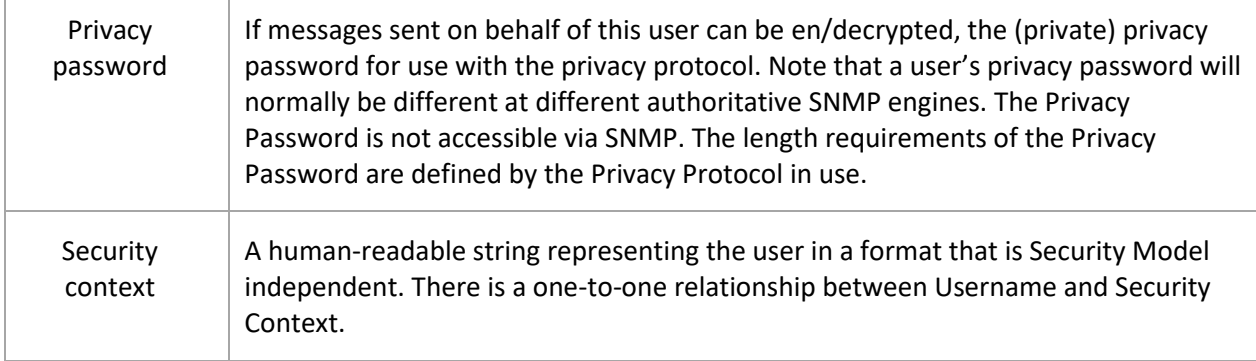

Table 40

- 2 Type appropriately in the relevant fields.
- 3 On the **Alert Configuration** page, click **Finish** to save the alert action.

(OR)

In the **SNMP** dialog box, click **OK**.

4 On the **Alert Management** page, click the checkbox under **Active** column, and then click **Activate Now** to activate the alert action.

#### **圖 NOTE**

The Threat Level and Threshold Level in Event Details page should be Undefined otherwise traps will not be received in Trap Tracker Console. For detail information, refer TrapTracker.

## 7.7.3 Forwarding events as syslog messages

All incoming events are compared with the configured alert. Whenever there is a match between an event and the alert criteria, a copy of the event is forwarded as a syslog message to the specified destination.

1 On the **Alert configuration** page, click **Actions** hyperlink, and then click the **syslog** tab.

(OR)

On the **Alert Management** page, select the checkbox under **Forward as syslog**.

Netsurion's Open XDR platform opensthe **syslog** dialog box.

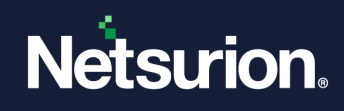

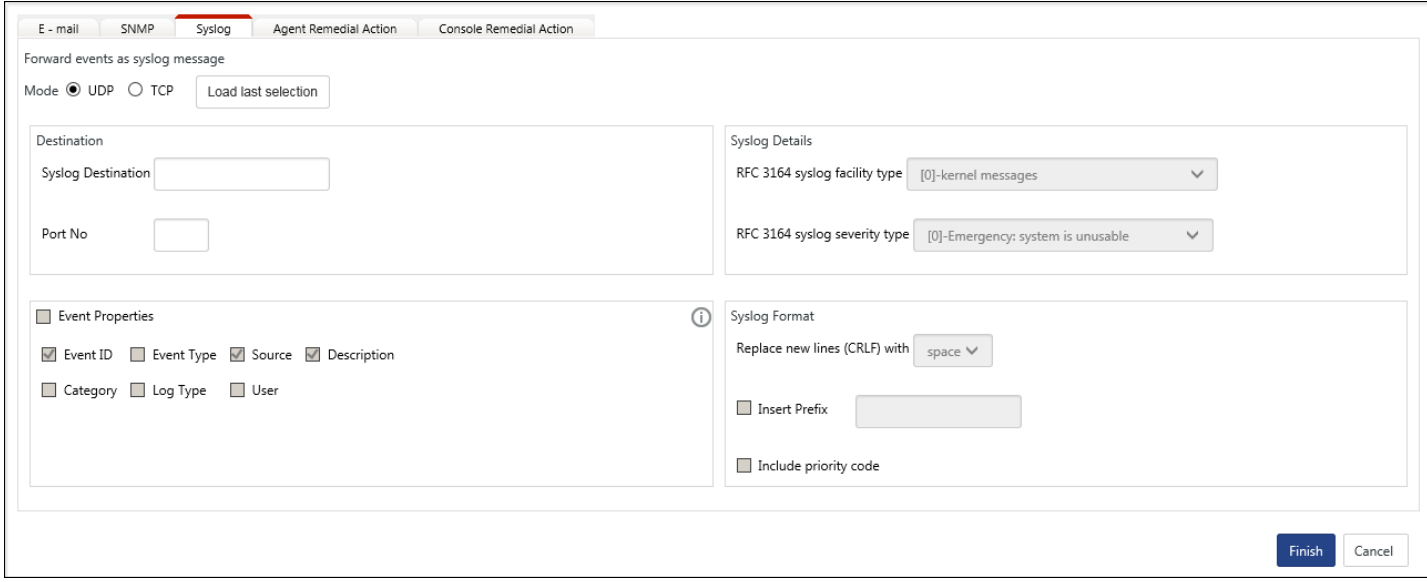

Figure 345

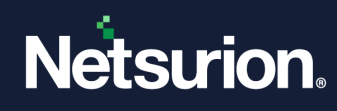

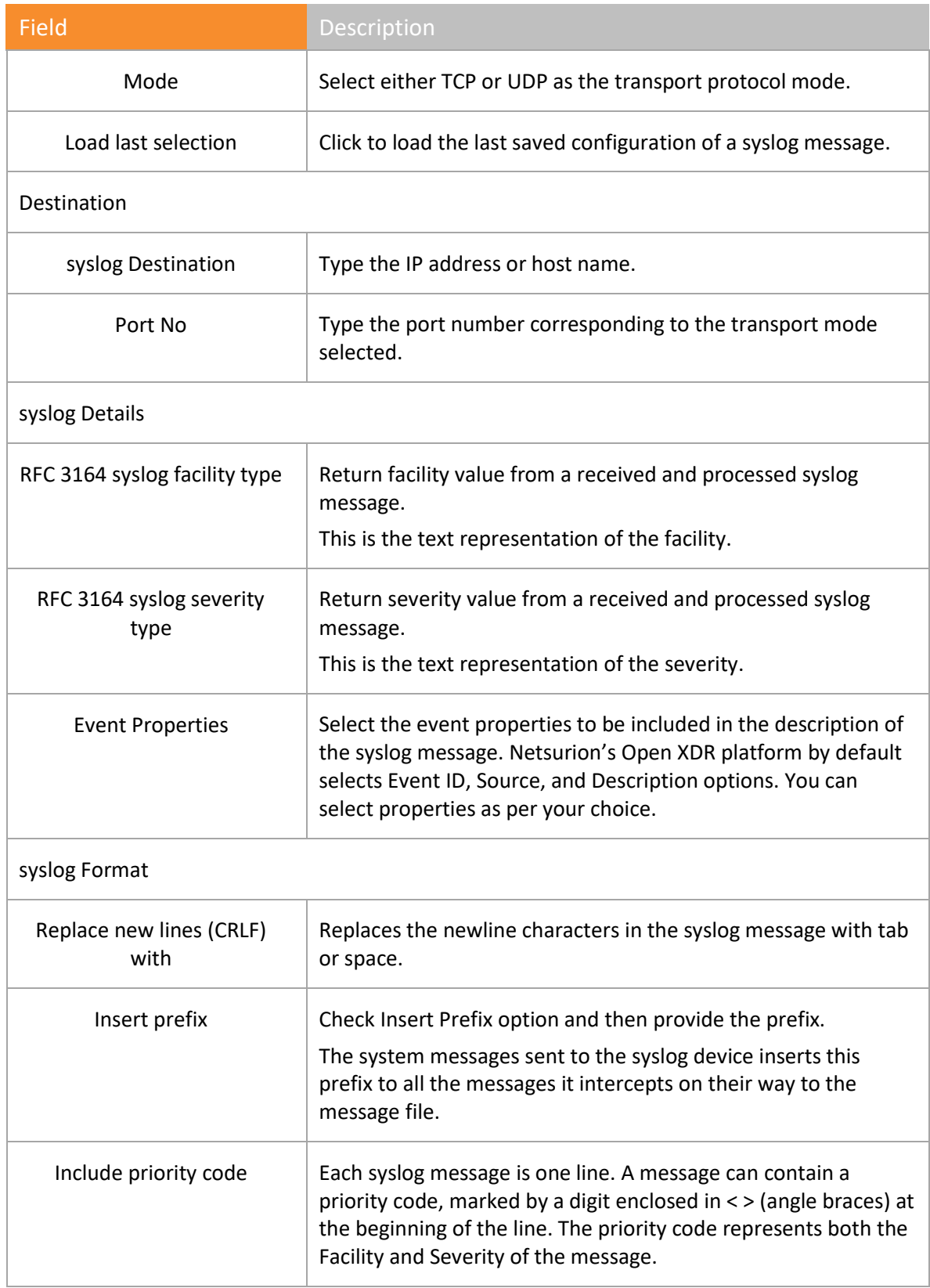

Table 41

2 Select/enter appropriately in the relevant fields.

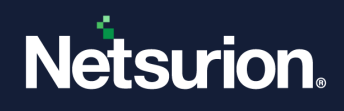

3 Click **OK**.

# 7.7.4 Executing Remedial Action at Netsurion's Open XDR platform Manager Console System

This option enables you to configure custom action to be executed on receipt of an event at the manager system.

1 On the **Alert configuration** page, click **Actions** hyperlink, and then click the **Console Remedial Action** tab.

OR

On the **Alert Management** page, click the checkbox under **Remedial Action at Console** column.

Netsurion's Open XDR platform opensthe **Console** dialog box.

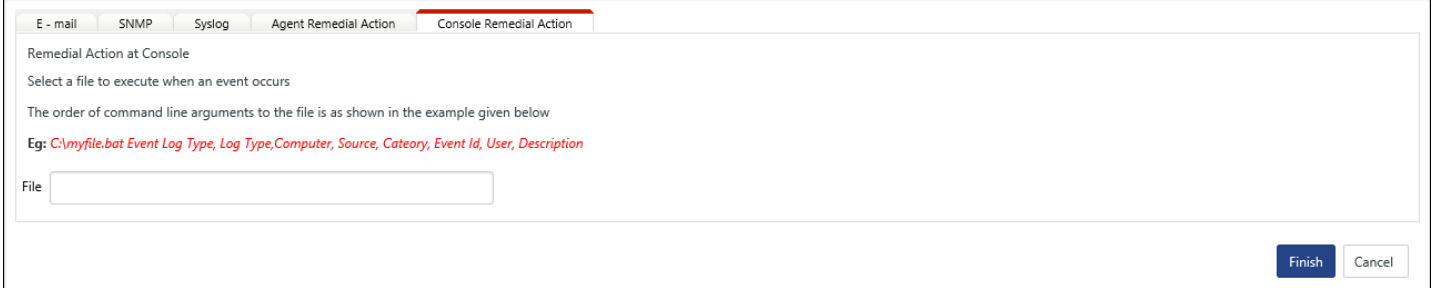

Figure 346

- 2 Type the path of the custom action file in the **File** field.
- 3 Click **OK**.

# **A** NOTE a) To enable remedial action at manager console, click Admin drop-down, select Manager. b) Select Enable Remedial Action option and then click Save.

# 7.7.5 Executing Remedial Action at Netsurion's Open XDR platform Windows Agent System

Though Netsurion's Open XDR platform is shipped with predefined alerts that are applicable to all monitored systems irrespective of O/S and mode of monitoring (Agent based or Agent less), to get alert notification messages you need to explicitly configure alert actions. While configuring alert actions it is left to your discretion to include and exclude systems. Same rule holds good for userdefined alerts.

#### **A** NOTE

Remedial actions can be executed only on systems where Netsurion's Open XDR platform agent has been deployed.

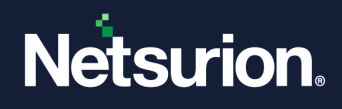

Excluding systems for alert actions doesn't mean that you are excluding them from monitoring. Netsurion's Open XDR platform logs all events that occur in monitored systems into the database, you can plow through the data by performing Log Search.

So, utilize this feature judiciously to draw maximum benefits.

#### **To execute remedial action at the agent system,**

1 On the **Alert configuration** page, click **Actions** hyperlink, and then click the **Agent Remedial Action** tab.

OR

On the **Alert Management** page, click the checkbox under **Remedial Action at Agent** column.

Netsurion's Open XDR platform opensthe **Agent** dialog box.

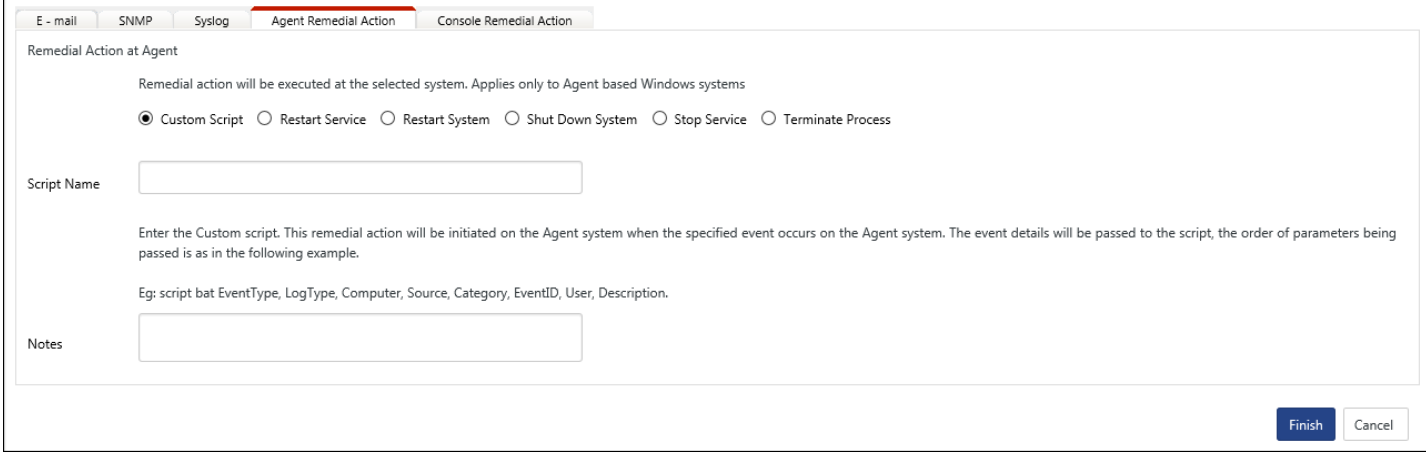

Figure 347
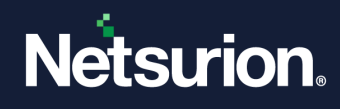

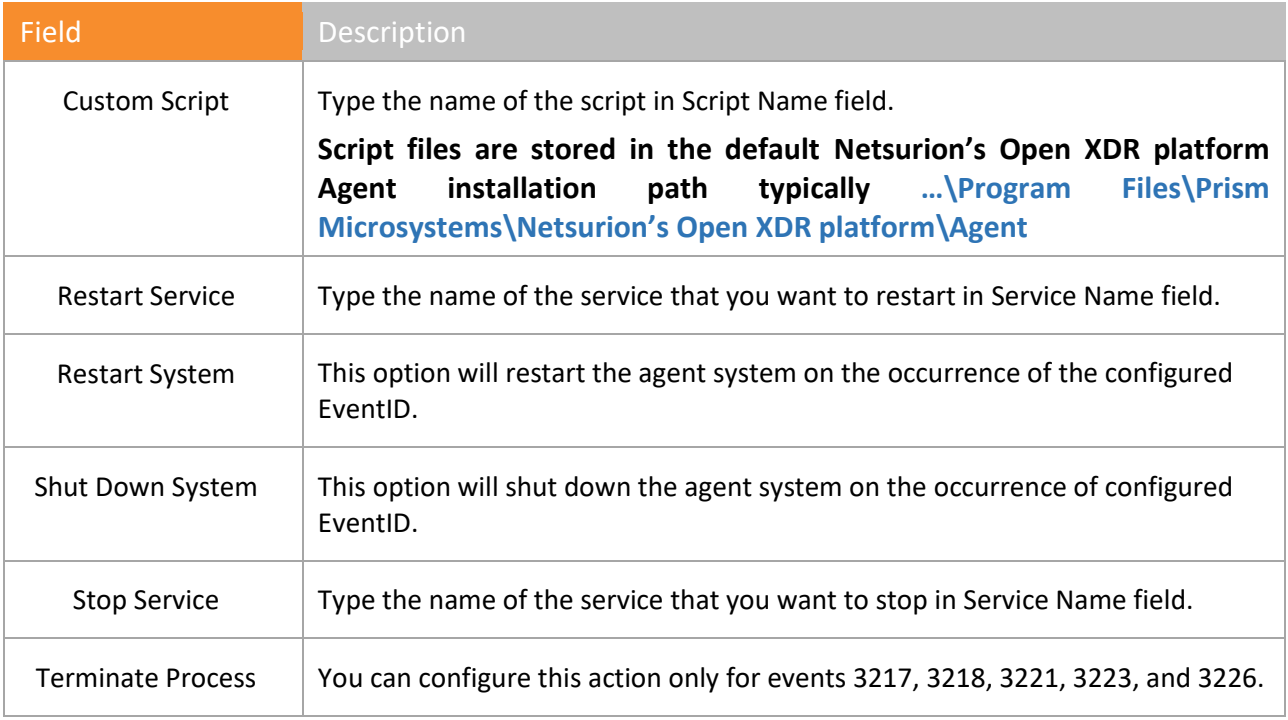

Table 42

- 2 Select an appropriate remedial action option.
- 3 Type appropriate description in the **Notes** field for future reference.
- 4 Click **Ok**.

#### **图 NOTE**

To enable remedial action at agent side, refer Netsurion's Open XDR platform Control Panel -> Agent Configuration.

## 7.7.6 Editing Alert Actions

This option enables you to edit the alert actions.

- 1 On the **Alert Management** page, click the **Alert Name** for which you wish to edit the alert actions.
- 2 On the **Alert configuration** page, click **Actions** hyperlink.
- 3 Click appropriate tab(s) to edit the alert action(s).
- 4 Click **Finish** to save the changes.
- 5 On the **Alert Management** page, click the checkbox under **Active** column, and then click **Activate Now** to activate the alert action.

A message from webpage opens.

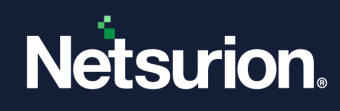

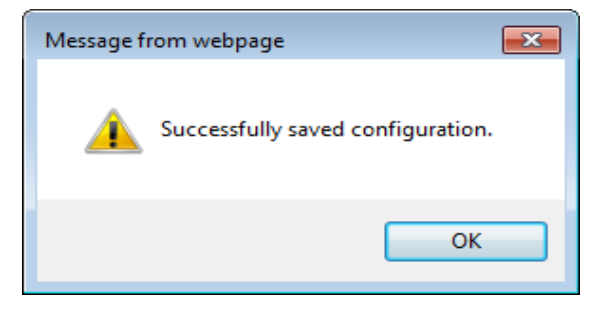

Figure 348

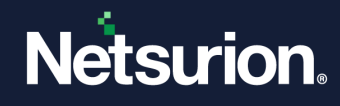

# **8 Machine Learning Jobs**

In this chapter, you will learn how to:

- [Manage Machine Learning Jobs](file://///192.168.1.7/ProductDocs/EventTracker%20Enterprise/EventTracker%20v9.1/User%20Guide/EventTracker-v9-1-User-Guide.docx%23_Manage_Behavior_Rules)
- [Add Machine Learning Jobs](file://///192.168.1.7/ProductDocs/EventTracker%20Enterprise/EventTracker%20v9.1/User%20Guide/EventTracker-v9-1-User-Guide.docx%23_Add_Behavior_Rules)
- [Add custom Jobs in Machine Learning Dashboard](file://///192.168.1.7/ProductDocs/EventTracker%20Enterprise/EventTracker%20v9.1/User%20Guide/EventTracker-v9-1-User-Guide.docx%23_To_add_custom)

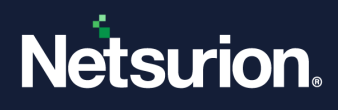

# 8.1 Manage Machine Learning Jobs

This option helps to set Machine Learning for machine learning activity. You can add these jobs as dashlets under Machine Learning –> **Security** / **Operations**. Correlation Settings is added in Machine Learning to know about the new activities that are occuring in an enterprise. The purpose of the rule is to know the applications that are being used by various users and to be alerted when a new application is detected in the enterprise. The Top 5 activities are displayed for last 1 day except the Logon failure activity which is shown for last 7days.

1 To set **Machine Learning Jobs**, click the **Admin**, and then click **Machine Learning Jobs**. Netsurion's Open XDR platform displays the **Machine Learning Jobs** page with pre-defined jobs.

#### **A** NOTE

A job is a set of rules based on which new activities and Anomalies are identified in an Environment.

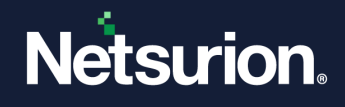

 $\triangle$  Admin  $\overline{\phantom{a}}$  Tools  $\overline{\phantom{a}}$ 

 $\bullet$ 

 $\vee$ 

 $\overline{\phantom{0}}$ 

Close

 $\boxed{\blacktriangle}$ 

Netsurion. EventTracker Ξ,  $\mathbf{H}$ 

 $\overline{a}$ 

 $\boxed{\mathsf{A}}$ 

 $\overline{\mathsf{w}}$ ir

Sys

Wir Wir

Wir

Wir Wir

Apa Ban

Wir Wir

Wir

Machine Learning Jobs

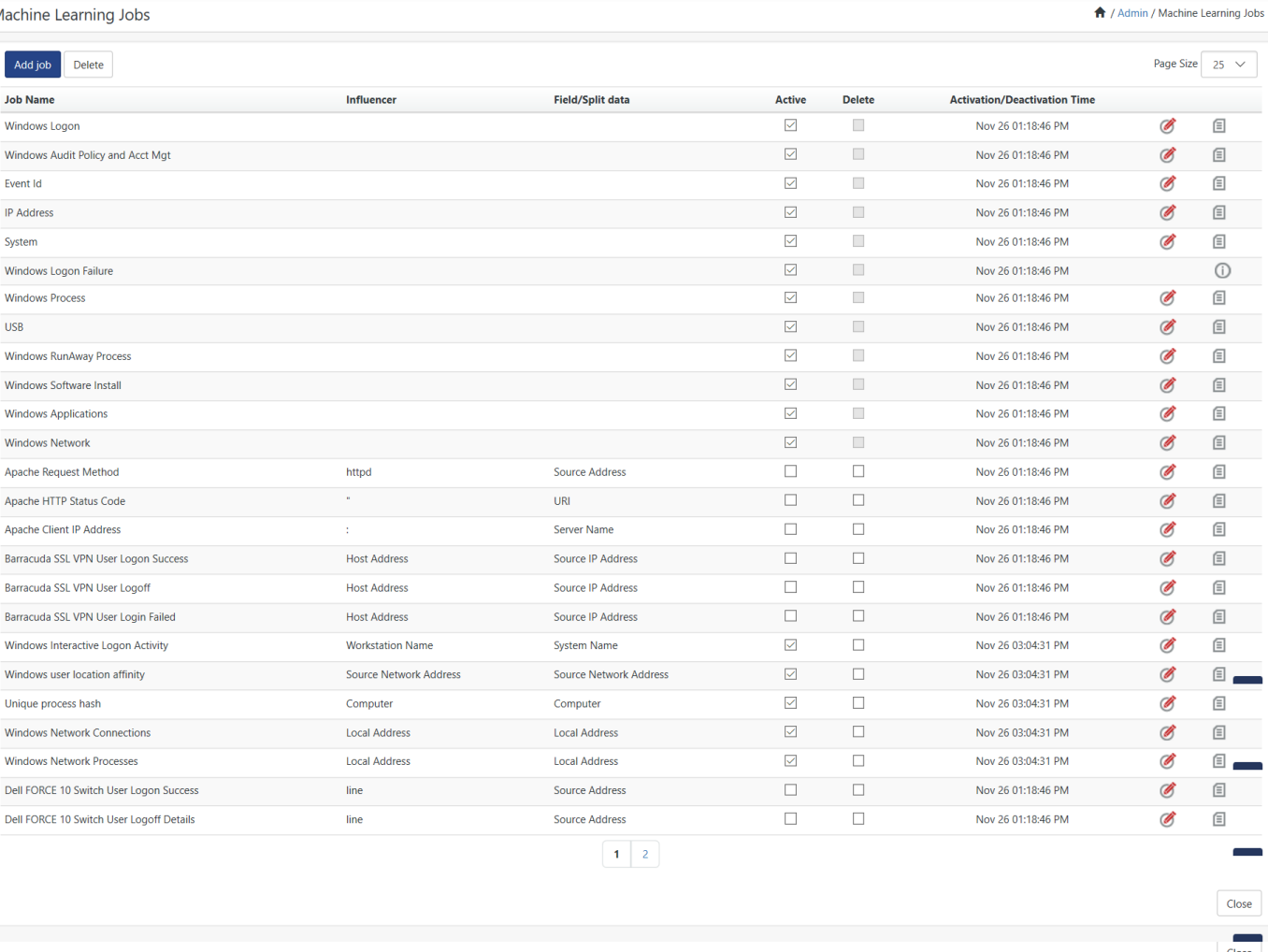

Netsurion. EventTracker

Server Time: Dec 02 11:10 AM

Response: 0.90 secs

© 1999 - 2019 EventTracker

Figure 349

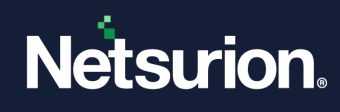

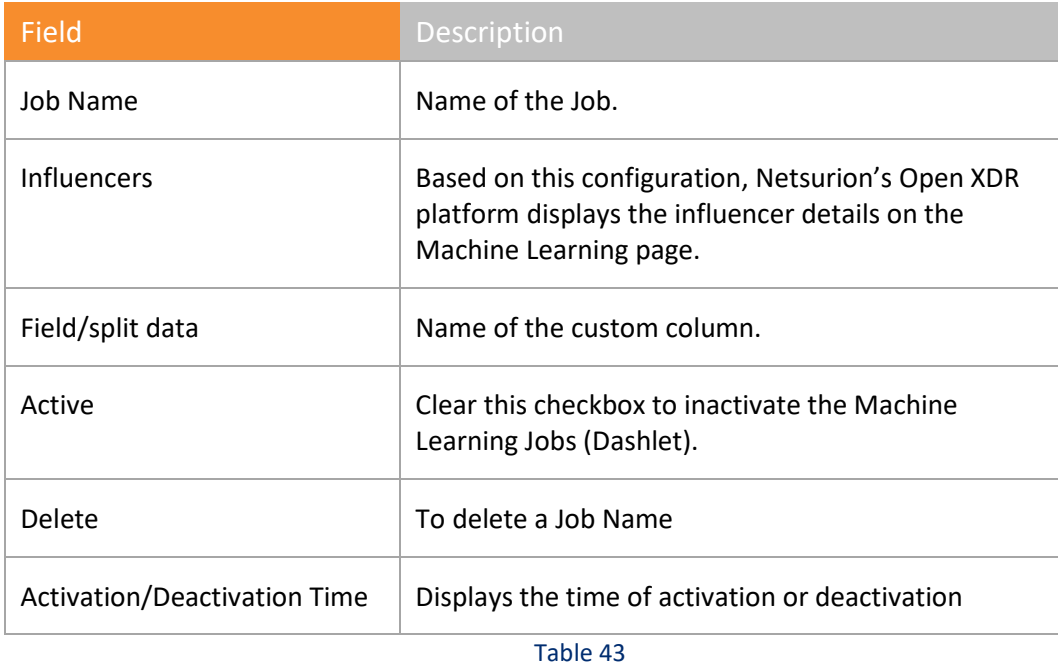

# 8.2 Adding Machine Learning Jobs

This option helps to add Machine Learning Jobs.

i. To add Machine Learning Jobs in **Machine Learning Jobs** page, click **Add Jobs**.

Netsurion's Open XDR platform displays the **Job Management** page.

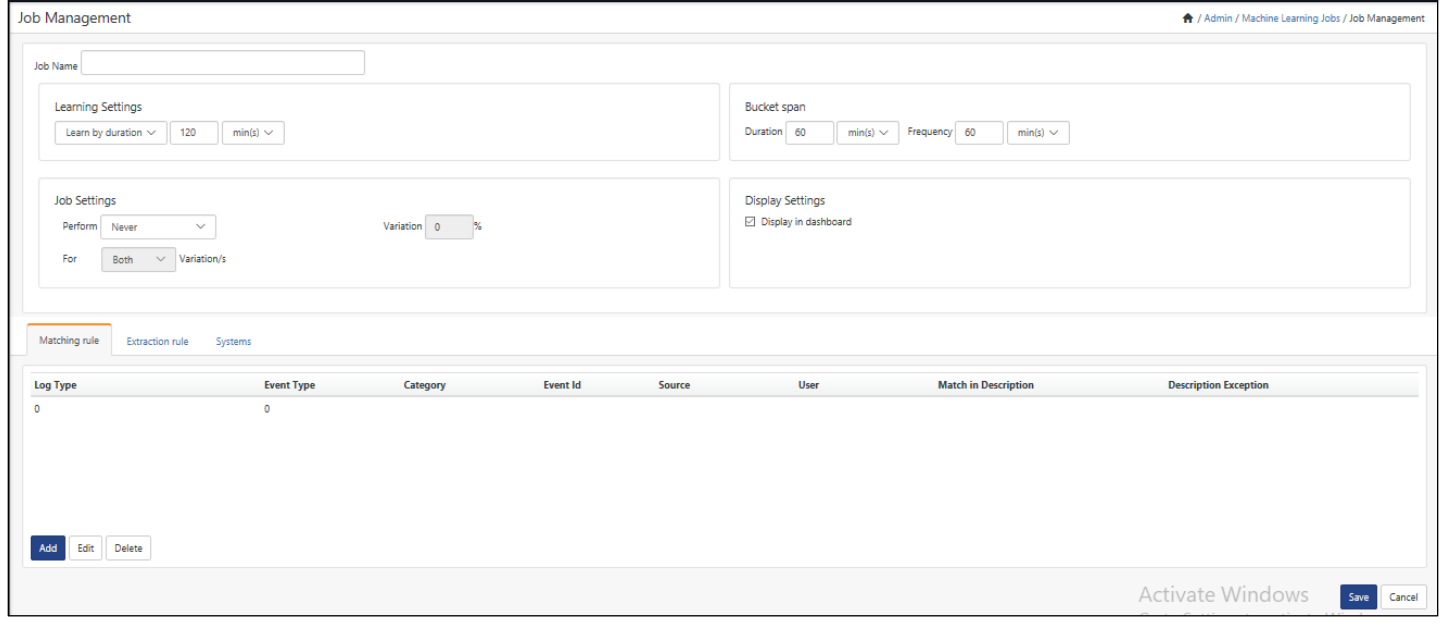

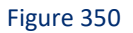

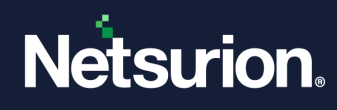

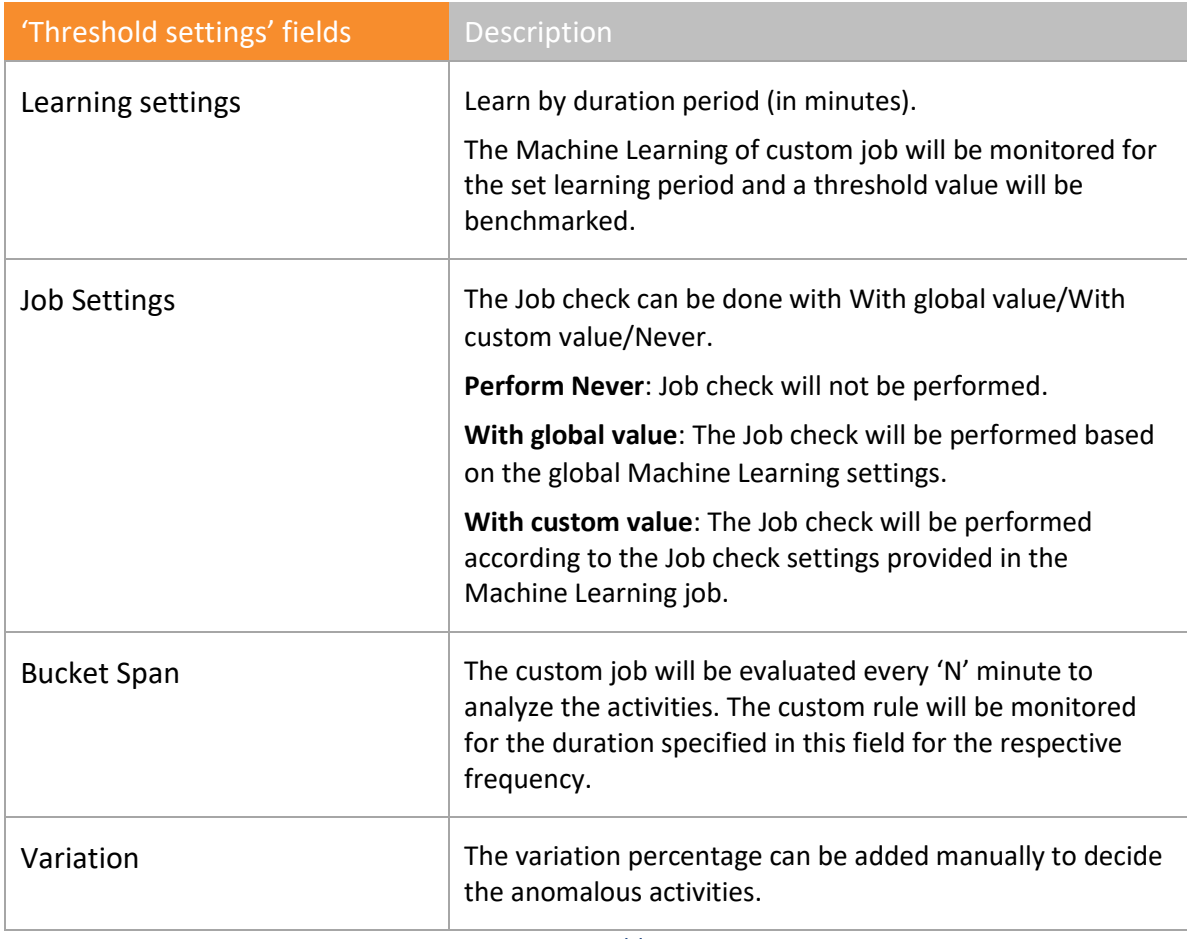

Table 44

2 In the **Matching Rule** field, provide a name for the new Jobs.

Ex: Audit Success.

3 Click the **Add** button to add event details.

Netsurion's Open XDR platform displays the **Event Configuration** dialog box.

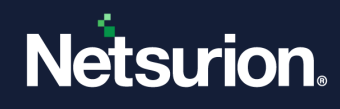

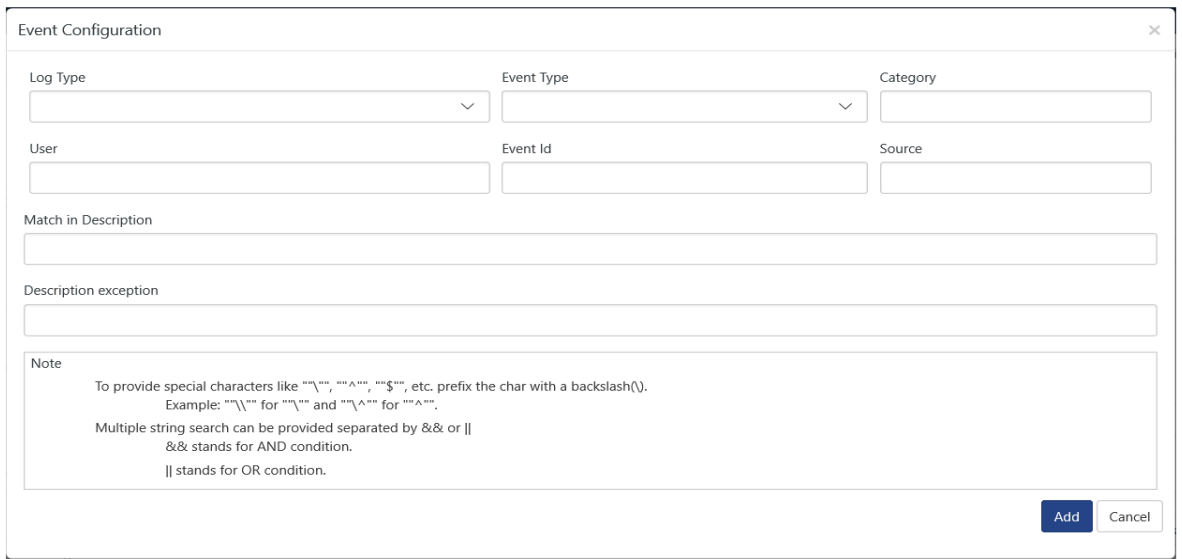

Figure 351

4 Enter appropriate details in the respective fields, and then click **Add**.

The newly created event rule gets listed on **Matching Rule** tab.

5 Click the **Extraction Rule** tab.

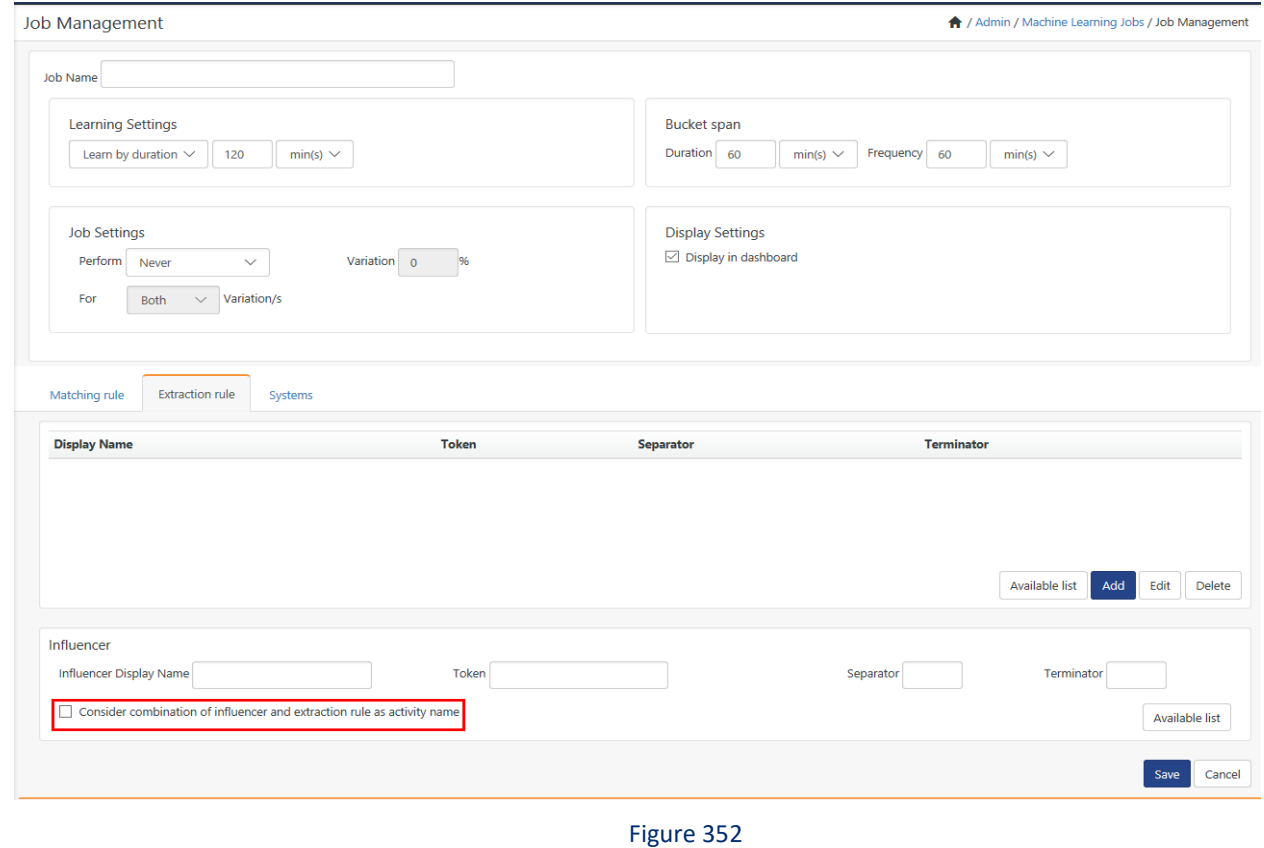

### **A**<br>NOTE

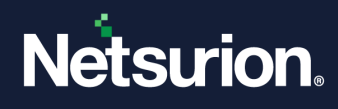

You can select processing rule from a custom list or you can configure it on your own. You can also consider the combination of break-up column and processed column as activity name by selecting the check box as highlighted in the figure above.

6 Select the processing rule from **Available list** or using **Add new** button.

**Available list –** It is a pre-defined rule set.

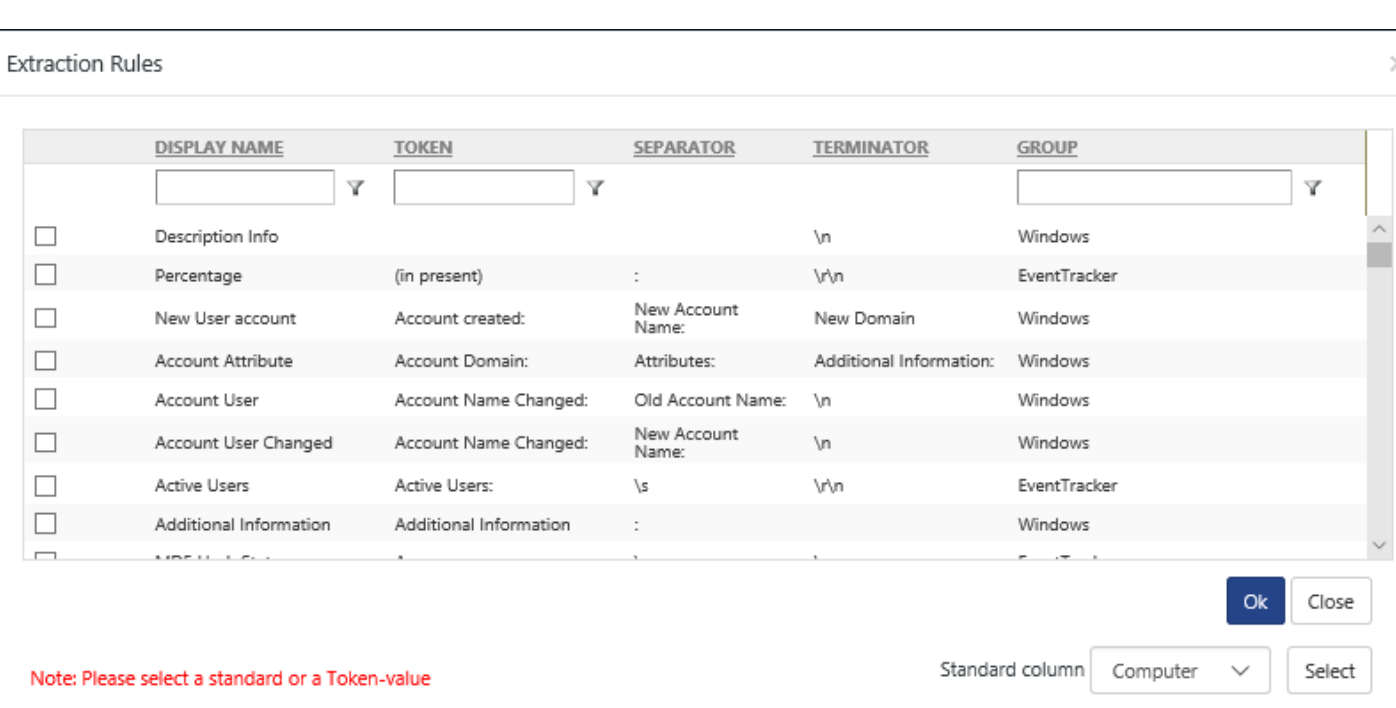

#### Figure 353

a. Select the checkbox to add a **Token-value** as Extraction rule, and then click the **OK** button.

These Token-values are extracted from '**Event Description'**.

(OR)

Select an appropriate option from the **Standard column** drop-down list.

These column names are extracted from '**Event Properties'**.

Netsurion's Open XDR platform adds the Extraction rule.

7 Click **Add**.

Netsurion's Open XDR platform displays the required fields for you to enter.

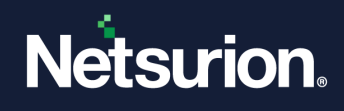

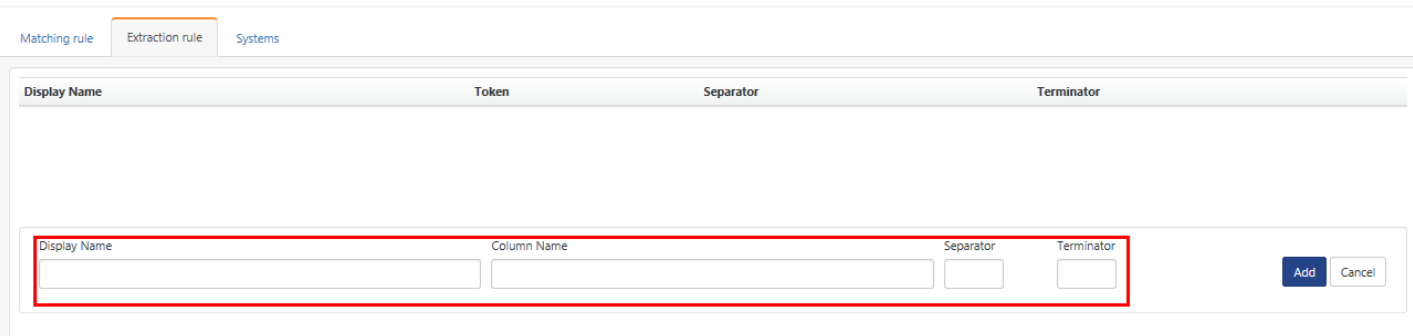

Figure 354

Enter appropriate data in the relevant fields, and then click **Add**.

#### 8 Add **Influencer** column details.

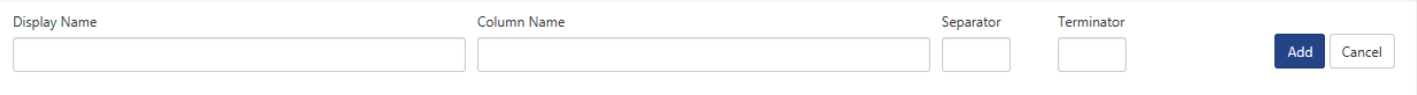

#### Figure 355

These fields are mandatory. Click **Save**.

Netsurion's Open XDR platform displays the **Machine Learning Jobs** page with newly added job(s).

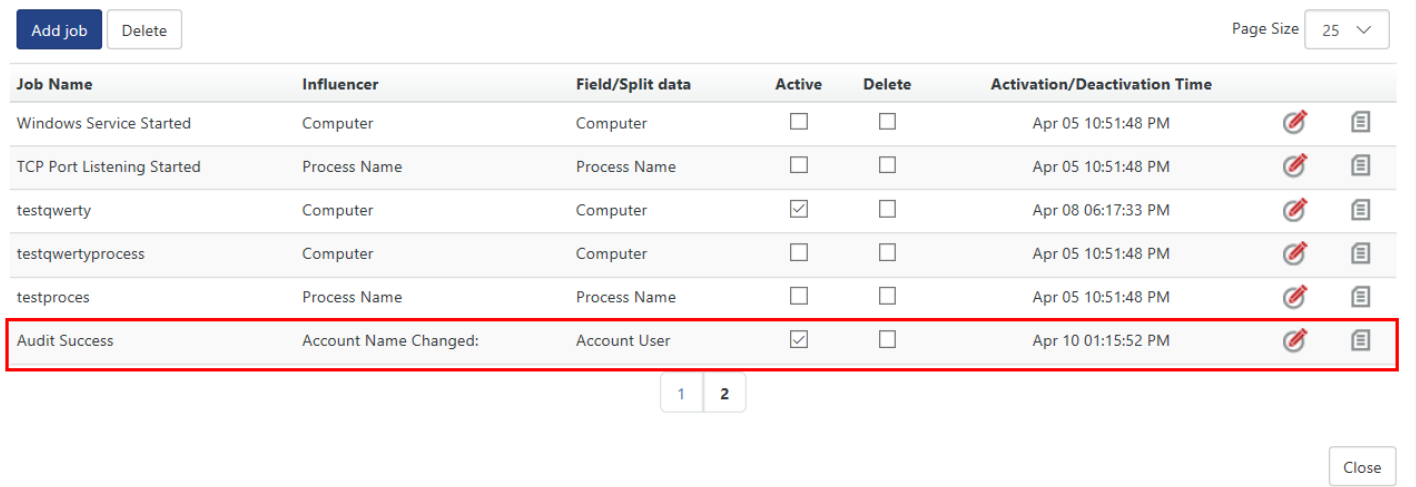

Figure 356

# 8.2.1 Adding custom Machine Learning Jobs in Machine Learning Dashboard

1. Click **Machine Learning;** select the **Customize** option from the drop-down list.

**Available Dashlets** dialog box displays the newly added Machine Learning Jobs as a dashlet.

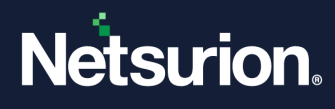

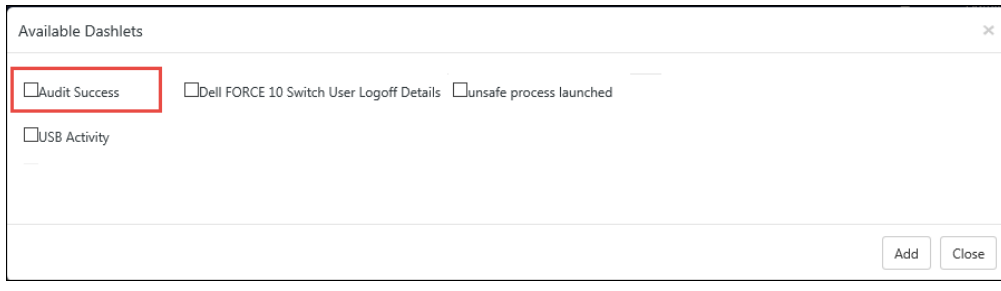

#### Figure 357

- 2. Check the newly created Machine Learning Jobs option, and then click **Add**. Netsurion's Open XDR platform displays the dashlet on the **Machine Learning** dashboard.
- 3. Click a donut on the chart or a legend to view non-admin user activity details. Netsurion's Open XDR platform displays the "**Model Explorer**" page.

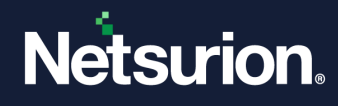

# **9 Machine Learning Settings**

In this chapter, you will learn about:

• [Configuring Machine Learning](#page-300-0) Settings

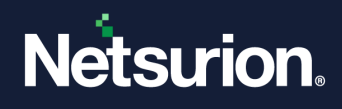

# 9.1 Machine Learning Settings

- <span id="page-300-0"></span>1. This option helps you configure Machine Learning Activity monitoring parameters.
- 2. Click the **Admin**, and then select **Machine Learning Settings**.

Netsurion's Open XDR platform displays the **Machine Learning Settings** page.

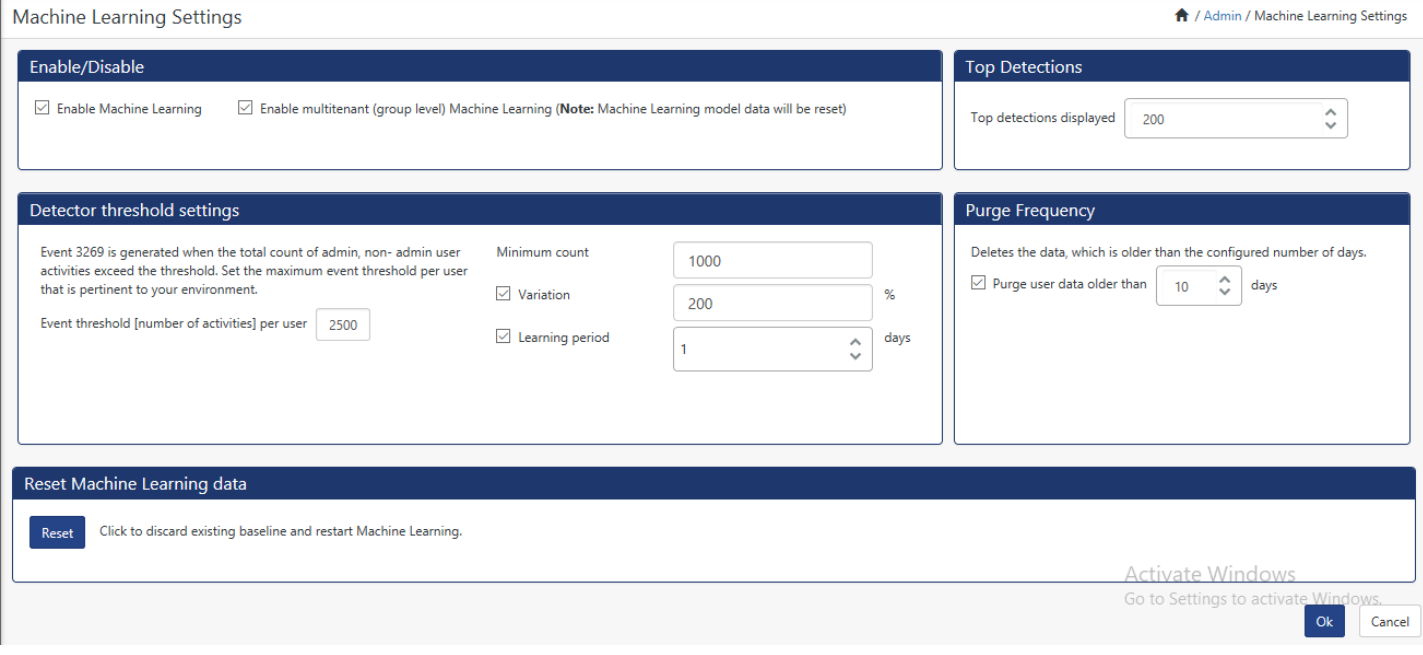

Figure 358

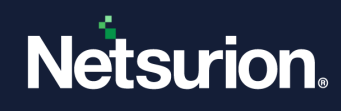

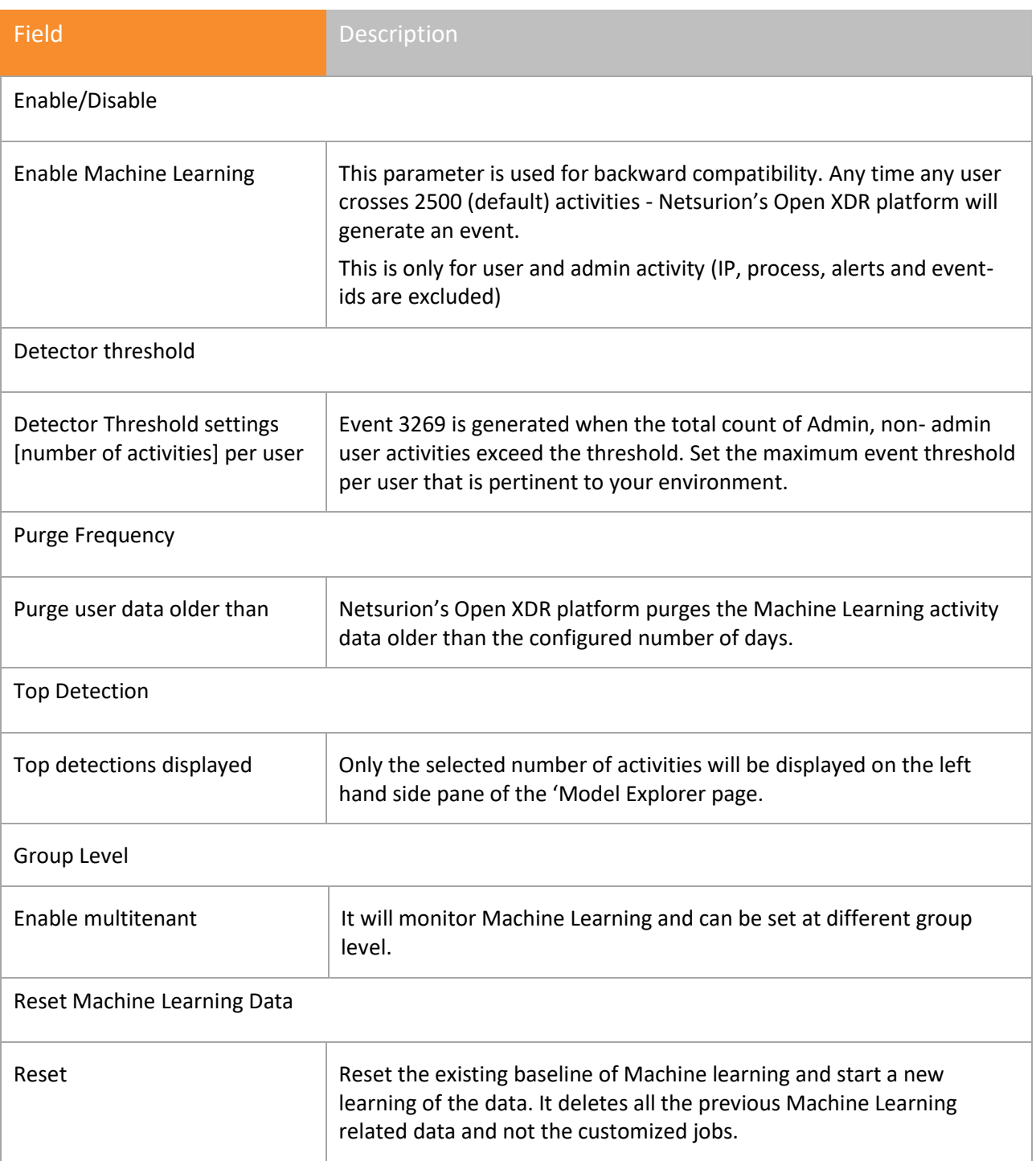

Table 45

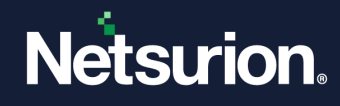

# **10 Casebook Configuration**

In this chapter, you will learn how to use:

• [Casebook Configuration](#page-303-0)

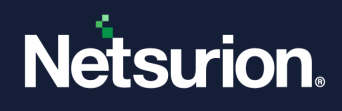

# 10.1 Using Casebook Configuration

<span id="page-303-0"></span>Casebook Configuration allows a user to change and customize the display name of the input data in Casebook.

- 1. Logon to Netsurion's Open XDR platform.
- 2. Select the **Admin** menu and then click **Casebook Configuration** from the drop-down list. Casebook Configuration window opens.

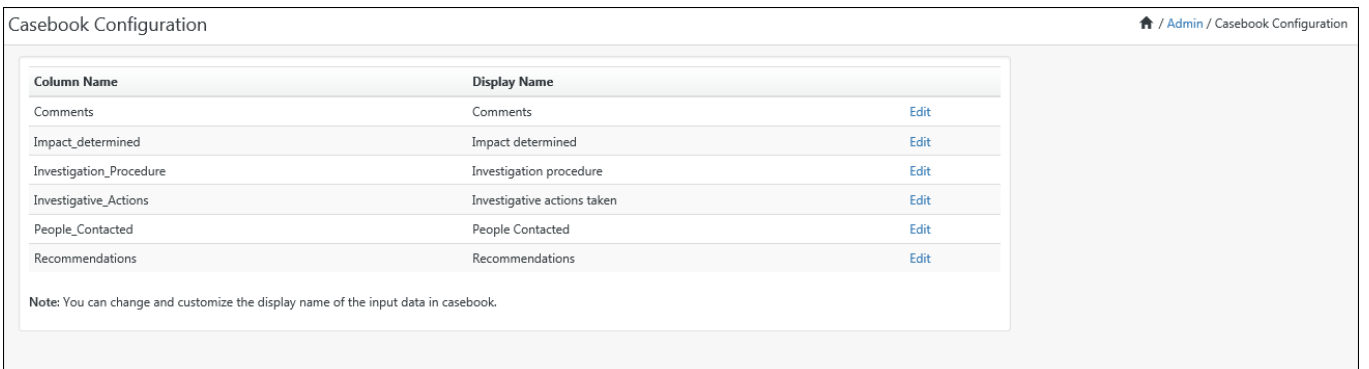

Figure 359

# 3. Click **Edit .**

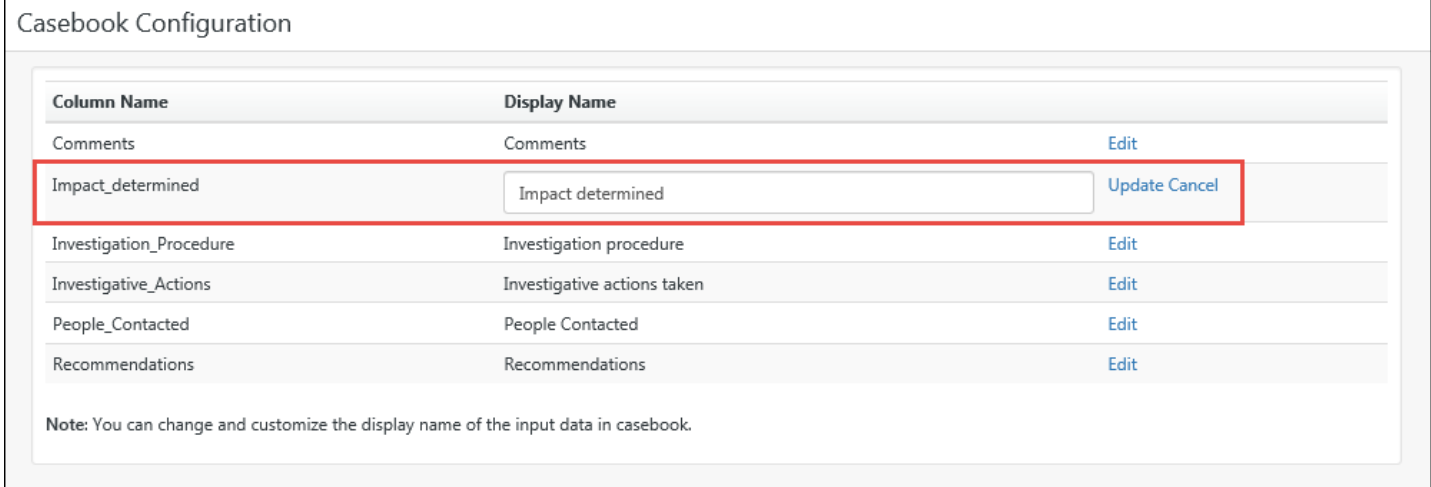

#### Figure 360

### 4. Enter the new **Column Name, Display Name** and then click **Update**. The display name is changed accordingly in the Casebook.

#### **图 NOTE**

Only the respective logged in user can enter display name and the updated display name will be shown while adding new Casebook.

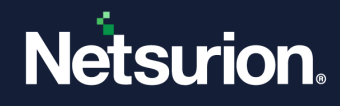

# **11 Category**

In this chapter, you will learn about

- [Category Management](#page-310-0)
- [Add Categories as alerts](#page-315-0)
- [Move Categories](#page-316-0)

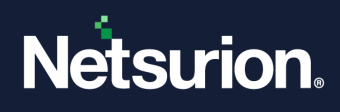

# 11.1 Managing Category Groups

A set of relevant Categories can be organized under a Group.

# 11.1.1 Creating Category Groups

This option enables you to organize Category groups whereby you can add, delete, and modify categories in that group.

- 1 Click the **Admin**, and then click **Category**.
- 2 Right-click **All Categories** or any other Category group.

Netsurion's Open XDR platform opens the shortcut menu.

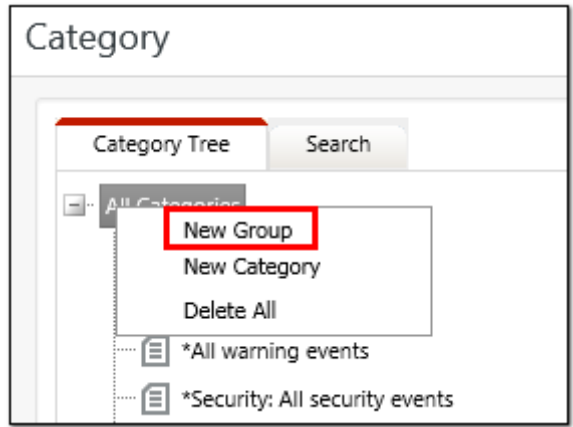

Figure 361

3 From the shortcut menu, click **New Group**.

#### **A** NOTE

If you select any other group than All categories, then the new group you create will be created as a sub-group under the group which is indicated in the Parent Node field.

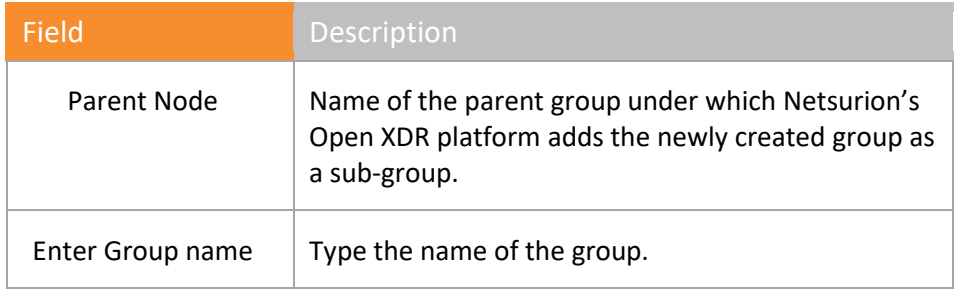

Table 46

- 4 Type the name of the group in the **Enter Group Name** field.
- 5 Click **OK**.

Netsurion's Open XDR platform creates the group under the selected parent group.

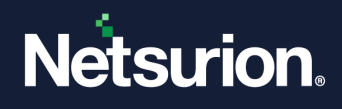

Follow the same procedure to create sub-group(s).

6 Click **Reports** drop down and select **Operations**.

Netsurion's Open XDR platform opens the newly added Category group under the selected parent group.

# 11.1.2 Modifying Category Groups

This option enables you to modify a Category group.

1 Right-click the group that you want to modify, and then select **Edit Group**.

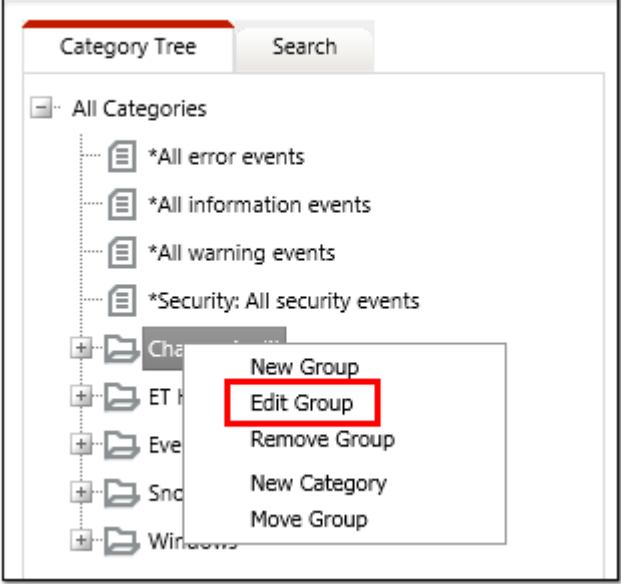

#### Figure 362

Netsurion's Open XDR platform opensthe **Edit Group** page on the right pane.

- 2 Type appropriate group name in the **Enter Group Name** field.
- 3 Click **OK**.

#### **A** NOTE

You cannot edit the name of the Parent Node.

# 11.1.3 Deleting Category Groups

This option enables you to remove a **Category Group**.

1 Right-click the group that you want to delete, and then select **Remove Group**.

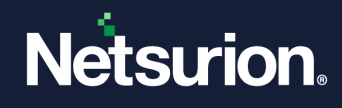

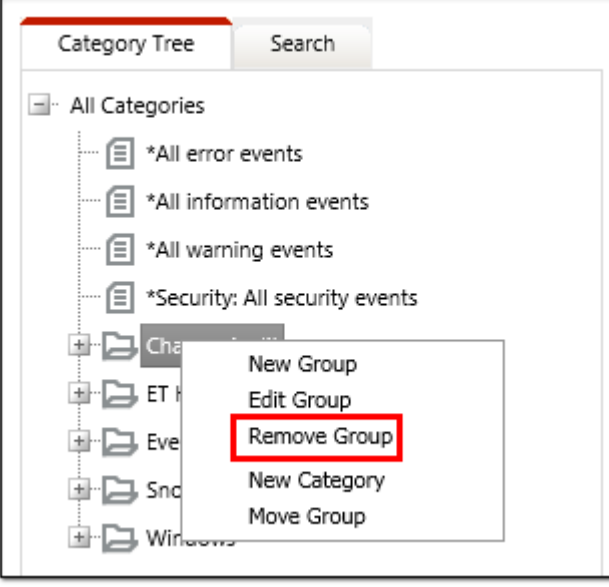

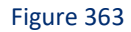

Netsurion's Open XDR platform opens the Confirmation message box.

2 Click **OK** to remove or **Cancel** to abort.

# 11.1.4 Modifying Category

This option enables you to modify a **Category group**.

1. Right-click the category that you want to modify, and then select **Edit Category**.

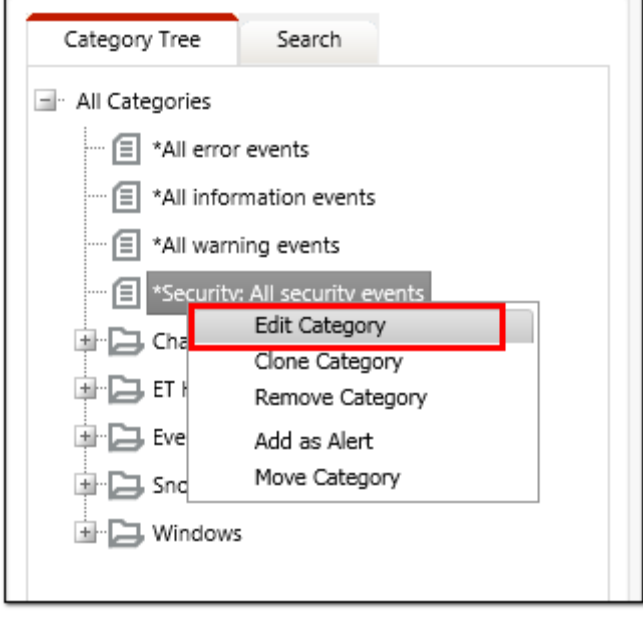

#### Figure 364

Category Details pane opens. Only the few options are editable.

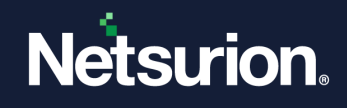

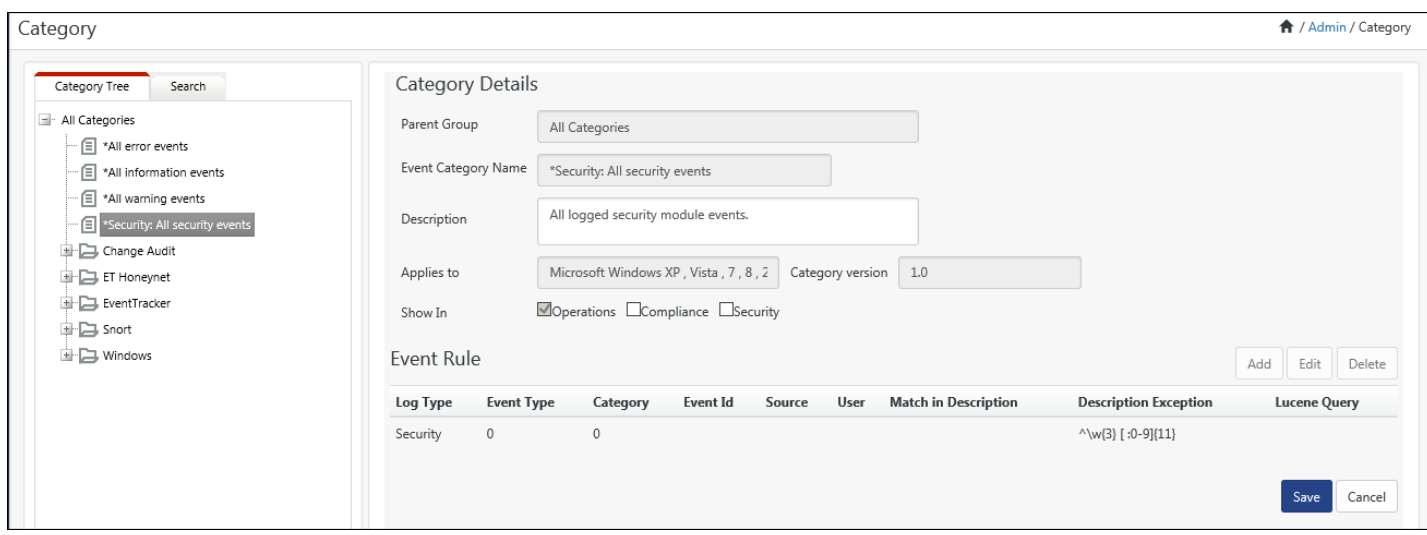

#### Figure 365

- 2. If required, enter the **Description:**
- 3. If required, select **Compliance** and **Security** options, and then select **Save**.

### **图 NOTE**

You cannot edit the name of the Parent Node.

## 11.2 Cloning category

This feature is used to make a copy of the existing category.

1. Right-click a category and then select **Clone Category**.

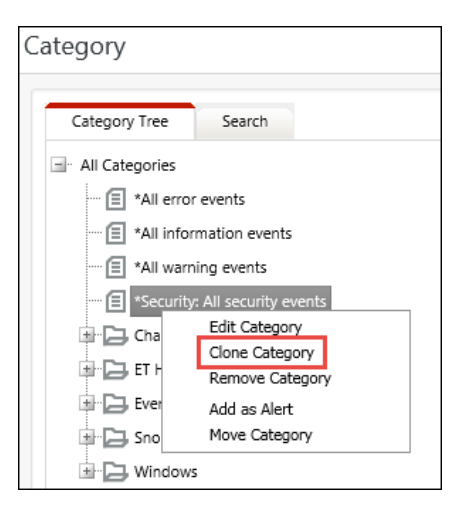

Figure 366

Category Details pane opens.

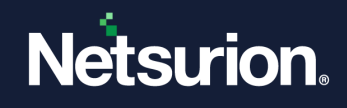

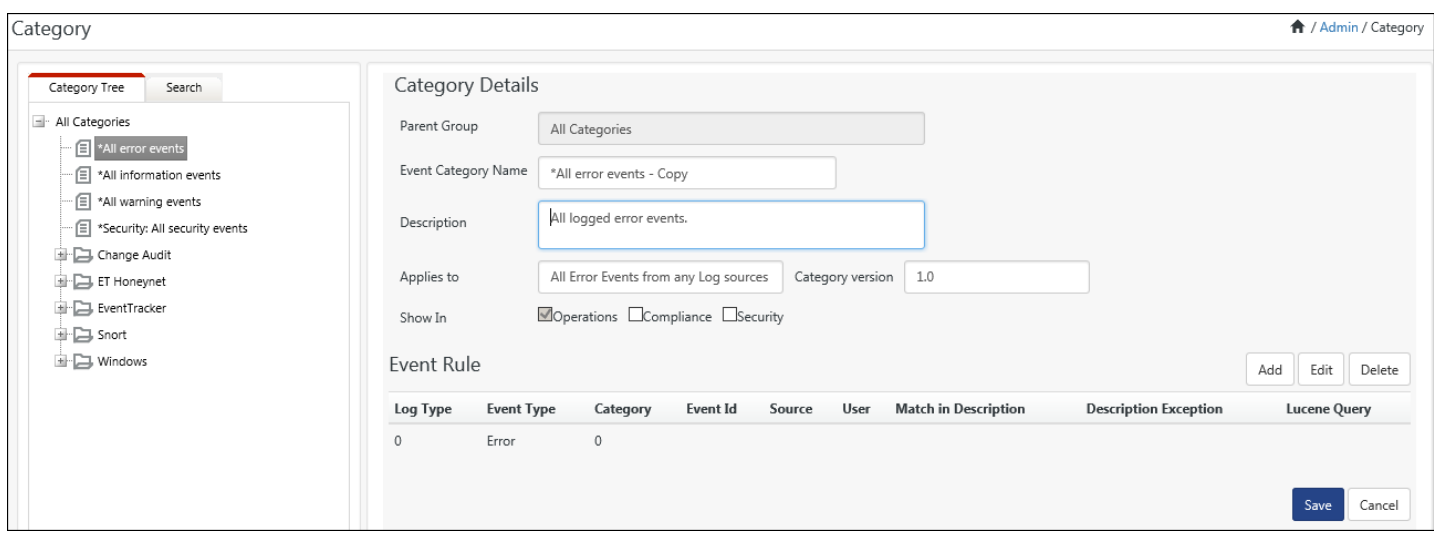

#### Figure 367

2. To add a new event rule or edit a rule, click **Add** or **Edit**.

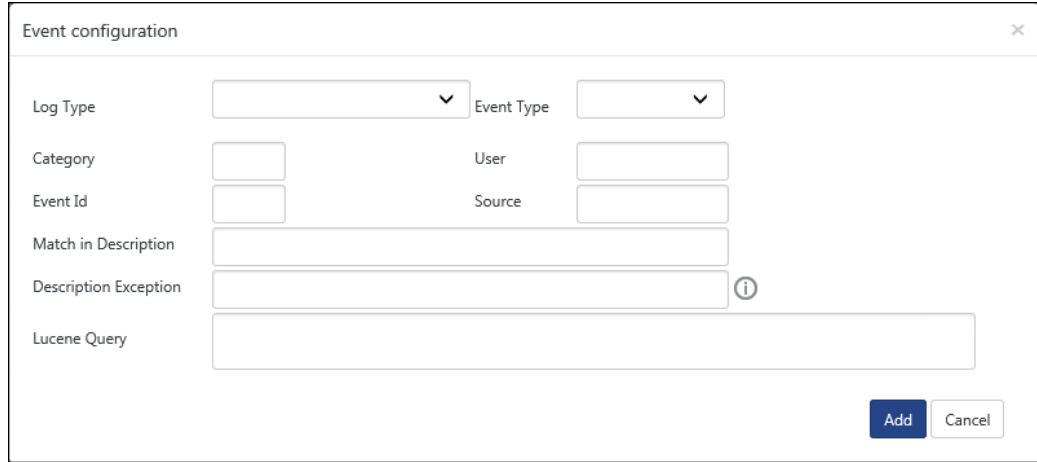

Figure 368

3. Click **Save**.

# 11.2.1 Removing Category Groups

This option enables you to remove a Category Group.

1 Right-click the group that you want to delete. Netsurion's Open XDR platform opens the shortcut menu.

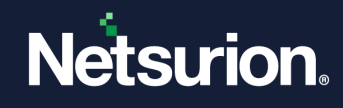

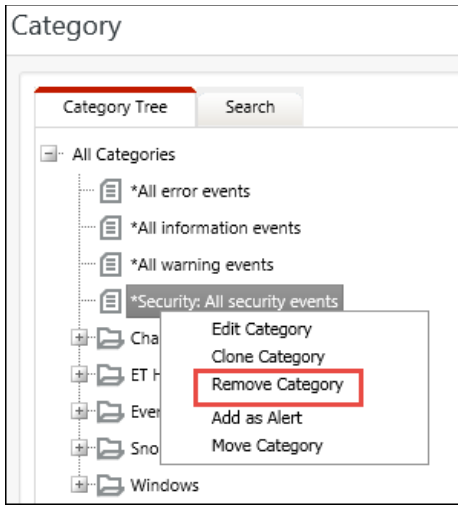

Figure 369

2 From the shortcut menu, click **Remove Group**.

Netsurion's Open XDR platform opens the Confirmation message box.

3 Click **OK** to remove or **Cancel** to abort.

## <span id="page-310-0"></span>11.3 Managing Categories

A set of relevant events can be grouped under a Category. For example, you can create a set of MS-Exchange events under one Category and use this Category to show all events that occurred in MS-Exchange. This is far easier and flexible than generic reports.

# 11.3.1 Creating Categories

This option enables you to organize categories in an ordered manner. You can create, modify, and delete the categories.

1. Right-click the groups where you want to add Categories.

Netsurion's Open XDR platform opens the shortcut menu.

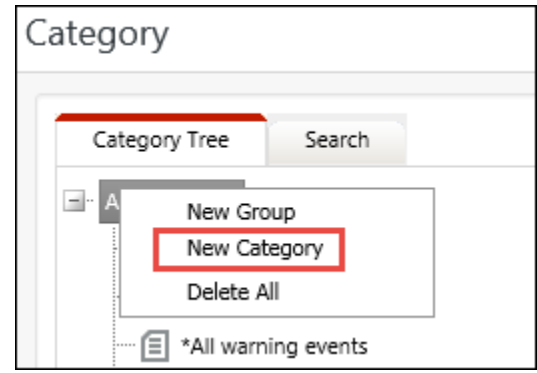

Figure 370

2. From the shortcut menu, click **New Category**.

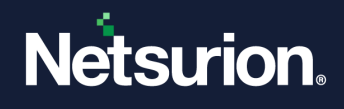

Netsurion's Open XDR platform opensthe **Category Details** page on the right pane.

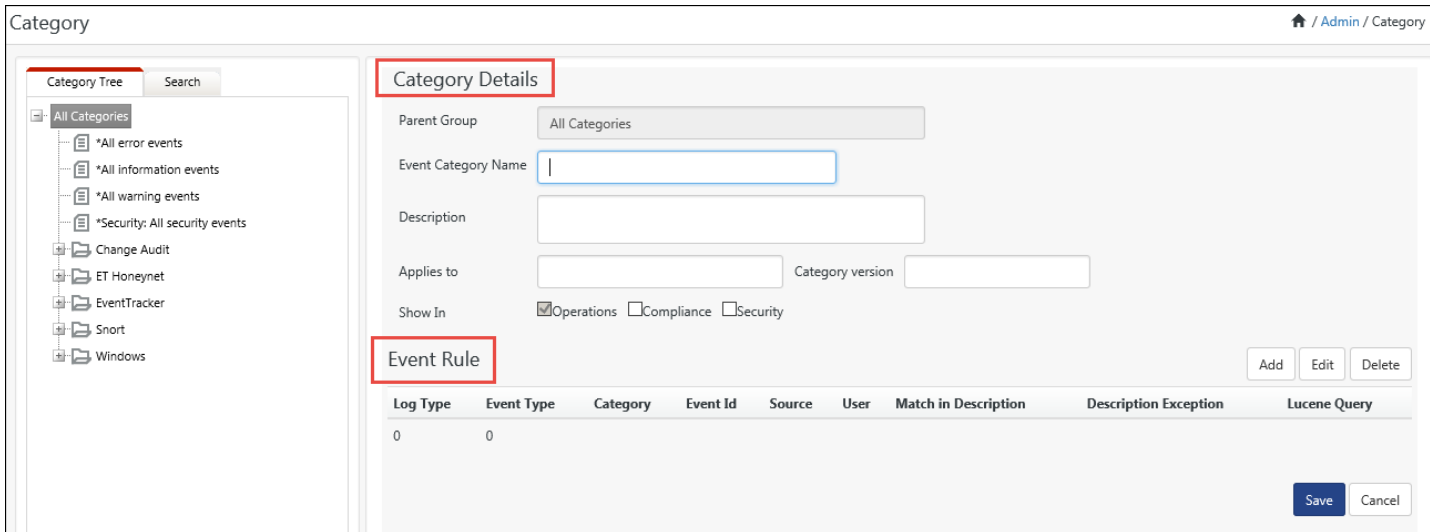

#### Figure 371

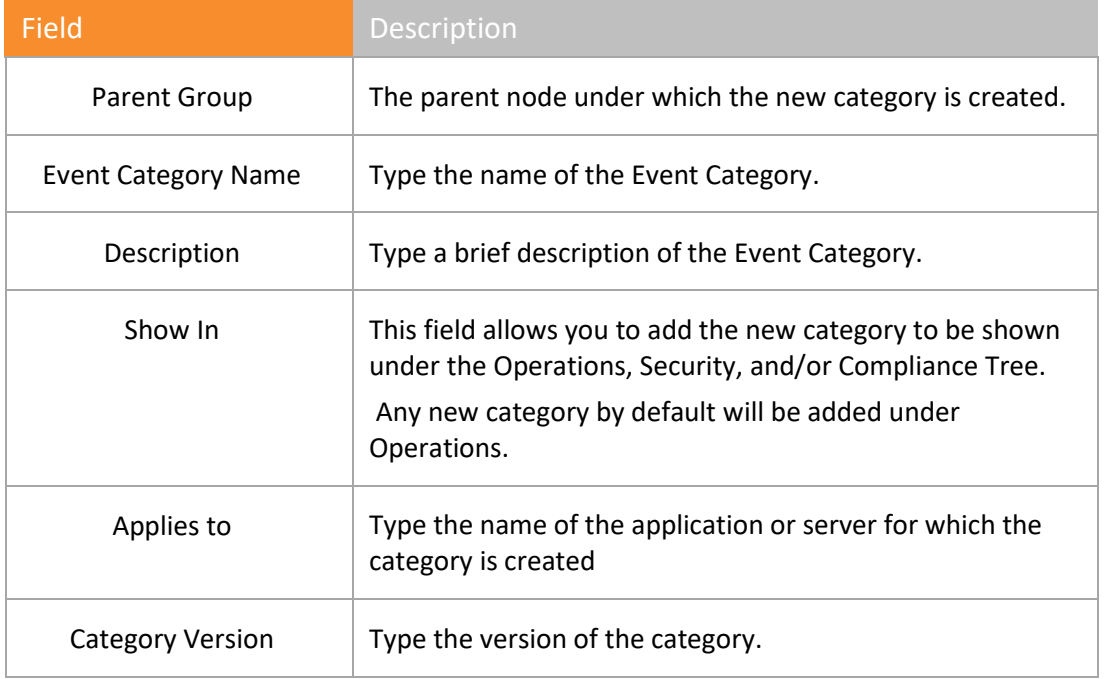

Table 47

- 3. Enter appropriate data in relevant fields.
- 4. Click **Add** to add **Event Rule**.

Netsurion's Open XDR platform opensthe Event Configuration pop-up window.

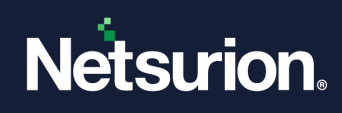

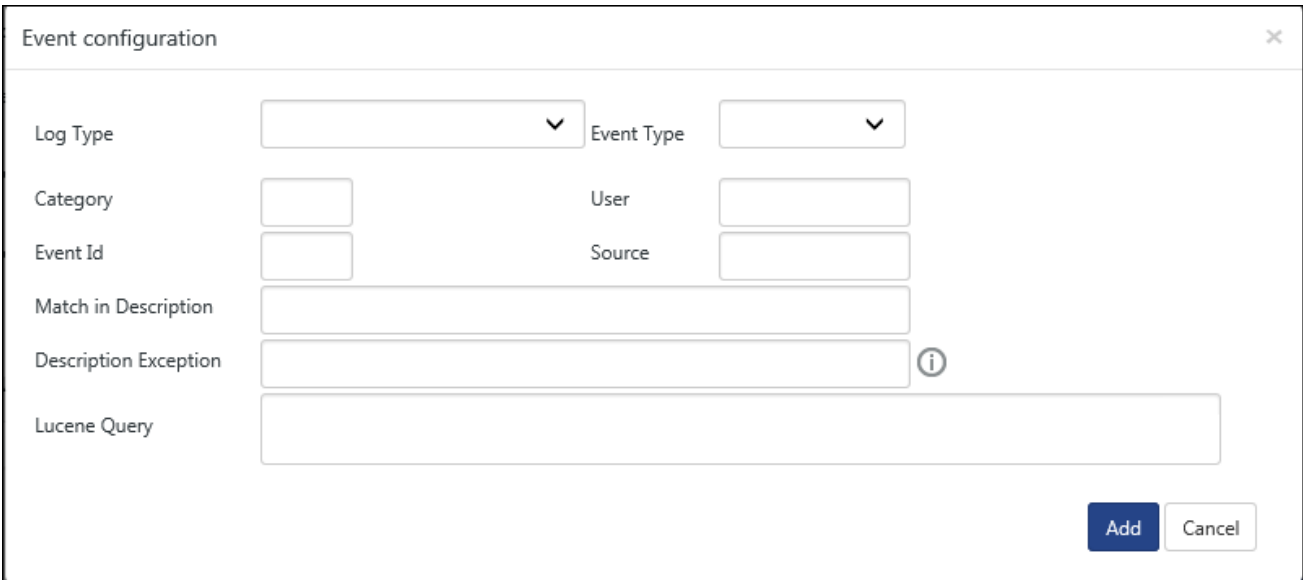

### Figure 372

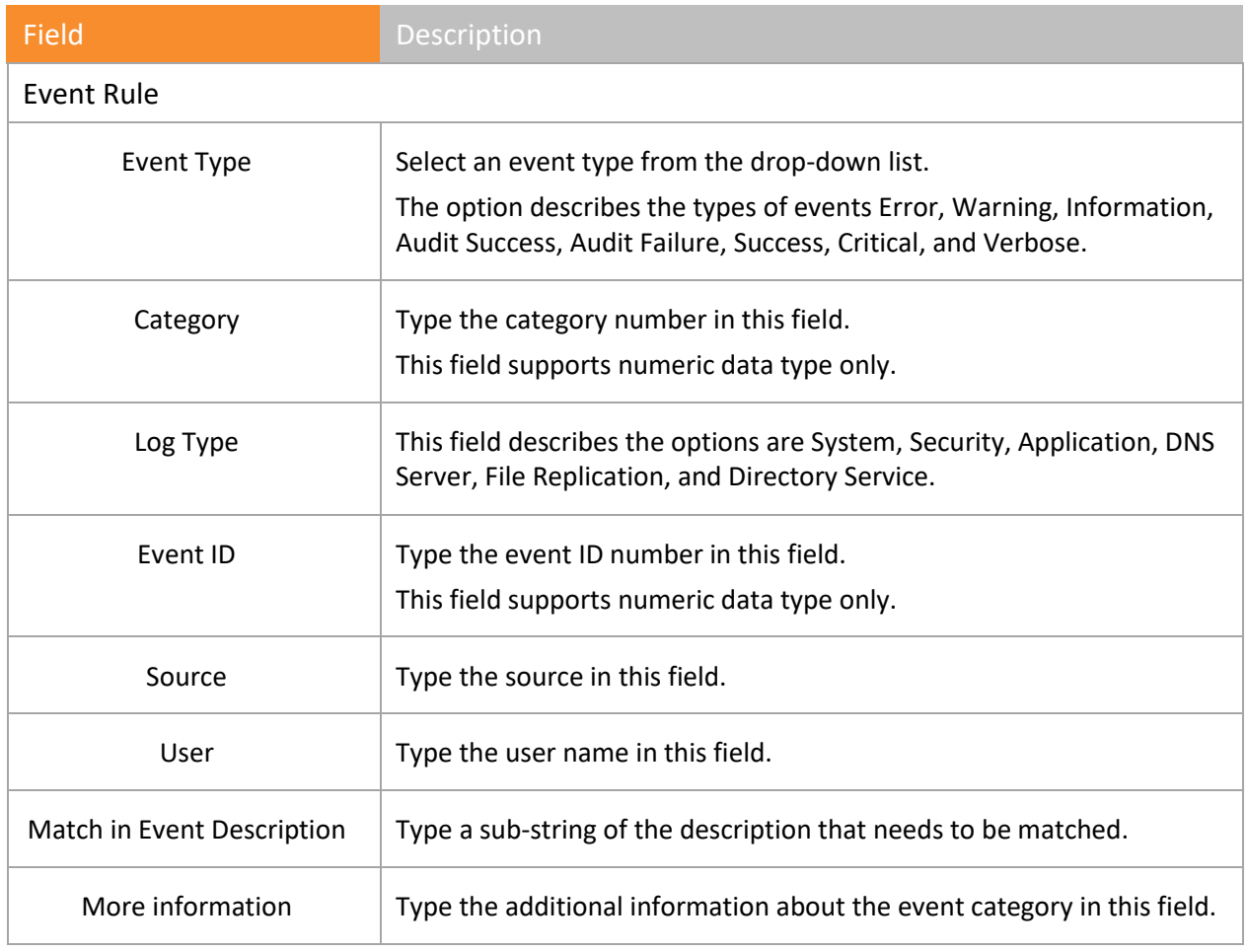

Table 48

# **A**<br>NOTE

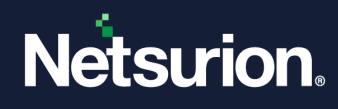

If a field is left blank, a wildcard match for that field is assumed. For example, leaving the user field blank implies that any value in that field is acceptable.

- 5. Enter appropriate data in the relevant fields.
- 6. Click **Add** and then click **Save**.

# 11.3.2 Modifying Categories

This option helps you modify Categories.

1. To modify categories, right-click the Category to modify, and then select Edit Category. Netsurion's Open XDR platform opens the shortcut menu.

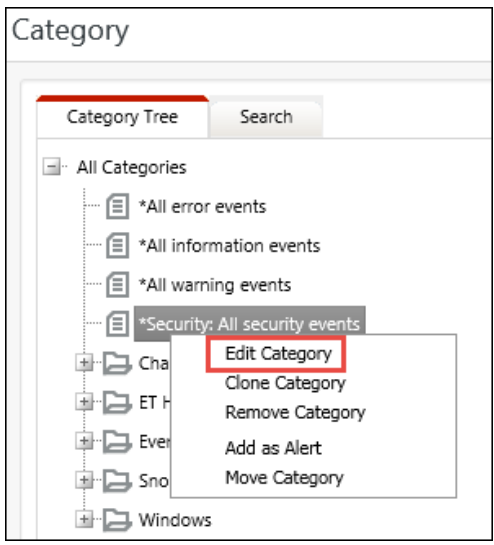

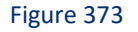

2. From the shortcut menu, click **Edit Category**.

Netsurion's Open XDR platform opensthe **Category Details** page on the right pane.

- 3. To edit event details, select an event and then click **Edit**. Netsurion's Open XDR platform opensthe **Event Configuration** pop-up window.
- 4. Enter appropriate data and then click **Save**.

#### **图 NOTE**

You can edit only the custom created categories. The pre-defined categories cannot be edited.

## 11.3.3 Removing Categories

This option enables you to delete a Category.

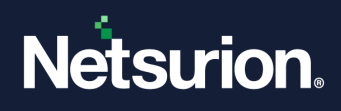

1. Right-click the Category to remove, and then select **Remove category**.

Message from webpage opens.

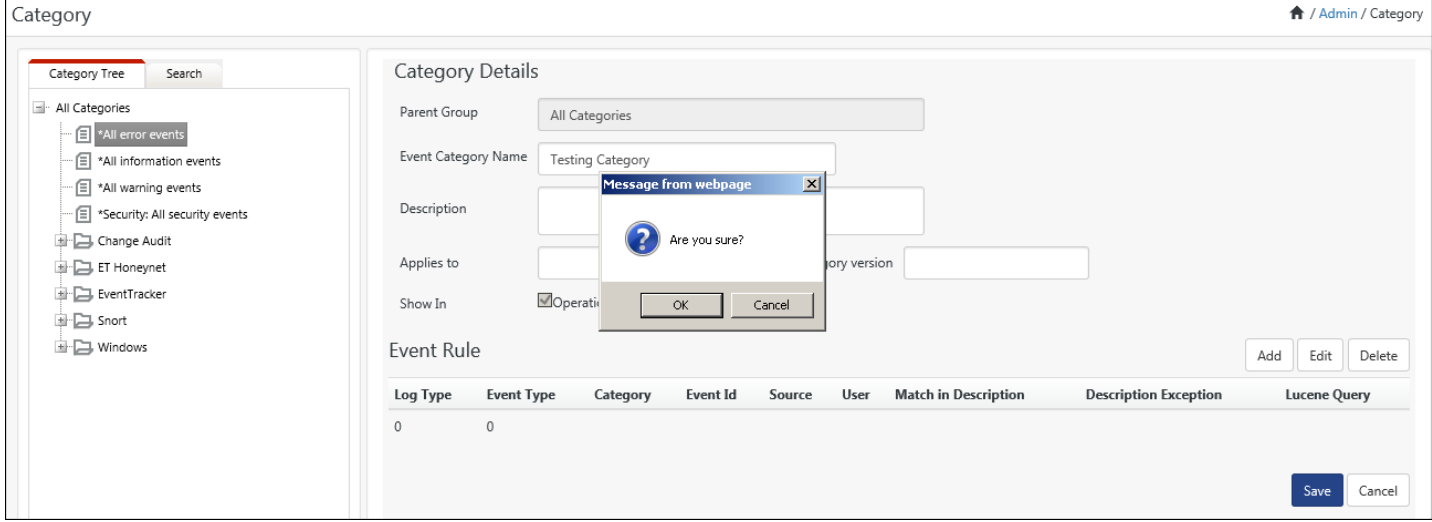

Figure 374

2. Click **OK**.

Netsurion's Open XDR platform deletes the selected Category.

## 11.3.4 Deleting Event Rules

This option helps you delete Event Rules.

- 1. Right-click the Category that you want to edit. Netsurion's Open XDR platform opens the shortcut menu.
- 2. From the shortcut menu, click **Edit Category**.

Netsurion's Open XDR platform opensthe **Category Details** page.

3. Select the **Event Rule** that you want to delete.

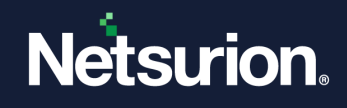

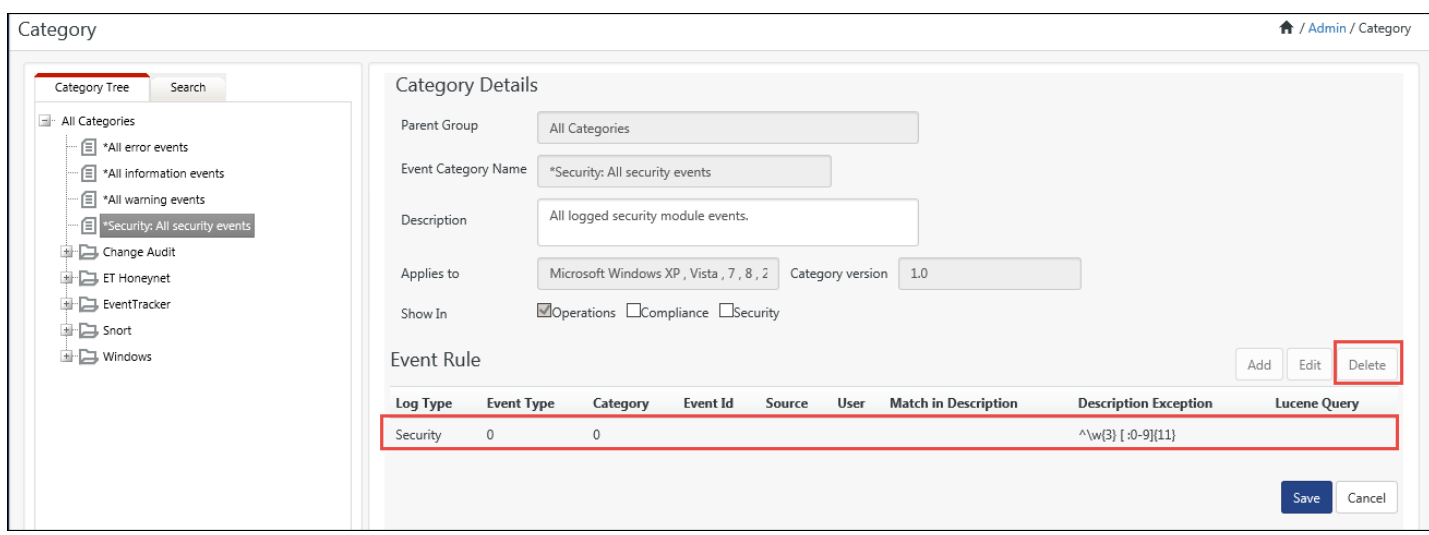

Figure 375

#### 4. Click **Delete**.

Netsurion's Open XDR platform opens the Confirmation message box.

5. Click **OK**.

Netsurion's Open XDR platform deletes the selected event rule.

6. Click **Save** on the **Category Details** page.

## <span id="page-315-0"></span>11.4 Adding Categories as Alerts

This option enables you to add Categories as Alerts.

1. To add a category as an alert, right-click a category, and then select **Add as Alert**.

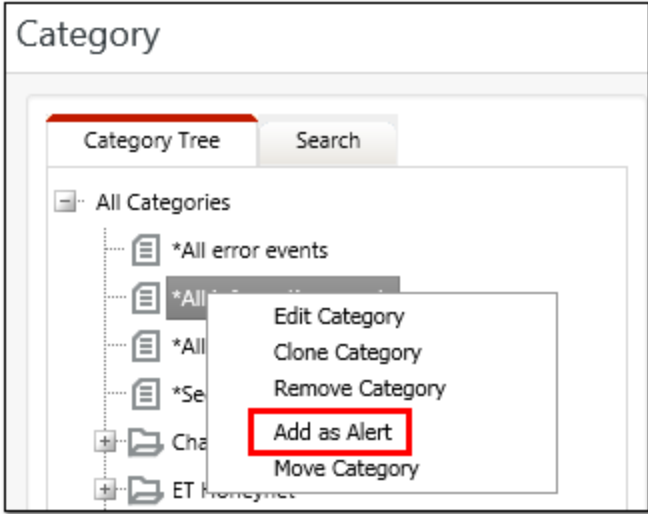

Figure 376

Alert Configuration window opens.

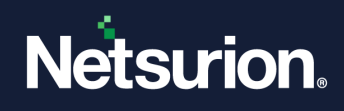

2. Enter **Alert Version:**, **Applies To:** fields.

For more details regarding How to Configure an Alert, please refer **Alerts**.

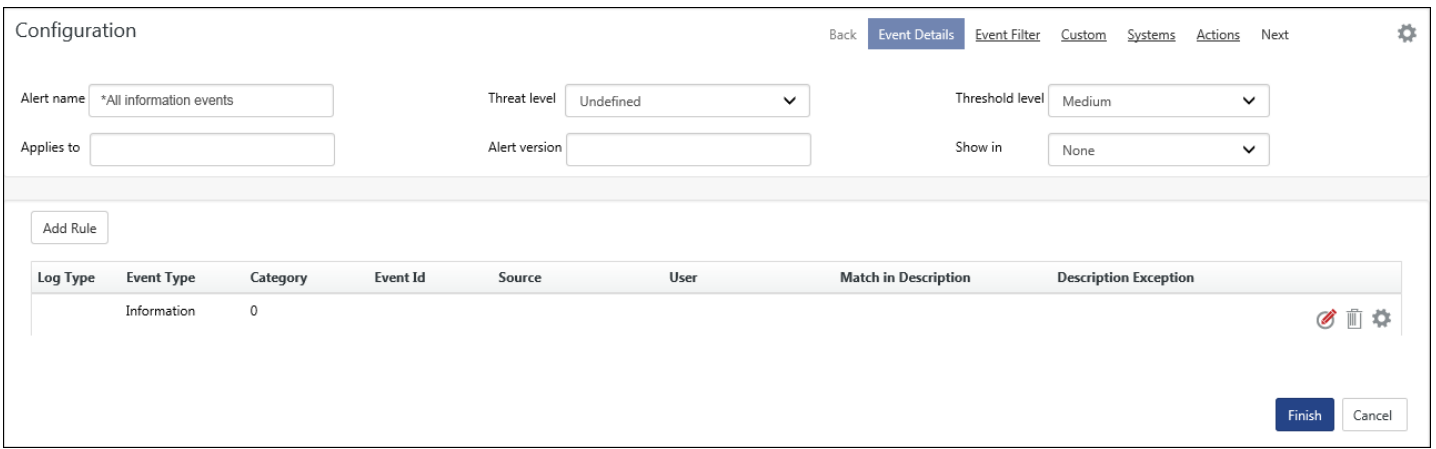

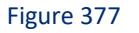

3. Select/Enter the required fields, and then select **Finish**.

For more details, please refer [Add Custom Alerts.](#page-266-0)

### <span id="page-316-0"></span>11.5 Moving Category

This option helps you to move categories.

1. To move a category, right-click the category and then select **Move category**.

Netsurion's Open XDR platform opens the shortcut menu.

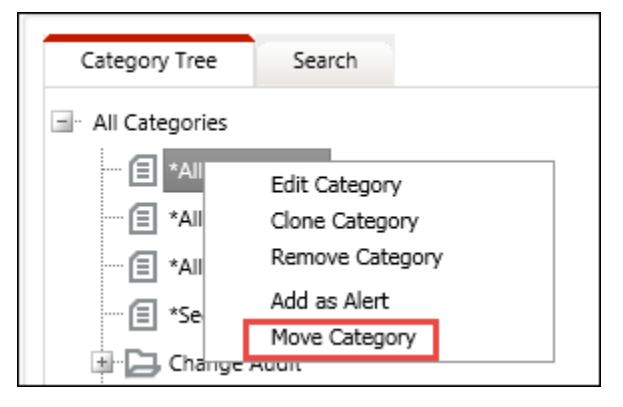

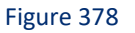

Category Details window opens.

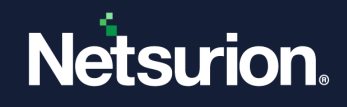

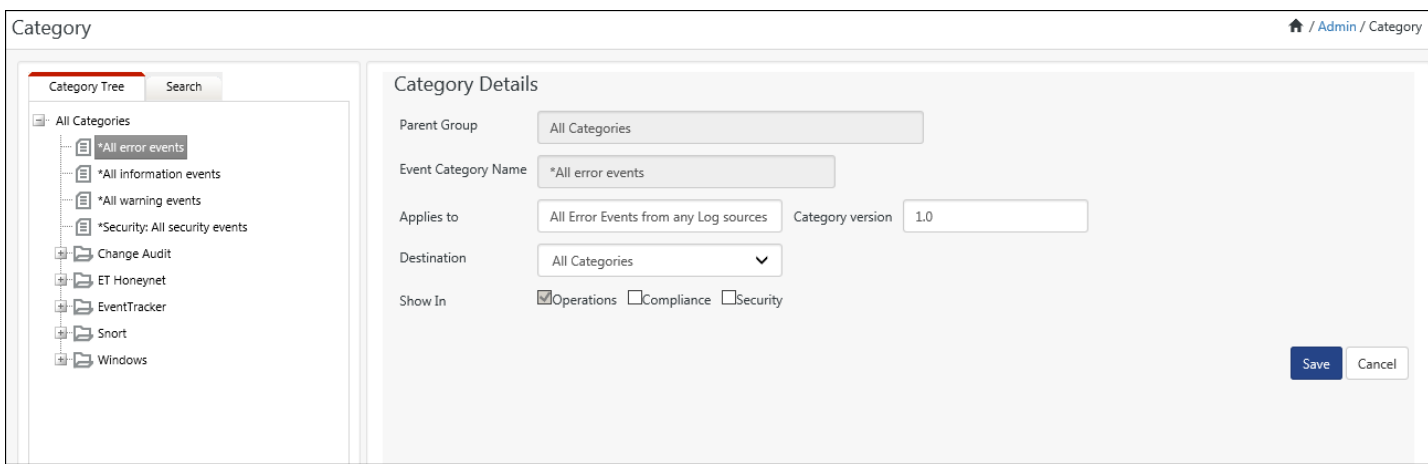

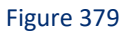

1. Select **Destination**, and then select **Show In:** any options.

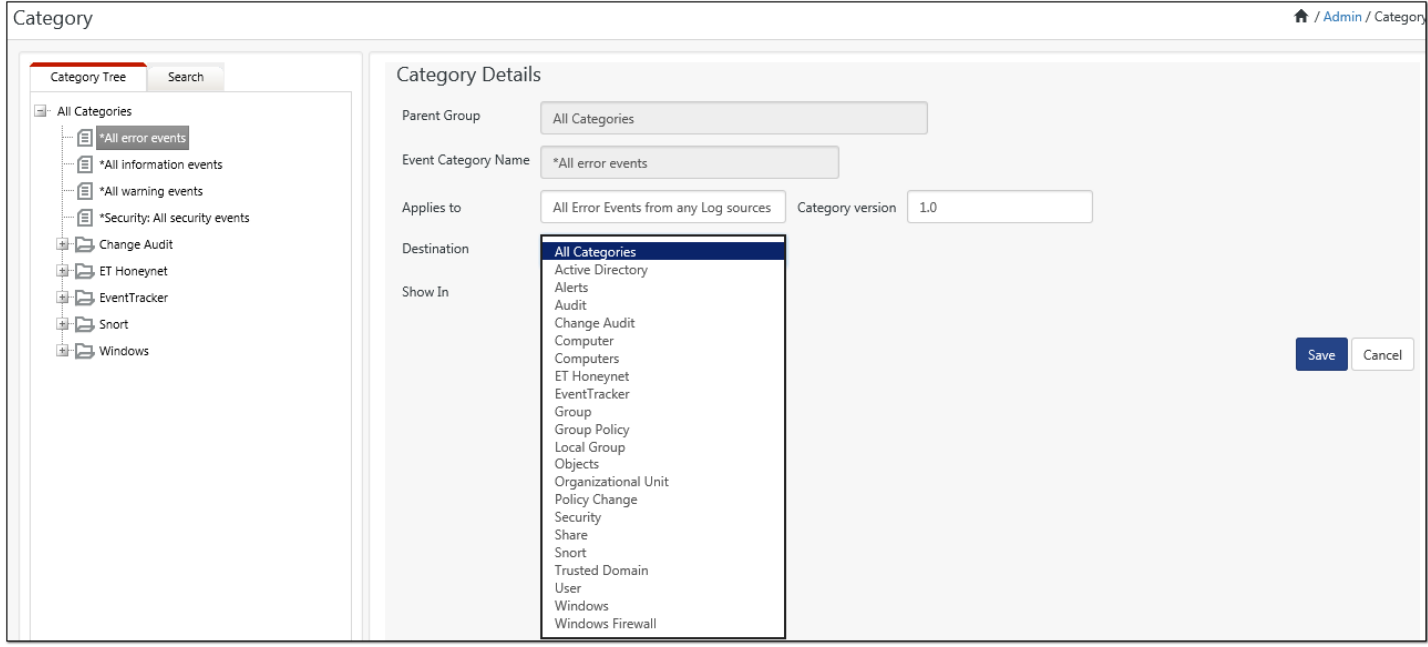

Figure 380

### 2. Select **Save**.

The category '\*All information events' has been moved from its current location.

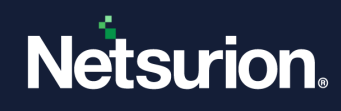

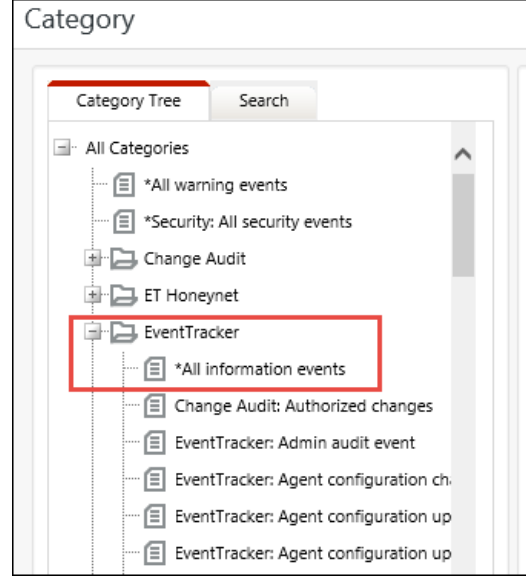

Figure 381

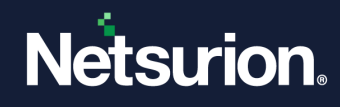

# **12 Collection Point and Collection Master**

In this chapter, you will learn about:

- [Collection Point](#page-320-0)
- [View Collection Point Configuration](#page-322-0)
- [Add Collection Masters](#page-323-0)
- [Edit Collection Master Settings in Collection Point](#page-326-0)
- [Delete Collection Master Settings](#page-327-0)
- [Collection Master](#page-328-0)
- [View and edit Collection Point Details in Collection Master](#page-329-0)
- [Configure Collection Master listening port](#page-333-0)
- [Delete CAB Files](#page-334-0)
- [Delete Collection Point Details](#page-334-1)

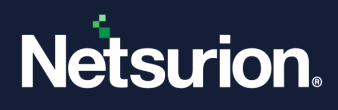

# 12.1 Collection Point model

<span id="page-320-0"></span>As the volume of event logs and the complexity of corporate network infrastructure grow day-by-day at an unfathomable rate, mining the esoteric event log data becomes a taxing task for the network administrator. Netsurion's Open XDR platform recognized the gravity of the issue and came up with a holistic and single view management model called Collection Point model.

Collection Point model facilitates you to collect cab files from geographically or logically dispersed branch offices and generate consolidated audit reports from a centralized location. Collection Point works on a client-server model, whereby the Collection Points (clients) installed at the branch office locations periodically send the cab files to the Collection Master (server) installed at the corporate headquarters.

Since Collection Point model utilizes TCP as a transport layer, Collection Master (server) acknowledges every packet sent by Collection Points (clients). This assures recovery from data that is damaged, lost, duplicated, or delivered out of order by the Internet communication system. Moreover, the encryption mechanism assures the confidentiality and integrity of data is not compromised while it traverses through the public network. Every Collection Point (client) can be configured to report up to five Collection Masters (servers) simultaneously.

#### **Standard Console**

Best suited for (single level) flat topologies where all monitored nodes report directly to one or more Netsurion's Open XDR platform Managers.

#### **Collection Master Console**

It is best suited for hierarchical topologies. Being designated as a Collection Master, receives archives (CAB files) replicated by Collection Points.

### **Collection Point Console**

Best suited for hierarchical topologies where all monitored nodes report directly to a local Netsurion's Open XDR platform Manager, which is designated as a Collection Point, replicates archives (CAB files) to one or more Collection Masters.

# 12.1.1 Scalability

Collection Point model is best suited for organizations having multiple sites. The sites may geographically spread across the globe or do exist in the same precinct but with a robust setup.

## 12.2 Real world scenarios

#### **Scenario 1:**

In the below-depicted scenario, all the Collection Points (clients) send their respective cab files periodically to the Collection Master (server) at the corporate headquarters.

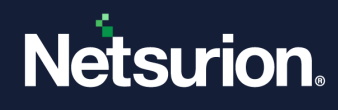

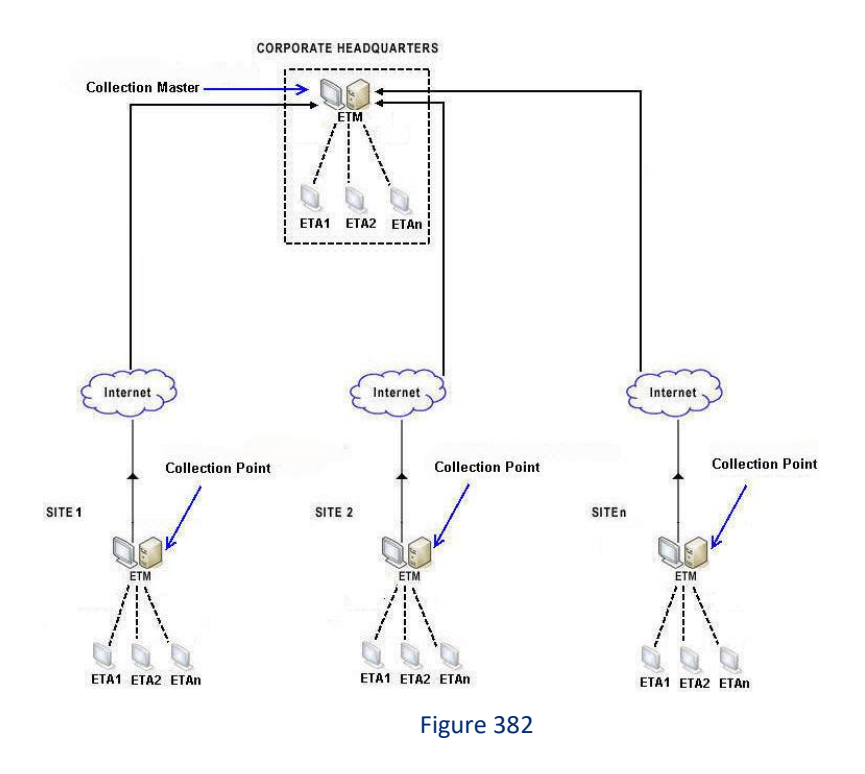

#### **Scenario 2:**

In this scenario, SITE 1 does exist physically in the same premises, which runs n number of Netsurion's Open XDR platform Managers. Each Netsurion's Open XDR platform Manager running Collection Point (client) will send the respective cab files to the Collection Master (server). The crux of the matter is that the Collection Master treats every individual Netsurion's Open XDR platform Manager running Collection Point (client) and the constellation of Netsurion's Open XDR platform Agents as different entities, no matter whether they exist in the same campus or on the same floor.

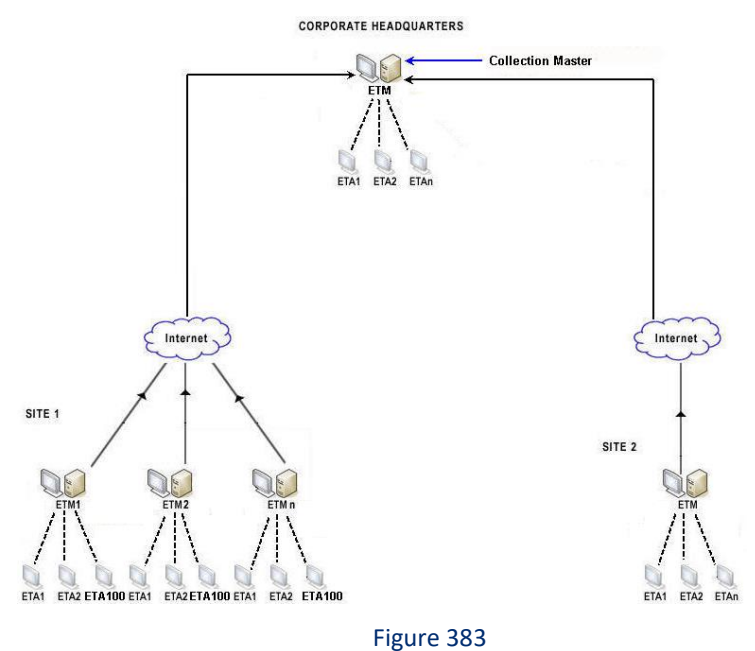

#### **Scenario 3:**

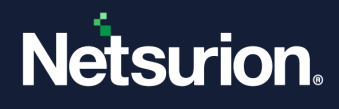

The scenario above corroborates the statement that one Collection Point (client) could be configured to report up to five Collection Masters (servers).

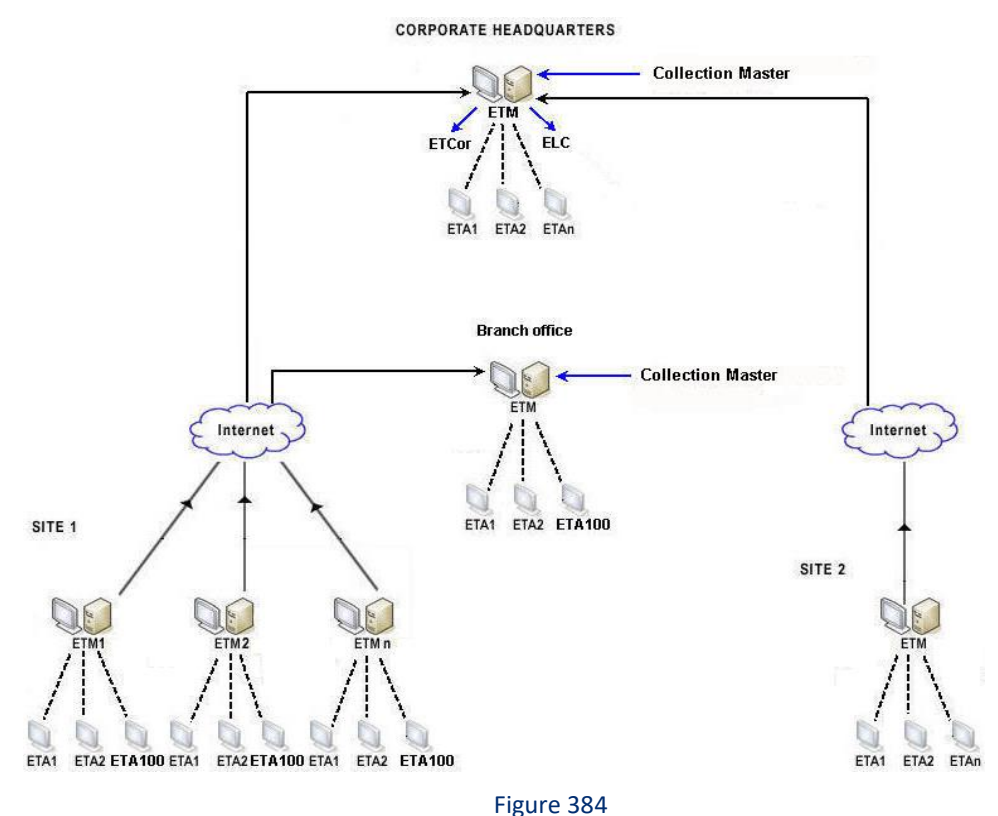

# <span id="page-322-0"></span>12.3 Viewing Collection Point Configuration

If CP is not sending Reports, behavior, Event-O-Meter or behavior data, the respective CP site will not be shown under the respective features of CM. You can now send Reports, Behavior, Sparse matrix, Event-O-Meter events to Collection Point.

- 1 To view Collection Point configuration, log on to Netsurion's Open XDR platform.
- 2 Click **Admin**, and then click the **Collection Point**.

Netsurion's Open XDR platform opens the Collection Point page.

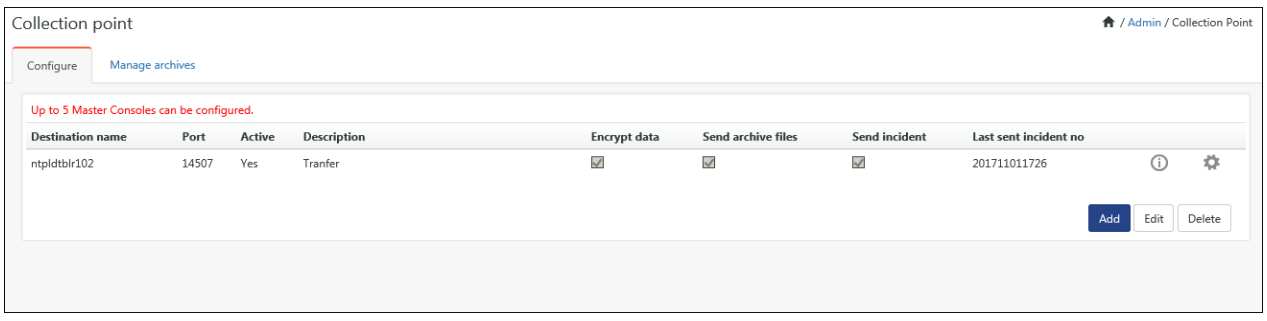

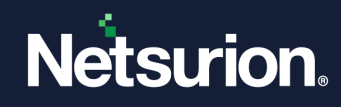

#### Figure 385

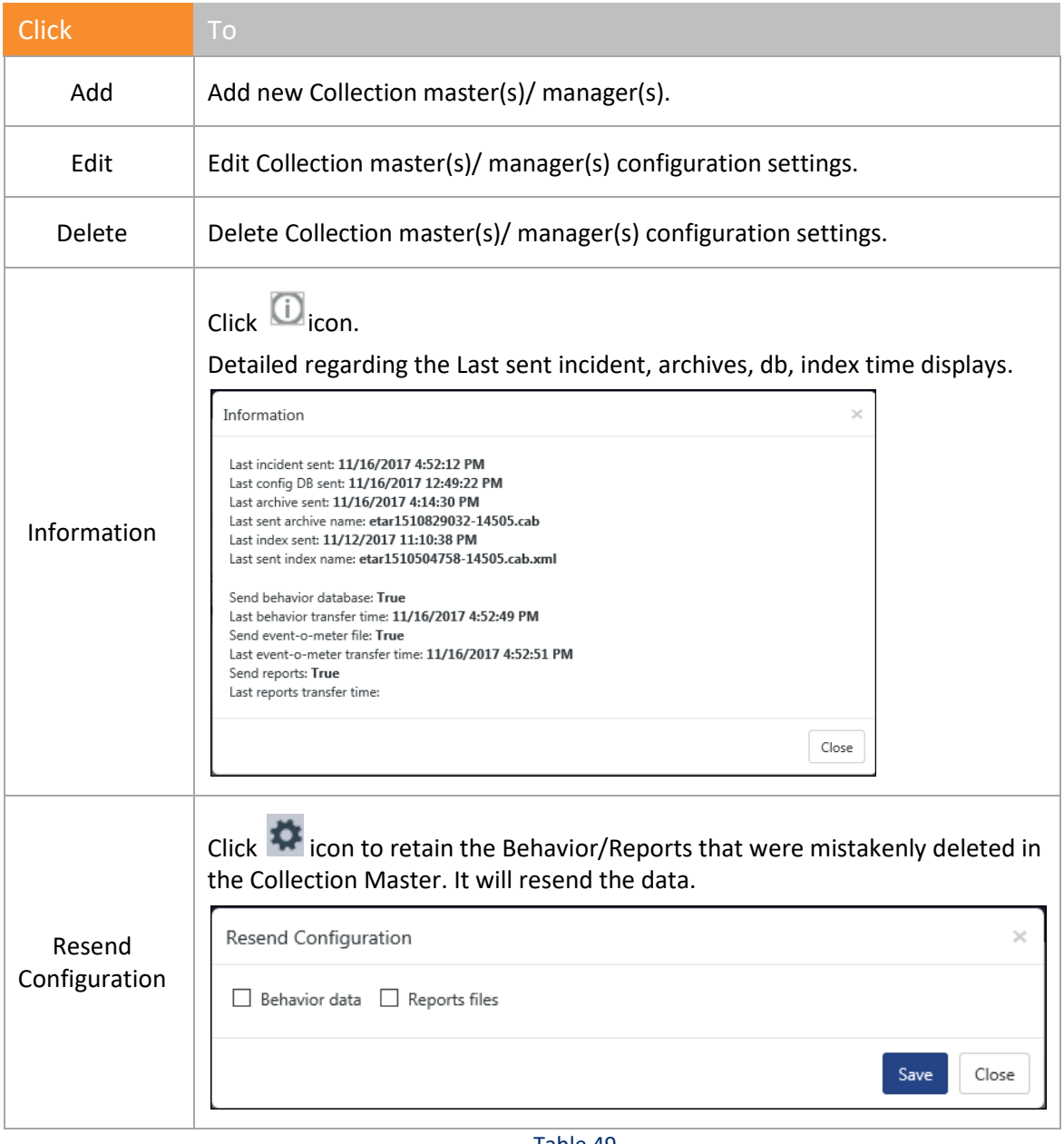

#### Table 49

# <span id="page-323-0"></span>12.4 Adding Collection Masters

Every Collection Point can be configured to send CAB files simultaneously up to 5 Collection Masters. The Collection Master may exist in the same domain or in the trusted domain. Collection Points can be configured to send both cab files and incidents.

You can now send Reports, Behavior, Sparse matrix, Event-O-Meter events to Collection Master.

The user who is sysadmin in SQL should only change the archive path on a CM machine. Since ET admin user will not have rights to CP site data base and changing the archive path will fail.
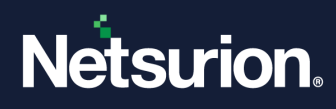

- 1 To configure Collection Master, click the **Configure** tab if not selected.
- 2 Click **Add**.

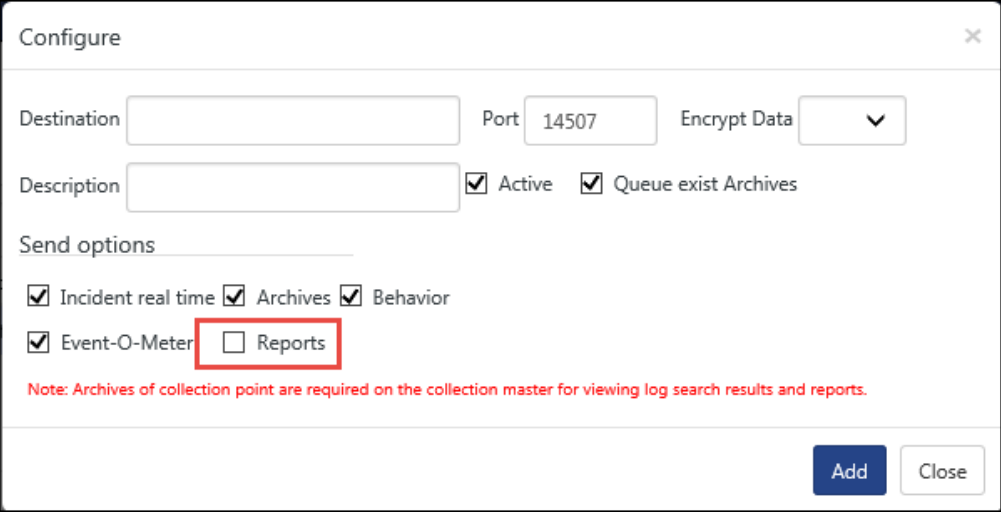

### **■** NOTE

To send CP generated reports to CM, click the checkbox Reports option as highlighted in the figure above. By default, the Reports checkbox will be disabled.

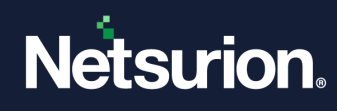

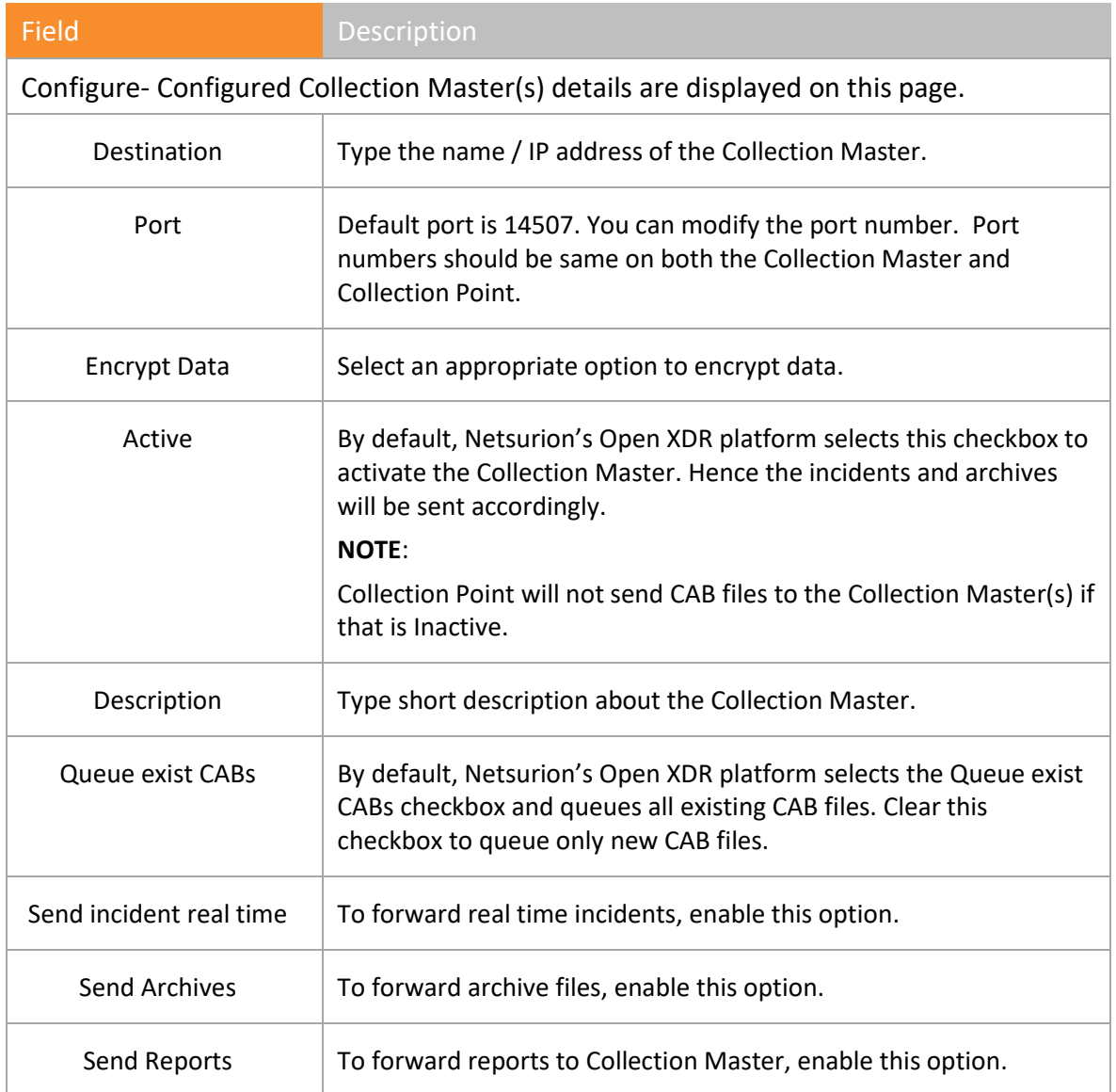

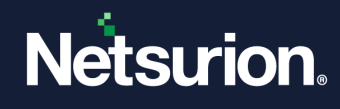

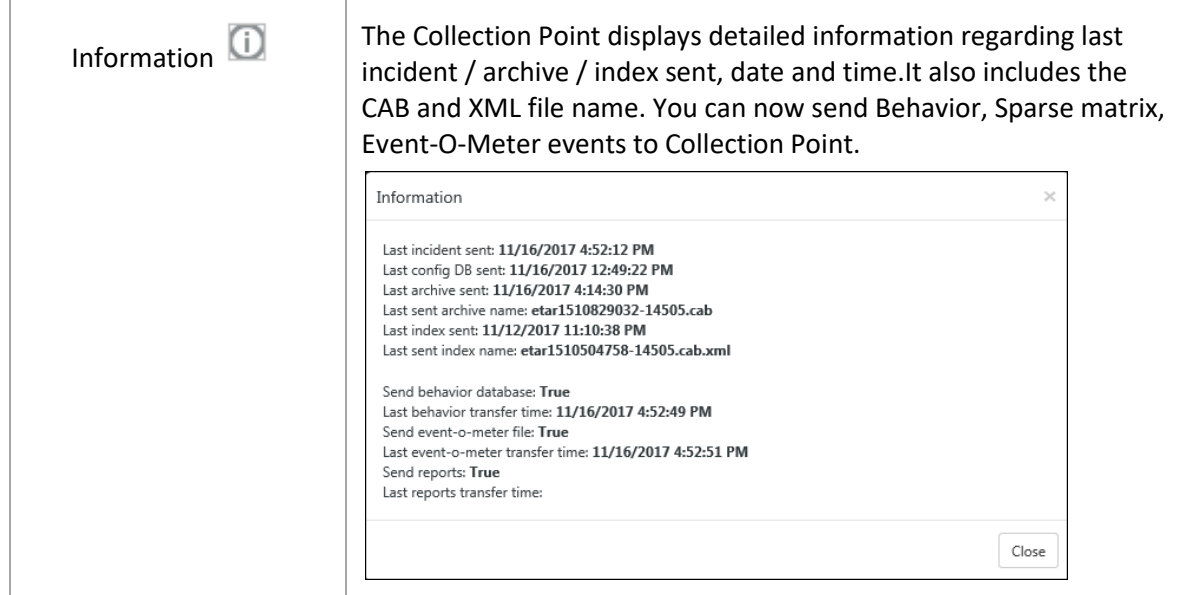

Table 50

# **圖 NOTE** You cannot configure more than 5 Collection Masters.

3 Enter/select appropriate data in the relevant fields and then click **Save**.

# 12.5 Editing Collection Master Settings in Collection Point

- 1 To edit Collection Master settings, click **Configure** tab if not selected.
- 2 Select the Collection Master, and then click **Edit**.

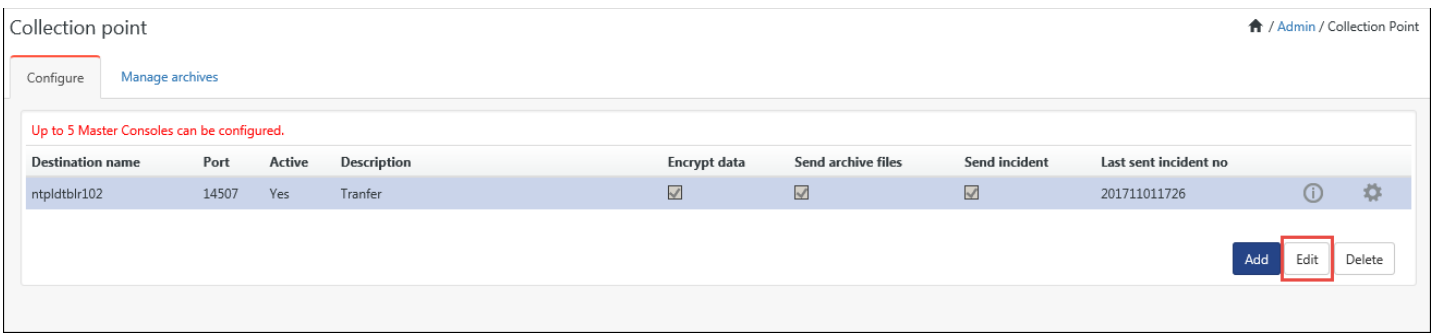

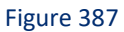

3 Enter/select appropriate changes in the relevant fields, and then click **Save**.

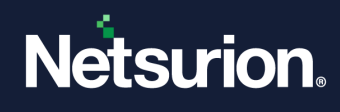

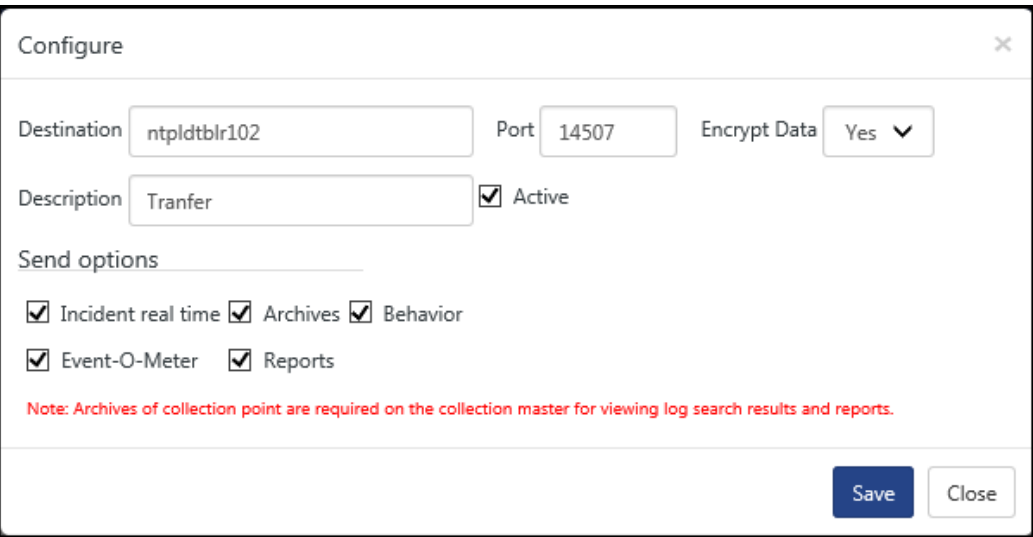

#### **A** NOTE

The updated Collection Point name will be shown in all places of Netsurion's Open XDR platform i.e. reports system tree, EventVault explorer system tree and Incidents Dashboard -> All Sites.

### 12.6 Deleting Collection Master Settings

- 1 Click the **Configure** tab if not selected.
- 2 Select the Collection Master and then click **Delete**.

Netsurion's Open XDR platform opens the confirmation pop-up window.

3 Click **Ok**.

Netsurion's Open XDR platform deletes the selected Collection Master Configuration settings

### 12.7 Managing Archives

This option helps you view status of the CAB files that are transferred and being transferred by the Collection Point to the Collection Master(s).

1. To manage the archive files, click the **Manage archives** tab.

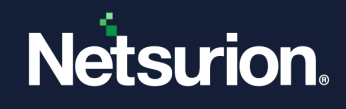

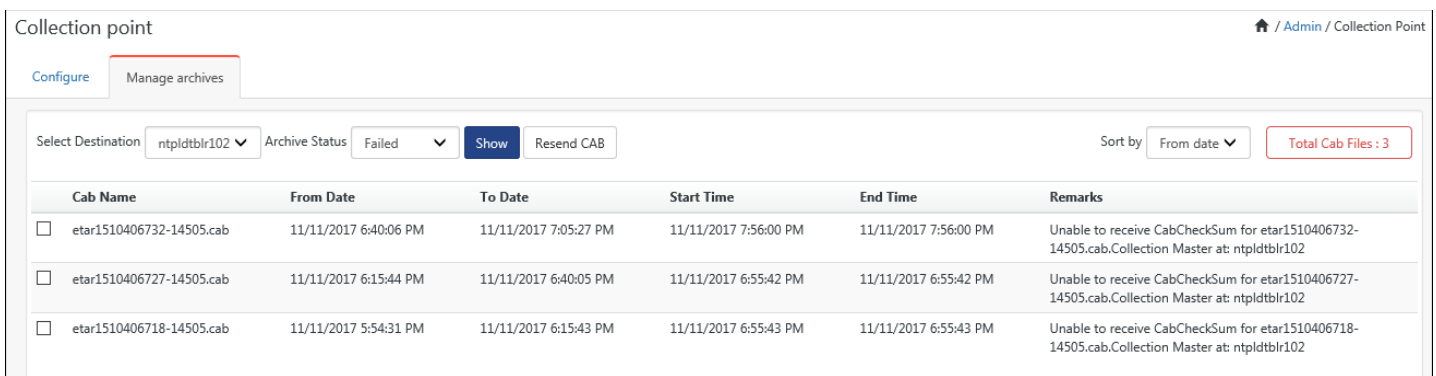

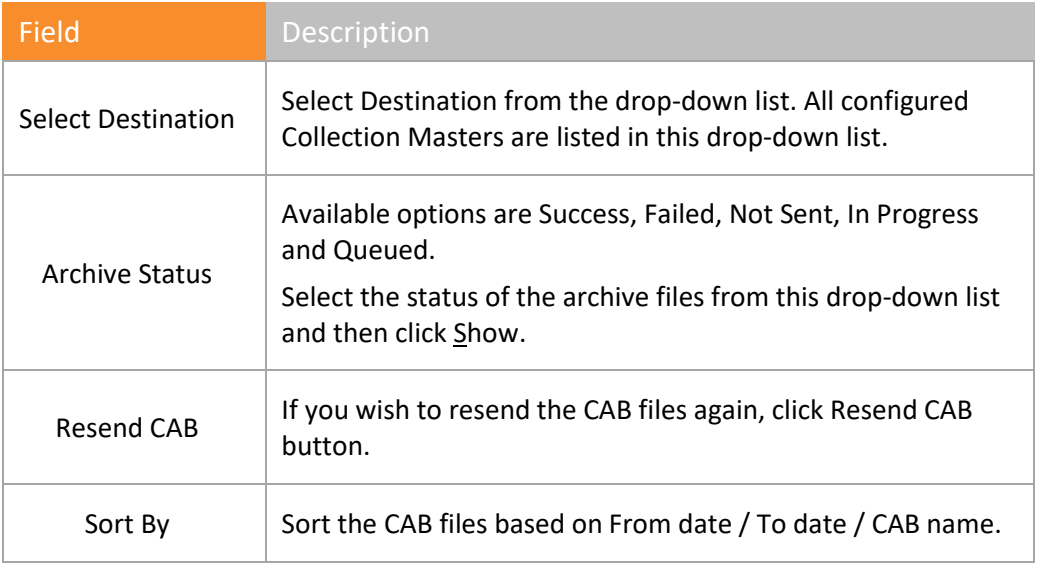

Table 51

### 12.8 Resending CAB Files

- 1 Select the Collection Master from the **Select Destination** drop-down list.
- 2 Select the status from the **Select CAB Status** drop-down list.
- 3 Select the required CAB files, and then select **Resend CAB**.

Collection Point resends the CAB file(s) to the destination(s).

### 12.9 Collection Master

This option helps you to view Collection Master Console.

- 1 To access Collection Master, log on to Netsurion's Open XDR platform.
- 2 Click the **Admin**, and then click **Collection Master**. Netsurion's Open XDR platform opensthe Collection Point Master page.

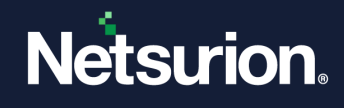

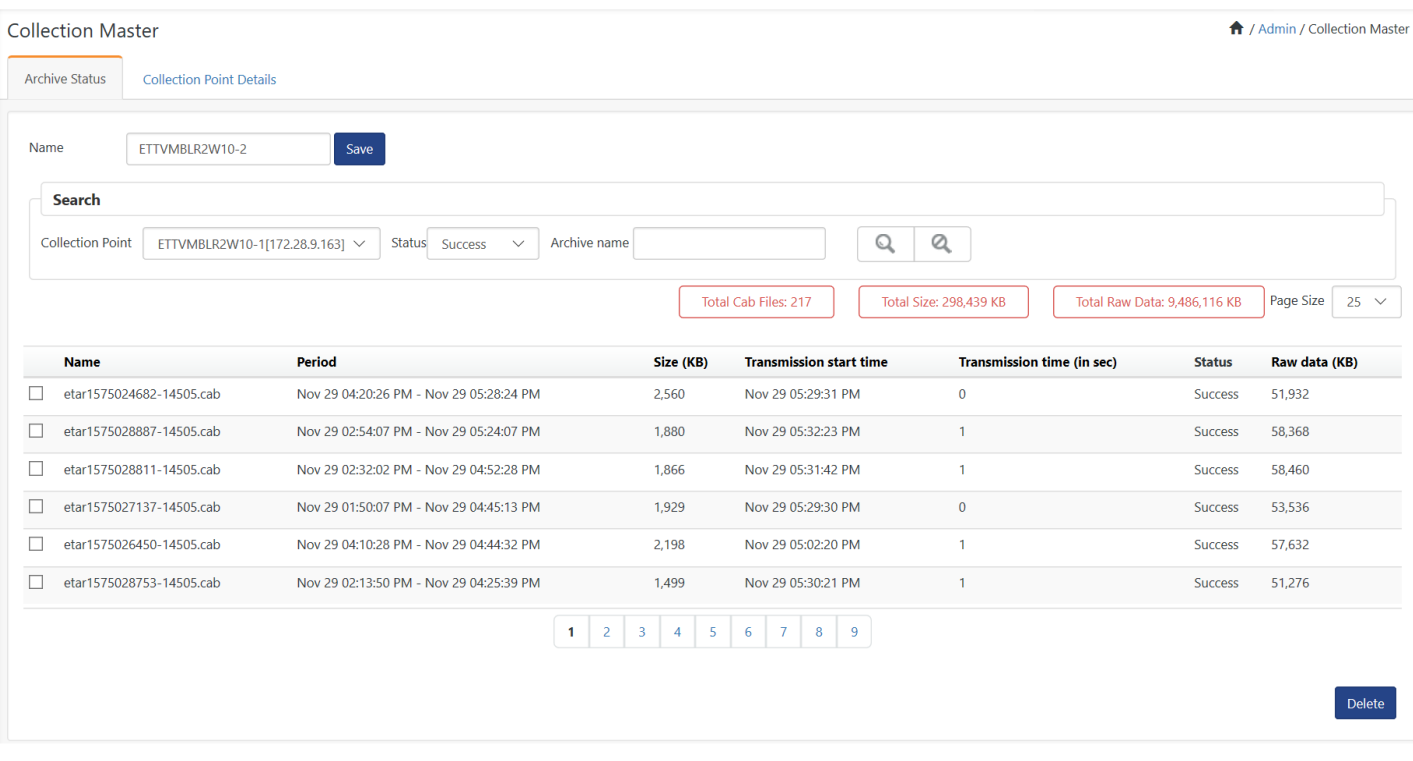

#### 'Archives Status' tab is selected by default.

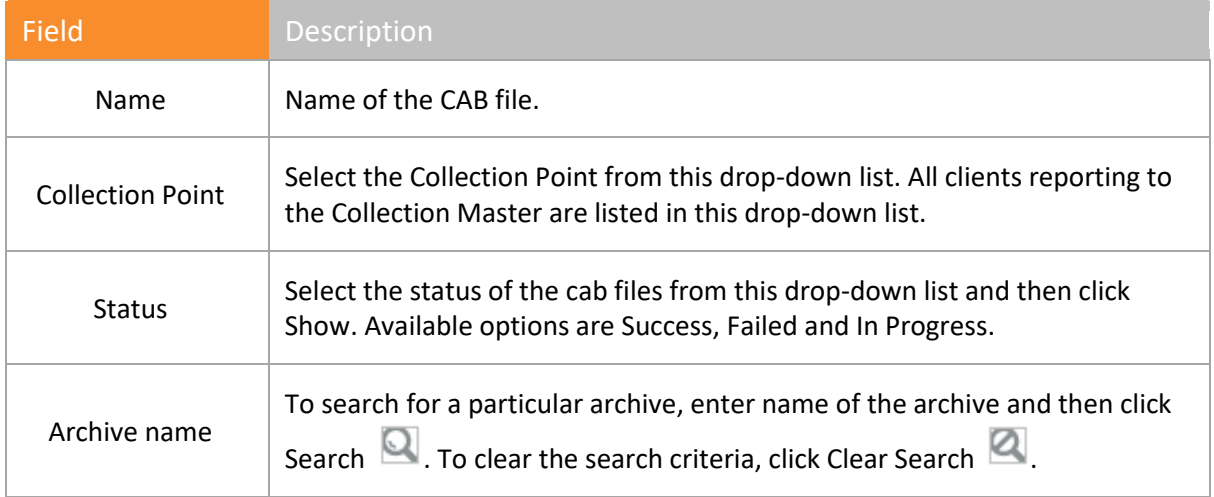

Table 52

### 12.10 Viewing and Editing Collection Point Details in Collection Master

This option helps you view details of the Collection Points that are forwarding CAB files to the Collection Master.

▪ To view Collection Point data, click the **Collection Point Details** tab.

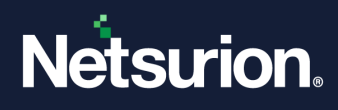

# Netsurion's Open XDR platform opensthe Collection Point Details page.

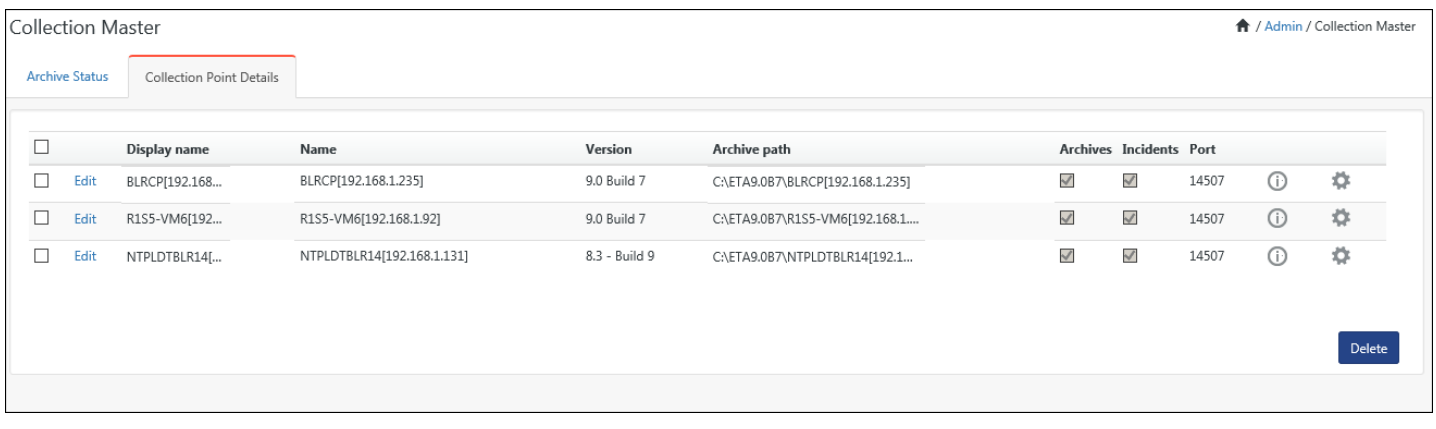

Figure 391

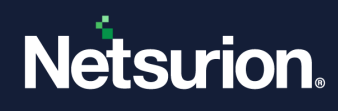

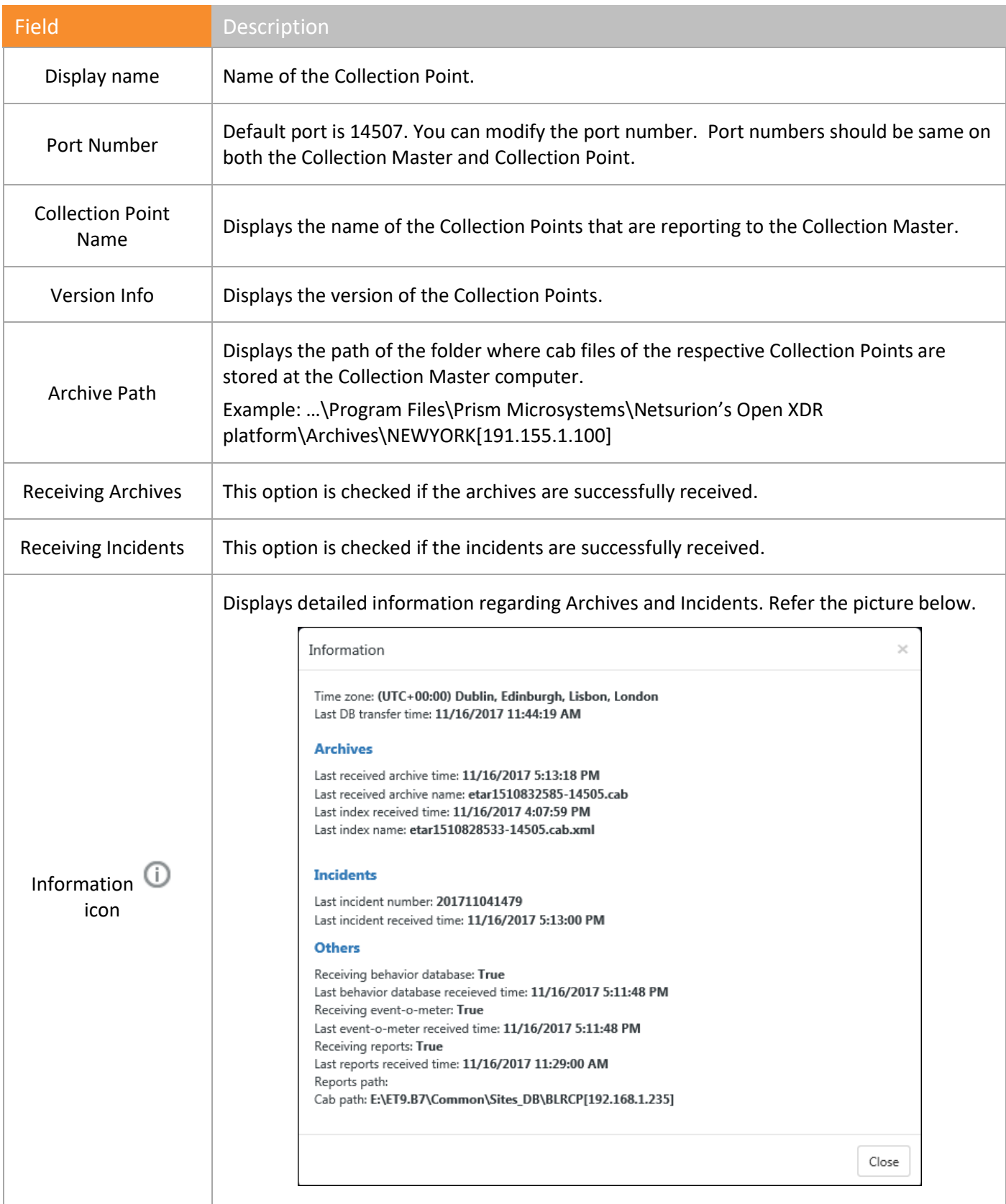

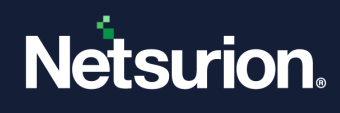

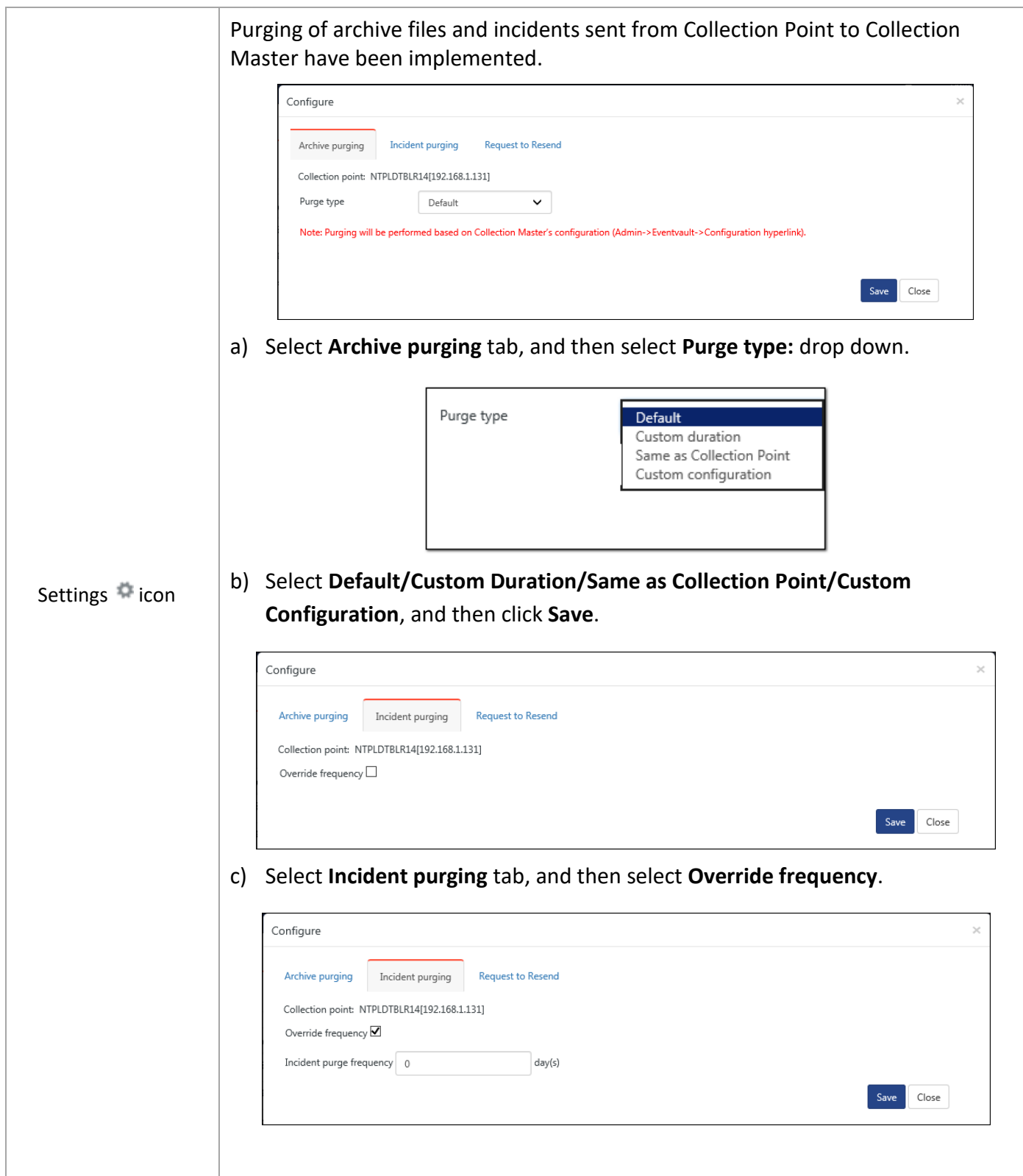

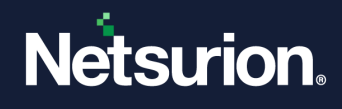

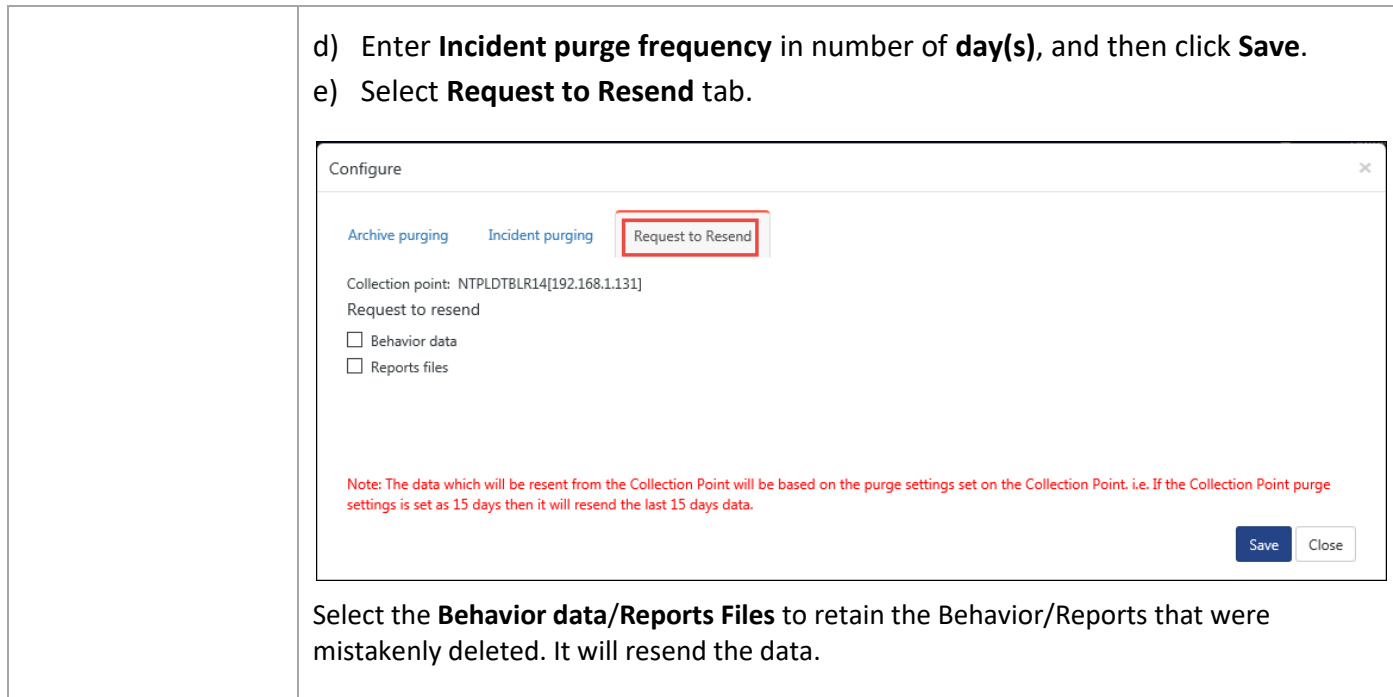

#### Table 53

- To edit Collection Point details, click **Edit** hyperlink.
- Enter a unique display name and then click **Update**.

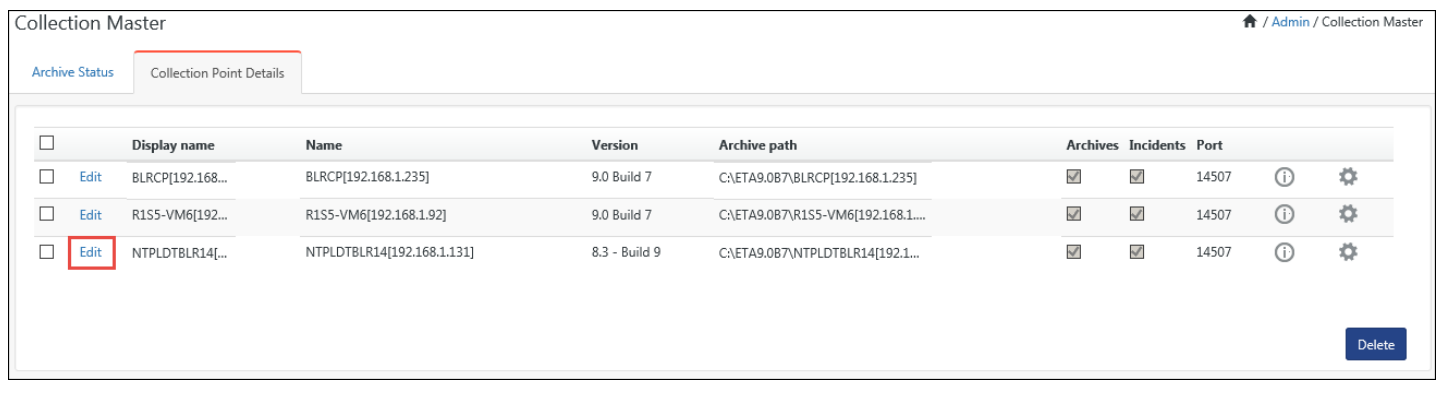

Figure 392

#### **图 NOTE**

The updated Collection Master name will be shown in all places of Netsurion's Open XDR platform i.e. reports system tree, EventVault explorer system tree and Incidents Dashboard -> All Sites.

# 12.11 Configuring Collection Master listening port

This option helps you configure listening port of the Collection Master. By default, Netsurion's Open XDR platform Collection Master and Collection Points communicate through port 14507. If you want to configure a new port other than the default one, you can update it by going to the **Admin>** 

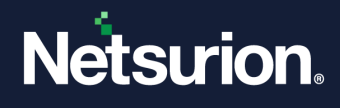

**Manager > Collection Master Port** for successful communication between the Collection Points and Collection Master.

- 1 To configure Collection Master listening port, click the **Archive Status** tab.
- 2 In **Collection Master** pane, type the **Name:** and **Port No:**, and then click **Save**.

# 12.12 Deleting CAB Files

- 1 To delete CAB files, click the **Archive Status** tab.
- 2 Select the checkbox against the CAB files, and then click **Delete**.

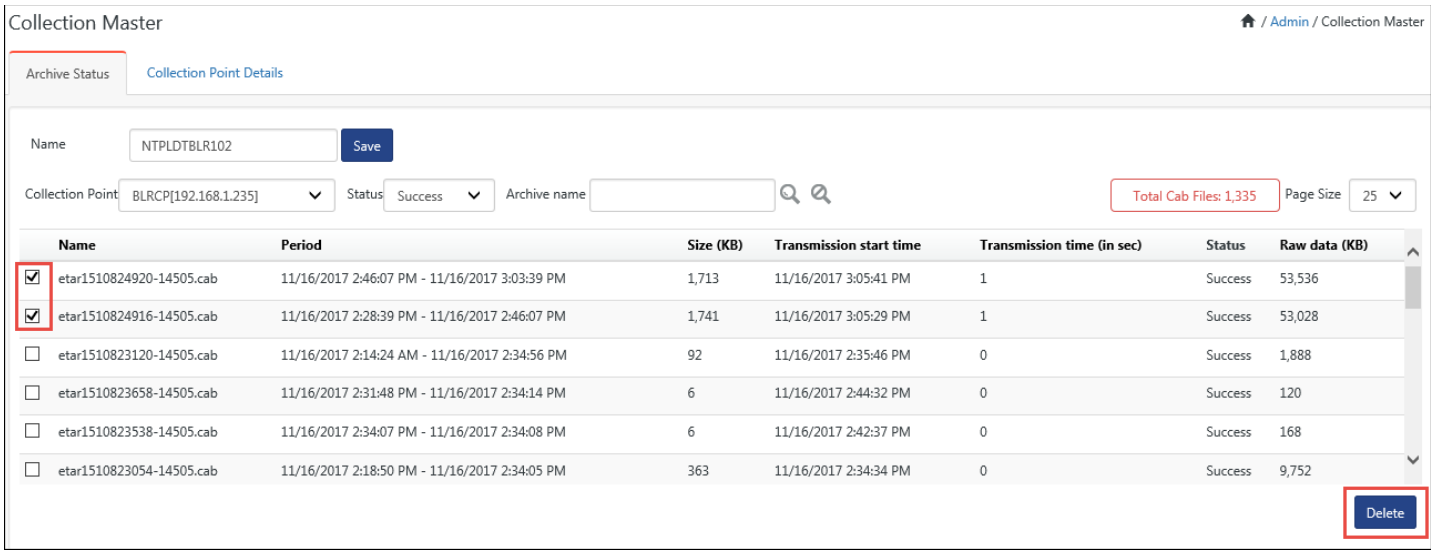

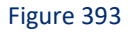

# 12.13 Deleting Collection Point Details

- 1 To delete Collection Point data, click the **Collection Point Details** tab.
- 2 Select the Collection Point, and then click **Delete.**

#### **A** NOTE

When you delete details of a Collection Point, Netsurion's Open XDR platform will also delete their respective CAB files. Deleting a CP will delete both cab files and incidents. To delete all CP's, you can also select the checkbox on the title bar, and then click Delete.

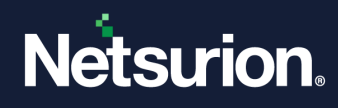

# **13 Admin Diagnostics**

In this chapter, you will learn:

• [Diagnostics](#page-336-0)

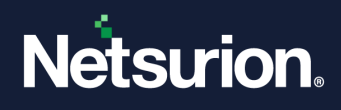

# 13.1 Diagnostics

<span id="page-336-0"></span>Diagnostics data includes Service Status, Drive Usage, Virtual Collection Point statistics, and event cache file status.

Netsurion's Open XDR platform opensthe Netsurion's Open XDR platform **Diagnostics** page.

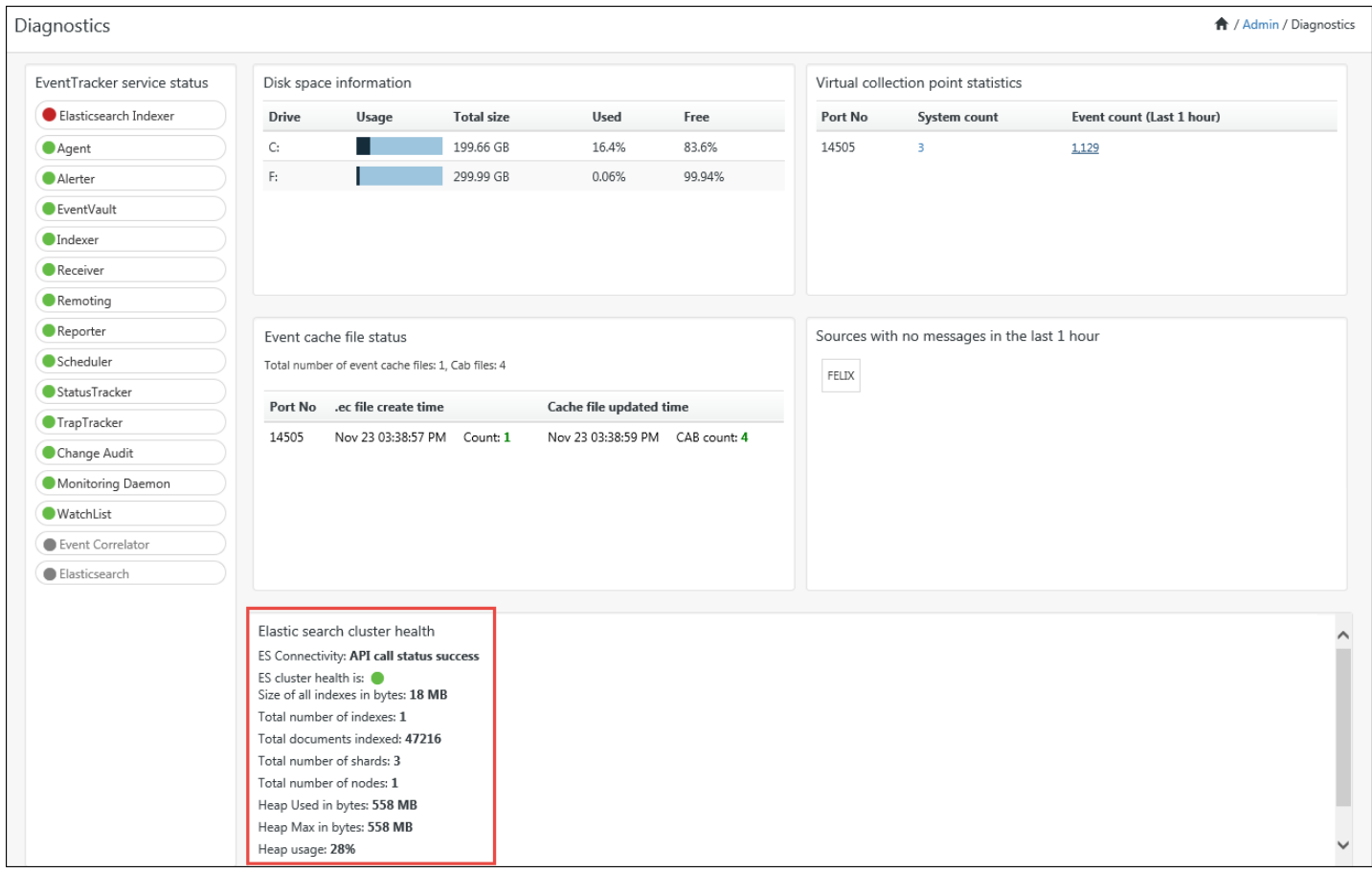

#### Figure 394

Elastic search related health information will be shown in diagnostics dashboard as highlighted in the figure above.

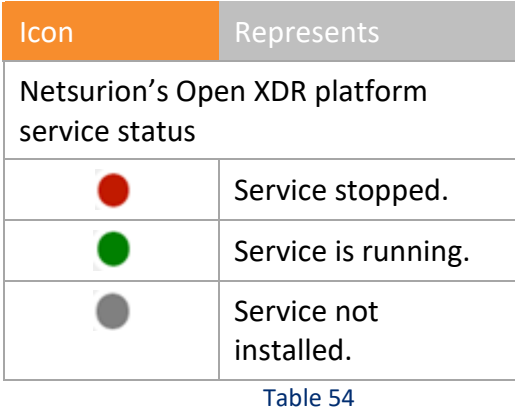

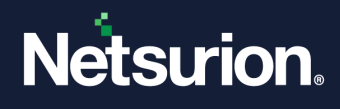

Move the mouse pointer over the service, Netsurion's Open XDR platform displays the status in a tooltip.

5 Click the name of the service, Netsurion's Open XDR platform opens the description of the service in a pop-up window.

(Example: Agent).

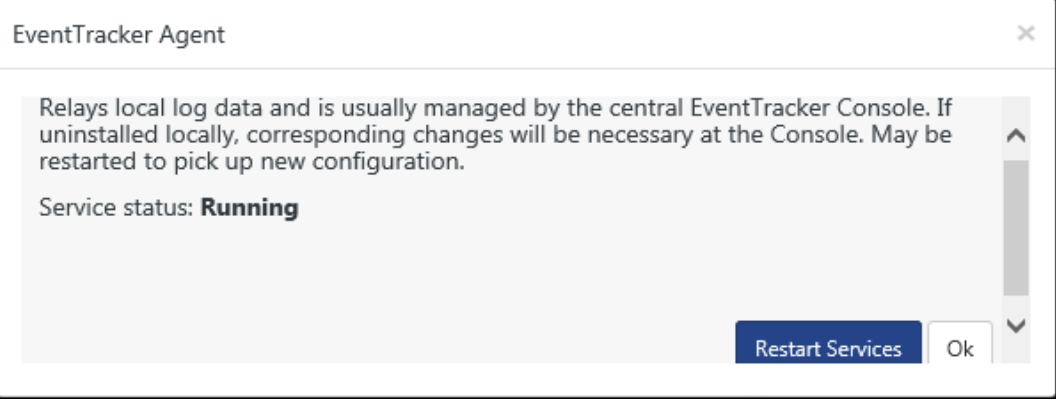

Figure 395

- 6 Click on the **Restart Services** button to restart the service or click **Start Services** to start the stopped service.
- 7 On the **Virtual collection point statistics** pane, click a hyperlink in the **System count** column to view the name of the systems forwarding events through a port.

Netsurion's Open XDR platform displays the name of the systems in a pop-up window.

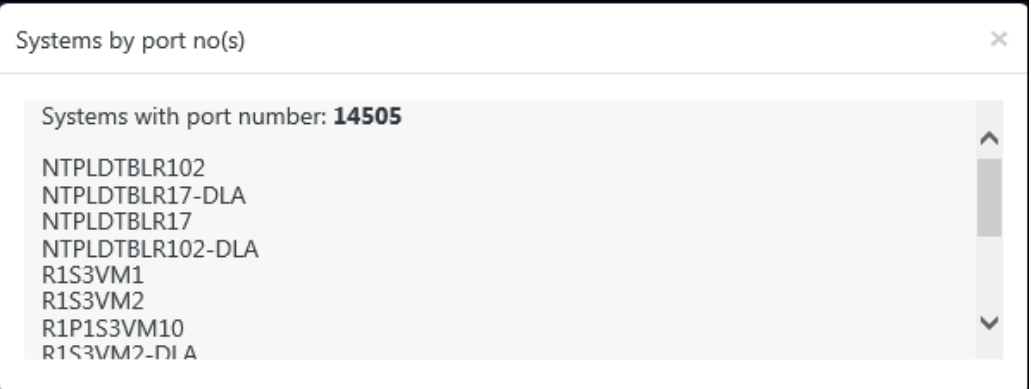

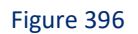

8 Click on the **Event Count** to get the Event-O-Meter dashboard opens.

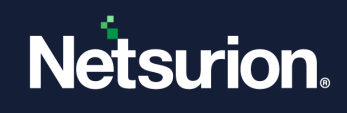

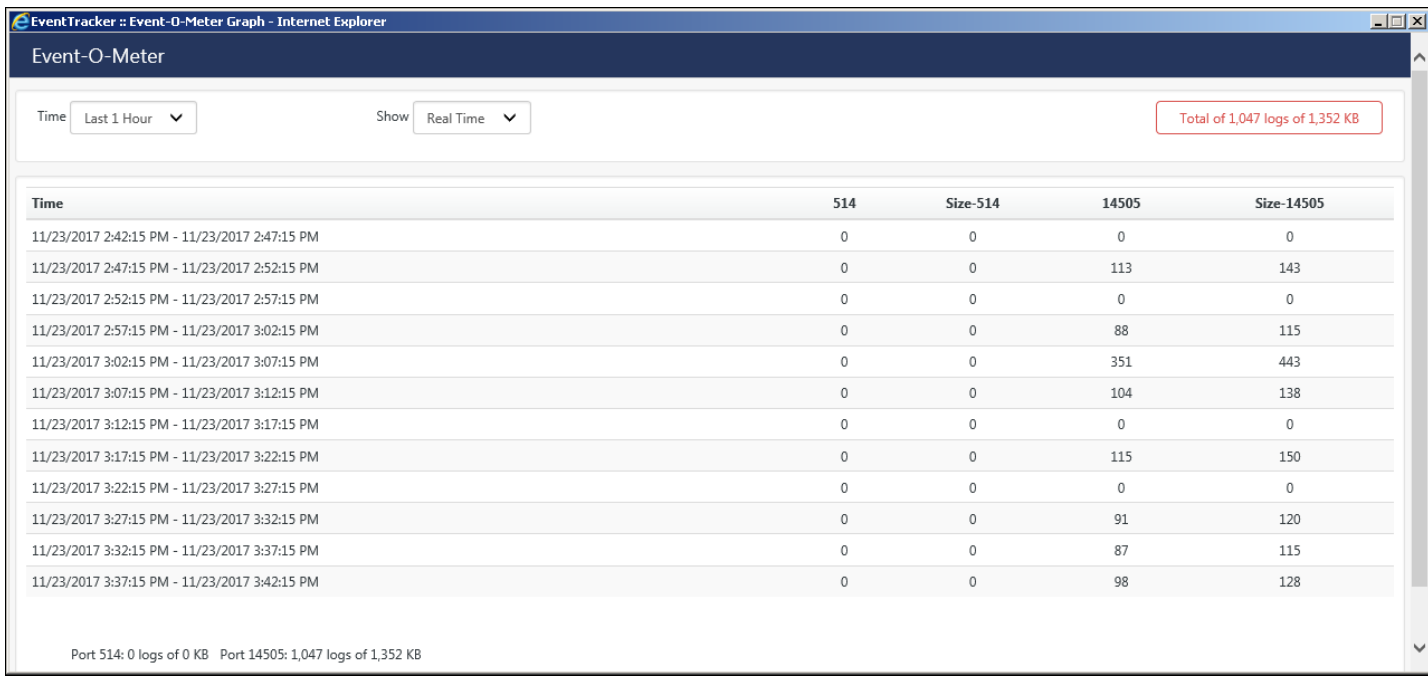

9 On the **Disk space information** pane, move the mouse pointer over the graph.

Netsurion's Open XDR platform displays the space used and free space information in a tooltip.

- 10 **System(s) with no events in the last 1-hour** pane will name the agent/ managed systems that have not reported to manager system in the last one hour.
- 11 **Event cache file status** represents the number of event cache files created and the number of cab files present on the machine.

# **14 Event Filters**

In this chapter, you will learn how to:

• Configuring [Event Filters](#page-340-0)

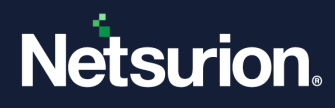

• Configuring [Event Filters with exception](#page-345-0)

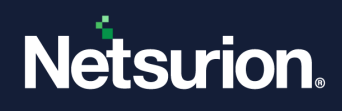

# 14.1 Filtering Events from View

Fine grain filtering for meaningful monitoring support for both view and source filters based on wildcard matches of id, type, source, user, event description.

- Filter non-essential events collect and manage only important events minimum traffic.
- Filter any event(s) for display only (these are still logged into the event database).
- Monitor only specific events.

Example,

- o Log all events into the database but display only Audit Failure.
- o Create a separate monitoring window for Exchange Server events.
- Filter any specific category of events

Example Monitor all events except information events.

■ Exclusive filters according to your own criteria

Example, Filter all Information events except defined list.

A few specific events are frequently generated but you wish to exclude these and monitor all other events.

BOOLEAN operators in filter policy definitions – provides the ability to match multiple strings in fields to create sophisticated filter policy definition.

### <span id="page-340-0"></span>14.2 Event Filter (Global/Receiver/Archiver filter)

Netsurion's Open XDR platform now adds the option to configure filters for Global, Archiver and Receiver in **Admin -> Event Filters**.

#### **How it will benefit the user?**

- All the configured filter events will now be dropped, which in turn will minimize the archive database storage.
- The user can now filter both real time and offline events using the filter types:
	- ➢ **Global**
	- ➢ **Archive**
- The feature will also filter out the real time events after alerting has been performed **(Selecting Archive** as **Filter type).**
- The user will also be able to configure a filter by selecting specific systems/ groups and specific VCP ports.

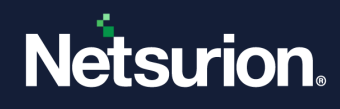

#### **How it Works?**

#### **Configuring Event Filters**

1. Click the **Admin** and select **Event filters** option.

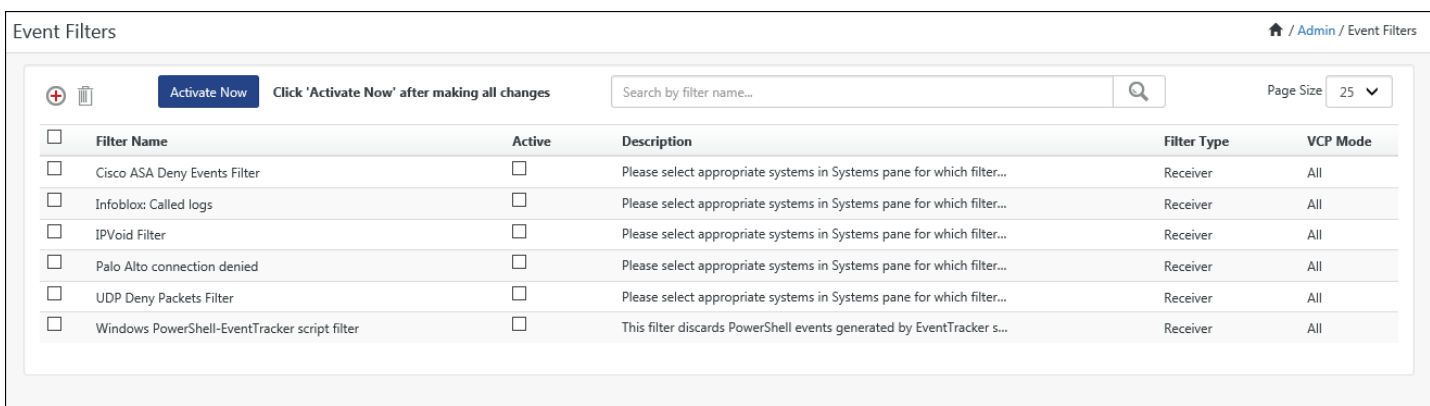

#### Figure 398

2. Click Add new  $\bigoplus$ 

Netsurion's Open XDR platform open the Event Filter configuration page.

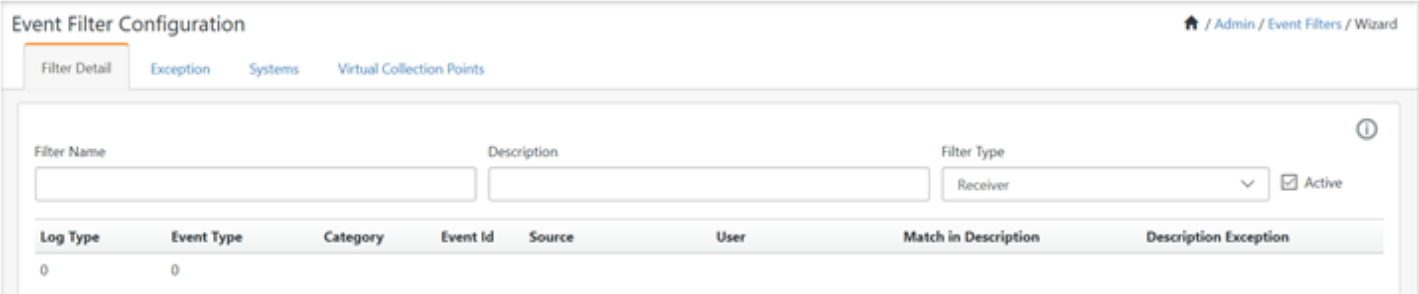

#### Figure 399

3. Enter the name of the filter in the **Filter Name** field and a brief description in the Description field.

#### Example: **All error Events with Event ID**

4. By default, Netsurion's Open XDR platform selects the Active checkbox. Uncheck the checkbox to deactivate the filter.

Netsurion's Open XDR platform retains the configuration settings. You can again activate the event filter by checking the "active" checkbox.

5. In the **Filter Type** field, select **Global**/**Receiver**/**Archive** from the drop-down list. By default, it will select "**Receiver**".

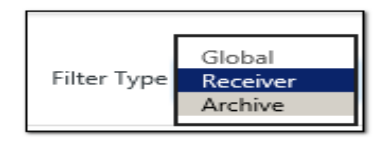

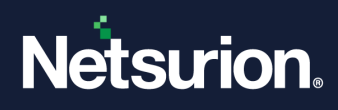

- 6. Click **Information 1** to know more about the filter type options.
- 7. In Event Filter Configuration page, click **Add**.
- 8. In Add Event dialog box, enter appropriate data in the relevant fields.

# **圖 NOTE** If you leave a field blank, Netsurion's Open XDR platform assumes a wildcard match for that

field. For example, leaving the user field blank implies that any value in that field is acceptable.

9. After adding relevant data, click **Add**.

Netsurion's Open XDR platform opens the '**Event Filter Configuration'** page with newly added filter details.

#### 10. Click the **Exception** tab.

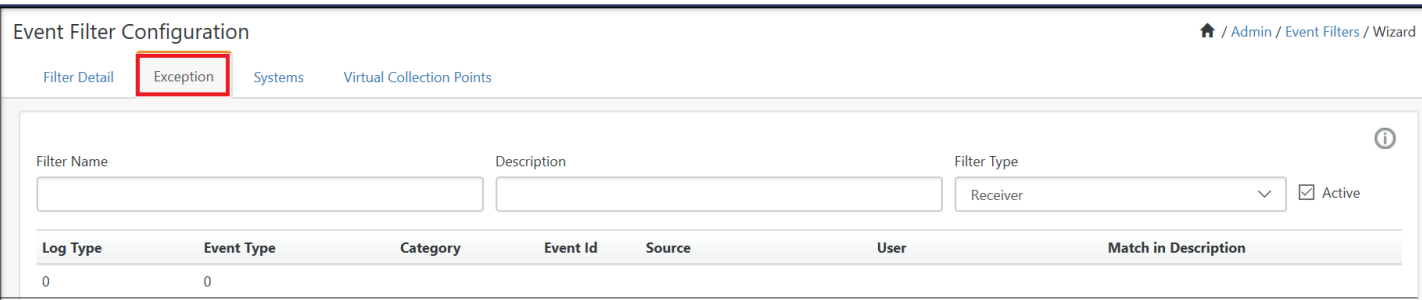

Figure 401

- 11. Click **Add** to add exception criteria.
- 12. Enter/select appropriately in the relevant fields, and then click **Add**.

#### **圖 NOTE**

For example, if you wish to filter out all events of Event Type- Information but interested in monitoring a event for example – Event ID 3223. Then in this case, all events of 'Information' event type will be ignored except the event id 3223.

13. Click the **Systems** tab.

**All Systems** option is selected by default, which means the filter is applied to all the monitored systems.

- 14. Select required system groups / systems to apply the filter.
- 15. Click the **Virtual Collection Points** tab.

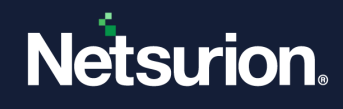

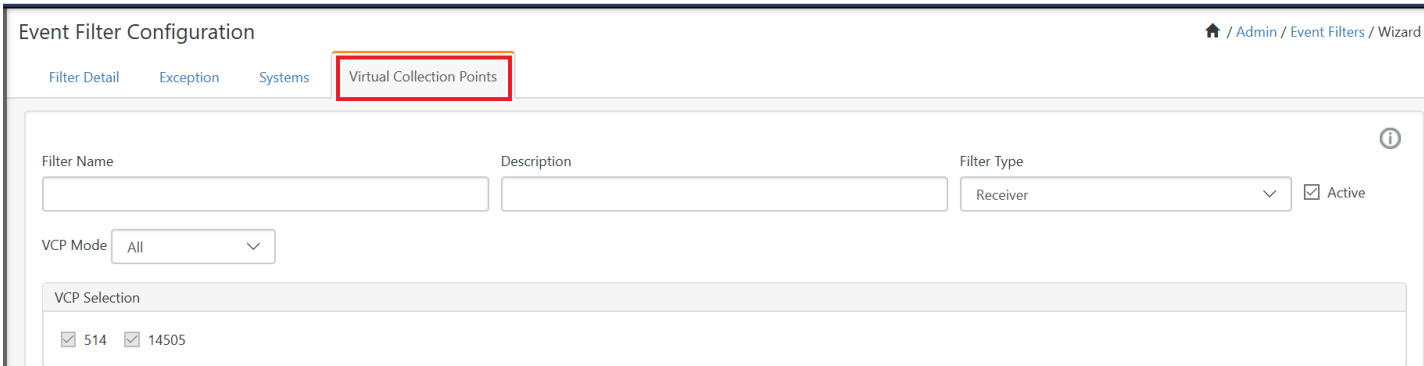

#### 16. In the **VCP Mode** field, select any option from the dropdown list.

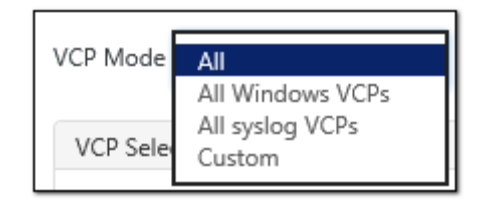

#### Figure 403

**NOTE:** By default, "**All**" option is selected. On selecting "**Custom**" the user will be allowed to select one or more VCPs from a list of available/configured VCPs.

• VCP Mode: "**All**" will consider both the windows and syslog VCPs for filtering.

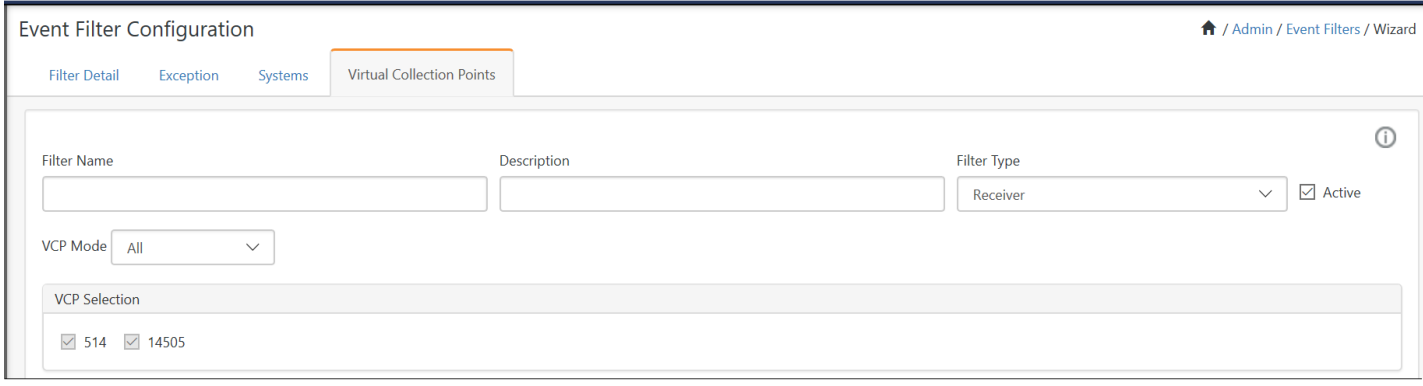

Figure 404

• VCP Mode: "**All Windows VCPs**" will consider only the windows related VCPs for filtering.

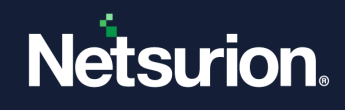

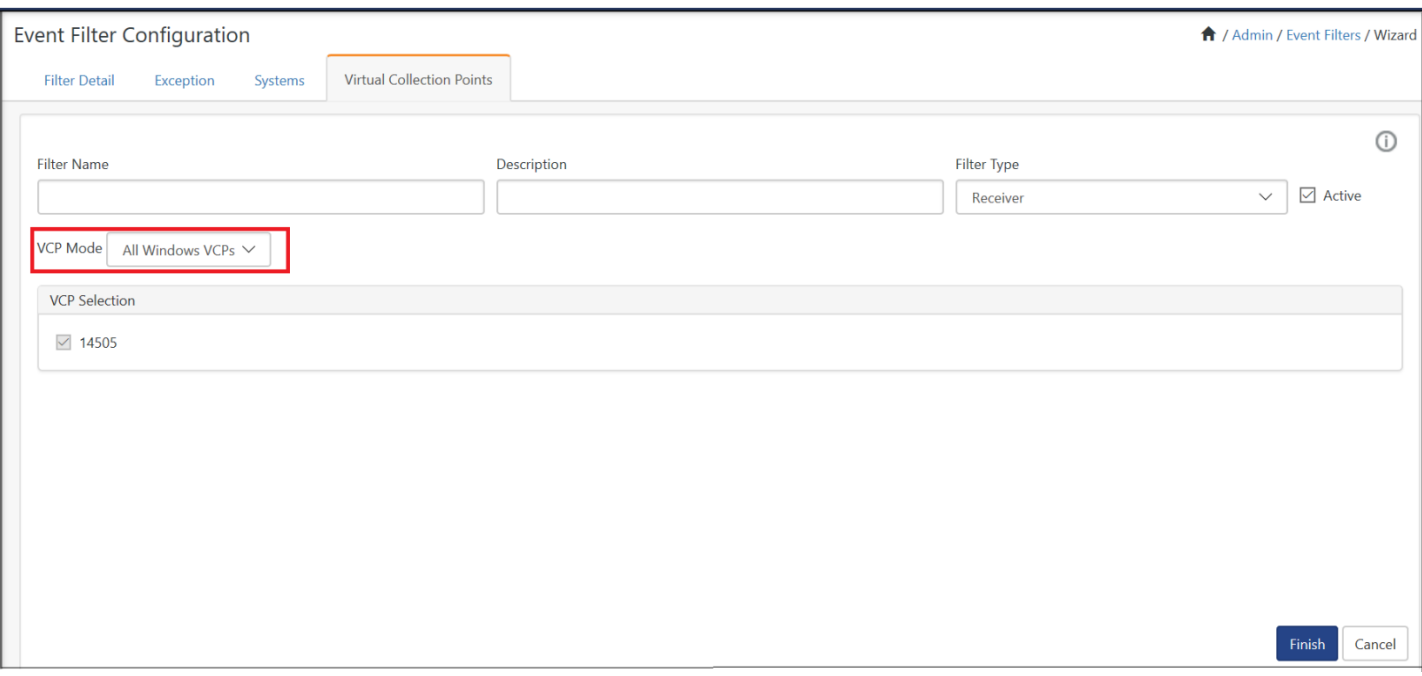

• VCP Mode: "**All syslog VCPs**" will consider all the syslog related VCPs for filtering.

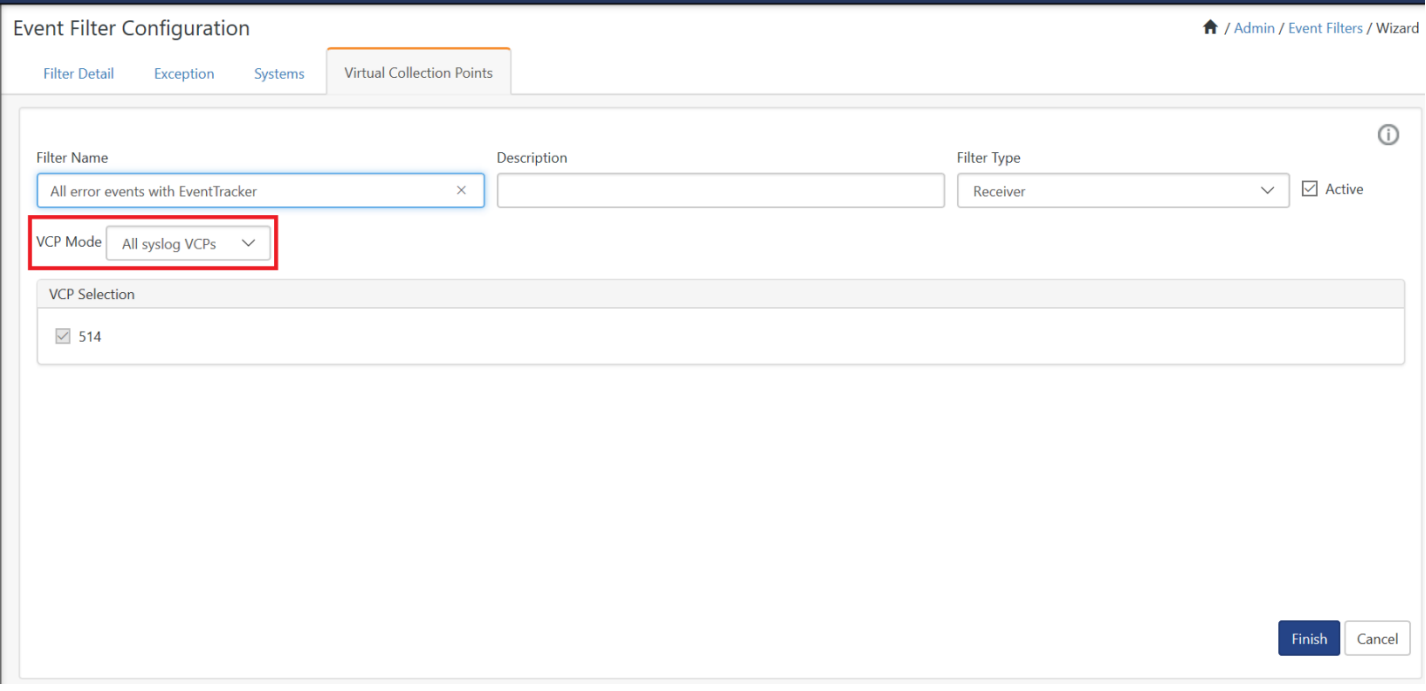

#### Figure 406

• VCP Mode: "**Custom** "will list all the configured VCPs and based on the user selection, ports will be considered for filtering.

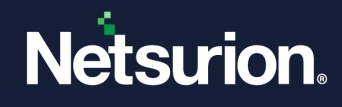

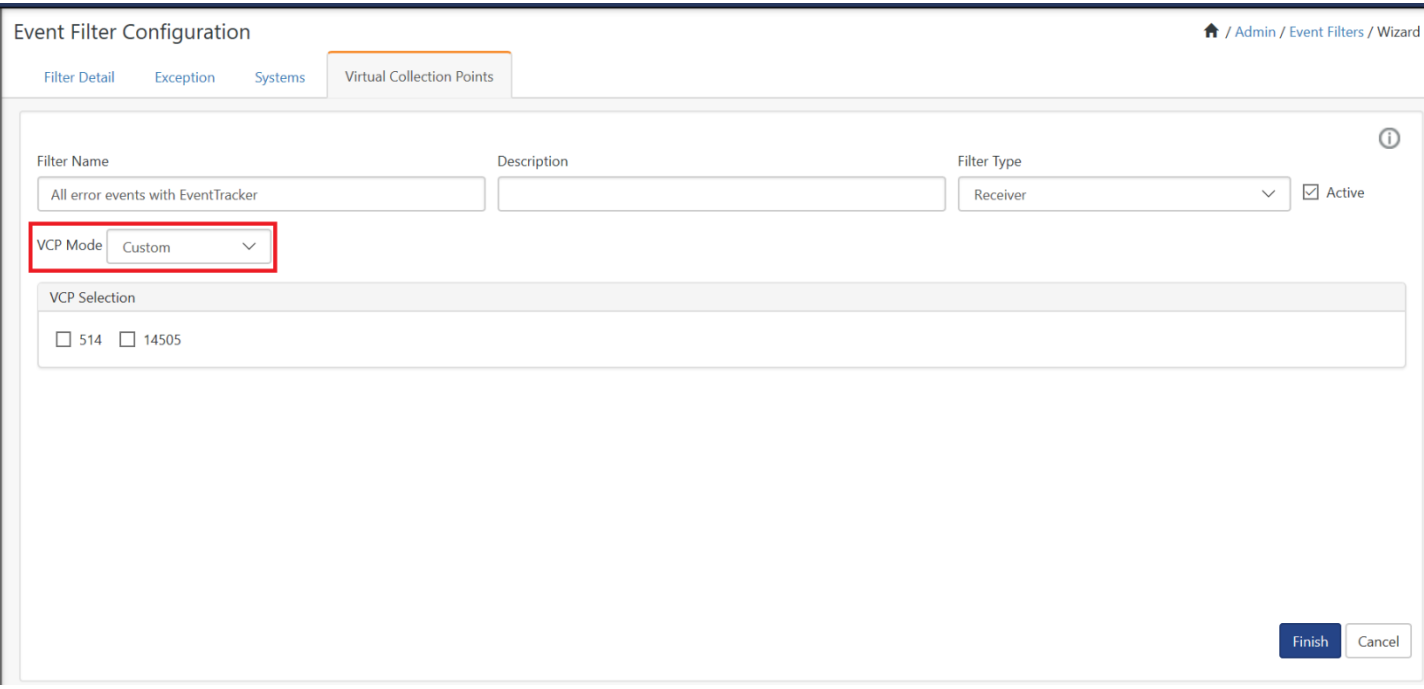

17. Click **Finish** to save the changes.

The Filter name will get listed in the Event filter page.

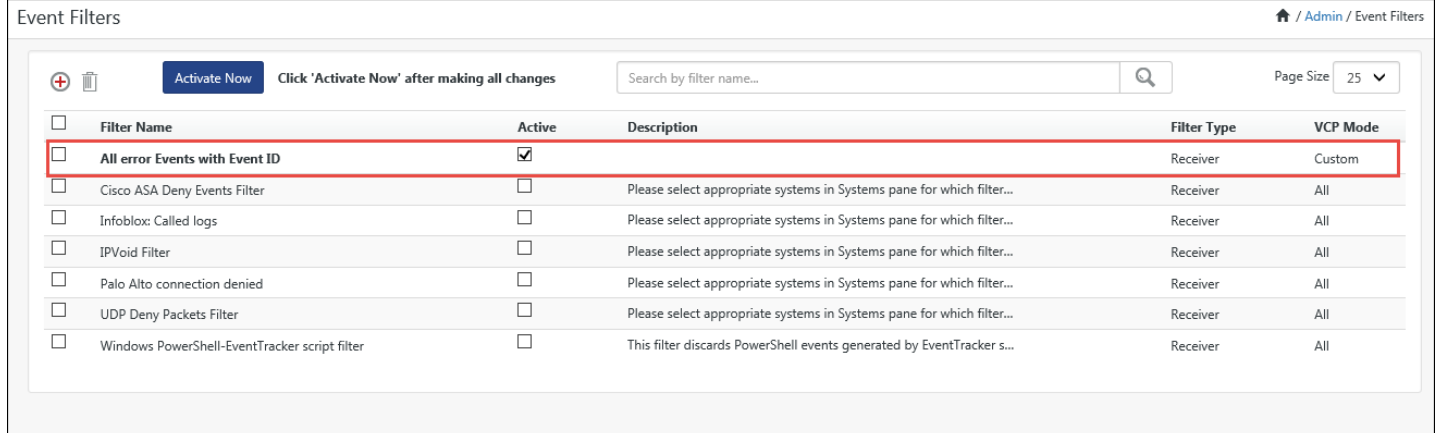

Figure 408

• Now, click "**Activate now**" to activate the event filter.

# 14.2.1 Understanding Filters and Filter Exceptions

<span id="page-345-0"></span>This section helps you understand how filters and filter exceptions work.

- 1 Click the name of the event filter.
- 2 In the **Filter Detail** tab, select the filter rule to be deleted, and then click **Delete**.

Netsurion's Open XDR platform opens the confirmation message box.

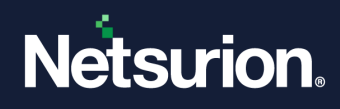

3 Click **OK** to remove the filter details.

Netsurion's Open XDR platform removes the filter details.

4 Click the **Exception** tab.

The filter exception you have set earlier remains unaltered.

5 Select the exception rule to be deleted, and then click **Delete**.

Netsurion's Open XDR platform opens the confirmation message box.

6 Click **OK** to remove filter exceptions.

Netsurion's Open XDR platform removes the selected filter exception.

#### **A** NOTE

It is obvious from the above scenario; it is your responsibility to manage Filters and Filter Exceptions. The table given below will provide you a clear idea how the combination of Filters and Filter Exceptions work.

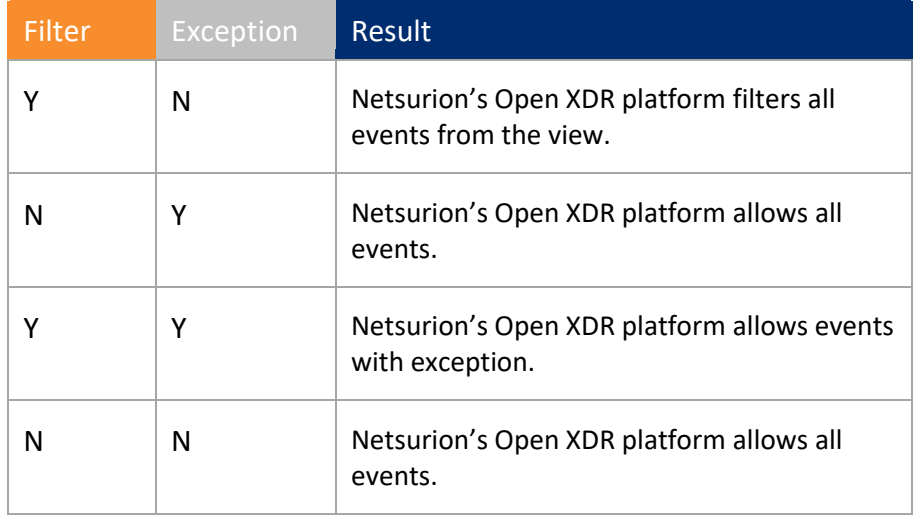

Table 55

### 14.3 Viewing and Editing Alert Details

For viewing and editing filter details,

- 1. Go to **Admin**
- 2. Click the **Event Filters** option from the menu.
- 3. Click on the filter you want to view and edit.
- 4. Click **Edit** to modify the filter configuration.

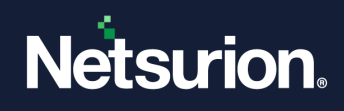

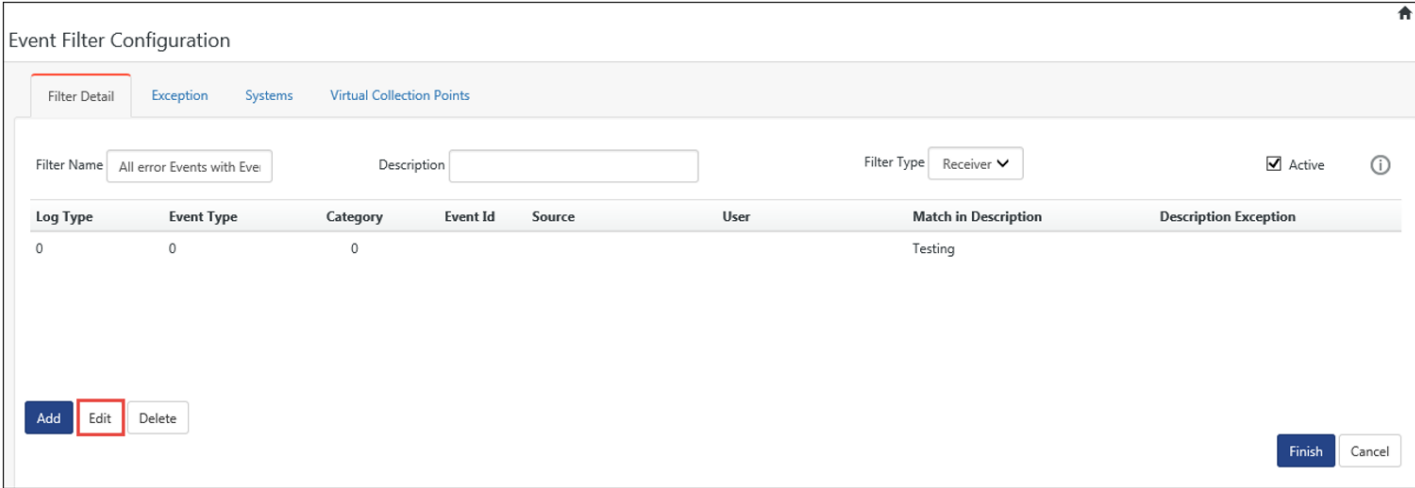

Figure 409

5. Click **Finish**, once you complete viewing and editing the filter.

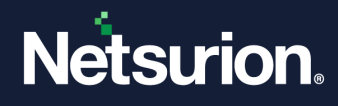

# **15 EventVault**

In this chapter, you will learn how to use:

- [EventVault Manager](#page-349-0)
- Verifying [Archive Files](#page-350-0)
- Exporting [Archive Files](#page-351-0)

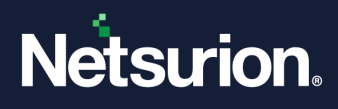

# 15.1 EventVault Manager

<span id="page-349-0"></span>EventVault Manager provides the capability to archive the events from the Netsurion's Open XDR platform database. The EventVault provides a simple, but important mechanism to securely archive event logs for future use and more specifically for auditing purposes.

In most enterprise networks with multiple critical servers and workstations, the event log data can become huge and unmanageable. Those event data may not be immediately required once the initial analysis is completed. At the same time, they cannot be completely discarded, as they will be required for future audits. EventVault solves this problem and provides mechanisms to identify if any of the EventVault data has been tampered with.

Archives are .mdb files that are compressed into .cab files called as "EventBox" and are stored in the Archivesfolder. If Netsurion's Open XDR platform is installed in the default path, then these files could be located in the archives directory. The range of events that each EventBox contains is stored into an index file in the Archives folder. These EventBoxes are sorted by period and can be viewed from EventVault Manager.

# 15.1.1 Starting EventVault Manager

1. Click the **Admin**, and then select **EventVault**.

Netsurion's Open XDR platform opens the **EventVault Manager** screen.

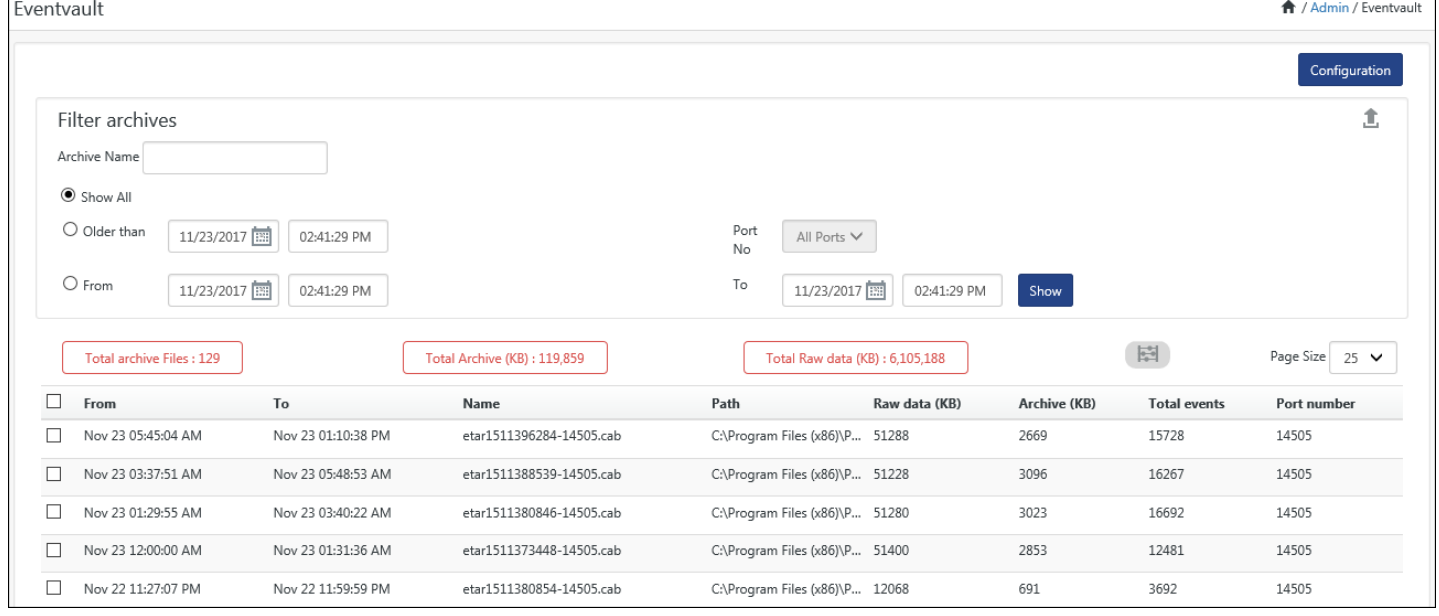

Figure 410

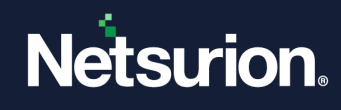

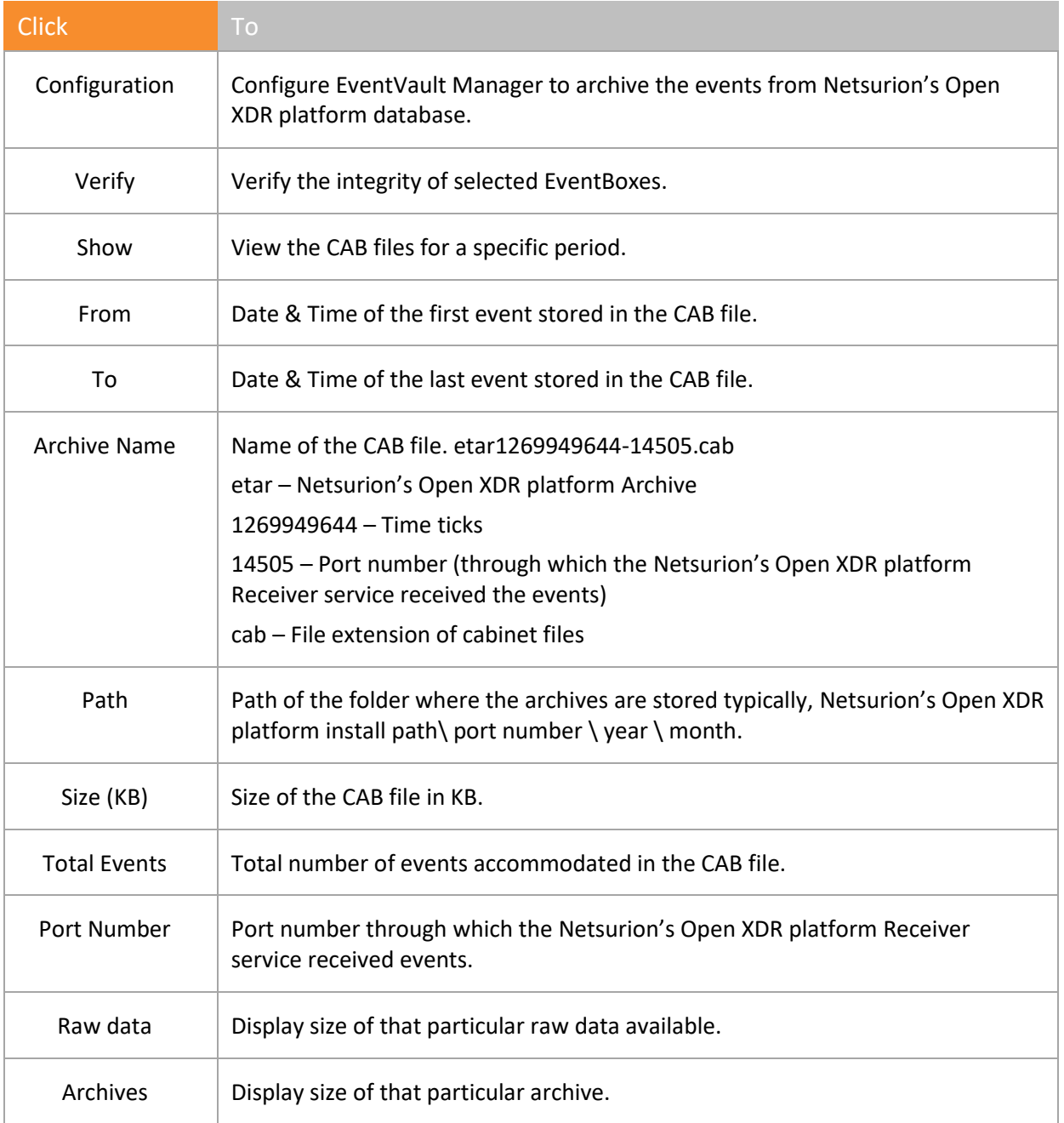

Table 56

# <span id="page-350-0"></span>15.2 Verifying Archive File(s)

1. To verify the archive files, select any Archive file option and then click **Verify**.

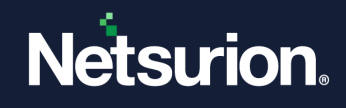

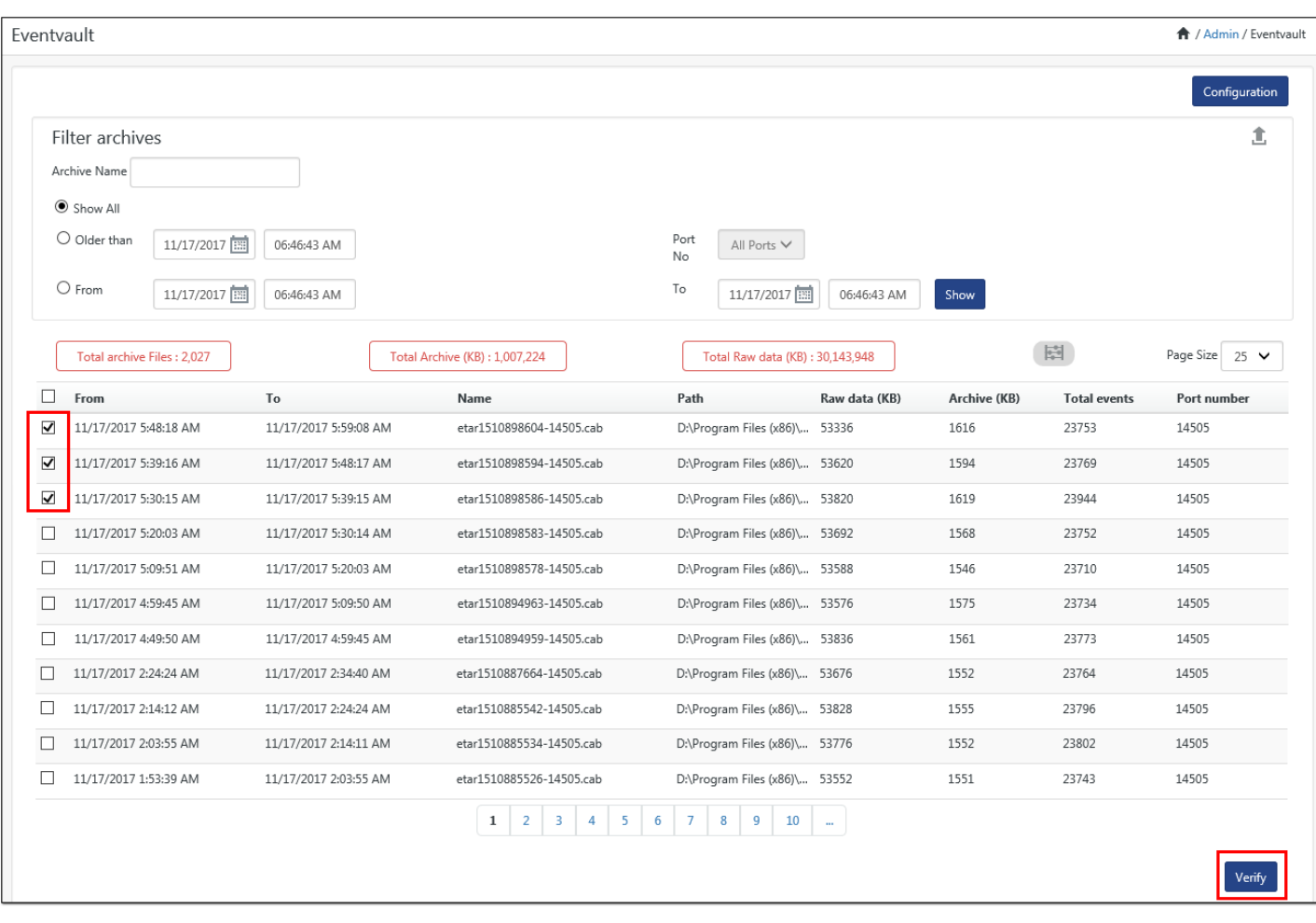

The data is downloaded in a text file.

2. Click **Open** to view the result.

(OR)

3. Save the file in local drive and then click **Open** to view result.

### <span id="page-351-0"></span>15.3 Exporting Archive File(s)

1. To export the archive files, select any Archive file, and then click **Export icon 1**.

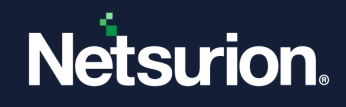

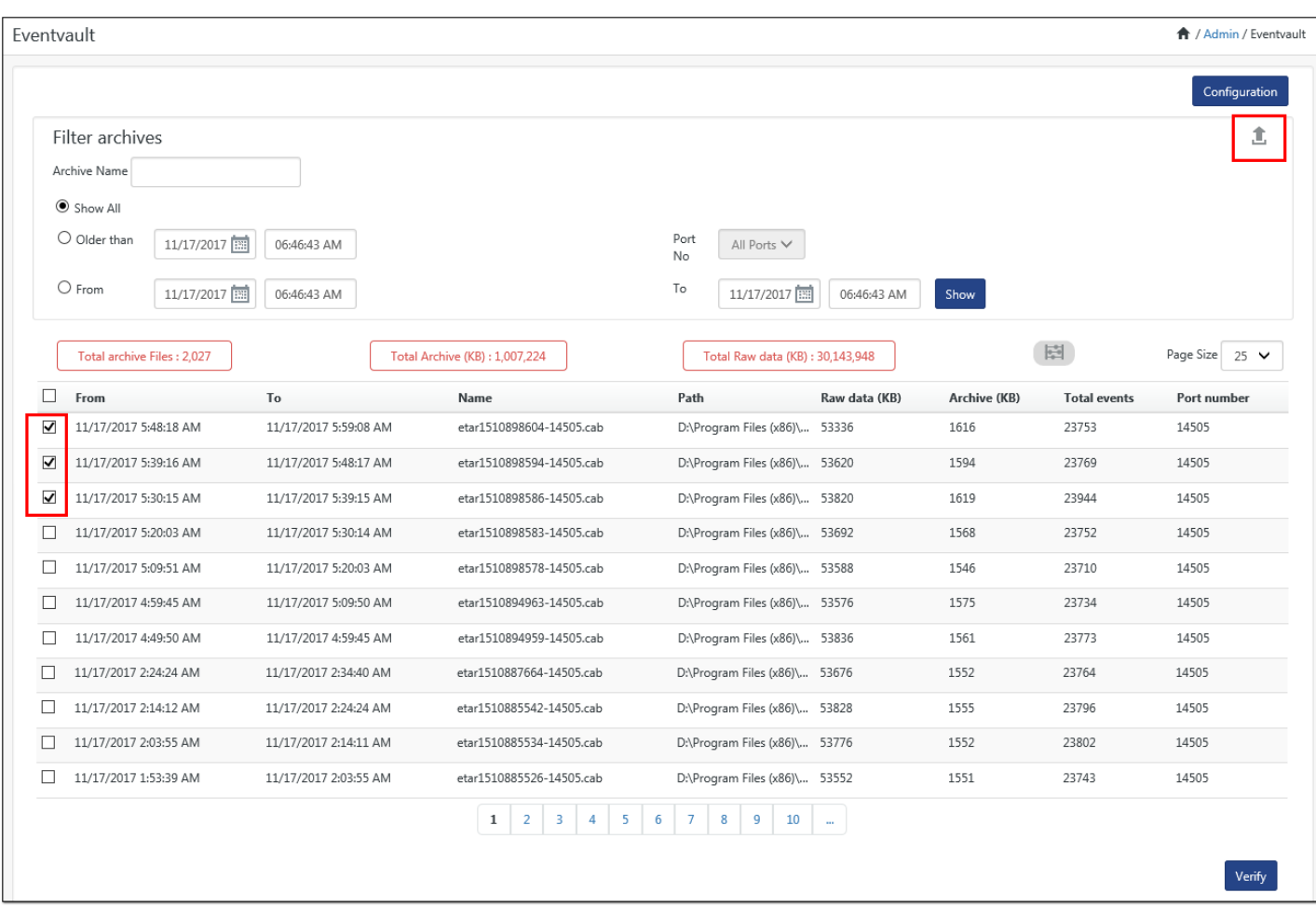

The data will be exported in an excel file.

2. Click **Open** to view the result.

(OR)

3. Save the file in local drive and then click **Open** to view result.

# 15.4 Configuring EventVault Manager

1. Click the **Configuration** hyperlink to configure **EventVault Manager**.

**Configuration** window opens.

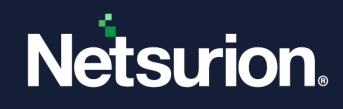

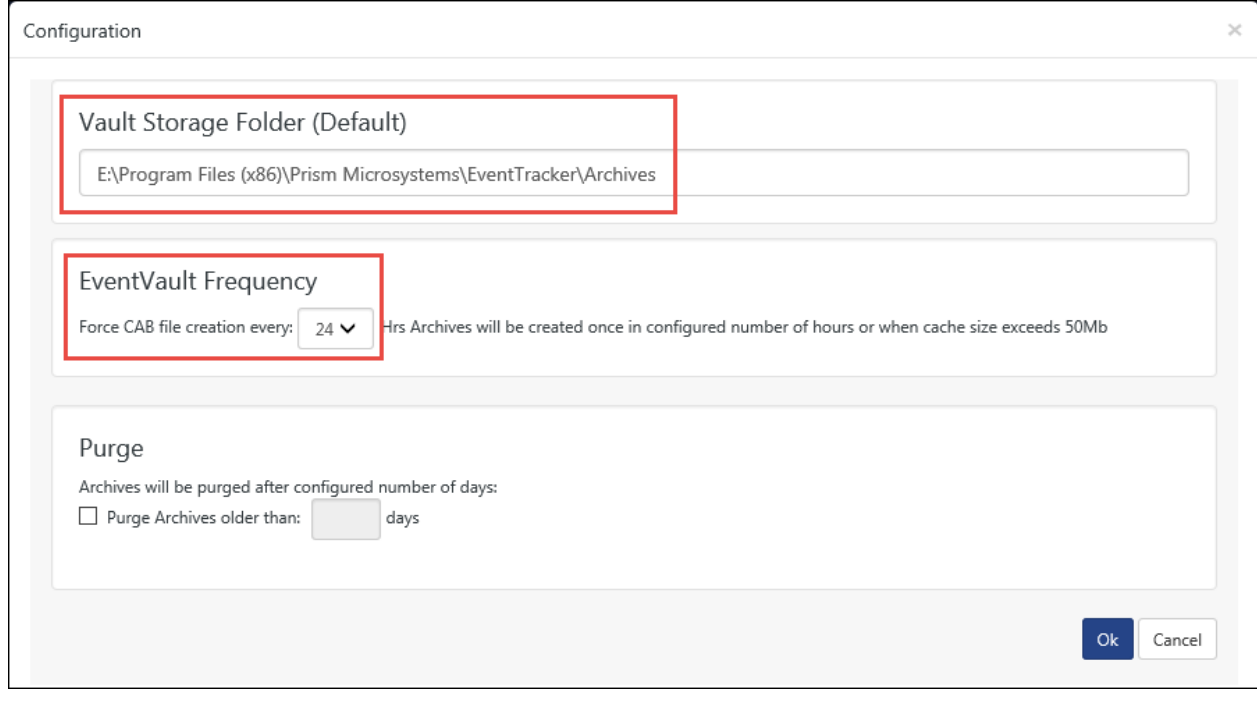

Figure 413

2. Enter relevant data and click **Ok**. For detail information refer chapter Control Panel -> [EventVault.](#page-537-0)

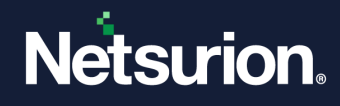

# **16 FAQ Tile Configuration**

In this chapter, you will learn how to use:

• [Configure FAQ Tiles](#page-355-0)

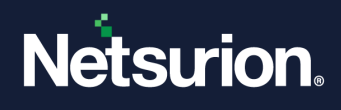

# 16.1 Configuring FAQ Tiles

<span id="page-355-0"></span>In v9.3, the user can configure FAQ tiles which will be displayed in modules like Home, Alerts and Systems.

To configure FAQ tile,

• Click the icon  $\blacksquare$ .

The FAQ tile configuration window gets displayed.

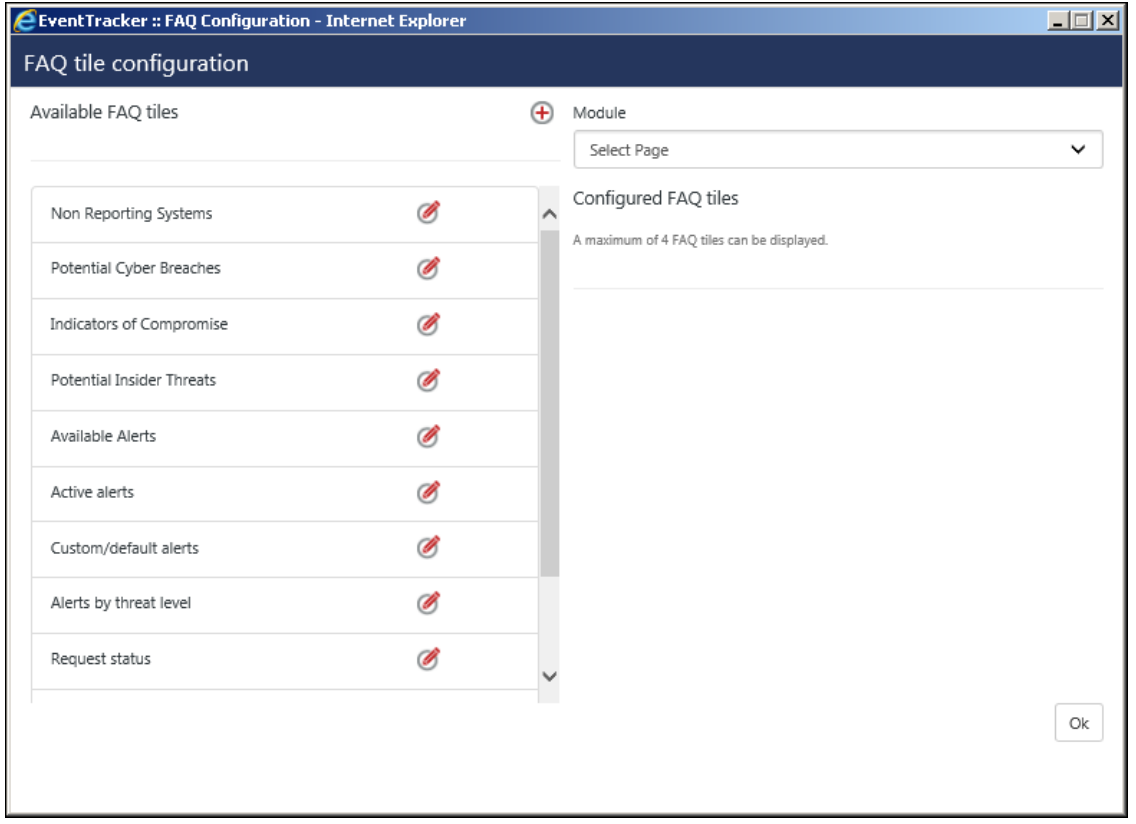

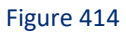

• In the right pane, the user can select from the modules, where they want to display the tiles.

| Module      |  |
|-------------|--|
| Select Page |  |
| Home        |  |
| Systems     |  |
| Alerts      |  |

Figure 415

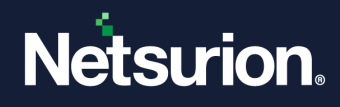

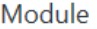

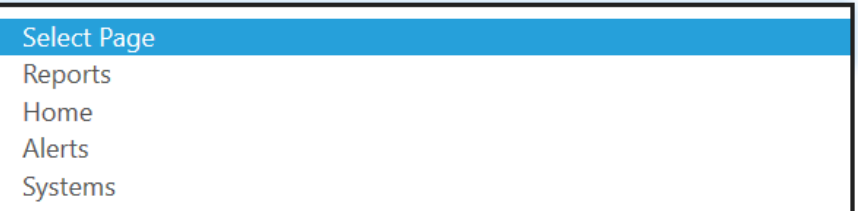

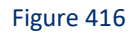

- The left pane displays the available list of FAQ tiles.
- Click the Edit icon  $\bullet$  to make changes in any tile.
- The user can change the Title and Description.
- The user can also modify the background color, the foreground color and can even turn on the "Auto-refresh".

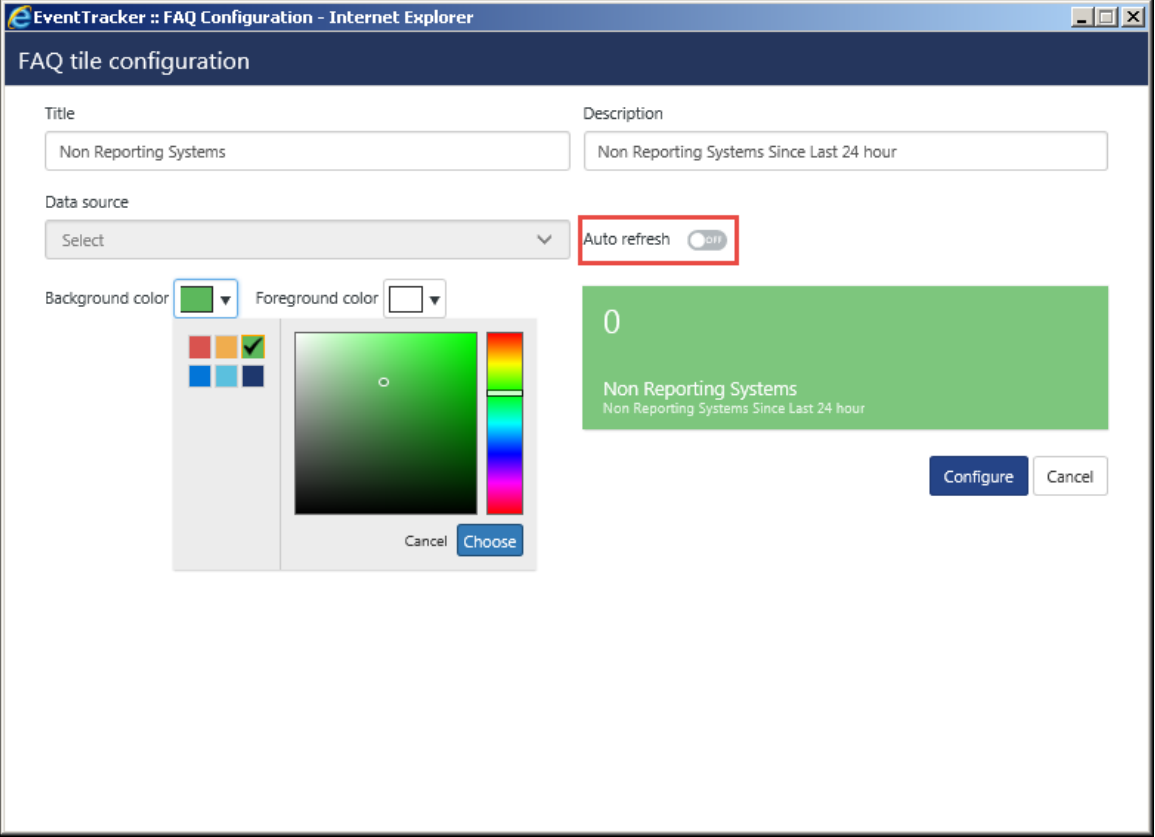

Figure 417

• To add the configured FAQ tiles to the respective modules, select the module and click **Add** to map it to the respective module.

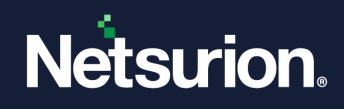

• To remove a mapped tile, use the icon  $\mathscr{E}_1$ 

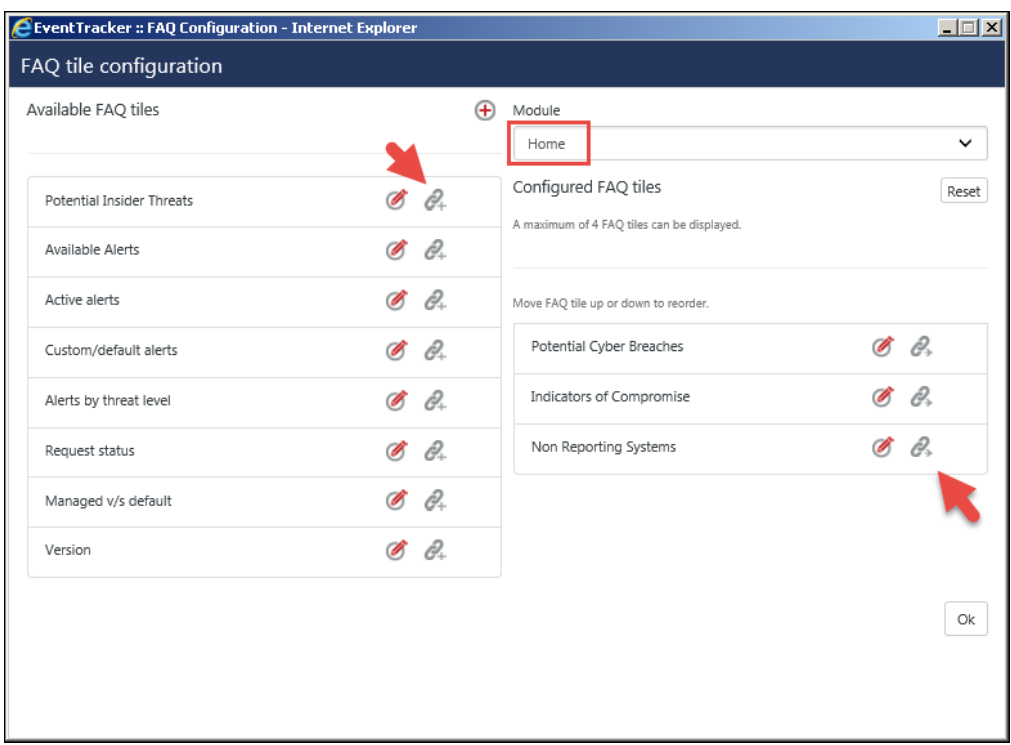

Figure 418

• After mapping the FAQ tiles, click **OK**.

It opens in the Home Dashboard.

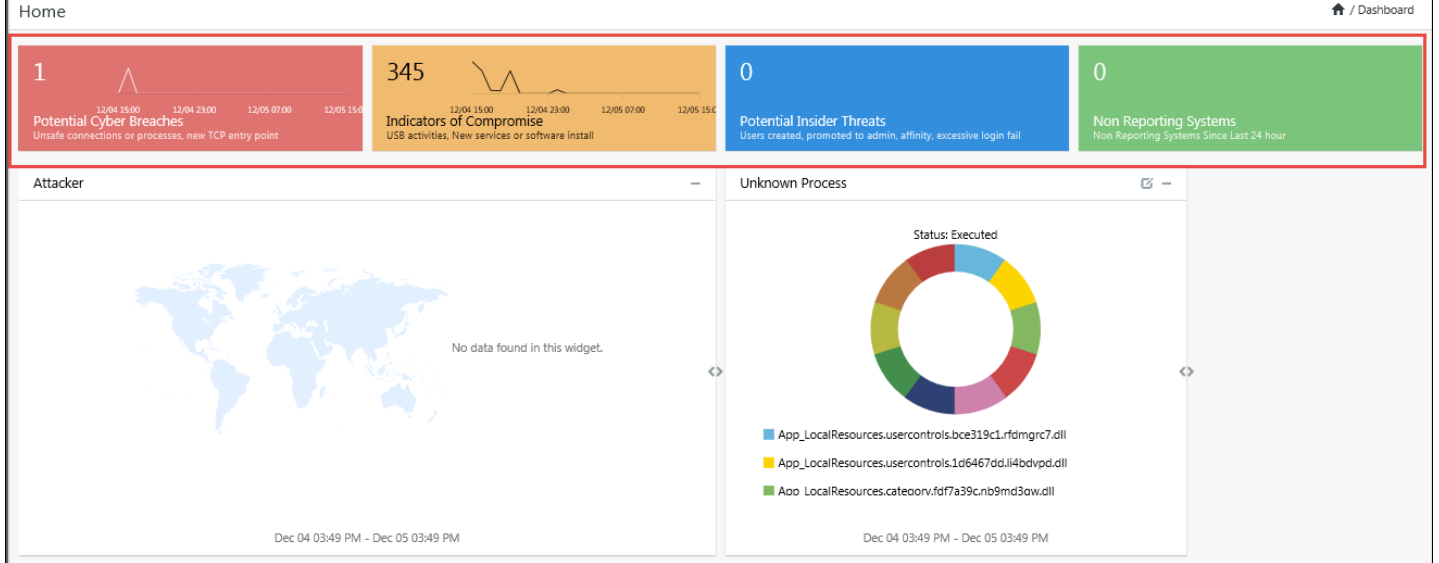

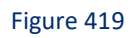

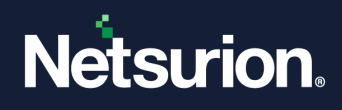

# 16.1.1 Permalink

User(s) can use this option to provide Useful links like Solution brief link, Compliance mapping document, PCI DSS requirement link etc. which is useful for reference.

### 16.1.1.1 Configuring a permalink in FAQ tile configuration

In v9.3, the user can configure FAQ tiles which will be displayed in modules like Home, Alerts, Reports and Systems.

To configure FAQ tile,

• Click the FAQ configuration option in Admin dropdown. The FAQ tile configuration window gets displayed.

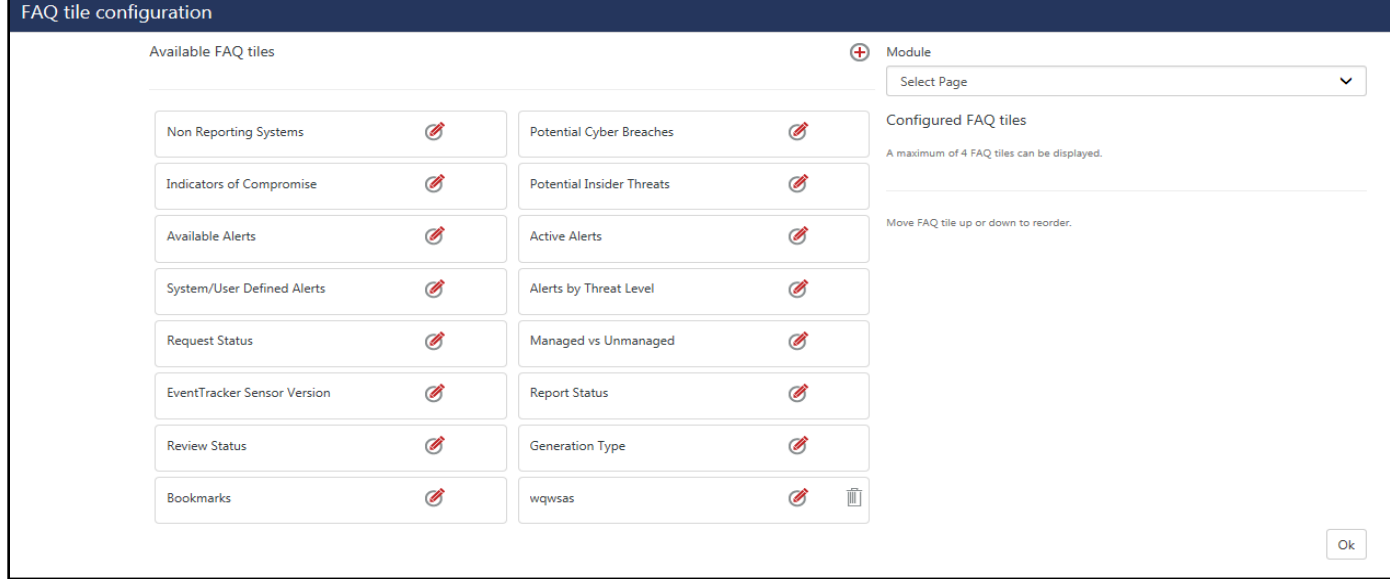

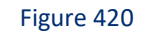

• In the right pane, the user can select from the modules, where they want to display the tiles.

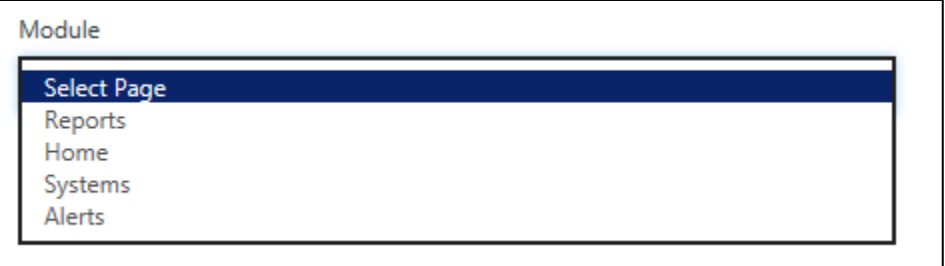

Figure 421

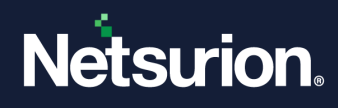

• The left pane displays the available list of FAQ tiles.

To add a link to a FAQ Tile, click the add icon and check **Use Link** option.

• Click the Add Link button to add URL or Documents, as per requirement.

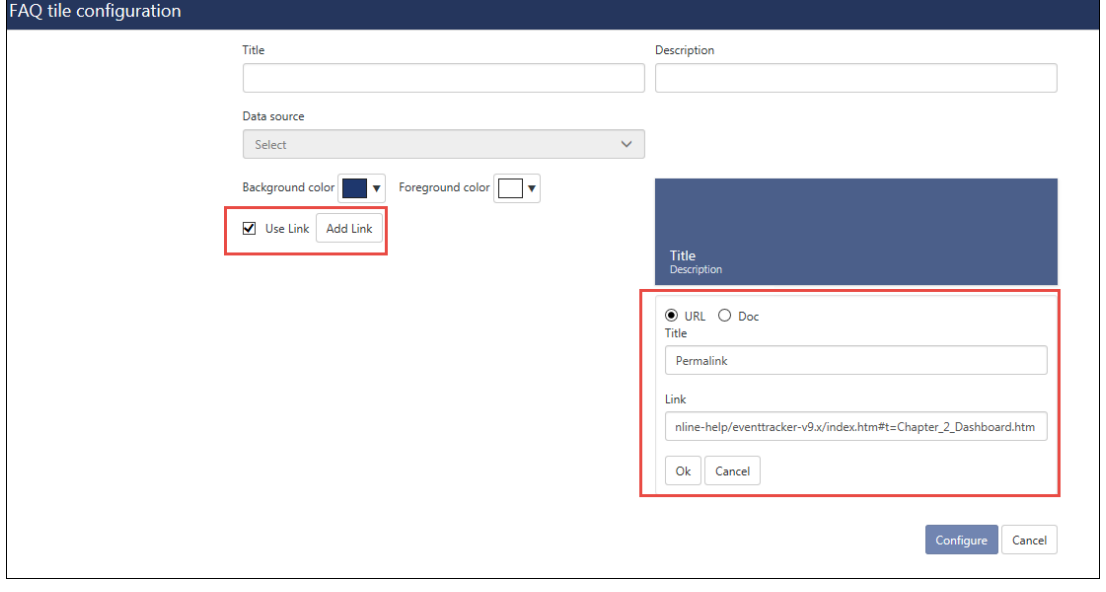

Figure 422

- Give a suitable title and click OK. It will be listed in the left pane.
- And then click the **Configure** button.

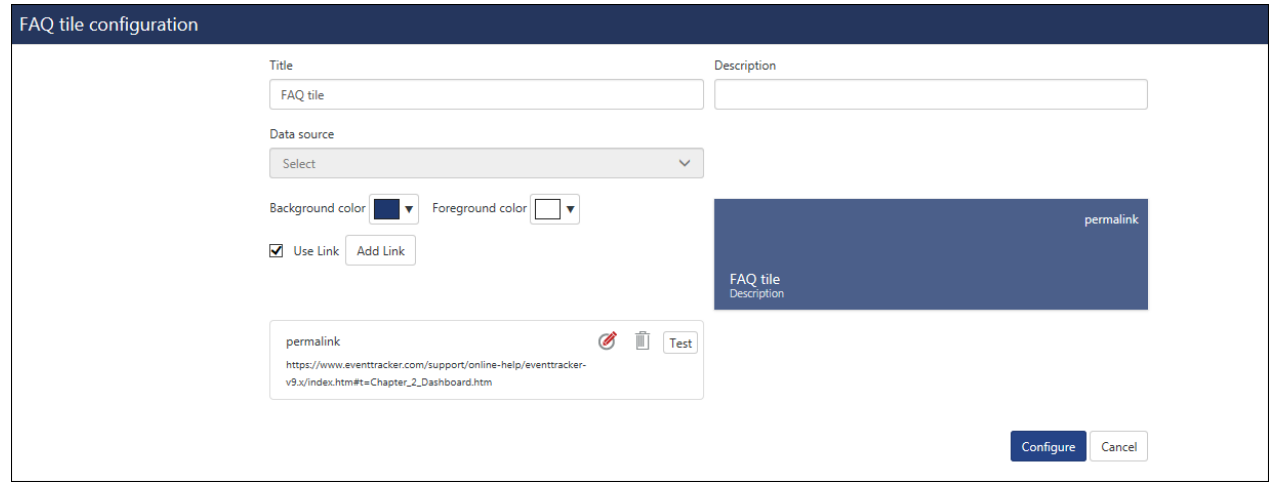

Figure 423

In the same way, the user can also add documents and configure a FAQ tile, as per needs.

#### **NOTE:**
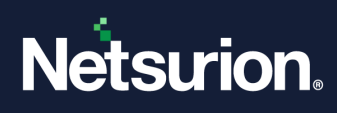

- 1. The supported document extensions are (.txt,.pdf,.doc,.docx,.rtf,.xlsx,.xls).
- 2. The maximum size of the document is 2MB.

# **17 Group Management**

In this chapter, you will learn about:

• [Group Management](#page-361-0)

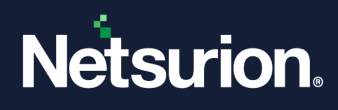

## 17.1 Group Management

<span id="page-361-0"></span>Group management allows the admin to Configure Alert action email based on system group. There will be cases where each client will be belonging to each group. In such cases, when an alert is triggered in any customer place, the action item (email) is sent to a Super admin. So, it becomes difficult to differentiate from which customer the incident happened. Group management helps in solving these hassles.

Navigate to **Admin** and then select **Group Management**.

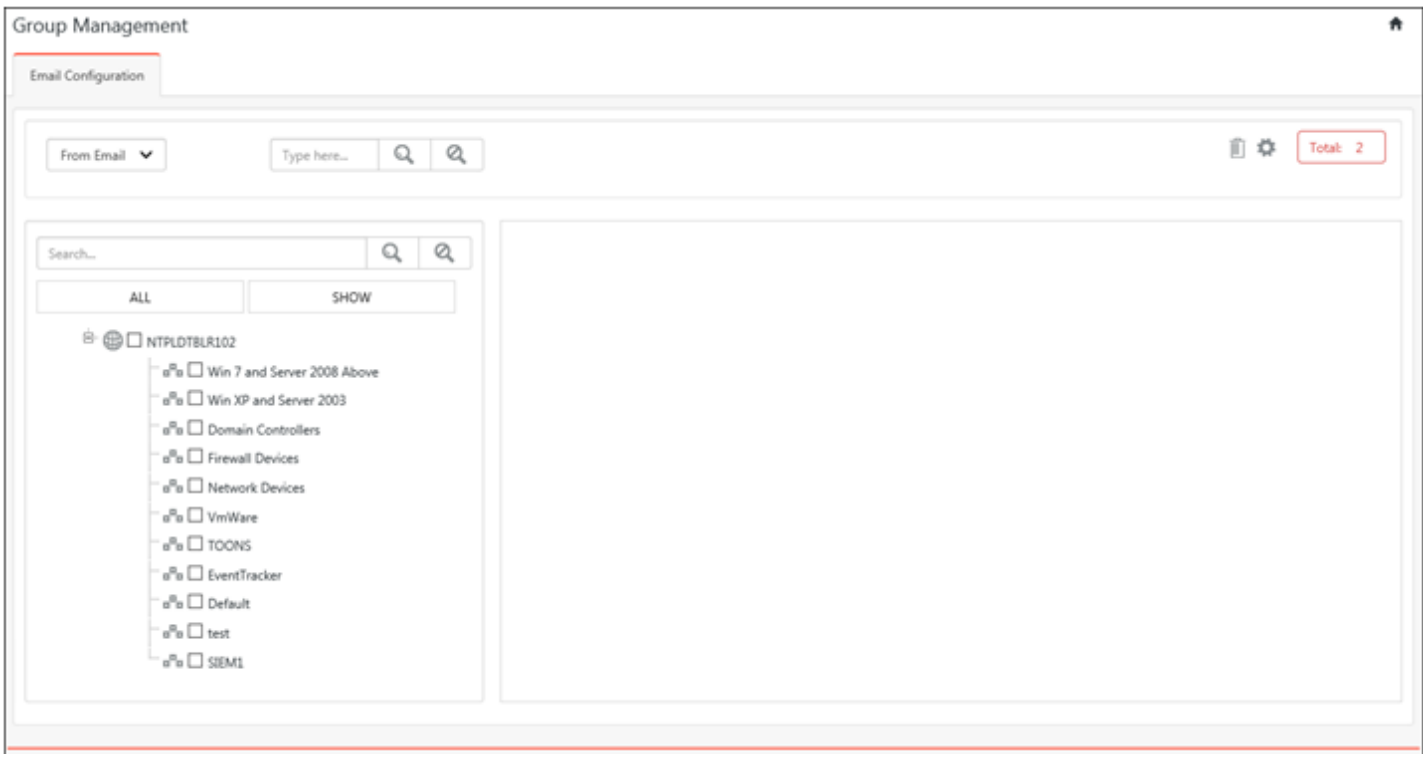

Figure 424

• To configure e-mail, click the icon  $\clubsuit$ .

The e-mail configuration page opens.

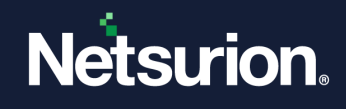

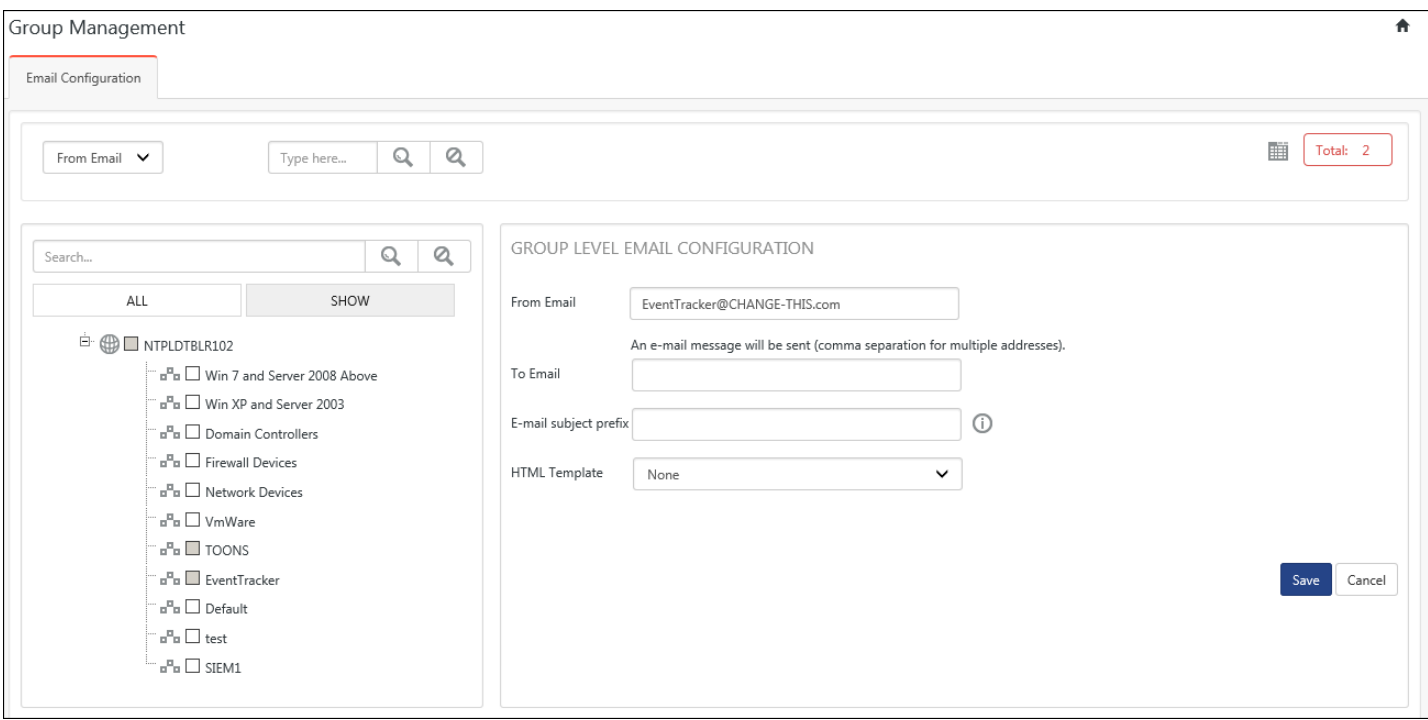

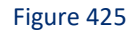

- Select the **Group** from the left tree pane.
- Enter the details in the respective fields.
- Select the HTML template and then click **Save**.

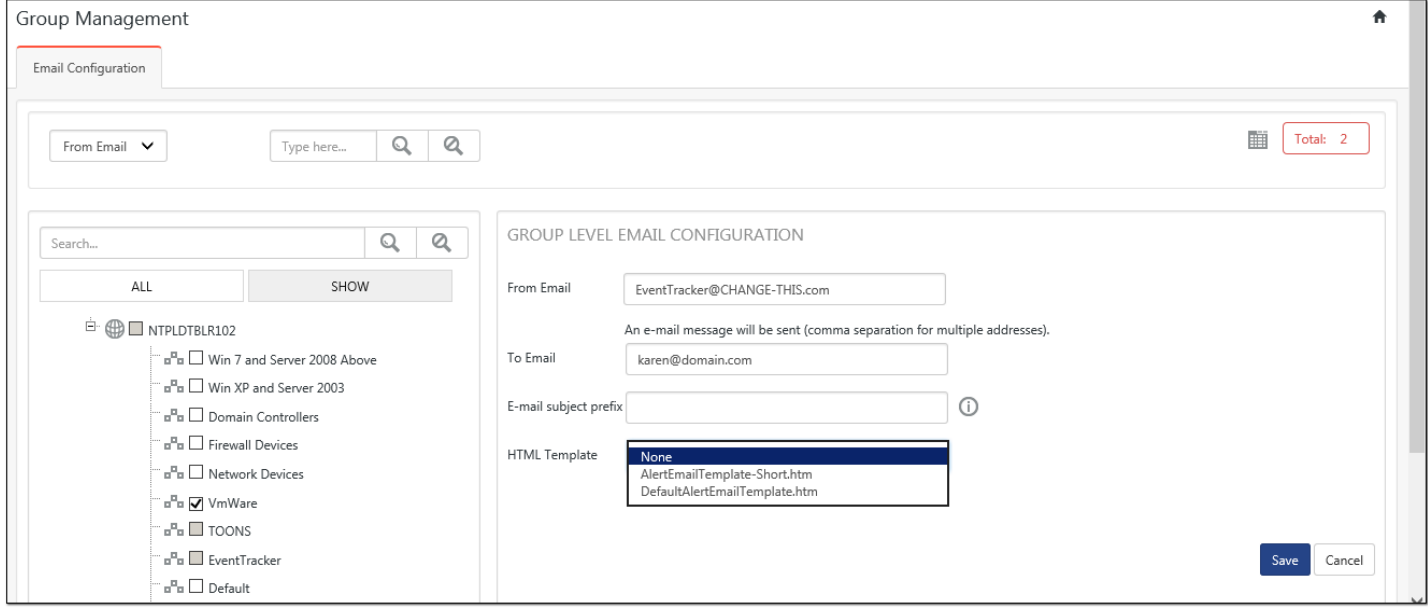

The e-mail configuration gets added.

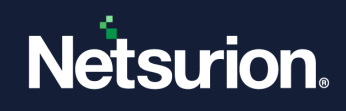

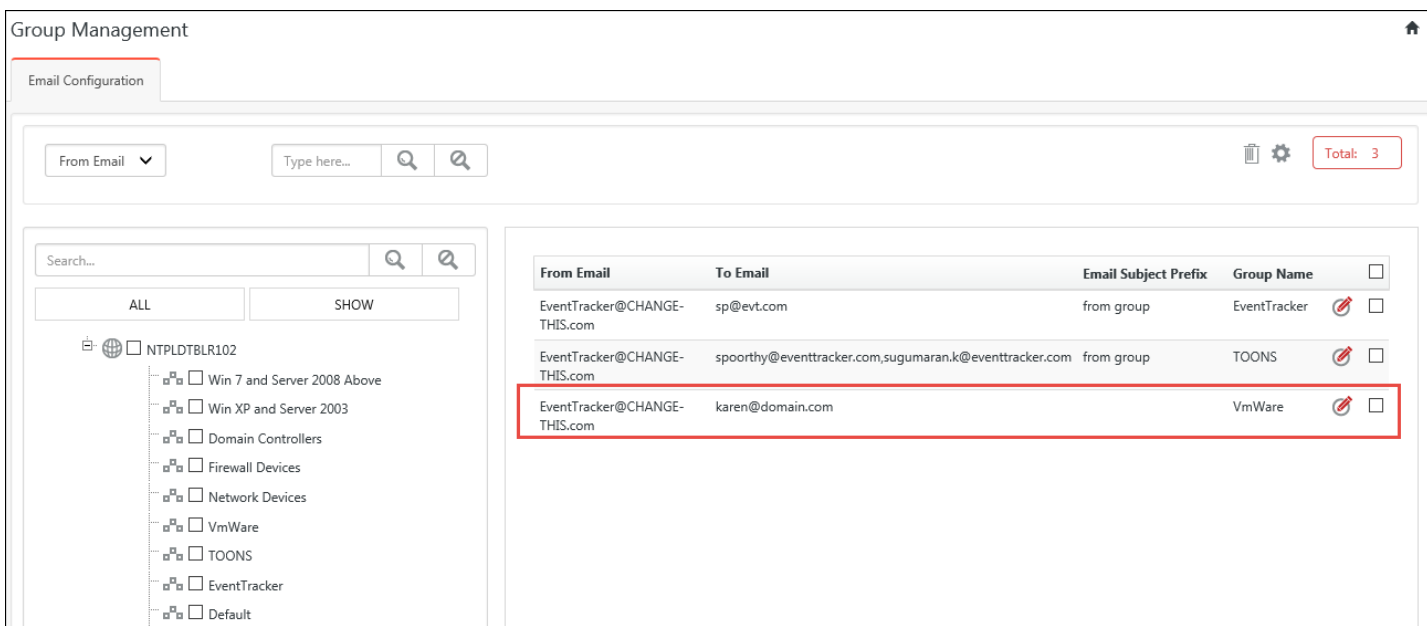

Figure 427

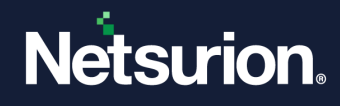

# **18 IP Lookup Configuration**

In this chapter, you will learn about:

• [Add IP Lookup](#page-365-0)

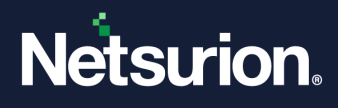

## 18.1 IP lookup Configuration

Every machine that is on a **TCP/IP network** (a local network, or the Internet) has a unique **Internet Protocol** (IP) address. **IP-Lookup** helps you to find information about your current **IP address** or any other IP address. Internet Protocol (IP) address can be resolved to the corresponding domain name by using IP lookup configuration feature. User can use any IP lookup website/URL which accepts IP address as input and resolves it to domain name. It supports both **IPv4** and **IPv6** addresses.

# <span id="page-365-0"></span>18.1.1 Adding IP Lookup

- 1. Go to **Admin.**
- 2. Select the **IP Lookup Configuration.**
- 3. Click **Add New**.

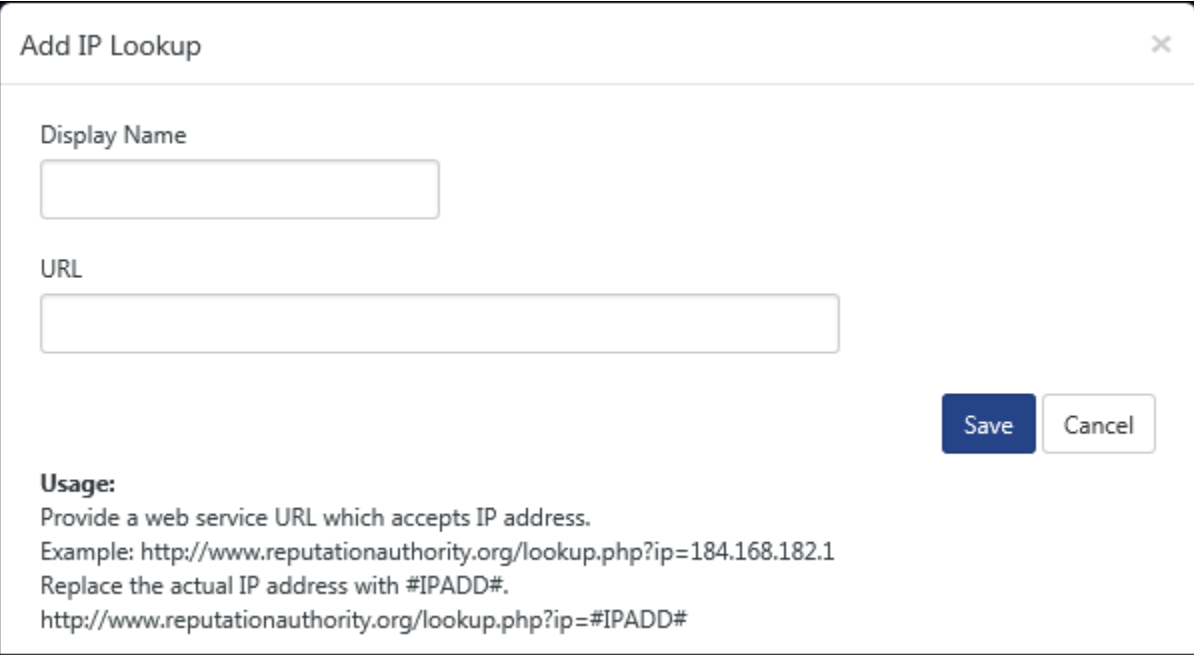

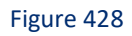

**Netsurion's Open XDR platform:: Add IP Lookup** window opens.

4) Enter the **Display Name:** in the box.

Users can give any relevant name in display name field.

5) Enter the **URL**.

User can provide any IP lookup website in this field. Configure IP lookup configuration as per usage and add IP lookup address.

- 6) Click **Save**.
- 7) In **Behavior** menu, select **Security** dropdown.
- 8) Select any **IP address Activity**, and then click **Go**. The respective IP address is displayed as configured in Add IP Lookup configuration.

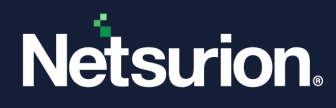

# **19 Knowledge objects**

In this chapter, you will learn how to use:

• [Knowledge objects](#page-367-0)

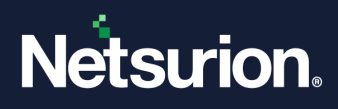

# 19.1 Knowledge Objects and Interesting tokens

<span id="page-367-0"></span>In every area of IT systems and devices generate plethora of data. Turning this data in to informative and actionable is the key. Data is heterogeneous, complex and contain wealth valuable information. Message generated by various application/devices has varying degree of message signature. Message may be well formatted or verbose plain English sentence. Knowledge Object will perform extraction of information in log search which and is known as" *Interesting Tokens".* 

Knowledge Object is collection of 'Event Rules' and 'Expressions' under these rules. Important key definitions are as below

#### **Event Rule:**

'Event Rule' can be defined by assigning at least one Standard property [Log Type, Event Source, Event ID and Event Type] and specifying expression in description [both Inclusion and Exclusion]. Description can be specified either by Regular Expression or text. Following are some constraints while creating rule:

- Specify at least one of the Properties and Description pattern to recognize uniquely.
- May contain more than one 'Event Rule' per 'Knowledge Object'.
- There should not be any ambiguity in constraint which could match to more than one 'Knowledge Object'

#### **Message Signature:**

Message signature is part of 'Event Rule' and is a distinct pattern to identify message. In Netsurion's Open XDR platform logs are stored in database with certain degree of normalization and schema. A log can be divided in to two sections i.e. 'Properties' and 'Description'. Together these can be part of the signature. Message signature can contain matching or exception message pattern and may also contain any of the event properties.

#### **Event rules and Ambiguity:**

Each Knowledge Object constitutes of 'Event Rule' and 'Expressions' for extracting valuable information. One of the most important factors about 'Event Rule' definition is that there should not be any ambiguity in identifying 'Knowledge Object'. To achieve this, every 'Event Rule' must be unique and should not resolve to more than one 'Knowledge Object'. In case a log matches more than one Knowledge Object, weightage-based algorithm will decide the 'Knowledge Object' that has to be applied to the target log and will extract interesting tokens accordingly.

### **Expressions:**

Expressions are defined under each rule. 'Expression' is used to extract atomic information from the message. One rule can have zero or more expressions. If no expressions are specified, search engine will try to match with well-known signature and extract information.

Message signature recognition can be helpful in extracting 'Key' and 'Value' pairs from the message

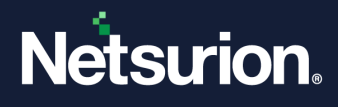

if any. Some signature will have definitive Key-Value Pair (KVP) pattern where it is sufficient just to provide **Key** and **Value** delimiter for e.g. in windows messages KVPs are recognized by ':' (colon) and '\r\n' (new line). In many cases this KVP may be found with various **Key** and **Value** delimiter. But sometimes it is not possible to define any KVP because the message is in plain verbose English. In these cases, there will not be any key to specify value. Generally, messages can be identified having:

- Well-defined KVP with single Key and Value delimiter
- Well-defined KVP with multiple Key and Value delimiter.
- Messages with well-known information pattern (IP, URL, filenames, dates etc.) but missing KVP
- Verbose plain English sentence where neither KVP nor well-known information pattern exists.

Based on above observations 'Expression' can be of following type

- Key Value delimiter
- Regular expression (Requires virtual column name depending on Regular Expression)
- Column delimiter (Requires virtual column name)
- Between 2 constant string (Requires virtual column name)

Knowledge Objects consists of 2 panes namely action pane and editor pane.

**Action Pane:** This pane will have list of all available Source types and can be viewed and edited by clicking one of the Source types

**Editor pane:** This is the pane where are CRUD operations, Validations and Verification of constraint and Expressions can be carried out.

### 19.2 Group Knowledge Objects

User can now categorize the knowledge objects by creating customized groups and adding Knowledge Objects to the group, as per requirement.

- 1. Login to Netsurion's Open XDR platform.
- 2. Click the **Admin** menu, and then click **Knowledge Objects**. Knowledge Objects page opens.

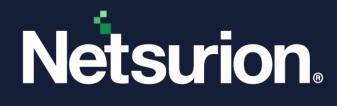

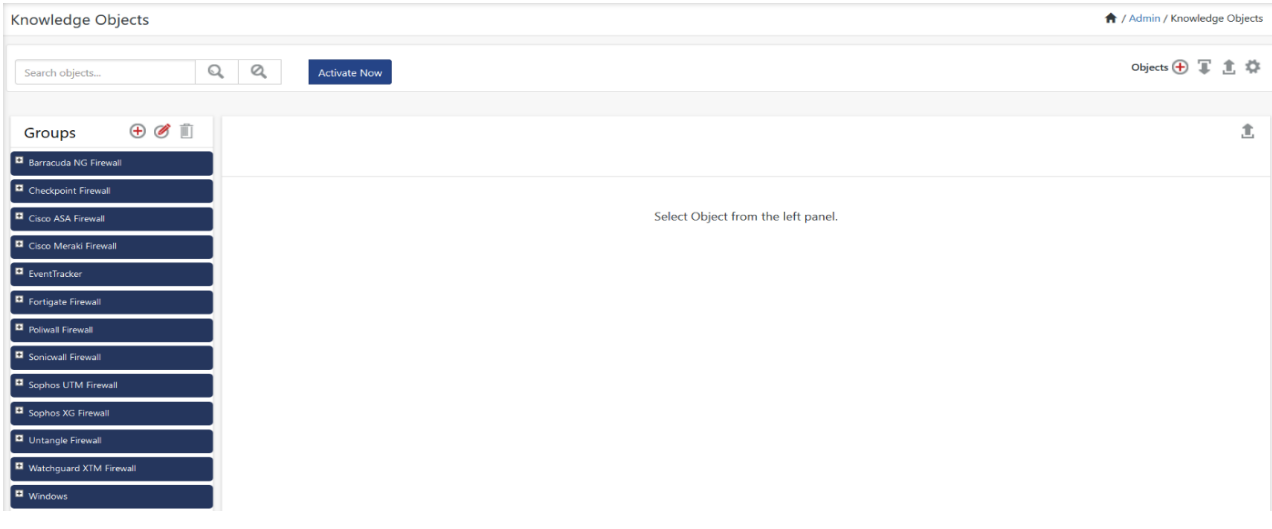

The Knowledge Objects is listed.

3. To add a group, click  $\bigoplus$  icon in the GROUP pane.

Add Group window opens.

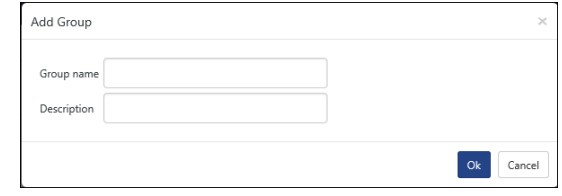

Figure 430

- 4. Enter the **Group name: and Description. NOTE:**
	- $\triangleright$  The Group name is unique.

To activate the group and adding Knowledge Objects to it, make the required changes using Edit feature and it is explained below.

a. Click icon in the GROUPS pane for editing the group.

Edit group window opens.

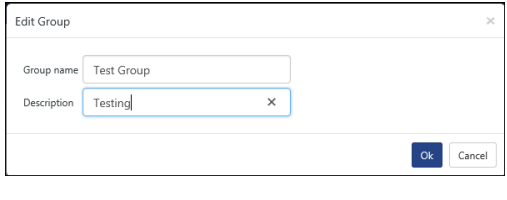

Figure 431

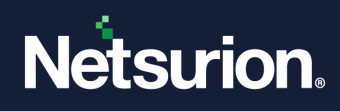

# 19.2.1 Adding Knowledge Objects to a Group

1. To add an object to a group, click  $\overline{O}$  bjects  $\overline{O}$  icon in the right-hand corner. Add object window opens.

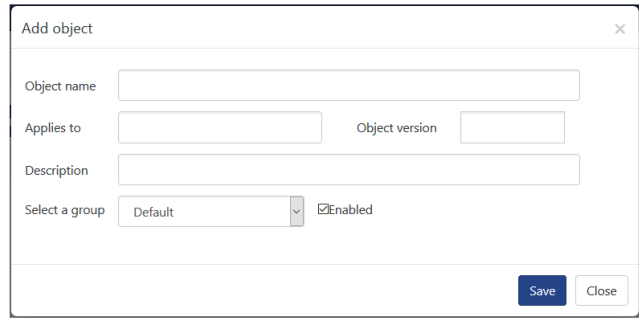

Figure 432

2. Enter the **Object name: Applies to:, Object version:, Description. NOTE:**

The Object name is unique.

- 3. Select the group from the dropdown box, where you wish to add the object.
- 4. Click **Enabled** option.

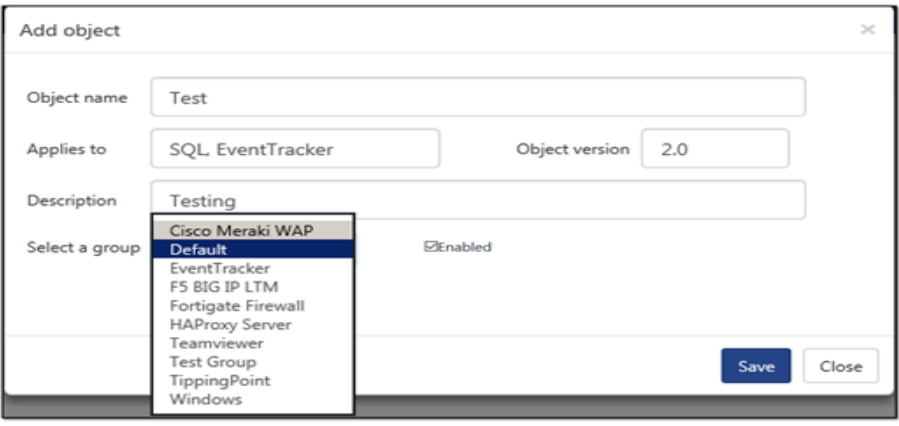

Figure 433

5. Click **Save**.

#### **NOTE:**

The object added to the group can be edited and can also be enabled or disabled.

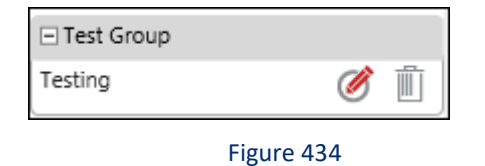

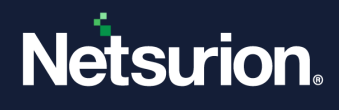

To activate this data in the Knowledge Object, make the required changes using Edit feature and it is explained below.

b. Click  $\Box$  icon for editing the Object.

Edit object window opens.

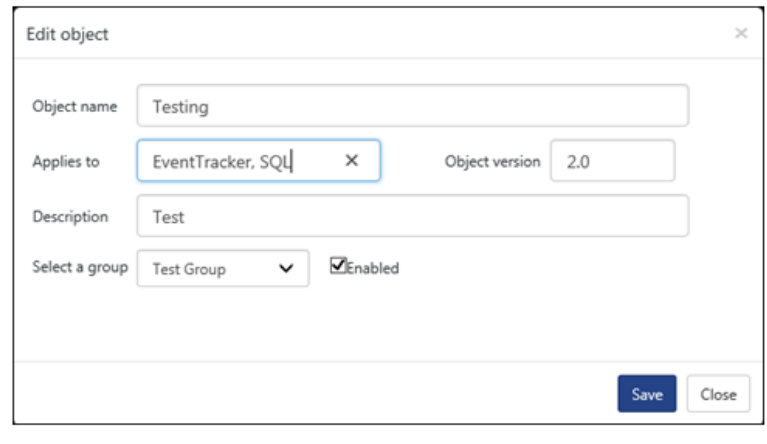

#### Figure 435

- c. Select **Enabled** option, and if required make the necessary changes.
- d. Click **Save**.

To add Default Knowledge Objects to the Custom Group,

- 1. Expand the Group.
- 2. Select the Knowledge Object and click **Edit** icon. For Example: **Cisco Meraki AccessPoint Association**

Edit Object window opens.

3. Select the custom group. Here we selected "**Test Group**".

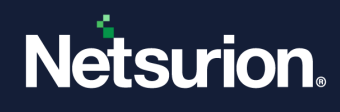

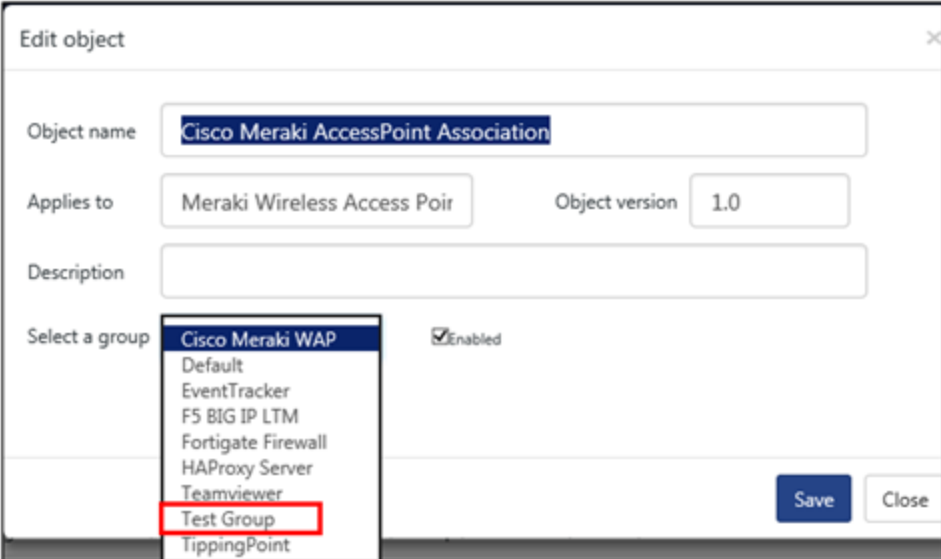

Figure 436

#### 4. Click **Save**.

The Object gets added to the group.

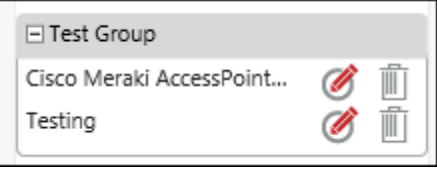

Figure 437

### 19.2.2 Searching Objects

The user will now be able to search a Knowledge Object by typing the name of the object in the search box and click **search** icon

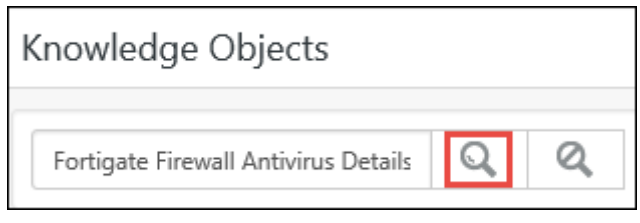

Figure 438

### 19.3 Exporting Object

Objects are available to import or export in a JSON format, file with extension .etko.

For Exporting Objects,

• Click on the **Admin> Knowledge Objects.**

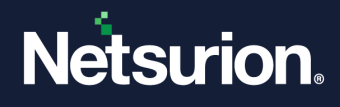

• Expand the respective group and select the Knowledge object you want to export and click Export 1.

| Knowledge Objects                                                                                           | A / Admin / Knowledge Objects                               |
|----------------------------------------------------------------------------------------------------|-------------------------------------------------------------|
| Q<br>Q<br><b>Activate Now</b><br>Search objects                                                             | Objects $\bigoplus$<br><b>CE</b>                            |
| $\oplus$ + $\oplus$<br>Groups<br><b>Object name</b><br><b>Applies to</b><br><b>El</b> Barracuda NG Firewall | $\oplus$ $\hat{\mathbb{I}}$ $\stackrel{a}{\leftrightarrow}$ |
| Checkpoint Firewall<br>Cisco ASA Firewall                                                                   |                                                             |
| Cisco Meraki Firewall<br>E EventTracker                                                                     | Select Object from the left panel.                          |
| Fortigate Firewall<br>Poliwall Firewall                                                                     |                                                             |
| Sonicwall Firewall<br>Sophos UTM Firewall                                                                   |                                                             |
| Sophos XG Firewall<br>Test Group                                                                            |                                                             |

Figure 439

• Netsurion's Open XDR platform: Knowledge Object Import/Export page opens.

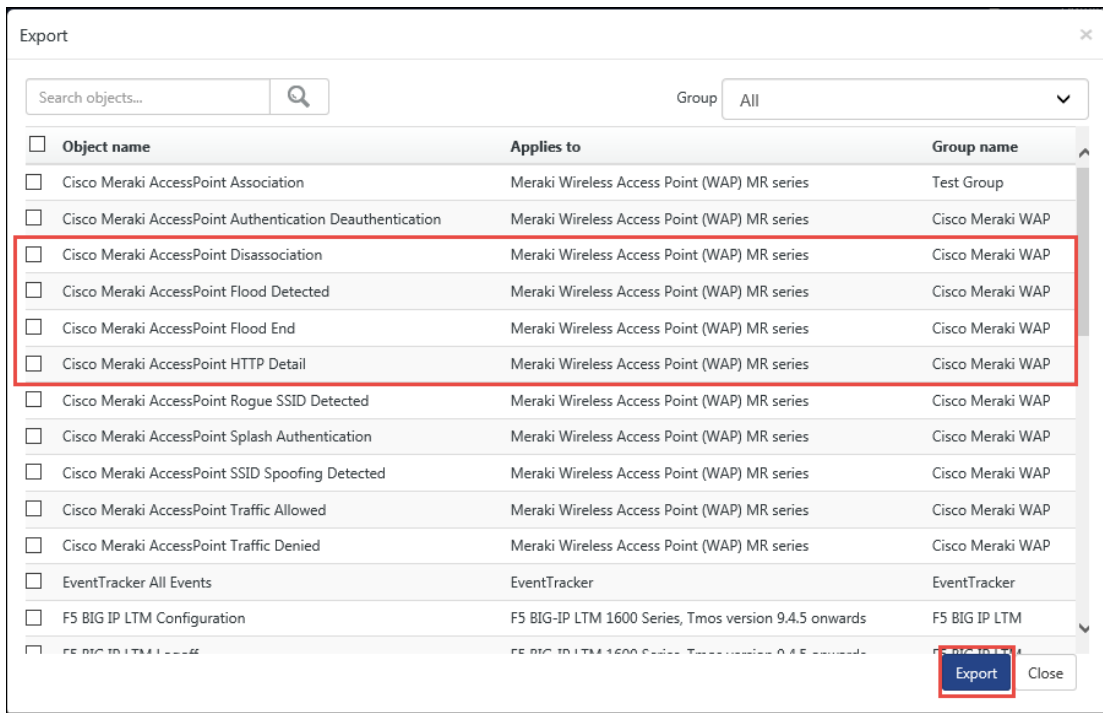

#### Figure 440

• Select the object by clicking on the check box and click **Export**.

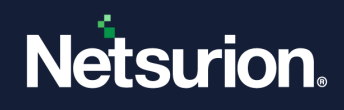

# 19.4 Importing Objects

1. To import objects, click **Import** .

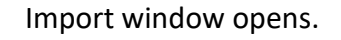

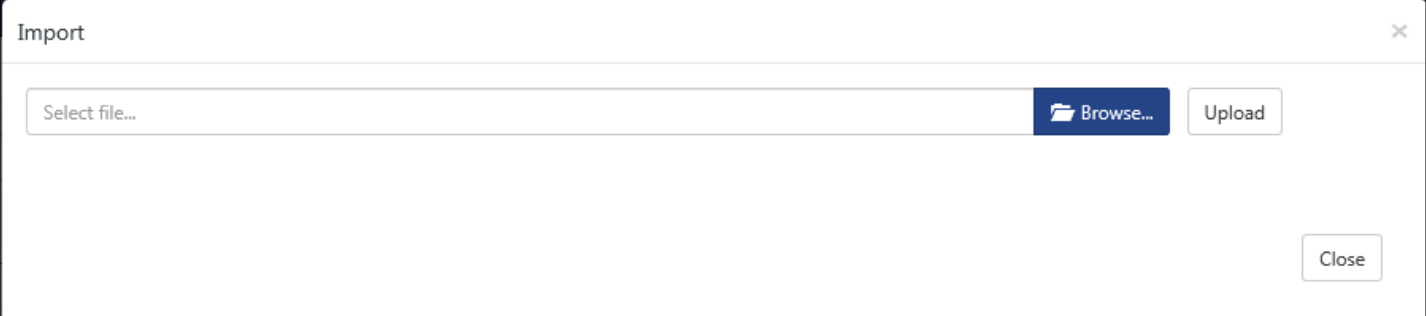

Figure 441

2. Click **Browse**, and then select the location of the file.

### **NOTE:**

• The file to be uploaded should be in '.etko' format only otherwise an error message is displayed as shown below.

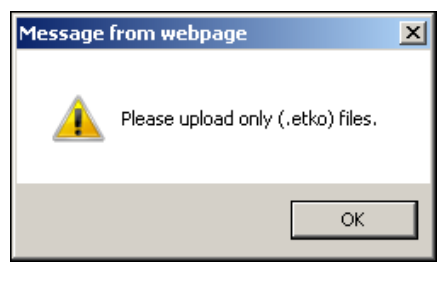

Figure 442

3. Click **Upload**.

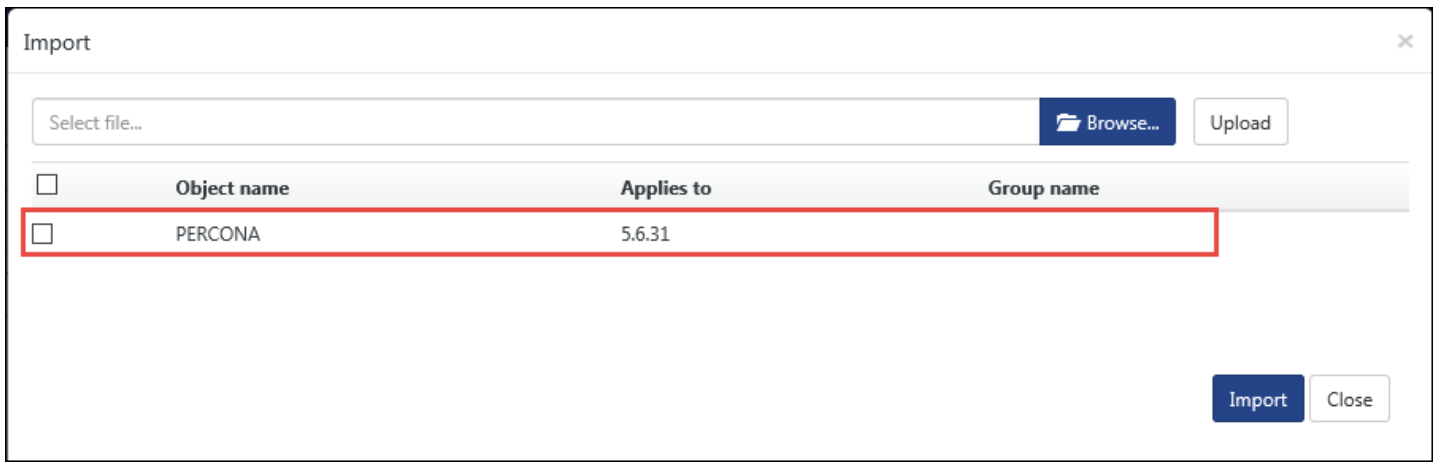

Figure 443

### 4. Select the **Object name** option.

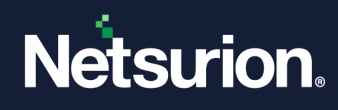

**NOTE:** If the Object name is not selected an error message opens. Click **OK**.

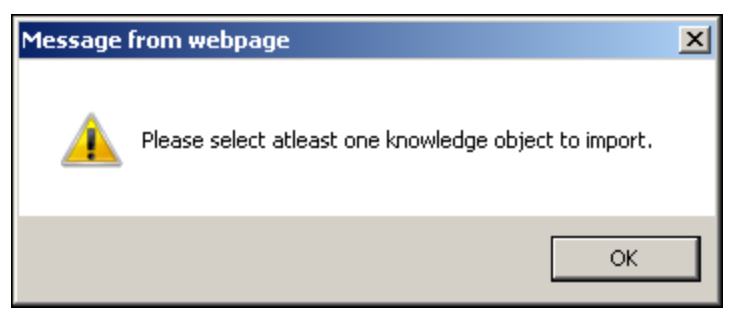

Figure 444

5. Click **Merge/Overwrite**.

# 19.5 Editing Knowledge Objects

This option allows to activate/deactivate the default Knowledge Objects that have been provided. It is not possible to edit other details of default Knowledge Object. The user defined/created Knowledge Objects can be edited/updated.

1. To edit the Knowledge Object, click **Edit** 8.

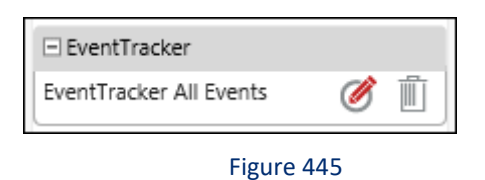

Edit object window opens.

2. To disable the Knowledge Object, select the **Enabled** option and then click **Save**.

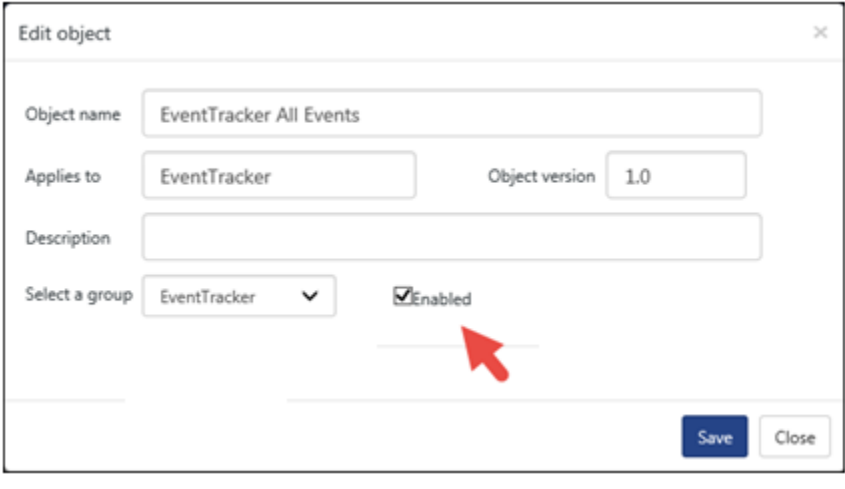

#### Figure 446

### **■ NOTE**

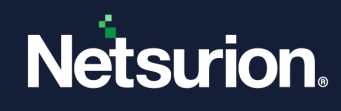

However, you don't have an option to edit and remove the Pre-Defined Knowledge Objects

### 19.6 Adding Rule to existing Knowledge Objects

1. Expand an existing Knowledge Object group and select the object.

### Ex: **CheckPoint Firewall System**

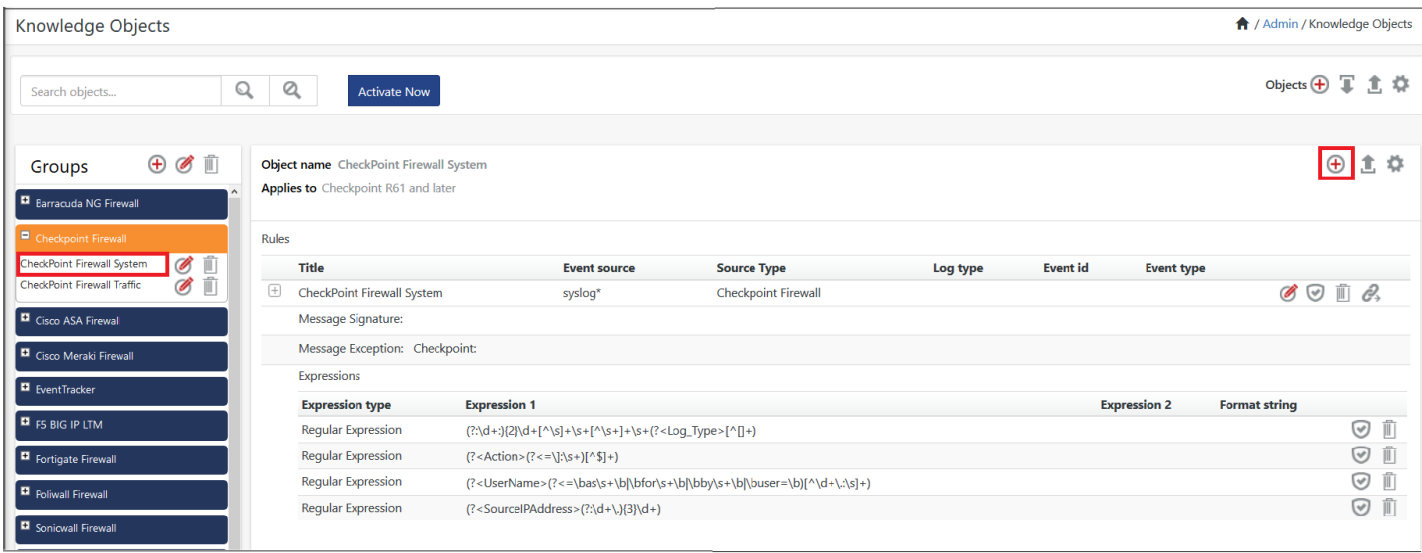

Figure 447

2. Click  $Add Rule$   $\boxed{\oplus}$ .

Netsurion's Open XDR platform Add Rules page opens.

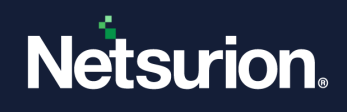

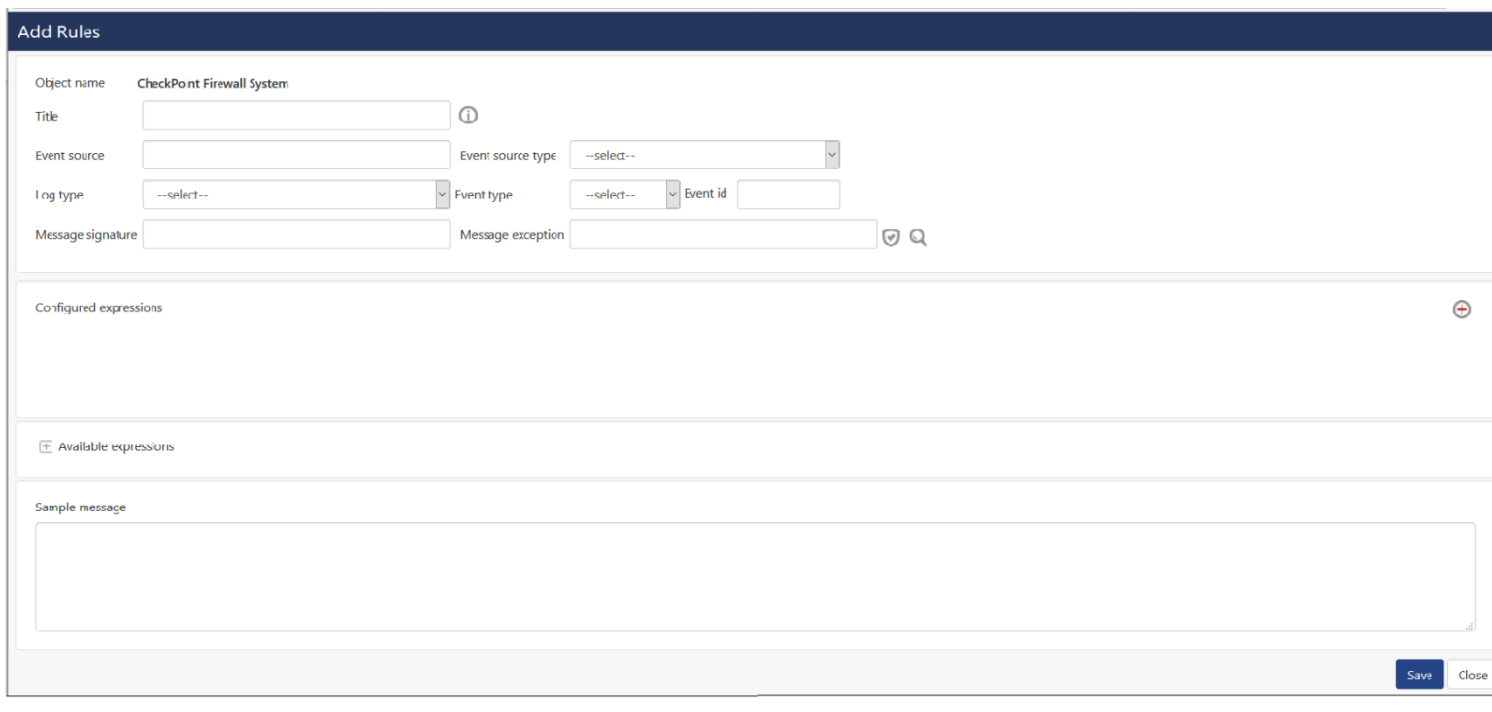

Figure 448

- 3. Enter **Title, Log type, Event type, Event source, Event id, Message signature, Event source type, Message exception, Sample message**.
- 4. To verify message signature and exception, click **Verify signature & exception**  $\bullet$ .

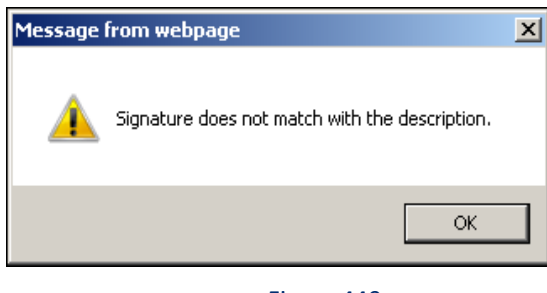

- 5. To perform a log search, click **Log search** .
- 6. To add a regular expression, click **Add new expression** .

**NOTE:** Without Sample message, you cannot add expression type.

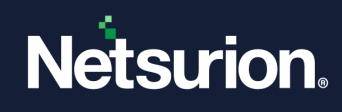

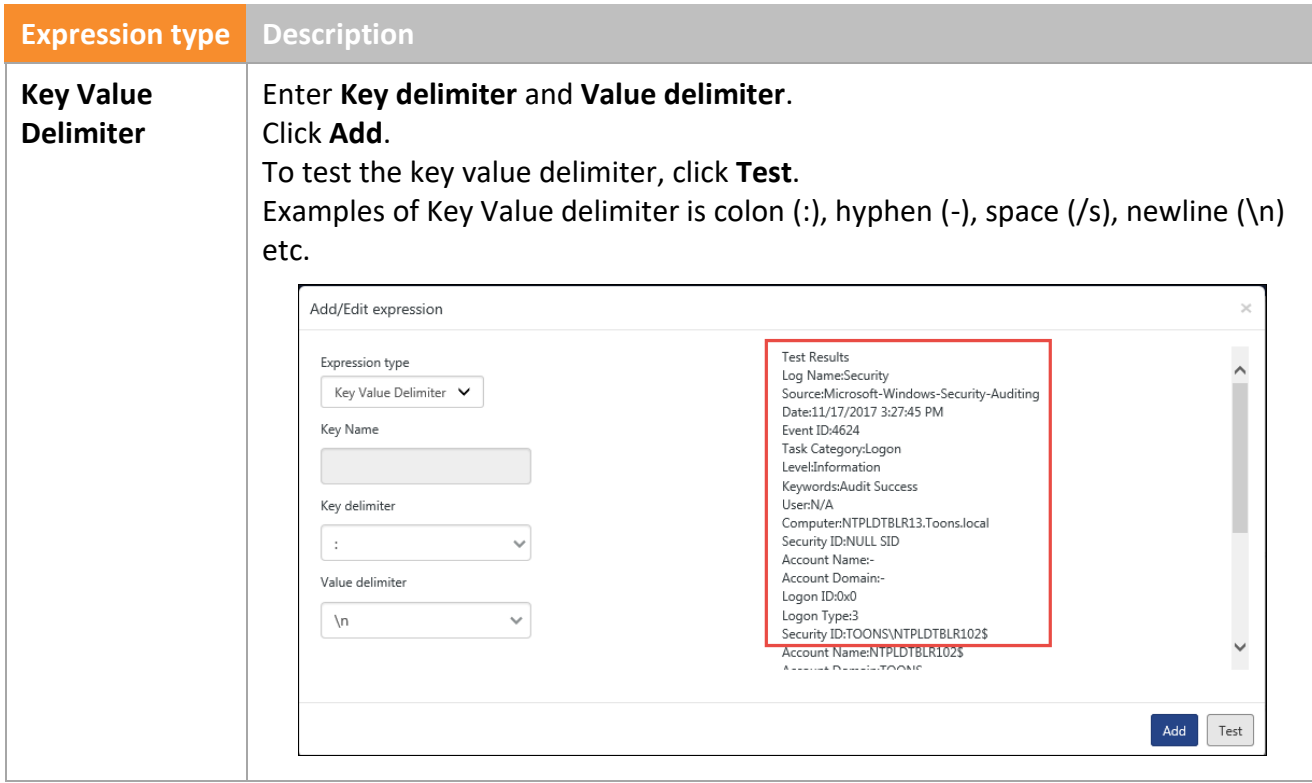

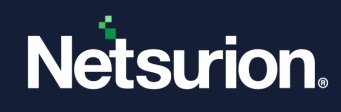

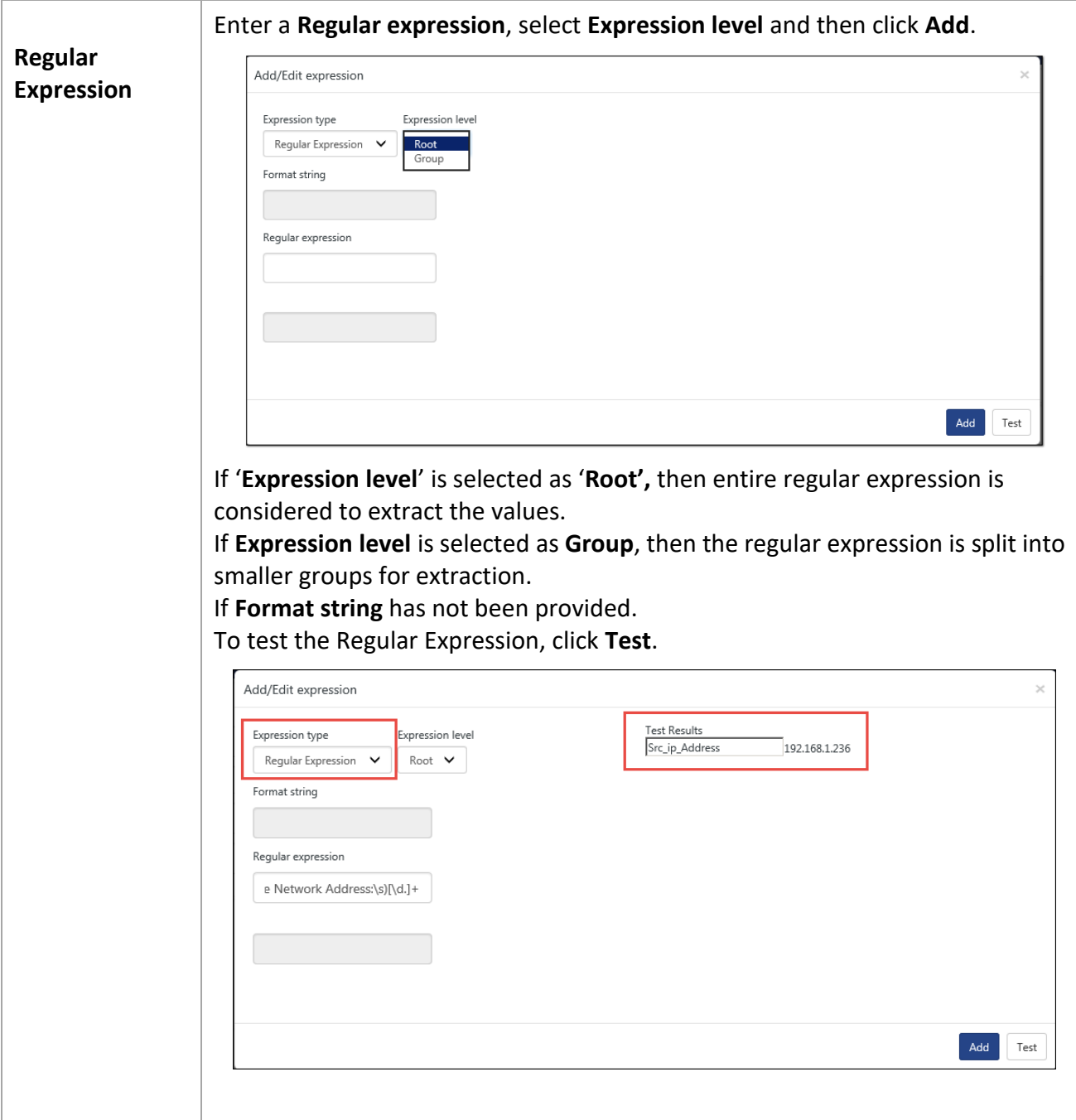

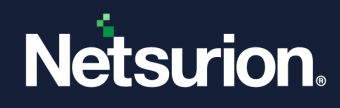

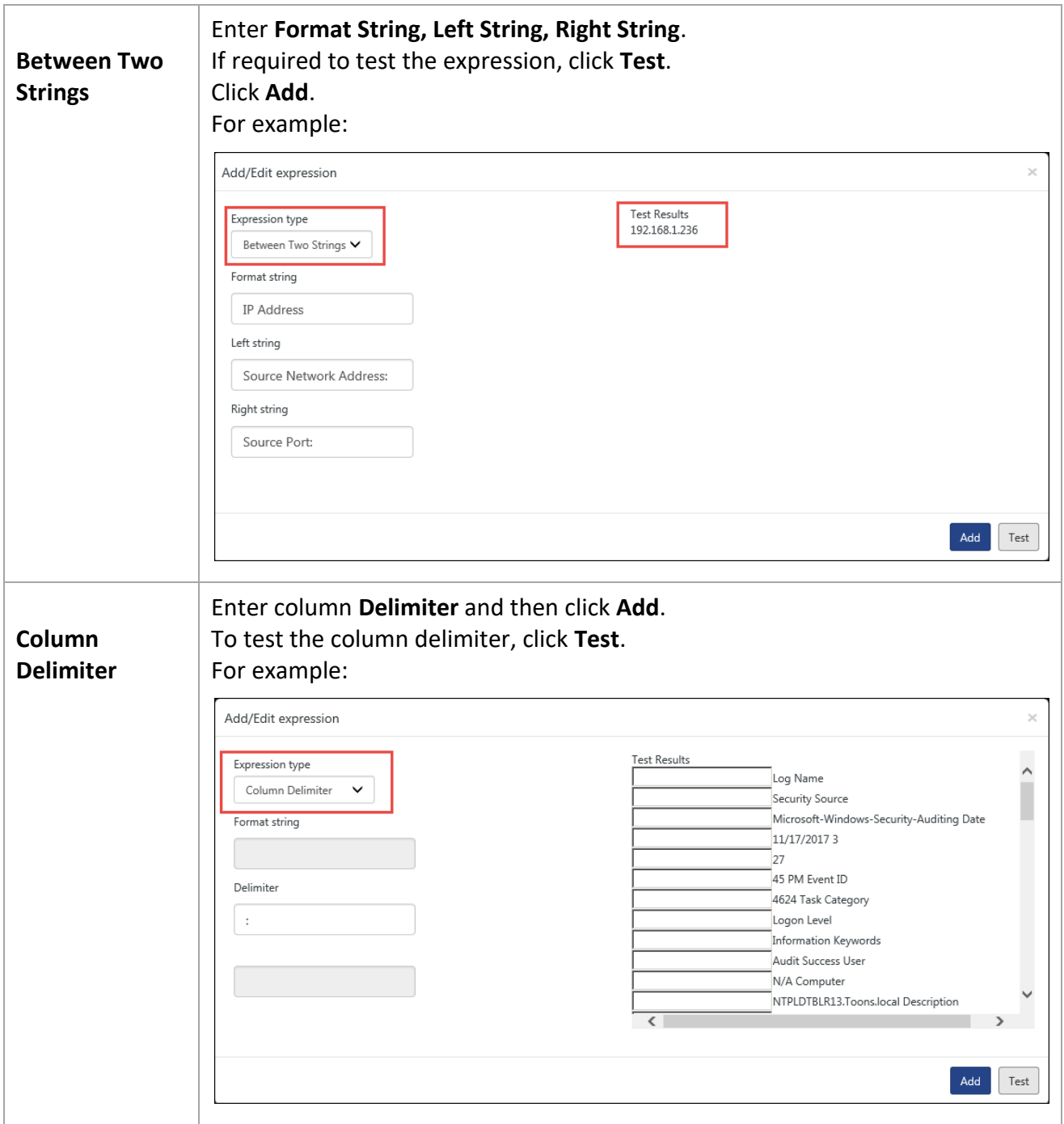

# 19.7 Deleting Knowledge Objects

The predefined Knowledge Objects cannot be deleted. The Knowledge Object created by the user can be deleted by him/her only.

1. To delete a knowledge object, click **Delete**  $\mathbb{\overline{D}}$ .

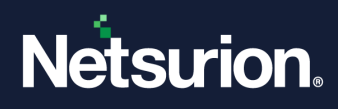

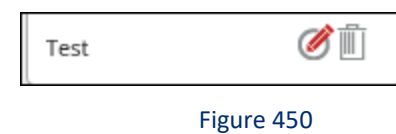

Message from webpage opens.

2. Select **OK**.

## 19.7.1 Example to create Knowledge Object

Let us consider an example to add IP Address as a Knowledge Object.

- 1. Click **Add Object** icon.
- 2. Enter the relevant data; click **Enabled** option to activate the Knowledge Object.
- 3. Click **Save**.

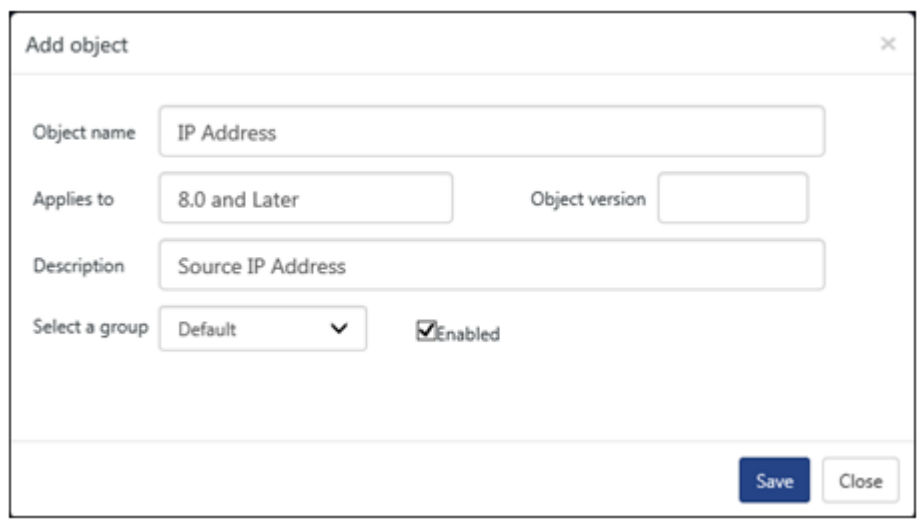

Figure 451

- 4. Click **Add Rule** .
- 5. Enter **Title, Event source, Message signature, Event source type and Sample Message**. If **Log type, Event type, Event id, Message exception** is known, then enter the information.
- 6. Click **Add new expression**  $\bigoplus$ .

Add/Edit expression window opens.

7. Select **Expression type** and **Expression level** as required. In our example, we are selecting Regular Expression as Remote Address:\s[\d.]+. Enter the **Regular Expression**, and then click **Test**. Test results opens.

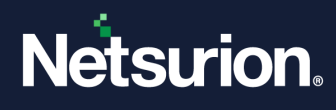

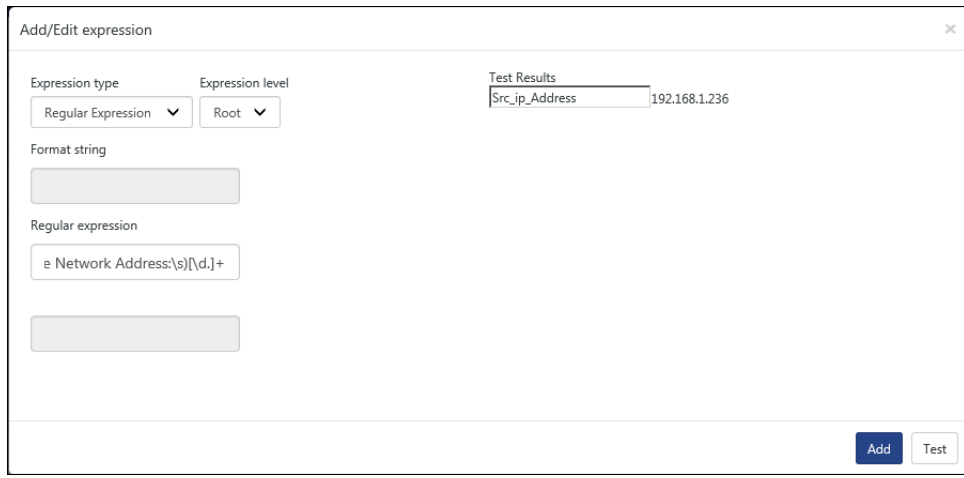

Figure 452

- 8. Enter a name for **Test Results** box as it is the Format String.
- 9. Click **Add**.

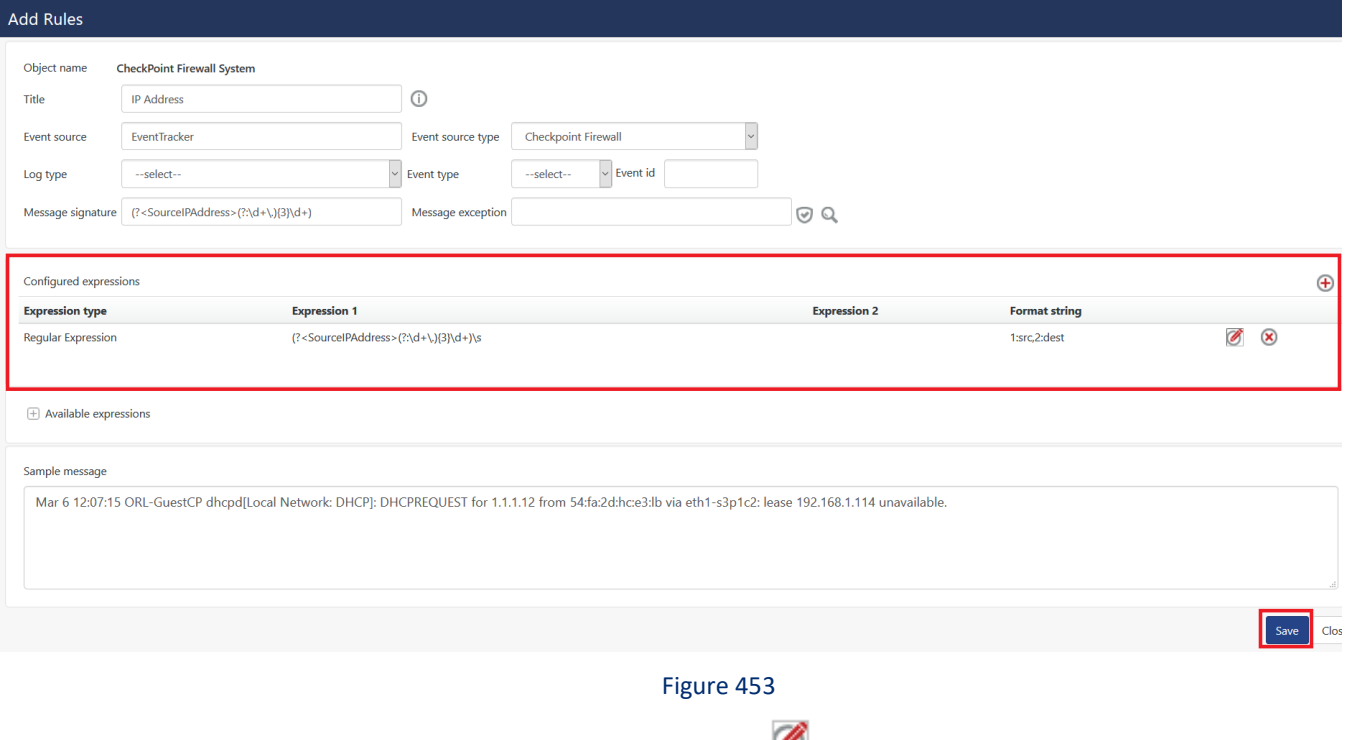

- 10. To edit the configured expression, click **Edit** .
- 11. To delete the configured expression, click **Remove x**
- 12. Click **Save**.

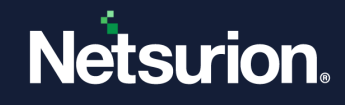

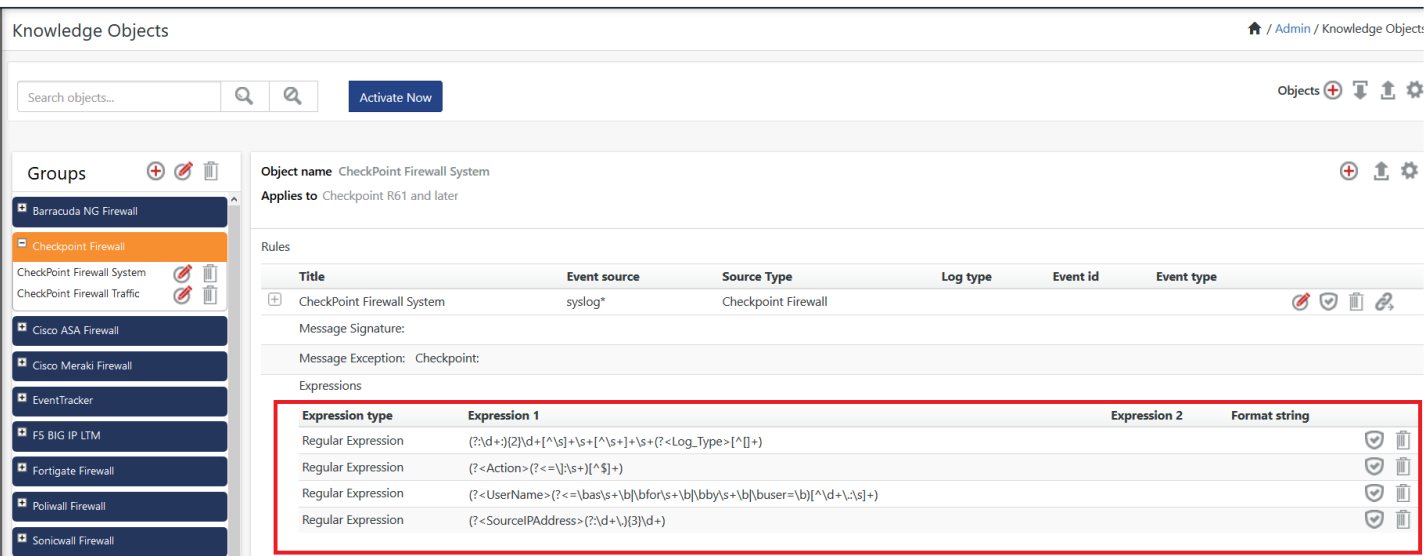

13. In **Rules** pane, click **Verify Signature** 

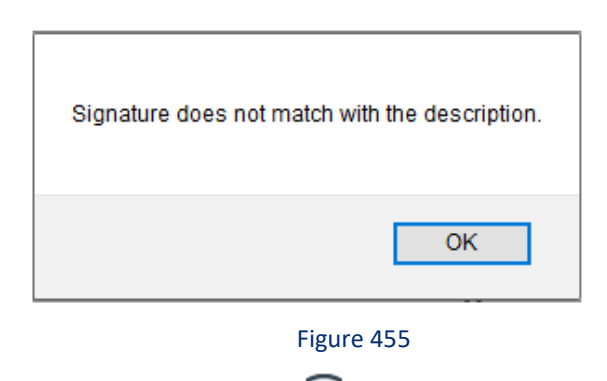

14. In **Expressions** pane, click **Verify Signature** 

Sample message verification results opens.

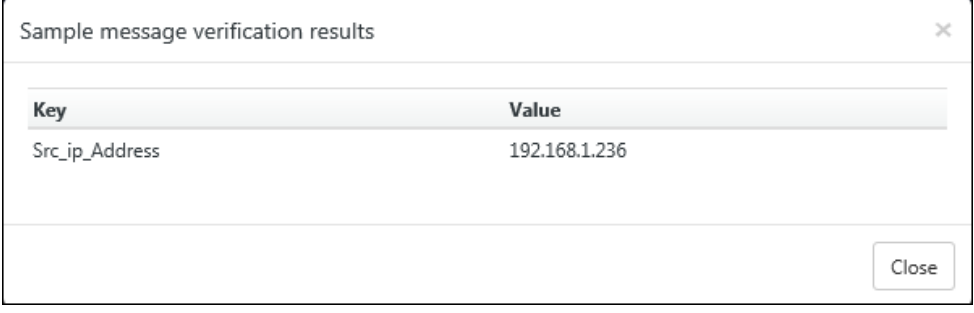

Figure 456

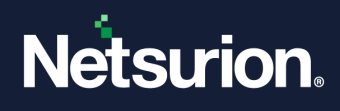

# 19.8 Conditional Tag Configuration for Knowledge Objects Search

Netsurion's Open XDR platform v9.3 introduces optimized Knowledge Objects search and improved mapping capabilities to speed search performance.

Conditional tagging helps to users to perform efficient log search across all log sources.

With Netsurion's Open XDR platform v9.3, the user can now use Configured Conditional tags to identify the values which they are looking in log search result from across all the log sources (Knowledge Objects -KOs).

The below Knowledge Objects have the updated conditional tag configuration.

- · Barracuda NG Firewall
- Checkpoint Firewall
- · Cisco ASA Firewall
- · Cisco Meraki Firewall · EventTracker
- · Fortigate Firewall
- · Poliwall Firewall
- · Sonicwall Firewall
- · Sophos UTM Firewall
- · Sophos XG Firewall
- · Untangle Firewall
- · Watchguard XTM Firewall · Windows
- 

#### Accessing the Conditional Tag Configuration

1. Log into Netsurion's Open XDR platform, go to Admin and select knowledge objects.

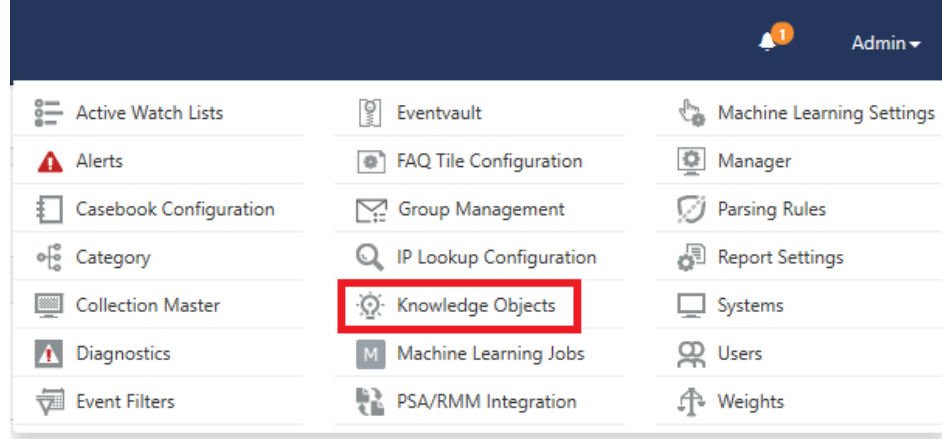

Figure 457

Knowledge objects page opens.

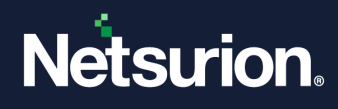

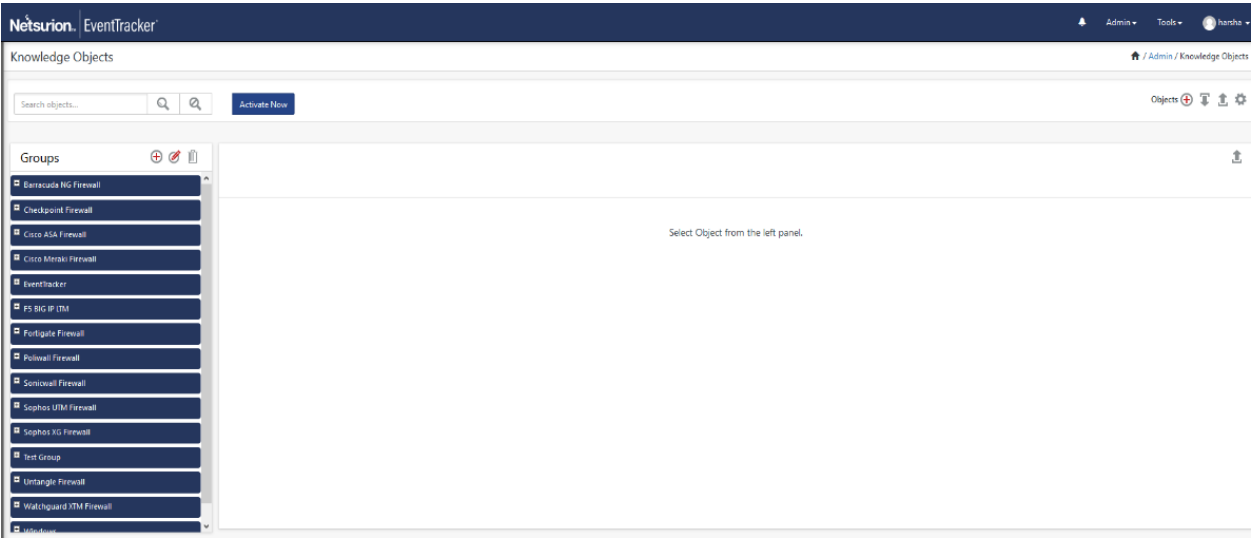

2. Click on **Groups** to expand, here **Checkpoint Firewall** is taken as an example, and then click on the object **CheckPoint Firewall System**.

CheckPoint Firewall System pane is displaced on the right side.

3. Click on the CIM Mapping icon , located at the right top corner of the right pane.

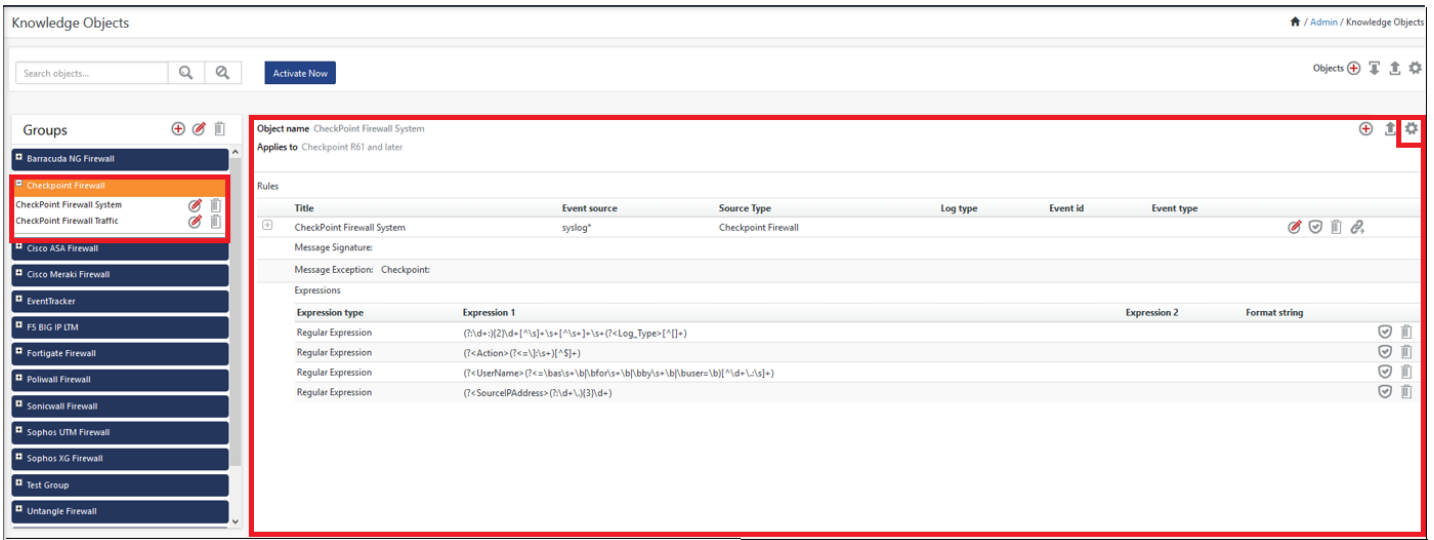

Figure 459

CIM Mapping page opens.

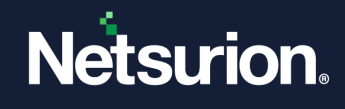

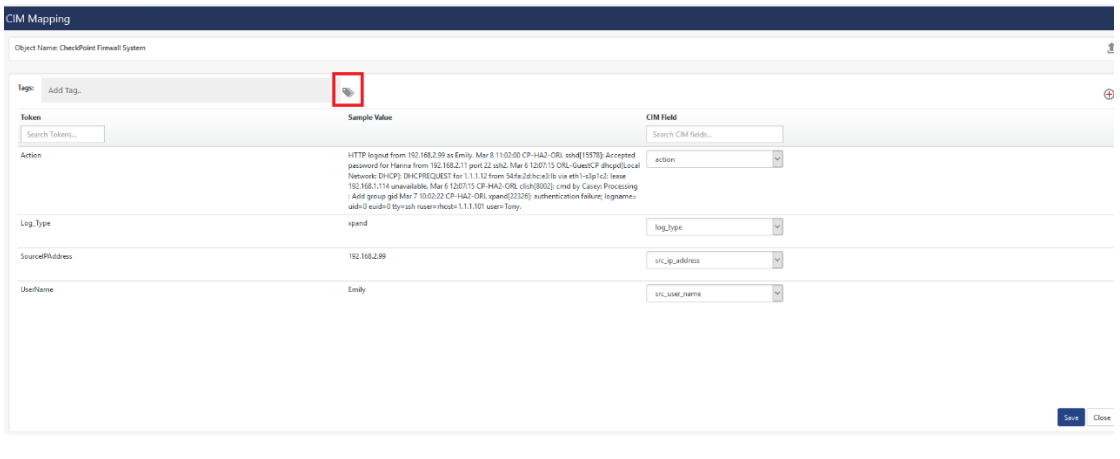

Figure 460

- 4. Click on the Configure Conditional Tag(s) icon.
- 5. Conditional Tag Configuration page opens.

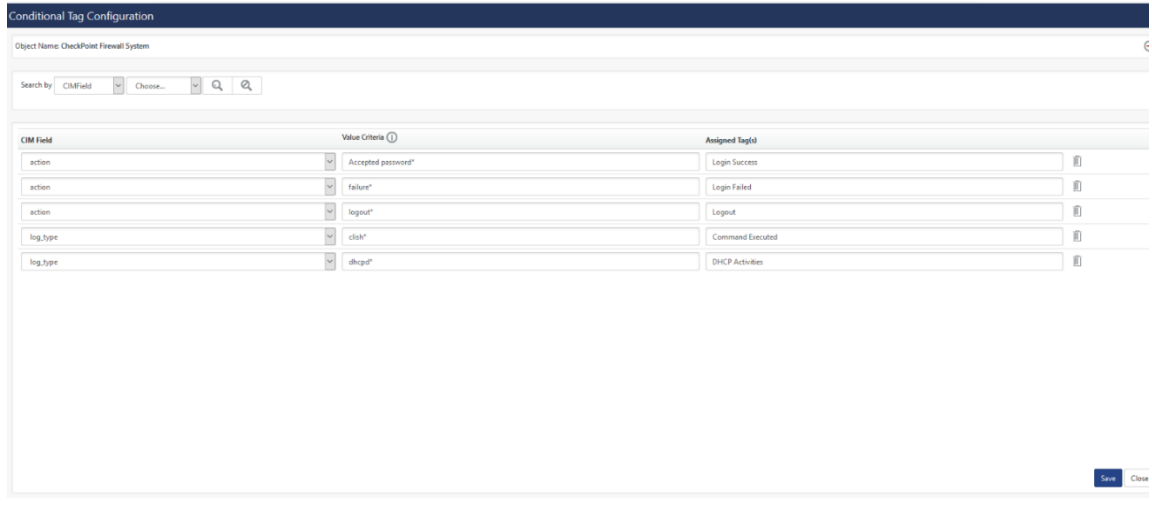

You can search by CIM Field and value criteria. Accordingly, the results appear.

CIM Fields available in knowledge objects are shown.

- 1. In the **Search by** field, let us choose **CIM Field** and choose the **log\_type** and then click **search**.
- 2. All the **CIM Fields** related to **log\_type** results appear.

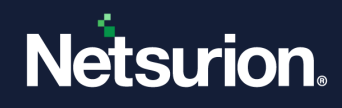

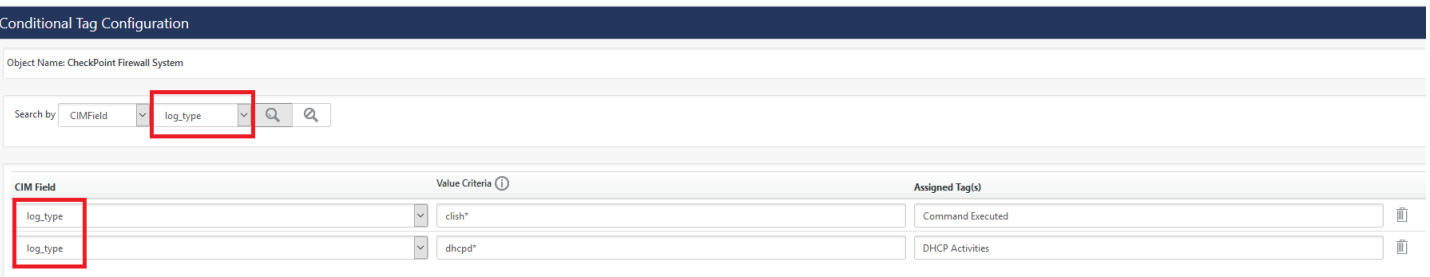

- 3. Choose **Value Criteria** in the **Search by** and type in the value criteria **clish\*.**
- 4. The results with **CIM Field** log\_type and value criteria **clish\* is** opens**.**

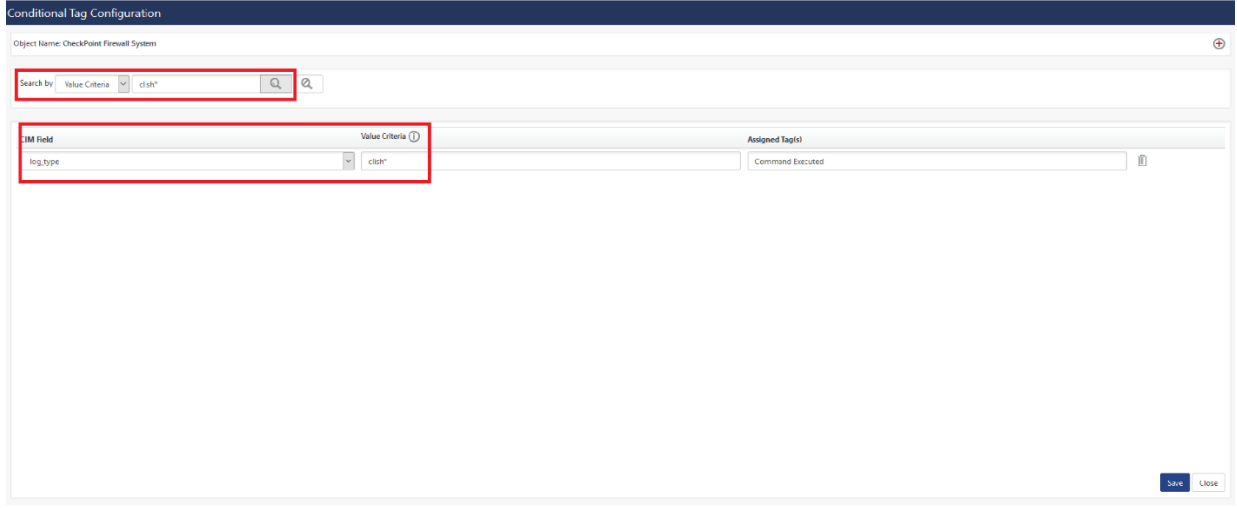

Figure 463

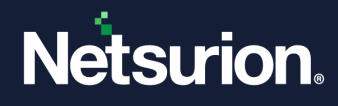

# **20 Manager**

In this chapter, you will learn how to use:

- [Configure Alert Events](#page-389-0)
- [Syslog/Virtual Collection Point](#page-396-0)
- [Direct Log Archiver](#page-402-0)
- [Agent Settings](#page-409-0)
- [E-mail Configuration](#page-409-1)
- [Collection Master Ports](#page-413-0)
- [Elasticsearch](#page-414-0)

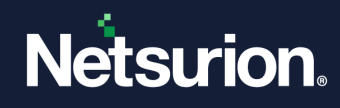

# 20.1 Configuring - Alert Events

# <span id="page-389-0"></span>20.1.1 Enabling Alert Notification

This option helps you track success/failure alert notification status.

- 1. To enable alert notification, click the **Admin**, and then click **Manager**.
- 2. Click **Configuration** tab, if not selected.

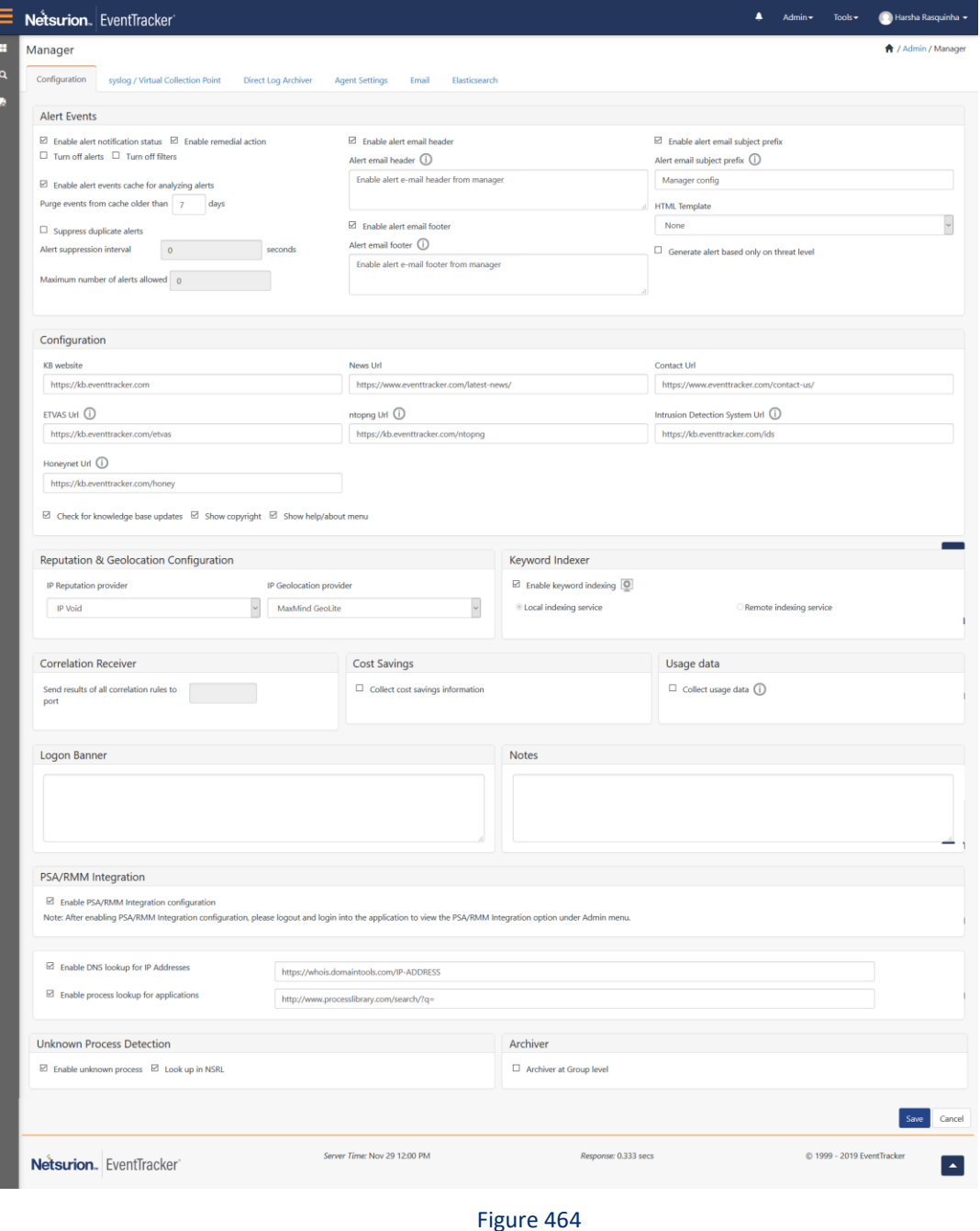

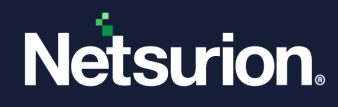

3. Select the **Enable alert notification status** checkbox, if not selected by default.

#### **圖 NOTE**

You might receive notifications for the configured alerts, but you may not be able to track the success/failure status of those notifications if you disable this option.

- 4. To turn off alerts, click **Turn off alerts** option.
- 5. To turn off filters, click **Turn off filters** option.
- 6. Click **Save**.

### 20.1.2 Purging Alert Events Cache

This option helps you purge alert events cache. By default, Netsurion's Open XDR platform retains event data for seven days. You can configure to hold minimum 24-hour and maximum 90 days event data. You cannot completely purge the cache.

- 1) To purge alert events cache, in **Manager Configuration** page, click the **Configuration** tab.
- 2) Select the **Enable Alert Events Cache for Analyzing Alerts** checkbox, if not selected by default.
- 3) Netsurion's Open XDR platformenable **Purge events from cache older than –days** field, if not selected by default.
- 4) Type the duration in **Purge events from cache older than – days** field.
- 5) Click **Save**.

### 20.1.3 Enabling Remedial Actions

It is mandatory to enable remedial action at the manager console. Otherwise, you cannot execute remedial action at the agent systems.

- 1) To configure Remedial Actions, in **Manager Configuration** page, click the **Configuration** tab.
- 2) Select the **Enable Remedial Action** checkbox, if not selected by default.

Netsurion's Open XDR platform opens the Caution dialog box.

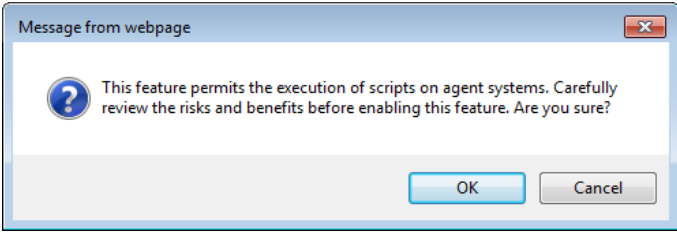

Figure 465

3) Click **OK**, and then click **Save**.

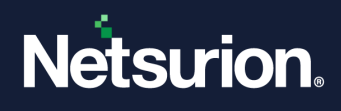

## 20.1.4 Suppressing Duplicate Alerts

Netsurion's Open XDR platform provides the facility of generating user configurable alerts for events received by the Netsurion's Open XDR platform. This feature is very useful in case the user is not always available at the manager console.

In case the multiple instances of an event with a configured alert are received in a short period of time then many alerts will be generated, this could confuse the user.

'Duplicate Alert Suppression' feature will handle such a deluge of alerts by suppressing any alert in case it is a duplicate of an alert received earlier, within a particular time frame.

The above settings inform the Netsurion's Open XDR platform to allow a MAXIMUM of 5 DUPLICATE alerts to be triggered within a timeframe of 300 seconds. An alert is considered a duplicate only if it is triggered by the same event.

This option helps you suppress duplicate alerts.

- 1) To suppress duplicate Alerts, in **Manager Configuration** page, click the **Configuration** tab.
- 2) Select the **Suppress Duplicate Alerts** checkbox.

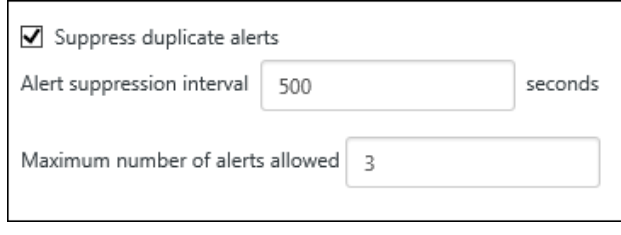

#### Figure 466

Netsurion's Open XDR platform enables the **Alert suppression interval** and **Maximum number of alerts allowed** fields.

3) Enter appropriate data and then click **Save**.

### 20.1.5 Enabling alert e-mail footer option

This option enables the footer option in e-mail. If the email footer is enabled, then all the default alerts which are enabled will contain the manager email footer content. But when the user configures a new alert with email action then the user can provide custom email footer also for the alert.

- 1) To enable footer option in email, in **Manager Configuration** page, click the **Configuration** tab.
- 2) Select the **Enables alert e-mail footer** option.

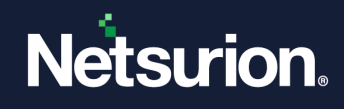

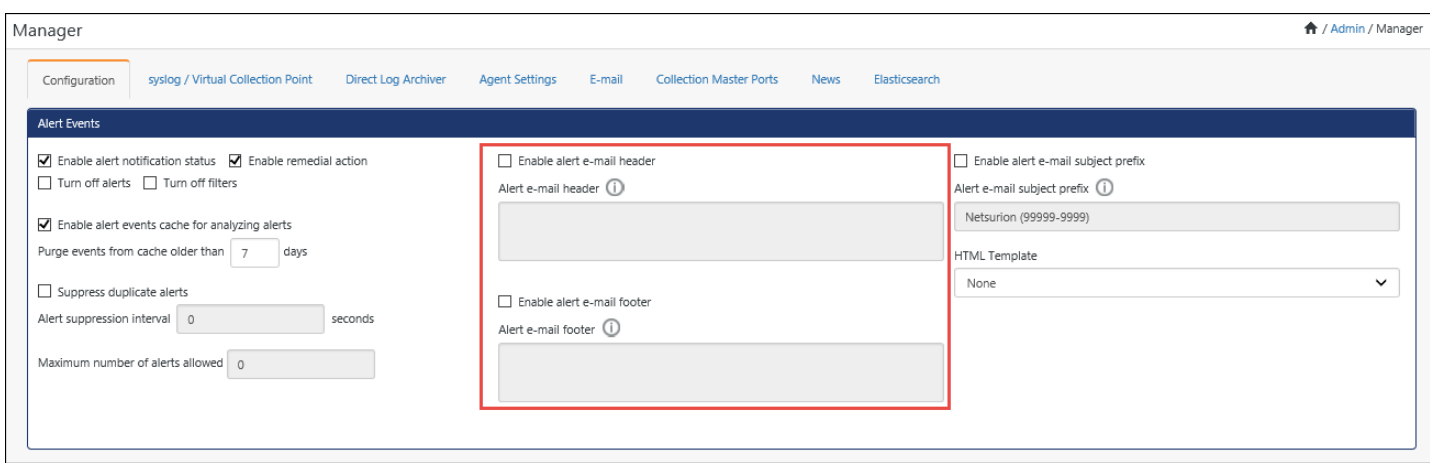

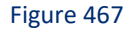

3) To add the **Alert Header/Footer**, check the options and add the header/footer in the respective fields and then click **Save**.

### 20.1.6 Configuring Correlation Receiver

This option helps you configure correlation receiver port to receive results of correlation rules.

- 1) To configure correlation receiver port, in **Manager Configuration** page, click the **Configuration**  tab.
- 2) Type the port number in the **Send results of all correlation rules to port** field.
- 3) Click **Save**.

#### **A** NOTE

If 'Event Correlator' is not installed, then 'Correlation Receiver' pane is grayed out/ disabled. By default, correlation receiver receives rules through port 14509. For detail information about Correlator, refer Event Correlator.

### 20.1.7 Configuring Keyword Indexer

This option helps you enable the 'Keyword Indexer' service to index keywords.

- 1) To Enable Keyword Indexing option in **Manager Configuration** page, click the **Configuration** tab.
- 2) Select the **Enable Keyword Indexing** checkbox.

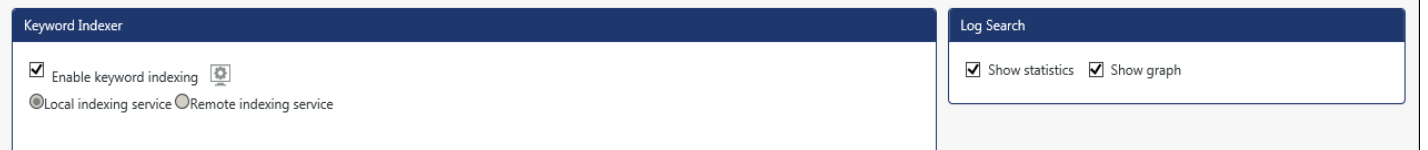

Figure 468

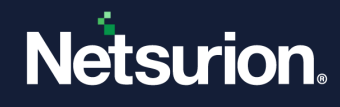

### **A** NOTE

If the user(s) disable the Sparse matrix indexing option, it will not create the sparse matrix files for indexing.

Netsurion's Open XDR platform opens caution dialog box.

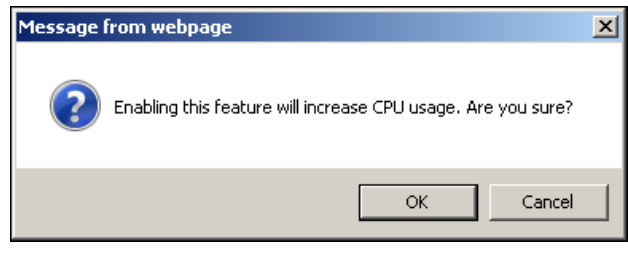

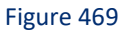

3) Click **Settings the set of the make changes in Indexer Configuration.** The Indexer Configuration window opens.

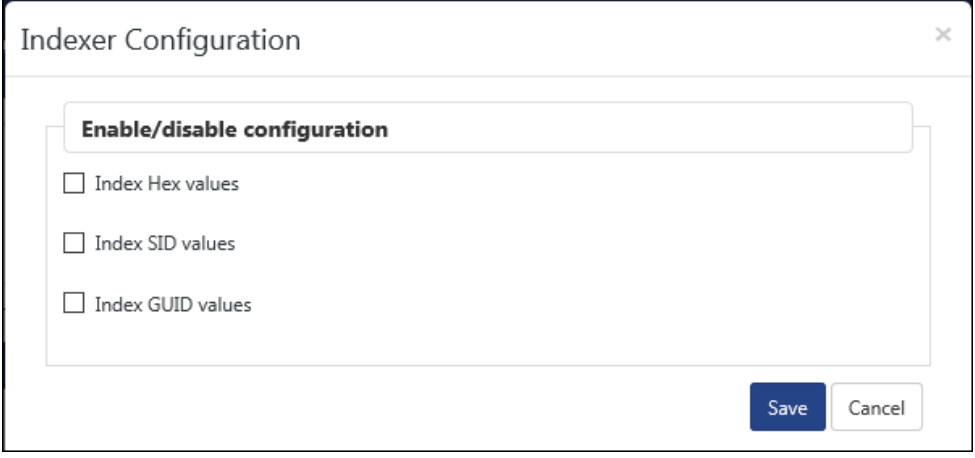

Figure 470

4) Select required option and click **Save**.

### **A** NOTE

• Netsurion's Open XDR platform by default selects Show statistics and Show graph options in the Log search pane.

- Show statistics and Show graph option is not enabled after up gradation.
- Clear the Enable Keyword Indexing checkbox if the 'Keyword Indexer' hogs the system resources.

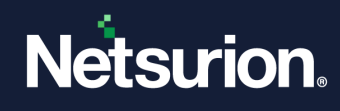

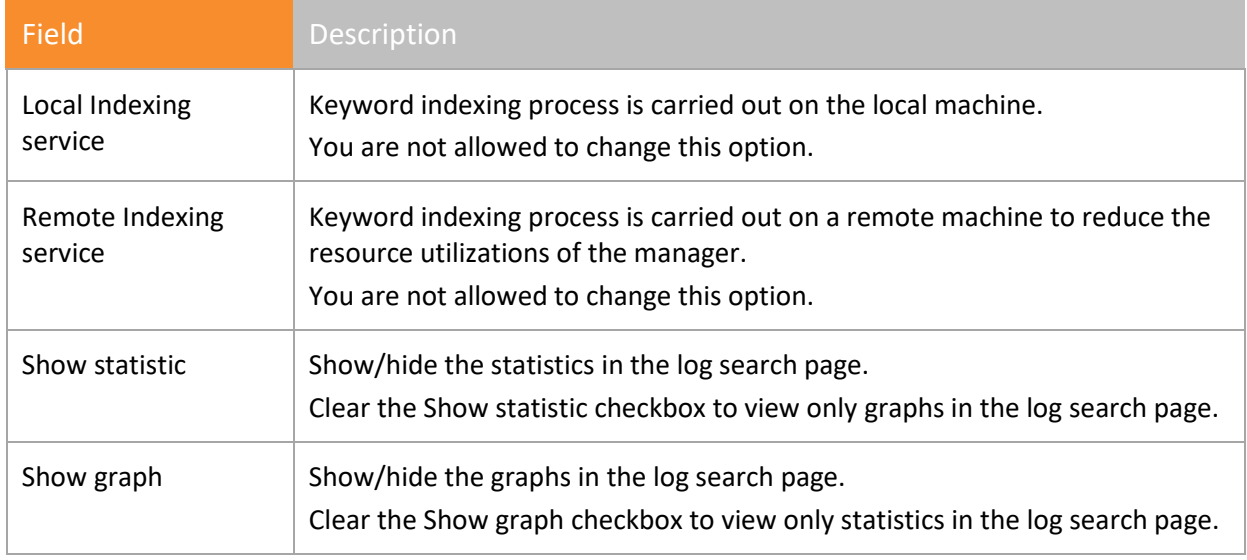

Table 57

#### **A** NOTE

'Keyword Indexing' option is enabled by default on fresh install and will be grayed out in case the 'Keyword Indexing' feature is not present in the certificate file.

### 20.1.8 Configuration pane

This option enables you to configure 'Netsurion's Open XDR platform Knowledge Base' Web site.

1) In **Configuration** pane, select/enter required data.

Also, news URL/contact URL/ETVAS URL/ntopng URL/ETIDS URL is configurable.

The user will also be able to configure ETHoneynet URL.

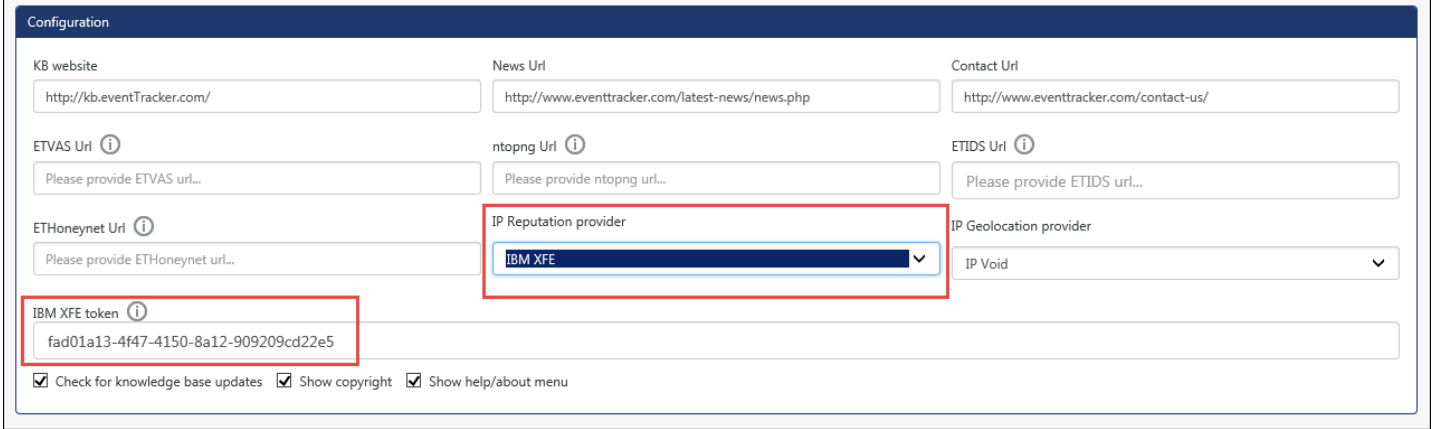

#### Figure 471

1) Select the **IP Reputation Provider** from the drop-down option (**IP Void**/**IBM XFE/Borderware**).

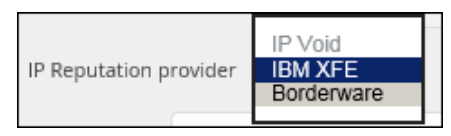

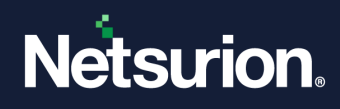

#### **圖 NOTE**

The IBM XFE token field will be available only if the user selects service provider: IBM XFE. Click the  $\Box$  icon to know the detailed process of obtaining the token for IBM XFE.

2) Select the **IP Geolocation Provider** from the drop-down option (**IP Void**/**MaxMind GeoLite**).

Option has been provided to enter "Check for knowledge base updates", "Show Copyright", "Show help/about menu".

4) Click **Save**.

## 20.1.9 Configuring Logon Banner

This option helps you configure the custom log on message. This banner is displayed to anyone who tries to gain access to Netsurion's Open XDR platform, prior to typing the user credentials. This could be a warning message or a custom message such as "Welcome! User' or "This system is for the use of authorized users only'.

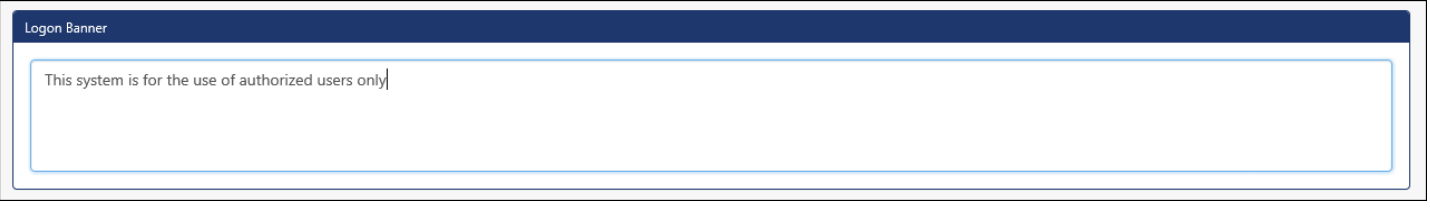

#### Figure 473

- 1 To configure custom logon message, in **Manager Configuration** page, click **Configuration** tab.
- 2 Type the warning or custom message in the **Logon Banner** field, and then click **Save**.

# 20.1.10 Configuring Cost Savings

Enable 'Collecting Cost Savings Information' option to run reports (available in **Reports Menu** -> **Flex Reports** -> **Cost Savings**). Enabling this option might hit the performance of 'Netsurion's Open XDR platform Archiver' process if the load of events to be processed is heavy.

- 1 In **Manager Configuration** page, click the **Configuration** tab, if not selected.
- 2 Check the **Collect Cost Savings Information** option, and then click **Save**.

### 20.1.11 Configuring Usage data

This option is used to update license usage details in Netsurion's Open XDR platform License Server.

- 1 In **Manager Configuration** page, click the **Configuration** tab, if not selected.
- 2 Check the **Collect Usage data** option, and then click **Save**.
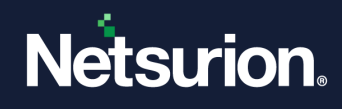

# 20.1.12 Group based Archiving

By enabling "Archiver at Group Level",

- Data for the respective group is stored in the dedicated file (in the form of cab) with group name suffix added.
- Log search will be faster when user does group level search instead of site level search.
- Report generation is faster when user configures group level report instead of site level report.

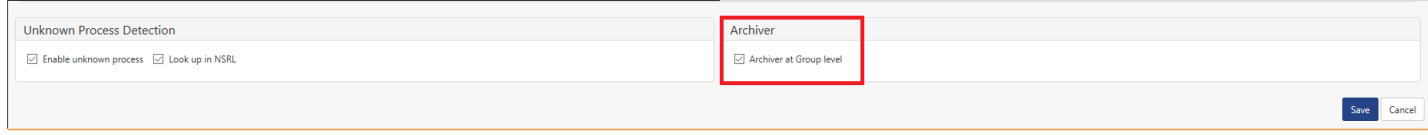

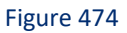

# 20.2 Syslog / Virtual Collection Point

Netsurion's Open XDR platform by default selects the 'Enable syslog receiver' option to enable the Netsurion's Open XDR platform receiver to receive syslogs sent by non-Windows systems.

- 1 In **Manager Configuration** page to enable syslog receiver, click **syslog / Virtual Collection Point** tab.
- 2 Select the **Enable syslog receiver** checkbox, if not selected by default, and then click **Save**.

### 20.2.1 Monitoring syslogs for UNIX

For monitoring syslog events, you must configure the UNIX computer to forward syslog events to the computer where the Netsurion's Open XDR platform Manager is installed. The default syslog port is UDP Port=514. Also, see the FAQ on syslog.

- 1 To configure UNIX systems to forward syslog messages to Netsurion's Open XDR platform, identify the IP Address of the computer that is hosting the Netsurion's Open XDR platform Manager.
- 2 Log on with the root account in the UNIX computer.
- 3 Open the syslog.conf file in a text editor. The default path of the syslog.conf file is /etc/syslog.conf.
- 4 Append the configuration details in the syslog.conf file to forward syslog messages to the Netsurion's Open XDR platform Manager computer.
- 5 Save and close the syslog.conf file.
- 6 Stop and restart the syslog daemon (syslog).

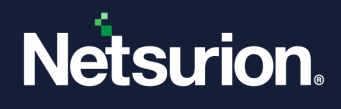

7 Example: To forward syslog error messages to the IP address 12.19.15.15, add the following detail to the syslog.conf file. \*.err @12.19.15.15

#### **A** NOTE

For more information, refer the syslog.conf or syslog MAN pages. Syslog configuration may be platform-dependent and it is recommended that you check the platform documentation.

### 20.2.2 Virtual Collection Points

Virtual Collection Points (VCP) enable the existing receiver to behave like a collection master without having the physical Collection Points installed. The Existing Collection Point (CP-CM model) requires physically organized Collection Points reporting to a Collection Master. CP-CM model requires several hardware facilities and a large degree of deployment difficulty.

VCP provides the solution to break down the huge volume of input events using the existing set up with minimal configuration changes, thus helps to process the received data in a short time at the reporting end.

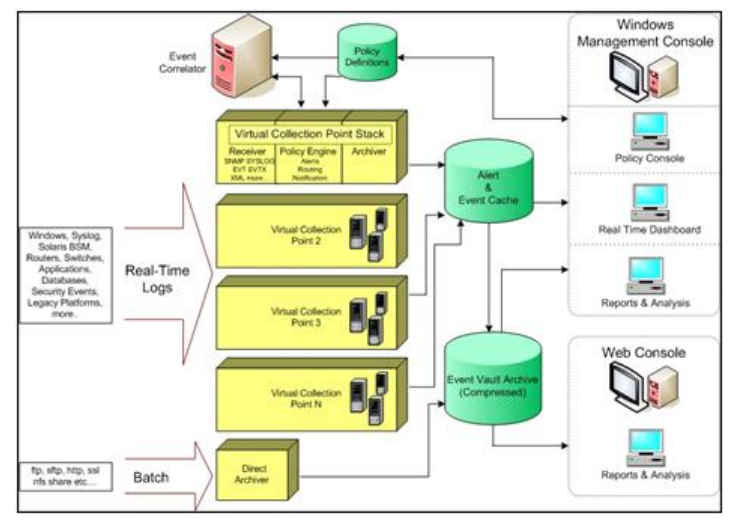

Figure 475

# 20.2.3 Configuring Netsurion's Open XDR platform Receiver to listen on Multiple Ports

Netsurion's Open XDR platform Receiver can be configured to listen to any number of ports for Traps and Unix/Linux/Solaris syslogs.

The engine limit for number of VCP's has been removed whereas from the UI (Admin -> Manager) still there is a limit of 20 VCP's (10 Windows & 10 SYSLOG). Depending upon the system capacity (Disk, RAM, CPU, etc.,) any number of VCP's can be created. Please contact [EventTracker](mailto:EventTracker-support@netsurion.com)[support@netsurion.com](mailto:EventTracker-support@netsurion.com) to increase the limit.

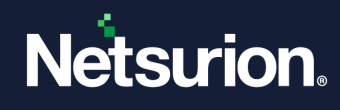

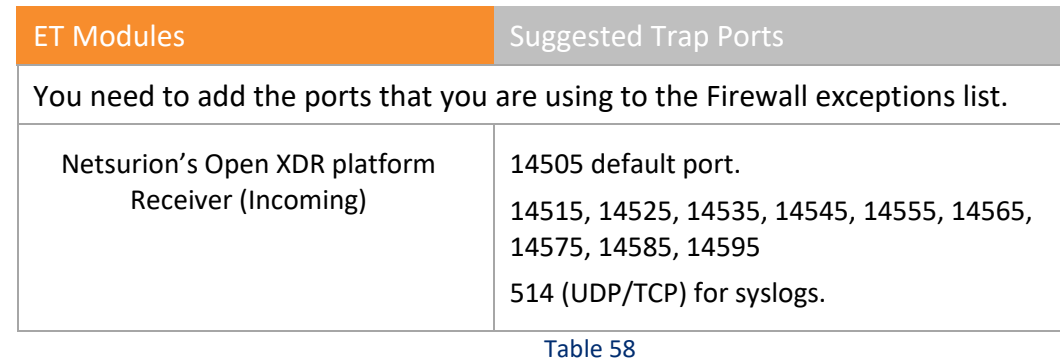

For more information, refer [https://www.netsurion.com/Corporate/media/Corporate/Files/support](https://www.netsurion.com/Corporate/media/Corporate/Files/support-docs/Feature-Guide-Virtual-Collection-Point.pdf)[docs/Feature-Guide-Virtual-Collection-Point.pdf](https://www.netsurion.com/Corporate/media/Corporate/Files/support-docs/Feature-Guide-Virtual-Collection-Point.pdf)

## 20.2.4 Virtual Collection Points for syslogs

This option helps you configure Netsurion's Open XDR platform receiver to listen on different ports.

#### 1 Click **syslog / Virtual Collection Point** tab.

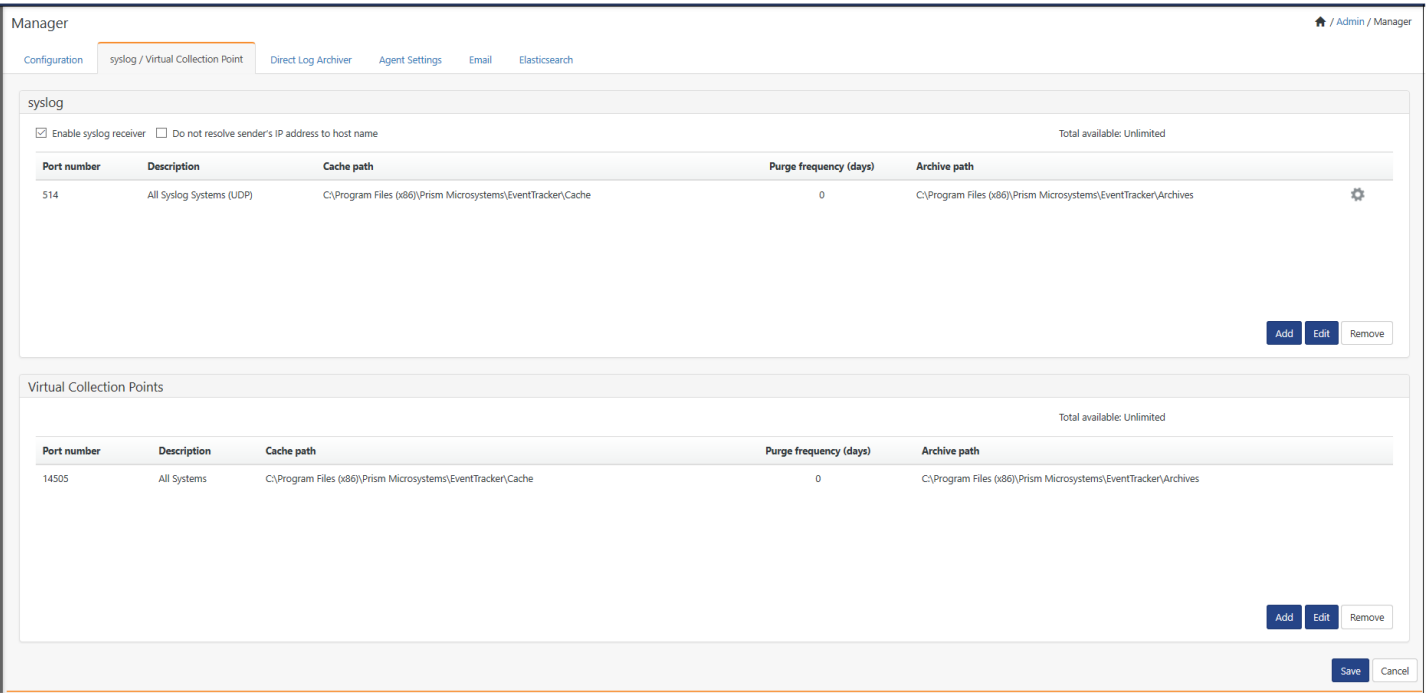

#### Figure 476

2 Check **Enable syslog receiver** option if not checked by default, and then click **Add**.

Netsurion's Open XDR platform opensthe **Syslog Receiver Port** dialog box.

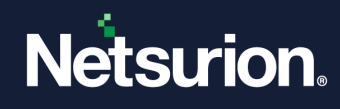

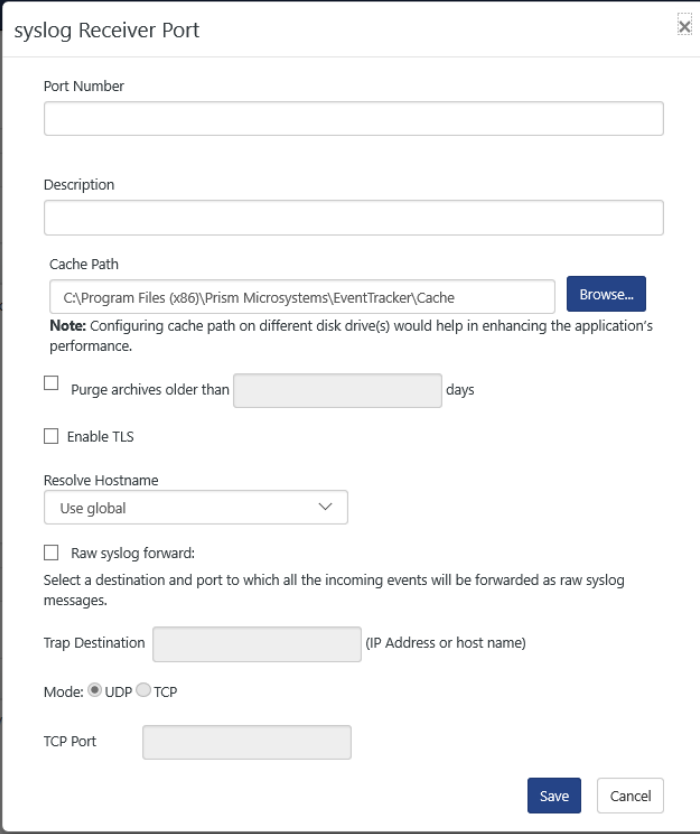

3 Type appropriate **Port Number** and **Description** in the respective fields.

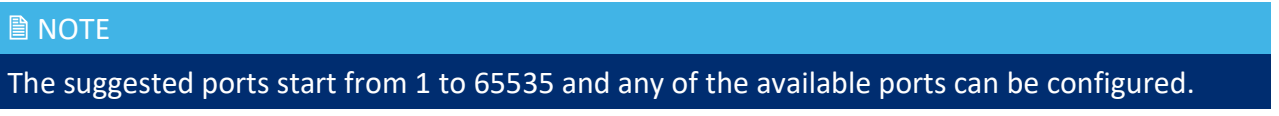

4 In the **Cache path** field, type/ browse the path to save the cache files.

This is not mandatory but changing the location would result in enhancing application's performance.

- 5. Click the check box **Purge archives older than** and enter the number of days for which you want to get the data deleted.
- 6. Click **Save**.

### 20.2.5 Forwarding Raw syslog Messages

This option helps you forward received syslog messages in raw format i.e. forwarded with the same format as it is received to a specified destination.

1 To forward syslog messages in raw format, select the **Raw syslog Forward** checkbox.

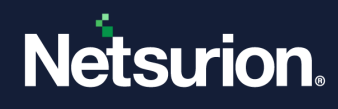

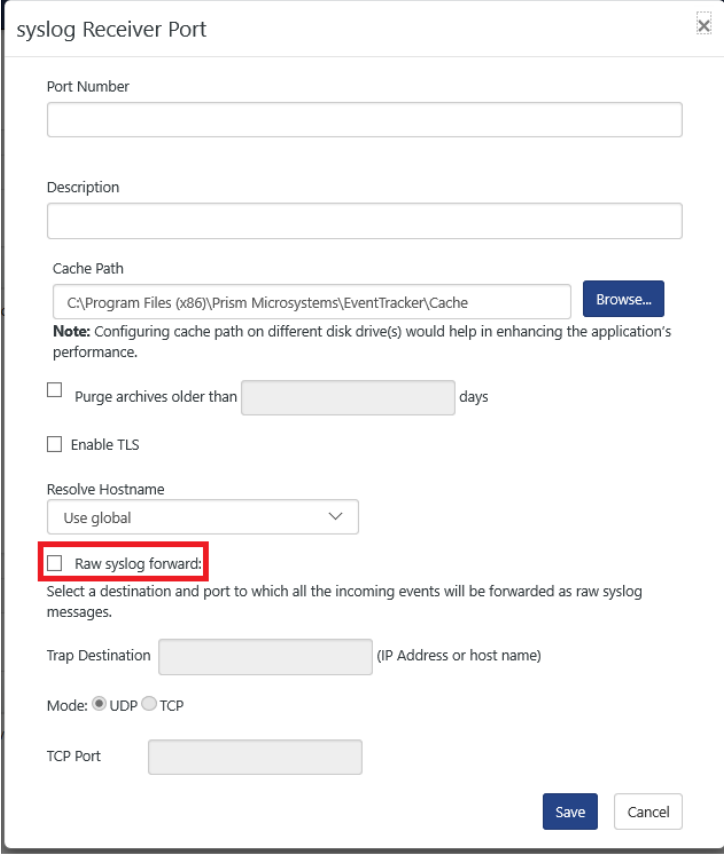

Figure 478

- 2 Type the host name or IP address of the destination in the **Trap Destination** field.
- 3 Select an appropriate **Mode** of transport.
- 4 Type an appropriate port with respect to the mode chosen. The suggested ports start from 1 to 65535 and any of the available ports can be configured.
- 5 Click **Save**.

#### 20.2.6 Virtual Collection Points for Windows Events

Netsurion's Open XDR platform Receiver can be configured to listen on 10 ports for Windows Events.

#### Example Scenario

Consider Netsurion's Open XDR platform Agents in computers Sys2 and Sys3 are forwarding events to Sys1 (Netsurion's Open XDR platform Manager). By default, the communication happens through port 14505. Suppose you want to configure different ports say for example 14515 and 14525 for Sys2 and Sys3 respectively, do the following:

### 20.2.7 Computer: Sys1 – Configure Ports

1 In **syslog / Virtual Collection Point** tab, click **Add** button under **Virtual Collection Points** pane.

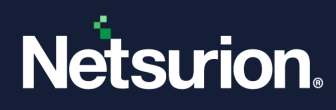

Netsurion's Open XDR platform opensthe **Receiver Port** dialog box.

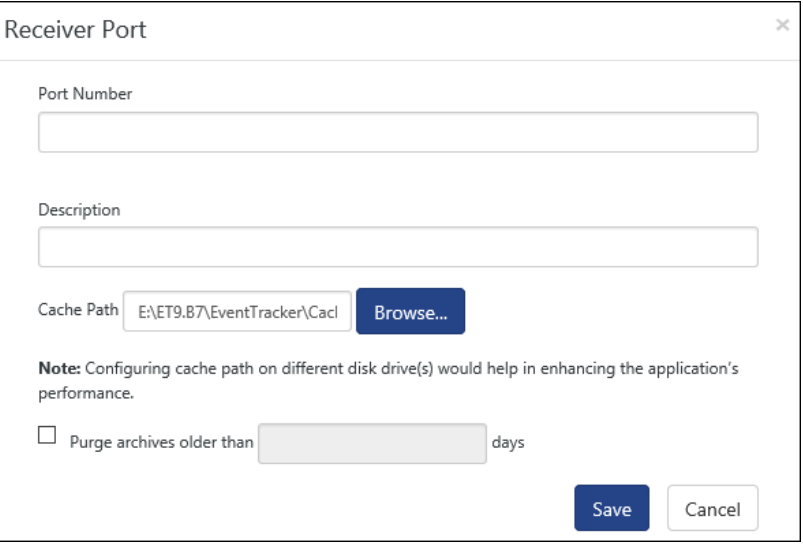

#### Figure 479

- 2 Type appropriate **Port Number** and **Description** in the respective fields.
- 3 In the **Cache path** field, type/ browse the path to save the cache files.
- 4 Select **Purge archives older than** option and enter the number of **days** to purge the data.
- 5 Click **Save**.

Netsurion's Open XDR platform adds the newly configured ports.

Netsurion's Open XDR platform updates these changes in evtrxer.ini file (…\Program Files\Prism Microsystems\Netsurion's Open XDR platform)

Netsurion's Open XDR platform creates EtaConfig\_14515.ini & EtaConfig\_14525.ini files in RemoteInstaller folder

(…\Program Files\Prism Microsystems\Netsurion's Open XDR platform\RemoteInstaller).

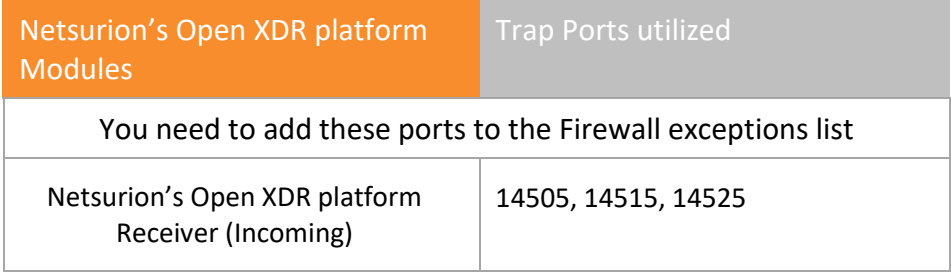

Table 59

## 20.2.8 Upgrade Agent (Sys2) from Manager (Sys1)

1 Click the **Admin** dropdown, and then click **Systems**.

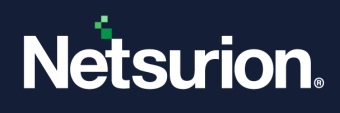

- Move the pointer over the system (sys2) that you wish to upgrade, and then click the dropdown.
- From the shortcut menu, select **Upgrade agent**.
- Select an appropriate agent to upgrade, and then click **Next**.
- Select **Advanced,** and then select **Custom config** option.
- Select the path of the custom '.ini' file (EtaConfig\_14515.ini) from the **File** dropdown.
- Click **Upgrade**.

Netsurion's Open XDR platform overwrites etaconfig.ini file with new settings.

# 20.2.9 Upgrade Agent (Sys2) from Manager (Sys1)

- Click the **Admin** dropdown, and then click **Systems**.
- Move the pointer over the system (sys2) that you wish to upgrade, and then click the dropdown.
- Click the system (sys3) that you wish to upgrade.
- From the shortcut menu, select **Upgrade agent**.
- Select an appropriate agent to upgrade, and then click **Next**.
- Select **Advanced**, and then select **Custom config** option.
- Select the path of the custom '.ini' file (EtaConfig\_14515.ini) from the **File** dropdown.
- Click **Upgrade**.

Netsurion's Open XDR platform overwrites etaconfig.ini file with new settings.

### 20.3 Direct Log Archiver

## 20.3.1 Configuring Direct Log File Archiver

This option helps to archive log files collected from external sources.

- To archive log files collected from external resources, click the **Admin** dropdown, and then click **Manager**.
- Click the **Direct Log Archiver** tab.

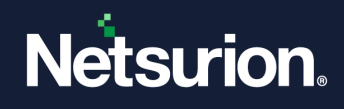

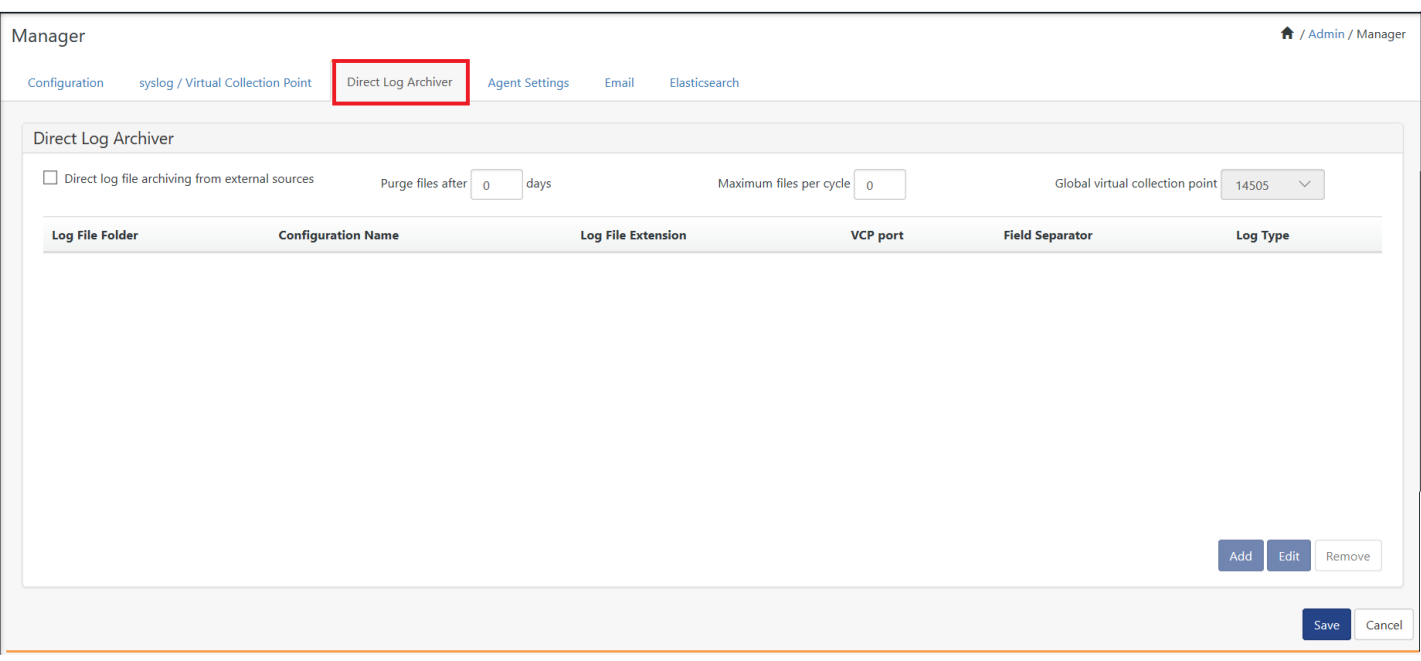

- 3 Select the **Direct log file archiving from external sources** checkbox, if not selected.
- 4 To purge the log files, enter the number of days in **Purge files after – days** field.
- 5 To process maximum of 'N' files of each configuration in one cycle, enter the number in the option **Maximum file per cycle.**
- 6 Select a port from the **Global virtual collection point** drop-down list.
- 7 Assign an exclusive port that is not associated with any collection groups.
- 8 Click **Save**.

For more information about Direct Log Archiver (DLA), refer

[https://www.netsurion.com/Corporate/media/Corporate/Files/Support-Docs/Feature-Guide-Direct-Log-](https://www.netsurion.com/Corporate/media/Corporate/Files/Support-Docs/Feature-Guide-Direct-Log-Archiver-(DLA)-v8.pdf)[Archiver-\(DLA\)-v8.pdf](https://www.netsurion.com/Corporate/media/Corporate/Files/Support-Docs/Feature-Guide-Direct-Log-Archiver-(DLA)-v8.pdf)

#### **The user can now configure a DLA configuration by using different VCP port selection and the log parser will now pick all the configurations to parse at the same time as per the port selected.**

For more Information, Refer: [https://www.netsurion.com/Corporate/media/Corporate/Files/Support-](https://www.netsurion.com/Corporate/media/Corporate/Files/Support-Docs/Enhancement-in-Direct-Log-Archiver-to-specify-different-VCP-port-for-each-configuration.pdf)[Docs/Enhancement-in-Direct-Log-Archiver-to-specify-different-VCP-port-for-each-configuration.pdf](https://www.netsurion.com/Corporate/media/Corporate/Files/Support-Docs/Enhancement-in-Direct-Log-Archiver-to-specify-different-VCP-port-for-each-configuration.pdf)

#### 20.3.1.1 Adding archive log file from external sources

DLA now supports multiline log parsing.

1. Select the **Admin** menu, and then select **Manager**.

Configuration tab opens by default.

2. Select **Direct Log Archiver** tab.

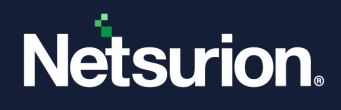

3. Select the **Direct log file archiving from external sources** option, and then click **Add**.

Direct Archiver Configuration window opens.

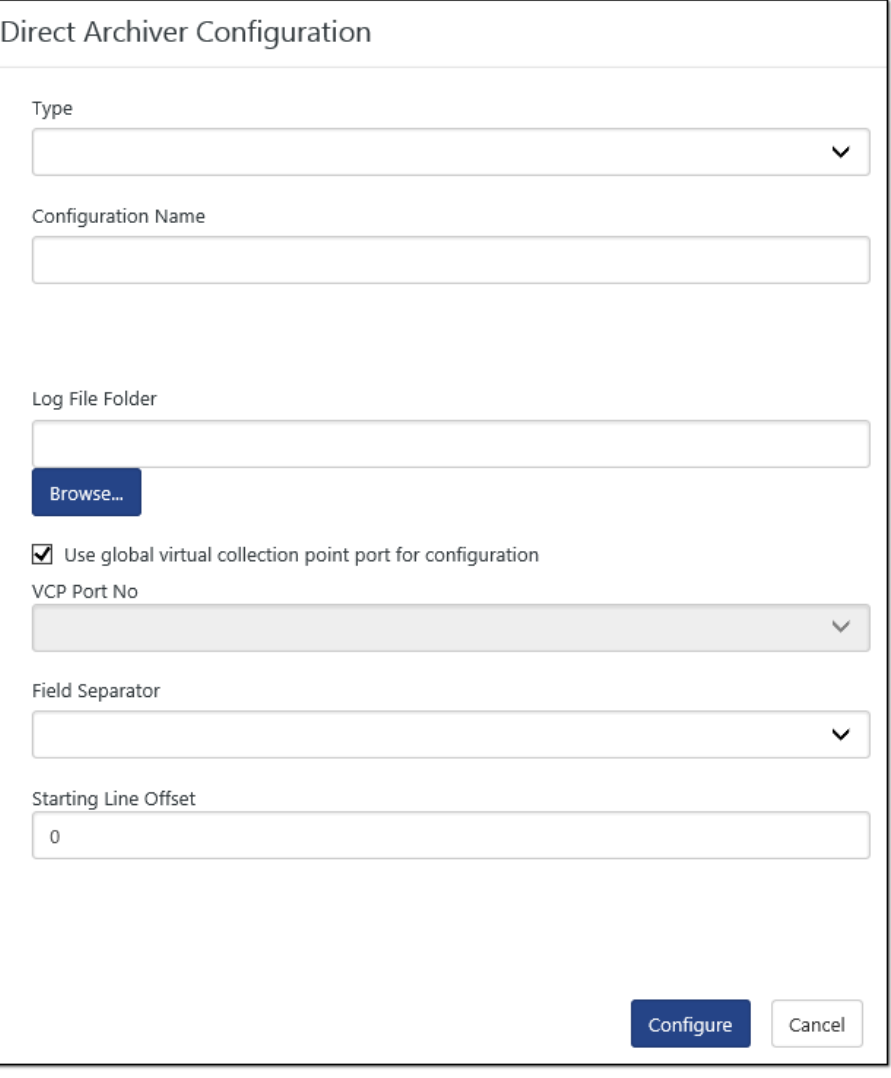

Figure 481

- 4. Select the **Type, Configuration Name, Log File Folder, Field Separator,** and **Starting Line Offset**.
- 5. In the **Type** field, select the file type from the dropdown list.

A new feature Starting Line offset has been added. This feature is used to skip N number lines in a log file. To ignore irrelevant information in a log file you can specify a number to skip those lines. This feature will be available only for the **Type**: Others/Logs/W3C.

A field separator can be Tab, Space, etc.

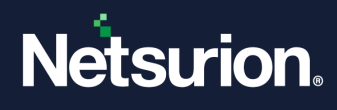

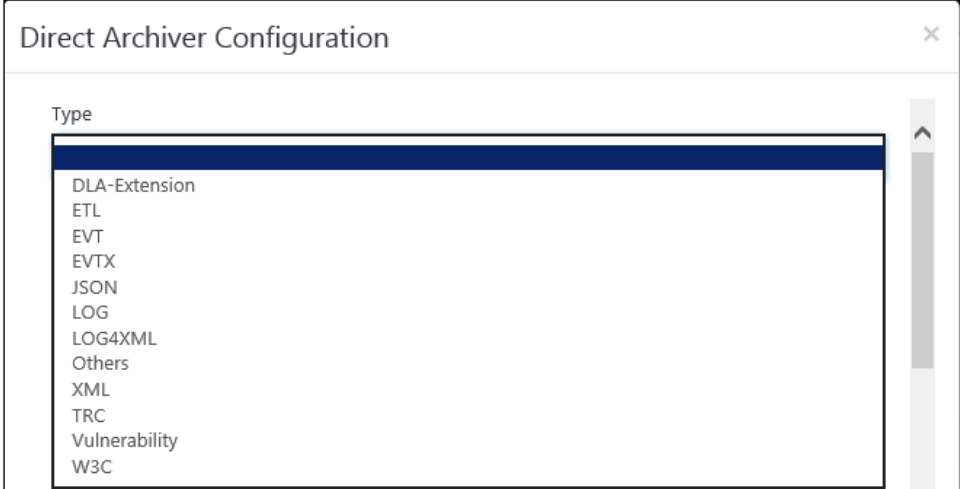

Netsurion's Open XDR platform now also supports "**XML**" and "**LOG4XML**" along with **JSON** file type and **ETL** file type.

### 20.3.1.2 Supporting for JSON log files

1. In the Log file configuration window, select the **Type** as **JSON**.

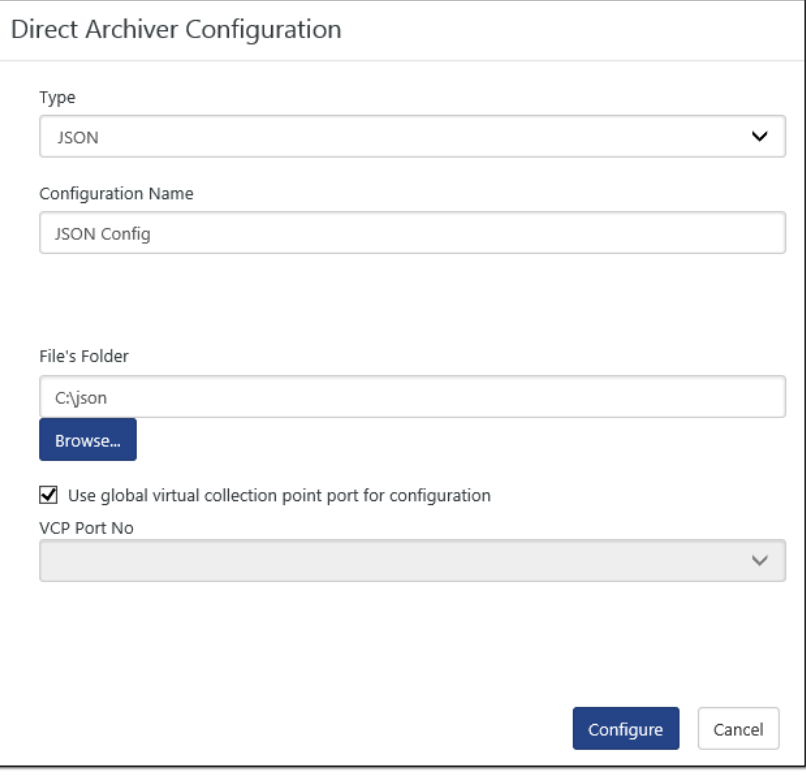

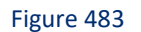

2. Enter required information, and then click **Configure**.

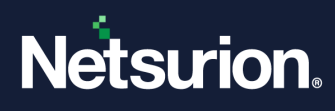

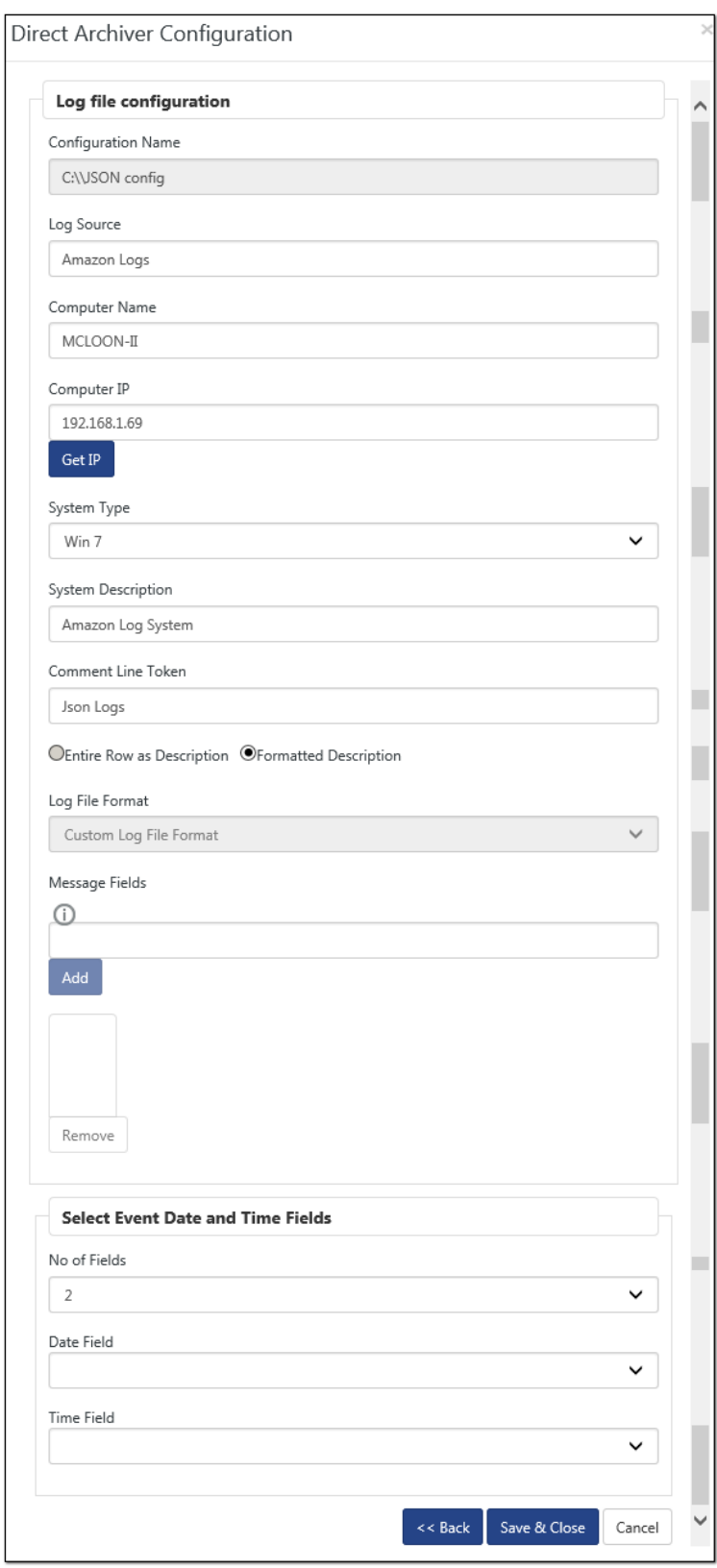

Figure 484

3. Click **Save & Close**.

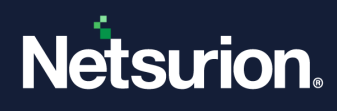

#### 20.3.1.3 Supporting for LOG4XML files

1. In the Log file configuration window, select the **Type** as **LOG4XML**.

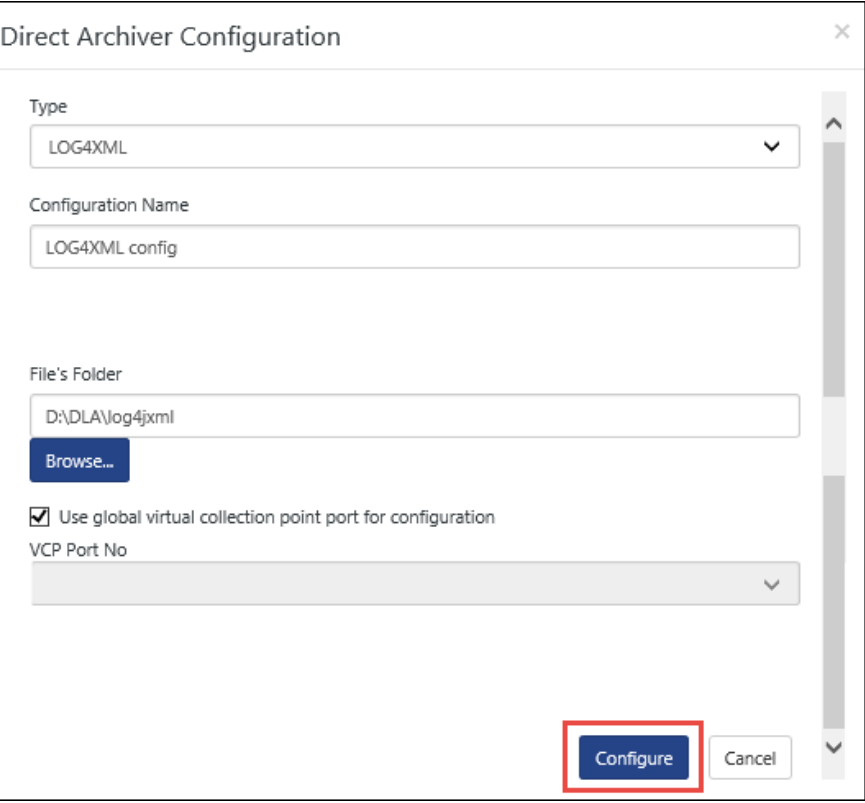

Figure 485

2. Enter the configuration name, browse the file, and then click **Configure**. The configuration window opens.

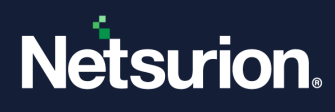

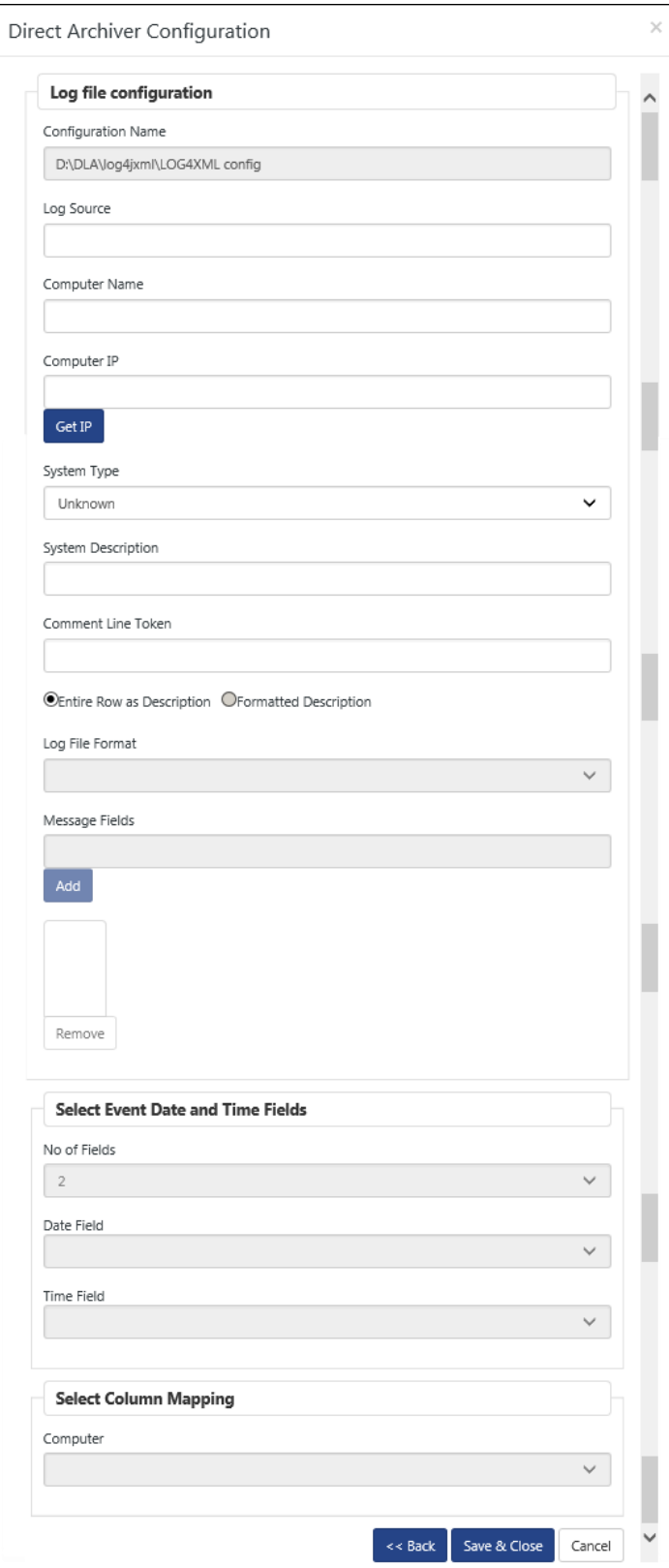

Figure 486

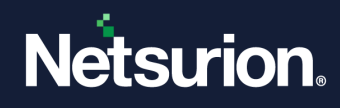

3. Enter the required field and click **Save & Close**.

### 20.4 Agent Settings

## 20.4.1 Configuring Agent File Transfer Settings

This option enables you to configure agent file transfer settings.

- 1 Select **Admin** drop down, and then select **Manager**.
- 2 In the **Manager Configuration** page, click the **Agent Settings** tab.
- 3 Select the **Allow direct agent file transfers** checkbox, if not selected.

**Associated virtual collection point** is the port that you have configured for Direct Log Archiver. By default, Netsurion's Open XDR platform stores the files transferred by the agents in the …\Program Files\Prism Microsystems\Netsurion's Open XDR platform\DLA folder.

4 In the **Data Store Folder** field, type the path for new folder if you wish to change the file transfer location.

(OR)

Click **Browse** to navigate and select a folder.

5 Click **Save**.

### 20.5 Configuring E-mail Settings

This option will help you to configure email settings. These are mandatory configuration settings to "Deliver report via E-mail" or "Notify report generation via E-mail" upon generation of scheduled reports. Additionally, to "Send via E-mail", the reports published.

- 1 Select **Admin** drop down, and then select **Manager**.
- 2 In the **Manager Configuration** page, click the **E-Mail configuration** tab.

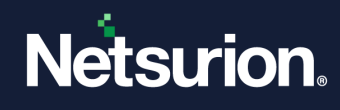

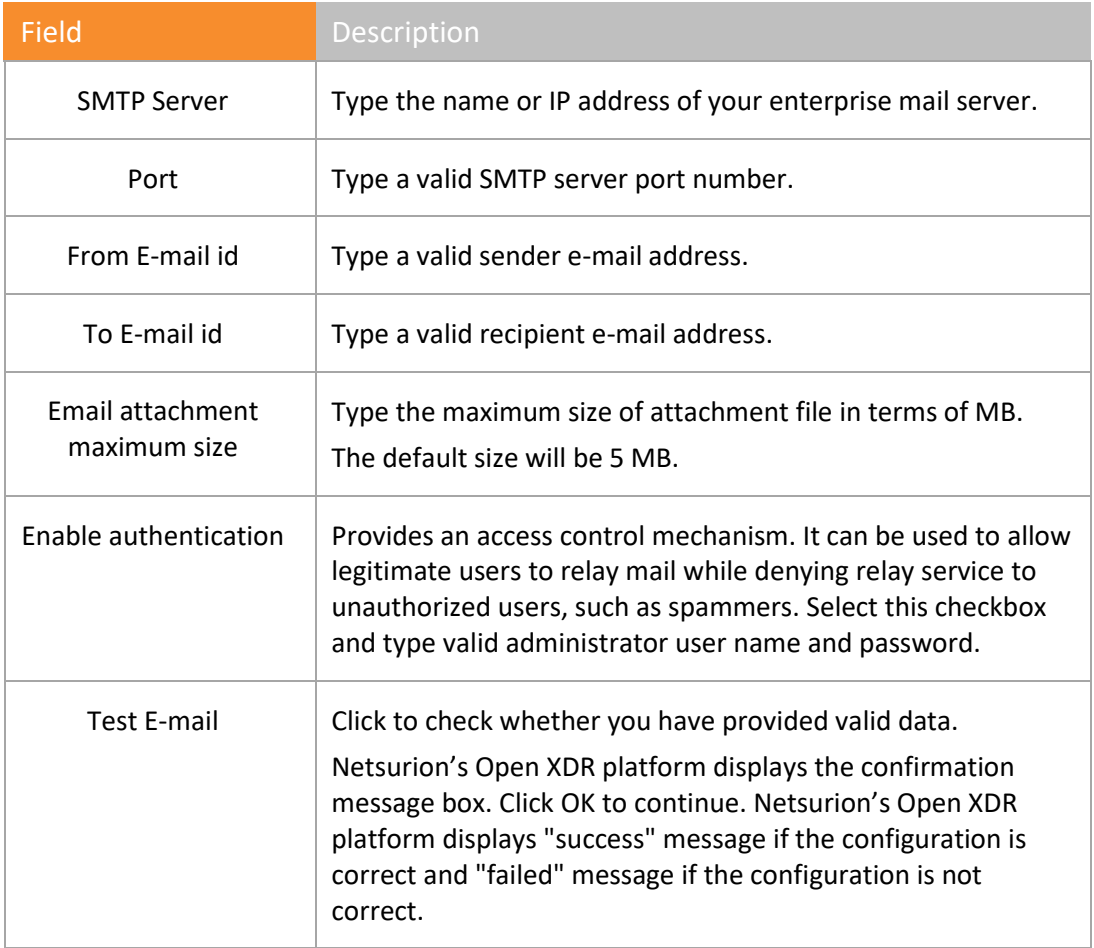

Table 60

3 Provide the details in required fields, and then click **Save**.

# 20.5.1 Managing Email Accounts

All the Email Ids configured in alerts, reports, and flex reports can be managed from this Email search utility. The Email Ids can be replaced with a new Email Id or removed if it is no more in use or invalid address.

- 1 In the **Manager Configuration** page, click the **E-Mail configuration** tab.
- 2 Fill the required information to configure the SMTP server for sending email, and then click **Save**.
- 3 Click the **Manage email** hyperlink. Netsurion's Open XDR platform opens **Email search utility** window.

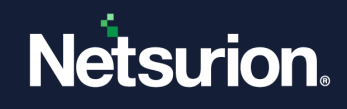

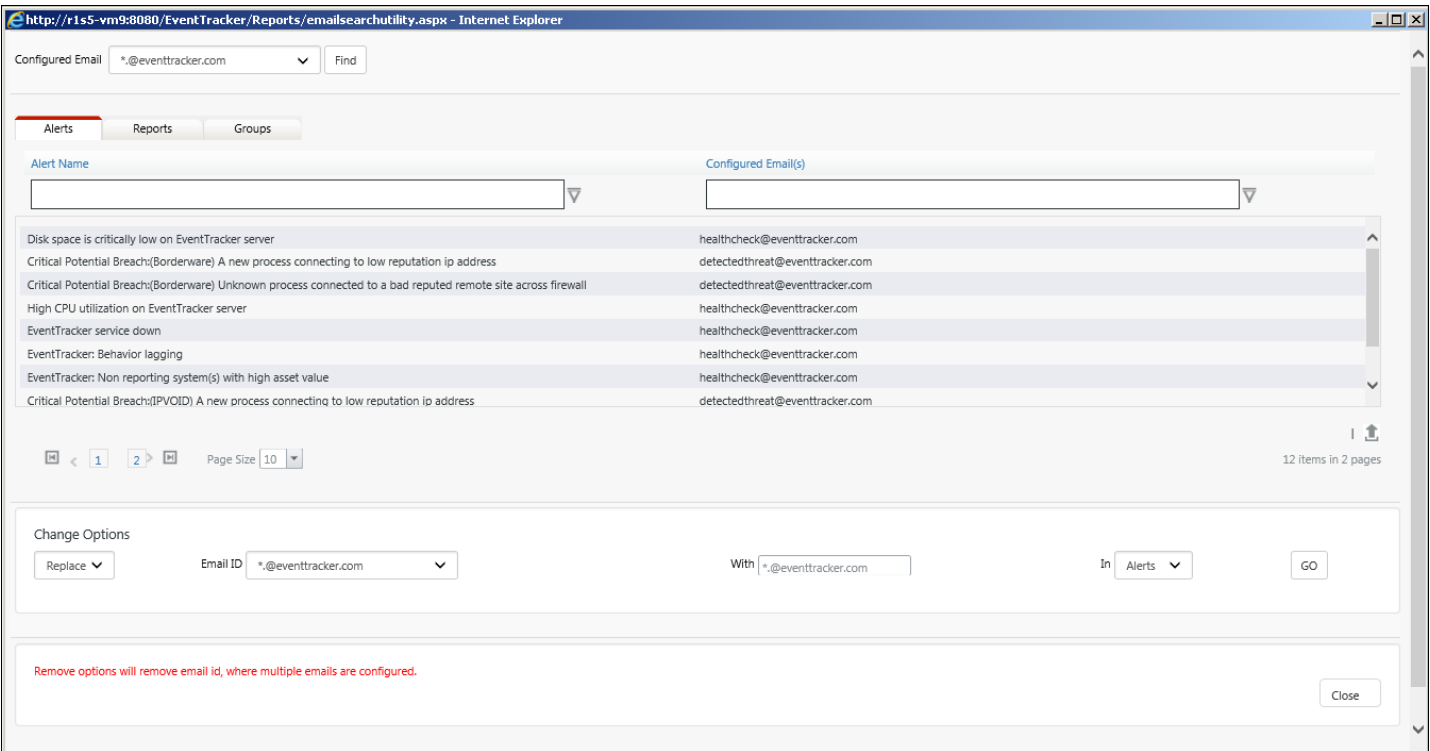

Figure 487

| <b>Field</b>                                        | <b>Description</b>                                                           |  |  |  |
|-----------------------------------------------------|------------------------------------------------------------------------------|--|--|--|
| <b>Configured Email</b>                             | The list of all configured email Ids.                                        |  |  |  |
| Alerts                                              | The list of alerts configured with the<br>selected email Id.                 |  |  |  |
| Reports                                             | The list of reports configured with the<br>selected email Id.                |  |  |  |
| Export alerts to excel / Export<br>reports to excel | Click to export the alerts or reports along<br>with the configured email Id. |  |  |  |
| <b>Change Option</b>                                | Remove or replace the configured email Id.                                   |  |  |  |
| Table 61                                            |                                                                              |  |  |  |

4 From **Configured Email** dropdown, select the required email Id, and then click **Find**.

The alert(s) and report(s) configured with the email Id will be displayed under **Alerts** and **Reports** tab, respectively.

# 20.5.2 Replacing Email Id

1 Click the **Manage email** hyperlink.

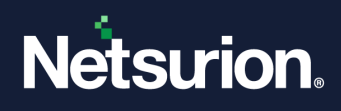

Netsurion's Open XDR platform opens 'E-mail search utility' window.

2 In the **Change Options** pane, select **Replace** from the dropdown, if not selected.

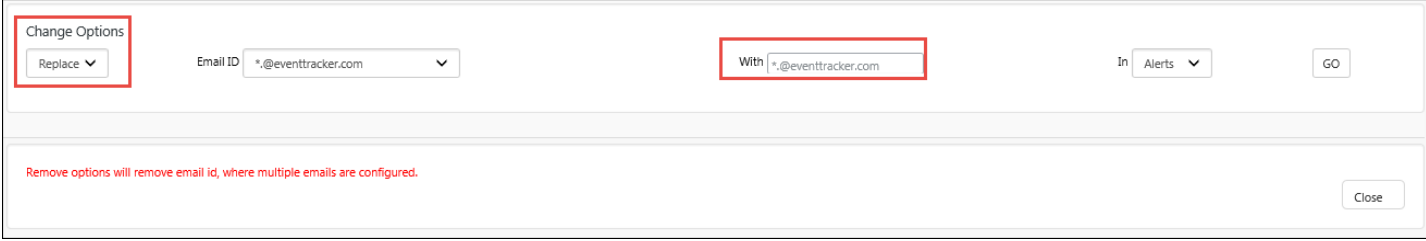

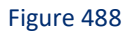

- 3 From the **Email ID** dropdown, select the Email Id to be replaced.
- 4 In **With** field, type the Email Id to be replaced.
- 5 In the '**in**' field select where the Email Id is to be replaced. The options are in **Alerts** or in **Reports**.
- 6 Click **Go**.

Netsurion's Open XDR platform opens confirmation message box.

7 Click **OK**.

Netsurion's Open XDR platform opens success message box.

If any special character or wrong Email Id is provided, then Netsurion's Open XDR platform opens the error message.

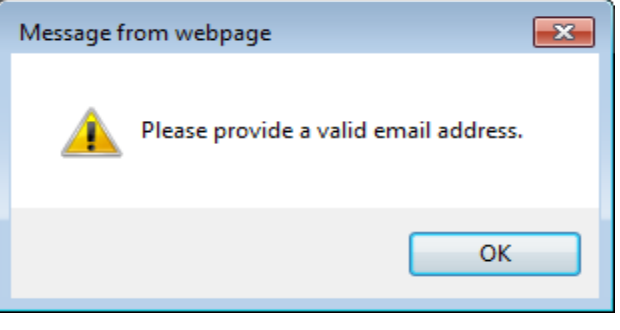

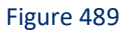

- 8 Click **OK** in the success message box.
- 9 To verify the replacement, click the **Configured Email** dropdown, select the replaced Email address, and then click **Find**.

Netsurion's Open XDR platform opens the alerts or reports configured with the selected Email Id.

## 20.5.3 Removing Email ID

1 Click the **Manage email** hyperlink.

Netsurion's Open XDR platform opens 'E-mail search utility' window.

2 In the **Change Options** pane, select **Remove** from the dropdown.

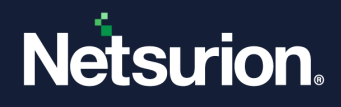

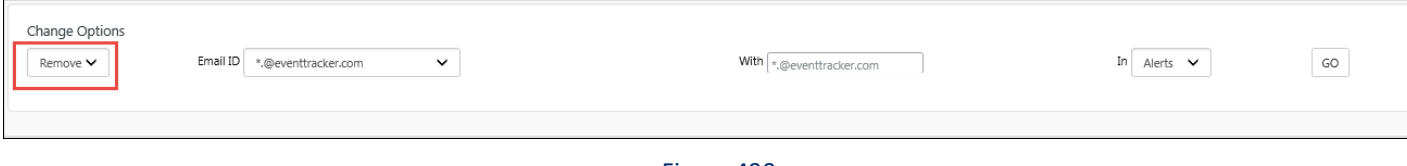

- 3 From the **Email ID** dropdown, select the Email Id to be removed.
- 4 In the '**in**' field select where the Email Id is to be removed. The options are in **Alerts** or in **Reports**.
- 5 Click **Go**.

Netsurion's Open XDR platform opens confirmation message box.

6 Click **OK**.

Netsurion's Open XDR platform opens success message box.

If only one report or alert is configured with the selected Email address, then Netsurion's Open XDR platform will not allow remove the Email address.

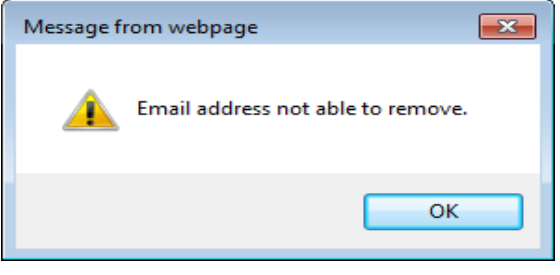

Figure 491

7 Click **OK** in the success message box.

#### 20.6 Collection Master Ports

The Collection Master Ports can be configured in Manager.

1. Click the **Admin** menu, click **Manager**, and then click **Collection Master Ports**.

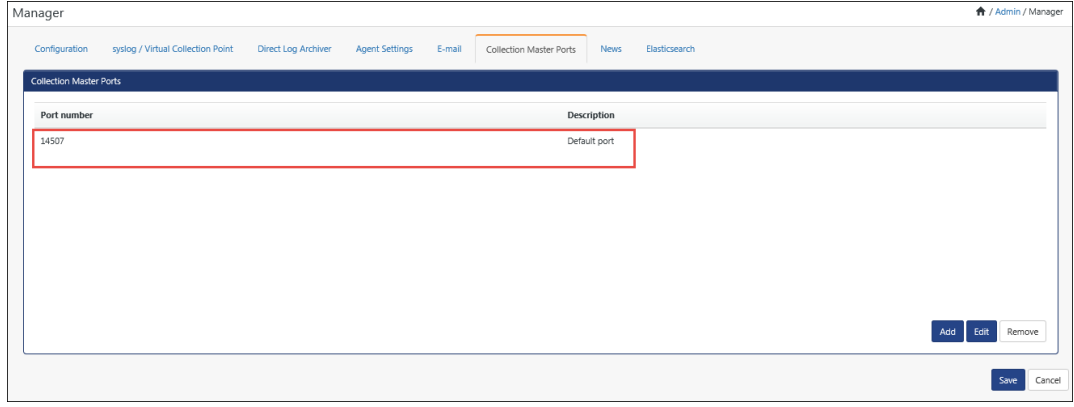

Figure 492

2. Click **Add**.

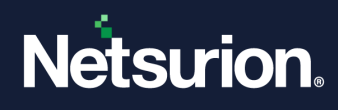

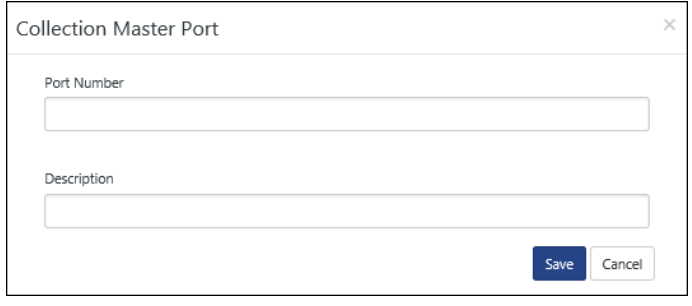

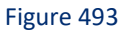

3. Enter the **Port Number:**, **Description:**, and then click **Save**.

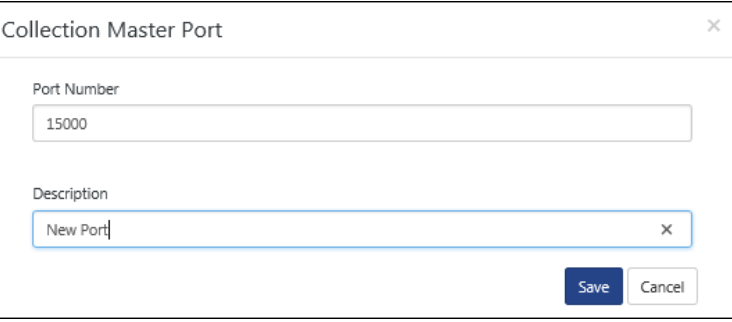

Figure 494

- 4. To edit the **Collection Master Port**s, click **Edit**.
- 5. To remove the **Collection Master Ports**, click **Remove**.

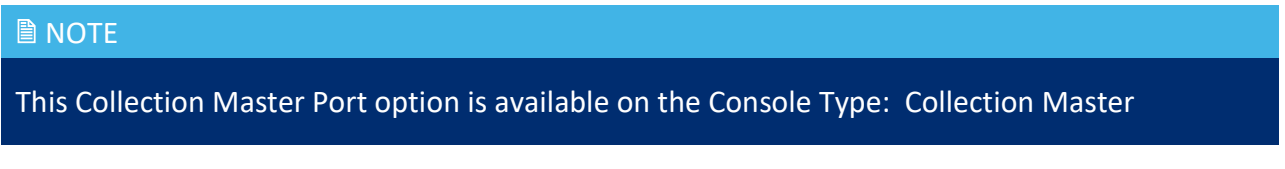

## 20.7 Elastic Search

In this tab, we can make configuration changes for the Elastic Search.

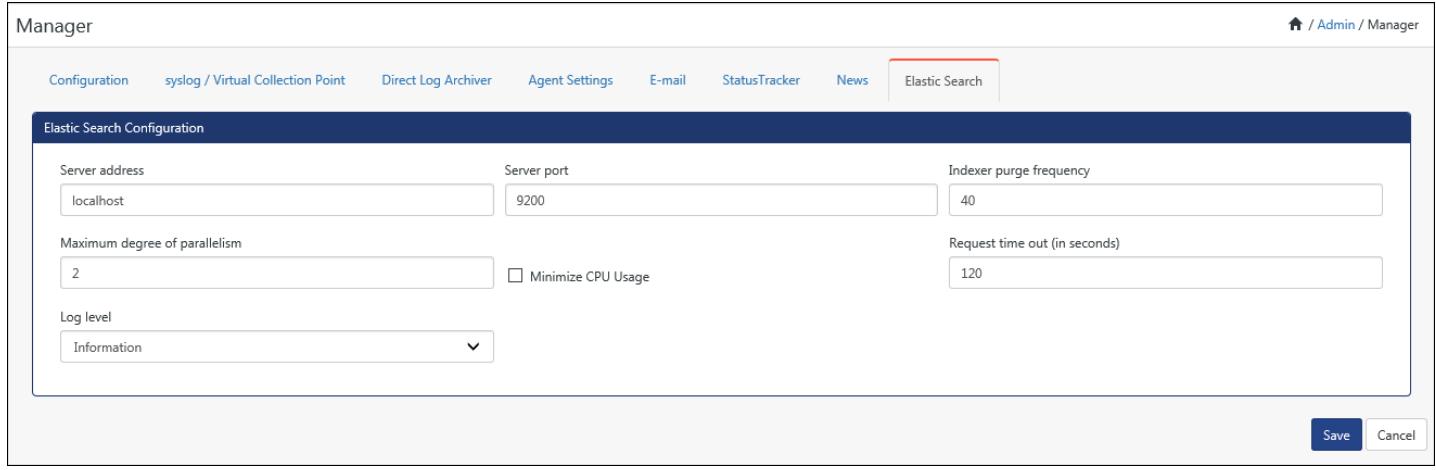

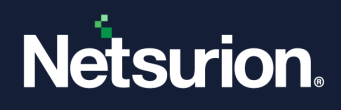

- Enter the server address, port, purge frequency, degree of parallelism and even select the log level from the dropdown list.
- The user can also check the **Minimize CPU usage** option, if required.
- After making the configuration changes, click **Save**.

# 20.7.1 Resolving Hostname through Elasticsearch

By default, the "**Resolve Hostname**" option will be disabled. In this case, the hostname for the IP addresses will not be resolved (Local or Public IP). User can enable this option by navigating to Admin-- > Manager--> Elasticsearch tab, under DNS configuration.

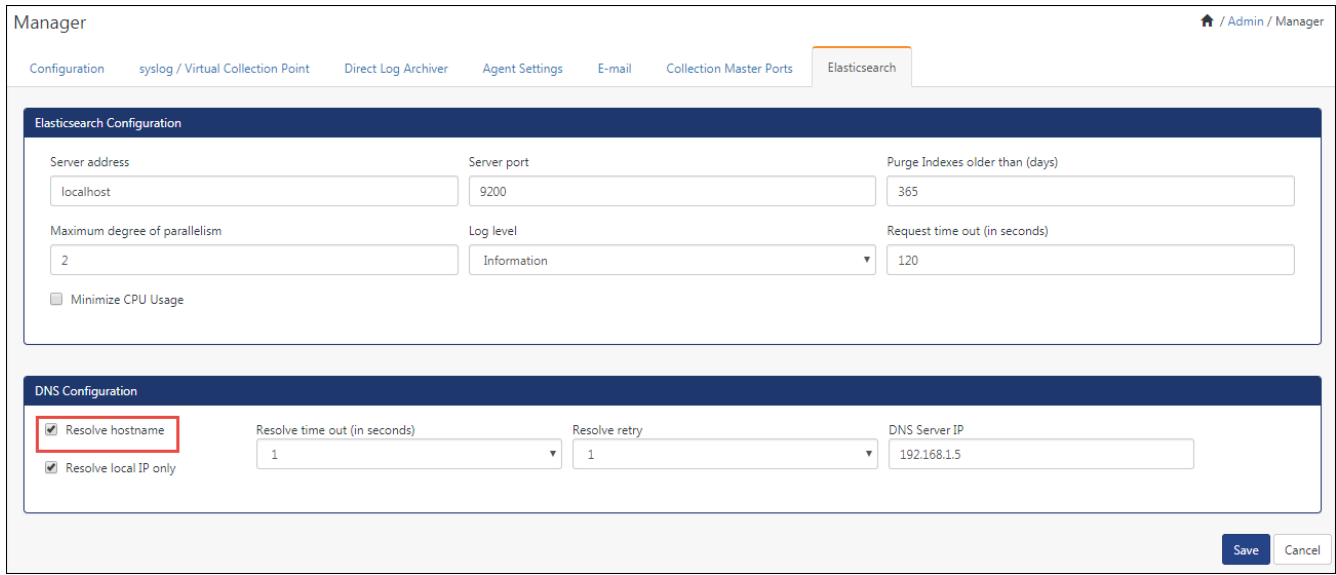

Figure 496

On enabling Resolved hostname option, the alert message appears.

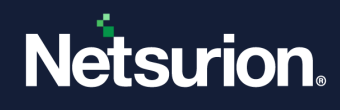

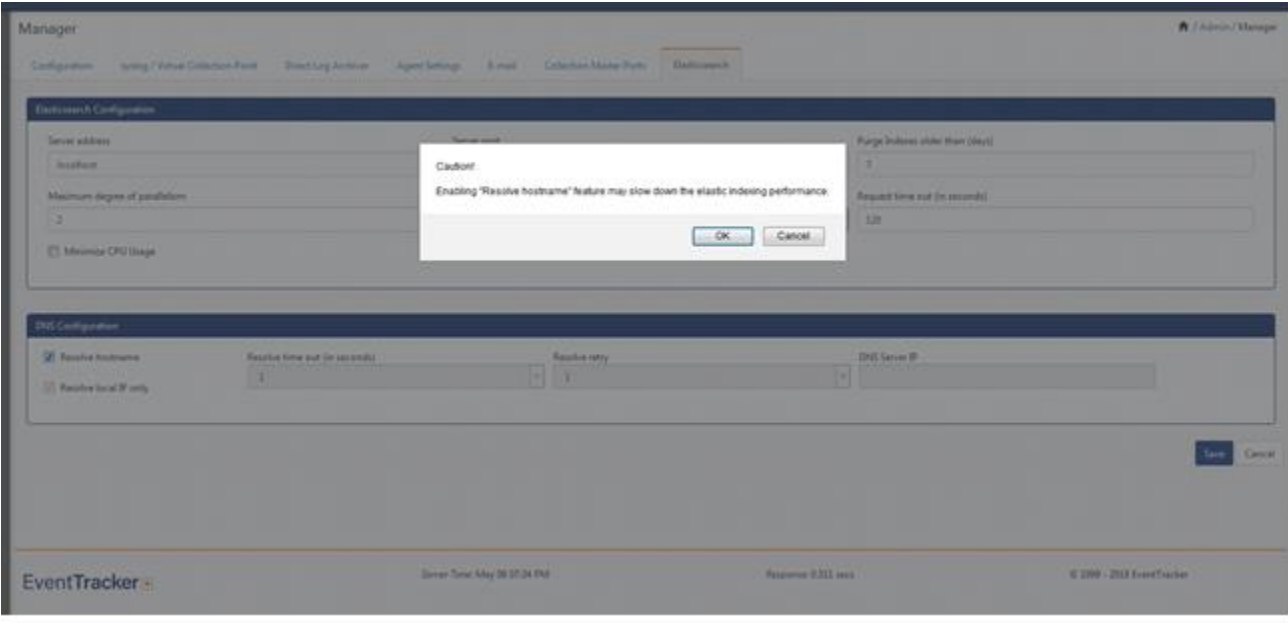

Figure 497

After enabling this option Resolved hostname the DNS server IP address will be fetched automatically. By default, it is set to Resolve local IP only.

The user can also provide the DNS Server IP manually.

Whenever a local IP address is identified in **src** ip address or dest ip address during elastic index, Elasticsearch service will resolves the hostname for IP address and puts the same hostname in the associated CIM fields, i.e. **src\_host\_name** or **dest\_host\_name** respectively.

When the "**Resolve local IP only**" option is unchecked, then Elasticsearch will resolve both Public and Local IP addresses.

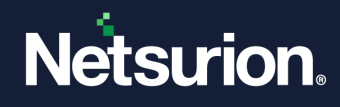

# **21 Parsing Rules**

In this chapter, you will learn how to:

- [Parsing Rule](#page-418-0)
- [Components of Parsing Rules](#page-419-0)
- [Add Token Value Groups](#page-422-0)
- [Template](#page-427-0)
- [Generate Flex Report](#page-431-0)

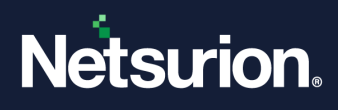

## 21.1 About Parsing Rules

<span id="page-418-0"></span>Parsing rules are user-defined tokens. Apart from the standard report definition format, Netsurion's Open XDR platform reports module provides a simple, yet powerful log Flex Reports, reporting facility.

It helps to parse and include parts of clogged syslog like messages and Windows event descriptions as columns in reports.

Parsing rule helps you define new tokens, bind it with the dynamic report templates and generate flex reports. Netsurion's Open XDR platform displays the parsed data under those tokens defined by you.

While configuring Flex reports, you can also select the report columns you are interested in, apply filters, sort report columns, and rearrange the order of the columns that should appear in reports.

To put it in a nutshell **Parsing rules** helps to manipulate data and generate comprehensible reports.

## 21.1.1 The Need for adding Parsing Rules in Flex Report

Scouring the components of log data is massively time. Data contains pieces of information.

Since valuable information is dumped in the log description, there should be a way to break down and analyze the data and turn it into valuable business information.

Furthermore, there is no standardized message format as various vendors of NIX systems follow different conventions.

For example, comma-separates values, fixed-width text, and free-form text are used by an administrator to decipher syslog messages.

# 21.1.2 Usage of Tokens in Netsurion's Open XDR platform

A common question that arises would be,

- 'Is it not sufficient to generate **Flex reports** with templates provided with Netsurion's Open XDR platform?'
- Is Netsurion's Open XDR platform flexible enough to add tokens?
- If so, does not Netsurion's Open XDR platform provide any predefined tokens to simplify my work?
- Is it possible to define my own tokens?

If you're preoccupied with these questions, relax!

Netsurion's Open XDR platform is shipped along with a precisely defined set of tokens for your convenience. Should you wish to add tokens if these predefined tokens do not align with your requirement, Netsurion's Open XDR platform provides adequate facilities to add/modify/delete tokens. Otherwise, default tokens are sufficient.

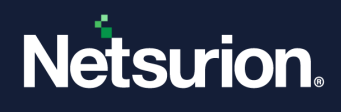

# 21.1.3 FAQ: If I bind new Token-value to the parsing rule, will those Token-values be saved permanently in the database?

It's left to your discretion. While defining new Token-Value, you have the luxury of saving the Token-Values permanently in the database or binding the Token-Value just for one instance of report generation.

### 21.2 Prior Knowledge

It is appreciable to have comfortable knowledge and understanding of syslog message formats of different flavors of NIX systems. Though the fundamental tenets insist on simplicity, the creators of syslog write the messages according to their whim and caprice. So, suit yourself to the environment you work in to understand the syntax and semantics of syslog messages.

### <span id="page-419-0"></span>21.3 Components of Parsing Rules

Components of **Parsing rules** are the basic elements that are essential in framing your queries to extract required data from the log messages.

### 21.3.1 Token

Token is the "key" that reporter engine regards as a reference point and considers the string that succeeds for parsing. It is optional to provide token and can contain:

- Characters (a, b, c...)
- Numbers (1, 2, 3…)
- Special characters (#, \$, %), space character…
- or combination of all three (a1#)

## 21.3.2 Parsing Rule Occurrences

If there are multiple occurrences of token in the description, reporter engine considers only the first occurrence as reference point. So, be specific while you frame your query.

### 21.3.3 Display Name

Display Name is a temporarily assumed name (alias) for the queried string. This name will appear as 'token' in the report. It is mandatory to provide display name and should be unique throughout the report. You can select any name and can contain:

- characters
- numbers
- or combination of these two
- special characters are not accepted

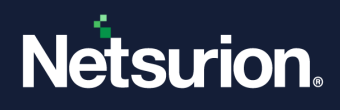

## 21.3.4 Separator

Separator is a character or word which separates key and value in the description. It is optional to provide separator and can contain:

- characters
- numbers
- special characters
- or combination of all three

# 21.3.5 Terminator

Terminator is character or word to determine end of key value pair in description. The queried string is extracted till the first occurrence of the terminator. It is optional to provide terminator and can contain:

- Characters
- Numbers
- Special characters
- or combination of all three

Thus, parsing rule offers flexibility to customize:

- Data selection
- Sort sequences

## 21.4 Viewing Parsing Rules

1 To view Parsing Rules, select the **Admin** drop down, and then select **Parsing Rules**.

The default Token-Value groups display. Netsurion's Open XDR platform provides predefined parsing rules.

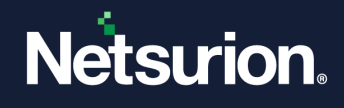

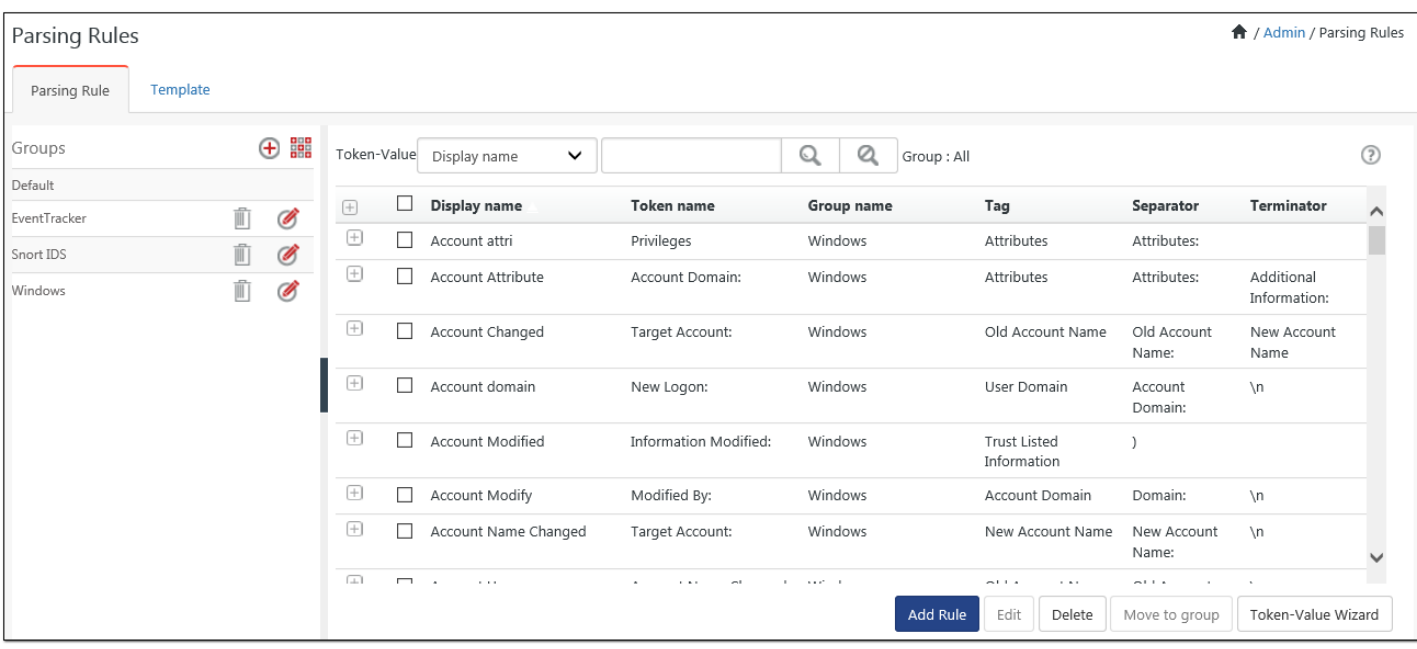

2 To search based on token values, click **Token-Value** drop down, and select the required option.

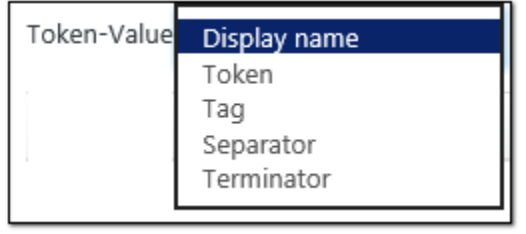

Figure 499

3 Enter the search criteria in the Search box and then click **Search** .

Ex: To search for Token Value 'audit policy', enter the word 'audit policy' in the search box, and then click the search icon. The respective information is displayed.

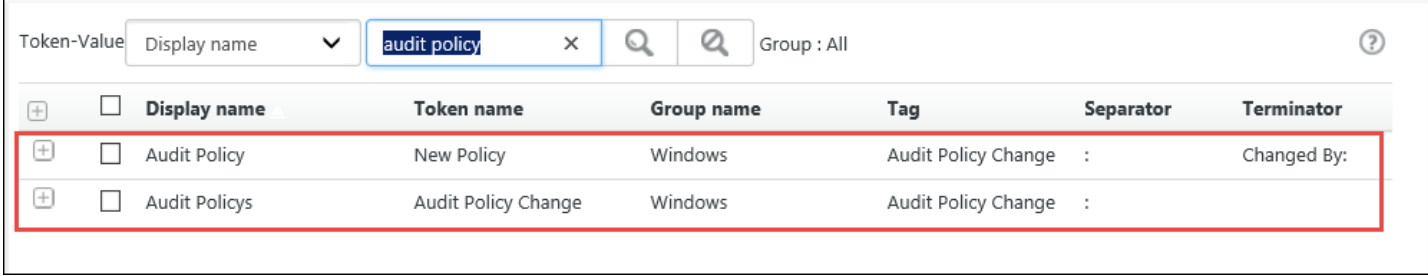

#### Figure 500

4 To clear the search criteria, select **Clear all** .

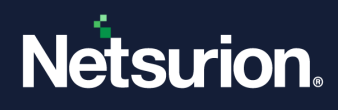

# <span id="page-422-0"></span>21.5 Adding Token Value Groups

The default Token-Value Groups are available in the Token Value pane.

- 1 To add a new group, click the icon  $\bigoplus$ .
- 2 Enter the relevant group name, description and then click **OK**.

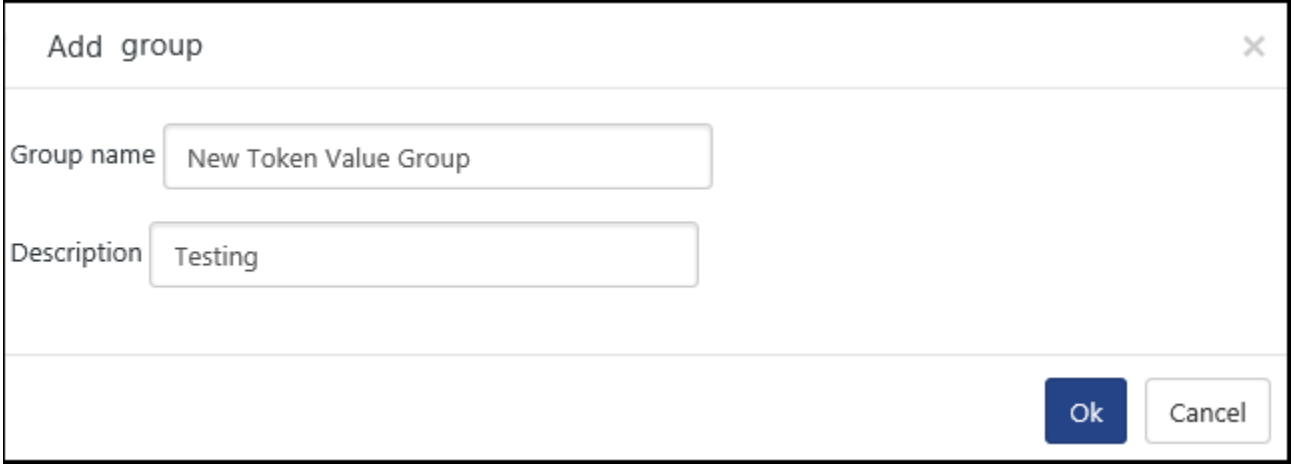

Figure 501

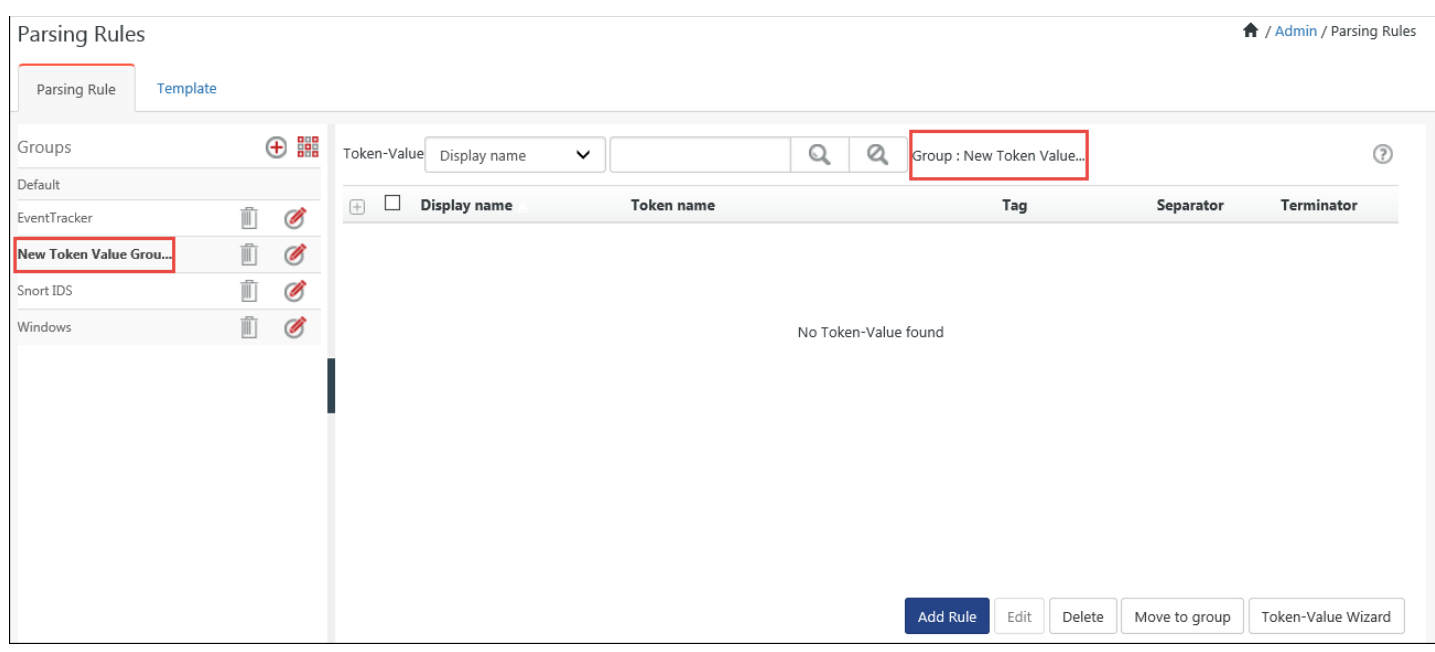

A new token value group is created.

Figure 502

# 21.5.1 Adding Rule

1 To add a new rule, click **Add Rule**.

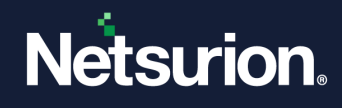

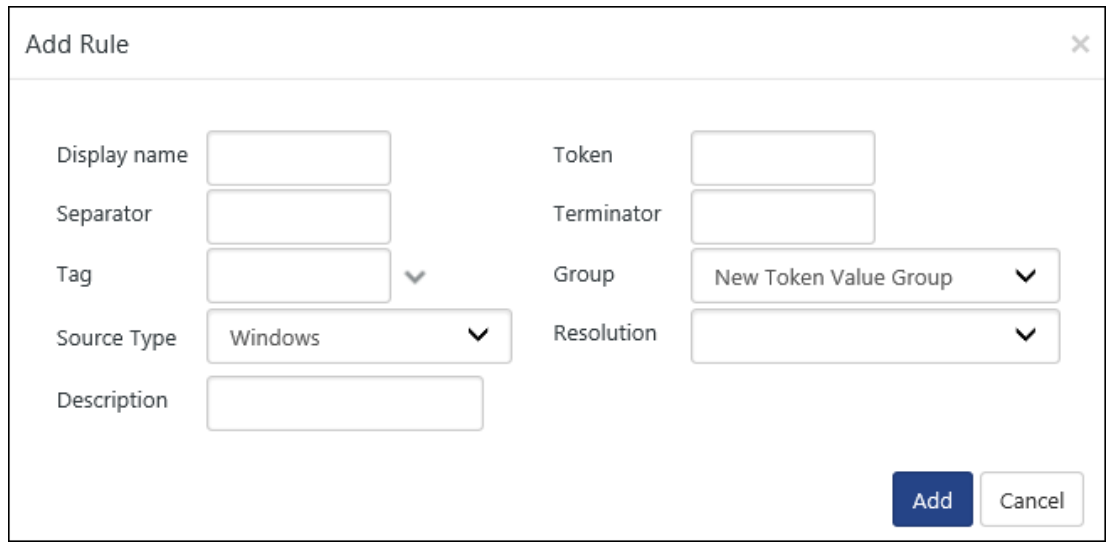

Figure 503

- 2 Enter relevant data, and then click **Add**.
	- Ex: The following Key value pairs can be added in the following way.
	- Display name: Logs Summary
	- Token: Log Time
	- Separator is ":
	- Terminator: \n
	- The new rule displays in Token-Value pane.

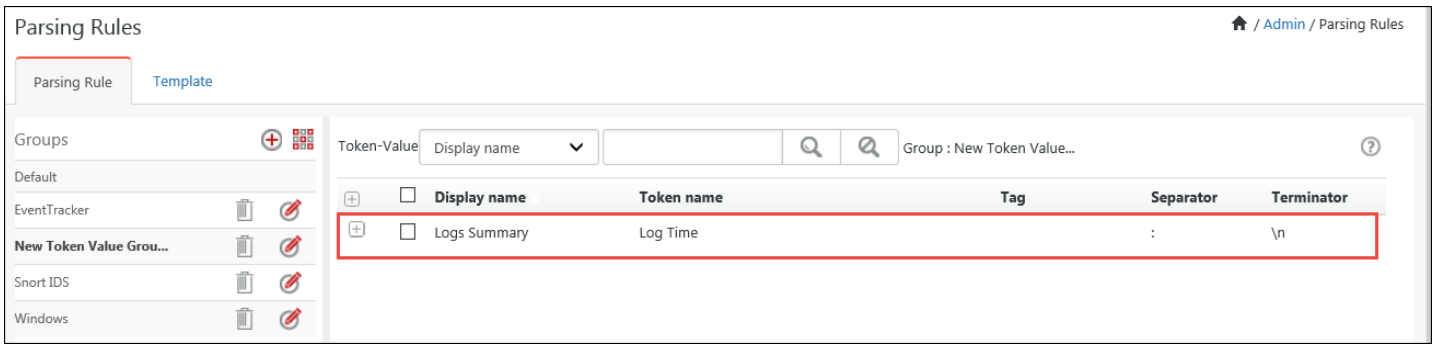

#### **图 NOTE**

There can be more than one Token-Value with the same Display name but one of the tokens, separator or terminator should be different/unique. Ex: The Display name is the same in the screenshot given below but the separator is different.

3 To edit the token value, click **Edit**, make the required changes and then click **Save**.

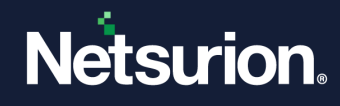

#### **A** NOTE

#### You can edit only one Token-Value at a time.

- 4 To delete the token value, click **Delete**.
- 5 To the token value to another group, click **Move to group.**

#### **A** NOTE

You can move to another group if there are other Token-Value groups existing apart from the Selected one.

# 21.5.2 Token Value Wizard

- 1 To view **Token Value Wizard**, select the **Admin**, select **Parsing Rules**. The default **Token-Value** groups opens.
- 2 Select **Token Value Wizard**.

The Token-Value Wizard displays Sample Logs window.

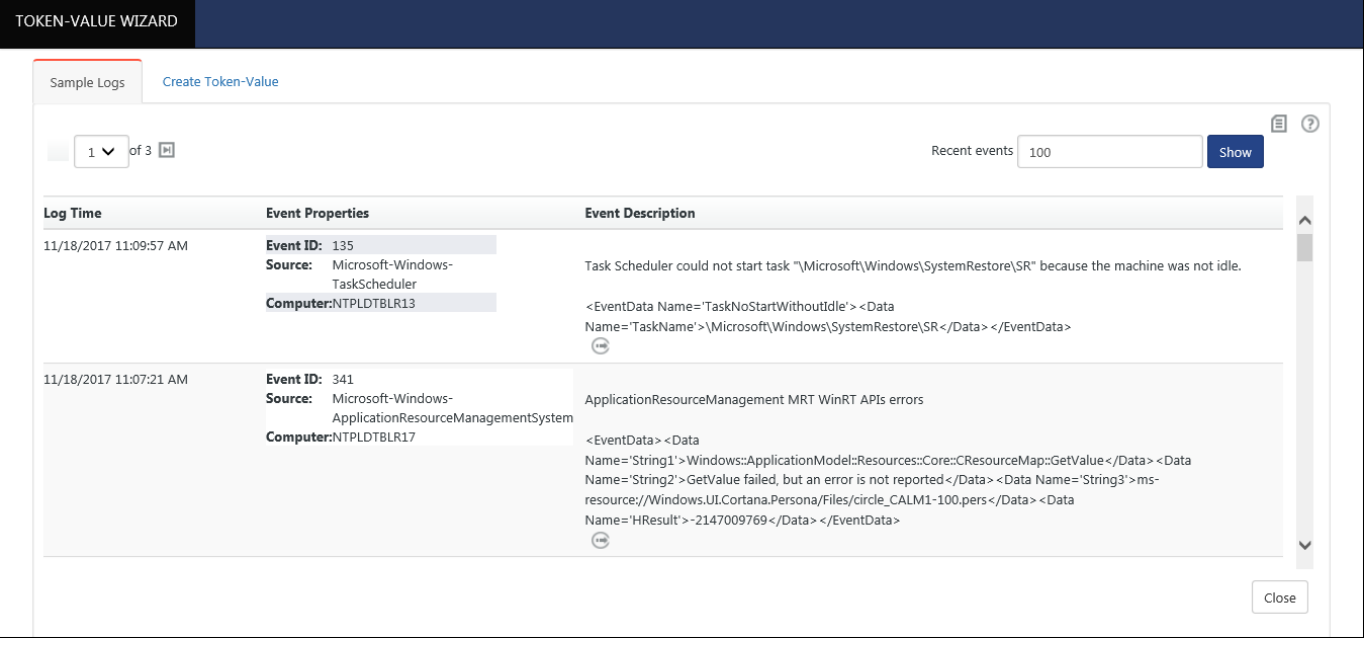

#### Figure 505

3 Click any one of the **Extract Token Value Pairs** icon. **Create Token-Value** tab open with additional data.

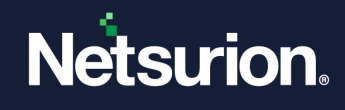

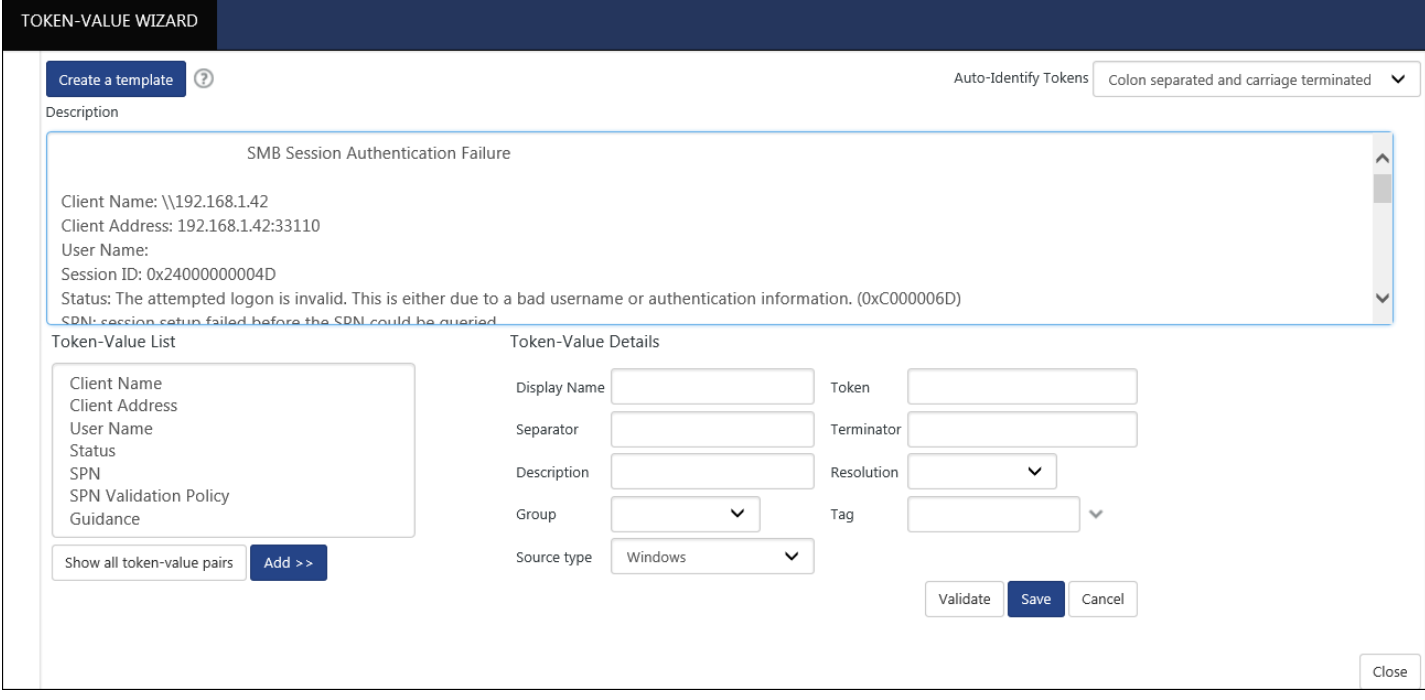

Figure 506

4 Select a **Token Value List** and then click **Add >>**.

Ex: Select **Client Name** in Token Value List and then click **Add**.

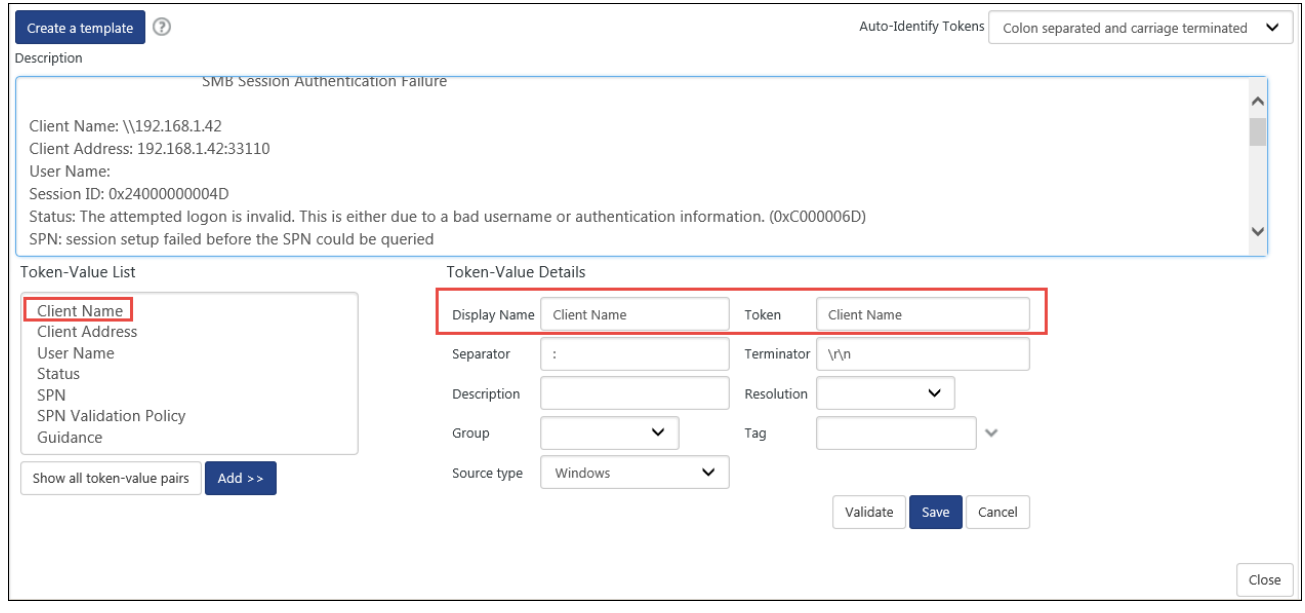

Figure 507

Token-Value Details appears.

You can make the changes in the default values displayed.

5 Click **Validate,** and then click **Save.**

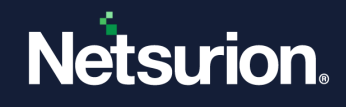

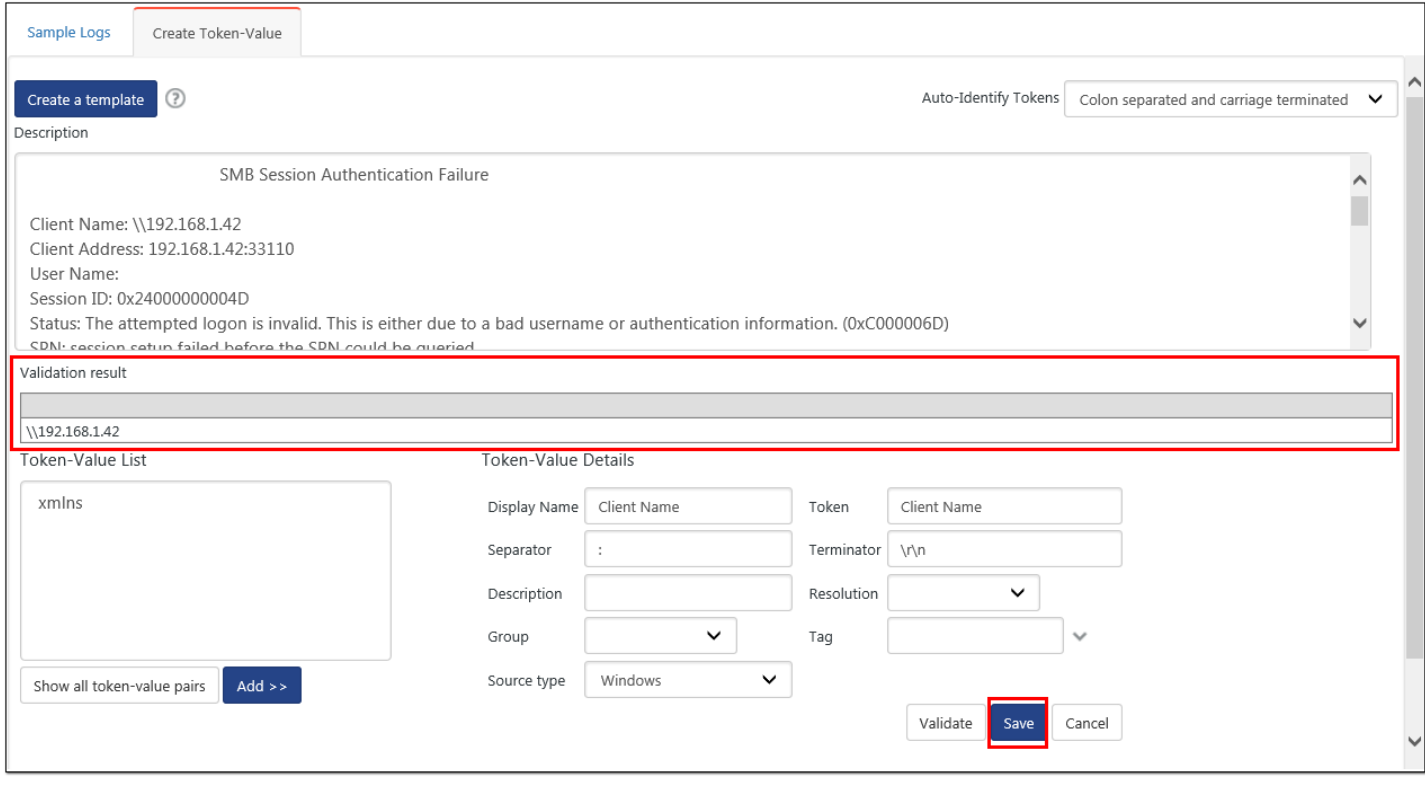

## 21.5.3 Using Default Template

1 Select the **Admin**, and then select **Parsing Rules**.

The default Token-Value groups display. Netsurion's Open XDR platform provides predefined parsing rules.

2 Select the **Template** tab.

The Template group opens in the left pane and the Templates opens in the right pane.

3 To Search a group name, enter the name in the **Search** box and click search Q.

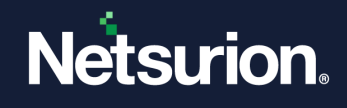

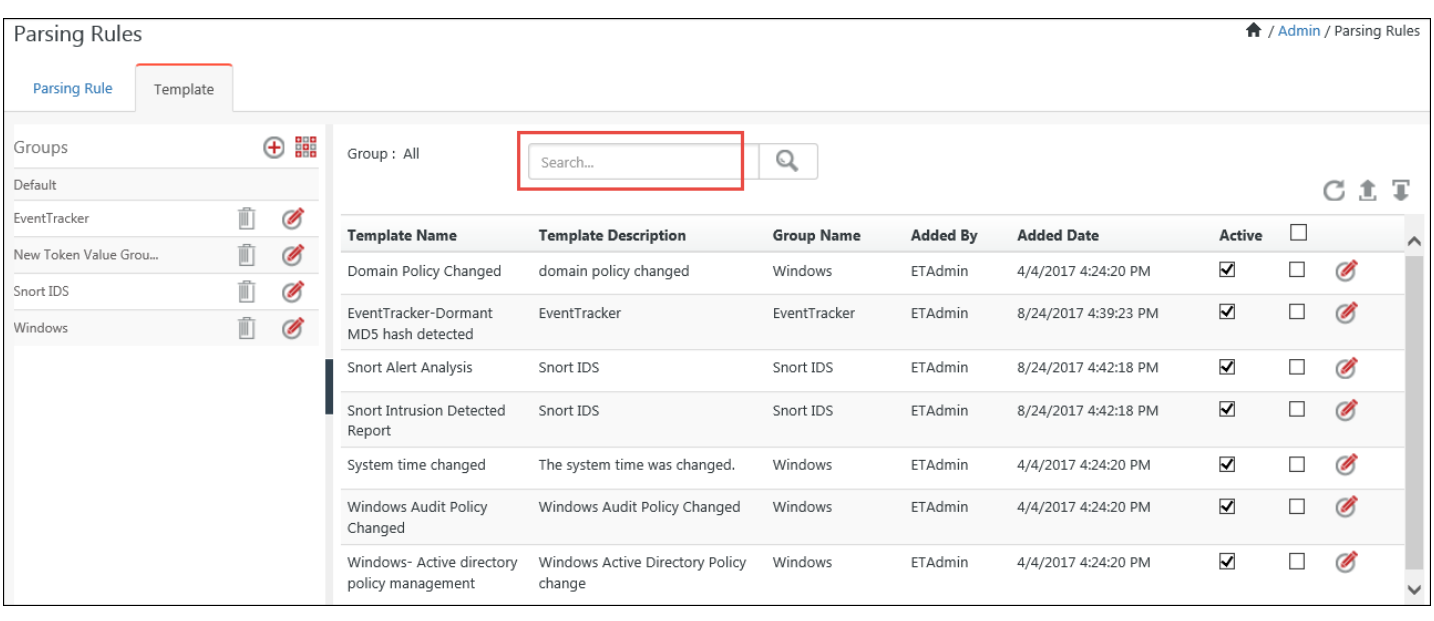

4 To export or import configuration, use **Export 1** or **Import**  $\blacksquare$ .

# <span id="page-427-0"></span>21.5.4 Creating a new template

- 1. In Token-Value Wizard, click **Create Token Value** tab,
- 2. Add description and click on **Create a Template.**

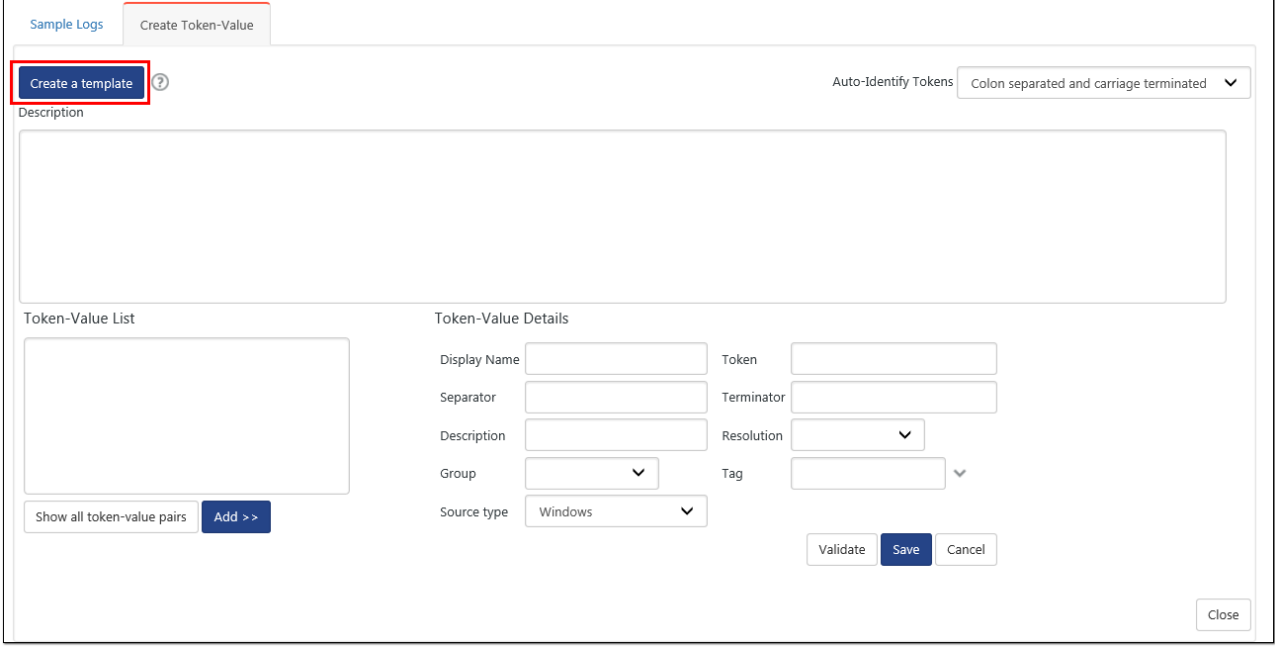

Figure 510

#### The below page opens:

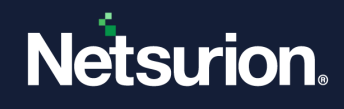

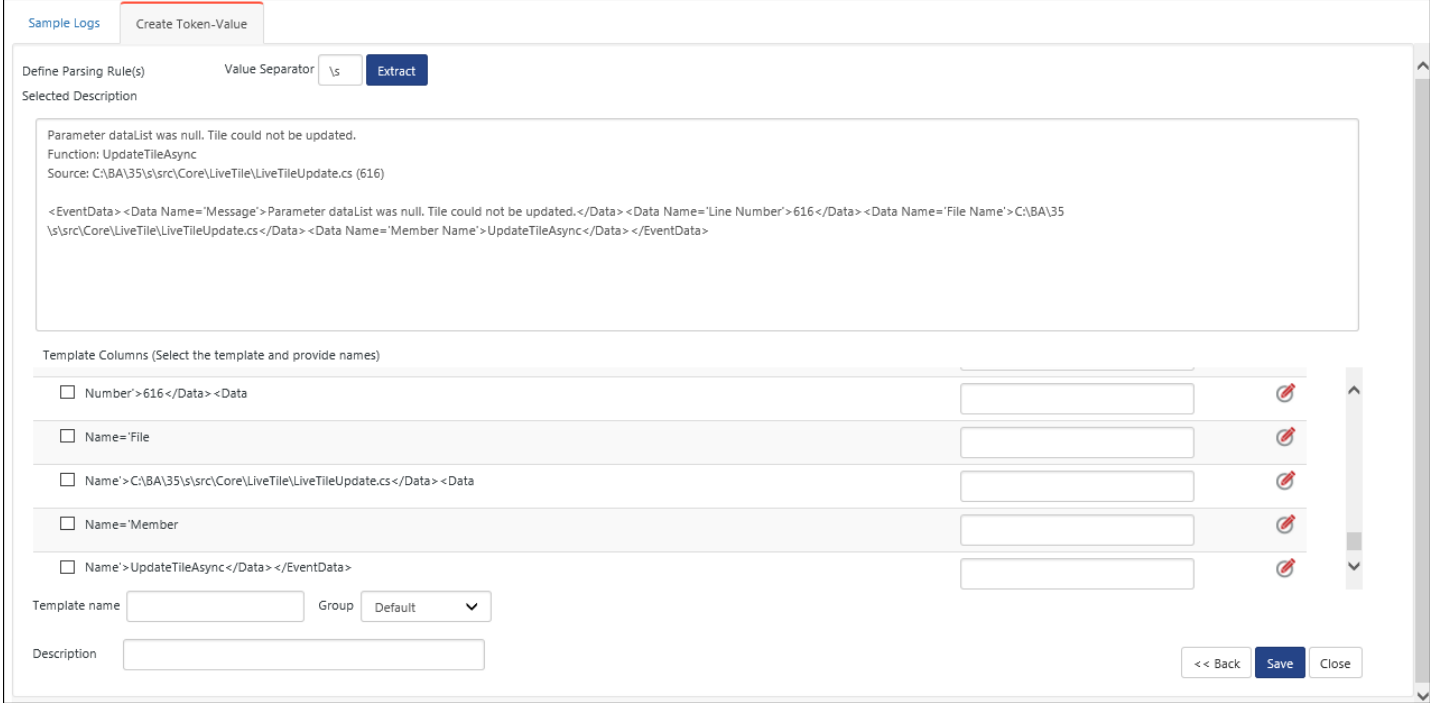

Figure 511

3. Enter the required changes in **Token Value** option and **Token**.

#### 4. Enter a **Template name**.

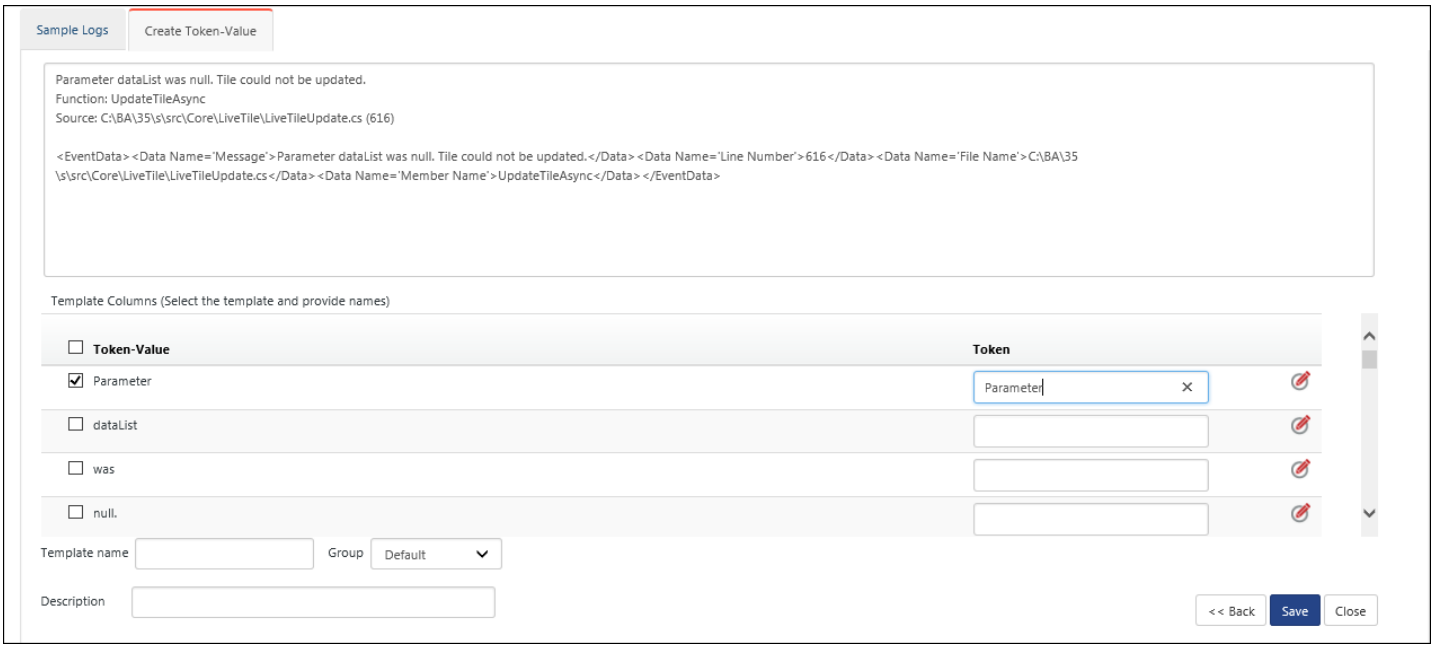

#### Figure 512

5. To filter the values further click the  $\bullet$  icon. Netsurion's Open XDR platform: Defined Template window opens.

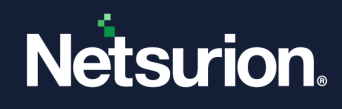

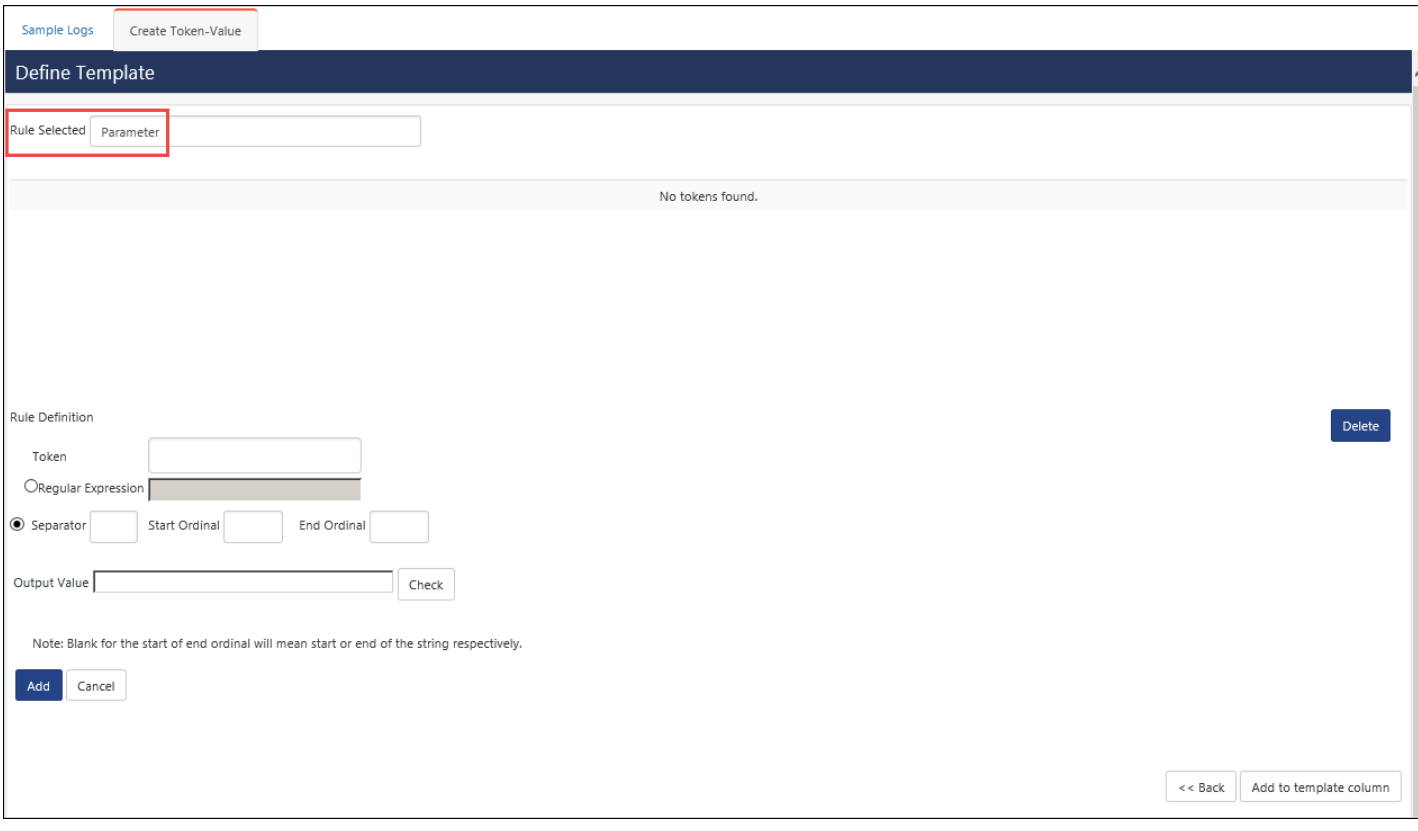

Figure 513

6. Enter the relevant data and then click **Add**.

Ex: Enter a token name (i.e. New Token), Output value (i.e. Parameter).

You can select Regular Expression or Separator. A regular expression is used to find a pattern.

- Select a separator as '-'. It can be space, equal '=' symbol etc.
- Select the ordinal values (i.e. Numeric) to further separate the rules.

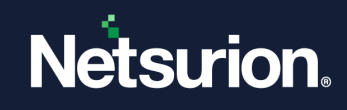

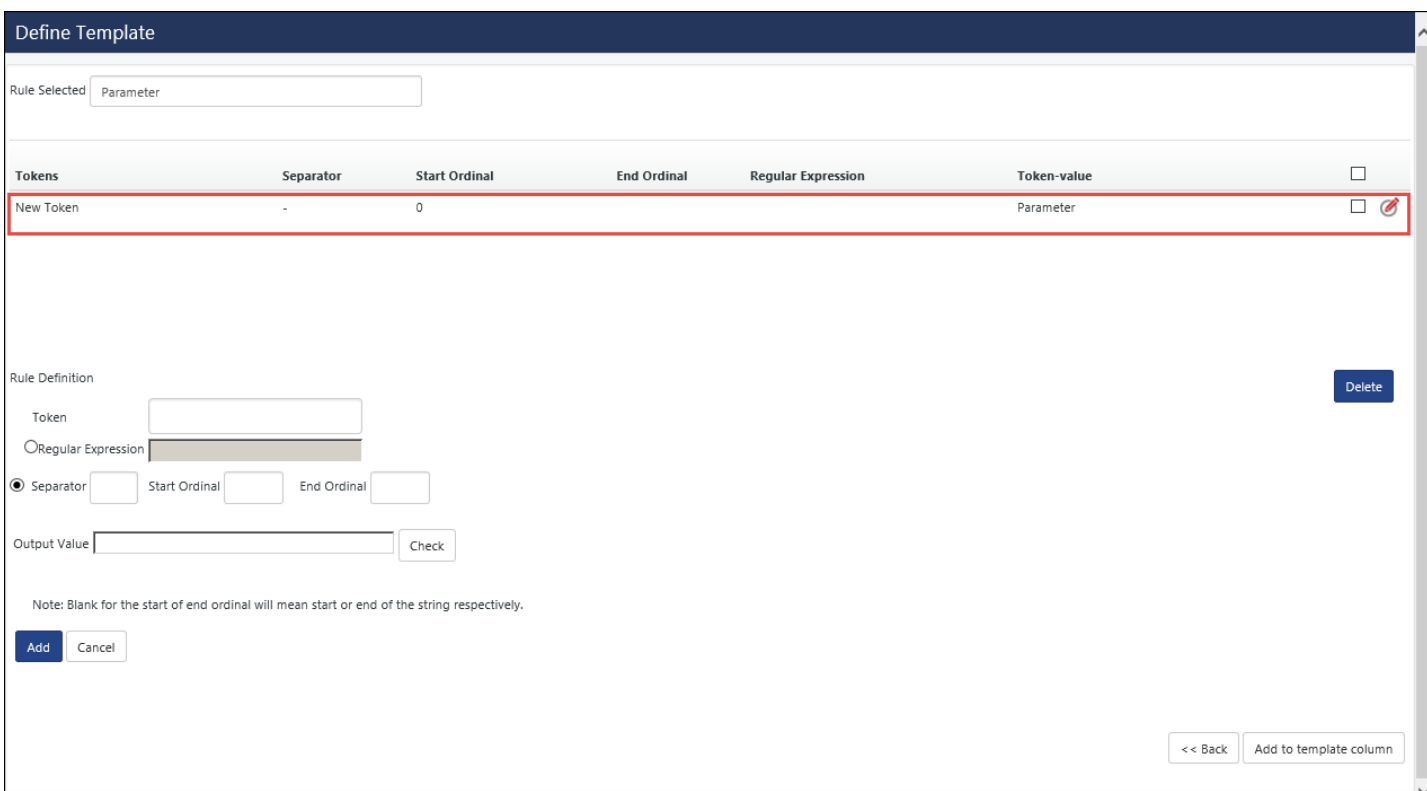

Figure 514

#### 7. Click **Add to template column**.

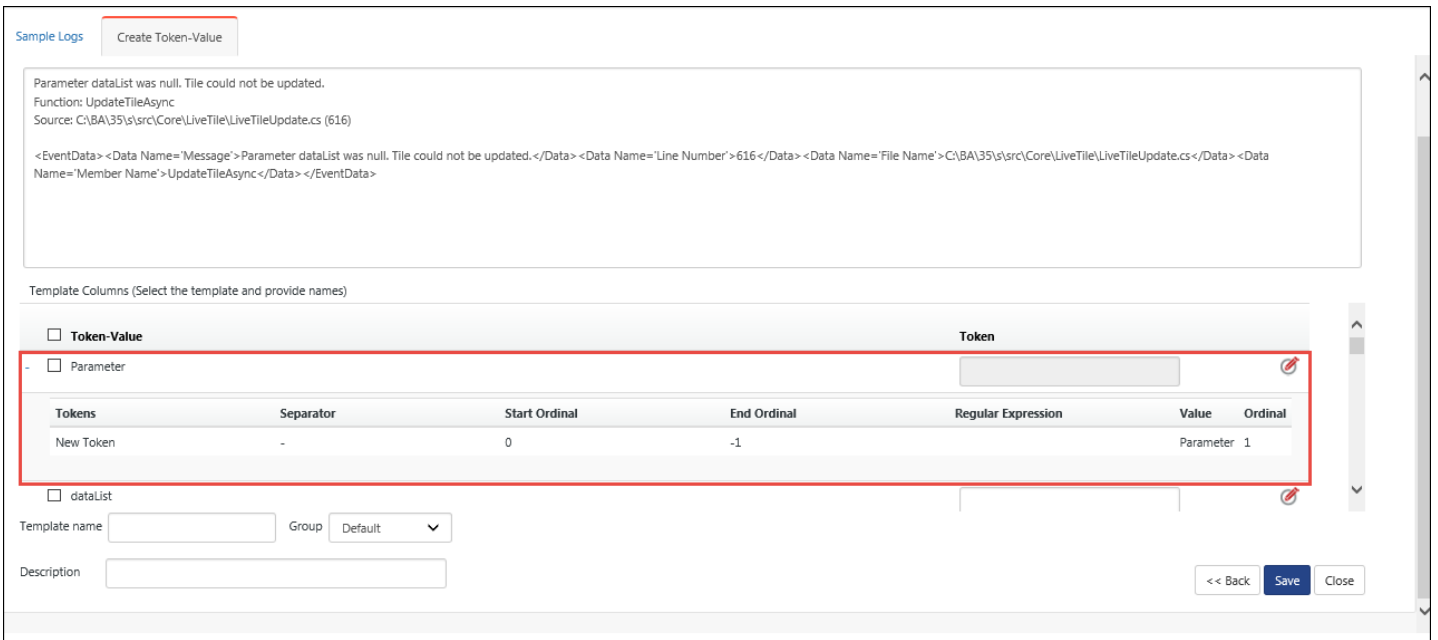

Figure 515

#### 8. Click **Save**.

Now, In Define Parsing Rule(s) window, the created new template opens in **Template** tab.

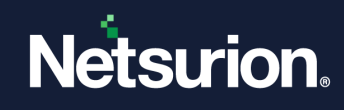

| Group: All                                | Search                          | $\omega$          |                 |                        |               |   | л.<br>G       | T            |
|-------------------------------------------|---------------------------------|-------------------|-----------------|------------------------|---------------|---|---------------|--------------|
| <b>Template Name</b>                      | <b>Template Description</b>     | <b>Group Name</b> | <b>Added By</b> | <b>Added Date</b>      | <b>Active</b> |   |               | Α            |
| Domain Policy Changed                     | domain policy changed           | Windows           | ETAdmin         | 4/4/2017 4:24:20 PM    | ✓             | L | Ø             |              |
| FventTracker-Dormant MD5<br>hash detected | EventTracker                    | EventTracker      | ETAdmin         | 8/24/2017 4:39:23 PM   | ⊽             |   | Ø             |              |
| New Token Template                        |                                 | Default           | sunanda         | 11/18/2017 11:54:19 AM | $\checkmark$  |   | Ø             |              |
| Snort Alert Analysis                      | Snort IDS                       | Snort IDS         | ETAdmin         | 8/24/2017 4:42:18 PM   | √             |   | Ø             |              |
| Snort Intrusion Detected<br>Report        | Snort IDS                       | Snort IDS         | ETAdmin         | 8/24/2017 4:42:18 PM   | ✓             |   | Ø             |              |
| System time changed                       | The system time was changed.    | Windows           | <b>ETAdmin</b>  | 4/4/2017 4:24:20 PM    | ⊽             | П | Ø             |              |
| Windows Audit Policy<br>Changed           | Windows Audit Policy Changed    | Windows           | ETAdmin         | 4/4/2017 4:24:20 PM    | ✓             |   | V             |              |
| Windows- Active directory                 | Windows Active Directory Policy | Windows           | <b>ETAdmin</b>  | 4/4/2017 4:24:20 PM    | ⊽             |   | Ø             | $\checkmark$ |
|                                           |                                 |                   |                 |                        | <b>Delete</b> |   | Move to group |              |

Figure 516

# <span id="page-431-0"></span>21.6 Generating a Flex Reports

- 1 Log on to Netsurion's Open XDR platform, click the **Reports** icon, and then select **Dashboard** or **Configuration**.
- 2 Click **New** in **Dashboard/Configuration**.
- 3 Select any one of the **Compliance / Security / Operations / Flex reports /Alphabetical** tab**.**
- 4 Expand the **Report Tree** node and select any report. Select **Report Type** as **On Demand**. Click **Next.**

For Example: In **Flex Reports tab**, select **Logs**, and then select **Summary**. **Report Type** selected is **On Demand.**

Netsurion's Open XDR platform opens the Reports Wizard.

- 5 Click **Next >>.**
- 6 Select the required options (like **Sites**, **Group, Systems, Show all sites, All Systems**).
- 7 Select **Realtime** or **File Transfer** and then click **Next>>.**
- 8 Select the required **Interval** and **Limit to time Range option.**
- 9 Select the required **Export Type** (i.e. **PDF file, Word Document, HTML file, Quick View (not saved on hard disk**)).
- 10 Select the required **Format option**.

---------------------------------------------------------------------------------------------------

Ex:

a. If you select **Parsing Rule** option. Click **Next>>.**
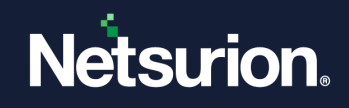

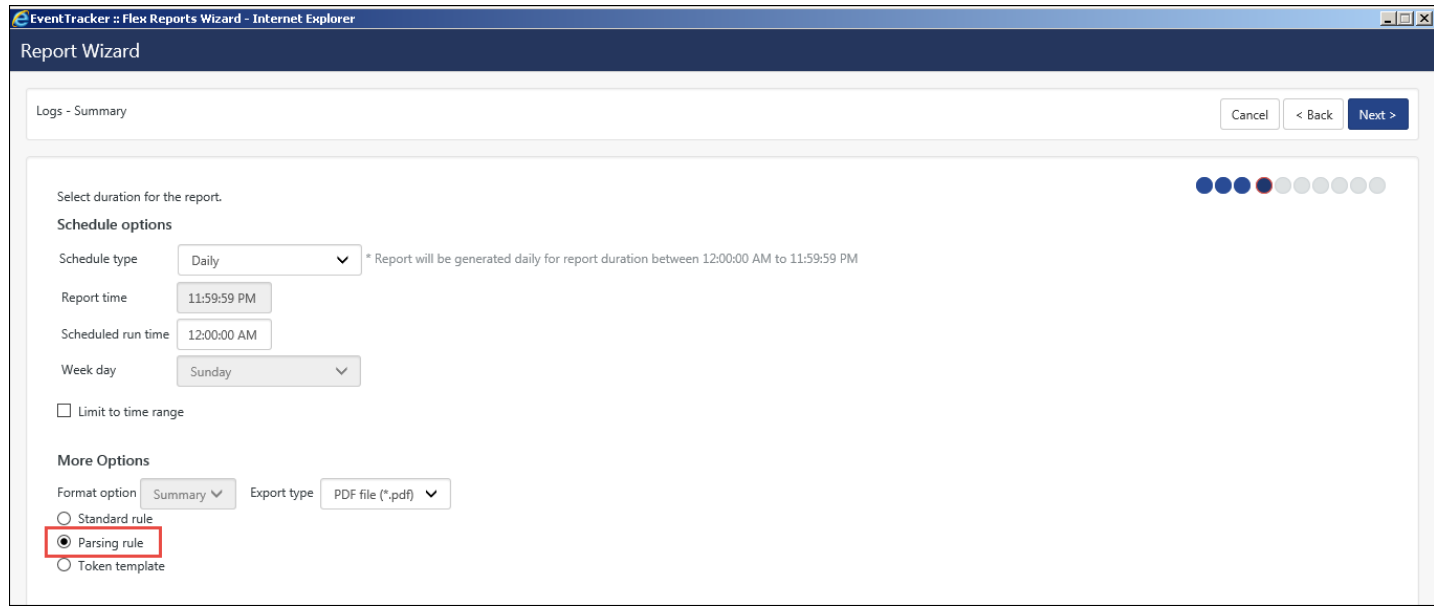

Figure 517

Logs Summary opens to select the parsing rule.

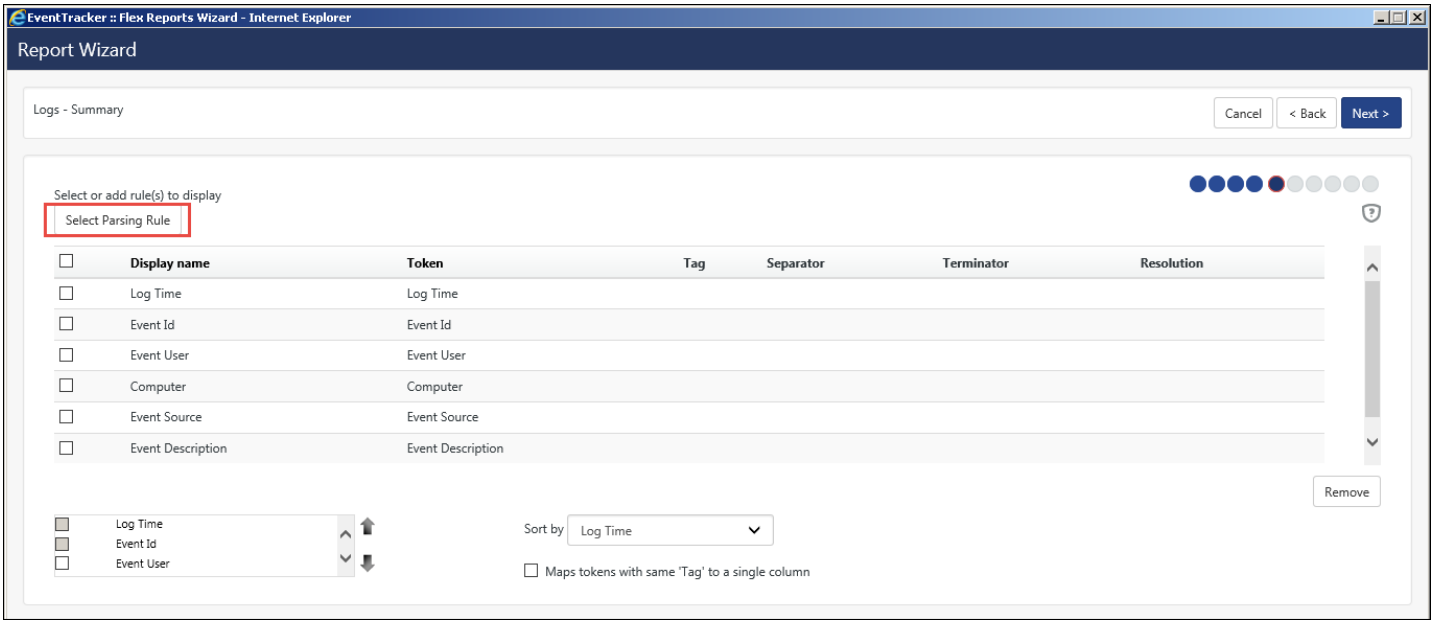

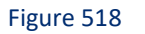

b. Click **Select Parsing Rule** hyperlink.

Search Parsing Rule window opens.

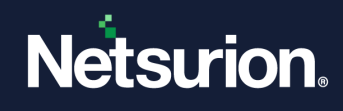

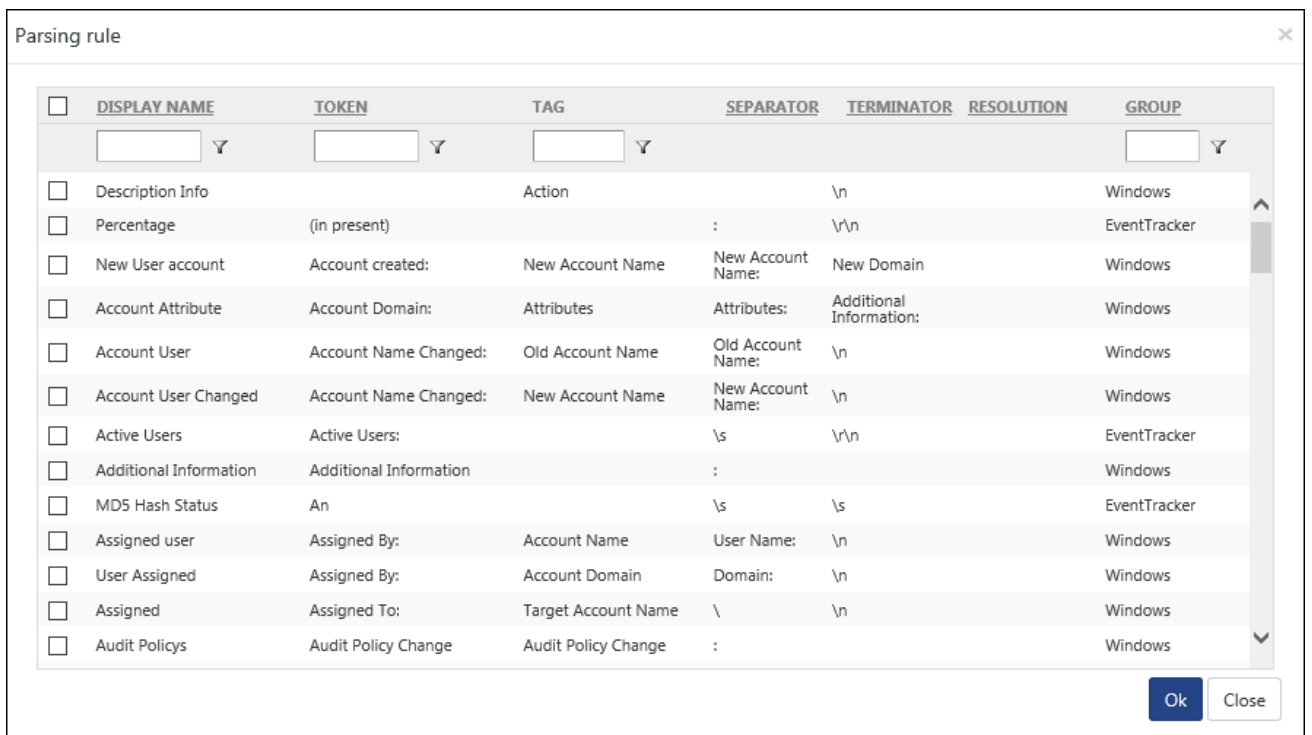

c. Select the required options and then click **OK**.

Logs Summary (i.e. Step 5) displays.

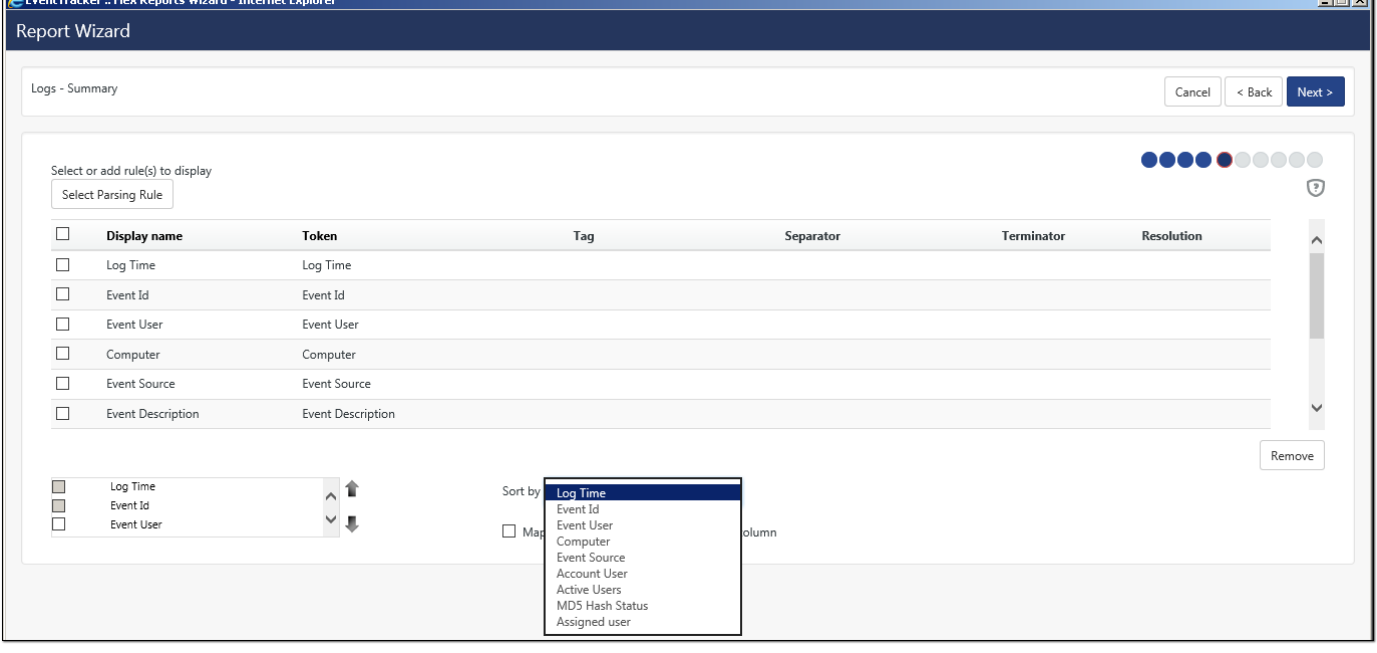

#### Figure 520

- d. Select any **Summary** option; select an appropriate option in **Sort by** drop-down.
- e. Select **Map Tokens with same 'Tag' to a single column**, if required.

 $\overline{a}$ 

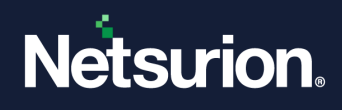

(OR)

- f. If you select **Token Template**, click **Next>>.**
- g. Select a template. (i.e. enter the template name which you had earlier configured in Parsing Rules – Token Value Wizard)
- h. Select/Enter the required options and then click **Next>>.**

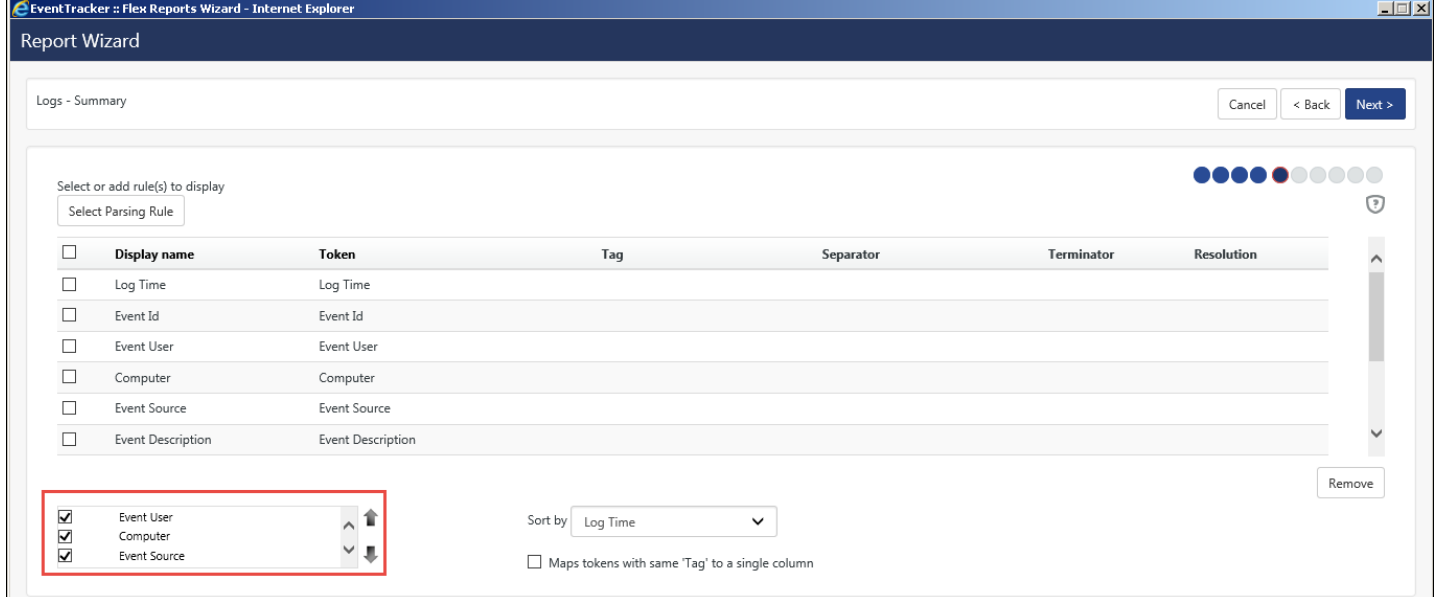

#### Figure 521

- 11 Click **Next>>**.
- 12 Enter the appropriate **Refine** and **Filter** details.
- 13 Click **Next>>**.
- 14 Enter the relevant **Title**, **Header**, **Footer**, and **Description** data.

-------------------------------------------------------------------------------------

15 Click **Next>>**. Review cost details and configure the publishing options window opens.

#### **NOTE**

Publishing options are disabled because On Demand (foreground processing) has been selected.

16 Click **Next>>**.

The last step of **Completing Report Configuration Wizard** opens.

17 Select **Generate Report.** 

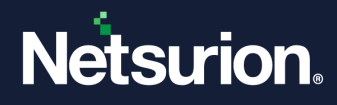

# **22 Reports Settings**

In this chapter, you will learn how to:

- [Configure Published Reports](#page-436-0)
- [Configure Cost Saving Report](#page-438-0)

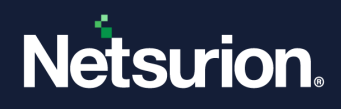

# 22.1 Configuring Published Reports

<span id="page-436-0"></span>This option helps to configure published reports settings.

1 Click the **Admin**, and then click **Report Settings**.

#### Netsurion's Open XDR platform opensthe **Published Reports**tab.

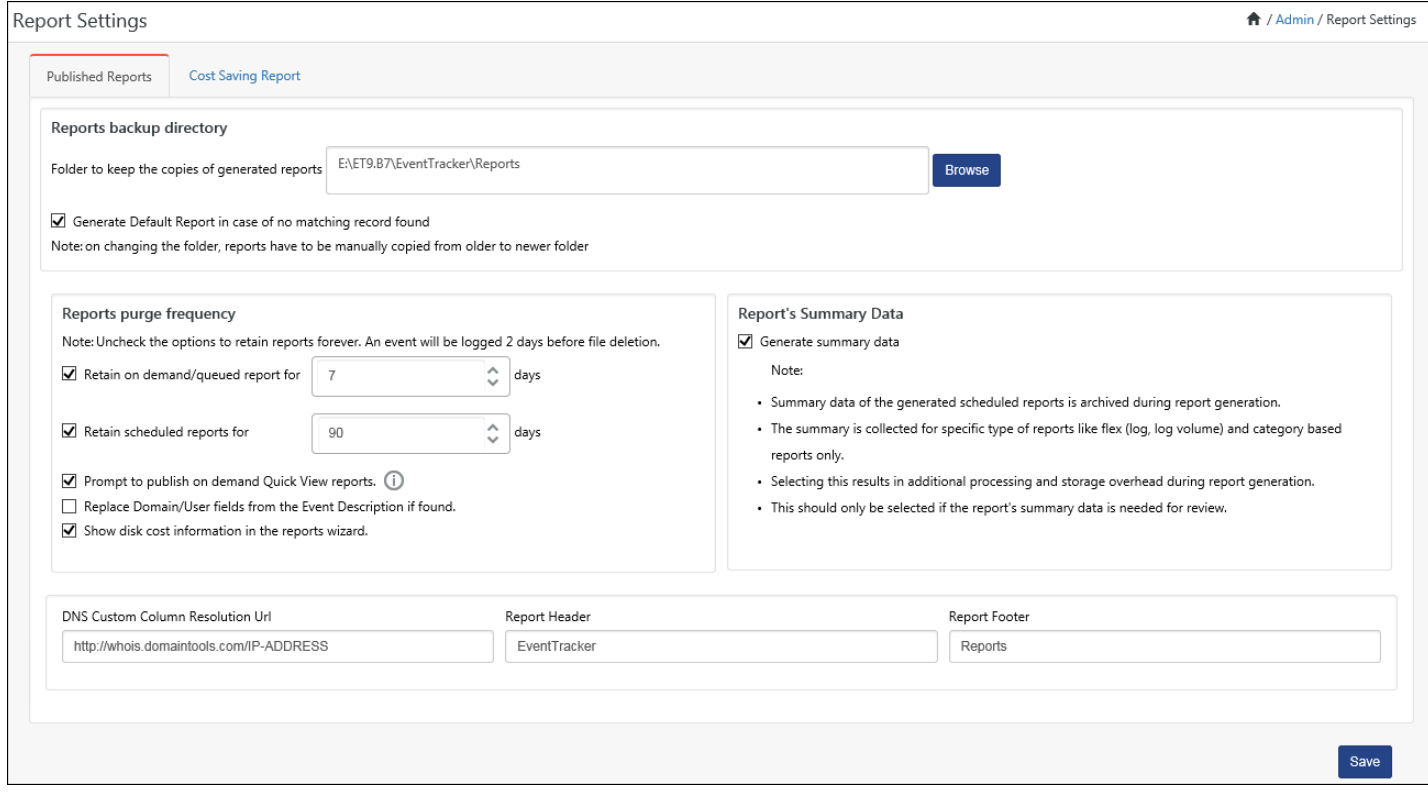

Figure 522

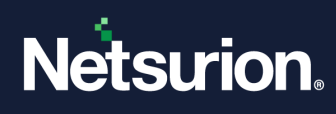

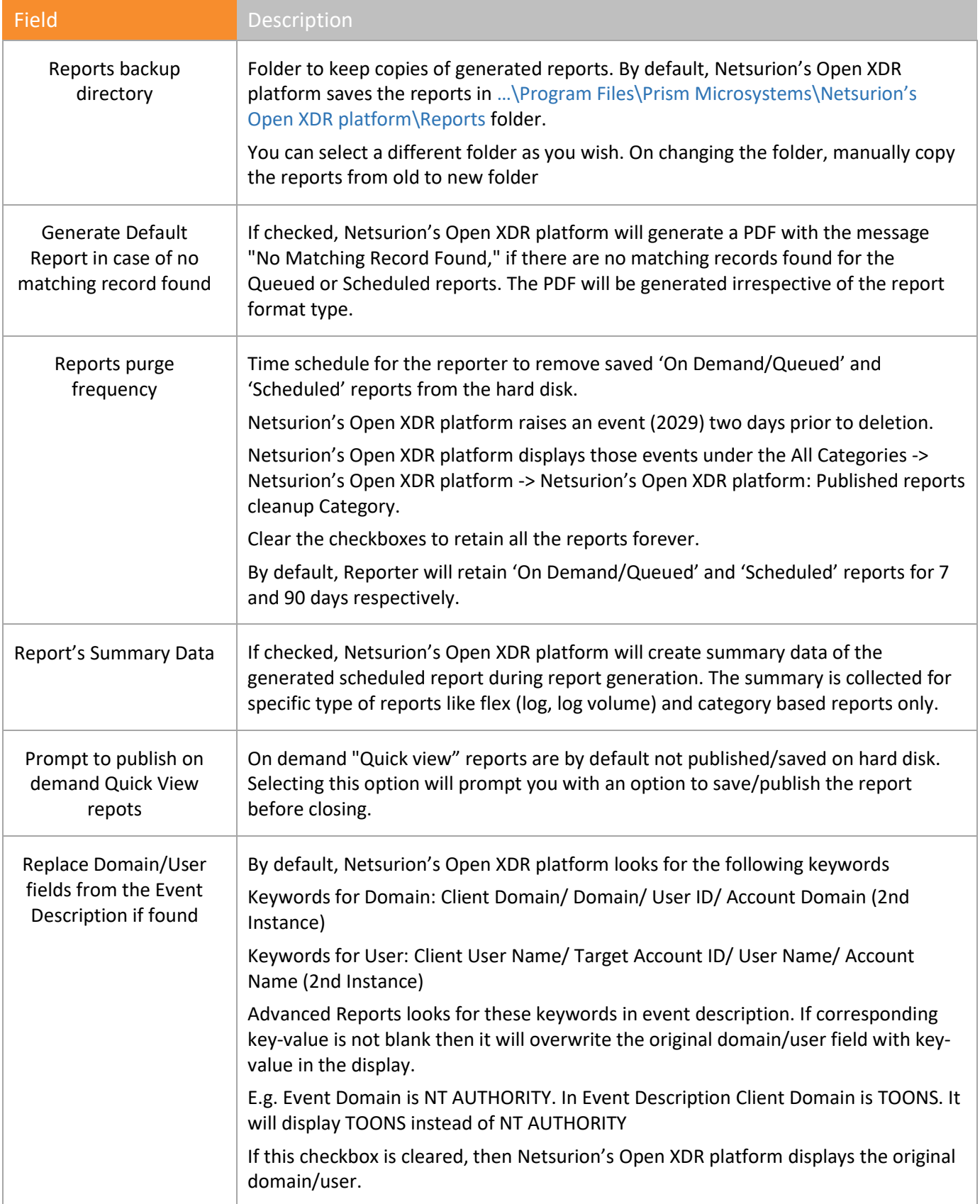

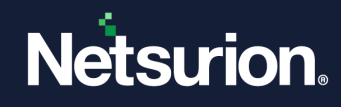

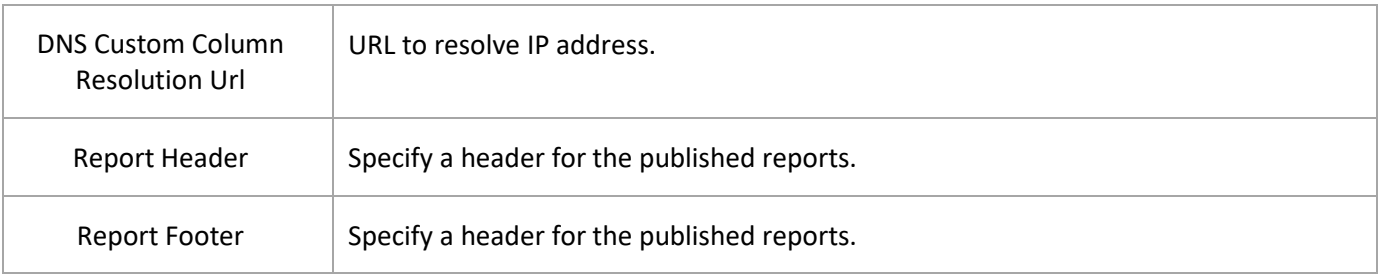

Table 62

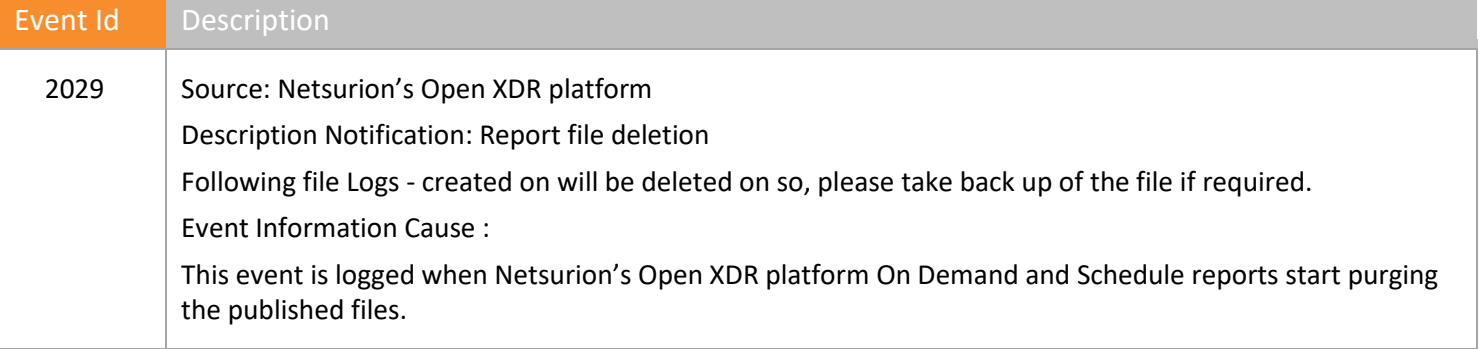

Table 63

# <span id="page-438-0"></span>22.2 Configuring Cost Saving Report Settings

#### 1 Click the **Cost Saving Analysis** tab.

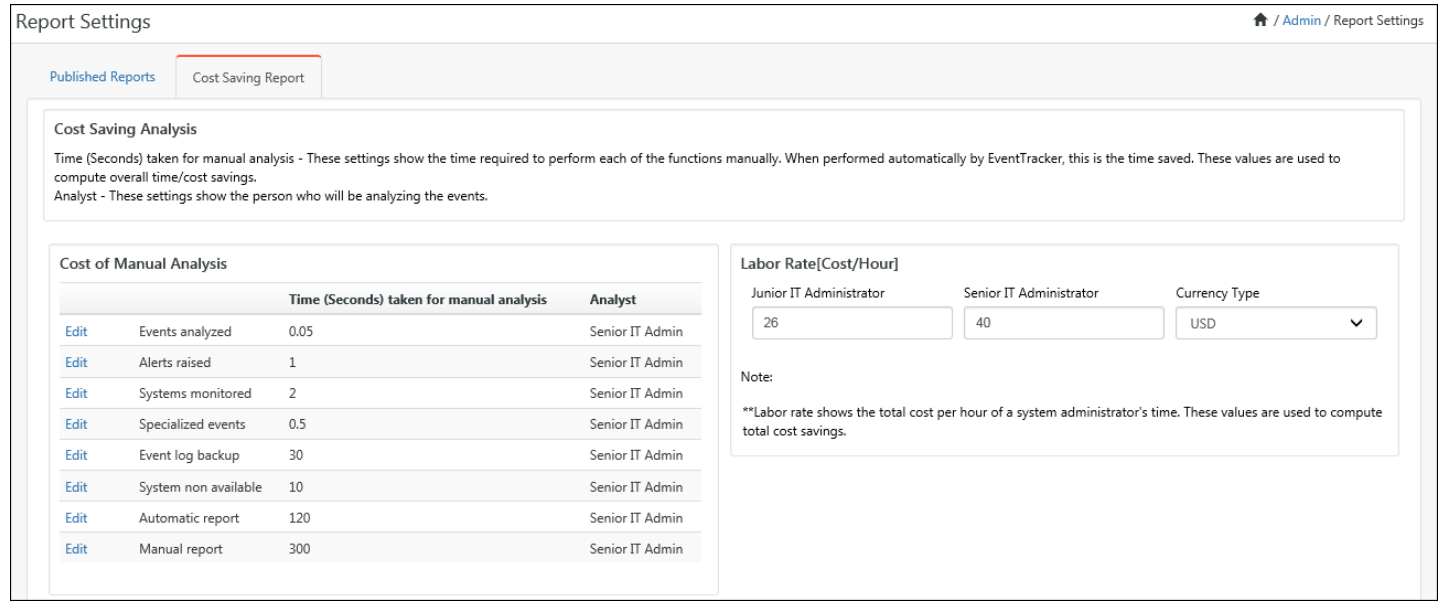

#### Figure 523

2 Click **Edit** to modify the **Time (Seconds) taken for manual analysis** and **Analyst** field.

**Labor rates [Cost/Hour]** - Shows the fully loaded labor cost per hour of a system administrator's time. These values are used to compute total cost savings.

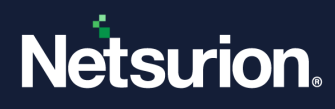

**Currency Type** – Labor cost will be displayed in the selected currency.

#### **A** NOTE

Before generating any cost saving analysis, please ensure that the Collect cost savings information checkbox is enabled in Admin menu -> Manager -> Configuration (Cost Saving Report).

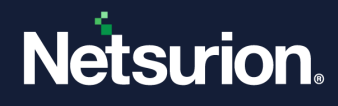

# **23 Manage System Groups**

In this chapter, you will learn how to:

- [Auto Discover System Groups](#page-443-0)
- [Add Computers Manually](#page-443-1)
- [Add Logical System Group](#page-447-0)
- [Manage Asset Value](#page-462-0)
- [Delete Systems](#page-465-0)
- [Systems Report](#page-467-0)

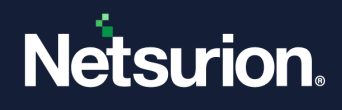

## 23.1 About Systems Manager

This is a centralized location to discover and manage the systems that are present in an enterprise domain and to deploy the remote agents.

Systems manager helps you to:

- Automatically discover enterprise domains and systems
- Manually add systems if you opt to
- Manage Netsurion's Open XDR platform Windows agent and Change Audit agent
- Manage logical system groups

### 23.1.1 Starting System Manager

1. Click the **Admin**, and then select **Systems**.

#### Netsurion's Open XDR platform opens **Systems Manager** screen.

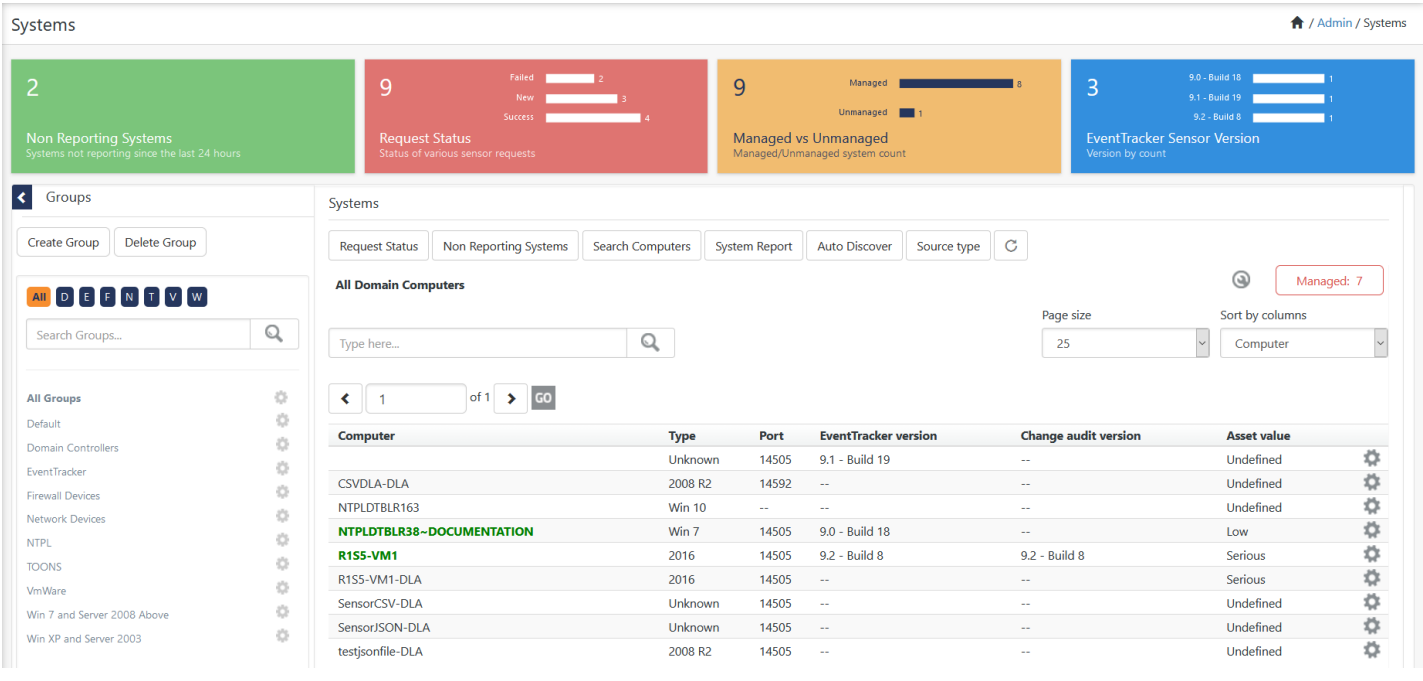

Figure 524

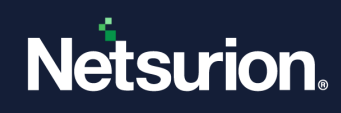

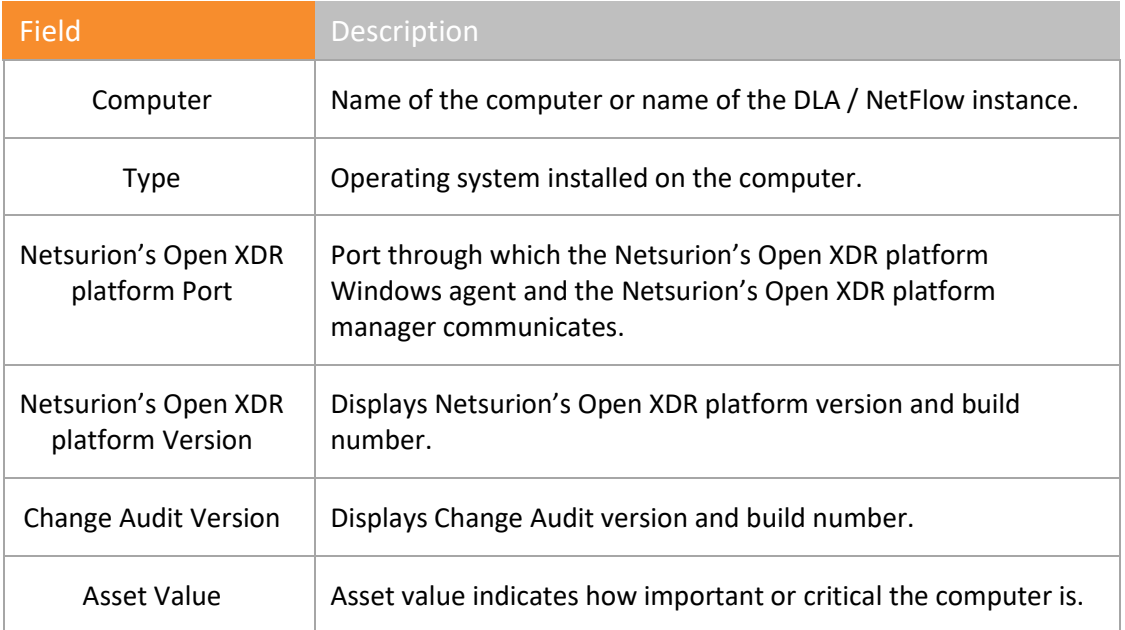

Table 64

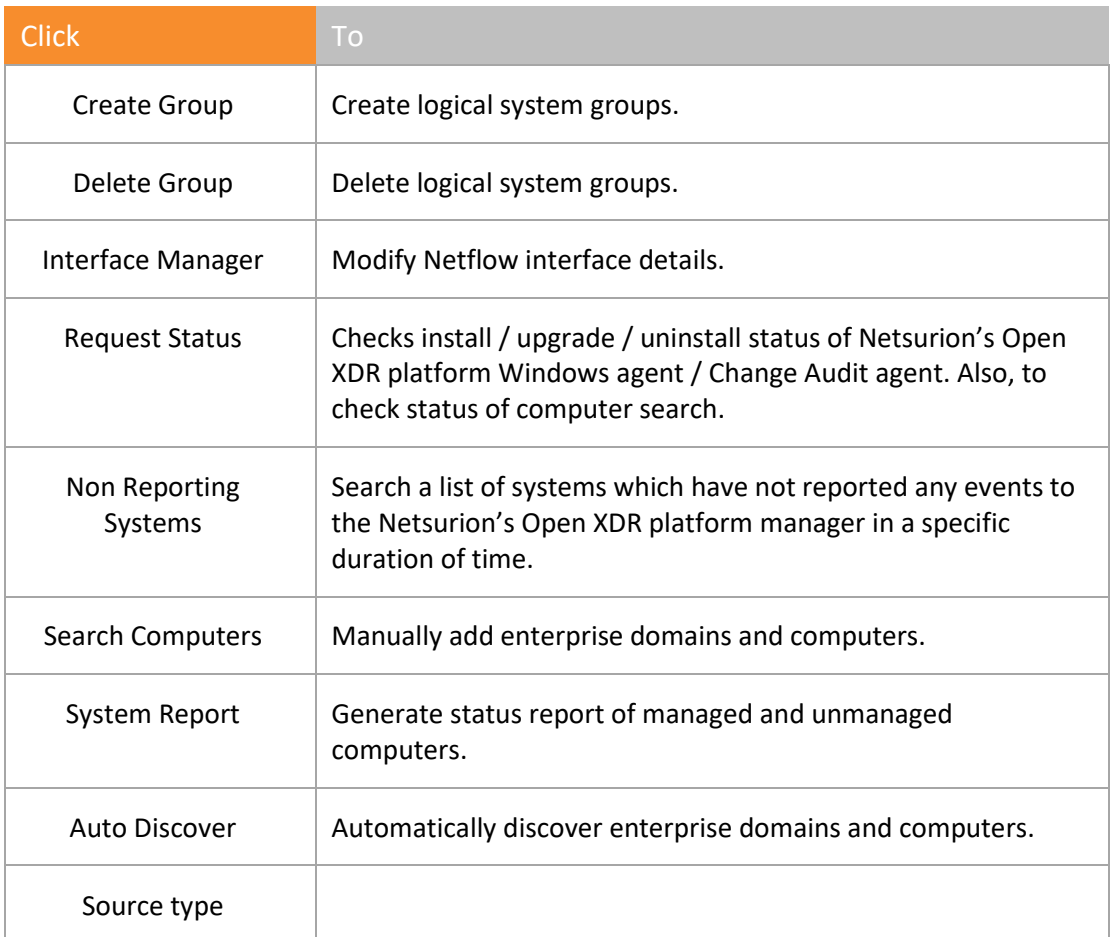

Table 65

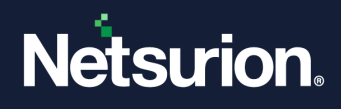

## 23.2 Discover Modes

<span id="page-443-0"></span>System Manager adds domains and computers in two modes, namely **Auto** and **Manual**. In autodiscover modes 'System' manager creates system groups based on enterprise domains.

## 23.2.1 Auto Discover Mode

The **Auto Discovery** mode detects and adds all systems found on all trusted domains. The auto discovery process includes an initial quick detection for systems and a background search for more systems.

- 1 To automatically discover systems, click the **Admin**, and then click **Systems**.
- 2 Click **Auto Discover** at the upper-right corner.

System manager opens the confirmation message.

3 Click **Ok**.

System manager automatically starts adding domains and computers.

OR

Click **Cancel** to cancel auto-discovery.

#### **A** NOTE

Only the user who initiated auto-discovery can cancel it. Auto Discover mode is easy to use and is recommended for networks having less than 100 systems.

### 23.2.2 Manual Mode

Unlike in 'Auto discover' mode, system manager will not discover any domains or computers in this mode. You have to add them manually.

## <span id="page-443-1"></span>23.3 Adding Computers Manually

In 'Auto discover' mode, the 'System' manager automatically discovers domains and computers when you keep adding them in your enterprise. All you need to do is to refresh the System manager. However, in 'Manual' mode, you have to add them explicitly.

## 23.3.1 Adding a Single Computer

This option enables you to add a computer.

- 1 Click the **Admin** dropdown, and then click **Systems**. Netsurion's Open XDR platform open the **Systems** manager page.
- 2 Click **Search Computers** button. System Manager opensthe **Add Computer(s)** pop-up window.

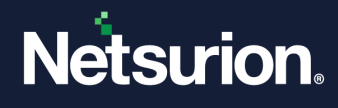

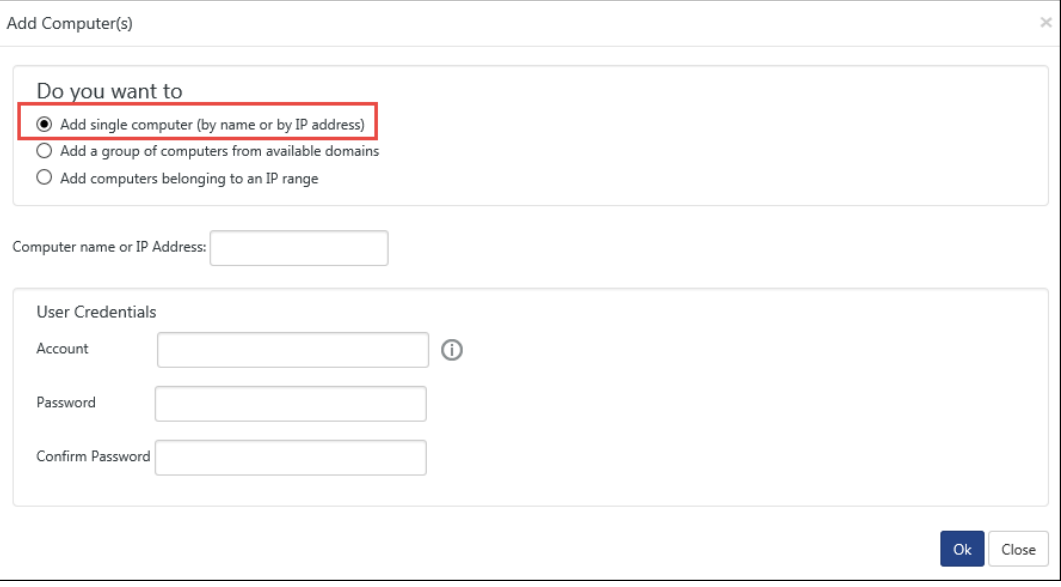

Figure 525

- 3 Select the **Add a single computer (by name or by IP address)** option, if not selected.
- 4 Type the name of the computer in the **Enter computer name or IP Address** field.
- 5 Provide valid **User Credentials**, and then click **Ok**. System manager opens the message box.
- 6 Click OK, and then click C icon to refresh the Systems manager.
- 7 Click **Request Status** to view the status.

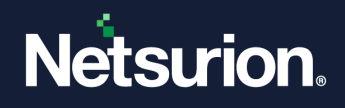

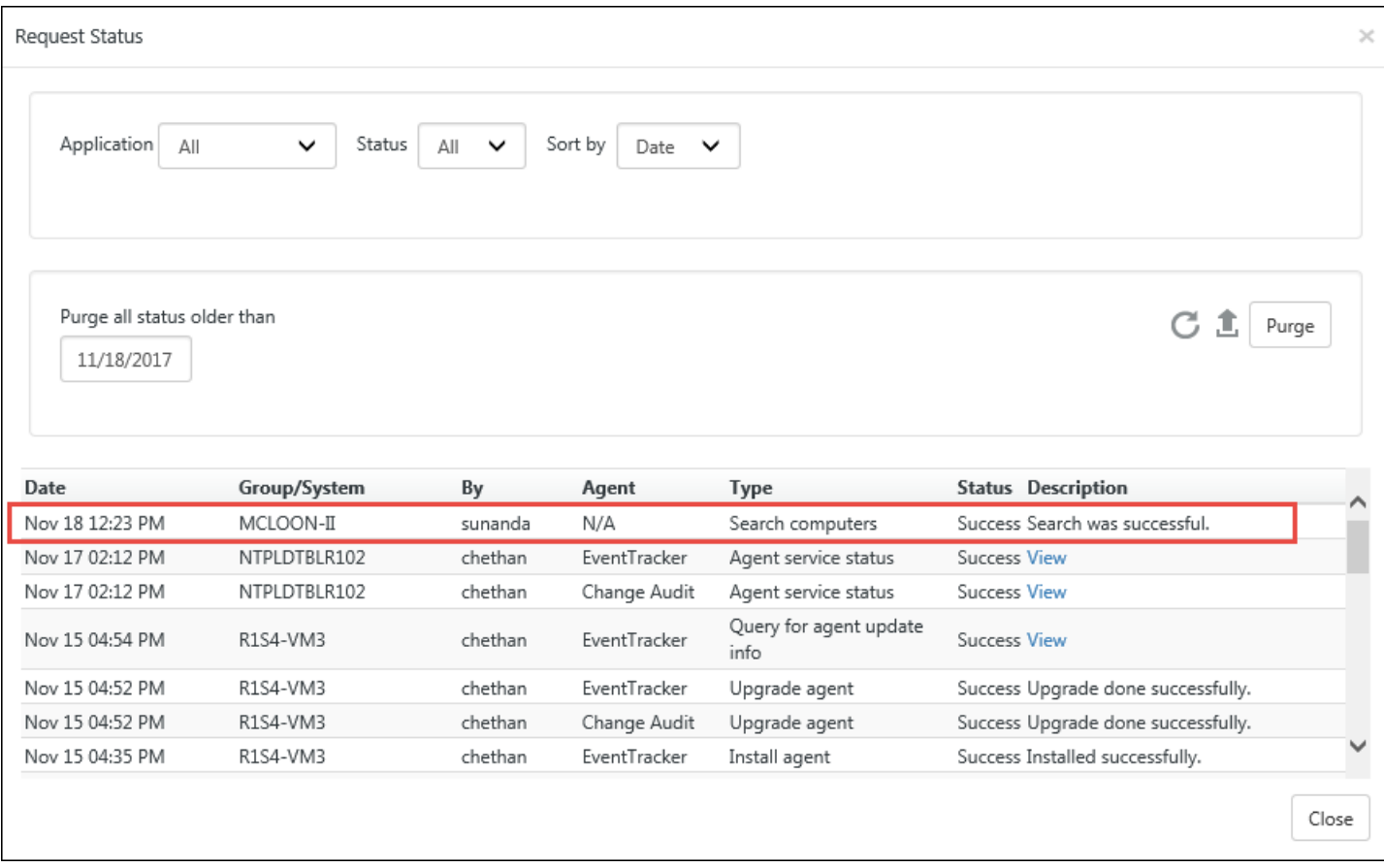

Figure 526

# 23.3.2 Adding a Group of Computers

This option enables you to add a group of Computers.

#### **■** NOTE

It is possible to add Computers only with available Domains.

1 To add a group of computers, select the **Add a group of Computers from available Domains** option.

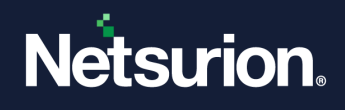

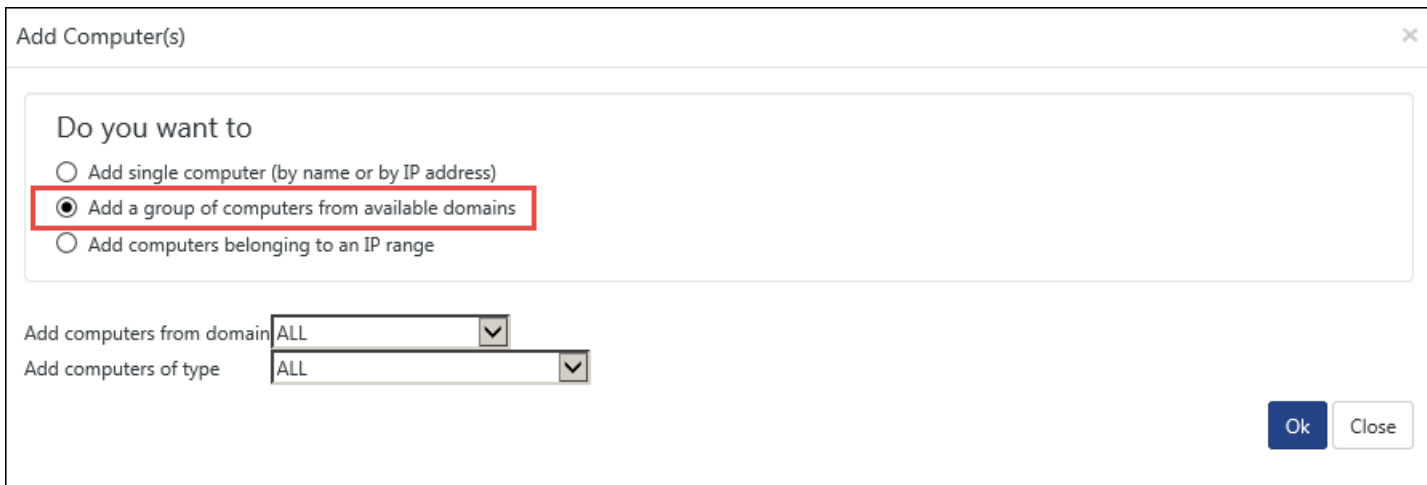

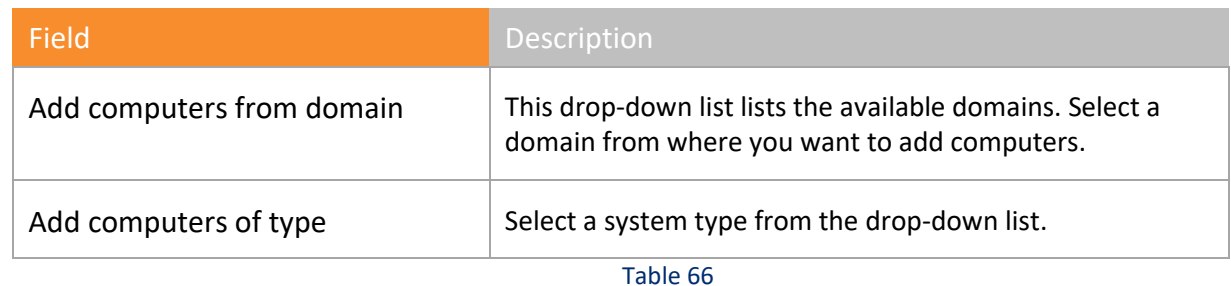

- 2 Select appropriate options, and then click **OK**. A **Message from webpage** window opens.
- 3 Click the  $\bullet$  icon to refresh the **Systems** manager to view Request Status.

# 23.3.3 Adding a Group of Computers from an IP subnet

This option enables you to create a new logical Group of systems based on IP subnet, especially to add legacy Workgroup computers.

1 To add computers from an IP subnet, select the **Add computers belonging to an IP range** option.

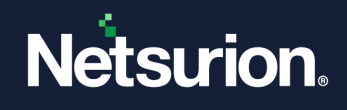

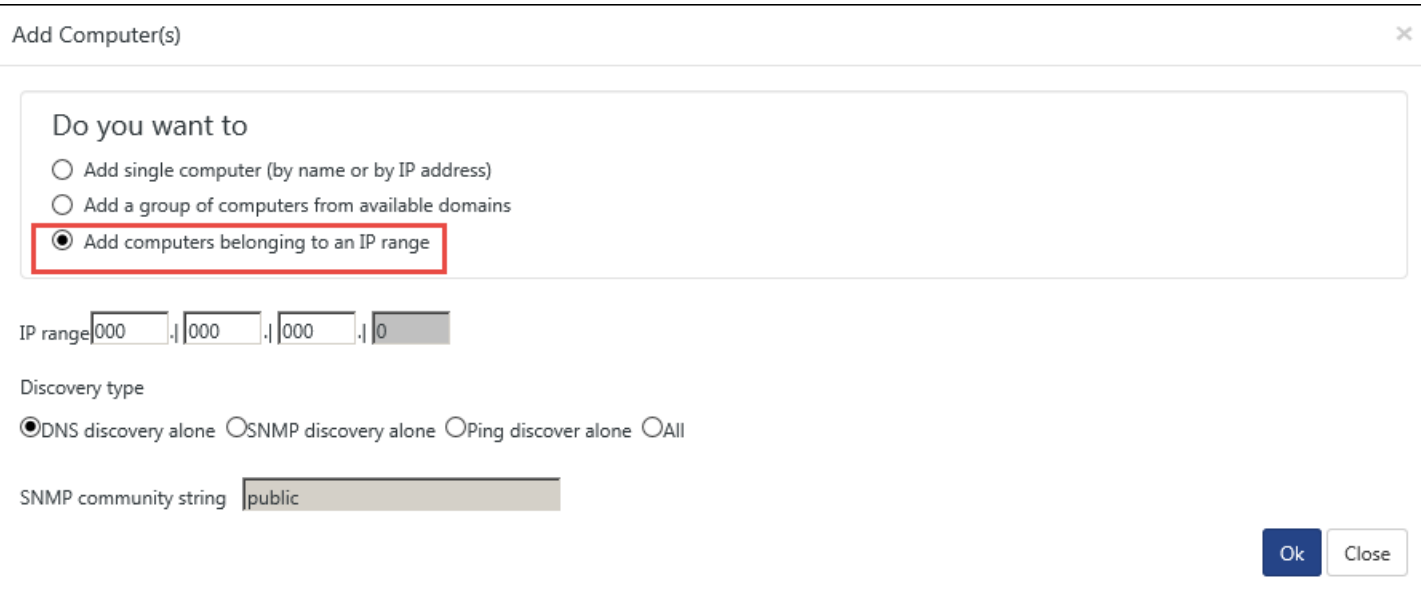

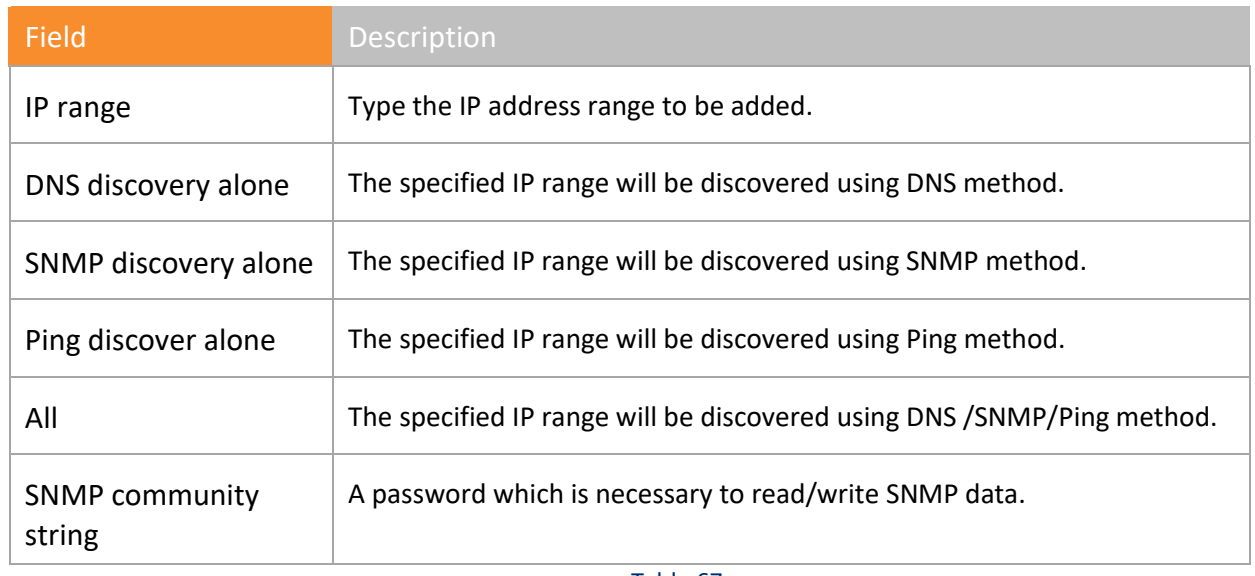

Table 67

- 2 Enter appropriate data in the relevant fields, and then click **OK**.
- 3 Click the  $\mathbb{C}$  icon to refresh the **Systems** manager.

The computers are added to the selected domain.

### 23.4 Logical System Groups

<span id="page-447-0"></span>Logical system groups help you group computers that you wish to monitor exclusively. You can select computers by O/S type, from IP subnet or pick them manually.

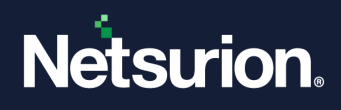

# 23.4.1 Creating a New Logical Group – System Type

This option enables you to create a new logical Group of systems based on system type.

- 1 To create a new logical group and systems based on System Type, click **Admin** drop down, select **Systems.**
- 2 Click **Create Group**.

System manager opens the **Create Group** dialog box window.

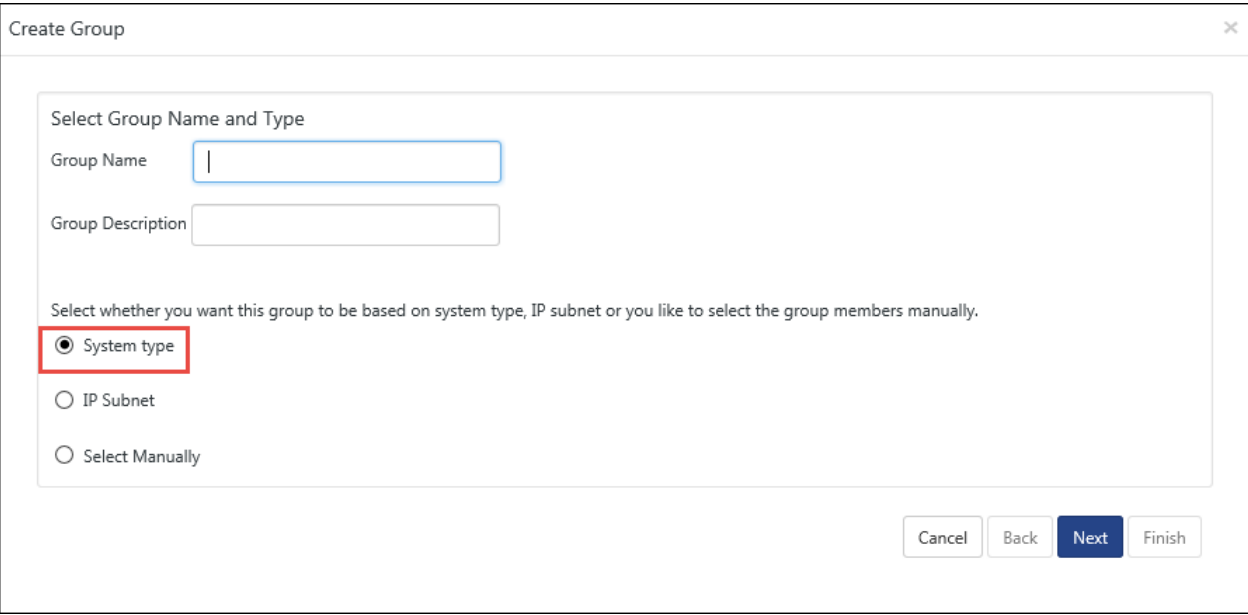

#### Figure 529

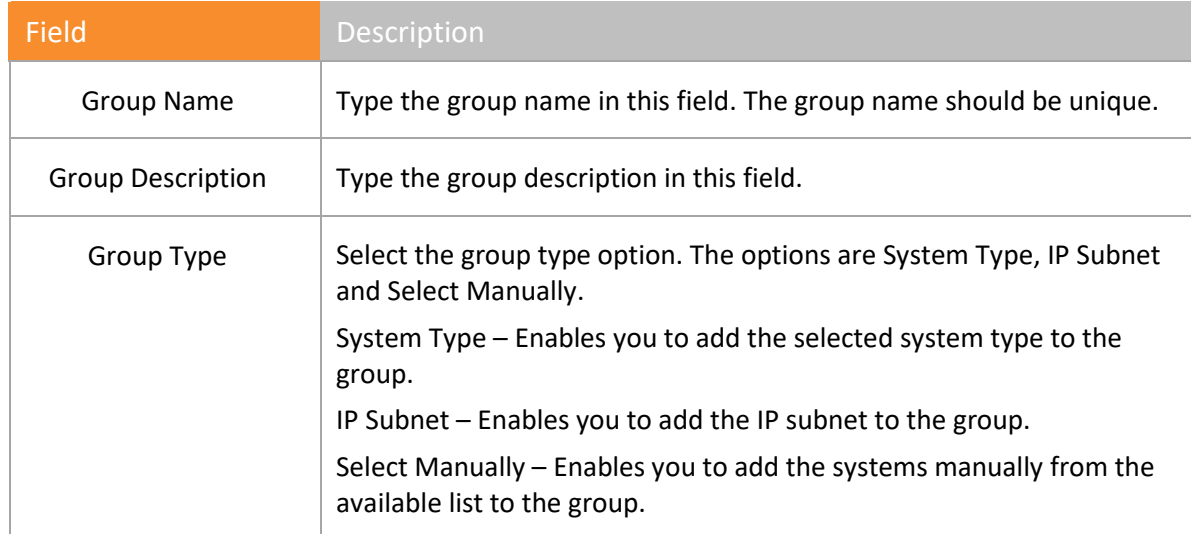

Table 68

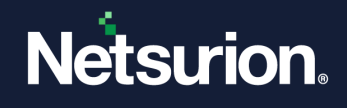

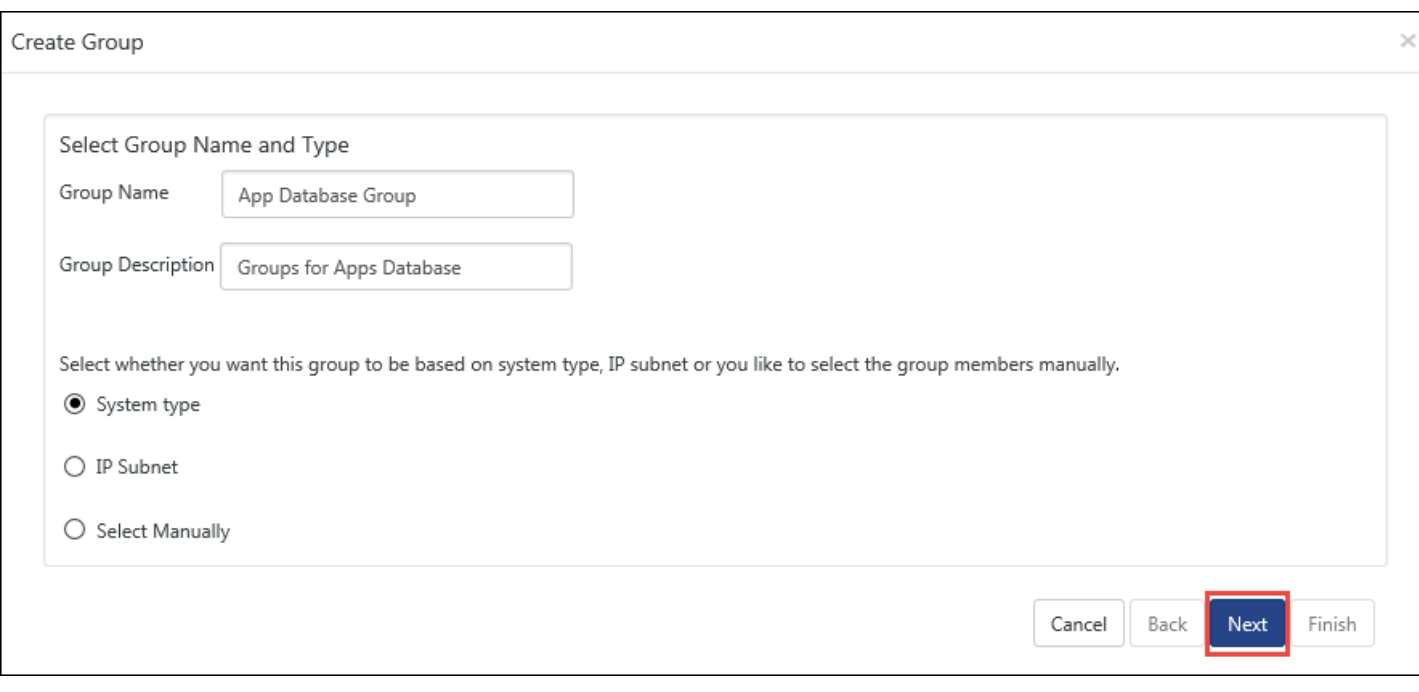

Figure 530

3 Enter appropriate data in relevant fields, and then click **Next**.

If you select the **System Type** option, **System** Manager opens the **Create Group** dialog box with the option to select O/S type.

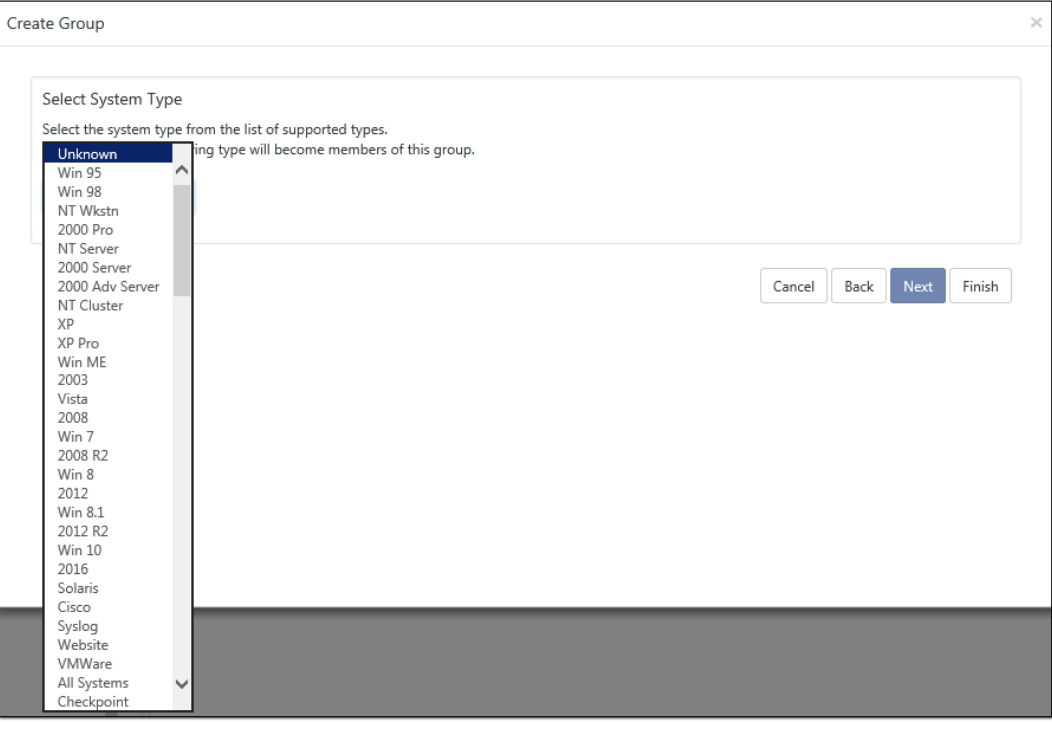

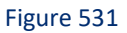

4 Select the system type from the **Select System Type** drop-down list and then click **Finish**.

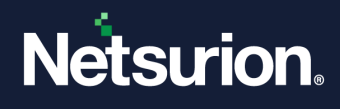

System Manager creates and populates the newly created system group with the systems that have O/S type selected.

## 23.4.2 Creating a New Logical Group – IP Subnet

This option enables you to create a new logical Group of systems based on IP subnet

1 To create a new logical group and add systems based on IP subnet, select the **IP Subnet** option in the **Create Group** pop-up window.

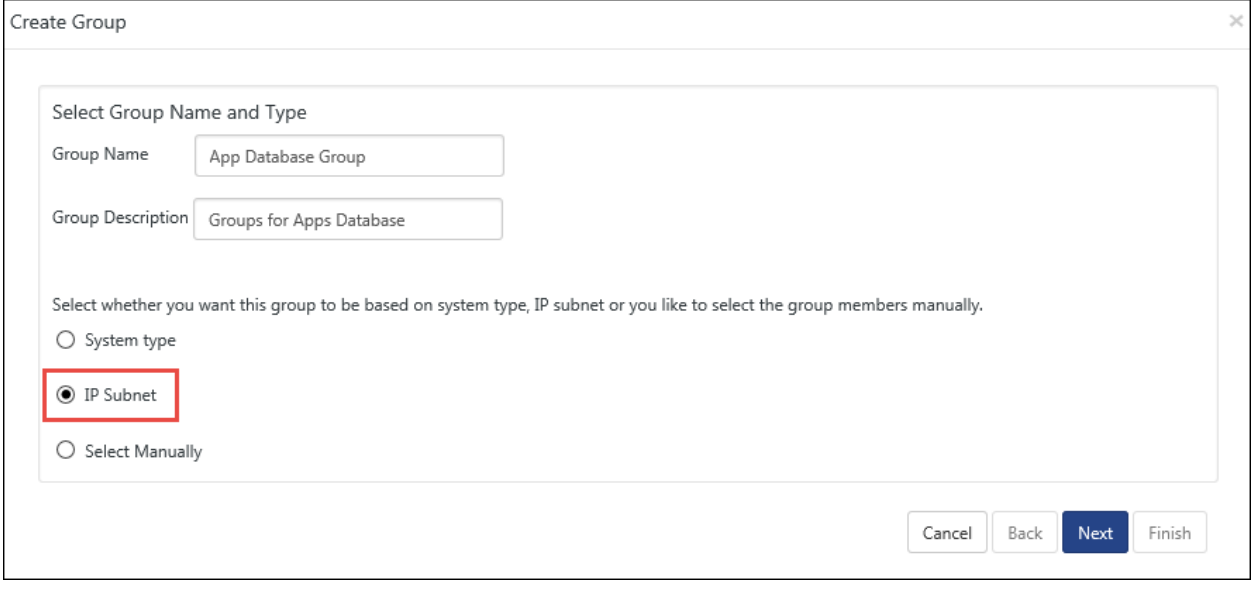

Figure 532

2 Click **Next**.

System Manager opens the **Enter Subnet** pane.

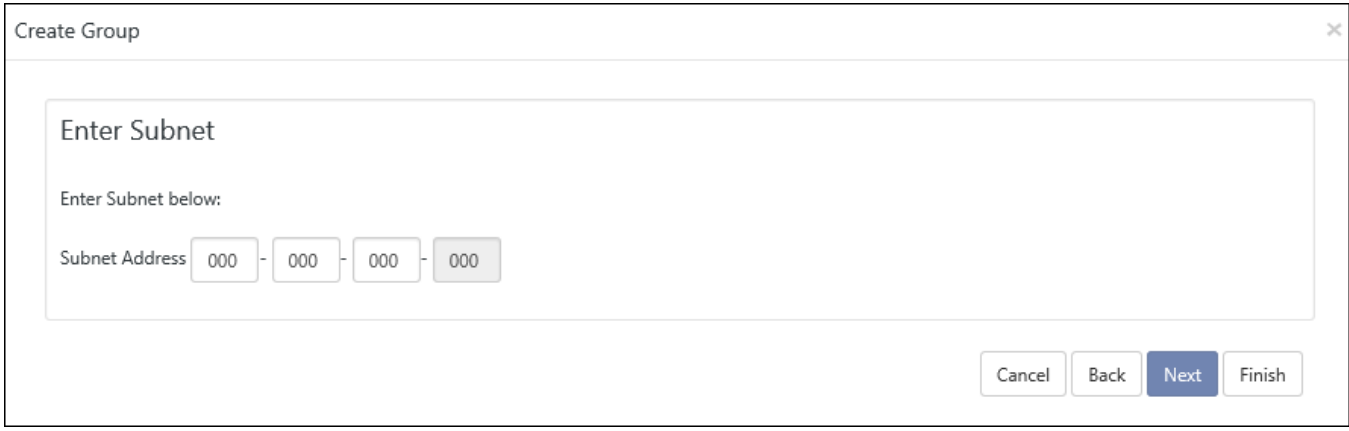

Figure 533

3 Type the **Subnet Address**, and then click **Finish**.

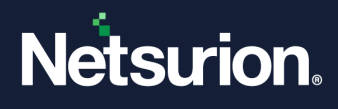

System Manager creates and populates the newly created system group with the systems from the IP subnet selected.

## 23.4.3 Creating a New Logical Group – Manual Selection

This option enables you to create a new logical Group of systems and manually add Computers to that Group.

1. To create a new logical group and add systems manually to that group, select the **Select Manually**  option in the **Create Group** window.

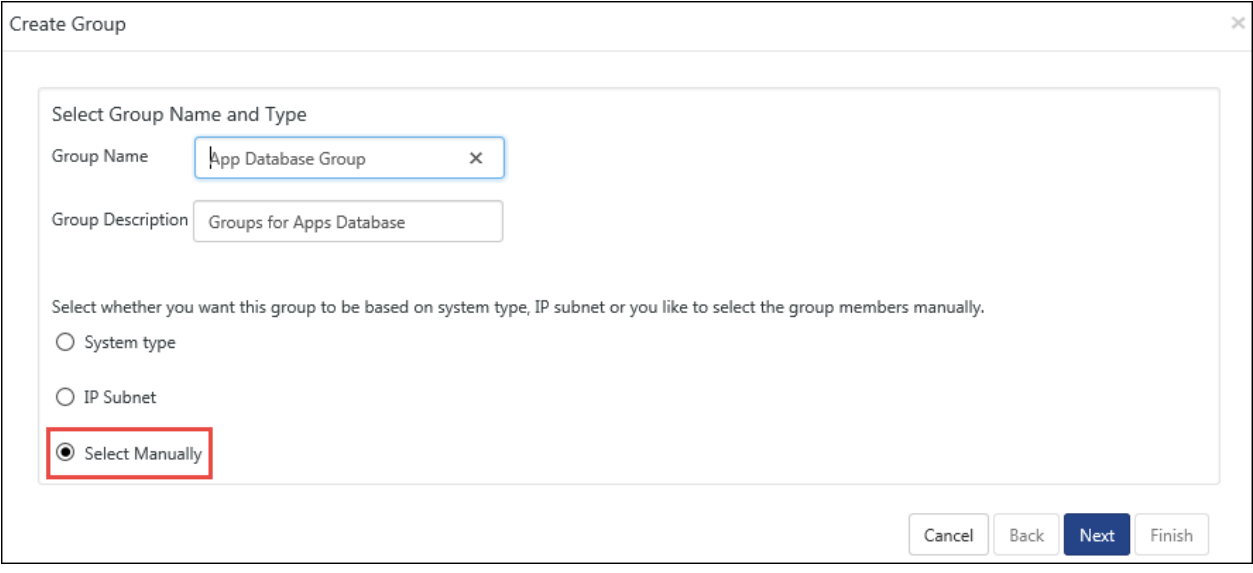

Figure 534

2. Click **Next**.

System Manager opens the Create Group pop-up window with the option to select managed and unmanaged systems.

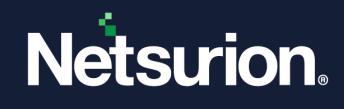

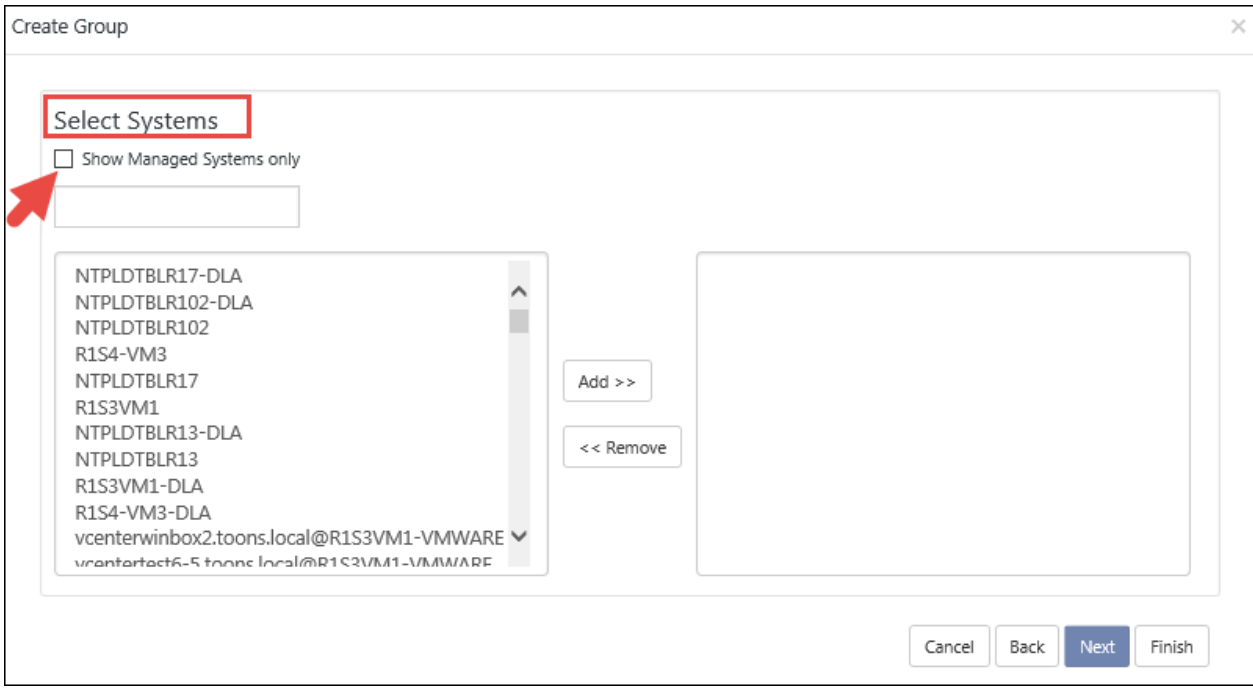

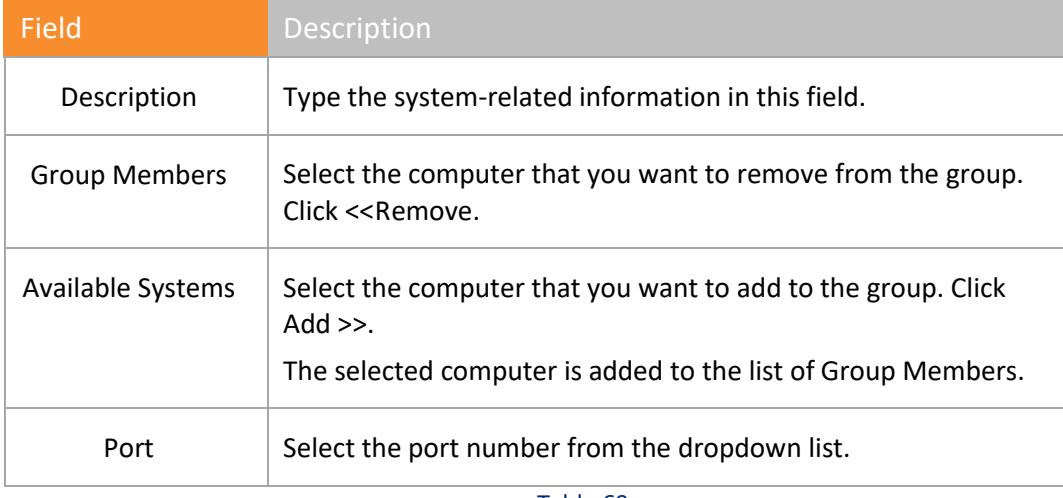

Table 69

- 3. Select the **Show managed systems only** checkbox to view only managed systems in the list.
- 4. Select the systems you want to add to the group from the list and click **Add>>** button.
- 5. Click **Finish**.

System Manager creates and populates the newly created system group with the systems selected.

## 23.4.4 Modifying a Group

Through the System Manager groups, the auto discovered computers under their respective groups, you can move systems back and forth between groups as you deem fit.

1 To modify a group, open the **System Manager**. Right-click the group that you want to edit.

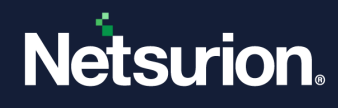

System Manager opens the shortcut menu.

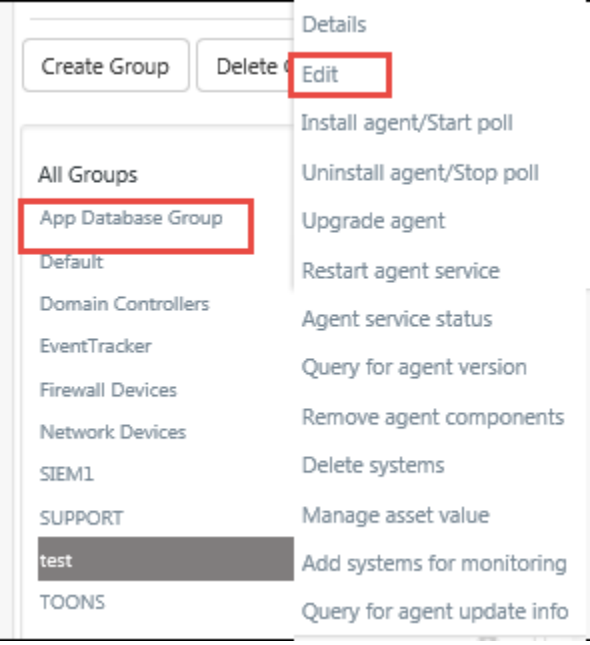

Figure 536

2 From the shortcut menu, choose **Edit**. System Manager opens the details of the group with the available systems list.

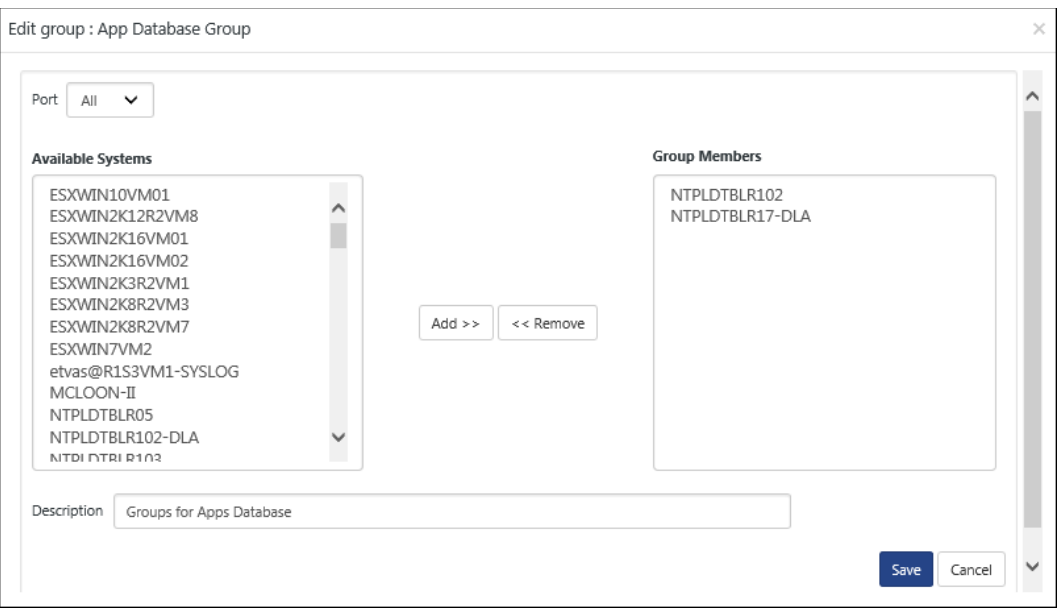

Figure 537

3 Select the available systems, select **Add>>** or **<<Remove**, and then click **Save**.

# 23.4.5 Deleting a Group

This option enables you to delete an existing Group.

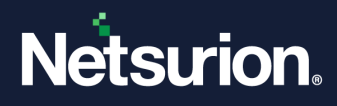

#### 1. Click **Delete Group**.

System Manager opens the confirmation message box.

1 Click **OK**.

System Manager opens the list of system groups.

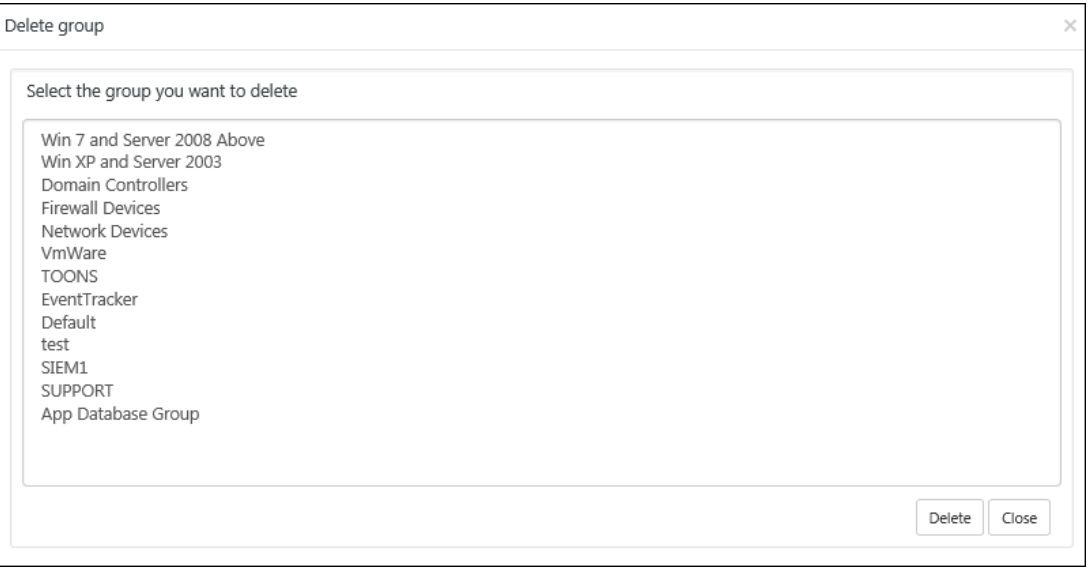

Figure 538

2 Select a group and then click **Delete**.

### 23.5 Viewing System Details

This option helps you view system group details and system details like IP address, O/S Type, port, and Agents running on the system.

- 1. Click **Admin** menu, select **Systems**.
- 2. To view **system group details**, in **Groups** pane, right-click a system group. System Manager opens the shortcut menu. From the shortcut menu, choose **Details**. System Manager opens the system group Details window.
- 3. To view **managed system details**, in **Systems** pane, move the mouse pointer over a managed system, and then click the dropdown.

System Manager opens the shortcut menu. From the shortcut menu, choose Details. System Manager opens the system Details window.

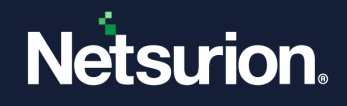

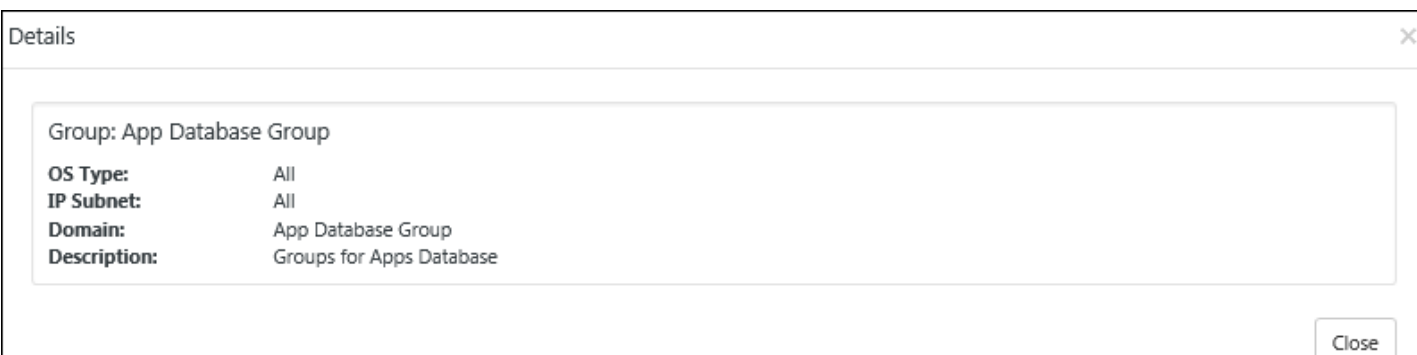

# 23.6 Restarting Agent Service

This option helps to restart Netsurion's Open XDR platform Windows Agent service in managed systems.

- 1 Click **Admin** drop-down menu, select **Systems**.
- 2 To restart Agent services in a group, right-click a system group.

System Manager displays the shortcut menu.

3 From the shortcut menu, choose **Restart agent service**. (OR)

To restart Agent services in a managed system, click the icon corresponding to the managed system.

System Manager opens the shortcut menu.

4 From the shortcut menu, choose **Restart agent service**.

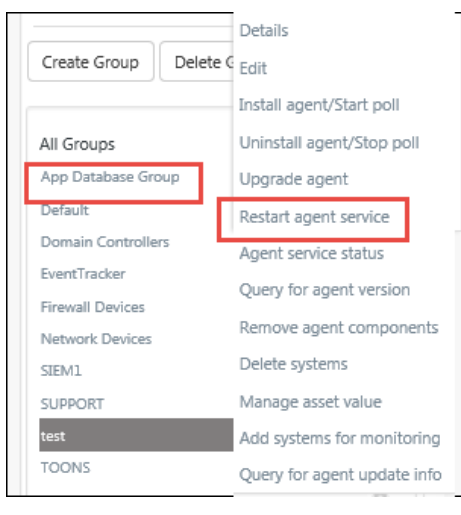

Figure 540

System Manager opens the Restart agent service window.

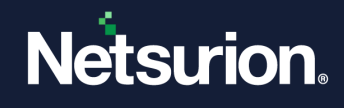

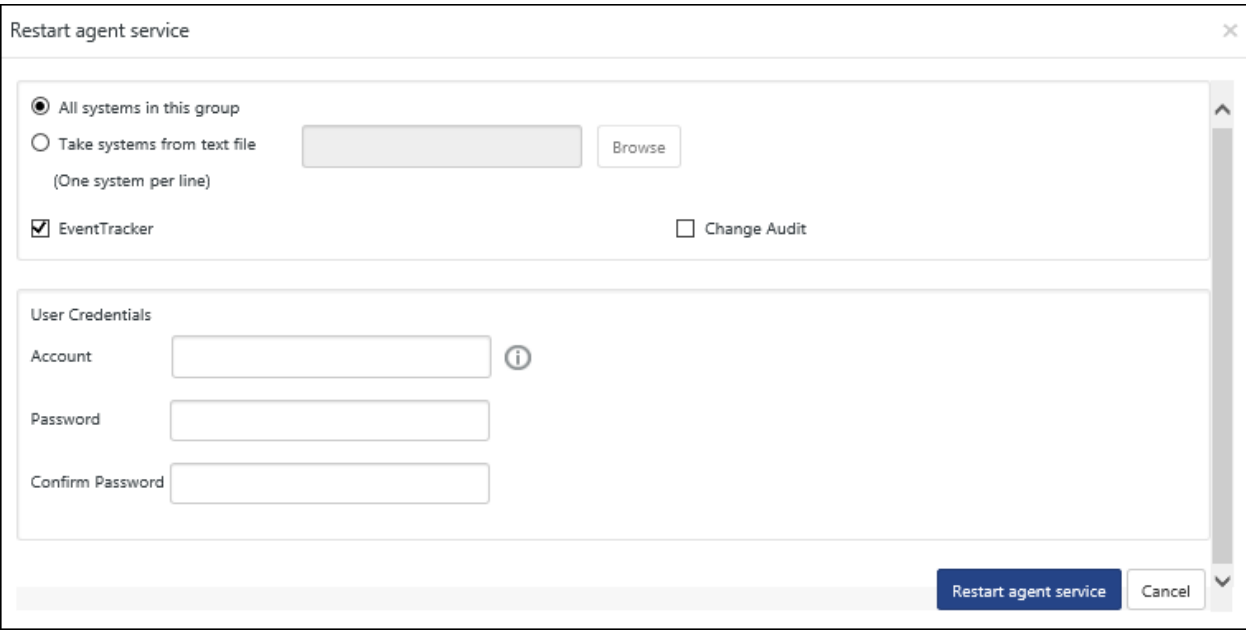

Figure 541

- 5 Enter valid user credentials and then click **Restart agent service**. System Manager opens the status of the action.
- 6 To view the status, click the **Request Status** button.

System Manager opens the Request Status window.

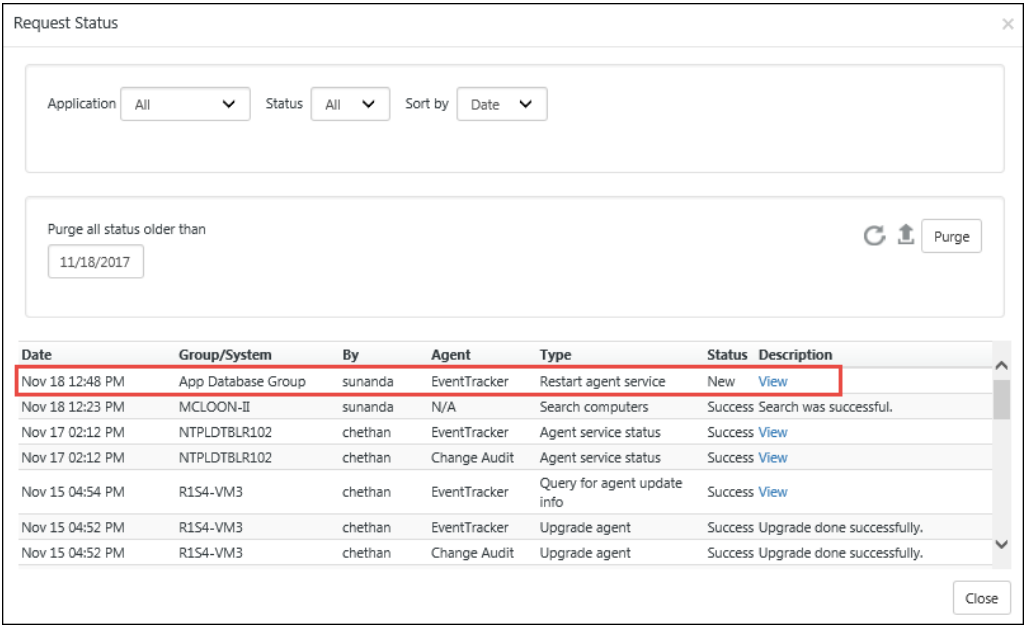

Figure 542

7 Click the **View** link in the Description column.

System Manager opens the status of the remote agent.

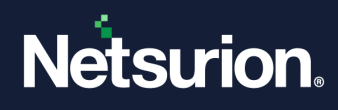

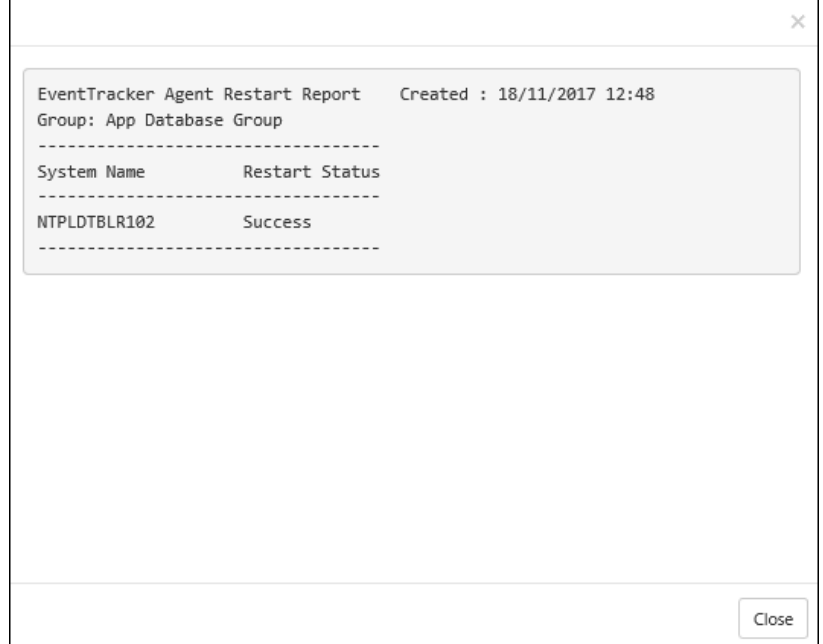

Figure 543

### 23.7 Query Agent Service Status

This option helps you query Netsurion's Open XDR platform Windows Agent service status.

- 1 To query agent service status, click **Admin** drop-down menu, select **Systems**.
- 2 To restart Agent services in a group, right-click a system group. From the shortcut menu, choose **Agent service status**.
- 3 To query Agent service status in a managed system, move the mouse pointer over a managed system, and then click the dropdown. From the shortcut menu, choose **Agent service status**.

System Manager opens the Agent service status window.

4 Enter valid user credentials and then click **Agent service status**.

System Manager opens the status of the action.

5 To view the status, click **Request Status**.

System Manager opens the System Status window.

6 Click the **View** link in the Description column.

System Manager opens the status of the remote agent.

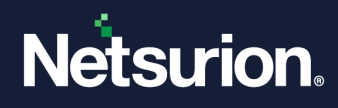

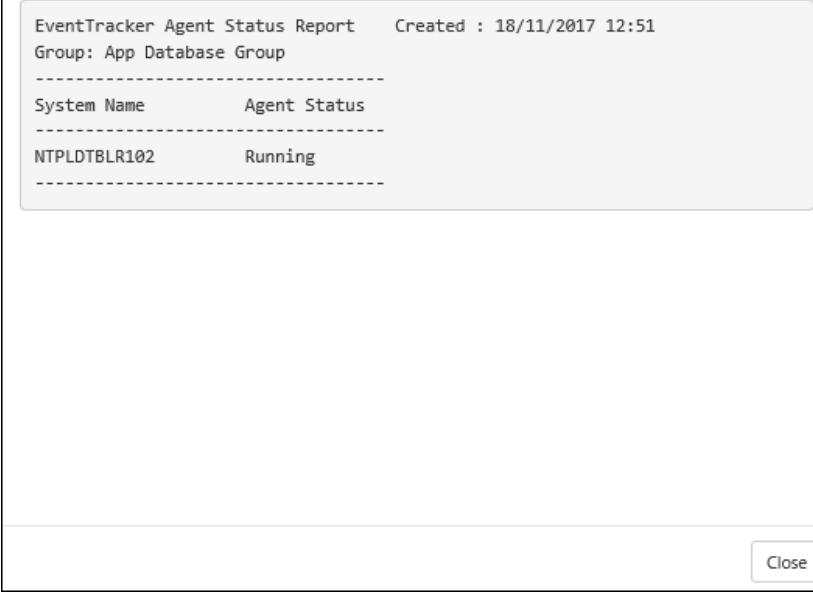

Figure 544

## 23.8 Query Agent Version option

 $\mathsf{I}$ 

This option helps you query Netsurion's Open XDR platform Windows Agent version.

- 1 To query agent version, click **Admin** drop-down menu, select **Systems**.
- 2 To query **Agent version** in a group, right-click a system group. From the shortcut menu, choose **Query for agent version**.
- 3 To query **Agent version** in a managed system, move the mouse pointer over a managed system. From the shortcut menu, choose **Query for agent version**.

System Manager opens the Query for Agent version window.

4 Type valid user credentials and then click **Query for Agent version**.

System Manager opens the status of the action.

- 5 As advised on the pop-up window, click the **Request Status** button. System Manager opens the System Status window.
- 6 Click the **View** link in the Description column. System Manager opens the version of the remote agent.

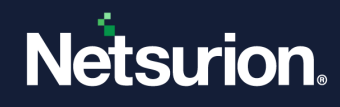

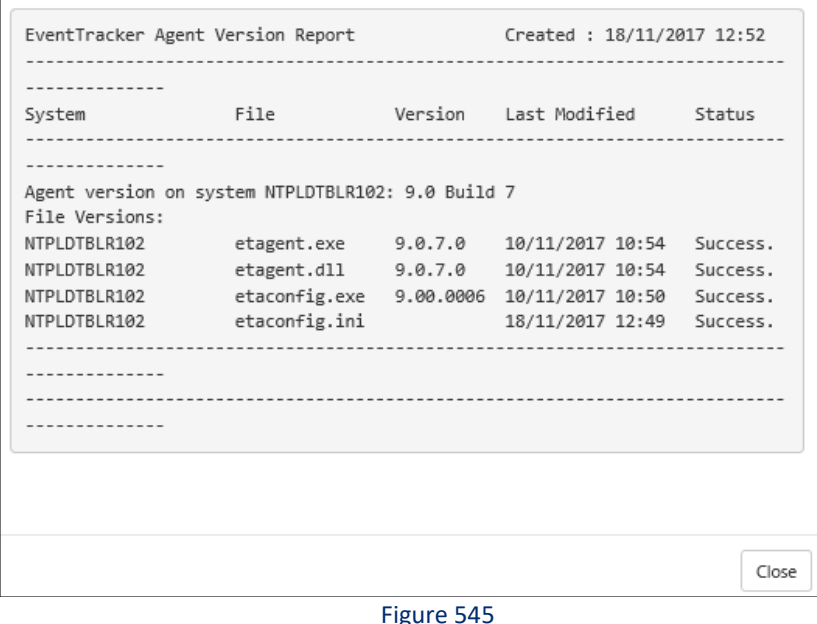

23.9 Query for Agent Update Info

This option helps you query Netsurion's Open XDR platform Windows Agent update info.

- 1 To query agent update info, click **Admin** drop-down menu, select **Systems**.
- 2 To query **Agent Update Info** in a group, right-click a system group. From the shortcut menu, choose **Query for agent Update Info**.
- 3 To query **Agent Update Info** in a managed system, move the mouse pointer over a managed system.

From the shortcut menu, choose **Query for agent update info**.

System Manager opens the Query for Agent Update Info window.

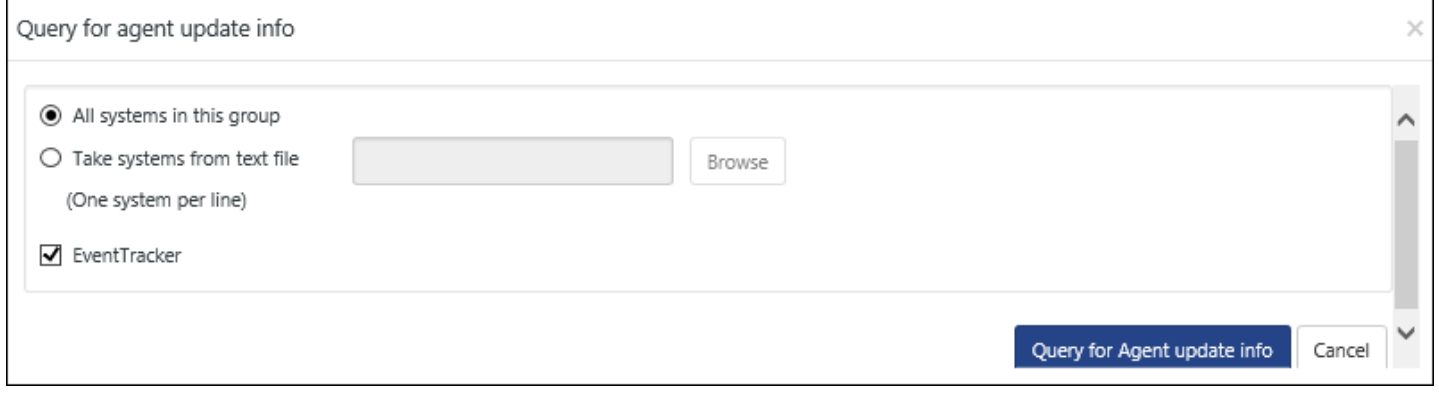

Figure 546

- 4 Click **Query for Agent Update Info**.
- 5 As advised on the pop-up window, click **Request Status**.

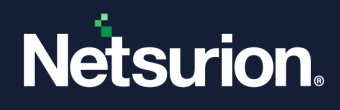

System Manager opens the System Status window.

6 Click the **View** link in the Description column. Check the report in **Admin->System->System Report->Agent Version and Update Report**" to generate report.

| <b>Status</b>                                                                                                    | $\mathbb{X}$ |
|----------------------------------------------------------------------------------------------------|--------------|
| EventTracker Agent Version and Update Info Report                                                                                                    |              |
| Collected File Version and Update details for 1 machine(s)<br>Success: 1<br>Failure: 0<br>Report Start Time: 2016-05-05 15:31:04 Report End Time: 2016-05-05 15:31:06 |              |
| Note: Goto "Admin->System->SystemReport->Agent Version and Update Report" to generate report.                                                                         |              |

Figure 547

#### **NOTE:** Incase an older version agent is reporting, the Request Status will display as "success".

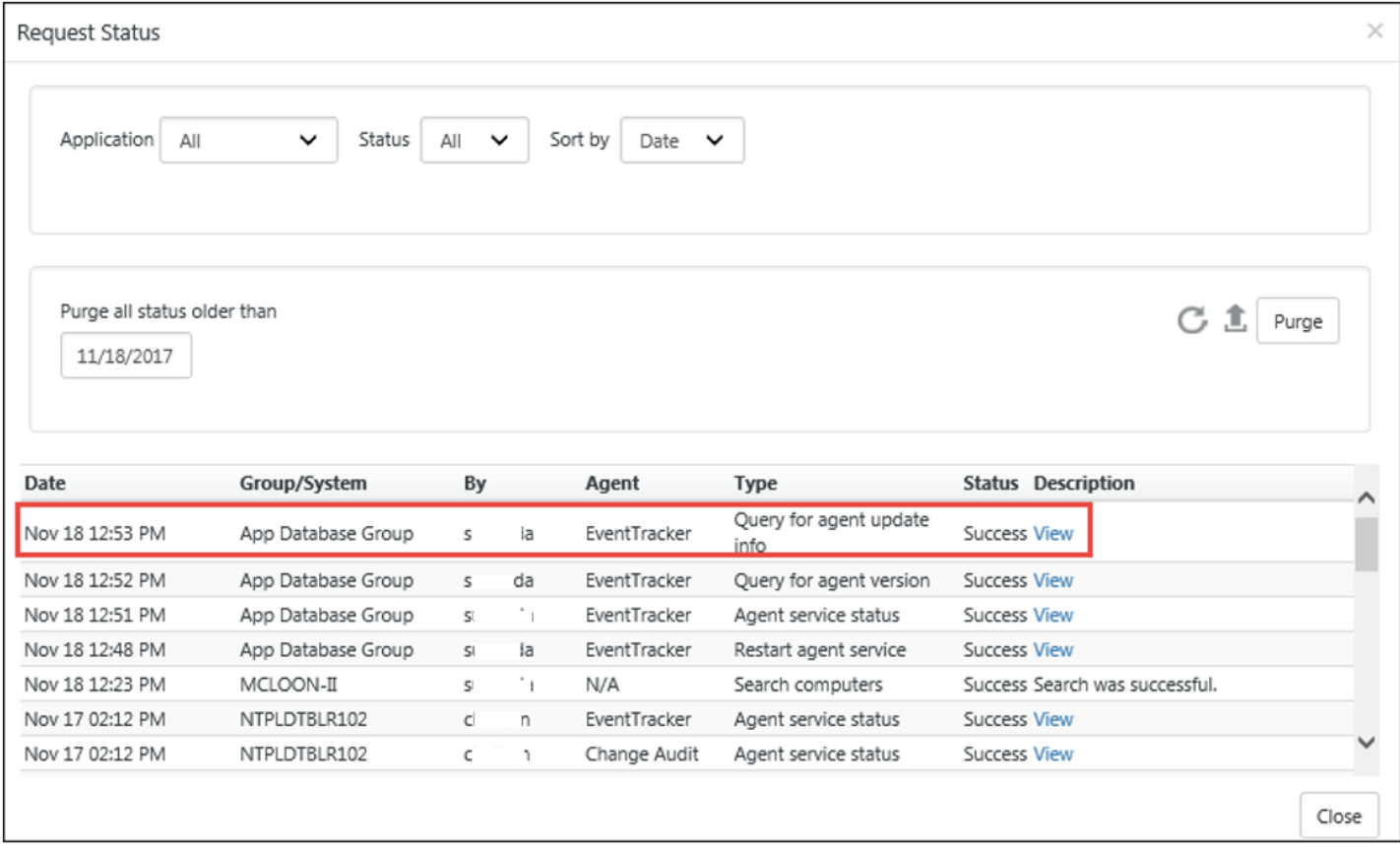

#### Figure 548

To generate the report, go to **Admin->System->System Report->Agent Version and Update Report**.

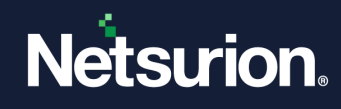

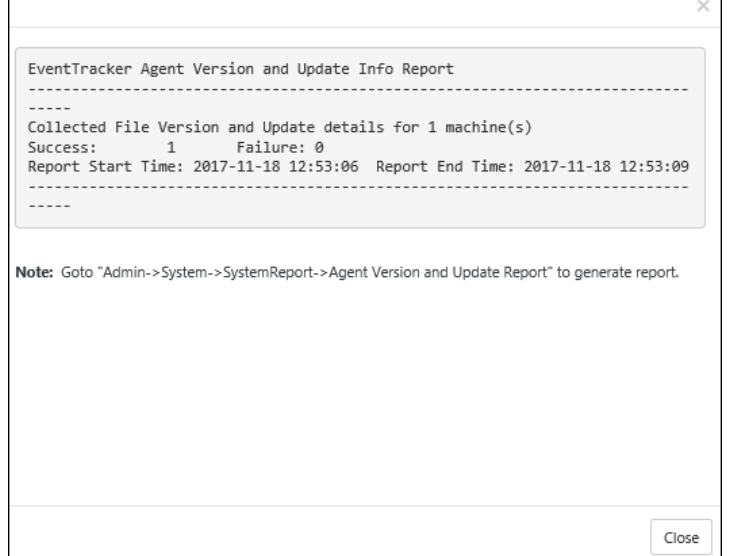

• In System type, select the appropriate system to generate report.

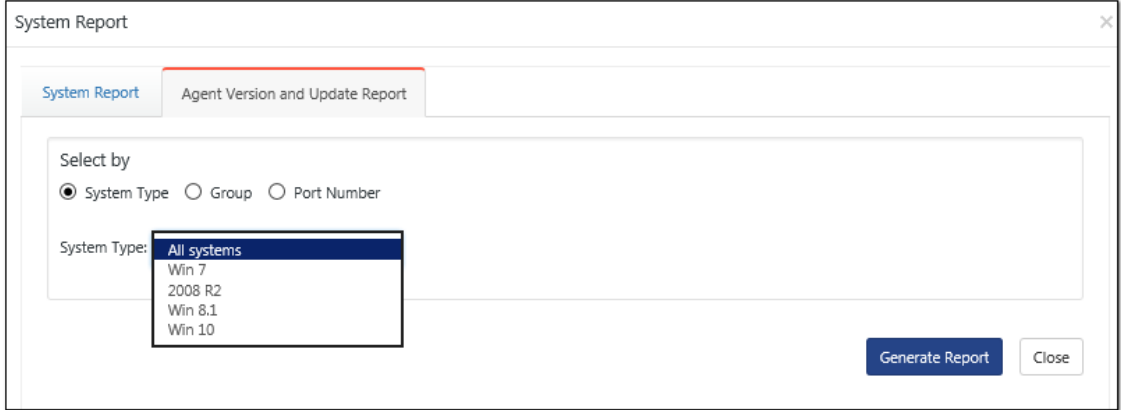

Figure 550

• In group, select the appropriate group along with the systems.

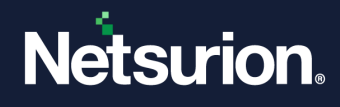

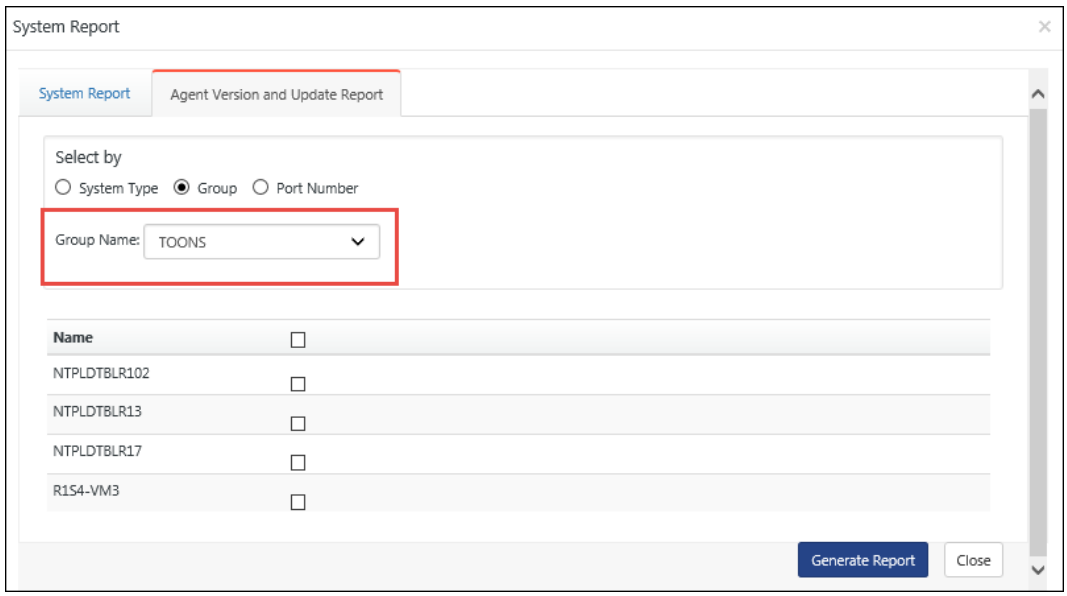

• Reports can also be generated by selecting Port numbers.

**NOTE**: Only Windows ports are supported.

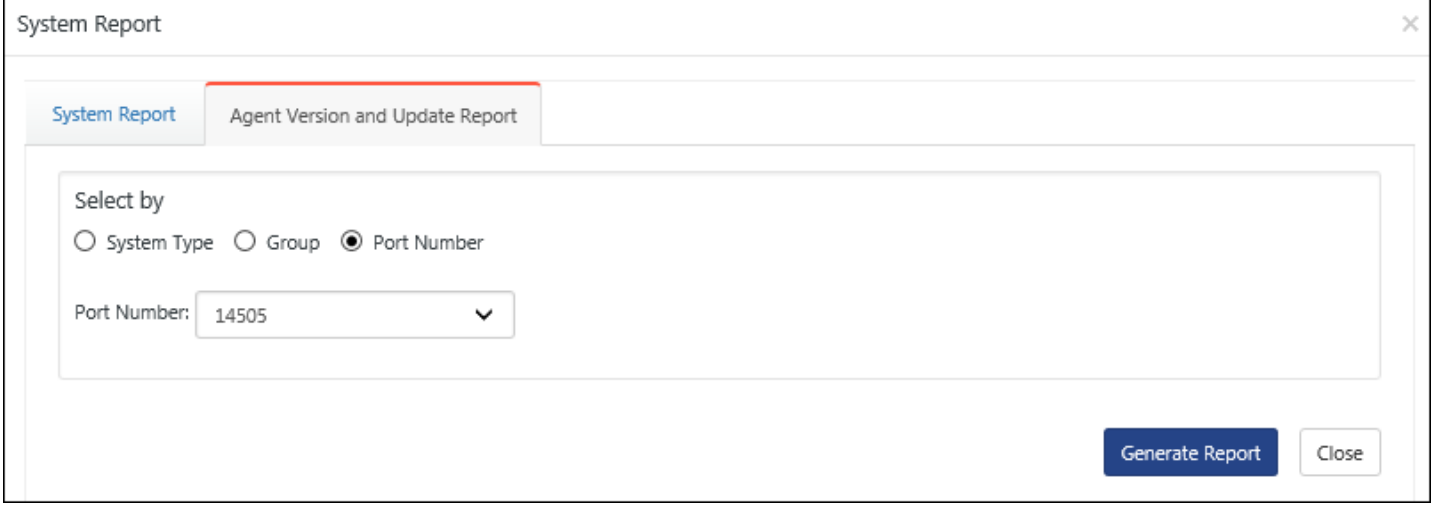

Figure 552

### <span id="page-462-0"></span>23.10 Managing Asset Value

This option helps you set the asset value of managed systems. Asset Value is the importance or criticality of the computer.

- 1 Move the mouse pointer over the system that you want to set asset value. System Manager opens the shortcut menu.
- 2 From the shortcut menu, choose **Manage Asset value**.

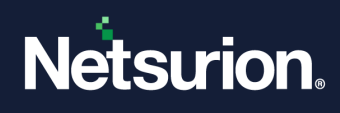

System Manager opens the Manage Asset Value pop-up window.

3 Select the value from the **Asset value** drop-down list, and then click **Save**.

## 23.10.1 Setting asset value for multiple systems in a group

- 1 To set asset value for multiple systems in a group, right-click a system group. System Manager displays the shortcut menu.
- 2 From the shortcut menu, choose **Manage Asset Value**. System Manager opens the Manage Asset Value pop-up window.

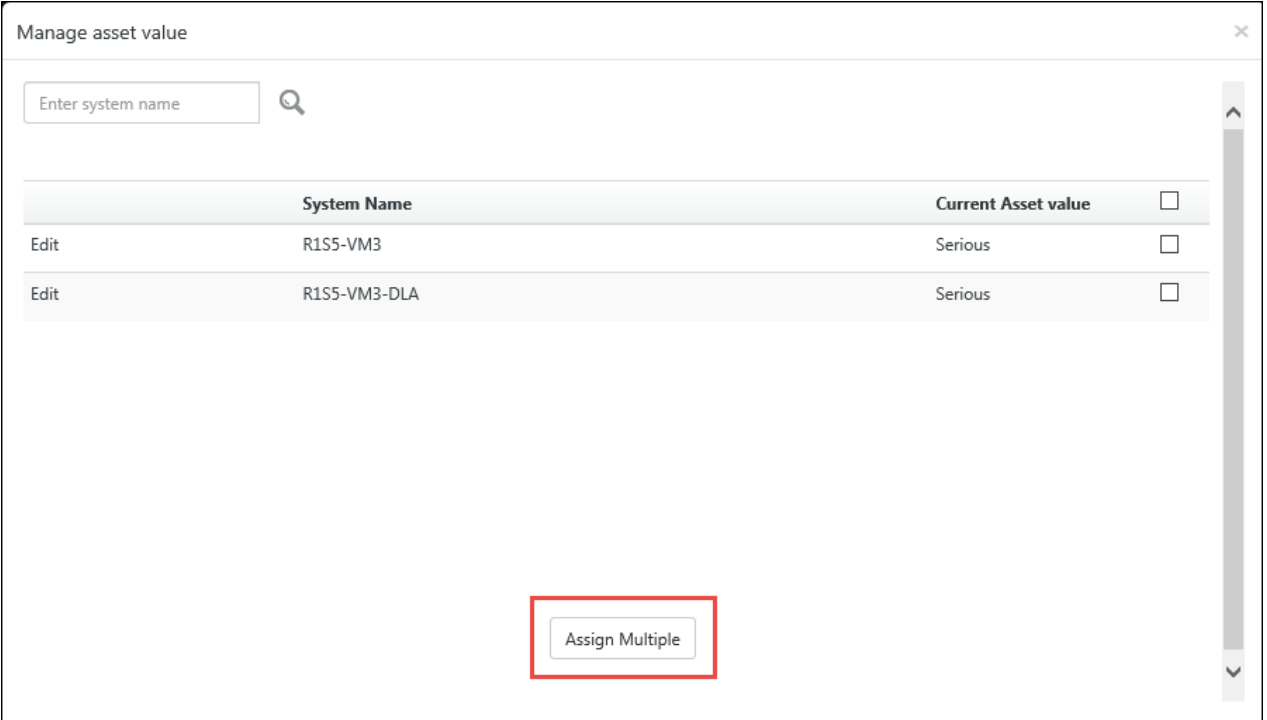

Figure 553

3 Select **Edit** to change the current asset value of the system.

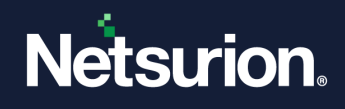

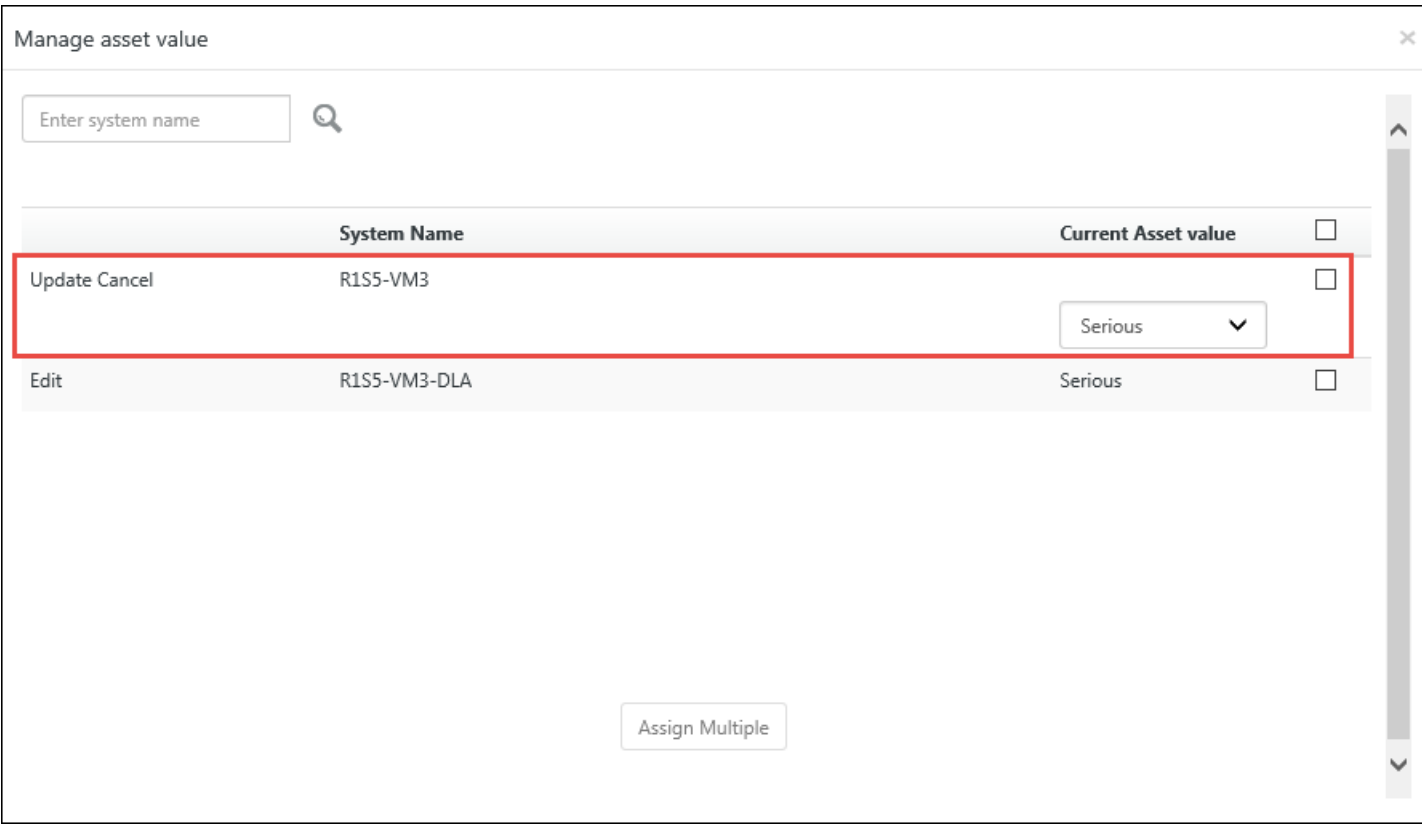

Figure 554

- 4 Select the asset value from the dropdown, and then click **Update**.
- 5 To assign same asset value for multiple systems, select the checkbox for the systems, and then click **Assign multiple**.

Netsurion's Open XDR platform opens Assign Asset Value pop-up window.

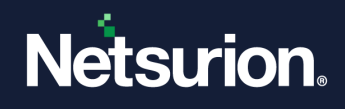

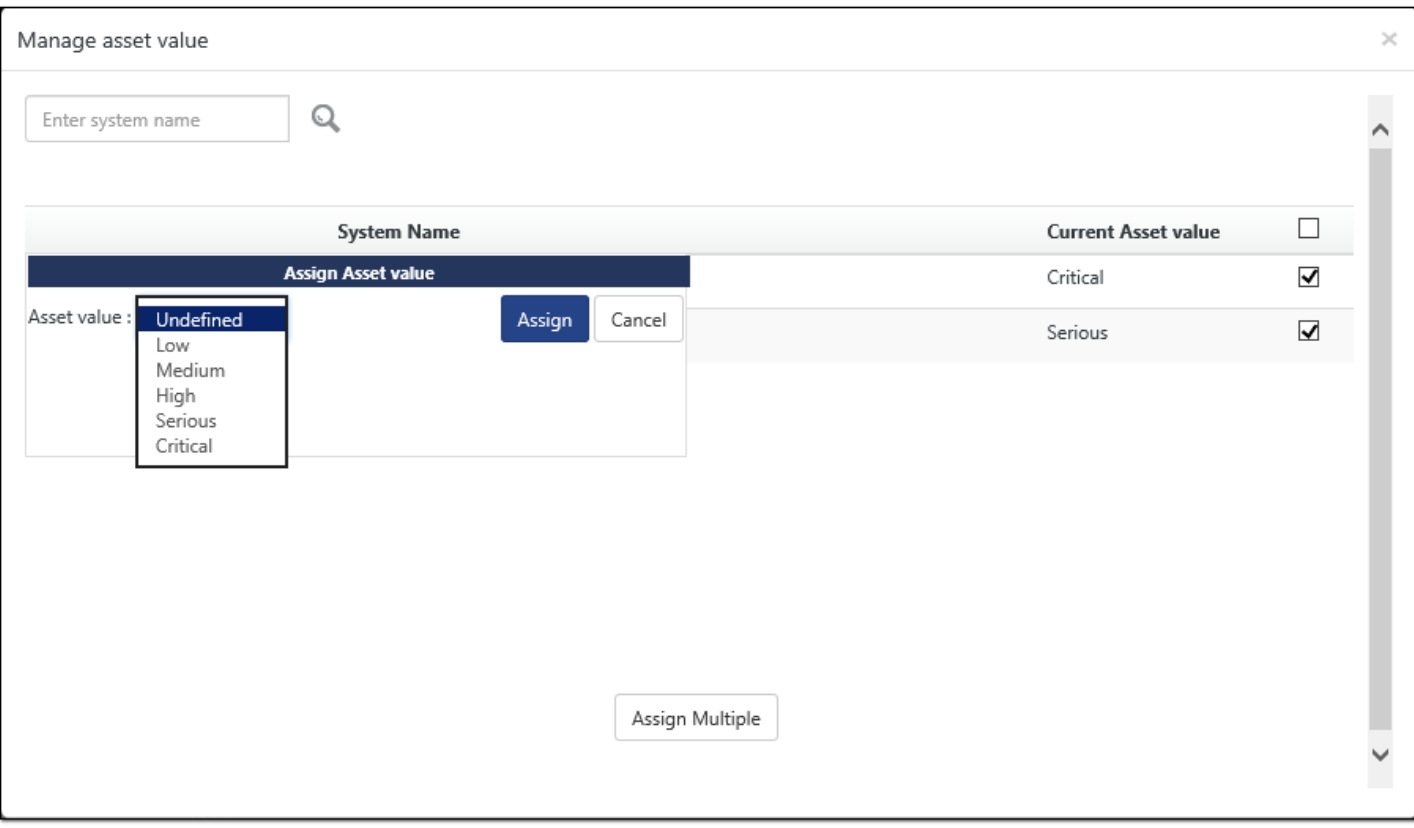

Figure 555

6 Select the value from the **Asset value** drop-down list, and then click **Assign**.

### <span id="page-465-0"></span>23.11 Deleting Systems

This option helps to remove unmanaged systems.

1 Right-click the system group from where you want to remove the systems.

System Manager opens the shortcut menu.

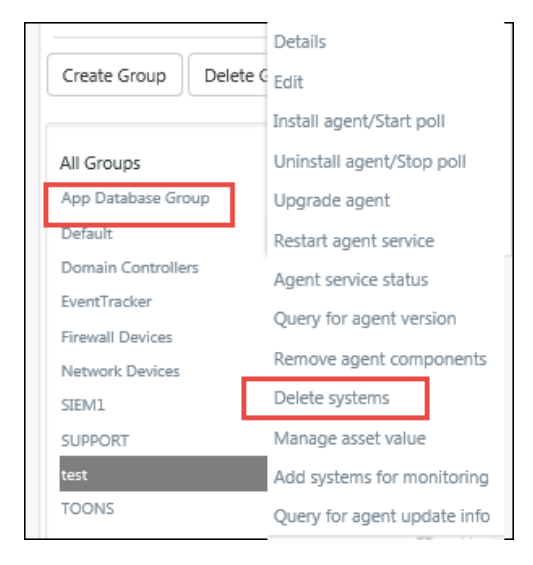

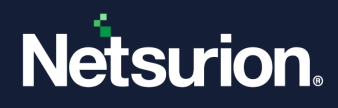

2 From the shortcut menu, click **Delete systems**.

System Manager opens the Delete systems window.

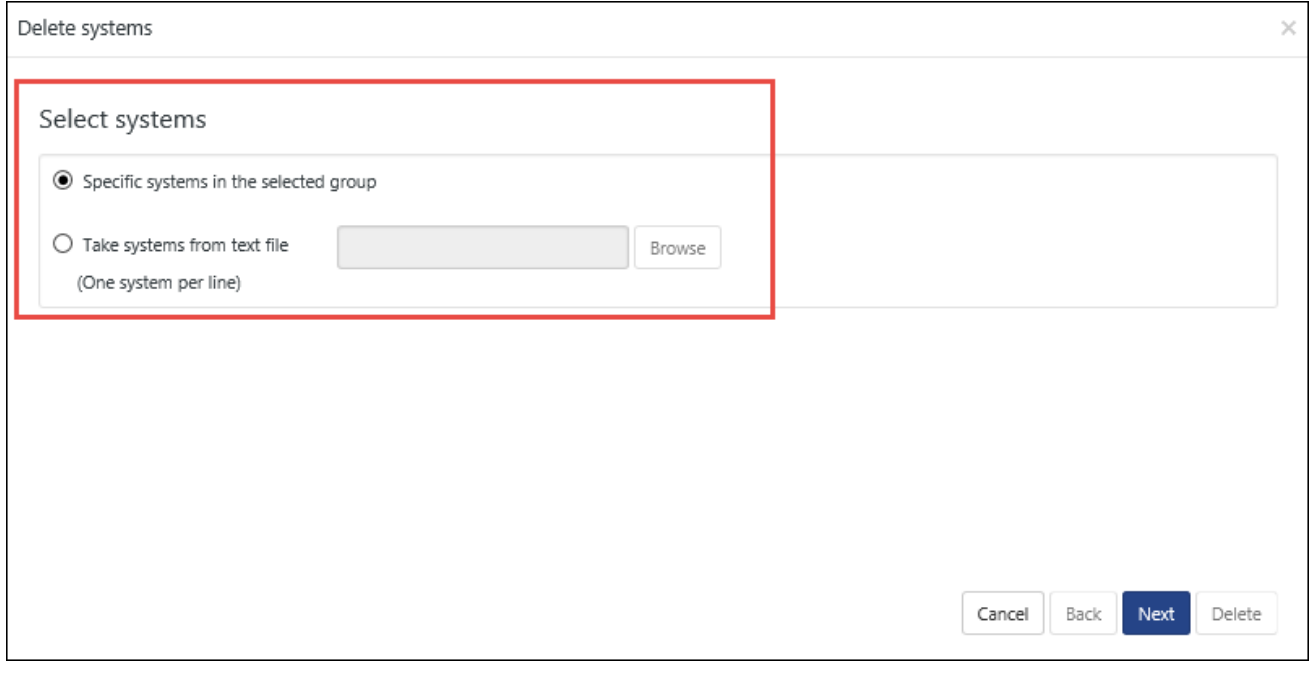

Figure 557

- 3 Select the required option and then click **Next>>.**
- 4 Select the system, and then click **Delete**.

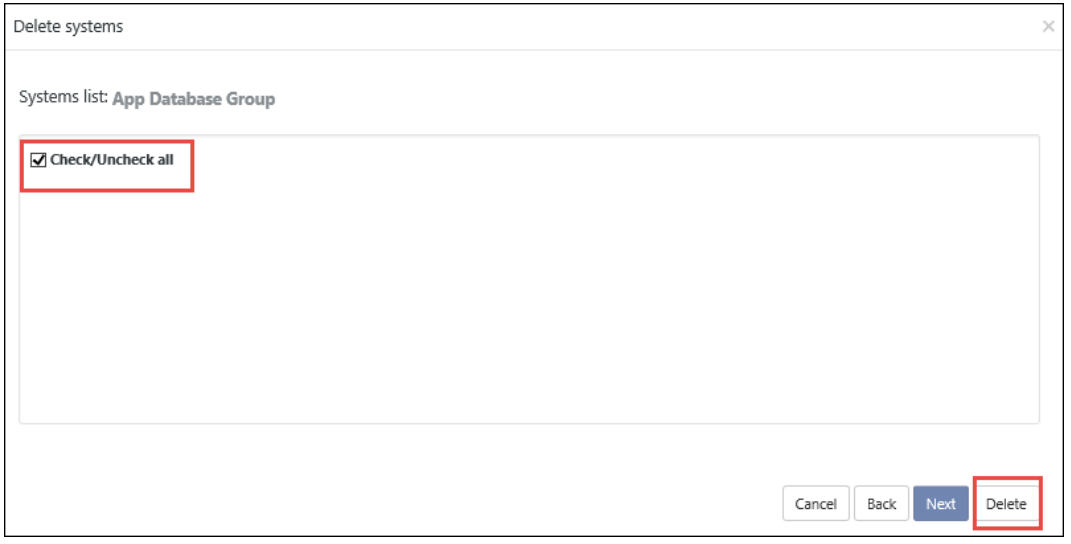

Figure 558

Click the **Check/Uncheck all** checkbox to select all the systems, and then click **Delete** button.

System Manager opens the confirmation message box.

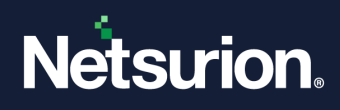

5 Click **OK** to confirm

System Manager removes the system.

### 23.12 Search Systems option

From the list of all domain computers, this option helps to search system(s) by name.

1 Type the name of the system in the **Search in list** field. Click **Go**.

Netsurion's Open XDR platform opens the search result.

2 Click **Show All** to view all systems.

### 23.13 Set Sort by option

This option helps to set the sort option. Sorting can be done in four ways i.e. **Name, Asset Value, Port** and then **Status.**

- 1 Select an option from the **Sort by** drop-down list.
	- If you select **Name**, Netsurion's Open XDR platformopensthe system names in alphabetical order.
	- If you select **Asset value**, Netsurion's Open XDR platform opens the system names by priority starting from High.
	- If you select **Port**, Netsurion's Open XDR platform opensthe system names with the port number (in descending order) on the top of the list.
	- If you select **Status**, Netsurion's Open XDR platform opens the system names by priority starting from Low.

### <span id="page-467-0"></span>23.14 Systems Report

This option allows you to generate report of the Collection Point systems which are reporting to the Collection Master. User needs to select the CP site from the site drop down to generate the system report.

1. In Systems Manager, click the **Systems Report** button to generate a report of the systems.

System Report page opens.
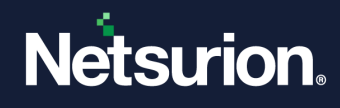

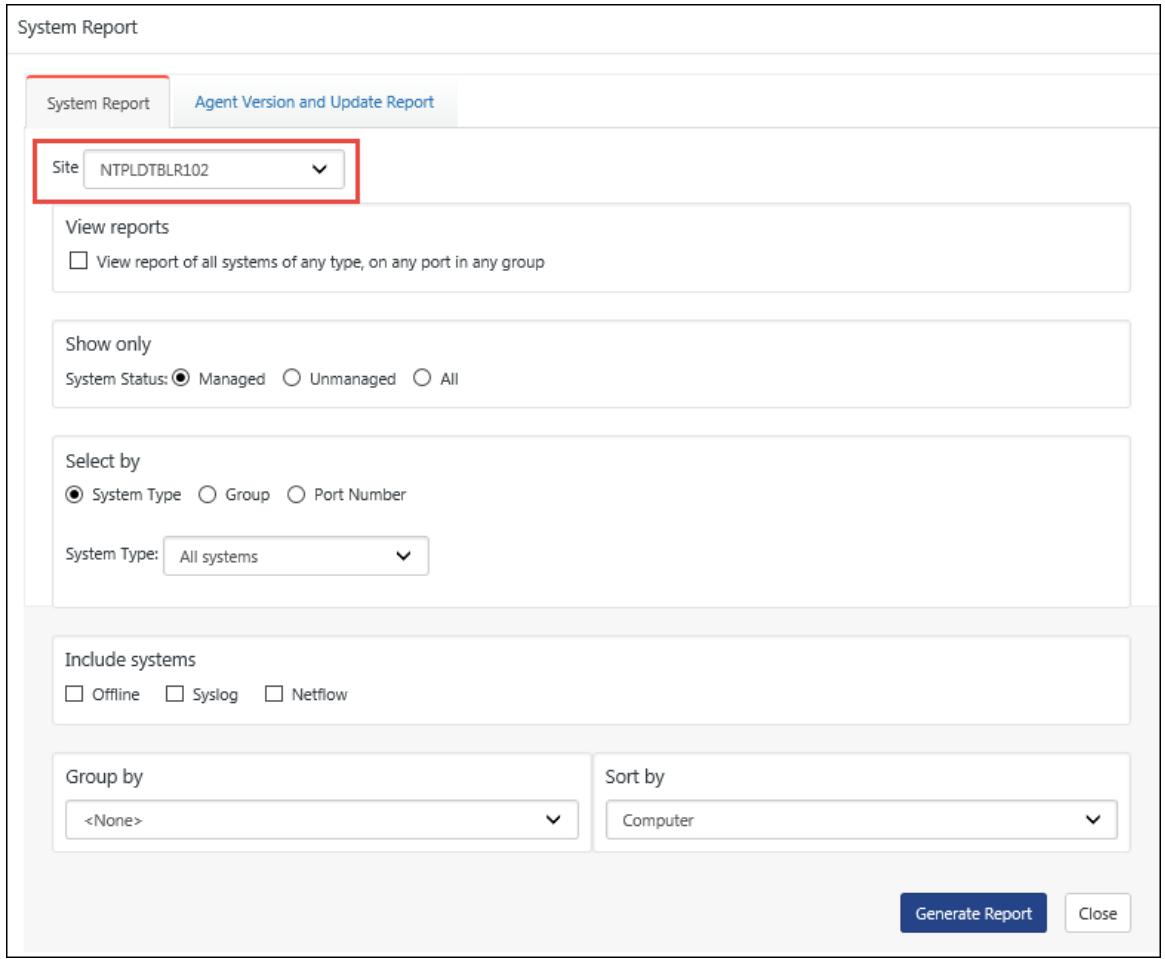

Figure 559

2. Select the required options, and then select **Generate Report**.

# 23.15 Configuring Agent-less collection via System Manager (limited features)

In cases where it is not possible or desirable to install the Netsurion's Open XDR platform Windows Agent, Netsurion's Open XDR platform can be configured to subscribe/poll the event log of remote computers over the network to collect new event log entries. **Pros**

No agent to deploy – Simpler product deployment. There is lesser effort during planning, deployment and upgrade.

### **Cons**

• Increased network load – Depending on the selected polling cycle or level of event generation, network load is greater.

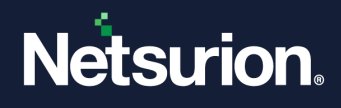

- Greater dependency, more critical points of failure The Console becomes critical since it is polling target machines. Network choke points can impact performance.
- Limited to operation within a domain The Console and target machine must be in the same domain so that domain privileges are preserved.
- Performance monitoring This feature is not available.
- Application monitoring This feature is not available.
- Software install/removal monitoring This feature is not available.
- Service monitoring This feature is not available.
- Monitoring external log files This feature is not available.
- Host based intrusion detection This feature is not available.
- Non-domain topologies not supported This feature is only available when the Console and target machine are in the same Windows domain.

## 23.15.1 Adding Systems for Agent-less monitoring

This option enables you to add systems from where you want to collect events periodically. The resource (CPU/memory/disk) usage, log file monitoring, and other agent required features are disabled, in the agent-less monitoring systems. Additionally, the service account of the local agent should have administrative privileges on all the systems that are added for collecting events.

**NOTE:** Make sure that the Remote Event Log Management is added in the filter exception list in Windows Firewall, or else it will not connect to the target system.

## 23.15.2 Adding systems for Agent-less monitoring

In the **System** manager page, move the mouse pointer over the system where you wish to install the agent.

a) Click the dropdown icon  $\blacksquare$ .

Netsurion's Open XDR platform opens the drop-down list.

b) Click **Install agent/ Start poll**.

Netsurion's Open XDR platform opens the **Install Agent/Start poll** dialog box.

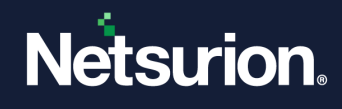

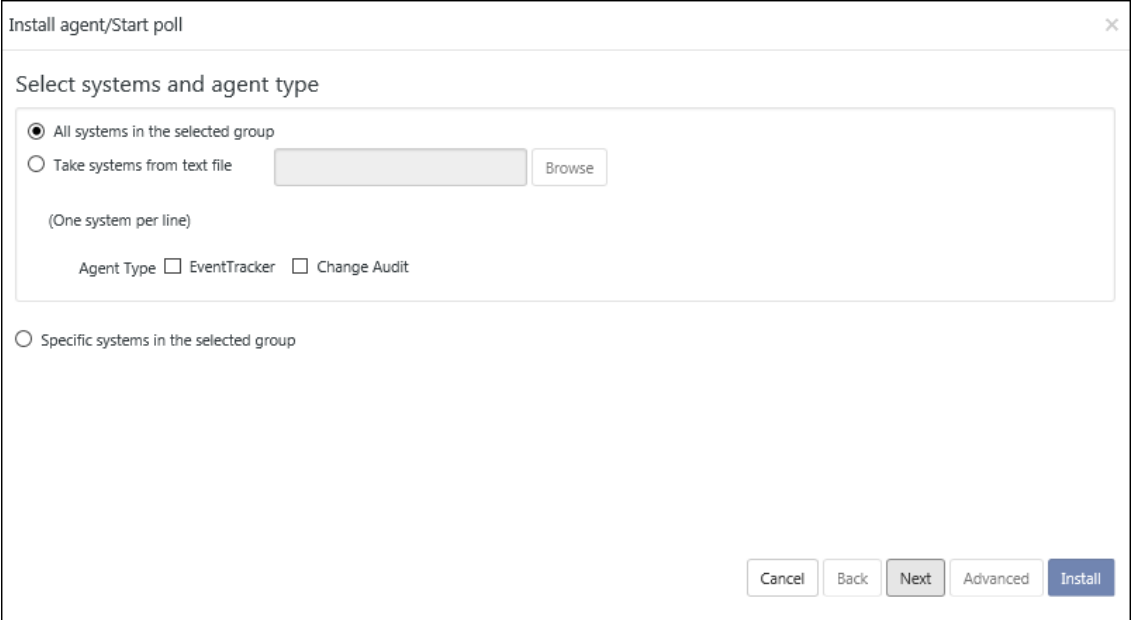

Figure 560

- Check the **Netsurion's Open XDR platform** option to install Netsurion's Open XDR platform agent (Agent-less).
- Check the **Change Audit** option to install Change Audit agent (Only for agent based option)
- c) Click **Next**.
- d) Select **Netsurion's Open XDR platform Agent Type i.e. Agent-less (limited feature)\*** option.

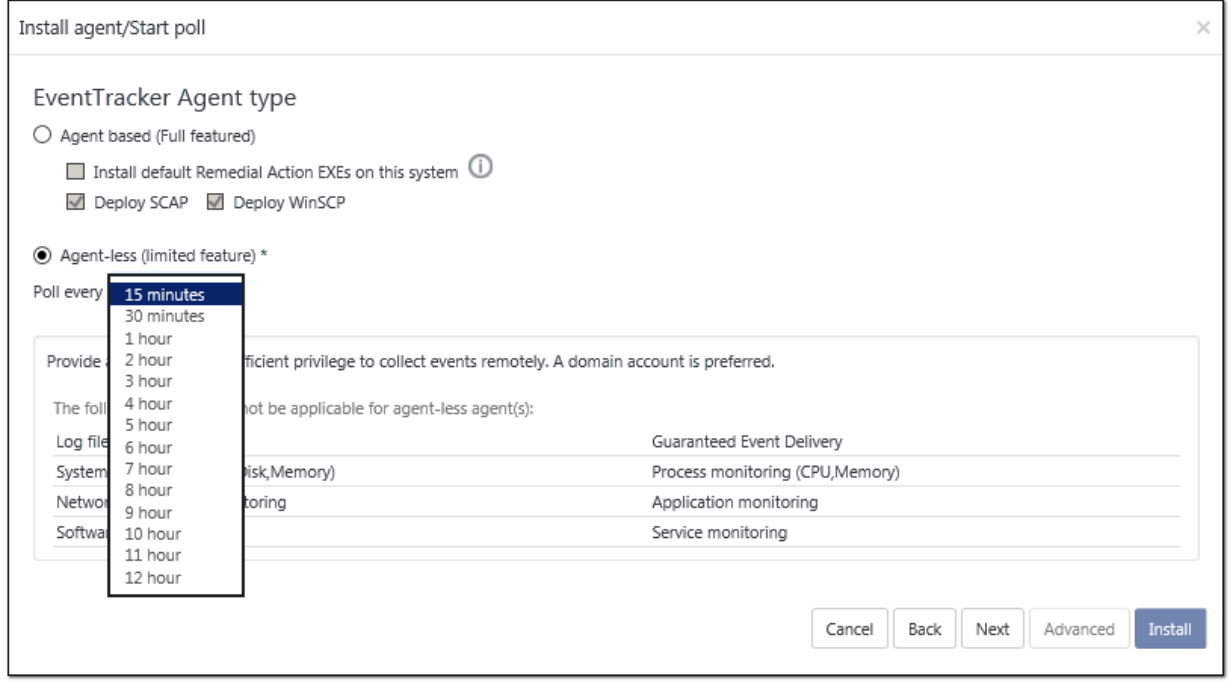

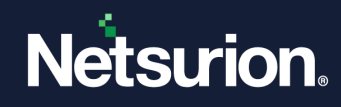

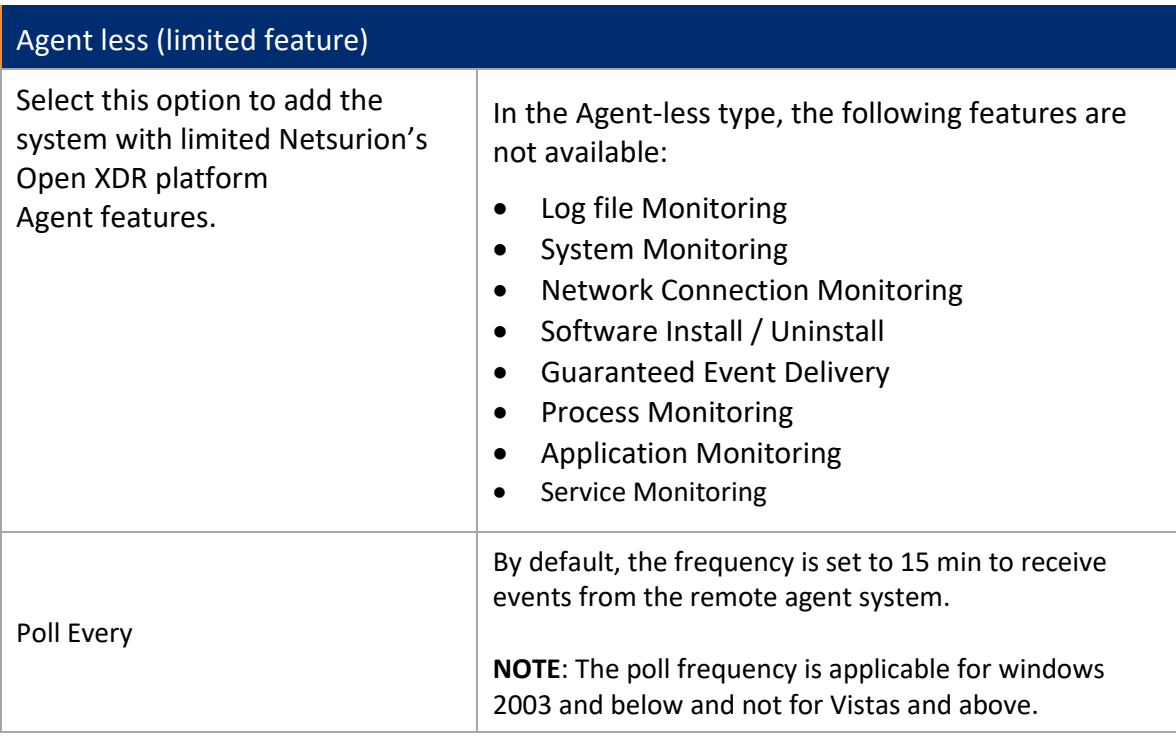

### e) Click **Next**.

Netsurion's Open XDR platform opens the Install agent/Start poll dialog box with default client installation path on the remote computer.

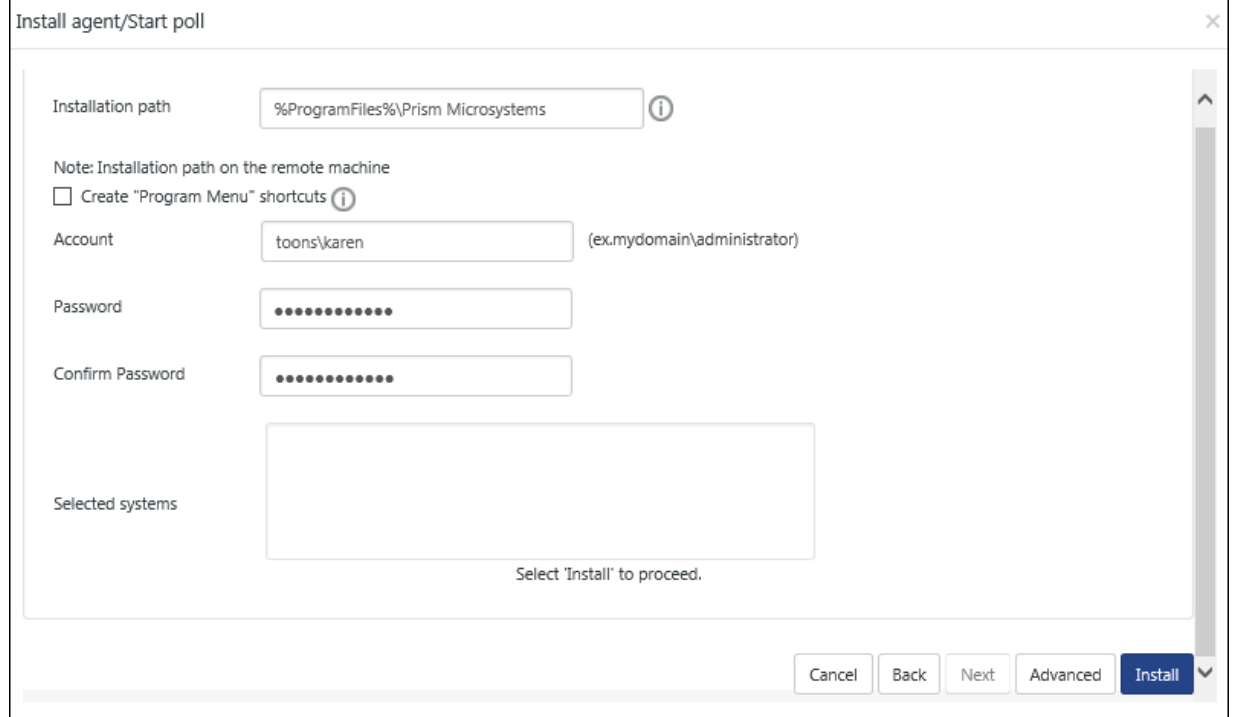

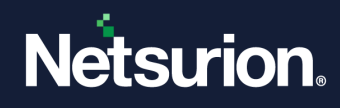

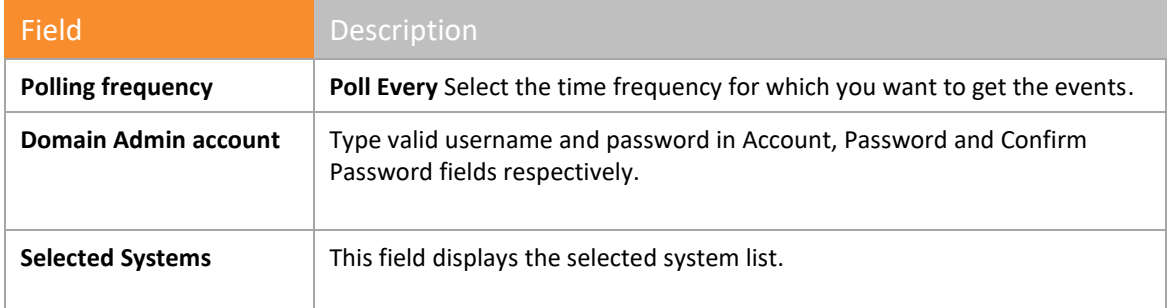

f) Click **Install**.

The agent is installed on the selected machine with the default 'etaconfig.ini' configuration. (OR)

1. To set a more specific configuration, click **Advanced**.

The **Default** option is selected by default to apply manager side 'Agent configuration' settings (etaconfig.ini).

2. Select **Default** or **Custom config** option to select a custom configuration file as per the requirement.

The custom configuration will provide you the templates which you have created in Agent configuration and two more predefined templates.

You can select the template of your choice.

**etaconfig\_Servers.ini:** This predefined template contains the ideal server configurations which can be applied to the selected agent system.

**etaconfig\_Workstations.ini:** This predefined template contains the ideal workstation configurations which can be applied to the selected agent system. This option disables the 'Offline event sending' option.

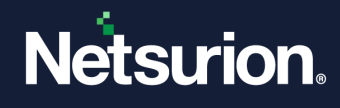

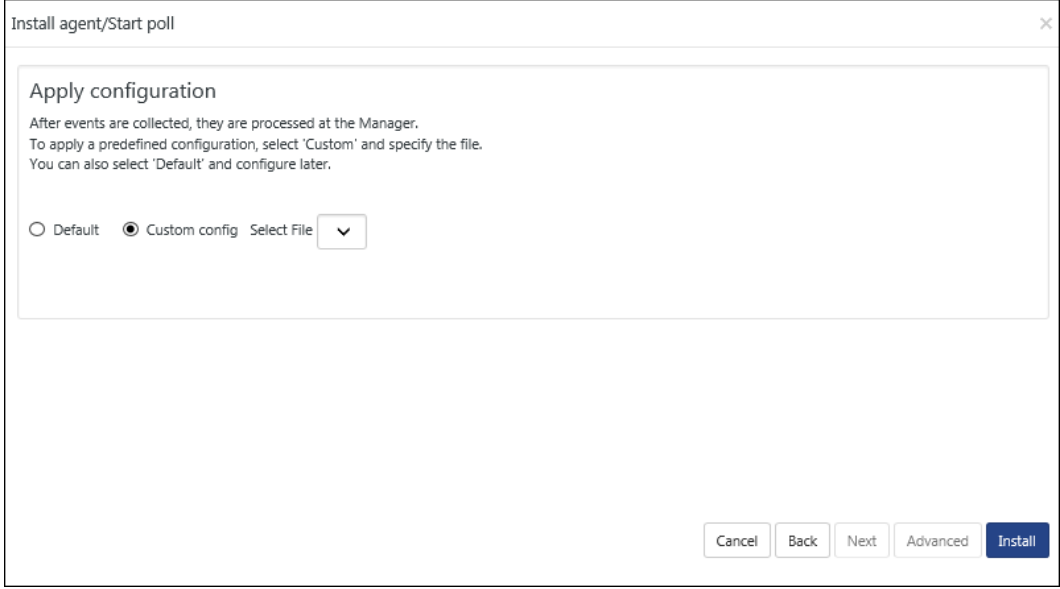

Figure 563

g) Select the configuration file from the **File** dropdown, and then click **Install**. Netsurion's Open XDR platform opens the pop-up window with appropriate message.

h) Click **OK.**

Netsurion's Open XDR platform opens Request Status screen.

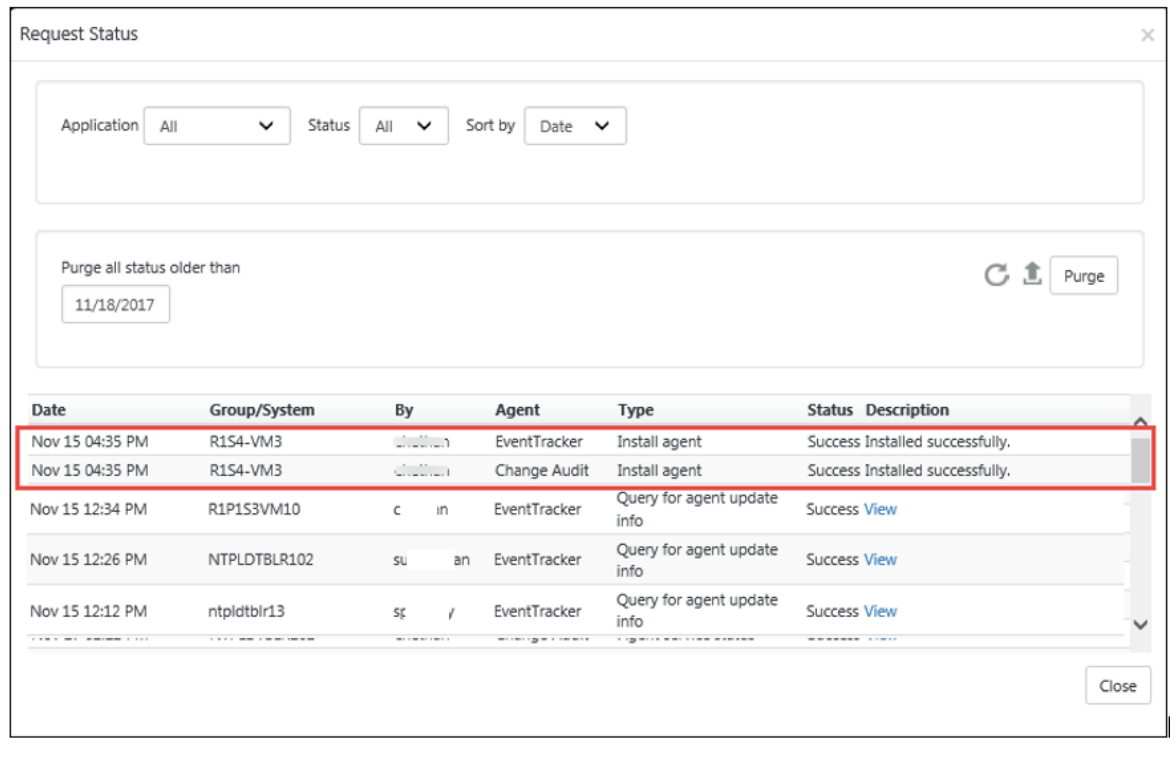

Figure 564

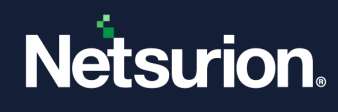

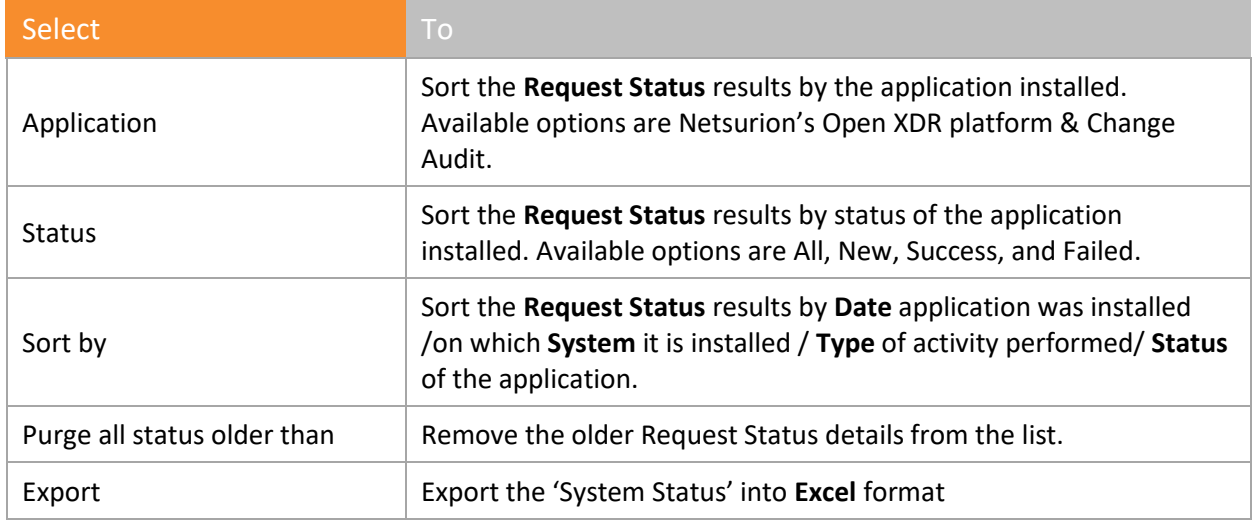

i) Click **Refresh**  $\mathbf{C}$  to view the current status. (OR)

Reopen the **Request Status** dialog box to see the updated status.

- j) Click **Close.**
- k) Refresh the **System** manager.

### Now,

- 1. Open **Netsurion's Open XDR platform Control Panel**.
- 2. Double-Click on **Netsurion's Open XDR platform Agent Configuration**.

Only limited feature tabs are available as shown in the figure below:

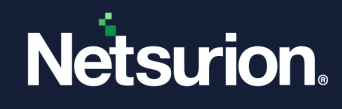

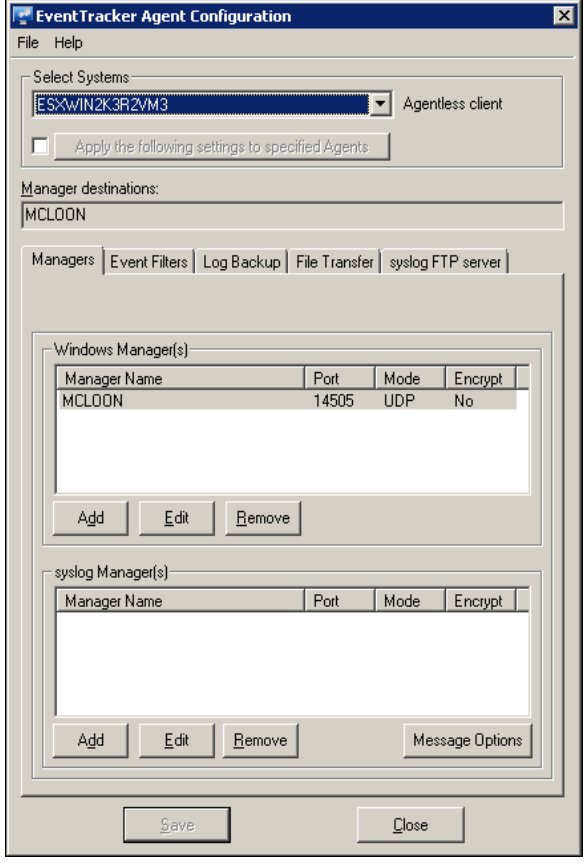

Go to **Netsurion's Open XDR platform Web,**

- 1. Click the **Admin** drop-down list at the upper-right corner.
- 2. Click the **Windows Agent Config**.
- 3. Click **Search system** to select the system.

**NOTE:** For **Agent-less (limited feature)\*** option, all the above-mentioned feature tabs is displayed but only limited feature will be available.

### 23.16 Source type mapping to systems

Systems can be mapped to "Source Type" which will improve the Elasticsearch indexer performance.

Elasticsearch indexer performance will improve only when the optimized KO's are used, and the respective system is mapped to the Source Type

To know the list of optimized KO's, click [here.](#page-384-0)

1. Log into Netsurion's Open XDR platform, click Admin and then choose Systems.

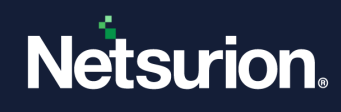

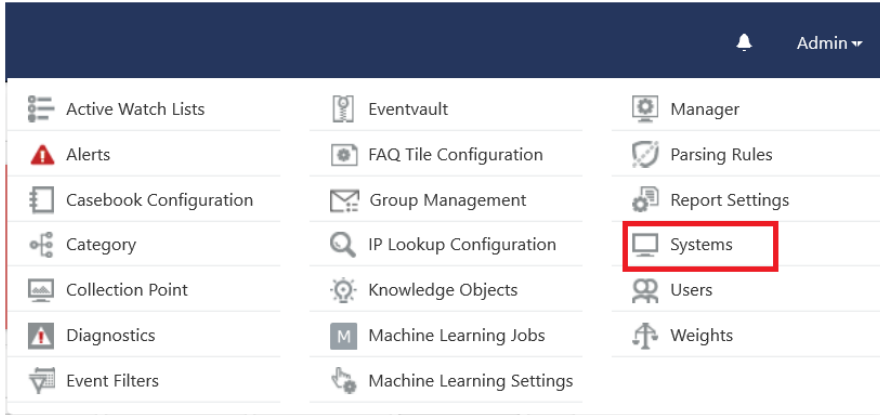

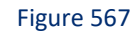

### 2. The Systems page opens.

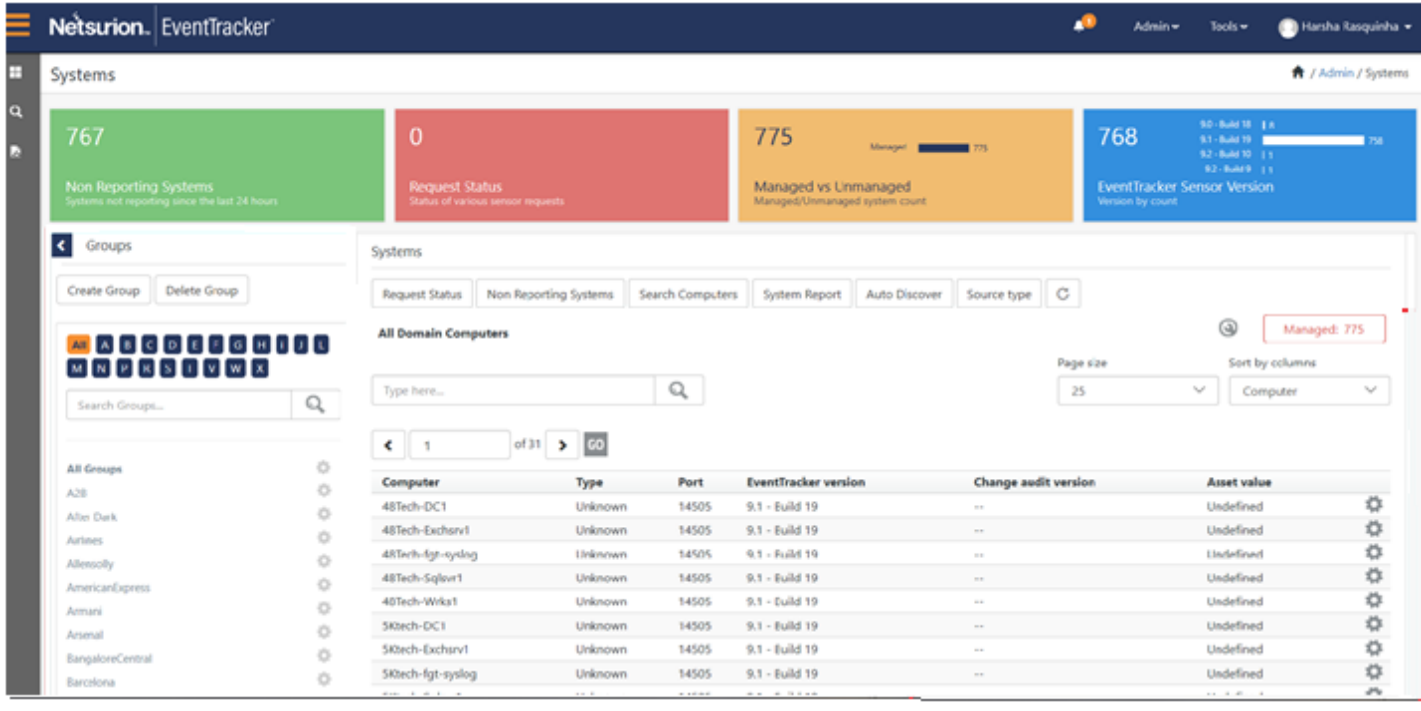

Figure 568

# 23.16.1 Mapping the individual System to the "Source Type"

In the below available list of the systems choose any system and then click the Gear icon, choose Details.

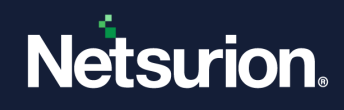

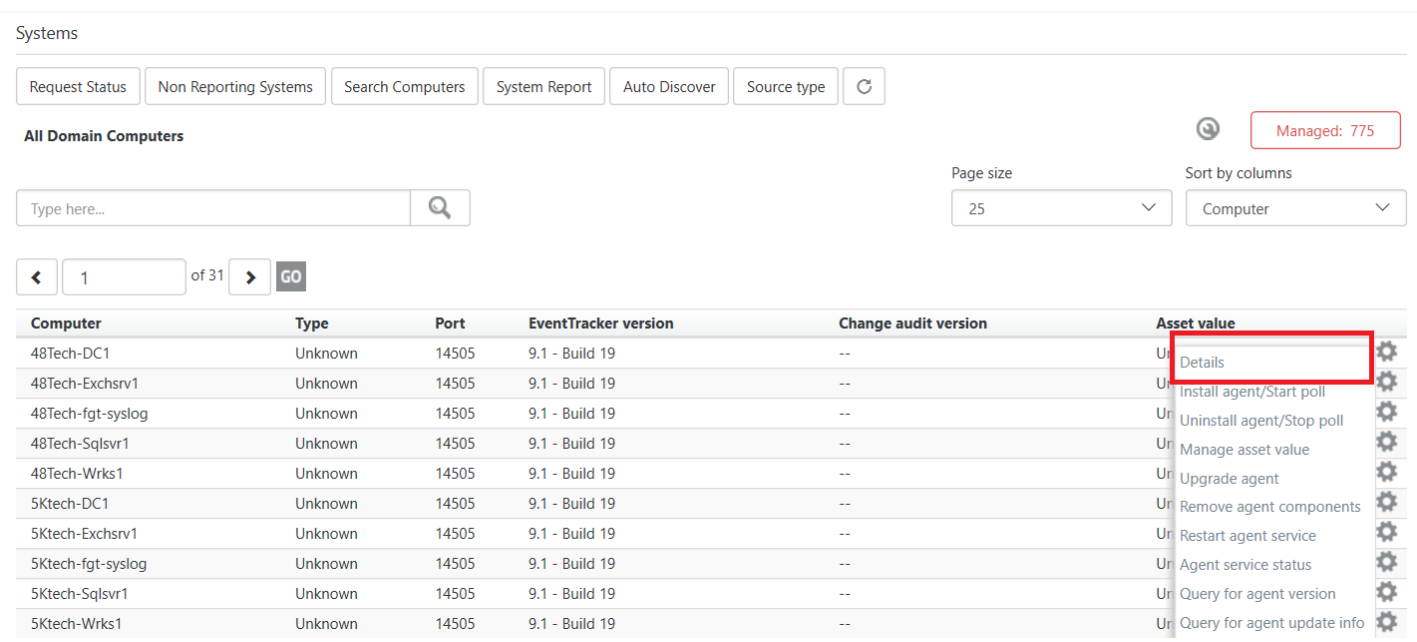

The Details window opens, select the required source type from the list for the system and then click **OK**.

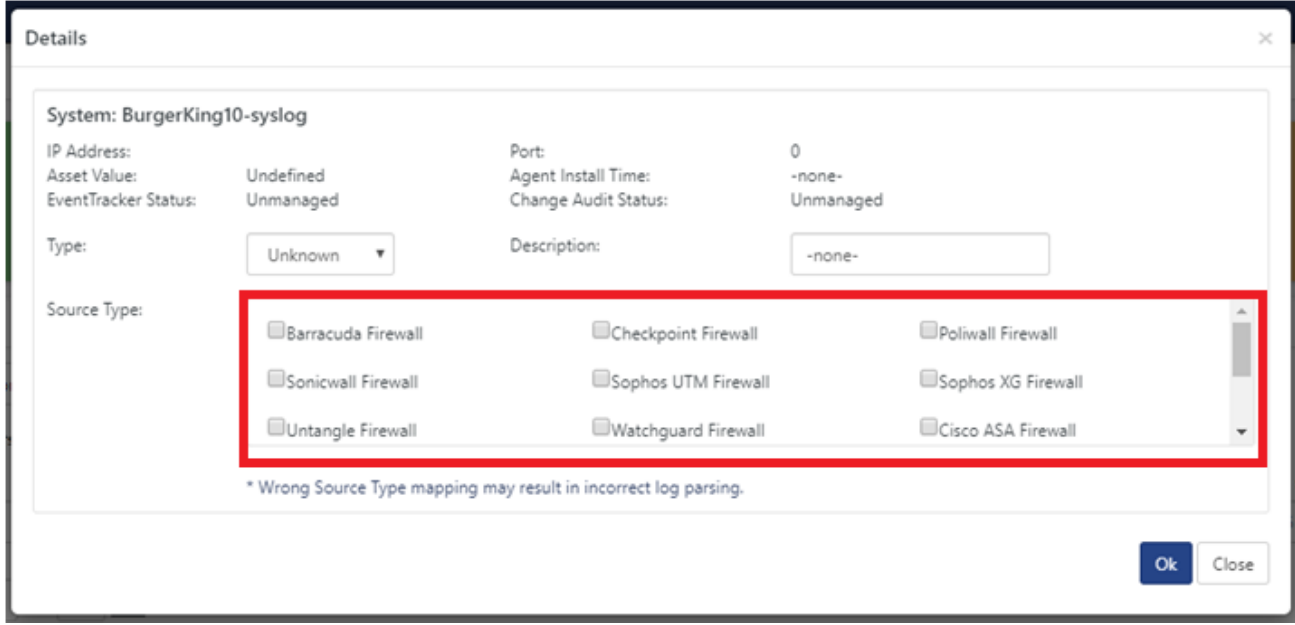

Figure 570

Similarly, to unassign from the System.

Uncheck the required source type from the list for the system and then click **OK**.

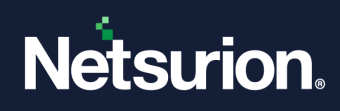

# 23.16.2 Mapping the Group to the "Source Type"

1. Click on the **Source type tab.**

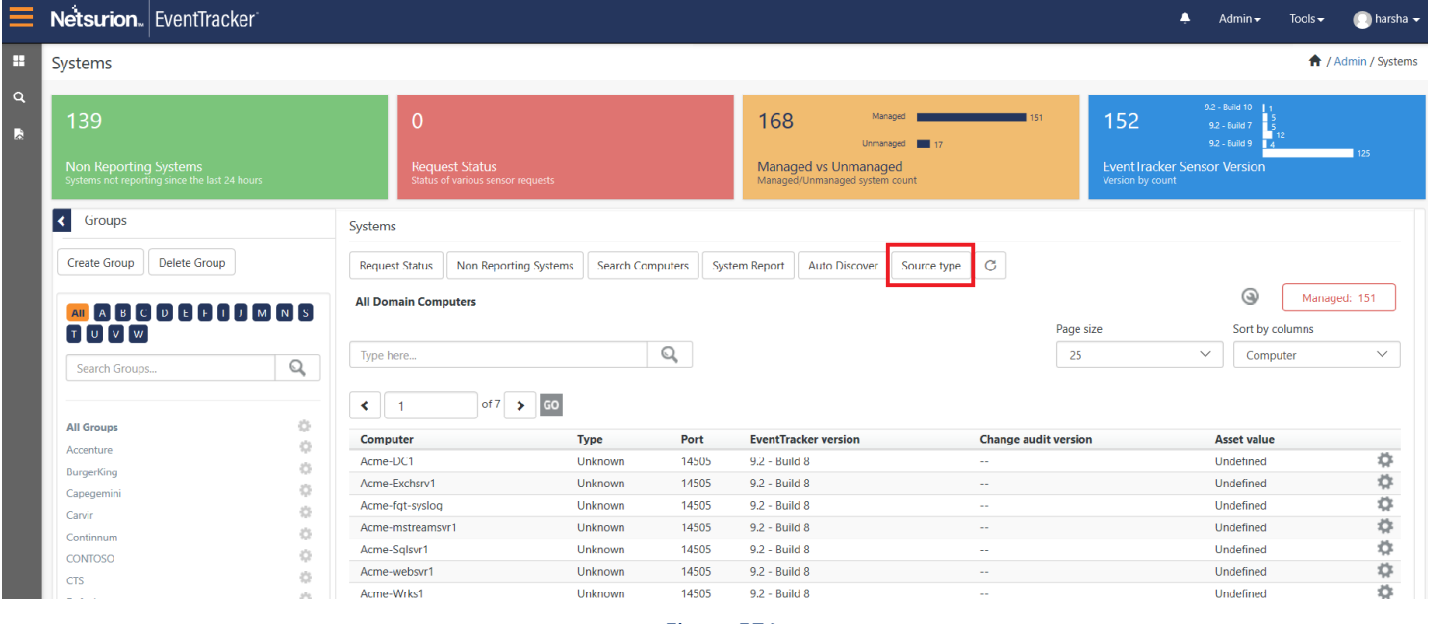

Figure 571

2. The **System source type** window opens.

| System source type                                                      |      |                           |              |
|-------------------------------------------------------------------------|------|---------------------------|--------------|
| Filter By<br>Group<br>BurgerKing<br>$\checkmark$<br>All<br>$\checkmark$ |      | Type<br>Unassigned $\vee$ |              |
| Q<br>Q<br>Search<br>Search by system name                               |      |                           |              |
|                                                                         |      |                           |              |
| Page size<br>Page<br>25<br>1 <sup>2</sup><br>$\checkmark$               |      | Total: 28                 |              |
| L<br>Computer                                                           | Port | <b>Source Type</b>        |              |
| BurgerKing11-syslog                                                     | 514  |                           |              |
| BurgerKing12-syslog                                                     | 518  |                           |              |
| BurgerKing13-syslog                                                     | 517  |                           |              |
| BurgerKing14-syslog<br>L                                                | 516  |                           |              |
| BurgerKing15-syslog                                                     | 516  |                           |              |
| BurgerKing16-syslog                                                     | 516  |                           |              |
| BurgerKing17-syslog                                                     | 516  |                           |              |
| BurgerKing18-syslog                                                     | 515  |                           |              |
| BurgerKing19-syslog                                                     | 515  |                           |              |
| BurgerKing2-syslog                                                      | 516  |                           |              |
| BurgerKing20-syslog<br>□                                                | 515  |                           |              |
| BurgerKing21-syslog                                                     | 514  |                           |              |
| BurgerKing22-syslog                                                     | 517  |                           |              |
| BurgerKing23-syslog                                                     | 517  |                           |              |
| BurgerKing24-syslog                                                     | 518  |                           |              |
| □<br>BurgerKing25-syslog                                                | 518  |                           | $\checkmark$ |
| Source Type<br><b>Barracuda Firewall</b><br>$\checkmark$                |      | Assign                    | Close        |

Figure 572

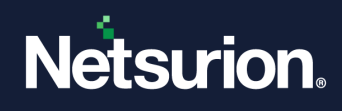

3. You can filter the groups based on **Type** and **Filter By**. You can also search the systems by typing in the search bar.

To assign the source type to the group.

4. Choose the group you want to assign the source type to and Select **unassigned** option in the **Type** dropdown.

All the unassigned systems appear.

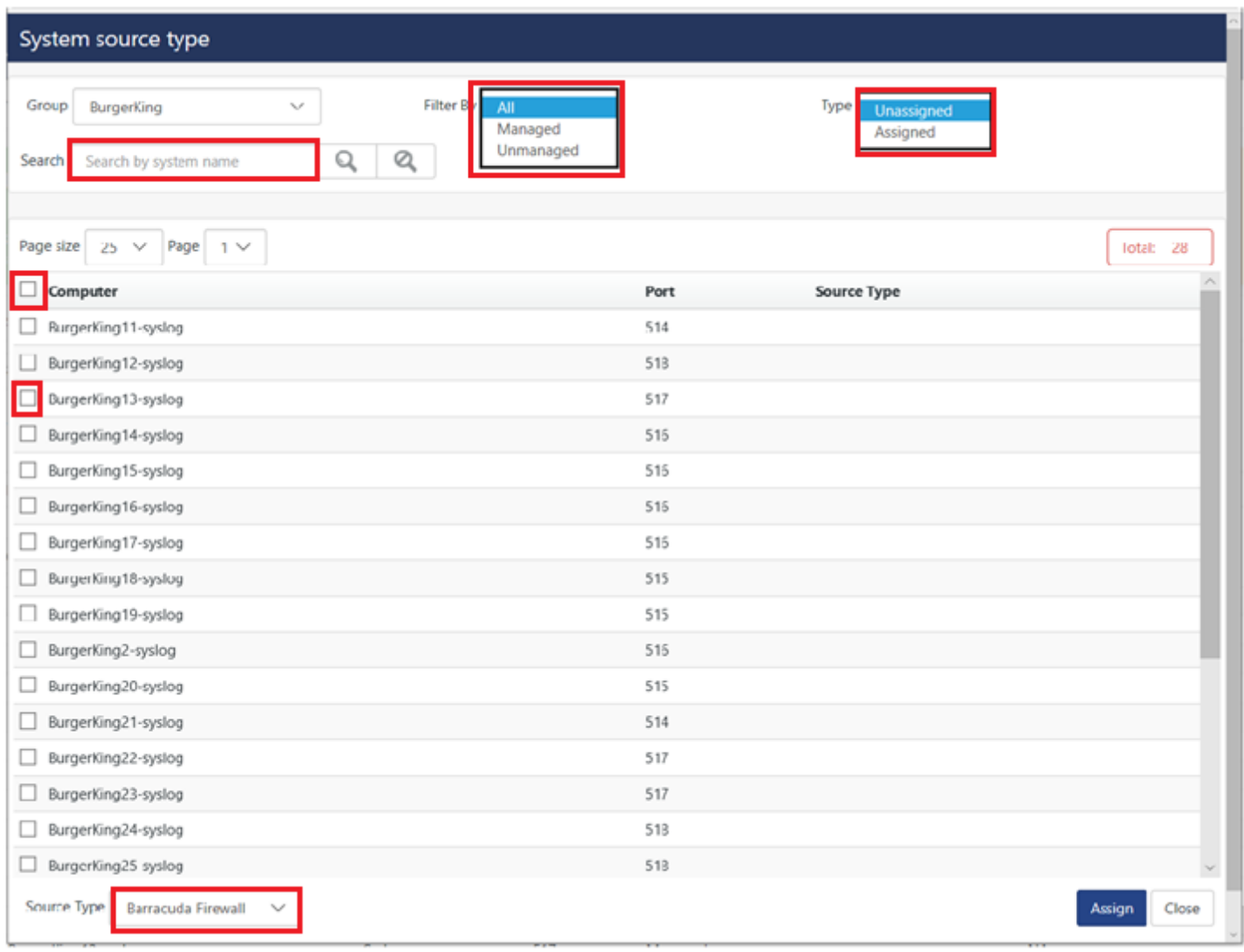

### Figure 573

5. Choose the required source type by clicking on the **Source Type** dropdown at the bottom. Select the check box next to the computer to select all the computers in that group and click **Assign**.

You may also uncheck the check box next to the systems to unassign the system.

6. The source type is assigned to all the selected systems of the group.

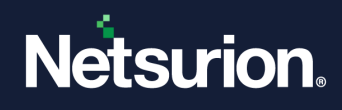

Similarly, to unassign the Group.

- 1. Choose the **Group** you want to unassign the source type to.
- 2. Select **Assigned option** in the **Type** drop down.
- 3. All the assigned systems appear.
- 4. Click **Unassign** to unassign source type to all the selected system of the group. Select the check box next to the computer to select all the computers in that group and click Unassign.

You may also uncheck the check box next to the systems to unassign the system.

5. The source type is unassigned to all the selected systems of the group.

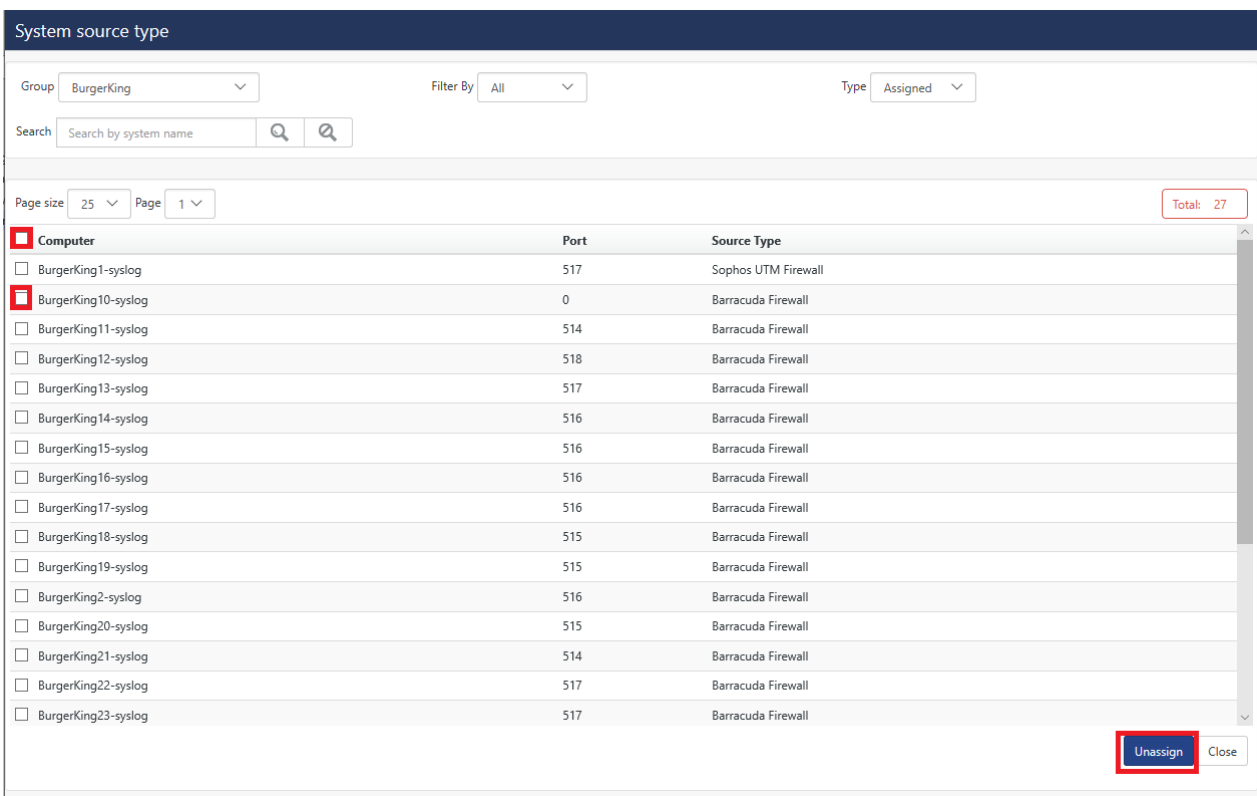

Figure 574

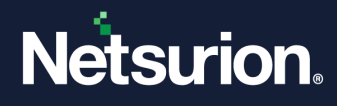

# **24 Manage Users**

In this chapter, you will learn to:

- Elevate normal user as an [Netsurion's Open XDR platform](#page-482-0) Administrator or Read Only [Administrator](#page-482-0)
- [Logo Customization](#page-505-0)

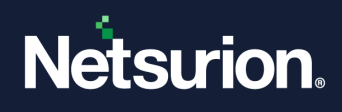

## 24.1 Netsurion's Open XDR platform Roles, Permissions & Privileges

### <span id="page-482-0"></span>24.1.1 Roles

Role can be defined in terms of the authorization and obligation policies for a job function, which specify what actions the user is permitted or is obliged to do.

Fine-grained role-based security model secures the content of the application and the enterprise network at large.

### 24.1.2 Privileges

Privileges are the rights granted to roles to access Netsurion's Open XDR platform modules.

### 24.1.3 Permissions

Permissions are the rights granted to users to access computer groups.

By default, this user is assigned administrator role. You cannot view / modify privileges and permissions of administrators.

### **An administrator can**:

- Access all modules and system groups
- Promote a non-admin user as an administrator
- Demote an administrator
- Grant / revoke permissions and privileges to non-admin users

### **A non-Admin user**

- Cannot access the Netsurion's Open XDR platform Web Control Panel
- Is restricted to the access of only those modules for which he/she is having permissions and privileges granted

 **For Example:** If the non-admin user is granted permission for a group, he/she will only have access to the systems within that group. The user will be able to view the data pertaining to that group in various places such as Dashboards, Incidents, Search, Reports, etc.

If a non-admin user is granted privileges for modules such as Search, Reports and Incidents, then the user will be able to make use of only those modules.

Even if the user is a member of Netsurion's Open XDR platform User Group, Netsurion's Open XDR platform denies access if the user is not explicitly granted permissions and privileges.

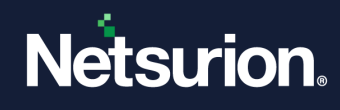

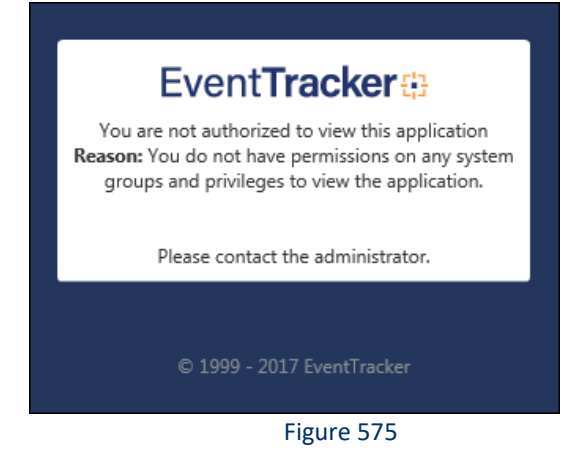

## 24.2 Managed Service Provider feature

The User Interface for the feature" **User Management**" has been revamped. A new feature "**Managed Service provider (MSP) in User management**", while enabling Database Authentication.

The MSP feature provided in the update will serve the sole purpose of managing subscription related activities such as managing user accounts and monthly usage details of services provided by Netsurion's Open XDR platform per client.

## 24.2.1 How it Works?

The MSP feature will be available only when the user enables the Database Authentication in Netsurion's Open XDR platform Configuration.

MSP Admin will be responsible in managing and handling users at Customers' environment (by adding/removing/changing password).

Netsurion's Open XDR platform Console might also run on Local or Active Directory authentication, based on selection made in Netsurion's Open XDR platform Configuration.

**\*\*IMPORTANT**: MSP feature will be available only for Database Authentication.

## 24.2.2 Netsurion's Open XDR platform with Local Account Authentication only/ Active Directory Authentication only

**NOTE:** Depending on the User Authentication selected, the database will be fetched in the User Management page.

**For Local account authentication,**

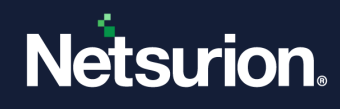

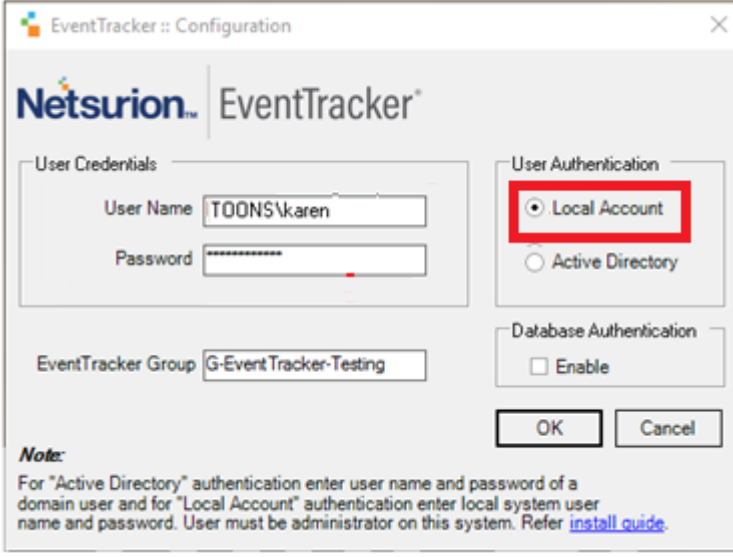

Figure 576

### (Local Account)

For Active Directory authentication,

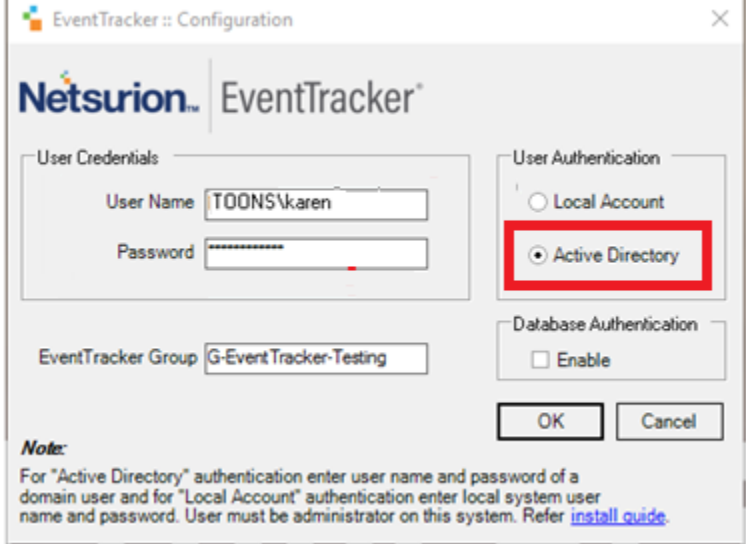

#### Figure 577

#### (Active Directory)

- 1. Enter the credentials in the "**Netsurion's Open XDR platform Configuration**" window selecting **Active Directory** and click **OK**.
- It will display the below message.

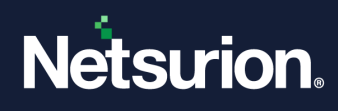

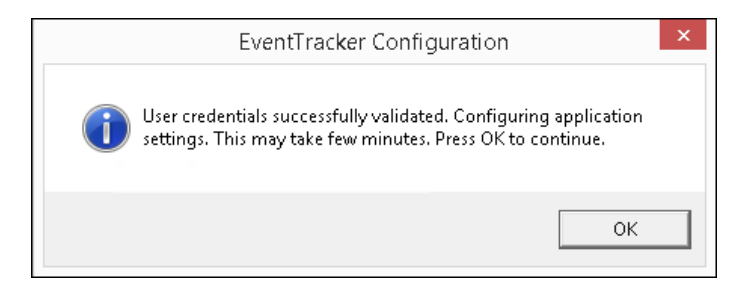

**\*\*IMPORTANT**: If the user toggles between **Database Authentication** being **Enabled/Disabled**, you will get the following warning message.

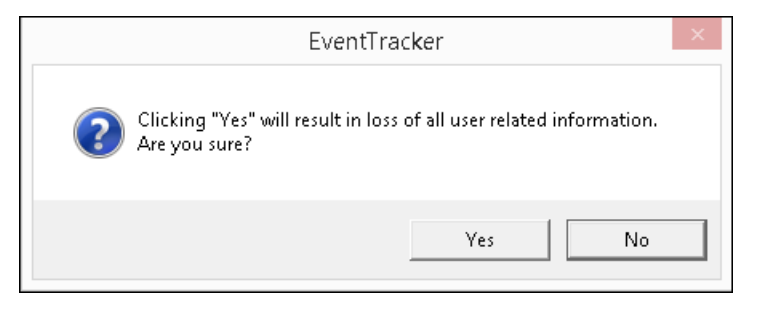

Figure 579

- 2. The user can click "**Yes"** and proceed.
- 3. Now login to **Netsurion's Open XDR platform Web** and navigate to **Admin->Users.**

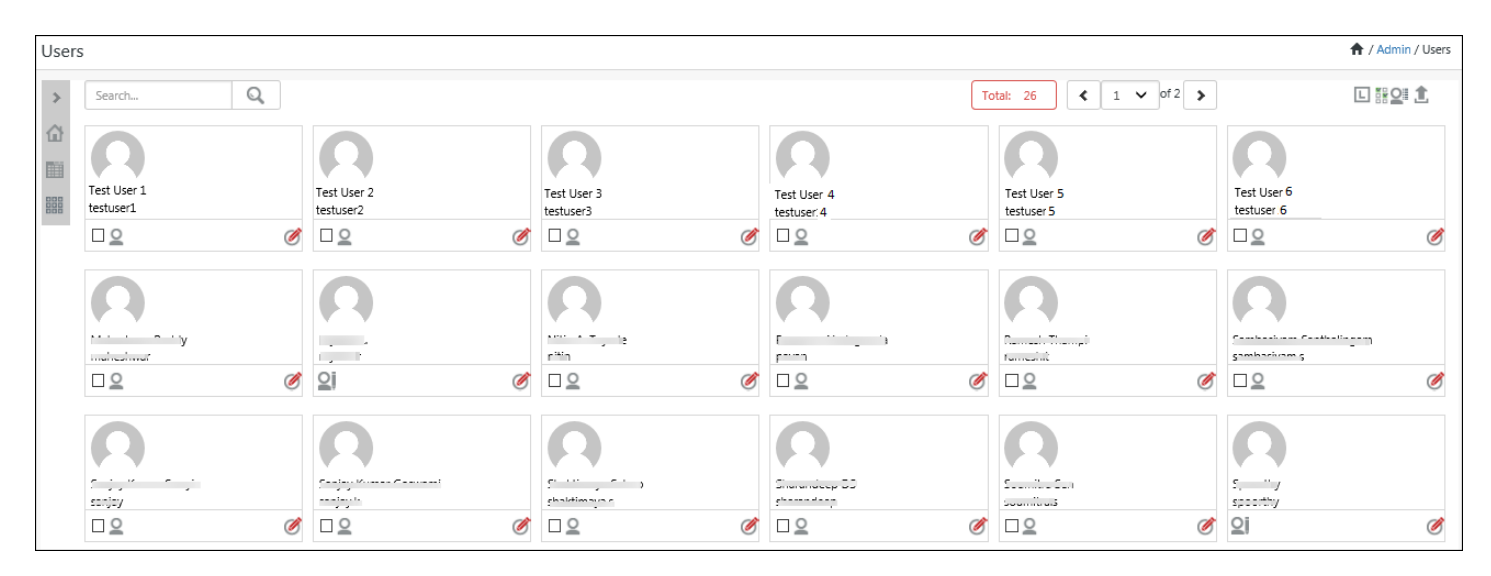

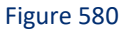

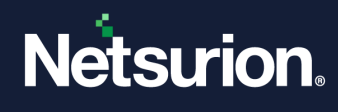

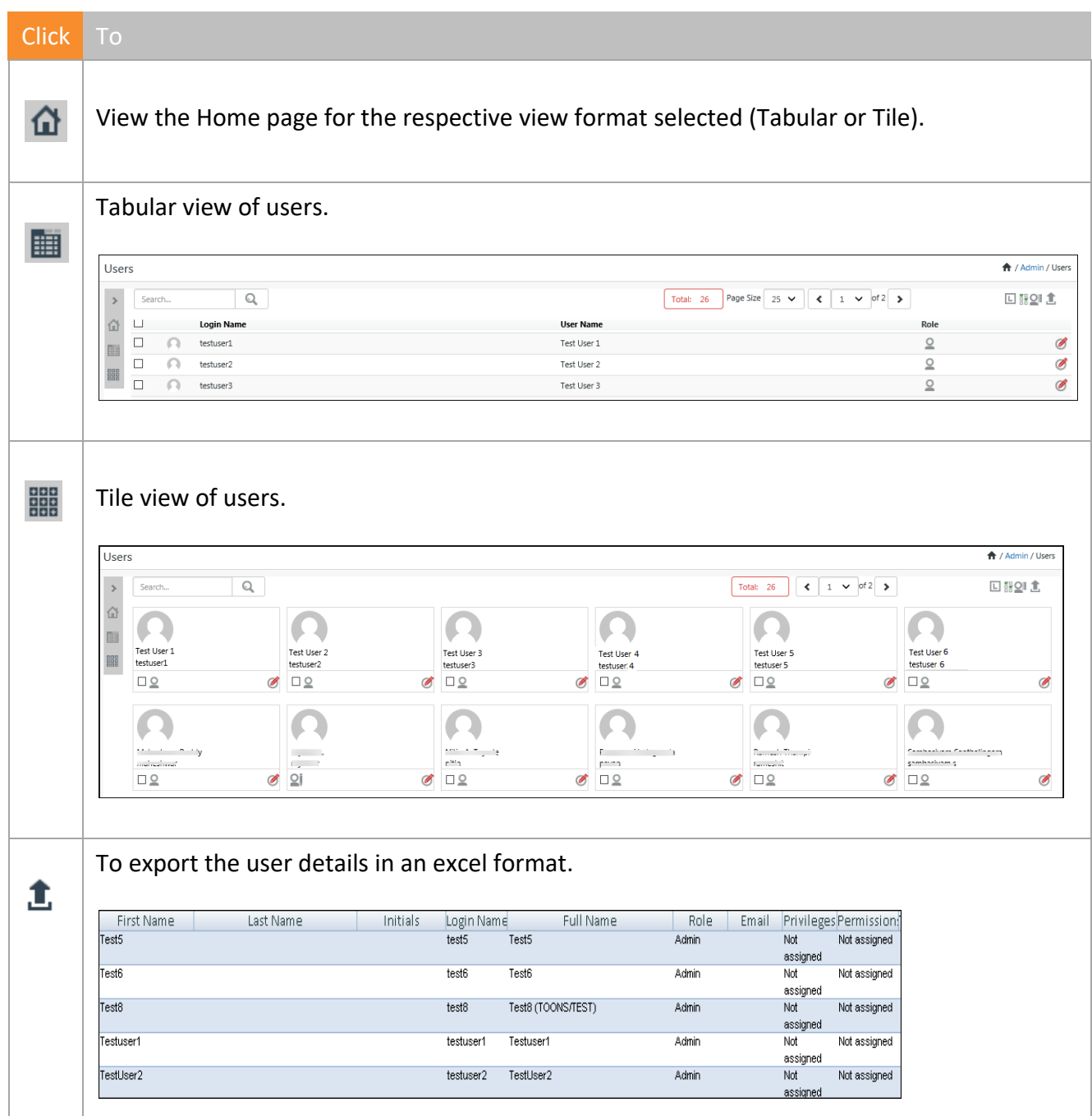

In the User Management page, click **Expand** to view the sites and the groups under it.

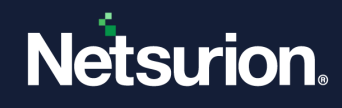

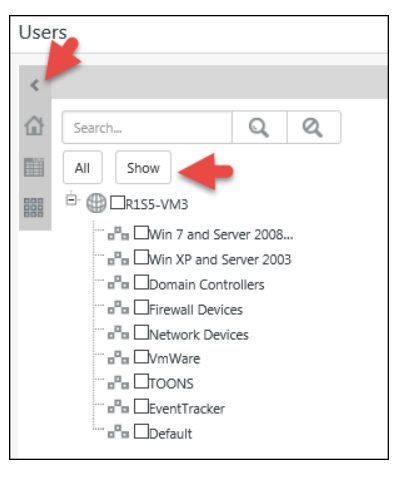

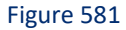

• Select the Site(s) or group(s) and click **Show** option. It shows all the user(s) who are given permission to those respective group(s) or Site(s).

### 24.2.3 Assigning Permission to users

If a user is granted permission for a group, you will only have access to the systems within that group. The user will be able to view the data pertaining to that group in various places such as Dashboards, Incidents, Search, Reports, etc.

1. To assign permission to a user, select the user.

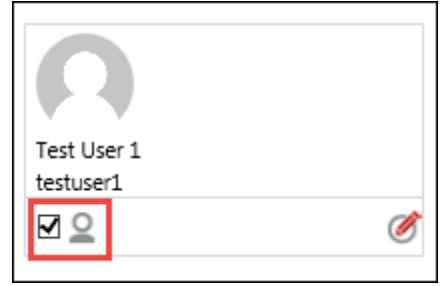

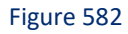

2. Click the assign permission icon  $\mathbb{I}$ . It opens the below message.

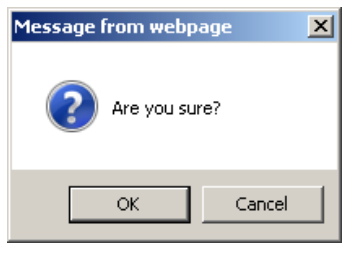

Figure 583

### 3. Click **OK**.

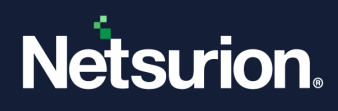

4. Select the groups which will get listed and displayed in the right pane.

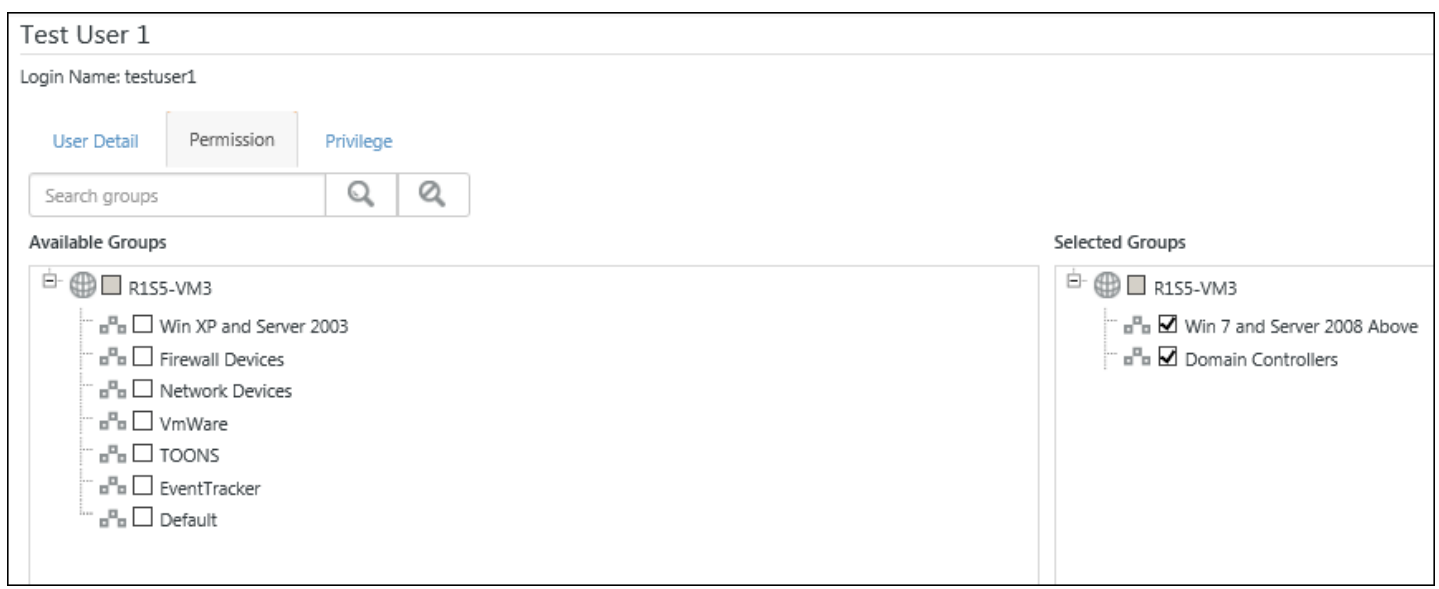

Figure 584

### 5. Click **Save**.

It will display a warning message.

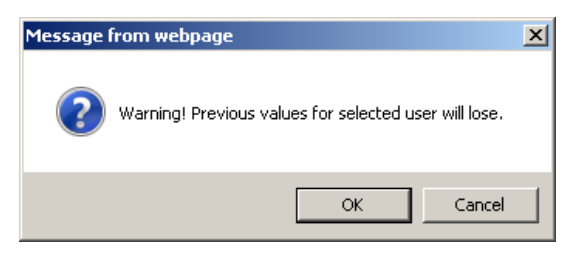

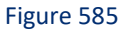

### 6. Click **OK**.

## 24.2.4 Assigning Privilege to users

If a user is granted privileges for modules such as Search, Reports and Incidents, then the user will be able to make use of only those modules.

1. Select the user and click Assign privilege  $\overline{\mathbf{S}}$ . The following message opens.

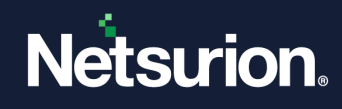

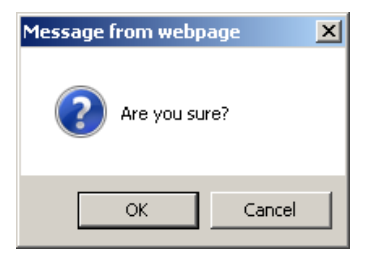

Figure 586

- 2. Click **OK**.
- 3. Select the modules and click **Save**.

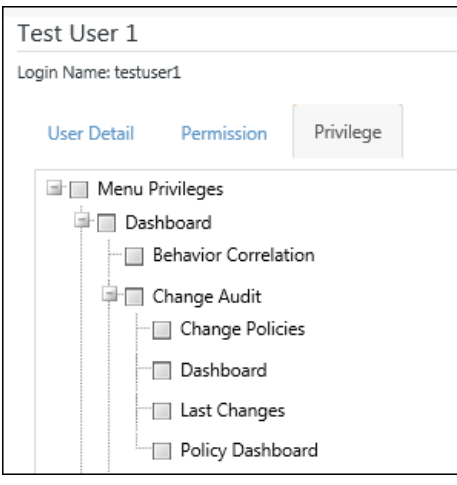

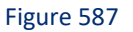

### 24.2.5 Promoting a User as an Administrator or Read Only Administrator

Some customers or administrators may wish to restrict permissions of other users/administrators by giving read only permissions to other users/administrators. We have the option for read only admin(s) in which they will have the permission to only view data and reports. They cannot edit or modify them. All the modules in which there is an option to create, add, save, modify, and delete have been provided will be disabled.

To promote a User as an Administrator or Read Only Administrator-

1. Search the user by entering the name in the search box and click **Search** 

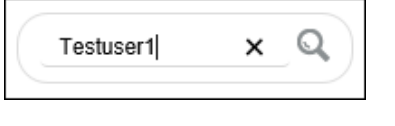

#### Figure 588

2. To modify permissions of the user, click the respective edit  $\bigcirc$  icon.

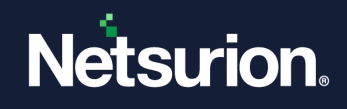

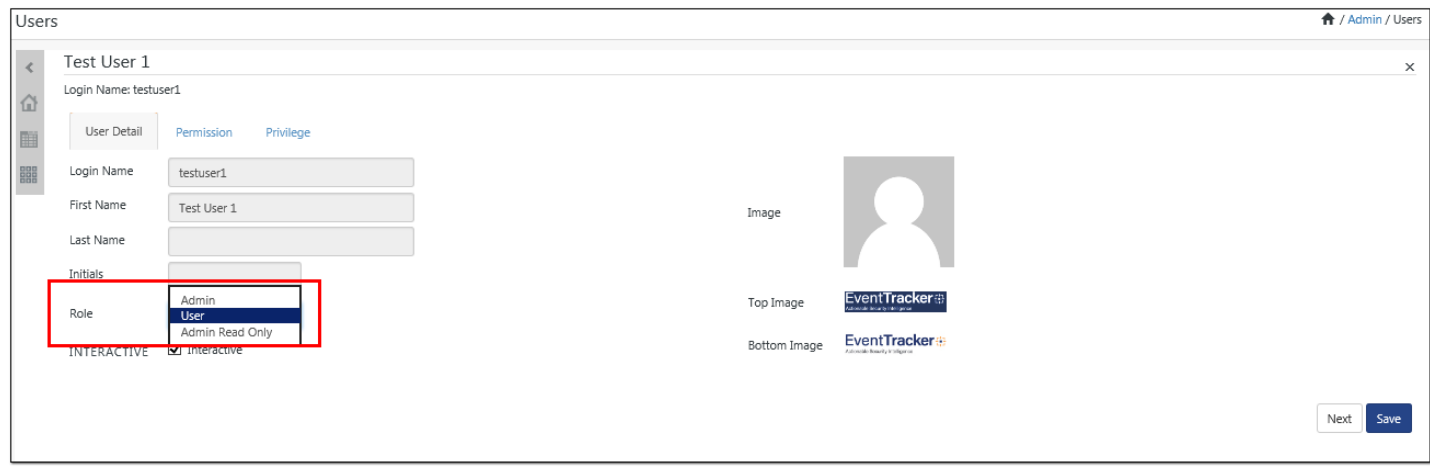

- 3. The user can give either **Admin/Admin Read Only** permission for that respective user.
- 4. After **Saving** the following message opens.

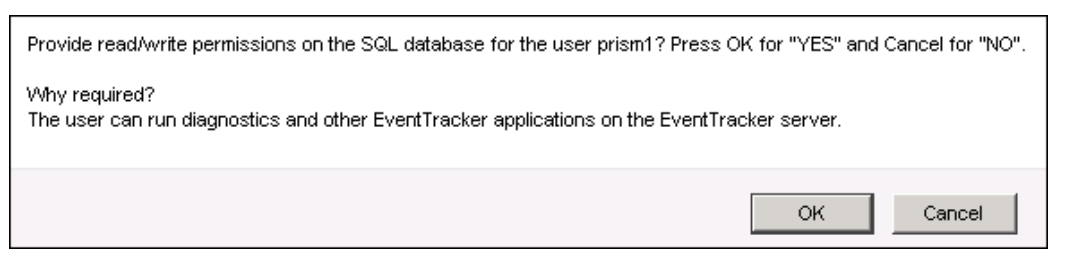

Figure 590

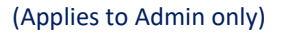

5. Click **OK**.

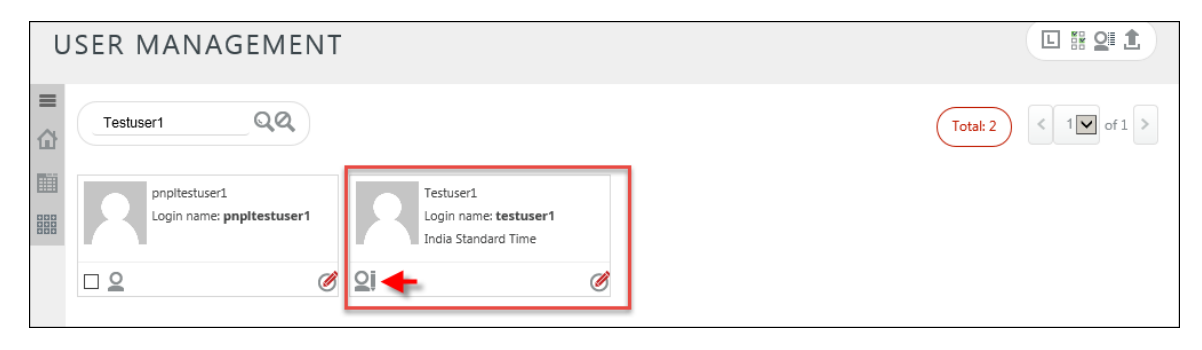

Figure 591

**NOTE:** The  $\Omega$  icon signifies that administrator permissions have been assigned and the icon  $\Omega$ signifies that read only administrator permissions have been assigned.

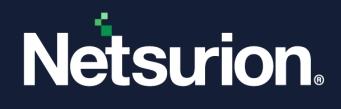

# 24.3 Netsurion's Open XDR platform with Active Directory and Database Authentication

a) For Active Directory authentication with database enabled, in Netsurion's Open XDR platform Configuration window, enter the user credentials and check the option "**Enable**" under Database authentication.

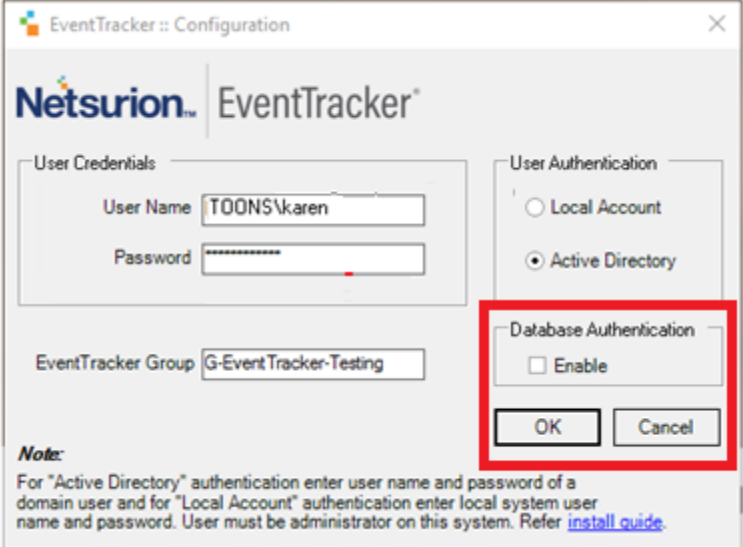

#### Figure 592

b) Once you click **OK**, the following message appears.

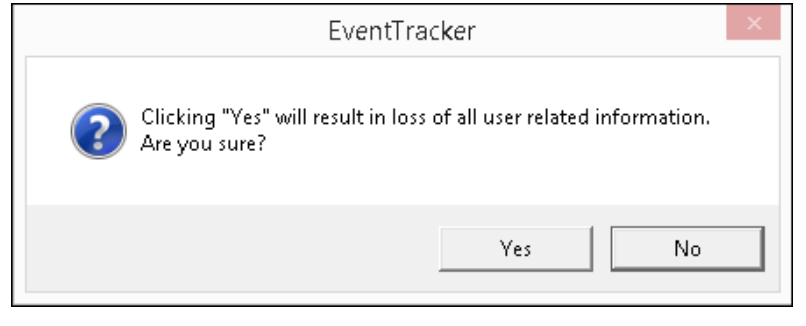

Figure 593

c) Click **Yes** and proceed.

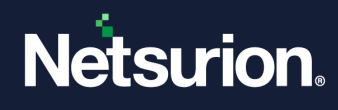

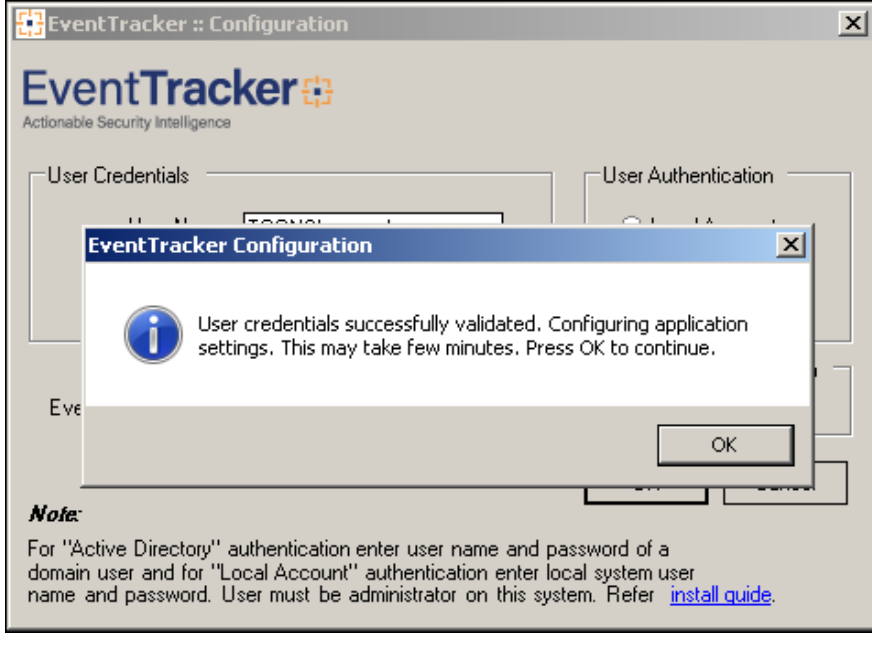

Figure 594

- d) Click **OK.**
- 6. Now login to **Netsurion's Open XDR platform Web** and navigate to **Admin->Users.**

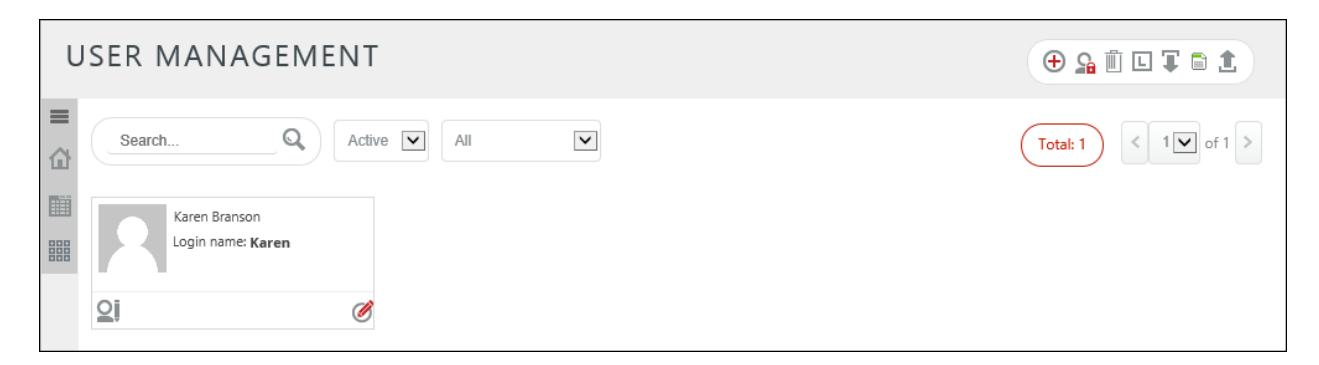

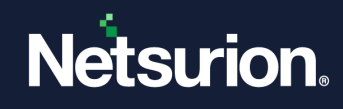

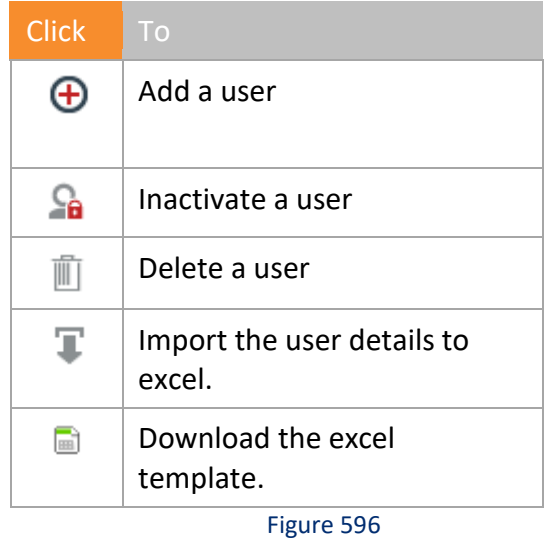

## 24.3.1 Adding an Admin User

The admin user will have the permission to assign role of other **Admin(s)**, **MSP Admin(s)**, **Users** and **Admin Read Only.**

• Click **Add a user**  $\bigoplus$  and enter the user details as shown in the figure below.

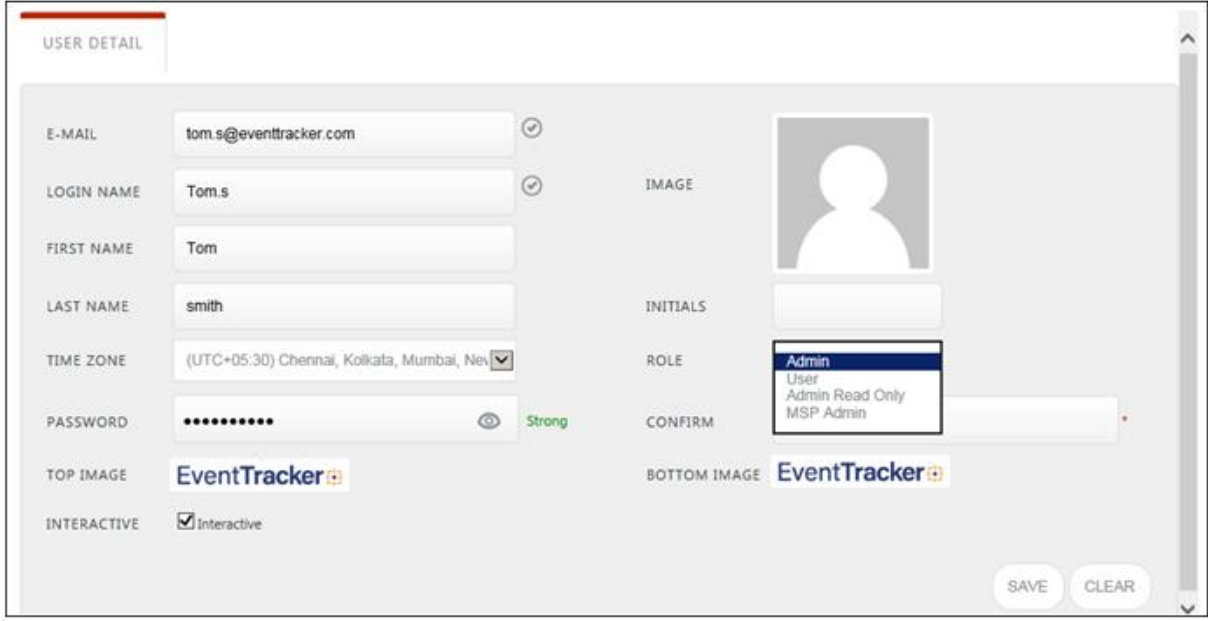

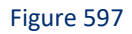

• After entering the user details, click **Save**.

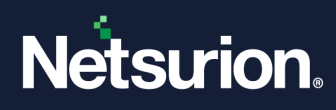

The created user will receive an e-mail id with "**Login Details**" message.

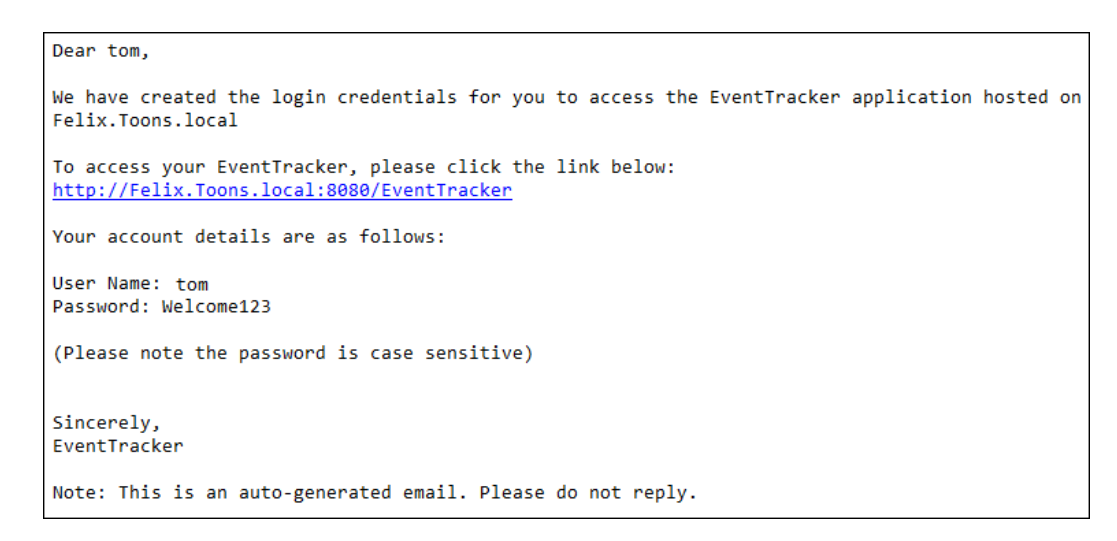

#### Figure 598

7. The user needs to click the URL provided in the e-mail and enter the credentials in the login page.

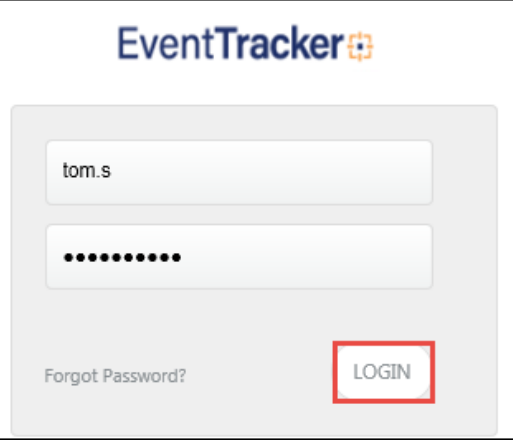

Figure 599

### 8. Click **LOGIN.**

The reset password page opens.

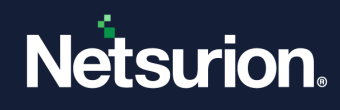

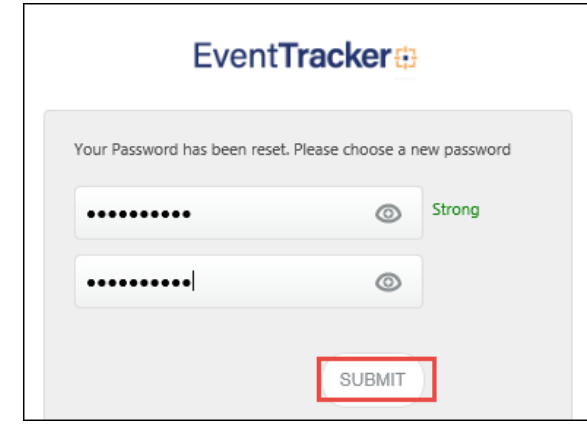

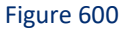

9. Enter your user-friendly password and click **SUBMIT**. The main page for the user opens. Hover over the profile name and select " **View profile**" option for the profile details.

## 24.3.2 Adding an MSP Admin(s) User

**NOTE:** For assigning role as (**MSP Admin**), the admin user will have options to add permissions.

For example: If the admin user assigns "**Tom**", the role of an MSP admin, you will have the option of navigating to the **Next ->**tab. This is shown in the figure below:

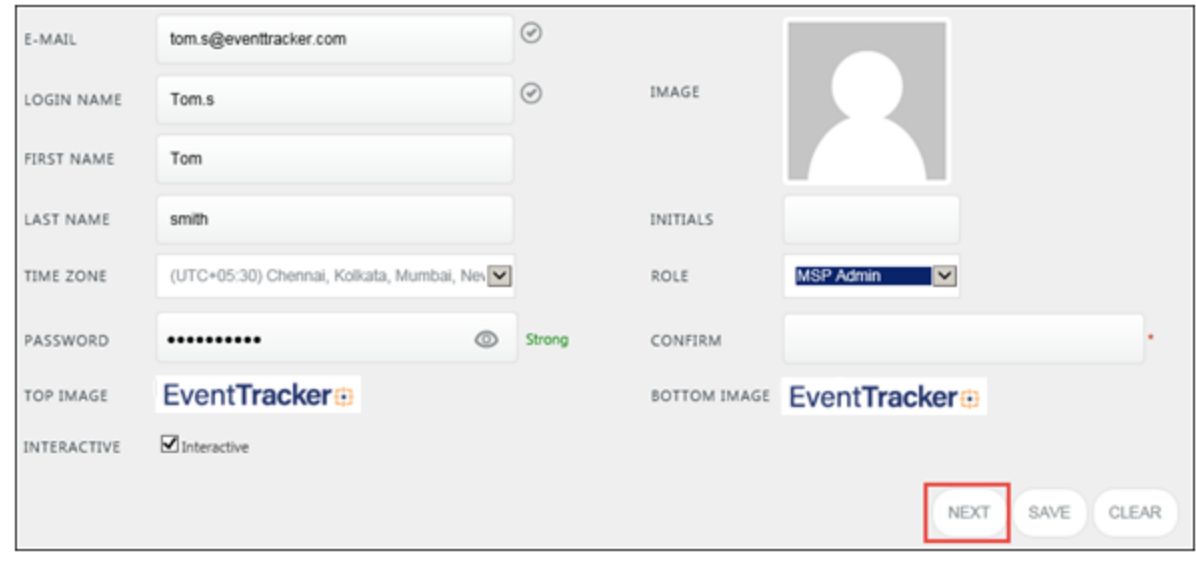

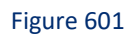

Assign permission to selected Groups from the sites available and then click **Save**.

• The selected groups open in the right pane.

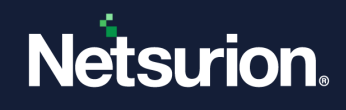

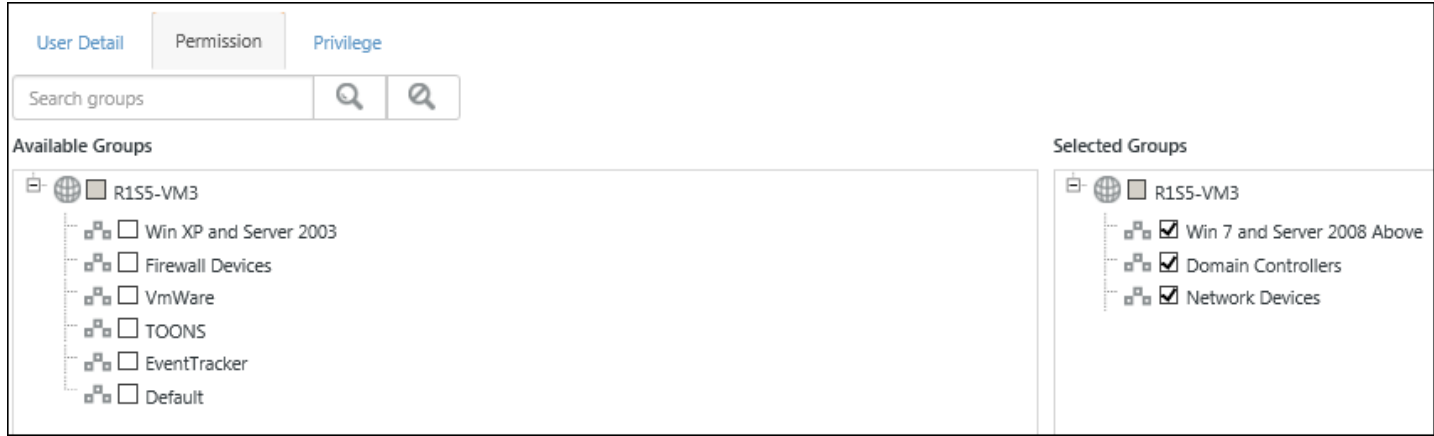

10. The  $\Omega$  icon signifies that MSP Admin permissions have been assigned.

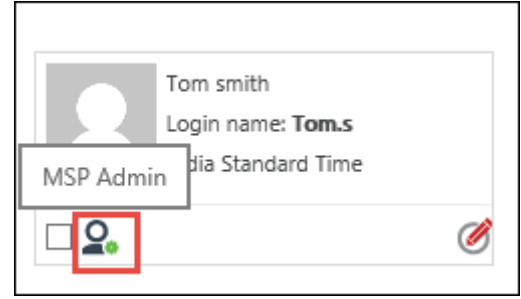

Figure 602

11. The created MSP Admin user will receive an e-mail id with "**Login Details**" message. The user needs to click the URL, enter the credentials and login to Netsurion's Open XDR platform.

## 24.3.3 Adding a User(s)

**NOTE:** For assigning "**User**" roles, the admin user/MSP Admin will have both the options to add permissions and privileges to the user(s).

- 1. In the User details Page, in the **Role** field, select **User** from the dropdown options.
- 2. Click **Next**.

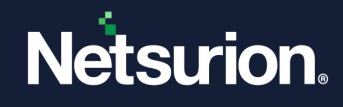

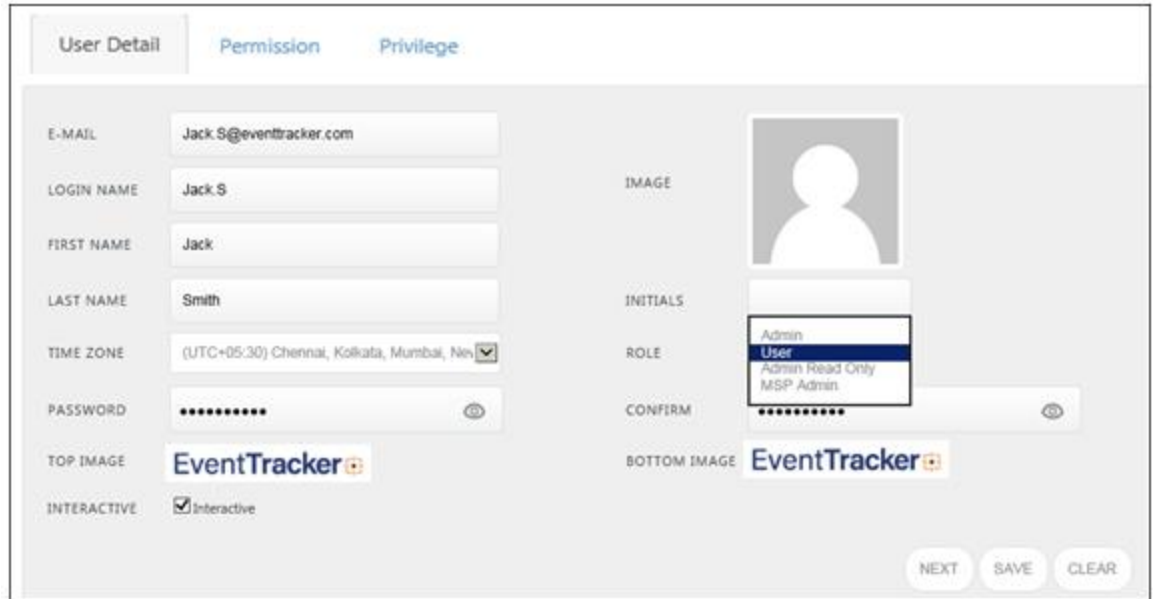

3. Assign permission to selected groups from the site and click **Next**.

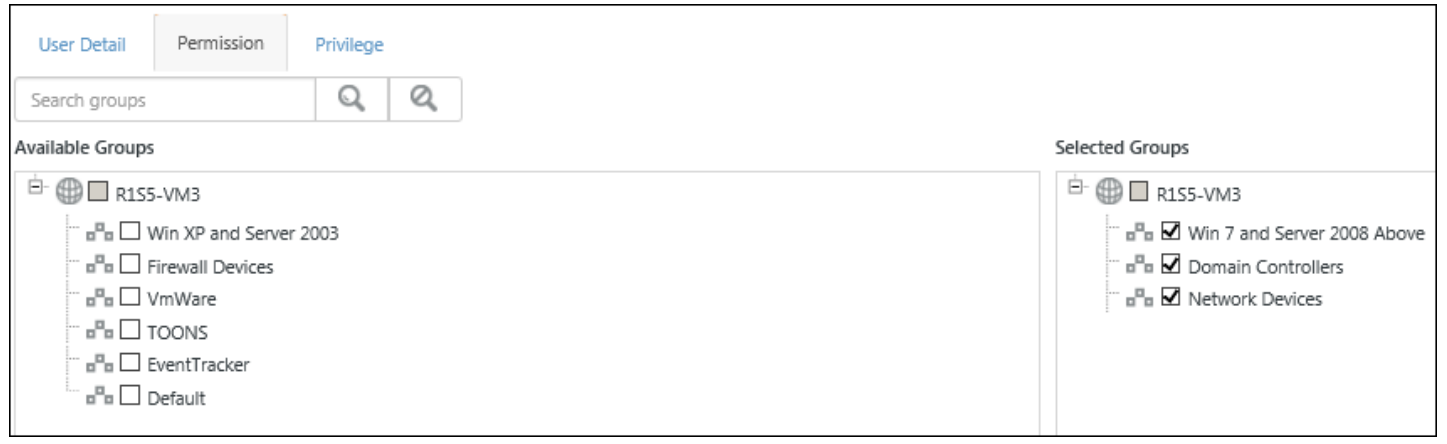

Figure 604

Assign the selected modules which they can make use of and then **Save** the changes.

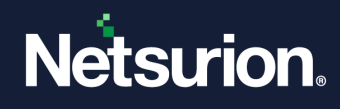

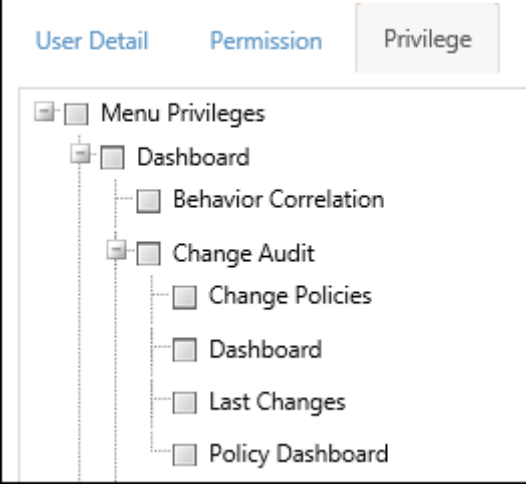

4. The created user will receive an e-mail id with "**Login Details**" message. The user needs to click the URL, enter the credentials and login to Netsurion's Open XDR platform.

### 24.4 Activating/Inactivating Users

To deactivate a user account,

1. Select the respective user and then click **Inactivate user** in the right-hand side corner of the page.

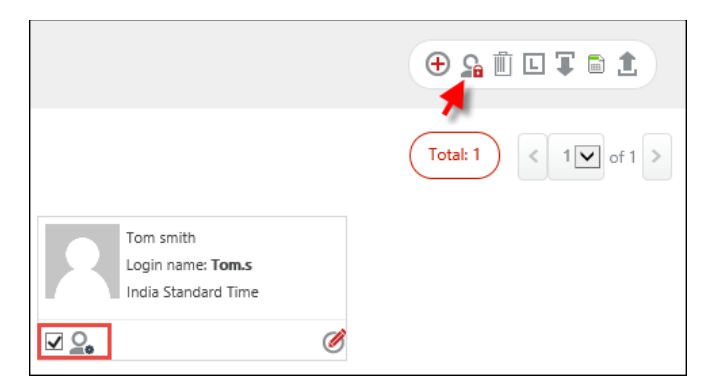

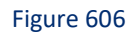

A confirmation message appears.

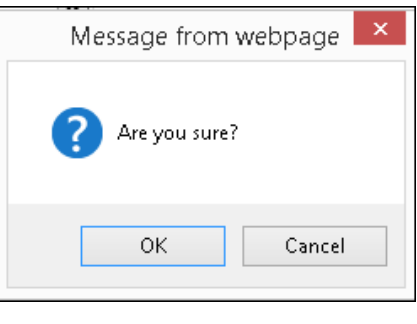

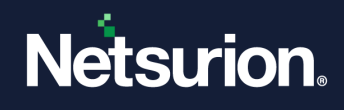

- 2. Click "**OK**".
- 3. Similarly, to activate a user, select the respective inactive user(s), and click **activate user** . It opens the confirmation message. Click **OK**.

Once the user(s) gets activated, an auto-generated e-mail is received by the respective user(s). The figure is shown below:

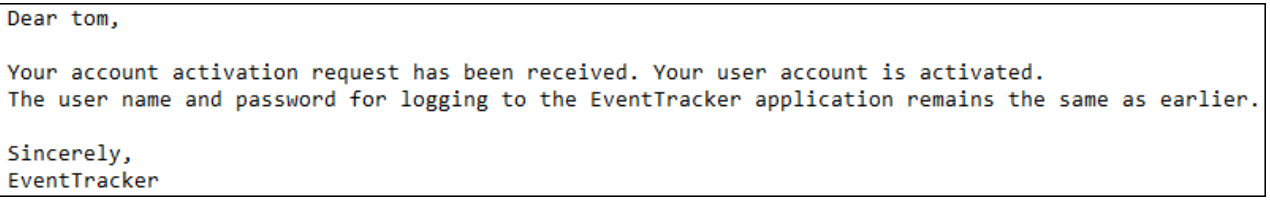

Figure 608

4. To view the active/ Inactive users, select the preferred option from the dropdown box.

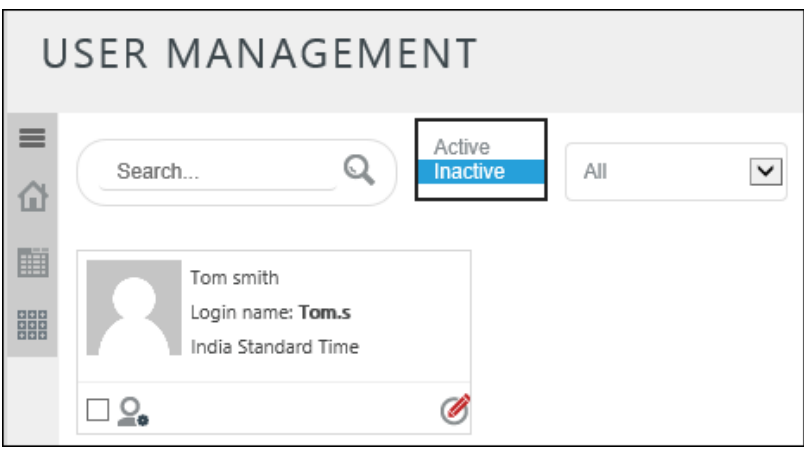

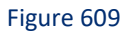

5. Similarly, for viewing the user(s) based on their respective roles, use the dropdown option.

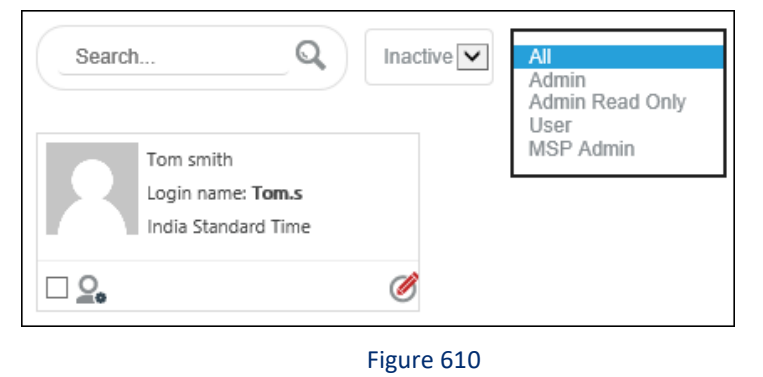

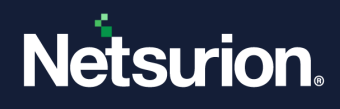

# 24.5 Forgot Password option

If the created **Admin(s)/MSP Admin(s)/User(s)** fail to remember the password, you can follow the below steps:

- 1. Login to **Netsurion's Open XDR platform** web.
- 2. In the login page, click **Forgot Password.**

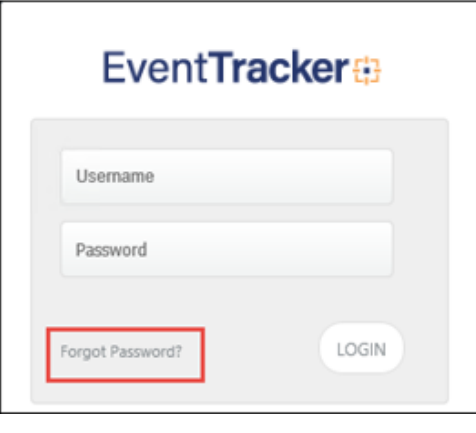

Figure 611

3. It will prompt you to enter your e-mail id. Provide the e-mail id and click **Submit**.

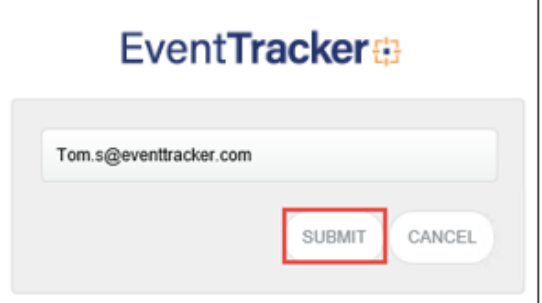

Figure 612

It opens the below message.

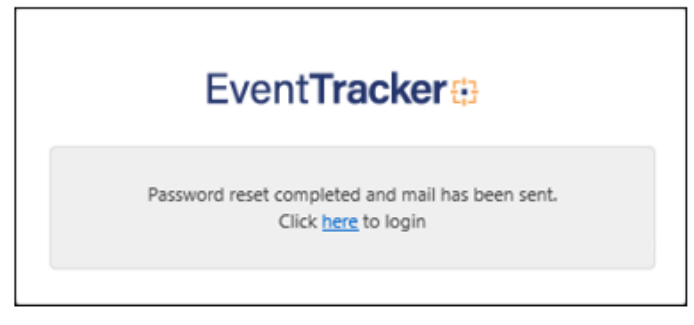

Figure 613

4. It will send a "**Password Reset Confirmation**" e-mail to your mentioned e-mail id.

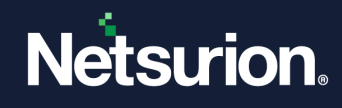

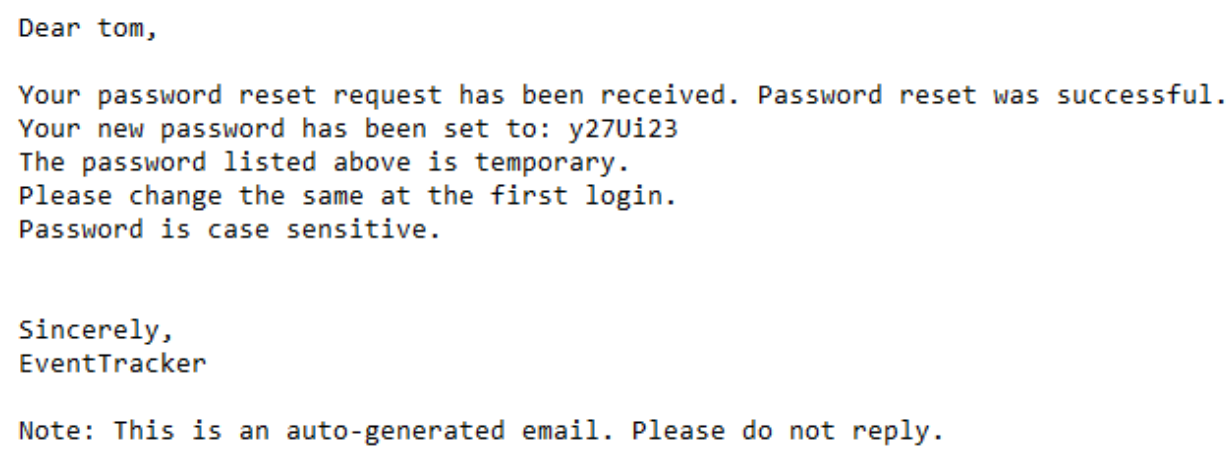

Figure 614

5. Use the new password sent via e-mail and click **Login**.

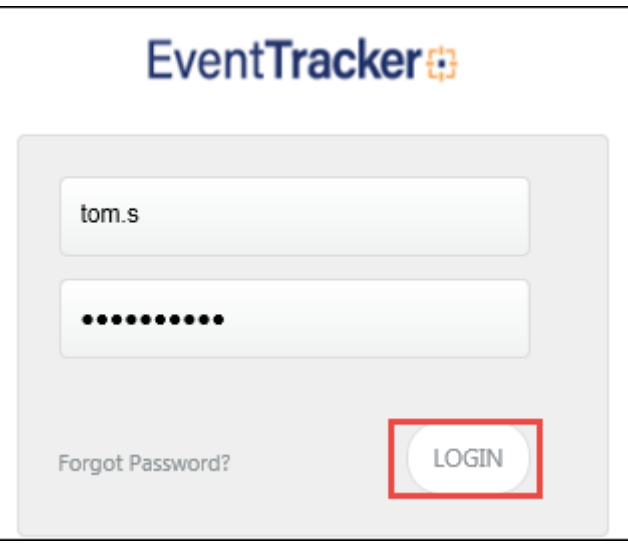

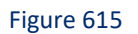

It opens "redirect to the Password reset page."

6. Reset the password in to a user-friendly one and click **SUBMIT**.

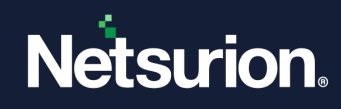

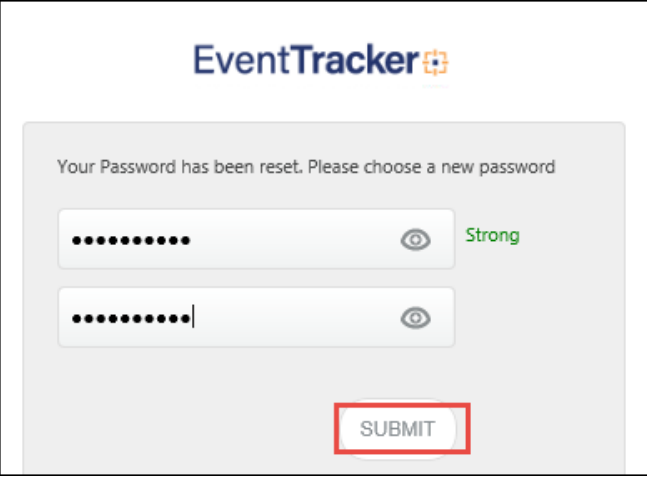

Figure 616

The user can successfully login to the Netsurion's Open XDR platform application.

## 24.6 Changing Password

If the MSP Admin(s) or User(s) wishes to change their password, follow the below mentioned steps:

- Login to **Netsurion's Open XDR platform** web using the existing password and click on **View Profile** from the dropdown list
- In the profile page, change the password and click **Save**.

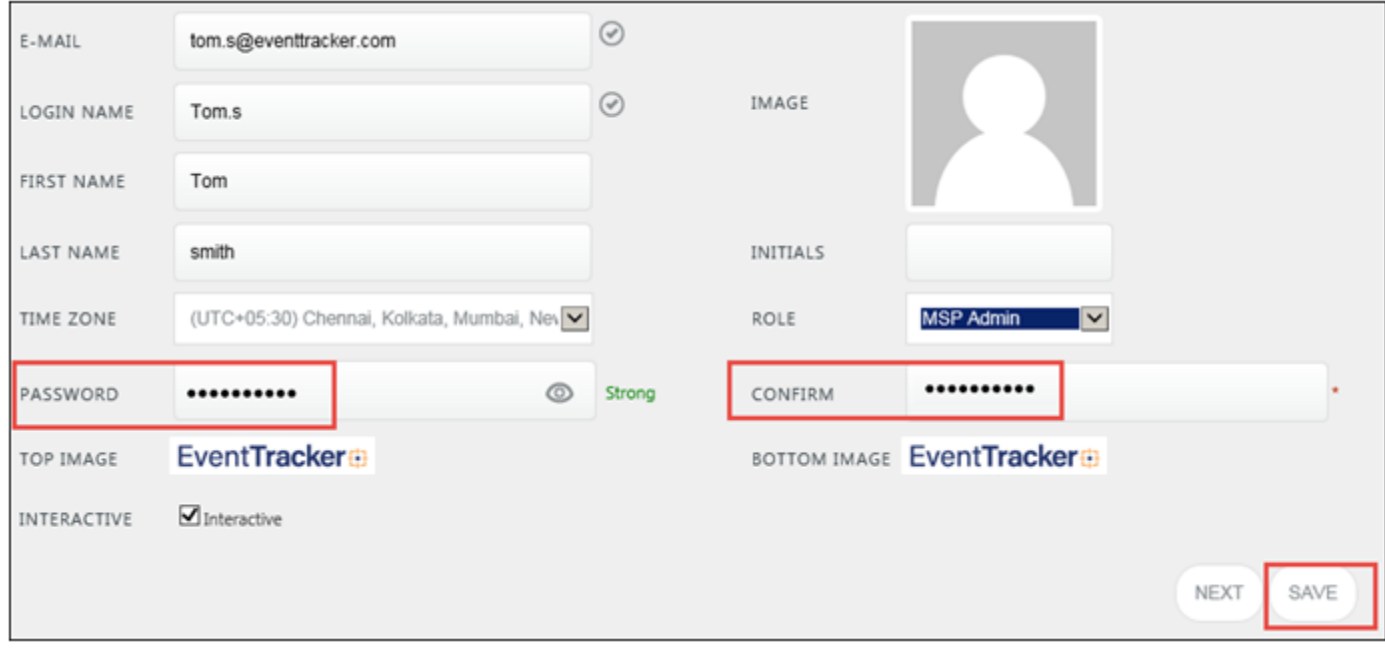

Figure 617

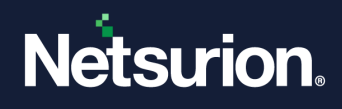

## 24.7 Downloading Excel Template

Templates can be downloaded in the excel format using the icon  $\blacksquare$ , where the user can manually enter the user details in the respective columns provided. The user can also mention the permissions and privileges in the respective columns, by copying the required permissions and privileges from the respective sheets, provided in the template. The excel report prepared using the downloaded template

can be further imported In excel format using the **Import** icon  $\blacksquare$ .

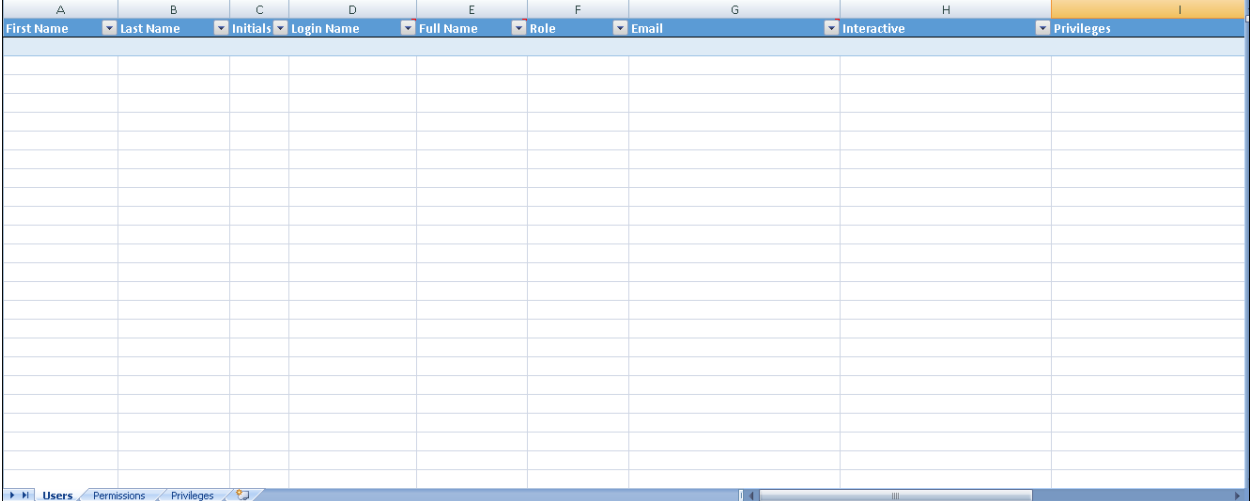

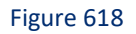

## 24.8 Exporting to excel

To export the user roles in the excel format, click **Export** . The excel report gets exported with the user details.

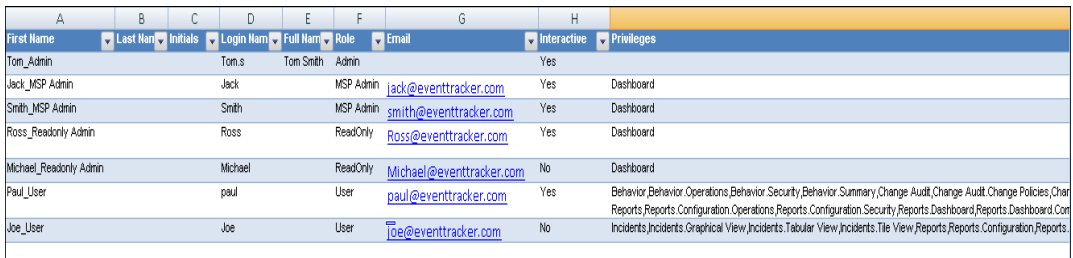

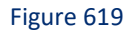

## 24.9 FAQs

- **1. What are the types and roles of the User(s)?**
- **Netsurion's Open XDR platform Admin** (will be able to access all the available modules): Can create/assign user(s), MSP Admin(s) and Admin(s).
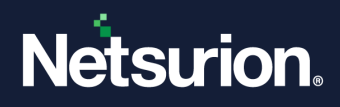

- **MSP Admin** (will be able to manage only its users): The MSP admin can perform CRUD operation for his/her MSP Users.
- **User(s)** (will not be able to access Admin modules): The users can only access modules to which he/she has been given permissions and privileges.

#### **2. If user re-runs the Netsurion's Open XDR platform configuration, what will be the existing database?**

If user toggles (Enable/Disable), the Database authentication and runs the Netsurion's Open XDR platform configuration, then user data will be lost. Only the admin who runs the configuration, his/her data will be retained.

When user re-runs the configuration, without toggling the Database authentication, then the user data will not be affected.

#### **3. Can the user change his details? Ex: E-mail, Password?**

User can change his First name, Last name, Initials and Password. But the User cannot change his Email id, Username and the Role assigned.

#### **4. Can the user deploy Agent on other system who has logged in using database authentication?**

No. Agent deployment is possible only for Active Directory Users.

#### **5. Does the Database authenticated user need any folder or SQL server permission?**

No. The user does not require any special permission.

#### **6. Who can set the logo customization image?**

The ET Admin and MSP Admin can change their respective user's logo. The User(s) is allowed to change his/her own logo.

#### **7. Is there any limit for MSP Admin to add users?**

No.

#### **8. What if user forgets the password?**

Forget password link is provided during login, user will receive the mail regarding it.

#### **9. What does Import of user mean?**

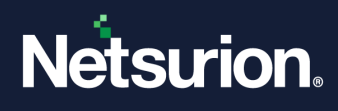

Importing user with privilege and permission but we should assign it from the template.

#### **10. Who can remove MSP Admin?**

Netsurion's Open XDR platform Admin and MSP Admin.

**11. Can MSP Admin remove another MSP Admin?**

Yes, if both MSP Admin(s) have the common group permission.

#### **12. If MSP has been removed (or disabled) what about the users under that MSP?**

The user(s) will be active and can access Netsurion's Open XDR platform.

#### **13. Can ETAdmin change the role of a MSP Admin to user or other?**

Yes.

#### **14. Can ETAdmin change the Permission of MSP?**

Yes.

#### **15. Can the MSP Admin and Admin change the password of user?**

No. Only the user can change his/her password from the user profile.

### 24.10 Logo Customization

We have provided an option to customize Netsurion's Open XDR platform logo based on user. You can add your company logo or any appropriate logo in Netsurion's Open XDR platform based on requirement.

#### **A** NOTE

• The top left and bottom left images inside the Netsurion's Open XDR platform application should be per user setting.

• If no image is assigned to a user then default Netsurion's Open XDR platform logo displays.

- A library of images can be maintained by the user to be used for assigning logo.
- The image mapping is available only to the admin user.
- User can also delete an image uploaded to the library.
	- 1. To customize Netsurion's Open XDR platform logo and other details, click **Edit** .

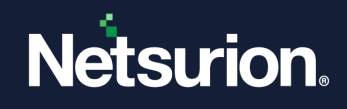

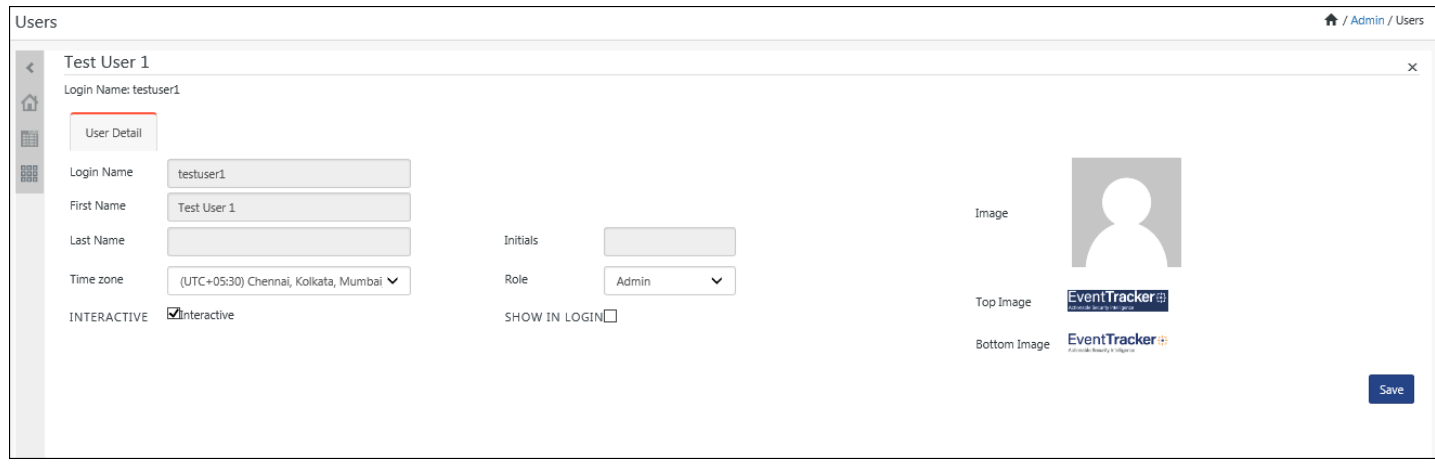

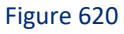

2. Click on the image and browse the customized logo.

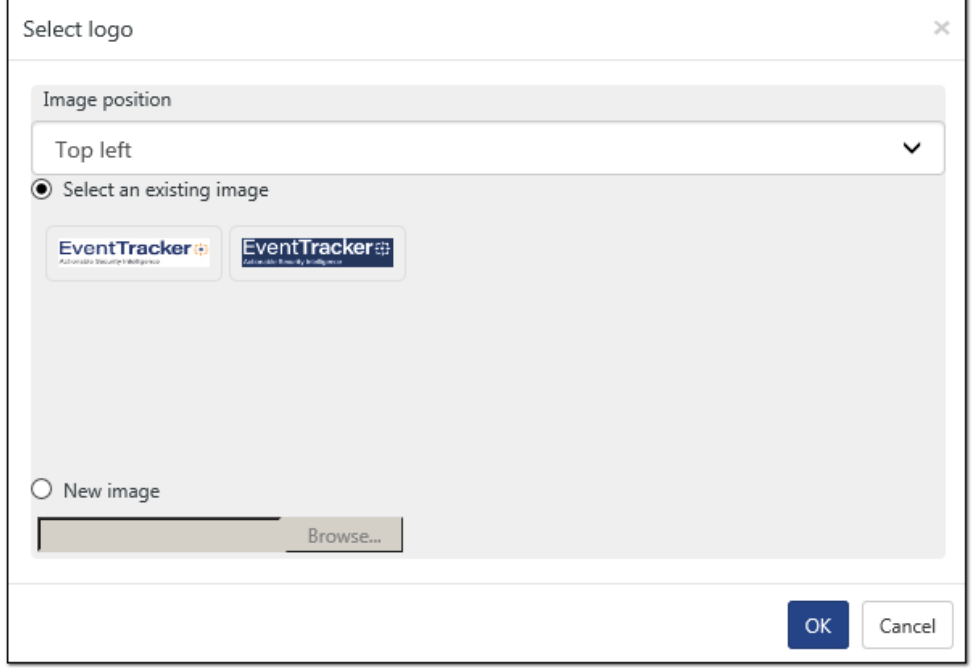

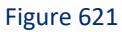

- 3. Select **Image position:** i.e. **Top Image** or **Bottom Image** or **Both**. If Both are selected, then the image/logo will be replaced in bottom and top position.
- 4. **Select an existing image** or **New image** option. In our example we will select a new image.
- 5. Click **Browse**.
- 6. Select an image present in local drive or network drive having a resolution of 106 x 30 px. The allowed image file formats are gif, jpeg, jpg and png.
- 7. Click **Save**.

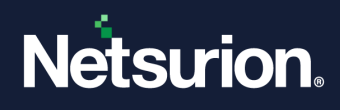

The respective logo displays.

### 24.10.1 Deleting logo

- 1. To delete the customized logo, select the logo icon  $\Box$  at the right-hand corner. Select logo window opens.
- 2. To delete, select the required logo.

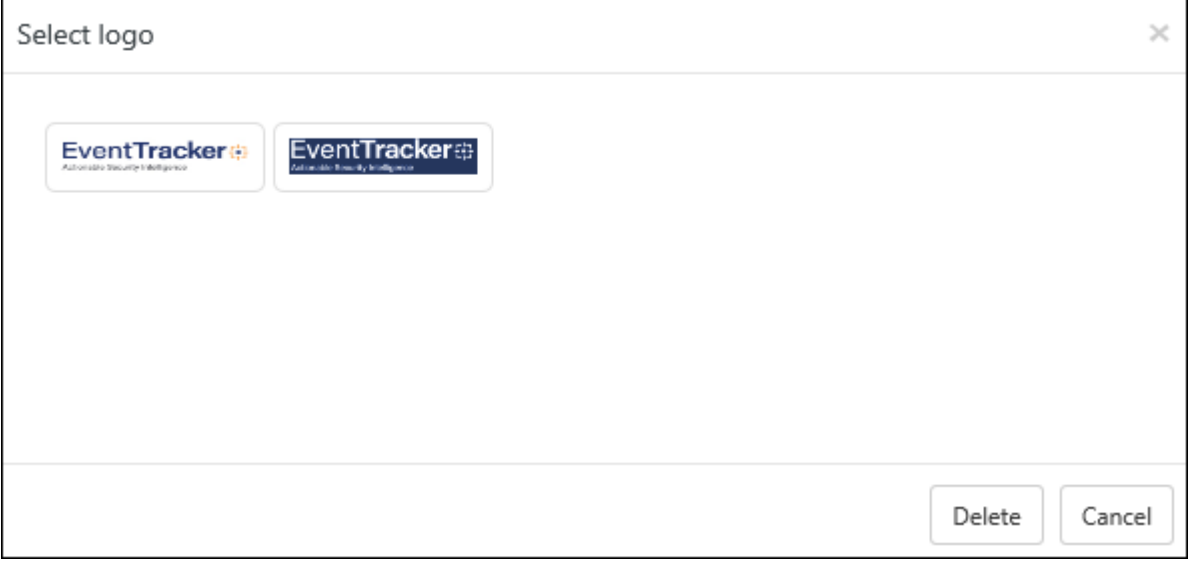

Figure 622

3. Select **Delete**.

A message to confirm the deletion of logo opens.

4. Click **OK**.

### 24.11 Export icon

• To export data to excel, click **Export**. You can view the data in an excel file.

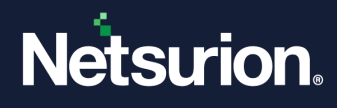

# **25 Tag Weights**

In this chapter, you will learn how to:

- Assigning [Weights to Tags](#page-509-0)
- Adding [Keywords as Tags](#page-510-0)

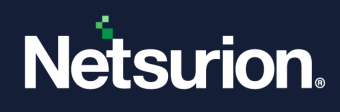

### 25.1 Assigning Weights to Tags

<span id="page-509-0"></span>This option helps to assign weights to tags.

1 Log on to Netsurion's Open XDR platform. Click the **Admin**, and then click **Weights**.

Netsurion's Open XDR platform opensthe **Weights** page.

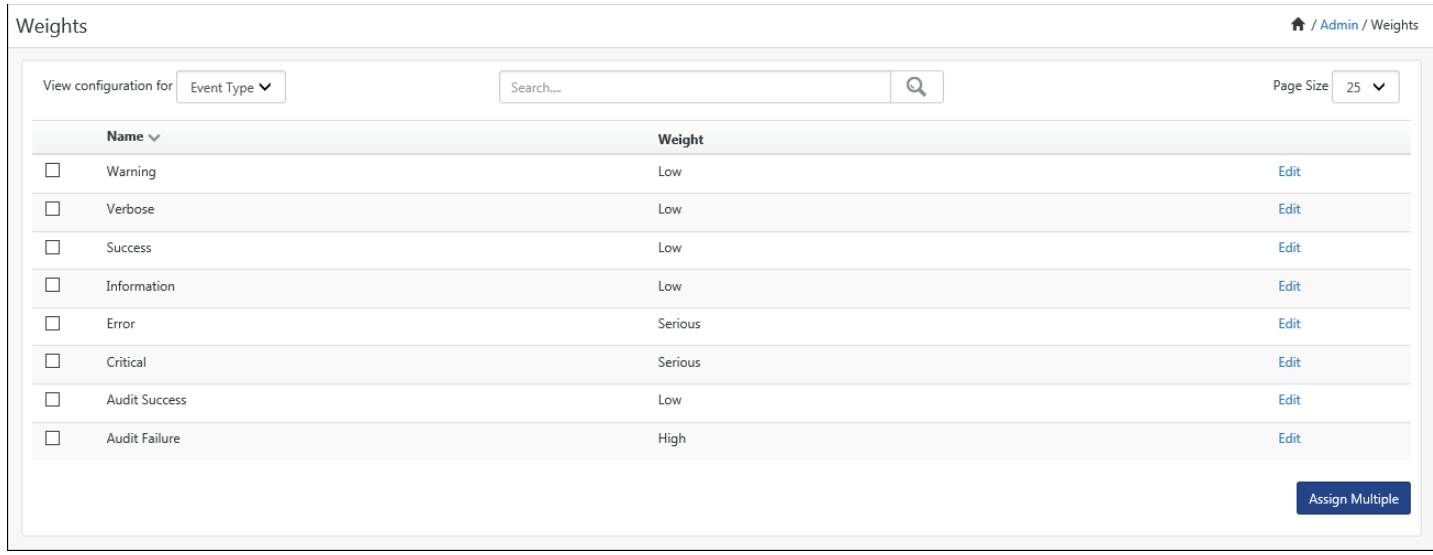

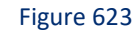

2 Select an option from the **View configuration for** drop-down list.

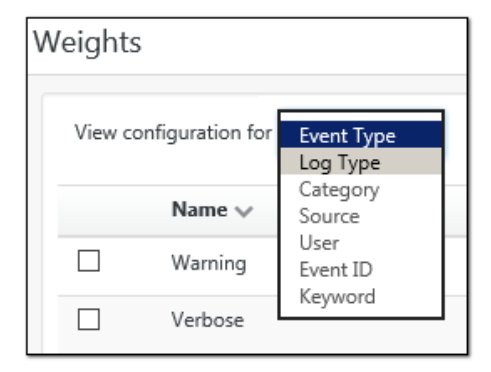

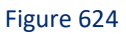

Netsurion's Open XDR platform opens the Weight configuration page with corresponding details.

3 Click **Edit** against the tag you wish to reassign the Weight.

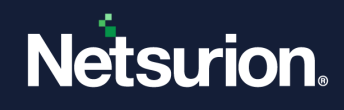

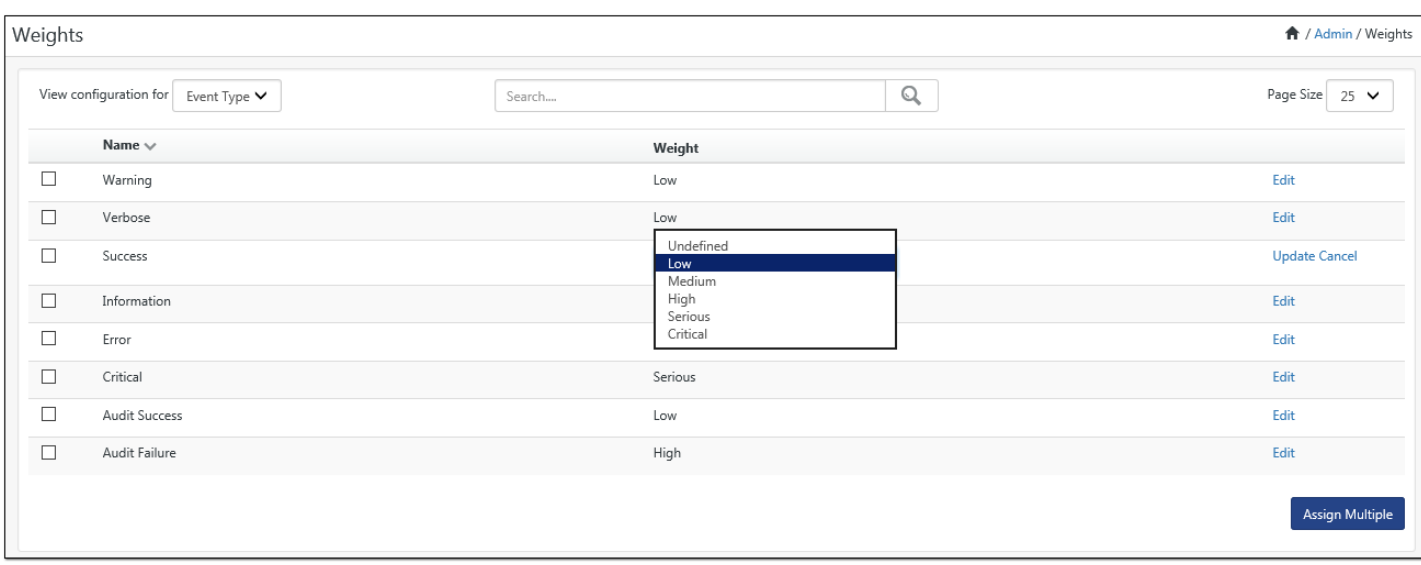

4 Select an appropriate option from the drop-down list in the **Weight** column and then click **Update**.

Netsurion's Open XDR platform updates the Tag with newly assigned weight.

### 25.1.1 Assigning Weights to Multiple Tags

This option helps you assign weights to multiple tags.

1 Select the checkbox against the tags you want to assign weights and then click **Assign Multiple**.

Netsurion's Open XDR platform opensthe **Assign** window.

2 Select the required option from the **Weightage** drop-down list and then click **Assign**.

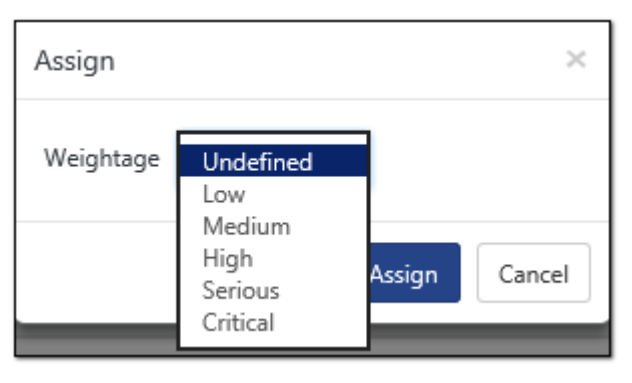

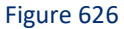

Netsurion's Open XDR platform assigns weights to the selected tags.

### 25.1.2 Adding Keywords as Tags

<span id="page-510-0"></span>This option helps to add keywords as tags.

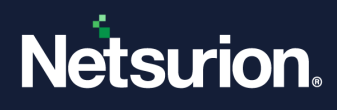

1 Select **Keyword** from the **View configuration** for drop-down list. Click **Add new**.

Netsurion's Open XDR platform opensthe **Add Keyword Weight pop-up** window.

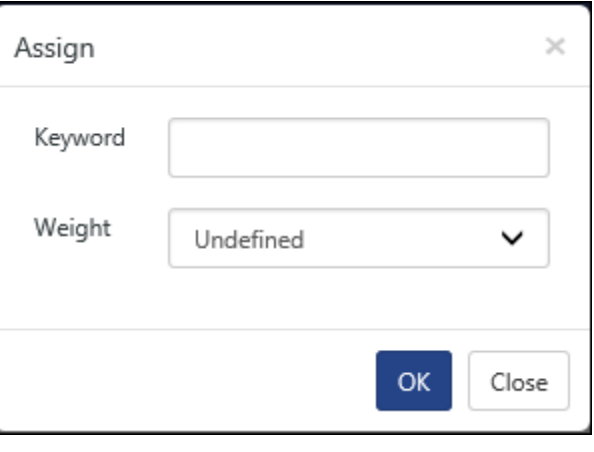

Figure 627

2 Type keyword in the **Keyword** field.

Example: Hardware Events

3 Select an option from the **Weight** drop-down list, and then click **OK**.

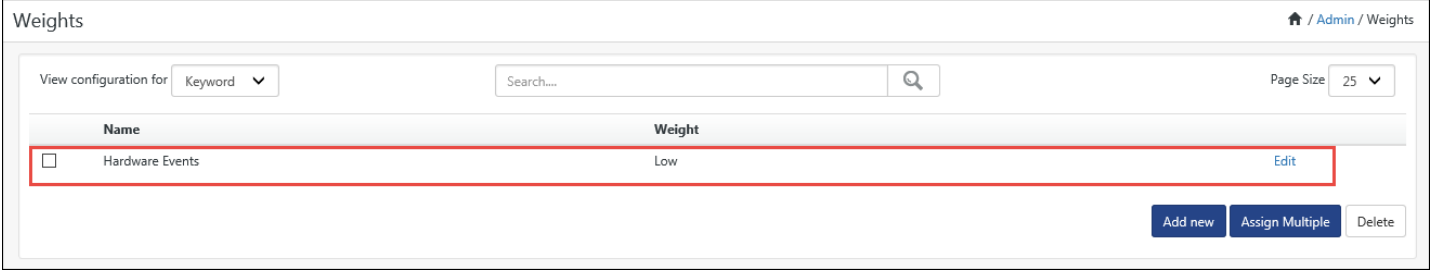

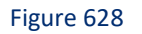

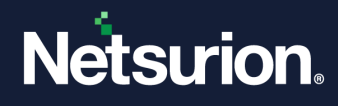

# **26 Casebook**

In this chapter, you will learn about:

- [Usage of Casebook](#page-513-0)
- Creating [new Casebook](#page-517-0)
- Adding [to existing Casebook](#page-521-0)

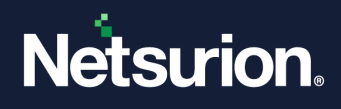

### 26.1 About Casebook

Casebook is an electronic book in which users can add entries from Incidents, Reports, Change Audit, and prepare notes directly. A user can also auto date/sign entries.

When doing quarterly review, we can take report to remind ourselves of the 'victories'. When we do log review of alerts and reports, we sometimes come across a low disk condition, an application crash, a SQL injection attempt etc. In order to notify users, a casebook is provided so that when a necessary incident/alert occurs, necessary precaution can be taken care of.

#### **A** NOTE

The required license has to be purchased in order to use the Casebook feature.

### <span id="page-513-0"></span>26.2 Usage of Casebook

- 1. Log on to **Netsurion's Open XDR platform**.
- 2. Select the **Tools** drop-down, and then select **Casebook**. The Casebook displays only added entries.

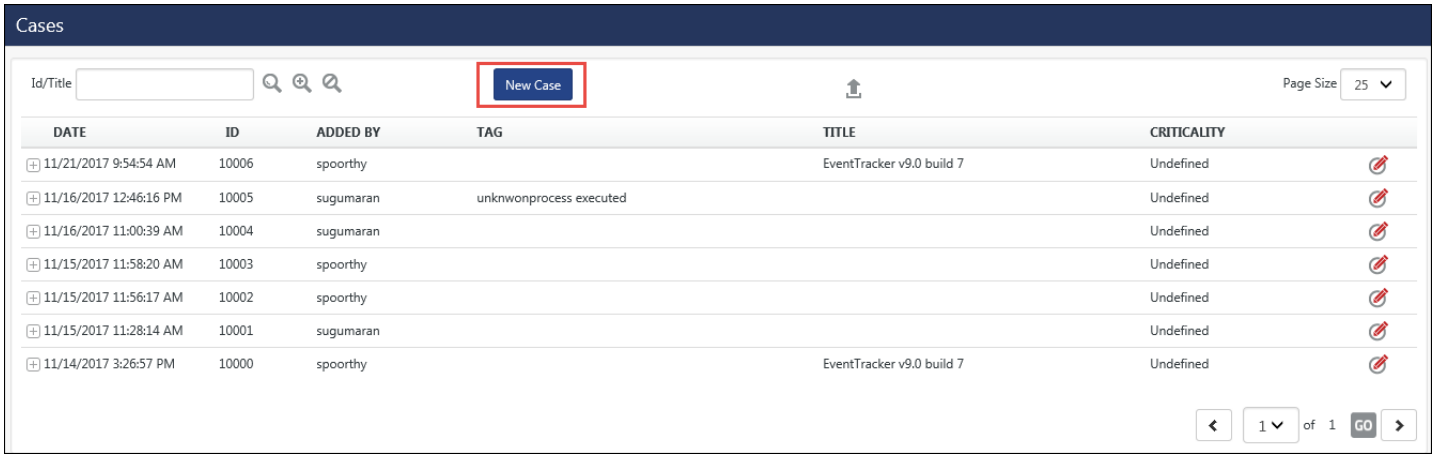

Figure 629

3. To add a new Casebook, click **New Case**. Casebook window opens.

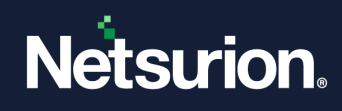

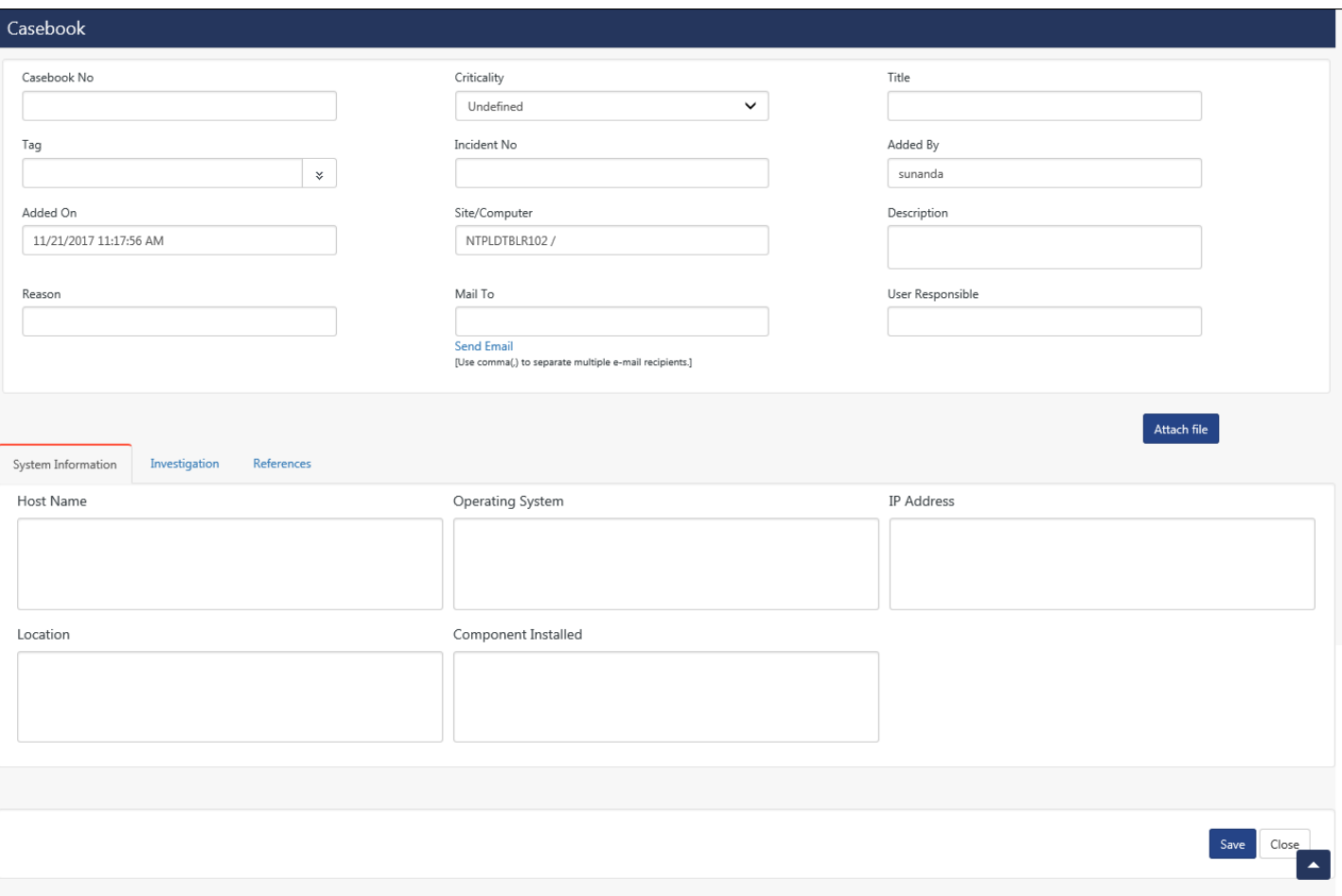

Figure 630

- 4. Enter **Title** of the alert/report.
- 5. Select **Tag** from the drop-down.
- 6. Select priority level from **Criticality** drop-down.
- 7. Enter the valid Email address in **Mail to** field.
- 8. Enter relevant information in **Reason** field.
- 9. Enter **System Information**, i.e. **Computer Name, Owner, IP address, Criticality, Location, Component Installed, Operating System** etc.
- 10. In **Investigation** pane, **Impact Determined**, **Investigation Procedure** undertaken to resolve the issue, **Investigation Action Taken**, **Application Name** that caused the problem, **Host Information** and **Recommendation**.
- 11. To add references, click the **References** tab.
- 12. To add a file, click **Attach file** link.

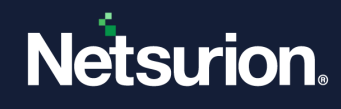

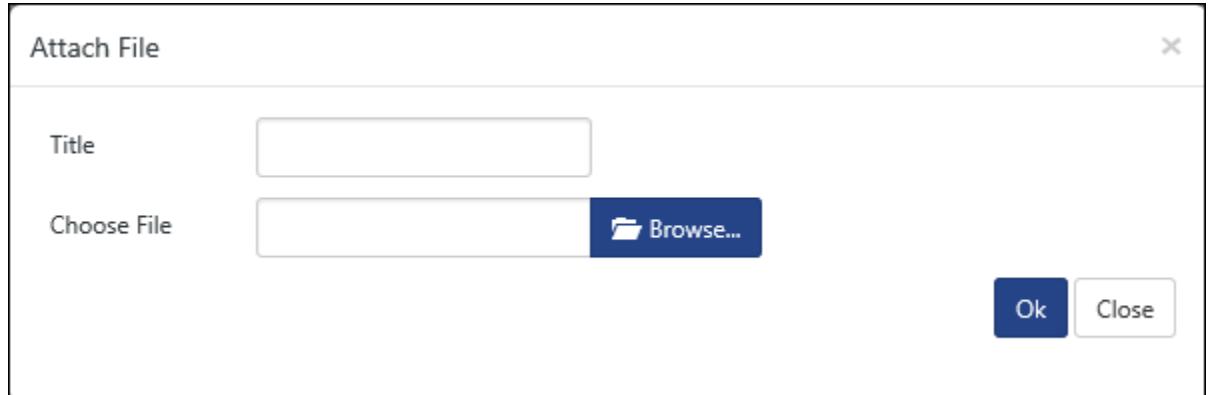

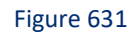

You can attach only Text, Word, Excel, PDF, RTF, HTML, JPEG, PNG files otherwise an error message opens.

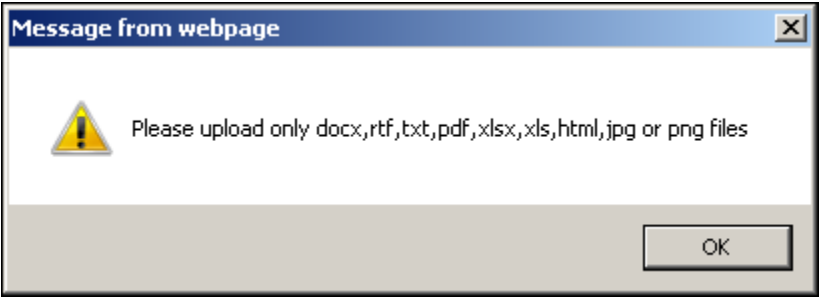

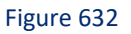

- 13. Enter the required and mandatory information and then click **Save**.
- 14. To search Casebook information, click **Advanced Search** .

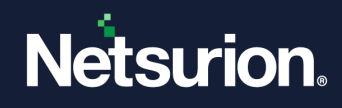

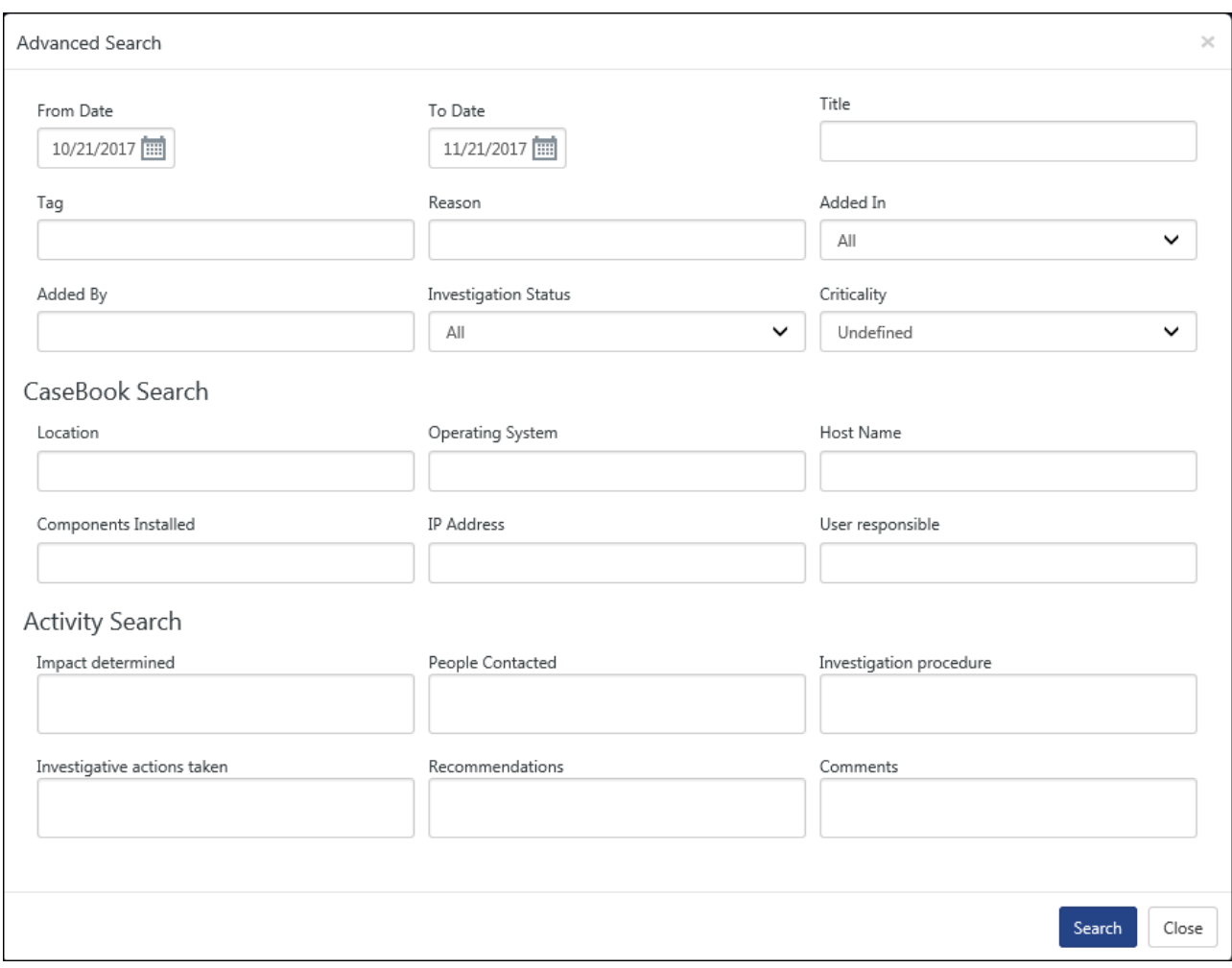

15. Enter the relevant search information, and then click **Search**.

#### **A** NOTE

- A user has to add investigation information since it is mandatory.
- System Information provides information about a system.
- For a Casebook entry, there can be N number of activities.
- A user who adds the Casebook, only can edit Casebook and others can only add activity.
- A user who has created the activity can only edit his/her activity.
- Others can add comments which will be shown in history.
- The Casebook shows only added Casebook entry details and how to search the available Casebook entries.
- After adding the casebook, the user can edit Casebook completely where as other users can add only investigation details. Other users don't have permission to delete an uploaded file and the references.

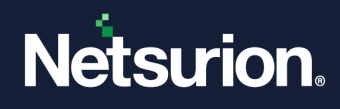

• If you want to view the actions that are recorded in Casebook such as an email has been sent or an added comment or references, you can go to the Windows Event Viewer and monitor the details as shown in the figure below.

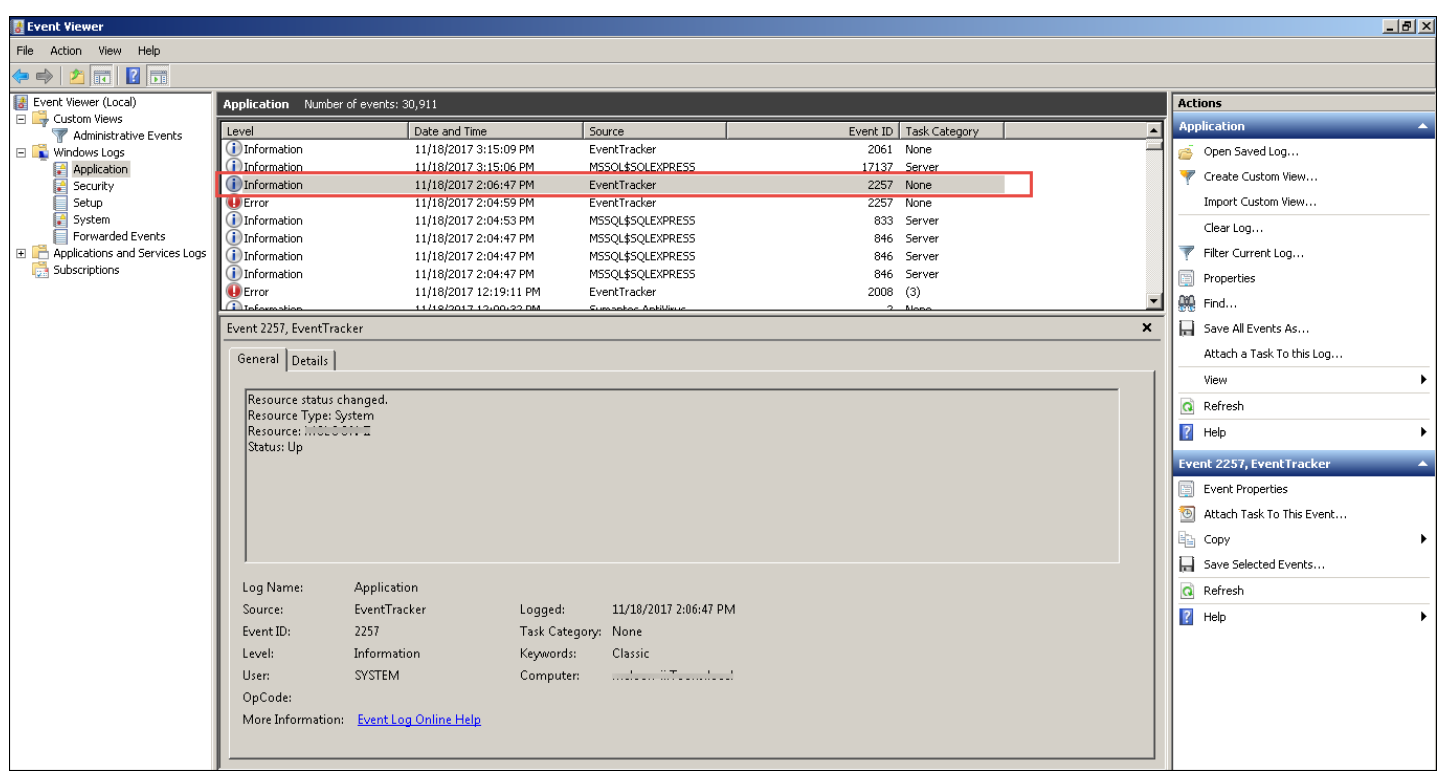

Figure 634

### <span id="page-517-0"></span>26.2.1 Creating a new Casebook

1. Select the **Incidents** option, and then select the **Tabular** tab.

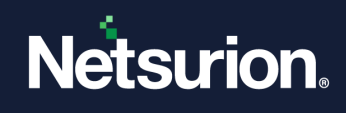

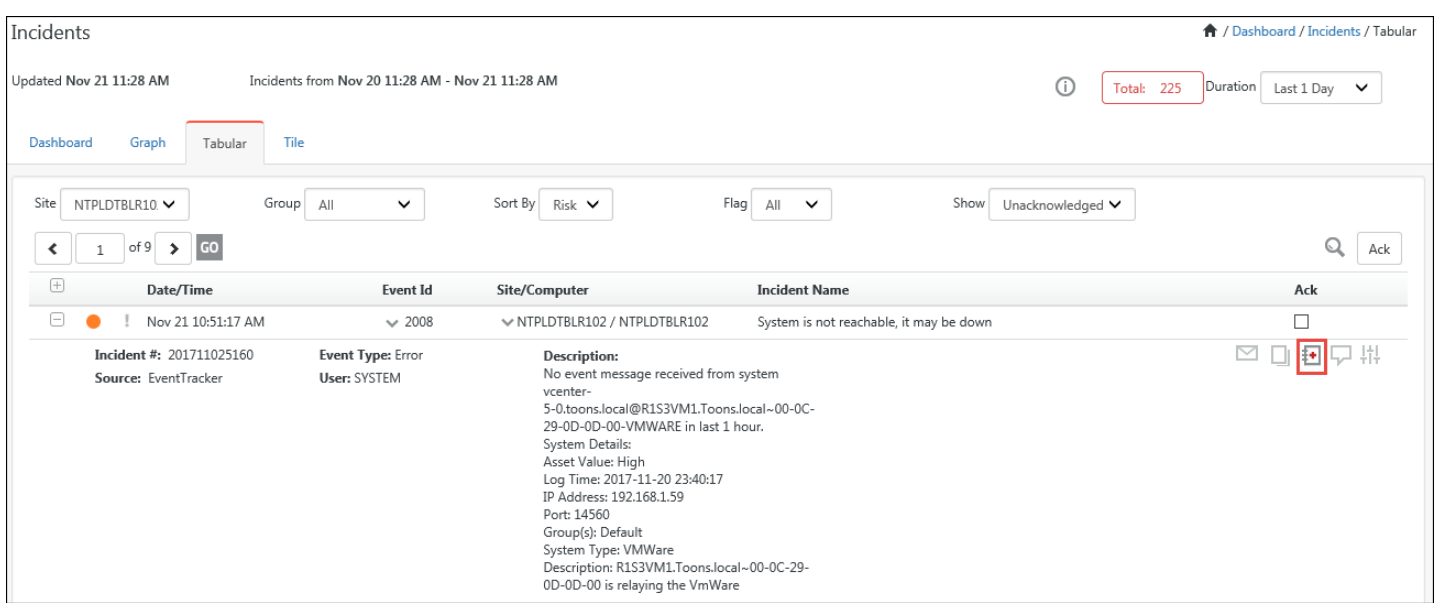

- 2. Select any incident and click the **Casebook i** icon.
- 3. The Casebook window will ask you to either **Add new/ Add to existing**.
- 4. Select **Add new**.

Casebook window opens.

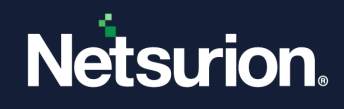

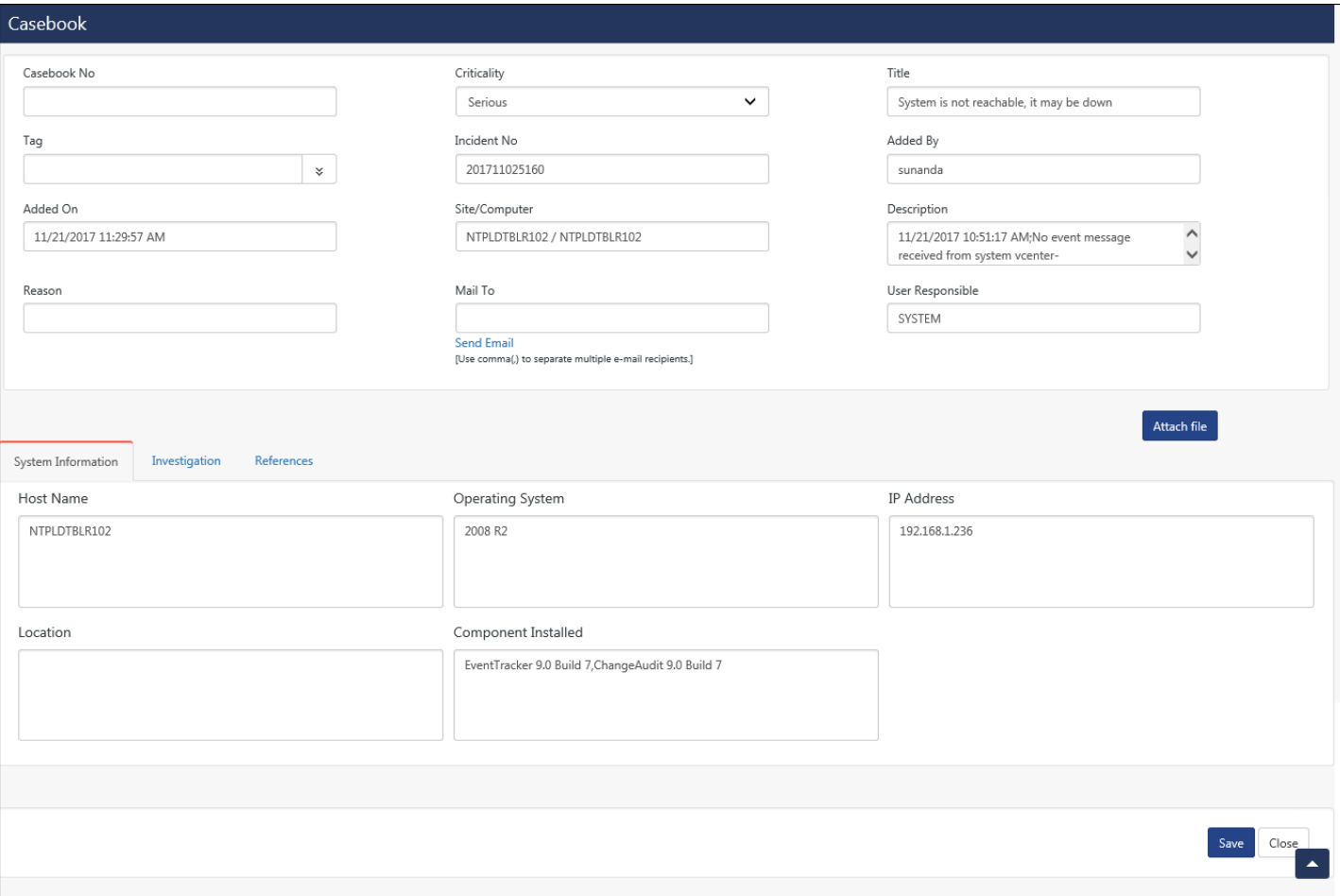

- 5. Enter the relevant information i.e. **Reason, Investigation** information**, Mail To** details etc.
- 6. If required, update the **Criticality** of the incident.
- 7. Click **Save**.

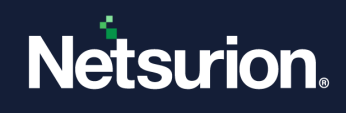

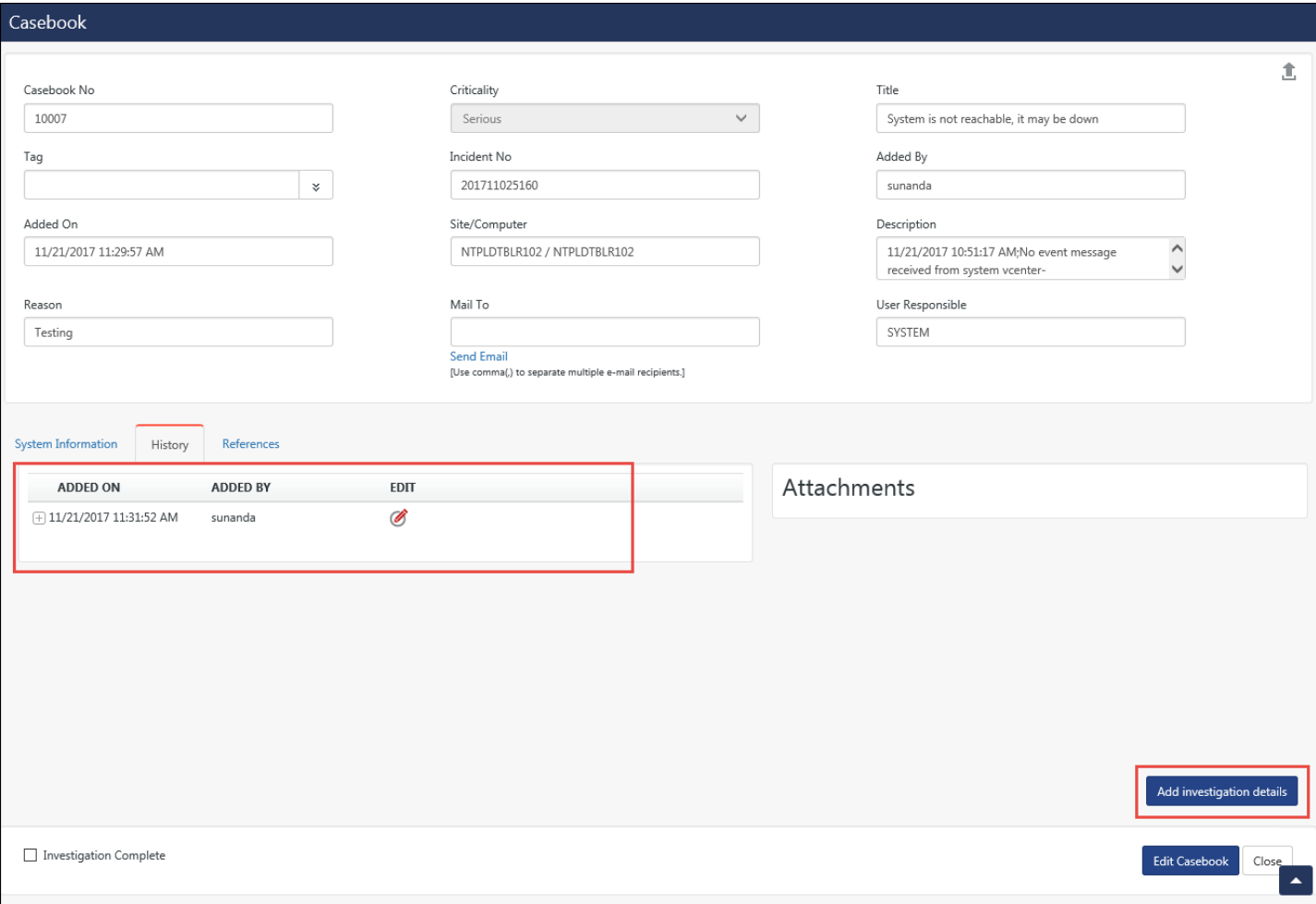

- 8. To view details of this Incident, click the **History** tab.
- 9. To add data to the existing Casebook, click **Edit Casebook**.
- 10. To add more investigation details, click **Add investigation details**.
- 11. Once the issue is resolved, click the **Investigation Complete** option and then click **Close**.

#### **圖 NOTE**

To reopen an issue, click the Investigation Complete option once again. This privilege is available for an administrator only. User does not have the option to edit Casebook after the existing Casebook has been marked as 'Investigation Complete'.

12. To view details, select the **Tools** menu and then select **Casebook**.

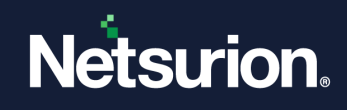

| Cases                          |                |                      |                        |                                         |                           |
|--------------------------------|----------------|----------------------|------------------------|-----------------------------------------|---------------------------|
| Id/Title                       |                | $Q$ $Q$<br>Q         | New Case               | 主                                       | Page Size 25 V            |
| <b>DATE</b>                    | ID             | <b>ADDED BY</b>      | TAG                    | <b>TITLE</b>                            | CRITICALITY               |
| F 11/21/2017 11:31:52 AM       | 10007          | sunanda              |                        | System is not reachable, it may be down | Ø<br>Serious              |
| THE REAGAN TAXABLE TO          | <b>DISHOE</b>  | spoorthy             |                        | EventTracker vB/D build 7               | ø<br>Undefined            |
| 12 11/16/2017 12:46:16 PM      | DISHES.        | <b>INAQUATION OF</b> | uniewergnees concelled |                                         | ø<br>Undefined            |
| $-11/26/2627$ 11/03/39 ANA     | DISTOR         | <b>BIGUITATION</b>   |                        |                                         | ø<br>Undefined            |
| 12 83/15/2012 7:13 58:20 ANY   | 100013         | spoorthy             |                        |                                         | ø<br>Undefined            |
| $\Box 11/15/2017$ 11:56:17 ANA | DISHEP         | spoorthy             |                        |                                         | ø<br>Undefined            |
| IN BRASS/2007 STORES AND       | DIANEL         | <b>BIGHITGEORT</b>   |                        |                                         | ø<br>Undefined            |
| (ii) 11/14/2017 32/6/57 PM     | <b>BERRIED</b> | spoorthy             |                        | ExertEndary/60 build 7                  | Undefined                 |
|                                |                |                      |                        |                                         | $1 \vee$ of<br>$\epsilon$ |

Figure 638

13. To export the search results to Excel file, click the **Export** icon.

### <span id="page-521-0"></span>26.2.2 Adding data to an existing Casebook

Let us consider an example where a Casebook has already been created as shown in the figure below.

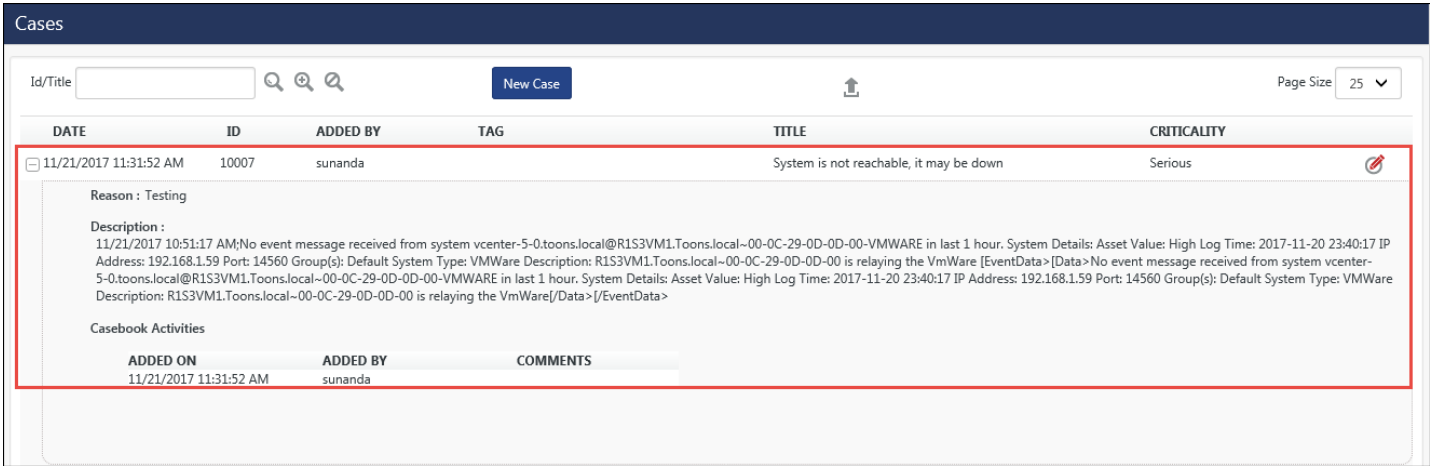

Figure 639

To add information to the existing Casebook from Incidents Dashboard, please follow the steps given below.

a. Logon to Netsurion's Open XDR platform.

Select Dashboard from the dropdown list in Incident.

b. Click the relevant incident (graph) available in **Incidents Dashboard**. Search Criteria window opens.

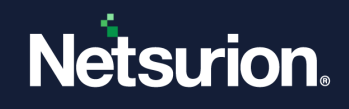

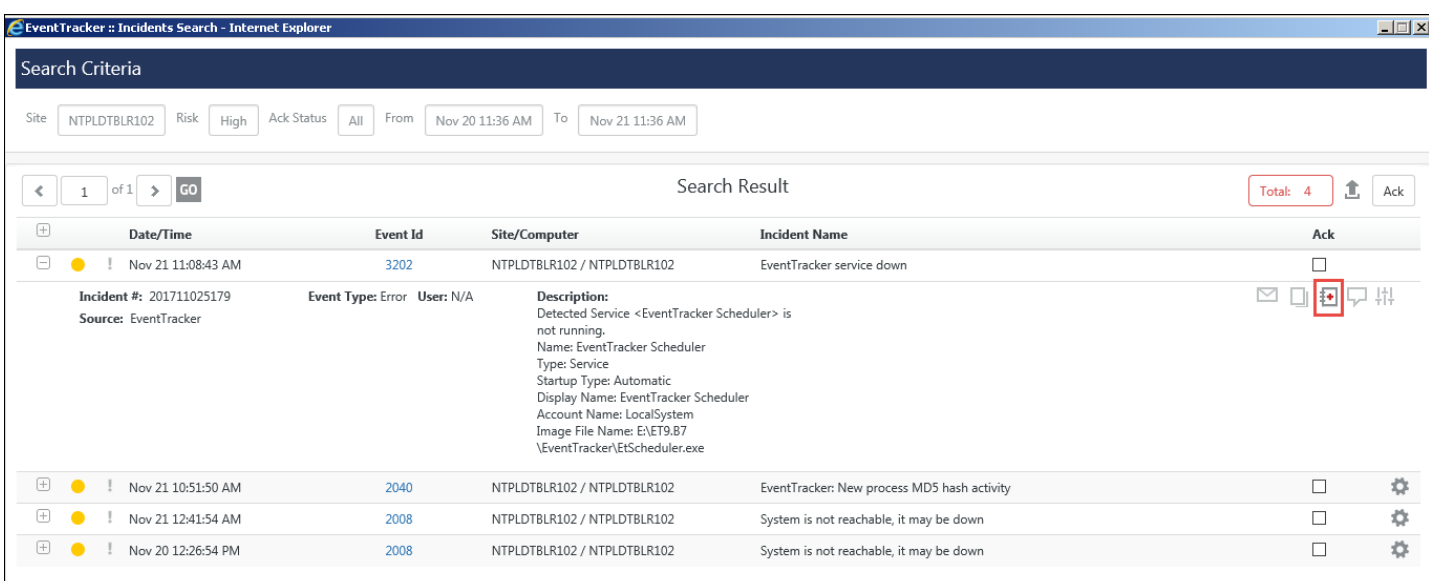

c. Select an incident and click  $\blacksquare$  icon. Casebook window opens.

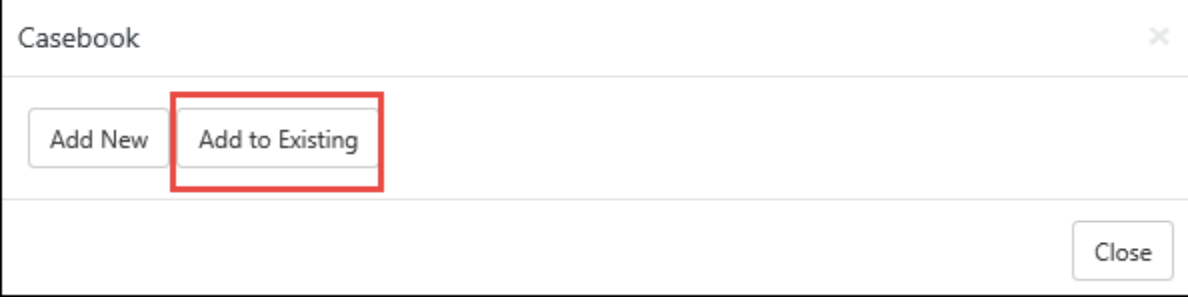

Figure 641

### d. Select **Add to existing**.

Details of Casebook entries opens.

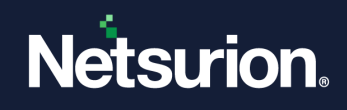

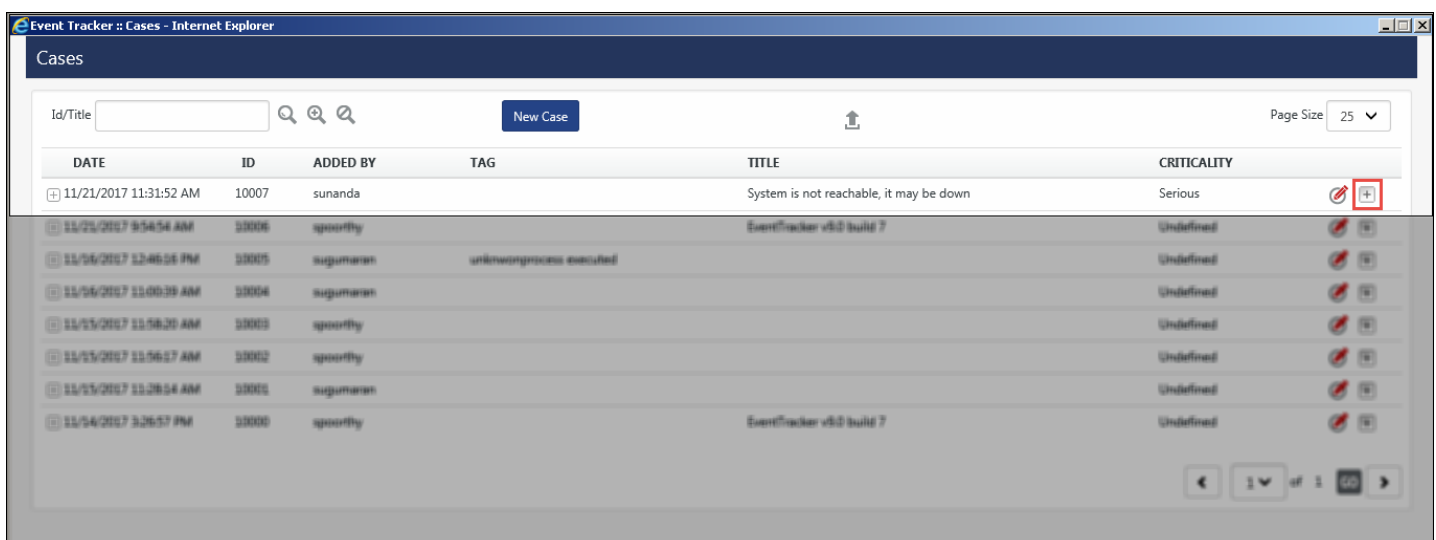

- e. Click **Add to Casebook ightarrow** icon. A successful message opens.
- f. Click **OK**.
- g. To view the existing entries, select the **Tools** menu, and then select **Casebook**.
- h. Select **Edit** of respective Casebook entry, and then select the References tab. The incident that has been added to the existing Casebook opens.
	- i. To export the Casebook in excel format, click the icon  $\blacksquare$ .

#### **A** NOTE

You can also add data to an existing Casebook from Reports Dashboard and Change Audit accordingly.

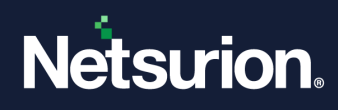

# **27 Event Config**

In this chapter, you will learn about:

• [Event Config](#page-525-0)

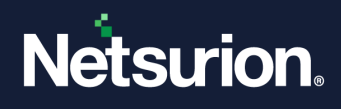

### 27.1 Event Config

<span id="page-525-0"></span>This feature has been provided to enable/disable events generated in Change Audit and Direct Log Archiver.

- 1. Login to Netsurion's Open XDR platform.
- 2. Select the **Tools** menu, and then select **Event Config**.

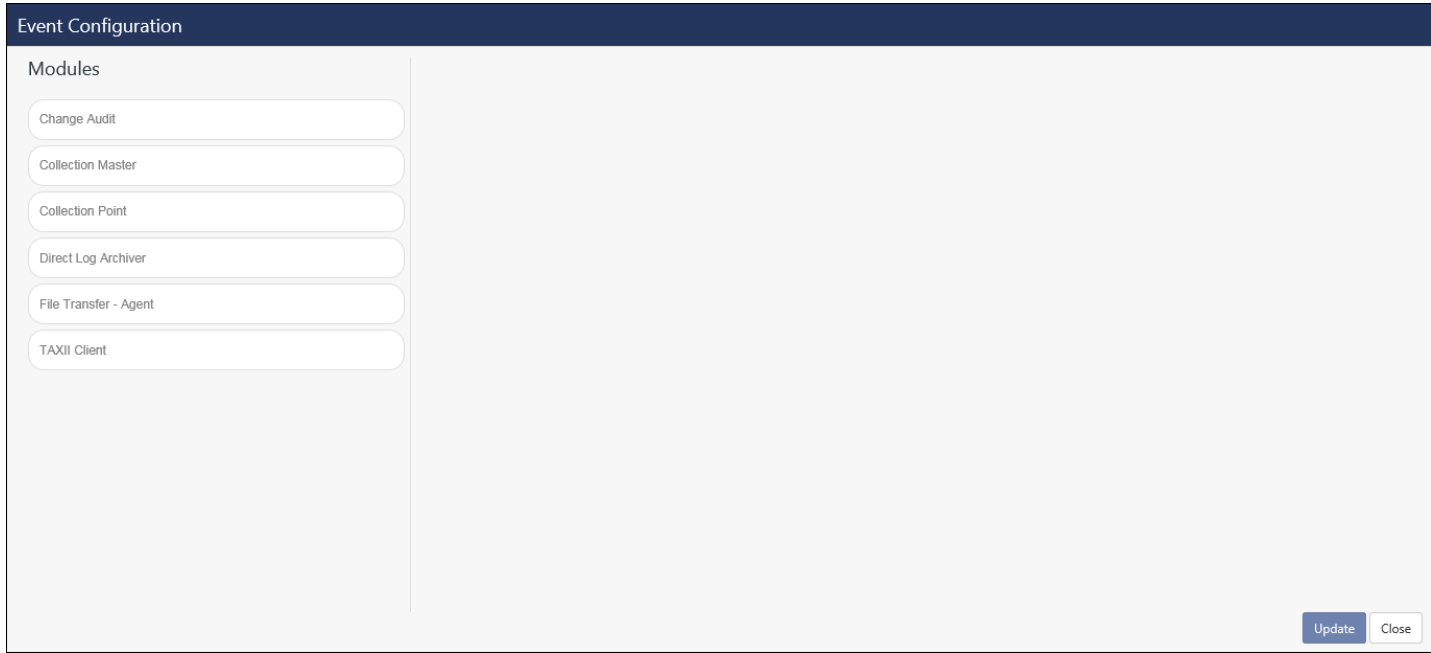

Figure 643

- 3. Click **Change Audit** in the Module pane.
- 4. For additional information regarding the Event ID, click  $\Box$  icon.
- 5. To enable/disable the respective Event Id's, select **Enabled** option, if not selected.

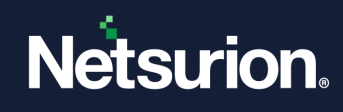

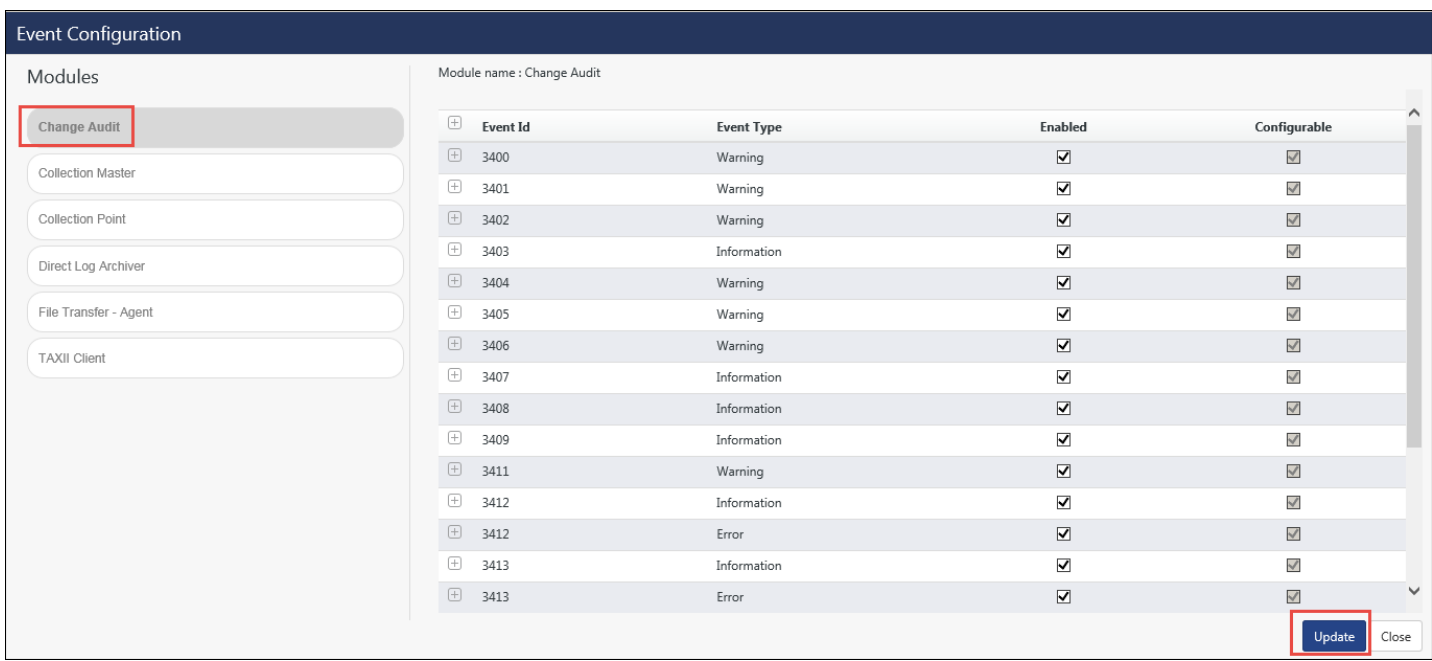

6. Select **Update**.

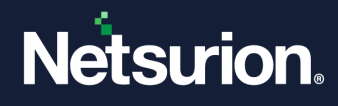

# **28 Knowledge Base**

In this chapter, you will learn how to:

• Accessing [Knowledge Base](#page-528-0)

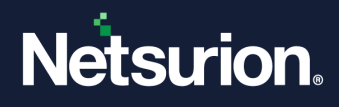

### 28.1 Knowledge Base

<span id="page-528-0"></span>It is a web site containing information about Windows events and custom Netsurion's Open XDR platform events. Users can search for log-related information in one roof. KB contains carefully written articles that are kept up to date, an excellent information retrieval system (such as a search engine), and a carefully designed content format and classification structure.

### 28.1.1 Accessing Knowledge Base

1 Log on to Netsurion's Open XDR platform, click **Tools** and then click **Knowledge Base**.

Netsurion's Open XDR platform redirects to Netsurion's Open XDR platform Knowledge Base Web site http://kb.[Netsurion's Open XDR platform](http://kb.eventtracker.com/).com/.

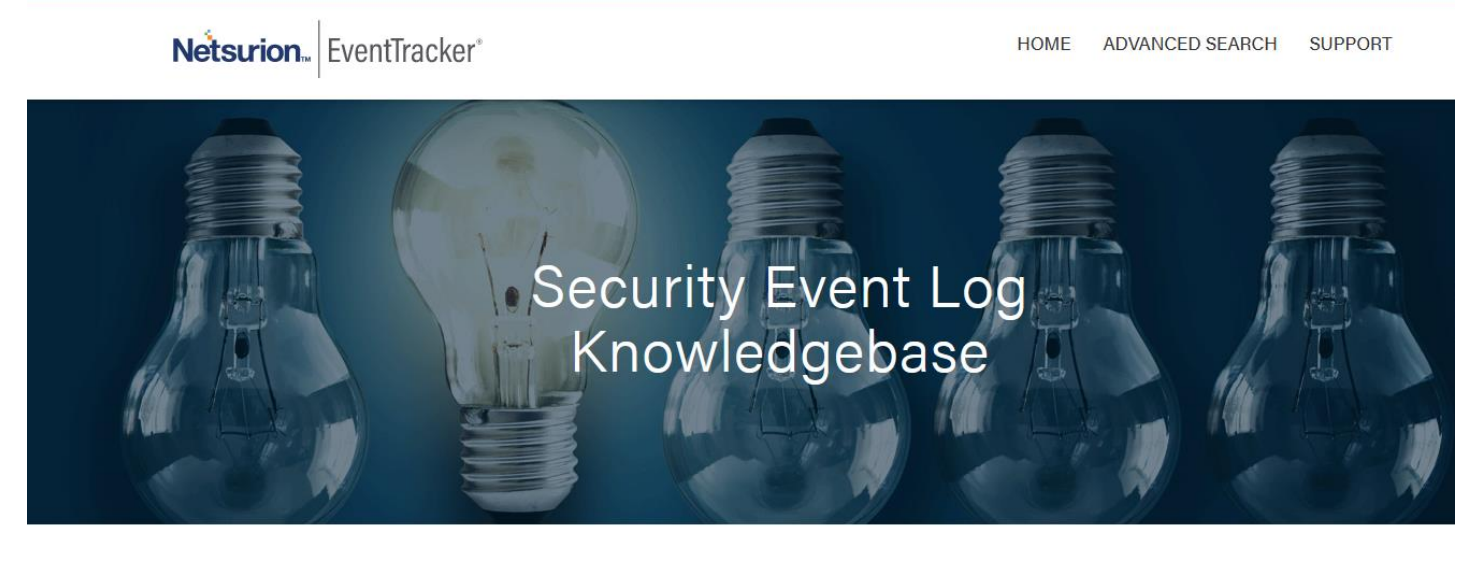

The EventTracker Knowledgebase is the largest searchable repository for detailed information about event logs generated by Windows/\*nix/Cisco (syslog), Antivirus, Veritas, OpenManage, VMWARE, and more. The KB is a free service provided by EventTracker. Search by any combination of the description (fragments ok), Windows event id or source. The default search uses the OR operator when multiple keywords are entered. For additional search tips or an advanced search, click the links below.

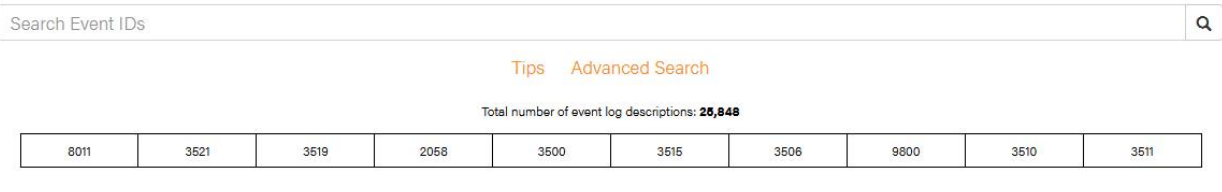

Figure 645

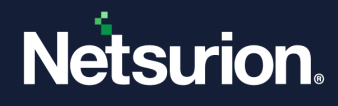

# **29 Scheduled Scripts**

In this chapter, you will learn how to:

- Running [Scheduled Scripts](#page-529-0)
- Verifying [Scheduled Scripts](#page-532-0)
- <span id="page-529-0"></span>• Creating [DLA to generate reports](#page-532-1)

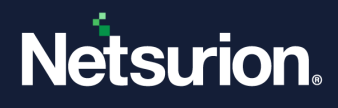

### 29.1 Scheduled Scripts

Certain scripts have been added in Netsurion's Open XDR platform which will run through Windows Task Scheduler. The scripts can be run from Active Directory (AD) data, based on LDAP (Lightweight Directory Access Protocol) query and the output is transferred to excel.

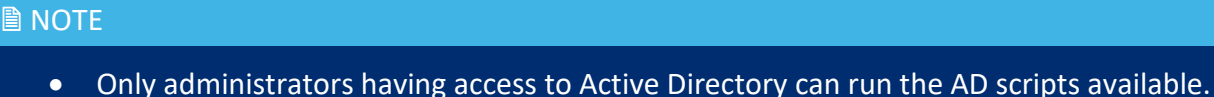

- User cannot edit task name as the reference in the task scheduler is with task name.
- Users can also add their own scripts (like batch file, shell script) apart from the VB Scripts that are already available
- The user should enable "Show file extension" in Windows File Explorer. This will help to download the blacklisted IPs to Active Watch List.
- 1. Logon to Netsurion's Open XDR platform.
- 2. Select the **Tools** menu, and then select **Scheduled Scripts.** Netsurion's Open XDR platform: Scheduled Scripts window opens.

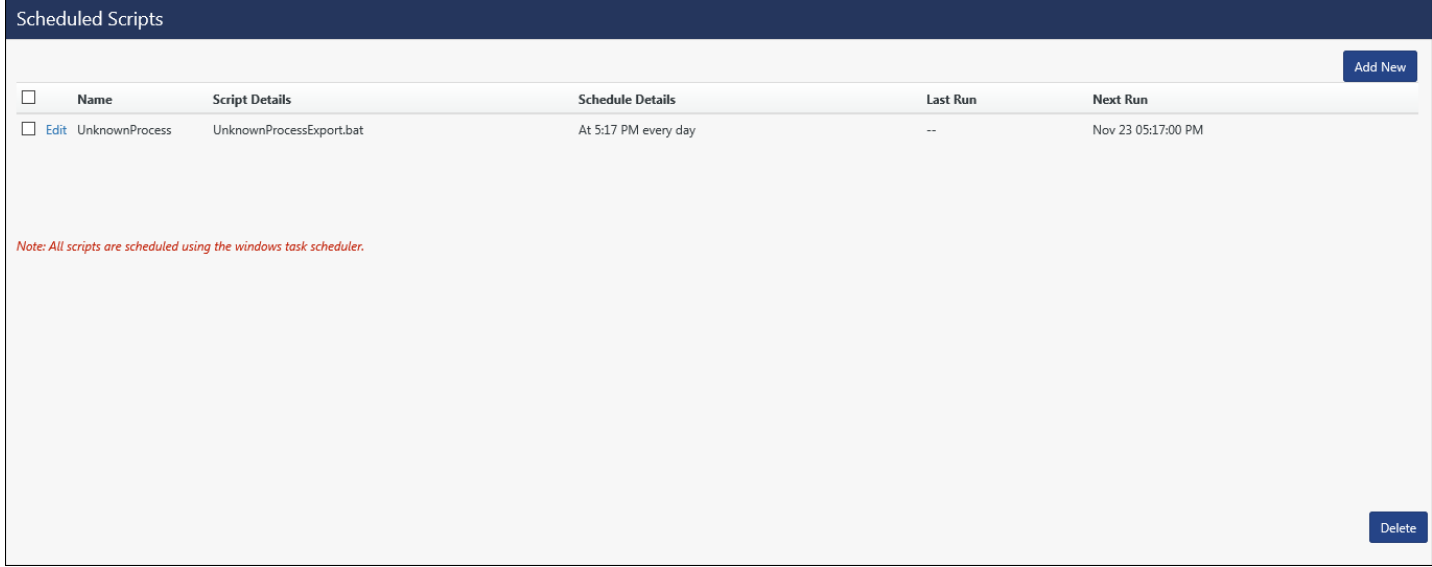

Figure 646

#### 3. Click **Add New**.

Script scheduler window opens.

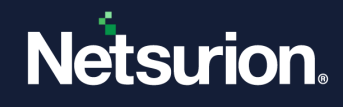

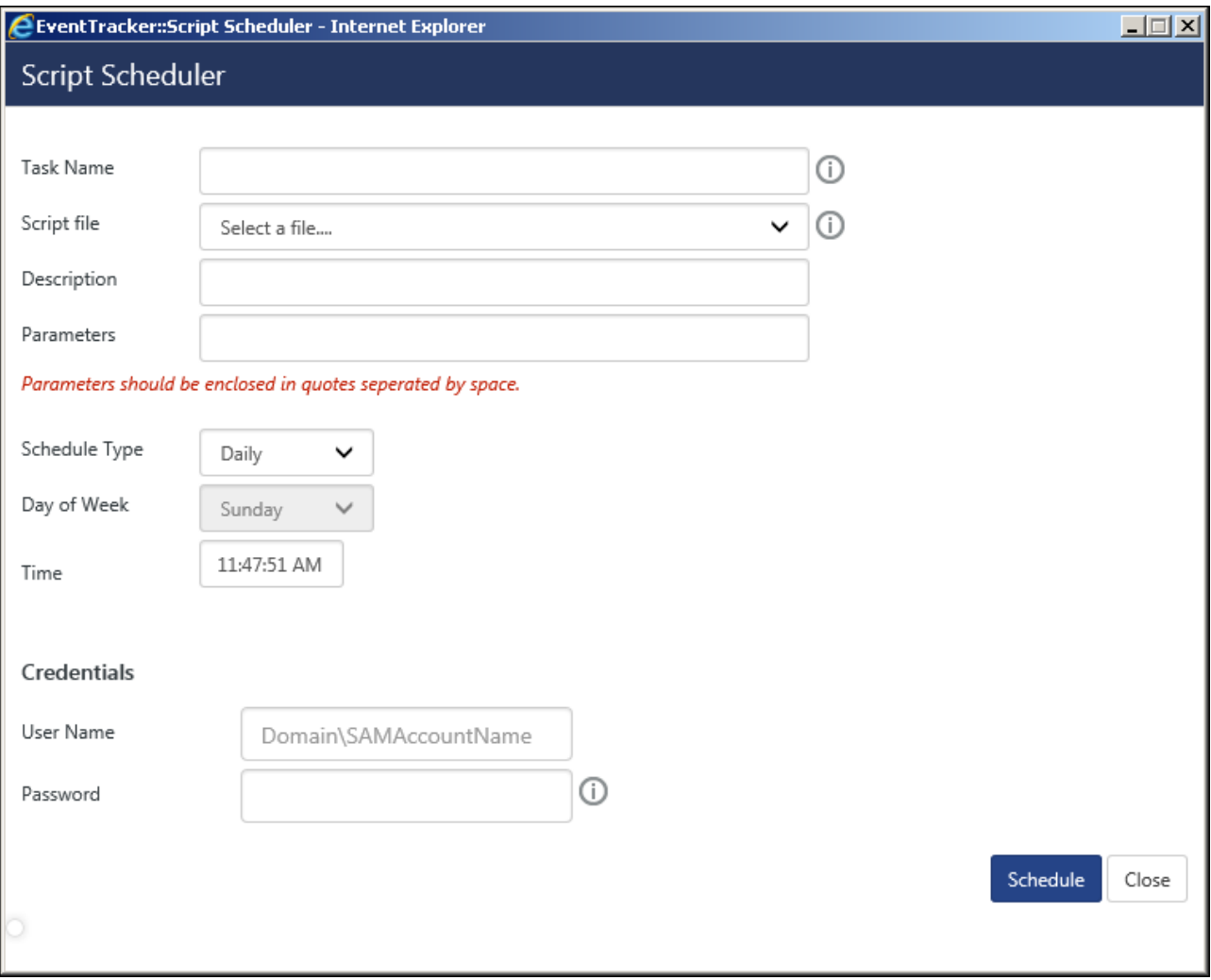

Figure 647

4. Enter the required fields i.e. **Task Name, Script file, Description, Parameters, Schedule Type**  and **Credentials**.

Ex:

- Task Name: Events
- Script file: AD-Domain Computers.vbs
- Parameters: It can be any value that has to be passed in the script and should be placed within double quotes. Ex: "10"
- User Name: domain\SAMAccountName. The script runs using these credentials. User should be a domain user.

### **■** NOTE

User should have the permission to launch Active Directory queries.

5. Click **Schedule**.

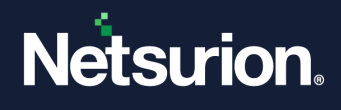

It schedules the script. Your new task has been created and will run at the user specified time.

### <span id="page-532-0"></span>29.1.1 Verifying Scheduled Script

To verify the scheduled script, access Task Scheduler.

- 1. Click **Start -> Control Panel ->Administrative Tools**.
- 2. Select **Task Scheduler**, and then select **Task Scheduler Library**.
- 3. Click **'Refresh'** and scroll the list to see your new task. It shows in task scheduler library, for example here 'Netsurion's Open XDR platform-Netsurion's Open XDR platform Non reporting System Report' task has been created.

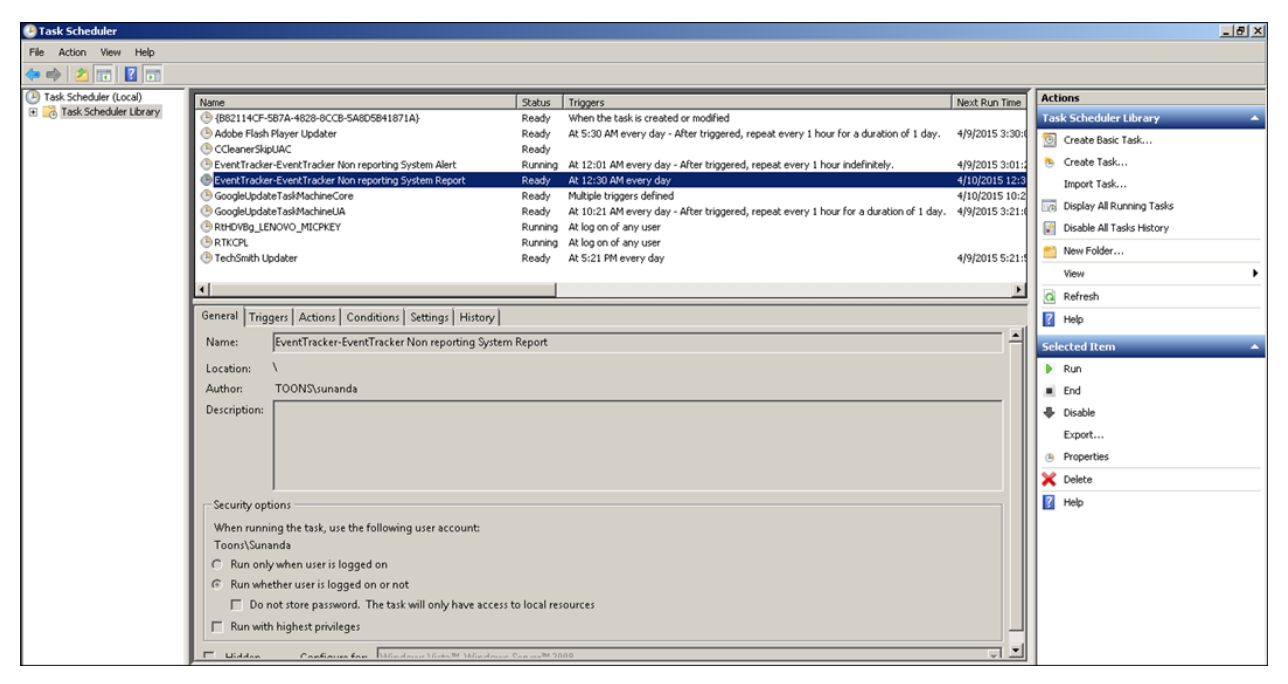

Figure 648

The output is available in **\\InstallDir\Netsurion's Open XDR platform\SheduledActionScripts** folder in .html format.

### <span id="page-532-1"></span>29.1.2 Creating DLA to generate reports.

- 1. Logon to Netsurion's Open XDR platform.
- 2. Select the **Admin** menu, and then select **Manager.** Manager configuration window opens.
- 3. Select **Direct Log Archiver** tab.

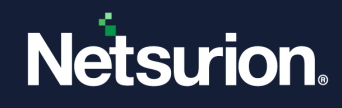

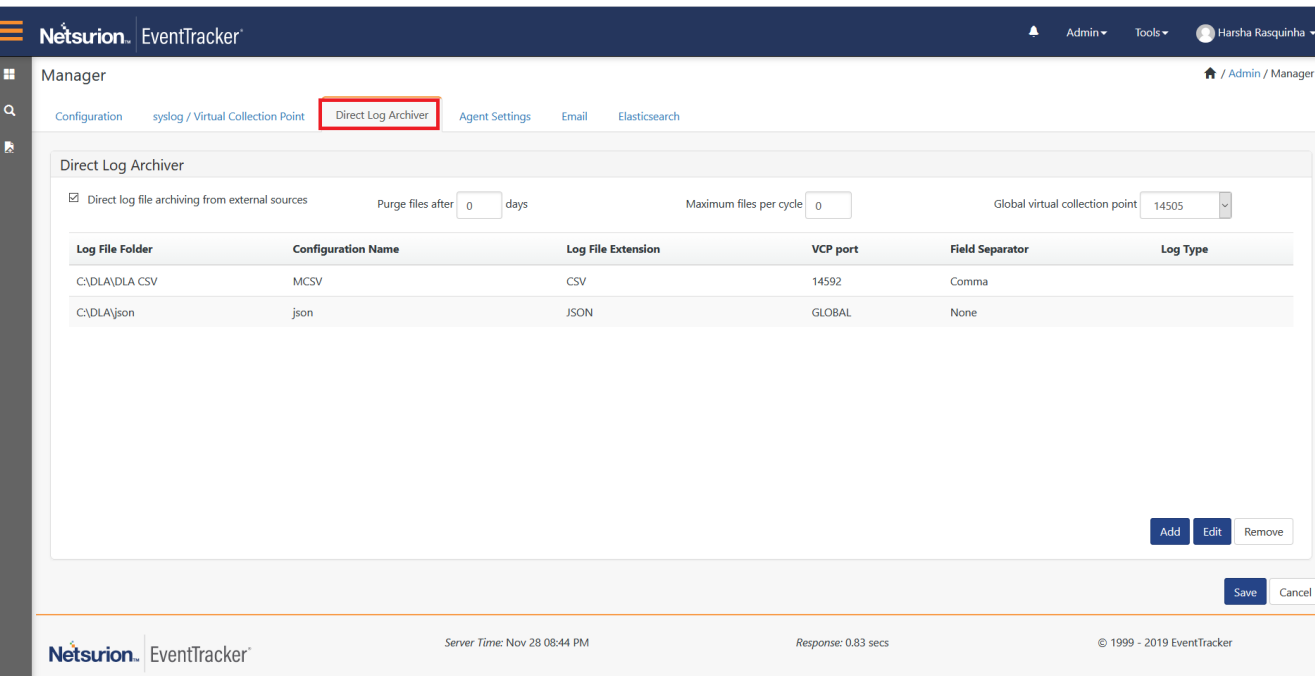

4. Click **Add.**

**Direct archiver configuration window** opens.

5. Select **Type** as **DLA-Extension** and then enter **Configuration Name**.

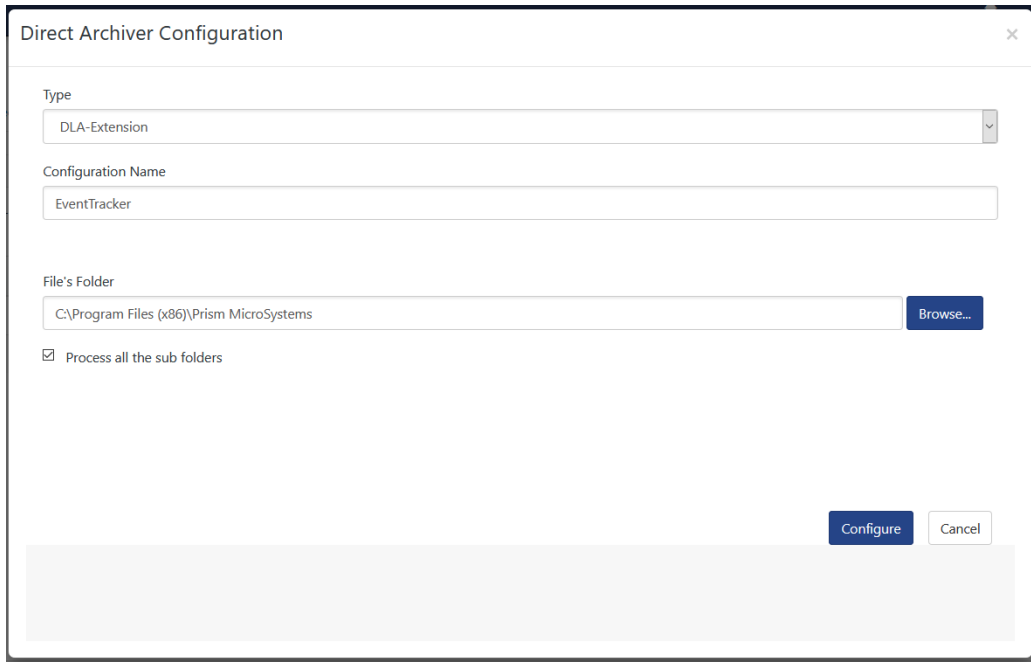

Figure 650

- 6. Click **Browse** and select **File's Folder** path.
- 7. Select **Configure**.

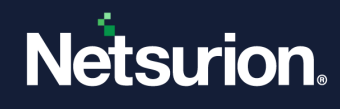

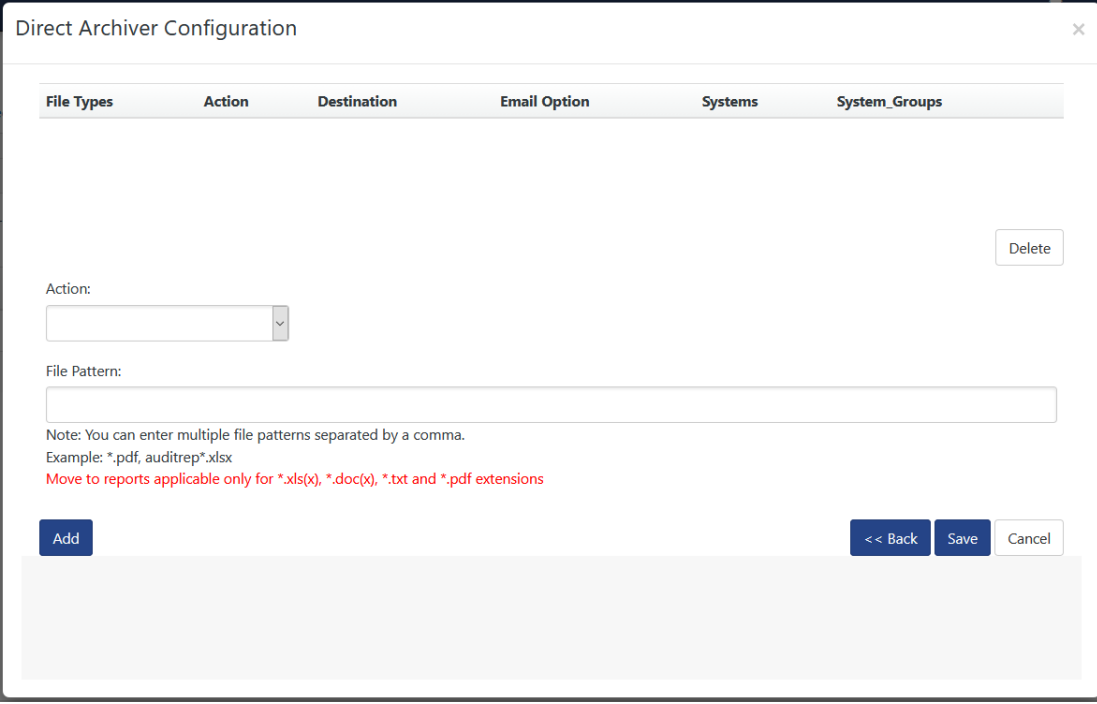

- 8. In **Action** drop down, select **Move to html reports**, and then click **Save**. Now you can generate the respective report in Reports Dashboard.
- 9. To search for the report, select the **Reports** menu, and then select **Dashboard**.
- 10. In **Search** box, enter **the report name** and then select the **Search** icon.
- 11. Select the report name and generate the report accordingly.

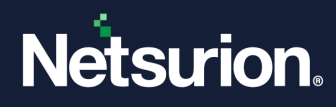

# **30 Sitemap**

In this chapter, you will learn how to:

• [View Sitemap](#page-536-0)

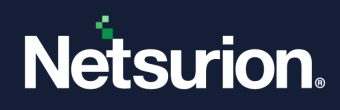

### 30.1 Sitemap

<span id="page-536-0"></span>Sitemap provides a view of index of the web site.

### 30.1.1 Viewing Sitemap

1 Log on to Netsurion's Open XDR platform, click **Tools** and then click the **Sitemap**.

Netsurion's Open XDR platform opens the sitemap.

|                       | Netsurion. EventTracker<br>Sitemap                                                                                                    |                                                                                                    |                                                                                                    | $\bigwedge$ / Tools        |
|-----------------------|----------------------------------------------------------------------------------------------------|----------------------------------------------------------------------------------------------------|----------------------------------------------------------------------------------------------------|----------------------------|
| H<br>$\mathsf q$<br>A | General<br>Dashboard<br>Home<br>My Dashboard<br><b>Threats</b><br>Incidents<br>Graphical View<br><b>Tabular View</b><br>- Tile View<br>Machine Learning<br>Change Audit<br>Dashboard<br>Last Changes<br>Policy Dashboard<br>Change Policies<br>Compliance | <b>Admin</b><br><b>Active Watch Lists</b><br>Alerts<br><b>Casebook Configuration</b><br>Category<br><b>Collection Point</b><br>Diagnostics<br><b>Event Filters</b><br>Eventvault<br><b>FAQ Tile Configuration</b><br><b>Group Management</b><br>IP Lookup Configuration<br><b>Knowledge Objects</b><br>Machine Learning Jobs<br>PSA/RMM Integration<br><b>Machine Learning Settings</b> | <b>Tools</b><br>- Vulnerability Scan<br>Network Analyzer<br>Intrusion Detection System<br>Honeynet<br>Summary Report Config<br>Casebook<br><b>Event Config</b><br>Knowledge Base<br>Scheduled Scripts<br>Sitemap |                            |
|                       | Security Summary<br>Search                                                                                                    | Manager<br><b>Parsing Rules</b>                                                                                                    |                                                                                                    |                            |
|                       | Reports<br><b>Report Configuration</b><br>Report Dashboard<br>Explorer                                                                                                    | <b>Report Settings</b><br>Systems<br><b>Users</b><br><b>Weights</b>                                                                                                    |                                                                                                    |                            |
|                       | Netsurion. EventTracker                                                                                                    | Server Time: Nov 28 08:42 PM                                                                                                    | Response: 0.618 secs                                                                                                    | © 1999 - 2019 EventTracker |

Figure 652

2 Select any General/Admin/Tools feature or menu to navigate directly to the respective option.

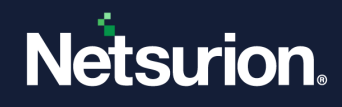

## **31 EventVault Warehouse Manager**

In this chapter, you will learn :

- Using [EventVault Warehouse Manager](#page-538-0)
- [Configuration](#page-539-0)
- Saving [EventBox Metadata](#page-545-0)
- [Backup Archives](#page-546-0)
- Extracting [EventBox data](#page-546-1)
- Moving [CAB files](#page-547-0)
- Deleting [an EventBox](#page-548-0)

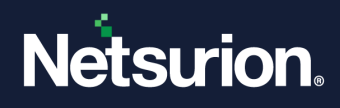

### 31.1 EventVault Warehouse Manager

- <span id="page-538-0"></span>1. To access **EventVault Warehouse Manager**, click **Start**, select **All Programs**, and then select **Prism Microsystems**.
- 2. Select **Netsurion's Open XDR platform**, select **Netsurion's Open XDR platform Control Panel** and then select **EventVault.**

EventVault Warehouse Manager window opens.

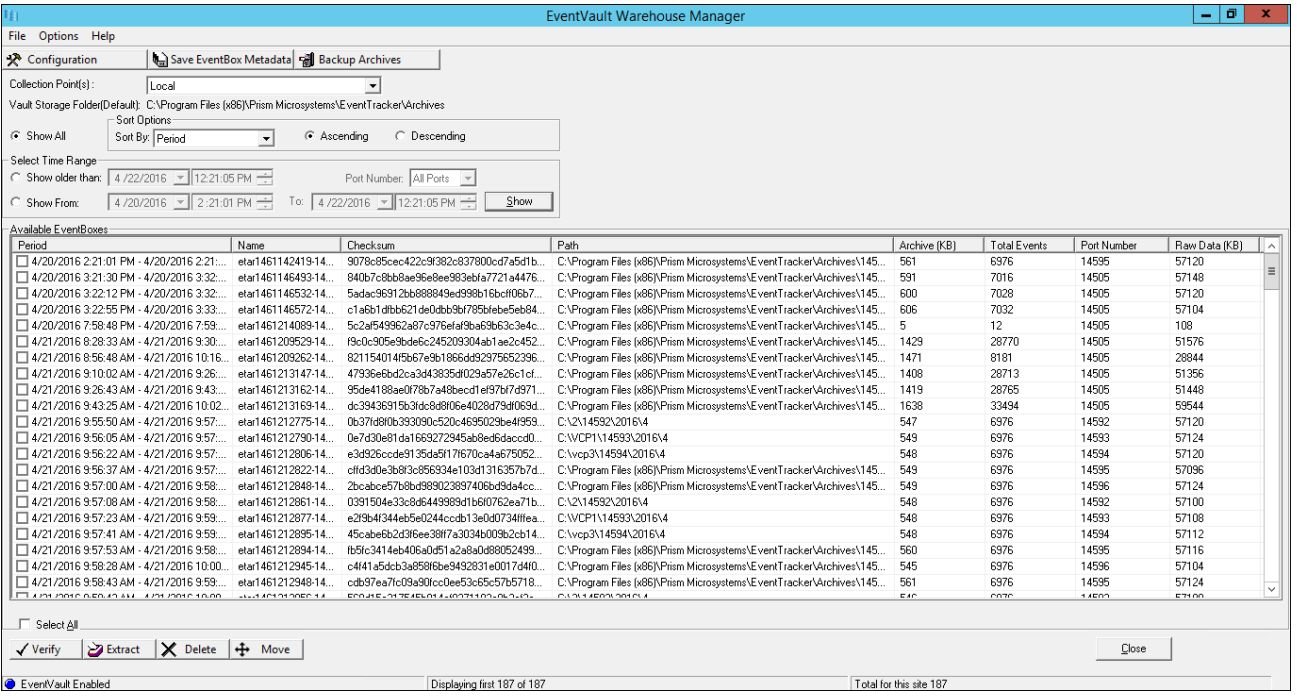

Figure 653

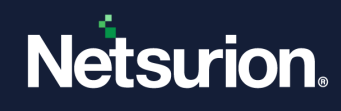

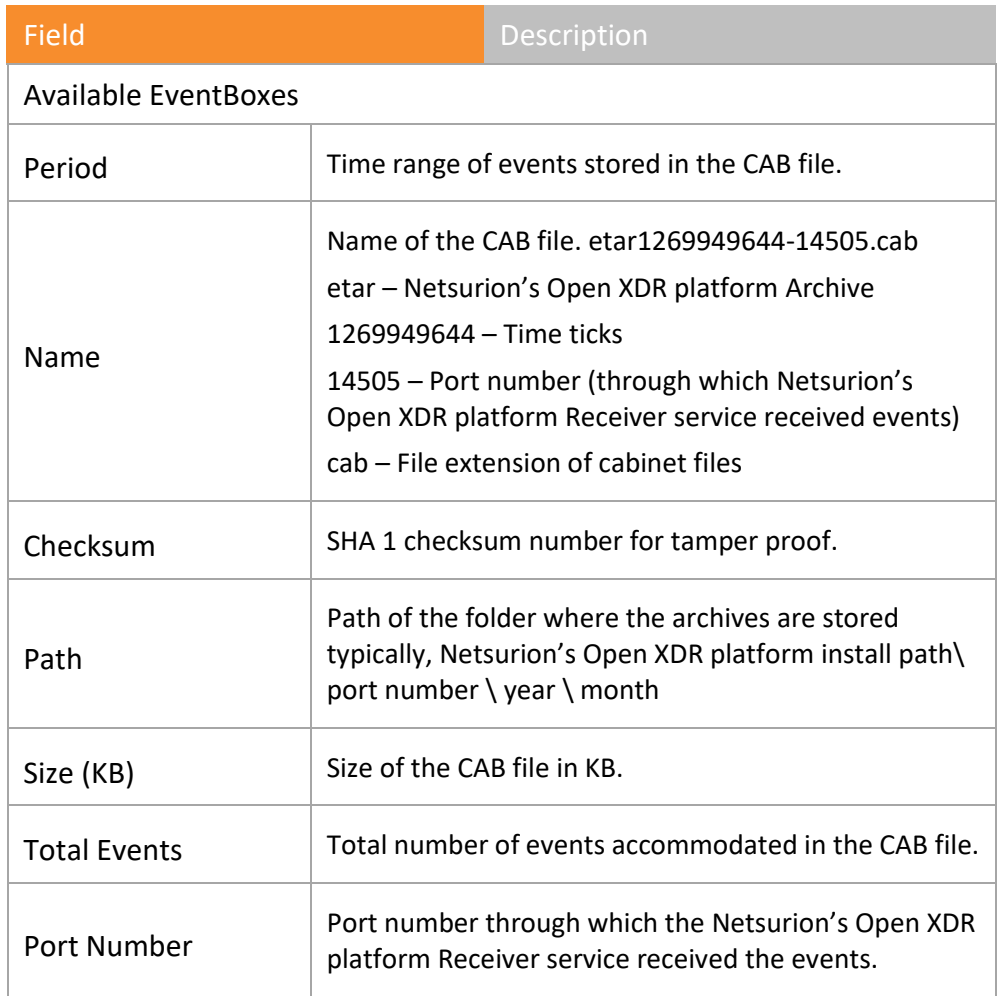

#### Table 70

3. Select **Collection Point(s):** drop-down; select the Collection Point cab file available. The details of CAB file opens.

## <span id="page-539-0"></span>31.1.1 Configuration button

1. Click **Configuration**.

Configuration window opens.
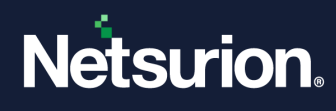

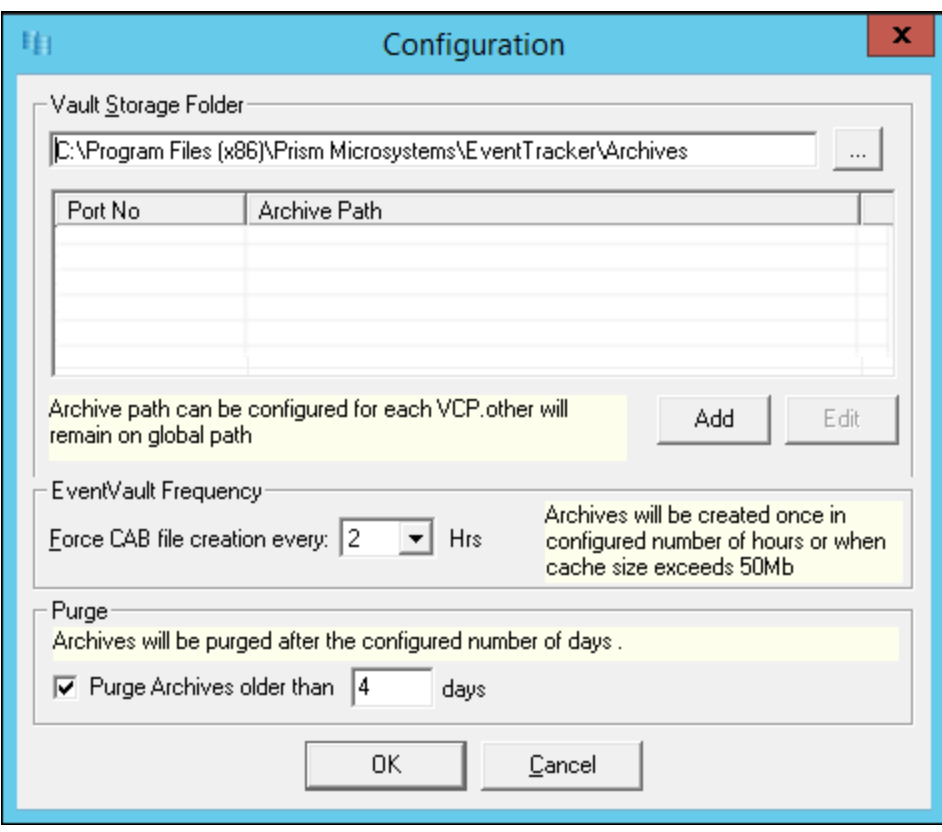

Vault Storage Folder displays the location of the folder where archives are stored.

- 2. To change the location of the folder where archives are stored, click **Browse** and then select the new location.
	- (OR)

Manually type the new UNC path in the **Vault Storage Folder** textbox.

- 3. To create CAB files, specify the time duration in **Force CAB file creation every:** drop-down Archives will be created for the number of hours specified or when cache size exceeds 50 Mb.
- 4. To purge archive folders, select **Purge Archives older than** option and specify number of **days**. The user can purge the collection point cab file from the collection master.

## 31.1.2 Configuring Archive Path for each VCP

The EventVault configuration window will now have a list view, which will display the configured ports and their respective configured archive path.

The Ports configured by the user in **Manager>Syslog/Virtual Collection Point,** will now be listed here and the user can configure archive path for specific VCPs.

1. Click **Configuration** in the EventVault Warehouse Manager window.

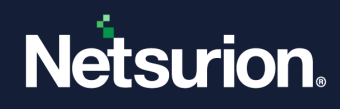

2. To configure archive path for a specific VCP, click **Add**.

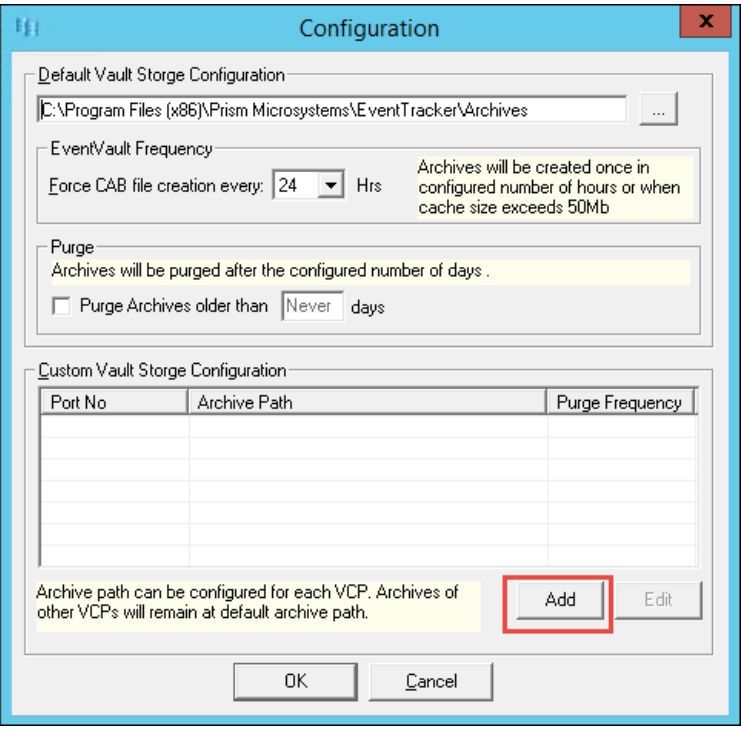

Figure 656

Configure Archive Path window opens.

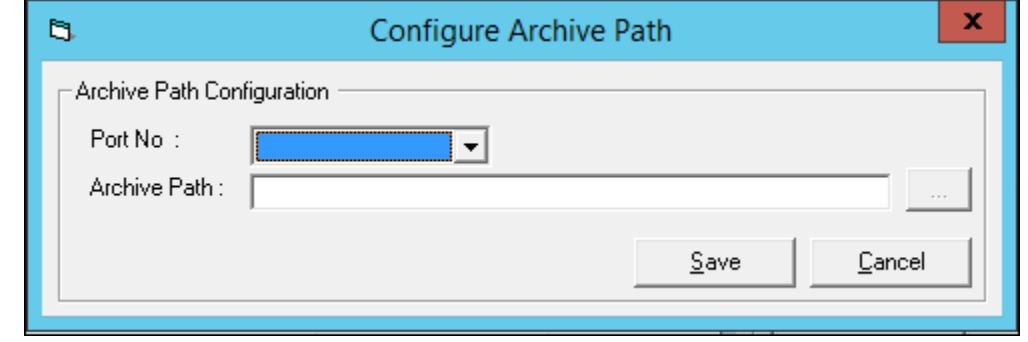

Figure 657

3. Select the **Port No**: from the dropdown list and browse the new **Archive Path** by clicking the  $\overline{\mathsf{con}}$ 

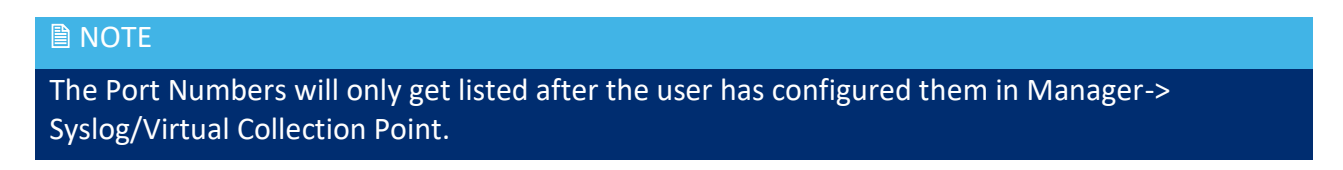

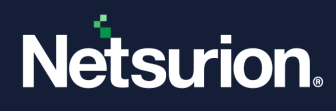

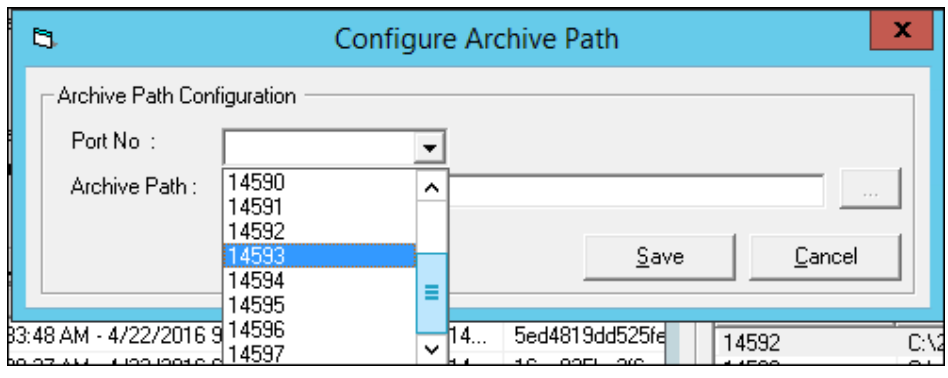

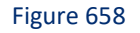

4. Once the archive path is confirmed, click **Save**.

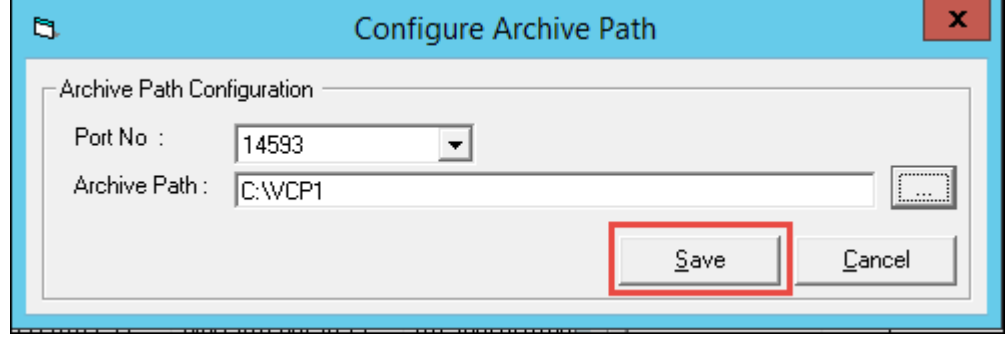

Figure 659

It will get listed in the configuration window.

**NOTE:** The user can also purge older archives by checking the "**Purge Archives older than** "option and entering the desired number of days.

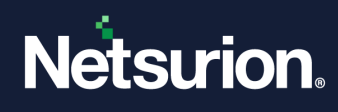

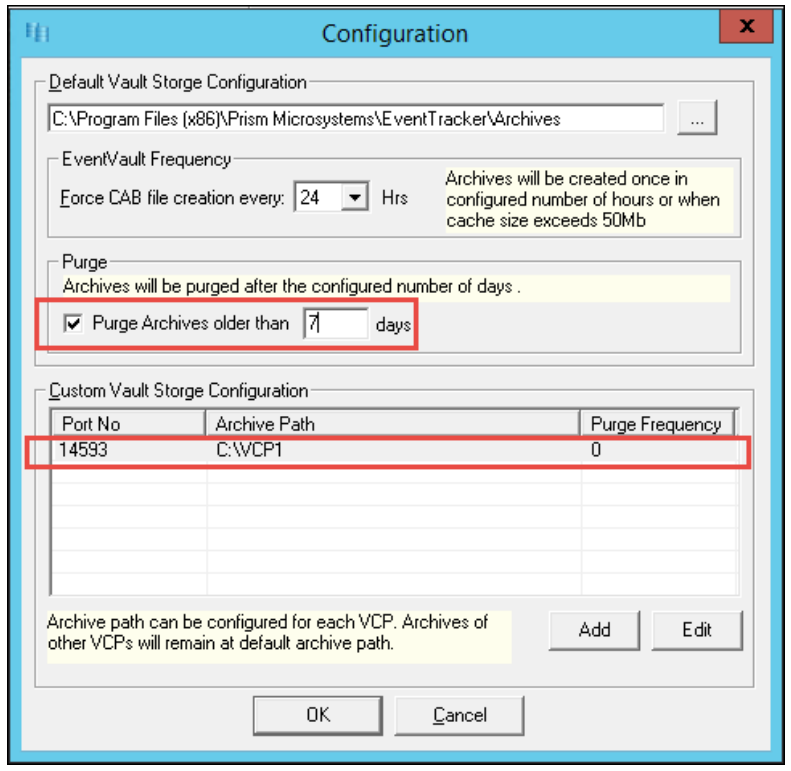

Figure 660

#### 5. Click **OK**.

The below message opens.

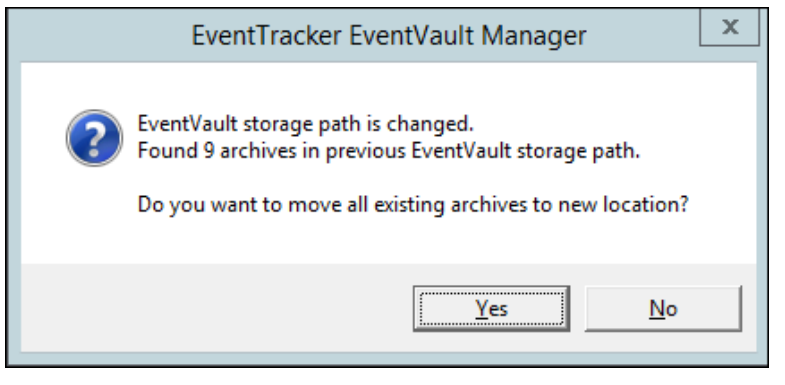

Figure 661

6. Click "**Yes**" to move the existing Archives to the new configured location. It will list the existing Archive files with the source path.

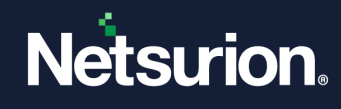

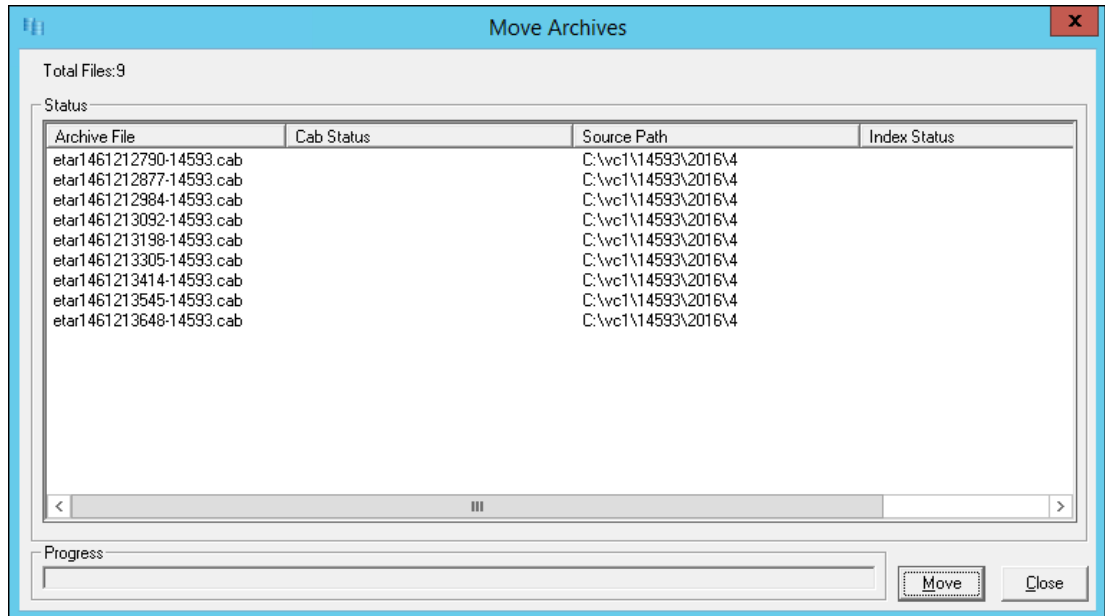

7. Click **Move**. It will successfully transfer all the existing archive files to the new location.

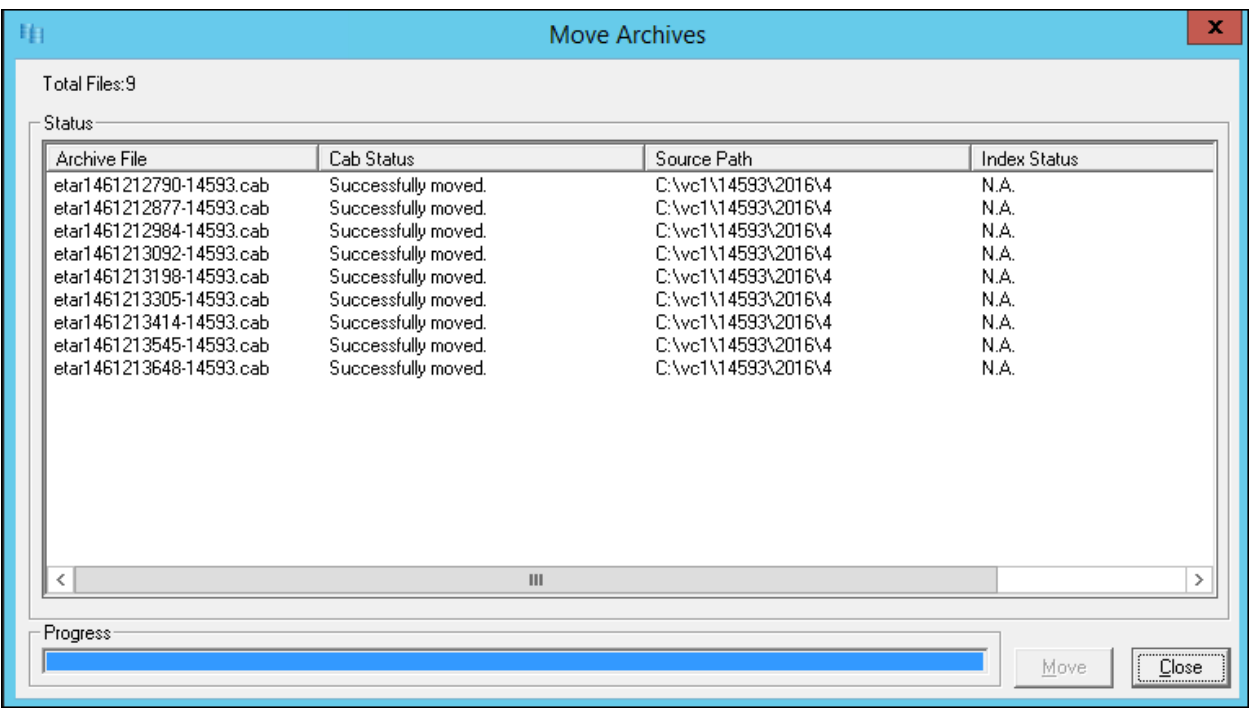

Figure 663

- 8. Click **Close**. The success message id appears.
- 9. If you do not want to move the existing archives to the newly configured archive path, click "**NO**".

The success message appears.

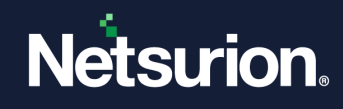

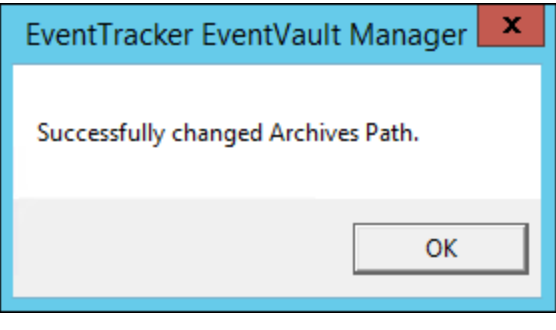

Figure 664

To Edit the Archive path for specific VCPs,

- 1. In the configuration window, select the port number from the list view
- 2. Click **Edit**.

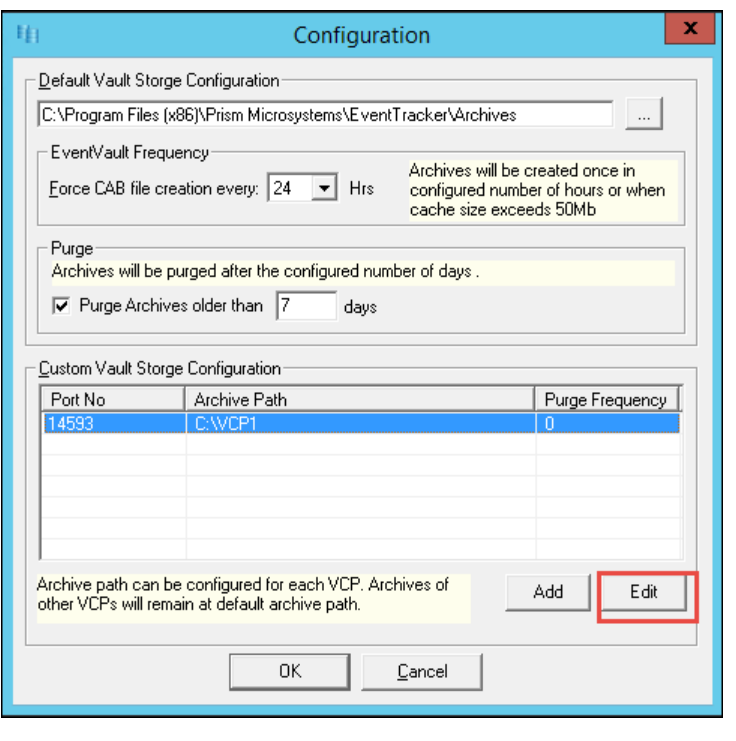

Figure 665

# 31.1.3 Saving EventBox Metadata

This option enables you to save the archive summary in a text file. It helps you to locate .cab files to view, retrieve or extract events.

- 1. To save EventBox Information, double-click **EventVault** on the **Netsurion's Open XDR platform Control Panel.**
- 2. Select the archive file(s) from the **Available EventBoxes** list.

(OR)

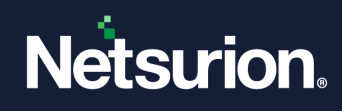

Select the **Select All** checkbox to select all the archive files.

3. Click **Save EventBox Metadata** on the toolbar.

EventVault Manager opens the Save As window.

4. EventVault Manager saves the EventBox Info in archive-info.txt file.

You can also type the file name in the **File name** field.

5. Select the path where you want to store the archive summary and then click **Save**.

## 31.1.4 Backing up EventVault Data

This option enables you to backup EventVault data locally or remotely in a desired location for a longterm storage. It helps you to retrieve the backup data if the production archives are tampered.

- 1 Open the EventVault Warehouse Manager.
- 2 Select the CAB file(s) from the **Available EventBoxes** list.

Select the **Select All** checkbox to select all the archive files.

3 Click **Backup Archives** on the toolbar.

EventVault Warehouse Manager opensthe confirmation message box.

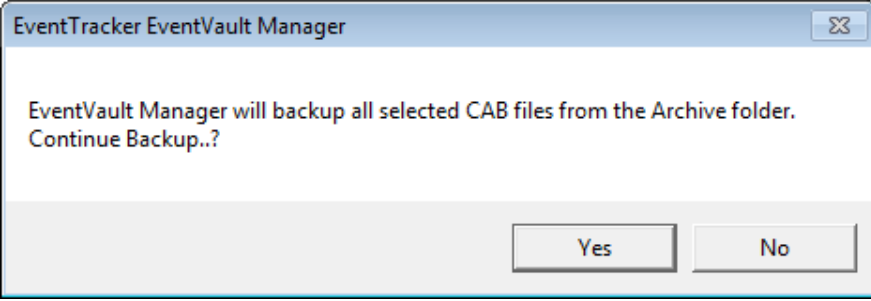

Figure 666

4 Click **Yes**.

EventVault Warehouse Manager opensthe **Choose Directory** window.

5 Select the folder where you want to store the event data and then click **OK**.

EventVault Warehouse Manager displays the **ArchIntegrity** report in the Notepad after successful completion of backup.

If there is no archive file to back up, EventVault Warehouse Manager displays the message box with appropriate message.

## 31.1.5 Extracting EventBox Data

This option enables you to extract EventBox data into an MS Access database.

- 1 Open EventVault Warehouse Manager.
- 2 Select the CAB file(s) from the **Available EventBoxes** list.

<sup>(</sup>OR)

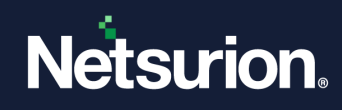

#### 3 Click **Extract**.

EventVault Manager opensthe **Choose Directory** window.

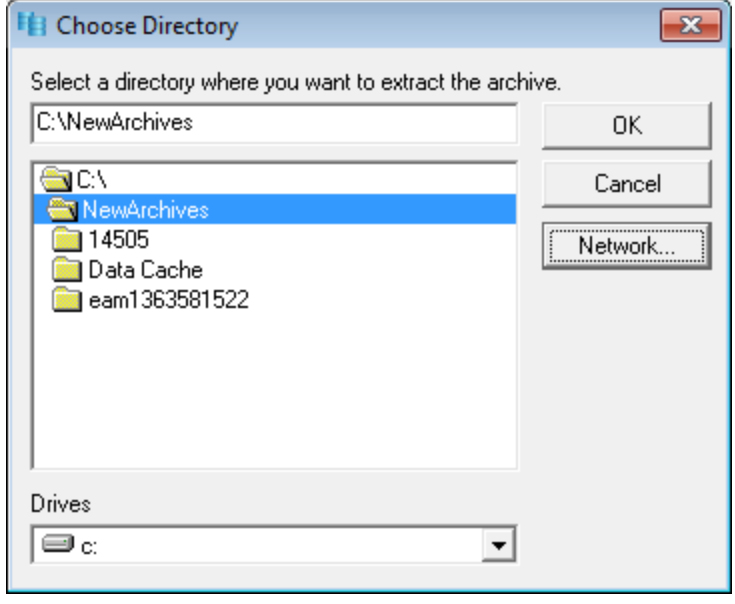

Figure 667

4 Select the path where you want to store the event data, and then click **Save**.

After extracting the event data, Netsurion's Open XDR platform opensthe ArchIntegrity report in the Notepad.

#### **A** NOTE

EventVault Warehouse Manager saves the extracted .cab file in the selected location with .mdb file extension. You can view the database file using MS Access.

### 31.1.6 Moving CAB files

This option helps you move all or selected CAB files to a new location. After physically moving the CAB files, Netsurion's Open XDR platform updates the archive index. Moving the CAB files to a new location does not harm your scheduled reports. You can run on demand reports, define reports, and even configure new scheduled reports as you normally do.

- 1 To move CAB files, open the **EventVault Warehouse Manager**.
- 2 Select the CAB files from the **Available EventBoxes** list.
	- (OR)

Select the **Select All** checkbox to select all the EventBoxes.

3 Click **Move**.

EventVault Warehouse Manager opensthe confirmation message box.

4 Click **Yes** to proceed.

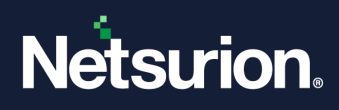

EventVault Warehouse Manager opensthe Choose Directory dialog box.

5 Select the location (local or network) and then click **OK**.

(OR)

Manually type the new UNC path in the **Vault Storage Folder** textbox and then click **OK**.

EventVault Warehouse Manager moves all the selected files to the new location and displays the ArchIntegrity report in the Notepad.

## 31.1.7 Deleting an EventBox

This option enables you to delete an EventBox.

- 1 Open the EventVault Warehouse Manager.
- 2 Select the CAB file(s) from the **Available EventBoxes** list.
- 3 Click **Delete**.
- 4 EventVault Warehouse Manager opens the Confirmation message box.
- 5 Click **OK**.

EventVault Warehouse Manager deletes the selected EventBox and displays the ArchIntegrity report in the Notepad.

## 31.1.8 Viewing CAB Files by Port Number

This option helps you view CAB files by port number.

- 1 Open the EventVault Warehouse Manager.
- 2 Select **Show older than** or **Show From** option.
- 3 Set the time range.
- 4 Select a port number from the **Port Number** drop-down list.
- 5 Click **Show**.

EventVault Warehouse Manager opens the CAB files of the selected port for the selected time range.

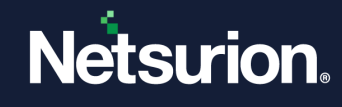

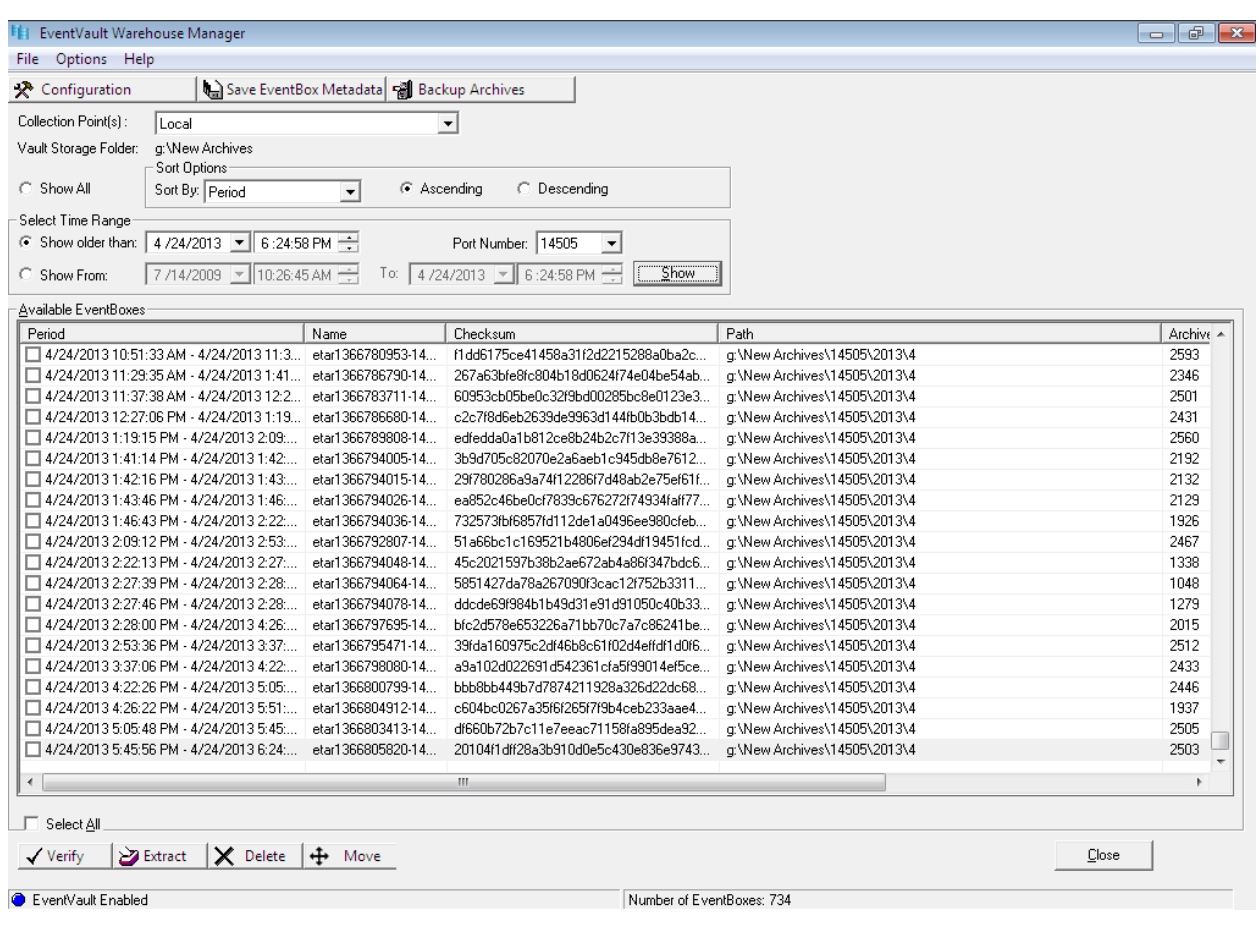

#### **■ NOTE**

Port Number drop-down list lists all ports configured, default and VCP. Had you appended legacy CAB files (v 6.0 and earlier), select the 0-Legacy option. Port numbers were not appended to the names of Legacy CAB files.

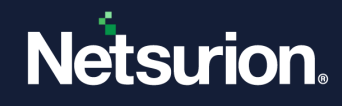

# **32 Diagnostics**

In this chapter, you will learn how to:

- [Netsurion's Open XDR platform](#page-551-0) Diagnostic Tool
- Setting [Debug levels](#page-553-0)
- Obfuscating [Classified Information](#page-556-0)
- [Diagnostic Alert](#page-558-0)
- [SQL Log](#page-559-0)
- Back [up Configuration](#page-560-0) option
- Restoring [Configuration](#page-561-0) option
- [Advanced Settings](#page-562-0)

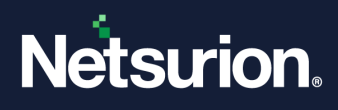

# 32.1 Netsurion's Open XDR platform Diagnostic Tool

<span id="page-551-0"></span>Windows (optionally) adds the Diagnostics Tool as a Startup program after successful installation of Netsurion's Open XDR platform. Diagnostics Tool alerts you if any problem occurs in the Netsurion's Open XDR platform.

Diagnostics data includes Product Information, System Information, License Information, Update Information, Service Status, Database, and Archive Status, configuration files, log dumps and SQL Log status. It is further extended to set debug levels and mask sensitive information. You can also backup and restore files, generate alerts if CAB's are not received from Collection Point to Collection Master for last 24 hrs.

# 32.1.1 Starting Netsurion's Open XDR platform Diagnostic Tool

**Note:** This is a part of the feature update 9.3.2.

- 1. Click **Start**, select **All Programs**, and then select **Prism Microsystems**.
- 2. Select **Netsurion's Open XDR platform**, select **Netsurion's Open XDR platform Control Panel**, and then select **Diagnostics** icon.

Netsurion's Open XDR platform opens **Netsurion's Open XDR platform Diagnostics** window.

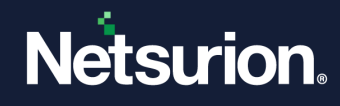

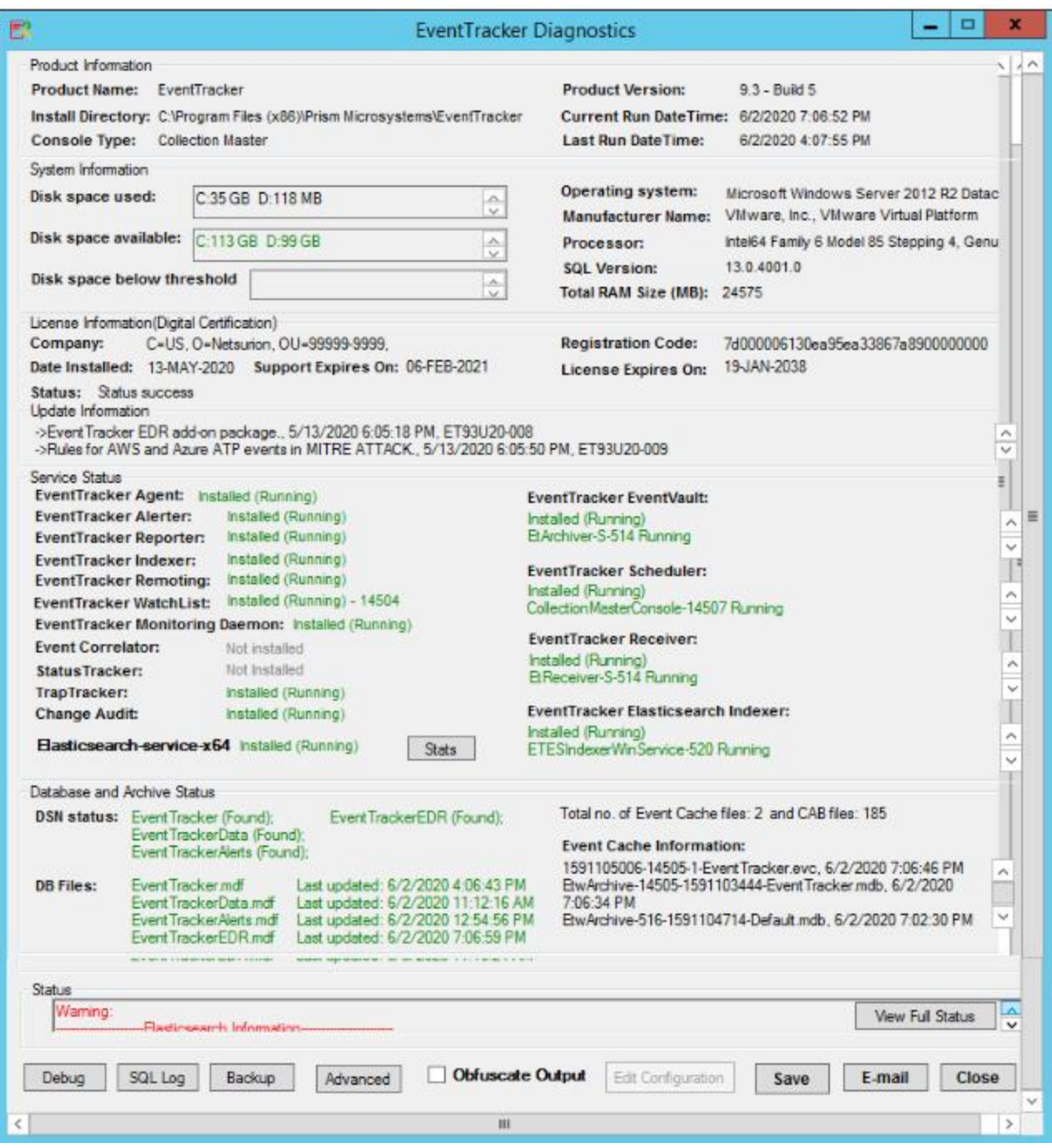

3. Right-click **Diagnostics Tool Ex** on the taskbar.

Netsurion's Open XDR platform opens the shortcut menu.

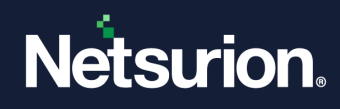

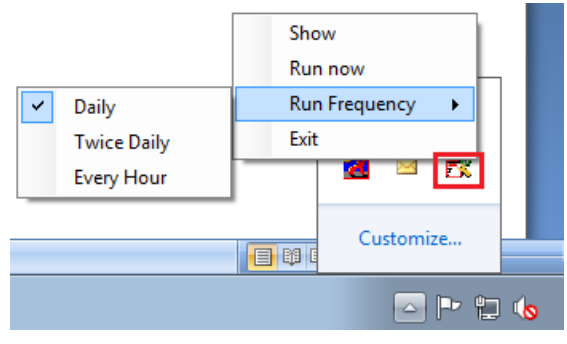

Figure 670

4. To set the frequency, move the mouse pointer over the **Run Frequency** option. Netsurion's Open XDR platform opens the options to set the frequency.

If there is any error, **Diagnostics Tool** opens the diagnostics message balloon to get your attention.

# <span id="page-553-0"></span>32.1.2 Setting Debug Levels

This option helps to set log severity levels for Netsurion's Open XDR platform modules.

1 Launch **Netsurion's Open XDR platform Control Panel**, click **Diagnostics**, and then click **Debug**  button.

> Debug Levels  $\times$ EventTracker Web: Waming  $\overline{\mathbf{v}}$ Receiver: Waming  $\overline{\phantom{0}}$  $\overline{\mathsf{v}}$ EventVault: Critical Scheduler Critical  $\backsim$  $\overline{\mathsf{v}}$ Indexing Services: Information Direct Log Archiver: Waming  $\overline{\phantom{0}}$  $\overline{\phantom{0}}$ Alerter Waming Reporter Information  $\backsim$  $\overline{\mathsf{v}}$ Enterprise Activity: Waming Collection Point/Master: Waming  $\backsim$  $\overline{\mathbf{v}}$ WatchList: Waming Change Audit: Critical  $\backsim$ Correlator: Not Installed  $\backsim$ Waming TrapTracker: Status Tracker: Not Installed ETESIndexer:  $\vee$ Critical Save  $Close$

Diagnostics Tool opens the Debug Levels window.

Figure 671

Netsurion's Open XDR platform writes the log messages in the respective log files with the severity levels set.

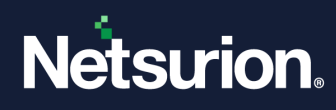

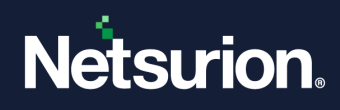

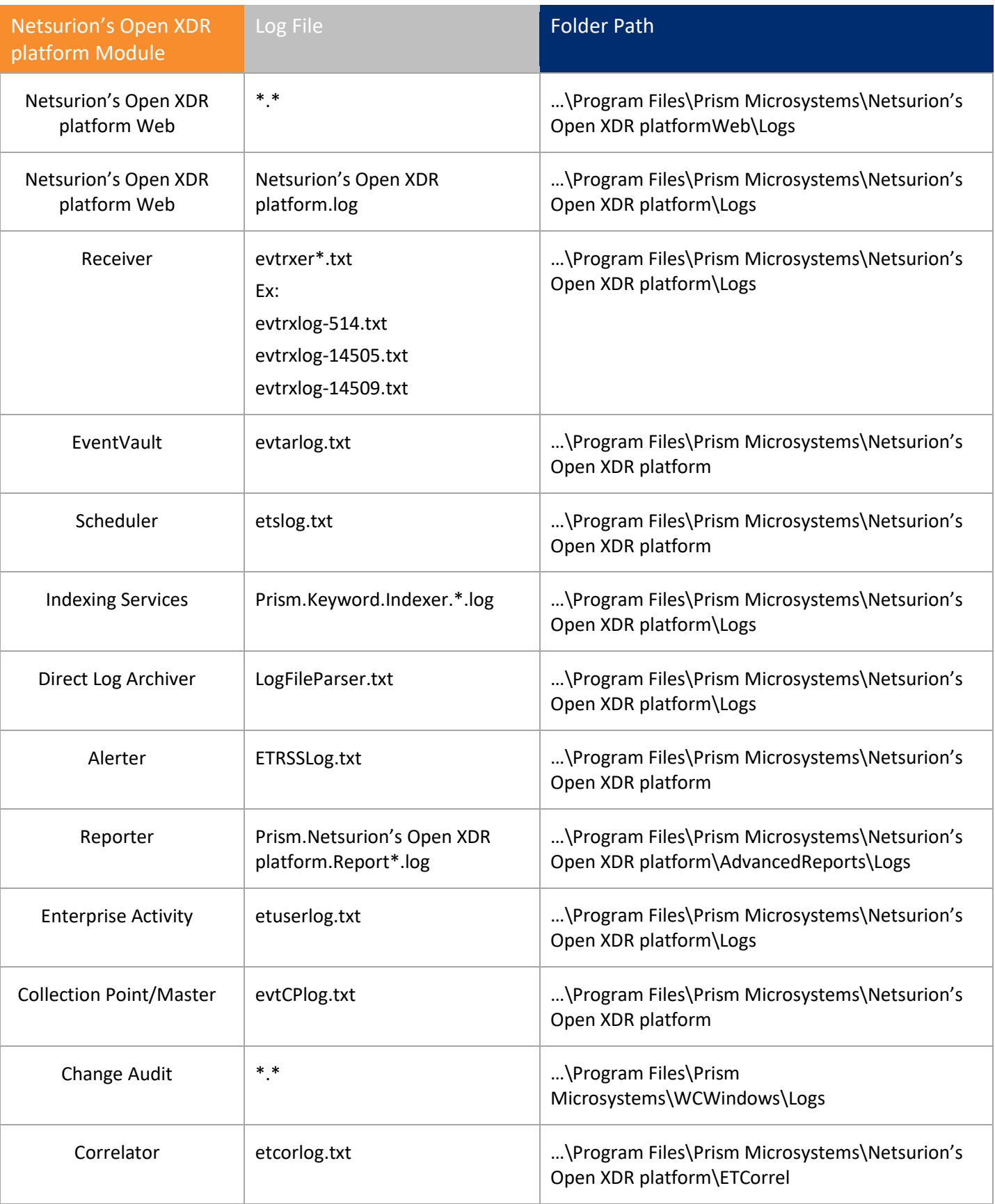

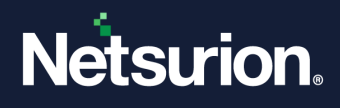

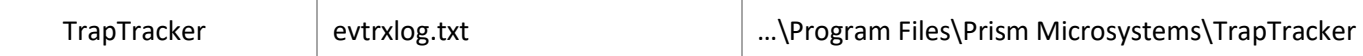

- 3 Select appropriately in the relevant fields.
- 4 Click **Save**.

## 32.1.3 Obfuscating Classified Information

<span id="page-556-0"></span>This option helps to mask classified information in log files when you send the log files outside your enterprise for debugging.

- 1 To obfuscate classified information, launch **Netsurion's Open XDR platform Control Panel.**
- 2 Click **Diagnostics**, and then click the **Obfuscate Output** checkbox.

Diagnostics Tool opens Masking Configuration window.

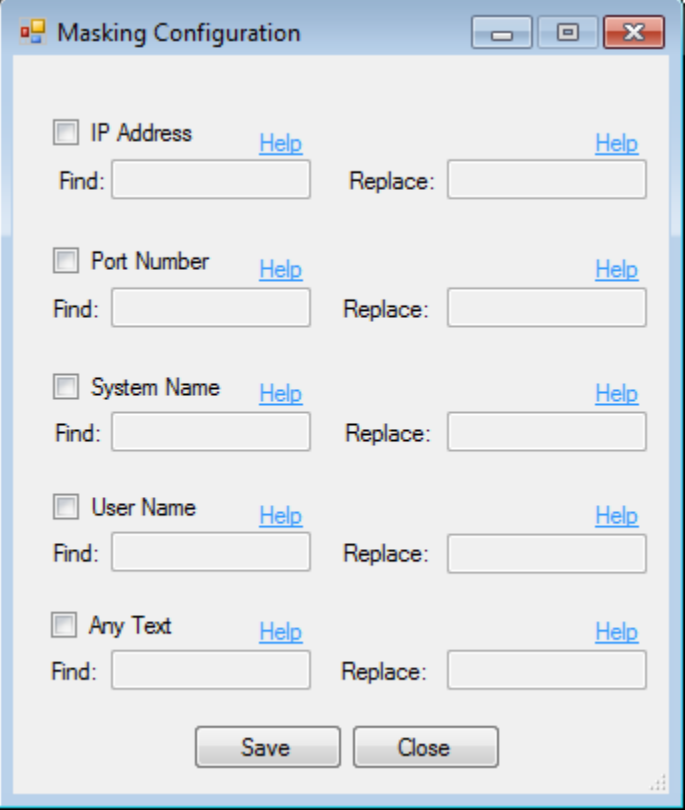

Figure 672

- 3 Move the mouse pointer over the **Help** hyperlink to view help tips. Select the appropriate checkbox.
- 4 Click **Save** and then click **OK**.

Diagnostics Tool enables the Edit Configuration button.

5 Click **E-mail** to send log files and configuration files for debugging.

Diagnostics Tool opensthe message box indicating to **Limit CAB file details** and/or **Include XML files**.

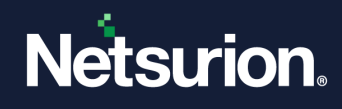

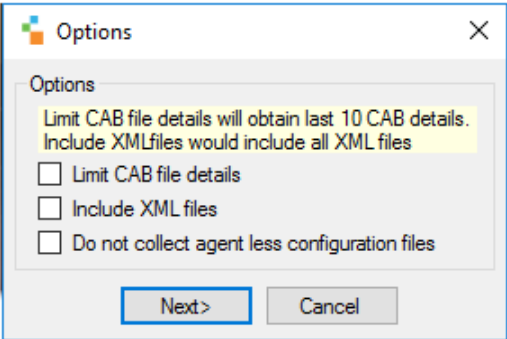

Figure 673

#### 6 Click **Next>**.

Diagnostics Tool opens the Netsurion's Open XDR platform Diagnostics window with more mailing options.

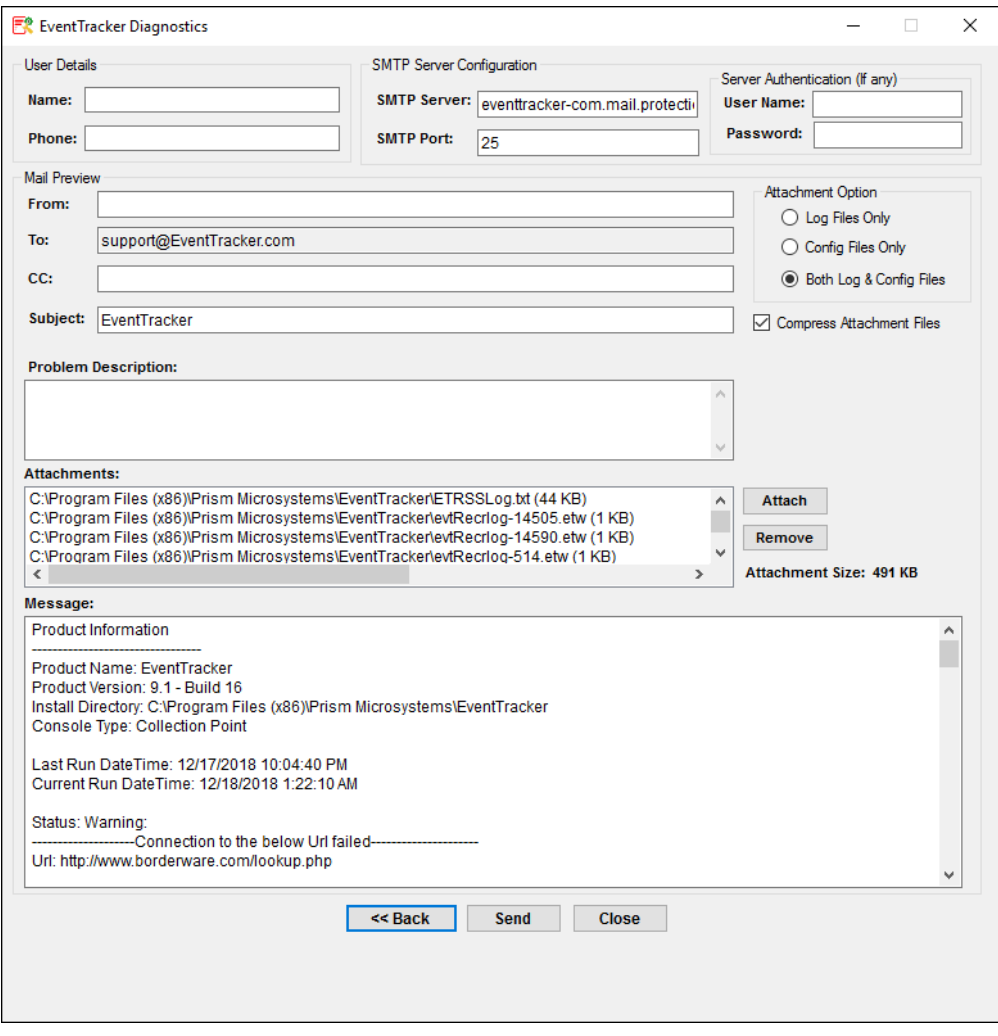

Figure 674

7 Enter/select appropriate data in the relevant fields.

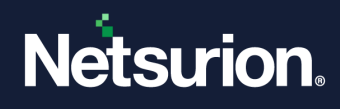

#### 8 Click **Send**.

Netsurion's Open XDR platform Diagnostic window opens the message.

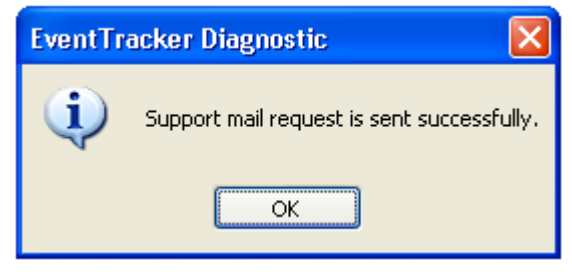

#### Figure 675

You can also save the log files and configuration files as a compressed file for future reference.

9 Click **Save** on the Netsurion's Open XDR platform Diagnostics window.

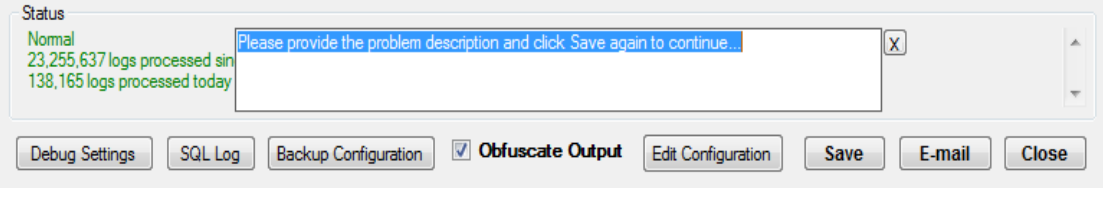

Figure 676

- 10 Type the problem description in the provided field.
- 11 Click **Save**.

#### 32.1.4 Diagnostic Alert

<span id="page-558-0"></span>When you access Netsurion's Open XDR platform from a remote location using a browser client, Diagnostics tool displays a warning message alert indicator and prompts you to respond if any problem occurs with Netsurion's Open XDR platform.

Diagnostics tool displays and hides the indicator based on the diagnostic frequency you set. By default, diagnostic frequency is set to 24 hours.

An admin user can view incident and problem descriptions. A normal user is only indicated that a problem has occurred.

1 Log on to Netsurion's Open XDR platform with admin user credentials.

Diagnostics tool opens the diagnostic alert indicator.

2 Click  $\frac{1}{2}$  icon.

Netsurion's Open XDR platform opens the File Download pop-up window to open or save the diagnostic report.

3 Click **Open** to view the report.

Netsurion's Open XDR platform opens the report in the Notepad.

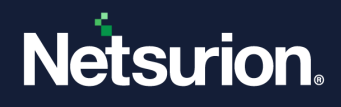

## <span id="page-559-0"></span>32.2 SQL Log

This option provides the status and size of SQL logs. You can purge SQL transaction logs at any time. It also alerts when the size of SQL logs exceeds the threshold value.

1 Open **Netsurion's Open XDR platform Control Panel,** click **Diagnostics**, and then click **SQL Log**.

SQL Log Status window opens.

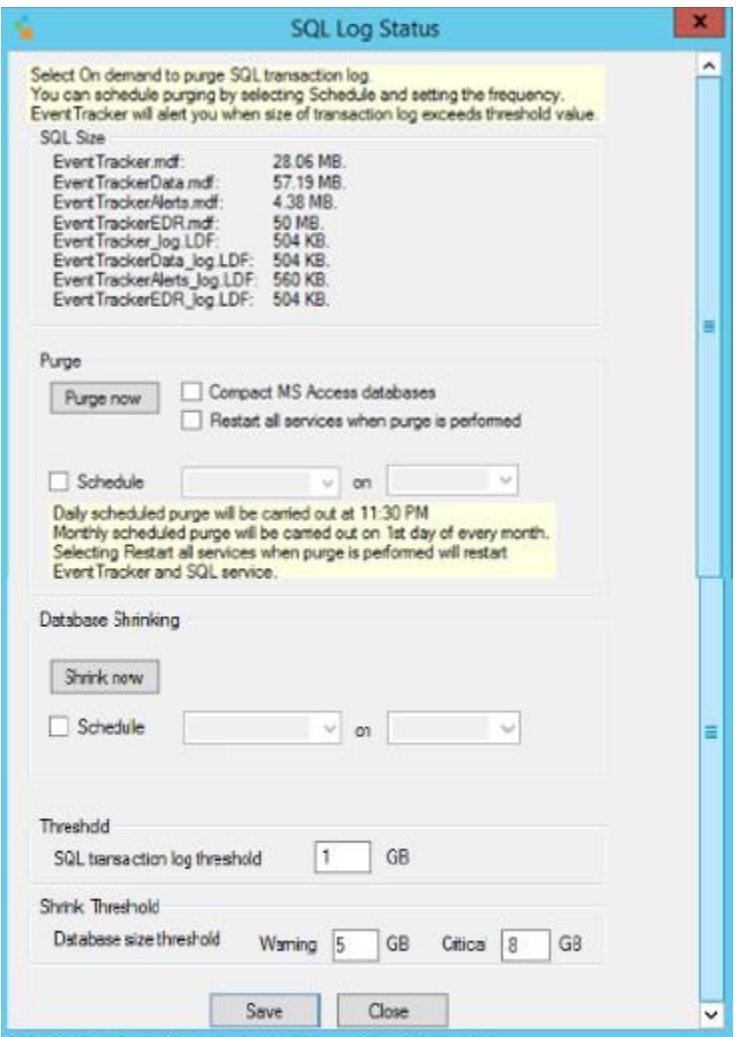

Figure 677

2 To purge data immediately, select **Purge now**.

(OR)

Select **Schedule** option, and then select **Hourly/Daily/Weekly/Monthly** from drop down.

3 To shrink data immediately, select **Shrink now**.

Select **Schedule** option, and then select **Hourly/Daily/Weekly/Monthly** from drop down to shrink data at the scheduled time.

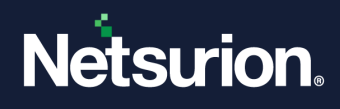

4 Shrink Threshold

If the Netsurion's Open XDR platform databases cross the warning and critical threshold it displays in **View** full status that database has crossed warning or critical.

For persist report if it crosses critical limit it shows in **View** full status that persist report has crossed the critical limit.

5 Enter the **SQL transaction log threshold** value (in GB), and then click **Save**.

# <span id="page-560-0"></span>32.3 Backup Configuration option

This option helps to take a backup of the files when required.

1 Open **Netsurion's Open XDR platform Control Panel,** click **Diagnostics**, and then click **Backup**.

**Backup & Restore** window opens.

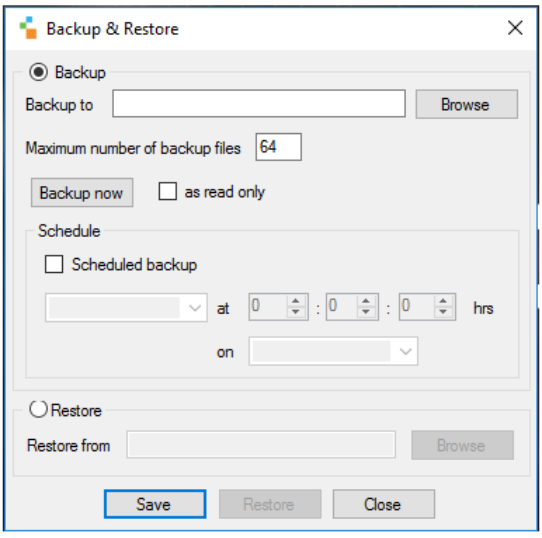

Figure 678

2 To backup data, click **Browse** and select the required location.

Browse for Folder window opens.

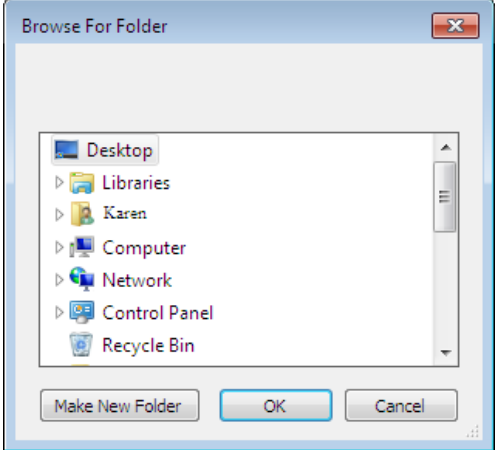

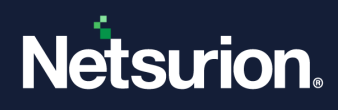

- 3 Select the required location and then click **OK**.
- 4 To backup data immediately, click **Backup now**.

(OR)

To schedule a backup, select **Scheduled backup** option. Enter the date and time.

5 Click **Save**.

The file is saved in .bkp format in the respective location.

### <span id="page-561-0"></span>32.4 Restore Configuration option

This option helps to restore the files when required.

1 Open **Netsurion's Open XDR platform Control Panel,** click **Diagnostics**, and then click the **Backup** button.

**Backup & Restore** window displays.

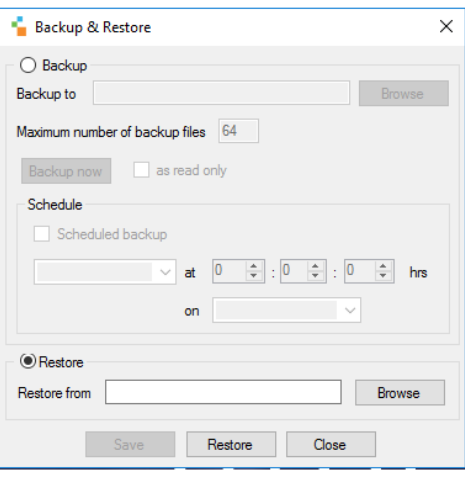

Figure 680

2 Select **Restore** option, and then select **Browse** button.

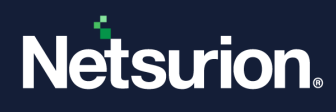

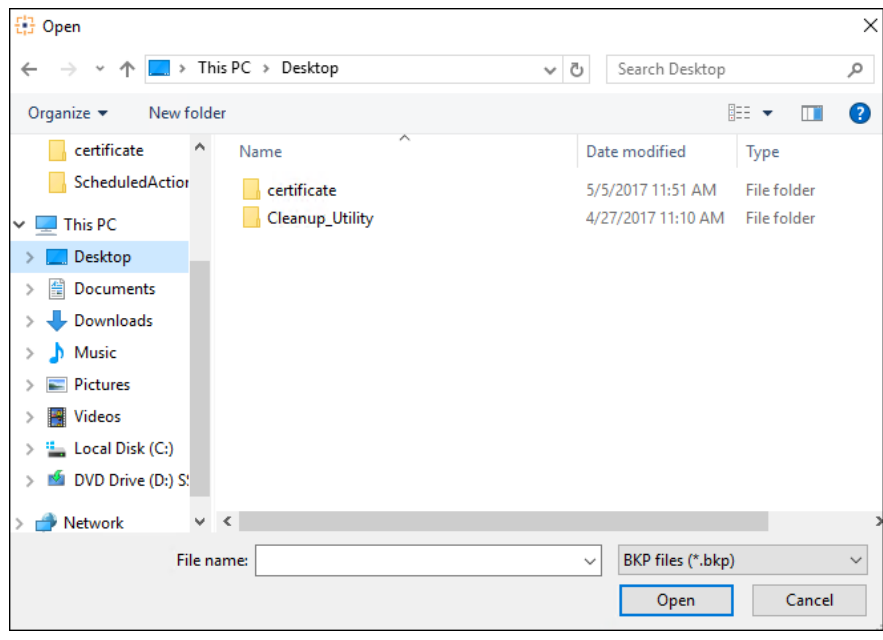

Figure 681

- 3 Select the location of the file (i.e. \*.bkp file) to restore and then click **Open**.
- 4 Click **Restore**.

### <span id="page-562-0"></span>32.5 Advanced Settings

If a Collection Point has been configured and no CAB files have been received for a specified duration, then an alert can be generated.

1 Open **Netsurion's Open XDR platform Control Panel,** click **Diagnostics**, and then click **Advanced**.

Advanced Settings window opens:

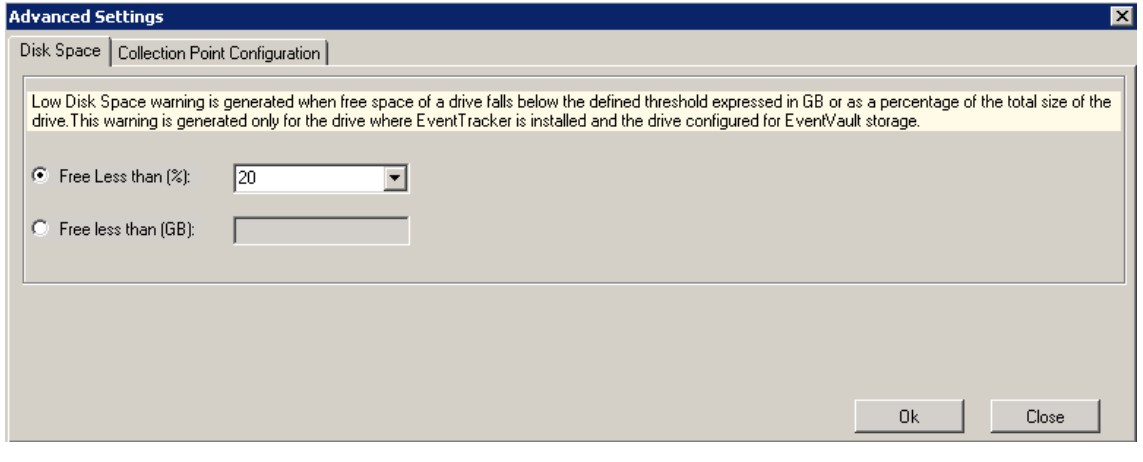

Figure 682(Collection Point Configuration tab not available)

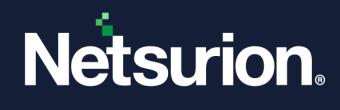

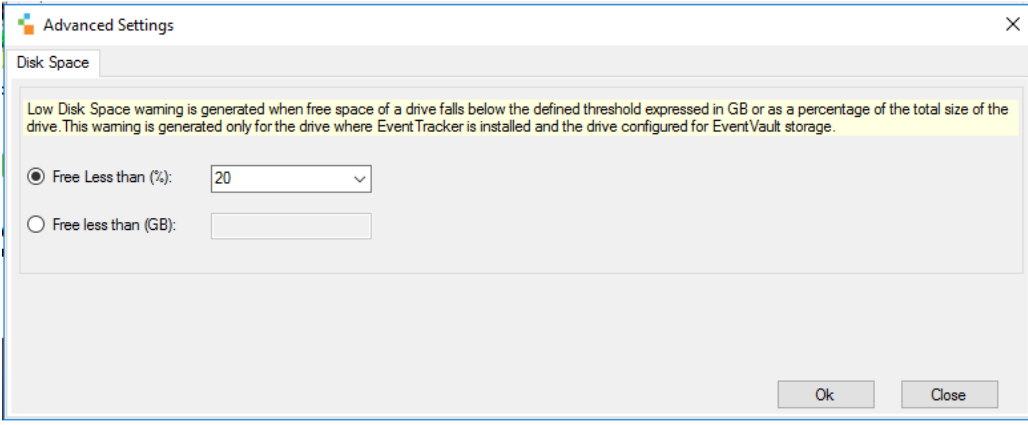

- 2. Enter the Free disk Space as per your requirement by selecting from the dropdown list and click **OK**.
- 3. In the **Collection Point Configuration** pane, view the details of CPs configured for the CM.

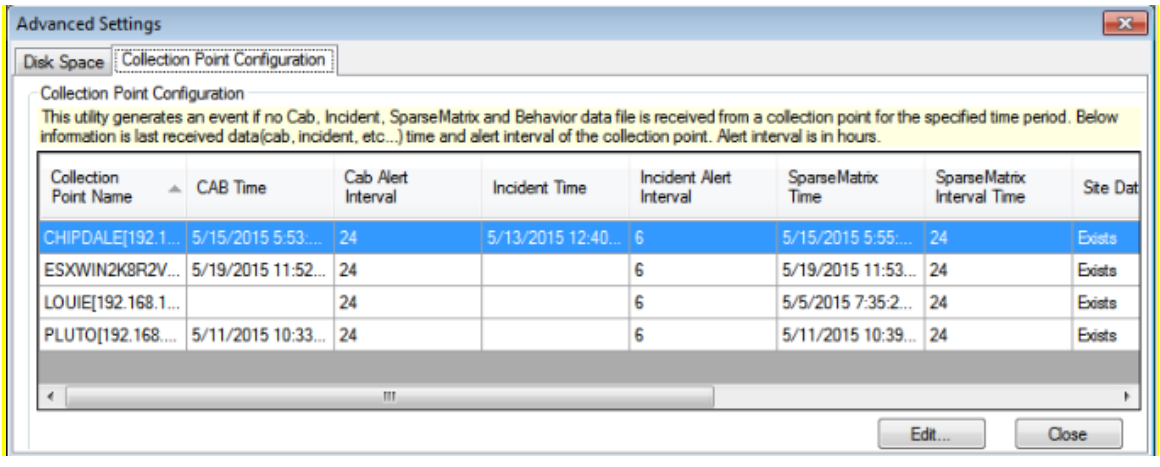

#### Figure 684

**NOTE**: For **Standard** console Type; the Collection Point Configuration pane is not available.

4. In **Collection Point Configuration** pane, click **Edit**.

Collection Point Configurations window opens.

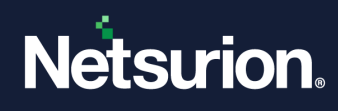

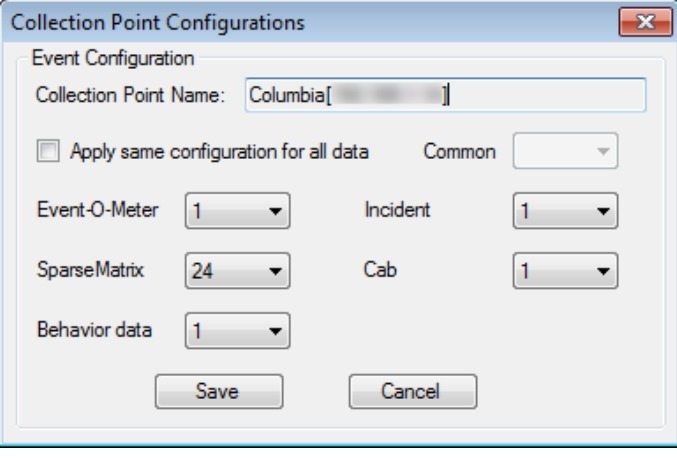

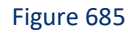

- 5. To specify different time interval, select the respective **Event-O-Meter, SparseMatrix, Behavior data, Incident, Cab** drop down and select the duration.
- 6. To select a common time interval, select **Apply same configuration for all data** option, select **Common** drop down, and then select duration (in hours).

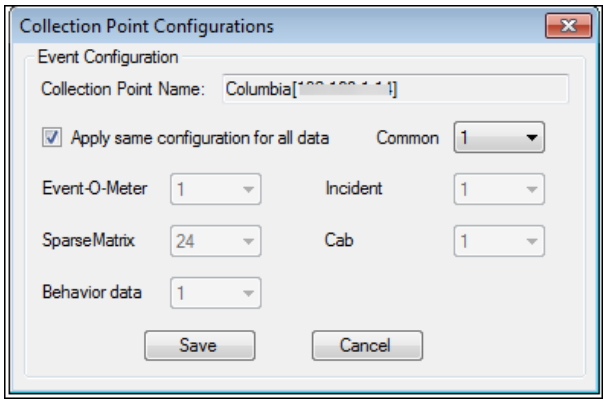

7. Click **Save**.

# 32.5.1 Do not collect agent less configuration files

If Collection Master should not collect agent less configuration files, then select the option not to collect agent less configuration files.

1. Click **Save**.

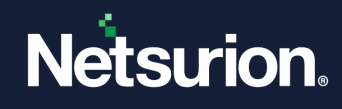

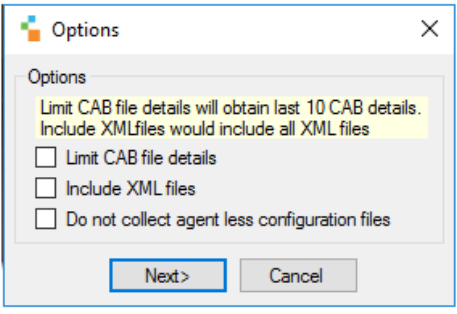

- 2. Select **Do not collect agent less configuration files** option, and then click **Next>**.
- 3. Enter the description, and then click **Save**.

### 32.6 Status Pane

If the respective alert is triggered, then a notification is displayed in Netsurion's Open XDR platform Diagnostics Status pane. Refer the figure below.

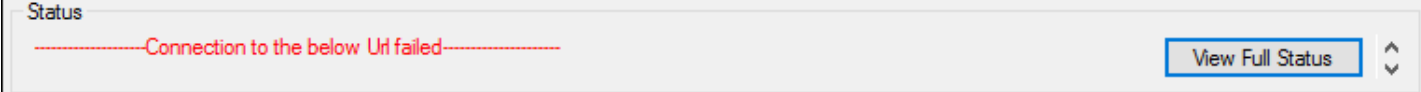

Figure 688

To save the Diagnostics status,

• Click **View Full Status**.

The Status Page opens.

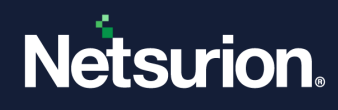

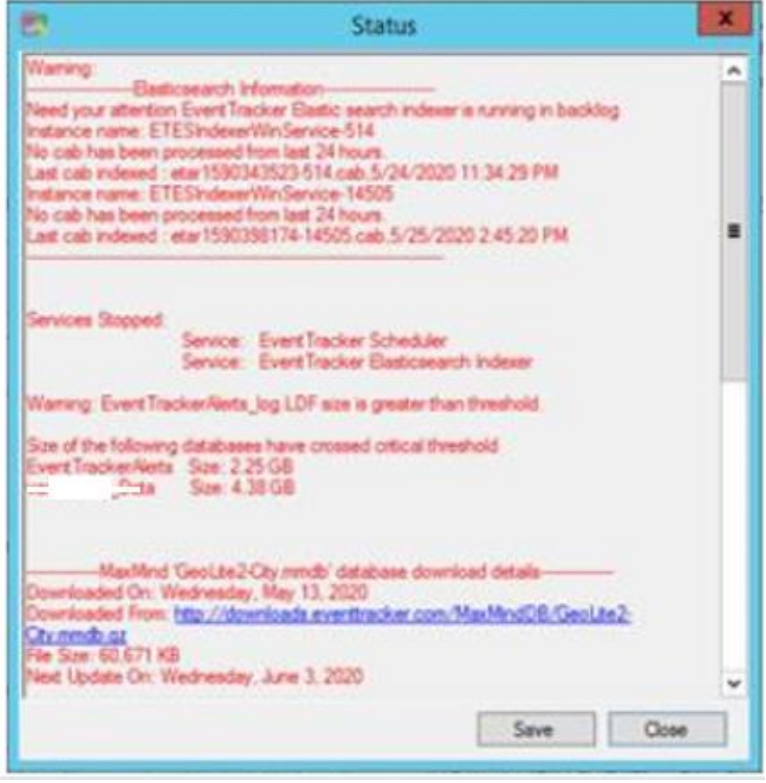

Figure 689

• Click **Save** and save the diagnostics in your system with a file name as shown in the figure below:

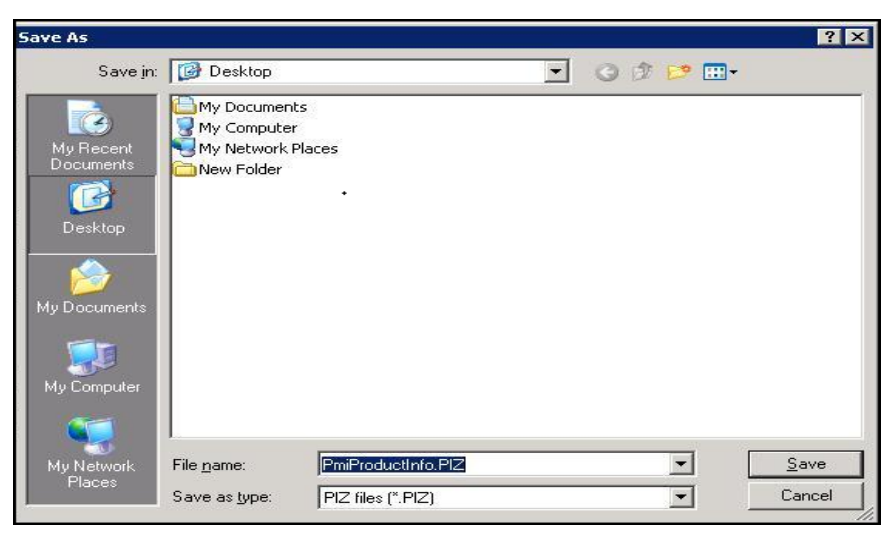

Figure 690

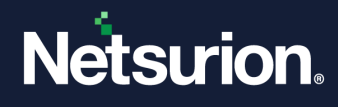

# **33 License Manager**

In this chapter, you will learn about:

• [Viewing, updating, upgrading](#page-568-0) License Manager

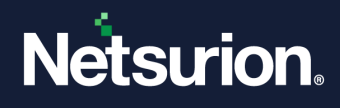

# 33.1 License Manager option

<span id="page-568-0"></span>This option helps to upgrade license, view license usage, and update Certificate Revocation List (CRL).

1 Double-click **License Manager** on the Netsurion's Open XDR platform Control Panel.

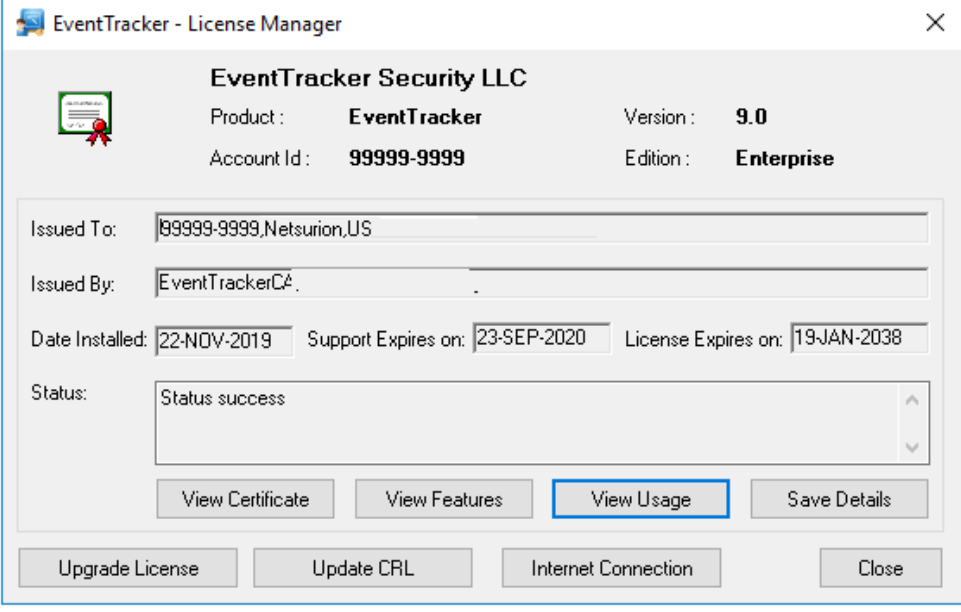

Figure 691

Netsurion's Open XDR platform opensthe **Windows Certificate Viewer**.

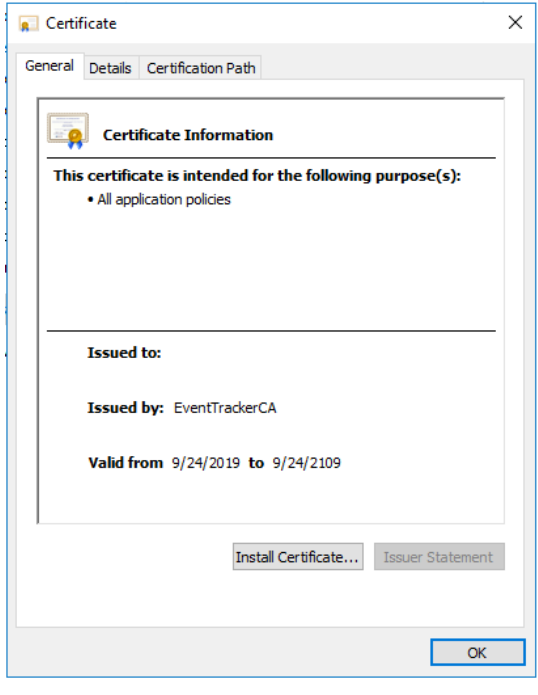

Figure 692

Click **Install Certificate** to import certificate to a certificate store.

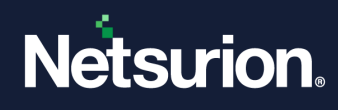

A certificate store is the system area where the certificates are kept.

2 Click **View Features** on the License Manager window.

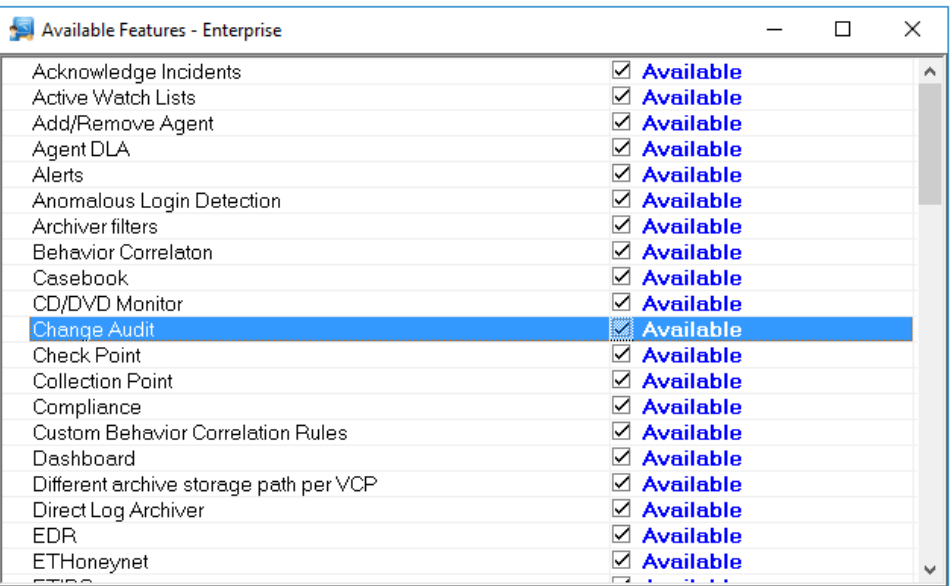

Figure 693

#### 3 Click **View License Usage**.

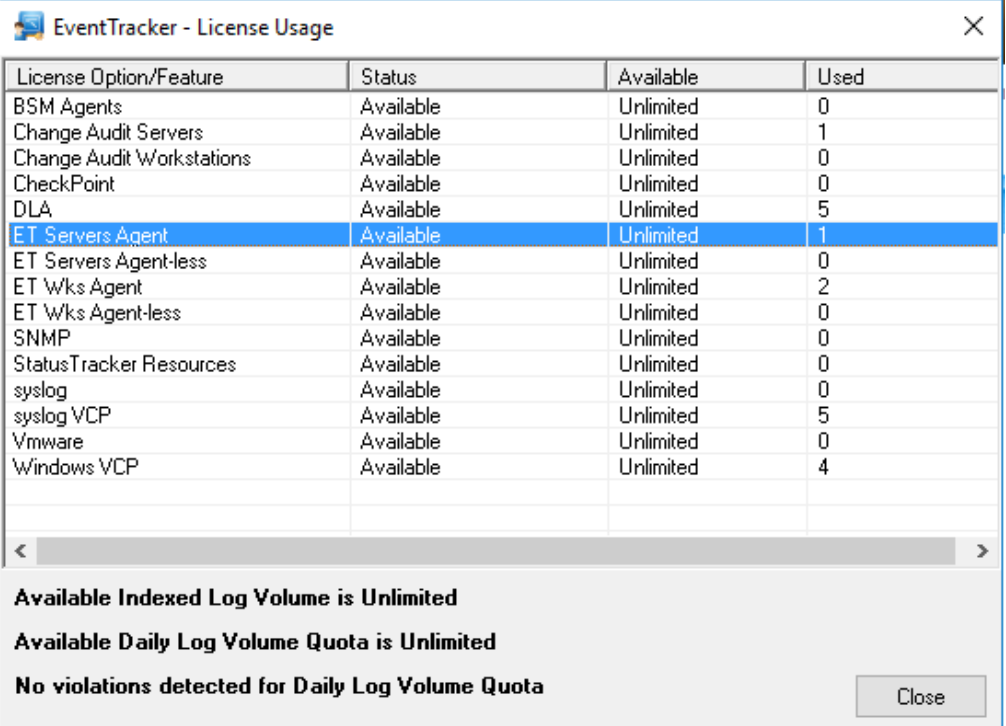

Figure 694

4 Click **Upgrade License**.

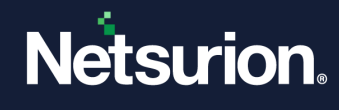

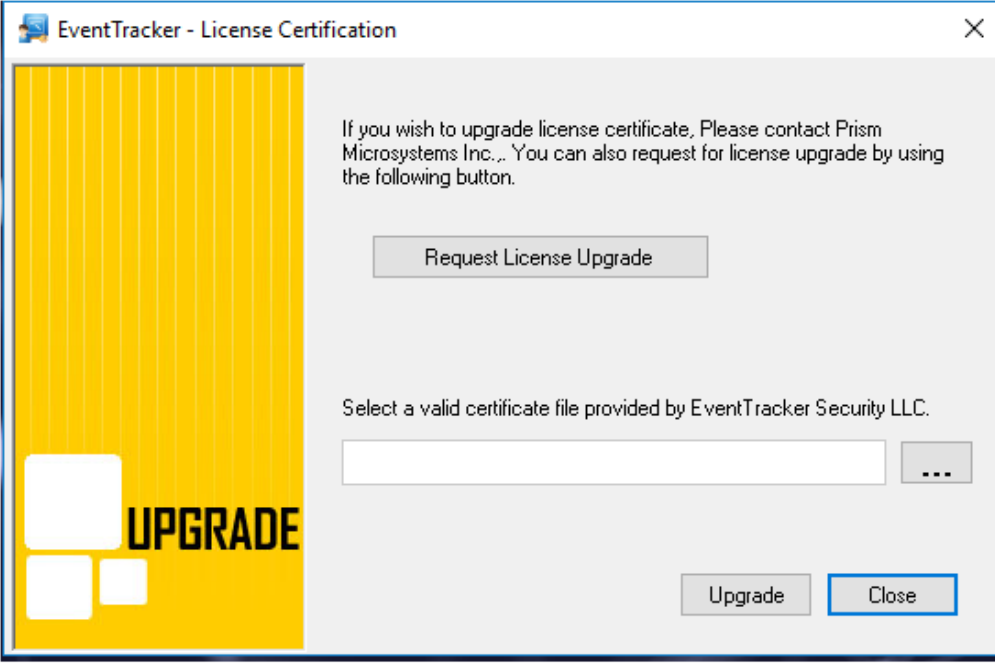

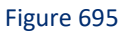

5 Click **Request License Upgrade** to request a new license to upgrade.

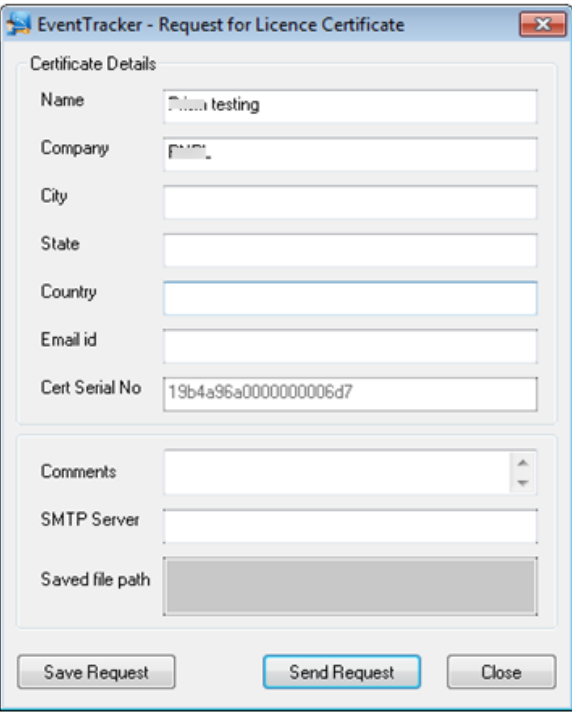

Figure 696

- 6 Enter appropriate data in the relevant fields.
- 7 Click **Save Request** to save the request in Notepad and send it later.

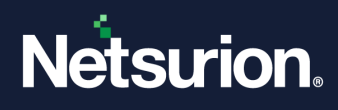

8 Click **Send Request** to send E-mail.

#### (OR)

If you already have a license to upgrade, click the browse button.

Netsurion's Open XDR platform displays the Open dialog box.

Go to appropriate folder and select the certificate file.

Click **Open** and then click **Upgrade**.

9 Click **Update CRL** on the **License Manager** window.

A Certificate Revocation List (CRL) is a list of certificate serial numbers which have been revoked, are no longer valid, and should not be relied upon.

A CRL, like a certificate, also has a validity date span. The date span ensures that the CRL is not used after a certain time, but also allows the application checking the CRL to cache the CRL so that it doesn't have to keep downloading it repeatedly.

While installing Netsurion's Open XDR platform, CRL is downloaded to the default install path typically …\Program Files\Prism Microsystems

Netsurion's Open XDR platform opensthe Open dialog box.

- 10 Select the CRL file and then click **Open**.
- 11 Click **Internet Connection**. Enter relevant data and then click **Save**.

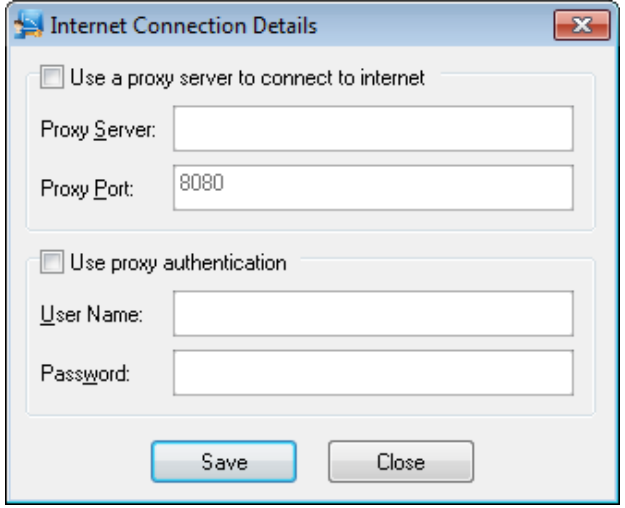

Figure 697

12 To close License Manager, click **Close**.

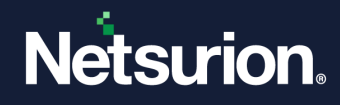

# **34 Export Import Utility**

In this chapter, you will learn how to:

- [Export and Import](#page-573-0)
	- ❖ Categories
	- ❖ Filters
	- ❖ Alerts
	- ❖ Systems and Groups
	- ❖ Reports
	- ❖ Behavior Correlation
	- ❖ Token Value
- [Import SCAP](#page-588-0)

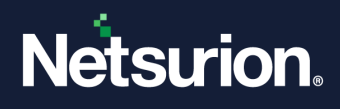

# 34.1 Exporting and Importing Utility

<span id="page-573-0"></span>Export and Import Utility enables you to export/import custom Categories, Filters, Alerts, Reports, Domains, Systems, Token Value and Behavior Correlation during migrate/upgrade process, and to transfer Netsurion's Open XDR platform data from one system to the other in your enterprise. Suppose, you have configured Scheduled Reports in System A and want to configure Scheduled Reports in System B with same configuration settings. You need not configure again in System B, just export the Scheduled Reports configured in System A and then import those .issch files into System B.

# 34.1.1 Exporting Categories

- 1 To export categories, click **Start**, select **All Programs**, and then **select Prism Microsystems.**
- 2 Select **Netsurion's Open XDR platform**, select **Netsurion's Open XDR platform Control Panel**, and then select **Export Import Utility**.

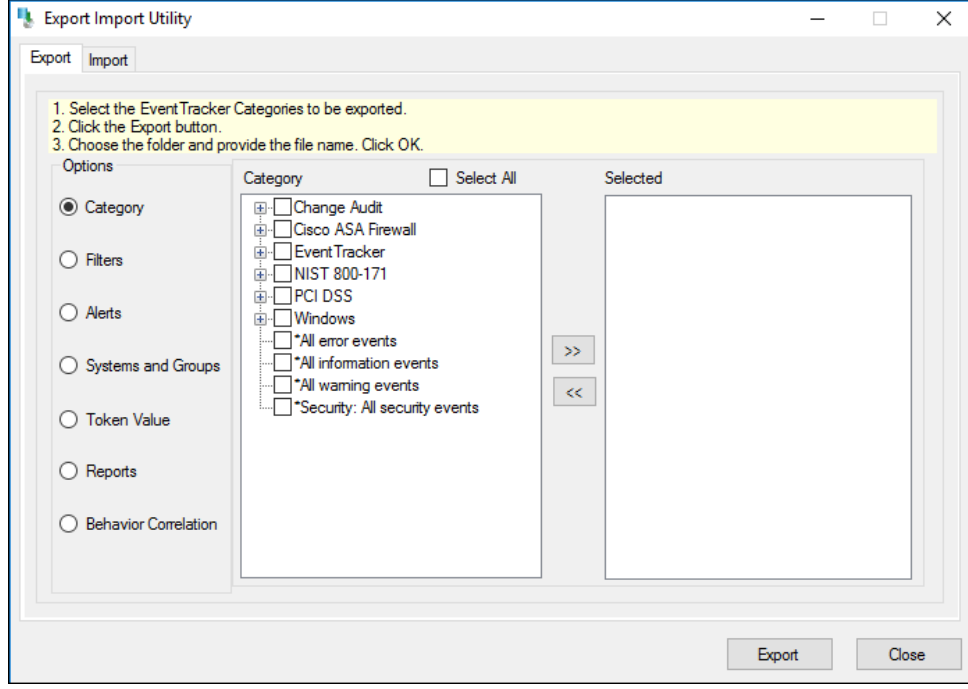

Netsurion's Open XDR platform opensthe **Export Import Utility** window.

Figure 698

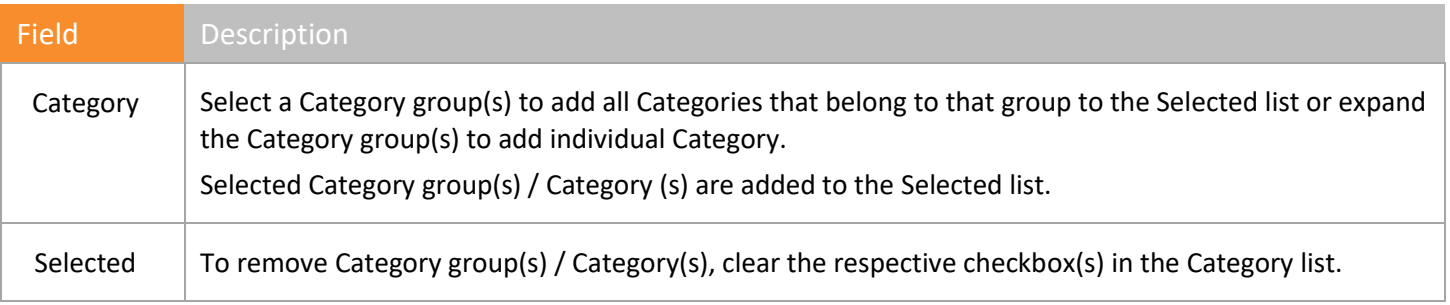

Table 71

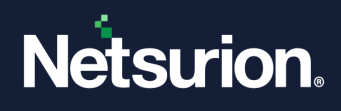

- 3 In **Export** tab, select the required **Category**, click the **>>** button and then click **Export**. Netsurion's Open XDR platform opensthe **Save As** pop-up window.
- 4 Type the file name in the **File Name** field.

#### **圖 NOTE**

#### The valid file extension is .iscat.

5 Click **Save**.

Netsurion's Open XDR platform opensthe **Export Import Utility** message box.

6 Click **OK**.

# 34.1.2 Exporting Filters

- 1 To export filters, click **Start** button, select **All Programs**, and then select **Prism Microsystems**.
- 2 Select **Netsurion's Open XDR platform**, select **Netsurion's Open XDR platform Control Panel,**  and then select **Export Import Utility**.
- 3 In **Export** tab, select the **Filters** option.

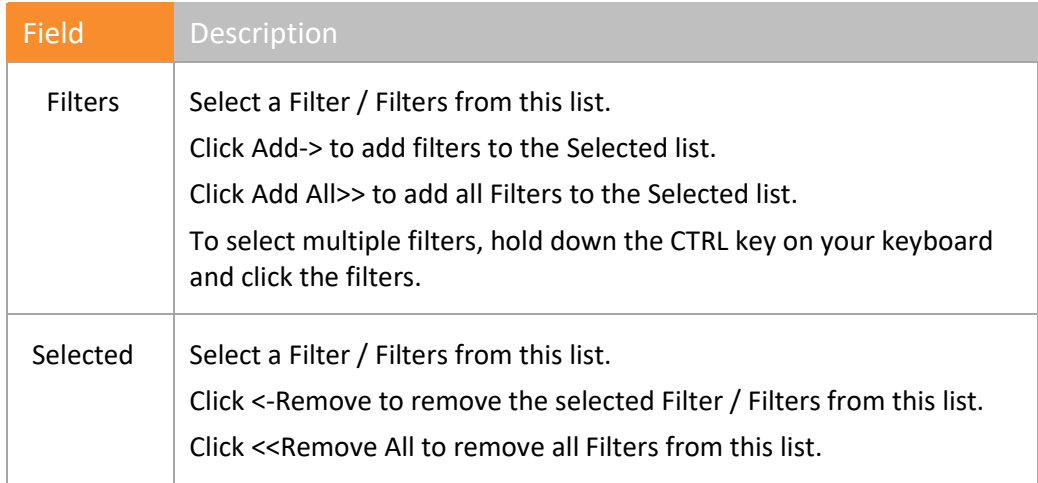

Table 72

- 4 Select the required **Filters** and then click **Export**.
- 5 Type the file name in the **File Name** field.

#### **A** NOTE

The valid file extension is .isfil.

6 Click **Save**.

Netsurion's Open XDR platform opens the Export Import Utility message box.

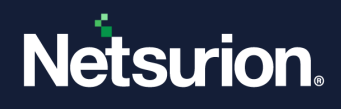

7 Click **OK**.

## 34.1.3 Exporting Alerts

- 1 To export alerts, click **Start** button, select **All Programs**, and then select **Prism Microsystems**.
- 2 Select **Netsurion's Open XDR platform**, select **Netsurion's Open XDR platform Control Panel** and then select **Export Import Utility**.

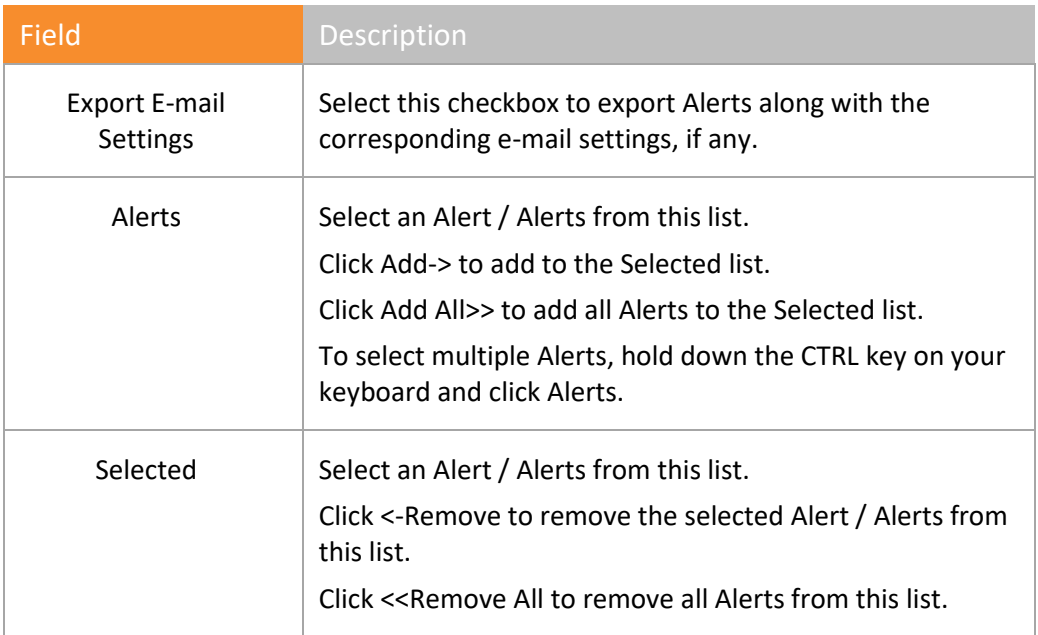

Table 73

- 3 Select the required alerts and then click **Export**.
- 4 Type the file name in the **File Name** field.

#### **A** NOTE

The valid file extension is .isalt.

5 Click **Save**.

Netsurion's Open XDR platform opens the Export Import Utility message box.

6 Click **OK**.

## 34.1.4 Exporting System Groups

- 1 To export system groups, click = **Start** button, select **All Programs**, and then select **Prism Microsystems.**
- 2 Select **Netsurion's Open XDR platform**, select **Netsurion's Open XDR platform Control Panel** and then select **Export Import Utility**.
- 3 Select the **Systems and Groups** option.
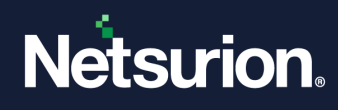

Netsurion's Open XDR platform opens the systems groups.

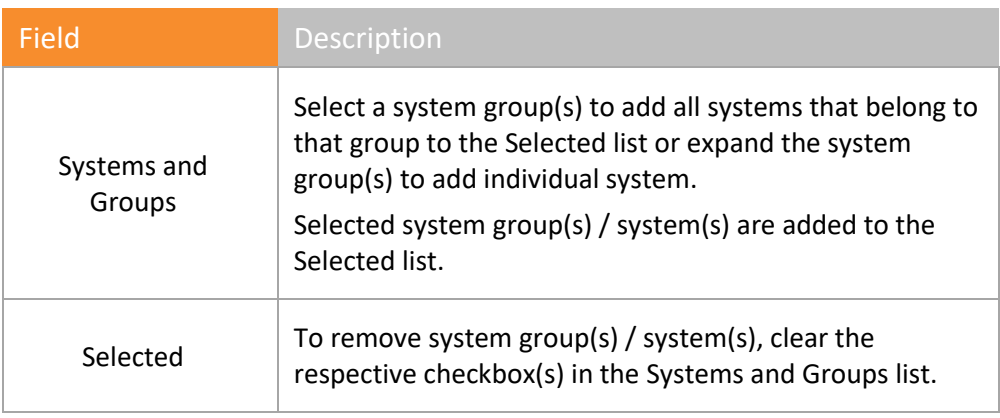

Table 74

- 4 Select the required system/groups and then click **Export**.
- 5 Type the file name in the **File Name** field.

#### **A** NOTE

The valid file extension is .issys.

6 Click **Save**.

Netsurion's Open XDR platform opensthe Export Import Utility message box.

7 Click **OK**.

#### 34.1.5 Exporting Reports

- 1 To export scheduled reports, click **Start**, select **All Programs**, and then select **Prism Microsystems.**
- 2 Select **Netsurion's Open XDR platform**, select **Netsurion's Open XDR platform Control Panel** and then select **Export Import Utility**.
- 3 Select the **Reports** option.

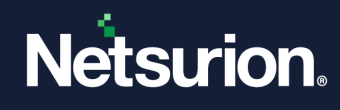

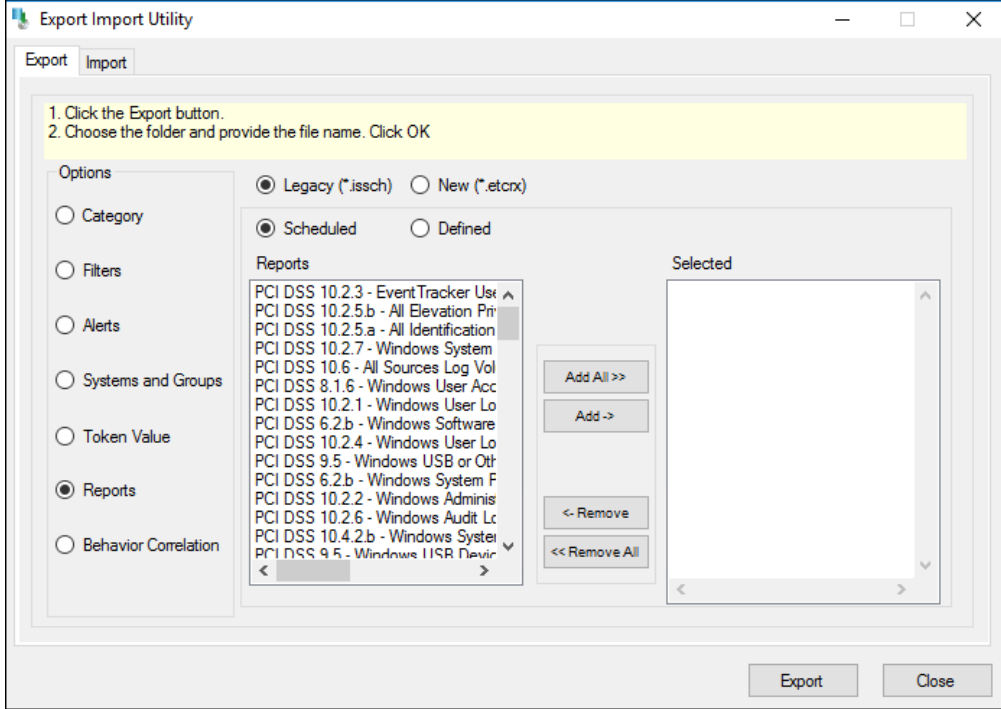

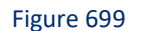

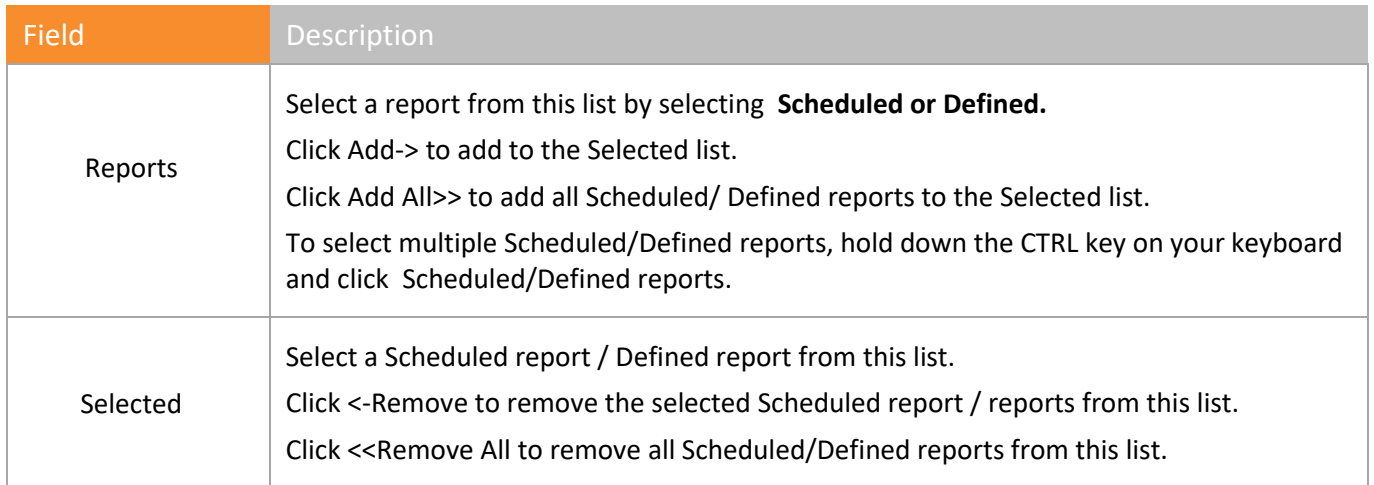

Table 75

#### **■ NOTE**

The valid file extension for Old type is .issch and for New type is .etcrx. Select the option as per extension.

For Legacy with extension .issch,

- 1 Select the Legacy option.
- 2 Select the required **Scheduled /Defined Report** option, and then click **Export**.
- 3 Type the file name in the **File name** field.
- 4 Click **Save**.

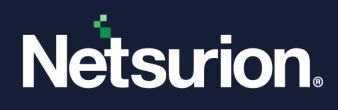

Netsurion's Open XDR platform opens the below message box:

5 Click **OK**.

For the option **New type** with extension .etcrx,

1 Select the option New type

The export report window opens:

| <b>Title</b>                                   | <b>Frequency</b><br>Show all<br>٠                      | <b>Type</b><br>Scheduled | Q<br>Ø      |  |  |  |
|------------------------------------------------|--------------------------------------------------------|--------------------------|-------------|--|--|--|
| Title                                          | Show all<br>Hourly                                     | <b>Frequency</b>         | <b>Type</b> |  |  |  |
| Cisco ASA Access Denied Report                 | Daily<br>Last 24 hours                                 | Daily                    | Scheduled   |  |  |  |
| Cisco ASA Authentication Failed Re Twice Daily |                                                        | Daily                    | Scheduled   |  |  |  |
| Cisco ASA Authentication Success               | Weeklv<br>Last 1 week                                  | Daily                    | Scheduled   |  |  |  |
| Cisco ASA Connection Denied Rep                | Once In Week<br>Monthly                                | Daily                    | Scheduled   |  |  |  |
| П                                              | Cisco ASA Firewall Configuration Change Report         |                          |             |  |  |  |
| Н                                              | Cisco ASA IDS Intrusion Detection Report               |                          |             |  |  |  |
|                                                | Cisco ASA User Account Lock Out Report                 |                          |             |  |  |  |
| П                                              | Cisco ASA User Account Unlocked Report                 |                          |             |  |  |  |
|                                                | Cisco ASA User Logon Failed Report                     |                          |             |  |  |  |
|                                                | Cisco ASA User Logon Success Report                    |                          |             |  |  |  |
|                                                | Cisco ASA User Password Change Report                  |                          |             |  |  |  |
| П                                              | Cisco ASA User Privilege Level Change Report           |                          |             |  |  |  |
|                                                | EventTracker-Unknown MD5 hash detected                 |                          |             |  |  |  |
|                                                | Fortinet Administrator Logon Success or Failed Report  |                          |             |  |  |  |
|                                                | Fortinet All Application Control Activity Report       |                          |             |  |  |  |
|                                                | Fortinet All Suspicious E-mail Content Detected Report |                          |             |  |  |  |
|                                                | Fortinet All Suspicious Web Content Detected Report    |                          |             |  |  |  |
| Fortinet All Traffic Denied Report             |                                                        |                          |             |  |  |  |
|                                                | Fortinet Attack Detected on System Report              |                          |             |  |  |  |
|                                                | Fortinet Data Leak Detected on System Report           |                          |             |  |  |  |
|                                                | Entinet Firewall Configuration Change Report           |                          |             |  |  |  |

Figure 700

- 2 In the **Title** field, enter a suitable title.
- 3 In the **Frequency** field, select the option **hourly**/**daily**/**last 24 hours**/ **twice daily**/**weekly**/**last 1 week**/**once in week**/**monthly,** from the dropdown list.
- 4 In the Type field, select the report type from the dropdown list and click the search logo  $\bigotimes$ .
- 5 Select the reports to be exported by clicking the checkbox.
- 6 In the File Name field, enter the report name and select the export icon  $\blacksquare$ .
- 7 Click **Save**.

Netsurion's Open XDR platform opens the Export Import Utility message box.

3 Click **OK**.

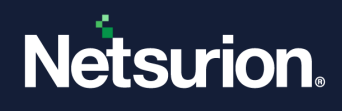

## 34.1.6 Exporting Machine Learning

- 1 To export Machine Learning Jobs, click **Start**, select **All Programs**, and then select **Prism Microsystems.**
- 2 Select **Netsurion's Open XDR platform**, select **Netsurion's Open XDR platform Control Panel** and then select **Export Import Utility**.
- 3 Select the **MachineLearning** option.

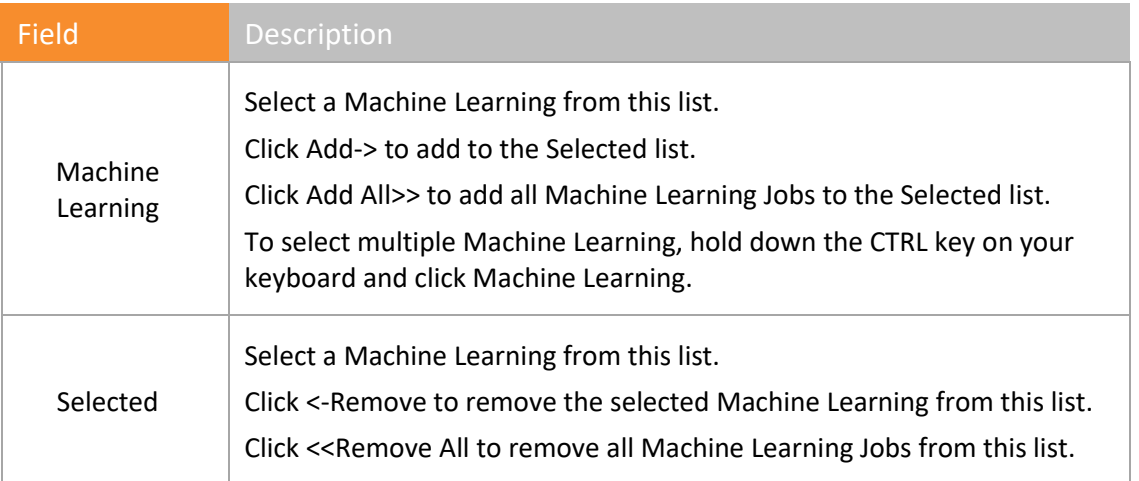

Table 76

- 4 Click **Export**.
- 5 Type the file name in the **File name** field.

#### **A** NOTE

#### The valid file extension is .isrule.

6 Click **Save**.

Netsurion's Open XDR platform opens the Export Import Utility message box.

7 Click **OK**.

## 34.1.7 Exporting Token Value

- 1 To export Machine Learning Jobs, click **Start**, select **All Programs**, and then select **Prism Microsystems.**
- 2 Select **Netsurion's Open XDR platform**, select **Netsurion's Open XDR platform Control Panel** and then select **Export Import Utility**.
- 3 Select the **Token Value** option.

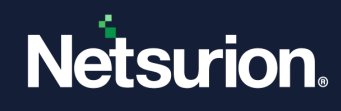

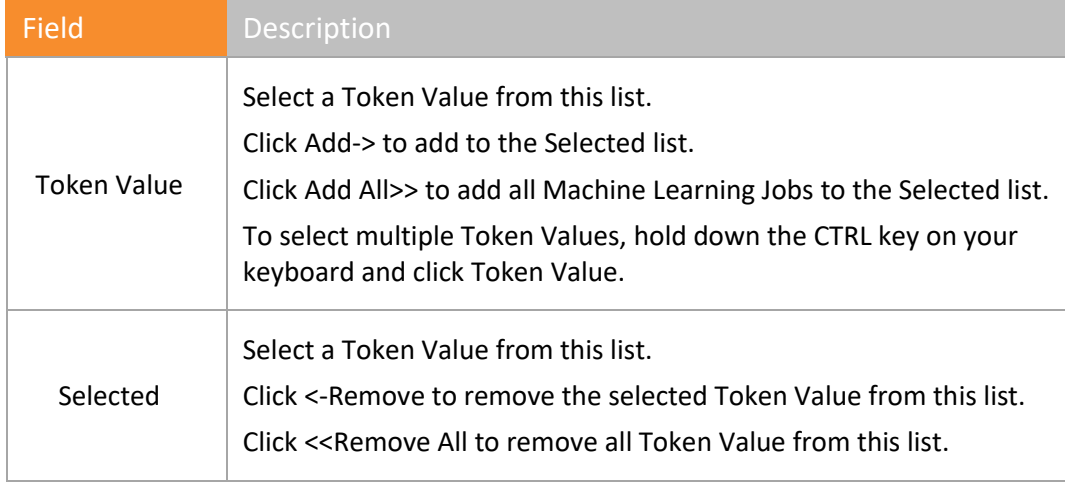

Table 77

- 4 Click **Export**.
- 5 Type the file name in the **File name** field.

#### **A** NOTE

The valid file extension is .istoken.

6 Click **Save**.

Netsurion's Open XDR platform opens the Export Import Utility message box.

7 Click **OK**.

#### 34.1.8 Importing Categories

- 1 Click **Start** , select **All Programs**, and then select **Prism Microsystems**.
- 2 Select **Netsurion's Open XDR platform**, select **Netsurion's Open XDR platform Control Panel**, and then select **Export Import Utility**.
- 3 Click the **Import** tab.

Netsurion's Open XDR platform selects the **Category** option by default.

4 Click Browse .

Netsurion's Open XDR platform opensthe Open pop-up window.

- 5 Navigate and locate the category file you want to import.
- 6 Click **Open**.

Netsurion's Open XDR platform updates the Source field with the path of the Category file.

(OR)

Type the path of the Category file in the **Source** field.

7 Click **Import**.

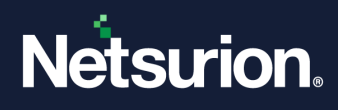

Netsurion's Open XDR platform opensthe Export Import Utility message box.

8 Click **OK**.

### 34.1.9 Importing Filters

- 1 Click **Start** , select **All Programs**, and then select **Prism Microsystems**.
- 2 Select **Netsurion's Open XDR platform**, select **Netsurion's Open XDR platform Control Panel**, and then select **Export Import Utility**.
- 3 Click the **Import** tab.
- 4 Select the **Filters** option. Click Browse .

Netsurion's Open XDR platform opensthe Open pop-up window.

5 Navigate and locate the filters file you want to import. Click **Open**.

Netsurion's Open XDR platform updates the **Source** field with the path of the filters file. (OR)

Type the path of the filters file in the **Source** field.

6 Click **Import**.

Netsurion's Open XDR platform opens the Export Import Utility message box.

7 Click **OK**.

### 34.1.10 Importing Alerts

- 1 Click **Start**, select **All Programs**, and then select **Prism Microsystems**.
- 2 Select **Netsurion's Open XDR platform**, select **Netsurion's Open XDR platform Control Panel**, and then select **Export Import Utility**.
- 3 Click the **Import** tab. Select the **Alerts** option.
- 4 Click Browse .

Netsurion's Open XDR platform opens the Open pop-up windows.

5 Navigate and locate the Alerts file you want to import. Click **Open**.

Netsurion's Open XDR platform updates the Source field with the path of the Alerts file. (OR)

Type the path of the Alerts file in the **Source** field.

By default, Netsurion's Open XDR platform selects the **Import E-mail Settings** checkbox to import Alerts along with their e-mail configuration settings.

Clear this checkbox to import Alerts without the associated e-mail settings.

6 Select an appropriate **Set Active** option.

#### **A** NOTE

Active Alerts: Active Alerts are Alert events that have at least one action set.

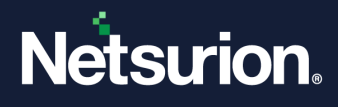

Select the **Only if notifications set** option to make an Alert active, had you set any sort of action to the Alert.

Select **By default** option if you wish to make an Alert active irrespective of whether the Alert has an associated action or not.

7 Click **Import**.

Netsurion's Open XDR platform opens the Export Import Utility message box.

8 Click **OK**.

#### 34.1.11 Importing System Groups

- 1 Click **Start**, select **All Programs**, and then select **Prism Microsystems**.
- 2 Select **Netsurion's Open XDR platform**, select **Netsurion's Open XDR platform Control Panel**, and then select **Export Import Utility**.
- 3 Select the **Import** tab. Select the **Systems and Groups** option.
- 4 Select the **Netsurion's Open XDR platform** (\*.**issys)** option to import the .issys type file.

(OR)

Select the **Custom format** option to import other type of files such as .txt files. The files should be written in the prescribed format.

• Click **Add systems** option.

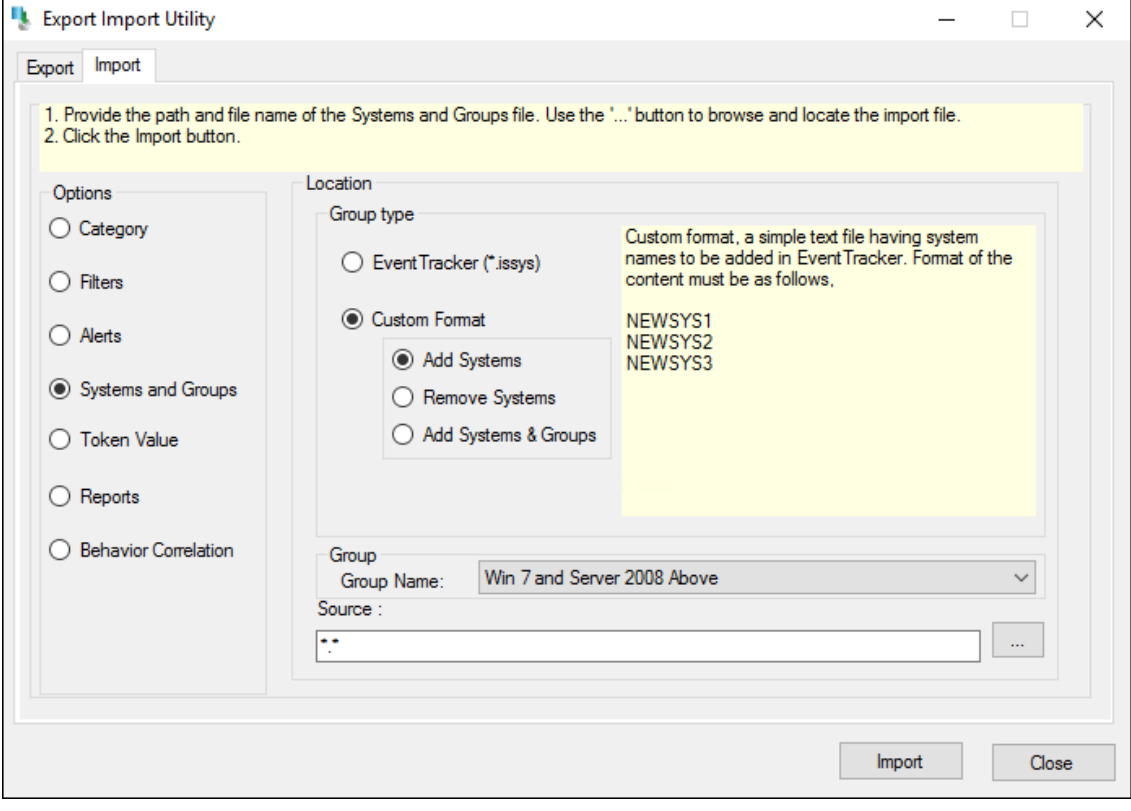

Figure 701

Text file contains one system name per line.

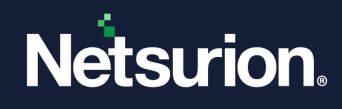

• Click **Remove systems** option.

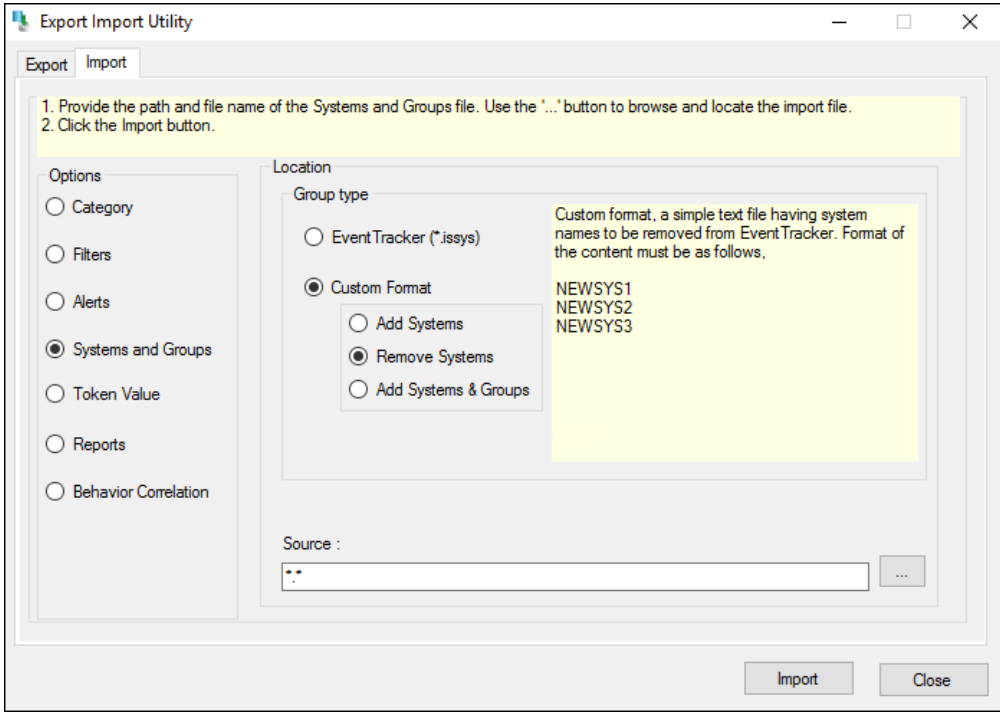

Figure 702

No system name included in the text file.

• Select **Add systems & Groups** option.

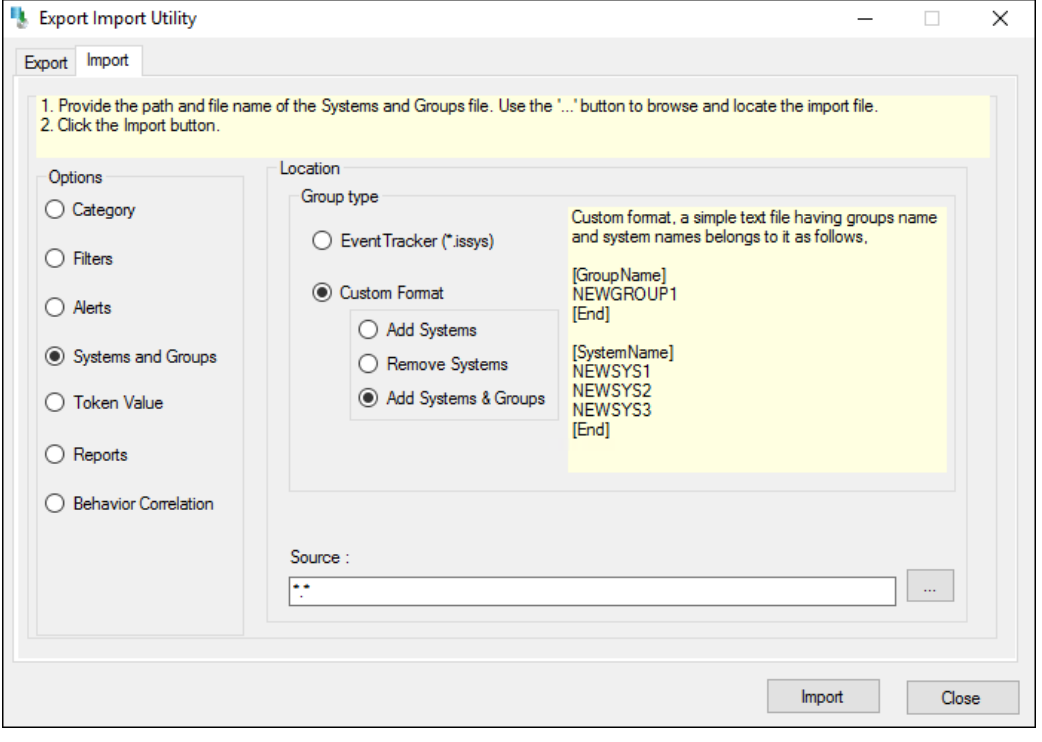

Figure 703

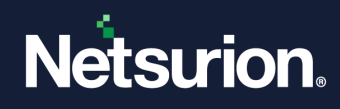

Text file contains system and group name.

5 Click B**rowse** .

Netsurion's Open XDR platform opensthe Open pop-up windows.

6 Navigate and locate the systems and groups file you want to import. Click **Open**.

Netsurion's Open XDR platform updates the **Source** field with the path of the systems and groups file. (OR)

Type the path of the systems and groups file in the **Source** field.

7 Click **Import**.

Netsurion's Open XDR platform opens the Export Import Utility message box.

8 Click **OK**.

## 34.1.12 Importing Reports

- 1 Click **Start**, select **All Programs**, and then select **Prism Microsystems**.
- 2 Select **Netsurion's Open XDR platform**, select **Netsurion's Open XDR platform Control Panel**, and then select **Export Import Utility**.
- 3 Select the **Import** tab, and then select the **Reports** option.

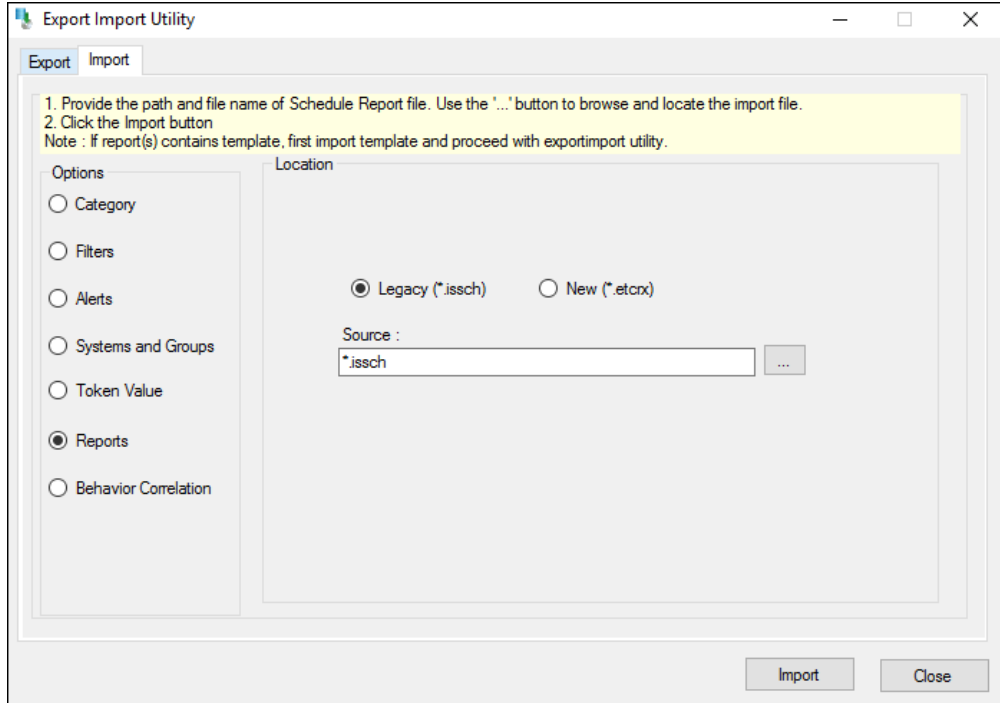

Figure 704

#### **A** NOTE

The valid file extension for Legacy is .issch and for New type is .etcrx. Select the option as per extension.

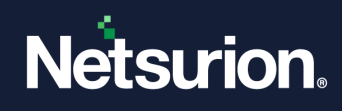

For the option Legacy type:

1 Click B**rowse** .

Netsurion's Open XDR platform opensthe Open pop-up window.

2 Navigate and locate the Scheduled reports file you want to import. Click **Open**.

Netsurion's Open XDR platform updates the **Source** field with the path of the Scheduled reports file. (OR)

Type the path of the Scheduled reports file in the **Source** field.

3 Click **Import**.

Netsurion's Open XDR platform opensthe **Export Import Utility** message box.

4 Click **OK**.

For the option New type:

1 When the New type option is selected, Netsurion's Open XDR platform opens the Reports Import window.

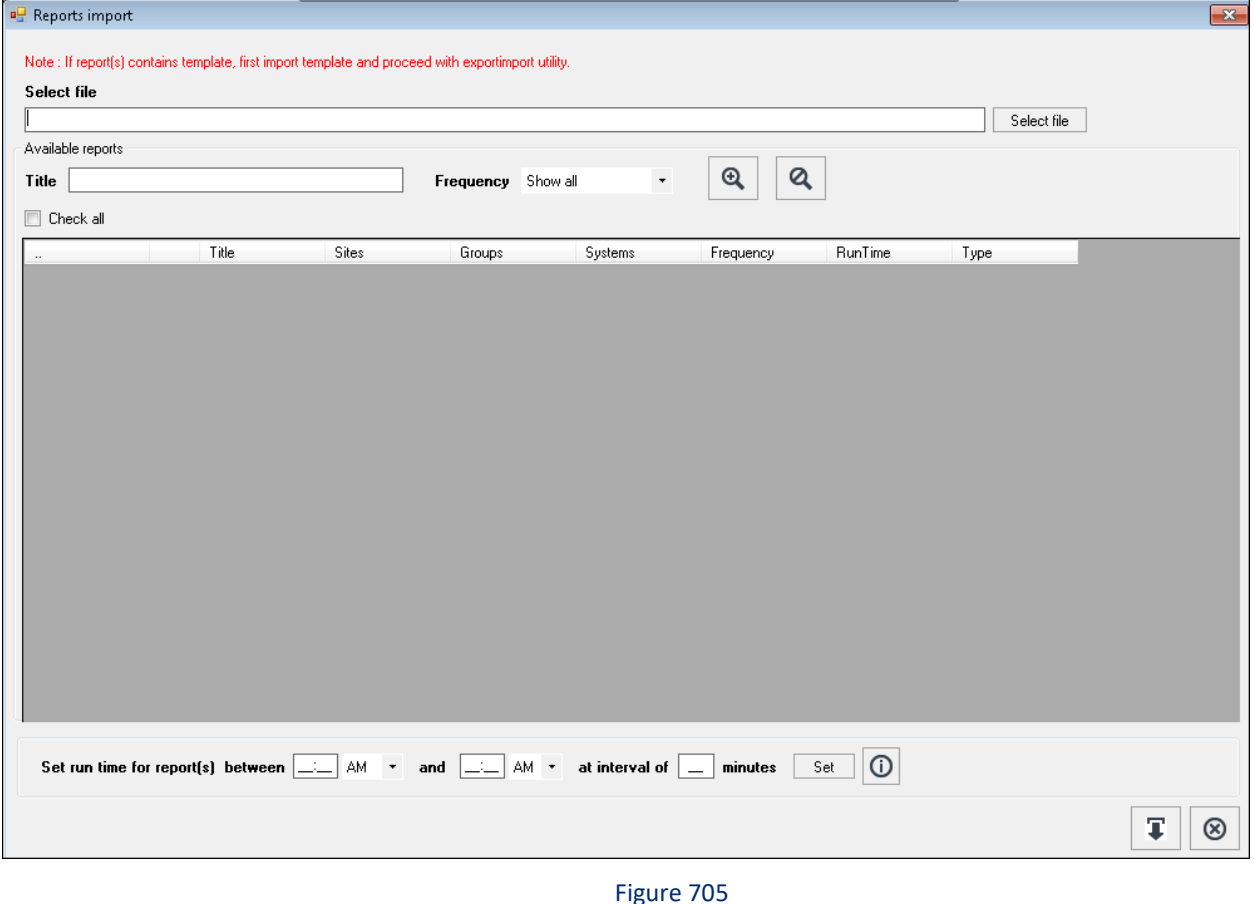

- 2 Browse the report file by click **Select file**.
- 3 Give a suitable title in the **Title** field.

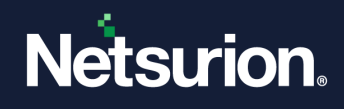

4 Select the run time option and click **Set**.

**NOTE: If report(s) contains template, the user will first have to import the templates and then proceed with the Export Import Utility.**

The report(s) gets opens as shown in the figure below:

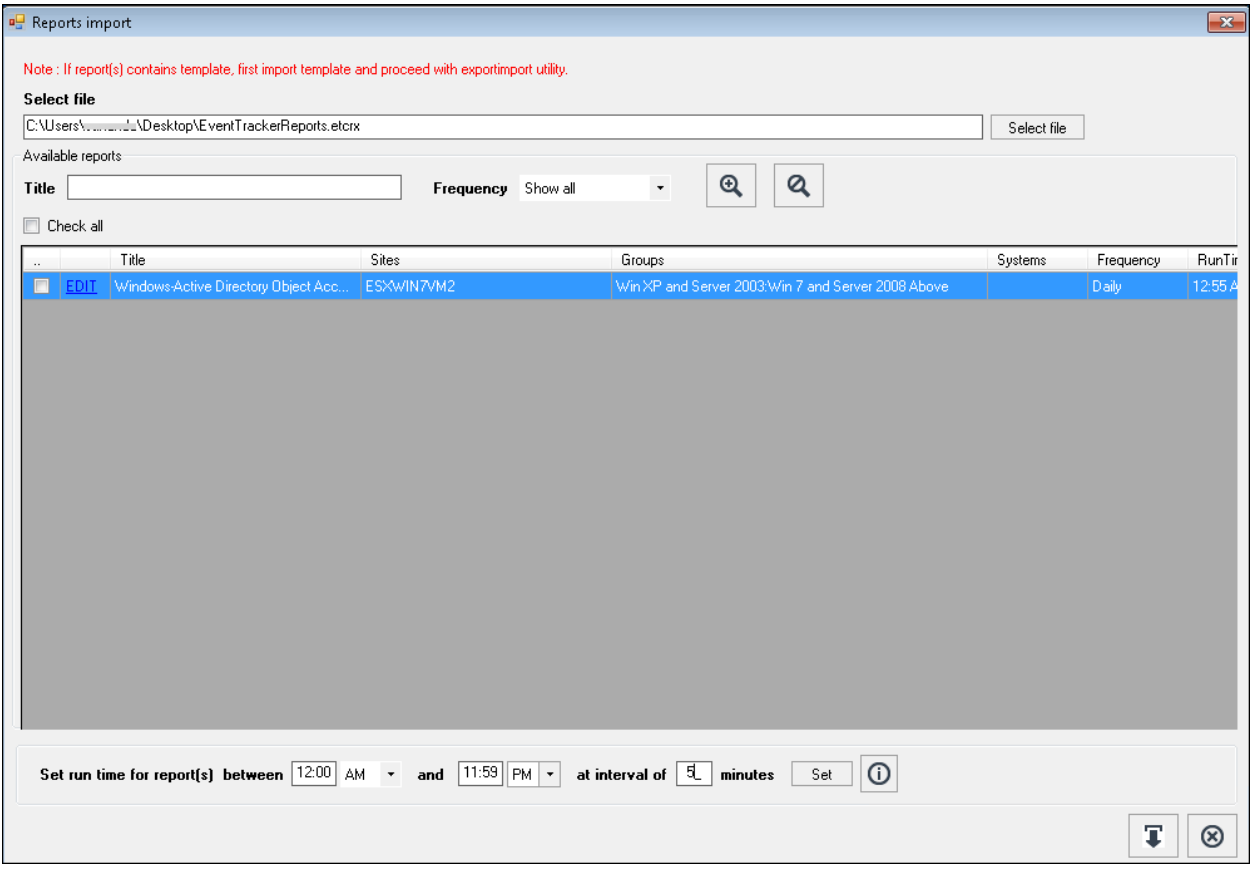

Figure 706

5 Click the **EDIT** hyperlink to make changes in the report.

The Edit Report window opens.

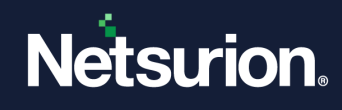

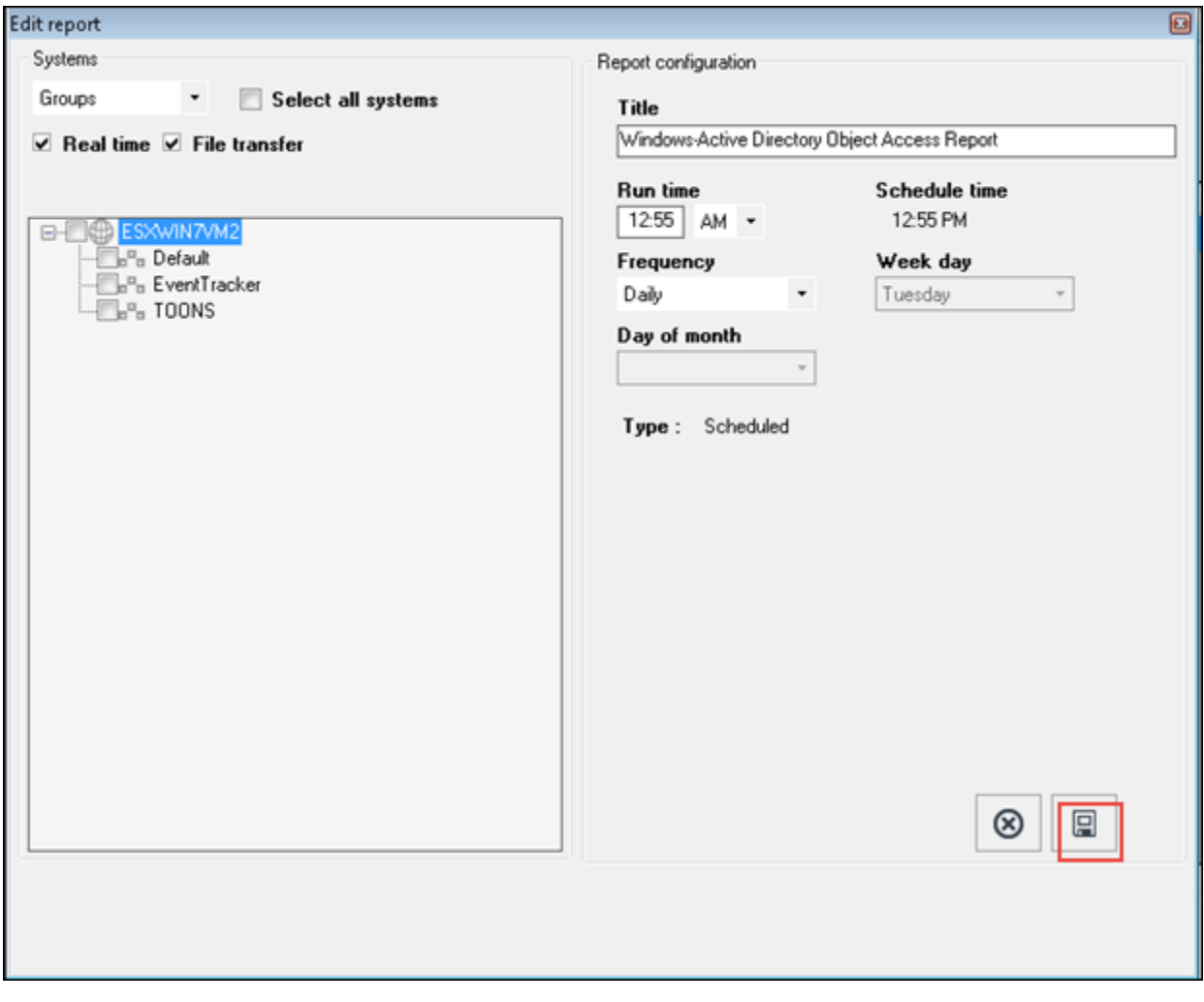

Figure 707

- 6 Click **save** as highlighted in the figure above.
- 7 Select the reports by clicking the checkbox and then click **import** in the Report Import window.

Netsurion's Open XDR platform opens the below message:

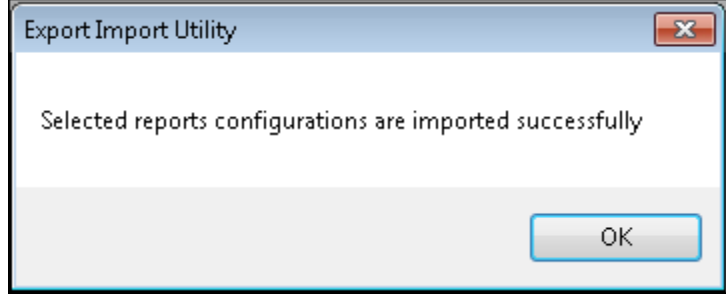

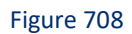

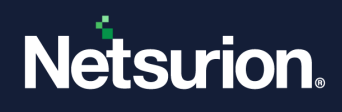

## 34.1.13 Importing Machine Learning

- 1 Click **Start**, select **All Programs**, and then select **Prism Microsystems**.
- 2 Select **Netsurion's Open XDR platform**, select **Netsurion's Open XDR platform Control Panel**, and then select **Export Import Utility**.
- 3 Click **Import** tab, Select the **Machine Learning** option.
- 4 Click B**rowse** .

Netsurion's Open XDR platform opensthe Open pop-up window.

5 Navigate and locate the Machine Learning file you want to import. Click **Open**.

Netsurion's Open XDR platform updates the Source field with the path of the Machine Learning Jobs file.

(OR)

Type the path of the Machine Learning file in the **Source** field.

6 Click **Import**.

Netsurion's Open XDR platform opensthe **Export Import Utility** message box.

7 Click **OK**.

## 34.1.14 Importing Token Value

- 1 Click **Start**, select **All Programs**, and then select **Prism Microsystems**.
- 2 Select **Netsurion's Open XDR platform**, select **Netsurion's Open XDR platform Control Panel**, and then select **Export Import Utility**.
- 3 Select the **Import** tab, Select the **Token Value** option.
- 4 Click **Browse** .

Netsurion's Open XDR platform opens the Open pop-up window.

5 Navigate and locate the Machine Learning file you want to import. Click **Open**.

Netsurion's Open XDR platform updates the Source field with the path of the Token Value file. (OR) Type the path of the Behavior Rules file in the **Source** field.

6 Click **Import**.

Netsurion's Open XDR platform opensthe **Export Import Utility** message box.

7 Click **OK**.

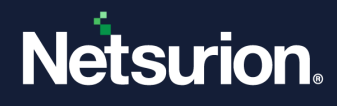

# **35 Append Archives**

In this chapter, you will learn how to:

• **[Append CAB files](#page-590-0)** 

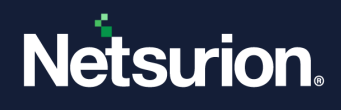

## 35.1 Appending CAB Files

<span id="page-590-0"></span>Append Archiver appends CAB files to the Archives folder and updates the archive index with minimal time consumption.

1 Double-click **Append Archives** on the **Netsurion's Open XDR platform Control Panel**.

Netsurion's Open XDR platform opens **Append Archives window.**

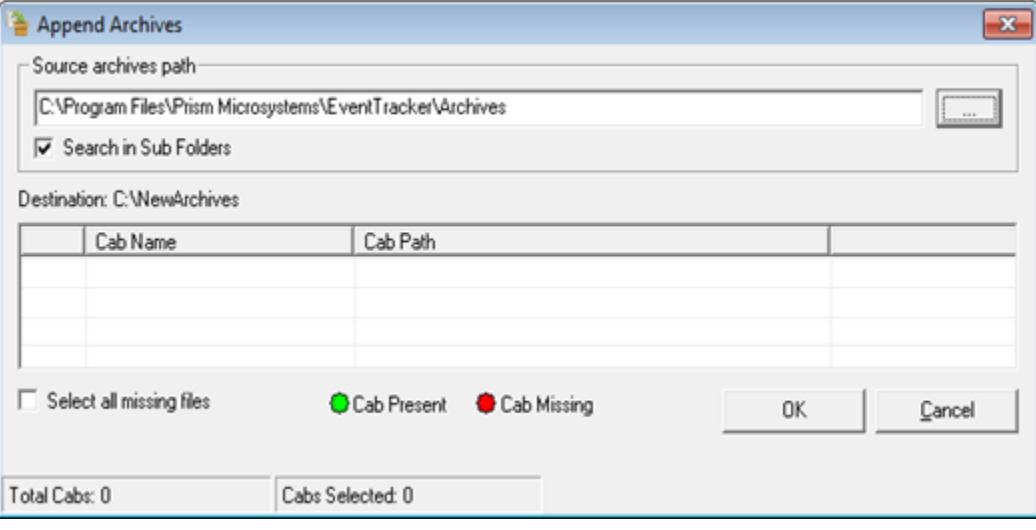

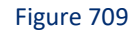

Indicates the CAB files present in the Archives folder. EventVault Warehouse Manager will ignore redundant CAB files.

**Indicates that the CAB files are not present in the destination folder i.e. Netsurion's Open XDR** platform Archives folder.

After creating the index file, EventVault Warehouse Manager displays the Append Archives window with actual physical files present in the Archives folder.

**Search in Sub Folders** checkbox is selected by default. Clear this checkbox to search the archives in the root folder alone and not in the sub folders.

2 Click and select the path of the folder where you have stored the CAB files. Click **OK**.

EventVault Warehouse Manager displays the Append Archives window with CAB files to append.

You can select individual files by selecting the checkboxes against the respective CAB files or collectively by selecting the **Select all missing files** checkbox.

3 Click **OK**.

EventVault Warehouse Manager displays the progress of appending process. After the successful completion, EventVault Warehouse Manager displays the Append Archives message box.

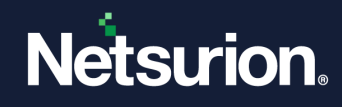

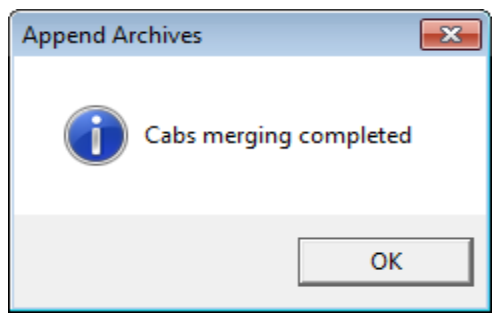

Figure 710

#### 4 Click **OK**.

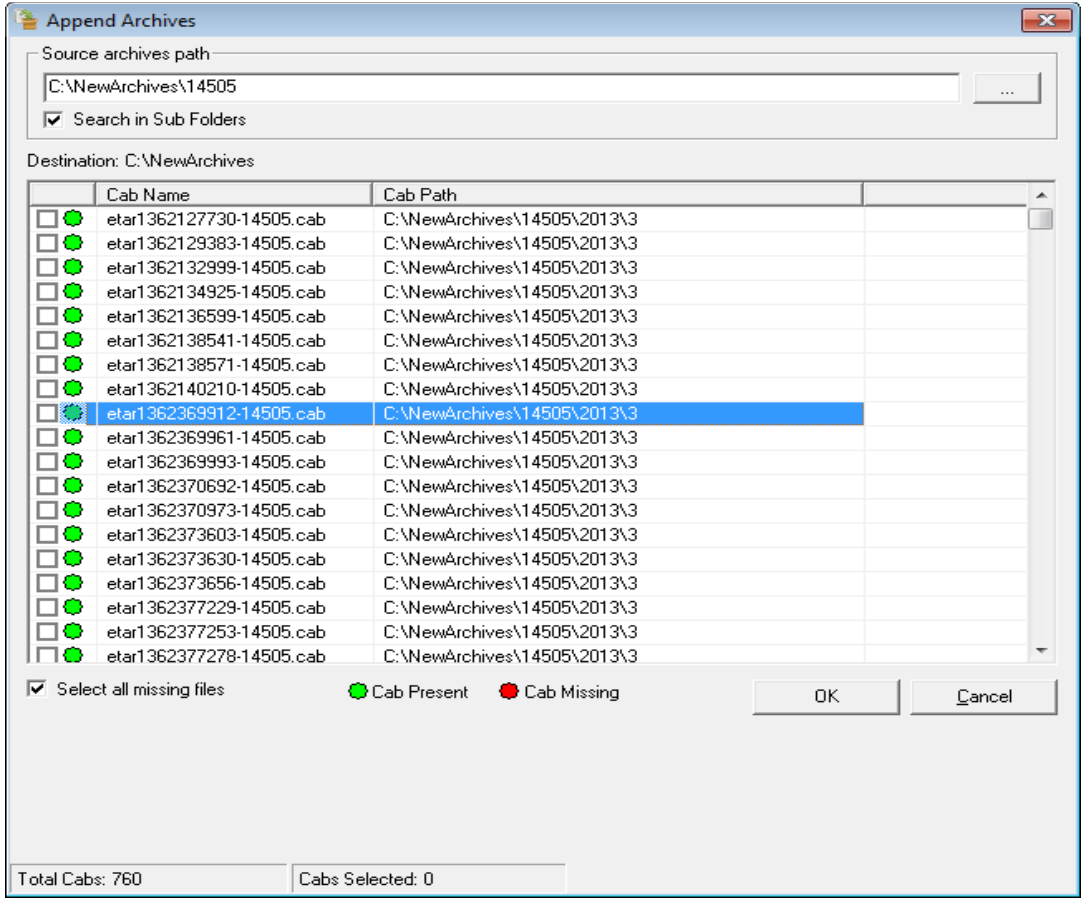

Figure 711

EventVault Warehouse Manager opensthe **Append Archives** window with list of CAB files appended.

EventVault Warehouse Manager appends the cab files to the appropriate folders.

# Netsurion.

| Organize $\blacktriangledown$ | Include in library v<br>Share with $\blacktriangledown$<br>New folder |                   |                     |               | $E = -$ | m | 0                |
|-------------------------------|-----------------------------------------------------------------------|-------------------|---------------------|---------------|---------|---|------------------|
| <b>X</b> Favorites            | Name                                                                  | Date modified     | Type                | Size          |         |   | $\blacktriangle$ |
| Desktop                       | 曾<br>etar1362127730-14505.cab                                         | 3/7/2013 12:35 PM | <b>XML Document</b> | 110 KB        |         |   |                  |
| <b>L</b> Downloads            | Ë<br>etar1362129383-14505.cab                                         | 3/7/2013 12:35 PM | <b>XML Document</b> | 151 KB        |         |   |                  |
| Recent Places                 | ≌,<br>etar1362132999-14505.cab                                        | 3/7/2013 12:35 PM | <b>XML</b> Document | <b>82 KB</b>  |         |   |                  |
|                               | Ë<br>etar1362134925-14505.cab                                         | 3/7/2013 12:35 PM | <b>XML Document</b> | <b>37 KB</b>  |         |   |                  |
| Libraries                     | Ë<br>etar1362136599-14505.cab                                         | 3/7/2013 12:35 PM | <b>XML Document</b> | <b>107 KB</b> |         |   |                  |
| Documents                     | etar1362138541-14505.cab                                              | 3/7/2013 12:35 PM | <b>XML Document</b> | 36 KB         |         |   |                  |
| Music                         | Ë<br>etar1362138571-14505.cab                                         | 3/7/2013 12:34 PM | <b>XML Document</b> | <b>70 KB</b>  |         |   |                  |
| Pictures                      | Ë<br>etar1362140210-14505.cab                                         | 3/7/2013 12:34 PM | <b>XML Document</b> | <b>41 KB</b>  |         |   |                  |
| <b>N</b> Videos               | 曾<br>etar1362369912-14505.cab                                         | 3/7/2013 12:34 PM | <b>XML Document</b> | 289 KB        |         |   |                  |
|                               | etar1362369961-14505.cab                                              | 3/7/2013 12:34 PM | <b>XML Document</b> | <b>41 KB</b>  |         |   |                  |
| Computer                      | $\mathbf{\underline{e}}$<br>etar1362369993-14505.cab                  | 3/7/2013 12:34 PM | <b>XML Document</b> | 39 KB         |         |   |                  |
|                               | '≌<br>etar1362370692-14505.cab                                        | 3/7/2013 12:34 PM | <b>XML Document</b> | 427 KB        |         |   |                  |
| <b>W</b> Network              | 曾<br>etar1362370973-14505.cab                                         | 3/7/2013 12:34 PM | <b>XML Document</b> | 184 KB        |         |   |                  |
|                               | ≌,<br>etar1362373603-14505.cab                                        | 3/7/2013 12:34 PM | <b>XML Document</b> | <b>47 KB</b>  |         |   |                  |
|                               | etar1362373630-14505.cab                                              | 3/7/2013 12:33 PM | <b>XML Document</b> | 34 KB         |         |   |                  |
|                               | etar1362373656-14505.cab                                              | 3/7/2013 12:33 PM | <b>XML Document</b> | <b>87 KB</b>  |         |   |                  |
|                               | Ë<br>etar1362377229-14505.cab                                         | 3/7/2013 12:33 PM | <b>XML Document</b> | 111 KB        |         |   |                  |
|                               | '≌'<br>etar1362377253-14505.cab                                       | 3/7/2013 12:33 PM | <b>XML Document</b> | <b>28 KB</b>  |         |   |                  |
|                               | ≝<br>etar1362377278-14505.cab                                         | 3/7/2013 12:33 PM | <b>XML Document</b> | 181 KB        |         |   |                  |
|                               | etar1362380867-14505.cab                                              | 3/7/2013 12:33 PM | <b>XML Document</b> | <b>29 KB</b>  |         |   |                  |
|                               | etar1362380893-14505.cab                                              | 3/7/2013 12:33 PM | <b>XML Document</b> | 32 KB         |         |   |                  |
|                               | etar1362380921-14505.cab                                              | 3/7/2013 12:32 PM | <b>XML Document</b> | 102 KB        |         |   |                  |
|                               | ≝<br>etar1362383712-14505.cab                                         | 3/7/2013 12:32 PM | <b>XML Document</b> | 179 KB        |         |   |                  |
|                               | 曾<br>etar1362384505-14505.cab                                         | 3/7/2013 12:32 PM | <b>XML Document</b> | 31 KB         |         |   |                  |
|                               | ≌,<br>etar1362384532-14505.cab                                        | 3/7/2013 12:32 PM | <b>XML Document</b> | <b>70 KB</b>  |         |   |                  |
|                               | etar1362385400-14505.cab                                              | 3/7/2013 12:32 PM | <b>XML Document</b> | <b>73 KB</b>  |         |   |                  |

Figure 712

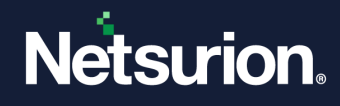

## **36 Agent Configuration**

In this chapter, you will learn how to:

- Manage Windows and syslog Managers
- [Filter the events](#page-600-0)
- [Monitor System](#page-608-0)
- [Monitor Processes](#page-615-0)
- [Monitor Services](#page-619-0)
- [Monitor Log Files](#page-621-0)
- [Monitor Network Connection](#page-637-0)
- [Monitor Performance](#page-649-0)
- [Maintain Log Backup](#page-652-0)
- [Transfer Log Files](#page-655-0)
- [Syslog FTP sever](#page-659-0)
- [Backup Current Configuration](#page-662-0)

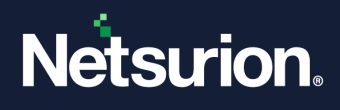

## 36.1 Agent Configuration

All configurations for agent(s) are set by default during installation. If you are interested in changing these default configuration settings, then it can be done in Netsurion's Open XDR platform Agent Configuration.

## 36.2 Security - Protect Agent Configuration Settings

This option enables you to protect the Netsurion's Open XDR platform agent configuration settings. You can allow local system or specified remote system(s) to modify the agent configurations. Once the agent configuration is protected, then the agent settings will be modified only by local system and/or specified IP addresses.

1 Login to **Netsurion's Open XDR platform Control Panel**. Double click **Netsurion's Open XDR platform Agent Configuration**.

Netsurion's Open XDR platform Agent Configuration window opens.

2 Select the **File** menu, and then select **Security**. Netsurion's Open XDR platform opens **Agent Configuration Protection** pane.

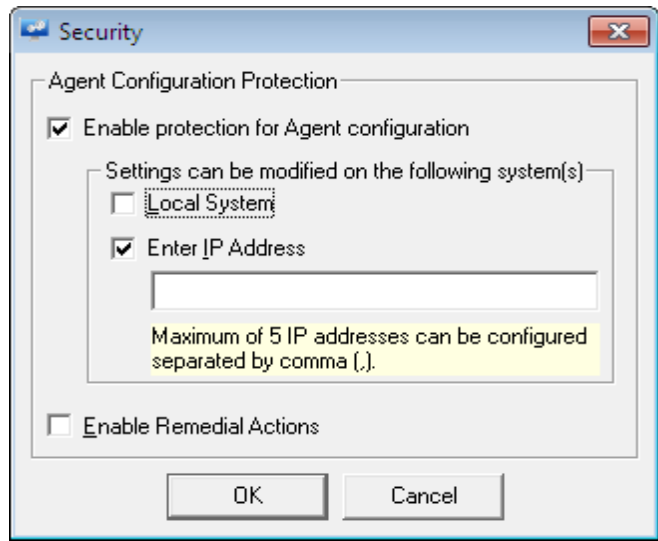

Figure 713

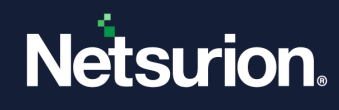

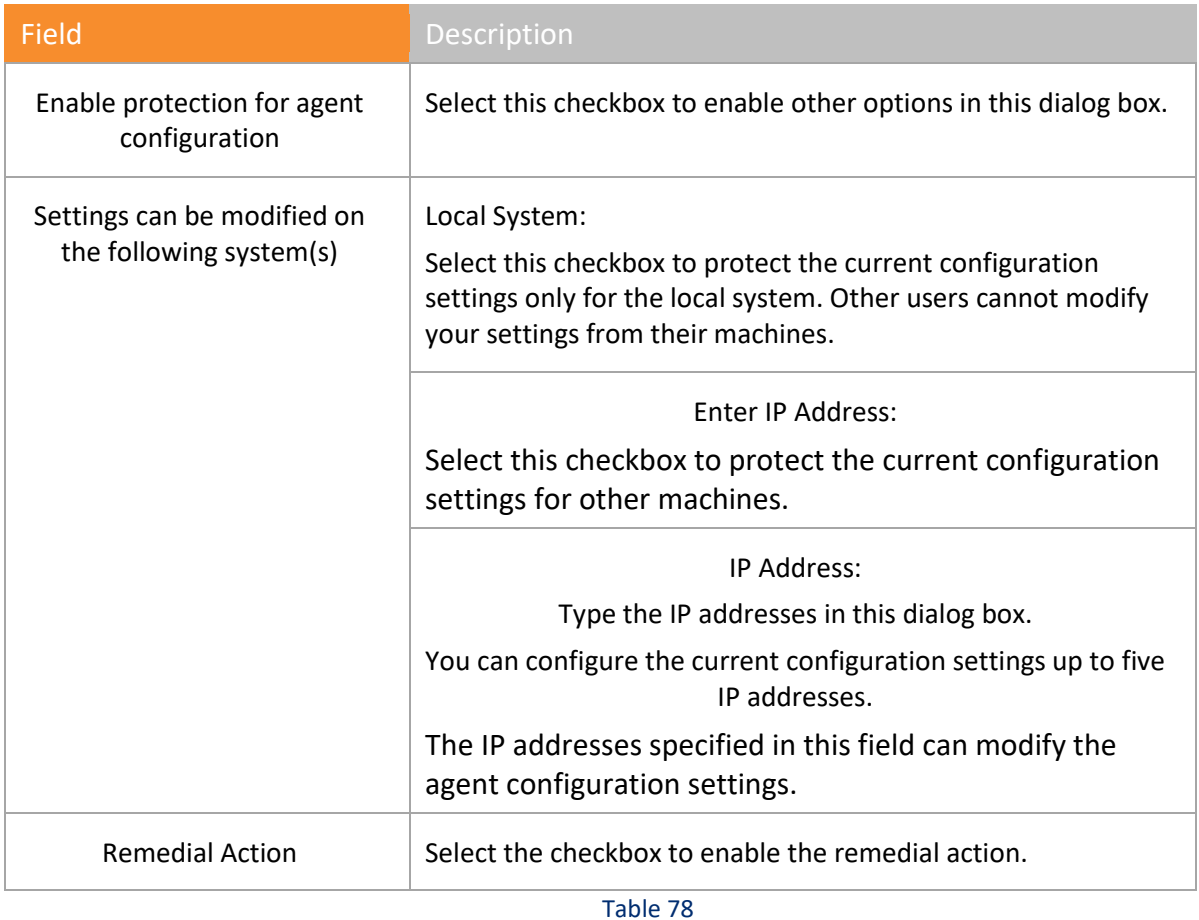

1 Select the **Enable protection for Agent configuration** checkbox.

2 Select/enter appropriate data in relevant fields, and then click **Save**.

## 36.3 Loading a Template

For loading an Agent Template,

1. Select **File** from the menu and click on the **Load a Template** option from the dropdown list.

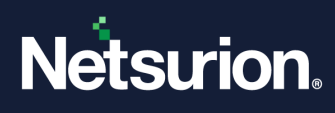

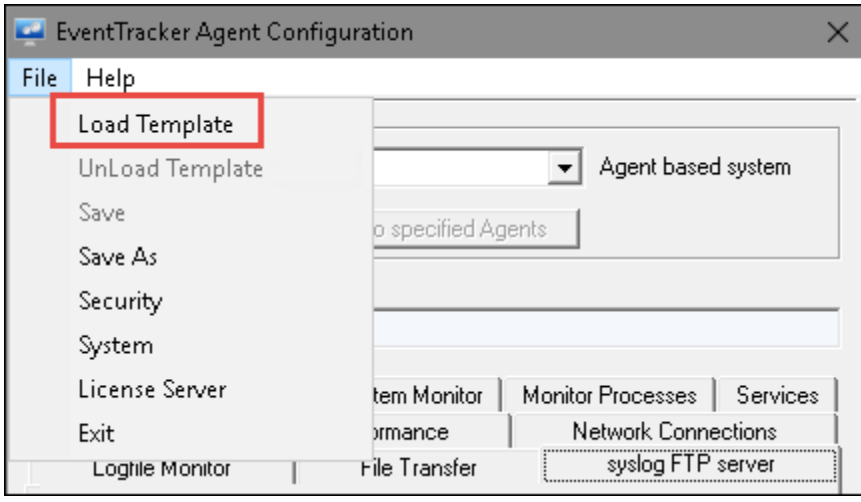

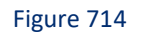

2. Browse the template to be selected and click **Open** (Select the **etaconfig\_Servers.ini** or **etaconfig\_Workstations.ini** from the RemoteInstaller folder).

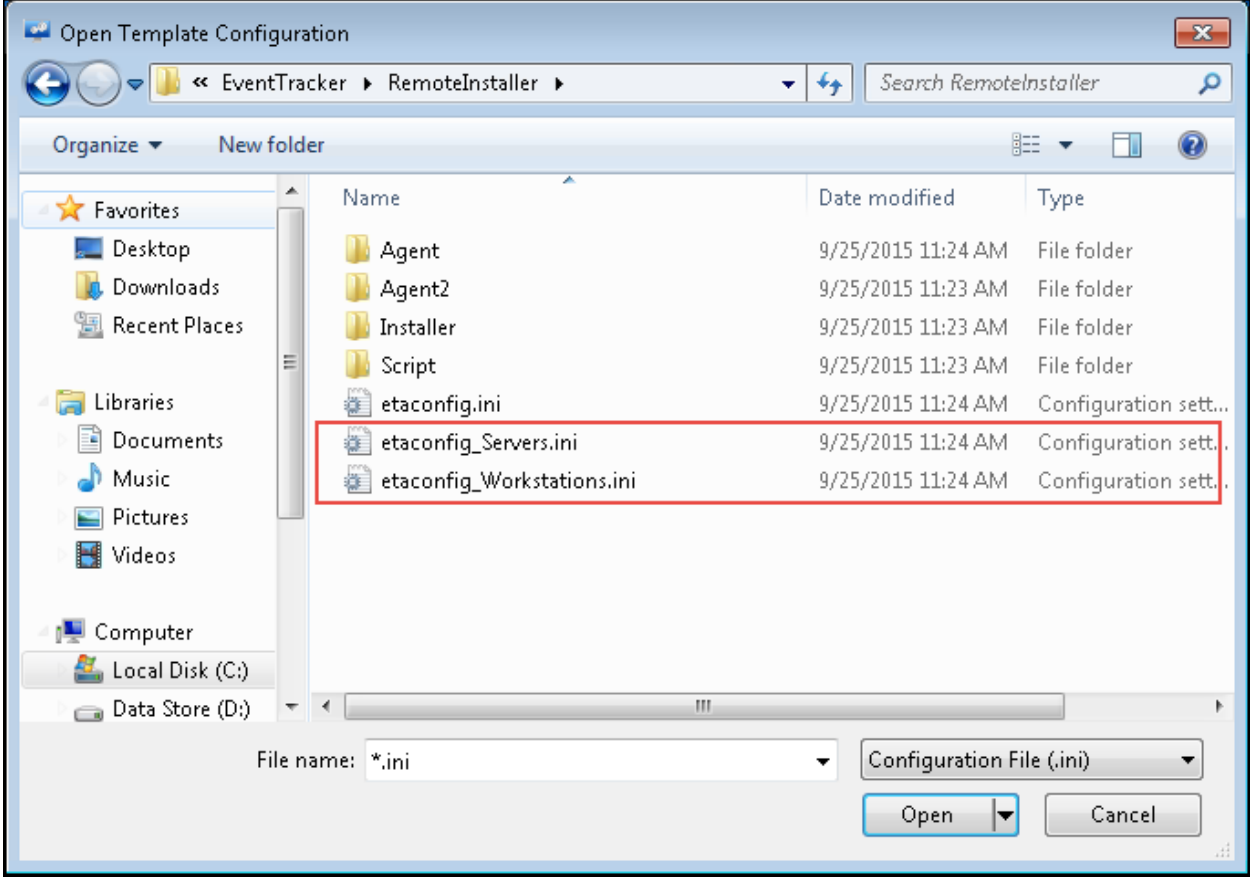

Figure 715

#### A pop-up message opens.

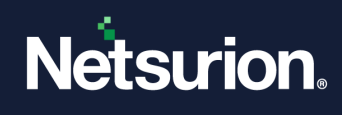

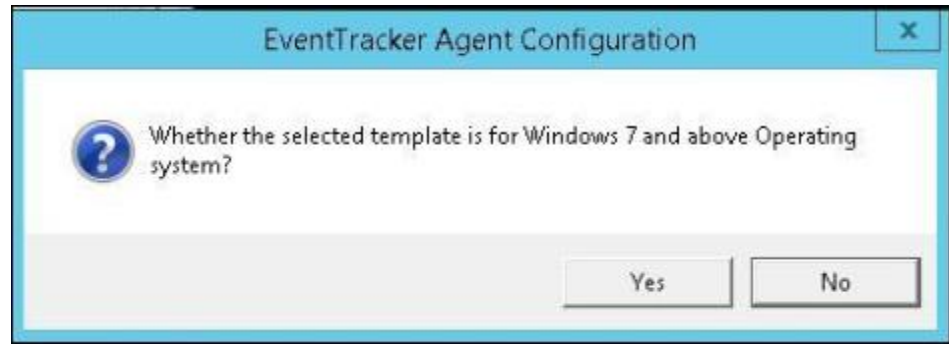

Figure 716

3. Depending on the Operating system, select **Yes/No**, to get the configuration according to the selected template.

#### 36.4 Systems option

• Click the **File** option and select **Systems** from the dropdown list. The System window opens.

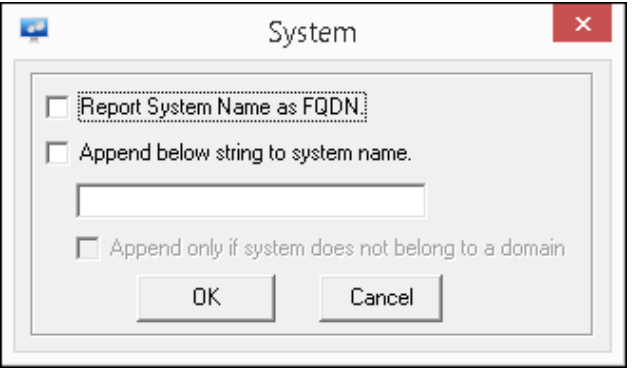

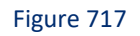

## 36.4.1 To Report system name as FQDN

For more Information on this section, Refer:

[https://www.netsurion.com/Corporate/media/Corporate/Files/Support-Docs/Enhancement-in-Agent](https://www.netsurion.com/Corporate/media/Corporate/Files/Support-Docs/Enhancement-in-Agent-syslog-collector-to-resolve-sender-IP-Address.pdf)[syslog-collector-to-resolve-sender-IP-Address.pdf](https://www.netsurion.com/Corporate/media/Corporate/Files/Support-Docs/Enhancement-in-Agent-syslog-collector-to-resolve-sender-IP-Address.pdf)

## 36.5 License Server Configuration

1 To enter/update license server configuration details, login to **Netsurion's Open XDR platform Control Panel**. Double click **Netsurion's Open XDR platform Agent Configuration**.

Netsurion's Open XDR platform Agent Configuration window opens.

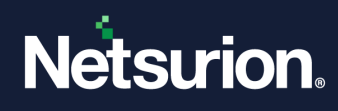

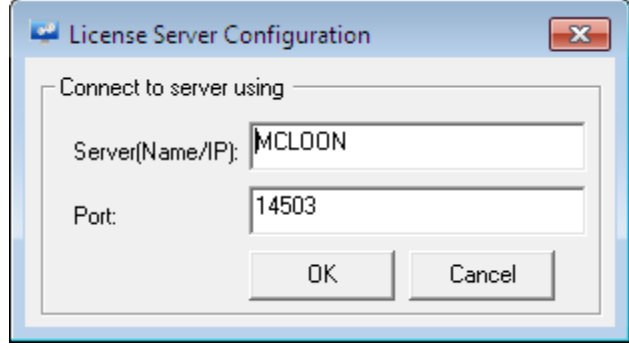

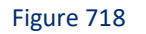

- 2 Select the **File** menu, and then select **License Server**. By default, the license server details are already updated.
- 3 Update/Enter **Server (Name/IP):** and **Port:** number details, if required.
- 4 Click **OK**.

#### 36.6 Managers tab

The amount of free space to be left on storage device can be entered in terms of percentage (%) or in MB.

1. To update settings in Netsurion's Open XDR platform Manager, open **Netsurion's Open XDR platform Control Panel**. Double-click **Netsurion's Open XDR platform Agent Configuration**.

**Managers** tab opens by default.

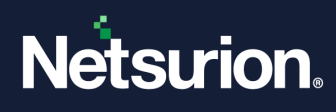

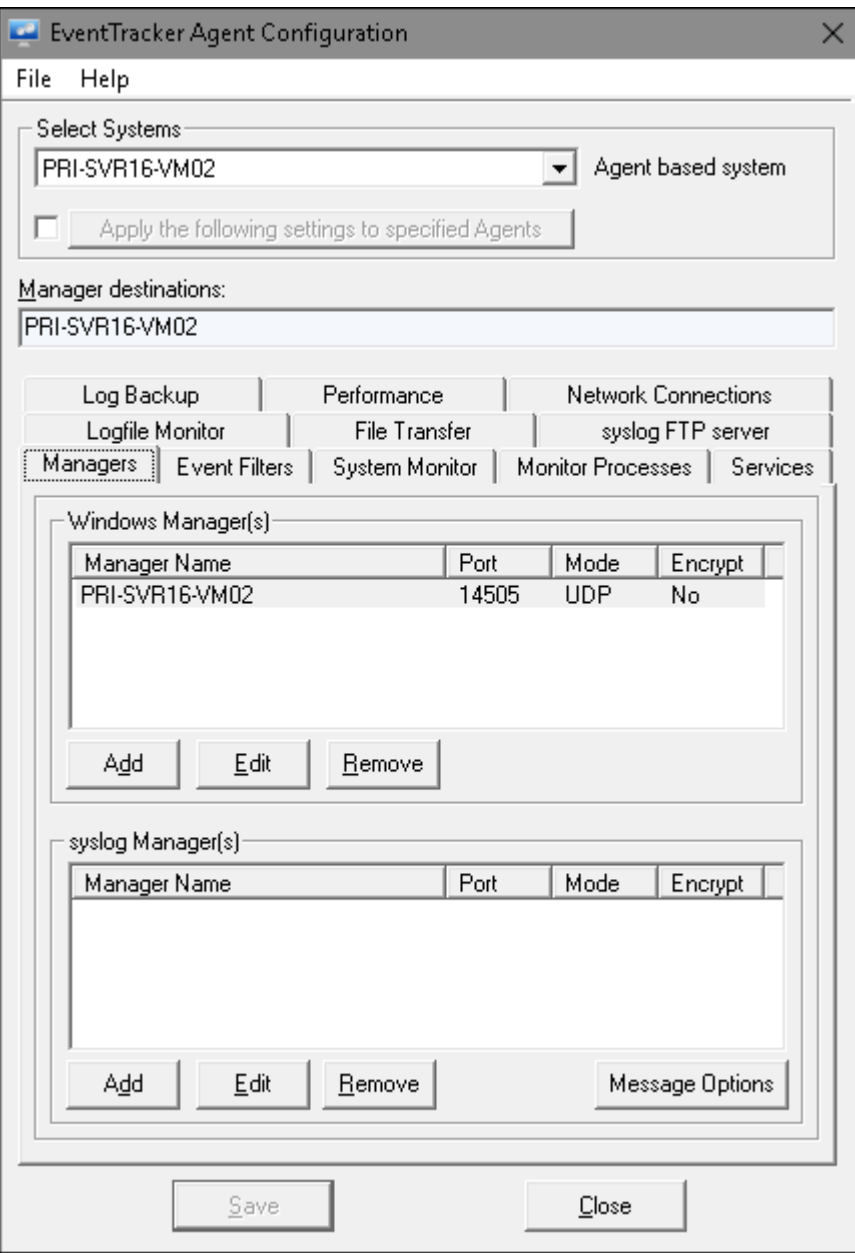

Figure 719

- 2. Click appropriate tabs and configure the agent as per the requirement.
- 3. To configure the amount of free space on storage devices, click **Add**. Add Destination window opens.
- 4. Select **Guaranteed Delivery Mode (TCP)** option.

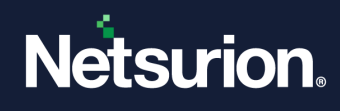

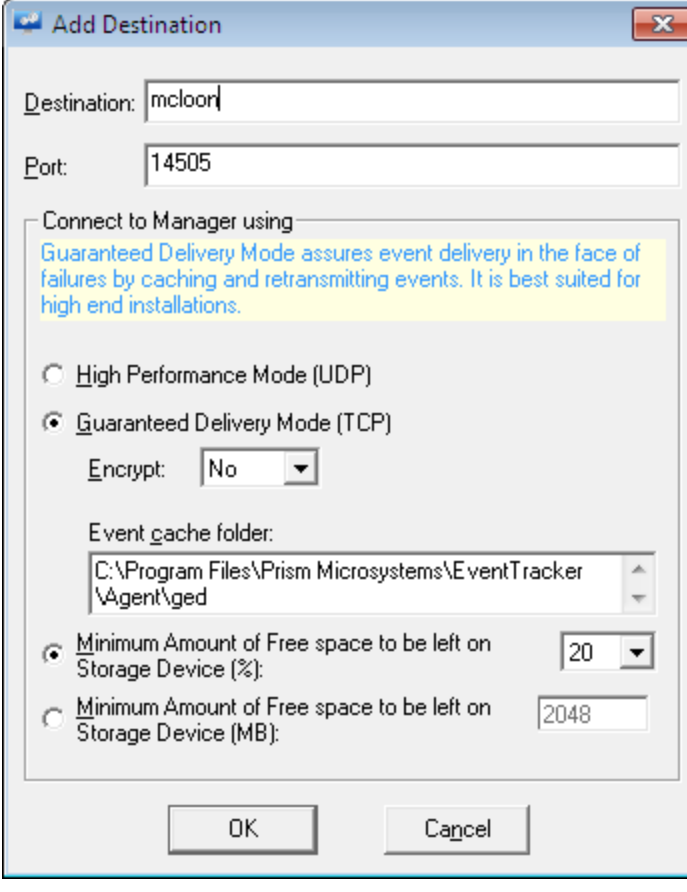

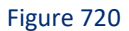

5. Select **Minimum Amount of Free space to be left on Storage Device (%) or Minimum Amount of Free space to be left on Storage Device (MB)** option.

Default value for (%) is 20 and default value for MB is 2048 MB.

#### <span id="page-600-0"></span>36.7 Event Filters option

This option enables you to filter events being sent to the Manager. Select appropriate checkboxes under Basic Logs, Special Logs, and Event Types. Event Logs is a dynamic list of Channels. Whenever a new Channel is provided for subscription, Netsurion's Open XDR platform updates this list automatically.

- 1 To filter events, double click **Netsurion's Open XDR platform Control Panel**, select **Netsurion's Open XDR platform Agent Configuration**.
- 2 Select the system from the **Select System** hyperlink. Select **Event Filters** tab.

Netsurion's Open XDR platform opens the Event Filters tab.

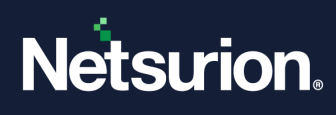

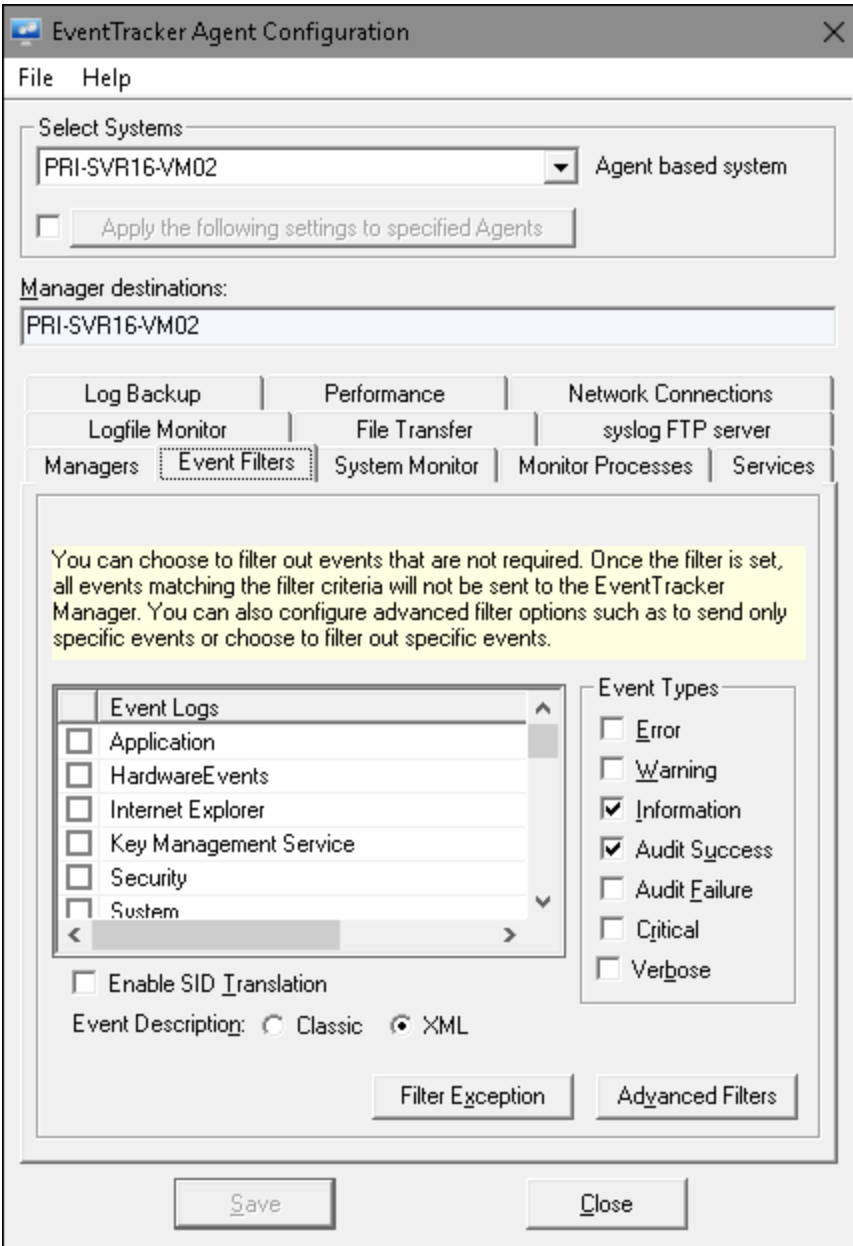

Figure 721

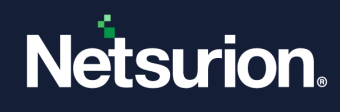

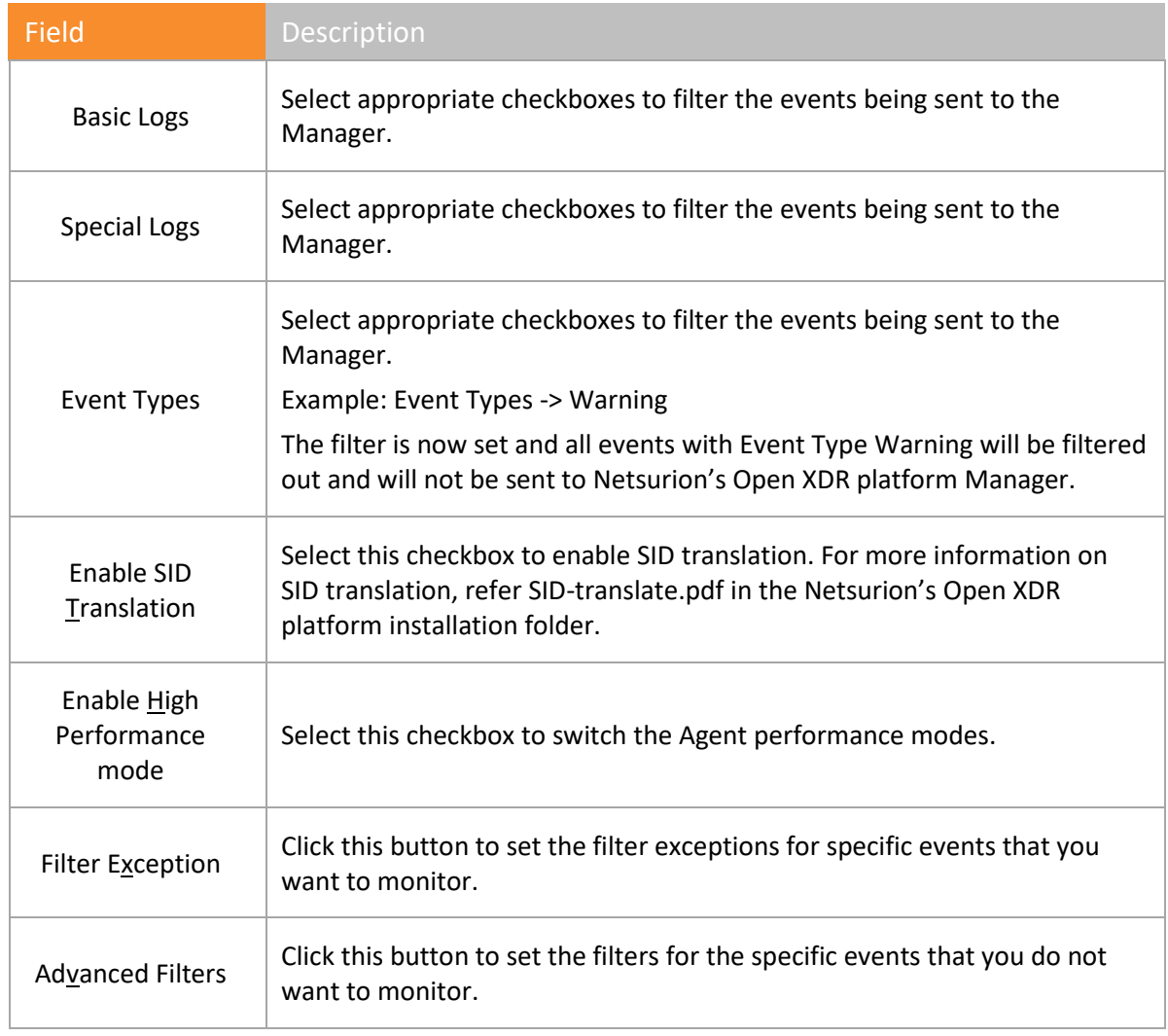

Table 79

By default, Netsurion's Open XDR platform filters Information and Audit Success events.

3 Set the available filter options appropriately, and then click **Save**.

#### 36.7.1 Filtering Events with Exception

This option helps you to filter events with exception. For example, had you configured agent to filter **Information** events, all events of 'Information' event type will not be forwarded to the Manager. However, if you wish to send specific events of **Information** event type, you can exempt those events from filtering.

- 1 To filter events with exception, double-click **Netsurion's Open XDR platform Control Panel**, select **Netsurion's Open XDR platform Agent Configuration**.
- 2 Select the system from the **Select System** hyperlink. Select **Event Filters** tab.

Netsurion's Open XDR platform opens the Event Filters tab.

3 Click **Filter Exception**.

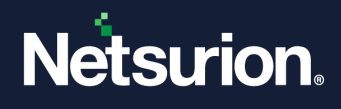

Netsurion's Open XDR platform opens the Filter Exception pop-up window with a list of events exempted from filtering.

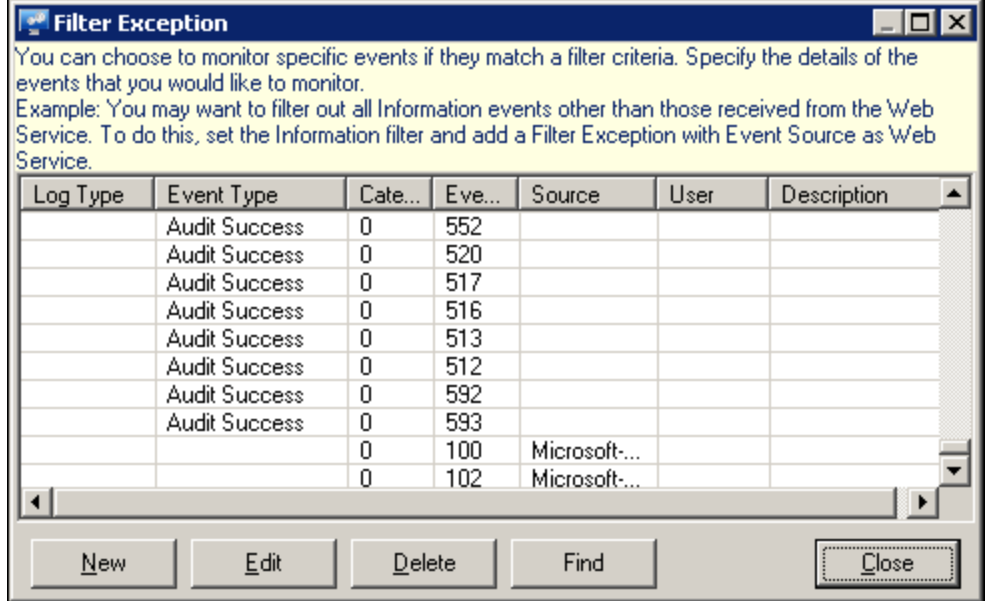

Figure 722

- 5 To modify event details, select a row and then click **Edit**.
- 6 To remove event details, select a row and then click **Delete**.
- 7 To find event details, click **Find**.
- 8 To add filter exceptions, click **New**.

Netsurion's Open XDR platform opens the Filter Exception pop-up window to select/enter event details.

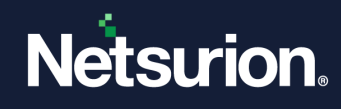

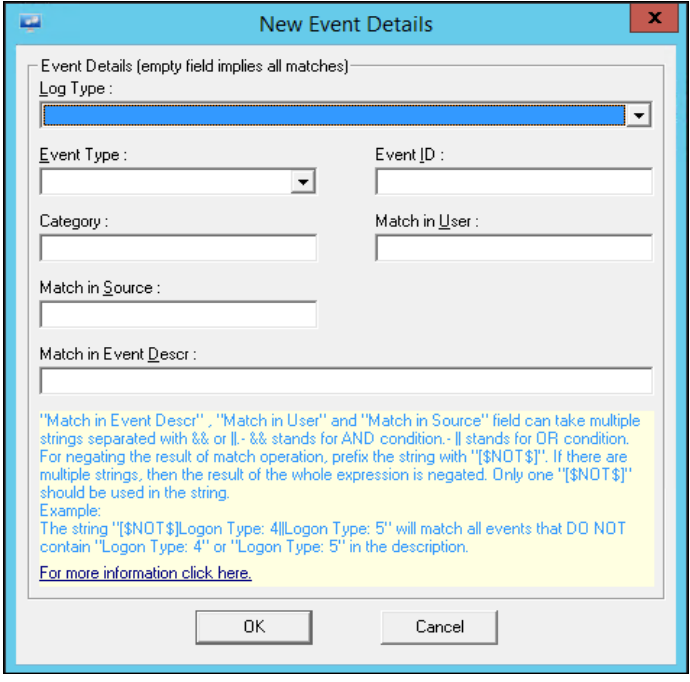

Figure 723

9 Enter appropriate data in the relevant fields.

For example - Log Type: Application, Event Type: Information, Match in Source: Web Service

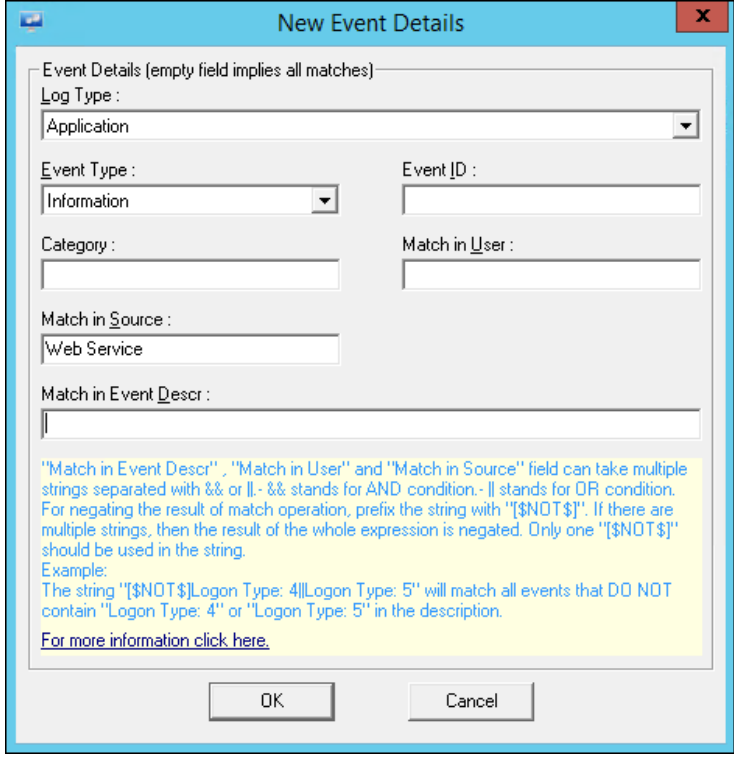

Figure 724

10 Click **OK**.

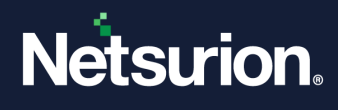

Netsurion's Open XDR platform opens the Filter Exception pop-up window with the newly added filter exception.

| <b>Fee</b> Filter Exception                                                                                                    |               |      |     |          |      |             |
|----------------------------------------------------------------------------------------------------|---------------|------|-----|----------|------|-------------|
| You can choose to monitor specific events if they match a filter criteria. Specify the details of the<br>events that you would like to monitor.<br>Example: You may want to filter out all Information events other than those received from the Web<br>Service. To do this, set the Information filter and add a Filter Exception with Event Source as Web<br>Service. |               |      |     |          |      |             |
| Log Type                                                                                                    | Event Type    | Cate | Eve | Source   | User | Description |
|                                                                                                    | Audit Success | n    | 609 |          |      |             |
|                                                                                                    | Audit Success | 0    | 608 |          |      |             |
|                                                                                                    | Audit Success | n    | 564 |          |      |             |
|                                                                                                    | Audit Success | 0    | 552 |          |      |             |
|                                                                                                    | Audit Success | 0    | 520 |          |      |             |
|                                                                                                    | Audit Success | 0    | 517 |          |      |             |
|                                                                                                    | Audit Success | 0    | 516 |          |      |             |
|                                                                                                    | Audit Success | n    | 513 |          |      |             |
|                                                                                                    | Audit Success | 0    | 512 |          |      |             |
| <b>Application</b>                                                                                                    | Information   | 0    |     | Web Serv |      |             |
|                                                                                                    |               |      |     |          |      |             |
| <br>Find<br>Edit<br>Delete<br>Close<br>New                                                                                                    |               |      |     |          |      |             |

Figure 725

11 Click **Close**, and then click **Save**.

For negating the results of User and Source in the Filter Exception list:

- a) In Netsurion's Open XDR platform Agent Configuration window, under **Event Filters** tab, click the **Filter Exception** button.
- b) Click **New**.

Netsurion's Open XDR platform opens the New Event Detail window.

c) Enter appropriate data in the relevant fields. For example - Log Type: Application, Event Type: Information, Match in User: [\$NOT\$]user, Match in Source: [\$NOT\$]Netsurion's Open XDR platform

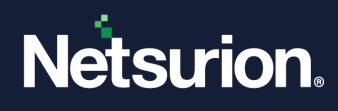

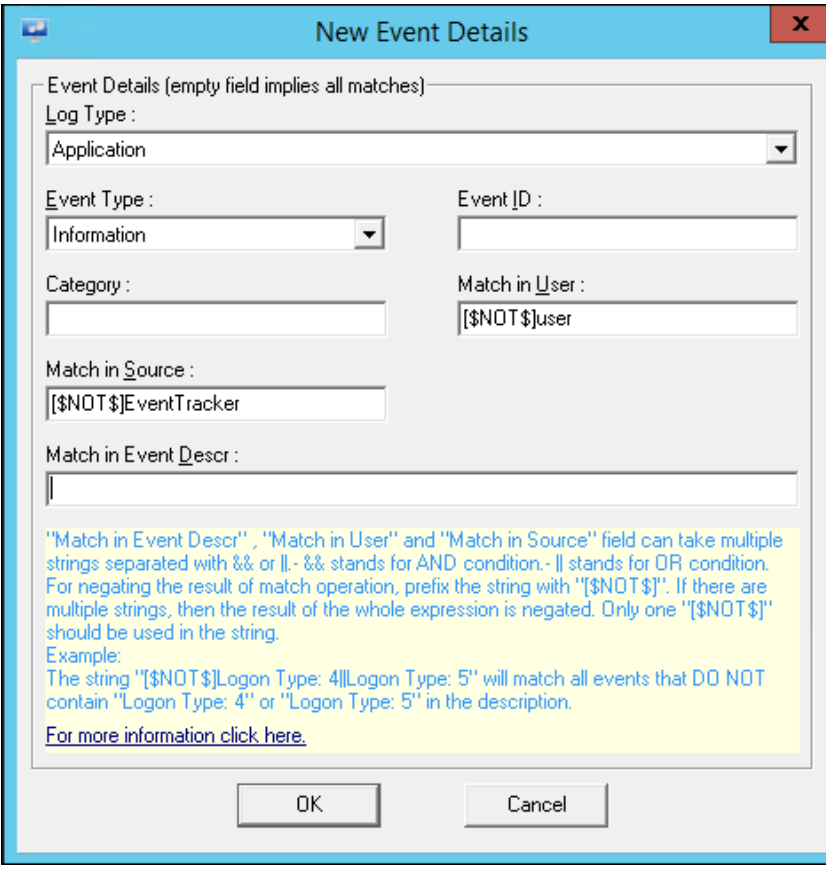

Figure 726

#### d) Click **OK**.

Netsurion's Open XDR platform opensthe Filter Exception pop-up window with the newly added User and Source filter exception.

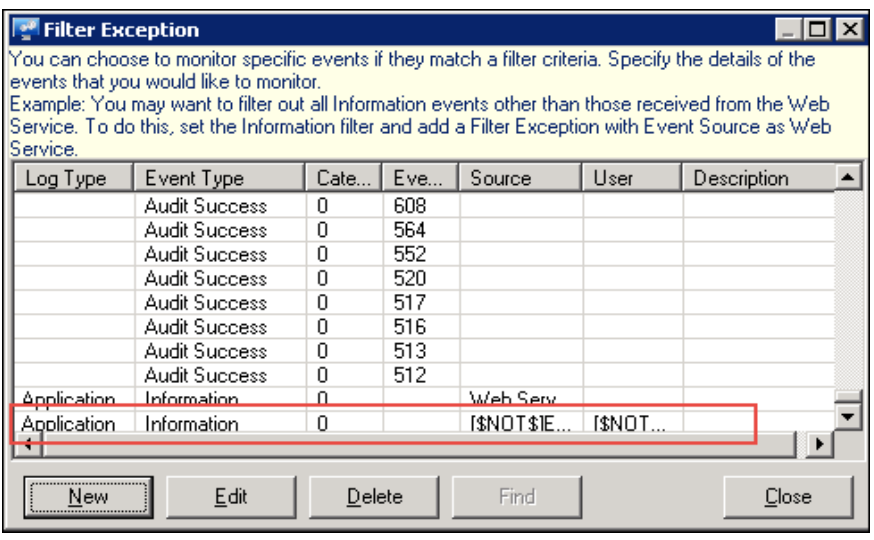

Figure 727

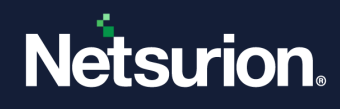

e) Click **Close** and then click **Save** in the Agent Configuration window.

#### **A** NOTE

Multiple strings separated with && (And) and II (OR) operators can now be used for both "Match in User" and Match in Source".

### 36.7.2 Filtering Events with Advanced Filters

Filters and Filter Exception go hand in hand, which means you can filter all the events but with exceptions. Whereas Advanced Filters help, you filter out a specific event allowing other events of that type.

- 1 To filter events with Advanced Filters, double click **Netsurion's Open XDR platform Control Panel**, select **Netsurion's Open XDR platform Agent Configuration**.
- 2 Select the system from the **Select System** hyperlink.
- 3 Click the **Event Filters** tab.

Netsurion's Open XDR platform opens the Event Filters tab.

#### 4 Click **Advanced Filters**.

Netsurion's Open XDR platform opens the **Advanced Filters** pop-up window with a list of advanced filters.

| <b>Advanced Filters</b>                                                                                                    |            |        |      |            |      |             |
|----------------------------------------------------------------------------------------------------|------------|--------|------|------------|------|-------------|
| You can choose NOT to send specific events. Specify the details of the events that you would like to<br>ignore.<br>Example: You may want to view all Information events other than those received from the FTP<br>[Service, To do this, add a specific event with Event Source as FTP Service.] |            |        |      |            |      |             |
| Log Type                                                                                                    | Event Type | Cate   | Eve  | Source     | User | Description |
| Security                                                                                                    |            | 0      | 528  |            | \$   |             |
| Security                                                                                                    |            | n      | 538  |            | \$   |             |
| Security                                                                                                    |            | n      | 540  |            | \$   |             |
| Security                                                                                                    |            | n      | 578  |            | \$   |             |
|                                                                                                    |            | n      |      |            | ANON |             |
|                                                                                                    |            | n      |      |            | ANON |             |
|                                                                                                    |            | Ω      | 400  | PowerShell |      |             |
|                                                                                                    |            | n      | 403  | PowerShell |      |             |
|                                                                                                    |            | Ω      | 600  | PowerShell |      |             |
| Security                                                                                                    |            | 0      | 5152 | Microsoft- |      |             |
|                                                                                                    |            |        |      |            |      |             |
| <b>New</b>                                                                                                    | Edit       | Delete |      | Find       |      | Close       |

Figure 728

5 Click **New**.

Netsurion's Open XDR platform opens the Advanced Filters pop-up window to select/enter event details.

6 Enter appropriate data in the relevant fields and then click **OK**.

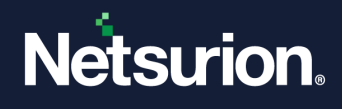

Netsurion's Open XDR platform opens the Advanced Filters pop-up window with the newly added filter.

- 7 Click **Close**.
- 8 Click **Find** to find event details by entering appropriate data
- 9 Click **OK** and then click **Close** in the Advanced Filters window.

#### **A** NOTE

The filter is set and specific events matching the filter criteria will not be forwarded to Netsurion's Open XDR platform Manager. All Error Events will be forwarded to the Manager except the events matching the filtered criteria set.

10 Click **Save**.

## 36.7.3 Enabling SID Translation

This option helps you enable SID translation.

- 1 Double click **Netsurion's Open XDR platform Control Panel** select **Netsurion's Open XDR platform Agent Configuration**.
- 2 Select the system from the **Select System** hyperlink. Click **Event Filters** tab. Netsurion's Open XDR platform displays the Event Filters tab.
- 3 Select the **Enable SID Translation** option.

Netsurion's Open XDR platform open the Caution message box.

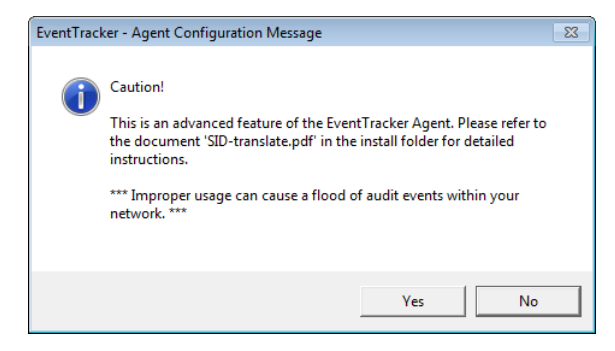

Figure 729

4 Click **Yes** and then click **Save**.

#### **圖 NOTE**

This feature works in all versions of Netsurion's Open XDR platform. For more information please go through SID-translate.pdf found in the Netsurion's Open XDR platform installation folder typically, ...\Program Files\Prism Microsystems\Netsurion's Open XDR platform.

#### <span id="page-608-0"></span>36.8 Monitoring System

Monitoring CPU, memory performance and disk usage of a system enables the administrator to monitor the general health of a system. You can configure general health thresholds for CPU and Memory Usage. All thresholds are measured in percent terms.

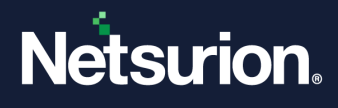

When the configured threshold is crossed, an event will be generated and reported to the manager. An event will also be generated when the thresholds are back to below configured levels.

Care is taken not to report spikes in CPU or memory usage by a process. Therefore, when an event is seen that a system is crossing thresholds, you can be sure that this is for a long enough period and need to investigate.

The default threshold limits are 90% for all variables. A configuration of 0% would disable the monitoring for that specific variable.

USB and other Device Changes option helps to monitor insertion or removal of USB and other media. Also helps to track file transactions that occur in the inserted media.

## 36.8.1 Configuring system performance threshold

- 1 Double click **Netsurion's Open XDR platform Control Panel** select **Netsurion's Open XDR platform Agent Configuration**.
- 2 Select the system from the **Select System** hyperlink.
- 3 Click the **System Monitor** tab.

Netsurion's Open XDR platform opens the System Monitor tab.

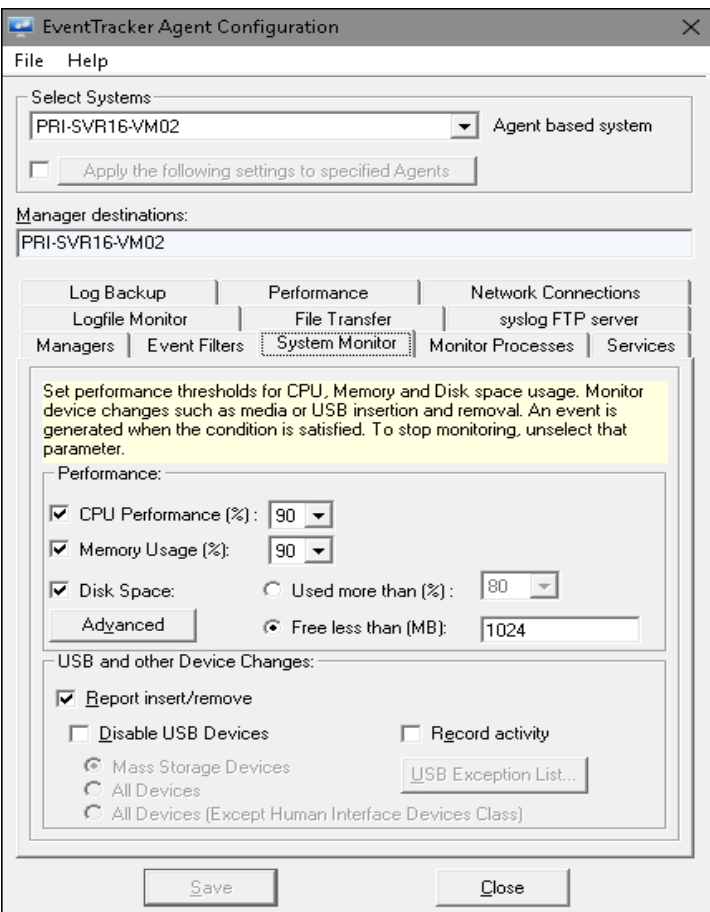

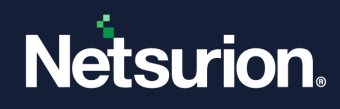

#### Figure 730

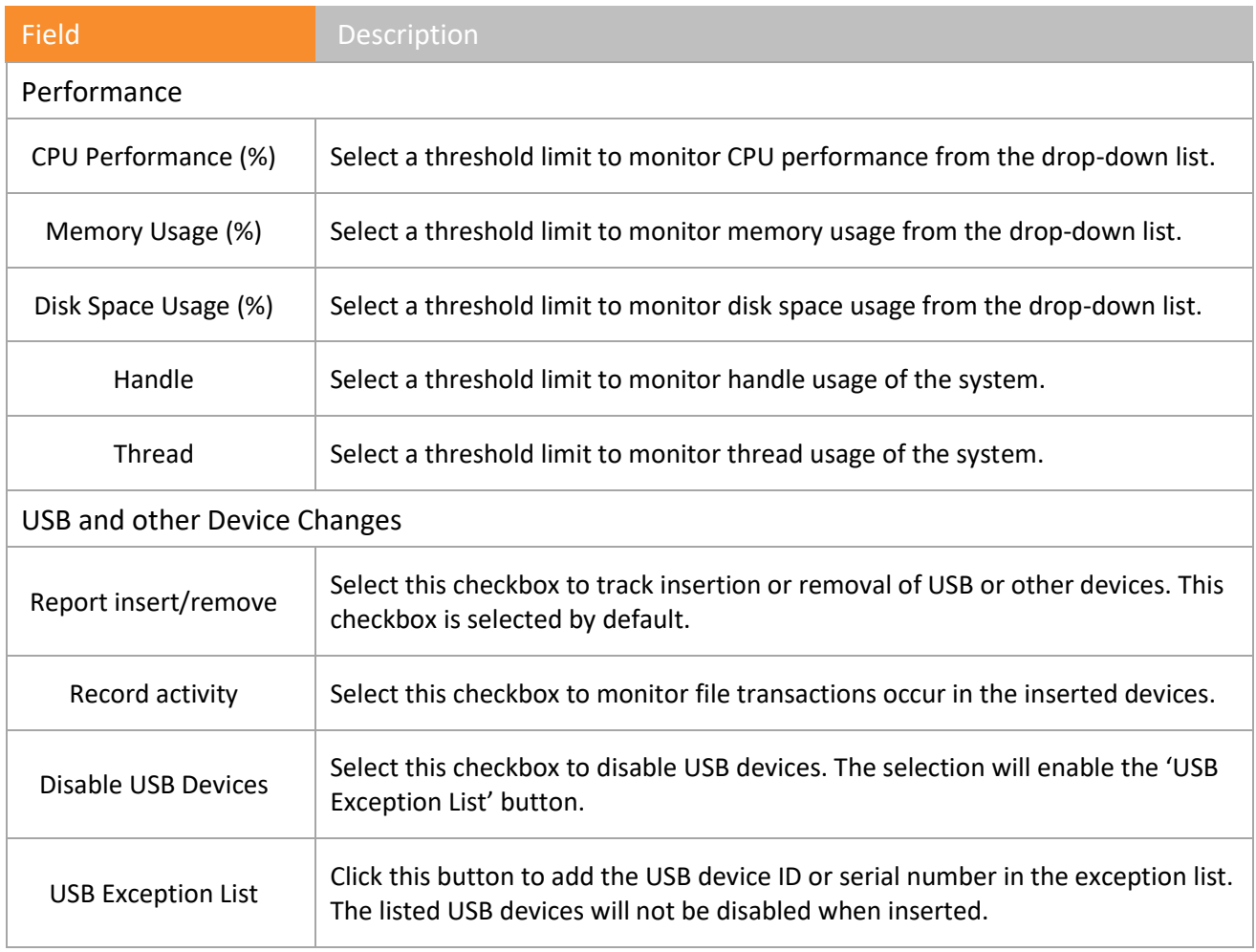

Table 80

To change the disk space configuration values,

1. Click the **Advanced** button.

Advanced Configuration window opens.

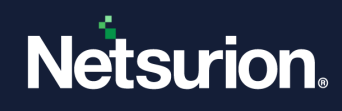

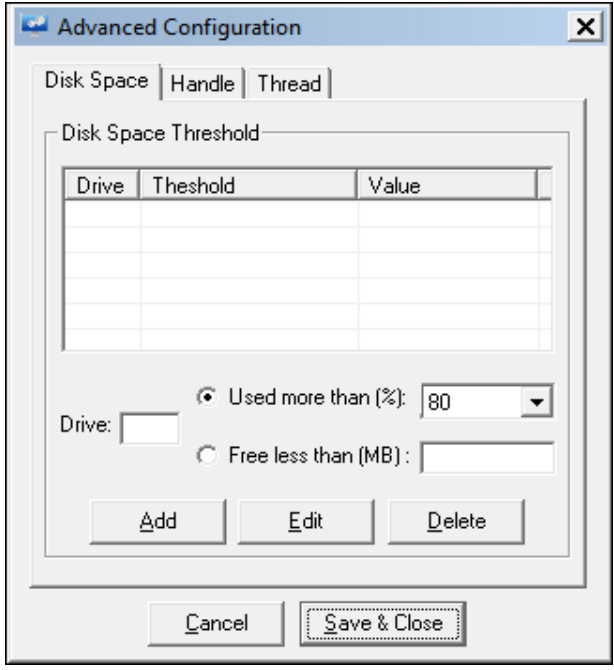

Figure 731

- Under the Disk Space, enter the Drive: name
- Select/Enter the required value in **Used more than %** drop-down or **Free less than (MB)**.
- To edit or delete the disk space configuration, click the **Edit** or **Delete** button accordingly.
- Click **Save & Close** once necessary changes have been done.
- Select the required **Performance, USB and other Device Changes** options.
- Click **Save & Close**.
- To configure handles usage,
	- In the Advanced Configuration window, click on **Handle** in the menu bar.
	- Select the count from the dropdown box.

Ex: For "**Monitor System handles usage if more than %**", 90 is selected (Default).

3. Click **Save & Close.**
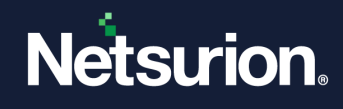

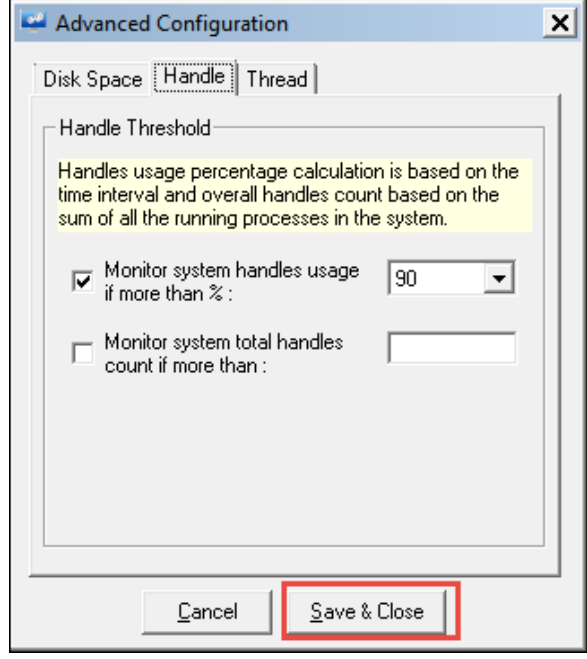

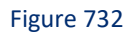

To configure Thread usage,

- 1 Select the count from the dropdown box. Ex: For "**Monitor System threads usage if more than %**", 90 is selected (Default).
- 2. Click **Save & Close.**

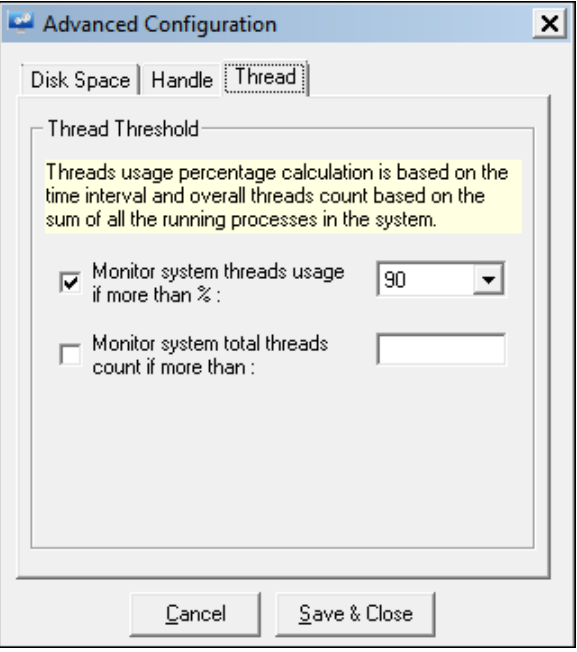

Figure 733

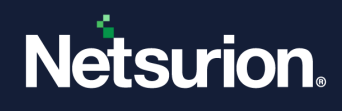

# 36.8.2 USB and Other Device Changes

For Blocking all types of USB devices, go to the **USB and other device changes** pane.

- 1. Click the **Disable USB Devices** checkbox.
- 2. Sub-option gets enabled, namely, **Mass Storage Device** and **All Device.**
- 3. By enabling the **Mass storage Device** option, the user can block USB Devices like Pen Drive, Hard Disk.
- 4. When the **All Devices** option is enabled, it will block or disable all the devices like mouse, pen drive, external CD-DVD, external hard disk, USB ear phone/head phone, tablet and mobile devices connected either USB storage device, or MTP or PTP type.

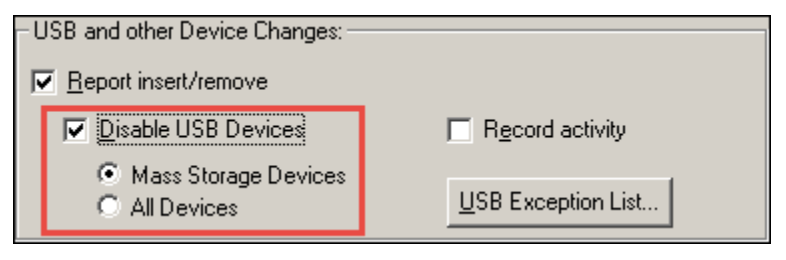

Figure 734

### 36.9 Adding USB device in the Exception List

While disabling USB Devices on a computer, you can also exempt and enable USB devices from monitoring.

- 1 To configure USB Exception List, select the **Disable USB Devices** checkbox.
- 2 Click **USB Exception List** button.

Netsurion's Open XDR platform opensthe 'USB Exception List' pop-up window.

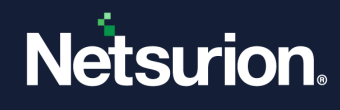

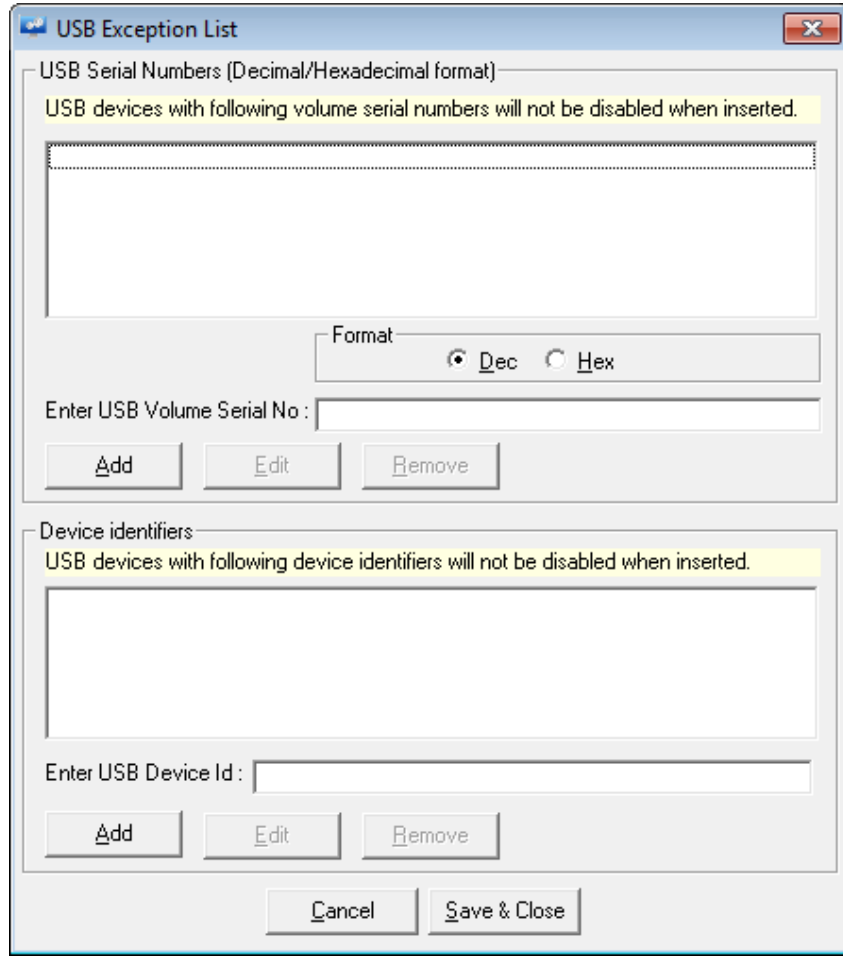

Figure 735

3 Type the USB serial number in decimal format or hexadecimal format in the **Enter USB Serial Number** field, and then select the **Format** option accordingly. OR

Type USB device ID in the **Enter USB Device ID** field.

4 Click **Add**.

Netsurion's Open XDR platform adds the newly entered serial number or device Id in the exception list.

- 5 Click **Save & Close**.
- 6 In '**Windows Agent Configuration'** page, click **Save** to save the configuration changes.

#### **圖 NOTE**

Please refer How to – Monitor Removable Media Devices document for more details on creating exception list and its functionality.

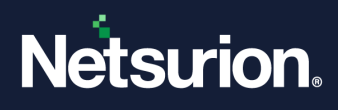

### 36.10 Monitoring Processes

This option enables you to monitor installation and un-installation of applications and monitor application usage. Netsurion's Open XDR platform logs a custom information event whenever a monitored application is opened or closed. These events are received at the Console and helps in tacking the application usage.

Netsurion's Open XDR platform monitors all processes specified in 'Include List' and ignores processes specified in 'Exclude List'.

The option **Enable process monitoring** will help in monitoring the process created and terminated. The user can also filter out the processes that need not be monitored.DLL and image files can also be monitored that are load by a process.

### 36.10.1 Monitoring application, install/uninstall

- 1 Double click **Netsurion's Open XDR platform Control Panel** select **Netsurion's Open XDR platform Agent Configuration**.
- 2 Select the system from the **Select System** drop-down, and then select the **Monitor Processes**  tab.

Netsurion's Open XDR platform opensthe '**Monitor Processes'** tab.

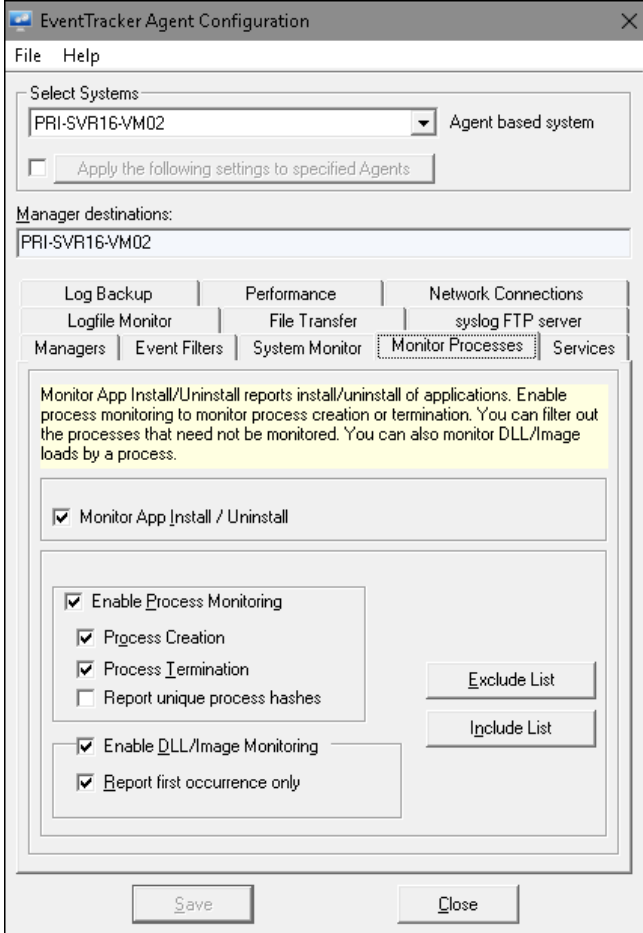

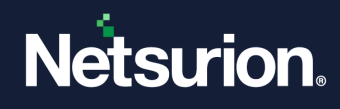

#### Figure 736

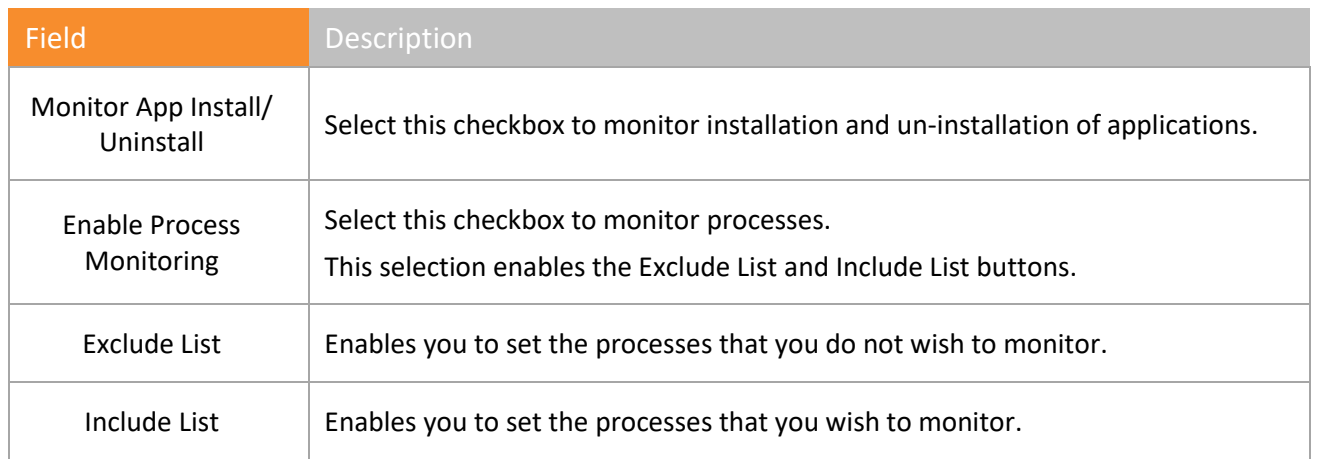

Table 81

### **图 NOTE**

Enable Process Monitoring option is a licensed feature and will be available only if the license is purchased.

4 Select appropriately the **Monitor App Install / Uninstall** and **Enable Process Monitoring**  options**.**

Under the Option **"Enable Process Monitoring"**

- The option **Process Creation**/**Process Termination** helps in monitoring the process launched/closed.
- The option **Enable DLL/Image Monitoring** helps in monitoring the DLL's and the image file loaded by the process.
- The option "**Report occurrence only**" will be checked by default. If you wish to uncheck it, the following message opens.

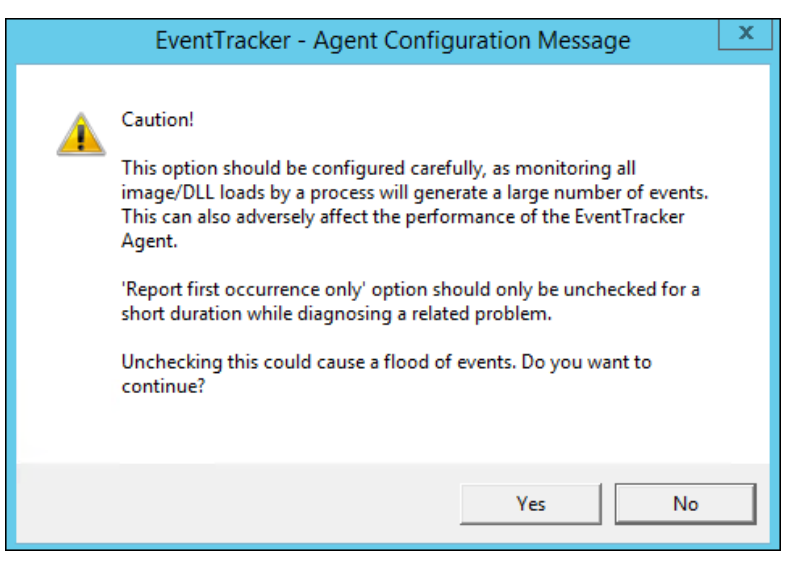

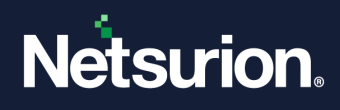

Figure 737

5 Click **Save**.

# 36.10.2 Filtering processes that need not be monitored

- 1 To filter applications that need not be monitored, double click **Netsurion's Open XDR platform Control Panel**, select **Netsurion's Open XDR platform Agent Configuration**.
- 2 Select the system from the **Select System** drop down.
- 3 Click **Monitor Processes** tab.

Netsurion's Open XDR platform opensthe '**Monitor Processes'** tab.

- 4 Select the **Enable Process Monitoring** checkbox, if not selected.
- 5 Select **App Exceptions**.

Netsurion's Open XDR platform opens '**Process Exclude List**' dialog box.

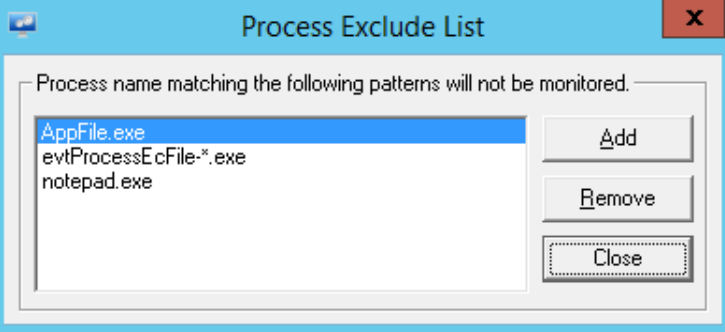

Figure 738

6 Click **Add**.

Netsurion's Open XDR platform opens a textbox to type the file name of the process.

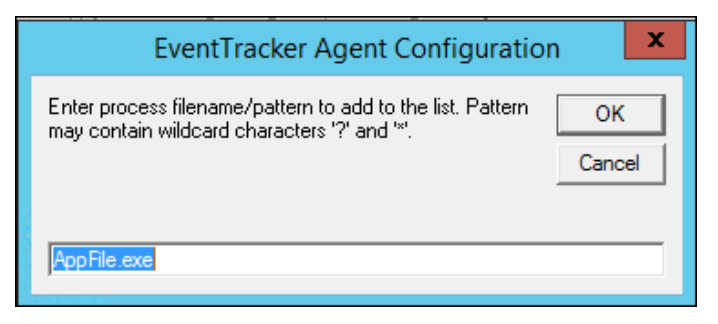

Figure 739

7 Type the application name with .exe extension that you do not want to monitor. For Example: AppFile.exe

#### **A** NOTE

The process name should be in .exe format.

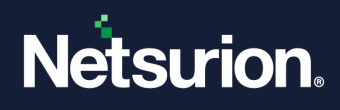

8 Click **OK** and then click **Save**.

## 36.10.3 Filtering processes that need to be monitored

- 1 To filter applications that need to be monitored, double click **Netsurion's Open XDR platform Control Panel**, select **Netsurion's Open XDR platform Agent Configuration**.
- 2 Select the system from the **Select System** drop down. Click **Monitor Processes** tab.

Netsurion's Open XDR platform opensthe '**Monitor Processes'** tab.

- 3 Select the **Enable Process Monitoring** checkbox, if not selected
- 4 Click **Include List**.

Netsurion's Open XDR platform opens '**Process Include List**' dialog box.

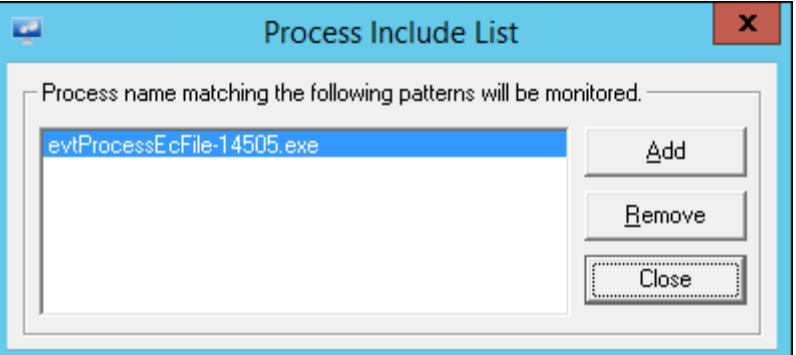

Figure 740

5 Click **Add**.

Netsurion's Open XDR platform opens a textbox to type the file name of the process.

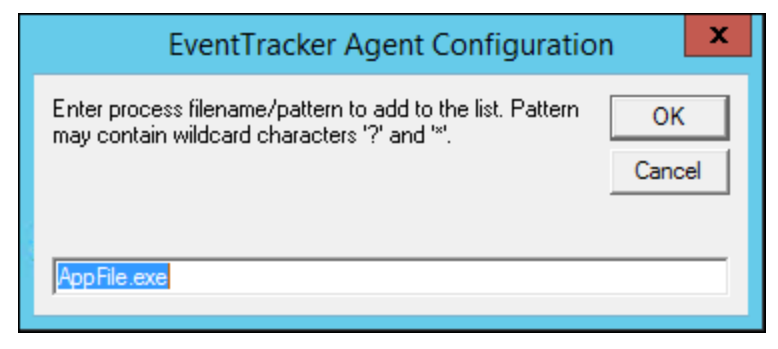

Figure 741

- 6 Type the application name with .exe extension that you want to monitor.
- 7 Click **OK** and then click **Save**.

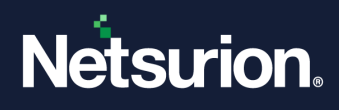

### 36.11 Monitoring Services

By default, Netsurion's Open XDR platform monitors all Windows Services for stop/start. If a service stops, an event will be sent immediately to the Manager. An event will also be sent if a stopped service restart.

You can also choose to automatically restart services that have been stopped.

There may be certain services that you may not want to monitor. You can filter out such services from the monitoring list.

The service name that needs to be configured can be either the name as displayed in **Control Panel** - > **Services** or the display name. While configuring the service name, please ensure that it is spelt correctly.

## 36.11.1 Configuring service restart list

This option helps to add services to the restart list.

- 1 Double click **Netsurion's Open XDR platform Control Panel** select **Netsurion's Open XDR platform Agent Configuration**.
- 2 Select the system from the **Select System** hyperlink. Click the **Services** tab.

Netsurion's Open XDR platform open the **Services** tab.

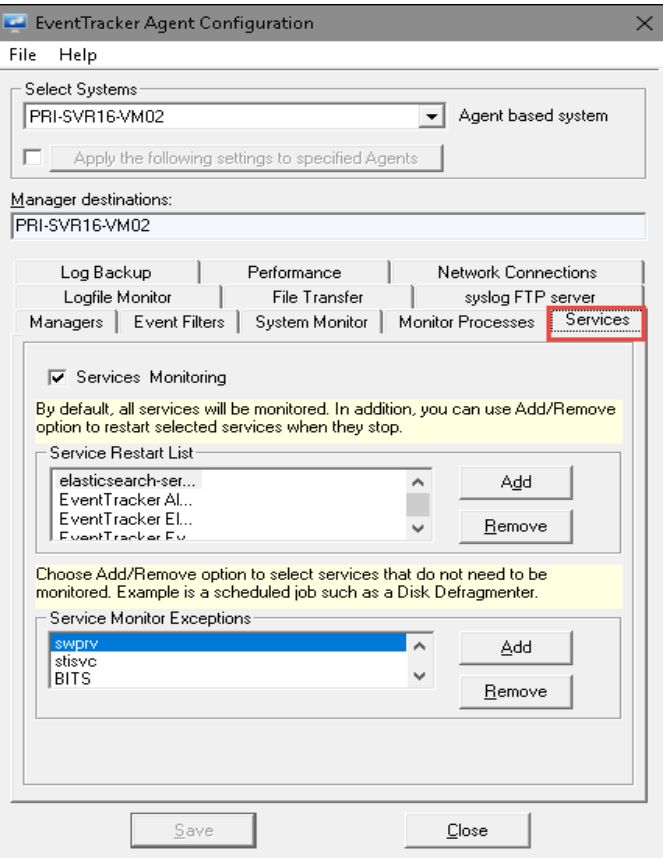

Figure 742

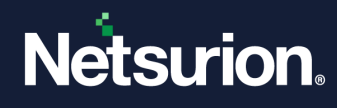

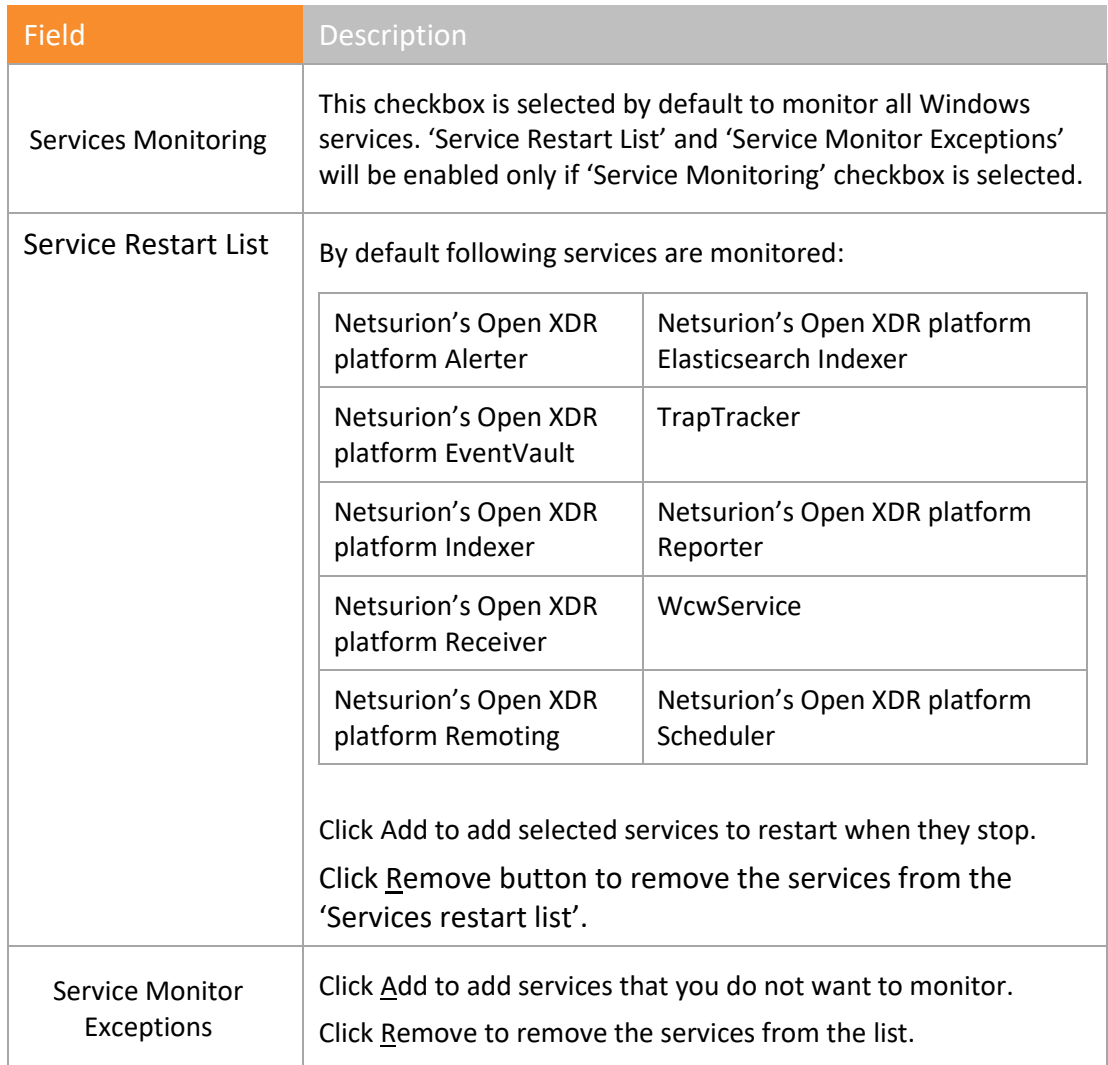

Table 82

### 3 Click **Add** under **Service Restart List**.

Netsurion's Open XDR platform open the **Enter Service Name** field to type the name of the service.

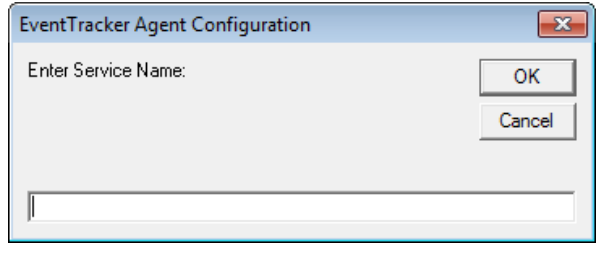

Figure 743

- 4 Type the name of the service, and then click **OK**.
- 5 Click **Save**.

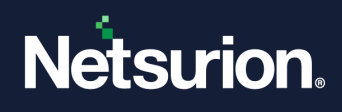

# 36.11.2 Filtering Services

- 1 Double click **Netsurion's Open XDR platform Control Panel** select **Netsurion's Open XDR platform Agent Configuration**.
- 2 Select the system from the **Select System** hyperlink, and then select the **Services** tab.
- 3 Click **Add** under **Service Monitor Exceptions**.
- 4 Type the name of the service that you do not wish to monitor in the **Enter Service Name** field.
- 5 Click **OK** and then click **Save**.

## 36.12 Logfile Monitor

This option enables you to monitor multi-vendor log files with matching keyword entries. Netsurion's Open XDR platform generates an event if any matching record is found. The Log file monitoring configurations can be done through **Netsurion's Open XDR platform Agent Configuration** provided on the **Netsurion's Open XDR platform Control Panel**. In the Netsurion's Open XDR platform (Web GUI), you can only view the Logfile monitoring settings.

- 1 Double-click **Netsurion's Open XDR platform Agent Configuration** on the **Netsurion's Open XDR platform Control Panel**.
- 2 Select the system from the **Select System** drop-down, and then select **Logfile Monitor** tab.

Netsurion's Open XDR platform opens the 'Logfile Monitor' tab.

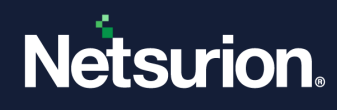

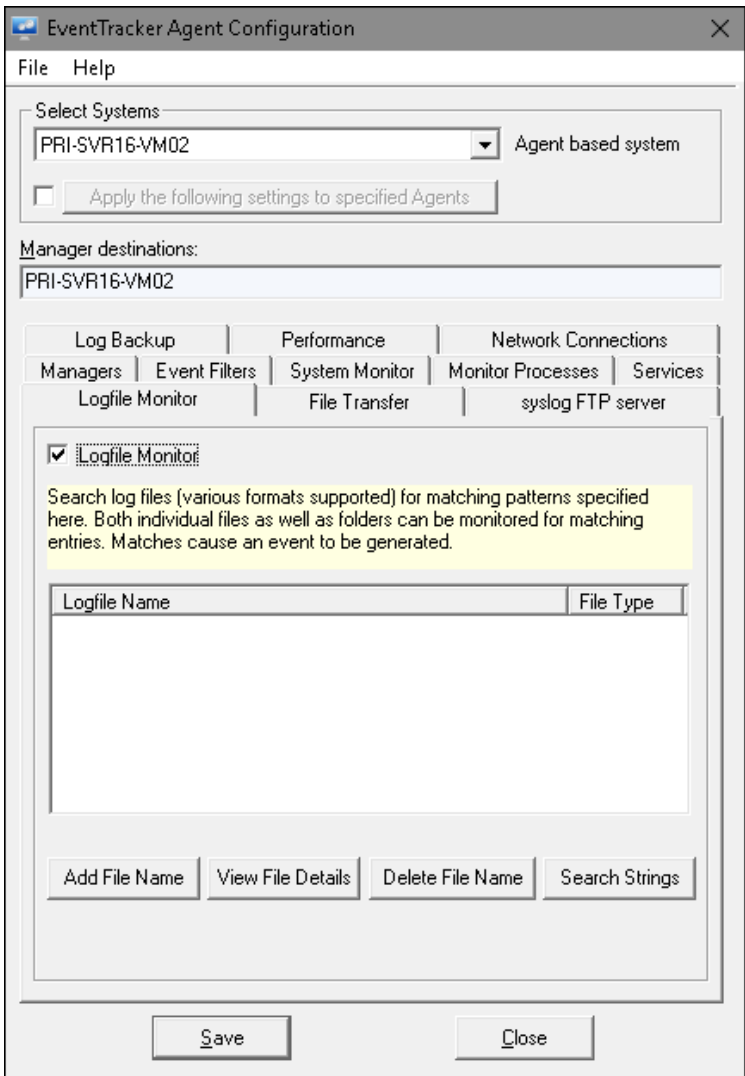

Figure 744

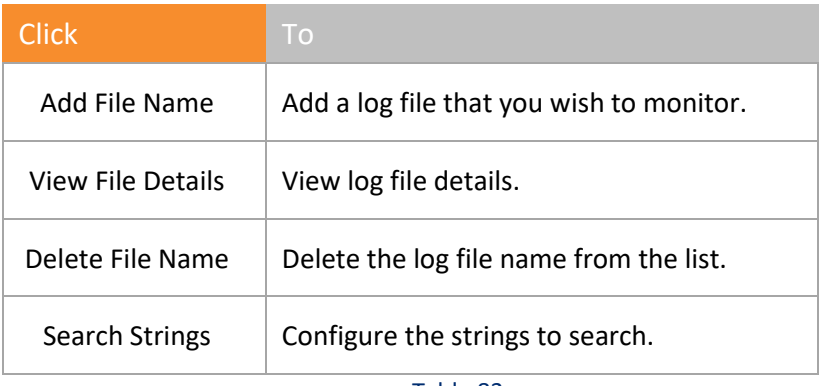

Table 83

#### 3 Click **Add File Name**.

Netsurion's Open XDR platform opensthe 'Enter File Name' window.

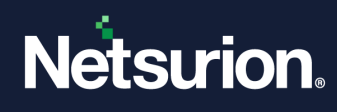

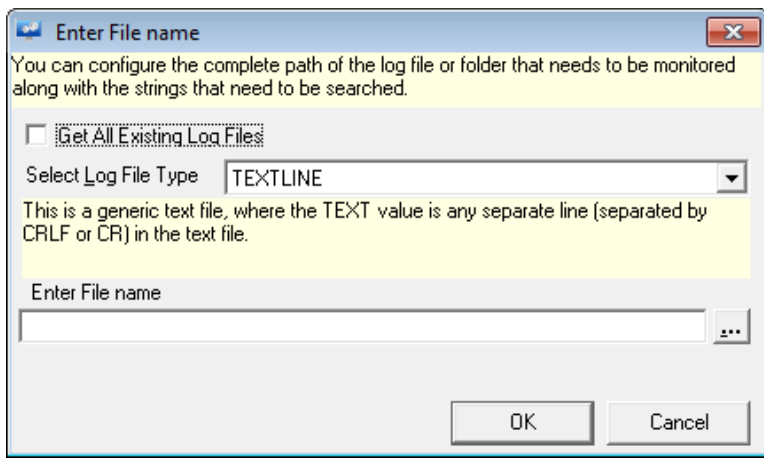

Figure 745

#### **A** NOTE

We have provided standard and custom date and time formats to configure Agent LFM. Now the configured files in the Agent LFM will be parsed as per the selected date and time formats.

For more Information, refer: [https://www.netsurion.com/Corporate/media/Corporate/Files/Support-](https://www.netsurion.com/Corporate/media/Corporate/Files/Support-Docs/Enhancement-in-LFM-to-consider-the-date-and-time-mentioned-in-the-log-file.pdf)[Docs/Enhancement-in-LFM-to-consider-the-date-and-time-mentioned-in-the-log-file.pdf](https://www.netsurion.com/Corporate/media/Corporate/Files/Support-Docs/Enhancement-in-LFM-to-consider-the-date-and-time-mentioned-in-the-log-file.pdf)

- 4 Click the **Get All Existing Log Files** checkbox, if you want all the existing files prior to this configuration and the files that are logged after this configuration.
- 5 Select the logfile type from the **Select Logfile Type** drop-down list.
- 6 Type the path in the **Enter File Name** field.

#### (OR)

Click **Browse** to locate the log file.

Netsurion's Open XDR platform opensthe 'Select Folder/File Name' dialog box.

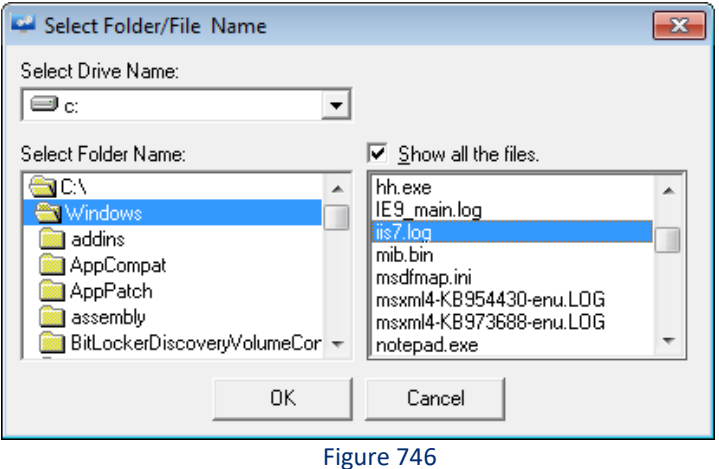

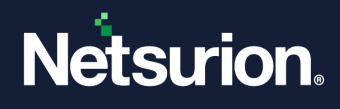

- 7 In **Select Folder name:** select appropriate folder associated with selected Log File Type.
- 8 Select the **Show all the files** checkbox to view all files with different file extensions.
- 9 Click **OK**.

Netsurion's Open XDR platform opensthe 'Enter File Name' window with the file location.

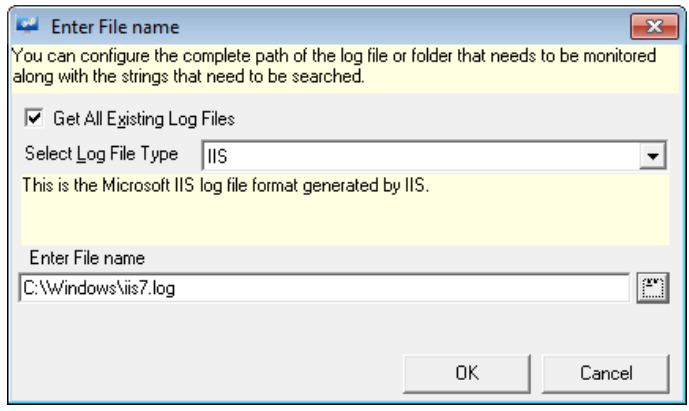

Figure 747

#### 10 Click **OK**.

Netsurion's Open XDR platform opens the 'Netsurion's Open XDR platform Agent Configuration' message box.

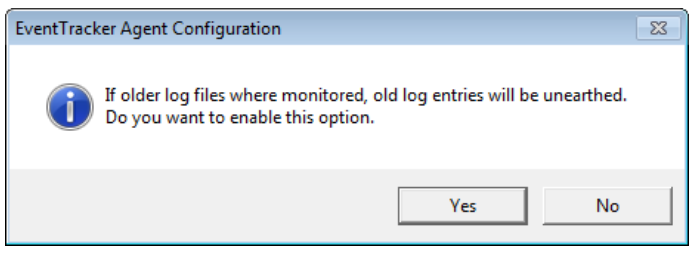

Figure 748

#### 11 Click **Yes**.

Netsurion's Open XDR platform opens the Search String dialog box.

![](_page_624_Picture_97.jpeg)

![](_page_625_Picture_0.jpeg)

#### Figure 749

#### 12 Click **Add String**.

Netsurion's Open XDR platform opensthe 'Enter Search String' dialog box.

![](_page_625_Picture_87.jpeg)

Figure 750

- 13 Select the file name from the **Select Field Name** drop-down list.
- 14 Type the string that you want to search in the **Enter Search String** field.

Netsurion's Open XDR platform opens the Enter Search String dialog box.

15 Click **OK**.

Netsurion's Open XDR platform opens the Search String dialog box.

![](_page_625_Picture_88.jpeg)

#### 16 Click **OK**.

![](_page_626_Picture_0.jpeg)

Netsurion's Open XDR platform opens the 'Agent Configuration' window with the newly added Logfile entry.

![](_page_626_Picture_29.jpeg)

Figure 752

17 Click **Save**.

![](_page_627_Picture_0.jpeg)

### **GOOD TO KNOW:**

**To select multiple files with the same or different file extension:**

You can select multiple files with the same or different file extension by using wildcard character **\***. Click the **Add File Name** button. In the **Enter File name** window, click the browse button to locate the log file.

In the **Select Folder/File Name** dialog box, click the **OK** button. (Do not select the file name from the folder.)

Netsurion's Open XDR platform displays the **'Select File Extension'** window.

![](_page_627_Picture_94.jpeg)

Type the file name in the given field or leave as it is to consider all files in the selected folder with file extension 'w3c' for monitoring.

If you are specifically interested in monitoring ISA Firewall log files, type the file name as "**ISALOG\***"

![](_page_627_Picture_95.jpeg)

To select multiple files irrespective of file extensions, type '**\\*.\***'.

![](_page_627_Picture_96.jpeg)

Figure 753

![](_page_628_Picture_0.jpeg)

# 36.12.1 Viewing File Details

This option helps you to view files details.

- 1 To view file details in **Netsurion's Open XDR platform Control Panel**, open the **Netsurion's Open XDR platform Agent Configuration** window.
- 2 Select the system from the **Select Systems** drop-down list. Netsurion's Open XDR platform displays the 'Logfile Monitor' tab.
- 3 Click the **Logfile Monitor** tab.
- 4 Select the log file from the list under **Logfile Name**.
- 5 Click **View File Details**.

Netsurion's Open XDR platform opensthe 'Enter File Name' window.

![](_page_628_Picture_189.jpeg)

Figure 754

6 Click **Close**.

# 36.12.2 Deleting Log File Monitoring Settings

This option helps you delete log file monitoring settings.

- 1 To delete log file monitor settings in Netsurion's Open XDR platform Control panel, open the **Netsurion's Open XDR platform Agent Configuration** window.
- 2 Select the system from the **Select Systems** drop-down list, and then select the **Logfile Monitor**  tab.
- 3 Select the log file from the **Logfile Name** list, and then select **Delete File Name**.
- 4 Click **Save** on the Agent Configuration window.

### 36.12.3 Search Strings option

This option helps you search strings.

- 1 In Netsurion's Open XDR platform Control panel, open the **Netsurion's Open XDR platform Agent Configuration** window.
- 2 Select the system from the **Select Systems** drop-down list.

![](_page_629_Picture_0.jpeg)

- 3 Click the **Logfile Monitor** tab.
- 4 Select the log file from the **Logfile Name** list.
- 5 Click **Search Strings**.

![](_page_629_Picture_105.jpeg)

Figure 755

6 Click **Add String**.

Netsurion's Open XDR platform opens the Enter Search String dialog box.

- 7 Select the file name from the **Select Field Name** drop-down list.
- 8 Type the string that you want to search in the **Enter Search String** field.

Netsurion's Open XDR platform opens the Enter Search String dialog box with newly added search string entry.

![](_page_629_Picture_106.jpeg)

Figure 756

#### 9 Click **OK**.

Netsurion's Open XDR platform opens the Search String dialog box with newly added search string.

![](_page_630_Picture_0.jpeg)

To modify, click **Edit String**. Enter appropriately in the relevant fields in the displayed **Enter Search String** dialog box, and then click **OK**.

OR

To delete, select the string you want to delete and then click **Delete String** in the **Search String** dialog box.

10 Click **OK** on the 'Search String' dialog box.

Netsurion's Open XDR platform opens the 'Agent Configuration' window with the modified settings.

11 Click **Save**.

**NOTE**: When LFM is configured there are possibilities that CPU usage of the Netsurion's Open XDR platform Agent might go high.

### 36.12.4 Monitoring Check Point Logs

This option helps you monitor logs generated by Check Point.

#### **圖 NOTE**

Severity level of mapping for Checkpoint logs with Netsurion's Open XDR platform log and event type is given in the table below.

![](_page_630_Picture_254.jpeg)

Table 84

- 1 To monitor checkpoint logs in Netsurion's Open XDR platform Control panel, open the **Netsurion's Open XDR platform Agent Configuration** window.
- 2 Select the system from the **Select System** drop-down list, and then select the **Logfile Monitor** tab.
- 3 Click **Add File Name**.

![](_page_631_Picture_0.jpeg)

Netsurion's Open XDR platform opens the Enter File Name dialog box.

4 Select the logfile type as '**CHECKPOINT**' from the **Select Log File Type** drop-down list. Netsurion's Open XDR platform unfolds a pane with configuration options.

![](_page_631_Picture_126.jpeg)

Figure 757

5 Select an option from the **Communication Method** drop-down list.

![](_page_631_Picture_127.jpeg)

Table 85

- 6 Type **LEA Server Name**. Type the **Client DN**. Check Point generated this string while configuring the OPSEC Application.
- 7 Type the **Server DN**. This is the Check Point Gateway DN.
- 8 Click **Browse the locate SSLCA file.**
- 9 Select the SSLCA file and then click **Open**. Netsurion's Open XDR platform populates the SSLCA file field

![](_page_632_Picture_0.jpeg)

#### 10 Type the **Server IP**.

This is the IP of the host where Check Point is installed.

#### 11 Type the **Server Port**.

This can be any port but should be consistent with what you have entered earlier in the fwopsec.conf file.

![](_page_632_Picture_94.jpeg)

Table 86

### 12 Click **OK**.

Netsurion's Open XDR platform opens the 'Agent Configuration' window.

![](_page_632_Picture_95.jpeg)

Figure 758

![](_page_633_Picture_0.jpeg)

13 Click **Save**.

For information regarding How to configure Netsurion's Open XDR platform Agent to read CheckPoint logs, please refe[r https://www.netsurion.com/Corporate/media/Corporate/Files/Support-Docs/How-to-](https://www.netsurion.com/Corporate/media/Corporate/Files/Support-Docs/How-to-Configure-CheckPoint-Logs.pdf)[Configure-CheckPoint-Logs.pdf](https://www.netsurion.com/Corporate/media/Corporate/Files/Support-Docs/How-to-Configure-CheckPoint-Logs.pdf)

## 36.12.5 Monitoring VMware Logs

This option helps you monitor logs generated by VMware. VMware severity values are mapped to Netsurion's Open XDR platform event types.

![](_page_633_Picture_209.jpeg)

The mapping of VMware log severity value:

Table 87

The mapping of VMware task state with event type:

![](_page_633_Picture_210.jpeg)

Table 88

- 1 To monitor VMware logs in **Netsurion's Open XDR platform Control Panel**, open the **Netsurion's Open XDR platform Agent Configuration** window.
- 2 Select the system from the **Select System** drop-down list.
- 3 Click the **Logfile Monitor** tab.
- 4 Click **Add File Name**.

![](_page_634_Picture_0.jpeg)

Netsurion's Open XDR platform opensthe 'Enter File Name' dialog box.

5 Select the logfile type as **VMWARE** from the **Select Logfile Type** drop-down list. Netsurion's Open XDR platform unfolds a pane with configuration options.

![](_page_634_Picture_101.jpeg)

#### Figure 759

![](_page_634_Picture_102.jpeg)

Table 89

- 6 Type appropriately in the relevant fields.
- 7 Click **Test Connection** to check if the configuration parameters you have entered are correct.
- 8 Click **OK**.

Netsurion's Open XDR platform opens the Agent Configuration window.

![](_page_635_Picture_0.jpeg)

![](_page_635_Picture_68.jpeg)

Figure 760

### 9 Click **Save**.

### 36.12.6 Specifying the System Name and Event Source for LFM logs

An option is provided to get the log source and computer name from user(s) for all supported format.

Event id 3230 will get generated based on this property. If user does not give any value then by default it will consider Source as "Netsurion's Open XDR platform" and System Name as "Local computer name"

### 1. Select **Add File Name**.

**NOTE:** System name allowed special characters are "**-**"and "**\_**".

![](_page_636_Picture_0.jpeg)

![](_page_636_Picture_65.jpeg)

Figure 761

2. In the Enter File Name window, enter the file path, the Event Source and the System name and click **OK**.

**NOTE:** For VMware, Checkpoint, Evt and syslog, this new option will not be available.

# 36.12.7 Extracting Device ID from syslog devices

Another enhancement is extracting the device ID from syslog device while it is relaying. It will extract the Device ID from event description by using regular expression. After extracting the value from description it assigns it to "Computer Name" standard property.

Example: FG1K5D3I14802285@ntpldtblr104-syslog

![](_page_637_Picture_0.jpeg)

![](_page_637_Picture_114.jpeg)

Figure 762

**NOTE: The allowed special characters for system name are ".", "\_" and "-"**

# 36.12.8 Monitoring Network Connections

NCM (Network connection monitoring) provides you with the capability to effectively monitor for network connections on any system in your enterprise. It is a feature that provides you security beyond the firewall by detecting threats from inside the firewall as well as keeping the external attackers at bay.

It helps you keep track of various happenings like connections established by remote applications, unauthorized connections to server and connections made to standard ports.

NCM provides second level security beyond firewall. NCM can drastically reduce internal security threats and can be configured to raise an alert whenever any intruder outside a list of trusted IP addresses attempts to make network connection. The NCM functionality can also be set at high security mode wherein an event is generated for all incoming and outgoing connections.

The NCM functionality facilitates to achieve the following key objectives:

- Host based intrusion detection
- To provide second level security and complement to firewall and anti-virus
- In strengthening security policies
- To improve security policies against inside security breaches
- To monitor all network connections (TCP and UDP)
- For constant unattended, reliable monitoring of intrusion detection
- Flexible configuration as per the business requirement

![](_page_638_Picture_0.jpeg)

# 36.12.9 Monitoring network connection

- 1 Double click **Netsurion's Open XDR platform Control Panel**; select '**Netsurion's Open XDR platform Agent Configuration'**.
- 2 Select the system from the **Select System** hyperlink.
- 3 Click the **Network Connections** tab.

Netsurion's Open XDR platform opensthe 'Network Connection' tab.

![](_page_638_Picture_90.jpeg)

![](_page_638_Figure_7.jpeg)

### **A** NOTE

• The "Listen" option is provided to monitor the process whose ports are in listen state. The option will be disabled by default. The user needs to enable it for monitoring the ports in listen state.

For more information, refer: [https://www.netsurion.com/Corporate/media/Corporate/Files/Support-](https://www.netsurion.com/Corporate/media/Corporate/Files/Support-Docs/Enhancement-in-Network-monitoring-to-monitor-listening-ports.pdf)[Docs/Enhancement-in-Network-monitoring-to-monitor-listening-ports.pdf](https://www.netsurion.com/Corporate/media/Corporate/Files/Support-Docs/Enhancement-in-Network-monitoring-to-monitor-listening-ports.pdf)

![](_page_639_Picture_0.jpeg)

![](_page_639_Picture_172.jpeg)

Table 90

- 4 Select or clear the **TCP** or **UDP** checkbox.
- 5 Click **Save**.

# 36.12.10 Excluding Network Connections

- 1 Double click **Netsurion's Open XDR platform Control Panel**; select '**Netsurion's Open XDR platform Agent Configuration'**.
- 2 Select the system from the **Select System** hyperlink. Select **Network Connections** tab.

Netsurion's Open XDR platform opensthe 'Network Connections' tab.

3 Select **Exclude List**.

Netsurion's Open XDR platform displays the Exclude List pop-up window.

![](_page_640_Picture_0.jpeg)

![](_page_640_Picture_35.jpeg)

Figure 764

#### 4 Click **New**.

Netsurion's Open XDR platform opens the Exclude List window to type New Network Connection Details.

![](_page_640_Picture_36.jpeg)

Figure 765

![](_page_641_Picture_0.jpeg)

![](_page_641_Picture_104.jpeg)

### **A** NOTE

If a field is left blank, a wildcard match for that field is assumed. For example, leaving the Local Port field blank implies that any value in that field is acceptable.

- 5 Enter appropriate data in relevant fields.
- 6 Click **OK**.

![](_page_642_Picture_0.jpeg)

Netsurion's Open XDR platform opensthe Exclude List with the newly added entry.

![](_page_642_Figure_2.jpeg)

![](_page_642_Figure_3.jpeg)

- 7 To modify the network connection details, click **Edit**.
- 8 To delete the network connection details, select the network connection details you want to delete from the list, and then click **Delete**.
- 9 To find network connection detail, click the **Find** button and enter appropriate data in the required field.
- 10 Click **Close** on the Exclude List pop-up window.
- 11 Click **Save**.

### 36.12.11 Including Network Connections to monitor

- 1 Double click **Netsurion's Open XDR platform Control Panel**; select '**Netsurion's Open XDR platform Agent Configuration'**.
- 2 Select the system from the **Select System** hyperlink.
- 3 Click the **Network Connections** tab.

Netsurion's Open XDR platform opens the 'Network Connection' tab.

- 4 Select the appropriate checkboxes.
- 5 Click **Include List**.

Netsurion's Open XDR platform opensthe Include List pop-up window.

6 Select the **Monitor only the ports that are in this list** checkbox to monitor only the ports present in the list, and then click **Close**.

![](_page_643_Picture_0.jpeg)

![](_page_643_Picture_54.jpeg)

![](_page_643_Figure_2.jpeg)

- 7 To add more network connection details, click **New**. Netsurion's Open XDR platform opens the Include List window to type the New network connection details.
- 8 Enter appropriate data in the relevant fields.

![](_page_643_Picture_55.jpeg)

Figure 768

### 9 Click **OK**.

Netsurion's Open XDR platform opensthe Include List with the newly added entry.

![](_page_644_Picture_0.jpeg)

| Include List            |                                              |            |                                                                                      |      |            | $\overline{\mathbf{x}}$ |
|-------------------------|----------------------------------------------|------------|--------------------------------------------------------------------------------------|------|------------|-------------------------|
| $\overline{\mathbf{v}}$ | Monitor only the ports that are in this list |            | List of connections that will always be monitored. This is opposite of exclude list. |      |            |                         |
| State                   | Local Address                                | Local Port | Remote Address   Remote Port                                                         |      | Process    |                         |
|                         |                                              | 2869       |                                                                                      |      |            |                         |
|                         |                                              | 5000       |                                                                                      |      |            |                         |
|                         |                                              | 1434       |                                                                                      |      |            |                         |
|                         |                                              | 1433       |                                                                                      |      |            |                         |
|                         |                                              | 1029       |                                                                                      |      |            |                         |
|                         |                                              | 1028       |                                                                                      |      |            |                         |
|                         |                                              | 1027       |                                                                                      |      |            |                         |
|                         |                                              | 901        |                                                                                      |      |            |                         |
| CLOSED                  |                                              |            |                                                                                      |      |            | E                       |
| ESTAB                   | esxwebdoc                                    | 23         | obelix                                                                               | 23   | telnet.exe |                         |
| New                     | Edit                                         |            | Delete                                                                               | Find | Close      |                         |

Figure 769

- 10 To modify the network connection details, click **Edit**.
- 11 To delete the network connection details, select the network connection details you want to delete from the list, and then click **Delete**.
- 12 Click **Close,** and then click **Save**.

### 36.12.12 Suspicious Connections feature

This feature is an enhancement of the existing 'Network Connection Monitoring'. This option enables you to monitor the suspicious usage of TCP or UDP ports and their connection states. By default, all the connections are suspicious, and you can exempt applications and ports from monitoring. Netsurion's Open XDR platform is shipped along with a list of applications and ports, which are not harmful to any enterprise environment. As discussed, Netsurion's Open XDR platform Agent will not monitor these White-listed applications and ports.

#### **A**NOTE

Prior to enabling Netsurion's Open XDR platform Agent to monitor Suspicious Traffic, apply all the latest Microsoft patches / hotfixes.

### 36.12.13 Monitoring Suspicious Connections

This option helps you to monitor suspicious connections and to view predefined trusted connections list. Netsurion's Open XDR platform does not monitor the connections listed in Trusted List. You can also edit predefined trusted connection list and define your own set of trusted connection list.

- 1 To view Trusted List in Netsurion's Open XDR platform Control panel, open the **Netsurion's Open XDR platform Agent Configuration** window.
- 2 Select the system from the **Select Systems** drop-down list.
- 3 Click the **Network Connections** tab.

Netsurion's Open XDR platform opens the Network Connections tab.

4 Select **Suspicious Traffic Only (SNAM)** option. Select the **Trusted List** button.

![](_page_645_Picture_0.jpeg)

### Netsurion's Open XDR platform opens the 'Trusted Connections List' dialog box

| Trusted Connections List<br>Following is a list of trusted connections    |            |                    |                                                              |
|---------------------------------------------------------------------------|------------|--------------------|--------------------------------------------------------------|
| Uncheck the box if you wish to monitor selected processes by EventTracker |            |                    |                                                              |
| Process Name                                                              | Local Port | <b>Remote Port</b> | Description                                                  |
| ⊡                                                                         |            | Ω.                 | Echo - Simple TCP/IP Services                                |
|                                                                           | 9          | 0                  | Discard - Simple TCP/IP Services                             |
|                                                                           | 11         | ۵                  | systat - Active Users                                        |
|                                                                           | 13         | 0                  | Daytime - Simple TCP/IP Services                             |
|                                                                           | 17         | 0                  | Quotd - Simple TCP/IP Services                               |
|                                                                           | 19         | 0                  | Chargen - Simple TCP/IP Services                             |
|                                                                           | 20         | 0.                 | FTP default data - FTP Publishing Service                    |
|                                                                           | 21         | 0                  | FTP control - FTP Publishing Service / Application Layer Gat |
|                                                                           | 23         | Ū.                 | Telnet                                                       |
|                                                                           | 25         | Ω.                 | SMTP - Simple Mail Transfer Protocol                         |
|                                                                           | 38         | 0                  | rap - Route Access Protocol                                  |
|                                                                           | 39         | 0                  | rlp - Resource Location Protocol                             |
|                                                                           | 42         | 0.                 | WINS Replication - Windows Internet Name Service             |
|                                                                           | 53         | Ū.                 | DNS - DNS Server                                             |
|                                                                           | 67         | Ū.                 | DHCP Server - Internet Connection Firewall / Internet Conne  |
|                                                                           | gΩ.        | 0.                 | TETP . Trivial ETP Disemon Service                           |
|                                                                           |            | Ш                  |                                                              |

Figure 770

![](_page_646_Picture_0.jpeg)

![](_page_646_Picture_93.jpeg)

Table 92

![](_page_647_Picture_0.jpeg)

### GOOD TO KNOW:

- **Suspicious Traffic Only (SNAM)** option helps you to view, enable, and disable predefined trusted connections list. The connections listed in the **Trusted List** are exempted from monitoring.
- The trusted list contains a list of known good applications and ports through which the usual network connections between the processes happen.
- You can edit the predefined trusted connection list and can define your own set of trusted connection list. By default, the **predefined trusted connections are enabled**, which means Netsurion's Open XDR platform exempts those processes and ports from monitoring.
- Clear the checkbox next to the process that you wish to monitor by Netsurion's Open XDR platform. In some rows in the list, you might notice 'Process Name' field is empty, this signifies that any processes that communicate through the defined ports are deemed to be legitimate.
- Similarly, in some rows you might notice that the 'Local port' and/or 'Remote Port' are 0 (zero). This signifies that the processes listed could use any available ports to communicate. Netsurion's Open XDR platform considers that traffic to be legitimate and exempts from monitoring.

## 36.12.14 Adding programs to the Trusted List

This option helps you add programs installed in your computer to the trusted list. You can enable or disable the entries in the trusted programs list. Enable means the processes and the ports used by the processes are legitimate and disable means illegitimate and Netsurion's Open XDR platform monitors them.

1 To add programs to trusted list, click **Add Program**.

Netsurion's Open XDR platform opensthe 'Add Program to Trusted List' window.

| <b>Application Name</b>        | Process Name             | Description                                             |
|--------------------------------|--------------------------|---------------------------------------------------------|
| Adobe ExtendScript Toolkit CS4 | ExtendScript Toolkit.exe |                                                         |
| IPMSG for Win32                | ipmsg.exe                |                                                         |
| Media Center                   | ehshell.exe              | Opens your home entertainment option for digital and    |
| Sidebar<br>l ID.               | sidebar.exe              | Add Desktop Gadgets that display personalized slide     |
| Windows DVD Maker<br>п         | DVDMaker.exe             | Burn pictures and video to DVD.                         |
| Windows Fax and Scan<br>200    | WFS.exe                  | Send and receive faxes or scan pictures and docum       |
| $\Box$<br>Windows Media Player | wmplayer.exe             | Play digital media including music, videos, CDs, and    |
| $\Box$ W<br>WordWeb            | wweb32.exe               | WordWeb thesaurus/dictionary                            |
| XPS Viewer                     | xpsrchvw.exe             | View, digitally sign, and set permissions for XPS doct. |
| Calculator<br>П                | calc.exe                 | Performs basic arithmetic tasks with an on-screen call  |
| ⊓≝<br>displayswitch            | displayswitch.exe        | Connect your computer to a projector by display cabl    |
| □≠<br>Math Input Panel         | mip.exe                  | Math Input Panel                                        |
|                                | ш                        |                                                         |

Figure 771
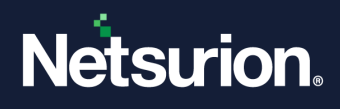

- 2 Select the checkbox against the programs or select the **Select All** checkbox to select all the programs.
- 3 Click **Add**.

Netsurion's Open XDR platform adds the selected program to the Trusted Connections List.

4 Click **Close** and then click **Save**.

### 36.12.15 Adding Firewall Exceptions to the Trusted List

This option helps you add the processes and ports in the Firewall programs and ports Exceptions to the trusted list.

1 To add firewall exception to the trusted list in **Trusted Connections List**, click **Add Firewall List**. Netsurion's Open XDR platform opensthe 'Add Program/Port to Trusted List' window.

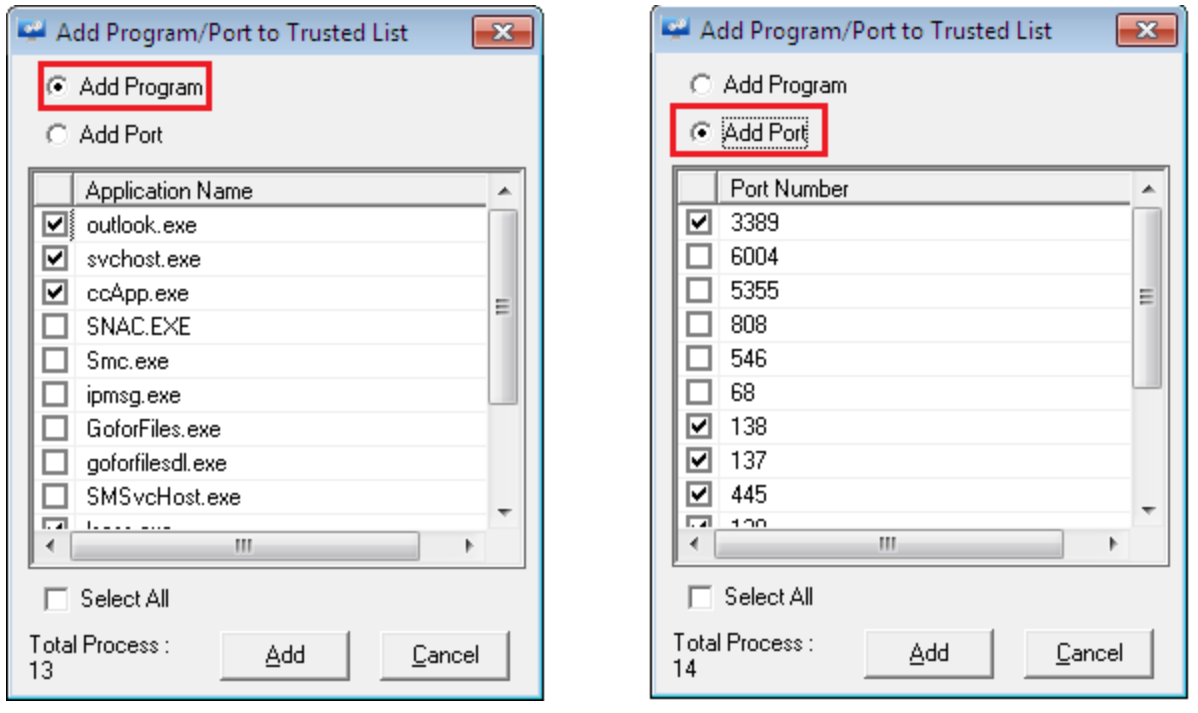

Figure 772

By default, Netsurion's Open XDR platform selects the **Add Program** option and displays the programs in the exceptions list.

(OR)

Select the **Add Port** option, Netsurion's Open XDR platform opens available ports in the exception list.

2 Select the programs or select the **Select All** checkbox and then select **Add** to add programs to the trusted list.

Netsurion's Open XDR platform adds the selected items to the 'Trusted Connections' List.

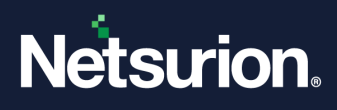

### 36.13 Monitoring Performance

Performance monitoring enables the administrator to monitor the general health of processes on a system. You can configure general process health thresholds for CPU and Memory Usage per process. CPU usage is measured in terms of percentage while memory usage is measured in absolute terms.

When the configured threshold is crossed, an event will be generated and reported to the Manager. An event will also be generated when the thresholds are back to below configured levels.

Care is taken not to report spikes in CPU or memory usage by a process. Therefore, when an event is seen that a process is crossing thresholds, you can be sure that this is for a long enough period and need to investigate.

By default, all processes will be monitored, and the default threshold limits are 1024MB of Memory Usage and 85% of CPU.

You can also choose to filter out processes that you do not want to monitor. By default, all processes will be monitored.

#### 36.13.1 Monitoring configured processes

- 1 Double click **Netsurion's Open XDR platform Control Panel** select **Netsurion's Open XDR platform Agent Configuration**.
- 2 Select the system from the **Select System drop-down**, and then select the **Performance** tab.

Netsurion's Open XDR platform opens the **Performance** tab.

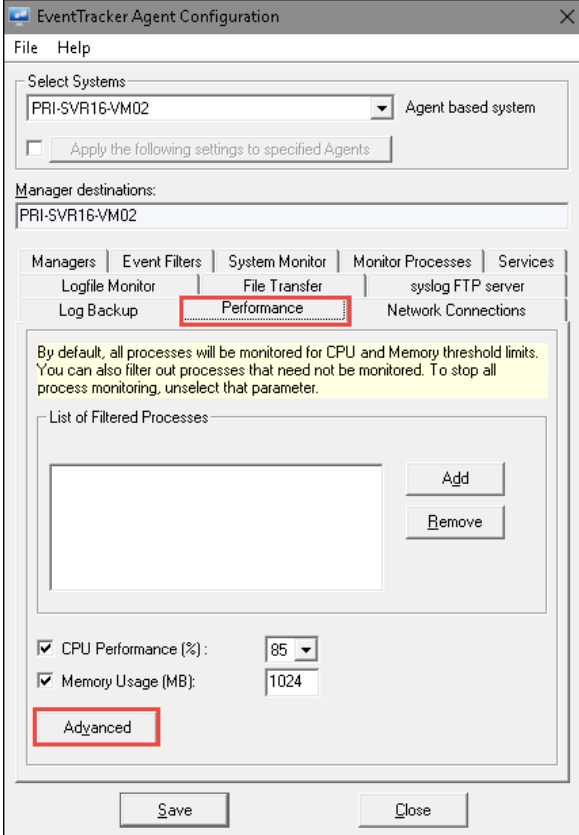

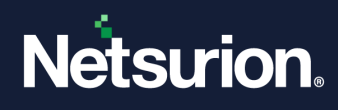

#### Figure 773

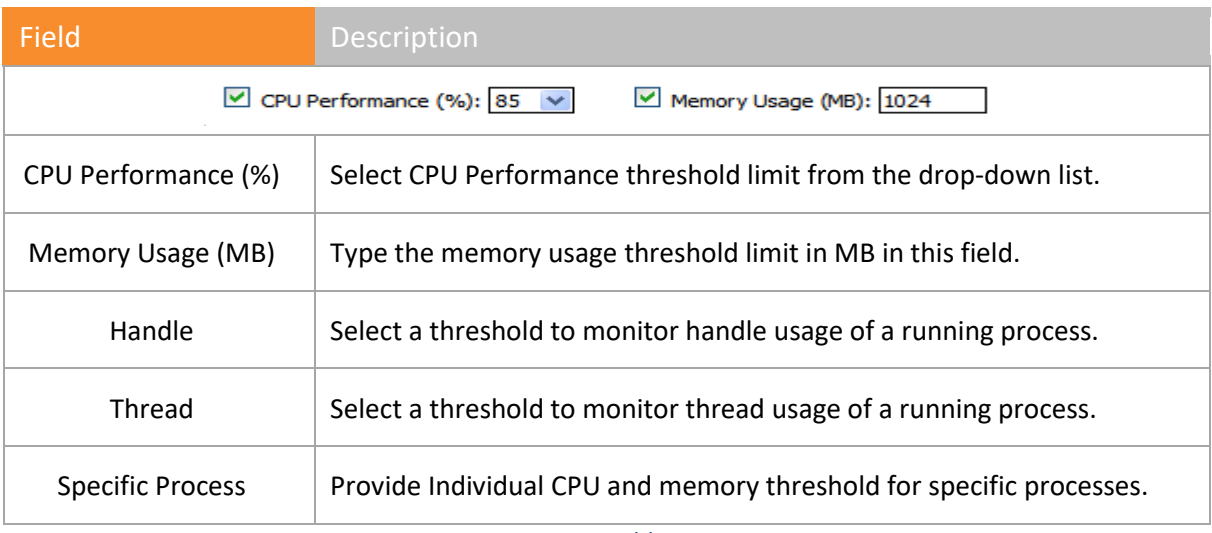

Table 93

3 Click **Add**.

Netsurion's Open XDR platform unfolds an option to type the process name.

- 4 Type the process name in the **Enter Process Name** field.
- 5 Click **OK**.

Netsurion's Open XDR platform adds the process to the **List of Filtered Processes** pane.

6. Click **Advanced**.

Advanced Process Configuration window opens.

7. In the **Handle** tab, select the handle counts as per requirement.

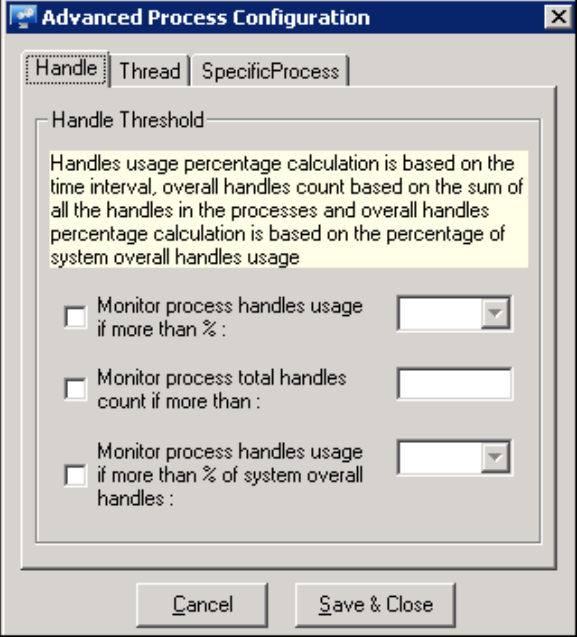

Figure 774

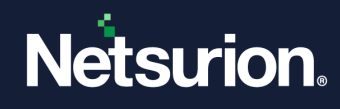

8 In the **Thread** tab, select the thread count as per requirement.

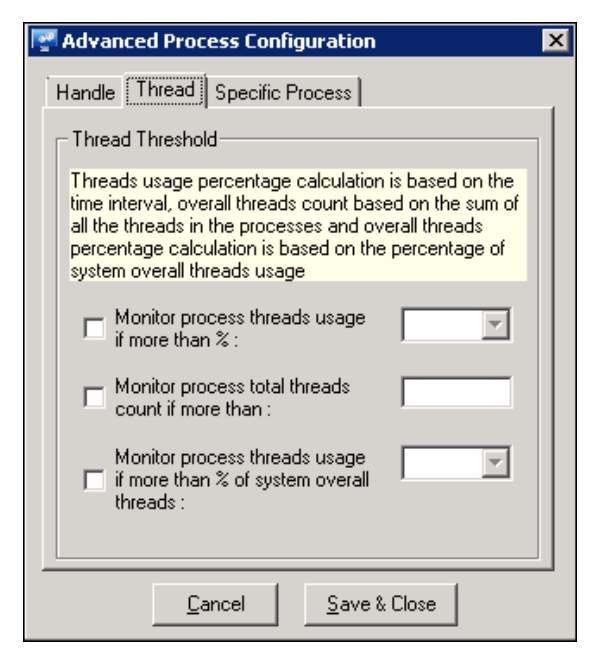

Figure 775

9 In the **Specific Process** tab, enter individual CPU and Memory threshold.

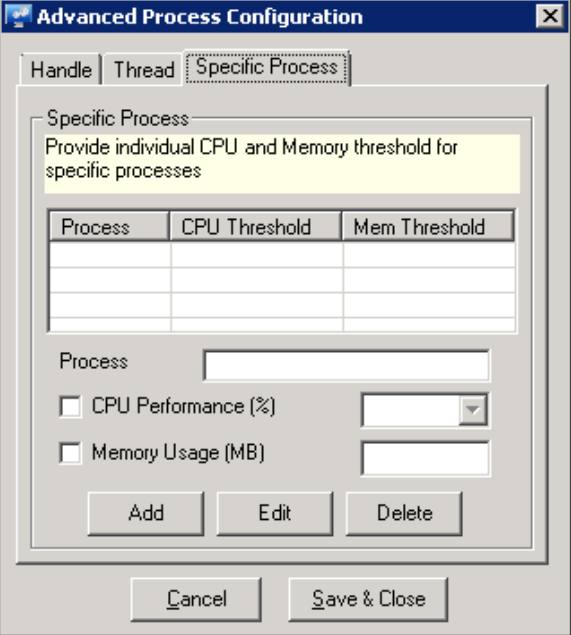

Figure 776

- 10 Click **Add/Edit/Delete** button as per requirement.
- 11 Click **Save & Close**.

#### **圖 NOTE**

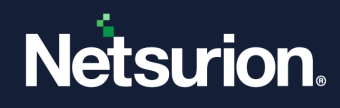

Netsurion's Open XDR platform generates the process event when the set threshold value crosses the limit for more than 3 minutes.

### 36.13.2 Removing Processes from 'List of Filtered Processes'

- 1 Double click **Netsurion's Open XDR platform Control Panel** select **Netsurion's Open XDR platform Agent Configuration**.
- 2 Select the system from the **Select System drop-down**, and then select the **Performance** tab. Netsurion's Open XDR platform displays the **Performance** tab.
- 3 Select the process from **List of Filtered processes** pane, click **Remove** and then click **Save**.

#### 36.14 Maintaining Log Backup

This option enables you to backup event logs automatically in the Netsurion's Open XDR platform Agent directory whenever the event logs are full. Netsurion's Open XDR platform automatically performs event log backup or archival in the standard Windows event log format (.evt /.evtx format).

#### 36.14.1 Backing up event logs automatically

- 1 Double click **Netsurion's Open XDR platform Control Panel** select **Netsurion's Open XDR platform Agent Configuration**.
- 2 Select the system from the **Select System drop-down**, and then select the **Log Backup** tab. Netsurion's Open XDR platform opens the Log Backup tab.

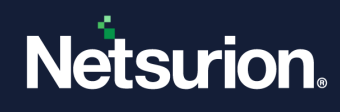

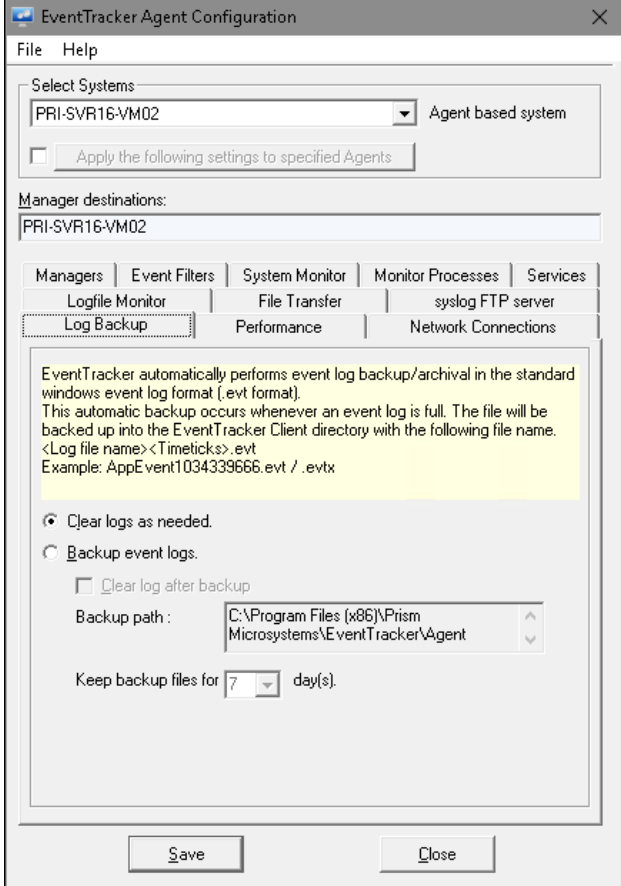

Figure 777

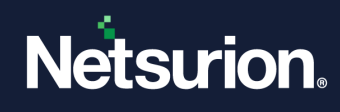

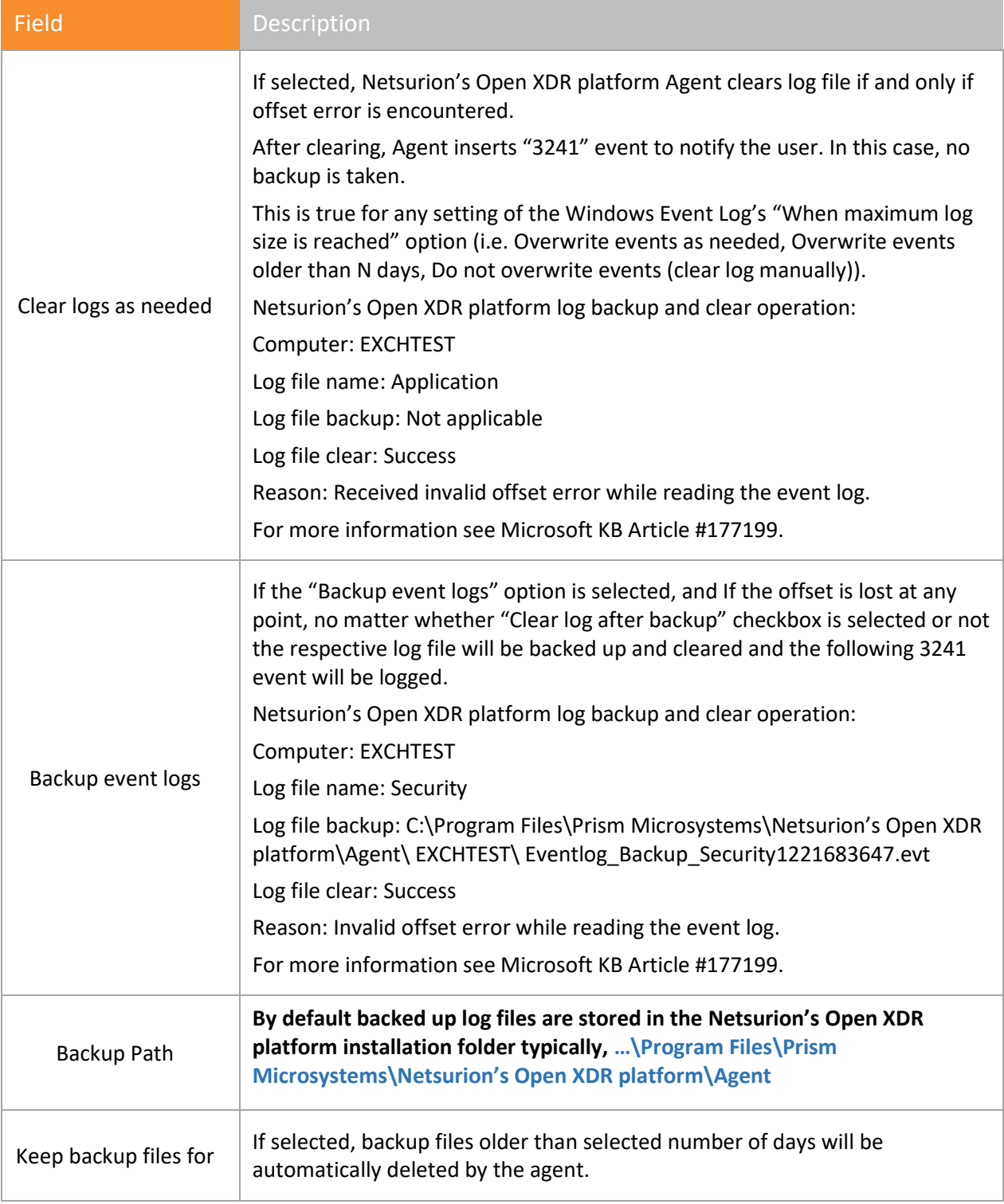

Table 94

3 Select the required options and then click **Save**.

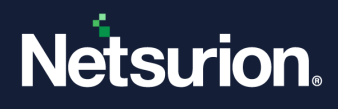

### 36.15 Transferring Log Files

This option enables you to transfer Windows and other application log files at scheduled times to the manager. Windows logs that are filtered out by the real time settings are cached for transfer (further filtering is available). This minimizes the Netsurion's Open XDR platform Receiver service workload and conserves the network bandwidth.

A new option has been added to configure offline events. To achieve this, configure the port to send offline events.

## 36.15.1 Transferring Windows and Application Log Files

- 1 Double click **Netsurion's Open XDR platform Control Panel** select **Netsurion's Open XDR platform Agent Configuration**.
- 2 Select the system from the **Select System drop-down**, and then select the **File Transfer** tab. Netsurion's Open XDR platform opens the **File Transfer tab.**

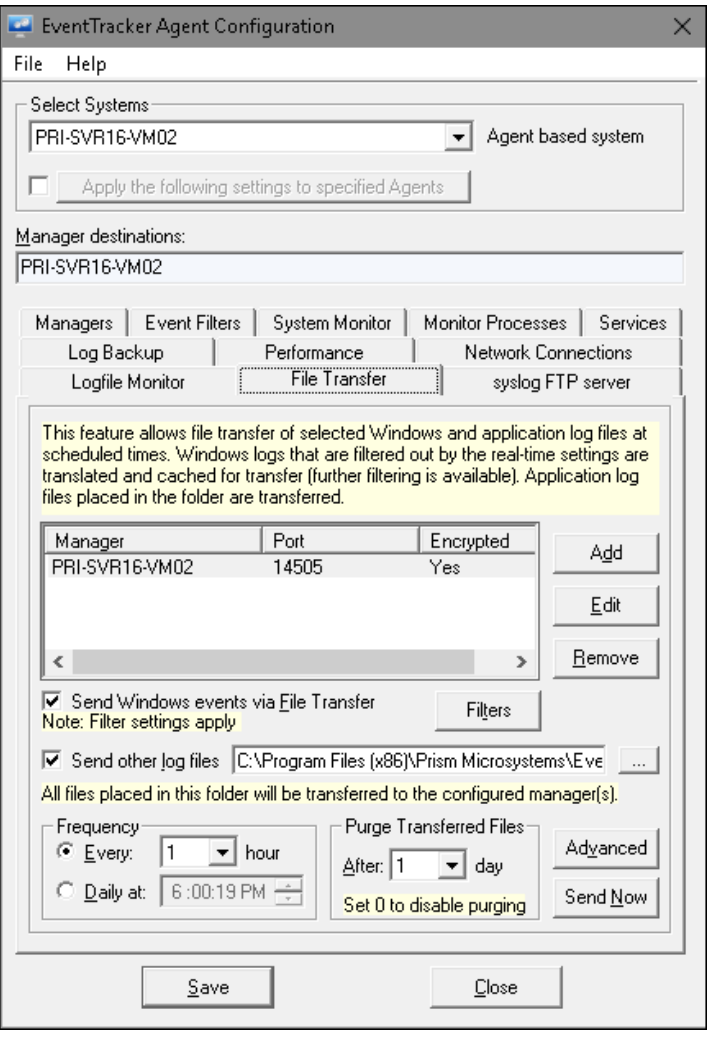

Figure 778

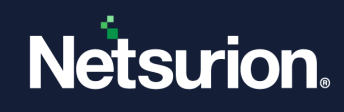

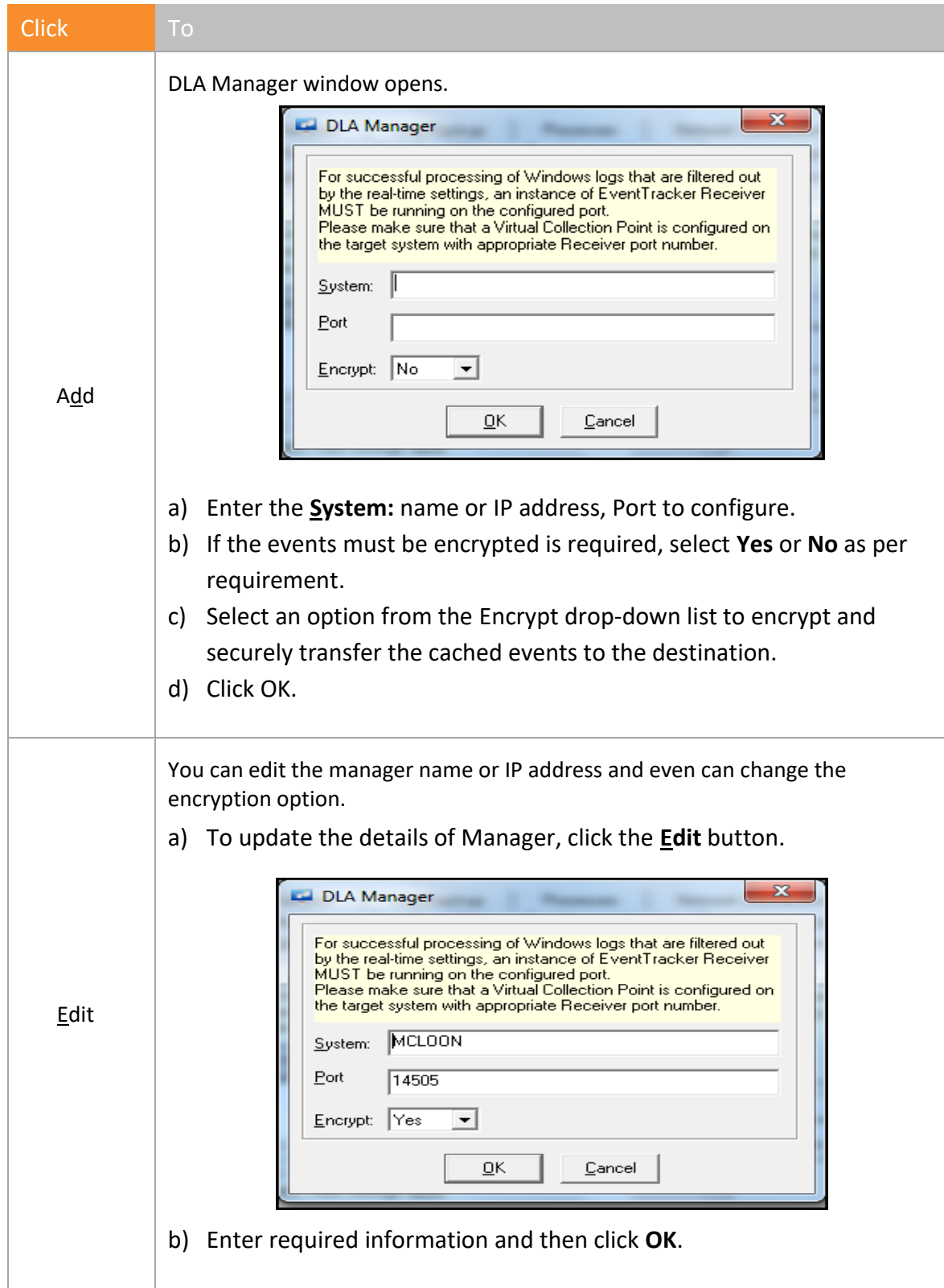

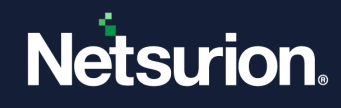

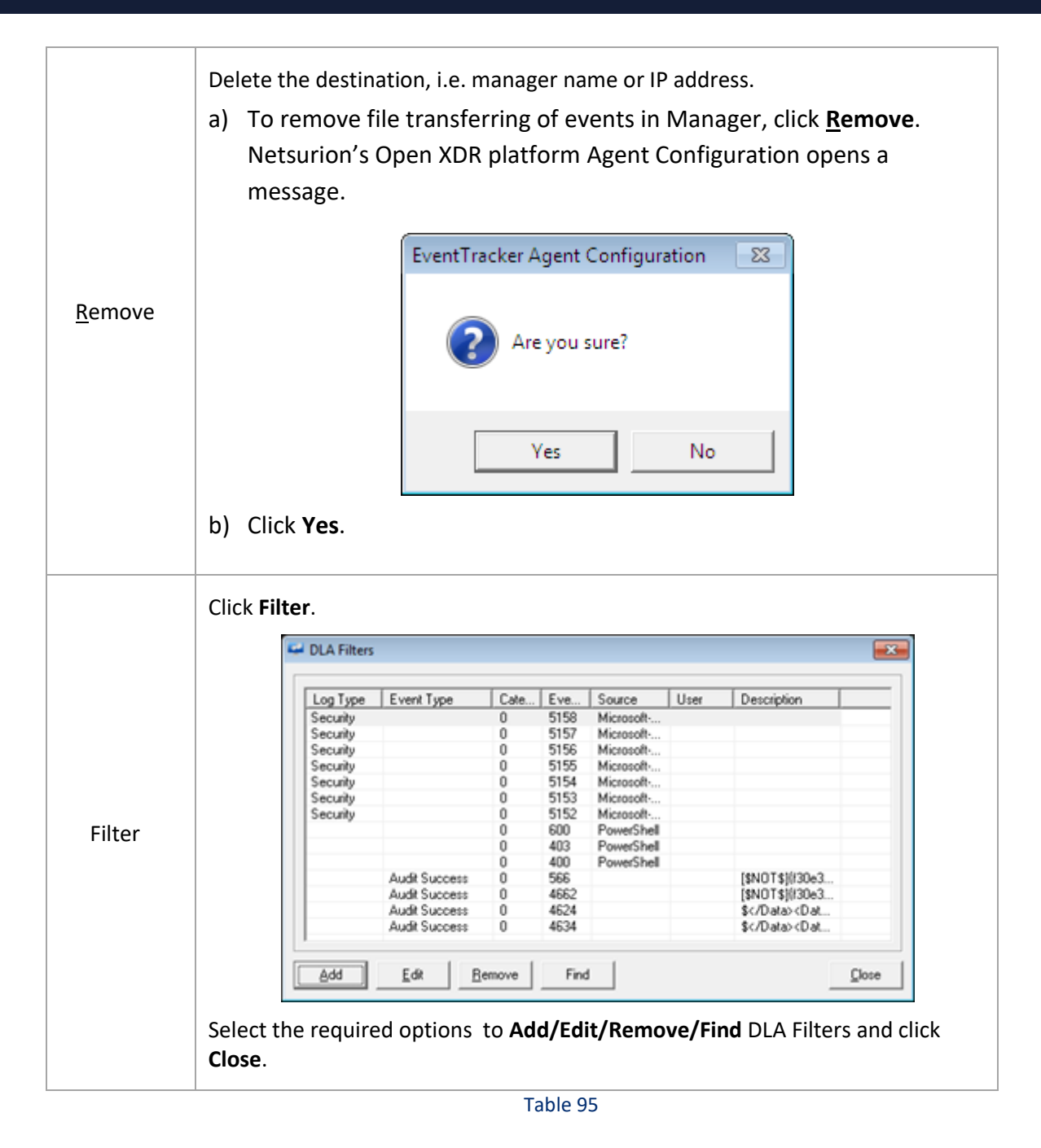

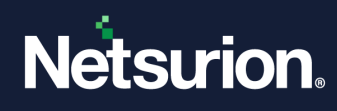

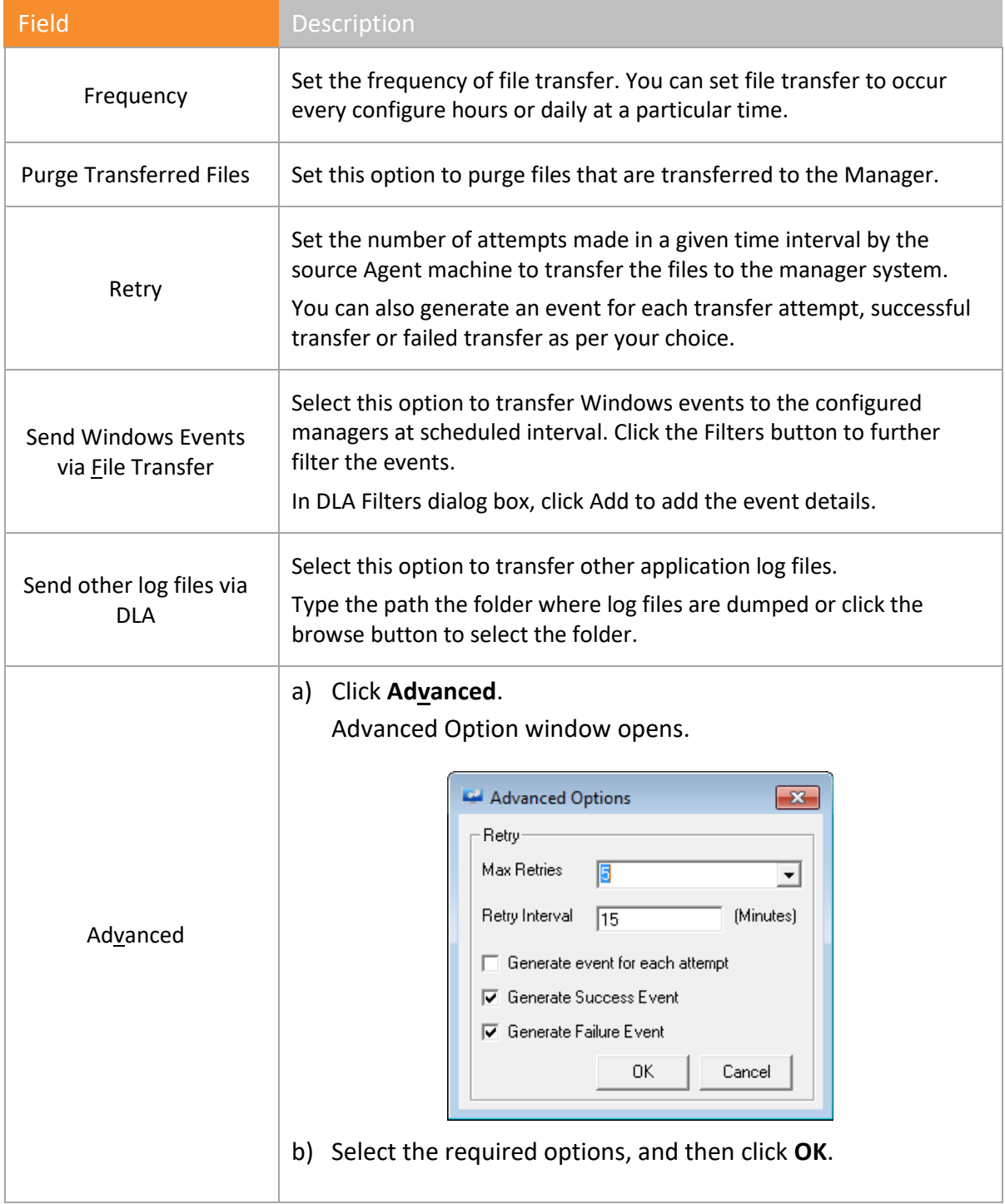

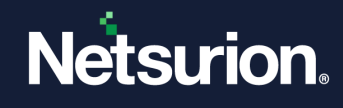

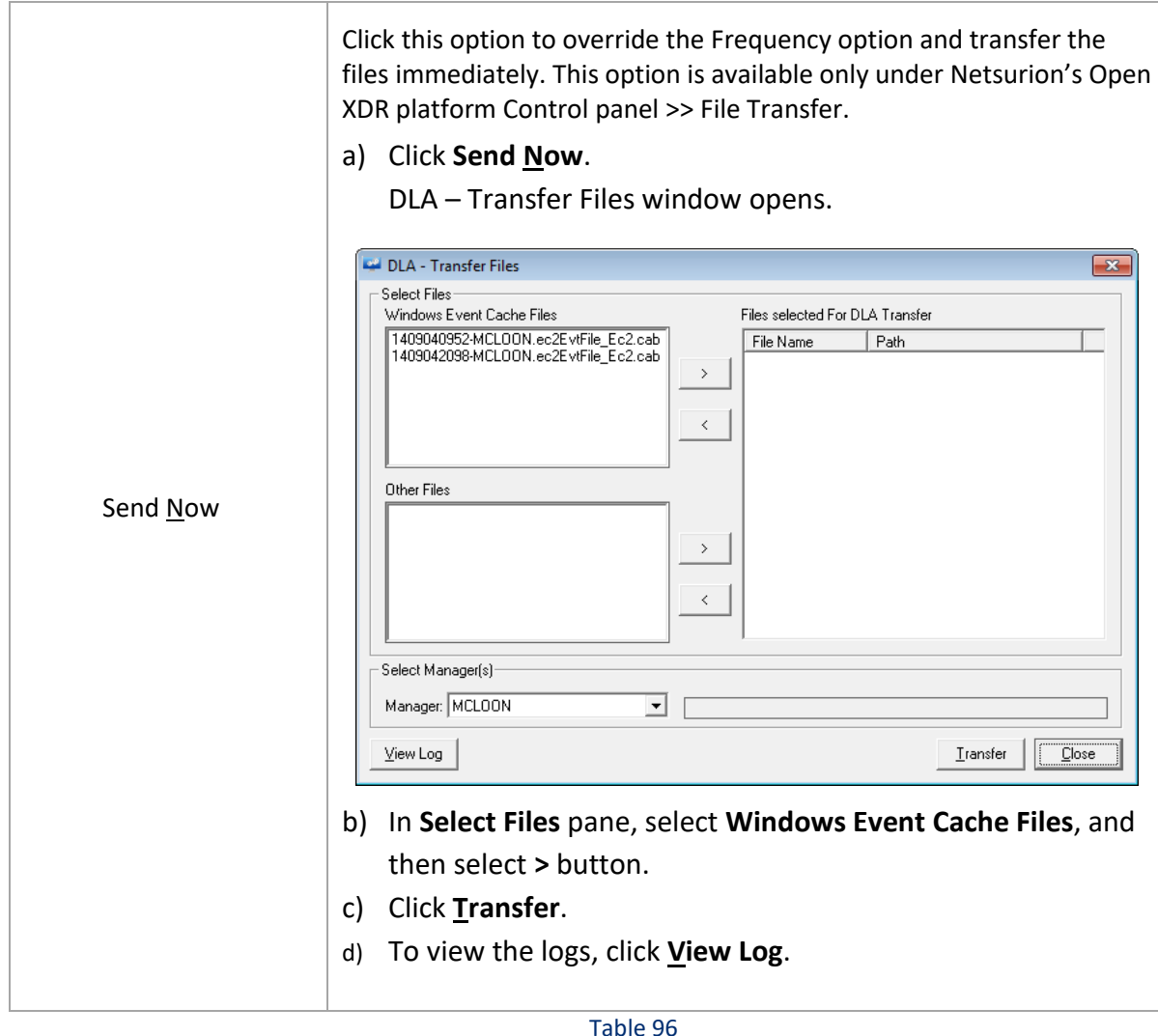

3 Select the required options and then select **Save**.

### 36.16 Syslog FTP Server

This new feature is introduced to transmit windows events from local systems, as text files containing syslog messages.

# 36.16.1 Transferring Windows events as Syslog messages

1 Open **Netsurion's Open XDR platform Control Panel** double click **Netsurion's Open XDR platform Agent configuration** and then select **Syslog FTP server** tab.

A Syslog FTP server window opens.

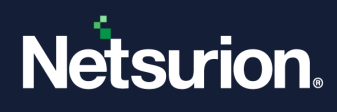

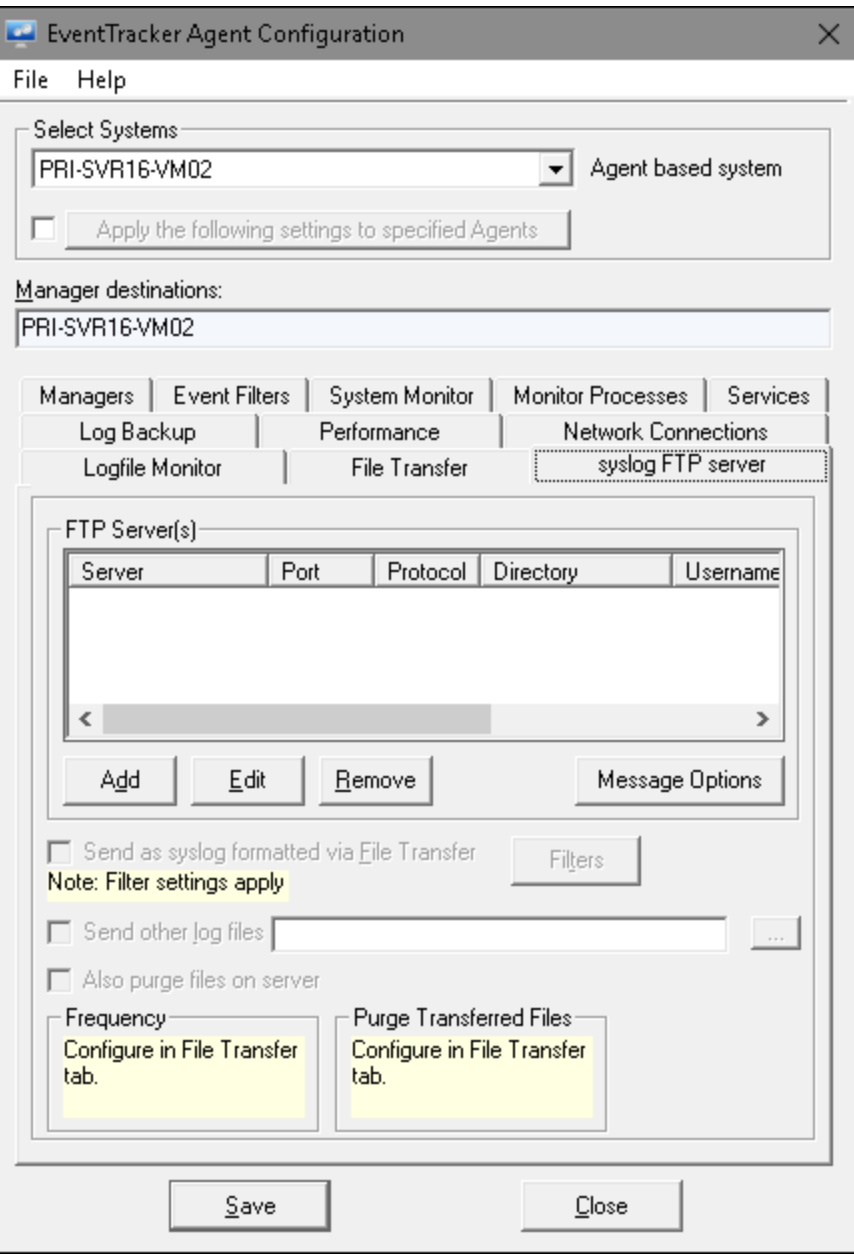

Figure 779

#### 2 Click **Add**.

Netsurion's Open XDR platform opens Syslog FTP destination window.

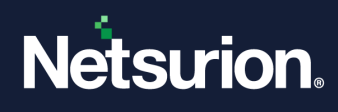

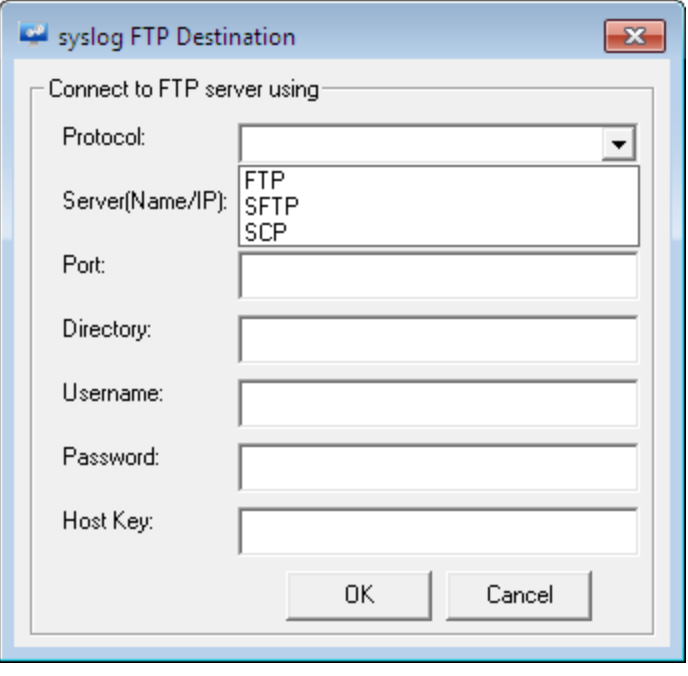

Figure 780

- 3 Select the **Protocol** name, from the protocol dropdown list. If you select protocol as FTP then port number 21 will be selected by default in the **Port** field. If you select protocol as SFTP/SCP, then the **port number 22** will be selected by default in the **Port** field.
- 4 Enter the server name or IP address in **Server (Name/IP)** field, where the syslog messages need to be transferred.
- 5 Enter the location in **Directory** field, where the files need to be transferred.
- 6 Enter the appropriate **Username** and **Password**.
- 7 Enter the host key in the **Host Key** field, which is provided by the System Administrator. Host Key option is available only for SFTP/SCP.
- 8 Click **OK**. The server details can be seen in the **FTP server(s)** field.
- 9 Click **Send as syslog Events via File Transfer** option to allow the file transfer to happen.
- 10 To send other log files, select **Send other log files** option, and then click **Browse**. Netsurion's Open XDR platform displays **Browse for folder** pop-up window.
- 11 Select the log file folder, and then click **Ok**.

(OR)

Click the location where you want to create a folder, and then click **Make a New Folder** button. Netsurion's Open XDR platform creates new folder under the selected location. Right click and rename the **New folder**, and then click **Ok**.

- 14 Select **Also purge files on server** if required.
- 15 Select **Message Options** to send/receive messages.

A syslog Message Options window opens.

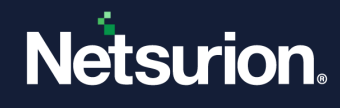

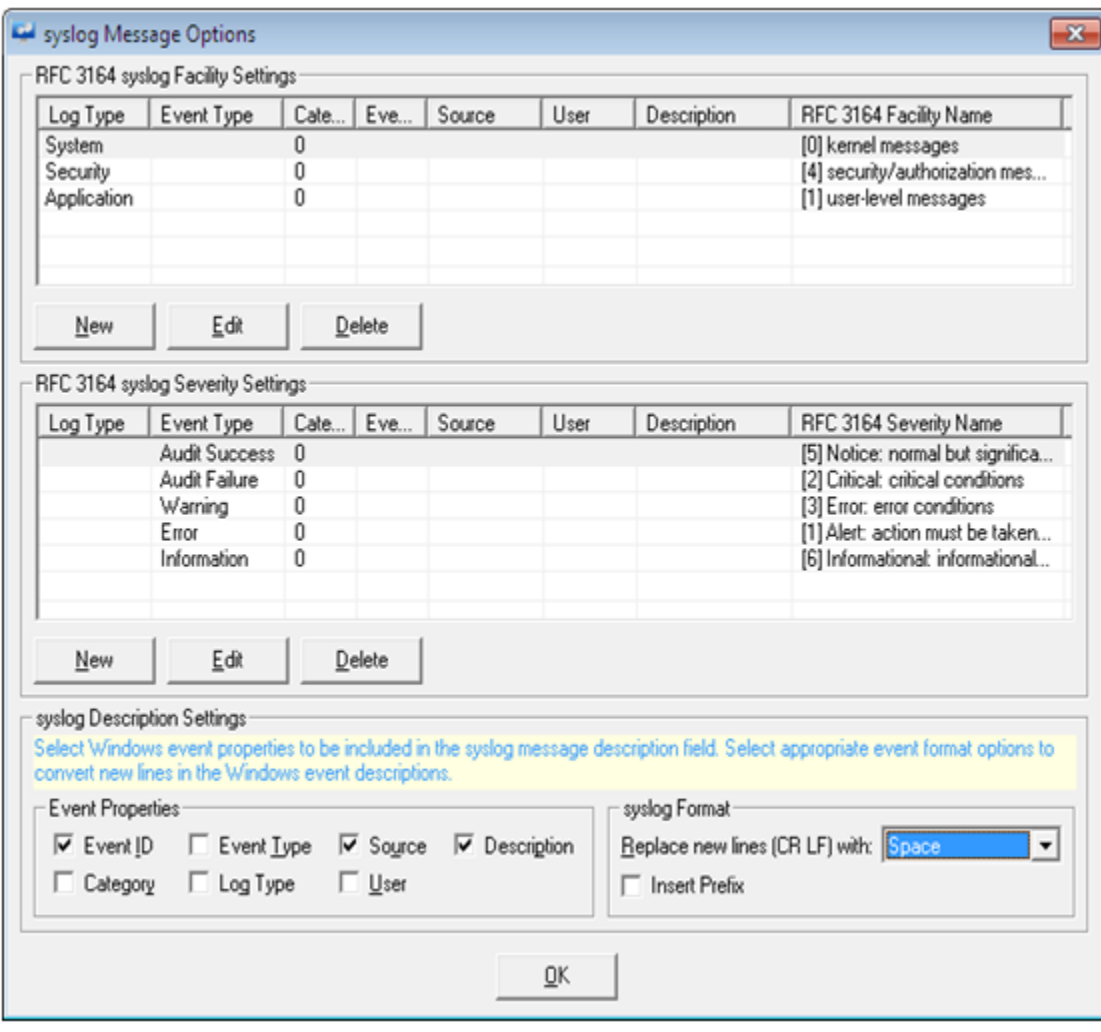

Figure 781

- 16 Select the required **Event Properties**, **syslog Format**.
- 17 To add new syslog facility or severity settings in **RFC 3164 syslog Facility Settings**, select the **New** button. To edit/delete the settings, select the corresponding **Edit/Delete** button.
- 18 To add new syslog facility or severity settings in **RFC 3164 syslog facility Severity Settings**, select the **New** button. To edit/delete the settings, select the corresponding **Edit/Delete** button.
- 19 Click **OK**, click **Save** and then click **Close**. All the files placed in this folder will be transferred to the configured manager.

#### 36.16.2 Saving Current Configuration

This option enables you to save the current configuration settings in agent configuration.

- 1 To save current configuration settings, open **Netsurion's Open XDR platform Control panel**, and then select **Netsurion's Open XDR platform Agent Configuration**.
- 2 Select the system from the **Select Systems** drop down, select the **File** menu, and then select the **Save as** option.

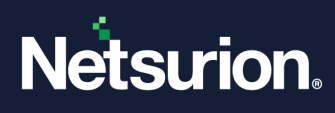

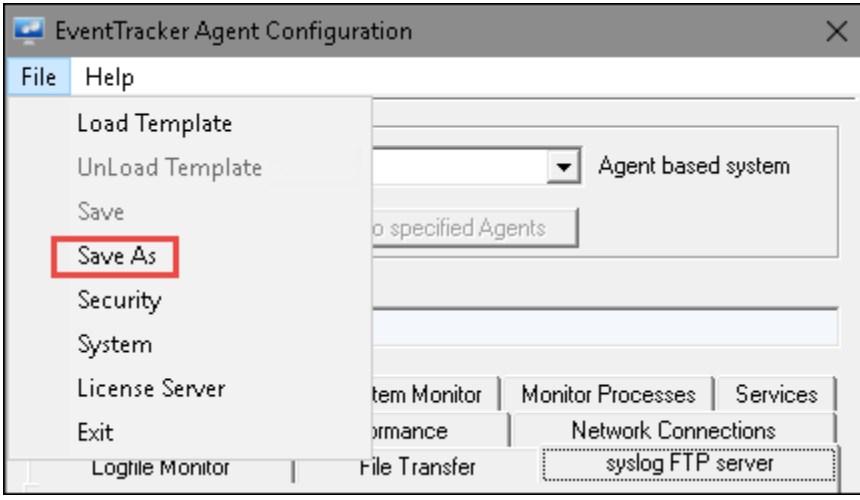

Figure 782

3 Select appropriate path to backup the current configuration settings. Enter the file name in the **File name** field.

The valid file extension is '**\*.ini**'.

4 Click **Save**.

Netsurion's Open XDR platform opens the 'Netsurion's Open XDR platform Agent Configuration' message box.

5 Click **OK**.

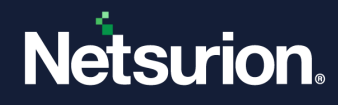

# **37 Traffic Analyzer**

In this chapter, you will learn :

Analyze Traffic by

- [Category](#page-666-0)
- [Event ID](#page-666-1)
- [Custom Selection](#page-668-0)
- [Keywords Analysis](#page-669-0)

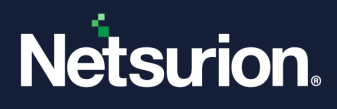

### 37.1 Event Traffic Analysis

After Netsurion's Open XDR platform is deployed on numerous systems in a large network it is very likely that you notice Netsurion's Open XDR platform receiving millions of events. Most of these events would be of little use to you. Using appropriate priority, you can filter out unnecessary events to improve utility. `Filtering unnecessary events' is a powerful feature based on priority configured by you.

Traffic Analyzer is a tool that is part of the Netsurion's Open XDR platform. It helps to find the details of the most common events and to set your order of priority. Accordingly create filters for nonessential events that are just increasing traffic but have little value.

Filtering is a continuous process. Priority may vary from one system to another. Over a period, with your experience, priority events can be separated from non-priority events in a specific system. Repeating this process every week enables you to receive only events of value in optimizing your operations. When non-priority events are filtered out, Netsurion's Open XDR platform functions optimally.

This report provides total counts per system for each event id. Filter and display event count details based on user-defined criteria.

**Usage:** Analyze Windows specific security events, correlate events, broad searches per criteria with subsequent sorting and ordering of the result set.

# 37.1.1 Starting Traffic Analyzer

1 Double-click **Traffic Analyzer** on the **Netsurion's Open XDR platform Control Panel.**

Traffic Analyzer window opens.

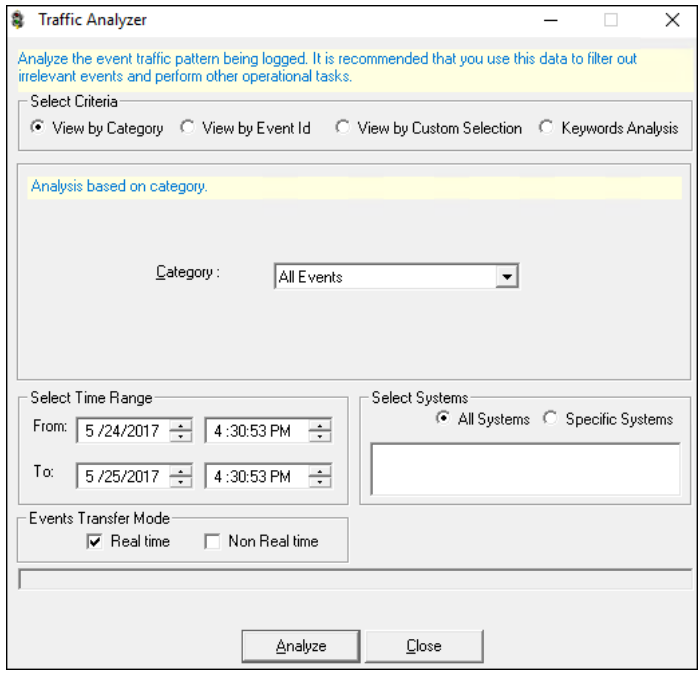

Figure783

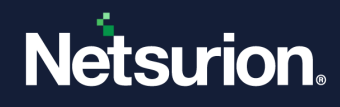

### <span id="page-666-0"></span>37.2 Viewing by Category

This option helps you analyze events based on Category.

- 1 Select the **View by Category** option, if not selected.
- 2 Select a Category from the **Category** drop-down list. Example: All Error Events.
- 3 Set the **Select Time Range** in **From**, **To** drop-down list.
- 4 Select the **All Systems** option to select all monitored systems.

#### (OR)

Select the **Specific Systems** option.

Type the name of the systems separated by comma in the text box provided.

5 Click **Analyze**.

Traffic Analyzer opens the report in the Notepad.

| EvtTrfcAnalyze - Notepad |                                                                                                    |       | □<br>×                                                                 |
|--------------------------|----------------------------------------------------------------------------------------------------|-------|------------------------------------------------------------------------|
|                          | File Edit Format View Help                                                                                                    |       |                                                                        |
|                          | EventTracker Traffic Analyzer Report<br>Performed: : 5/25/2017 4:30:55 PM<br>User : TOONS\sunanda                                |       |                                                                        |
|                          | Report From: 5/24/2017 4:30:53 PM<br>Report To : 5/25/2017 4:30:53 PM                                                            |       |                                                                        |
|                          | Summary Report for all monitored Systems                                                                                         |       |                                                                        |
|                          | Total number of Systems : 4<br>Total number of Events : 3,626<br>Total number of Event IDs : 48<br>Event ID summary on 4 systems |       | S1.No. Event ID Total Events Sample Event Description (70 chars)       |
| 1.                       | 3517                                                                                                    | 1,052 | Image loaded by a process                                              |
| 2.                       | 3222                                                                                                    | 921   | A process has exited                                                   |
| 3.                       | 3221                                                                                                    | 907   | A new process has been created                                         |
| 4.                       | 10016                                                                                                    | 206   | The description for Event ID (10016) in Source (DCOM) could not be     |
| 5.                       | 7036                                                                                                    | 169   | The Windows Update service entered the stopped state.                  |
| 6.                       | 3513                                                                                                    | 46    | Network connection opened                                              |
| 7.                       | 5447                                                                                                    | 39    | A Windows Filtering Platform filter has been changed                   |
| 8.                       | 4624                                                                                                    | 34    | An account was successfully logged on                                  |
| 9.                       | 4670                                                                                                    | 34    | Permissions on an object were changed                                  |
| 10.                      | 4648                                                                                                    | 32    | A logon was attempted using explicit credentials                       |
| 11.                      | 4634                                                                                                    | 28    | An account was logged off                                              |
| 12.                      | 9009                                                                                                    | 27    | The Application Host Helper Service encountered an error trying to del |

Figure 784

#### <span id="page-666-1"></span>37.3 Viewing by Event Id

This option helps you analyze hard coded Windows specific security events.

1 To analyze event traffic by event ID, select the **View by Event Id** option.

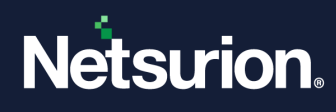

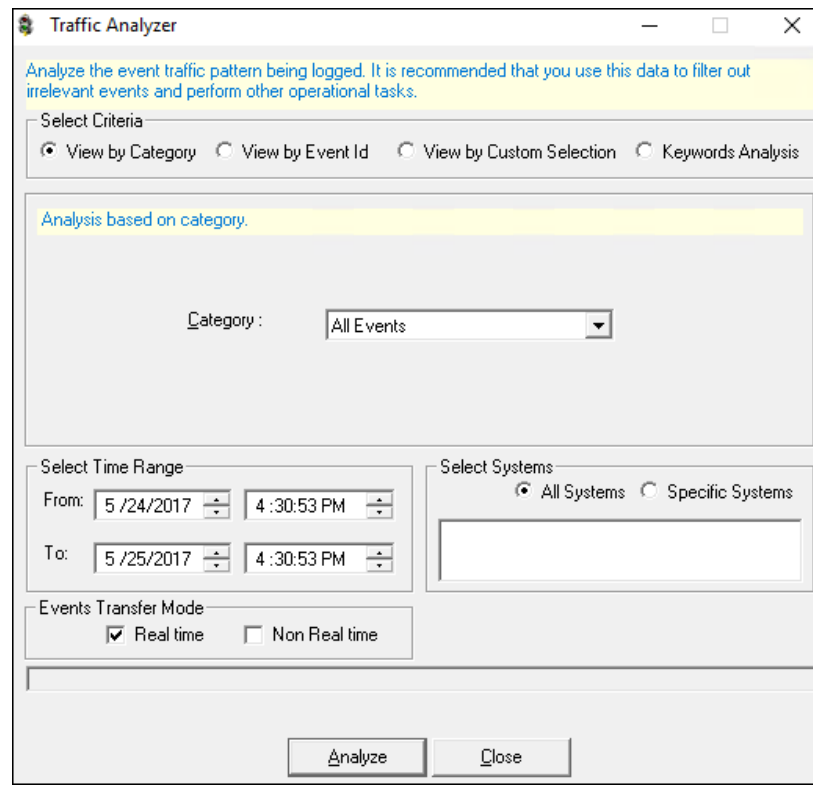

Figure 785

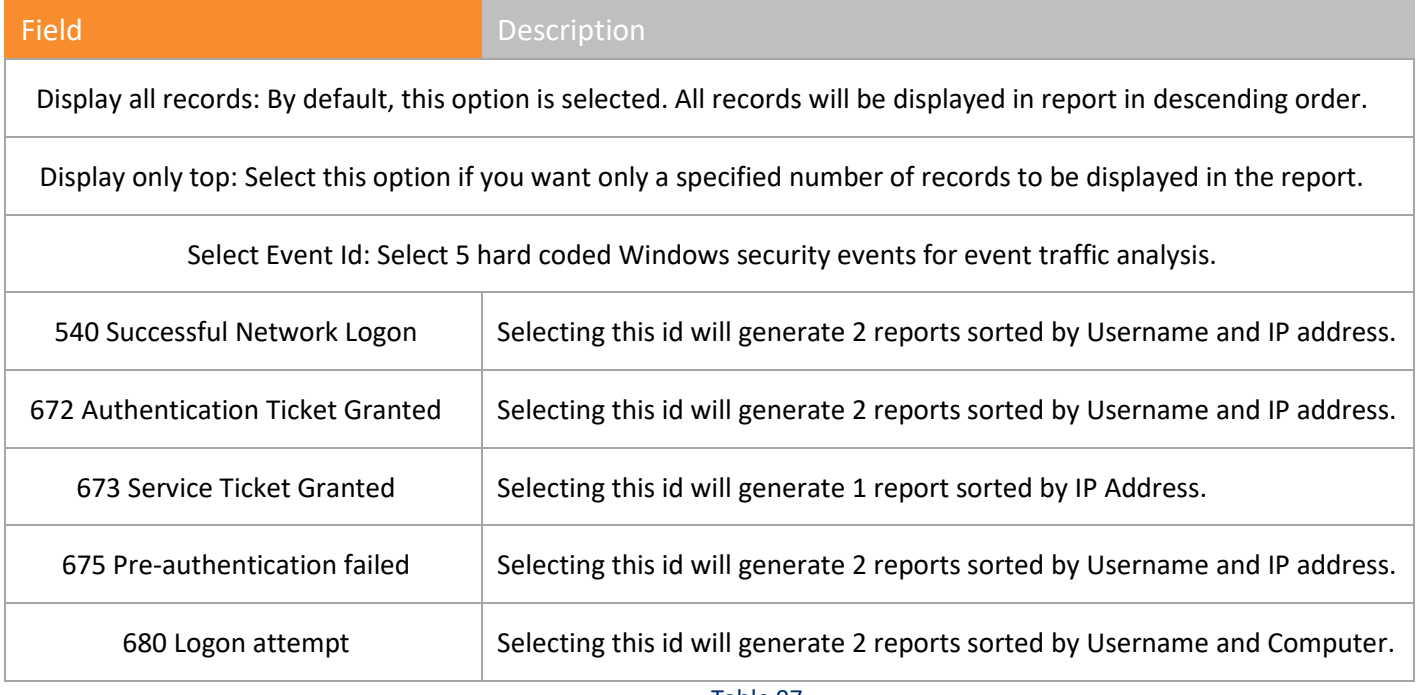

- Table 97
- 2 Type / select appropriate data in the relevant fields.
- 3 Select the **All Systems** option to select all monitored systems.
	- (OR)

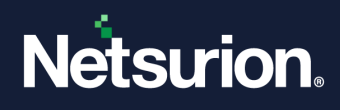

Select the **Specific Systems** option.

Type the name of the systems separated by comma in the text box provided.

4 Select **Analyze**.

Traffic Analyzer displays the report in the Notepad.

If you wish to display only a specified number of records in the report, type the number of records in the **Display only top** field or click the spin box.

#### <span id="page-668-0"></span>37.4 Viewing by Custom Selection

This option helps you customize the selection criteria.

1 Select the **View by Custom Selection** option.

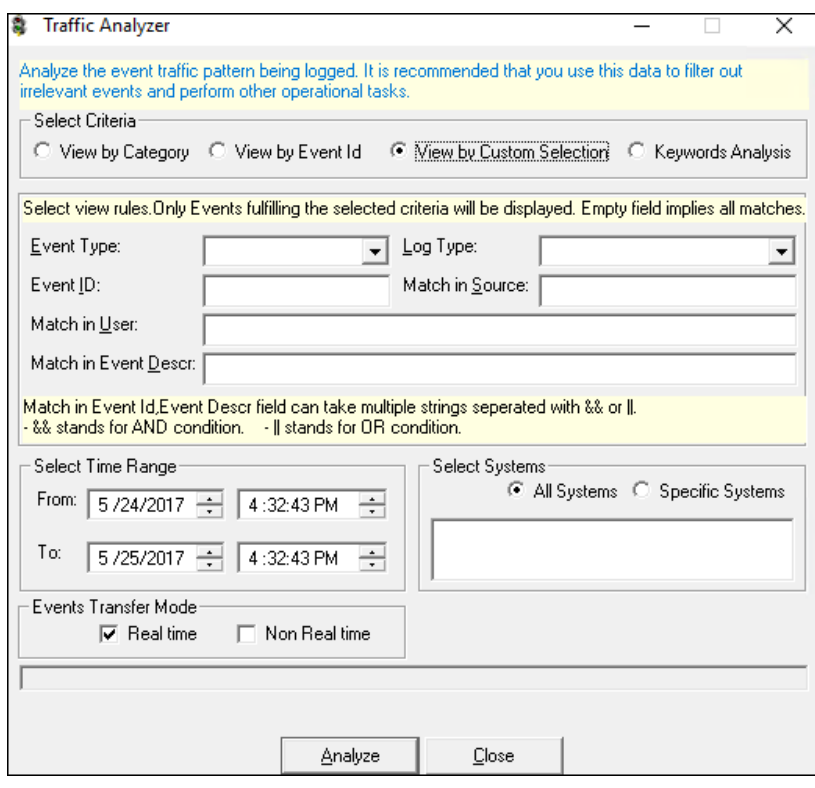

Figure 786

- 2 Enter appropriate values in the relevant fields.
- 3 Select the **All Systems** option to select all monitored systems.

#### (OR)

Select the **Specific Systems** option.

Type the name of the systems separated by comma in the text box provided.

4 Click **Analyze**.

Traffic Analyzer opens the report in the Notepad.

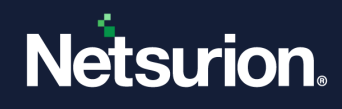

## <span id="page-669-0"></span>37.5 Keyword Analysis option

This option helps to analyze traffic by keywords.

1 Select the **Keywords Analysis** option.

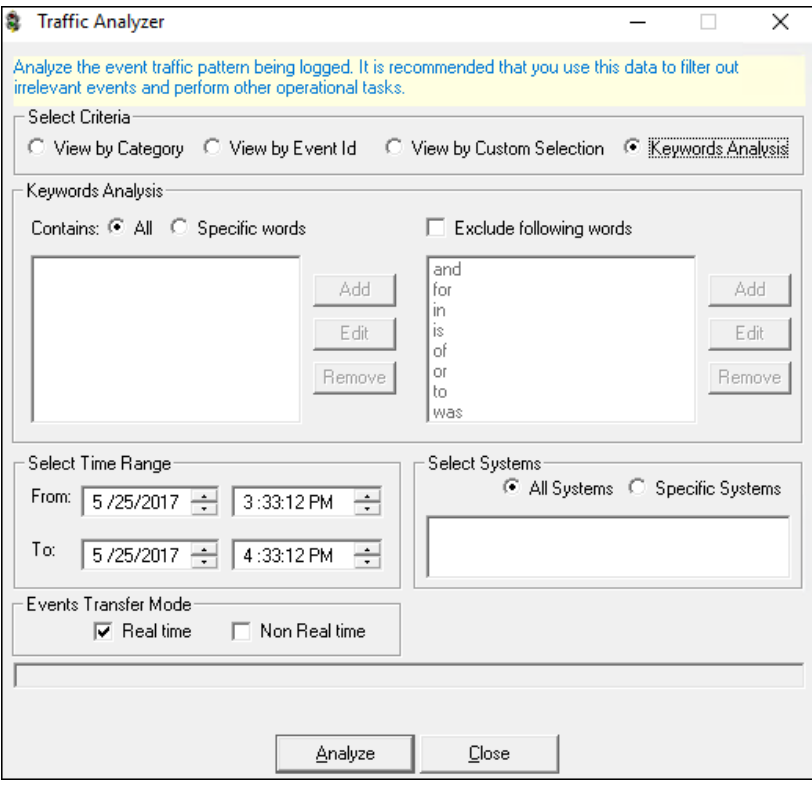

Figure 787

| Field                                                   | <b>Description</b>                                        |  |  |
|---------------------------------------------------------|-----------------------------------------------------------|--|--|
| Keywords Analysis: Helps to analyze events by keywords. |                                                           |  |  |
| <b>Contains All</b>                                     | Analyze logs that contain all keywords.                   |  |  |
| <b>Contains Specific words</b>                          | Analyze logs that contain specific keywords.              |  |  |
| Excluding following words                               | Select this checkbox to exclude commonly occurring words. |  |  |
| Table 98                                                |                                                           |  |  |

- 2 Type appropriately in the relevant fields.
- 3 Select the **All Systems** option to select all monitored systems.
	- (OR)

Select the **Specific Systems** option.

Type the name of the systems separated by comma in the text box provided.

4 Click **Analyze**.

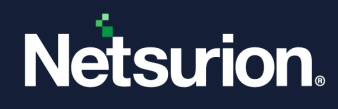

Netsurion's Open XDR platform opens the report in the Notepad.

## 37.5.1 Add Keywords for Analysis option

This option helps to add keywords.

1 Select the **Specific words** option.

Traffic Analyzer enables the **Add, Edit,** and **Remove** buttons.

2 Click **Add**.

Traffic Analyzer opens the Traffic Analyzer dialog box.

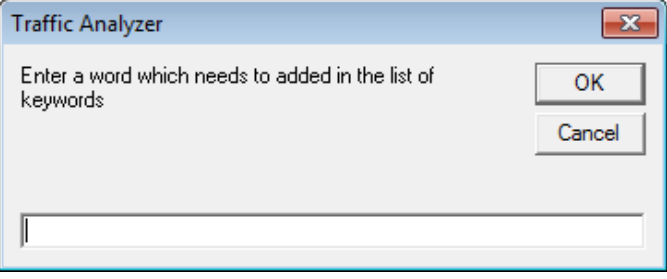

Figure 788

- 3 Type the keyword in the text box provided. Example: ETAdmin
- 4 Click **OK**.

Traffic Analyzer adds the keyword to the list of keywords.

5 To analyze logs that contain a specific keyword, select a keyword from the list and then click **Analyze**.

## 37.5.2 Add Commonly Occurring Words to Exclude from Analysis option

This option helps to add most commonly occurring words to exclude from analysis.

1 Select the **Exclude following words** option.

Traffic Analyzer opensthe list of commonly occurring words, enables **Add**, **Edit**, and **Remote**.

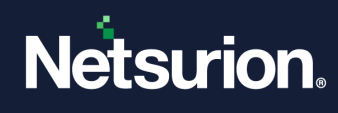

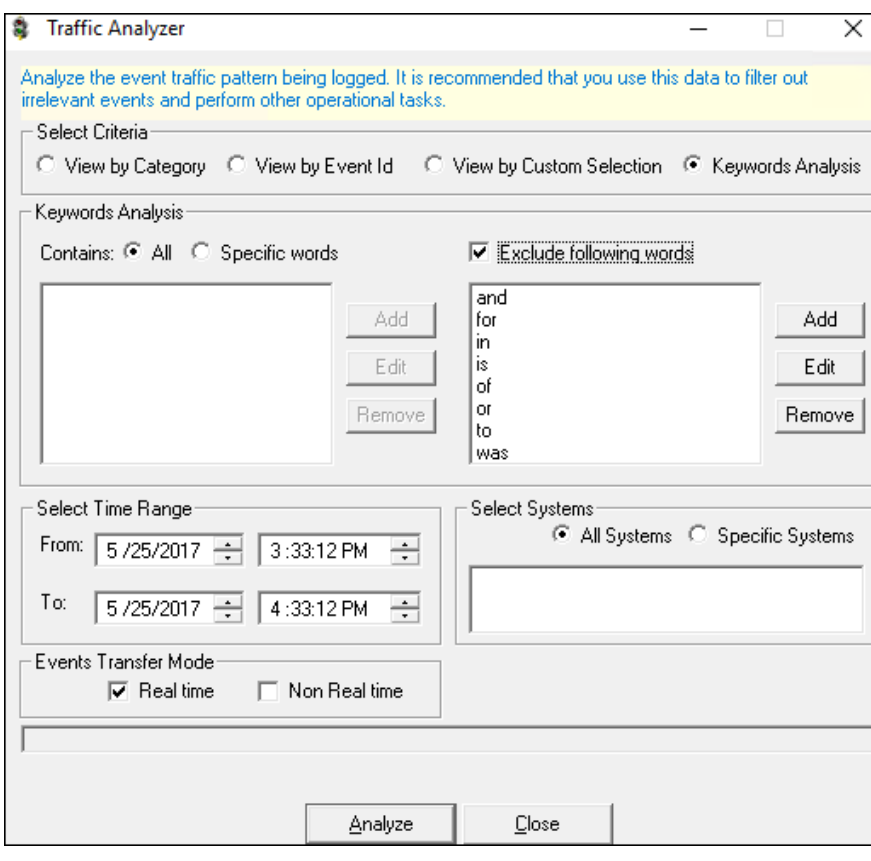

Figure 789

#### 2 Click **Add**.

Traffic Analyzer opens the Traffic Analyzer dialog box.

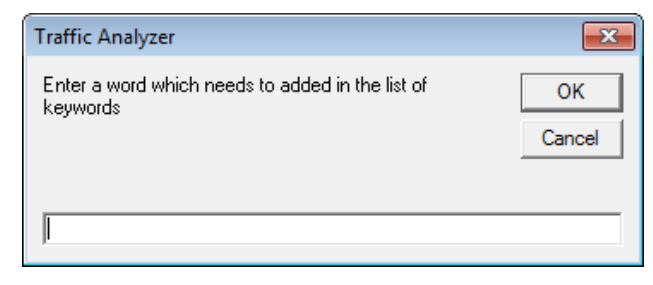

Figure 790

- 3 Type the keyword in the text box provided.
- 4 Click **OK**.

Traffic Analyzer adds the new keyword to the list for exclusion.

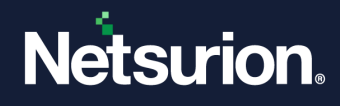

# **38 Agent Management Tool**

In this chapter, you will learn how to:

- Accessing [Agent Management Tool](#page-673-0)
- Querying [Agent Service](#page-674-0)
- Restarting [Agent Service](#page-675-0)
- Querying [Agent Version](#page-677-0)
- Removing [Agent Component](#page-678-0)
- Deleting [Systems from Agent Service](#page-679-0)
- Querying [for Agent Update Info](#page-680-0)

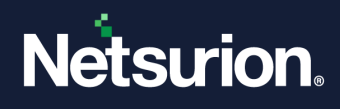

#### 38.1 Windows Agent Management Tool

Agent Management Tool is a diagnostic tool to check the health status of remote agents, restart the failed agent services and to check the version of remote agents. You must have Domain Admin privilege to use this utility.

### 38.1.1 Accessing Agent Management Tool

<span id="page-673-0"></span>• Double-click **Agent Management Tool** on the Netsurion's Open XDR platform Control Panel.

Netsurion's Open XDR platform opensthe Agent Management Tool.

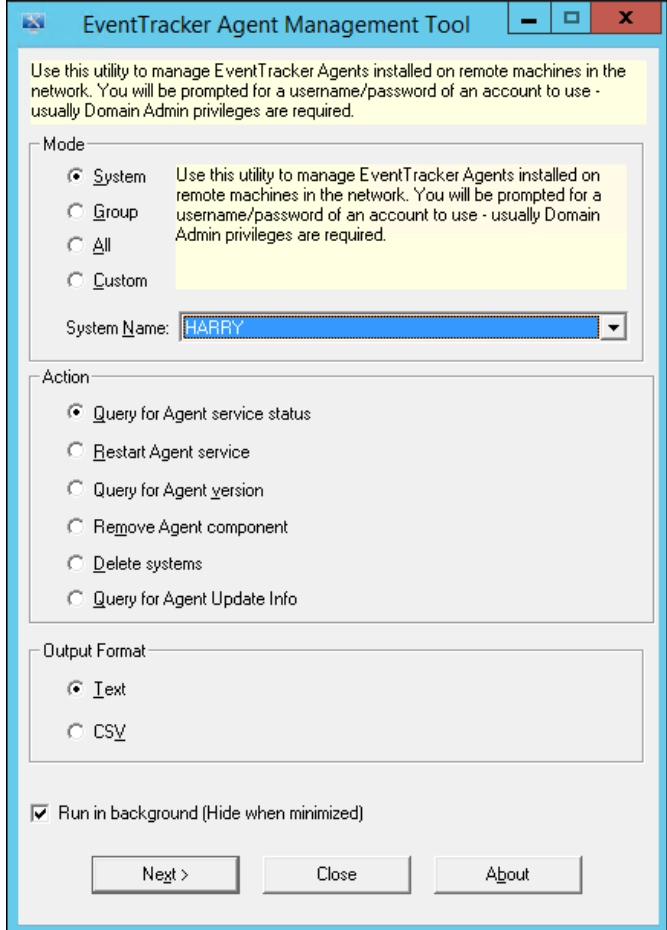

Figure 791

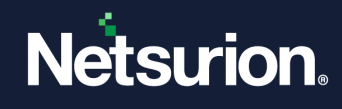

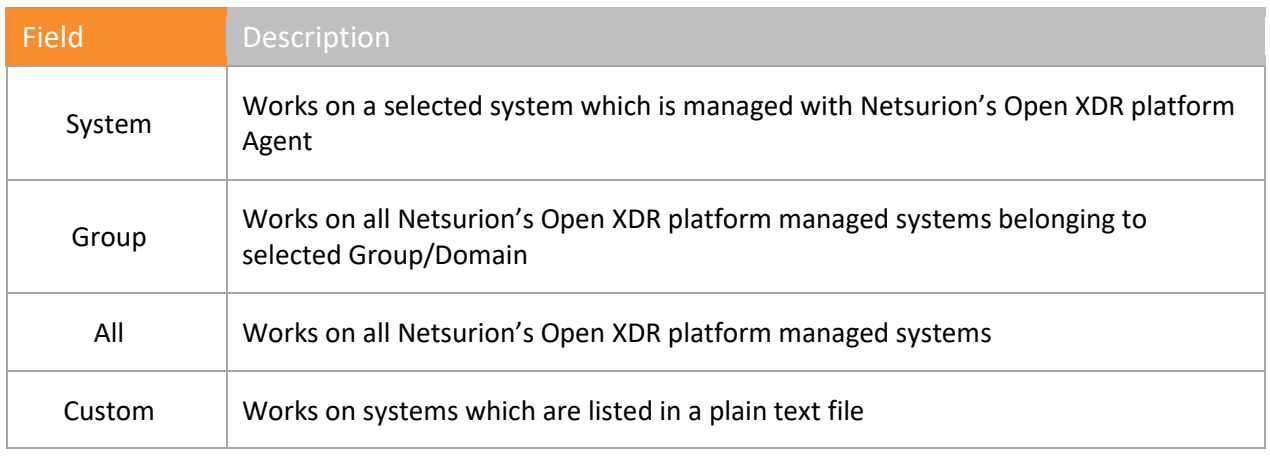

Table 99

# 38.1.2 Querying Agent Service Status – System/Group/All/Custom

<span id="page-674-0"></span>This option enables you to query agent service status in the selected system/group/all/specified systems.

- 1 Select the relevant **Mode** option.
- 2 Select the system from the **System Name** drop-down list.
- 3 Select the **Query for Agent service status** option, if not selected.
- 4 Select the **Output Format** option i.e. **Text or CSV.**
- 5 Select or deselect **Run in background** option as per the requirement.
- 6 Click **Next >**.

Netsurion's Open XDR platform displays the **Enter Privileged account information** dialog box.

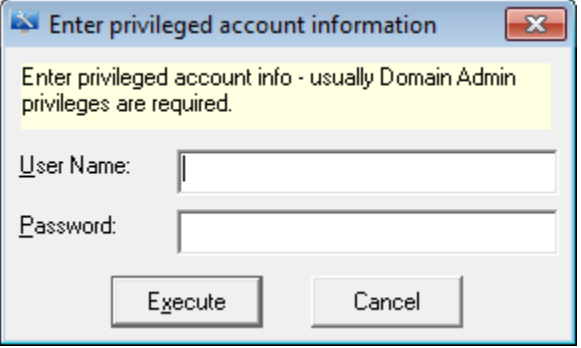

Figure 792

7 Enter valid credentials, and then click **Execute**.

Netsurion's Open XDR platform opens the **Netsurion's Open XDR platform Management Tool message box.**

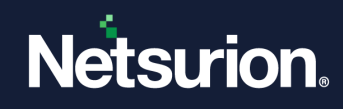

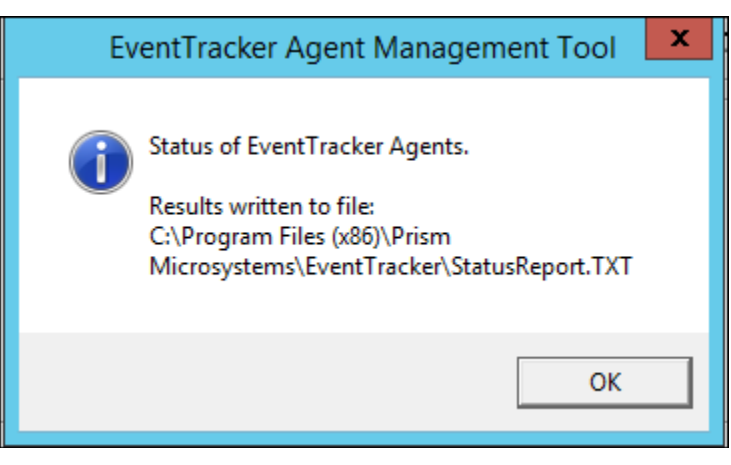

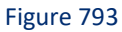

#### 8 Click **OK**.

Netsurion's Open XDR platform opensthe result in the Notepad.

EventTracker Agent Status Report Created: 2017-05-25 16:44:52 Command Line : - 0 STATUS - C PRI-SVR16-VM01 - F TXT \_\_\_\_\_\_\_\_\_\_\_\_\_\_\_\_\_\_\_\_\_\_\_\_\_\_\_\_\_\_\_\_\_ System Name Agent Status ----------PRI-SVR16-VM01 Running ......................

Figure 794

#### **图 NOTE**

Similarly, you can select and manage Netsurion's Open XDR platform Agent in a Group, All, Custom.

### 38.1.3 Restarting Agent Service – System / All / Group / Custom

<span id="page-675-0"></span>This option enables you to restart the agent service in the selected system/all/group/specified systems.

- 1 To restart the agent service, select the relevant **Mode** option.
- 2 Select the system from the **System Name** drop-down list.
- 3 Select the **Restart Agent service** option.

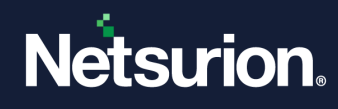

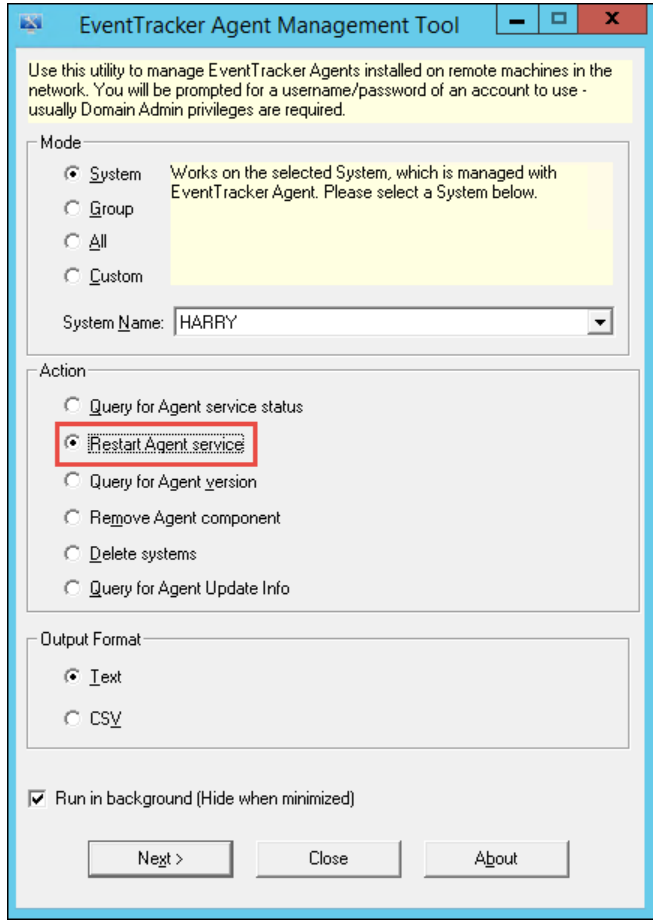

Figure 795

4 Click **Next >**.

Netsurion's Open XDR platform opensthe **Enter privileged account information** dialog box.

- 5 Type valid username and password. Click **Execute**. Netsurion's Open XDR platform opensthe **Netsurion's Open XDR platform Agent Management Tool** message box.
- 6 Click **OK**.

Netsurion's Open XDR platform displays the result in the Notepad.

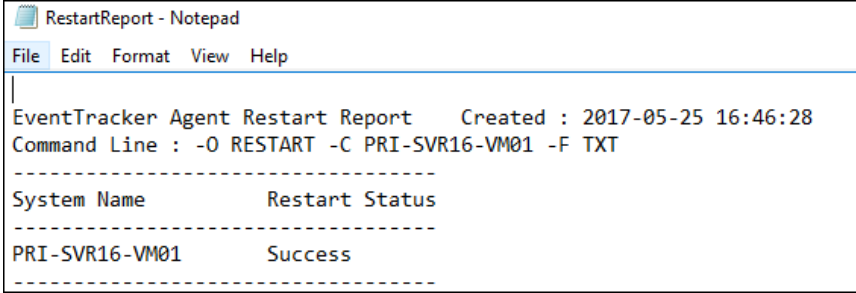

Figure 796

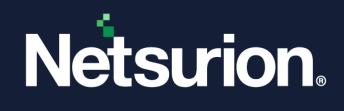

# 38.1.4 Querying Version of the Agent Service – System / Group / All / Custom

<span id="page-677-0"></span>This option enables you to query the version of the agent service in the selected system / group / all / specified systems.

- 1 To query the version of the agent service in the selected system, select the relevant **Mode** option.
- 2 Select the system from the **System Name** drop-down list. Select the **Query for Agent version** option.

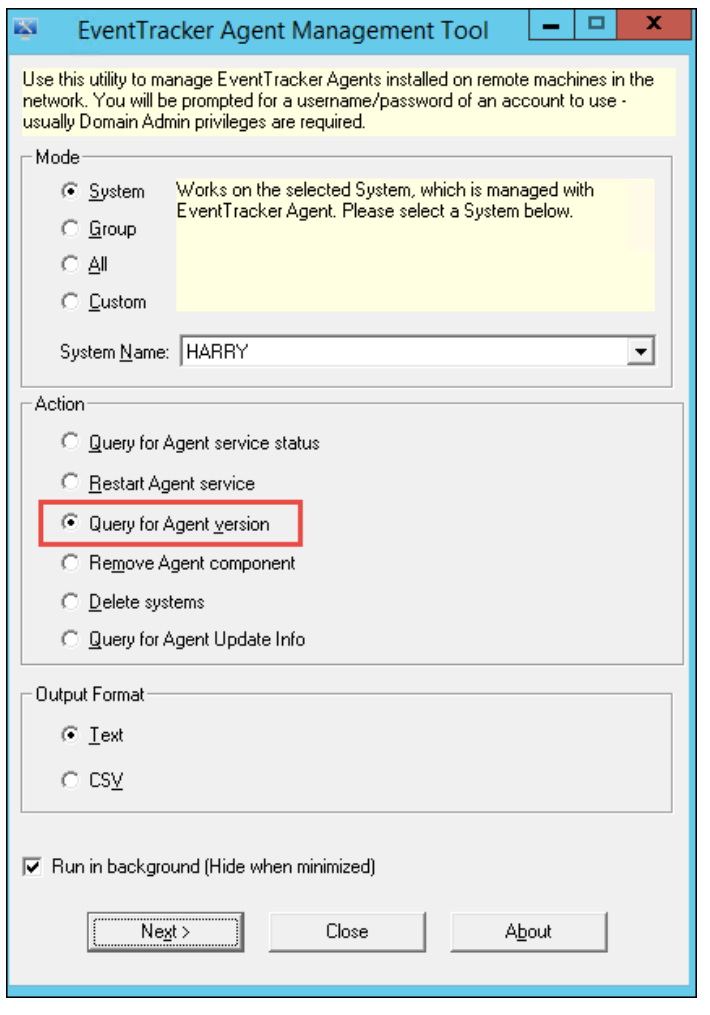

Figure 797

3 Click **Next >**.

Netsurion's Open XDR platform opensthe **Enter privileged account information** dialog box.

4 Enter valid username and password. Select **Execute**.

Netsurion's Open XDR platform opensthe **Netsurion's Open XDR platform Agent Management Tool** message box.

5 Click **OK**.

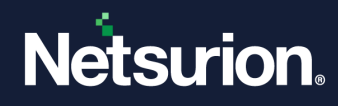

Netsurion's Open XDR platform displays the result in the Notepad.

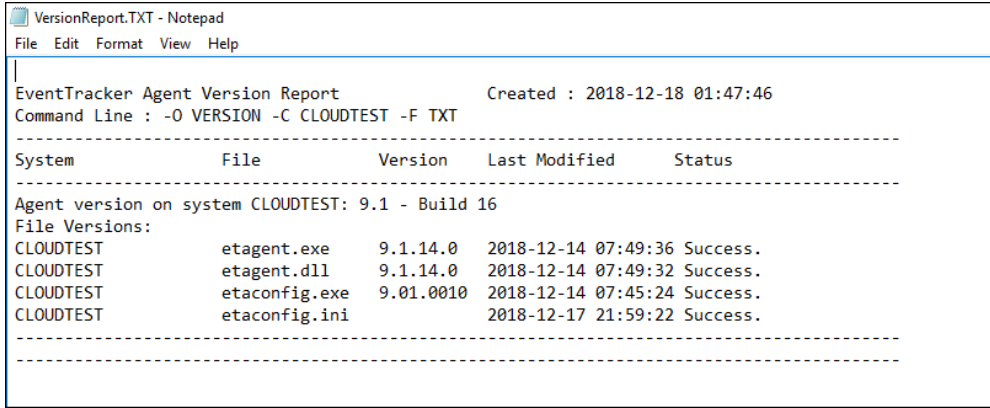

Figure 798

## <span id="page-678-0"></span>38.1.5 Removing the Agent Component - System / Group / All / Custom

This option enables you remove the agent components for system/group/all/custom.

- 1. To remove agent components, select the relevant **Mode** option.
- 2. Select the **Remove Agent Component** option.

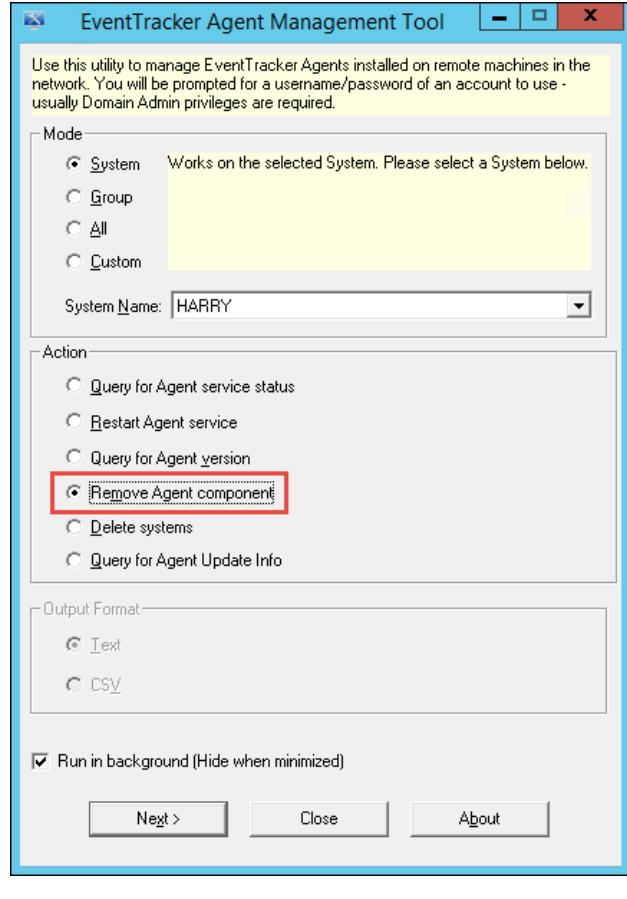

Figure 799

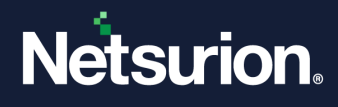

Netsurion's Open XDR platform displays **Netsurion's Open XDR platform Agent Management Tool** window.

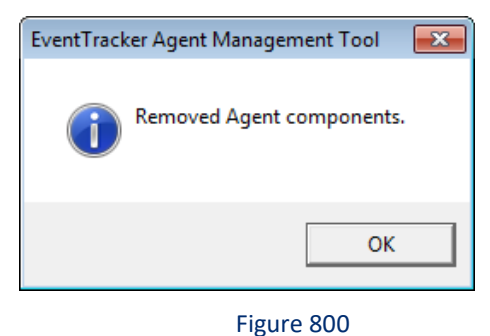

3. Click **OK.**

The selected system(s) from the drop down will be removed.

# <span id="page-679-0"></span>38.1.6 Deleting Systems from agent service - System / Group / All / Custom

This option enables you delete the version of the agent service for the selected system(s).

1 To delete systems, select the relevant **Mode** option.

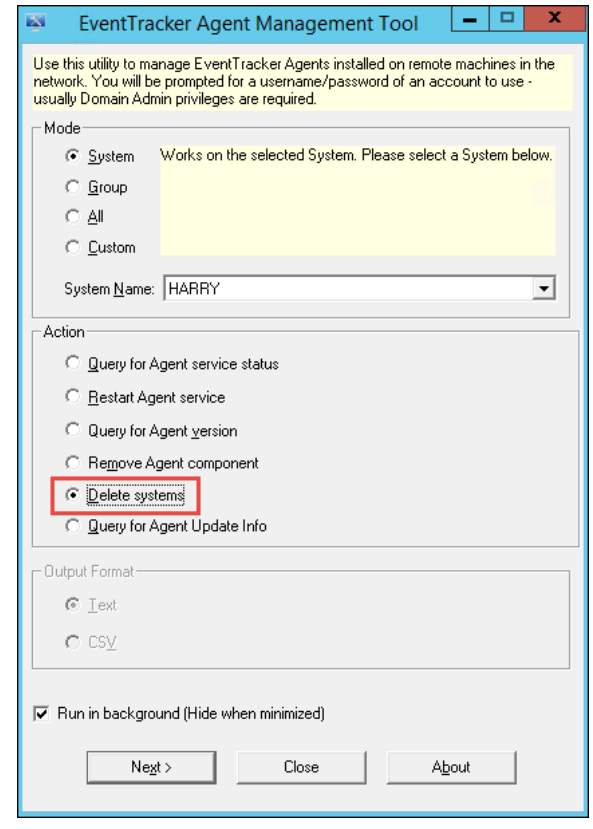

Figure 801

2 Select **Delete systems** and then select **Next >**.

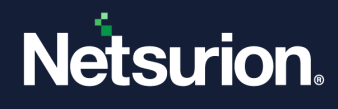

Netsurion's Open XDR platform displays **Netsurion's Open XDR platform Management Tool** window.

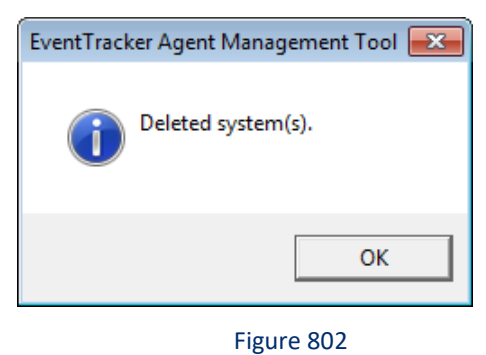

3 Click **OK**

The selected system(s) will be deleted.

### <span id="page-680-0"></span>38.1.7 Querying for Agent Update Info - System / Group / All / Custom

This option enables you to query the file details and update info of the agent service in the selected system / group / all / specified systems.

- 1 To query the update info of the agent service in the selected system, select the relevant **Mode** option.
- 2 Select the system from the **System Name** drop-down list. Select the **Query for Agent Update Info** option.

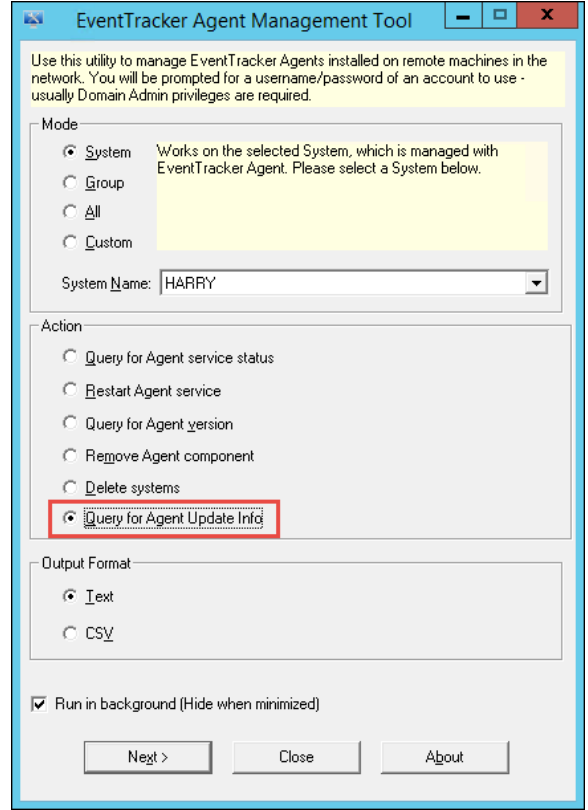

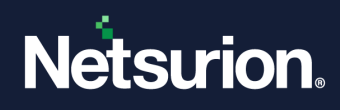

#### Figure 803

#### 3 Click **Next >**.

Netsurion's Open XDR platform displays the below message box:

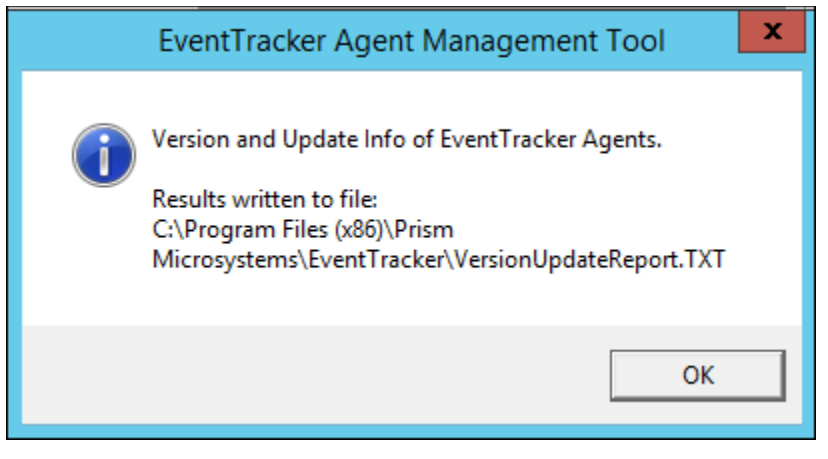

Figure 804

4 Click **OK**.

Netsurion's Open XDR platform displays the result in the Notepad.

| VersionUpdateReport.TXT - Notepad                                           |                                     |  |  |  |  |
|-----------------------------------------------------------------------------|-------------------------------------|--|--|--|--|
| File Edit Format View Help                                                  |                                     |  |  |  |  |
| EventTracker Agent Version and Update Info Report                           |                                     |  |  |  |  |
| -------------------------------------                                       |                                     |  |  |  |  |
| Collected File Version and Update details for 1 machine(s)                  |                                     |  |  |  |  |
| Success:1<br>Failure: 0                                                     |                                     |  |  |  |  |
| Report Start Time: 2018-12-18 01:50:08 Report End Time: 2018-12-18 01:50:14 |                                     |  |  |  |  |
|                                                                             |                                     |  |  |  |  |
|                                                                             |                                     |  |  |  |  |
| System : CLOUDTEST                                                          |                                     |  |  |  |  |
| Status : Success                                                            |                                     |  |  |  |  |
|                                                                             |                                     |  |  |  |  |
| Update Info Update Applied On                                               |                                     |  |  |  |  |
| No Updates Applied                                                          |                                     |  |  |  |  |
|                                                                             |                                     |  |  |  |  |
| File Name                                                                   | File Version/Size                   |  |  |  |  |
| etagent.exe                                                                 | 9.1.14.0                            |  |  |  |  |
| etagent.dll                                                                 | 9.1.14.0                            |  |  |  |  |
| etaconfig.exe                                                               | 9.01.0010                           |  |  |  |  |
| ETCheckPoint.dll 9.1.7.0                                                    |                                     |  |  |  |  |
| ClientCertificate.dll                                                       | 9.1.14.0                            |  |  |  |  |
| EtaUSBController.exe                                                        | 9.1.14.0                            |  |  |  |  |
| EtVMHelper.dll                                                              | 9.1.14.0                            |  |  |  |  |
| EtVmAgent.dll                                                               | 9.1.14.0                            |  |  |  |  |
| USBTracker.exe                                                              | 9.1.14.0                            |  |  |  |  |
| CertLicense.dll                                                             | 9.1.14.0                            |  |  |  |  |
| EtSyslogRxHelper.dll 9.1.14.0                                               |                                     |  |  |  |  |
| ETMonDaemon.exe                                                             | 9.1.14.0                            |  |  |  |  |
| etaconfig.ini                                                               | 74(KB)                              |  |  |  |  |
|                                                                             | ----------------------------------- |  |  |  |  |

Figure 805

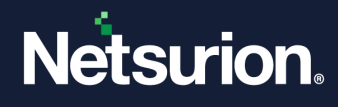

# **39 Port Configuration**

In this chapter, you will learn how to:

• [About Port Configuration](#page-683-0)

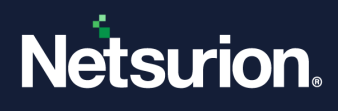

## 39.1 About Port Configuration

<span id="page-683-0"></span>Port configuration utility is a simple tool that allows Netsurion's Open XDR platform users to change the port of the website which runs the Netsurion's Open XDR platform.

Apart from this, the utility allows the end user to generate an excel file which will display the list of ports that are normally used by Netsurion's Open XDR platform products. With the use of the generated list, the network administrators can unblock those ports through a firewall.

For more information, refer: [https://www.netsurion.com/Corporate/media/Corporate/Files/Support-](https://www.netsurion.com/Corporate/media/Corporate/Files/Support-Docs/How-to-Configure-Port-of-EventTracker-Website.pdf)[Docs/How-to-Configure-Port-of-](https://www.netsurion.com/Corporate/media/Corporate/Files/Support-Docs/How-to-Configure-Port-of-EventTracker-Website.pdf)Netsurion's Open XDR platform-Website.pdf
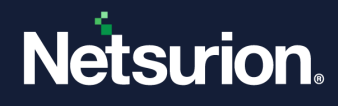

# **40 Trap Tracker**

In this chapter, you will learn how to:

- [About Trap Tracker](#page-685-0)
- [Trap Tracker Components](#page-685-1)

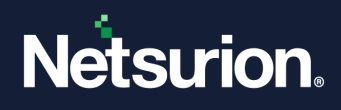

### 40.1 About TrapTracker

<span id="page-685-0"></span>TrapTracker for Windows [TTW] is a scalable, standard-compliant framework that receives traps propagated by SNMP compliant devices in your enterprise. TTW provides options to categorize traps, generate custom reports and configure notifications on occurrence of a specific trap.

TrapTracker for Windows helps the user to:

- Monitor, consolidate, and analyze the traps sent by SNMP compliant devices
- Parse the MIB (based on ASN-1 format) files.
- Retrieve object and trap definitions from MIB file. This implies that MIB modules describing the traps are compiled to facilitate the translation of SNMP PDUs into user understandable format. Traps that cannot be translated should not be discarded but should be displayed and stored in raw format.
- View the contents of MIB files in a format easily understood by the user.
- Compile and store multiple MIBs in a single file.
- Collect and consolidate trap details, category details and alert details in the database.
- Configure real-time notification by E-mail, pager, beep, and custom action.
- Audit requirements suggested by GLBA, HIPAA, Sarbanes-Oxley Changing Client Service Account, California Senate Bill 1386, the USA Patriot Act and NISPOM.

### <span id="page-685-1"></span>40.2 TrapTracker Components

TTW has the following components:

- A background process that receives and processes generic SNMP v1, v2 and v3 traps; propagated by SNMP compliant devices.
- Feature-rich GUI application to categorize traps filters traps for customized views, configure Alerts, upgrade license etc.
- A MibCompiler.

For detailed information please refer [Trap Tracker Online Web Help.](https://www.netsurion.com/eventtracker-support/online-help/trap-tracker/traptracker-online-help.htm)

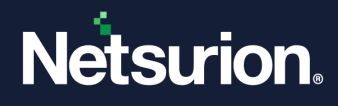

# **41 Change Audit**

In this chapter, you will learn how to:

- [Results Summary Console](#page-687-0)
- Changing [Policy Dashboard](#page-688-0)
- [Configuration Policy Dashboard](#page-688-1)

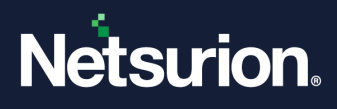

### 41.1 The Netsurion Open XDR Inventory Manager

The Netsurion Open XDR Inventory is an automated asset management tool, which scans all Change Audit, manage computers, and displays them in an easily accessible web and legacy interface.

Software inventory: To track and audit software installed on Change Audit managed computers.

For detail information regarding this chapter please refer [Change Audit.](#page-134-0)

### <span id="page-687-0"></span>41.2 Changing Audit Results Summary Console

The Change Audit Results Summary Console consists of Change Policy Dashboard and Configuration Policy Dashboard.

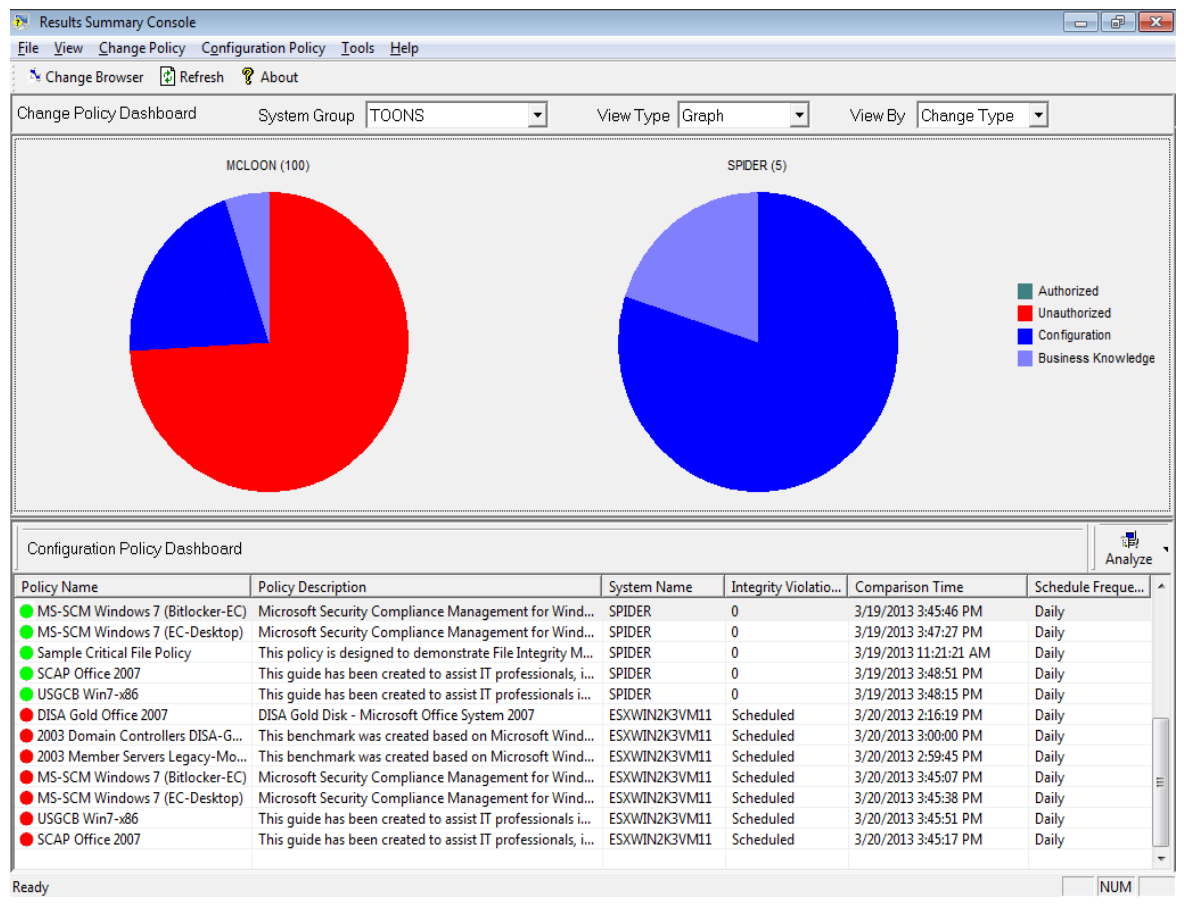

Figure 806

• Click the **Change Browser** button. Netsurion's Open XDR platform – Change Browser window displays.

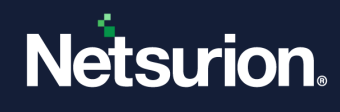

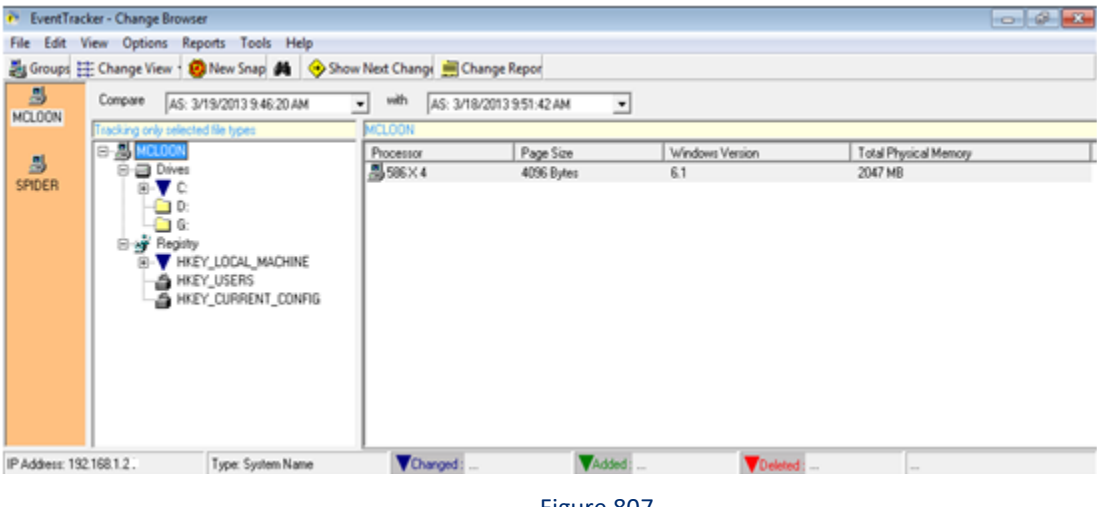

Figure 807

For detail information regarding this chapter, please refer [Change Audit.](#page-134-0)

### <span id="page-688-0"></span>41.3 Changing Policy Dashboard

This dashboard gives the same view as in **Change Audit menu -> Last Changes** in Netsurion's Open XDR platform. Please refer [Change Audit](#page-134-0) for detail information.

### <span id="page-688-1"></span>41.4 Configuring Policy Dashboard

This policy dashboard provides information about the policy name, description and if there is any integrity violation. If you have configured any Scheduled Policies in Change Audit menu -> Change Policies, the detail information is provided here.

霞 • Click Analyze **Analyze** 

For detail information regarding this, please refer [Change Audit.](#page-134-0)

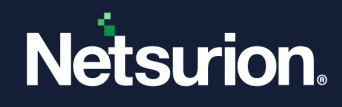

# **42 About the Netsurion Open XDR platform License**

In this chapter, you will learn about:

• [The Netsurion Open XDR platform](#page-690-0) and License Information

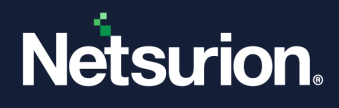

### 42.1 License Information

<span id="page-690-0"></span>It provides you up-to-date information regarding the Netsurion's Open XDR platform application including version number, build. License information includes date of installation, date of expiry, support expiry information etc.

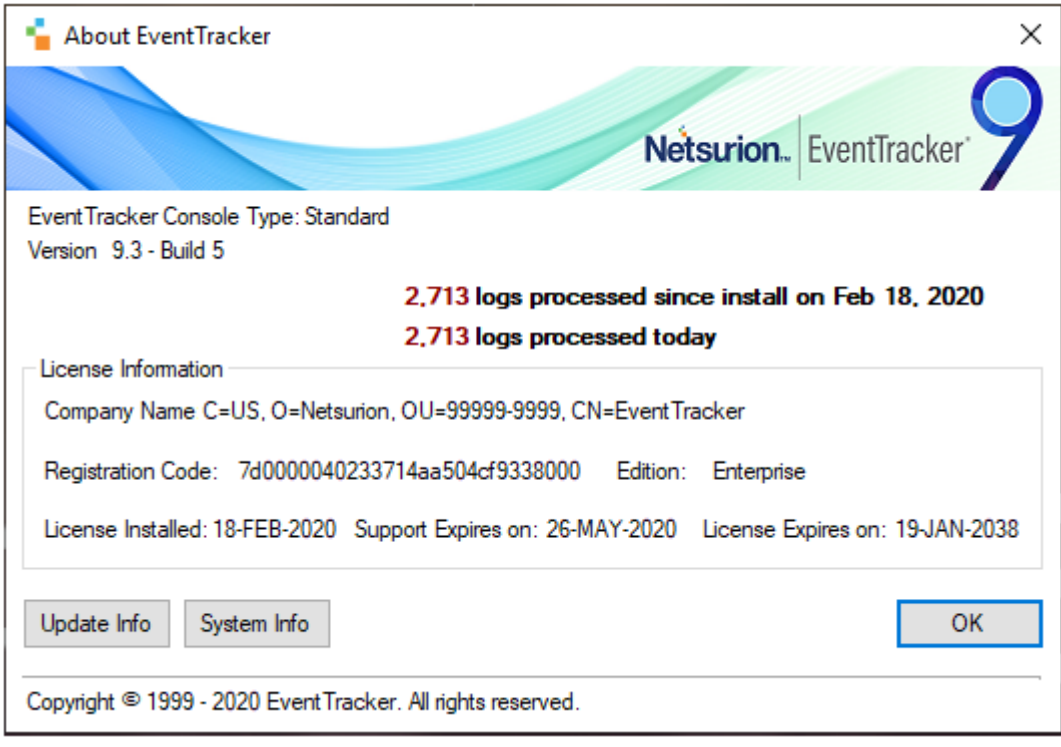

Figure 808

- 1. Click **Update Info** to view any updates that has been installed.
- 2. Click **System Info** to view system information.

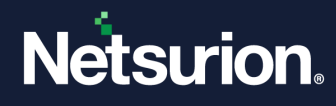

## **43 IT Glue Integration**

IT Glue is an IT documentation software designed to help maximize the efficiency, transparency, and consistency of your team. It allows organizations to upload any documents, reports or any flexible records and provide access to the users securely. It provides Rest API which is used to upload reports to IT Glue as flexible records. Any organization can use IT Glue for day-to-day activities. IT Glue allows users to define the flexible asset template and upload the reports as per the template.

MSP's using the IT Glue will be able to view Netsurion's Open XDR platform generated security and compliance summary reports under the "Netsurion's Open XDR platform Reports" flexible asset template in the same IT Glue portal.

For detailed information regarding this, refer please IT Glue [User Guide.](https://www.netsurion.com/Corporate/media/Corporate/Files/support-docs/It-glue-integration-user-guide.pdf)

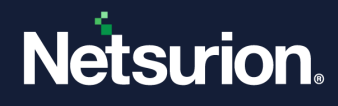

# **44 ConnectWise integration**

ConnectWise Manage is a business process automation platform that allows your business to sell, service and support technology more efficiently and in a more streamlined way. The business management tool allows your business to centralize all information, automate business processes, real-time visibility in operations, and provide better customer support.

For detailed information regarding this, please refe[r ConnectWise User Guide.](https://www.netsurion.com/Corporate/media/Corporate/Files/support-docs/Connectwise-manage-integration-with-eventtracker.pdf)

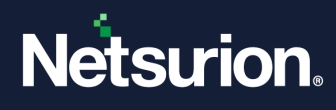

## **45 Anomalous Login Detection in Netsurion's Open XDR platform**

Anomalous Login is a method of attack such as a brute force attack by which the attacker is identifying the username and password of the system or web page randomly. By generating the username or password from a remote location, it can be compromised over time. From an unknown source, an attacker can try this by simulating a random number of passwords.

Netsurion's Open XDR platform agent is introducing a new kind of capability to identify Anomalous Login activity. Anomalous Login identification is based on username and IP address.

For detailed information regarding this, please refer **[Anomalous Login Detection in](https://www.netsurion.com/Corporate/media/Corporate/Files/support-docs/Anomalous-login-detection.pdf) Netsurion's Open** [XDR platform](https://www.netsurion.com/Corporate/media/Corporate/Files/support-docs/Anomalous-login-detection.pdf) User Guide.

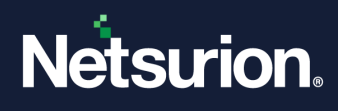

## **46 Appendix – HIPAA**

#### **HIPAA Compliance Reports**

The Health Insurance Portability and Accountability (HIPAA) regulation impacts those in healthcare that exchange patient information electronically. HIPAA regulations were established to protect the integrity and security of health information, including protecting against unauthorized use of disclosure of the information.

As part of the requirements, HIPAA states that a security management process must exist in order to protect against "attempted or successful unauthorized access, use, disclosure, modification or modification with system operations.' The organization must be able to monitor, report and alert on attempted or successful access to systems and application that contain sensitive patient information. Netsurion's Open XDR platform provides the following reports to help comply with the HIPAA regulations:

#### **User Logon report**

HIPAA requirements (164.308 (a)(5) – log-in/log-out monitoring) states that user accesses to the system be recorded and monitored for possible abuse.

#### **User Logoff report**

HIPAA requirements clearly state that user accesses to the system be recorded and monitored for possible abuse. Remember, this intent is not just to catch hackers but also to document the accesses to medical details by legitimate users. In most cases, the very fact that the access is recorded is deterrent enough for malicious activity, much like the presence of a surveillance camera in a parking lot.

#### **Logon Failure report**

The security logon feature includes logging all unsuccessful login attempts. The user name, date and time are included in this report.

#### **Audit Logs access report**

HIPAA requirements (164.308 (a)(3) – review and audit access logs) calls for procedures to regularly review records of information system activity such as audit logs.

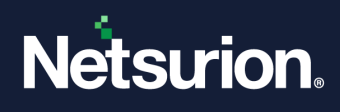

## **47 Appendix – SOX**

#### **Sarbanes – Oxley Compliance Reports**

Section 404 of the Sarbanes – Oxley (SOX) act describes specific regulations requires for publicly traded companies to document the management's "Assessment of Internal Controls' over security processes.

The standard requires that a security management process must exist in order to protect against attempted or successful unauthorized access, use, disclosure, modification or interference with system operations. In other words, being able to monitor, report and alert on attempted or successful access to systems and applications that contain sensitive financial information.

Netsurion's Open XDR platform provides the following reports to help comply with the SOX regulations:

#### **User Logoff report**

SOX requirements (Sec 302 (a)(4)(C) and (D) states that user accesses to the system be recorded and monitored for possible abuse.

#### **User Logon report**

SOX requirements (Sec 302 (a)(4)(C) and (D) states that user accesses to the system be recorded and monitored for possible abuse.

#### **Logon Failure report**

The security logon failure includes logging all unsuccessful login attempts. The user name, date and time are included in this report.

#### **Audit Logs access report**

SOX requirements (Sec (a)(4)(C) and (D) – review and audit access logs) calls for procedures to regularly review records of information system activity such as audit logs.

#### **Security Log Archiving Utility**

Periodically, the system administrator will be able to back up encrypted copies of the log data and restart the logs.

#### **Track Account management changes**

Significant changes in the internal controls sec 302 (a) (6). Changes in the security configuration settings such as adding or removing a user account to an administrative group. These changes can be tracked by analyzing event logs.

#### **Track Audit policy changes**

Comply with internal controls sec 302 (a) (5) by tracking the event logs for any changes in the security audit policy.

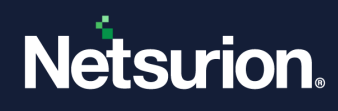

#### **Track individual user actions**

Comply with internal controls sec 302 (a) (5) by auditing user activity.

### **Track application access**

Comply with internal controls sec 302 (a) (5) by tracking applications process.

### **Track directory / file access**

Comply with internal controls sec 302 (a) (5) for any access violation.

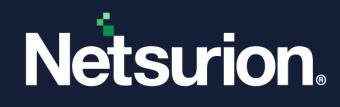

## **48 Appendix – GLBA**

#### **GLBA Compliance Reports**

Section 501 of the GLBA documents specific regulations require for financial institutions to protect "non-public personal information.'

As part of the GLBA requirements, it is necessary that a security management process exist in order to protect against attempted or successful unauthorized address, use, disclosure, modification or interference of customer records. The organization must be able to monitor, report and alert on attempted or successful access to systems and applications that contain sensitive customer information.

#### **User Logon report**

GLBA Compliance requirements state that user accesses to the system should be recorded and monitored for possible abuse.

#### **User Logoff report**

GLBA requirements state that user accesses to the system should be recorded and monitored for possible abuse.

#### **Logon Failure report**

The security logon feature includes logging all unsuccessful login attempts. The user name, date and time are included in this report.

#### **Audit Logs access report**

GLBA requirements (review and audit access logs) call for procedures to regularly review records of information system activity such as audit logs.

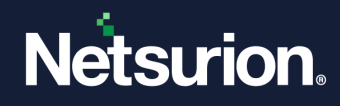

## **49 Appendix – Security Reports**

#### **Security Reports**

#### **Successful and failed file access**

Auditors are generally concerned with knowing who did what, and when. Monitoring file access can provide that information. This will be especially useful as companies attempt to comply with internal policies and industry regulations.

#### **Successful logons preceded by failed logons**

Multiple failed logins, followed by a successful login could indicate a successful breach by a hacker.

#### **Audit log cleared events by user**

A successful hacker will attempt to remove any trace of their attack. Their attempts to clear the audit logs are captured and can be displayed with this report.

#### **Invalid logons by date**

Allows you to identify days of heavy invalid logins. Many invalid logins over a weekend could indicate an attempt to penetrate the network.

#### **Daily reboot statistics**

Daily reboot statistics can help system administrators identify systems that might be having problems.

#### **CPU load peaks by computers**

CPU load peaks can indicate a system that is either configured incorrectly or one that is simply overworked. This can allow the system administrator to identify the system having problems and either fix the issues or transfer some of the workload (or justify new hardware).

#### **Account usage outside of normal hours**

This report can identify those accounts that are being used outside of normal (definable) hours of operations. Users occasionally work late, but frequent account usage after hours can indicate a security breach.

#### **Audit policy history**

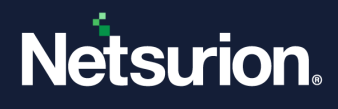

Tracking audit policy on enterprise systems is a key function for security auditors. The "Audit Policy History" report will show each systems audit policy for ach date it was collected. This way compliance to the audit policy is documented and can be tracked.

#### **Accounts that were never logged on**

Part of an administrator's job is to deal with the clutter that collects in the NT4 SAM or Active Directory – or perhaps better stated, preventing it entirely. One of the more common sources of this clutter is redundant user accounts. In an effort to provide efficient service, those tasked with account creation often create new user accounts ahead of time for new employees or contractors. That way, when the new employee or contractor arrives, they can login and start to work immediately. In some organizations, this may mean dozens of accounts. Inevitable, job offers are declined or contractors' start dates postponed. The result is accounts that exist but have never been used. These accounts potentially represent a security risk because

- 1 They usually have a well-known default password set and
- 2 They may already have been placed in security groups pertaining to their job function.

An unscrupulous individual could login as the new account, set password to one of their own choosing and gain access to sensitive data by way of the accounts' group memberships. The "Accounts that were never logged on" report can highlight these risky redundant accounts. Armed with this information follow-up e-mails can then sent to the appropriate managers to determine what has transpired with the individuals for whom these accounts were created – i.e. did they really start work yet or not? Once the status of the employees is known, these accounts may then be disabled or deleted as required.

#### **Administrative Access to Computers**

Administrative access is required to perform many common tasks on workstations and servers. Such tasks include stopping and starting services, installing software and creating local groups for data permission. Care needs to be taken in the assignment of local administrative rights as clearly, an account with this right has a quite ranging ability to modify applications on SQL or IIS for example inappropriately assigned administrative access could lead to outages of business line applications.

On the other side of this equation are enterprising power users who will sometimes go out of their way to block administrators' legitimate access to their machines. These situations cause innumerable problems when it comes time to do remote managements, hardware and software inventory, software rollouts and even access control list updating. In either case, administrators need to get a sense of who has local administrative authority on workstations and servers in their environment. The "Administrator Access by Computer' report can quickly provide this invaluable information.

#### **File Access by User**

Ensuring that appropriate permission is set on sensitive data is one side of the data security coin. The other is the process of auditing who is using the permission resources and when. There are times when it is important to know who the last person was to use their authorized access a resource. It is just as important to know if someone is trying to access a resource that he or she does not have access to.

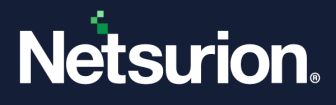

Take the example of a spreadsheet containing salary information. "Mary Hart' works in human resources and is authorized to access this information. Each time she accesses the file, if auditing is enabled, this access will be recorded to Windows' Event Logs as successful access. On the other hand, "George Hogan' is an employee in the mailroom, with some time on his hands. He spends this time browsing the network. Since he is part of the company' Administration Department, he has visibility of the department's shared files. He may be able to see a folder called "Payroll Info' – when he tries to access this folder, however, he will receive the message "Access Denied'. The fact that he unsuccessfully tried to access this folder will also be recorded to the Event Logs as a "failed file access'.

The event log information described about is another distributed data source. Each files server maintains its own store of information on who accessed what file on that server and when. The challenge is to consolidate this information into one location and extract the most relevant transactions.

#### **Hot fixes by Computer**

Microsoft releases hot fixes on an almost weekly basis to remedy critical technical and security problems with the operating system. Clearly, these problems are considered serious enough that they might significantly disrupt a customer's business if not repaired. This puts pressure on administrators to keep close track of which hot fixes are installed on servers and workstations – an essential but potentially time-consuming task. Being able to poll computers on a scheduled (e.g. weekly) basis to verify which hot fixes they have installed means having on fewer balls to juggle.

Reporter's Hot Fixes by Computer report obviates the need to use a second tool to the collected hot fix information. The report interrogates the Registry of each workstation and server on the network to determine which hot fixes are installed. Like all of Reporter's reports, this process can be scheduled at whatever interval the administrator deems appropriate. This way, the hot fixes check becomes part of the administrator's standard list of scheduled audit reports. Frequent collection ensures that the most current information is always at hand.

#### **Last logon by Domain Controller**

As previously noted, identifying redundant user accounts is an important step towards achieving a secure network. We previously discussed the use of the "user never logged on report" to highlight accounts that were created but have never been used. Another more frequent and common scenario is an employee or contractor leaves the organizations but IT is not notified. Though policies may be in place that stipulate that the accounts of departed staff are to be disabled and eventually deleted – if IT doesn't know that someone had left they really have no way of knowing which accounts need to disabled on a given day.

One indication of whether an account is being used or not, is the "last logon time." Each time a user enters their username and password (either at logon time or as part of unlocking their workstation), a logon transaction is recorded and the time of that transaction is stamped on to that user's account. For the most part, if an account's last logon time is more than 2 to 3 weeks in the past (this takes into account possible employee vacations, training courses or travel), this is a good indication that the employee is not working with the company.

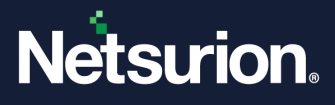

Reporter's "Last Logon by Domain Controller" report is an authoritative source of users' last logon times. The report polls all domain controllers (DCs) for the last logon seen by that DC for each user and then calculates the most recent time for insertion into the report. As part of a regular security audit process, this report could be scheduled to run on at least a weekly basis. Armed with this report, follow-up e-mails can then be sent to the appropriate managers to determine what has transpired with the employees whose accounts appear in the report – i.e. have these staff left the company or are they on some extended leave. Once the status of the employee is known, these accounts may then be disabled or deleted as required.

#### **User Account Locked Out**

User account lockouts occur when a user incorrectly enters password several times in succession. In most organizations, a user who enters their password incorrectly three times will have their account locked out (i.e. be barred from accessing the network) for some defined time period (e.g. 15minutes) or possibly, indefinitely.

Frequent user account lockouts can result from clumsy or forgetful users but they may also be an indication of some trying to gain unauthorized access to the network using their own or someone else's account. Like file and resource access, account lockouts are recorded in Windows' Event logs of each server that authenticates user access. Once again, the challenge is to pull this information together.

Reporter's User Account Locked Out report extracts lock out events from all the data collected from servers across the company effectively mining out the transactions that might indicate suspicious activity. As part of the regular audit process, it would be advisable to schedule the execution of this report in the early morning hours just prior to start of business (e.g. at 6 a.m.).

This would highlight to the administrator or security officer all accounts that were locked during the overnight period. Careful review of the report could help to determine if sleepy users caused the lockouts or someone trying hack into the network at night. Another business use of this information can be to provide some insight into Help Desk call volumes. If, on a given day, there was a large increase in calls to the Help Desk, a quick perusal of the account lockout report might provide at least part of the explanation for the increase.

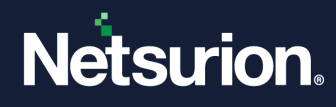

## **50 Appendix – BASEL II**

#### **BASEL II**

In the financial services industry, nothing is more than the trust of customers, shareholders, partners and regulators. The risk management officer's primary task is to ensure trust is sustained through a systematic risk management program.

BASEL II defines operational risk, one of the pillars of the Accord, as "the risk of direct or indirect loss resulting from the inadequate or failed internal process or systems or from external events."

If your company eventually intends to adopt the Advanced Measurement Approach (AMA), then you are required to measure aspects of operational risk, such as IT security.

It involves two steps. First, ensure that appropriate permission is set on sensitive data. Secondly, during the auditing process the user needs to have permission on the resources accessed at a particular point in time. There are times when it is important to know the last authorized person who had access to the resource. It is just as important to know if someone is trying to access a resource that he or she does.

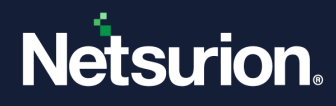

## **51 Appendix – FISMA**

#### **FISMA**

**FISMA** requires detailed annual E-Government security reports of all federal agencies. As to fulfill FISMA requirements, the agencies should implement the FISMA requirements and transmit the corresponding reports to Office of Management and Budget (OMB) by October of each year. According to the sections **FISMA Sec. 3505** and **FISMA Sec. 3544**, the transmitted reports should summarize the following requirements to comply with FISMA.

#### **FISMA Sec. 3505**

**Sec.3505.(c )(1)** - Maintenance and results of major federal information systems or applications inventory security of the agency.

**Sec.3505.(c)(2)** - Inventory of networks interfaces not only within the agency, but also the network of other agencies or contractors working under the agency.

#### **FISMA Sec. 3544**

**Sec.3544.(a)(1)(A)(i)** - Information security protection against unauthorized access, use, disclosure, disruption, modification or destruction of information and information systems of the agency.

**Sec.3544.(a)(1)(A)(ii)** - Information security against unauthorized usage risks of the contractor or other organizations working on behalf of the agency.

**Sec.3544.(a)(1)(A)(ii)** - The responsibility of the head while the major federal systems operated either by the agency or by the contractor and other agencies under the agency.

**Sec.3544. (b)** - Integrity, authenticity, availability of systems supporting agency operations and assets.

**Sec.3544. (b)(2)(C)** - Detailed reporting on the existing risks and remedial actions. Effectiveness of Information Assurance program and progress in remedial plans and actions.

**Sec.3544. (b)(2)(D)** – Periodical risk management reporting. Accurate report on the current FISMA compliance status. Annual information on security training and Internet security training for the agency personnel and also the contractor.

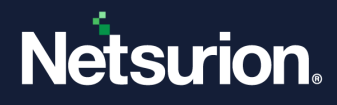

# **52 Appendix – PCI DSS**

#### **PCI DSS**

PCI DSS stands for Payment Card Industry Data Security Standard. It was developed by the major credit card companies as a guideline to help organizations that process card payments prevent credit card fraud, hacking and various other security issues. A company processing card payments must be PCI compliant or they risk losing the ability to process credit card payments.

**Requirement 1:** Install and maintain a firewall configuration to protect cardholder data

**Requirement 2:** Do not use vendor-supplied defaults for system passwords and other security parameters

**Requirement 3:** Protect stored cardholder data

**Requirement 4:** Encrypt transmission of cardholder data across open, public networks

**Requirement 5:** Use and regularly update anti-virus software

**Requirement 6:** Develop and maintain secure systems and applications

**Requirement 7:** Restrict access to cardholder data by business need-to-know

**Requirement 8:** Assign a unique ID to each person with computer access

**Requirement 9:** Restrict physical access to cardholder data

**Requirement 10:** Track and monitor all access to network resources and cardholder data

**Requirement 11:** Regularly test security systems and processes

**Requirement 12:** Maintain a policy that addresses information security

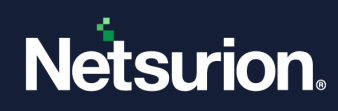

# **53 Glossary**

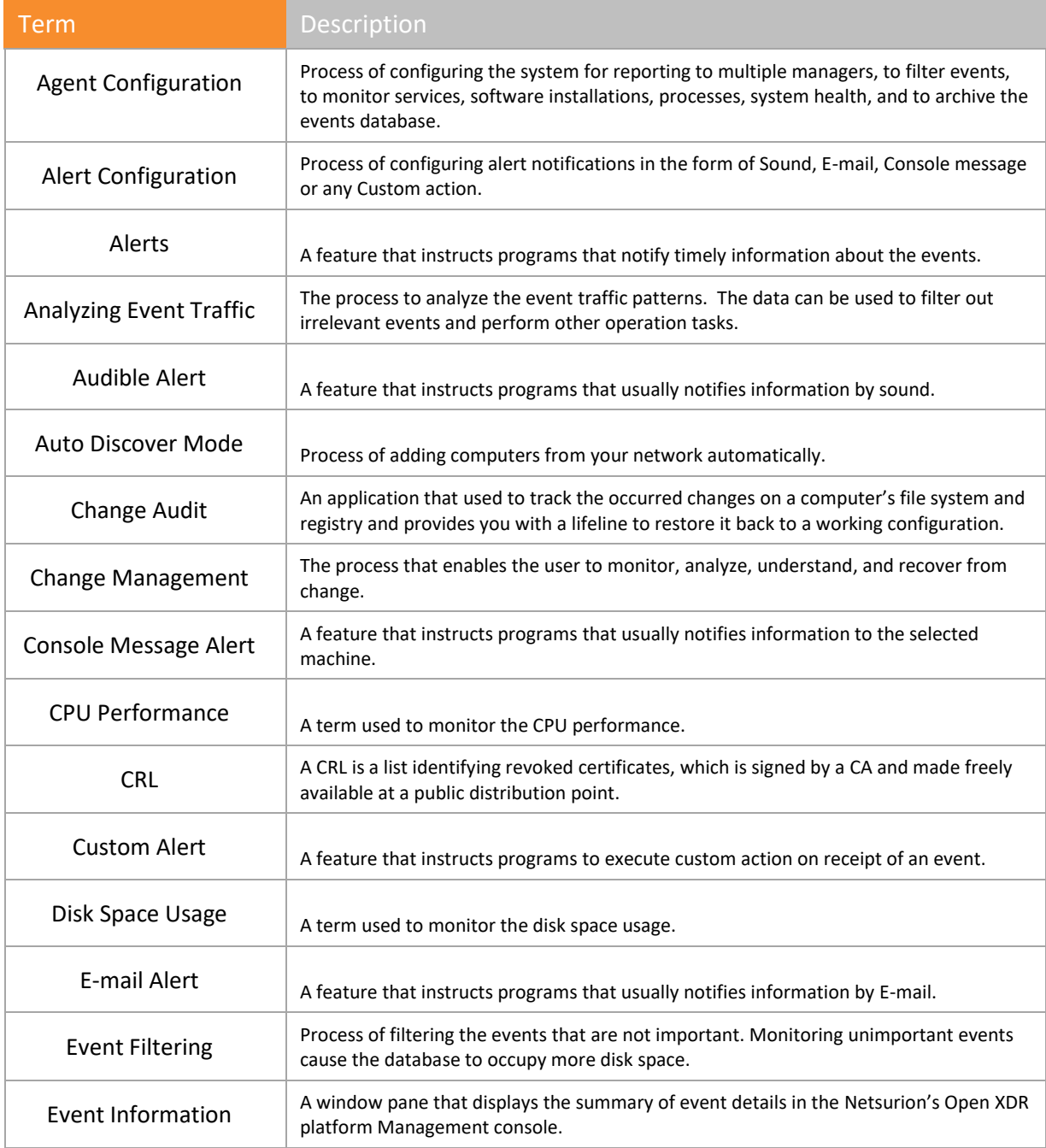

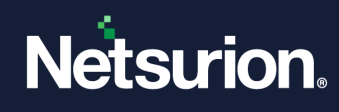

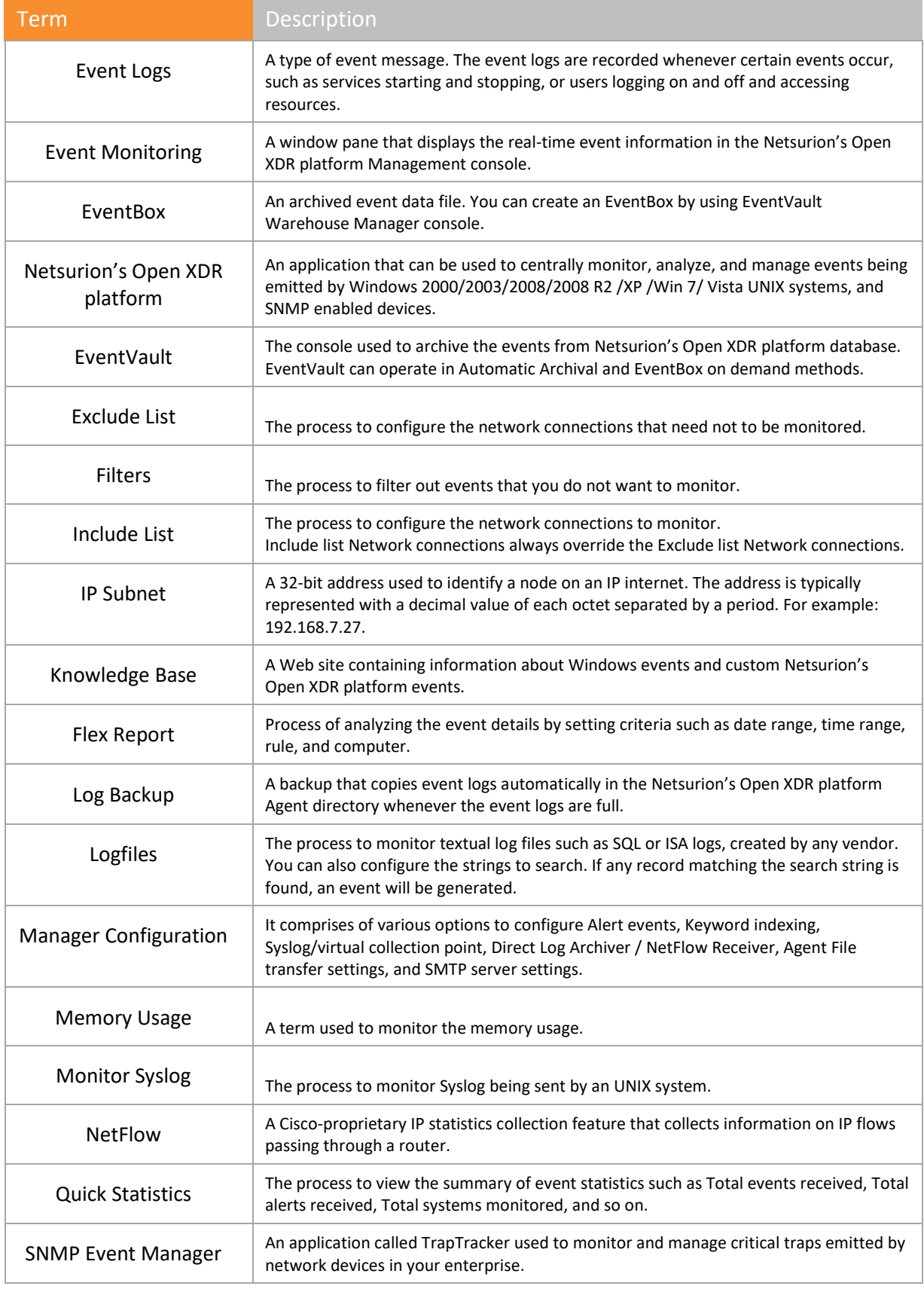

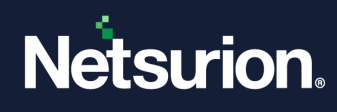

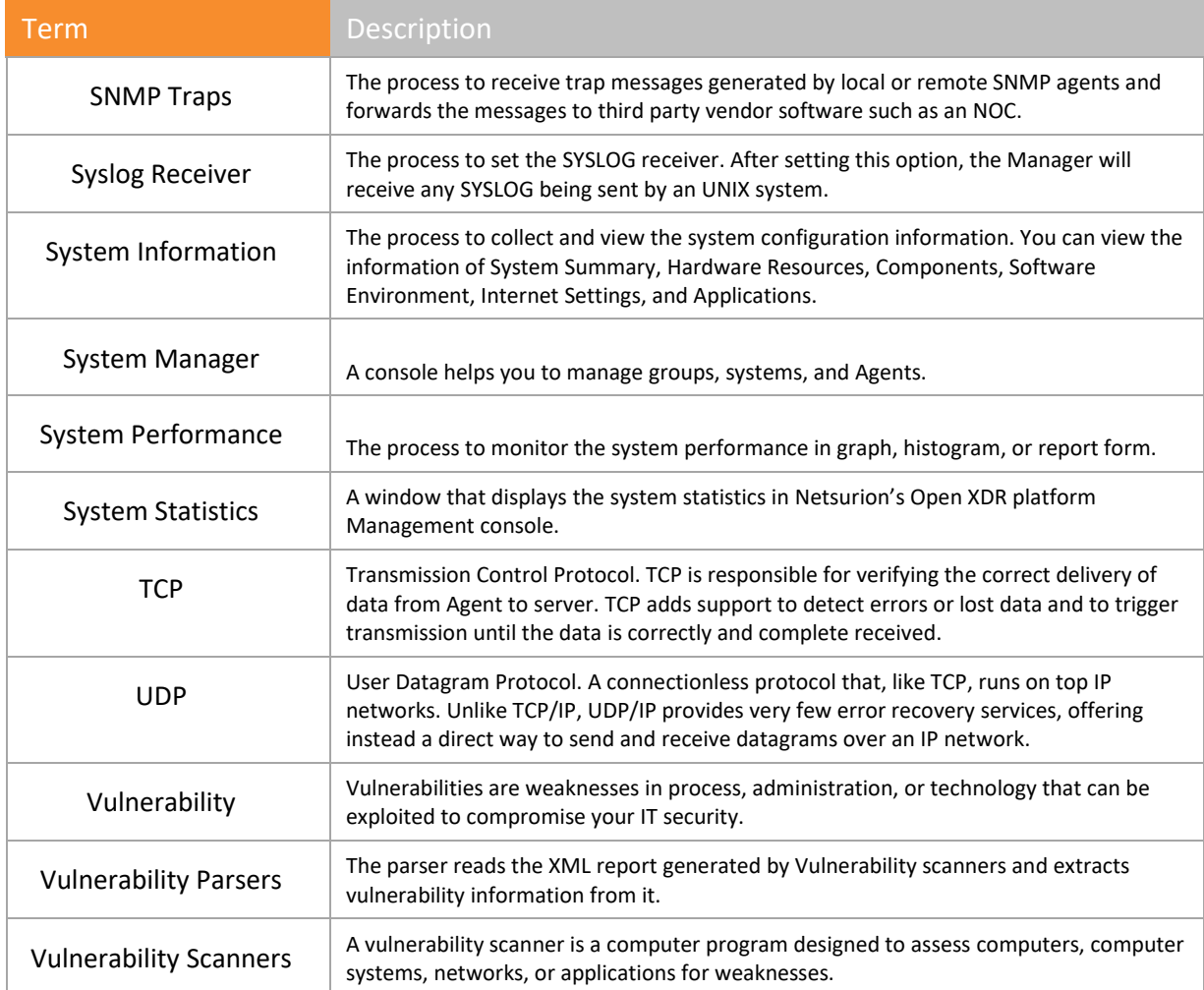

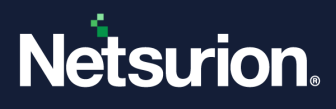

### **About Netsurion**

Netsurion® delivers an adaptive managed security solution that integrates our XDR platform with your existing security investments and technology stack, easily scaling to fit your business needs. Netsurion's managed offering includes our 24x7 SOC that operates as your trusted cybersecurity partner, working closely with your IT team to strengthen your cybersecurity posture. Our solution delivers Managed Threat Protection so you can confidently focus on your core business.

Headquartered in Ft. Lauderdale, FL with a global team of security analysts and engineers, Netsurion is a leader in Managed Detection and Response (MDR) and a Top 25 Global MSSP. Learn more at [www.netsurion.com.](http://www.netsurion.com/)

### **Contact Us**

#### **Corporate Headquarters**

**Netsurion** Trade Centre South 100 W. Cypress Creek Rd Suite 530 Fort Lauderdale, FL 33309

#### **Contact Numbers**

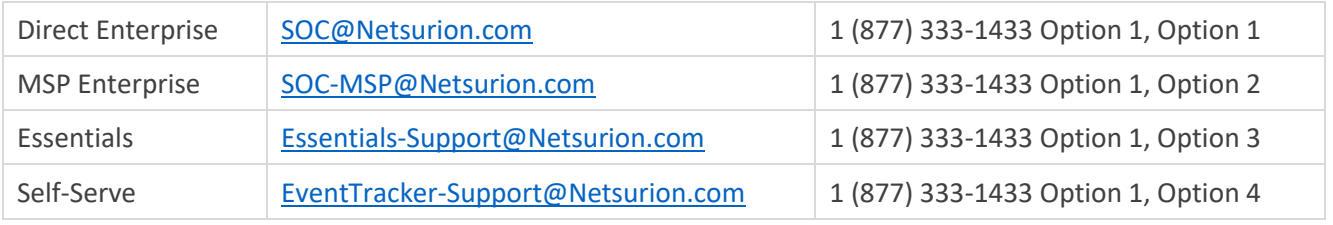

<https://www.netsurion.com/eventtracker-support>